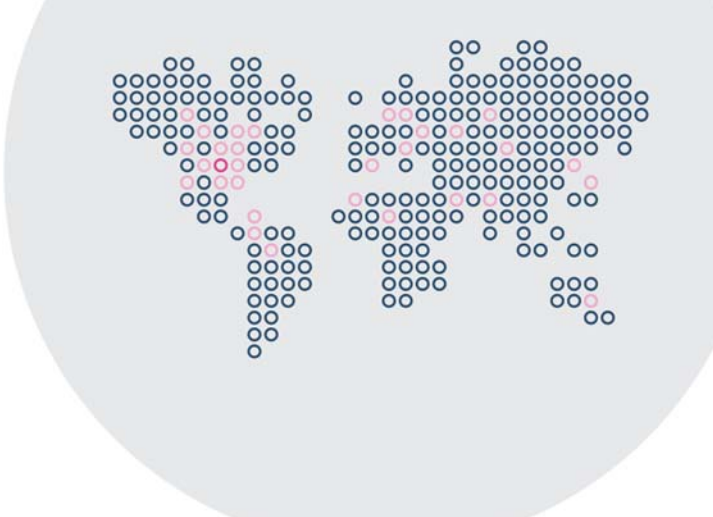

## Stonesoft 5.5

# Administrator's Guide

Security Engines Management Center

# **STONESOFT**

### Legal Information

#### End-User License Agreement

The use of the products described in these materials is subject to the then current end-user license agreement, which can be found at the Stonesoft website:

<www.stonesoft.com/en/support/eula.html>

#### Third Party Licenses

The Stonesoft software includes several open source or third-party software packages. The appropriate software licensing information for those products can be found at the Stonesoft website:

[www.stonesoft.com/en/customer\\_care/support/third\\_party\\_licenses.html](http://www.stonesoft.com/en/customer_care/support/third_party_licenses.html)

#### U.S. Government Acquisitions

If Licensee is acquiring the Software, including accompanying documentation on behalf of the U.S. Government, the following provisions apply. If the Software is supplied to the Department of Defense ("DoD"), the Software is subject to "Restricted Rights", as that term is defined in the DOD Supplement to the Federal Acquisition Regulations ("DFAR") in paragraph 252.227-7013(c) (1). If the Software is supplied to any unit or agency of the United States Government other than DOD, the Government's rights in the Software will be as defined in paragraph 52.227-19(c) (2) of the Federal Acquisition Regulations ("FAR"). Use, duplication, reproduction or disclosure by the Government is subject to such restrictions or successor provisions.

#### Product Export Restrictions

The products described in this document are subject to export control under the laws of Finland and the European Council Regulation (EC) N:o 1334/2000 of 22 June 2000 setting up a Community regime for the control of exports of dual-use items and technology (as amended). Thus, the export of this Stonesoft software in any manner is restricted and requires a license by the relevant authorities.

#### General Terms and Conditions of Support and Maintenance Services

The support and maintenance services for the products described in these materials are provided pursuant to the general terms for support and maintenance services and the related service description, which can be found at the Stonesoft website: [www.stonesoft.com/en/customer\\_care/support/](http://www.stonesoft.com/en/customer_care/support/)

#### Replacement Service

The instructions for replacement service can be found at the Stonesoft website: [www.stonesoft.com/en/customer\\_care/support/rma/](http://www.stonesoft.com/en/customer_care/support/rma/)

#### Hardware Warranty

The appliances described in these materials have a limited hardware warranty. The terms of the hardware warranty can be found at the Stonesoft website:

[www.stonesoft.com/en/customer\\_care/support/warranty\\_service/](http://www.stonesoft.com/en/customer_care/support/warranty_service/)

#### Trademarks and Patents

The products described in these materials are protected by one or more of the following European and US patents: European Patent Nos. 1065844, 1189410, 1231538, 1231754, 1259028, 1271283, 1289183, 1289202, 1304830, 1304849, 1313290, 1326393, 1361724, 1379037, and 1379046 and US Patent Nos. 6,650,621; 6,856,621; 6,912,200; 6,996,573; 7,099,284; 7,127,739; 7,130,266; 7,130,305; 7,146,421; 7,162,737; 7,234,166; 7,260,843; 7,280,540; 7,325,248; 7,360,242; 7,386,525; 7,406,534; 7,461,401; 7,573,823; 7,721,084; and 7,739,727 and may be protected by other EU, US, or other patents, or pending applications. Stonesoft, the Stonesoft logo and StoneGate, are all trademarks or registered trademarks of Stonesoft Corporation. All other trademarks or registered trademarks are property of their respective owners.

#### **Disclaimer**

Although every precaution has been taken to prepare these materials, THESE MATERIALS ARE PROVIDED "AS-IS" and Stonesoft makes no warranty to the correctness of information and assumes no responsibility for errors, omissions, or resulting damages from the use of the information contained herein. All IP addresses in these materials were chosen at random and are used for illustrative purposes only.

Copyright © 2013 Stonesoft Corporation. All rights reserved. All specifications are subject to change.

### TABLE OF CONTENTS

### [GETTING STARTED](#page-22-0)

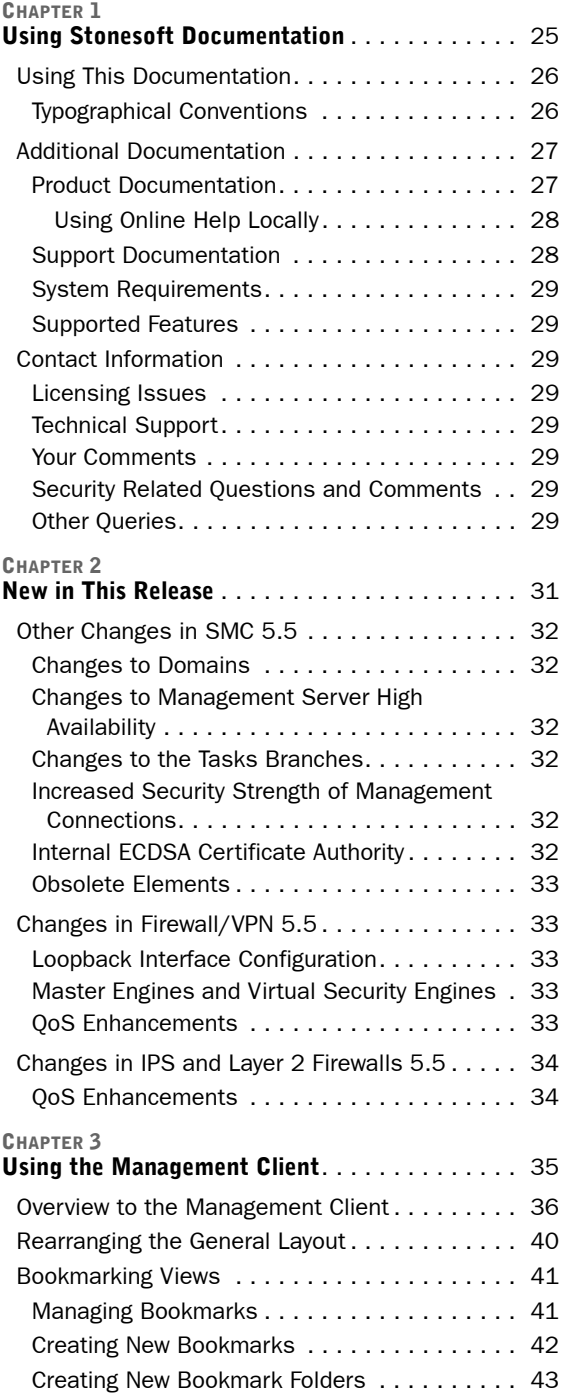

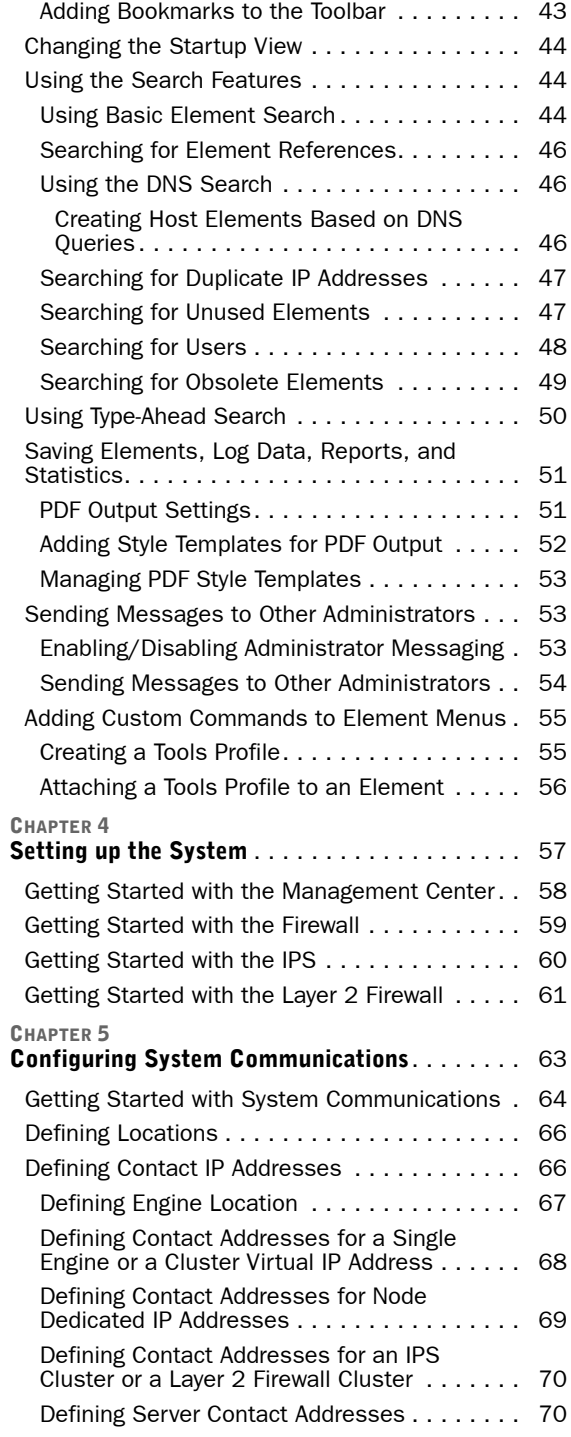

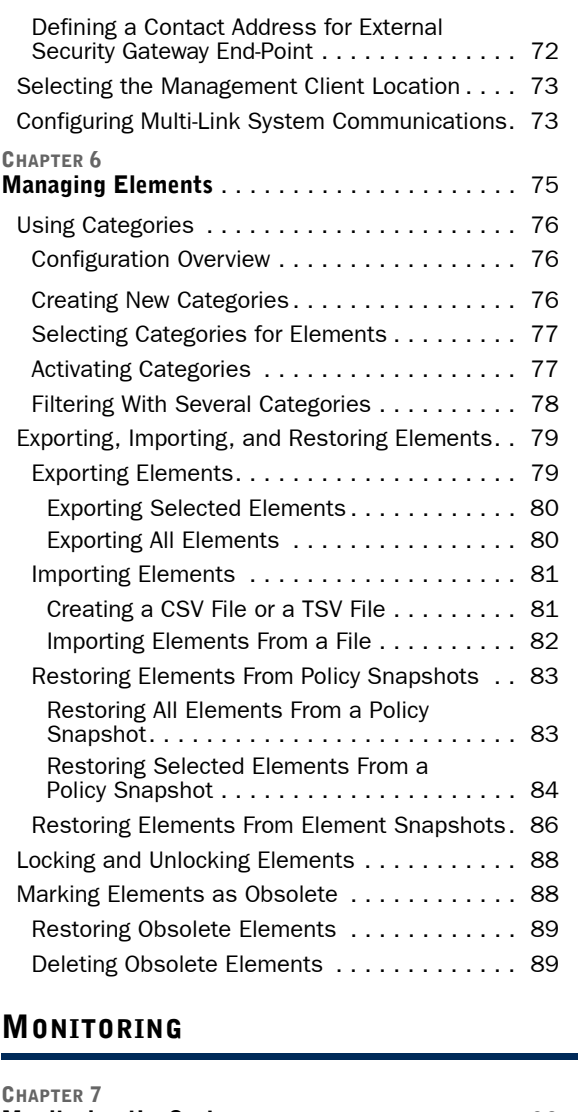

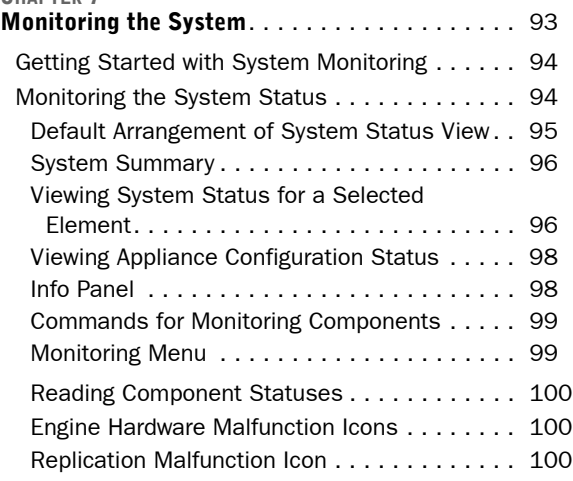

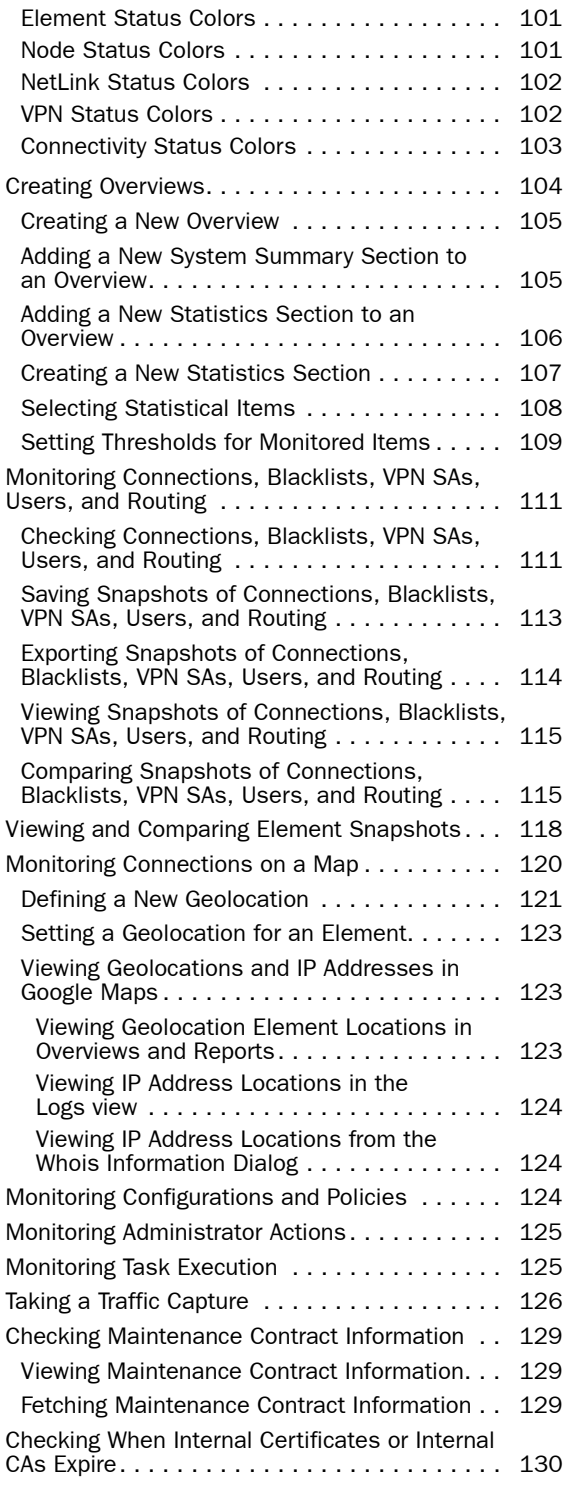

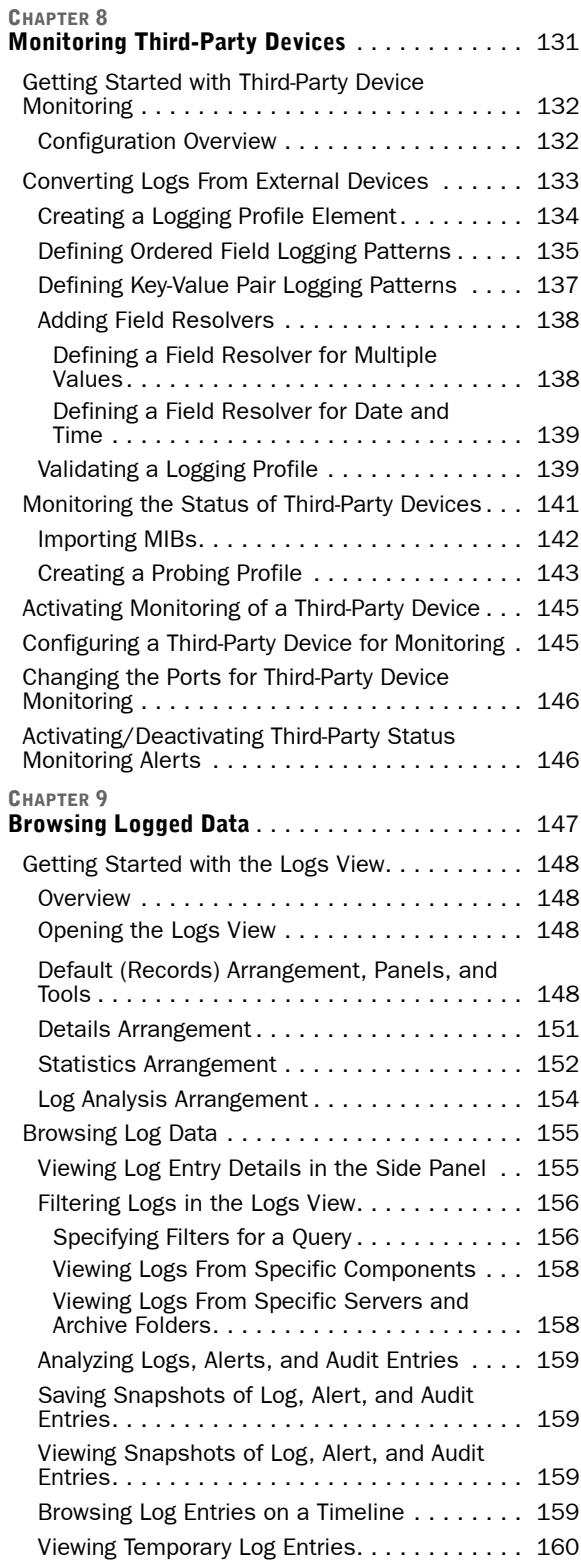

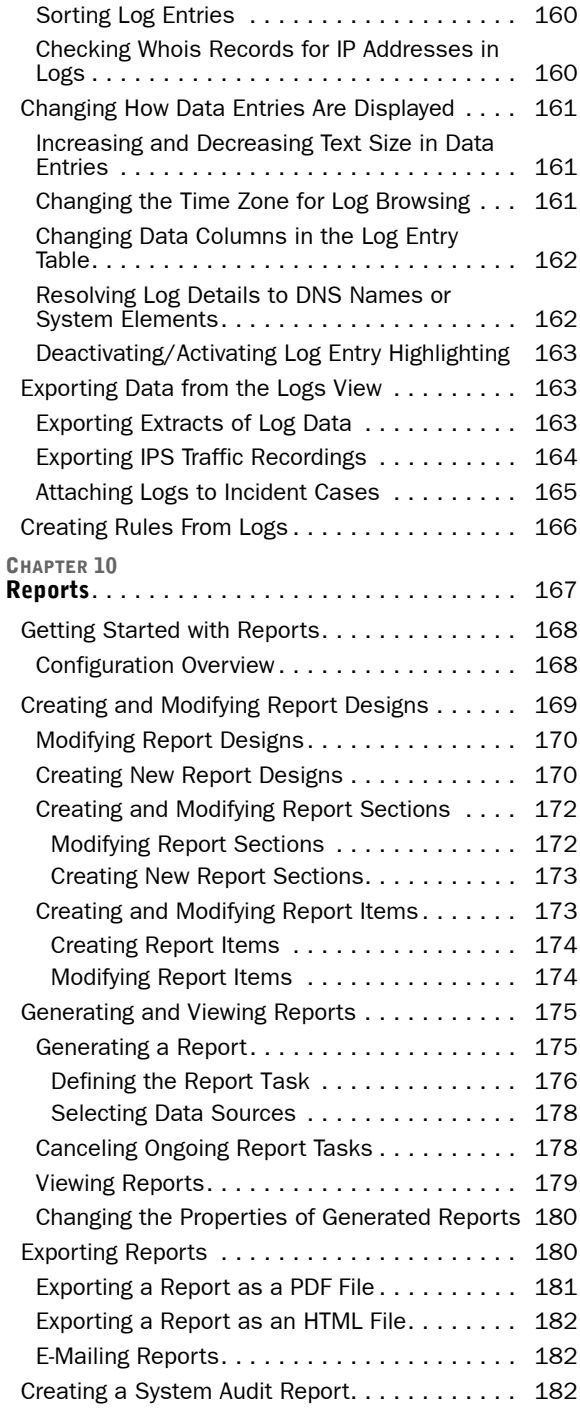

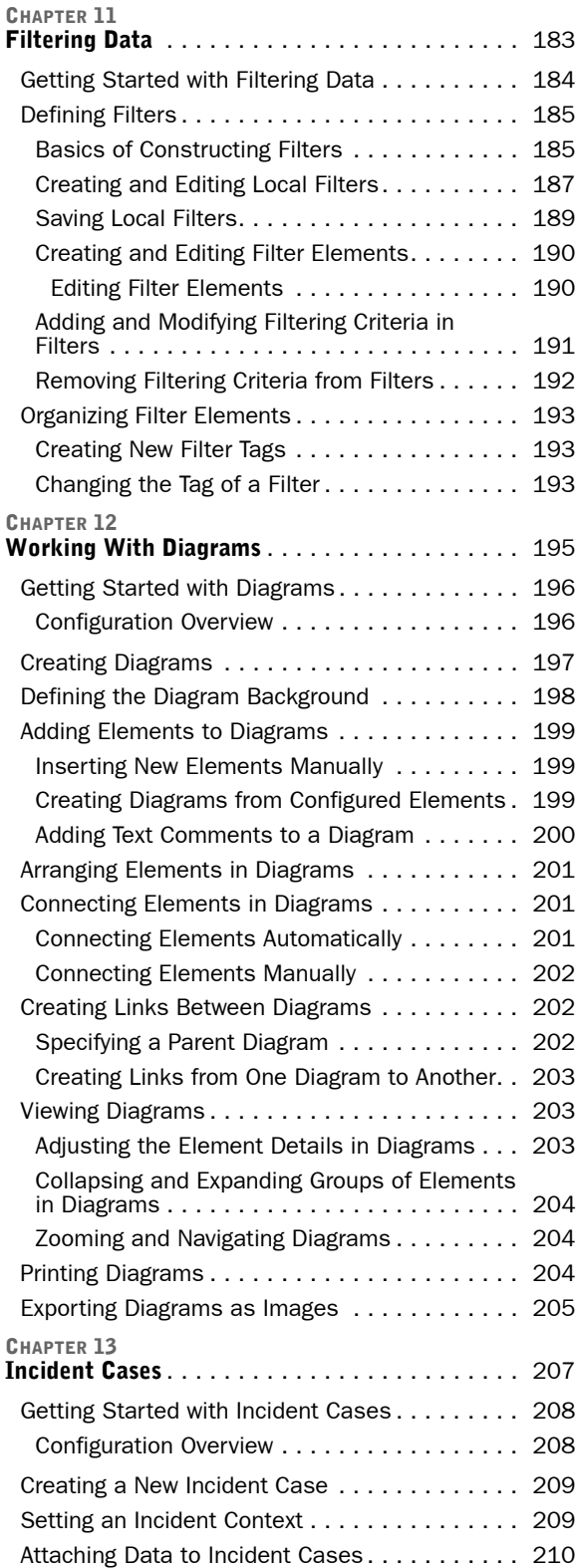

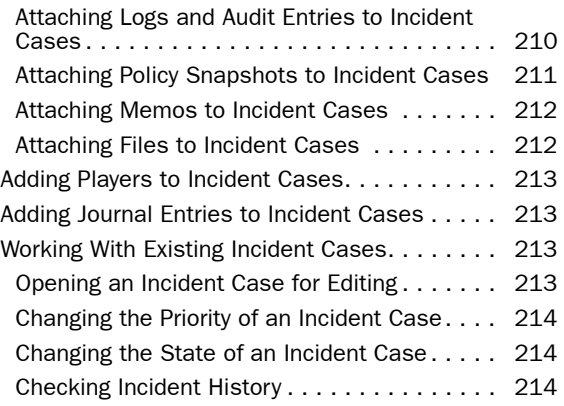

### [CONTROLLING ENGINES](#page-214-0)

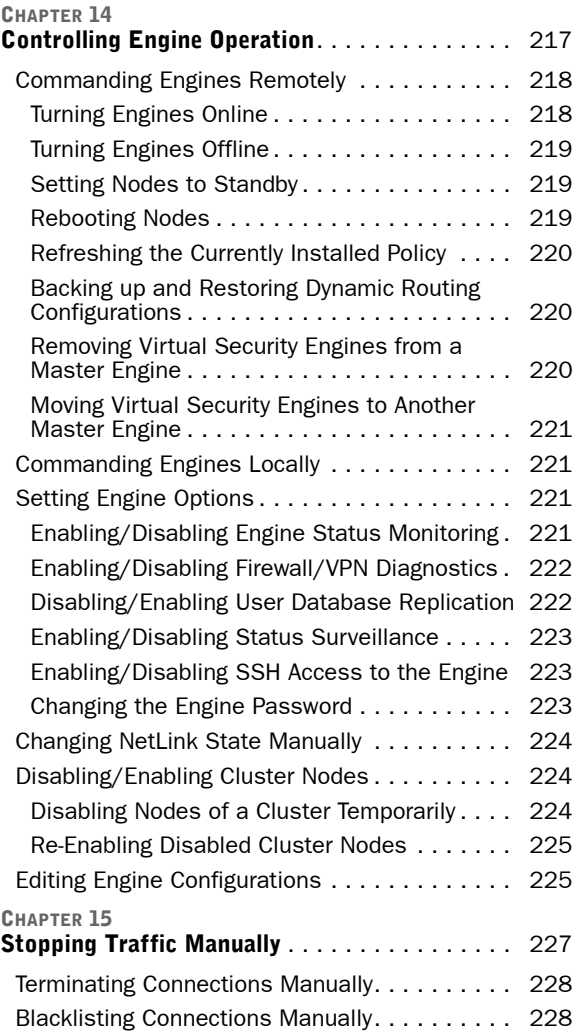

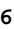

#### [CHAPTER 16](#page-230-0)

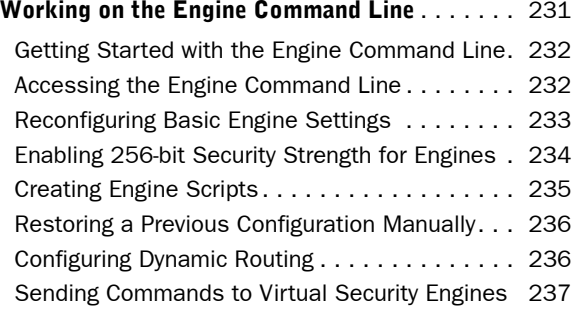

### [MANAGEMENT CENTER CONFIGURATION](#page-238-0)

#### [CHAPTER 17](#page-240-0)

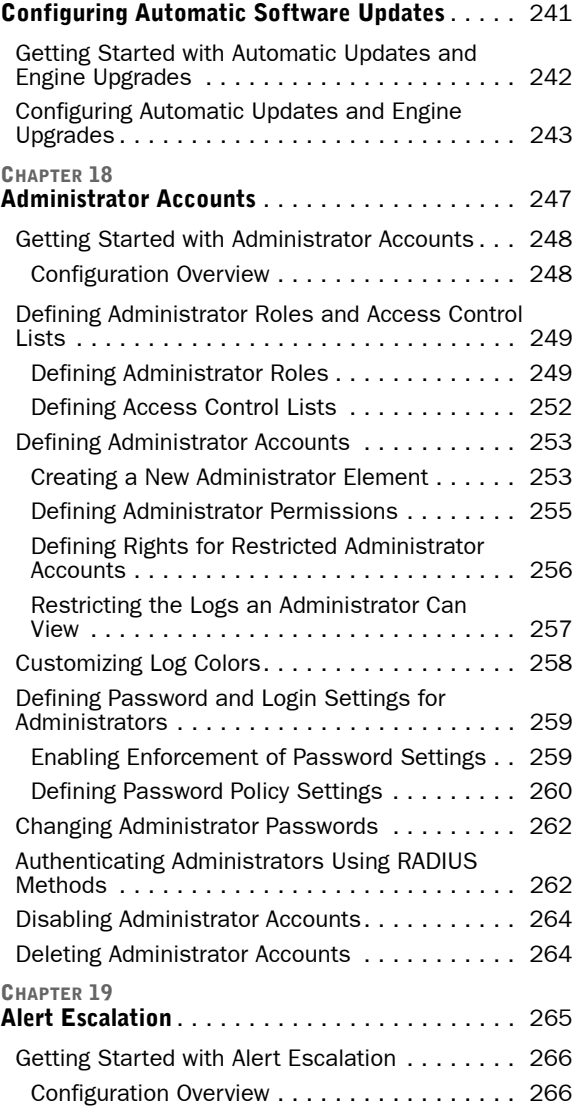

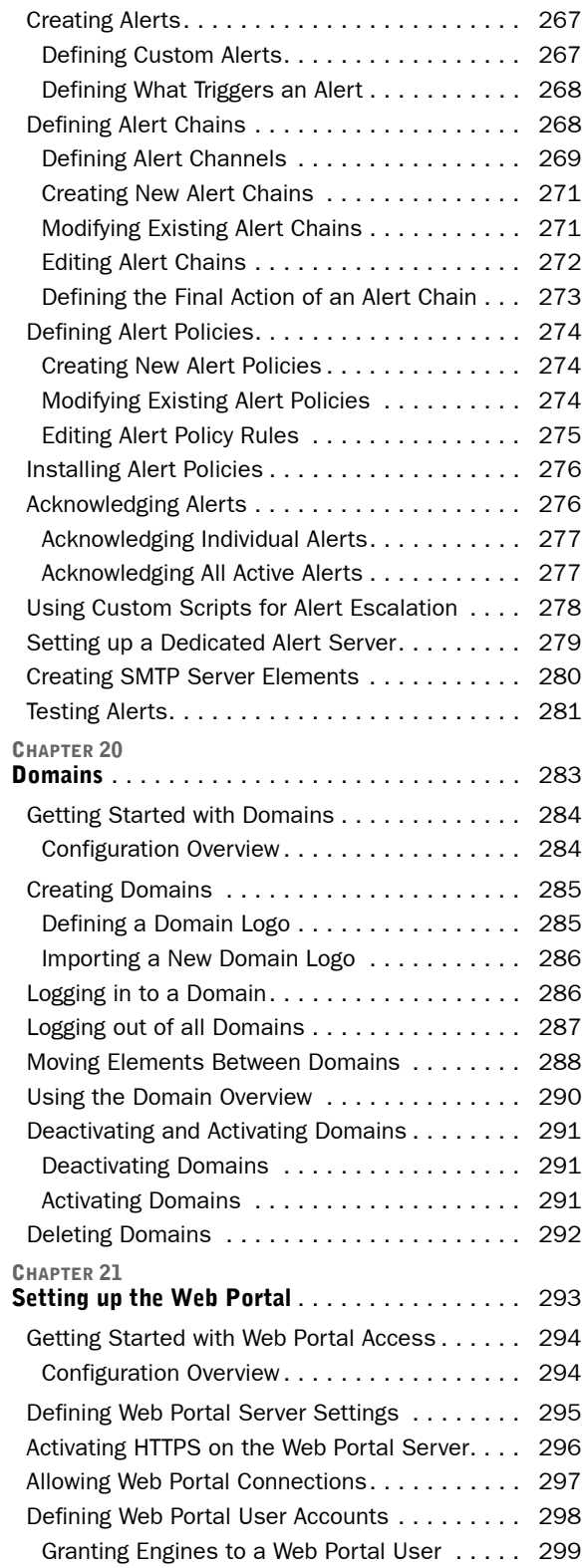

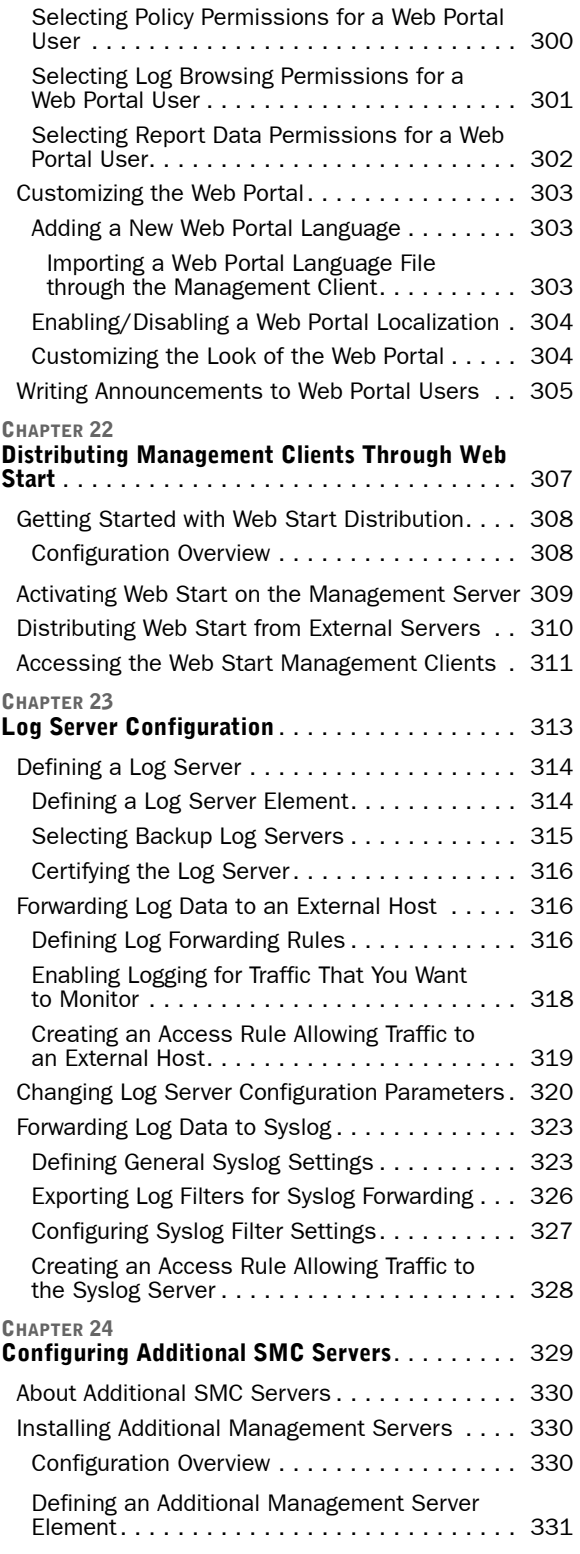

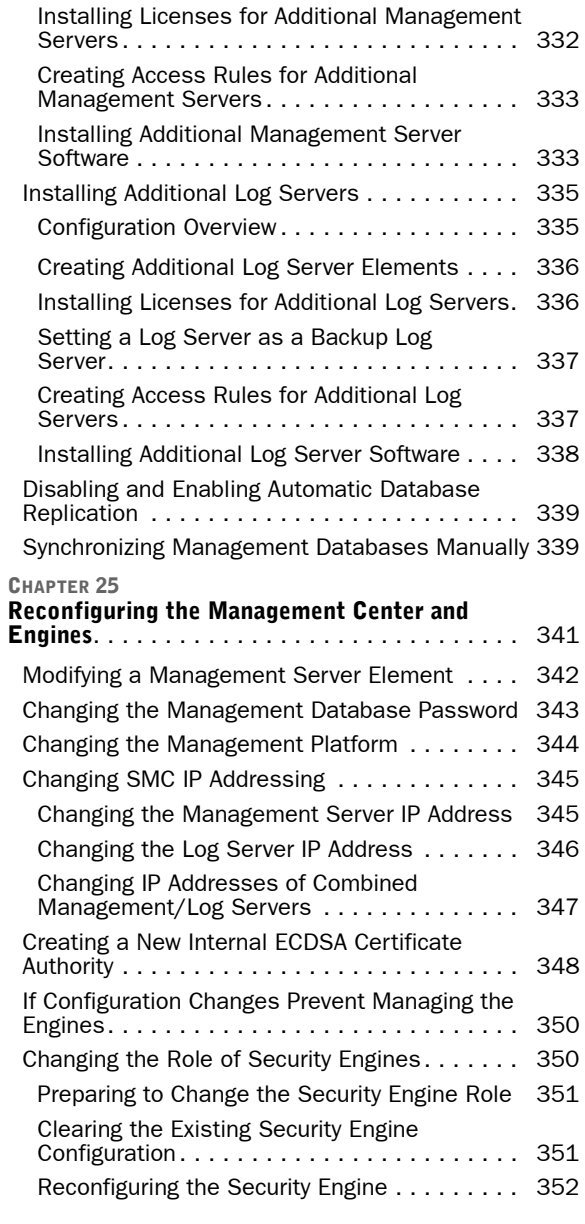

### [ENGINE ELEMENT CONFIGURATION](#page-354-0)

### **[CHAPTER 26](#page-356-0)**<br>Creating an

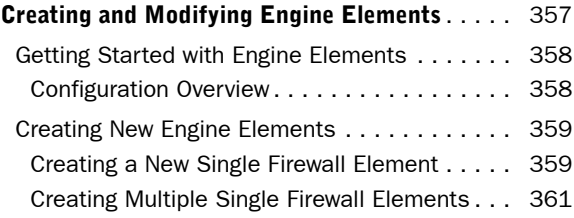

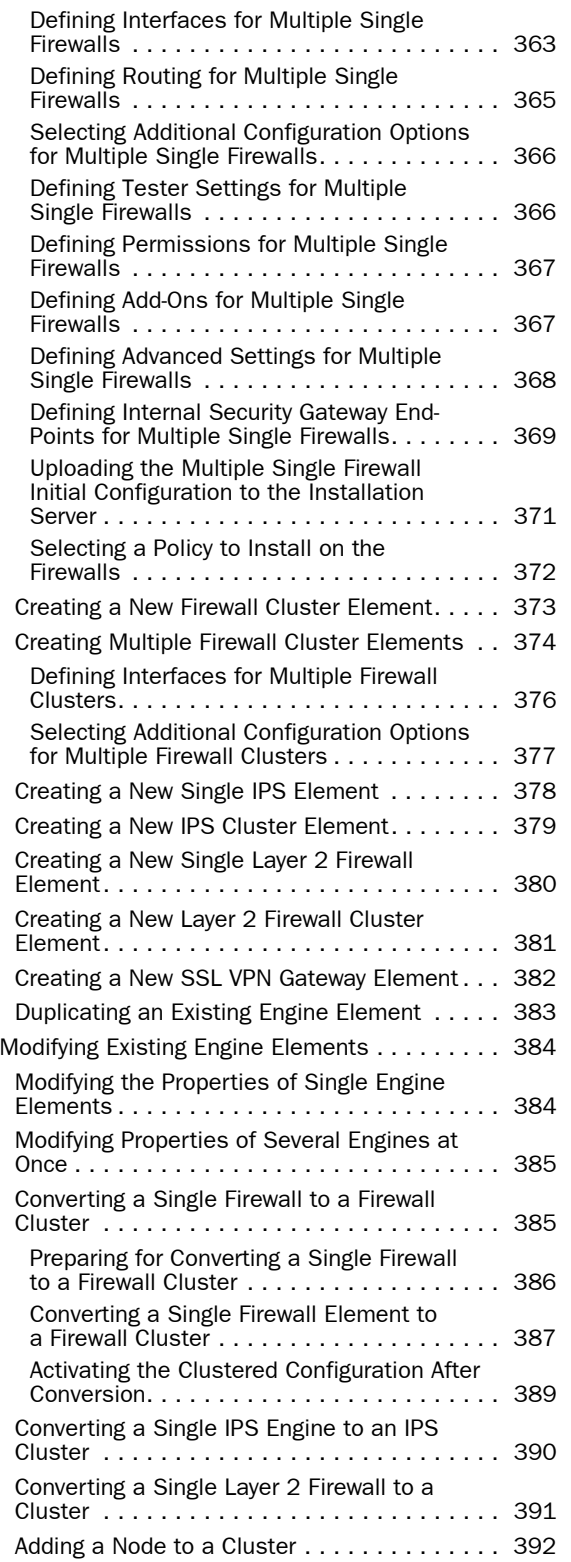

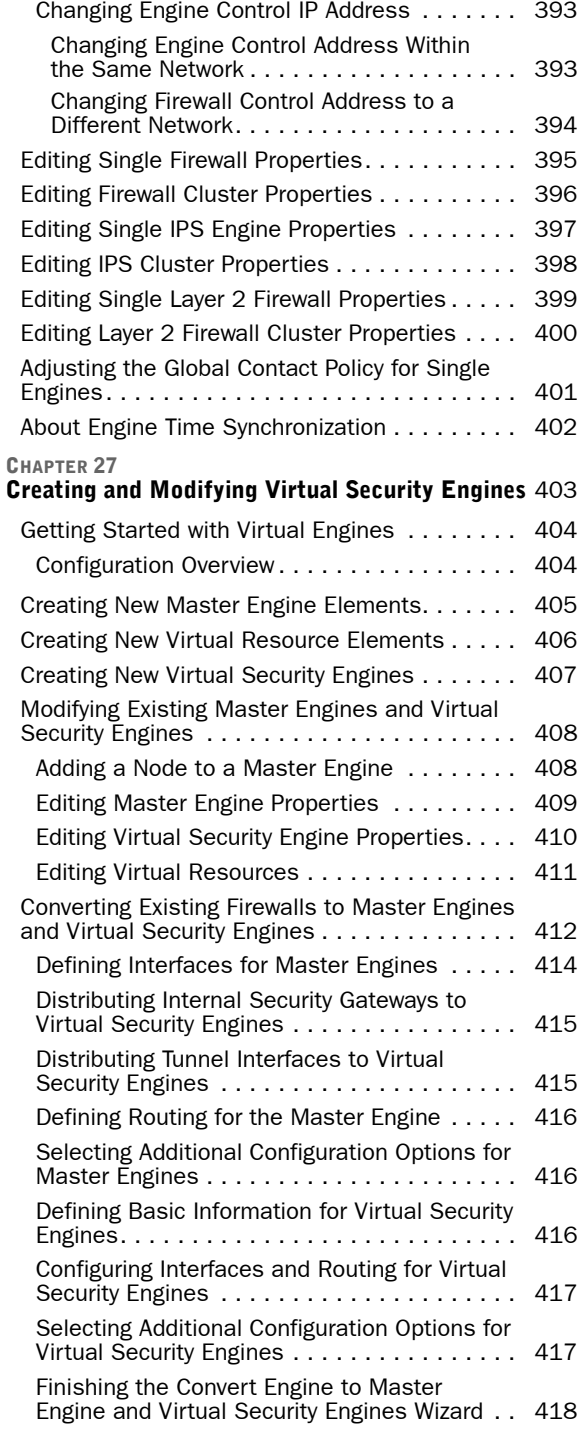

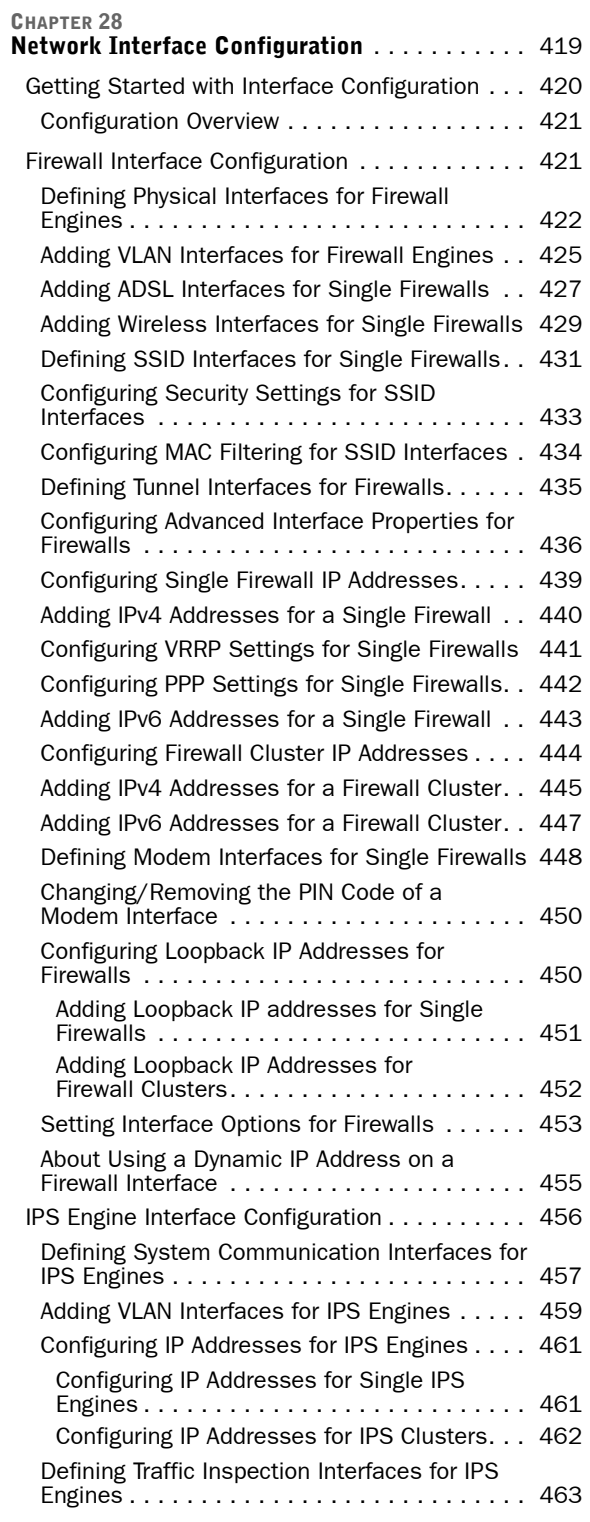

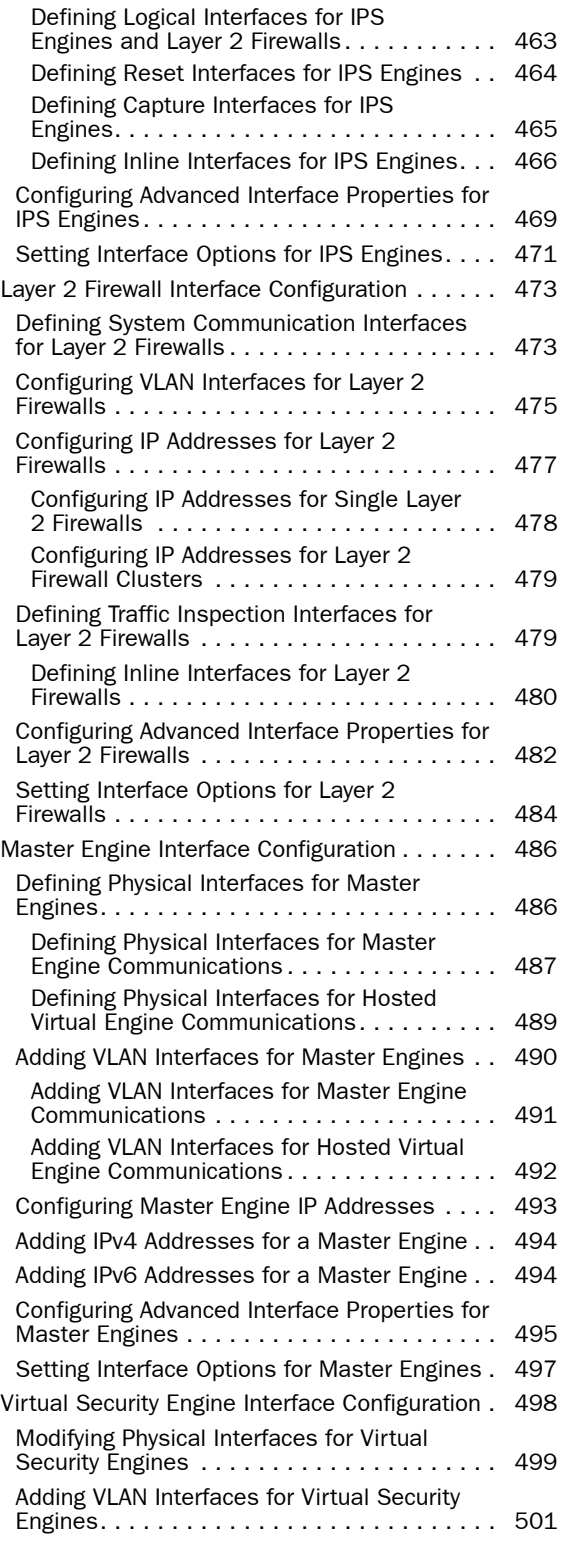

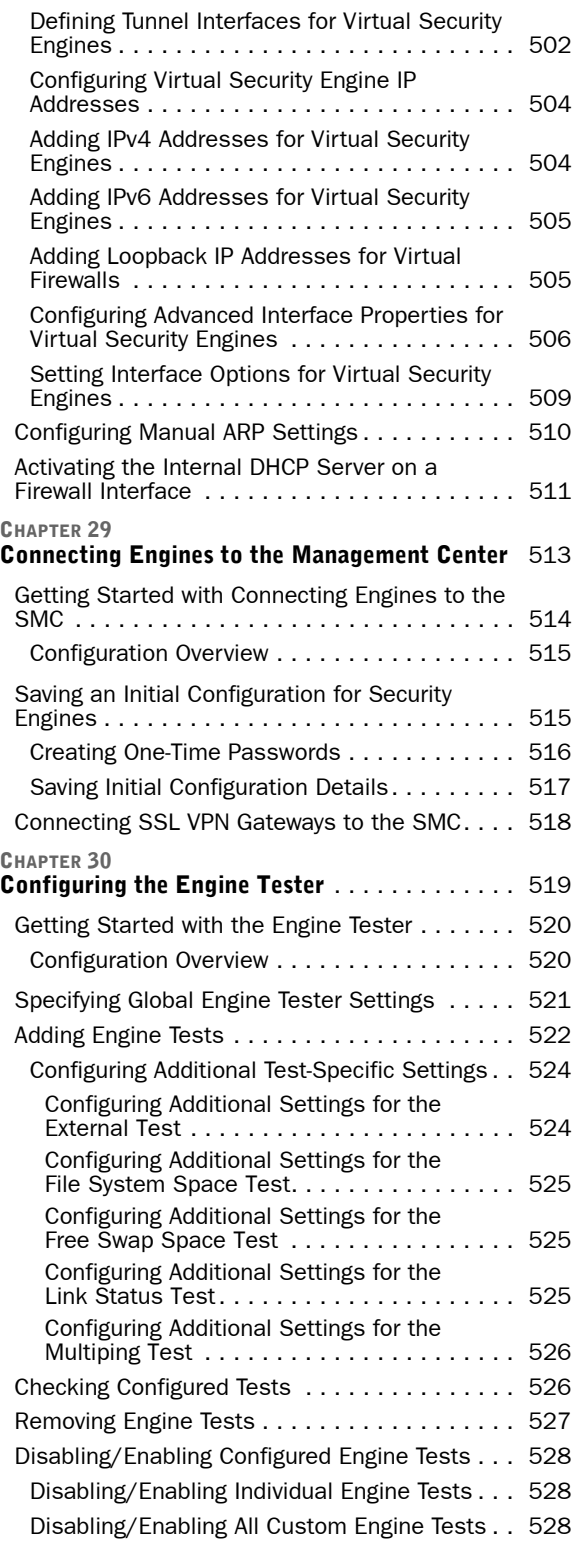

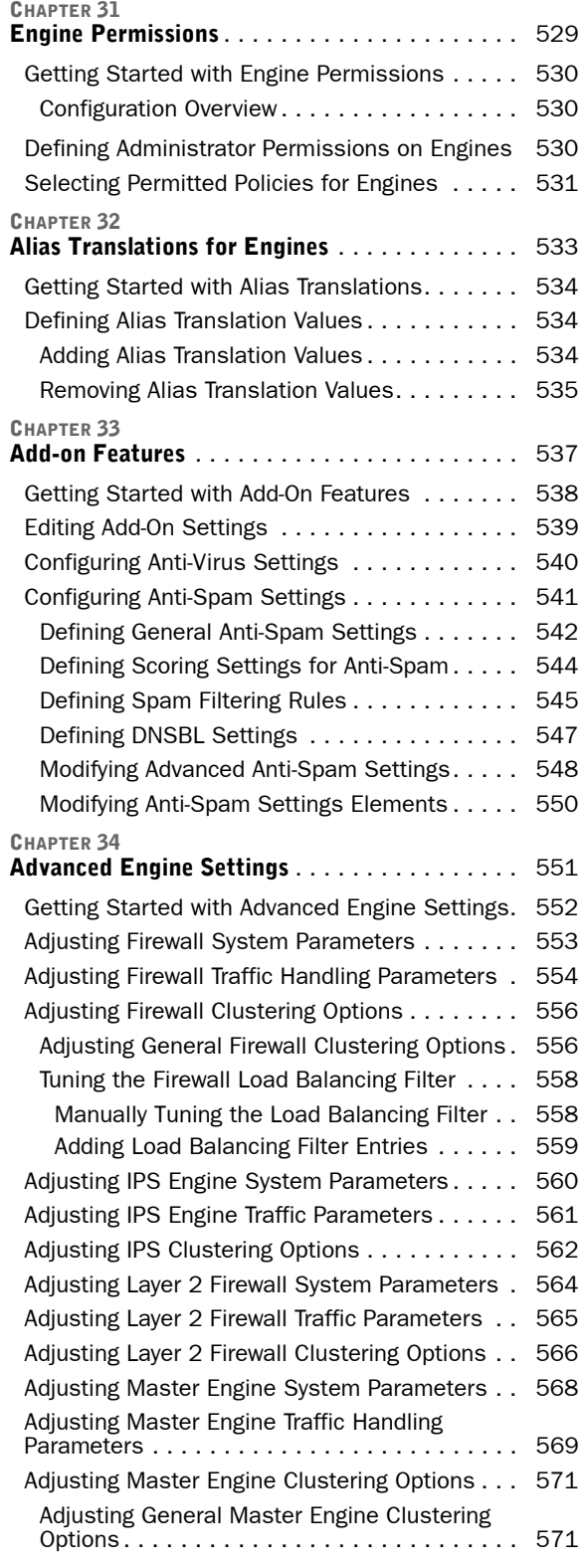

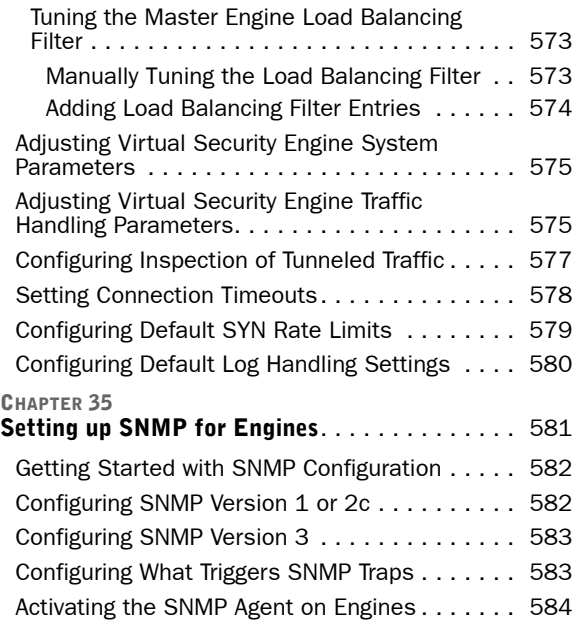

÷,

### [ROUTING](#page-584-0)

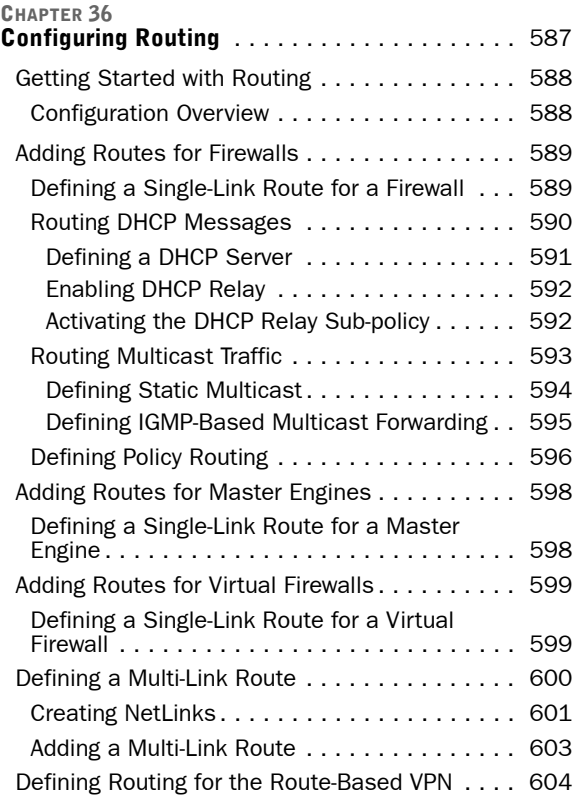

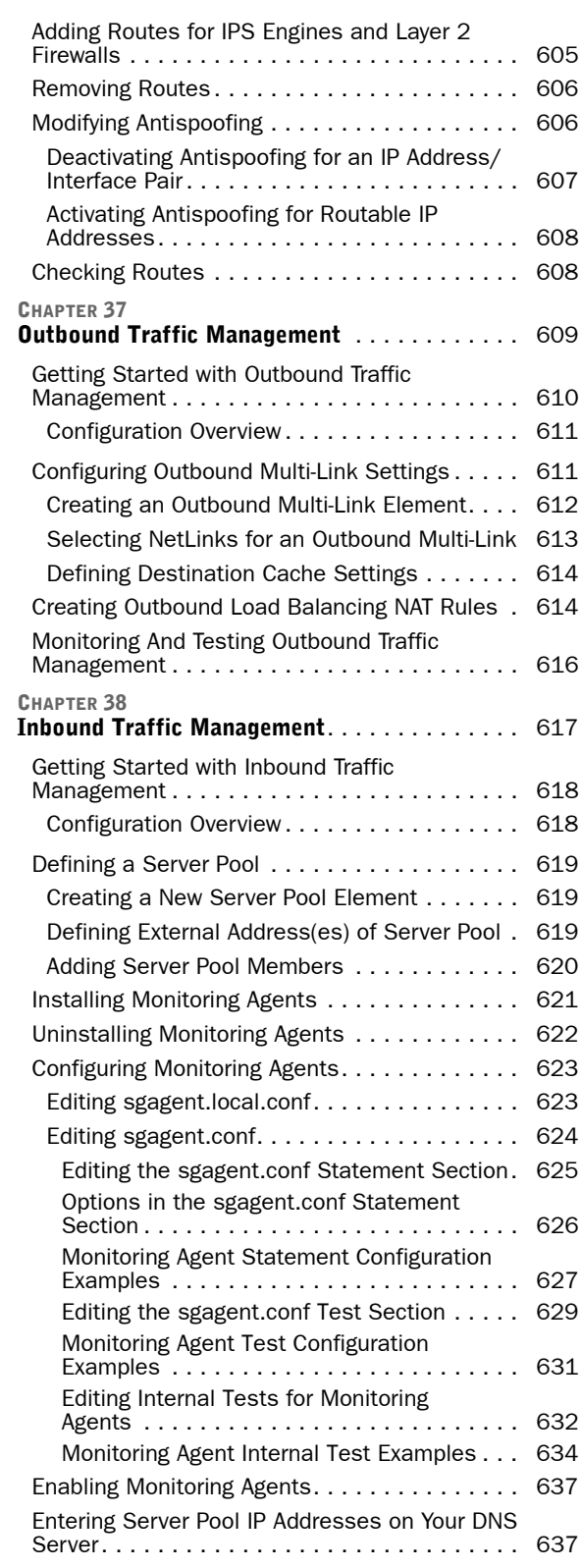

[Creating Access Rules for Inbound Load](#page-637-0) 

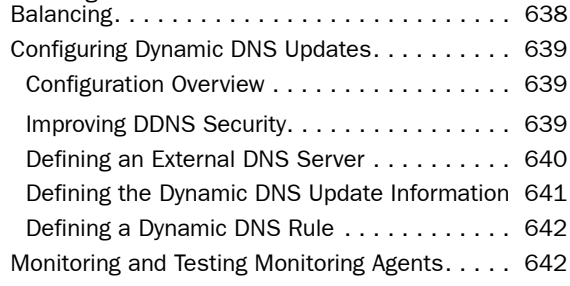

### [TRAFFIC INSPECTION POLICIES](#page-642-0)

#### [CHAPTER 39](#page-644-0)

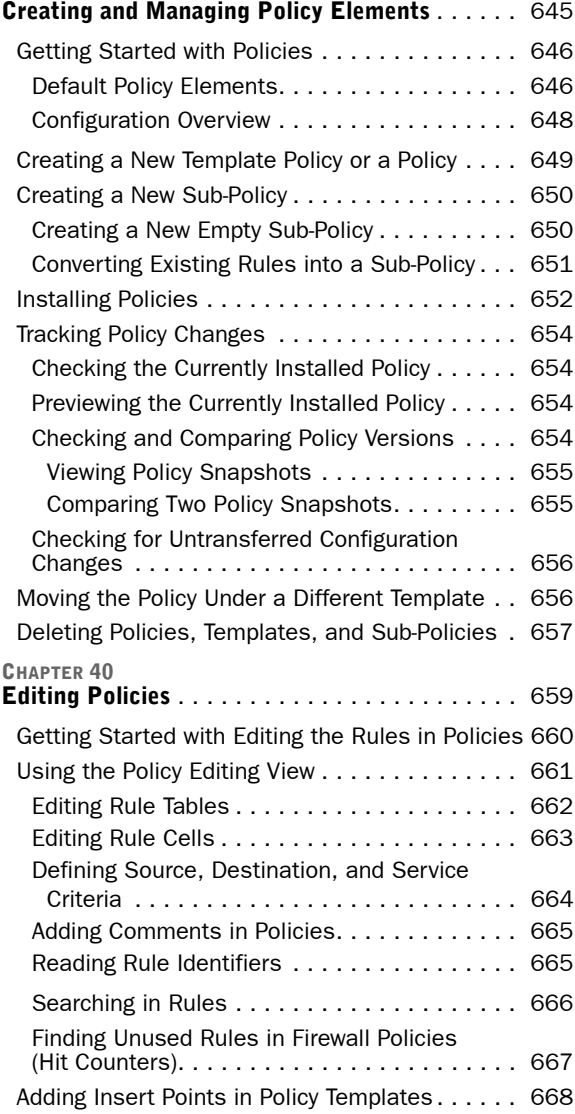

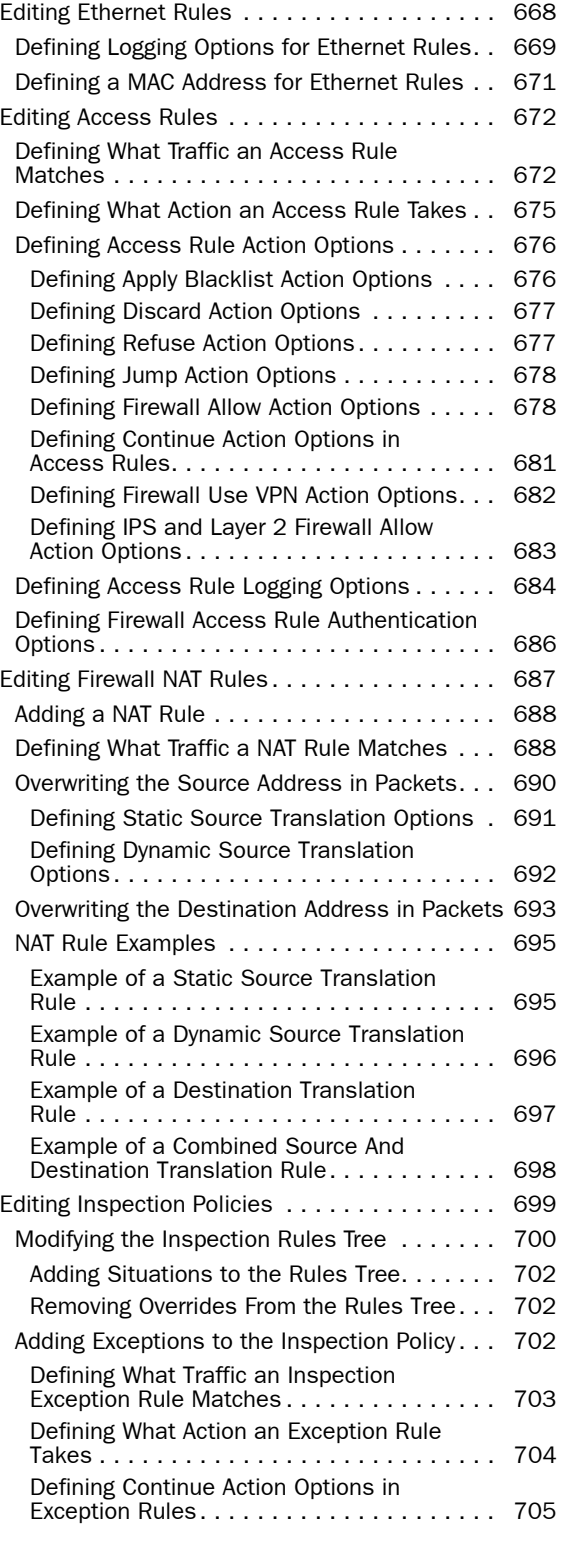

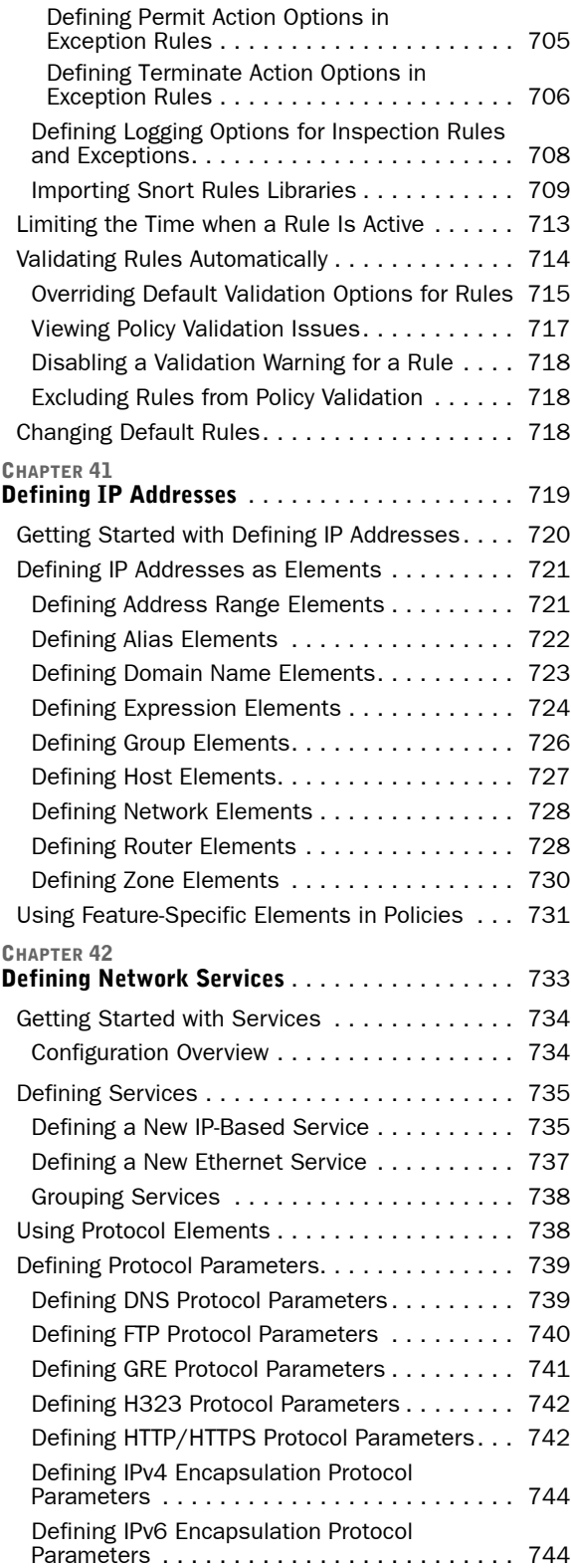

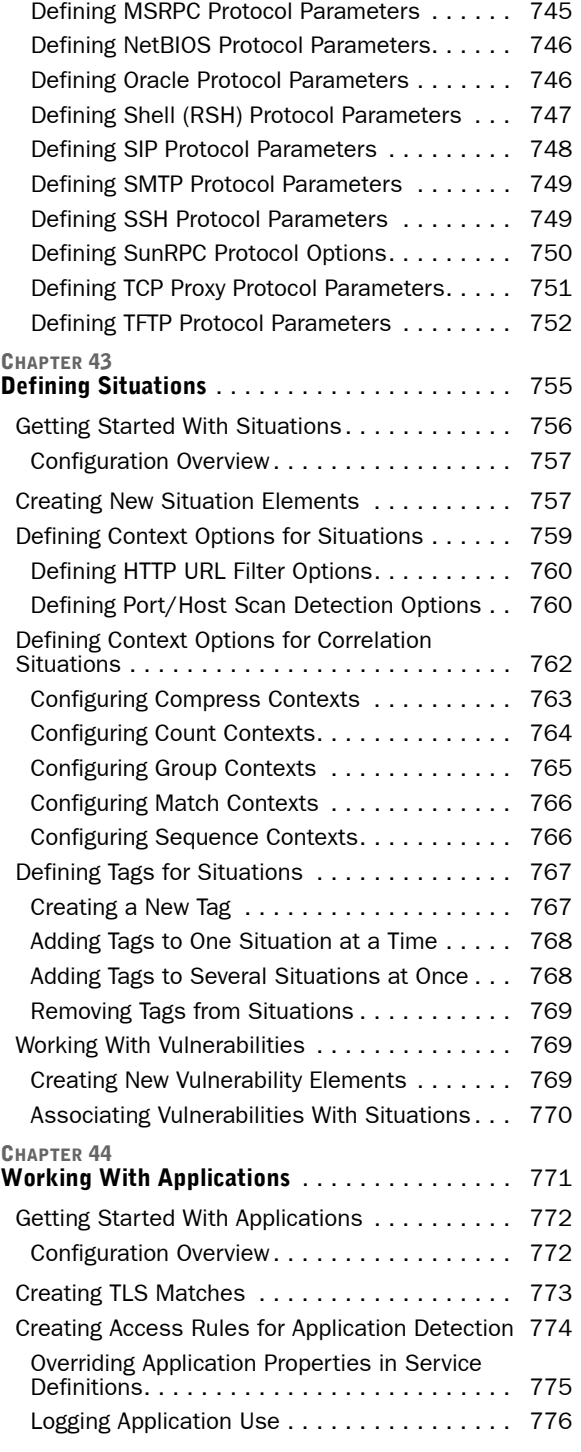

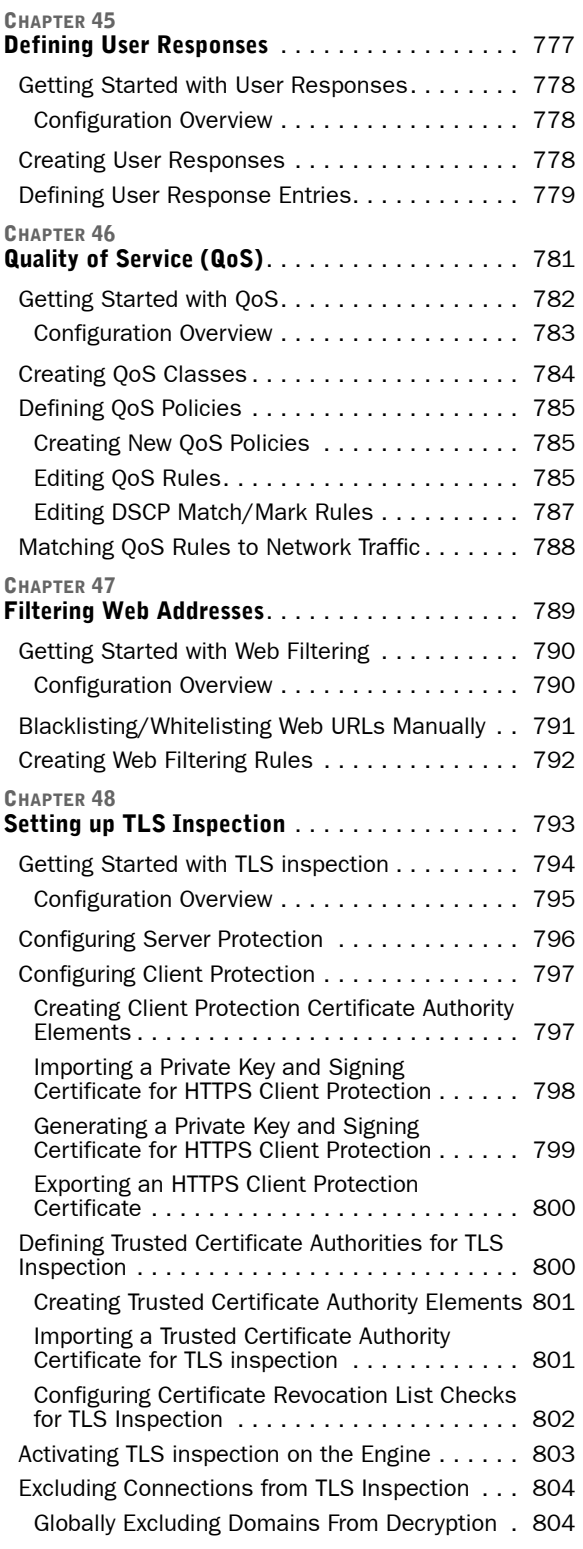

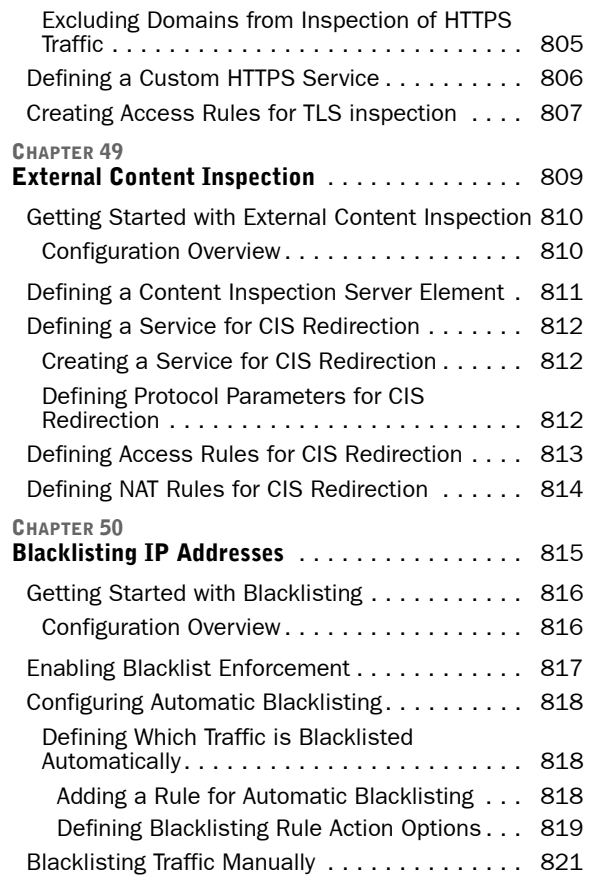

### USERS [AND AUTHENTICATION](#page-822-0)

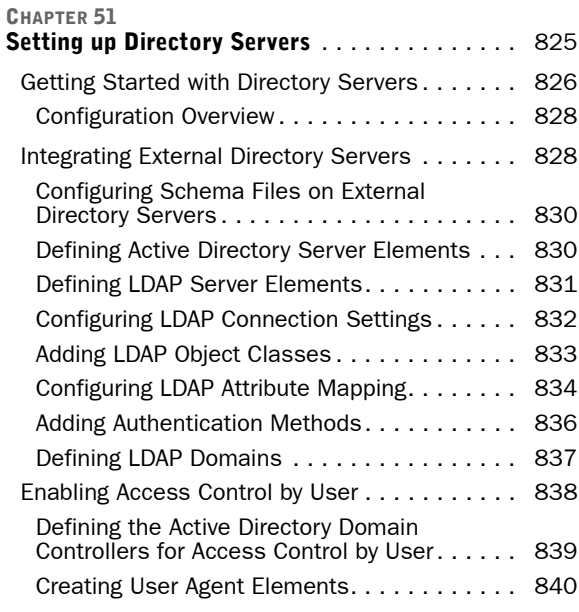

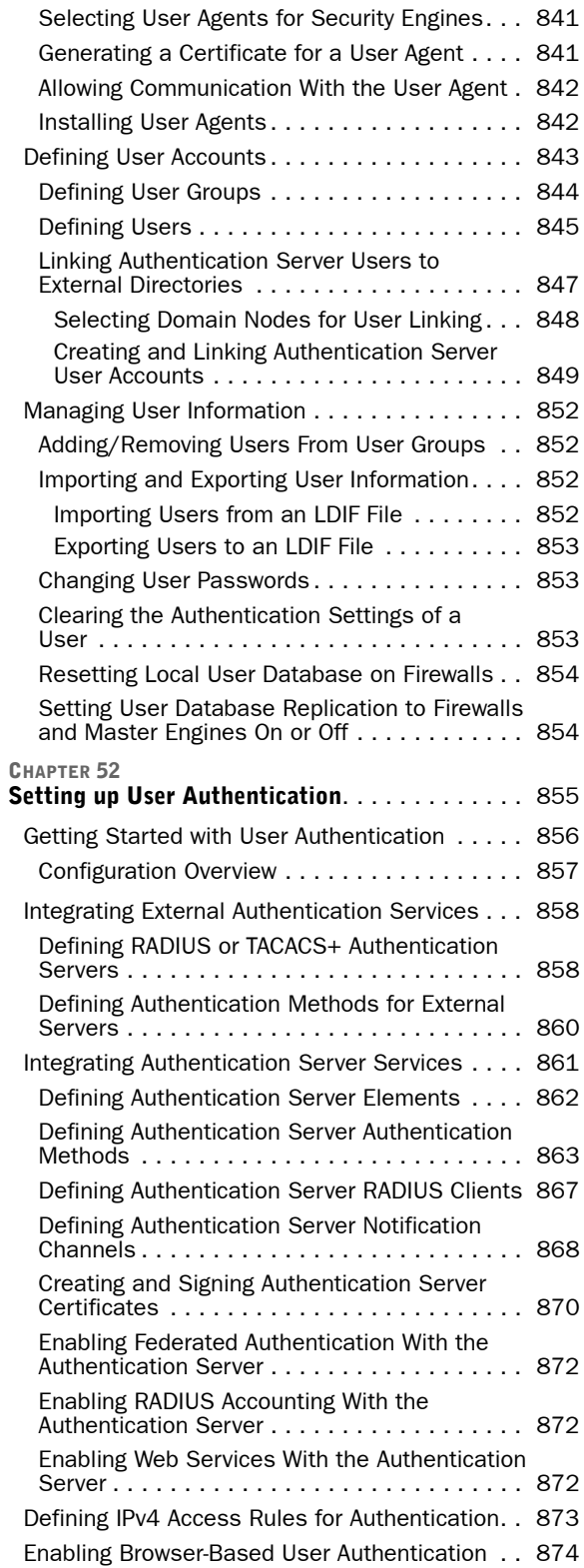

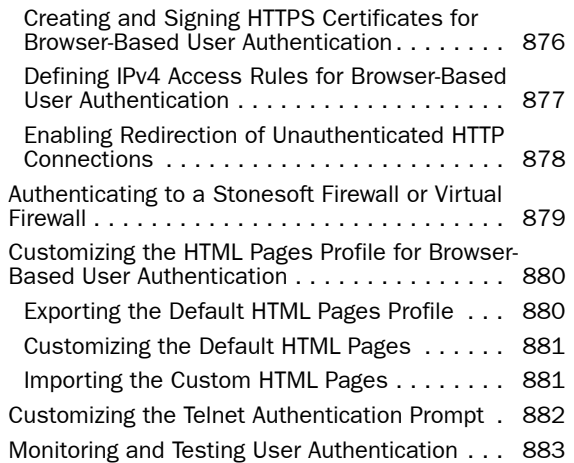

### [VIRTUAL PRIVATE NETWORKS](#page-884-0)

#### [CHAPTER 53](#page-886-0)

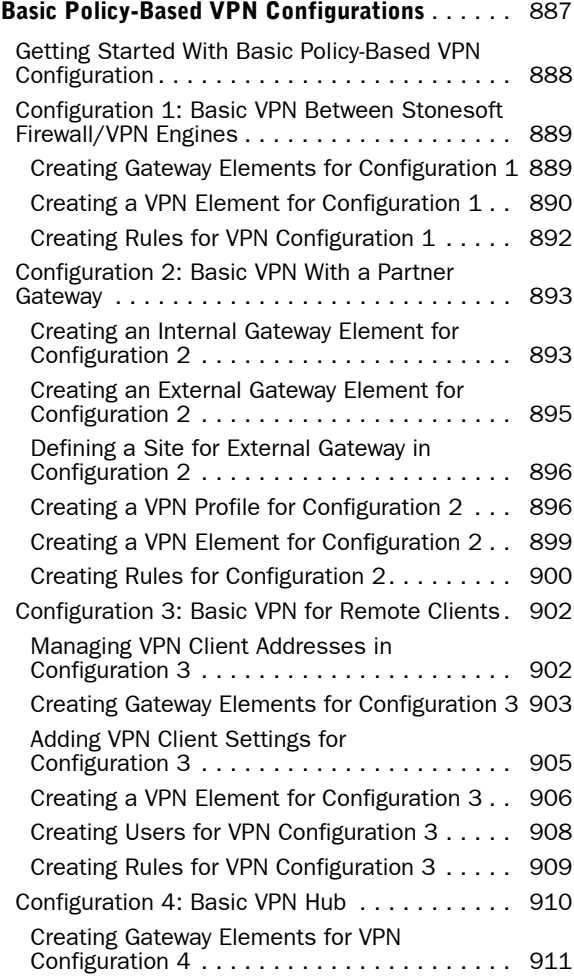

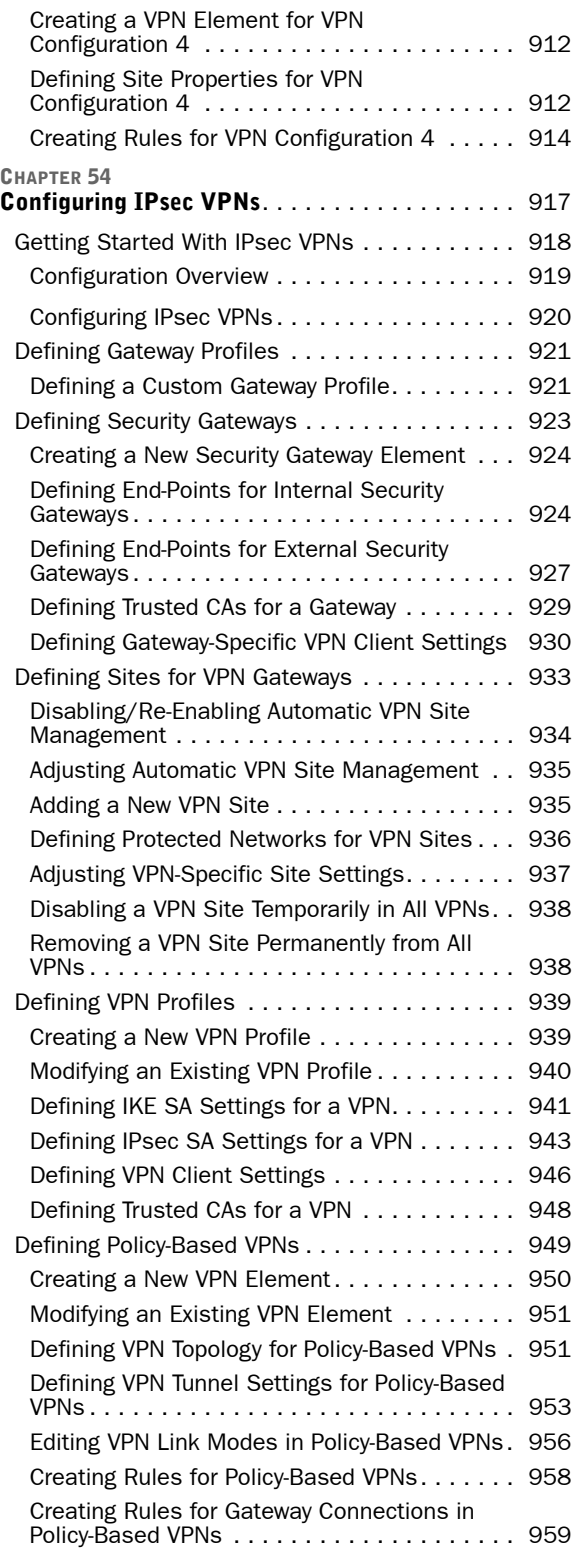

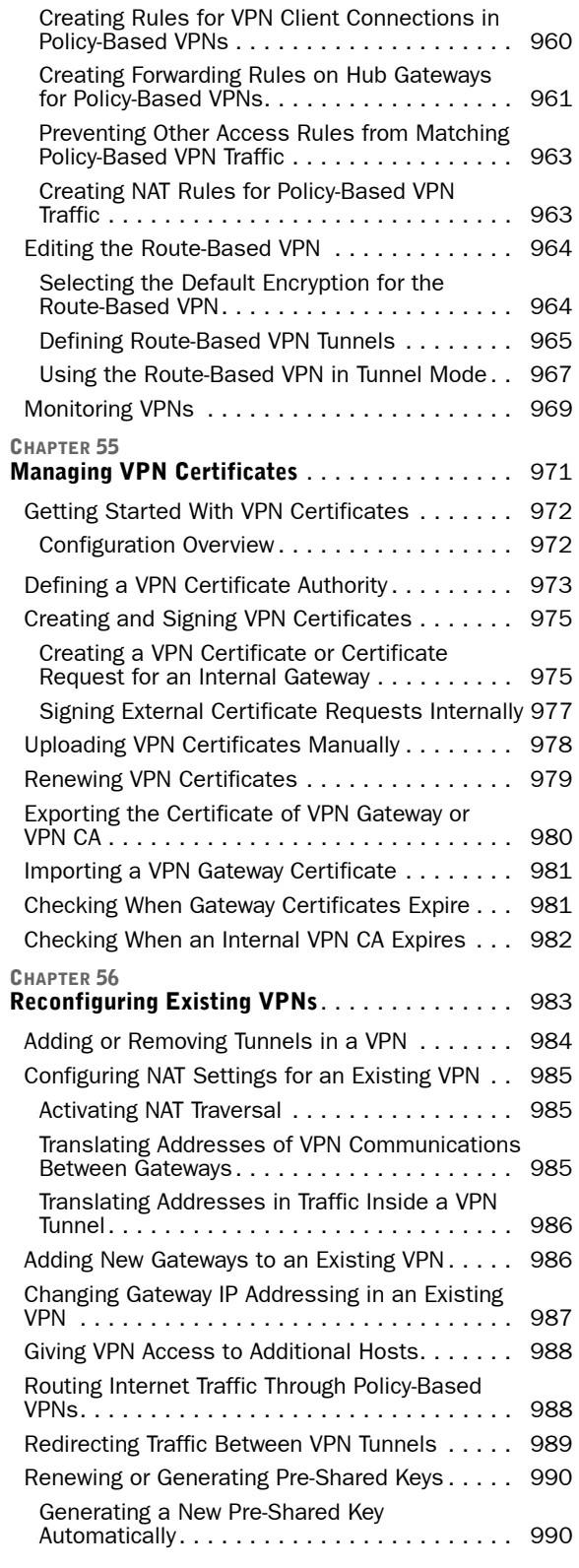

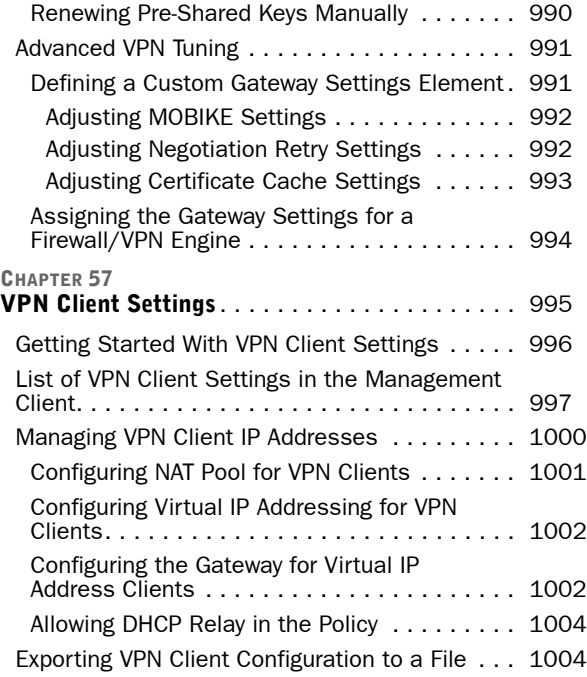

### MAINTENANCE [AND UPGRADES](#page-1004-0)

[CHAPTER 58](#page-1006-0)

Backing Up and Restoring System

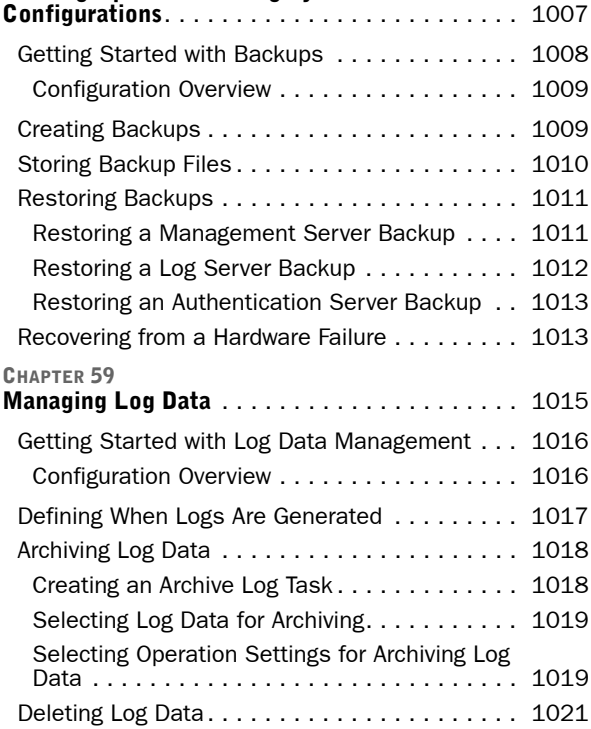

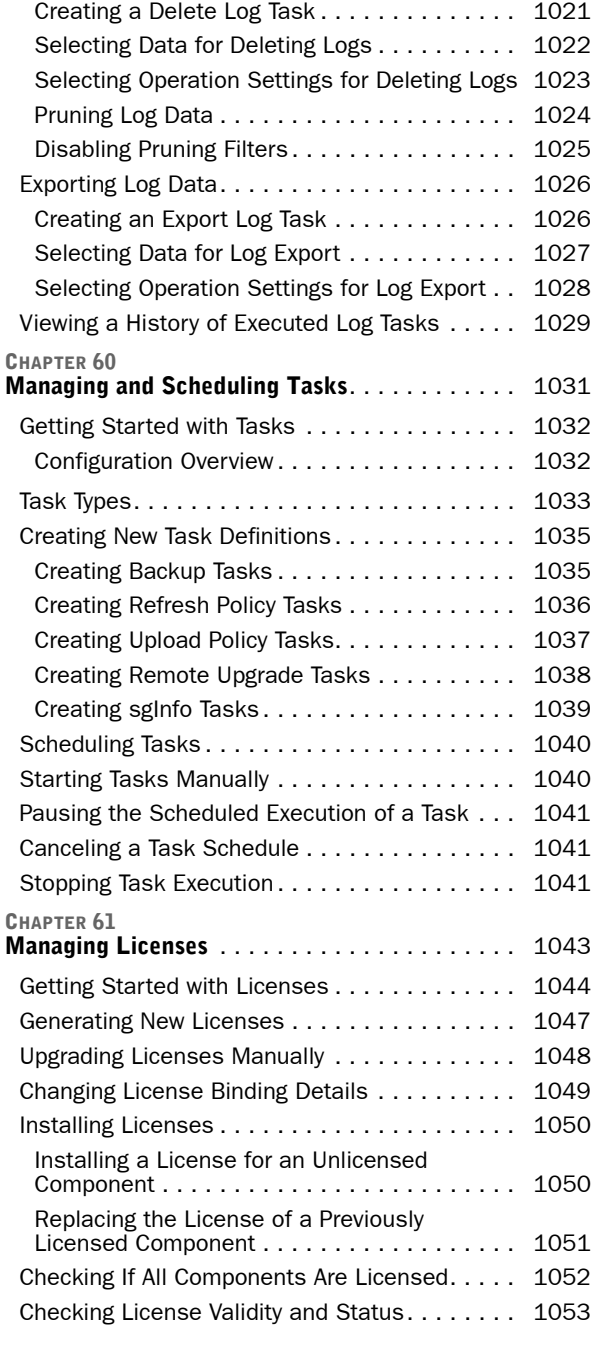

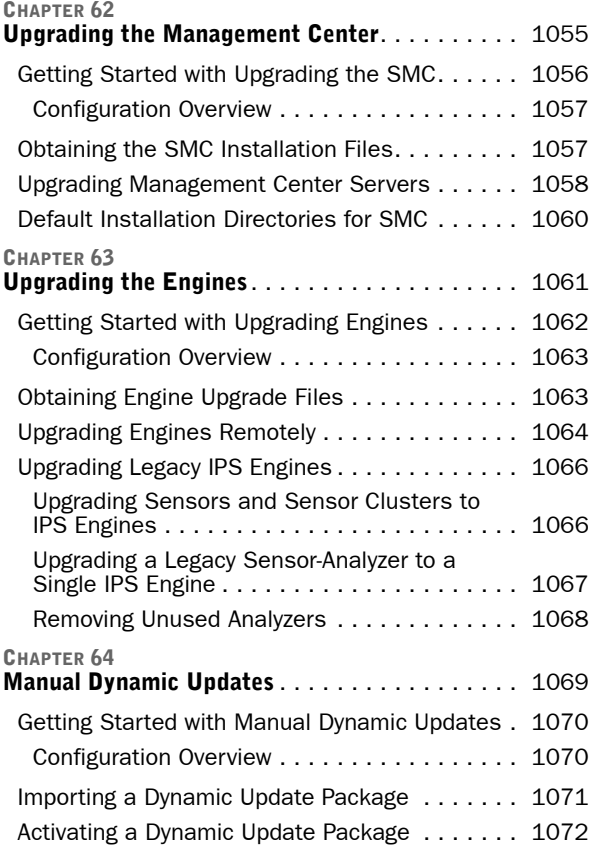

### [TROUBLESHOOTING](#page-1072-0)

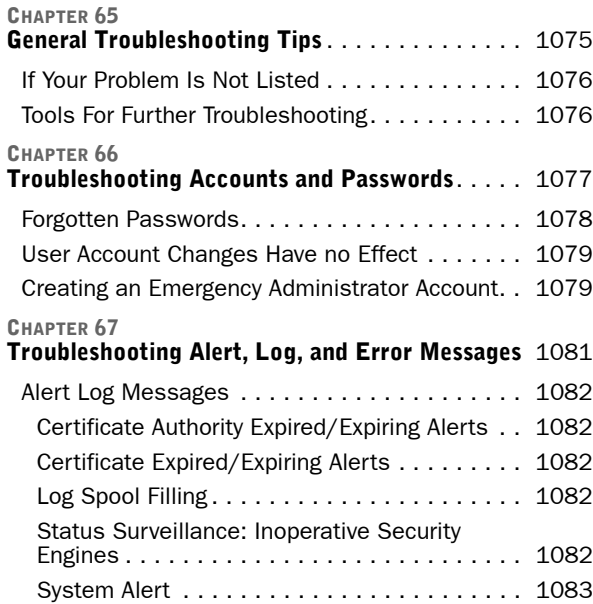

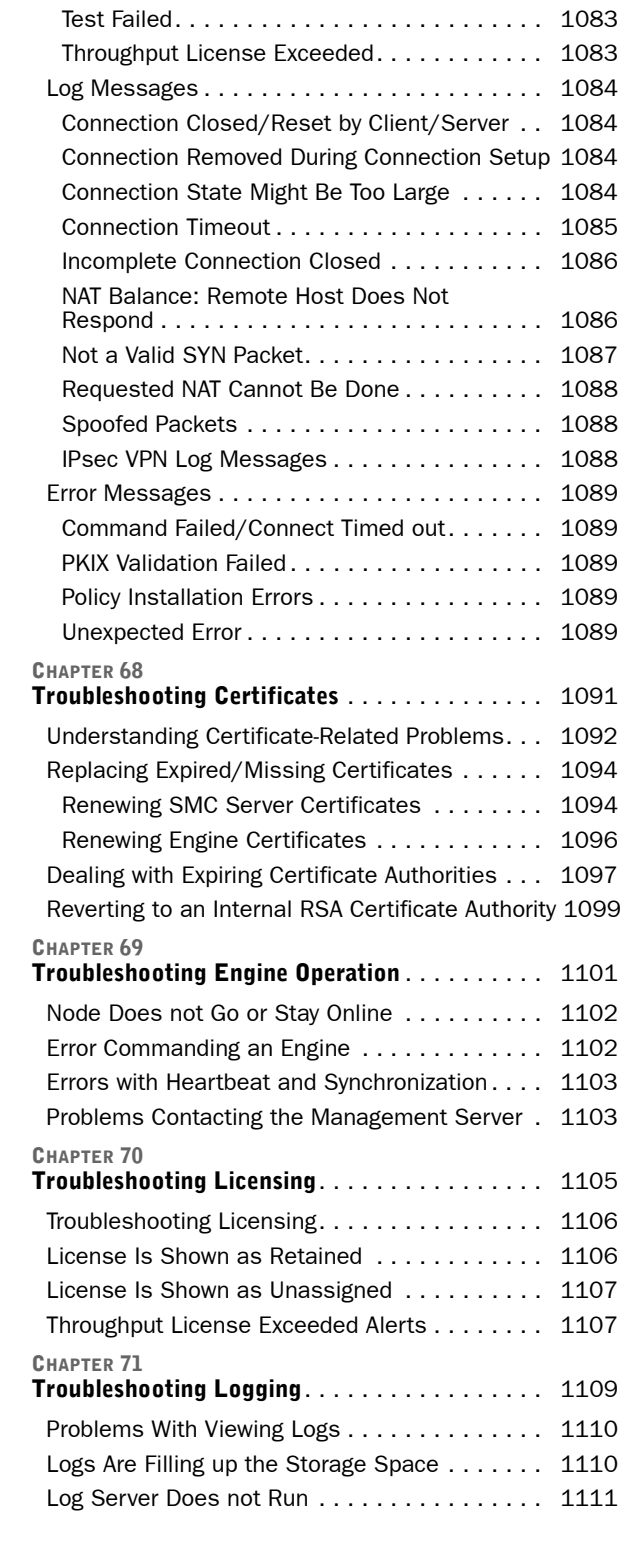

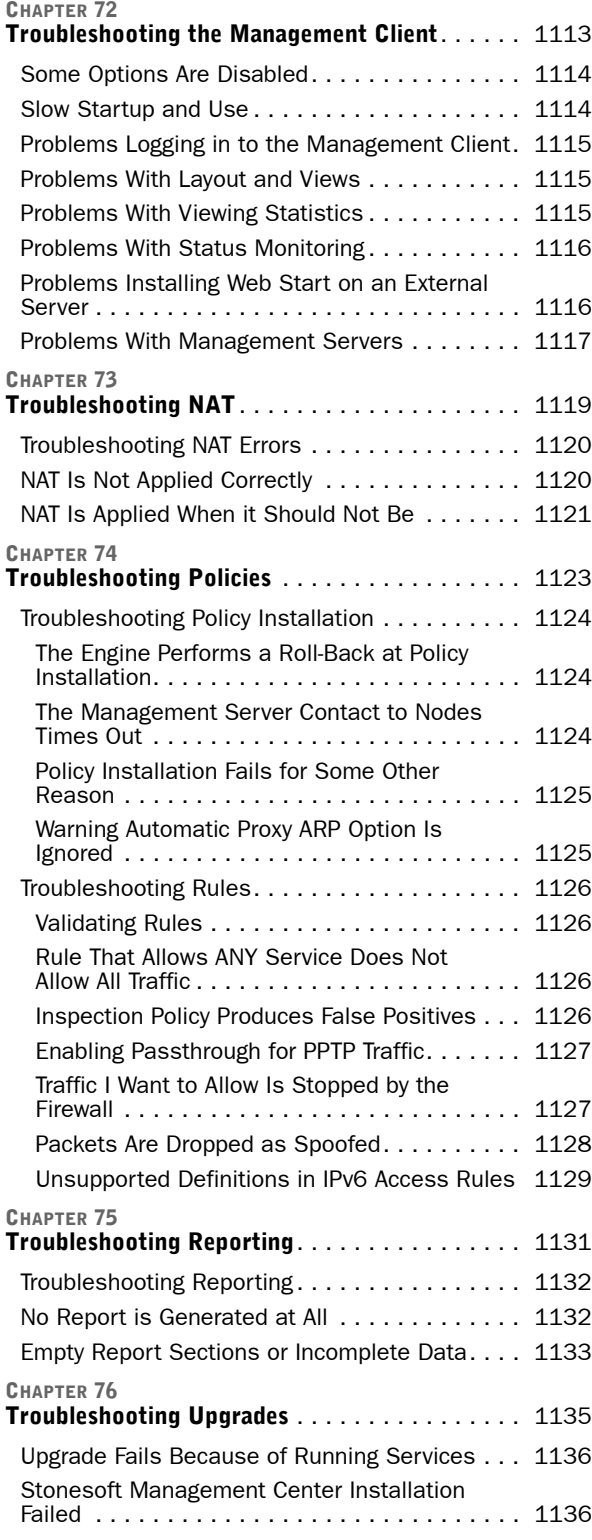

### [CHAPTER 77](#page-1136-0)<br>Troublesho

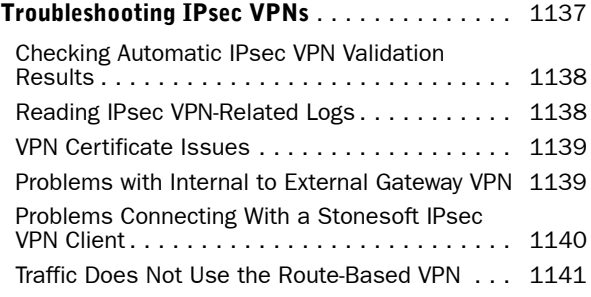

### **[REFERENCE](#page-1142-0)**

÷

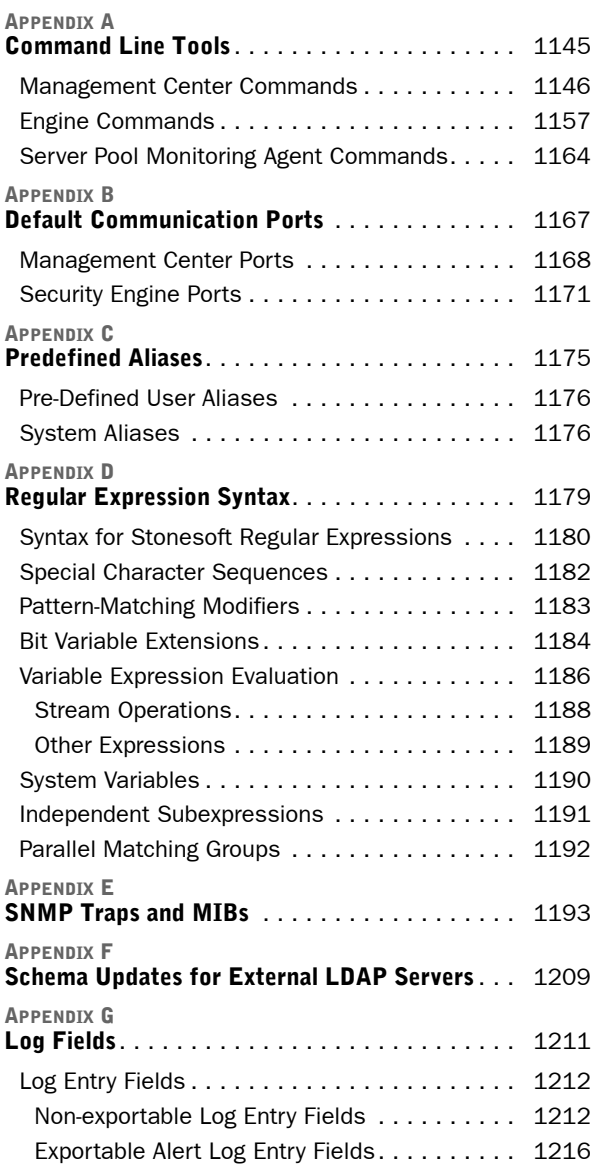

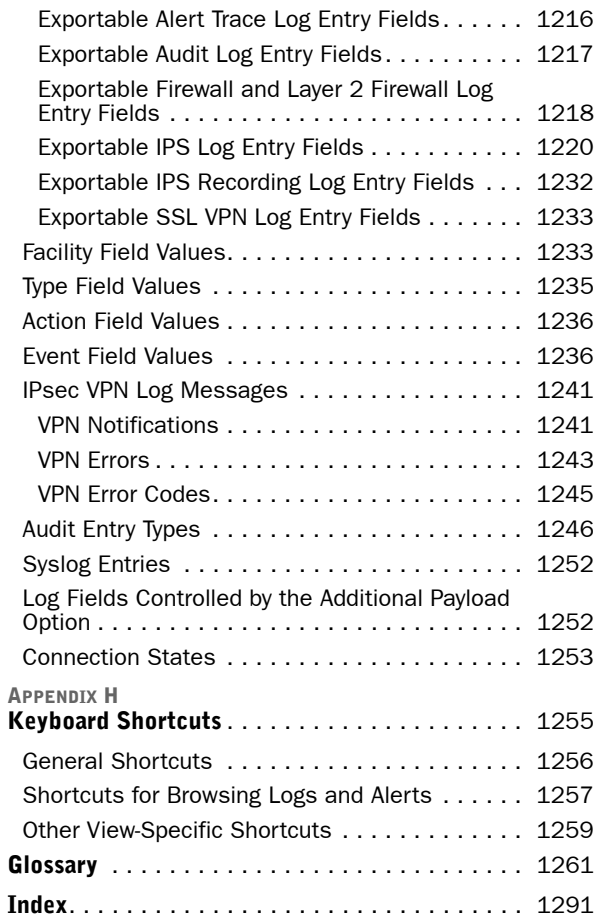

# <span id="page-22-0"></span>GETTING STARTED

### In this section:

- [Using Stonesoft Documentation 25](#page-24-2)
	- [New in This Release 31](#page-30-2)
	- [Using the Management Client 35](#page-34-2)
		- [Setting up the System 57](#page-56-2)
- [Configuring System Communications 63](#page-62-2)
	- [Managing Elements 75](#page-74-2)

### CHAPTER 1

# <span id="page-24-2"></span><span id="page-24-1"></span><span id="page-24-0"></span>USING STONESOFT DOCUMENTATION

This chapter describes how to use this guide and related documentation. It also provides directions for obtaining technical support and giving feedback on the documentation.

The following sections are included:

- [Using This Documentation \(page 26\)](#page-25-0)
- [Additional Documentation \(page 27\)](#page-26-0)
- ▶ [Contact Information \(page 29\)](#page-28-2)

### <span id="page-25-0"></span>Using This Documentation

This documentation is intended for Stonesoft Management Center (SMC) administrators. It includes step-by-step instructions for the configuration, operation, and maintenance of the SMC and all of the various components that the SMC controls. Initial system installation is not covered here. For other documentation, see [Additional Documentation \(page 27\)](#page-26-0).

### <span id="page-25-1"></span>Typographical Conventions

The following conventions are used throughout the documentation:

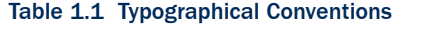

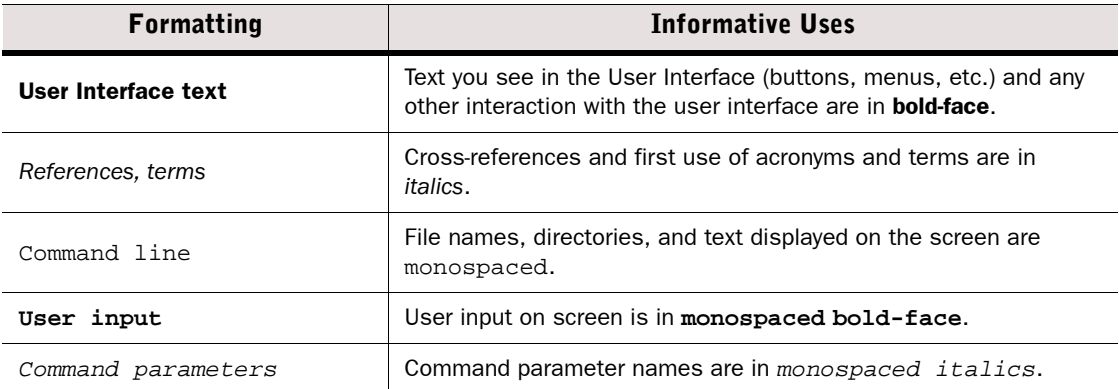

We use the following ways to indicate important or additional information:

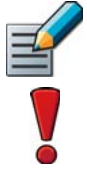

Note – Notes prevent commonly-made mistakes by pointing out important points.

Caution – Cautions prevent breaches of security, information loss, or system downtime. Cautions always contain critical information that you must observe.

Tip – Tips provide additional helpful information, such as alternative ways to complete steps.

Example Examples present a concrete scenario that clarifies the points made in the adjacent text.

**Prerequisites:** Prerequisites point out tasks you must perform before the procedure you are reading. Obvious prerequisites (such as installing a firewall to be able to configure a firewall feature) are not included.

#### What's Next?

▶ The *What's Next lists at the ends of tasks guide you to closely related tasks that you* must perform in order to configure features. If several of the procedures listed apply, pick the first one; a new *What's Next* list is available at the bottom of the first task.

<span id="page-26-0"></span>Stonesoft technical documentation is divided into two main categories: product documentation and support documentation.

### <span id="page-26-1"></span>Product Documentation

The table below lists the available product documentation.

#### Table 1.2 Product Documentation

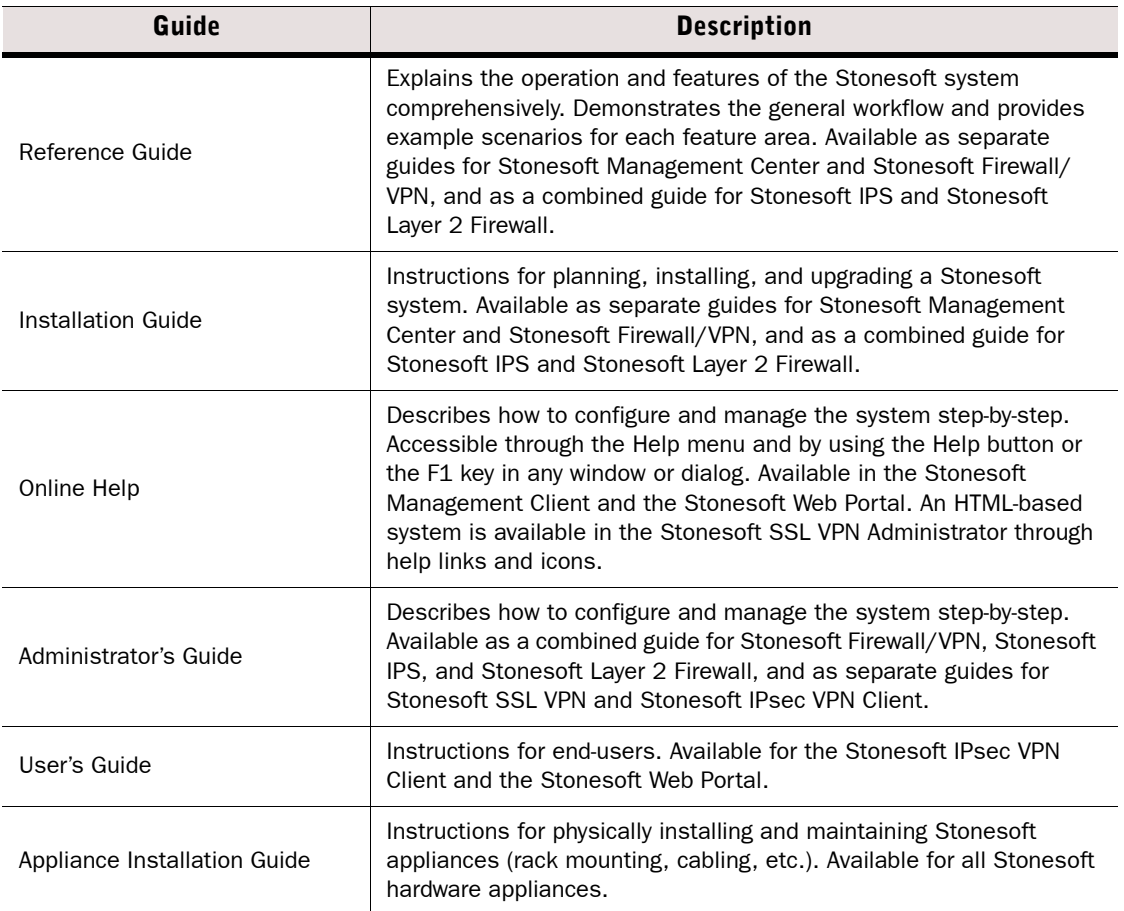

PDF guides are available at [http://www.stonesoft.com/en/customer\\_care/documentation/](http://www.stonesoft.com/en/customer_care/documentation/current/) [current/.](http://www.stonesoft.com/en/customer_care/documentation/current/) The *Stonesoft Administrator's Guide*, and the *Reference Guides* and *Installation Guides* for Stonesoft Management Center, Stonesoft Firewall/VPN, Stonesoft IPS, and Stonesoft Layer 2 Firewall are also available as PDFs on the Management Center DVD.

### <span id="page-27-0"></span>Using Online Help Locally

By default, the Management Client's Online Help is accessed through the Internet at the Stonesoft help server. Alternatively, you can configure the Management Client to use a copy of the Online Help from a local machine (for example, an intranet server or your own computer). This way the Online Help is available even when there is no Internet connectivity. If you want to use the Online Help locally, it is highly recommended to save the local copy on an intranet server. The Online Help is context-sensitive only if it is used from a server.

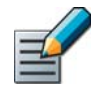

Note – If you use a local copy of the Online Help, you must manually update the Online Help when a new version of the Online Help becomes available.

#### ▼ To use the Online Help locally

- **1.** Go to the product documentation pages of the Stonesoft website at [http://www.stonesoft.com/en/customer\\_care/documentation/current/.](http://www.stonesoft.com/en/customer_care/documentation/current)
- 2. Download the Management Client's Online Help as a . zip file to a suitable location on the local machine.
- **3.** Extract the Online Help . zip file to a suitable location.
- 4. Browse to the SUSER HOME/.stonegate/data folder.
- **5.** Open the sgclient Configuration.txt file.
- 6. Add a new parameter *HELP SERVER URL* and enter a path to the main folder under which the Online Help files are stored as the value for the parameter:
	- •Enter **http://** and the path if you have saved the Online Help on an intranet server.
	- •Enter **file:///** and the path if you have saved the Online Help in the local file system.

#### **Example If you have extracted the Online Help to a folder called** SMC\_Online\_Help/5.3.2 on an intranet server, enter **HELP\_SERVER\_URL=http://<***intranet.server***>/SMC\_Online\_Help/ 5.3.2**.

7. Save the changes to the SGClientConfiguration.txt file and wait a few seconds. The Management Client automatically starts using the Online Help from the specified folder after a short while.

### <span id="page-27-1"></span>Support Documentation

The support documentation provides additional and late-breaking technical information. These technical documents support the guide books, for example, by giving further examples on specific configuration scenarios.

The latest technical documentation is available on the Stonesoft website at <http://www.stonesoft.com/support/>.

### <span id="page-28-0"></span>System Requirements

The certified platforms for running Stonesoft engine software can be found at the product pages at [http://www.stonesoft.com/en/products/appliances/.](http://www.stonesoft.com/en/products/appliances/?enterprise_size=0&type=3&technology=0%0A)

The hardware and software requirements for the Management Center and version-specific details for all software products can be found in the *Release Notes* available on the software download page at the Stonesoft website. The Management Center Release Notes are also included on the Management Center DVD.

### <span id="page-28-1"></span>Supported Features

Not all features are supported on all platforms. See the[Appliance Software Support Table](https://my.stonesoft.com/support/document.do?product=StoneGate&docid=3927) at the Stonesoft Support Documentation pages for more information.

### <span id="page-28-2"></span>Contact Information

For street addresses, phone numbers, and general information about Stonesoft products and Stonesoft Corporation, visit our website at [http://www.stonesoft.com/](http://www.stonesoft.com).

### <span id="page-28-3"></span>Licensing Issues

You can view your current licenses at the License Center section of the Stonesoft website at [https://my.stonesoft.com/managelicense.do.](https://my.stonesoft.com/managelicense.do)

For license-related queries, e-mail [order@stonesoft.com.](mailto:order@stonesoft.com)

### <span id="page-28-4"></span>Technical Support

Stonesoft offers global technical support services for Stonesoft's product families. For more information on technical support, visit the Support section at the Stonesoft website at [http://www.stonesoft.com/support/.](http://www.stonesoft.com/support/)

### <span id="page-28-5"></span>Your Comments

We want to make our products fulfill your needs as well as possible. We are always pleased to receive any suggestions you may have for improvements.

- To comment on software and hardware products, e-mail [feedback@stonesoft.com.](mailto:feedback@stonesoft.com)
- To comment on the documentation, e-mail [documentation@stonesoft.com.](mailto:documentation@stonesoft.com)

### <span id="page-28-6"></span>Security Related Questions and Comments

You can send any questions or comments relating to the Security Engine inspection features and network security to [security-alert@stonesoft.com.](mailto:security-alert@stonesoft.com)

### <span id="page-28-7"></span>Other Queries

For queries regarding other matters, e-mail [info@stonesoft.com](mailto:info@stonesoft.com).

### CHAPTER 2

# <span id="page-30-2"></span><span id="page-30-1"></span><span id="page-30-0"></span>NEW IN THIS RELEASE

This section lists major changes since the previous release. Most new or reworked features in the software are listed here. Changes that do not significantly affect the way the Stonesoft components are configured are not listed. For a full list of changes in the software and detailed version-specific information, consult the [Release Notes](https://my.stonesoft.com/support/browse.do?product=StoneGate&browsetype=type&selection=Release+Notes).

The following sections are included:

- ◆ [Other Changes in SMC 5.5 \(page 32\)](#page-31-0)
- [Changes in Firewall/VPN 5.5 \(page 33\)](#page-32-1)
- [Changes in IPS and Layer 2 Firewalls 5.5 \(page 34\)](#page-33-0)

### <span id="page-31-1"></span><span id="page-31-0"></span>Changes to Domains

A Domain is active on the Management Server that controls the Domain. Each Domain is active on only one Management Server at a time. In an environment with more than one Management Server, it is possible to activate different Domains on different Management Servers.

• For more details, see [Getting Started with Domains \(page 284\)](#page-283-2).

### <span id="page-31-2"></span>Changes to Management Server High Availability

There is no longer the concept of active and standby Management Servers. Some commands and configuration changes must be done on the Management Server that controls the Shared Domain. However, all Management Servers are always active, and changes to the database are replicated incrementally between the Management Servers.

• For more details, see [About Additional SMC Servers \(page 330\)](#page-329-3).

### <span id="page-31-3"></span>Changes to the Tasks Branches

The Running Tasks and Executed Tasks branches have been merged into a single History branch. There are now only two branches for Tasks: Definition and History. The Definition branch shows custom Task Definitions and predefined System Task Definitions. By default, the History branch shows Tasks that are currently running. Optionally, you can also view Executed Tasks in the History branch. System Tasks are not shown in the History branch unless the Show Executed Tasks option is enabled.

• For more details, see [Getting Started with Tasks \(page 1032\)](#page-1031-2).

### <span id="page-31-4"></span>Increased Security Strength of Management Connections

It is now possible to use 256-bit encryption for the connection between Security Engines and the Management Server. This requires both the engines and the Management Server to be version 5.5 or higher. You must also use an Internal ECDSA Certificate Authority to sign certificates for system communication.

• For more details, see [Enabling 256-bit Security Strength for Engines \(page 234\)](#page-233-1).

### <span id="page-31-5"></span>Internal ECDSA Certificate Authority

The Elliptic Curve Digital Signature Algorithm (ECDSA) is a digital signature algorithm that uses elliptic curve cryptography. It is now possible to use an Internal ECDSA Certificate Authority to sign the certificates that components use to identify each other in system communications.

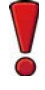

Caution – When you start using an ECDSA Certificate Authority, you must recertify all SMC servers and you may also need to make initial contact between the engines and the Management Server. Engines with versions lower than 5.5 and SSL VPN gateways cannot communicate with the SMC when an ECDSA Certificate Authority is used.

• For more details see [Creating a New Internal ECDSA Certificate Authority \(page 348\).](#page-347-1)

### <span id="page-32-0"></span>Obsolete Elements

In SMC versions lower than 5.5, deleted elements were sent to the Trash branch in environments that had multiple Management Servers. In version 5.5, elements to be deleted are first marked as obsolete and they are shown in the Obsolete Elements branch from which they can be deleted permanently. The Obsolete Elements branch is displayed regardless of the number of Management Servers.

• For more details, see [Marking Elements as Obsolete \(page 88\)](#page-87-2).

### <span id="page-32-1"></span>Changes in Firewall/VPN 5.5

### <span id="page-32-2"></span>Loopback Interface Configuration

A Loopback IP address allows the firewall to communicate with itself. It is now possible to configure any IP address IP address that is not already used as a Cluster Virtual IP Addresses (CVI) or Node Dedicated IP Addresses (NDI) on another interface as a loopback IP address. You can add several loopback IP addresses to each Firewall. Loopback IP addresses can also be used as End-Point IP addresses in policy-based VPNs and in the Route-Based VPN.

• For more details, see [Configuring Loopback IP Addresses for Firewalls \(page 450\)](#page-449-2).

### <span id="page-32-3"></span>Master Engines and Virtual Security Engines

Virtual Security Engines are logically-separate engines that run as virtual machines on a physical engine device. It is now possible to use a physical Security Engine device as a Master Engine to provide resources for Virtual Security Engines. Virtual Security Engines do not require individual licenses. Instead, the Security Engine license for the Master Engine defines how many Virtual Resources can be created. The number of Virtual Resources limits the number of Virtual Security Engines. Virtual Security Engines can currently be used only in the Firewall role.

• For more details, see [Getting Started with Virtual Engines \(page 404\)](#page-403-2).

### <span id="page-32-4"></span>QoS Enhancements

Multiple enhancements have been made to the current bandwidth management and traffic prioritization features.

The new QoS Mode option in the properties of a Physical, VLAN, ADSL, Tunnel, or SSID Interface allows you define in more detail how QoS is applied to the interface.

- It is now possible to read and/or write DSCP markers for traffic without configuring Access rules to apply a QoS class to the traffic. The matching is done based only on the QoS Policy.
- QoS Class-based statistics items are now available even when QoS is not used for bandwidth management and traffic prioritization. The QoS class for the packet comes from the QoS Classes that are applied in the Access rules.

For VPN traffic, the DSCP mark for the ESP packet is normally inherited from the plaintext packet. It is now also possible to mark the ESP packet after encryption. Simple limits can now be applied to VPN traffic. Because the total throughput is undefined, Guarantees and Priorities cannot be used.

New Active Queue Management (AQM) features reduce the volume of dropped or retransmitted packets when there is network congestion. AQM monitors the average queue size and uses a scheduling algorithm to determine the statistical probability for dropping incoming packets.

It is now possible to assign a weight to QoS Classes so that different QoS Classes with the same priority can be assigned to the queue according to their weight when the QoS Class Guarantee is reached and traffic must be queued. This allows more granular control of traffic prioritization, but does not act as a guarantee.

• For more details, see [Getting Started with QoS \(page 782\).](#page-781-1)

### <span id="page-33-0"></span>Changes in IPS and Layer 2 Firewalls 5.5

### <span id="page-33-1"></span>QoS Enhancements

Multiple enhancements have been made to the current bandwidth management and traffic prioritization features.

The new QoS Mode option in the properties of Physical interfaces that are part of an Inline interface pair on IPS engines and Layer 2 Firewalls allows you define in more detail how QoS is applied to the interface.

- It is now possible to read and/or write DSCP markers for traffic without configuring Access rules to apply a QoS class to the traffic. The matching is done based only on the QoS Policy.
- QoS Class-based statistics items are now available even when QoS is not used for bandwidth management and traffic prioritization. The QoS class for the packet comes from the QoS Classes that are applied in the Access rules.

New Active Queue Management (AQM) features reduce the volume of dropped or retransmitted packets when there is network congestion. AQM monitors the average queue size and uses a scheduling algorithm to determine the statistical probability for dropping incoming packets.

It is now possible to assign a weight to QoS Classes so that different QoS Classes with the same priority can be assigned to the queue according to their weight when the QoS Class Guarantee is reached and traffic must be queued. This allows more granular control of traffic prioritization, but does not act as a guarantee.

• For more details, see [Getting Started with QoS \(page 782\).](#page-781-1)

### CHAPTER 3

## <span id="page-34-2"></span><span id="page-34-1"></span><span id="page-34-0"></span>USING THE MANAGEMENT CLIENT

The sections listed below provide an introduction to the Stonesoft Management Client.

The following sections are included:

- ▶ [Overview to the Management Client \(page 36\)](#page-35-0)
- [Rearranging the General Layout \(page 40\)](#page-39-0)
- [Bookmarking Views \(page 41\)](#page-40-0)
- ▶ [Changing the Startup View \(page 44\)](#page-43-0)
- [Using the Search Features \(page 44\)](#page-43-1)
- [Using Type-Ahead Search \(page 50\)](#page-49-0)
- [Saving Elements, Log Data, Reports, and Statistics \(page 51\)](#page-50-0)
- [Sending Messages to Other Administrators \(page 53\)](#page-52-1)
- [Adding Custom Commands to Element Menus \(page 55\)](#page-54-0)

<span id="page-35-0"></span>This section presents a general overview to the Management Client. For detailed information on using these views, see the Related Tasks at the end of this section.

The Management Client offers several task-specific views. There are alternative ways to switch between the different views:

- The main menu and the toolbar shortcuts are always available.
- Additional links are provided, for example, in the right-click menus of elements and in the logs. You can also bookmark your most frequently visited views.

You have several options for opening a new view:

- Clicking replaces the current view with the new one.
- Ctrl-clicking opens the new view as a new tab.
- Shift-clicking opens the new view as a new window.

You can open a new empty tab in any view, by using the keyboard shortcut Ctrl+T. You can also do it by clicking the plus icon on the right of the previous tab. From the list of views that opens, select the view to be shown in the new tab.

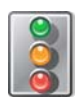

#### The System Status View

#### Illustration 3.1 The System Status View

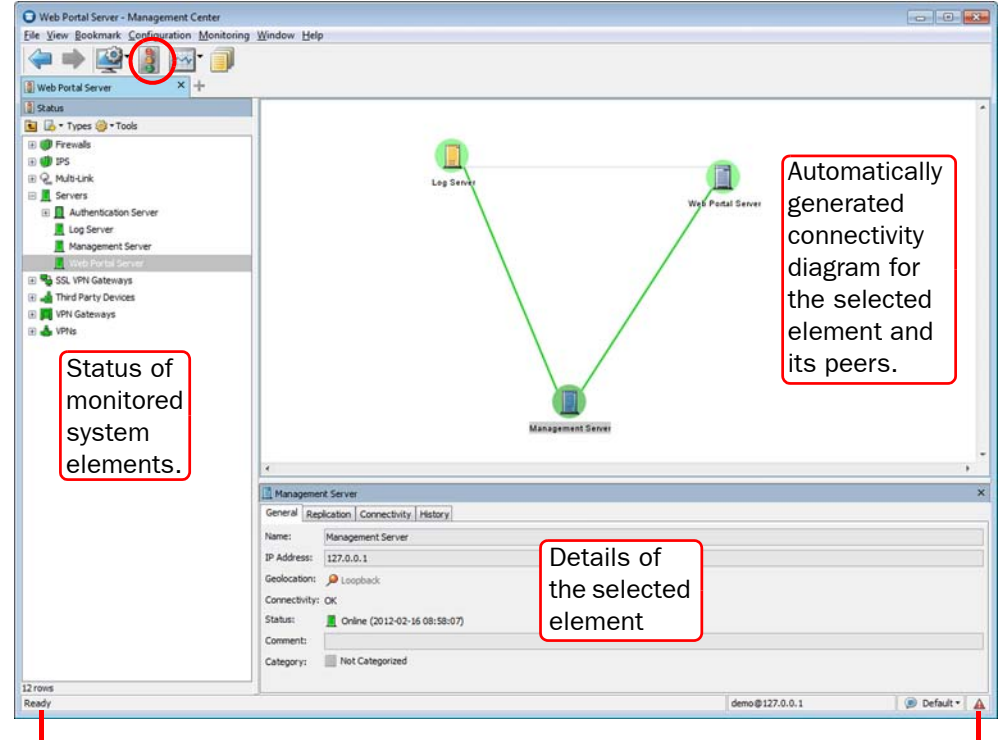

Information messages of the Management Client itself.

Active alert notification.
By default, when you launch the Management Client, you see the System Status view. This view provides the operating and connectivity status of system components and third party components that are set up to be monitored through the Stonesoft Management Center. The right-click menus of the elements offer shortcuts to many configuration and maintenance tasks.

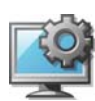

#### The Configuration Views

#### Illustration 3.2 The Security Engine Configuration View

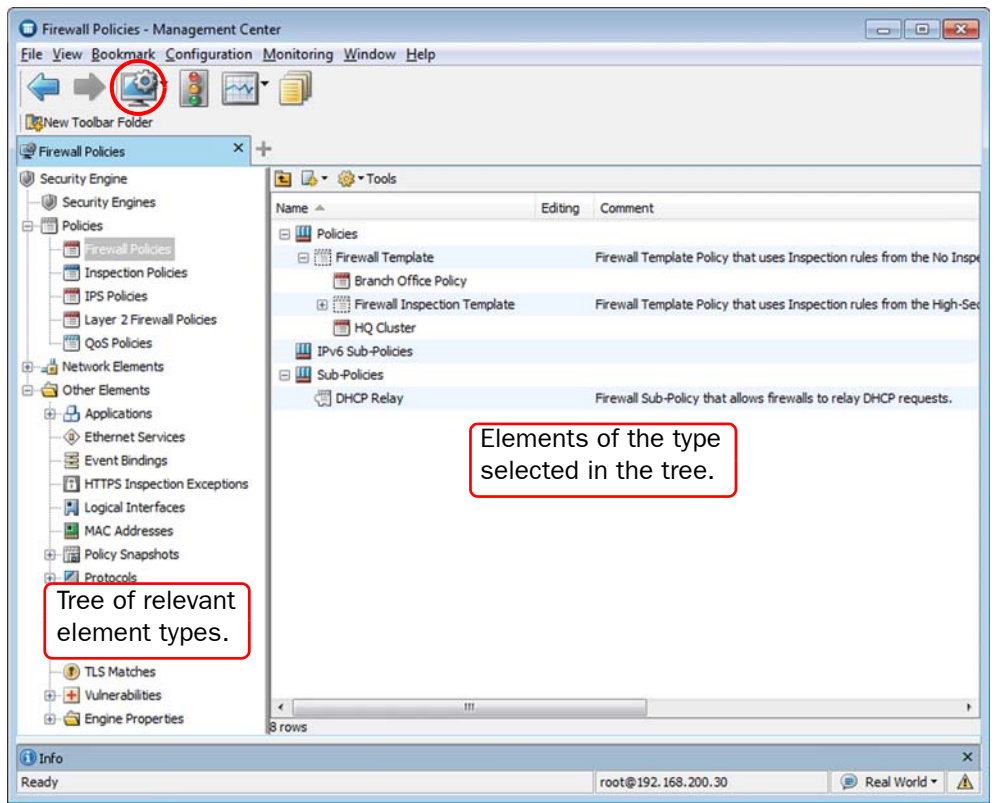

There are separate configuration views for Security Engine, User Authentication, VPN, Administration, and Monitoring configuration tasks. These views can be opened both through the main menu and the shortcut buttons in the toolbar.

The Configuration views allow you to set up and modify all features of the system. The configurations are stored as elements, which are shown in a tree structure. Elements are created and modified through the right-click menus that open when you right-click a tree branch or an element.

#### **Overviews**

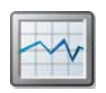

#### Illustration 3.3 An Example Overview

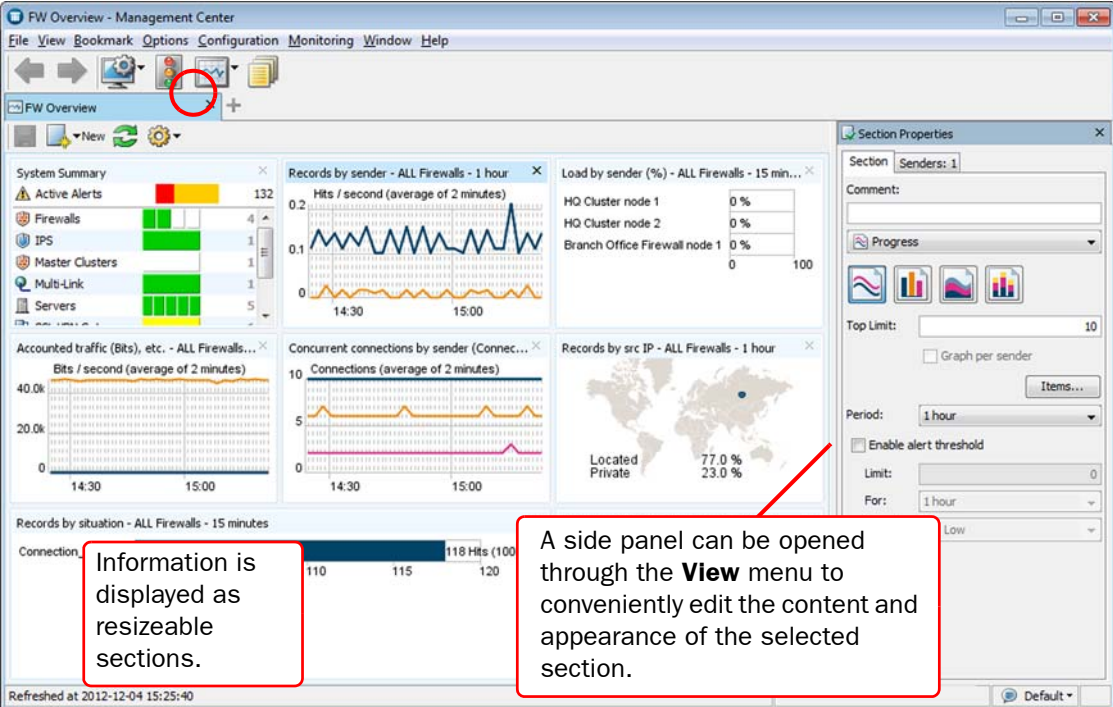

Overviews can contain information on the system's status, bookmarks to views you use often (such as logs filtered with specific criteria), and statistical charts on the system's operation (such as engine load) and the traffic flow. You can create several different overviews for different purposes. Several default overviews are provided as templates.

### Logs View

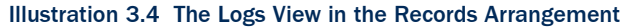

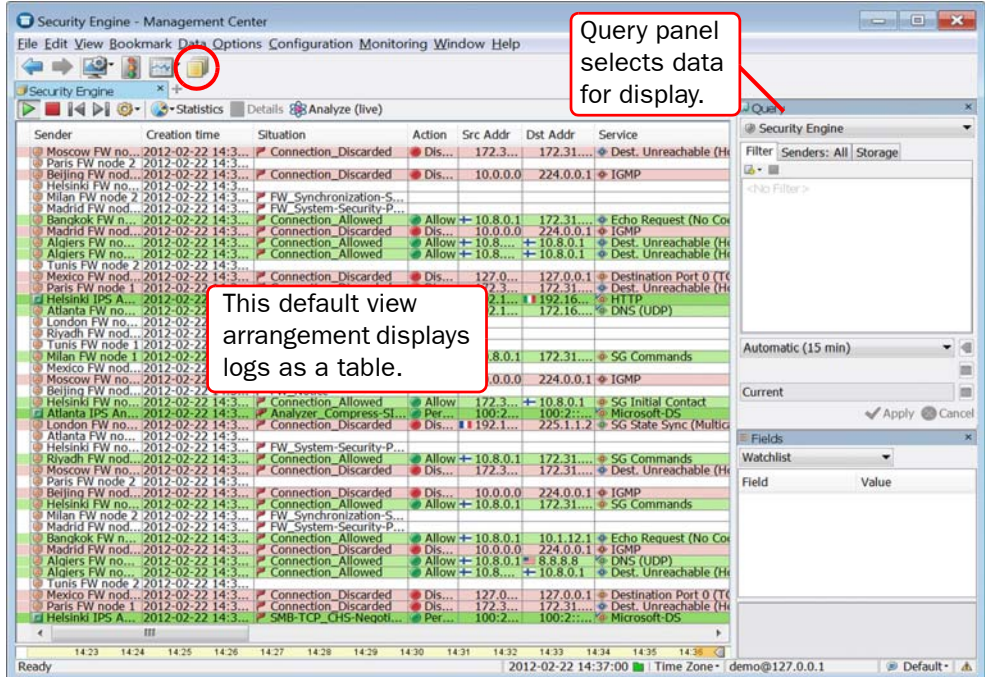

### Related Tasks

- [Bookmarking Views \(page 41\)](#page-40-0)
- [Changing the Startup View \(page 44\)](#page-43-0)
- [Managing Elements \(page 75\)](#page-74-0)
- [Getting Started with System Monitoring \(page 94\)](#page-93-0)
- [Creating Overviews \(page 104\)](#page-103-0)
- [Getting Started with the Logs View \(page 148\)](#page-147-0)

You can select different panels and view options through the View menu. Some layout options are specific to the currently active view, and some options are global.

You can drag and drop the panels to several preconfigured places within each specific view. The layout is saved as your preference for further use, but you can reset it through the View→Layout→Reset Layout option in the main menu.

- To *resize* a panel, drag by the outer edge of the panel as usual when resizing.
- To *move* a panel, drag by the title bar at the top like you would move a window (see illustration below).

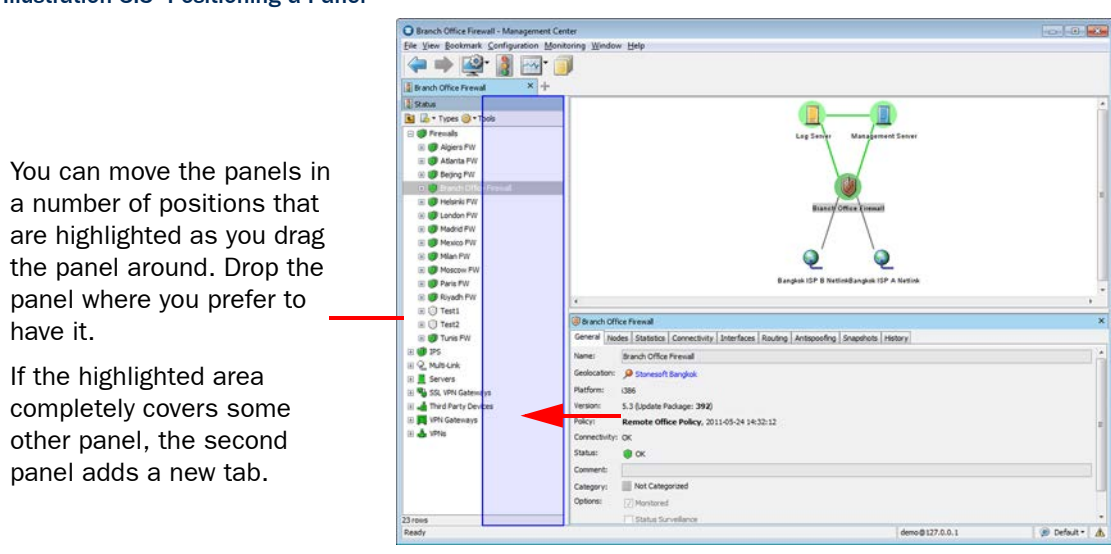

Illustration 3.5 Positioning a Panel

You can also bookmark alternative layouts to quickly return to a specific view and layout at any later time. See [Bookmarking Views \(page 41\).](#page-40-0)

<span id="page-40-0"></span>Bookmark-related actions can be found through the **Bookmark** menu. Bookmarks can also be added to the toolbar. Bookmarks can store many of the settings you have selected in views. For example, you can bookmark a Logs view with particular filtering settings. Several windows and tabs can be stored behind a single click when you combine bookmarks into *Bookmark Folders*.

Bookmarks in the default **Shared Bookmarks** folder are shown to all administrators that log in to the same Management Server. Other bookmarks are private to the Management Clients of individual administrators.

# <span id="page-40-1"></span>Managing Bookmarks

Bookmarks can be managed in the Administration Configuration view under the **Bookmarks** branch or by selecting Bookmark→Manage Bookmarks.

You can, for example, copy Bookmarks and Bookmark Folders from one group to another. All actions are available through the right-click menu for the Bookmarks and Bookmark folders.

#### Illustration 3.6 Bookmarks

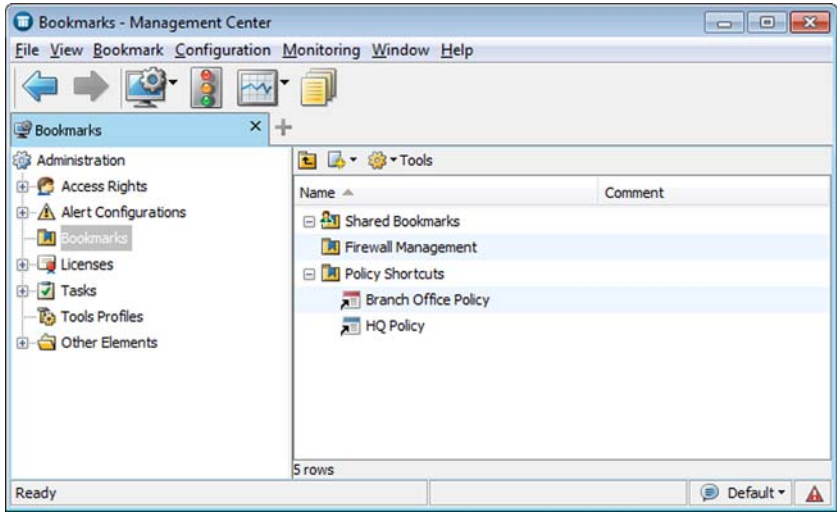

# Creating New Bookmarks

You can create a bookmark for the currently active tab and other window-level elements in the configuration you select. Some view-specific options are also stored in bookmarks, such as the currently active filter in the Logs view, or the type of elements that are listed in a Configuration view at the time the bookmark is created.

Bookmarking is a main window action, so the properties dialogs for the various elements are never included in the bookmark.

### **To bookmark the active view**

- **1.** Arrange the view as you would like to see it when the bookmark is opened.
- 2. Select **Bookmark→Add Bookmark**. The Bookmark Properties dialog opens.

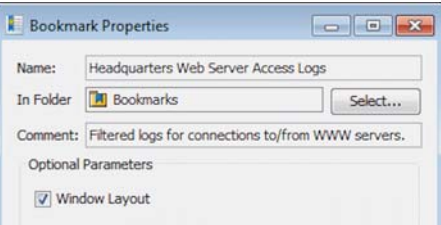

- 3. (*Optional*) Change the Name and add a Comment for your reference.
	- •The default name is taken from the bookmarked view's title.
- 4. (*Optional*) Next to the In Folder field, click the Select button and select the folder where the Bookmark is placed.
	- The default **Bookmarks** creates the folder at the top level of the bookmarks tree.
	- Select the Shared Bookmarks folder if you want other administrators to see this Bookmark. All other folders are private to your Management Client.
	- Select the Toolbar folder or one of its sub-folders to add the bookmark folder to the toolbar. If the Toolbar folder is not available, activate the feature as explained in Adding [Bookmarks to the Toolbar \(page 43\)](#page-42-0).
- 5. (*Optional*) Deselect Window Layout if you prefer the bookmark to not change the layout of the window when you open it.
- 6. Click OK.

#### <span id="page-41-0"></span> $\blacktriangledown$  To bookmark all tabs in the window

- **1.** Open the tabs you want to bookmark in the same window (and close any tabs you do not want to bookmark).
- 2. Select Bookmark→Bookmark All Tabs. The Bookmark Folder Properties dialog opens.
- 3. Fill in the Bookmark Folder properties (see [Creating New Bookmark Folders](#page-42-1)) and click OK. A new Bookmark Folder is created, containing a bookmark for each tab you had open.

### Related Tasks

▶ To further edit and organize the bookmarks, see [Managing Bookmarks \(page 41\)](#page-40-1).

# <span id="page-42-1"></span>Creating New Bookmark Folders

Bookmark folders organize bookmarks and make it easier to open several bookmarks at once. The folders you create are also added as items in the **Bookmark** menu.

As an alternative to the steps explained below, you can bookmark all tabs that are open in the current view in a bookmark folder that is automatically created to contain the new bookmarks. See [To bookmark all tabs in the window \(page 42\)](#page-41-0) for detailed instructions.

### ▼ To create a new bookmark folder

- 1. Select Bookmark→Manage Bookmarks. The Bookmarks tree is displayed.
- 2. Right-click Bookmarks in the tree and select New Bookmark Folder. The Bookmark Folder Properties dialog opens.
- **3.** Enter a **Name** and optionally also a **Comment** for your reference.
- 4. (*Optional*) For In Folder, click the Select button and select the folder where the Bookmark is placed.
	- The default **Bookmarks** creates the folder at the top level of the bookmarks tree.
	- Select the **Shared Bookmarks** folder if you want other administrators to see this Bookmark. All other folders are private to your Management Client.
	- Select the Toolbar folder or one of its sub-folders to add the bookmark folder to the toolbar. If the Toolbar folder is not available, activate the feature as explained in Adding [Bookmarks to the Toolbar](#page-42-0).
- 5. Click OK.

### <span id="page-42-0"></span>Adding Bookmarks to the Toolbar

You can add your bookmarks to the toolbar below the shortcut icons. After you activate the bookmarks toolbar as explained below, you can add any new bookmark to the toolbar by storing the bookmark in the Toolbar folder or one of its sub-folders. You can also move any existing bookmark to the toolbar by dragging and dropping the bookmark or bookmark folder to the Toolbar folder in the Bookmark→Manage Bookmarks tree.

### $\blacktriangledown$  To activate the bookmarks toolbar

1. Select View→Layout→Bookmark Toolbar. The bookmark toolbar is shown below the toolbar icons.

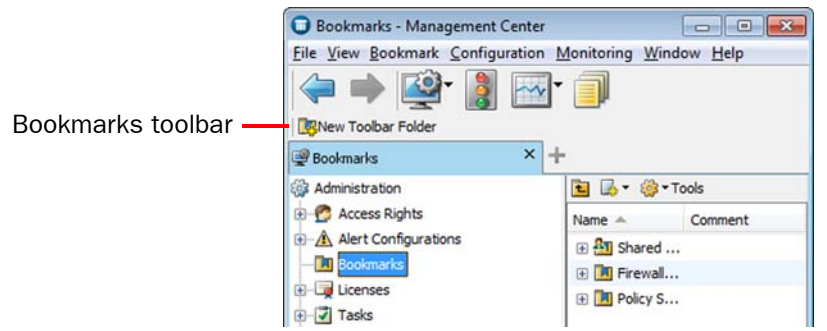

- 2. Click the default **New Toolbar Folder** item. The Create Toolbar Folder dialog opens.
- 3. Enter the name for the first folder to add to the toolbar and click OK. The first folder appears in the toolbar and the Toolbar folder is added to the bookmark hierarchy, allowing you to add, remove, and edit the bookmarks in the toolbar.

## <span id="page-43-0"></span>Changing the Startup View

Prerequisites: None

You can freely choose which view opens whenever you log in to the Management Client, replacing the default System Status view.

- $\blacktriangledown$  To change the startup view
- **1.** Arrange the screen with the windows, tabs, and views you want to have open at each login.
- 2. Select Bookmark→Save as Startup Session.

### Using the Search Features

Prerequisites: None

### Using Basic Element Search

You can use the basic search to quickly find elements by a simple element property, such as name, comment, or IP address.

#### ▼ To search for elements

1. Select View→Search→Search. The basic element search opens.

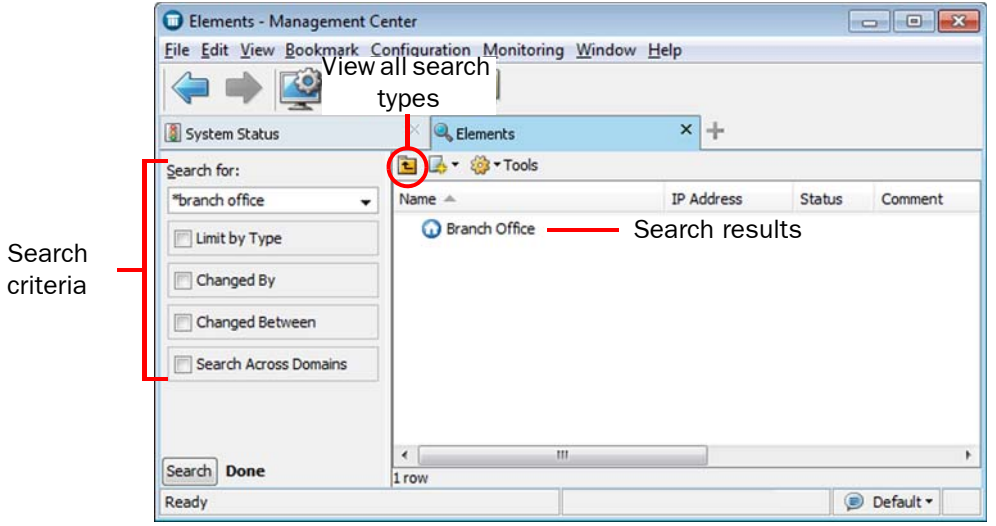

- 2. Enter the search criteria (name, IP address, comment, vulnerability reference, etc.) in the Search for field.
	- •You can use wildcard symbols in your query (for example, win\*, or 192.168\*100).
	- •You can use the + symbol to require search criteria.
	- •You can use the symbol to exclude search criteria.

3. (*Optional*) Select options to limit the search:

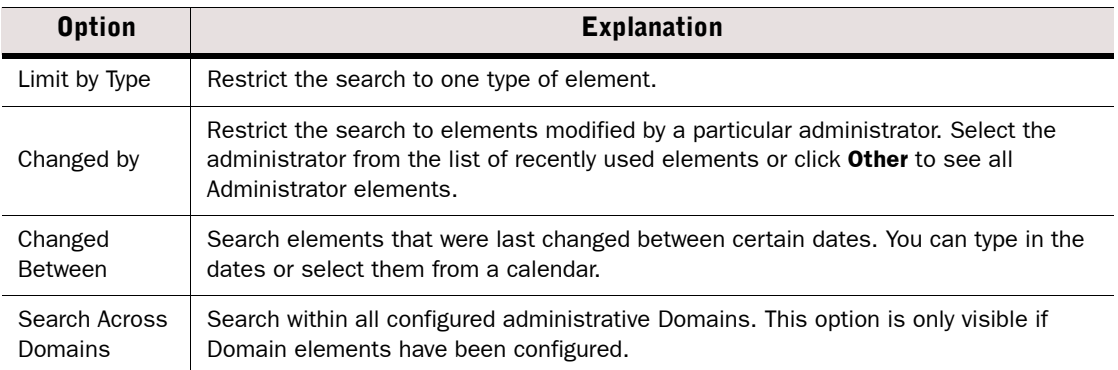

#### Illustration 3.7 Search Panel

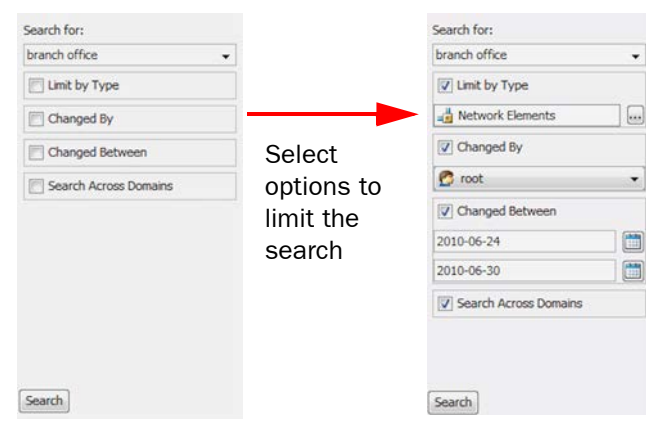

- 4. Click the Search button to launch the search. The search results are displayed.
- Tip If the element you searched for does not exist, you can right-click the empty search results and create a new Host or Network that has the Name and/or IP address configured according to your search terms.

#### Related Tasks

- [Searching for Element References \(page 46\)](#page-45-0)
- [Using the DNS Search \(page 46\)](#page-45-1)
- [Searching for Duplicate IP Addresses \(page 47\)](#page-46-1)
- [Searching for Unused Elements \(page 47\)](#page-46-0)
- [Searching for Users \(page 48\)](#page-47-0)
- [Searching for Obsolete Elements \(page 49\)](#page-48-0)
- ▶ [Using Type-Ahead Search \(page 50\)](#page-49-0)

# <span id="page-45-0"></span>Searching for Element References

If you need to check where an element is used, you can quickly search for references to it. This is useful, for example, when you want to delete an element (as referenced elements cannot be deleted until the references are removed).

### ▼ To search for element references

- 1. Right-click the element and select Tools→References. A References view opens and shows the elements that reference the element you right-clicked.
- 2. (*Optional*) Select Show References in the Search panel if you also want to view further references for the elements that are found and click the **Search** button to relaunch the search. The search results are now displayed as a tree that allows you to follow the trail of references.

Tip – Click the Up icon in the toolbar to view a list of all available searches.

# <span id="page-45-1"></span>Using the DNS Search

You can use the DNS search to look for hosts by their DNS name. The Management Server must have Zone Transfer rights to be able to make queries on the DNS server.

### ▼ To use the DNS search

- 1. Select View→Search→Search DNS. The DNS view opens.
- 2. Enter the DNS Server IP Address and the DNS Domain.
- **3.** Click the **Search** button to launch the search. The search results display a list of available host names and their IP addresses.
	- •If a Host element that has a matching name is already in the system, the Host element is shown in the Network Element column.

#### What's Next?

If the search did not find an element, you can add it based on the search as explained in [Creating Host Elements Based on DNS Queries](#page-45-2).

### <span id="page-45-2"></span>Creating Host Elements Based on DNS Queries

If the Network Element column in the DNS search results does not show an existing Host element for a host name, you can create a new Host element based on the host name and IP address.

### ▼ To create a Host element based on DNS query results

- 1. Right-click one or more IP addresses in the DNS view and select Create Network Element. The Host Creation dialog opens.
	- •Ctrl-click or Shift-click to select multiple IP addresses if you want to create Host elements for all of them.
- 2. (*Optional*) If you want to add the new Host element(s) to a Group, select Group and enter the Group Name.
	- •If such a Group element does not yet exist in the system, a new Group is automatically created.
- **3.** Define a name for the new Host element(s):
	- •Full Name: the Host name is the full name retrieved from the DNS.
	- Name without Domain: the Host name is created by removing the domain part from the name retrieved from the DNS.
	- Specify Name: Enter a name for the Host(s).
	- Prefix + IP Address: Enter a Prefix that is added to IP address to form the Host name(s).
- 4. Click OK. The created Host(s) are displayed in the Network Element column.

### <span id="page-46-1"></span>Searching for Duplicate IP Addresses

### ▼ To search for duplicate IP addresses

- 1. Select View→Search→Search Duplicate IPs. The Duplicate IPs view opens.
- 2. Select the search criteria as described in the table below:

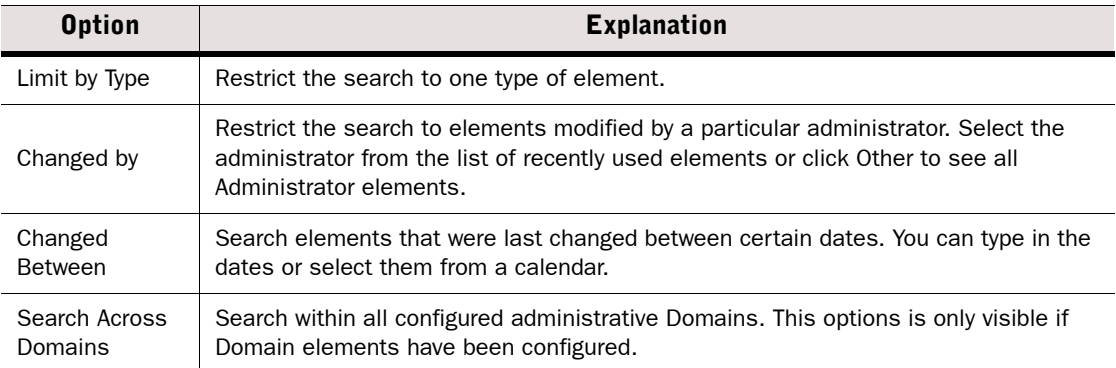

**3.** Click the **Search** button to launch the search. The search results are displayed.

### <span id="page-46-0"></span>Searching for Unused Elements

The unused element search helps you find elements that may be unnecessary. The search looks for element references and lists elements that are not referenced by any other elements. You must use your own judgement to determine which of the listed elements can safely be removed.

### $\blacktriangledown$  To search for unused elements

- 1. Select View→Search→Search Unused Elements. The Unused Elements view opens.
- 2. Select the search criteria as described in the table below:

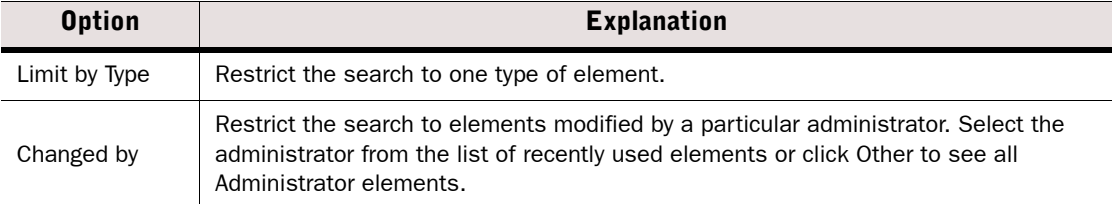

#### Table 3.1 Search Options

#### Table 3.1 Search Options (Continued)

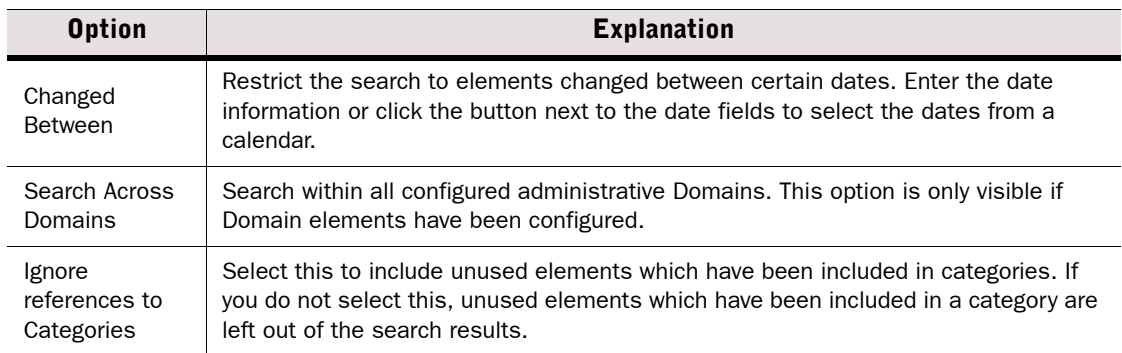

3. Click the Search button to launch the search. A list of elements that are not used in any configuration or within any elements is displayed and the number of the elements found is shown at the bottom of the Search panel.

### <span id="page-47-0"></span>Searching for Users

### ▼ To search for users

- 1. Select View→Search→Search Users. The Users view opens.
- 2. Select the LDAP Domain in which you want to search for the user(s).
- 3. Select the user attributes for the search as described in the table below:

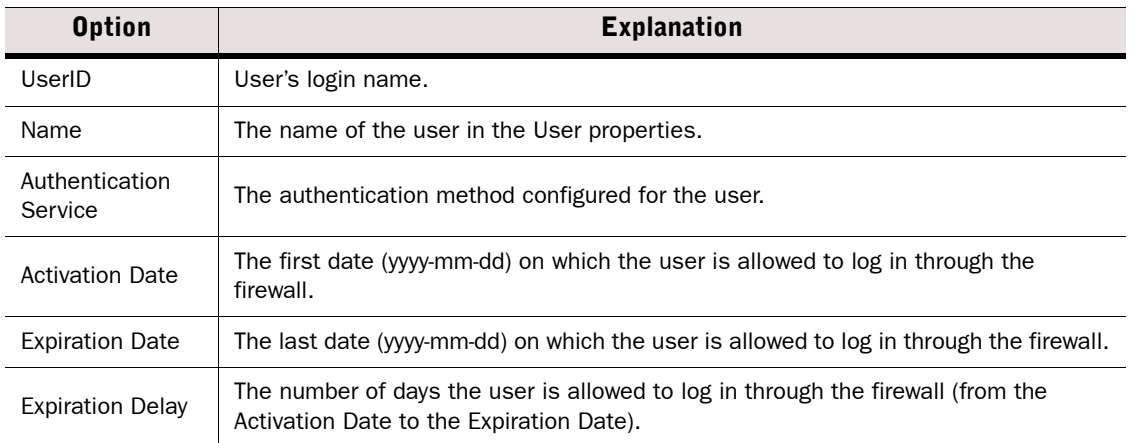

4. Specify the Query type as described in the table below:

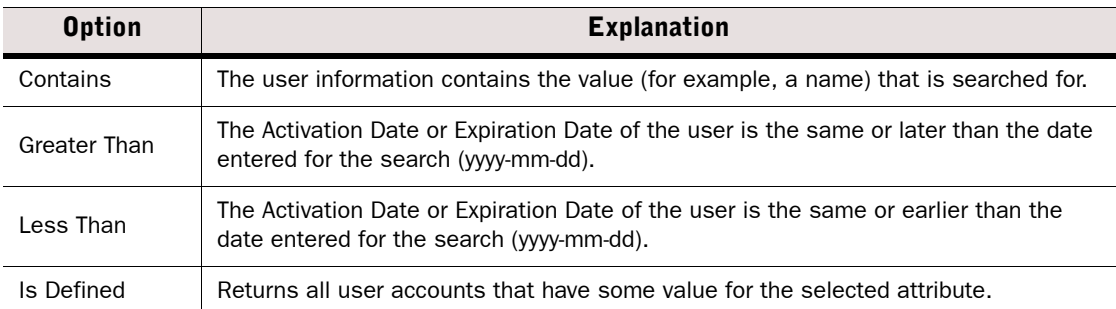

- 5. (*Depending on attribute selected*) Enter the required value (for example, a name or date) that you want to search for among the user information.
- **6.** Click the **Search** button. A list of users that match the search criteria is displayed.

### <span id="page-48-0"></span>Searching for Obsolete Elements

You cannot delete elements directly. You must first mark the elements as obsolete, after which you can delete the elements if there are no references to them. For more information on Obsolete Elements, see [Marking Elements as Obsolete \(page 88\)](#page-87-0).

### ▼ To search Obsolete Elements

- 1. Select View→Search→Search Obsolete Elements. The Obsolete Elements view opens.
- 2. Select the search criteria as described in the table below.

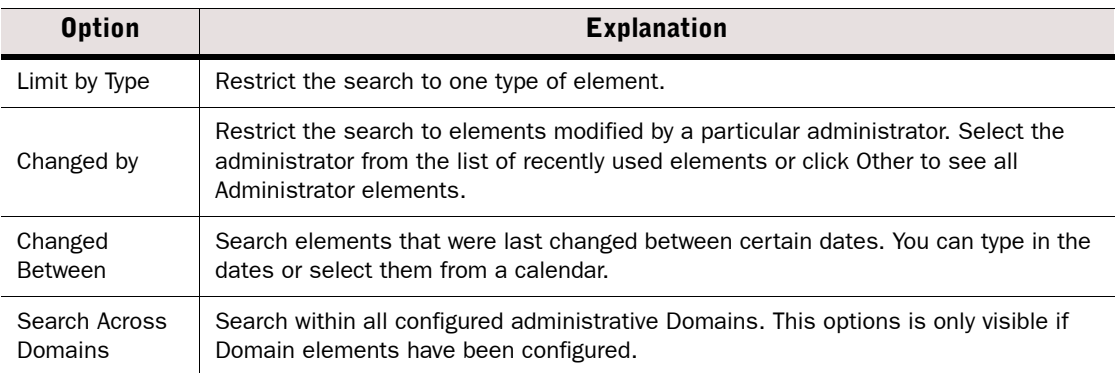

**3.** Click the **Search** button to launch the search. A list of obsolete elements that correspond to the search criteria is shown in the Search panel on the right.

<span id="page-49-0"></span>Type-ahead search allows you to quickly filter elements. You can use type-ahead search in all views in which element lists, tables, or trees are displayed. You can also use type-ahead search in rule cells in Policies.

When you start typing, the system immediately filters the display to the elements that include what you typed in the element's basic details, for example:

- Element name.
- IP address.
- Comment.
- TCP/UDP Port.

#### Illustration 3.8 Type-Ahead Search

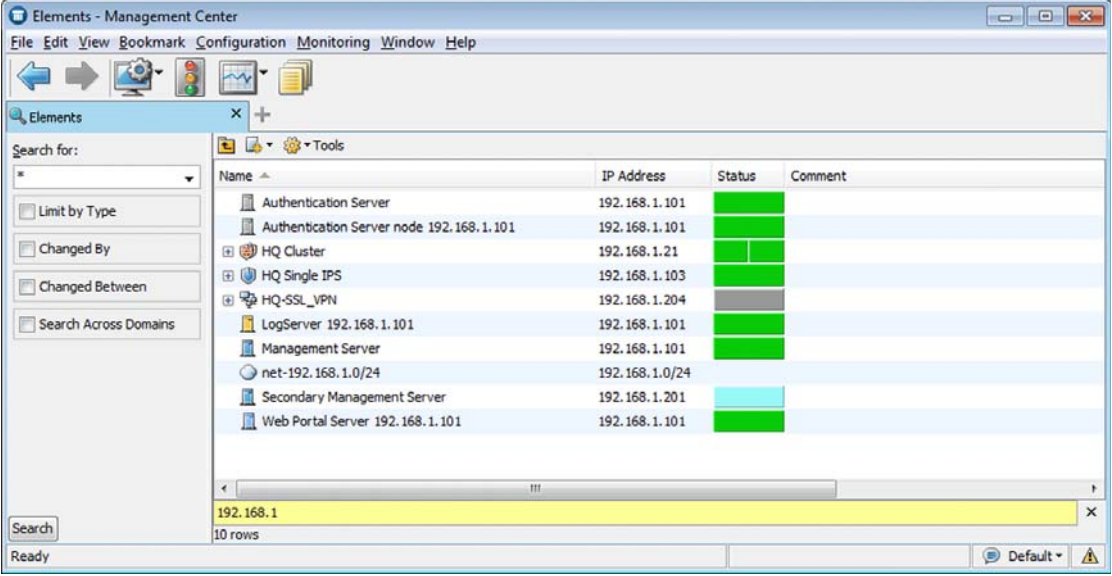

You can save lists of elements, logged data, reports, and statistics in PDF format or as HTML by selecting File→Print. Saving as PDF allows you to use a background template. The specifics of PDF printing are described below.

# PDF Output Settings

Logged data, reports, and statistics can be saved as a PDF file. The associated settings are explained in the table below.

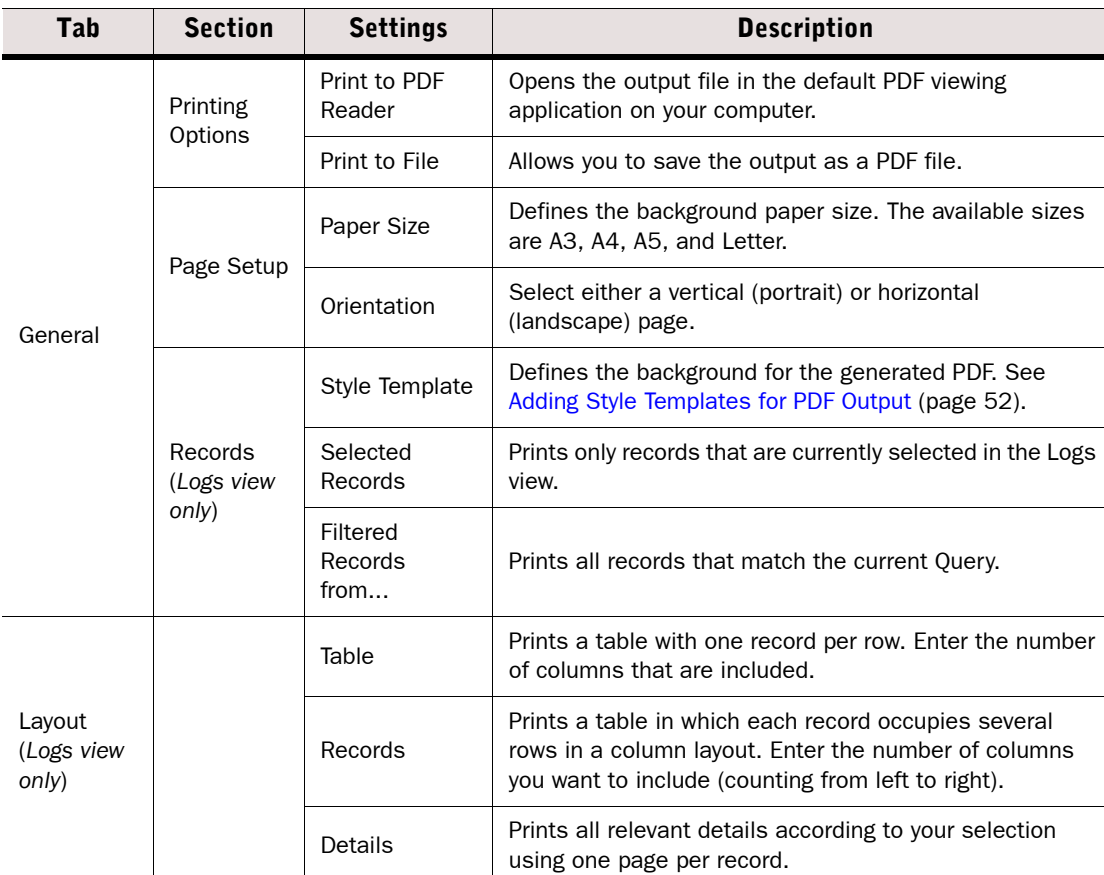

#### Table 3.2 Print to PDF Settings

# <span id="page-51-0"></span>Adding Style Templates for PDF Output

Background style templates can be used when saving as PDF. The templates can be used in the Management Client and the Web Portal as permitted by account permissions and Domain boundaries.

The style template is a standard PDF file you create with some or all of the following elements:

- One or more cover pages that are attached to the printed PDF before the content pages.
- A content page background with a header and/or footer. The height of the header and footer can be adjusted. The same single page is used as the background for all content pages.
- One or more trailing pages that are attached to the printed PDF after the content pages.
- Your PDF template file can contain additional pages that you do not want to be used; these are ignored.
- A one-page PDF file is used as a content page. Your PDF template file must contain at least two pages if you want to add cover and trailing pages.

You can create the template, for example, by creating a suitable document in a word processor and saving it as a PDF. For best results, design separate templates for the different page sizes (A3, A4, A5, or Letter) and orientations (portrait or landscape) you anticipate using.

### ▼ To add a new Style Template

- **1.** Create a PDF file that contains a template page for the content and optionally one or more cover and trailing pages.
- 2. Open the Print to PDF dialog, for example, by right-clicking a log entry and selecting Print. The Print to dialog opens.
- 3. Under Page Setup, select **New** from the **Style Template** list. The Style Template Properties dialog opens.
- 4. Enter a unique **Name** for the new Style Template.
- **5.** Click **Browse** and select the PDF file you want to use as a template.
- 6. Select how the pages are used:
	- •(*Optional*) The Front Pages from are inserted before the content pages without modifications. Fill in just the first field for a single-sheet front page.
	- The **Content Page** is used as the background for all pages that have system-generated content.
	- The Header Height and Footer Height define how much space is left (in millimeters) between the top and bottom of the page and the first/last line of system-generated content. This prevents the generated content from overlapping text/graphics on your content page.
	- •(*Optional*) The Back Pages from are inserted after the content pages without modifications. Fill in just the first field for a single-sheet trailing page.
- Tip You can use the same pages for different roles. For example, you can select the same page as a content page and a back page to add an empty page at the end of the generated PDFs. The PDF template file must have at least 2 pages to do this, even if you only use one of the pages.
	- 7. Click OK.

# Managing PDF Style Templates

### ▼ To manage Style Templates

- 1. Open the Print to dialog, for example, by right-clicking a log entry and selecting Print.
- 2. Under Page Setup, select Other from the Style Template list. The Select dialog opens.
- 3. Right-click a Style Template and select an action from the right-click menu. You can Delete the selected Style Template or select **Properties** to adjust the template settings (see [Adding Style Templates for PDF Output \(page 52\)](#page-51-0) for information on the settings).

### Sending Messages to Other Administrators

Prerequisites: None

The administrator messaging feature allows you to communicate with other administrators who are currently logged in to the Management Client. For example, you can inform administrators about service breaks before upgrading the Management Center. Administrator messaging is enabled by default.

#### What's Next?

- ▶ If you want to enable/disable administrator messaging, proceed to Enabling/Disabling [Administrator Messaging](#page-52-0).
- ▶ To send messages to administrators, proceed to Sending Messages to Other [Administrators \(page 54\).](#page-53-0)

### <span id="page-52-0"></span>Enabling/Disabling Administrator Messaging

Only an administrator with unrestricted permissions can enable/disable administrator messaging. If Domain elements have been configured, the setting is applied in all the Domains.

- $\nabla$  To enable/disable administrator messaging
- 1. Select Configuration→Configuration→Administration. The Administration Configuration view opens.
- 2. Expand the Access Rights branch in the Administration tree.
- 3. Right-click Administrators and select/deselect Administrator Messaging Enabled.

# <span id="page-53-0"></span>Sending Messages to Other Administrators

Administrators who are logged in can send messages to all other administrators. Only administrators who have the Manage Administrators permission can send messages to individual administrators. Each administrator must be logged in to a unique administrator account for individual messages to be sent.

### ▼ To send a new message to other administrators

**1.** Click the Send Message button at the bottom right of the Management Client window to open the Conversation Properties dialog.

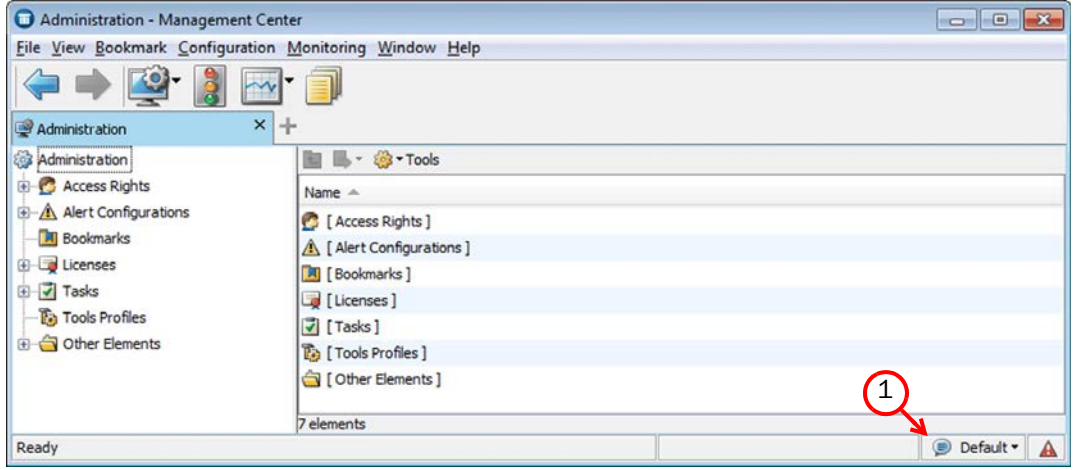

- **2.** Select the **Administrators** who receive the message:
	- •(*Administrators with the Manage Administrators permission*) Click the Select icon (the icon with the black arrow) to select individual Administrator(s).
	- Click the **Set All Administrators** icon (the "list" icon) to send the message to all administrators.
- 3. Type in your Message and click Send. The message is sent to all selected administrators. The Administrator Messaging dialog automatically opens for each administrator so that they can reply to your message.

You can add commands (for example, *tracert, SSH,* or *ping*) to an element's right-click menu with Tools Profiles. The commands are added in the Tools submenu.

### What's Next?

- ▶ To define new commands, proceed to [Creating a Tools Profile](#page-54-0).
- $\triangleright$  To reuse an existing Tools Profile without modifications, proceed to Attaching a Tools [Profile to an Element \(page 56\)](#page-55-0).

### <span id="page-54-0"></span>Creating a Tools Profile

Tools Profiles add commands to the right-click menus of elements. You can include information dynamically from the element definition in the command. Only one Tools Profile can be selected for each element, but each Tools Profile can include several commands.

The commands are launched on the workstation that is running the Management Client. Commands are operating-system-specific, so you must add a separate command for each operating system in use. Administrators see commands according to their operating system (for example, a Linux command is not shown if the Management Client is running in Windows).

### ▼ To create a Tools Profile

- 1. Select Configuration→Configuration→Administration. The Administration Configuration view opens.
- 2. Right-click Tools Profile and select New Tools Profile. The Tools Profile Properties dialog opens.

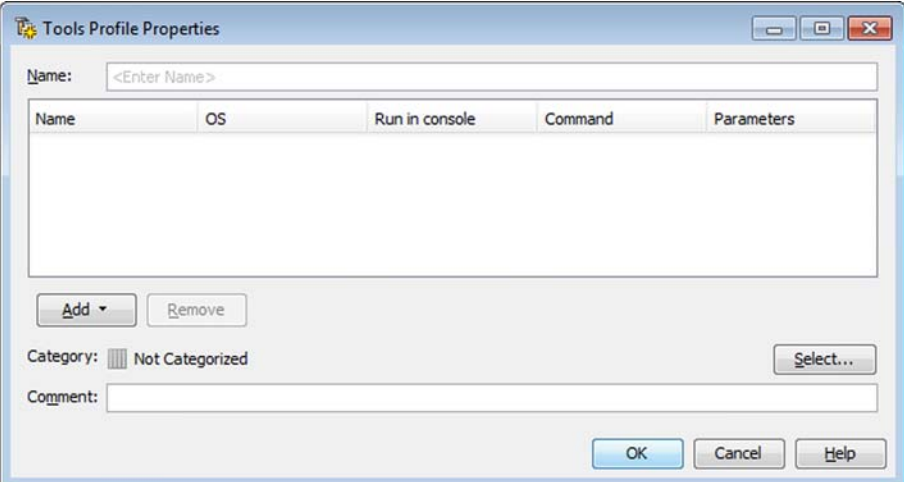

- **3.** Enter the **Name** for the new Tools Profile. This is added as an item under the Tools submenu of elements that the Tools Profile is attached to.
- 4. Click **Add** and select the operating system. A row is added to the table.
- 5. Double-click the Name cell, and enter the item to add.
- 6. *(Optional)* Select Run in Console if you want the command to be run in a console application, such as the command prompt in Windows or terminal in Linux.
- **7.** Double-click the **Command** cell and enter the command or the full path to the application.
- 8. *(Optional)* Double-click the Parameters cell and enter the parameters for the command. In addition to static parameters, the following two variables can be used:
	- •**\${IP}**: the primary IP address of the element that is right-clicked.
	- •**\${NAME}**: the name of the element that is right-clicked.
- 9. Click OK.

#### What's Next?

Proceed to [Attaching a Tools Profile to an Element.](#page-55-0)

### <span id="page-55-0"></span>Attaching a Tools Profile to an Element

You can attach a Tools Profile to Network Elements that have a single primary IP address.

#### ▼ To attach a Tools Profile to an element

- **1.** Right-click an element and select **Properties**. The element's Properties dialog opens.
- 2. Select the Tools Profile in one of the following ways:
	- •Select a Tools Profile from the list.
	- Select **Other** and browse to the Tools Profile.
	- Select **New** and create a new Tools Profile as explained in [Creating a Tools Profile](#page-54-0) [\(page 55\)](#page-54-0).
- 3. Click OK. The commands defined in the Tools Profile are added to the right-click menu of the element in the Tools submenu.

# CHAPTER 4

# SETTING UP THE SYSTEM

The sections listed below provide an introduction to the SMC and shortcuts to feature-specific instructions.

The following sections are included:

- [Getting Started with the Management Center \(page 58\)](#page-57-0)
- [Getting Started with the Firewall \(page 59\)](#page-58-0)
- [Getting Started with the IPS \(page 60\)](#page-59-0)
- [Getting Started with the Layer 2 Firewall \(page 61\)](#page-60-0)

<span id="page-57-0"></span>Prerequisites: Management Center installation (covered in a separate *Installation Guide*)

This section is meant to help you get started after you have completed the Management Center installation.

To familiarize yourself with the Management Client, see [Overview to the Management Client](#page-35-0) [\(page 36\)](#page-35-0).

The basic administration tasks you must complete after installation include the following:

- Scheduling automatic backup tasks to keep safe the essential configuration information stored on the Management Server as instructed in Backing Up and Restoring System [Configurations \(page 1007\)](#page-1006-0).
- Setting up automated tasks to manage the gathered log data and prevent the Log Server storage space from filling up with logs as instructed in [Managing Log Data \(page 1015\).](#page-1014-0)

Additionally, we highly recommend that you set up the following features:

- Defining additional administrator accounts and delegating administrative tasks as instructed in [Administrator Accounts \(page 247\)](#page-246-0).
- Reviewing settings for automatic updates and making sure the feature works to ensure that your system stays current. See [Getting Started with Automatic Updates and Engine Upgrades](#page-241-0) [\(page 242\)](#page-241-0).
- Defining custom alerts and alert escalation policies as instructed in [Alert Escalation](#page-264-0) [\(page 265\)](#page-264-0).

To efficiently manage the system, you must also familiarize yourself with the following basic tasks:

• Monitoring the system operation as instructed in [Monitoring the System \(page 93\)](#page-92-0) and [Browsing Logged Data \(page 147\).](#page-146-0)

If you have installed the optional Authentication Server, you must complete the configuration to be able to use the Authentication Server's authentication services. See [Integrating](#page-860-0)  [Authentication Server Services \(page 861\)](#page-860-0).

### <span id="page-58-0"></span>Getting Started with the Firewall

Prerequisites: Management Center and Firewall installation (covered in separate *Installation Guides*)

This section is meant to help you get started after you have completed the installation, installed a basic policy, and turned the Firewalls online as instructed in the *Installation Guide*. If you have also installed a new Management Center, first see [Getting Started with the Management Center](#page-57-0) [\(page 58\)](#page-57-0).

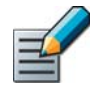

Note – The configuration information is stored on the Management Server, and most changes are transferred to the engines only when you install or refresh the Firewall Policy after making the changes.

The basic administration tasks you must learn or complete next include the following:

- Reading and controlling the operating state of Firewall engines as explained in [Controlling](#page-216-0)  [Engine Operation \(page 217\)](#page-216-0).
- Adjusting the automatic tester that monitors the operation of the Firewall and the surrounding network as explained in [Configuring the Engine Tester \(page 519\)](#page-518-0).
- Developing your Firewall Policies further as instructed in [Getting Started with Policies](#page-645-0) [\(page 646\).](#page-645-0)

The most typical customization steps include:

- Configuring multiple network connections for load-balanced, highly available networking as explained in [Getting Started with Outbound Traffic Management \(page 610\)](#page-609-0).
- Configuring traffic management for incoming connections to groups of servers as explained in [Getting Started with Inbound Traffic Management \(page 618\).](#page-617-0)
- Setting up bandwidth management and traffic prioritization policies as explained in [Getting](#page-781-0)  [Started with QoS \(page 782\).](#page-781-0)
- Configuring the firewall to utilize external content inspection servers as explained in [Getting](#page-809-0)  [Started with External Content Inspection \(page 810\)](#page-809-0).
- Configuring secure connectivity between different locations and for travelling users as explained in [Getting Started With IPsec VPNs \(page 918\)](#page-917-0).

Also consult the product-specific *Reference Guides*, which contain background information that helps you better understand the system and its features.

# <span id="page-59-0"></span>Getting Started with the IPS

Prerequisites: Management Center and IPS installation (covered in separate *Installation Guides*)

This section is meant to help you get started after you have completed the installation, installed a basic policy, and turned the IPS system online as instructed in the *Installation Guide*. If you have also installed a new Management Center, first see [Getting Started with the Management](#page-57-0)  [Center \(page 58\).](#page-57-0)

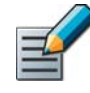

Note – The configuration information is stored on the Management Server, and most changes are transferred to the engines only when you install or refresh the IPS policy after making the changes.

The basic administration tasks you must learn or complete next include the following:

- How to read and control the operating state of IPS engines as explained in [Controlling Engine](#page-216-0)  [Operation \(page 217\).](#page-216-0)
- Adjusting the automatic tester that monitors the operation of the IPS engines and the surrounding network as explained in [Configuring the Engine Tester \(page 519\).](#page-518-0)

After you have installed your first IPS policy, your next task is gathering information about the events detected in your networks during a "tuning period" (see [Browsing Logged Data](#page-146-0) [\(page 147\)](#page-146-0)). Once you have enough information on what kind of traffic—malicious and harmless—can be seen in your network, you can modify your policies to improve the detection accuracy and to get rid of false alarms. The most typical customization steps include:

- Creating your own policy or policy template as explained in [Creating and Managing Policy](#page-644-0)  [Elements \(page 645\)](#page-644-0).
- Modifying the Ethernet rules, Access rules, and Inspection rules as explained in [Editing](#page-667-0)  [Ethernet Rules \(page 668\),](#page-667-0) [Editing Access Rules \(page 672\)](#page-671-0), and [Editing Inspection Policies](#page-698-0) [\(page 699\)](#page-698-0).
- Creating your own custom Situations as explained in [Defining Situations \(page 755\)](#page-754-0).

Also consult the product-specific *Reference Guides*, which contain background information that helps you better understand the system and its features.

### <span id="page-60-0"></span>Getting Started with the Layer 2 Firewall

Prerequisites: Management Center and Layer 2 Firewall installation (covered in separate *Installation Guides*)

This section is meant to help you get started after you have completed the installation, installed a basic policy, and turned the Layer 2 Firewall system online as instructed in the *Installation Guide*. If you have also installed a new Management Center, first see [Getting Started with the](#page-57-0)  [Management Center \(page 58\)](#page-57-0).

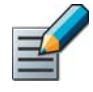

Note – The configuration information is stored on the Management Server, and most changes are transferred to the engines only when you install or refresh the Layer 2 Firewall Policy after making the changes.

The basic administration tasks you must learn or complete next include the following:

- How to read and control the operating state of the Layer 2 Firewalls as explained in [Controlling Engine Operation \(page 217\).](#page-216-0)
- Adjusting the automatic tester that monitors the operation of the Layer 2 Firewalls and the surrounding network as explained in [Configuring the Engine Tester \(page 519\).](#page-518-0)

After you have installed your first Layer 2 Firewall Policy, your next task is gathering information about the events detected in your networks during a "tuning period" (see [Browsing Logged Data](#page-146-0) [\(page 147\)](#page-146-0)). Once you have enough information on what kind of traffic—malicious and harmless—can be seen in your network, you can modify your policies to improve the detection accuracy and to get rid of false alarms. The most typical customization steps include:

- Creating your own policy or policy template as explained in [Creating and Managing Policy](#page-644-0)  [Elements \(page 645\)](#page-644-0).
- Modifying the Ethernet rules, Access rules, and Inspection rules as explained in [Editing](#page-667-0)  [Ethernet Rules \(page 668\)](#page-667-0), [Editing Access Rules \(page 672\)](#page-671-0), and [Editing Inspection Policies](#page-698-0) [\(page 699\).](#page-698-0)
- Creating your own custom Situations as explained in [Defining Situations \(page 755\)](#page-754-0).

Also consult the product-specific *Reference Guides*, which contain background information that helps you better understand the system and its features.

# CHAPTER 5

# CONFIGURING SYSTEM COMMUNICATIONS

This section provides an overview to communications between system components.

The following sections are included:

- [Getting Started with System Communications \(page 64\)](#page-63-0)
- ▶ [Defining Locations \(page 66\)](#page-65-0)
- ▶ [Defining Contact IP Addresses \(page 66\)](#page-65-1)
- [Selecting the Management Client Location \(page 73\)](#page-72-0)
- [Configuring Multi-Link System Communications \(page 73\)](#page-72-1)

### <span id="page-63-0"></span>Getting Started with System Communications Prerequisites: None

System communications involve traffic between Stonesoft components and traffic between Stonesoft components and external components that are a part of the system configuration.

Firewalls and Layer 2 Firewalls do not automatically allow any system communications. The predefined Firewall Template Policy and Layer 2 Firewall Template Policy contain rules that allow most types of system communications between the Firewall or Layer 2 Firewall and the components it interacts with. You must create additional rules to allow any other communications through Firewalls or Layer 2 Firewalls, such as the communications of some other system component that pass through the Firewall or Layer 2 Firewall. A list of ports used in system communications is presented in [Default Communication Ports \(page 1167\)](#page-1166-0).

### System Communications Through a NAT Device

If NAT is applied between two system components, you must define the translated IP address as a *contact address*. A single component can have several contact addresses. Only IPv4 addresses are used in system communications.

*Location* elements define when a contact address is used and which of the defined contact addresses is used. When NAT is applied between two communicating system components, you must separate them into different Locations. Components that are in the same Location use the primary IP address when communicating with each other and ignore all contact addresses. When components contact a component that belongs to a different Location, they use the defined contact address.

There is one system element related to contact addresses, the **Default** Location. If you do not select a Location for an element that has the Location option, the element's Location is set to Default.

You can define a Default contact address for contacting a component (defined in the Properties dialog of the element). The element's Default contact address is used in communications when components that belong to another Location contact the element and the element has no contact address defined for its Location.

#### Example of Using Contact Addresses and Locations

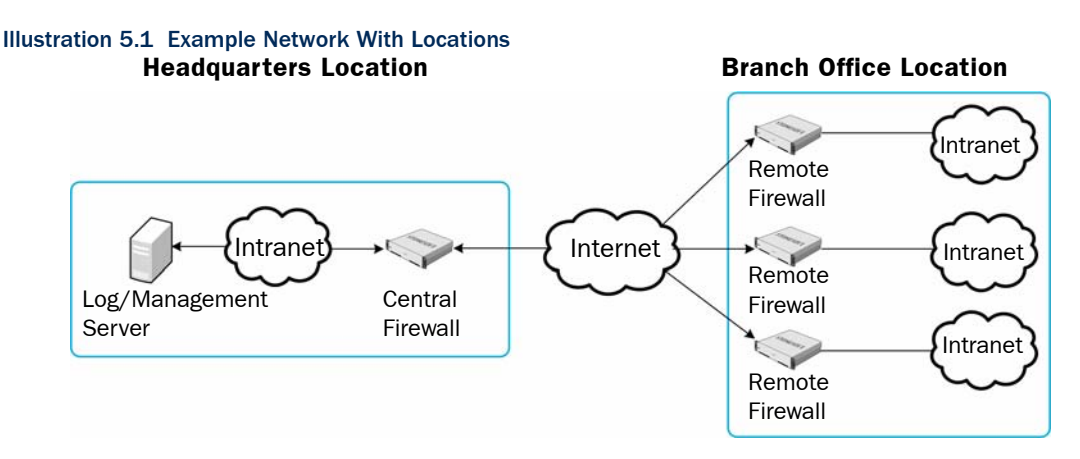

In the example scenario above, a Management Server and a Log Server manage system components both at a company's headquarters and at three branch offices.

- The SMC servers and the Central Firewall are at the "Headquarters" Location.
- The Remote Firewalls are all at the "Branch Office" Location.

In this scenario, contact addresses are typically needed as follows:

- The Firewall at the headquarters or an external router may provide the SMC servers external IP addresses on the Internet. The external addresses of the SMC servers must be defined as contact addresses for the "Branch Office" location, so that the components at the branch offices can contact the servers across the Internet.
- The Branch Office Firewall or an external router may provide external addresses for the system components at the branch office. The external IP addresses of the engines must be defined as contact addresses for the "Headquarters" Location so that the Management Server can contact the components.
- Alternatively, the external address of each component can be defined as a Default contact address without adding a specific entry for "Headquarters" or "Branch Office". The Default contact address is used when a component does not have a specific contact address definition for the contacting component's Location. Note that the components must still be divided into separate Locations for the contact address to be used.

If there are Management Clients used at any of the branch offices, each administrator must also select "Branch Office" as their Location in the Management Client to be able to view logs from the remote Log Server that is behind a NAT device.

#### What's Next?

- ▶ Proceed to [Defining Locations \(page 66\)](#page-65-0) to start defining contact addresses.
- Proceed to [Defining Contact IP Addresses \(page 66\)](#page-65-1) to add a new contact address to an existing Location.

#### Related Tasks

- ▶ [Defining IP Addresses \(page 719\)](#page-718-0)
- [Network Interface Configuration \(page 419\)](#page-418-0)
- ▶ [Selecting the Management Client Location \(page 73\)](#page-72-0)

<span id="page-65-0"></span>Prerequisites: None

If NAT (network address translation) is applied between communicating system components, the components must be assigned to different Locations in the configuration. You create the Locations and add elements to them based on how your network is set up.

- Example If a system has several Locations, but each component still has the same external IP address no matter where the contact is made from, each element only needs a single contact address: the Default contact address. When new system elements are added, they have to be assigned a specific Location, but they only need a Default contact address.
	- ▼ To create a new Location
	- 1. Select Configuration→Configuration→Administration. The Administration Configuration view opens.
	- 2. Expand the Other Elements branch in the Administration tree.
	- 3. Right-click Locations and select New Location. The Location Properties dialog opens.
	- 4. Enter a Name and an optional Comment.
	- 5. Browse to the type of elements you want to assign to the Location in the Resources panel.
	- 6. Select the element(s) and click **Add**. The selected elements are added to the Content panel on the right.
	- 7. Click OK.

#### What's Next?

▶ Continue by [Defining Contact IP Addresses](#page-65-1).

### <span id="page-65-1"></span>Defining Contact IP Addresses

Prerequisites: [Defining Locations](#page-65-0)

You can define contact addresses for Firewalls, IPS engines, and Layer 2 Firewalls, and most types of server elements. The contact addresses are defined directly in the element properties. The contact addresses are based on Location elements. You can also define a Default contact address that is used whenever no contact address is defined for a certain Location.

#### What's Next?

- If you need to define a contact address for an engine, start by [Defining Engine Location](#page-66-0).
- If you need to define contact addresses for a server, proceed to Defining Server Contact [Addresses \(page 70\).](#page-69-0)
- If you need to define a contact address for an external VPN gateway, see Defining a [Contact Address for External Security Gateway End-Point \(page 72\).](#page-71-0)
- If you need to define a contact address for an internal VPN gateway, see [Defining End-](#page-923-0)[Points for Internal Security Gateways \(page 924\).](#page-923-0)

# <span id="page-66-0"></span>Defining Engine Location

You must define a Location and a contact address for an engine if NAT is applied to the communications between the engine and some other component that needs to contact the engine. If you use Multi-Link, remember to add contact addresses for each NetLink.

### $\blacktriangledown$  To define a Location for an engine element

**1.** Right-click the engine element and select **Properties** from the menu. The Properties dialog for the element opens.

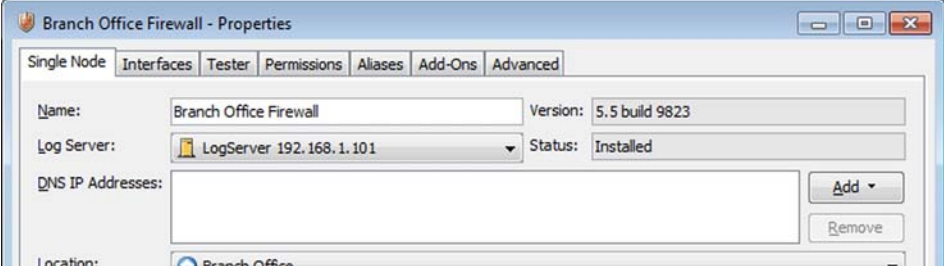

- 2. Select the Location for this element.
- **3.** Switch to the **Interfaces** tab in the engine element's properties.

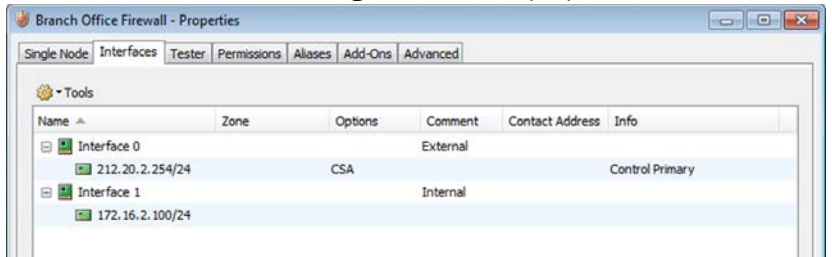

- 4. In the tree view, expand the tree and double-click the Cluster Virtual IP Address (CVI), Node Dedicated IP Address (NDI), or the IP address for which you want to define a contact address. The IP Address Properties dialog opens.
	- •On Firewall Clusters, the CVI contact address is used for VPNs and NDI contact addresses are used for other system communications.

Proceed to one of the following depending on interface or engine type:

- [Defining Contact Addresses for a Single Engine or a Cluster Virtual IP Address \(page 68\)](#page-67-0)
- [Defining Contact Addresses for Node Dedicated IP Addresses \(page 69\)](#page-68-0)
- [Defining Contact Addresses for an IPS Cluster or a Layer 2 Firewall Cluster \(page 70\)](#page-69-1)

### <span id="page-67-0"></span>Defining Contact Addresses for a Single Engine or a Cluster Virtual IP Address

### To define Contact Addresses for a single engine or a Cluster Virtual IP Address

- 1. In the IP Address Properties dialog, define the Default contact address. The Default contact address is used by default whenever a component that belongs to another Location connects to this interface.
	- If the interface has a static Default contact address, enter the **Default** contact address in the Default field. If the interface has a dynamic IP address, disable Dynamic (next to the **IPv4 Address** field) before entering the Default contact address.
	- If the interface has a dynamic Default contact address, select **Dynamic** (next to the Default field).

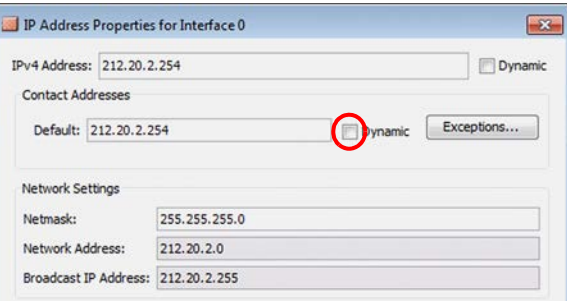

2. If components from some Locations cannot use the Default contact address to connect to the interface, click Exceptions to define Location-specific contact addresses. The Exceptions dialog opens.

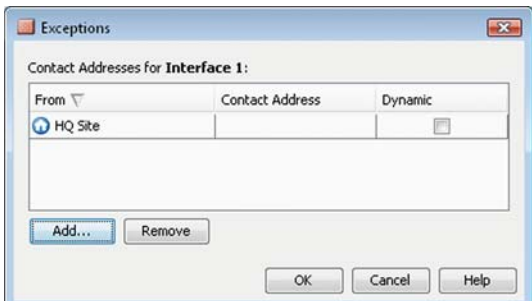

- 3. Click Add and select the Location. A new row is added to the table.
- 4. Click the **Contact Address** column and enter the IP address that the components belonging to this Location must use when they contact the interface or select **Dynamic** if the interface has a dynamic contact address.

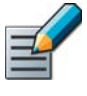

Note – Elements that belong to the same Location element always use the primary IP address (defined in the Properties dialog of the element) when contacting each other. Elements that do not belong to a specific Location are considered to belong to the Default Location.

**5.** Click **OK** to close the Exceptions dialog.

#### What's Next?

- If you want to define contact addresses for Firewall Cluster nodes, continue by Defining [Contact Addresses for Node Dedicated IP Addresses.](#page-68-0)
- ▶ Otherwise, click OK to close the IP Address Properties dialog.

### <span id="page-68-0"></span>Defining Contact Addresses for Node Dedicated IP Addresses

### To define Contact Addresses for Node Dedicated IP Addresses

1. In the IP Address Properties dialog, define the IP contact address for each node in the Node Dedicated IP Address section by double-clicking the Contact Address cell for each node. The Exceptions dialog opens.

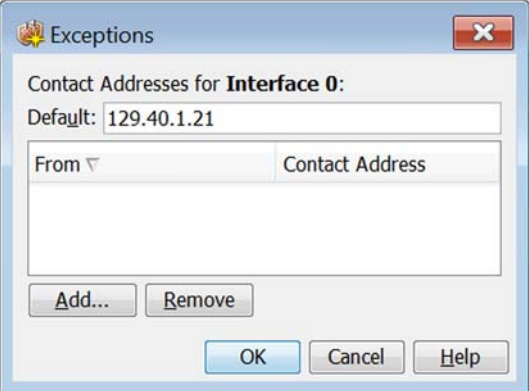

- 2. Enter the **Default** contact address at the top of the dialog. The Default contact address is used by default whenever a component that belongs to another Location connects to this interface.
- **3.** If components from some Locations cannot use the Default contact address, click **Add** to define Location-specific contact addresses. A new row is added to the table.
- 4. Click the **Contact Address** column and enter the IP address that the components assigned to this Location must use when they contact the node.

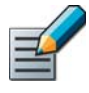

Note – Elements that belong to the same Location element always use the primary IP address (defined in the Properties dialog of the element) when contacting each other. Elements that do not belong to a specific Location are considered to belong to the Default Location.

- **5.** Click **OK** to close the Exceptions dialog.
- 6. One you have defined the contact address(es) for each node, click OK to close the IP Address Properties dialog.

### <span id="page-69-1"></span>Defining Contact Addresses for an IPS Cluster or a Layer 2 Firewall Cluster

- To add Contact Addresses for an IPS Cluster or a Layer 2 Firewall Cluster
- 1. In the IP Address Properties dialog, double-click the Contact Address cell. The Exceptions dialog opens.

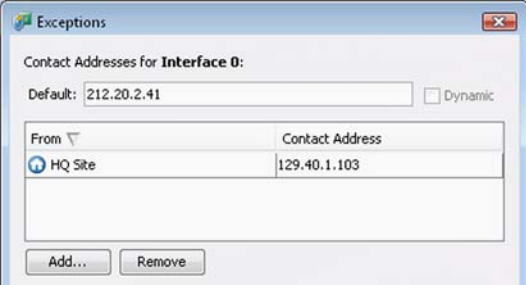

- **2.** Enter the **Default** contact address at the top of the dialog. The Default contact address is used by default whenever a component that belongs to another Location connects to this interface.
- **3.** If components from some Locations cannot use the Default contact address, click **Add** to define Location-specific contact addresses. A new row is added to the table.
- 4. Click the **Contact Address** column and enter the IP address that the components belonging to this Location must use when they contact the interface.

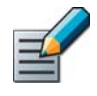

Note – Elements that belong to the same Location element always use the primary IP address (defined in the Properties dialog of the element) when contacting each other. Elements that do not belong to a specific Location are considered to belong to the Default Location.

- **5.** Click **OK** to close the Exceptions dialog.
- 6. Click OK to close the IP Address Properties dialog.

### <span id="page-69-0"></span>Defining Server Contact Addresses

In addition to situations where NAT is used between system components, server contact addresses are also needed for external servers, such as LDAP and Authentication Servers, if they provide services for system components.

You can configure multiple contact addresses for each Management Server and Log Server, and for an optional Authentication Server. Multiple contact addresses allow remote components to connect to a Management Server or a Log Server even if one of the Management Servers or Log Servers fails. If you use Multi-Link, it is recommended that the Management Server and the Log Server have a separate contact address for each NetLink so that if a NetLink goes down, the engines can still be managed (in case of reverse monitoring between the Management Server and the engines) and the engines can still send status and log data to the Log Server. Each Authentication Server node can have a single contact address for each Location.

### ▼ To define Server contact addresses

- 1. In the Security Engine Configuration view, browse to Network Elements→Servers.
- 2. Right-click the server element for which you want to define a contact address and select **Properties** from the menu. The Properties dialog for that Server opens.

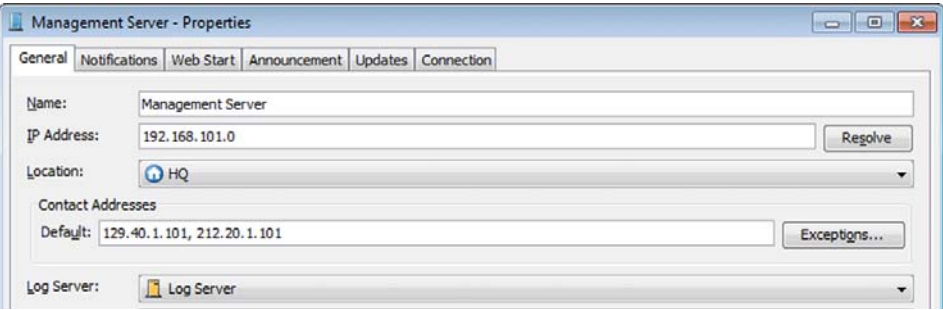

- 3. Select the Location of this server.
- 4. Enter the **Default** contact address. If the server has multiple Default contact addresses, separate the addresses with a comma.
- 5. (*Optional*) Click Exceptions to define further contact addresses for contacting the server from specific Locations. The Exceptions dialog opens.

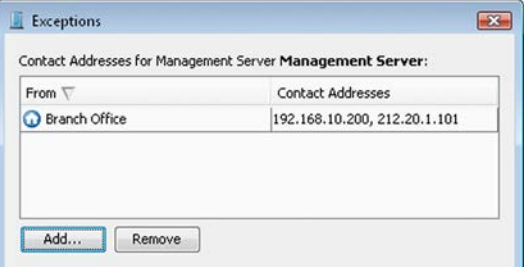

- 6. Click Add and select a Location. A new row is added to the table.
- **7.** Click the **Contact Address** column and enter the IP address(es) that the components belonging to this Location must use when they contact the Server.
	- •You can enter several contact addresses per Location for Management Servers and Log Servers. Separate the contact addresses with a comma.

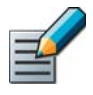

Note – Elements that belong to the same Location element always use the primary IP address (defined in the Properties dialog of the element) when contacting each other. Elements that do not belong to a specific Location are considered to belong to the Default Location.

- 8. Click OK to close the Exceptions dialog.
- **9.** Click **OK** to close the Server properties dialog.

### <span id="page-71-0"></span>Defining a Contact Address for External Security Gateway End-Point

You must define a contact address for the end-point of an External Security Gateway if the IP address for contacting the Gateway is different from the IP address the Gateway actually has on its interface (for example, because of NAT).

### $\blacktriangledown$  To define end-point contact address

- 1. In the External Gateway properties, switch to the End-Points tab.
- 2. Right-click an End-Point and select Properties. The End-Point Properties dialog opens.

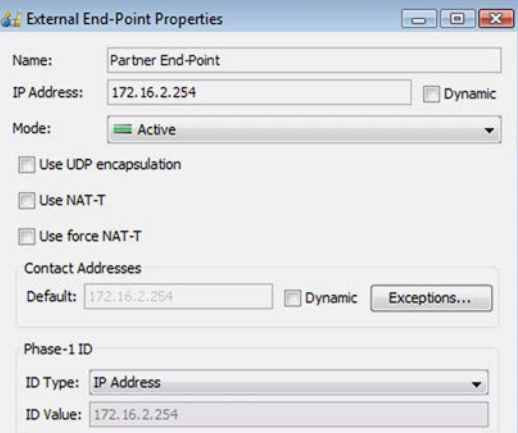

- **3.** Enter the Default contact address or select Dynamic if the Default contact address is dynamic.
	- •The Default contact address is used by default whenever a component that belongs to another Location connects to this end-point.
- 4. (*Optional*) If components belonging to some Location cannot use the Default contact address, click Exceptions to define contact addresses that components belonging to specific Locations use to connect to this end-point. The Exceptions dialog opens.

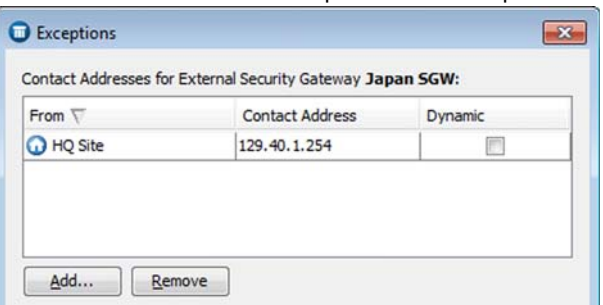

- 5. Click Add and select a Location. A new row is added to the table.
- 6. Click the **Contact Address** column and enter the IP address that the components belonging to this Location must use when they contact the end-point or select **Dynamic** if the endpoint has a dynamic contact address.
- **7.** Click **OK** to close the Exceptions dialog.
- 8. Click OK to close the End-Point Properties dialog.
Prerequisites: [Defining Locations,](#page-65-0) [Defining Server Contact Addresses](#page-69-0)

If NAT is performed between the Management Client and a Log Server, you may need to change the Location of the Management Client to be able to view the logs. Which Location you need to select depends on the system configuration. The "Default" selection is appropriate if the Log Server is assigned a specific Location and the Log Server's Default contact address is correct for your current network connection.

### ▼ To select the Management Client Location

 $\rightarrow$  Click the location name in the status bar at the bottom right corner of the Management Client window and select the Location.

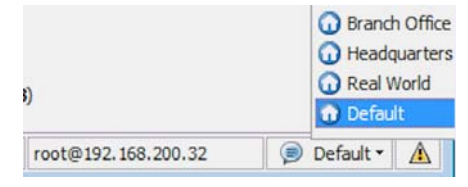

If there are no suitable configurations available, you may need to add a new Location and define a contact address for this specific Location in the Log Server's properties.

## Related Tasks

- ▶ [Defining Locations \(page 66\)](#page-65-0)
- ▶ [Defining Contact IP Addresses \(page 66\)](#page-65-1)

## Configuring Multi-Link System Communications

Prerequisites: [Defining a Multi-Link Route](#page-599-0)

If a remotely managed Firewall has Multi-Link, we recommend that you add a primary and a secondary management interface for different ISP connections to ensure connectivity if one of the Firewall's local ISP connections fails. Make sure you configure these addresses consistently for the actual interface address on the Firewall, for the external contact addresses (if applicable), and in the NAT rules of the Firewall that protects the SMC servers (as necessary).

If a Management Server or Log Server is located behind Multi-Link in relation to components that contact them, define a contact address for each network connection and make sure your NAT rules translate from each external address to the correct internal address of the SMC server.

## Related Tasks

 $\triangleright$  [Setting Interface Options for Firewalls \(page 453\)](#page-452-0)

# CHAPTER 6

# MANAGING ELEMENTS

There are certain tasks that are common to most elements. Some of these tasks are not mandatory for defining an element, but are still helpful as you get your system up and running.

The following sections are included:

- [Using Categories \(page 76\)](#page-75-0)
- [Exporting, Importing, and Restoring Elements \(page 79\)](#page-78-0)
- ▶ [Locking and Unlocking Elements \(page 88\)](#page-87-0)
- [Marking Elements as Obsolete \(page 88\)](#page-87-1)
- ▶ [Deleting Obsolete Elements \(page 89\)](#page-88-0)

<span id="page-75-0"></span>Categories allow you to filter only a subset of elements for viewing in the Management Center. When you activate a Category filter, elements that do not belong to one of the selected Categories are filtered out of your view.

Categories help you manage large networks by filtering the elements displayed to you. You can, for example, create separate Categories for elements that belong to a Firewall, IPS, or Layer 2 Firewall configuration and select the correct category when you want to configure just one of the products. You can freely select how to assign the Categories and quickly and flexibly change which combinations of Categories are shown according to your tasks.

# Configuration Overview

The general workflow for using Categories is as follows:

- 1. Create a new Category. See [Creating New Categories](#page-75-1).
- 2. Associate elements with the Category. See [Selecting Categories for Elements \(page 77\)](#page-76-0).
- 3. Select the defined Category as the active Category Filter. See [Activating Categories](#page-76-1) [\(page 77\).](#page-76-1)
- 4. Change the Category selection as needed in the toolbar list. See [Activating Categories](#page-76-1) [\(page 77\)](#page-76-1).

## <span id="page-75-1"></span>Creating New Categories

You can create as many Categories as you need. You can base the categorization on any criteria. One element can belong to several Categories.

By default, the Category filter also includes a Not Categorized item which you can select on its own or in combination with a Category defined in your system.

## ▼ To define a new Category

- 1. Select Configuration→Configuration→Administration. The Administration Configuration view opens.
- 2. Expand the Other Elements branch of the Administration tree.
- **3.** Right-click **Categories** and select **New Category**. The Category Properties dialog opens.
- 4. Give the new Category a unique name.
- 5. (*Optional*) Enter a Comment for your own reference.
- 6. Click OK. The Category is created and appears in the Other Elements→Categories branch of the tree. Categories are stored as elements in the system and they are displayed to other administrators as well.

### What's Next?

▶ [Selecting Categories for Elements](#page-76-0)

## Related Tasks

▶ [Activating Categories \(page 77\)](#page-76-1)

# <span id="page-76-0"></span>Selecting Categories for Elements

You can select one or more Categories for all types of elements. If you have activated a Category filter, all elements you create are by default added to the currently selected Categories, but you can override this selection.

If you want to view only existing elements that are not categorized yet, select the Not Categorized item in the Category Filter Toolbar. See [Activating Categories \(page 77\)](#page-76-1) for more information.

## ▼ To select Categories for an element

**1.** Click **Select** next to the **Category** field in the properties of a new or existing element. The Category Selection dialog for the element opens.

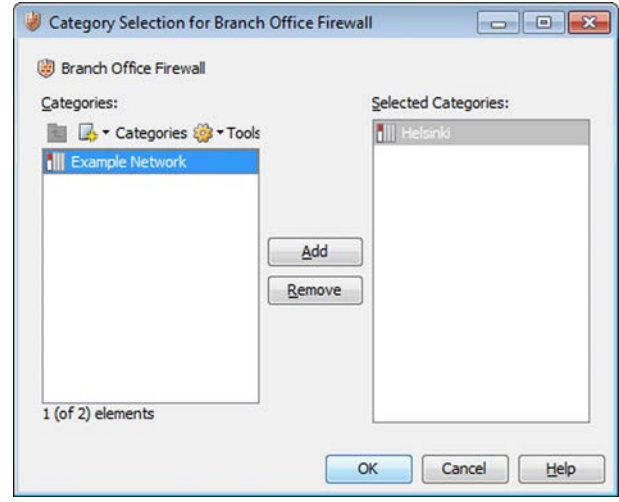

- 2. Add or remove Categories as needed.
- 3. Click OK.
- Tip Alternatively, right-click an element and select Add Category or Remove Category→Remove to open a dialog for adding or removing Categories.

# <span id="page-76-1"></span>Activating Categories

In most views, you can select Categories to restrict which elements are displayed. You can also display the elements that do not belong to any Category by selecting the Not Categorized filter. You can also select more than one Category at a time. See [Filtering With Several Categories](#page-77-0) [\(page 78\)](#page-77-0).

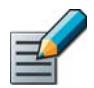

Note – The selected Category is applied *in all views* until you select a different Category or deselect the Use Category Filter button.

## ▼ To activate a Category

1. If the Category selection is not visible in the toolbar, select View→Layout→Category Filter **Toolbar.** The Category selection appears in the toolbar.

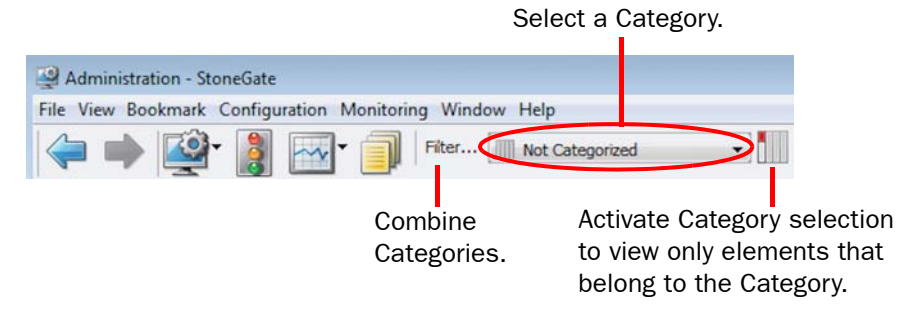

- 2. Select one of the existing Categories.
- **3.** Click the **Use Category Filter** button to the right of the Category selection. Only the elements that belong to the selected Category are displayed.

To display all the elements again, deselect the Use Category Filter button.

## <span id="page-77-0"></span>Filtering With Several Categories

You can select more than one Category at a time to display elements that are in any of the selected Categories.

## $\blacktriangledown$  To create combined filters

**1.** Click the Filter button in the Category Filter toolbar. The Category Filter dialog opens.

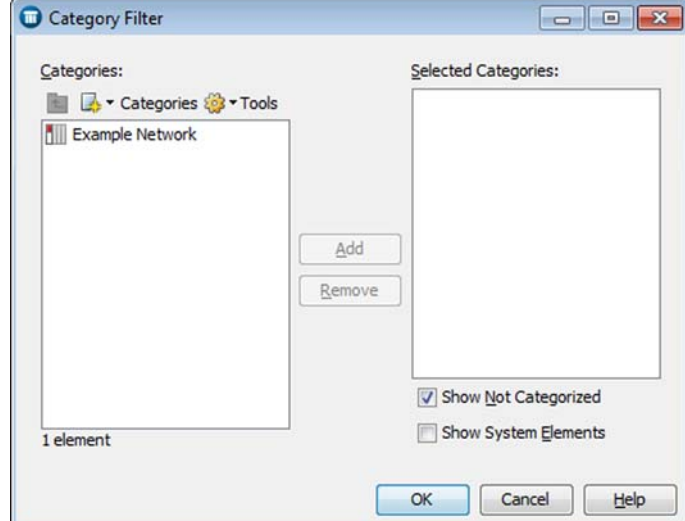

- 2. Select the Categories you want to add (Shift-click or Ctrl-click to select multiple Categories) and click Add. The selected Categories are added to the list of Selected Categories.
	- •(*Optional*) If you want to view elements that do not have a Category (they belong to the Not Categorized Category), select Show Not Categorized.
	- •(*Optional*) If you want to view elements that are predefined elements in the system (they belong to the System Category) select **Show System Elements**.
- **3.** Click OK. The combined list of Categories is displayed as the current Category Filter in the Category selection.
- 4. Click the Use Category Filter button in the toolbar. Only the elements assigned to the selected categories are displayed.

## Related Tasks

- ▶ [Creating New Categories \(page 76\)](#page-75-1)
- [Activating Categories \(page 77\)](#page-76-1)

## <span id="page-78-0"></span>Exporting, Importing, and Restoring Elements

Prerequisites: None

You can import and export most kinds of elements. This allows you to use the same elements in a different system without having to create the elements again.

You can also import old versions of elements or deleted elements by restoring them from a Policy Snapshot or from an Element Snapshot. If you have configured additional Management Servers, you can import, export, and restore elements that have been marked as obsolete.

## What's Next?

- ▶ [Exporting Elements \(page 79\)](#page-78-1)
- [Importing Elements \(page 81\)](#page-80-0)
- [Restoring Elements From Policy Snapshots \(page 83\)](#page-82-0)
- [Restoring Elements From Element Snapshots \(page 86\)](#page-85-0)
- [Restoring Obsolete Elements \(page 89\)](#page-88-1)

## Related Tasks

- ▶ [Importing Users from an LDIF File \(page 852\)](#page-851-0)
- ▶ [Exporting Users to an LDIF File \(page 853\)](#page-852-0)

## <span id="page-78-1"></span>Exporting Elements

This section explains how to export elements using the Management Client. For command line exporting, see the command  $S_{\text{GEXport}}$  in [Command Line Tools \(page 1145\)](#page-1144-0). For PDF or HTML output, see [Saving Elements, Log Data, Reports, and Statistics \(page 51\)](#page-50-0).

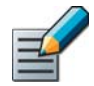

Note – The exported file is meant for importing elements into the database of a Management Server. It is not meant to be viewed or edited in external applications.

## What's Next?

- [Exporting Selected Elements \(page 80\)](#page-79-0)
- ▶ [Exporting All Elements \(page 80\)](#page-79-1)

## <span id="page-79-0"></span>Exporting Selected Elements

## $\nabla$  To export selected elements

1. Select File→Export→Export Elements. The Export dialog opens.

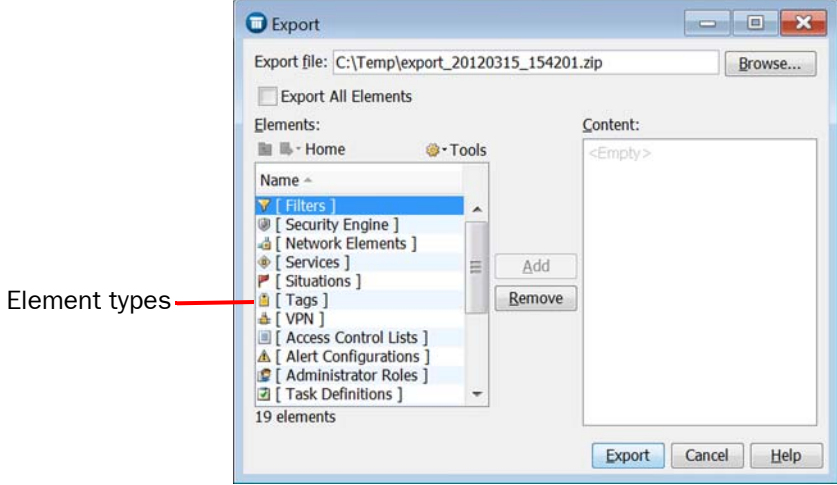

- 2. Enter a file name for the export file, or click **Browse** to select the location where you want to create the file.
- 3. (Optional) Select **Tools→Show Obsolete** if you want to view and export elements that have been marked as obsolete. See [Marking Elements as Obsolete \(page 88\)](#page-87-1).
- 4. Select the element(s) that you want to export and click **Add**. The elements are added to the Content list.
	- •You can export most but not all kinds of elements. The elements that you cannot export are elements that contain particularly sensitive information (for example, administrator accounts and certificates). To export an element that references an element that cannot be exported, you must manually create before the export a corresponding element that has the same name as the original referenced element. Otherwise, the export fails.
- **5.** When you have finished adding elements to the Content list, click **Export**. A new tab opens to show the progress of the export.

## <span id="page-79-1"></span>Exporting All Elements

### $\blacktriangledown$  To export all elements

- 1. Select File→Export→Export All Elements. The Export dialog opens with the Export All **Elements** option selected by default.
- 2. Enter a file name for the export file, or click **Browse** to select the location where you want to create the file.
	- •(*Optional*) Select Tools→Show Obsolete if you want to view and export elements that have been marked as obsolete. See [Marking Elements as Obsolete \(page 88\)](#page-87-1).
- **3.** Click **Export**. A new tab opens to show the progress of the export.

# <span id="page-80-0"></span>Importing Elements

This section explains how to import elements using the Management Client. You can import elements from a CSV (comma-separated value) file, a TSV (tab-separated value) file, or a ZIP file of an element exported from the Management Client. See [Exporting Elements \(page 79\)](#page-78-1). You can also import elements from the command line. See the command  $\text{sqrt}$  in Command [Line Tools \(page 1145\).](#page-1144-0)

## Creating a CSV File or a TSV File

You can import elements from a CSV (comma-separate value) file or a TSV (tab-separated value) file. In a CSV file, all the values are separated by a comma. In a TSV file, all the values are separated by a tabulator.

## ▼ To create a CSV or TSV file

- 1. Create a new CSV or TSV file (for example, in a spreadsheet application).
- 2. Enter the header (the first row) into the file:
	- •In a CSV file: enter **ip,name,comment**
	- •In a TSV file: enter **ip**<tab>**name**<tab>**comment**
	- •Only the **ip** parameter is mandatory in the header row. Note that all data entered in the file must follow the format of the header row.
- 3. Enter the IP address of the element and optionally a name and a comment on the row below the header. Use the same format as in the header.
	- •Only the IP address field is mandatory. However, each row in the file must have the same format as the header row. If you have other parameters in addition to **ip** in the header row, you must enter a separator (a comma or a tabulator) even if you do not enter a name and/or a comment on a row.
- Example Enter **10.1.1.1,,** if the header row is **ip,name,comment** but you want to omit the name and the comment in a CSV file.

### Example Enter **10.1.1.1**<tab><tab> if the header row is **ip**<tab>**name**<tab>**comment** but you want to omit the name and the comment in a TSV file.

- •If you do not enter a name, a name is automatically generated for the element based on its IP address. The system automatically detects the element type based on the IP address syntax: 10.10.10.10 - a Host, 10.10.10.0/24 - a Network, and 10.10.10.10- 20.20.20.20 - an Address Range.
- 4. (*Optional*) Repeat step 3 to add more rows.
- 5. Save the file.

## What's Next?

[Importing Elements From a File \(page 82\)](#page-81-0)

## <span id="page-81-0"></span>Importing Elements From a File

## $\blacktriangledown$  To import elements

- 1. Select File→Import→Import Elements. The Import File dialog opens.
- 2. Select the file(s) you want to import and click Import. The Management Server automatically checks if any elements in the file to be imported have the same name and XML content as any elements that already exist in the system. A new tab opens.

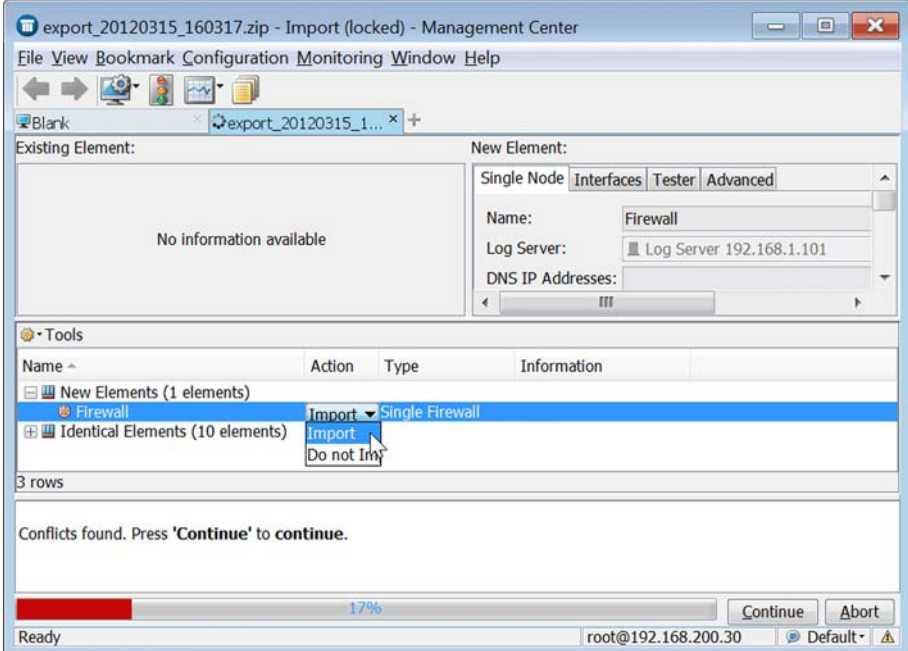

3. If any conflicts are found between elements in the import file and elements that currently exist in the system, select the **Action** for each conflict according to the conflict type:

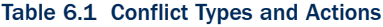

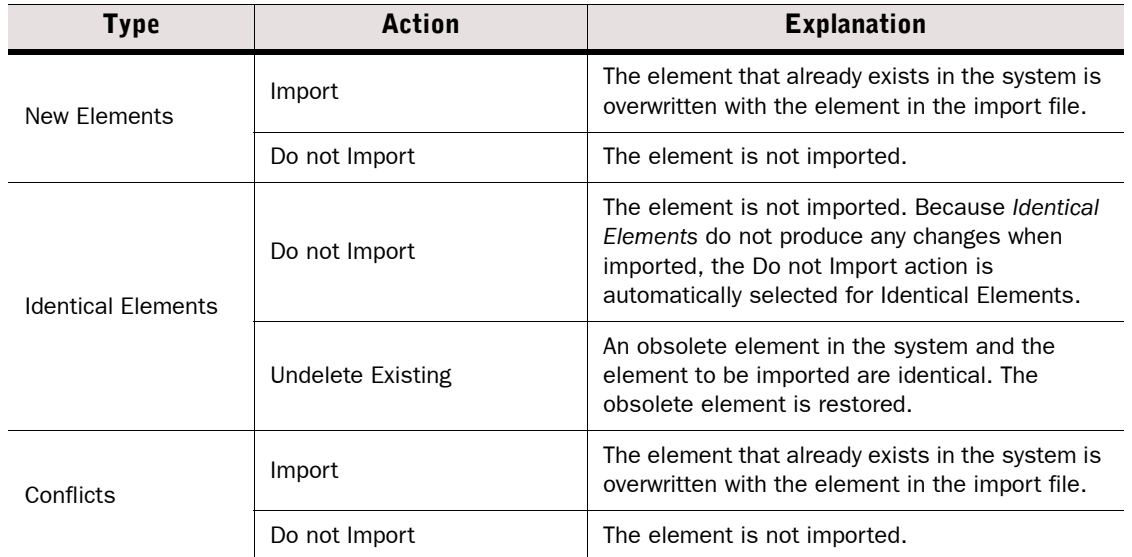

### Table 6.1 Conflict Types and Actions

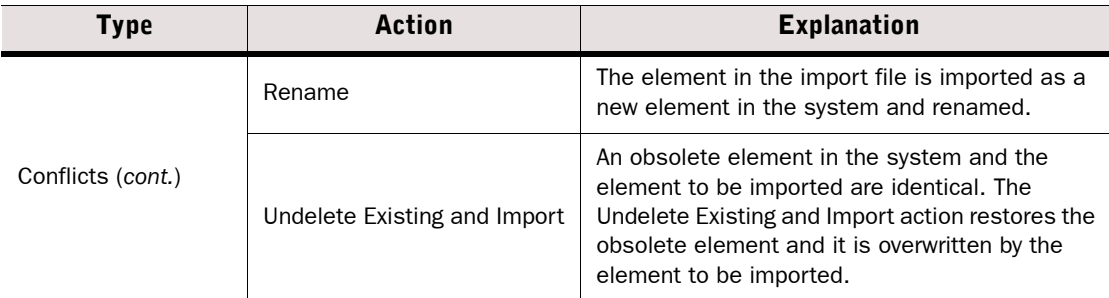

- To view the elements in XML format, select Tools→Show XML. If there is a conflict between elements in the system and elements in the import file, the differences in the XML format are shown in color.
- 4. If there are no conflicts in the system or when you have selected the **Action** for conflicting elements, click **Continue** to start the import.
- **5.** When the importing is done, click **Close**.

## <span id="page-82-0"></span>Restoring Elements From Policy Snapshots

This section explains how to restore elements from Policy Snapshots using the Management Client. You can either restore all elements of a snapshot, or select the elements to be restored.

## What's Next?

- [Restoring All Elements From a Policy Snapshot](#page-82-1)
- [Restoring Selected Elements From a Policy Snapshot](#page-83-0)

## <span id="page-82-1"></span>Restoring All Elements From a Policy Snapshot

- To restore all elements from a Policy Snapshot
- 1. Select Configuration→Configuration→Security Engine. The Security Engine Configuration view opens.
- 2. Browse to Other Elements→Policy Snapshots. The list of Policy Snapshot types opens.
- 3. Expand the Policy Snapshot type to open the list of Policy Snapshots.
- 4. Right-click the Policy Snapshot from which you want to restore elements and select Tools→Restore. The restoring of the elements starts.
- 5. If there are *Conflicts* between the elements in the Policy Snapshot and the elements that currently exist in the system, resolve them by selecting the **Action**:

### Table 6.2 Conflict Types and Actions

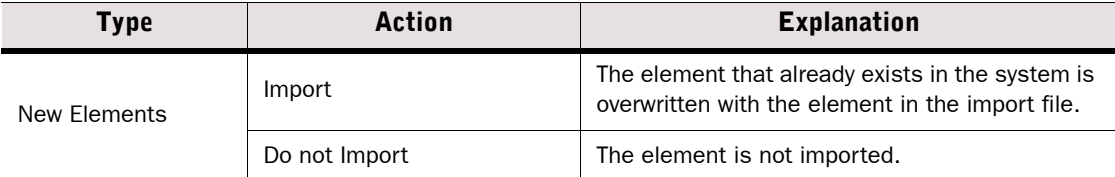

#### Table 6.2 Conflict Types and Actions

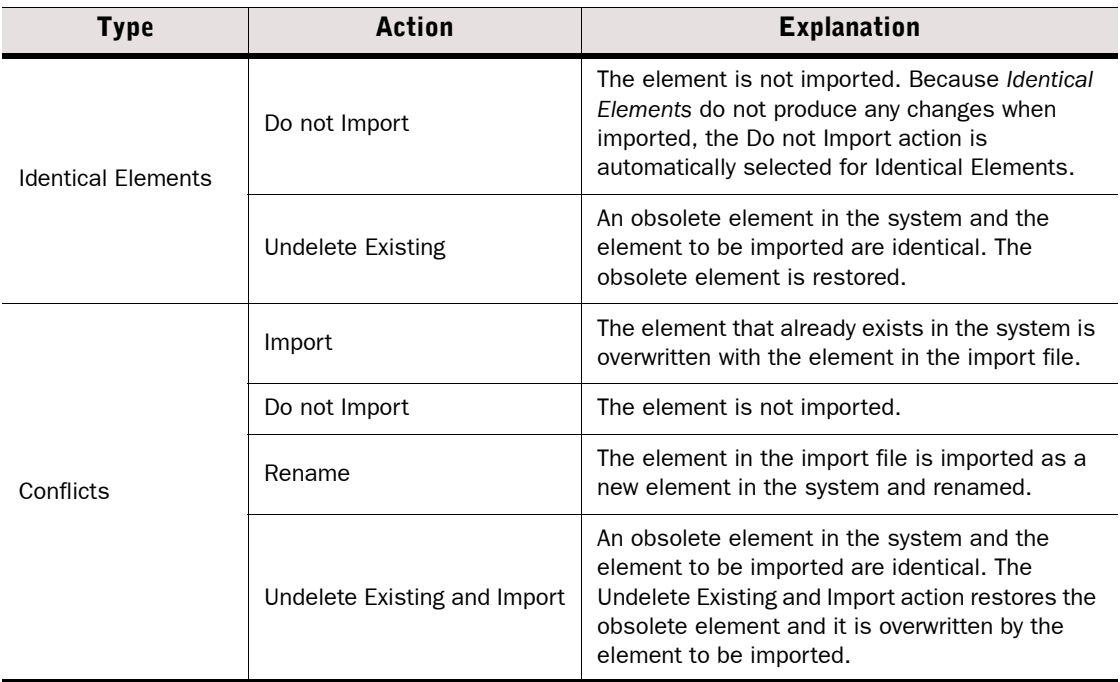

- To view the elements in XML format, select Tools→Show XML. If there is a conflict between elements in the system and elements in the Policy Snapshot, the differences in the XML format are shown in color.
- 6. Click Continue.
- 7. When the importing is done, click Close.

## <span id="page-83-0"></span>Restoring Selected Elements From a Policy Snapshot

- To restore selected elements from a Policy Snapshot
- 1. Select Configuration→Configuration→Security Engine. The Security Engine Configuration view opens.
- 2. Browse to Other Elements→Policy Snapshots. The list of Policy Snapshots Types opens.
- 3. Expand the branch for the Policy Snapshot type. The list of Policy Snapshots opens.
- 4. Right-click the Policy Snapshot from which you want to restore elements, and select View Policy Snapshot. A preview of the Policy Snapshot opens.
- 5. Select one or several elements to restore, right-click and select Tools→Restore. The restoring of the element(s) starts.

6. If there are *Conflicts* between the elements in the Policy Snapshot and the elements that currently exist in the system, resolve them by selecting the Action:

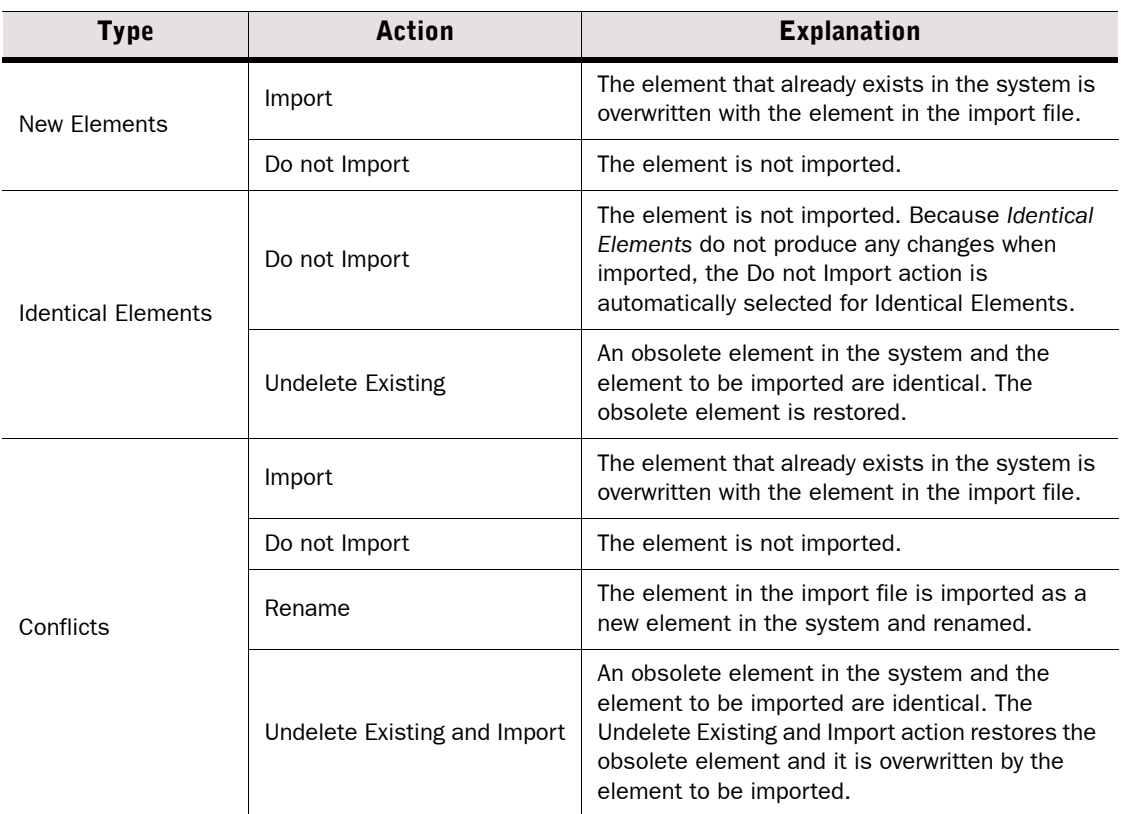

### Table 6.3 Conflict Types and Actions

• To view the elements in XML format, select Tools→Show XML. If there is a conflict between elements in the system and elements in the Policy Snapshot, the differences in the XML format are shown in color.

### 7. Click Continue.

8. When the importing is done, click Close.

# <span id="page-85-0"></span>Restoring Elements From Element Snapshots

This section explains how to restore elements from Element Snapshots stored in Audit logs using the Management Client.

## ▼ To restore an element from an Element Snapshot

- **1.** Display Element Snapshots in the Logs view. See [To view and compare Element Snapshots](#page-117-0) [\(page 118\)](#page-117-0).
- 2. Right-click the audit entry of an element and select **Compare to Current Element**. The Compare Elements dialog opens.
	- •If the Element Snapshot properties differ from the properties of the element that currently exists in the system, a red border is displayed around the Audit Log Version (snapshot) and the Current Version of the element.

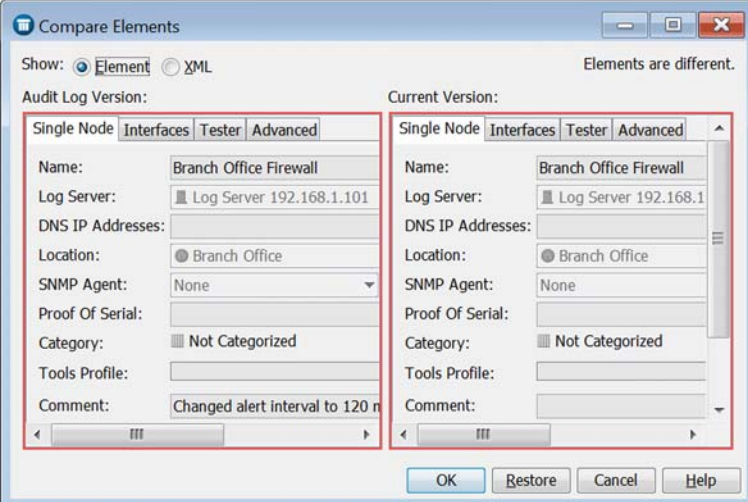

• Select **Show: XML** to view in XML format the differences between the snapshot and the element that currently exists in the system. Differences are indicated in red.

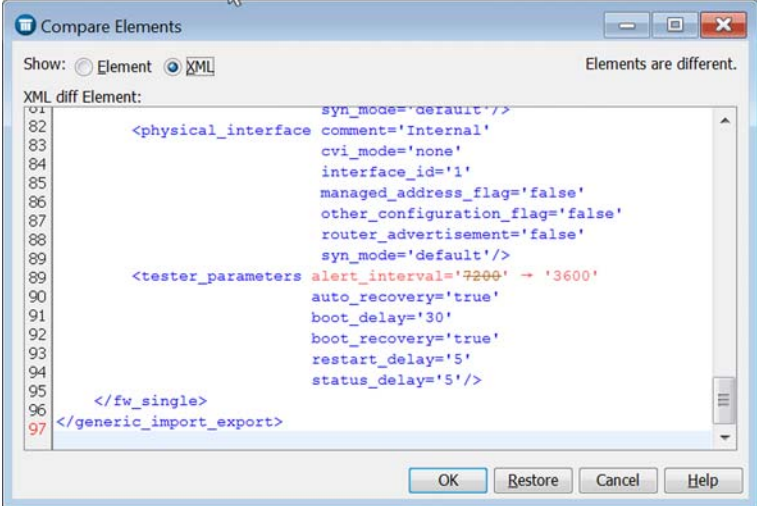

**3.** Click Restore to restore the properties of the Element Snapshot to the current element. The restoring of the element properties starts.

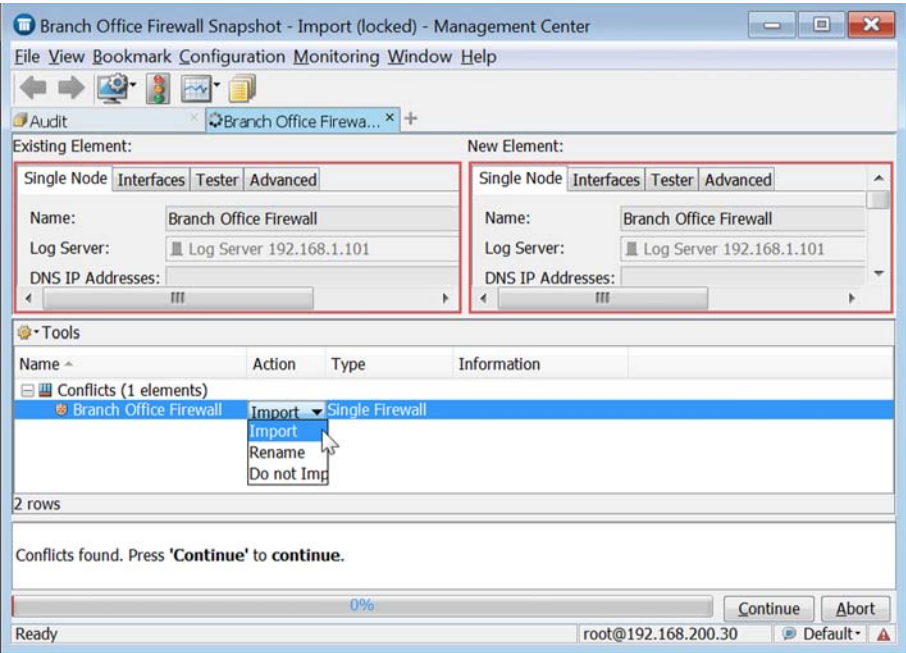

- 4. If there are *Conflicts* between the Element Snapshot and the element that currently exists in the system, resolve them by selecting the Action:
	- Import: The element that already exists in the system is overwritten with the element in the Element Snapshot.
	- •Rename: The element in the Element snapshot is renamed and imported as a new element.
	- Do not Import: The element is not imported.
- **5.** Click **Continue**. Importing the elements of the Element Snapshot starts.

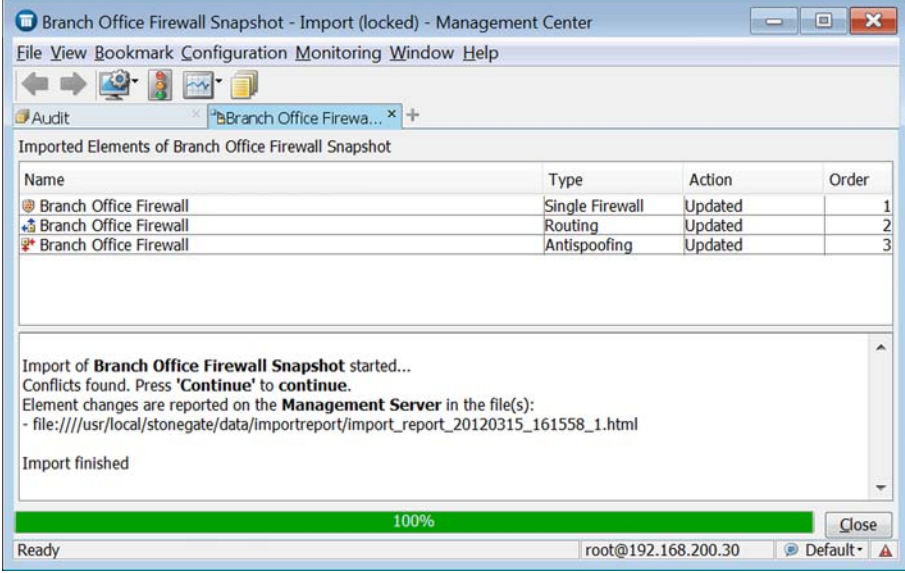

6. When the importing is done, click Close.

## Related Tasks

- [Viewing and Comparing Element Snapshots \(page 118\)](#page-117-1)
- [Restoring Elements From Policy Snapshots \(page 83\)](#page-82-0)

## <span id="page-87-0"></span>Locking and Unlocking Elements

Prerequisites: None

An administrator who is allowed to edit an element can lock the element and add a comment to explain the reason for locking it. You must be logged in to the Domain in which the element is stored to be able to lock or unlock the element. Locked elements are displayed with a lock symbol. You must unlock a locked element before modifying or deleting it. Any administrator who is allowed to edit the locked element can remove the lock.

You cannot lock predefined system elements or elements that are marked as obsolete.

### ▼ To lock an element

- 1. Right-click the element you want to lock and select **Tools→Lock**. The Lock Properties dialog opens.
- 2. Enter a **Comment** explaining the reason for locking the element.
- **3.** Click **OK**. The element is now locked and a lock symbol is displayed on its icon.

### ▼ To unlock an element

- 1. Right-click the element you want to unlock and select Tools→Unlock.
- 2. Click Yes in the dialog that opens to confirm the deletion of the lock.

## <span id="page-87-1"></span>Marking Elements as Obsolete

Prerequisites: None

You cannot delete elements directly. You must first mark the elements as obsolete. You can view the elements that have been marked as obsolete by selecting View→Obsolete Elements. To search for elements that have been marked as obsolete, select View→Search→Search **Obsolete Elements.** An administrator with unrestricted permissions can search for obsolete elements in all administrative domains.

An obsolete element is still valid in any previous configuration where the element was used before you marked it as obsolete. However, you cannot add an obsolete element to any new configuration.

When you export and import elements that have been marked as obsolete, all references to the elements remain valid. An element that has been exported from Obsolete Elements remains obsolete when imported to an environment with several Management Servers.

You can also restore obsolete elements. An obsolete element is permanently deleted only when you delete the elements from Obsolete Elements. See [Deleting Obsolete Elements \(page 89\).](#page-88-0)

## ▼ To mark an element as obsolete

- 1. Right-click the element and select **Mark as Obsolete**. A confirmation dialog opens.
	- •If the element you are marking as obsolete is currently used in any configuration, the confirmation dialog also shows a list of all references to the element. Click Open **References** to view the references. To remove the references, right-click each element and select Edit.
- 2. Click Yes.

## Related Tasks

- **[Restoring Obsolete Elements](#page-88-1)**
- ▶ [Deleting Obsolete Elements](#page-88-0)
- [Searching for Element References \(page 46\)](#page-45-0)
- ▶ [Disabling Administrator Accounts \(page 264\)](#page-263-0)
- ▶ [Deleting Domains \(page 292\)](#page-291-0)

## <span id="page-88-1"></span>Restoring Obsolete Elements

## ▼ To restore an Obsolete Element

- 1. Select View→Obsolete Elements. The elements that have been marked as obsolete are displayed.
- 2. Right-click the obsolete element that you want to restore and select **Undelete**. A confirmation dialog opens.
	- To view the references to the element you are restoring, click **Open References** in the confirmation dialog.
- 3. Click Yes. The element is restored, and you can, for example, add it to new configurations.

# <span id="page-88-0"></span>Deleting Obsolete Elements

You can permanently delete an element that you have marked as obsolete. If you have selected Tools→Show Obsolete to view the elements that have been marked as obsolete, you can delete the obsolete element in your current view. Otherwise, you can either delete a single element from the Obsolete Elements branch or delete all obsolete elements at the same time.

An element can only be deleted by administrators who have sufficient privileges, and only if the element is not used in any configuration, for example, in a policy.

A history of the changes that an administrator makes to elements is saved in the Management Center. If you delete the administrator account, all the history information on the changes the administrator has made is lost. If you do not want to lose the history information, disable the administrator account instead of deleting the account: right-click the administrator account and select Disable Administrator.

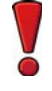

Caution – Deletion is permanent. There is no undo. To recover a deleted element, you must either recreate it, or restore it from a previously created backup or XML export file that contains the element.

## ▼ To delete an element from Obsolete Elements

- 1. Select View→Obsolete Elements. The elements that have been marked as obsolete are displayed.
- 2. Right-click the element that you are deleting and select **Delete**. A confirmation dialog opens.
	- If the element you are deleting is currently used in any configuration, click **Open** References in the confirmation dialog to view the reference(s). Right-click each element and select **Edit** to remove the reference(s).
- 3. Click Yes. The element is permanently deleted.

## ▼ To delete all Obsolete Elements

- 1. Select View→Obsolete Elements. The elements that have been marked as obsolete are displayed.
- 2. Right-click the Obsolete Elements branch and select Delete Obsolete Elements.
- 3. Click Yes. All elements in Obsolete Elements are permanently deleted.

# MONITORING

## In this section:

- [Monitoring the System 93](#page-92-0)
- [Monitoring Third-Party Devices 131](#page-130-0)
	- [Browsing Logged Data 147](#page-146-0)
		- [Reports 167](#page-166-0)
		- [Filtering Data 183](#page-182-0)
	- [Working With Diagrams 195](#page-194-0)
		- [Incident Cases 207](#page-206-0)

# CHAPTER 7

# <span id="page-92-0"></span>MONITORING THE SYSTEM

All system components can be monitored through the Management Client.

The following sections are included:

- [Getting Started with System Monitoring \(page 94\)](#page-93-0)
- [Monitoring the System Status \(page 94\)](#page-93-1)
- [Creating Overviews \(page 104\)](#page-103-0)
- [Monitoring Connections, Blacklists, VPN SAs, Users, and Routing \(page 111\)](#page-110-0)
- [Viewing and Comparing Element Snapshots \(page 118\)](#page-117-2)
- [Monitoring Connections on a Map \(page 120\)](#page-119-0)
- [Monitoring Configurations and Policies \(page 124\)](#page-123-0)
- **[Monitoring Administrator Actions \(page 125\)](#page-124-0)**
- [Monitoring Task Execution \(page 125\)](#page-124-1)
- **[Taking a Traffic Capture \(page 126\)](#page-125-0)**
- [Checking Maintenance Contract Information \(page 129\)](#page-128-0)
- [Checking When Internal Certificates or Internal CAs Expire \(page 130\)](#page-129-0)

# <span id="page-93-0"></span>Getting Started with System Monitoring

Prerequisites: None

There are several ways to monitor the system in the Management Client. You can:

- Monitor the status of individual components and view a summary of the system status. See [Monitoring the System Status](#page-93-1).
- Create customizable overviews of the system. See [Creating Overviews \(page 104\)](#page-103-0).
- Monitor enforced blacklists, open connections, active VPN SAs, active users, and routing. See [Monitoring Connections, Blacklists, VPN SAs, Users, and Routing \(page 111\)](#page-110-0).
- View connection information on a map. See [Monitoring Connections on a Map \(page 120\)](#page-119-0).
- Check which configurations and policies are currently applied in the system. See [Monitoring](#page-123-0)  [Configurations and Policies \(page 124\).](#page-123-0)
- Check which actions administrators take. See [Monitoring Administrator Actions \(page 125\).](#page-124-0)
- Check the status of Tasks that schedule commands to run automatically. See [Monitoring Task](#page-124-1)  [Execution \(page 125\)](#page-124-1).
- Monitor the status of the maintenance contract. [Checking Maintenance Contract Information](#page-128-0) [\(page 129\)](#page-128-0).
- Monitor the status of internal certificates and internal certificate authorities. See [Checking](#page-129-0)  [When Internal Certificates or Internal CAs Expire \(page 130\)](#page-129-0).

## Related Tasks

- [Getting Started with the Logs View \(page 148\)](#page-147-0)
- [Getting Started with Reports \(page 168\)](#page-167-0)
- [Getting Started with Third-Party Device Monitoring \(page 132\)](#page-131-0)

## <span id="page-93-1"></span>Monitoring the System Status

Prerequisites: None

The Management Server automatically keeps track of the operation of the system components. You can check the status of the system and individual components in the System Status view.

You can also monitor the status of third party devices in the Management Client. See Getting [Started with Third-Party Device Monitoring \(page 132\)](#page-131-0) for more information.

There are several ways to open the System Status view. For example:

- Select Monitoring→System Status from the menu or click the corresponding toolbar icon.
- Right-click an element that is monitored, and select **Monitoring→System Status**.

### What's Next?

 For an overview of the System Status View, start in [Default Arrangement of System](#page-94-0)  [Status View \(page 95\).](#page-94-0)

# <span id="page-94-0"></span>Default Arrangement of System Status View

The System Status view displays the monitored elements in the Status tree with icons that indicate their status. The System Summary provides more detailed status information. The statuses are constantly updated, so you can quickly check which components in your system may need your attention at any given time.

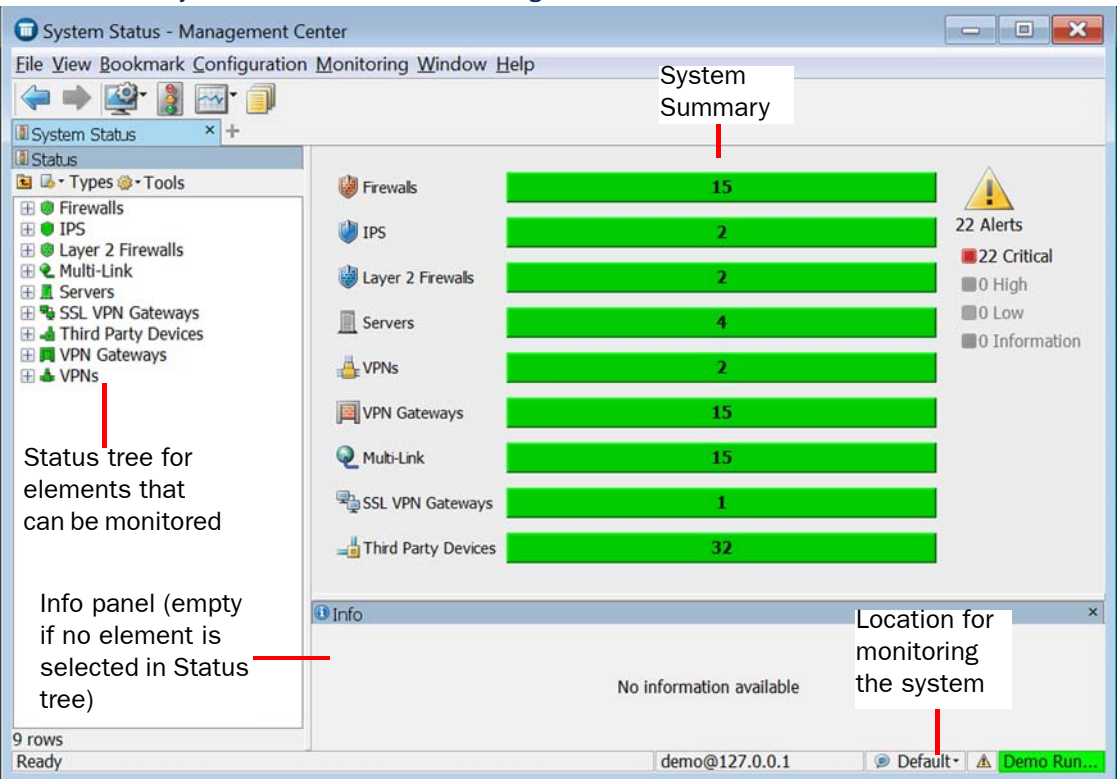

## Illustration 7.1 System Status View - Default Arrangement

To check the status of a component in the Status tree, expand the tree and place the mouse pointer over any element to see its IP address and status as text in a tooltip. For information on the different statuses, see [Reading Component Statuses \(page 100\)](#page-99-0).

# <span id="page-95-0"></span>System Summary

The System Summary provides an overview of the status of monitored components and displays the number of active alerts in the system. You can view the System Summary in the System Status view or insert it as a section in your own custom monitoring views (Overviews, Reports). Double-click the status information for more details.

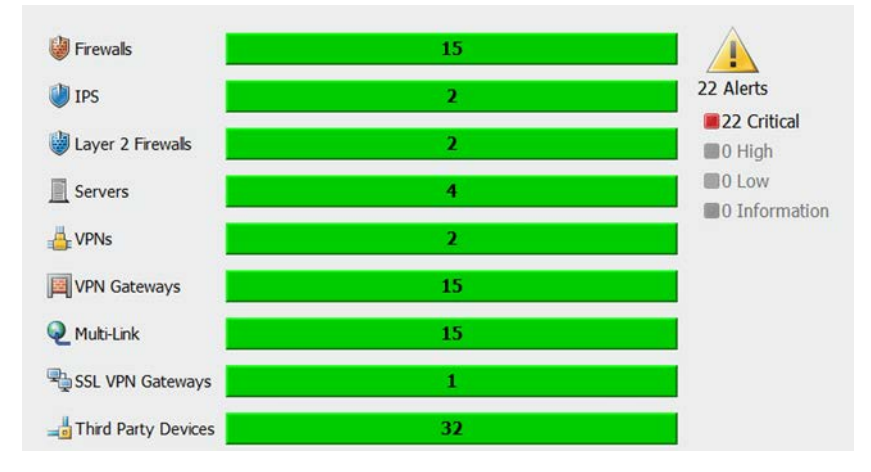

## Illustration 7.2 System Summary in the System Status View

## Viewing System Status for a Selected Element

When you select an element in the Status tree, the System Status view automatically shows the element status as a connectivity diagram (select View→Draw Diagram on Selection). The Info panel displays detailed information on the selected element.

When you select View→Filter Diagram Content, you see the selected elements and their related connections in the automatically generated diagram. Otherwise, all system elements and connections are shown.

#### Illustration 7.3 System Status Information for Selected Element

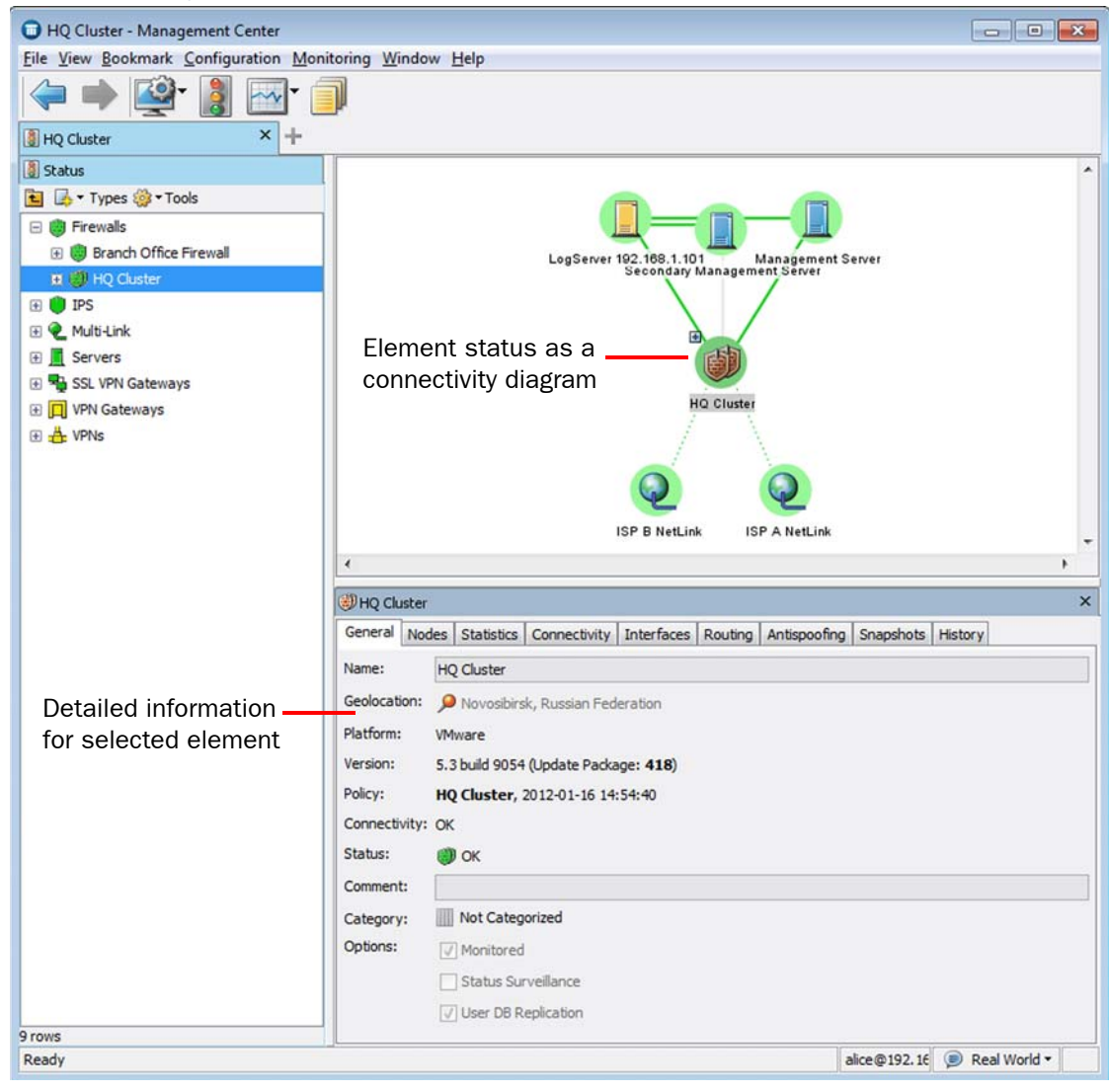

# Viewing Appliance Configuration Status

When you configure a Stonesoft appliance using the plug-and-play configuration method, you can view the status of the configuration process by selecting File→System Tools→View Appliance Configuration Status.

### Illustration 7.4 Appliance Configuration Status Dialog

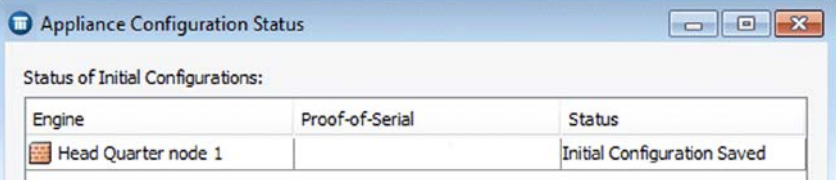

## Info Panel

The Info panel shows detailed information on the component that you select. The level of the selected component in the System Status tree determines which tabs are shown. For example, the Interface Status tab shows information on the network ports of the selected engine (such as speed/duplex). The Appliance Status tab shows the hardware status of the selected device. Select View→Info to see the Info panel.

### Illustration 7.5 Node Status in the Info panel

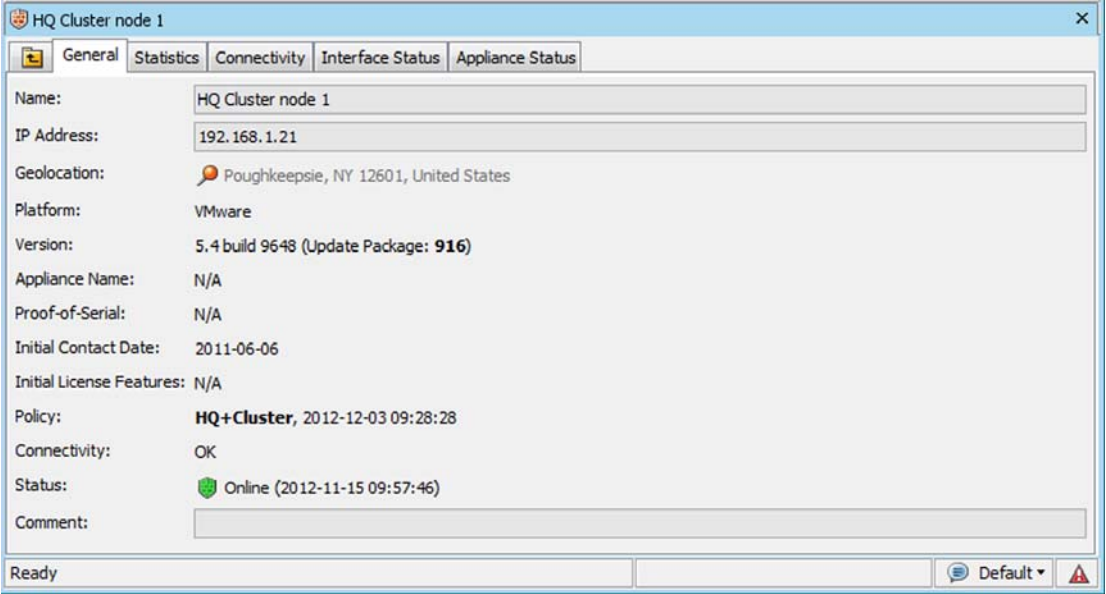

# Commands for Monitoring Components

Actions for monitoring a component are available in the Monitoring branch of the element's right-click menu. The available actions depend on the component type.

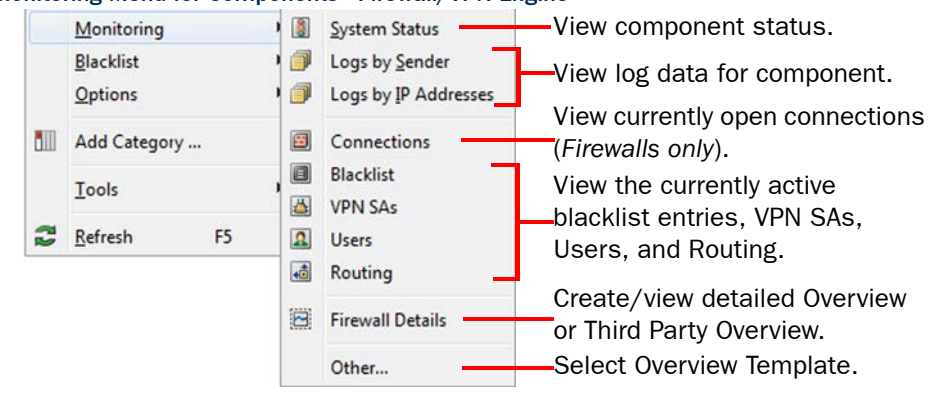

### Illustration 7.6 Monitoring Menu for Components - Firewall/VPN Engine

## Monitoring Menu

All the main actions for monitoring the system are available in the Monitoring menu.

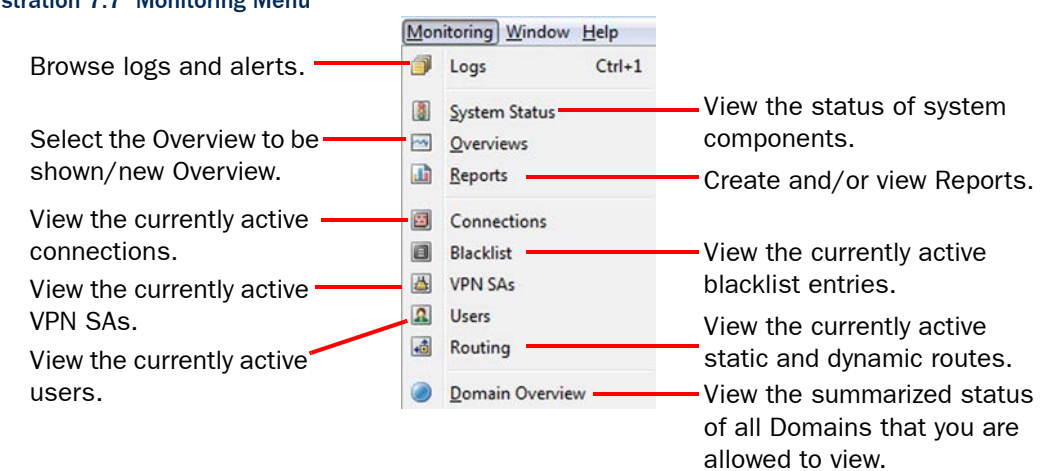

### Illustration 7.7 Monitoring Menu

## Related Tasks

- [Reading Component Statuses](#page-99-0)
- [Getting Started with the Logs View \(page 148\)](#page-147-0)
- [Creating Overviews \(page 104\)](#page-103-0)
- [Getting Started with Reports \(page 168\)](#page-167-0)
- [Monitoring Connections, Blacklists, VPN SAs, Users, and Routing \(page 111\)](#page-110-0)
- ▶ [Using the Domain Overview \(page 290\)](#page-289-0)

# <span id="page-99-0"></span>Reading Component Statuses

The status of the system components and monitored third-party components is indicated by colors in most views where the elements are displayed. In addition, the status of various system communications is shown in color in monitoring diagrams and in the Info panel. Hardware malfunction is indicated with special icons (with an exclamation mark) in the System Status tree. If any problems are indicated, always check the logs and alerts to get a thorough view of what may be causing the problems.

The status colors are explained in the tables below:

- [Engine Hardware Malfunction Icons](#page-99-1)
- [Replication Malfunction Icon](#page-99-2)
- [Element Status Colors \(page 101\)](#page-100-0)
- [Node Status Colors \(page 101\)](#page-100-1)
- [NetLink Status Colors \(page 102\)](#page-101-0)
- [VPN Status Colors \(page 102\)](#page-101-1)
- [Connectivity Status Colors \(page 103\)](#page-102-0)

# <span id="page-99-1"></span>Engine Hardware Malfunction Icons

Engine hardware malfunction is indicated with a special icon on top of the affected engine's icon in the Status tree and on all the top-level branches in the Status tree. For more information about the hardware malfunction, select the engine in the Status tree and switch to the Appliance Status tab in the Info panel.

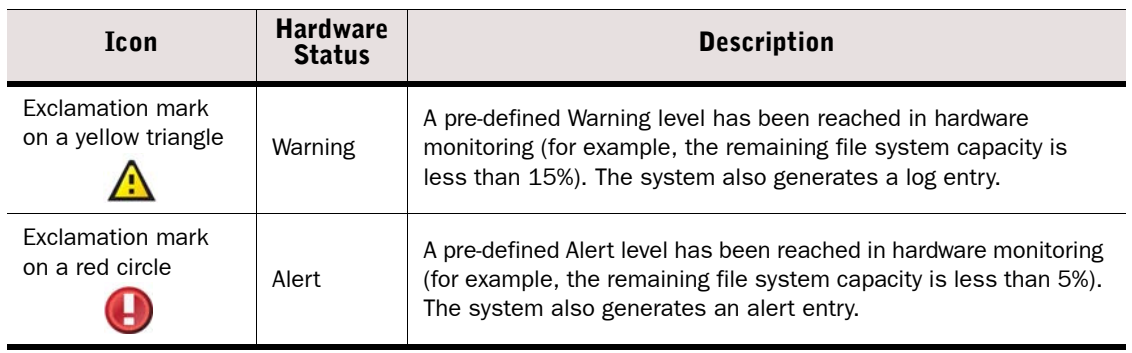

## <span id="page-99-3"></span>Table 7.1 Hardware Malfunction Icons

# <span id="page-99-2"></span>Replication Malfunction Icon

In an environment with more than one Management Server, the configuration data is replicated to all Management Servers that are online. If the replication of configuration data among the Management Servers fails, a yellow triangle with an exclamation mark in the center (see [Table](#page-99-3)  [7.1](#page-99-3) for the Warning status icon) is displayed on top of the Management Server's icon in the Status tree for each Management Server that is not synchronized with the other Management Servers.

# <span id="page-100-0"></span>Element Status Colors

The element-level status gives an overview of the status of all engine nodes that are represented by the element (also shown for single-node components).

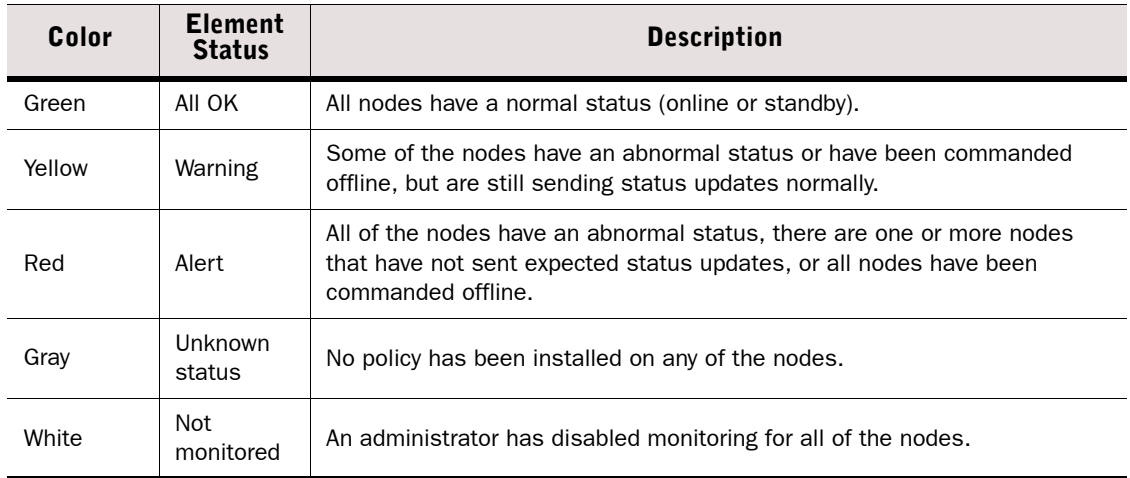

## Table 7.2 Element-Level Status

## <span id="page-100-1"></span>Node Status Colors

The node status gives more detailed information about individual engines.

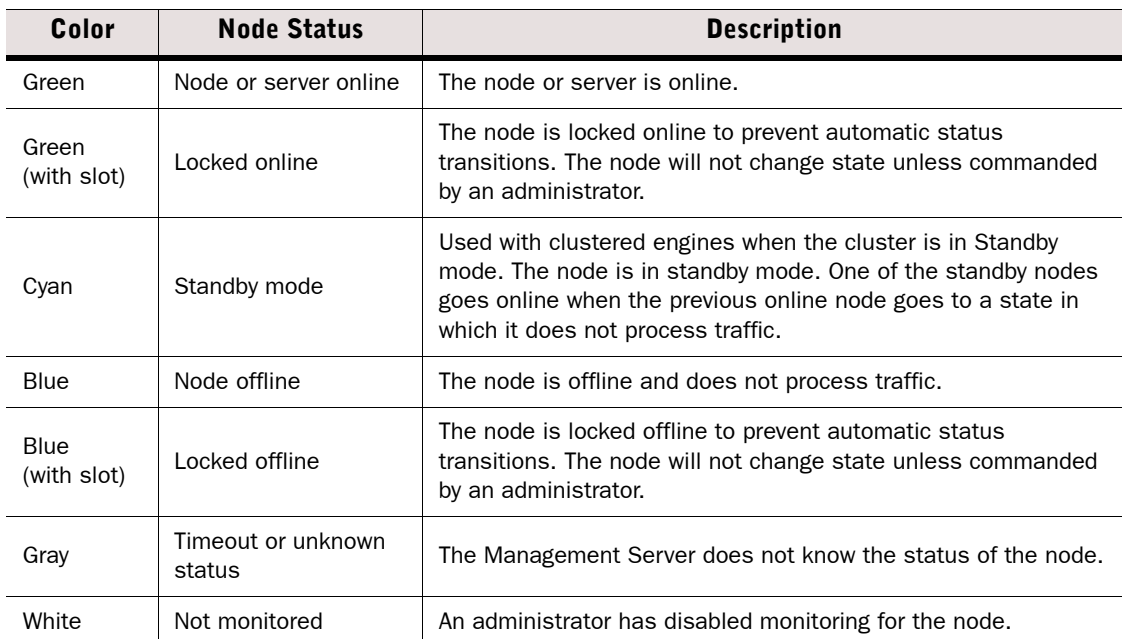

### Table 7.3 Node-Level Status

# <span id="page-101-0"></span>NetLink Status Colors

NetLink status shows the status of the network links in a Multi-Link configuration.

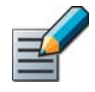

Note – The NetLink elements are queried and the status is displayed only if Probing settings are configured in the NetLink elements and if the Outbound Multi-Link element is included in the engine configuration (an outbound balancing NAT rule is included in the policy).

### Table 7.4 NetLink Status Icons

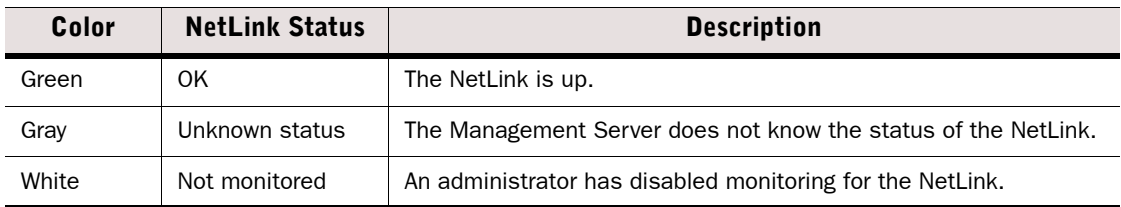

## <span id="page-101-1"></span>VPN Status Colors

The VPN status shows the health of the VPN tunnels.

### Table 7.5 VPN Status

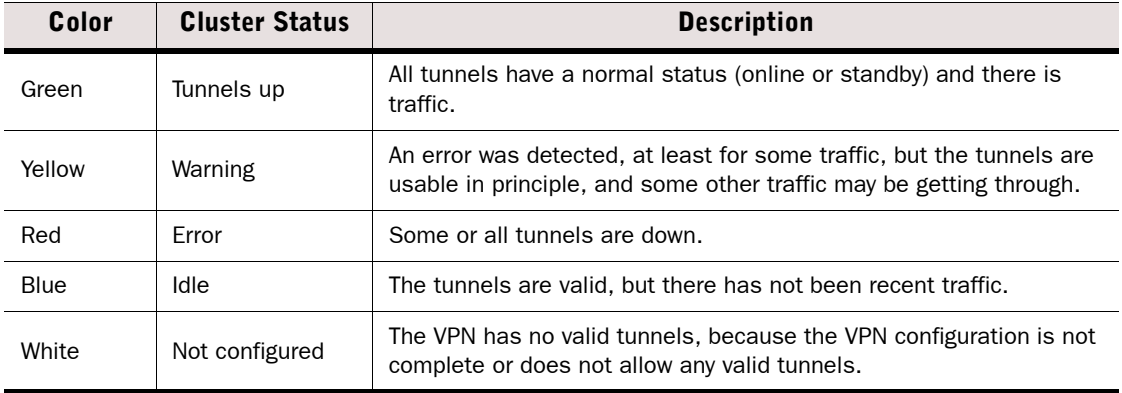

# <span id="page-102-0"></span>Connectivity Status Colors

Element diagrams and the Connectivity tab in the Info panel shows the current status of the connectivity between system elements. See the tooltip for the status color for more details.

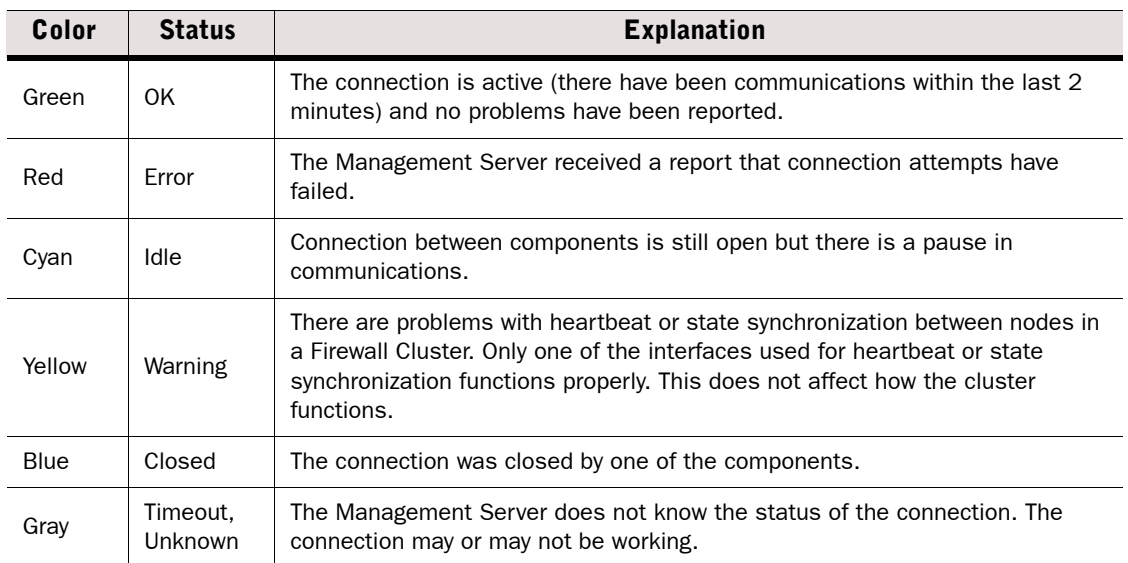

## Table 7.6 Connectivity Status

<span id="page-103-0"></span>Customizable Overviews can contain information on the system's status, shortcuts to views you use often (such as logs filtered with specific criteria) and statistical charts on the system's operation (such as engine load), and the traffic flow.

You can create new Overviews on an empty template or start your customization based on one of the default Overview templates in the system.

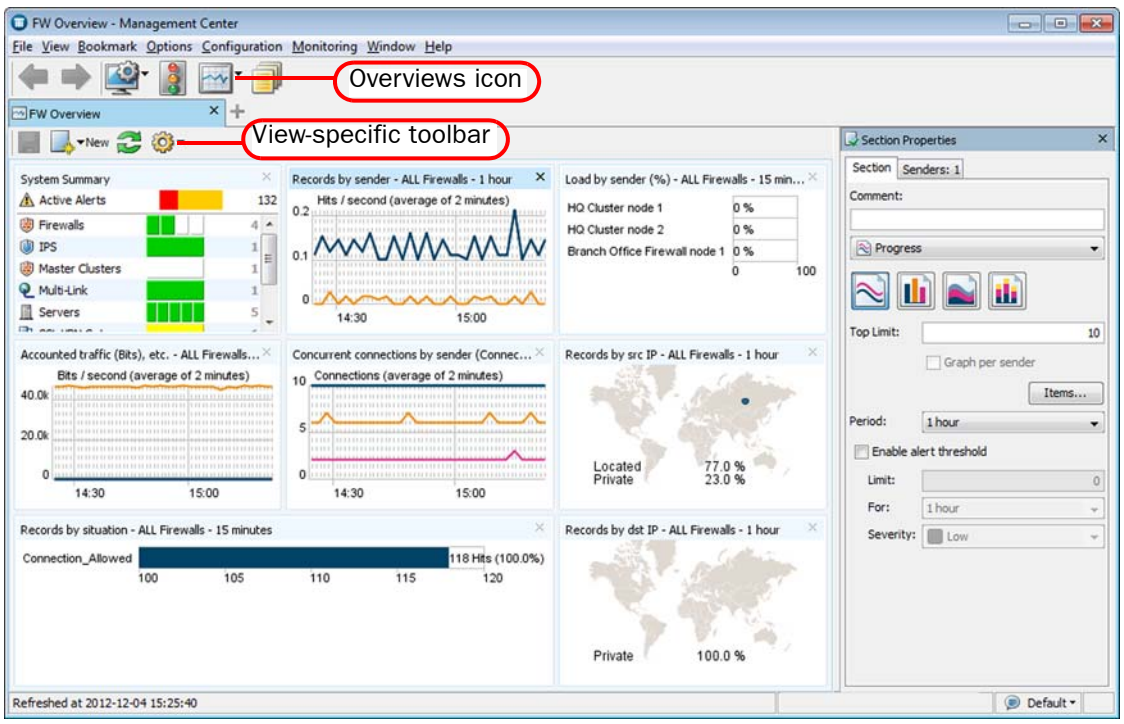

### Illustration 7.8 Example Overview with System Summary and Statistics

### What's Next?

- ▶ [Creating a New Overview](#page-104-0)
- [Adding a New System Summary Section to an Overview \(page 105\)](#page-104-1)
- [Adding a New Statistics Section to an Overview \(page 106\)](#page-105-0)

## <span id="page-104-0"></span>Creating a New Overview

- ▼ To create an Overview
- 1. Select Monitoring→Overviews.
- 2. Right-click Overviews and select New Overview. The Overview Properties dialog opens.
- 3. Select the Overview template:
	- If you want to add your own Overview sections to an empty grid, select **Empty Overview** and click **OK**.
	- •To use one of the predefined Overview templates, select the template from the list and click OK. The selected Overview template opens.

## What's Next?

- ▶ To add a summary of the system status to the Overview, see Adding a New System [Summary Section to an Overview](#page-104-1).
- ▶ To add statistics to the Overview, see [Adding a New Statistics Section to an Overview](#page-105-0) [\(page 106\)](#page-105-0).

## <span id="page-104-1"></span>Adding a New System Summary Section to an Overview

The system summary is shown in the default start view (see [System Summary \(page 96\)](#page-95-0)), but you can also add it to your own Overviews. It is possible to add more than one system summary to the same overview, but the information displayed is always the same.

## ▼ To create a new System Summary Section

- 1. Open the Overview to which you want to add a new System Summary Section.
- 2. Click the New icon in the toolbar and select System Summary Section. A new System Summary Section is added to the Overview.
- 3. (*Optional*) Adjust the placement and size of the new section by dragging and dropping the section or its edges. Resizing is based on preset grid positions and you must drag the edge until it snaps to the next position on screen for the resize to work.

## What's Next?

- If you want to add statistics to the overview, see Adding a New Statistics Section to an [Overview \(page 106\).](#page-105-0)
- If you have finished working on your Overview, click the Save icon or select File→Save as to save the modified Overview under a different name.

# <span id="page-105-0"></span>Adding a New Statistics Section to an Overview

## ▼ To add a new Statistics Section

- 1. Open the Overview to which you want to add a new Statistics Section.
- 2. Click the New icon in the toolbar and select a section from the list.
	- If you cannot find an appropriate section in the list, select **Other**, and select a section in the Select Section dialog.
	- If you want to add a section based on a statistical item, select Create from Item and Select an item from the Select Item dialog.
- **3.** Define the basic Section properties in the **Section Properties** panel as explained in the table below:

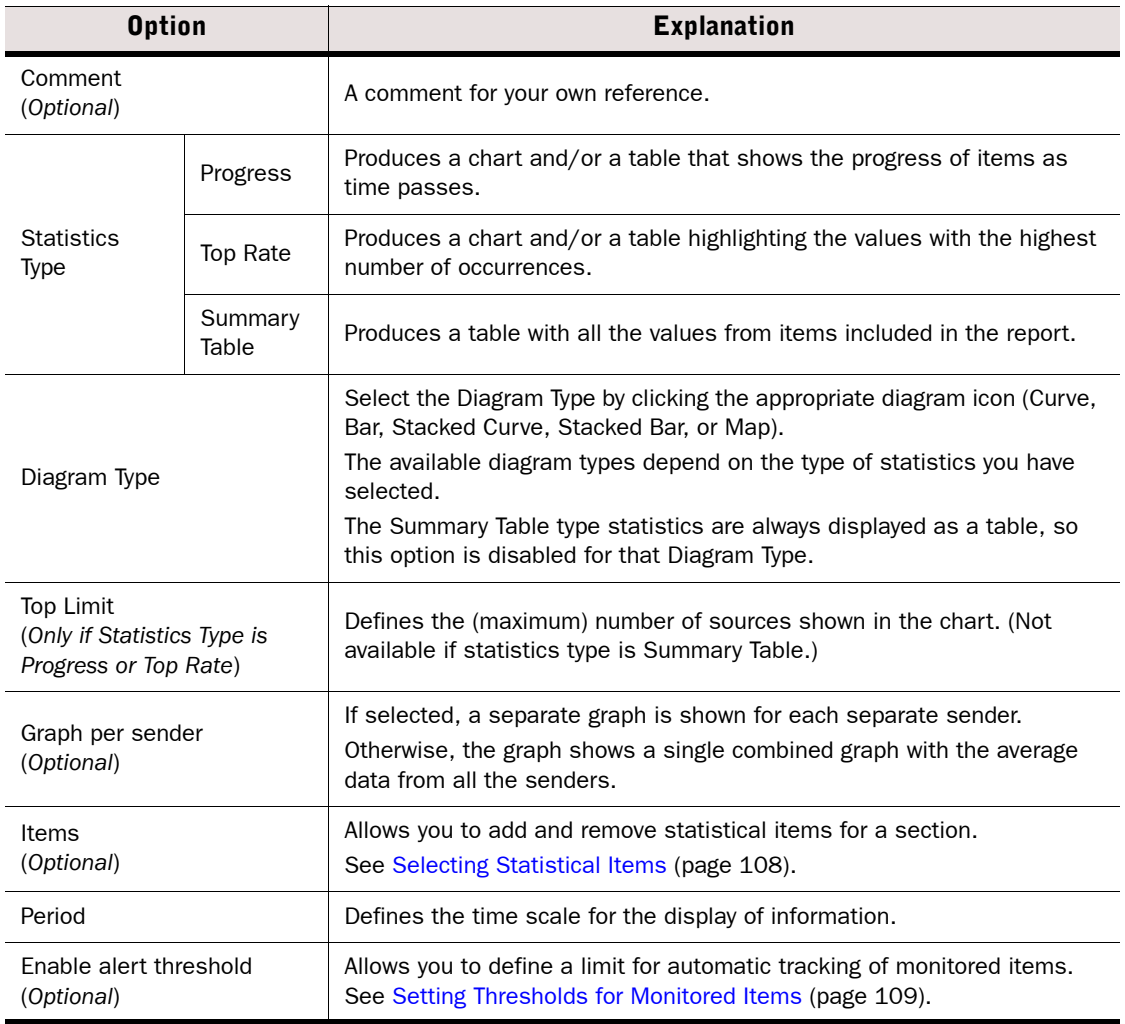

4. *(Optional)* Switch to the Senders tab and select which elements are shown in the section.

5. (*Optional*) Adjust the placement and size of the new section by dragging and dropping the section or its edges. Note that resizing is based on preset grid positions and you must drag the edge until it snaps to the next position on the screen for the resize to work.

## What's Next?

**If you have finished working on your Overview, click the Save icon or select File→Save** as to save the modified Overview under a different name.

## Creating a New Statistics Section

You can save a section you have customized in one Overview as a Statistics Section to allow you to create the same type of section with the same settings in other Overviews.

## ▼ To create a new Statistics Section

- **1.** Open the Overview to which you want to add a new Statistics Section.
- 2. Right-click any section in the Overview and select Save As New Section. The Section Properties dialog opens.
- 3. Define the basic Section properties in the General tab of the Section Properties dialog as explained in the table below.

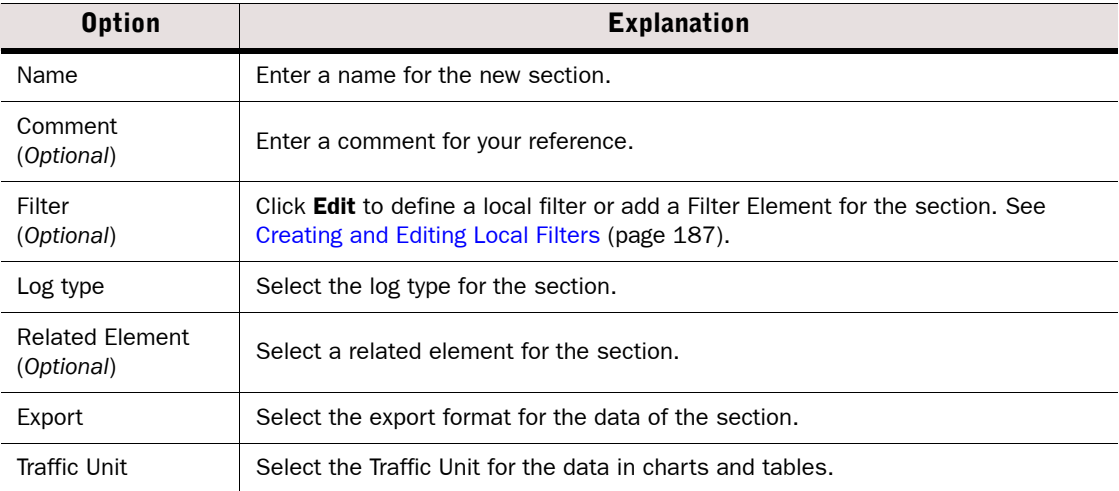

- 4. Select the diagram settings in the Visualization tab:
	- Progress produces a chart and/or a table that shows the progress of items as time passes.
	- Top Rate produces a chart and/or a table highlighting the values with the highest number of occurrences.
	- Drill-down Top Rate preprocesses the data and then creates a chart and/or table from it.
	- **Summary Table** produces a table with all the values from items included in the section.
	- •System Information produces a table with information about current system state.
- 5. Select the diagram type. You can change this selection when you include the section in an Overview. The options available depend on the diagram settings you made in the previous step.
- If you selected Top Rate as the diagram type, enter the number of items to be included in the Top Limit field.
- If you selected **Progress** as the diagram type, you can select **Graph per sender**.
- 6. *(Optional)* Switch to the Items tab and select and/or remove statistics items for the section.
- 7. *(Optional)* Switch to the Senders tab and select which elements are shown in the section.
- 8. Click OK.

You can now add the new section to other Overviews as instructed in [Adding a New Statistics](#page-105-0)  [Section to an Overview \(page 106\)](#page-105-0).

## What's Next?

 If you have finished working on your Overview, click the Save icon or select File→Save as to save the modified Overview under a different name.

## <span id="page-107-0"></span>Selecting Statistical Items

Statistics process and visualize data. They help you to focus on the most relevant information in the system (for example, notable quantities and trends in network traffic) and also to find changes and anomalies in network traffic. You can use statistics in Overviews and Reports, and when you browse Logs or Connections. Filters are available to help you find information.

Statistical items count log entries (referred to as *records* in the item names), summaries of log fields included in those entries (like traffic volumes in log data that contain accounting information), or specifically gathered statistical data (counter items). The items are organized based on the component types, as the runtime data they produce is different.

## ▼ To add a new Statistical Item to a Section

- **1.** In the Section Properties panel, click **Items**. The Properties dialog opens.
- 2. Click Add. The Select Item dialog opens.
- **3. Select** the items. The table below explains the items in the Select Item dialog.

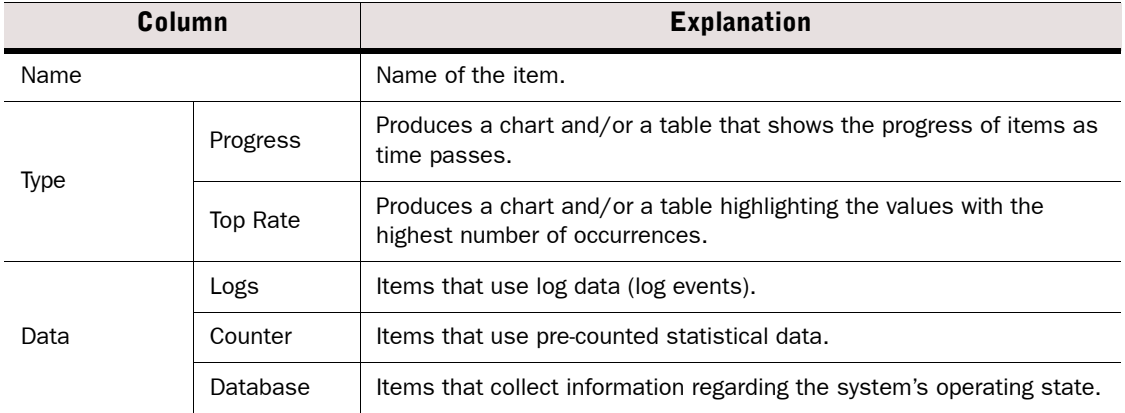

### Table 7.7 Options in Select Item Dialog
#### Table 7.7 Options in Select Item Dialog (Continued)

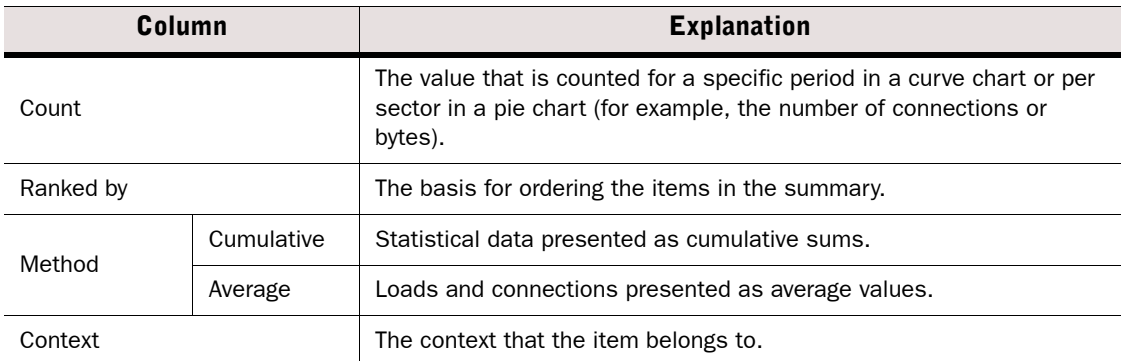

4. Back in the Properties dialog, click OK. The items are added to the section and their data is displayed in the section.

#### ▼ To remove a Statistical Item from a Section

- 1. In the Section Properties panel, click Items. The Properties dialog opens.
- 2. Select the item that you want to remove from the section and click Remove.
- **3.** Back in the Properties dialog, click **OK**. The item is removed from the section.

#### What's Next?

If you have finished working on your Overview, click the Save icon or select File→Save as to save the modified Overview under a different name.

### Setting Thresholds for Monitored Items

Thresholds activate automatic tracking of monitored items in Overviews. The values of the monitored items are checked once an hour.

For Progress items, the total of the values is compared to the threshold limit. The threshold is considered exceeded if the average level of the curve is above the threshold limit during the tracking period.

For Top Rate and Top Rate Curve items, the highest value is compared to the threshold limit. The threshold is considered exceeded if the highest value is above the threshold limit during the tracking period. If the threshold limit is exceeded, an alert is sent.

#### $\blacktriangledown$  To set a threshold for a monitored item

1. Select the Overview section for which you want to set a threshold. The Section Properties of the selected section are displayed.

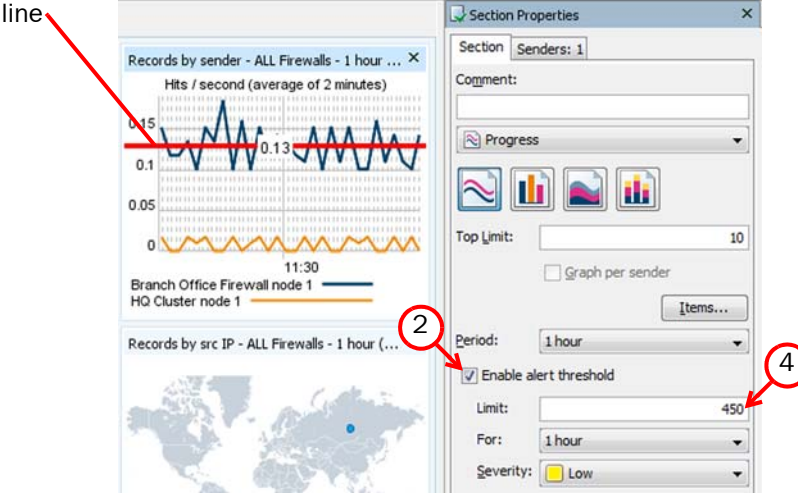

- 2. Select Enable alert threshold.
- 3. Specify the threshold limit in one of the following ways:
	- •Drag and drop the threshold line in the overview section.
	- Enter the Limit as a number in the Section Properties panel.
- 4. (*Optional*) Select the tracking period during which monitored items are compared to the threshold limit from the For list. By default, 1 hour is selected.
- 5. (*Optional*) Select the Severity of the alert that is sent when the threshold limit is exceeded. By default, Low is selected.

#### What's Next?

Threshold

 If you have finished working on your Overview, click the Save icon or select File→Save as to save the modified Overview under a different name.

# <span id="page-110-1"></span>Monitoring Connections, Blacklists, VPN SAs, Users, and Routing

Prerequisites: None

Firewalls keep track of allowed connections, active VPN SAs, active users, and routing. Firewall, Layer 2 Firewall, and IPS engines also keep track of combinations of IP addresses, ports, and protocols that are currently included on the blacklist of the Firewall, Layer 2 Firewall, and IPS engines.

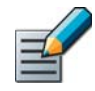

Note – To be able to monitor users by name, you must enable the logging of user information in the Firewall IPv4 Access rules. See [Defining Access Rule Logging Options](#page-683-0) [\(page 684\).](#page-683-0)

You can monitor connections, blacklists, VPN SAs, users, and routing in the following ways:

- You can view currently open connections, enforced blacklist entries, active VPN SAs, active users, and routing. See [Checking Connections, Blacklists, VPN SAs, Users, and Routing.](#page-110-0)
- You can save snapshots of currently open connections, enforced blacklist entries, active VPN SAs, active users, and routing. See [Saving Snapshots of Connections, Blacklists, VPN SAs,](#page-112-0)  [Users, and Routing \(page 113\)](#page-112-0).
- You can view and compare snapshots of currently open connections, enforced blacklist entries, active VPN SAs, active users, and routing. See [Comparing Snapshots of](#page-114-0)  [Connections, Blacklists, VPN SAs, Users, and Routing \(page 115\)](#page-114-0).

# <span id="page-110-0"></span>Checking Connections, Blacklists, VPN SAs, Users, and Routing

There are several views in which you can monitor the current status of the system.

- The Connections view shows you the currently active connections.
- The Blacklist view shows you the current blacklist entries.
- The VPN SAs view shows you all active VPN tunnels.
- The Users view shows you all currently active users.
- The Routing view shows you current static and dynamic routes.

The lists of connections, blacklisted entries, active VPN SAs, active users, and routes are automatically updated in the Current Events mode. The blacklist entries are added and removed according to their duration.

The Blacklist view does not show whether connections matching the entries are actually blocked by the Firewall, Layer 2 Firewall, or IPS engine, nor can you see any history of entries that have already expired. Use the Logs view to see information on actual connections that are allowed and denied, as well as logs on past blacklist entry creation (depending on logging options selected in the policy). See [Getting Started with the Logs View \(page 148\).](#page-147-0)

#### To check connections, blacklist entries, active VPN SAs, active users, or routing

- 1. Select Monitoring→Connections, Monitoring→Blacklist, Monitoring→VPN SAs, Monitoring→Users, or Monitoring→Routing. The Select Element dialog opens.
- 2. Select the element depending on the type of information that you want to view:
	- •Select the Firewall engine for which you want to view open connections, active VPN SAs, active users, or routing.
	- •Select the Firewall, Layer 2 Firewall, or IPS engine for which you want to view the blacklist.
- 3. Click Select. The Connections view, the Blacklist view, the VPN SAs view, the Users view, or the Routing view opens.

#### Illustration 7.9 Toolbar and Query Panel in Monitoring Views

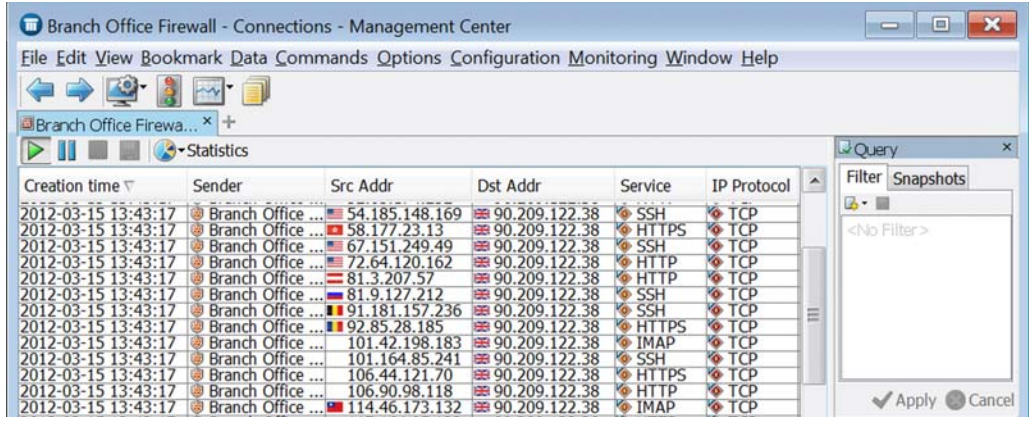

There are many ways to browse the data:

- Click the appropriate icon in the toolbar:
	- •Click Play to view current entries.
	- •Click Pause to create a temporary snapshot of entries.
	- •Click Save to save a snapshot.
	- •Click Statistics to view statistical items.
	- •Click Visualization to view a diagram of the data (only available in the Routing view).
- Select the Filter tab or the Snapshots tab to filter data or open/compare snapshots.
- You can adjust the view and the displayed data in a similar way as in the Logs view. See [Browsing Log Data \(page 155\).](#page-154-0)
- To combine entries based on entries that have the same value for a given column type, rightclick the heading of the corresponding column and select **Aggregate by**  $\leq$ column name $\geq$ . Repeat the action if you want to aggregate entries according to other column types.
- To view data as charts, click the **Statistics** button in the toolbar, and select one of the predefined statistical items, or select **Other** to create a custom statistical element. For more information, see [Selecting Statistical Items \(page 108\)](#page-107-0).
	- The **Statistics** button is not available in the Users and Routing views.
	- The **Other** statistical items are not available in the VPN SAs view.
- Select one or more entries in the table and right-click for a menu of actions you can take:
	- Select Show Referenced Events to view more information on related log events.
	- Select New Blacklist Entry or New Entry to blacklist connection(s) manually. See [Blacklisting Connections Manually \(page 228\)](#page-227-0).
	- •Select Terminate to terminate a connection in the Connections view.
- Select Remove Entry to remove a blacklist entry in the Blacklist view.
- •Select Delete to force an SA to renegotiate in the VPN SAs view.
- Select Delete to close the end-user's session in the Users view.

#### Related Tasks

[Getting Started with Blacklisting \(page 816\)](#page-815-0)

### <span id="page-112-0"></span>Saving Snapshots of Connections, Blacklists, VPN SAs, Users, and Routing

You can save snapshots of open connections, blacklist entries, active VPN SAs, active users, and routing in the appropriate views. The saved snapshots are listed under **Other** Elements→Monitoring Snapshots in the Monitoring view.

The saved snapshots are stored in the following directories:

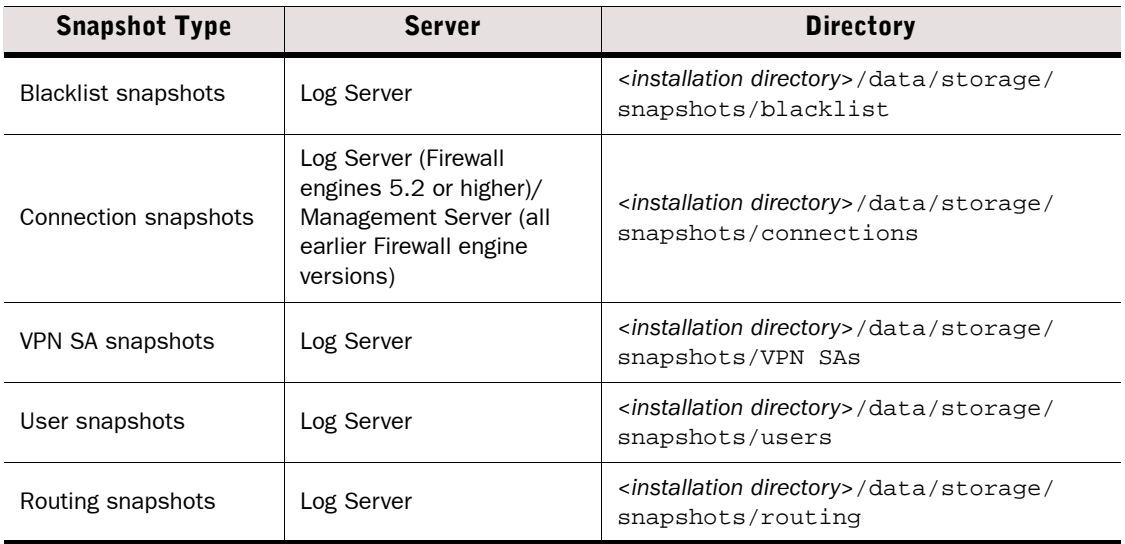

#### Table 7.8 Snapshot Storage Directories

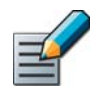

Note - If you installed the Management Server in the C: \Program Files\Stonesoft\Management Center directory in Windows, some program data may be stored in the C:\ProgramData\Stonesoft\Management Center\data directory.

#### ▼ To save snapshots

- 1. Select Monitoring→Blacklist, Monitoring→Connections, Monitoring→Logs, Monitoring→Routing, Monitoring→Users, or Monitoring→VPN SAs. The Select Element dialog opens.
- 2. Select the element depending on the snapshot that you want to save:
	- •Select the Firewall engine for which you want to view open connections, active VPN SAs, active users, or routing.
	- •Select the Firewall, Layer 2 Firewall, or IPS engine for which you want to view the blacklist.
- **3.** Click the Pause icon in the toolbar to select the entries for the snapshot.
	- •When you click Pause, the system automatically creates a temporary snapshot of the currently displayed entries. The name of the temporary snapshot is displayed on the Snapshots tab in the Query panel. The temporary snapshot is automatically deleted.
- 4. Click the Save icon in the toolbar. The Snapshot Properties dialog opens.
- 5. Enter a **Name** for the snapshot and click **OK**. The name of the snapshot is displayed on the Snapshots tab in the Query panel.

### Exporting Snapshots of Connections, Blacklists, VPN SAs, Users, and Routing

You can export snapshots from the Monitoring view to save stored snapshots elsewhere (for example, on your local workstation).

#### $\blacktriangledown$  To export snapshots

- 1. Select Configuration→Configuration→Monitoring. The Monitoring view opens.
- 2. Browse to one of the following branches under Other Elements→Monitoring Snapshots in the Monitoring tree:
	- •Blacklist→Log Server
	- •Connections→Management Server (snapshots saved for Firewall engine version 5.1 or earlier).
	- •Connections→Log Server
	- •Logs→Management Server
	- •Routing→Log Server
	- •Users→Log Server
	- •VPN SAs→Log Server
- 3. Right-click a snapshot and select Export.
- 4. Select the location for saving the snapshot and click Select.

#### Related Tasks

[Comparing Snapshots of Connections, Blacklists, VPN SAs, Users, and Routing \(page 115\)](#page-114-0)

### Viewing Snapshots of Connections, Blacklists, VPN SAs, Users, and Routing

The snapshots of connections, blacklists, VPN SAs, users, and routing are listed in the Monitoring view. You can also open snapshots saved on your local workstation.

- To view a snapshot stored on the Log Server or the Management Server
- 1. Select Configuration→Configuration→Monitoring. The Monitoring view opens.
- 2. Browse to one of the following branches under Other Elements→Monitoring Snapshots in the Monitoring tree:
	- •Blacklist→Log Server
	- •Connections→Management Server (snapshots saved for Firewall engine version 5.1 or earlier).
	- •Connections→Log Server
	- •Logs→Management Server
	- •Routing→Log Server
	- •Users→Log Server
	- •VPN SAs→Log Server
- **3.** Right-click a snapshot and select **Open**. The snapshot opens for viewing.
- ▼ To view a snapshot from your own workstation
- 1. Select Configuration→Configuration→Monitoring. The Monitoring view opens.
- 2. Browse to the Other Elements→Monitoring Snapshots.
- 3. Right-click Connections, Blacklist, VPN SAs, Users, or Routing and select Open Local **Snapshot**. The Select Snapshot File dialog opens.
- 4. Select the snapshot and click **Open**. The snapshot opens for viewing.

#### Related Tasks

[Monitoring Connections, Blacklists, VPN SAs, Users, and Routing \(page 111\)](#page-110-1)

### <span id="page-114-0"></span>Comparing Snapshots of Connections, Blacklists, VPN SAs, Users, and Routing

You can compare snapshots of connections, blacklists, VPN SAs, users, or routing with another snapshot of the same type. You can also compare a snapshot with the current blacklist, connections, VPN SAs, users, or routing entries.

The saved snapshots are listed under Other Elements→Monitoring Snapshots in the Monitoring view.

#### $\blacktriangledown$  To compare snapshots

1. Open the Blacklist view, Connections view, Routing view, Users view, or VPN SAs view as explained in [Monitoring Connections, Blacklists, VPN SAs, Users, and Routing \(page 111\).](#page-110-1)

2. Switch to the Snapshots tab in the Query panel.

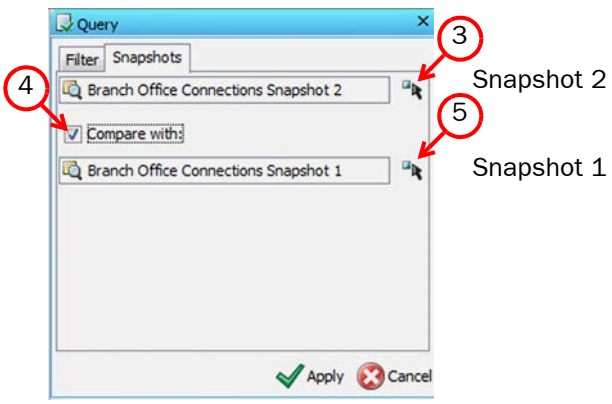

- 3. Select the first snapshot for comparison:
	- •If you want to compare the current entries with a snapshot, make sure that the view is in Current Events mode and that Current is displayed in the first snapshot selection field.
	- •If you want to compare a temporary snapshot of the current entries with a saved snapshot, click **Pause** in the toolbar to create a temporary snapshot. The name of the temporary snapshot is displayed in the first snapshot selection field.
	- •Otherwise, click the Select icon next to the first snapshot selection field and browse to the correct branch to select the first snapshot for comparison.
- 4. Select **Compare with** to enable comparing snapshots.
- 5. Click the Select icon next to the second snapshot selection field and browse to the correct branch to select the second snapshot for comparison.
	- •You can use drag and drop to change the order of the snapshots in the comparison.
- 6. Click Apply to start the comparison. The results of the comparison are highlighted in the list of entries.

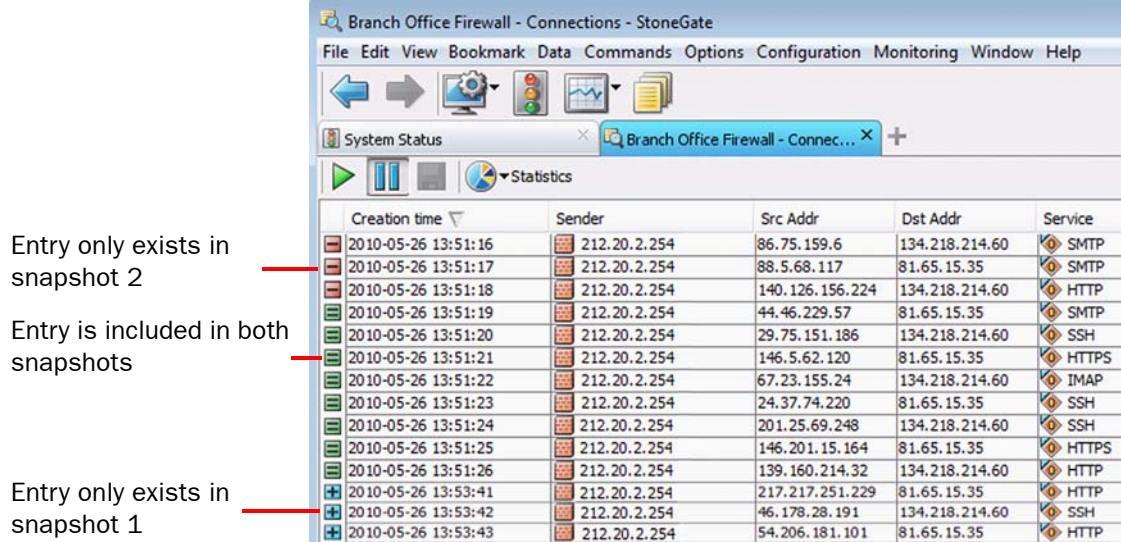

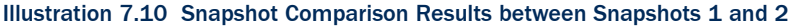

#### Illustration 7.11 Example of Snapshot Comparison with Aggregated Entries - Aggregated by Service

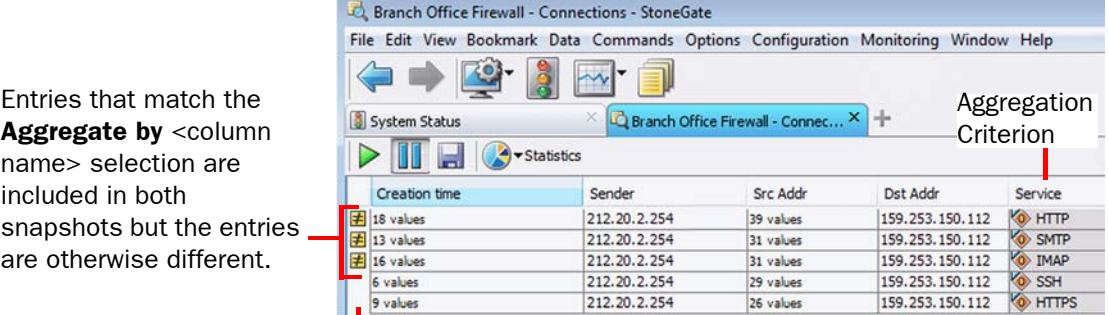

(*No icon*) There are more than 100 entries that match the **Aggregate by** <column name> selection in the snapshots. No further comparison can be done.

You can alternatively open a snapshot for comparison directly in the Monitoring view by rightclicking the selected snapshot(s) and selecting **Compare to Current**.

#### Related Tasks

- [Monitoring Connections, Blacklists, VPN SAs, Users, and Routing \(page 111\)](#page-110-1)
- ▶ [Browsing Log Data \(page 155\)](#page-154-0)

You can view earlier configurations of an element and compare them to the current configuration with Element Snapshots. You can also restore earlier configurations of an element.

Element Snapshots are automatically generated and saved in Audit logs each time element properties are saved. An Element Snapshot contains all the properties of an element saved in the Properties dialog.

#### ▼ To view and compare Element Snapshots

- 1. Select Monitoring→Logs.
- 2. Select Audit in the Query panel and click Apply. All Element Snapshots generated during the defined time range are displayed in the Snapshot column of the log entry table.

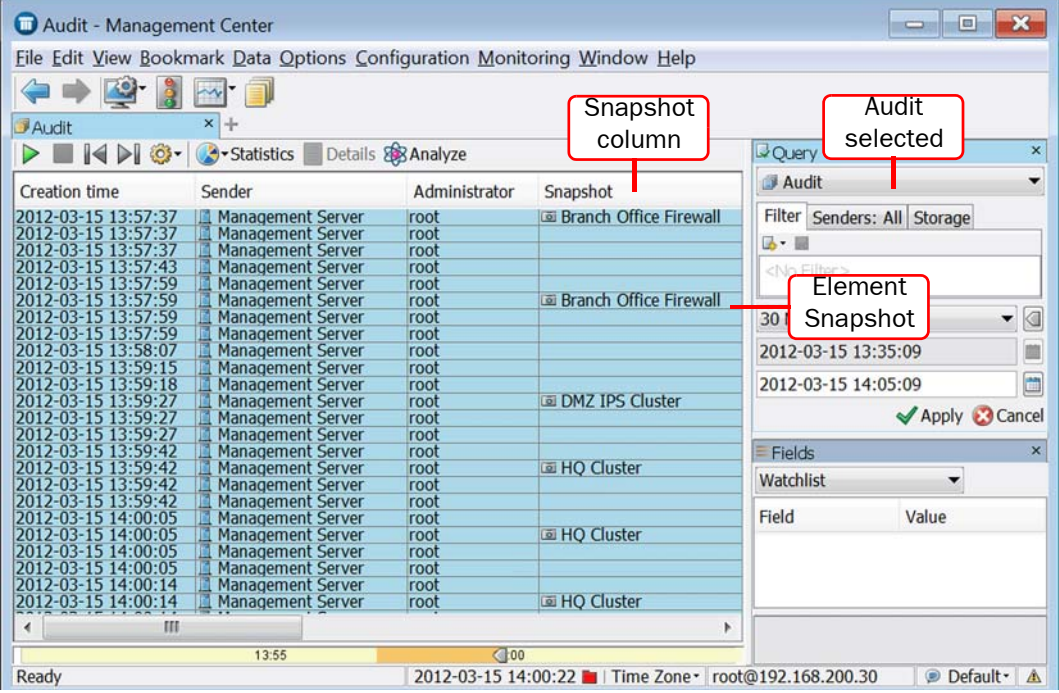

Tip – If the Snapshot column is not displayed, you can add it to the log entry table by selecting Vinculum Selection. See [Changing Data Columns in the Log Entry Table \(page 162\)](#page-161-0).

3. To view an Element Snapshot in more detail, right-click the Audit entry and select View Element Snapshot. The Element Properties dialog opens.

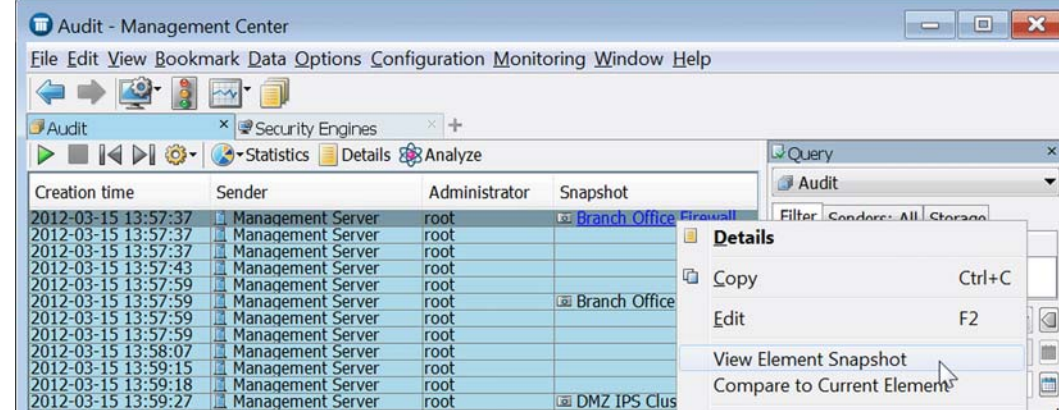

- 4. To compare an Element Snapshot to the current configuration of the same element, rightclick an Audit entry and select **Compare to Current Element**. The Compare Elements dialog opens.
	- •If the Element Snapshot properties differ from the current element properties, a red border is displayed around the Audit Log Version (the snapshot) and Current Version of the element.

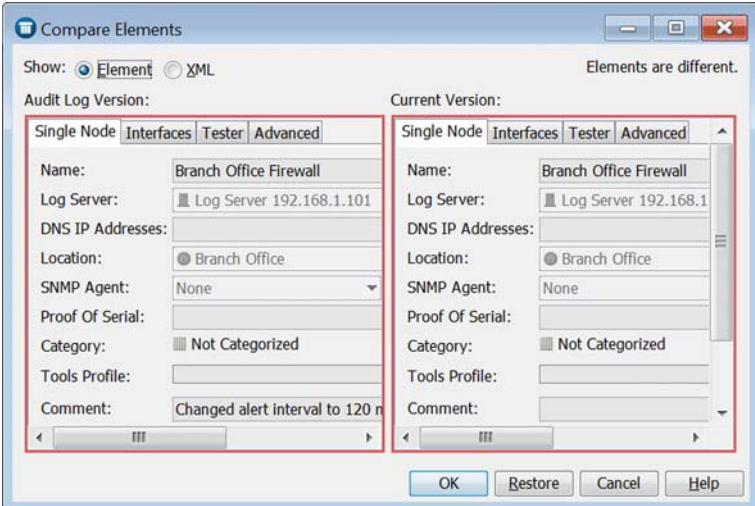

• Select **Show: XML** to display all the values of the snapshot and the current element in XML format with differences indicated in red.

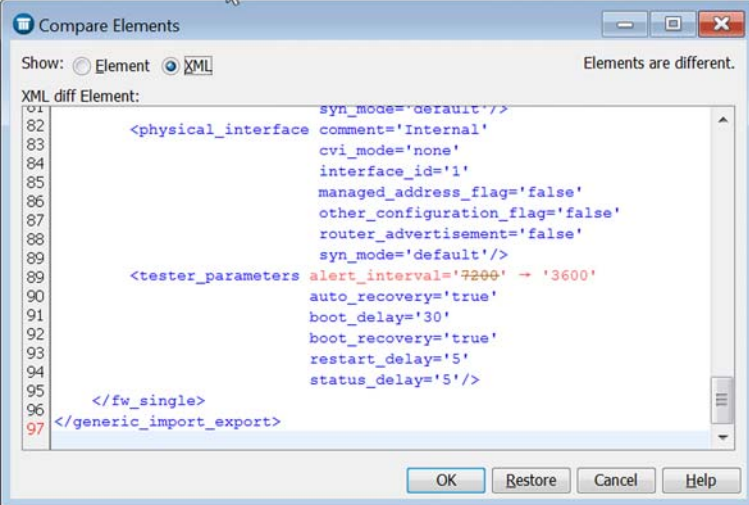

**5.** Click **OK** to close the Compare Elements dialog.

#### Related Tasks

- [Restoring Elements From Element Snapshots \(page 86\)](#page-85-0)
- [Exporting, Importing, and Restoring Elements \(page 79\)](#page-78-0)

### Monitoring Connections on a Map

Prerequisites: None

Geolocation elements can be used to define the physical locations of network elements, such as Hosts. Geolocations enable you to see on a world map where Hosts (for example, attackers) are located. You can also see, for example, how much traffic they create.

The location information for public IP addresses is based on an internal Geolocation database on the Management Server. The IP addresses in the Geolocation database are updated when the Management Server is updated.

You can also define Geolocations manually in the SMC. Geolocations based on internal IP addresses must be configured manually, as these addresses cannot be found in the Geolocation database based on public IP addresses. Defining a Geolocation manually for a public IP address overrides location data found for the address in the Geolocation database. See [Defining a New Geolocation \(page 121\)](#page-120-0).

Geolocation maps are available in Reports, Statistics, and Overviews. Geolocation elements can also be displayed on a world map in the System Status view.

#### Illustration 7.12 Geolocations in the System Status view

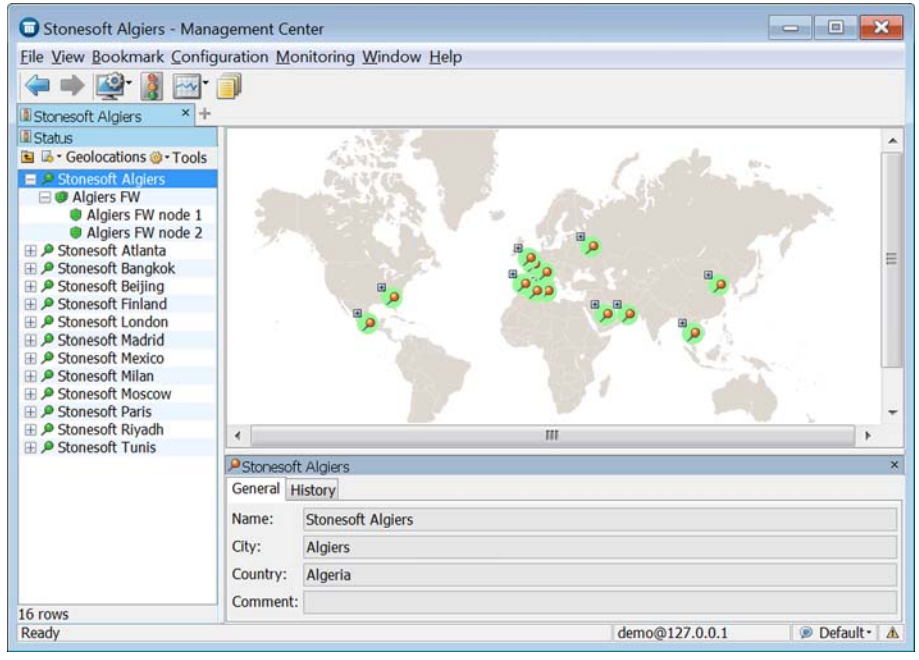

#### ▼ To view Geolocation elements in the System Status view

- 1. Click the Up icon above the System Status tree and select Geolocations.
	- •A Geolocation is shown in the Status tree only if it has been set for an element. See [Setting a Geolocation for an Element \(page 123\).](#page-122-0)
- 2. Select a Geolocation element to view its location on the world map.
- Tip You can also see the actual location of a Geolocation or IP address in Google Maps. See [Viewing Geolocations and IP Addresses in Google Maps \(page 123\).](#page-122-1)

### <span id="page-120-0"></span>Defining a New Geolocation

- ▼ To define a new Geolocation
- 1. Select Configuration→Configuration→Administration. The Administration Configuration view opens.
- 2. Expand Other Elements.
- 3. Right-click Geolocations and select New Geolocation. The Geolocation Properties dialog opens.

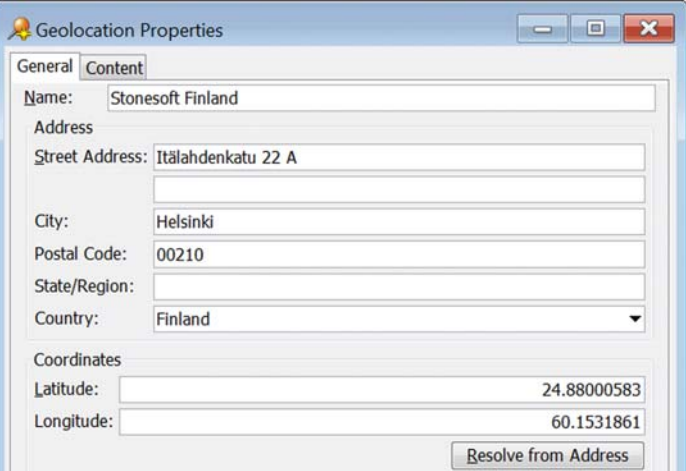

- 4. Enter the Name and Address.
- 5. Define the Coordinates in one of the following ways:
	- •Click Resolve from Address to automatically resolve the Geolocation coordinates.
	- Enter the Latitude and Longitude in Decimal Degrees format (for example, latitude 49.5000° and longitude -123.5000°). Switch to the Content tab to define which elements belong to the Geolocation.

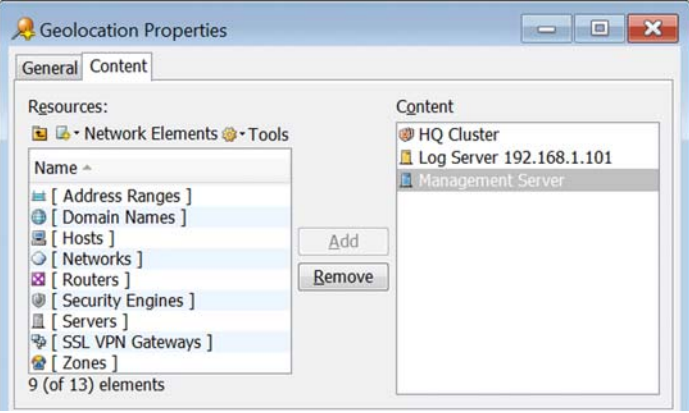

- 6. Switch to the Content tab and select the elements that belong to the Geolocation.
- 7. Click OK.

#### Related Tasks

[Setting a Geolocation for an Element \(page 123\)](#page-122-0)

### <span id="page-122-0"></span>Setting a Geolocation for an Element

Prerequisites: [Defining a New Geolocation](#page-120-0)

#### ▼ To set a Geolocation for an element

- 1. Right-click an element and select Tools→Set Geolocation. The Select Geolocation dialog opens.
- 2. Select a Geolocation for the element and click **Select**.

#### Related Tasks

- ▶ [Defining a New Geolocation \(page 121\)](#page-120-0)
- [Viewing Geolocations and IP Addresses in Google Maps](#page-122-1)

### <span id="page-122-1"></span>Viewing Geolocations and IP Addresses in Google Maps

**Prerequisites: [Defining a New Geolocation](#page-120-0)** 

You can view the actual location of a Geolocation element or an IP address in more detail in Google Maps. You can use the Show in Google Maps option in:

- Geolocation maps
- The Logs view
- The Whois Information dialog.

#### Viewing Geolocation Element Locations in Overviews and Reports Prerequisites: [Defining a New Geolocation](#page-120-0)

Geolocation elements are displayed in Google Maps based on the location data that was entered for them.

#### To view the location of a Geolocation element in an Overview or Report

 $\rightarrow$  Right-click a location in a Geolocation map in an Overview or Report section and select **Show in Google Maps.** The location is opened in Google Maps in your default browser.

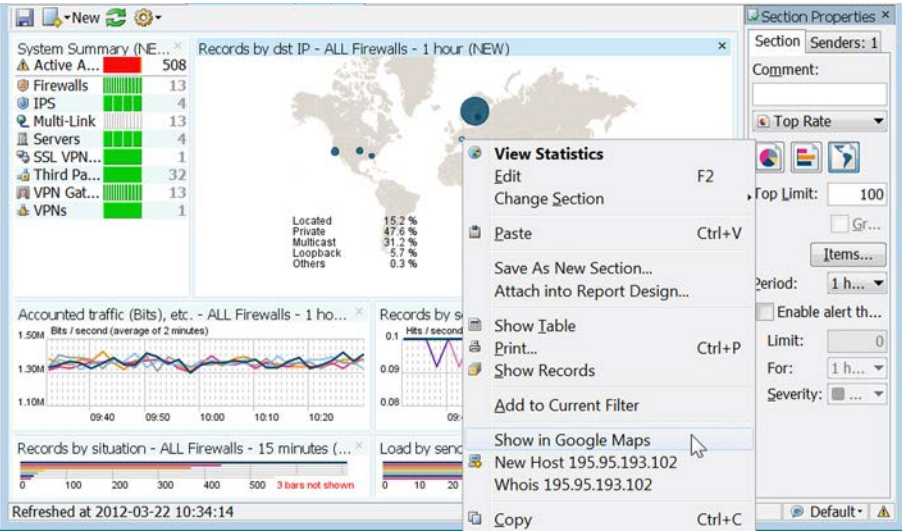

#### Related Tasks

- [Creating Overviews \(page 104\)](#page-103-0)
- ▶ [Creating and Modifying Report Designs \(page 169\)](#page-168-0)

#### Viewing IP Address Locations in the Logs view

**Prerequisites: [Defining a New Geolocation](#page-120-0)** 

Only IP addresses associated with a location (for example, a city or street address) can be displayed in Google Maps. In the Logs view these IP addresses are indicated with a country flag icon next to the IP address.

#### ▼ To view the location of an IP address in the Logs view

- 1. Select Monitoring→Logs. The Logs view opens.
- 2. Select a log entry with an IP Address that has a flag icon associated with it.
- 3. Right-click the IP address in the Fields panel and select **Show in Google Maps**. The location is opened in Google Maps in your default browser.

#### Viewing IP Address Locations from the Whois Information Dialog

Prerequisites: [Checking Whois Records for IP Addresses in Logs](#page-159-0)

Only IP addresses associated with a location (for example, a city or street address) can be displayed in Google Maps.

#### To view the physical location of an IP address from a WHOIS record

 $\rightarrow$  Right-click the Whois Information dialog and select **Show in Google Maps**. The location is opened in Google Maps in your default browser.

### Monitoring Configurations and Policies

Prerequisites: None

The engines receive their configuration when a policy is installed. You can monitor the policies and configurations installed on the engines in the following ways:

- You can check which policy is currently being enforced and when it was last installed as explained in [Checking the Currently Installed Policy \(page 654\)](#page-653-0).
- You can quickly view the most recent version of the installed policy as explained in [Previewing](#page-653-1)  [the Currently Installed Policy \(page 654\)](#page-653-1).
- You can view the configurations that were transferred in each past policy installation and compare them to each other or the current policy stored on the Management Server, as explained in [Checking and Comparing Policy Versions \(page 654\)](#page-653-2).
- You can quickly check if there are changes in the configurations on the Management Server that have not been transferred yet as explained in [Checking for Untransferred Configuration](#page-655-0)  [Changes \(page 656\)](#page-655-0).

#### Related Tasks

▶ [Creating and Managing Policy Elements \(page 645\).](#page-644-0)

A record of administrator actions is maintained in the system. The records can only be viewed by administrators who are allowed to view Audit logs. They can be browsed like any other logs in the Logs view.

#### $\blacktriangledown$  To view audit records

- 1. Select File→System Tools→Audit from the main menu. The Logs view opens with the Audit logs selected for viewing.
- 2. Browse and filter the logs as explained in section [Browsing Logged Data \(page 147\).](#page-146-0)

# Monitoring Task Execution

Prerequisites: [Creating New Task Definitions,](#page-1034-0) [Scheduling Tasks](#page-1039-0), [Starting Tasks Manually](#page-1039-1)

You can check the status of running tasks and executed tasks (for example, upgrade tasks and system tasks) in the Tasks→History branch in the Administration Configuration view. Running tasks are shown automatically. Executed tasks are only shown when you enable the Show Executed Tasks option in the right-click menu. System tasks that run automatically are not visible in the History branch.

#### $\nabla$  To show Running and Executed Tasks

- 1. Select Configuration→Configuration→Administration. The Administration Configuration view opens.
- 2. Expand the Tasks branch.
- 3. Right-click History and select Show Executed Tasks.

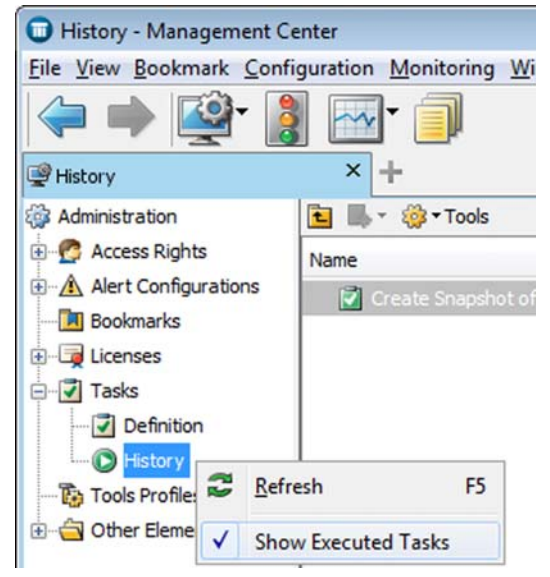

#### ▼ To check Task status

- 1. Select Configuration→Configuration→Administration. The Administration Configuration view opens.
- 2. Browse to Tasks→History. The details of the Tasks open in the right panel. The following columns may be of the most interest:
	- The **Progress** column shows the progress of a running Task.
	- The **Info** column shows additional details about the execution of a Task.
	- The **State** column shows the status of the Task. The table below explains the different Task states.

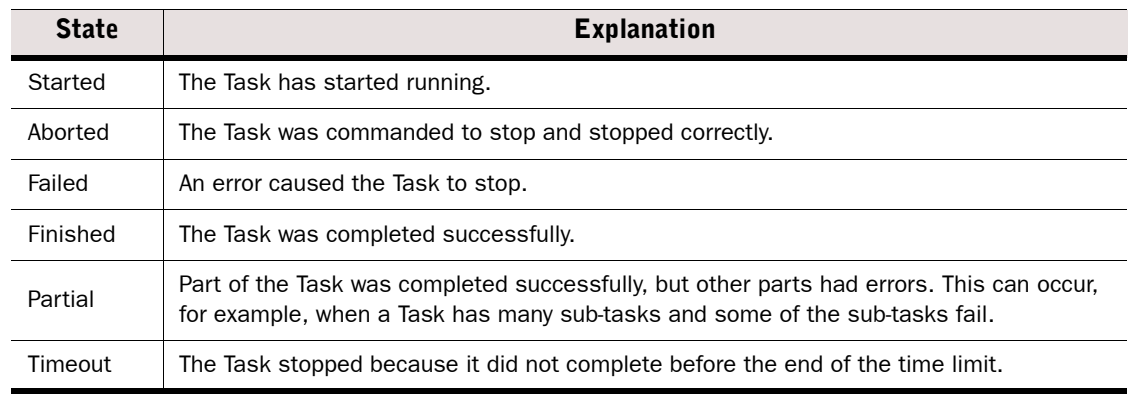

#### Table 7.9 Task State Information

#### Related Tasks

[Stopping Task Execution \(page 1041\)](#page-1040-0)

# Taking a Traffic Capture

Prerequisites: None

You can capture network traffic data for network troubleshooting purposes. This data helps you to analyze network traffic to and from security engines. It is also often useful to have this data available when contacting Stonesoft Support.

Traffic capture creates a .zip file that contains a tcpdump CAP file, which is compatible with standard "sniffer" tools such as tcpdump, WinDump, or Wireshark. You can select whether to include full packet information or only IP headers in the tcpdump. You can also include a freeform description and information on your system configuration and trace files in the traffic capture .zip file.

The data can be archived and analyzed later, as the traffic capture .zip file is saved either on the Management Server or to a directory on your local workstation.

Traffic captures can only be taken on nodes that are online and have a policy uploaded.

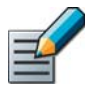

Note – You must have permissions to send Advanced Commands to be able to take traffic captures. See [Defining Administrator Roles \(page 249\)](#page-248-0).

You can stop or abort a traffic capture at any point once it has been launched.

- If you stop a traffic capture, all captured tcpdump data is compressed and sent to the Management Server or to your local workstation.
- If you abort a traffic capture, all captured tcpdump data is deleted.

#### $\blacktriangledown$  To take a traffic capture

- 1. Select Monitoring→System Status.
- 2. Right-click a Security Engine and select Tools→Capture Traffic. The Select Engine Interface dialog opens.

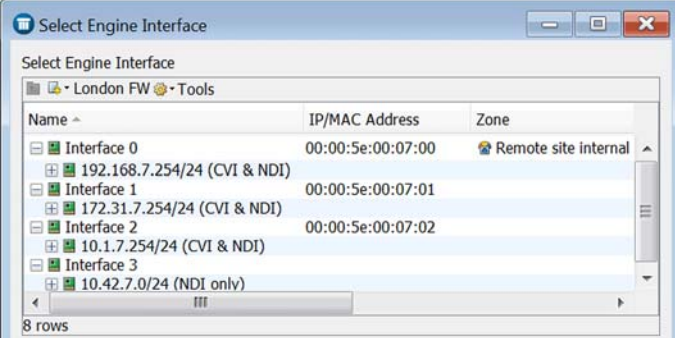

**3.** Select the interface(s) whose traffic you want to capture and click **Select**. The Traffic Capture Task Properties dialog opens.

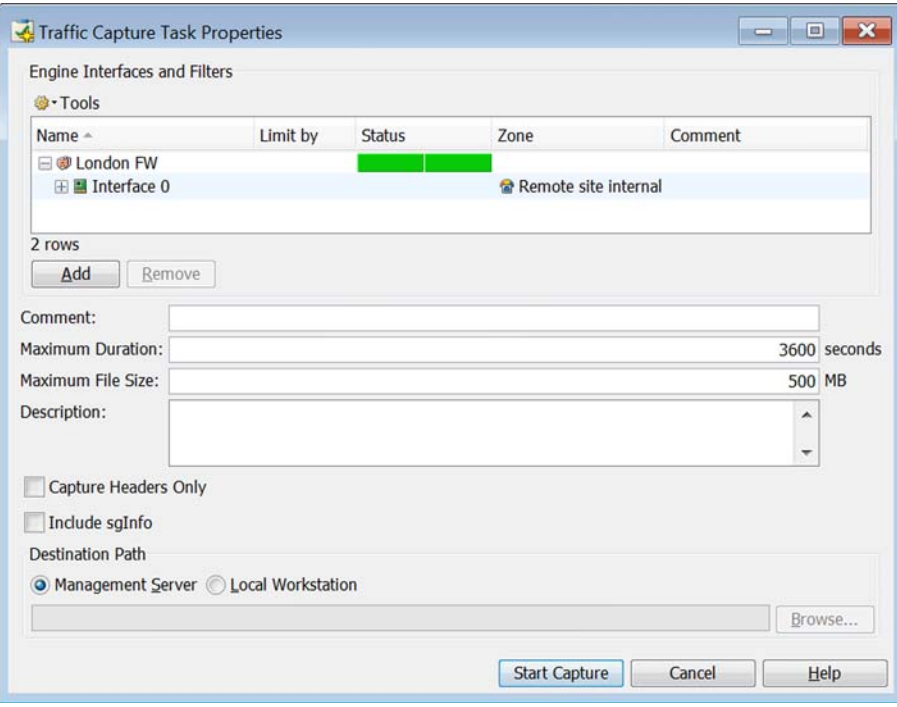

- 4. (*Optional*) Click Add to add more interfaces to the traffic capture. You can also add interfaces from other types of security engines.
	- •You can create tcpdump files for several different interfaces in the same Traffic Capture task. The Traffic Capture .zip file contains a separate CAP file for each interface included in the capture.
- 5. (*Optional*) Click the Limit by field and enter an IPv4 or IPv6 address to limit the scope of the traffic capture. The IP address must match either the source or destination of the packets included in the capture.
- 6. Define other traffic capture options as explained in the table below.

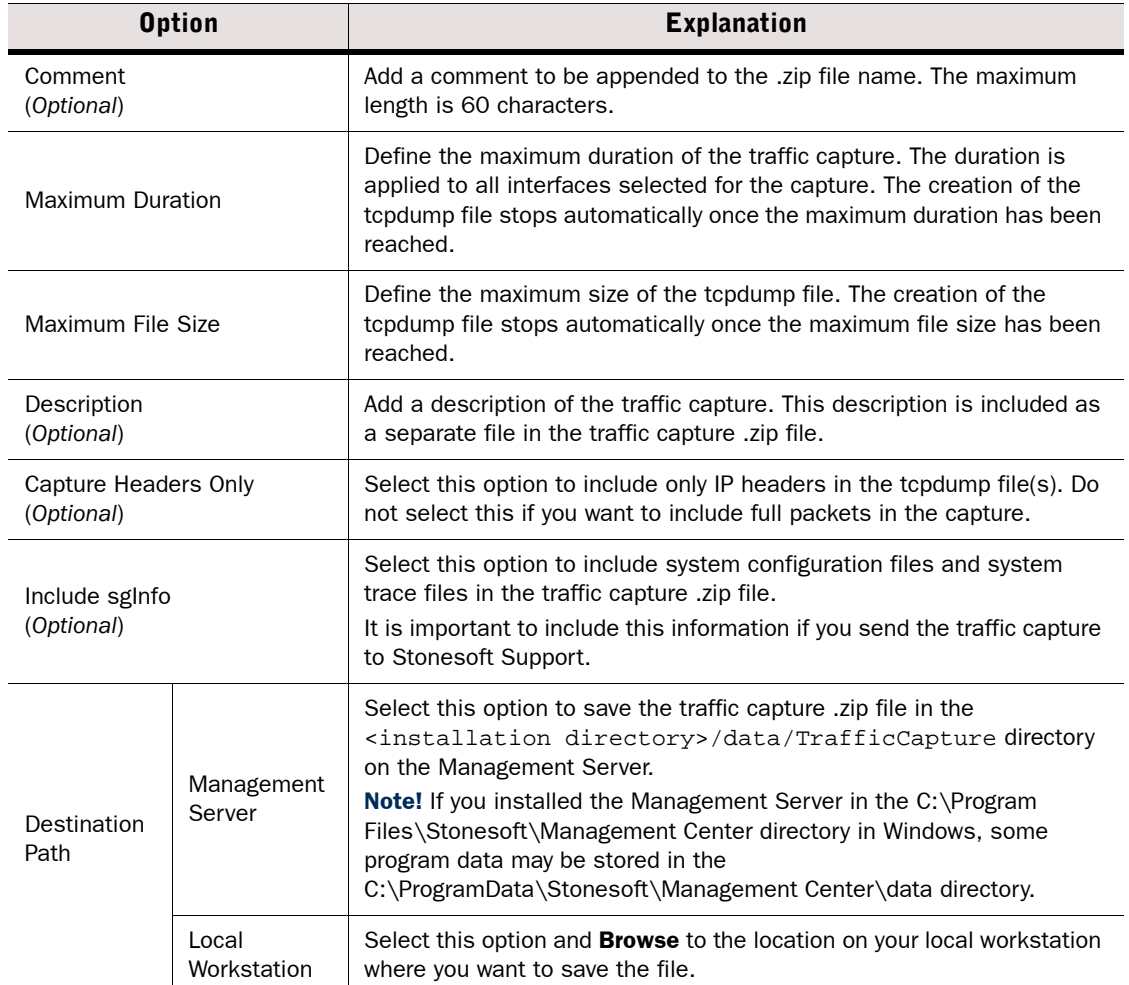

#### Table 7.10 Other Traffic Capture Options

7. Click Start Capture. The traffic capture is launched. The traffic capture .zip file is generated and saved in the selected location.

#### Related Tasks

- [Troubleshooting Alert, Log, and Error Messages \(page 1081\)](#page-1080-0)
- [Troubleshooting Engine Operation \(page 1101\)](#page-1100-0)

Prerequisites: None

You can view maintenance contract and support level information for your licenses in the Management Client by allowing your Management Server to contact Stonesoft servers. This information is available for each license in the Licenses→All Licenses branch of the Administration Configuration view if the Management Server is able to contact the Stonesoft servers.

To enable viewing maintenance contract and support level information permanently for your licenses, you need to allow the Management Server to connect to the Stonesoft servers. This option is found on the **Updates** tab in the Management Server Properties dialog. See Getting [Started with Automatic Updates and Engine Upgrades \(page 242\).](#page-241-0)

# Viewing Maintenance Contract Information

When contract checking is enabled, you can view information on your support contract in the License table in the Management Client.

- ▼ To view maintenance contract information
- 1. Select Configuration→Configuration→Administration.
- 2. Expand the Licenses tree.
- **3.** Browse to a component-specific branch or to the **All Licenses** branch. The table of Licenses opens in the right panel.
- 4. Select the license whose information you want to view. If the information is not available in the Maintenance Contract Expires or Support Level columns, enable the checking of maintenance contract information in one of the following ways:
	- •Check the information as explained in [Fetching Maintenance Contract Information.](#page-128-0)
	- •Enable the checking of maintenance contract information as explained in [Getting Started](#page-241-0)  [with Automatic Updates and Engine Upgrades \(page 242\).](#page-241-0)

#### Related Tasks

[Getting Started with Automatic Updates and Engine Upgrades \(page 242\)](#page-241-0)

# <span id="page-128-0"></span>Fetching Maintenance Contract Information

If contacting Stonesoft servers is allowed, the SMC checks the maintenance contract information for licenses automatically. See [Getting Started with Automatic Updates and Engine](#page-241-0)  [Upgrades \(page 242\).](#page-241-0) Otherwise, you can fetch the information manually.

- To manually fetch maintenance contract information for licenses
- 1. Select Configuration→Configuration→Administration.
- 2. Expand the Licenses branch.
- 3. Right-click one of the branches under Licenses and select Check Maintenance Contract. You are prompted to confirm that you want to send proof of license codes to Stonesoft.
- 4. Click Yes. If the Management Server is able to connect to Stonesoft servers, the Management Client displays the maintenance contract and support level information for the licenses. The information is available in the Management Client until the Management Server is restarted.

You can check the status of internal certificates used in system communications and the status of the SMC's Internal Certificate Authority that automatically signs the internal certificates. The Internal Certificate Authority is valid for ten years. It is renewed automatically. The SMC does not accept certificates signed by an expired Internal Certificate Authority. All components must receive new certificates signed by the new Internal Certificate Authority before the old Internal Certificate Authority expires. By default, internal certificates are renewed automatically for engines and internal gateways. For all other components, you must generate the certificates manually. See [Replacing Expired/Missing Certificates \(page 1094\)](#page-1093-0).

- To check when internal certificates or Internal Certificate Authorities expire
- 1. Select Configuration→Configuration→Administration. The Administration Configuration view opens.
- 2. Browse to Other Elements→Internal Certificates or Other Elements→Internal Certificate Authorities. The existing internal certificates or Internal Certificate Authorities are displayed in the right panel.
	- See the **Expiration Date** column for information on the expiration of the certificate or the Internal Certificate Authority.
	- •To view detailed information, right-click a certificate or Internal Certificate Authority and select **Properties**. The Properties dialog for the certificate or the Internal Certificate Authority opens and shows the Status of the Internal Certificate Authority:

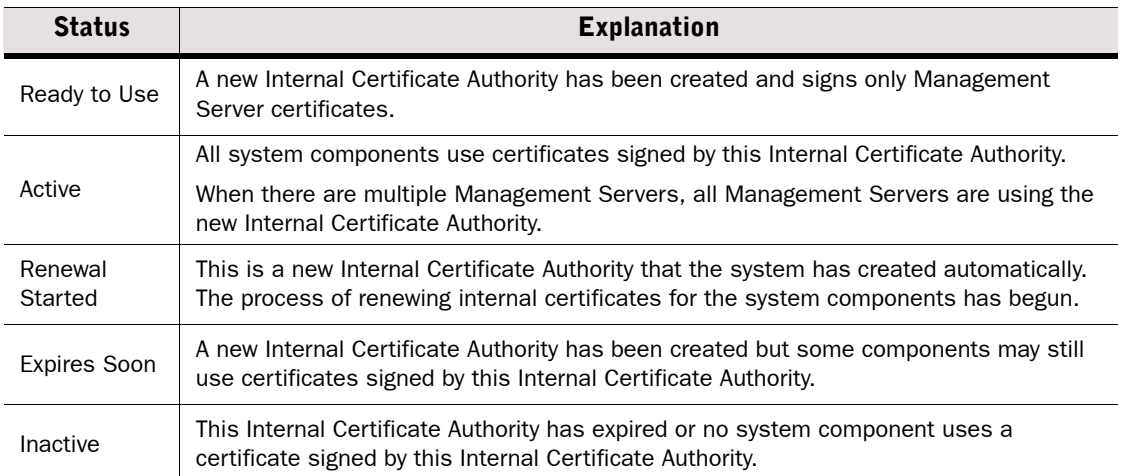

- [Troubleshooting Certificates \(page 1091\)](#page-1090-0)
- ▶ [Checking When Gateway Certificates Expire \(page 981\)](#page-980-0)
- ▶ [Checking When an Internal VPN CA Expires \(page 982\)](#page-981-0)

# CHAPTER 8

# MONITORING THIRD-PARTY DEVICES

The Stonesoft Management Center can be configured to log and monitor other manufacturers' devices in much the same way as system components are monitored.

The following sections are included:

- [Getting Started with Third-Party Device Monitoring \(page 132\)](#page-131-0)
- ▶ [Converting Logs From External Devices \(page 133\)](#page-132-0)
- [Monitoring the Status of Third-Party Devices \(page 141\)](#page-140-0)
- [Activating Monitoring of a Third-Party Device \(page 145\)](#page-144-0)
- ▶ [Configuring a Third-Party Device for Monitoring \(page 145\)](#page-144-1)
- [Changing the Ports for Third-Party Device Monitoring \(page 146\)](#page-145-0)
- [Activating/Deactivating Third-Party Status Monitoring Alerts \(page 146\)](#page-145-1)

<span id="page-131-0"></span>Prerequisites: None

#### What the Third-Party Device Monitoring Feature Does

You can configure Log Servers for a full range of monitoring features for third-party devices:

- Log Servers can receive a syslog stream and store the information in Stonesoft log format. The stored logs can then be processed just like logs generated by Stonesoft components. For example, the data can be included in reports you generate.
- Log Servers can receive SNMP statistics information and NetFlow data from third-party devices. You can view this information as part of your Overviews or create reports based on the received data.
- Log Servers can probe devices through several alternative methods. You can monitor the device status in the Management Client in the same way as for the system components.

#### Limitations

Each Log Server can monitor a maximum of 200 third-party devices. This limit is enforced automatically.

Statistics for third-party devices are limited to amount of free and used memory, CPU load, and interface statistics.

Your Management Server license may limit the number of managed components. Each monitored third-party device is counted as a fifth of a managed unit.

# Configuration Overview

- 1. (*Optional*) Define syslog reception settings for each particular type of third-party device. See [Converting Logs From External Devices \(page 133\).](#page-132-0)
- 2. (*Optional*) Define the status and statistics monitoring settings for each type of third-party device. See [Monitoring the Status of Third-Party Devices \(page 141\).](#page-140-0)
- 3. Activate monitoring by adding the monitoring settings in the properties of each third-party element (Router, Host, Active Directory Server, LDAP Server, RADIUS Authentication Server, or TACACS+ Authentication Server). See [Activating Monitoring of a Third-Party](#page-144-0)  [Device \(page 145\).](#page-144-0)
- 4. Depending on features used, configure the third-party device for monitoring. See [Configuring a Third-Party Device for Monitoring \(page 145\).](#page-144-1)

#### Related Tasks

- [Changing the Ports for Third-Party Device Monitoring \(page 146\)](#page-145-0)
- [Activating/Deactivating Third-Party Status Monitoring Alerts \(page 146\)](#page-145-1)

<span id="page-132-0"></span>Prerequisites: None

You can set up most external devices to send logs to the Log Server in syslog format. The Log Server can convert incoming syslog entries to Stonesoft log entries. You can define a *Logging Profile* element to determine how the field values are selected from a syslog entry and how those field values are inserted into a Stonesoft log entry. A Logging Profile must have at least one *logging pattern.* Logging patterns determine how the fields from syslog entry are parsed to the appropriate log fields in a Stonesoft log entry.

There are two alternative modes that you can use to create logging patterns:

- •*Ordered Fields* can be used when the fields in the syslog message are not separated by keywords and the type of field can only be deduced from its position. The received syslog entries are parsed in a sequence that you define in the Logging Profile. If the incoming logs vary in structure, you must define a different sequence for each type of structure. You can define several patterns in one Logging Profile.
- •*Key-Value Pairs* can be used when the syslog message contains keywords that describe the type of field. The received syslog entries are parsed based on key values that you define in the Logging Profile. You can define the key values in any order. A single definition can be used even if logs vary in structure.

It is easier to configure a pattern using key-value pairs. We recommend that you use key-value pairs if a third-party device formats the relevant parts of the syslog packet as key-value pairs. Ordered fields can be used to process all syslog data regardless of its format, but it is more difficult to configure a pattern as ordered fields.

If a basic match is found, the system simply converts a syslog entry to a Stonesoft log field. This is appropriate for most data. You can define *Field Resolvers* for more complex operations. For more information on Field Resolvers, see [Adding Field Resolvers \(page 138\)](#page-137-0).

#### What's Next?

▶ [Creating a Logging Profile Element \(page 134\).](#page-133-0)

#### Related Tasks

- [Adding Field Resolvers \(page 138\).](#page-137-0)
- [Changing the Ports for Third-Party Device Monitoring \(page 146\)](#page-145-0)
- Some Logging Profile samples are available at [http://stoneblog.stonesoft.com/stoneblog](http://stoneblog.stonesoft.com/stoneblog-community/)[community/](http://stoneblog.stonesoft.com/stoneblog-community/). You can import these as elements (File→Import→Import Elements).

# <span id="page-133-0"></span>Creating a Logging Profile Element

A syslog packet consists of three parts: <PRI>, HEADER, and MSG. In a Logging Profile element you define patterns for converting the MSG part of the syslog packet to a Stonesoft log entry. A Logging Profile parses the data in a syslog message to the corresponding Stonesoft log fields when the syslog entry is converted to a Stonesoft log entry. The parts of the syslog packet are explained in more detail in the table below.

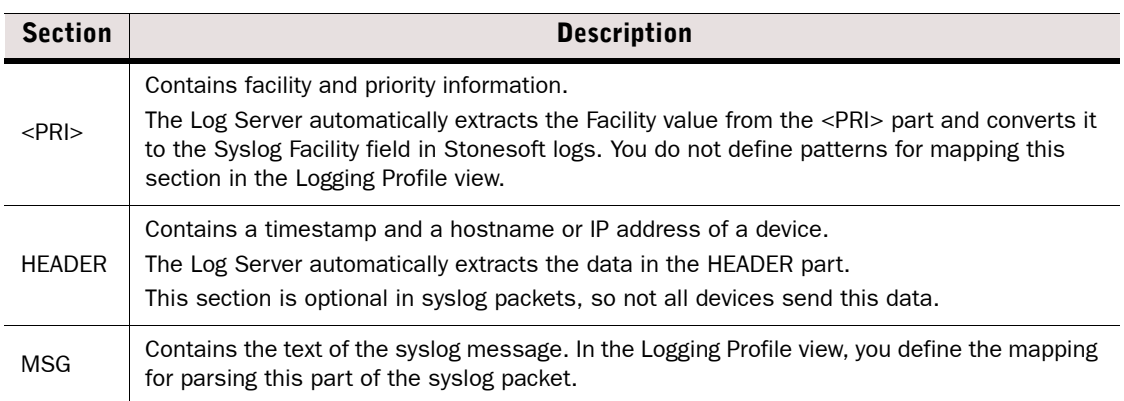

#### Table 8.1 Parts of the Syslog Packet

#### ▼ To create a Logging Profile element

#### 1. Select Configuration→Configuration→Monitoring.

- 2. Right-click Third Party Devices and select New→Logging Profile. The Logging Profile Properties dialog opens.
- 3. Enter a **Name** for the Logging Profile.
- 4. Click OK. The new Logging Profile opens in the Logging Profile view.

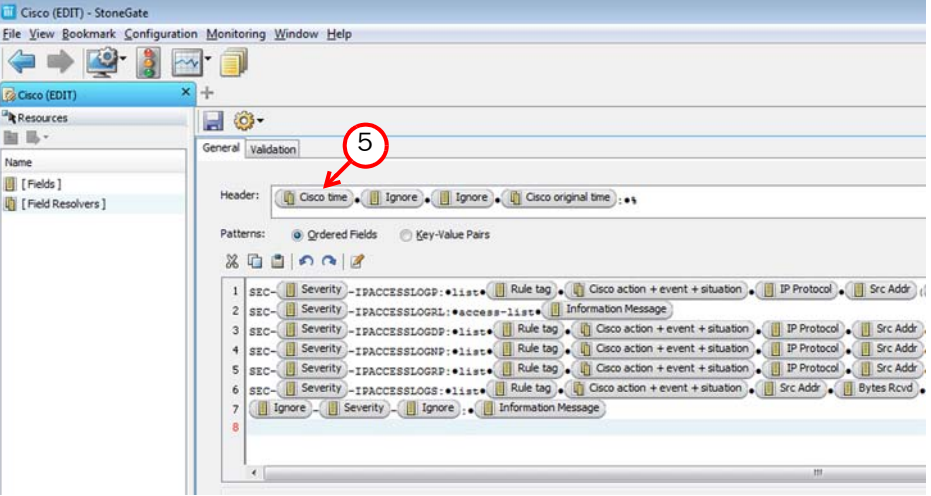

5. (*Optional)* Drag-and-drop items to the Header field from the Fields branch in the left panel or use the type-ahead search to insert fields.

#### Tip – Press Ctrl-space to activate a type-ahead search at the current cursor position.

- •You can add fields that are the same for all the logging patterns that you define in the Patterns panel.
- To omit a portion of data add an Ignore field.

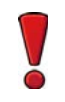

Caution – You must type or copy-paste from the syslog message any number of tokens that appear before and after the field values. If you do not insert the appropriate tokens the data cannot be parsed.

Example In the illustration above, the header of the syslog entry contains the following data common for all patterns <Cisco time><space><lgnore><space><lgnore><space><Cisco original time>, so the header contains the following data <Sep 21 04:04:56> <cisco-example.stonesoft.com> <1815452:> <Sep 21 04:04:55> %. The Ignore field is used for <cisco-

example.stonesoft.com> and <1815452:>, so the values are not converted to Stonesoft log entry format.

- 6. Select the mode for Patterns based on the type of data this Logging Profile handles:
	- **Ordered Fields:** the syslog entries are parsed in the specified order. If the incoming logs vary in structure, you must define several patterns.
	- Key-Value Pairs: the syslog entries are parsed on the basis of key-value pairs that you define. You can add key-value pairs in any order. You can use one pattern for all logs even if the logs vary in structure.

#### What's Next?

- ▶ [Defining Ordered Field Logging Patterns](#page-134-0).
- ▶ [Defining Key-Value Pair Logging Patterns \(page 137\).](#page-136-0)

### <span id="page-134-0"></span>Defining Ordered Field Logging Patterns

Each received syslog entry is converted to Stonesoft log entry. The field values that match a specified pattern are copied as-is to a Stonesoft log field. Additionally, you can create Field Resolvers to convert specific values in the syslog data to specific values in Stonesoft logs.

A pattern that you define in a Logging Profile must be an exact match of the incoming syslog entry. If incoming logs vary in structure, you must define a different pattern for each type of entry. If several patterns match, the system uses the pattern with the most matching entries.

If an arriving entry does not match any of the defined patterns, you can add the data into a single Stonesoft log field or discard it.

#### $\nabla$  To define logging patterns as ordered fields

**1.** Make sure **Ordered Fields** is selected as the mode for parsing syslog data.

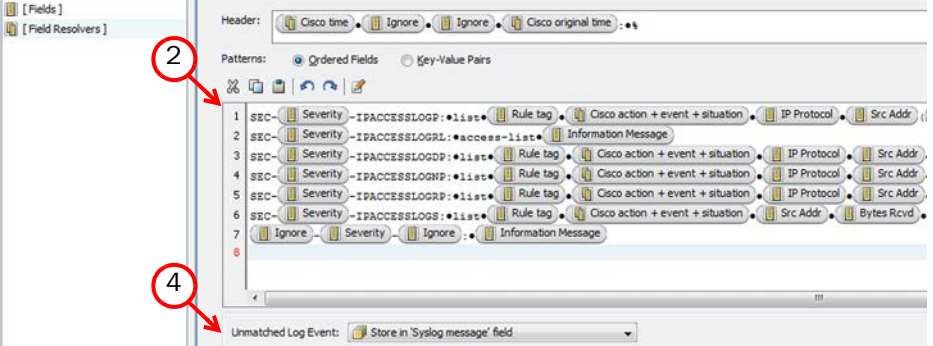

2. Drag-and-drop items to the Patterns field from the Fields branch in the left panel or use the type-ahead search to insert the field values.

#### Tip – Press Ctrl-space to activate a type-ahead search at the current cursor position.

- •Alternatively, you can define a Field Resolver and add it to the pattern instead of a log field. For more information, see [Adding Field Resolvers \(page 138\).](#page-137-0)
- To omit a portion of data add an Ignore field.
- •The pattern you define is used for parsing syslog data. The pattern must be an exact match of the data sequence in the syslog message.
- Right-click the empty space in the Patterns field and select Toggle Comment to comment out a pattern. This is a useful tool for testing different patterns.

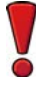

Caution – You must type or copy-paste from the syslog message any number of tokens that appear before and after the field values. If you do not insert the appropriate tokens the data is not parsed.

- 3. (*Optional*) If some incoming log entries have a different structure, press Enter and define a new pattern.
- 4. In the Unmatched Log Event section, select the action for handling syslog data that does not match any defined logging patterns:
	- •Store in 'Syslog message' field: a log entry is created and all data is inserted in the Syslog Message log field. The log entry is stored on the Log Server.
	- •Display in 'Syslog message' field (Current mode only): a log entry is created and all data is inserted in the Syslog Message log field. The log entry is displayed in the Current Events mode in the Logs view but it is not stored.
	- Ignore: the data is discarded.

#### What's Next?

- [Validating a Logging Profile \(page 139\).](#page-138-0)
- [Activating Monitoring of a Third-Party Device \(page 145\).](#page-144-0)

# <span id="page-136-0"></span>Defining Key-Value Pair Logging Patterns

You can define key-value pairs for converting syslog data. In this case, the Log Server parses each received syslog entry data based on key-value pairs you define. The data in the incoming syslog message must be formatted as key-value pairs. If you want to parse data that is not formatted as key-value pairs, see [Defining Ordered Field Logging Patterns \(page 135\).](#page-134-0)

If an arriving entry does not match any of the defined patterns, you can add the data into a single Stonesoft log field or discard it.

#### $\nabla$  To define logging patterns as key-value pairs

**1.** Make sure **Key-Value Pairs** is selected as the mode for matching log patterns.

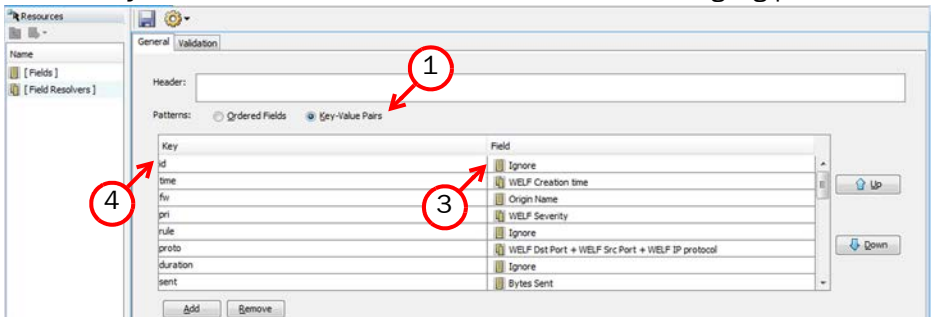

- 2. Click Add to add a new row to the Patterns table. By default, the Ignore field is added in the Field column.
- **3.** Drag-and-drop Stonesoft log fields from the **Fields** branch to the Field column.
	- •Alternatively, you can define a Field Resolver and add it to the pattern instead of a log field. For more information, see [Adding Field Resolvers \(page 138\).](#page-137-0)
	- To omit a portion of data add an Ignore field.
- 4. Double-click the **Key** column for the log field that you added and type the corresponding key value as it appears in the syslog message (for example  $time$ ).
- 5. *(Optional)* Repeat steps 2 to 4 to add more key-value pairs.
	- •The key values can be added in any order.
	- •The key values are converted to Stonesoft log entries based on the key values alone.
- 6. In the Unmatched Log Event section, select the action for handling syslog data that does not match any defined logging patterns:
	- •Store in 'Syslog message' field: a log entry is created and all data is inserted in the Syslog Message log field. The created log entry is stored on the Log Server.
	- Ignore: the data is discarded.

#### What's Next?

- ▶ [Validating a Logging Profile \(page 139\)](#page-138-0).
- ▶ [Activating Monitoring of a Third-Party Device \(page 145\).](#page-144-0)

# <span id="page-137-0"></span>Adding Field Resolvers

Field Resolvers convert values in incoming syslog fields to different values in Stonesoft logs. You can use field resolvers in the following cases:

- To convert timestamps: Different external devices use different date and time formats. A Field Resolver for each different incoming format maps the times and dates correctly to the Stonesoft log format. The date and time syntax in Field Resolvers follows the Java standard.
- To convert product-specific values: Some concepts in the log data have a pre-set range of values on the external devices and in the SMC, but the possible values are different. A Field Resolver can convert this data. For example, you can map a range of alert severities in the original data to similar alert severities in Stonesoft logs (Info/Low/High/Critical).
- To convert one value to several log fields: In some cases, a single value may have several corresponding log fields in Stonesoft logs. A Field Resolver can parse a single value into multiple Stonesoft log fields. For example, Stonesoft components set an Action, a Situation, and an Event for traffic filtering decisions. If the external component notifies a "permitted" action, the Field Resolver can set the corresponding Stonesoft log values for all three log fields. See [Defining a Field Resolver for Multiple Values](#page-137-1).

#### ▼ To add a Field Resolver

- **1.** Click the Field Resolvers branch in the left panel of the Logging Profile view to display the available elements.
- 2. Add a Field Resolver:
	- •Select a Field Resolver and drag-and-drop it to the Header field or to the Patterns panel.
	- •If the Field Resolver that you want to select is not listed, create a new Field Resolver element through the New icon at the top of the left panel.

#### What's Next?

- ▶ [Defining a Field Resolver for Multiple Values](#page-137-1)
- ▶ [Defining a Field Resolver for Date and Time \(page 139\)](#page-138-1)

### <span id="page-137-1"></span>Defining a Field Resolver for Multiple Values

#### To define a multi-valued field resolver

- 1. Fnter a **Name** for the new Field Resolver.
- 2. Select Multi-valued as Field Type.

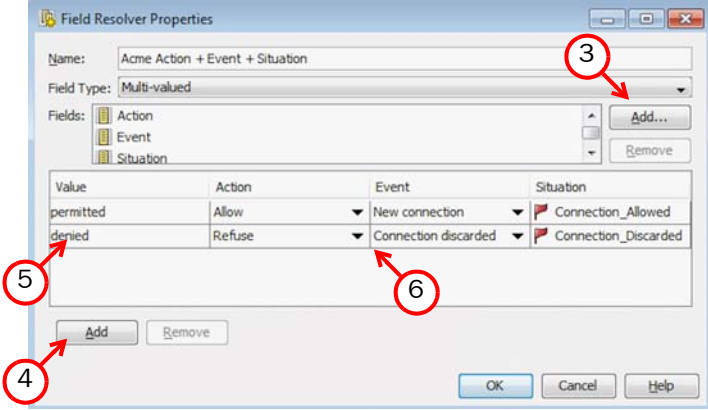

- **3.** In Fields, click the Add button and select the appropriate Stonesoft log field(s). The incoming syslog data is inserted into the log fields you select.
- 4. Click Add under the Value to add a new row to the Value panel.
- **5.** Enter the value that is used on the third-party device in the **Value** cell.
- 6. Enter or select the value you want to use for each selected Stonesoft log field depending on the type of log field.
- 7. *(Optional)* Repeat steps 1 to 4 to add more rows.
- 8. Click OK.
- 9. Drag-and-drop the Field Resolver to the **Header** or **Pattern** field of your custom Logging Profile.

#### <span id="page-138-1"></span>Defining a Field Resolver for Date and Time

- $\blacktriangledown$  To define a date field resolver
- **1.** Click **Select** next to **Time Field** and select the log field for which you want to define a timestamp.
- 2. In the Time Format field, enter the format that the third-party device uses for the timestamp.
	- •Type the format according to Java standards. For syntax, see [http://java.sun.com/j2se/1.5.0/docs/api/java/text/SimpleDateFormat.html.](http://java.sun.com/j2se/1.5.0/docs/api/java/text/SimpleDateFormat.html)

#### Example Enter *MMM dd HH:mm:ss* to map the log timestamp as *Jan 30 13:23:12*.

- 3. Click OK.
- 4. Drag-and-drop the Field Resolver to the Header or Pattern field of your custom Logging Profile.

### <span id="page-138-0"></span>Validating a Logging Profile

You can test a Logging Profile that you created to verify that the syslog data is converted correctly to Stonesoft log fields.

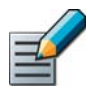

Note – If the Logging Profile is not already open, you have to first open it in the Logging Profile editor and then click Edit.

#### ▼ To validate a Logging Profile

- 1. Browse to Configuration→Configuration→Monitoring→Third Party Devices→Logging Profiles.
- 2. Right-click the Logging Profile that you want to validate and select Edit Logging Profile.
- **3.** Switch to the **Validation** tab in the Logging Profile view.

4. Click Browse to select a file with syslog data.

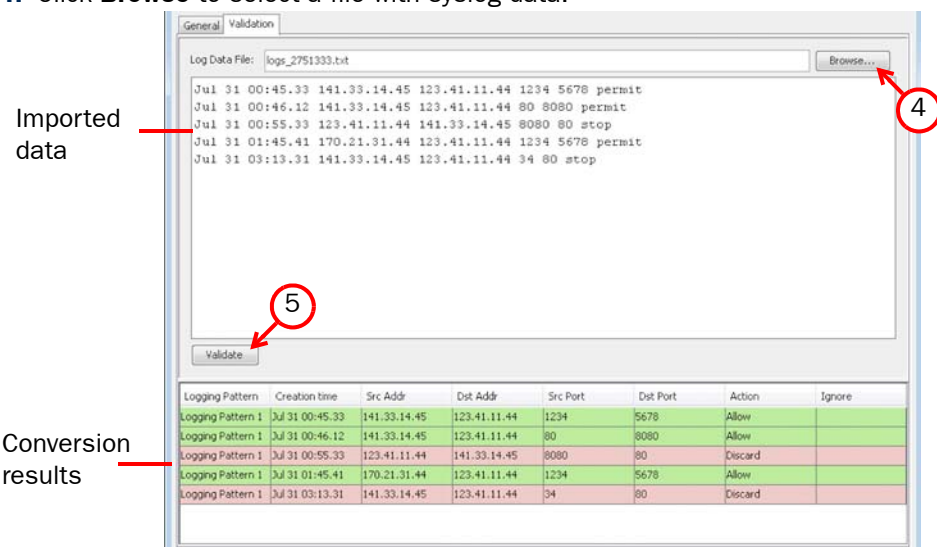

- **5.** Click **Validate**. The imported data is displayed in the first panel. The validation results are displayed in the second panel. The first column of the results panel shows which logging pattern is used to convert each syslog entry.
- **6.** Click **Save** to save the Logging Profile.

#### What's Next?

- If you want to view statistics and status information on a third party device in the Management Client, see [Creating a Probing Profile \(page 143\)](#page-142-0).
- ▶ To activate the Logging Profile, see [Activating Monitoring of a Third-Party Device](#page-144-0) [\(page 145\).](#page-144-0)

<span id="page-140-0"></span>The Log Server can actively probe the status of third-party components using one of several alternative methods:

- SNMPv1.
- SNMPv2c.
- SNMPv3.
- Pings.
- TCP connection probes.

When one of the SNMP status probing methods is used, you can also set up statistics reception for the device. Statistics reception relies on SNMPv1 traps sent by the third-party device.

The SMC supports statistical monitoring of the following details:

- Amount of free and used memory.
- CPU load.
- Interface statistics.

#### What's Next?

- If you want to receive statistics from a new type of device, proceed to [Importing MIBs](#page-141-0) [\(page 142\)](#page-141-0).
- $\triangleright$  To set up status monitoring without statistics for a new type of device, proceed to [Creating a Probing Profile \(page 143\)](#page-142-0).
- $\triangleright$  To activate status and statistics monitoring for a previously configured type of device, proceed to [Activating Monitoring of a Third-Party Device \(page 145\)](#page-144-0).

#### Related Tasks

[Changing the Ports for Third-Party Device Monitoring \(page 146\).](#page-145-0)

# <span id="page-141-0"></span>Importing MIBs

You can import third-party MIBs (management information bases) to support third-party SNMP monitoring. The OIDs (object identifiers) allows resolving the SNMP traps when they appear in log entries. If the OIDs are not resolved, they appear in the logs using a more difficult to read dotted notation. Only SNMPv1 Trap Reception is supported.

#### ▼ To import a MIB

- 1. Select Configuration→Configuration→Monitoring. The Monitoring Configuration view opens.
- 2. Expand the Third Party Devices branch.
- 3. Right-click MIBs and select Import MIB. The Import MIB Files window opens.
- 4. Browse for the MIB file to import and click **Import**. A new view opens showing the progress of the import.
- 5. (*Optional*) Click Close when the import is finished.
- 6. Browse to MIBs→All MIBs or MIBs→By Vendor in the Monitoring view to see the MIB you imported.
- **7.** To view the contents of the MIB, right-click it and select **Properties**. The MIB Browser opens.
	- •The General tab shows the content of a MIB file "as is".
	- Switch to the OID Tree tab to view the objects that the MIB file defines: the object identifiers, their OIDs in dot notation, and possibly a description of the object.

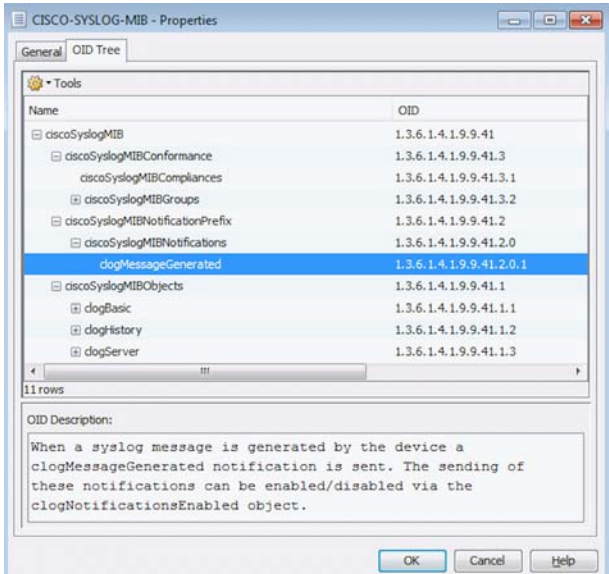

8. If the MIB is correct, click OK.

# <span id="page-142-0"></span>Creating a Probing Profile

Probing Profiles define the monitoring of third-party device status (using SNMPv1/SNMPv2c/ SNMPv3/Ping/TCP) and the settings for receiving statistics information from them (using SNMPv1).

#### ▼ To create a Probing Profile

- 1. Select Configuration→Configuration→Monitoring. The Monitoring Configuration view opens.
- 2. Right-click Third Party Devices and select New→Probing Profile. The Probing Profile Properties dialog opens.

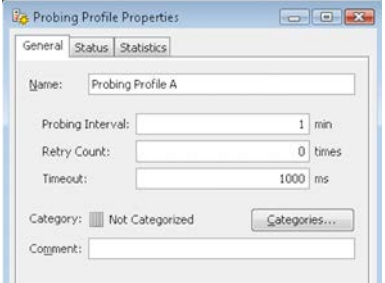

3. Define the General probing profile settings:

#### Table 8.2 General Probing Profile Settings

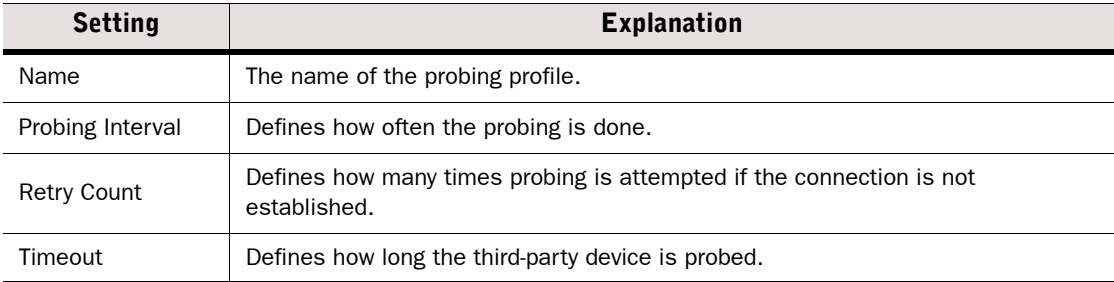

#### 4. Define the probing profile status settings on the Status tab

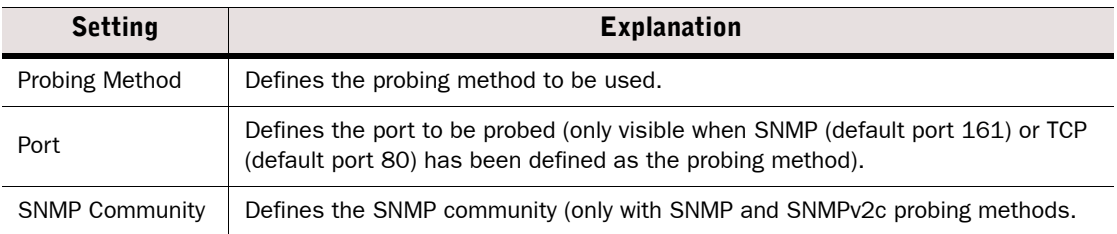

5. Additionally, if SNMPv3 is selected as the probing method, the following additional SNMPv3 specific security settings must be made:

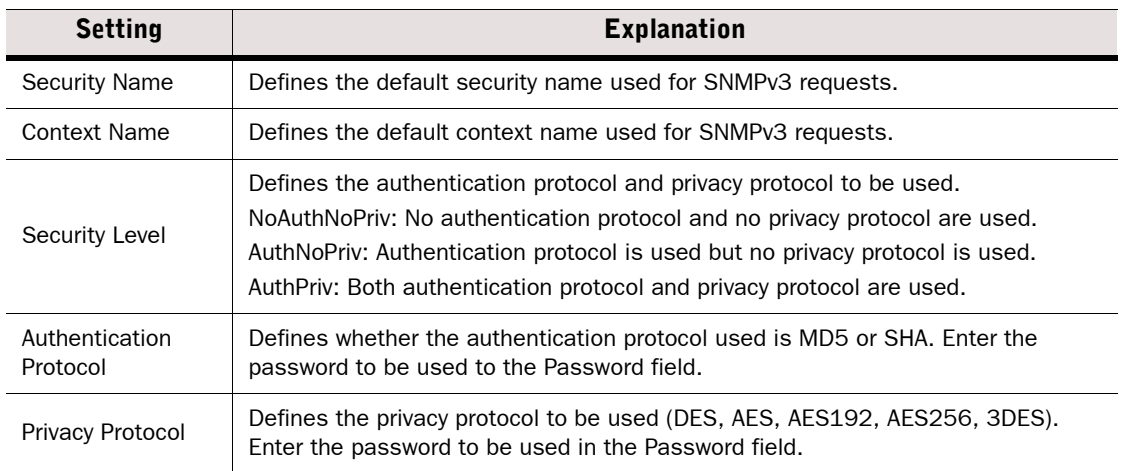

6. (*Optional, SNMP/SNMPv2c/SNMPv3 probing only*) Switch to the Statistics tab and define the settings for statistics reception using SNMPv1 traps:

#### Table 8.3 Statistics Options

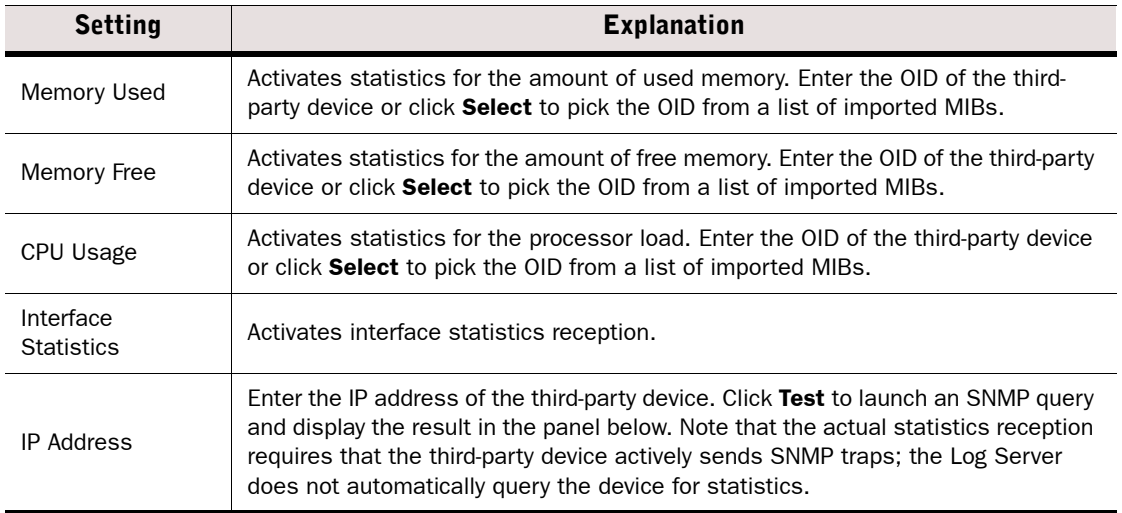

7. Click OK to save the Probing Profile.
### <span id="page-144-0"></span>Activating Monitoring of a Third-Party Device

Prerequisites: [Converting Logs From External Devices](#page-132-0), [Creating a Probing Profile](#page-142-0)

#### To activate status monitoring and/or log reception for a third-party device

- 1. Open the Properties dialog for the element that represents the third-party device (Router, Host, Active Directory Server, LDAP Server, RADIUS Authentication Server, or TACACS+ Authentication Server element).
	- •For more information on creating these elements, see [Getting Started with Defining IP](#page-719-0)  [Addresses \(page 720\).](#page-719-0)
- 2. Switch to the Monitoring tab.
- **3.** Select the Log Server to which the logs from the third-party device are sent.
- 4. *(Optional)* To receive status information, select the Status Monitoring option and select the Probing Profile. See [Creating a Probing Profile \(page 143\)](#page-142-0).
- 5. *(Optional)* To receive logging information, select the Log Forwarding option and select the Logging Profile. See [Converting Logs From External Devices \(page 133\)](#page-132-0).
- 6. *(Optional)* Select SNMP Trap Forwarding if you want to receive SNMP traps from the thirdparty device.
- 7. *(Optional)* Select NetFlow Forwarding if you want to receive NetFlow data from the thirdparty device.
- 8. Click OK

#### Related Tasks

- [Monitoring the System \(page 93\)](#page-92-0)
- ▶ [Browsing Logged Data \(page 147\)](#page-146-0)

### Configuring a Third-Party Device for Monitoring

Prerequisites: [Activating Monitoring of a Third-Party Device](#page-144-0)

For any type of monitoring, make sure that the connections between the third-party component and the Log Server are allowed through any possible traffic filtering in your network.

Ping and TCP status monitoring do not usually require additional configuration on the target device.

SNMP-based polling usually requires that the target device is specifically configured to respond to the Log Server's SNMP queries.

Statistics sending (as SNMPv1 traps) must always be specifically configured on the third-party device. For instructions on these tasks, consult the documentation of the third-party device.

If necessary, you can change the ports that the Log Server uses to listen for syslog and SNMP transmissions as explained in [Changing the Ports for Third-Party Device Monitoring \(page 146\).](#page-145-0) <span id="page-145-0"></span>The default listening ports are:

- On Windows, the Log Server listens to syslog on port 514 and SNMP traps on port 162
- On Linux, the Log Server listens to syslog on port 5514 and SNMP traps on port 5162.

If necessary, you can change the ports, but the port number on Linux must always be higher than 1024 as explained in [Changing Log Server Configuration Parameters \(page 320\)](#page-319-0).

If it is not possible to reconfigure the third-party device to send data to the correct port, you can either redirect traffic to a different port using an intermediate network device or on the Log Server, for example, using iptables in Linux:

iptables -t nat -A PREROUTING -p udp -m udp --dport 514 -j REDIRECT --to-ports 5514.

### Activating/Deactivating Third-Party Status Monitoring Alerts

Prerequisites: [Activating Monitoring of a Third-Party Device](#page-144-0)

You can optionally activate the status surveillance feature, which generates an alert if a monitored component's status remains unknown for 15 minutes.

- $\nabla$  To enable/disable third-party device status surveillance
- 1. Select Monitoring→System Status.
- 2. Expand the Third Party Devices branch.
- 3. Right-click an element and select/deselect Options→Status Surveillance.

# CHAPTER 9

# <span id="page-146-0"></span>BROWSING LOGGED DATA

You can view log, alert, and audit entries through the same unified tool. You can view data from Management Center servers, all types of engines, and from third-party components that are configured to send data to the Stonesoft Management Center.

The following sections are included:

- [Getting Started with the Logs View \(page 148\)](#page-147-0)
- ▶ [Browsing Log Data \(page 155\)](#page-154-0)
- [Changing How Data Entries Are Displayed \(page 161\)](#page-160-0)
- [Exporting Data from the Logs View \(page 163\)](#page-162-0)
- ▶ [Creating Rules From Logs \(page 166\)](#page-165-0)

<span id="page-147-0"></span>The Logs view displays all log, alert, and audit entries for the entire system. You can view any types of entries from any number of components together or individually.

### Overview

For an overview, start by [Opening the Logs View](#page-147-1) as explained below and proceed in order through introductions to the different arrangements. These include:

- 1. [Default \(Records\) Arrangement, Panels, and Tools \(page 148\)](#page-147-2)
- 2. [Details Arrangement \(page 151\)](#page-150-0)
- 3. [Statistics Arrangement \(page 152\)](#page-151-0)
- 4. [Log Analysis Arrangement \(page 154\)](#page-153-0)

# <span id="page-147-1"></span>Opening the Logs View

There are several ways to access the Logs view, for example:

- Select **Monitoring→Logs** or click the corresponding toolbar icon.
- Right-click an element that produces logs and select a log-related item in the **Monitoring** submenu (to view logs sent by that component).
- Click the alert indicator in the bottom right corner (to view active alerts).
- Create different bookmarks to open the Logs view with different filtering criteria.

# <span id="page-147-2"></span>Default (Records) Arrangement, Panels, and Tools

The default **Records** arrangement is optimized for efficient browsing of many entries.

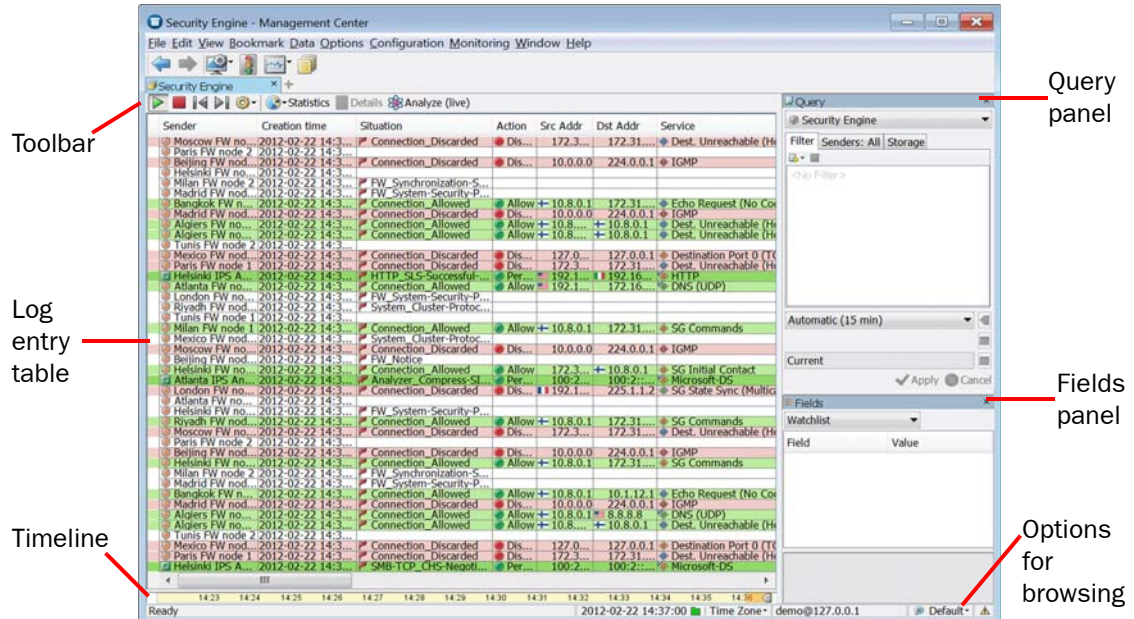

#### Illustration 9.1 Logs View in the Records Arrangement

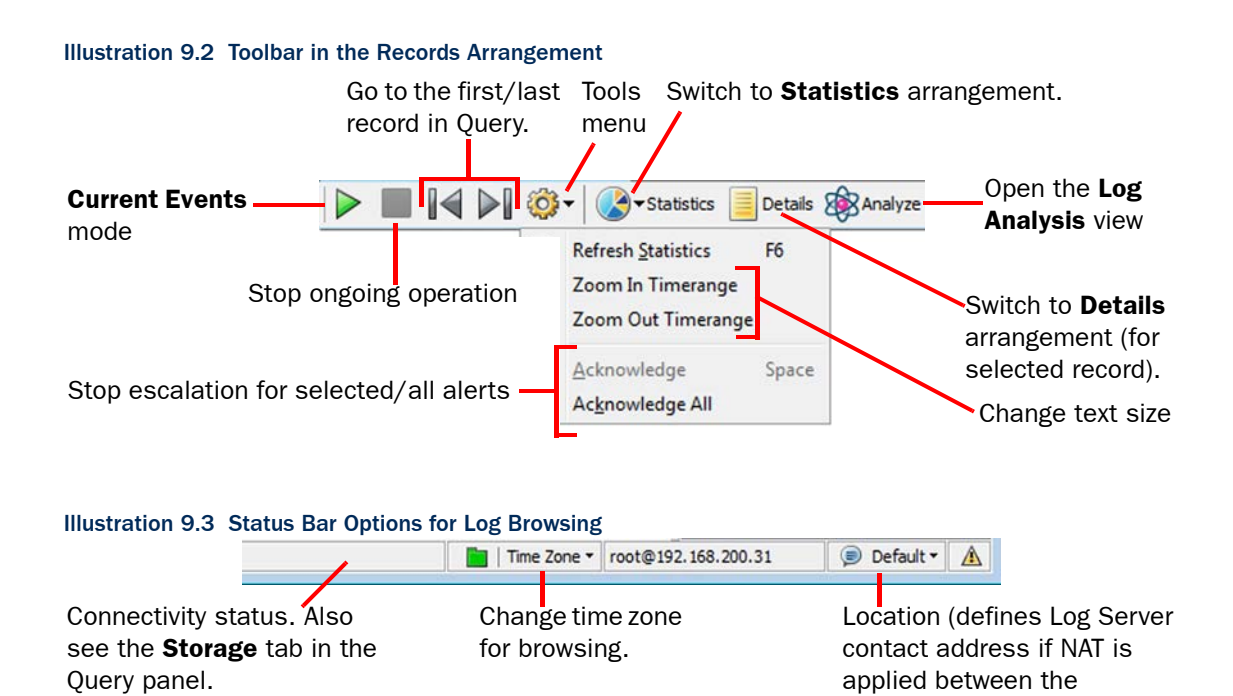

Note – You must select the correct Location for your Management Client to be able to see the logs if NAT is applied between your Management Client and a Log Server. See [Configuring System Communications \(page 63\)](#page-62-0) for more information.

#### Logs View Panels

You can select and deselect panels through View→Panels in the main menu.

The following panels are available in most arrangements:

- Fields panel: Provides quick access to categorized log entry details.
- Query panel: The most important tool in the Logs view. The Query panel allows you to filter the log entries so that you can find the information you need.
- Alert Events panel: Details on alert reception and escalation.
- Task Status panel: Only available in the Records view. Displays the status of log-related tasks, such as a log export that you launch from the Logs view.
- Hex panel: Displays traffic recordings generated by the Excerpt logging option of an Inspection rule (other recordings are viewed using an external viewer).
- Summary panel: Textual explanation of the event that generated the record.
- **Event Visualization** panel: A graphic showing the main information about the event.
- Info panel: Displays detailed information on a selected log entry.

Management Client and the

Log Server).

#### Timeline

The Timeline is a visual navigation tool to the log data. It provides you a reference point to how the current view relates to the Query you are browsing. It also allows you to quickly move within the time range.

In the default Records, Details, and Statistics views, the chart in the timeline is hidden. You can view it by expanding the panel upwards. See [Browsing Log Entries on a Timeline \(page 159\)](#page-158-0) for more information.

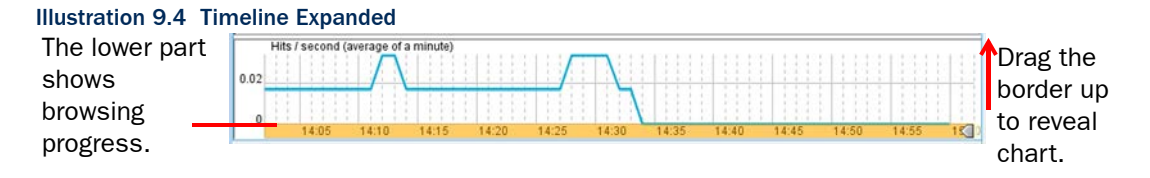

#### Log Entry Table (Records Arrangement)

The *log entry table* in the default Records arrangement is the primary view to the logs. You can freely select which details are shown and the order of the columns. Different types of entries contain different types of information, so none of the entries use all columns.

When you right-click a cell in a log entry, the menu that opens allows you to select various actions related to the log entry. The actions vary slightly depending on the information that the cell contains. For example, right-clicking an element adds general element-specific actions (such as Properties). The actions include, but are not limited to, the following:

- Details: Switch to the Details view of the selected record.
- Copy: Copy the entry details to the clipboard.
- View Rule: View the rule that generated the log entry (if applicable).
- Create Rule: Create a new rule based on the entry. See [Creating Rules From Logs](#page-165-0) [\(page 166\)](#page-165-0).
- Whois: Look up the selected IP address in the online Whois database. See Checking Whois [Records for IP Addresses in Logs \(page 160\)](#page-159-0).
- **Export:** Export records or attach records to an Incident case. See Exporting Extracts of Log [Data \(page 163\)](#page-162-1), [Exporting IPS Traffic Recordings \(page 164\)](#page-163-0), or [Attaching Logs to Incident](#page-164-0)  [Cases \(page 165\).](#page-164-0)
- Filter Connections: Add basic details from the current selection to the Query panel. See [Filtering Logs in the Logs View \(page 156\).](#page-155-1)
- **Show Connection**: Add basic details from the selected connection to the Query panel.
- Search Related Events: Some special events are parts of a larger chain of events. This option shows other events related to the selected log entry.
- New Blacklist Entry: Blacklist connections that match the entry's details. See Getting [Started with Blacklisting \(page 816\)](#page-815-0) for more information about blacklisting.
- **Add Filter:** Add the selected detail to the filter in the Ouery panel. See Specifying Filters for a [Query \(page 156\).](#page-155-0)
- New Filter: Create a new filter based on the selected detail. See Specifying Filters for a [Query \(page 156\).](#page-155-0)

# <span id="page-150-0"></span>Details Arrangement

The **Details** arrangement of the Logs view provides an overview to an individual event. It is particularly useful for browsing alerts and records generated by Inspection rule matches.

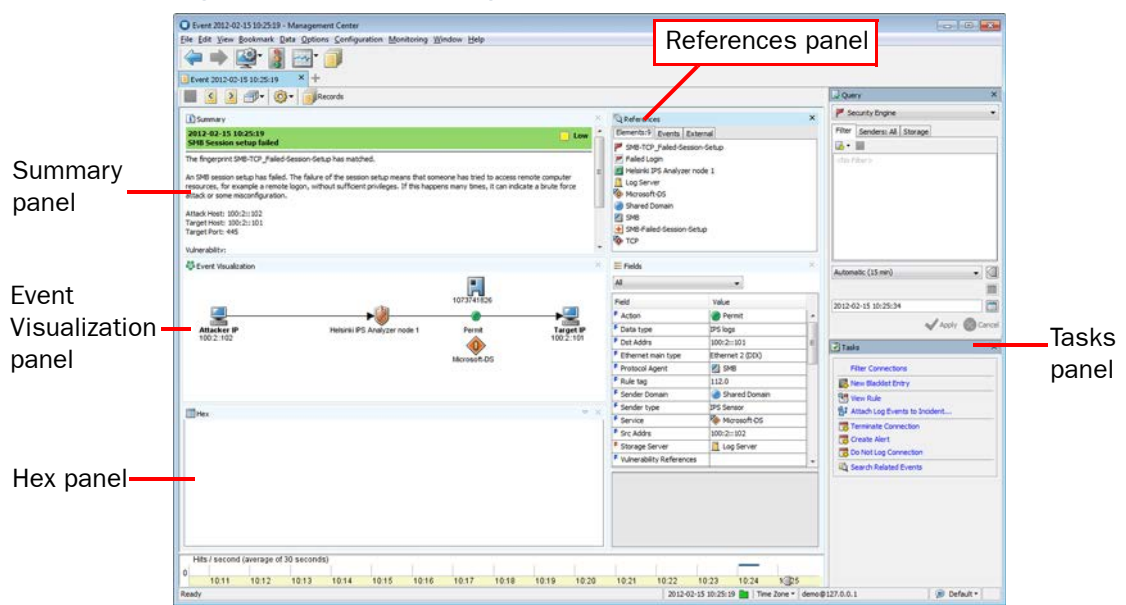

#### Illustration 9.5 Logs View in the Details Arrangement

#### Illustration 9.6 Toolbar in the Details Arrangement

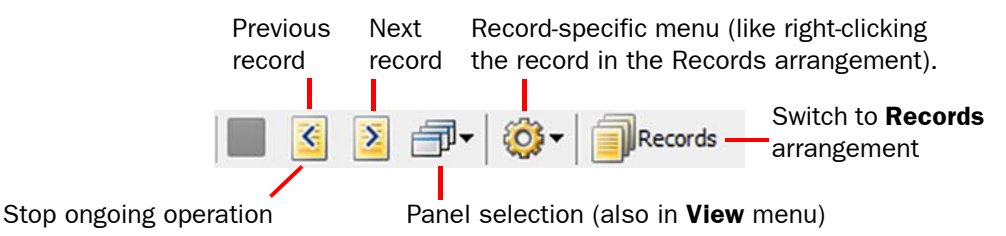

The Details arrangement has the following additional panels:

- The References panel (shown by default): Displays a list of elements that correspond to the details in the record and possibly additional information on related records for some special records that are part of a larger event.
- Tasks panel: Shortcuts to configuration tasks that you can launch based on the displayed entry (as in the Records arrangement in the right-click menu for entries).

# <span id="page-151-1"></span><span id="page-151-0"></span>Statistics Arrangement

In the **Statistics** arrangement of the Logs view, you can view charts of multiple events interactively. You can create a quick report of the logs that match the active Query and then further refine the Query by viewing logs that correspond to a chart segment.

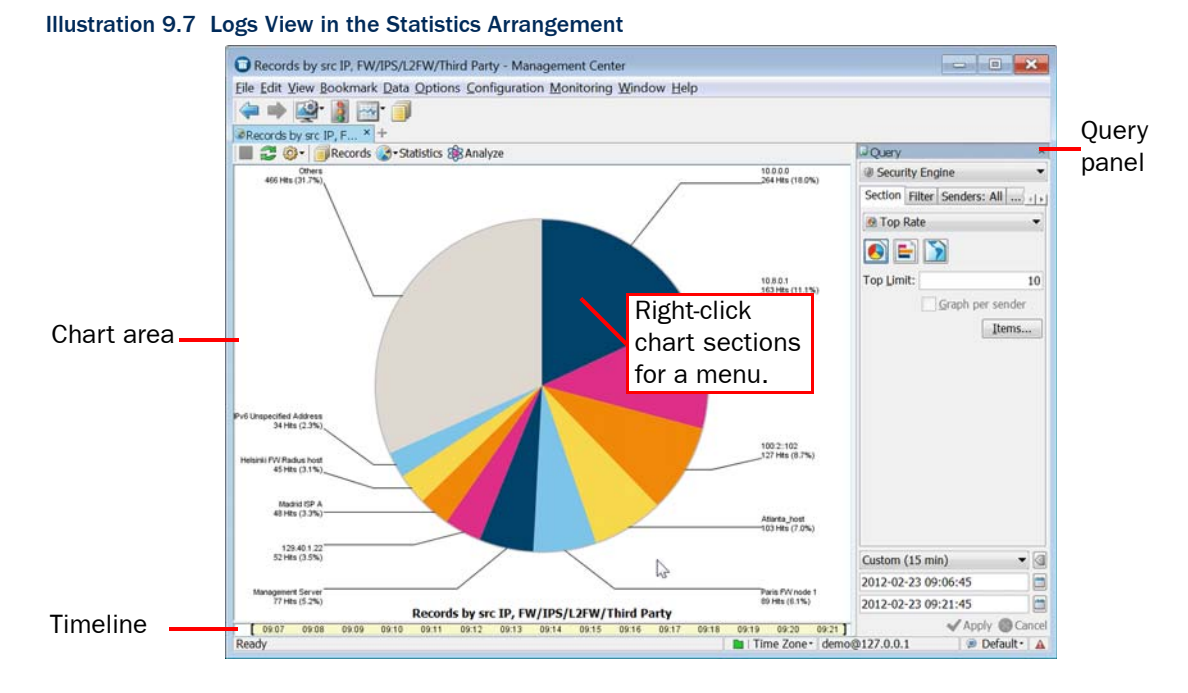

The Query panel in the Statistics arrangement includes an additional **Section** tab. You can use the tabs to control the statistical display. The data can also be filtered in the same way as in the other Logs view arrangements.

#### Illustration 9.8 Toolbar in the Statistics Arrangement

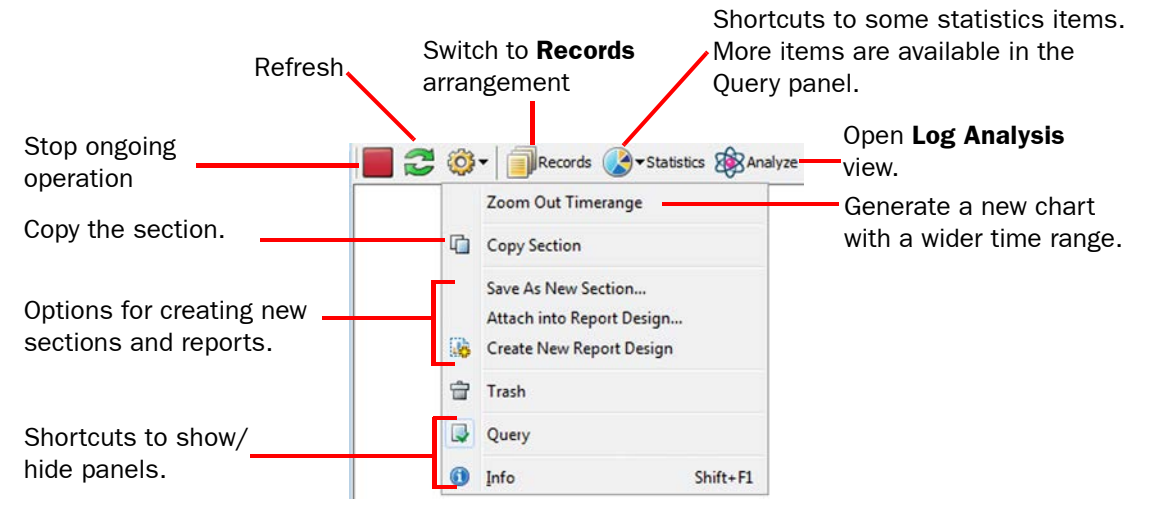

You can also add statistical items to a section in the Statistics view.

#### To add statistical items to a section of a Statistics view

- 1. In the Query panel, click Items. The Properties dialog opens.
- 2. Click Add.
- 3. Select one or more items from the list (Shift-click or Ctrl-click to select multiple items) and click Select.
- 4. Back in the Properties dialog, click OK.
- **5.** In the Query panel, click **Apply** to update the view.

The chart area in the Statistics arrangement can contain a pie chart, a bar chart, a line chart, stacked line chart, or a map chart (based on an internal geolocation database). The available options depend on the chart type that is selected:

- Top rate charts can be displayed as a pie chart, bar chart, or a map. A top rate chart shows the total numbers of records that match the query.
- Progress charts can be displayed as a line chart, stacked line chart, bar chart, or stacked bar chart. A progress chart illustrates the numbers of records plotted over time (similar to the timeline, but in more detail).

When a chart is generated, you can right-click for a menu of actions related to the section and possibly the element that the section corresponds to. The actions available vary by section. Some of the most important actions are listed below:

- Show Records: Opens the Records arrangement filtered to show the entries that comprise the chart section you right-clicked.
- Add to Current Filter: Allows you to use sections to filter data by adding the section in question to the Filter tab of the Query panel.
- **Statistics** item shortcuts: Drill down to create a new chart from data that matches the previous chart section.

### <span id="page-153-0"></span>Log Analysis Arrangement

The Log Analysis arrangement provides various tools to analyze logs, alerts, and audit entries.

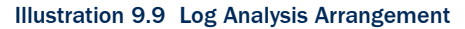

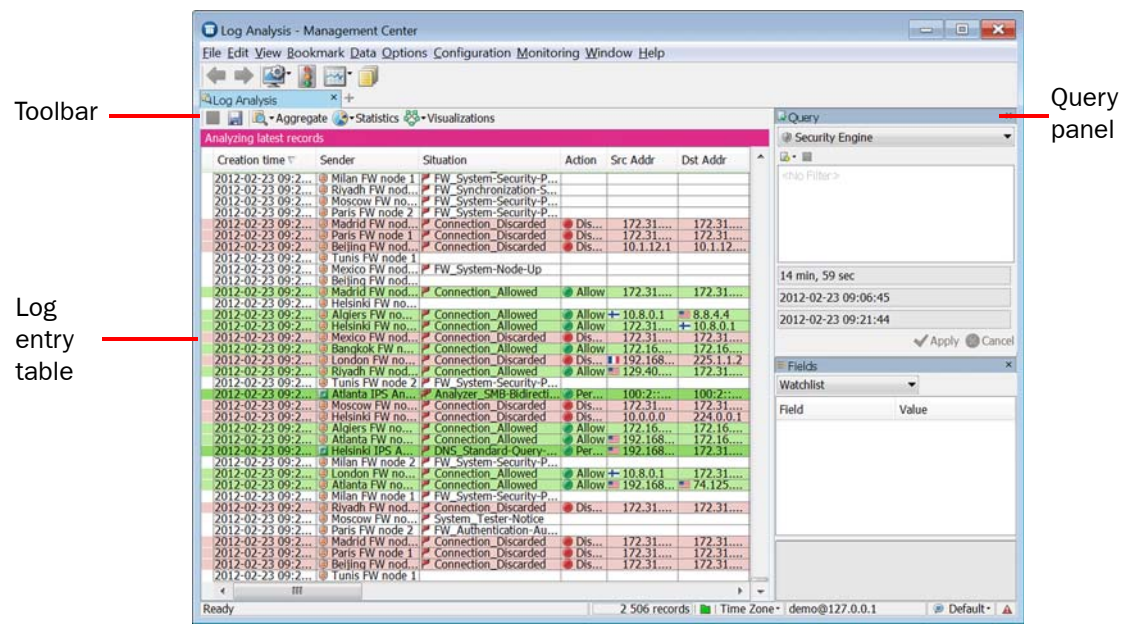

- To combine logs by Service or Situation, select **Aggregate→Aggregate by Service** or Aggregate→Aggregate by Situation.
- To sort logs by column type, select Aggregate→Sort by Column, and click the heading of the corresponding column.
- To view the data as charts, click **Statistics** and select one of the pre-defined statistical items. Select Other to select an item from a complete list of statistical items.
- To view the data as a diagram, click Visualizations and select one of the visualization options:

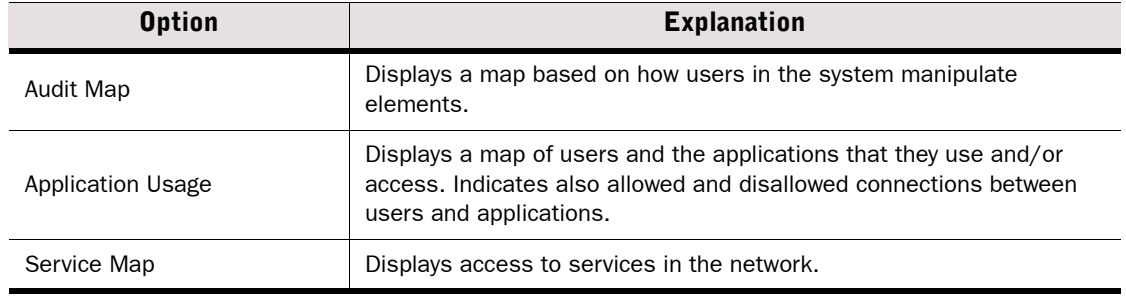

#### Table 9.1 Visualization Options

You can zoom into the data presented in the visualization diagrams with the mouse wheel. Rightclicking elements in the diagrams opens a pop-up menu with various options to further analyze the elements and add them to filters. You can also, for example, drag and drop objects from the visualization diagram to the Query panel to create a filter.

#### What's Next?

For more instructions on how to use the Logs view, see [Browsing Log Data](#page-154-0). To see how you can customize the Logs view, see [Changing How Data Entries Are](#page-160-0)  [Displayed.](#page-160-0)

### <span id="page-154-0"></span>Browsing Log Data

Prerequisites: None

This section explains the basics of finding and browsing data in the Logs view.

### <span id="page-154-1"></span>Viewing Log Entry Details in the Side Panel

The Fields panel provides several alternative views to the log entry that is currently selected. The Fields panel is most useful in the Records arrangement. It shows a subset of fields and the information contained in the selected field, so that you can quickly browse the logs table for the exact details you are looking for without scrolling sideways or rearranging the columns.

If the Fields panel is not visible in your Logs view, select View→Panels→Fields.

#### Illustration 9.10 Fields Panel

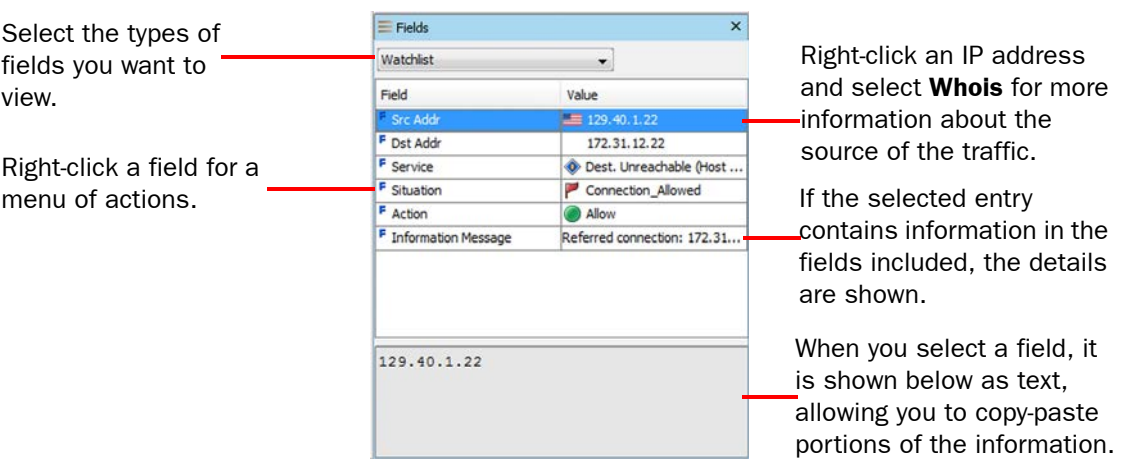

The **Watchlist** item allows you to create a customized list of fields for your own use. The Watchlist is specific to each Management Client installation.

To look up a selected IP address in the online Whois database, see [Checking Whois Records for](#page-159-0)  [IP Addresses in Logs \(page 160\).](#page-159-0)

If an IP address in a log entry has a country flag icon next to it, a Geolocation (for example, a street, city, or country) has been associated with it. You can view the physical location of these IP addresses in Google Maps. See [Viewing IP Address Locations in the Logs view \(page 124\)](#page-123-0).

#### $\blacktriangledown$  To edit your personal Watchlist of log fields

- 1. In the Fields panel, select **Watchlist** in the list at the top of the panel.
- 2. Change the selection to your desired fields:
	- To remove fields, right-click the field and select Remove (to remove one field) or Clear (to remove all fields).
	- •To add additional fields, drag and drop cells from the log entry table into the Fields panel (the value of the field is irrelevant in this case).
	- •To add a field to the Watchlist from other views in the Fields panel, right-click a field in the Fields panel and select Add to Watchlist.

### <span id="page-155-1"></span>Filtering Logs in the Logs View

Efficient use of the logs requires that you filter the records displayed in the Logs view. This is done using the Query panel, which contains the following tabs for filtering data:

- Filter tab allows you to filter entries based on any information in the entries.
- Senders tab allows you to filter entries according to the component that created the entry. Filtering by sender speeds up log browsing when there are many log sending components, but you are only interested in a limited set.
- **Storage** allows you to filter entries according to the servers on which the entries are stored.

#### Illustration 9.11 Query Panel in the Logs View

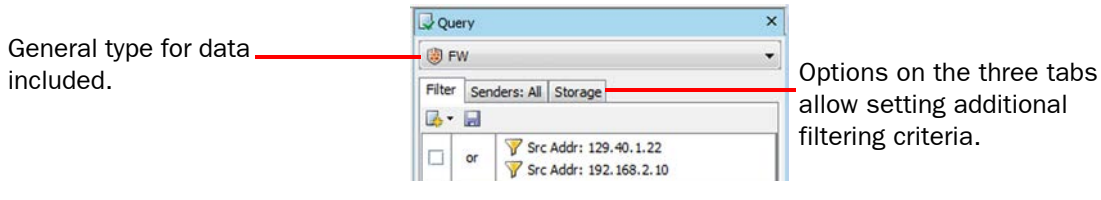

#### What's Next?

▶ The main tools for selecting data are on the Filter tab. See Specifying Filters [for a Query.](#page-155-0)

### <span id="page-155-0"></span>Specifying Filters for a Query

The Filter tab in the Query panel of the Logs view allows you to:

- create quickly local filters by dragging and dropping details from existing entries (from the logs table, Fields panel, or sections of a statistical chart)
- filter the logs according to time
- apply filtering criteria stored in Filter elements.

If the Query panel is not visible, select View→Panels→Query.

#### <span id="page-156-0"></span>Illustration 9.12 Query Panel with Different Types of Filtering Criteria Selected

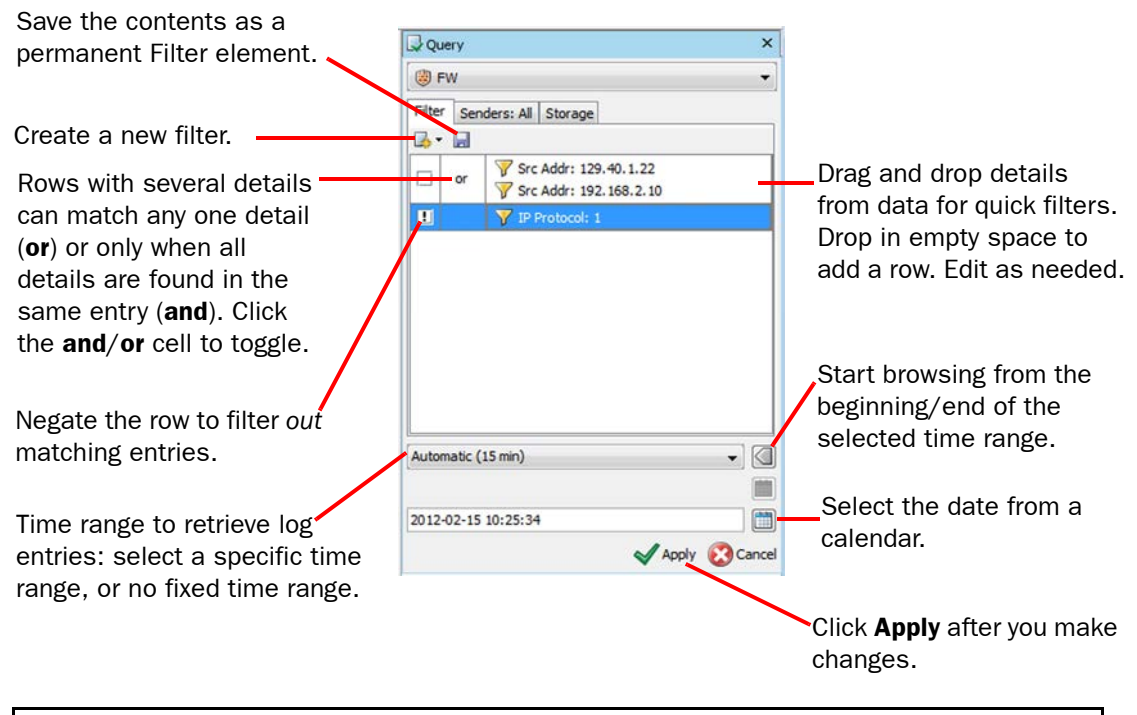

Note – The time selection refers to the entries' creation timestamp (not the reception time at the Log Server, which is also included in many entries). Internally, the system always uses universal time (UTC). The times are displayed according to the time zone selected in your Management Client's status bar.

You can drag and drop any field from the log entries to the Filters tab to create a Filter, select existing Filter elements, or add a new filtering criterion using the toolbar icon and typing in the detail. You can then further modify and utilize the Filters you have created:

- Double-click a detail (such as IP address) to open the Filter Properties dialog, in which you can change the detail manually by typing in a new value.
- Right-click a field in the log entry table or in the Fields panel and select **Add Filter: <field** name> to add the item and its value as a new filter row.
- Right-click an item in the log entry table or in the Fields panel and select **New Filter: <item** name> to define a value for the item and add it as a new filter row.
- You can add a new empty row by right-clicking a filter row or in the empty space and selecting Row.
- To make a search based on a word or a string, right-click the Query panel, select New→Filter: Text, and type your search string in the Filter Properties dialog.
- To remove a detail, right-click and select **Remove <detail description>**.
- To remove a whole row, right-click something other than a detail on the row you want to remove and select **Remove.**
- Temporarily disable a filter row by right-clicking it and selecting **Disable** from the menu.
- You can save the current filtering criteria as a permanent Filter element by clicking the Save button at the top of the Filter tab in the Query panel (see [Illustration 9.12](#page-156-0) above).

Remember to click **Apply** after you make any changes to re-filter the logs.

#### What's Next?

▶ The Senders tab in the Query panel allows you to select specific components for observation. See [Viewing Logs From Specific Components \(page 158\)](#page-157-1).

#### Related Tasks

For information on creating Filter elements, see [Filtering Data \(page 183\)](#page-182-0).

#### <span id="page-157-1"></span>Viewing Logs From Specific Components

You can filter the logs based on the component(s) that created the entries. If the Senders tab is empty, data from all components is displayed in the Logs view. The Senders tab allows you to maintain the sender filtering independent of changes on the Filter tab. Restricting the included senders makes log browsing faster when there are many components in the system.

#### $\nabla$  To specify senders

- **1.** Switch to the **Senders** tab in the Query panel.
- 2. Click the **Select** button (arrow) at the top of the Senders tab. The Select Element dialog opens.
- **3.** Select the element(s) you want to use as the sender(s) and click **Select**.
- 4. Click Apply. The log data is refreshed, and only logs from the selected sender(s) are displayed.

#### What's Next?

 $\blacktriangleright$  The **Storage** tab in the Query panel allows you to display data based on where it is stored. See [Viewing Logs From Specific Servers and Archive Folders](#page-157-0) [\(page 158\).](#page-157-0)

#### <span id="page-157-0"></span>Viewing Logs From Specific Servers and Archive Folders

By default, the Logs view fetches data from the active log storage folder of all data storage servers, except those Log Servers that are excluded from log browsing. You view logs from the active storage folder on specific Log and Management Servers. You can also view logs from archives stored on Logs Servers or archives stored locally on the computer where you are using the Management Client. Management Servers store audit data only. Log Servers store all logs and alerts in addition to audit data regarding their own operation.

#### $\blacktriangledown$  To specify storage

- **1.** Switch to the **Storage** tab in the Query panel.
- 2. In the server list, select the servers and storage folders that you want to include.
- **3.** Click **Apply**. The log data is refreshed and filtered according to the selected servers and folders.

#### Related Tasks

- [Changing Log Server Configuration Parameters \(page 320\)](#page-319-0)
- ▶ [Archiving Log Data \(page 1018\)](#page-1017-0)

### Analyzing Logs, Alerts, and Audit Entries

- ▼ To analyze logs, alerts and audit entries
- 1. Select Monitoring→Logs. The Logs view opens.
- 2. Click Analyze. The Log Analysis view opens.

The Log Analysis view provides various tools to analyze logs, alerts, and audit entries. For more details on the different analysis options, see [Log Analysis Arrangement \(page 154\)](#page-153-0).

# Saving Snapshots of Log, Alert, and Audit Entries

You can save snapshots of log, alert, and audit entries in the Log Analysis view. The snapshots are saved on the Management Server. The saved snapshots are listed the Monitoring view.

- $\nabla$  To save snapshots of log, alert, and audit entries
- 1. Select Monitoring→Logs. The Logs view opens.
- 2. Select the entries for the snapshot as explained in the [Browsing Log Data \(page 155\).](#page-154-0) You can select a maximum of 100000 entries.
- 3. Click Analyze. The Log Analysis view opens.
- 4. Click the Save icon in the toolbar. The Snapshot Properties dialog opens.
- 5. Enter a **Name** for the snapshot and click OK.

# Viewing Snapshots of Log, Alert, and Audit Entries

The snapshots of log, alert, and audit entries are listed in the Monitoring view.

- ▼ To open a snapshot stored on the Management Server
- 1. Select Configuration→Configuration→Monitoring. The Monitoring view opens.
- 2. Browse to Other Elements→Monitoring Snapshots→Logs→Management Server.
- **3.** Right-click a snapshot and select **Open**. The snapshot opens for viewing.

# <span id="page-158-0"></span>Browsing Log Entries on a Timeline

You can navigate logs using the Timeline. In the Records and Details view arrangements, part of the Timeline is hidden by default. You can view the full timeline by dragging its upper edge. Depending on your selection, the timeline either allows you to browse freely (the **Automatic** option) or stops when the first or last entry within the specified time range is reached.

#### Illustration 9.13 Timeline Minimized

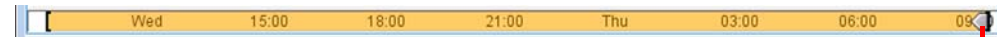

When you are browsing within a set time range, you cannot accidentally browse out of the time range set in the Query panel. Square brackets are shown at each end to mark this.

Drag the arrowhead to browse. The arrow also indicates the selected start position (from the beginning or the end of the time range).

#### Illustration 9.14 Timeline Expanded

Chart plots the number of matching entries over time.

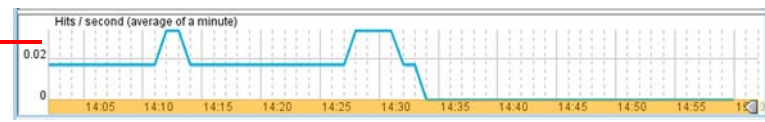

# Viewing Temporary Log Entries

The Logs view has two operating modes. In the normal mode, you can browse entries freely from any time period. When you activate the **Current Events** mode by clicking the Play icon in the toolbar, the log entries update automatically to show the stream of log entries as they arrive at the Log Server(s). Typically, you must filter out some entries to keep the pace of the Current Events mode slow enough that you can keep up with the entries.

The Current Events mode also displays temporary entries that are not stored on the Log Server (Transient log entries and log entries that are pruned out before permanent storing) so you may see more logs than in the normal mode. Temporary entries only exist within the current view and are permanently lost when the view is refreshed or closed. The updates in the Current Events mode are automatically deactivated when you select an entry or start browsing manually.

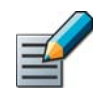

Note – Under some operating conditions, a small portion of log entries may arrive in mixed order. Because the Current events view attempts to maintain a logical flow of events, outof-sequence entries are not shown. You may see a notification message if this happens.

# Sorting Log Entries

By default, log entries are sorted according to their creation time. You can alternatively sort log entries according to any other column heading. Because large numbers of logs may require significant resources to be sorted, the Logs view may shorten your selected time range if your current Query matches too many records to be efficiently sorted.

#### $\blacktriangledown$  To sort log entries according to the column heading

 $\rightarrow$  Click the column heading according to which you want to sort the log entries. The log entry table is refreshed with the logs sorted according to the column heading you selected. This may take a while.

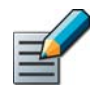

Note – The Current events view is always sorted according to entry creation time. Sorting can only use stored data, so any temporary data visible in the Current events view is permanently lost if you change sorting.

# <span id="page-159-0"></span>Checking Whois Records for IP Addresses in Logs

To get more information about the source of the traffic that triggered a log entry, you can look up the Whois record of IP addresses in log entries. The Whois record contains registration information and related contact details provided at the time of domain registration. The contents of the Whois record vary depending on the information provided by the owner of the domain or network segment. In the case of IP addresses used by customers of an ISP, the information shown in the Whois record is usually the ISP's information.

The Whois information is queried from the relevant Regional Internet Registry (RIR). These include, but are not limited to, the ARIN (American Registry for Internet Numbers), the RIPE NCC (Réseaux IP Européens Network Coordination Centre), and the APNIC (Asia Pacific Network Information Centre). More information about the main RIRs can be found at the following links:

- ARIN at a Glance: [https://www.arin.net/about\\_us/overview.html.](https://www.arin.net/about_us/overview.html)
- RIPE Database: [http://www.ripe.net/db/index.html.](http://www.ripe.net/db/index.html)
- About APNIC: [http://www.apnic.net/about-APNIC/organization.](http://www.apnic.net/about-APNIC/organization)

The Whois query is performed by the computer running the Management Client. To be able to perform Whois queries, the security policy applied on the computer running the Management Client must meet the following criteria:

- 1. DNS queries must be allowed so that the Management Client can resolve the relevant RIR server IP address.
- 2. Opening TCP43 (whois) connections must be allowed.
- ▼ To check the Whois record for an IP address in a log entry
- $\rightarrow$  Right-click an IP address and select **Whois**. The Whois record for the IP address is displayed.

Tip – You can also view the physical location of an IP address in Google Maps. See [Viewing IP](#page-123-1)  [Address Locations from the Whois Information Dialog \(page 124\)](#page-123-1).

#### Related Tasks

- [Monitoring Connections on a Map \(page 120\)](#page-119-0)
- [Viewing Geolocations and IP Addresses in Google Maps \(page 123\)](#page-122-0)

### <span id="page-160-0"></span>Changing How Data Entries Are Displayed

Prerequisites: None

### Increasing and Decreasing Text Size in Data Entries

You can increase, decrease, and reset ("set normal") the text size in the log entry table from the View→Text Size menu.

### Changing the Time Zone for Log Browsing

The system uses universal time (UTC) internally. The times in the Logs view are changed to your selected time zone as they are displayed. By default, this is the local time zone of the computer you are using. Changing the time zone does not affect the actual timestamps of the log entries.

If the times in the log entries seem incorrect, make sure both the time and time zone are set correctly in your operating system, on the Management Server, and on all Log Servers.

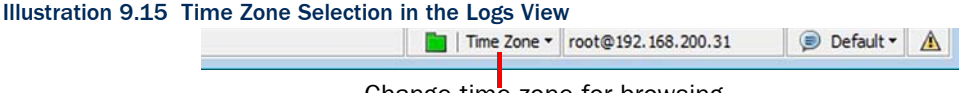

Change time zone for browsing.

# Changing Data Columns in the Log Entry Table

You can customize the columns shown in the Logs view. You can add and remove columns and change the order in which the columns are displayed. You can also see subsets of log columns in the Fields panel. See [Viewing Log Entry Details in the Side Panel \(page 155\).](#page-154-1)

You can arrange the columns in the following ways:

- Drag the column header to a different location to change the order of the columns.
- Double-click the column header to expand the column to the width of its contents.
- Right-click a column header for a menu of actions for adjusting the column widths.

#### $\blacktriangledown$  To select columns that are shown in the log entry table

- 1. Open the Logs view.
- 2. Select View→Column Selection. The Column Selection dialog opens.

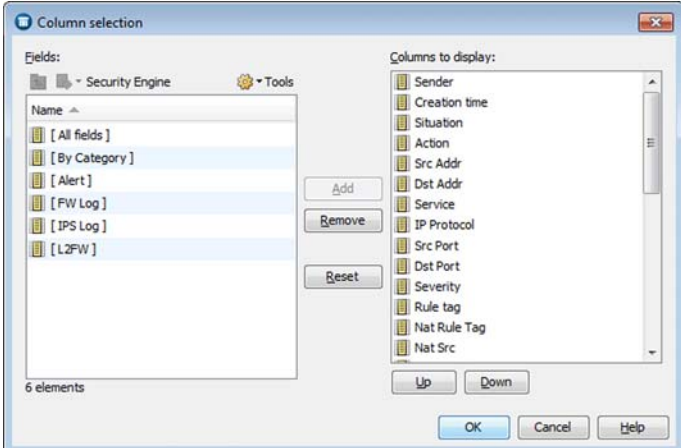

- **3.** Select **Add** and **Remove** to include and exclude selected fields. The Columns to Display list on the right shows your selections. See [Log Entry Fields \(page 1212\)](#page-1211-0) for short descriptions of all log fields.
- 4. Use Up and Down to organize selected fields on the Columns to Display list. Fields at the top are shown at the left of the log record table.
- 5. Click OK.

### Resolving Log Details to DNS Names or System Elements

To make logs easier to read, you can view the IP addresses, protocols, and senders as DNS names or Management Center elements. Resolving is for display only and does not affect stored log data.

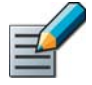

Note – IP address and port resolving works by comparing the information in the logs to internal and external information sources. If the information available is incorrect or ambiguous, the result may not reflect the actual hosts and services involved in the communications. For example, if a detail matches two elements, the first match is used for display even if the other element was used in the corresponding rule.

- ▼ To enable/disable Sender resolving
- $\rightarrow$  Select Options→Resolve Senders. When enabled, the IP addresses of engines and SMC servers are resolved using the element definitions.
- To enable/disable IP address resolving by DNS
- $\rightarrow$  Select Options→Resolve Addresses by DNS to resolve IP addresses using DNS (if available).
- $\nabla$  To enable/disable IP address resolving by elements
- $\rightarrow$  Select Options→Resolve Addresses by Elements to resolve IP addresses using element definitions.

#### $\nabla$  To enable/disable the display of icons

 $\rightarrow$  Select **Options→Show Icons.** When enabled, the data is displayed with the icons of the elements involved, where applicable.

### Deactivating/Activating Log Entry Highlighting

Different types of logs can be highlighted with different colors. There is a default color scheme in place, but the log color filters can be customized for all administrators or even individually in each Administrator element's properties.

#### $\blacktriangledown$  To turn the log entry colors on/off

 $\rightarrow$  Select/deselect Options→Use Color Filters in the main menu. See Customizing Log [Colors \(page 258\)](#page-257-0) for information on how the colors are changed.

### <span id="page-162-0"></span>Exporting Data from the Logs View

Prerequisites: None

### <span id="page-162-1"></span>Exporting Extracts of Log Data

Log, alert, and audit data can be exported directly from the Logs view, but note the following:

- You can alternatively use the Log Data Tasks tool to export logs, allowing you to schedule export tasks that are executed automatically. See [Getting Started with Log Data Management](#page-1015-0) [\(page 1016\).](#page-1015-0)
- If you want a human-readable output and there is no need for further processing of exported data, we recommend you save the entries as PDF or HTML instead. See [Saving Elements, Log](#page-50-0)  [Data, Reports, and Statistics \(page 51\)](#page-50-0).
- If you want to export traffic recordings, see [Exporting IPS Traffic Recordings \(page 164\).](#page-163-0)

For a limited number of entries, a simple copy-paste is the quickest export method.

#### ▼ To copy a limited number of logs in CSV format

 $\rightarrow$  Select data entries and copy-paste them to the other application, for example a spreadsheet application. The entries are copied with the column titles in the CSV (comma-separated values) format.

For large numbers of entries and other export formats, use the export command instead.

#### $\blacktriangledown$  To export data entries from the Logs view

- 1. (*Optional*) To export only some of the entries that match your current Query, select some data entries in the Records arrangement. Ctrl- or Shift-click to select several entries.
- 2. Right-click one of the entries and select Export→Export Log Events. The Export Logs dialog opens.
- 3. Select the File Export Format that matches your needs.
	- **XML** logs are suitable for conversion to different formats, such as HTML, using external XML conversion tools (you must develop your own conversions that produce the desired results).
	- CSV logs are suitable for reading and further processing in spreadsheets and other similar use.
	- CEF logs are suitable for converting logs info syslog format.
	- Archive ZIP and Archive save the logs in the system's internal format for possible later use in this or some other Stonesoft Management Center.
- 4. In **Export**, select if you only want to export the selected entries or all of the entries that match the filter criteria currently specified in the Query panel.
- 5. Select the Destination File:
	- •For Archive, you can select archive directories defined in the Log Server's configuration file (see [Changing Log Server Configuration Parameters \(page 320\)](#page-319-0)).
	- •For all other formats, you must specify a file name and select whether to export to the Server "export" Directory (<*installation directory*>/data/export/ on the Log or Management Server) or to a location of your choice on your computer (Local Workstation).
- 6. For formats other than Archive, specify what is done if the specified file already exists.
	- •(*CSV only*) Select Append to add the new logs to the end of the existing file.
	- Select Overwrite to replace the existing file with the new one.
	- Select Use Number in File Name to add a number to the file name to distinguish it from the existing file name.
	- Select Fail Task to abort the export if the file already exists.
- 7. *(Local Workstation exports only) S*elect Open File After Export to view the exported file in the operating system's default application for the file type.
- 8. Click OK. The Task Status panel opens and shows the progress of the export.

#### Related Tasks

[Getting Started with Log Data Management \(page 1016\)](#page-1015-0)

### <span id="page-163-0"></span>Exporting IPS Traffic Recordings

You can set IPS Inspection rules to record network traffic as a logging option in both the Exceptions and the Rules tree as explained in [Editing Inspection Policies \(page 699\)](#page-698-0). These recordings are stored on the Log Servers. Recordings generated by the "Excerpt" option are shown directly in the Logs view (select **View→Panels** in the Hex panel). Longer recordings, however, are meant to be viewed in an external application and are not directly viewable.

To view the recording, you can retrieve the recording through the log entry as explained below or define a Task for exporting recordings, for example, from a specific time range as explained in [Exporting IPS Traffic Recordings \(page 164\)](#page-163-0).

#### $\blacktriangledown$  To retrieve traffic recordings for selected log entries

- **1.** Select log entries that are associated with recordings.
	- •To browse for more entries that have a recording, change the selection in the Fields panel to **Full Capture** (available when an entry that has an associated recording is selected). The Record ID field is displayed with an identification number for entries that are associated with a recording.
- 2. Right-click a selected entry and select Export→Export IPS Recordings. The Export Selected IPS Recordings dialog opens.
- 3. Select the File Export Format that matches your needs (PCAP or SNOOP).
- 4. Select the Destination File:
	- •Select the Server "export" Directory to export to a file on the Log Server (<*installation directory*>/data/export/)
	- Select Local Workstation to save on your computer.
	- •You must specify the file name in both cases.
- **5.** Select one of the following if the specified file already exists (**Append** is not supported for traffic recordings):
	- Overwrite: replace the existing file with the new one.
	- •Use Number in File Name: add a number to the file name to distinguish it from the existing file name.
	- Fail Task: abort the export if the file already exists.
- **6.** Click **OK**. The Task Status panel opens showing the progress of the export.

### <span id="page-164-0"></span>Attaching Logs to Incident Cases

You can attach logs, alert entries, and audit entries to incident cases directly from the Logs view. You can attach single logs, a group of logs, or all logs that match your filtering criteria. You can attach logs to an existing Incident Case, or you can create a new Incident Case and attach logs to it. See [Attaching Logs and Audit Entries to Incident Cases \(page 210\)](#page-209-0) for more information about attaching logs to Incident Cases. For more information about creating new Incident Cases, see [Creating a New Incident Case \(page 209\)](#page-208-0).

<span id="page-165-0"></span>Prerequisites: None

You can use log entry details to generate new rules. To convert a log entry to a rule, the log entry must be created based on a rule (the entry contains a rule tag). Creating a rule this way allows you to make quick exceptions to the current policy. You can create the following types of rules:

- A rule that allows a connection from an entry that logs stopped traffic.
- A rule that stops a connection from an entry that logs allowed traffic.
- A rule that changes the log level or stops the logging of matching connections.

#### $\blacktriangledown$  To create a rule based on one or more log entries

- **1.** Select the log entries you want to include in the operation. You can select multiple log entries to create several rules in the same operation. Do not include incompatible entries in the selection:
	- If you select multiple log entries, the **Sender** of all entries must be the same component.
	- All selected entries must have a value in the **Rule Tag** field (entries must be created by rules in a policy).
- 2. Right-click a (selected) log entry and select one of the options under **Create Rule** in the menu that opens. The selection determines how the handling of matching connections is changed. The New Rule Properties dialog opens.
- 3. (*Optional*) Click Select and change the policy to which the new rule is added (for example, to insert the rule in a Sub-Policy instead of the main policy).
- 4. (*Optional*) Edit the Comment (this is added to the rule's Comment cell).
- **5.** Select the **Action**. All actions create the displayed rules at the beginning of the first insert point in the selected policy. You can also optionally install the policy with the new rule or open the policy for editing (with the new rule highlighted for you).

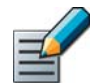

Note – You cannot edit the rule in this dialog. Select Add Rules and Edit the Policy to edit the rule.

6. Click OK.

#### What's Next?

- $\blacktriangleright$  If you selected to refresh the policy, the policy installation dialog opens. See [Installing Policies \(page 652\)](#page-651-0) for more instructions.
- If you selected to edit the policy, the policy opens for editing. See Using the [Policy Editing View \(page 661\)](#page-660-0) for more instructions.

# CHAPTER 10

# REPORTS

You can process data from logs and engine statistics into easy-to-read diagrams, charts, and tables. The reports you generate are always based on a Report Design, which can be one of the predefined designs, a modified version of it, or a custom design you create yourself.

The following sections are included:

- [Getting Started with Reports \(page 168\)](#page-167-0)
- [Creating and Modifying Report Designs \(page 169\)](#page-168-0)
- [Generating and Viewing Reports \(page 175\)](#page-174-0)
- ▶ [Exporting Reports \(page 180\)](#page-179-0)
- ▶ [Creating a System Audit Report \(page 182\)](#page-181-0)

<span id="page-167-0"></span>Reports allow you to gather together and visualize the data that interests you the most in an easy-to-read format to provide an overview of what is happening in the network. Reports are configured and generated in the Monitoring view. You can view reports as graphs, charts, tables, and geolocation maps.

#### What You Can Do with Reports

You can generate reports based on two types of data:

- *Log data* consists of distinct events (for example, a connection opening or closing). It contains all the details of the events including the exact time when the events occurred.
- *Counter data* consists of pre-processed statistics summaries that are based on sums or averages of events or traffic units within a certain period. Counter data that is older than an hour is consolidated to an accuracy of one hour.

You can generate reports based on predefined Report Designs and Report Sections, or on Report Designs that you have created yourself. You can use your own Style Template for the PDF creation to give the reports a unified corporate look.

You can view the reports in the Management Client and in the Web Portal.

To export your reports, you can print the generated reports into PDF or HTML documents for convenient sharing and printing. You can also directly e-mail reports as they are generated.

In addition to creating and generating reports based on Report Designs, you can also create simple reports in the Logs view (see [Statistics Arrangement \(page 152\)](#page-151-1)).

You can also generate special System reports from data about system configuration and events to help you provide auditing information in compliance with regulatory standards.

### Configuration Overview

The general workflow for creating and generating reports is as follows:

- 1. Customize an existing Report Design or create a new Report Design. See [Creating and](#page-168-0)  [Modifying Report Designs \(page 169\)](#page-168-0).
- 2. Customize or add Report Sections or Items. See [Creating and Modifying Report Sections](#page-171-0) [\(page 172\)](#page-171-0).
- 3. Generate a report. See [Generating and Viewing Reports \(page 175\)](#page-174-0).

#### What's Next?

- ▶ To generate a report based on an existing Report Design, proceed to Generating and [Viewing Reports \(page 175\).](#page-174-0)
- ▶ Otherwise, begin by [Creating and Modifying Report Designs \(page 169\).](#page-168-0)

<span id="page-168-0"></span>Report Designs determine how to process the data and how the results are displayed. They can also determine which template is used for PDF exports and which charts appear on them. Ready-made Report Designs serve as a useful guide for constructing your own Report Designs. You can also create new custom Report Designs.

#### Illustration 10.1 Report Design

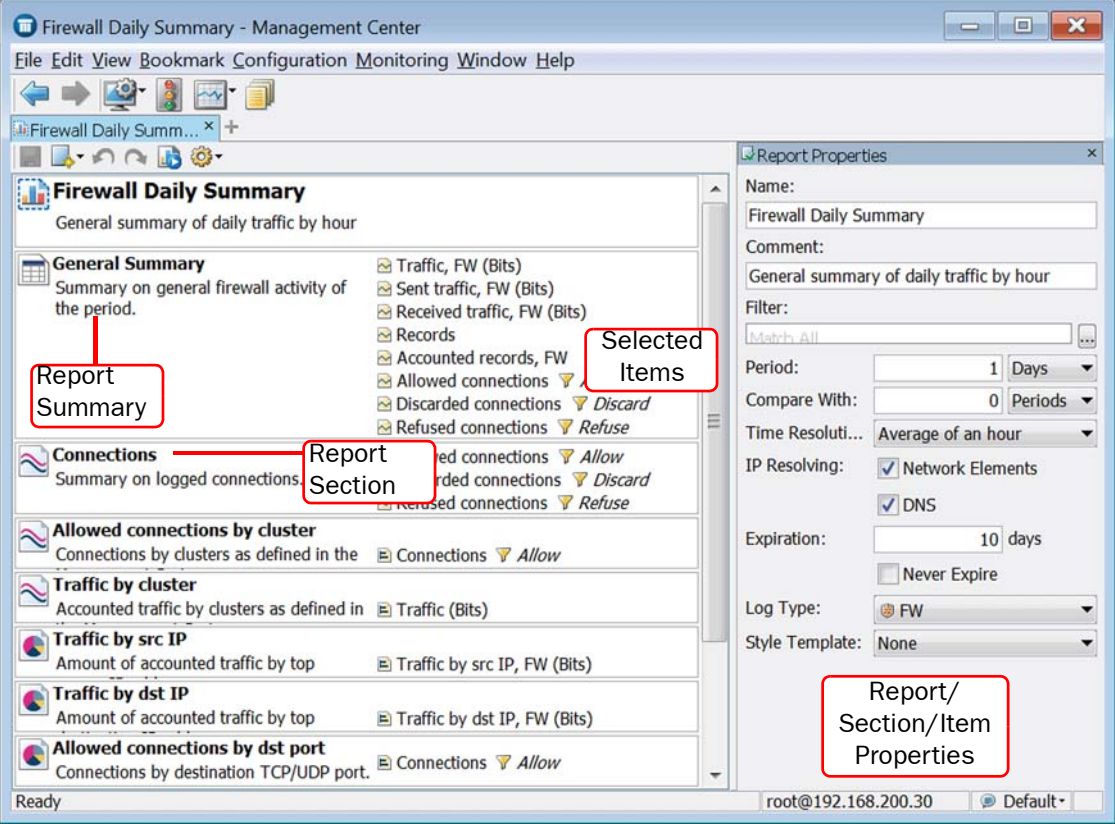

#### What's Next?

- If you want to modify an existing Report Design, proceed to Modifying Report [Designs \(page 170\)](#page-169-0).
- ▶ Otherwise, proceed to [Creating New Report Designs \(page 170\)](#page-169-1).

### <span id="page-169-0"></span>Modifying Report Designs

#### ▼ To edit a Report Design

- 1. Select Configuration→Configuration→Monitoring from the menu. The Monitoring Configuration view opens.
- 2. Right-click the Report Design that you want to use and select Edit Report Design. The Report Design opens for editing.

#### What's Next?

▶ Continue by [Creating and Modifying Report Sections \(page 172\)](#page-171-0)

### <span id="page-169-1"></span>Creating New Report Designs

You create a new Report Design in two steps: first you create a Report Design, and then you add items to it.

#### ▼ To create a new Report Design

- 1. Select Configuration→Configuration→Monitoring from the menu. The Monitoring Configuration view opens.
- 2. Right-click Report Designs and select New Report Design. The Report Design Properties dialog opens.
- **3.** Select a template for the new Report Design and click **OK**. The template opens for editing with the Report Properties panel on the right.

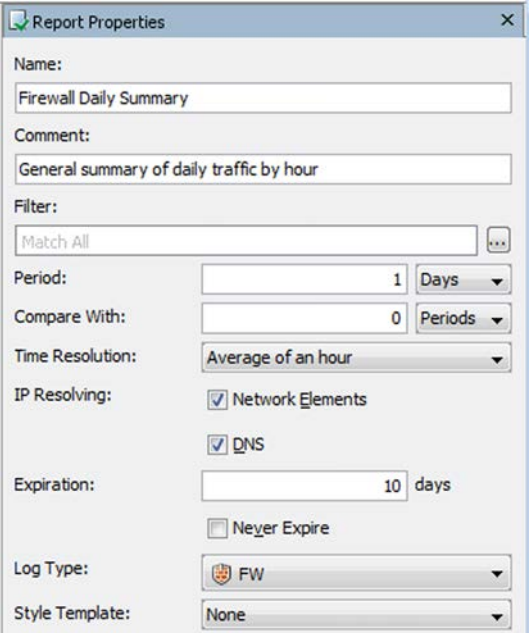

4. Type in a **Name** for the new Report Design and an optional **Comment**.

5. *(Optional)* Select a Filter. For instructions on how to create a new filter, see [Creating and](#page-186-0) [Editing Local Filters \(page 187\)](#page-186-0).

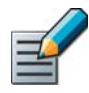

Note – When you generate a report, all the filters defined in the report task properties, in the Report Design, Report Sections, and individual Report Items are used to filter the data. If the filters do not intersect, empty Report Sections may be generated in the report.

6. Adjust the other properties as needed.

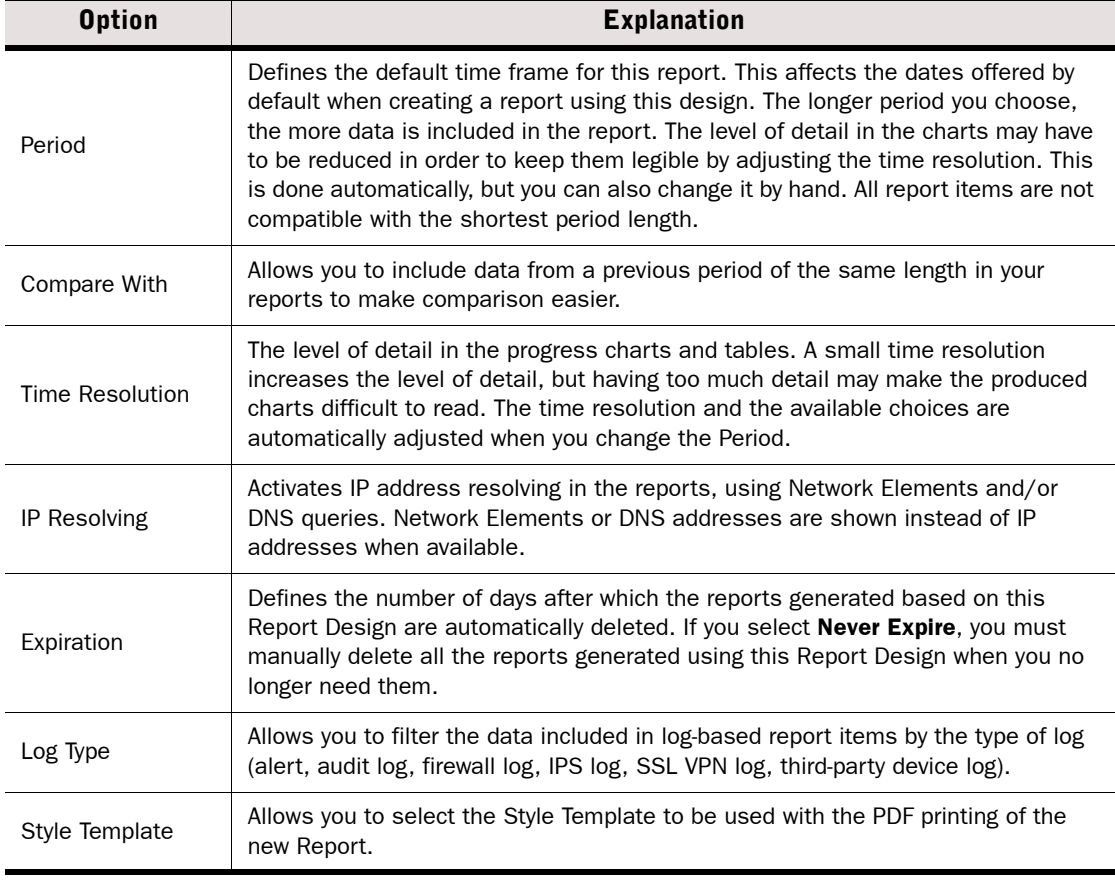

#### What's Next? ▶ Continue by [Creating and Modifying Report Sections \(page 172\)](#page-171-0).

# <span id="page-171-0"></span>Creating and Modifying Report Sections

A Report Design consists of one or more Report Sections, which define parameters for all items within it. Each Report Section in the Report Design creates a separate chart and/or a table in the generated report.

To browse predefined Report Sections, select Configuration→Configuration→Monitoring and go to Reports→Sections. You can modify and create new Report Sections in a Report Design.

### <span id="page-171-1"></span>Modifying Report Sections

#### $\blacktriangledown$  To modify report sections

- 1. Select a section in the Report Design. The section properties are displayed in the Section Properties panel.
- 2. Modify the section properties as described in the table below:

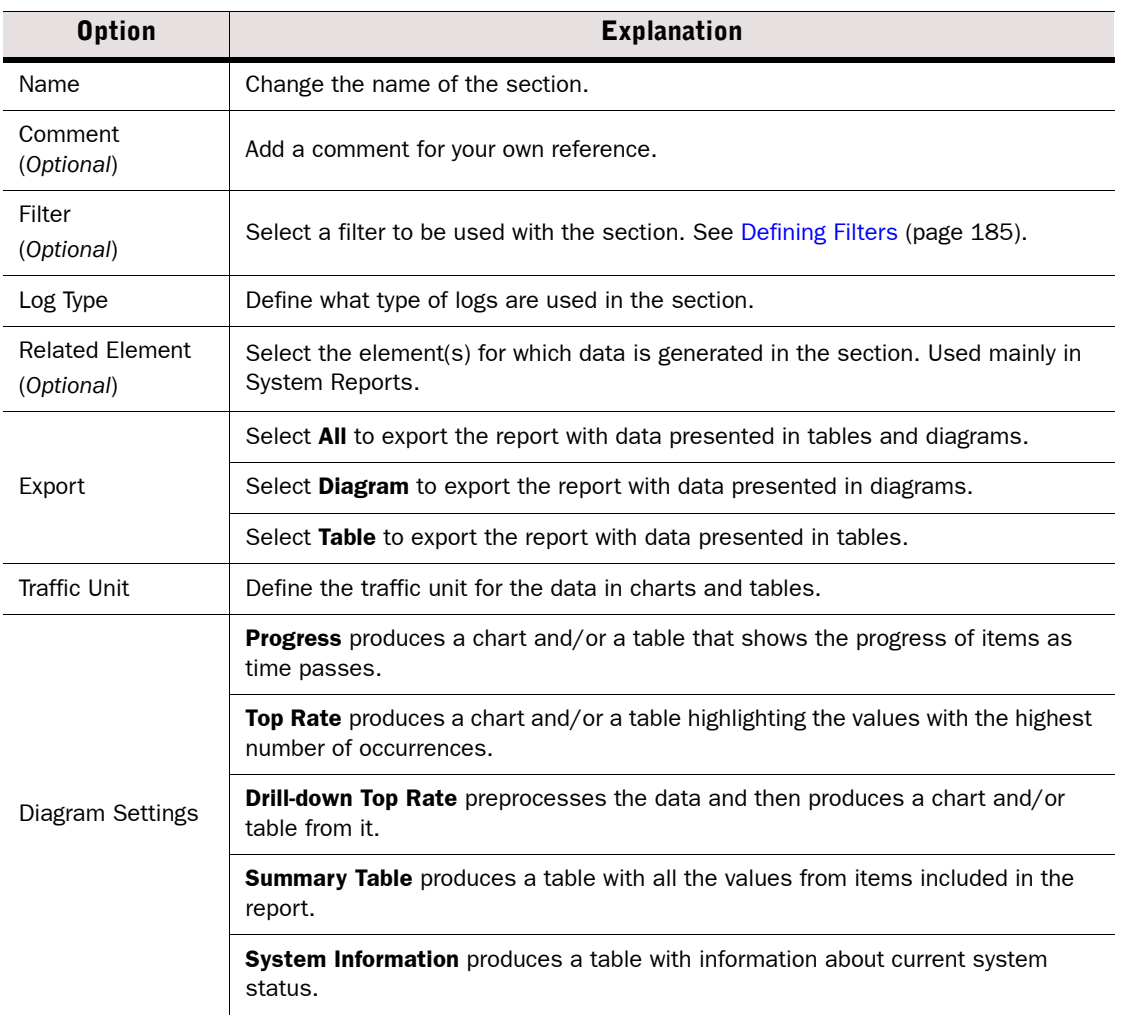

#### Table 10.1 Section Properties

#### Table 10.1 Section Properties (Continued)

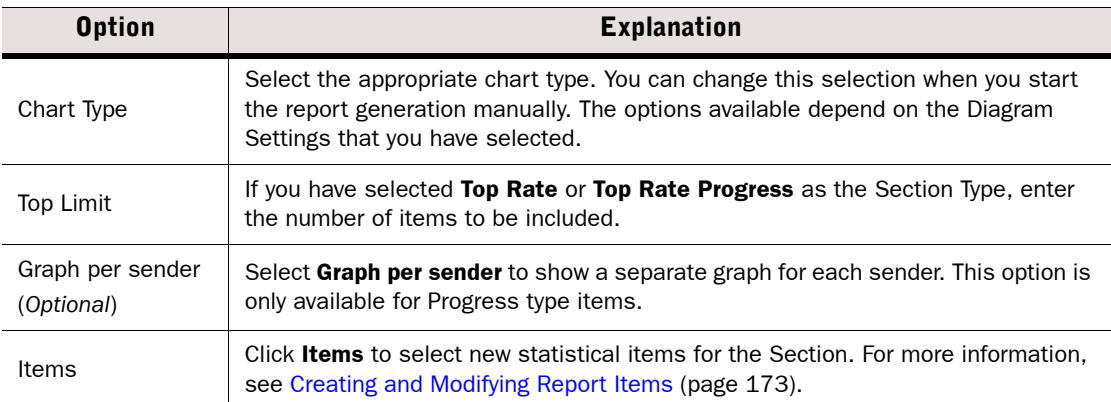

3. (*Optional*) Change the order of the Sections in the Report Design by dragging and dropping them on top of each other. The changes you make to a section are applied immediately.

### Creating New Report Sections

#### $\blacktriangledown$  To create new report sections

- 1. Right-click the Report Design and select Add New Section.
- 2. Select a section from the list. The new section is added to the Report Design and the background of the new section is highlighted. The Section Properties panel opens.
	- If you cannot find an appropriate section in the list, select **Other**, and select a section in the Select Section dialog.
	- If you want to add a section based on a statistical item, select Create from Item and select an item from the Select Item dialog.
- 3. Modify the section properties as instructed in [Modifying Report Sections \(page 172\).](#page-171-1)
- 4. To add new Sections, repeat as necessary.

#### What's Next?

- If you are finished customizing the Report Design, select **Save** or **Save as** from the menu to save the Report Design.
- $\triangleright$  To edit the statistical items in the Report Sections, continue by Creating and Modifying [Report Items.](#page-172-0)

### <span id="page-172-0"></span>Creating and Modifying Report Items

You can add and edit statistical items in Report Sections. Statistical items count the following types of data:

- log entries (referred to as *records* in the item names)
- summaries of some log field included in those entries (such as traffic volumes in log data that contains accounting information)
- specifically gathered statistical data (counter items)
- system information to summarize current configuration information in the Management Server's internal database.

### Creating Report Items

#### ▼ To create new Items in a Report Section

- **1.** Select the Report Section to which you want to add Items.
- <span id="page-173-0"></span>2. Click Items in the Section Properties panel. The Properties dialog opens.
- **3.** Click **Add** under the Items field. The Select Item dialog opens.

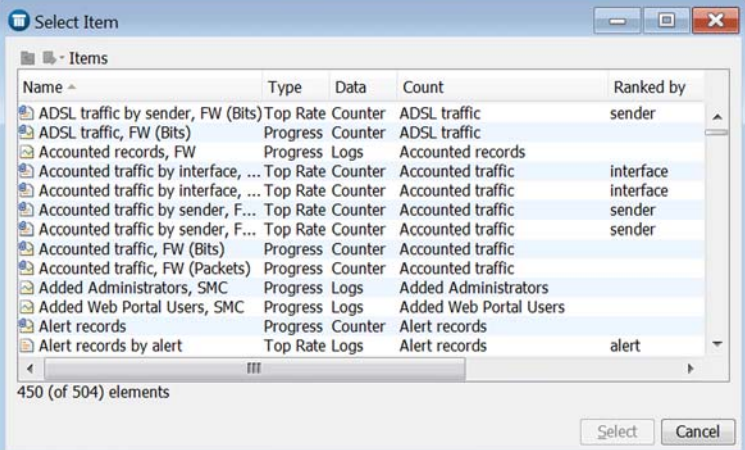

- 4. Select the Item(s) that you want to add:
	- •Double-click to select a single Item.
	- Ctrl-click or Shift-click to select multiple Items and click Select.
- **5.** To add additional Items, repeat from [Step 2](#page-173-0) as necessary.
- 6. Click OK.
- 7. To save the changes that you have made to the Report Design, select File→Save or File→Save As.

#### What's Next?

- If you want to edit the Items, proceed to [Modifying Report Items.](#page-173-1)
- ▶ Otherwise, proceed to [Generating and Viewing Reports \(page 175\).](#page-174-0)

#### <span id="page-173-1"></span>Modifying Report Items

#### ▼ To modify Items in a Report Section

- 1. Select the Report Section in which you want to modify the Item selection.
- 2. Click Items in the Section Properties panel. The Section Properties dialog opens.
- 3. Right-click the item that you want to modify and select **Properties**. The Item Properties dialog opens.

4. Modify the Item properties and click OK:

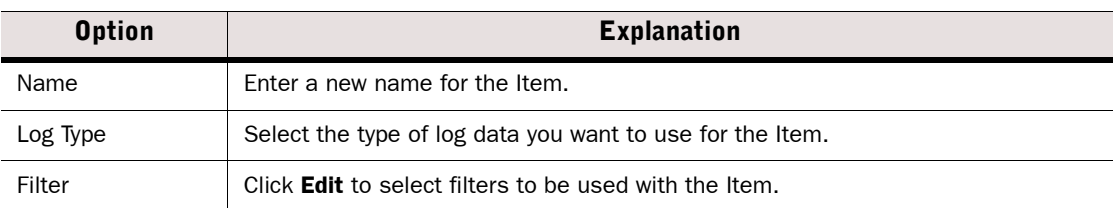

- 5. (*Optional*) Change the order of the added Items by dragging and dropping them on top of each other.
- 6. Click OK.
- 7. To save the changes that you have made to the Report Design, select File→Save or File→Save As.

#### What's Next?

[Generating and Viewing Reports \(page 175\)](#page-174-0)

### <span id="page-174-0"></span>Generating and Viewing Reports

Prerequisites: [Creating New Report Designs](#page-169-1)

Reports are generated from the Report Designs that are displayed in the Reports tree of the Monitoring Configuration view.

### <span id="page-174-1"></span>Generating a Report

#### ▼ To generate a report

- 1. Select Configuration→Configuration→Monitoring from the menu. The Monitoring Configuration view opens.
- 2. Right-click a Report Design and select Start. The Report Operation Properties dialog opens.

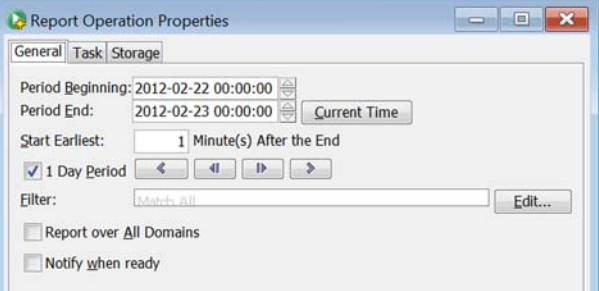

- 3. Select the Period Beginning and Period End for the report. Enter the date as indicated, and enter the time using the 24-hour clock in the time of the workstation you are using to run the Management Client.
	- •The 1 Day Period option *(default)* defines the previous day as the reporting period, beginning at 00:00:00 that day and ending exactly 24 hours later.
- 4. (*Optional*) Enter the delay in minutes after the end date and time in the Start Earliest field.
	- •Report generation begins after the specified delay has passed. The delay is to ensure that the system has all relevant data available.
	- If the **Period End** date and time are in the future, the report is generated on the specified date at the specified time once the **Start Earliest** delay had passed.
- 5. (*Optional*) If you want to restrict the data included in the report, select a filter.

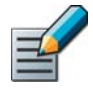

Note – When you generate a report, all the filters defined in the report task properties, in the Report Design, Report Sections, and individual Report Items are used to filter the data. If the filters do not intersect, empty Report Sections may be generated in the report.

- 6. *(Shared Domain only)* If you want to make a report containing the information concerning all Domains, select Report over All Domains.
- 7. (*Optional*) Select Notify when ready to receive a notification in the Management Client when the report generation is complete.

#### What's Next?

- $\triangleright$  To select how often to automatically repeat the report generation, proceed to [Defining the Report Task](#page-175-0).
- ▶ To select the Management and Log Servers from which data is used to generate the report, proceed to [Selecting Data Sources \(page 178\)](#page-177-0).
- ▶ Otherwise, click OK to start generating the report. Proceed to [Viewing Reports](#page-178-0) [\(page 179\).](#page-178-0)

### <span id="page-175-0"></span>Defining the Report Task

#### ▼ To define the Report Task

- 1. Switch to the Task tab.
- **2.** Select how often you want to **Repeat** the report generation (the Report Design determines the available choices).

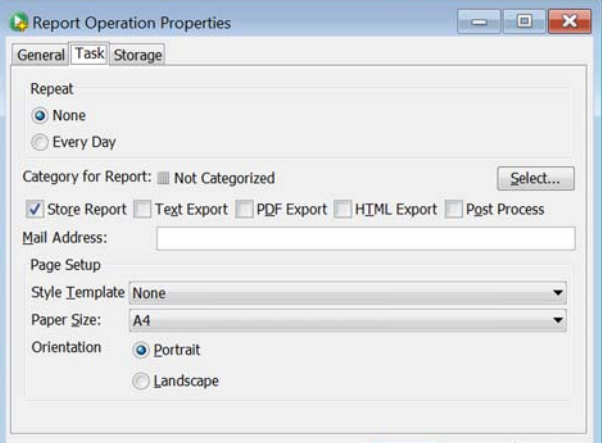

- 3. Select one or more outputs to be produced directly, or leave only **Store Report** selected to view the report before deciding if you want to process it further:
	- Text Export: The report is stored as a text file on the Management Server, in the *<installation directory>/data/reports/files/[Report Design name]/* directory. The report is named according to the time range chosen.

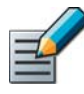

Note - If you installed the Management Server in the  $C:\Per{\text{ergmm}}$ 

Files\Stonesoft\Management Center directory in Windows, some program data may be stored in the C:\ProgramData\Stonesoft\Management Center\data directory.

- •PDF Export/HTML Export: The report is stored as a PDF file/HTML file on the Management Server (same directory as above).
- Post Process: The report is generated according to options chosen and then a script is launched, by default SqPostProcessReport, bat located on the Management Server in the *<installation directory>/data/reports/bin* directory. See the *SMC Reference Guide* for more information.
- 4. (*Optional*) Enter the Mail Address to which the completed report is sent directly out as email. To add several addresses, separate the addresses with a comma.

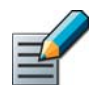

Note – The SMTP server for sending reports must be defined in the Management Server's properties. See [Modifying a Management Server Element \(page 342\)](#page-341-0).

5. *(For PDF exports only)* Define the Page Setup settings by selecting a Style Template, Paper **Size and Orientation** when exporting the report to PDF format. For information on how to create new Style Templates, see [Adding Style Templates for PDF Output \(page 52\)](#page-51-0).

#### What's Next?

- To select the Management and Log Servers from which data is used to generate the report, proceed to [Selecting Data Sources \(page 178\).](#page-177-0)
- ▶ Otherwise, click OK to start generating the report. Proceed to [Viewing Reports](#page-178-0) [\(page 179\).](#page-178-0)

### <span id="page-177-0"></span>Selecting Data Sources

By default, the Management and Log Servers are selected as data sources.

- $\nabla$  To select data sources
- 1. Switch to the **Storage** tab.

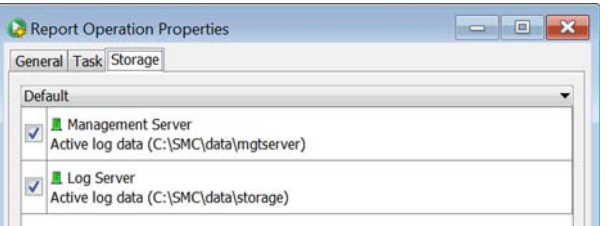

- 2. Select the data storage type.
	- Default: The Management and Log Servers are used as the data sources.
	- •Primary archive: Archived data is used as the data source.
	- Custom: A combination of archived data and data provided by the Management and Log Servers is used as the data source.
- **3.** Select the Management Server(s) and Log Server(s) from which you want to include data in the report.
- 4. Click OK to start generating the report.

#### What's Next?

Proceed to [Viewing Reports \(page 179\)](#page-178-0).

# Canceling Ongoing Report Tasks

If the report you are generating includes large amounts of data, generating the report may take a long time. This may be the case when, for example, the time frame is very wide and the data filter in use does not restrict the data sources.

#### $\blacktriangledown$  To cancel an ongoing report task

- 1. Select Configuration→Configuration→Monitoring from the menu. The Monitoring Configuration view opens.
- 2. Select Reports→Stored Reports.
- **3.** Click Today to see the list of reports that are running, but have not yet finished.
- 4. Right-click the task you want to cancel and select **Abort** or Delete.
	- •Aborted tasks can be edited and restarted by double-clicking them.
	- •Deleted tasks are permanently removed.

# <span id="page-178-0"></span>Viewing Reports

After you have generated a report, it is available for viewing in the Stored Reports tree. A report may be automatically deleted according to the expiration setting defined in the Report Design. If you want to keep a generated report permanently, we recommend exporting the report as instructed in [Exporting Reports \(page 180\).](#page-179-0)

#### ▼ To view a report

- 1. Select Configuration→Configuration→Monitoring from the menu. The Monitoring Configuration view opens.
- 2. Select Reports→Stored Reports. The created reports are automatically grouped according to their creation time (Today, Yesterday, Week, Month).
	- To view all generated reports, click the Tools icon and select All.
	- To display the reports created using a particular design, click the Tools icon and select **By** Design.

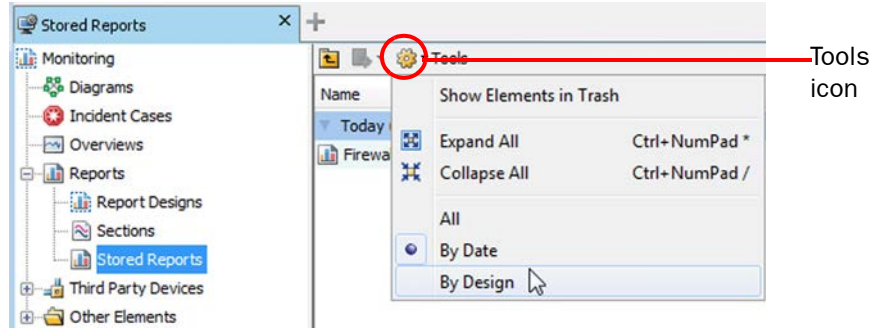

- 3. Double-click the report you want to view. The contents of the report are shown.
- Tip If you want to see the data of a report section in table format, right-click the section and select Show Table. The table is added to the section.

#### Related Tasks

▶ [Exporting Reports \(page 180\)](#page-179-0)

### Changing the Properties of Generated Reports

- $\blacktriangledown$  To change the category and expiration of a report
- 1. Select Configuration→Configuration→Monitoring from the menu. The Monitoring Configuration view opens.
- 2. Select Reports→Stored Reports.
- **3.** Right-click the title of the report you want to modify and select **Properties**. The report properties dialog opens.

Illustration 10.2 Report Properties

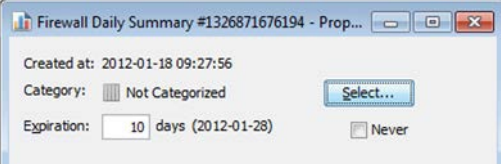

- 4. *(Optional)* Click Categories to select the category for the Report. For more information on Categories, see [Using Categories \(page 76\)](#page-75-0).
- 5. *(Optional)* If you want to change the time when the report is automatically deleted, change the value in the **Expiration** field. Select **Never** if you want to delete the report yourself.
- 6. Click OK.

#### Related Tasks

- [Generating and Viewing Reports \(page 175\)](#page-174-0)
- ▶ [Exporting Reports \(page 180\)](#page-179-0)

### <span id="page-179-0"></span>Exporting Reports

Prerequisites: [Generating a Report](#page-174-1)

After you have generated a report, you may want to share it or process the data further. You can export a generated report as a PDF or HTML file.

#### What's Next?

- ▶ To export a previously generated report to a PDF file for viewing or printing, proceed to [Exporting a Report as a PDF File \(page 181\).](#page-180-0)
- $\triangleright$  To export a previously generated report to an HTML file for viewing or printing, proceed to [Exporting a Report as an HTML File \(page 182\).](#page-181-1)
- ▶ To send a report directly as e-mail, proceed to [E-Mailing Reports \(page 182\).](#page-181-2)

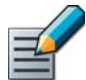

Note – You can also export reports as tab-delimited text files while generating reports. For more information, see [Defining the Report Task \(page 176\).](#page-175-0)
### Exporting a Report as a PDF File

When you export a report file as a PDF file, a default template is automatically used as the background for the report. Optionally, you can select a Style Template as the background. If you want to use a Style Template for the report you are about to export, you must have the template ready on the computer you are using.

### $\blacktriangledown$  To export a report as a PDF file

- 1. Select Configuration→Configuration→Monitoring from the menu. The Monitoring Configuration view opens.
- 2. Select Reports→Stored Reports.
- 3. Double-click the report you want to print to PDF. The Report opens.
- 4. Select what part of the report to print:
	- To print the whole report as a PDF file, select File→Print. The printing dialog opens.
	- •To print a section of the report as a PDF file, right-click the section you want to print and select **Print**. The printing dialog opens.
- 5. Select PDF as the Format.
- 6. Select the printing option:
	- Select Print to PDF Reader to send the generated PDF directly to your default PDF reader.
	- Select Print to File and browse to the location where you want to save the generated PDF.
- 7. (*Optional*) Select the Style Template, Paper Size and Paper Orientation for the PDF. For more information on the use of Style Templates, see [Adding Style Templates for PDF Output](#page-51-0) [\(page 52\).](#page-51-0)
- 8. Click OK. The PDF is generated.

Check the output. You may have to adjust the headers and footers in your template if the report text or charts are placed on top of your template background (see [Adding Style Templates for](#page-51-0)  [PDF Output \(page 52\)](#page-51-0)).

### Exporting a Report as an HTML File Prerequisites:

When you export a report as an HTML file, a default template is automatically used as the background for the report.

#### $\blacktriangledown$  To print a report to an HTML file

- 1. Select Configuration→Configuration→Monitoring from the menu. The Monitoring Configuration view opens.
- 2. Select Reports→Stored Reports.
- 3. Double-click the report you want to print as HTML. The Report opens.
- 4. Select what part of the report to print:
	- To print the whole report as HTML, select File $\rightarrow$ Print. The printing dialog opens.
	- •To print a section of the report as HTML, right-click the section you want to print and select **Print**. The printing dialog opens.
- **5.** Select HTML as the Format.
- **6.** Click **Browse** and select the directory where you want to save the HTML file.
- **7.** Click **OK.** The HTML file is saved in the defined directory. The HTML report opens in your default web browser.

### E-Mailing Reports

Reports can be e-mailed directly as they are generated. You must define the SMTP server in the Management Server's properties before you can e-mail reports. See [Modifying a Management](#page-341-0)  [Server Element \(page 342\)](#page-341-0).

After defining the SMTP settings, simply enter the e-mail address on the Task tab of the Report Operation Properties dialog to send the selected output as an e-mail. To add several addresses, separate the addresses with a comma.

### Creating a System Audit Report

Prerequisites: None

The System Report contains details of Administrator and Web Portal user activity and access settings, system configuration, changes to the Firewall and IPS engines, and the configuration of the Management Server. The System Report is intended to help you provide the required data for auditing in compliance with regulations, such as the Payment Card Industry (PCI) Data Security Standard. The System Report is generated, exported, and edited in the same way as other types of reports: the only difference is the content of the report.

#### What's Next?

▶ To generate System reports, proceed to [Generating and Viewing Reports](#page-174-0) [\(page 175\).](#page-174-0)

### CHAPTER 11

# FILTERING DATA

Filters allow you to select data based on values that it contains. Most frequently, you will need filters when viewing logs, but filters can also be used for other tasks, such as exporting logs and selecting data for reports.

The following sections are included:

- [Getting Started with Filtering Data \(page 184\)](#page-183-0)
- ▶ [Defining Filters \(page 185\)](#page-184-0)
- **[Organizing Filter Elements \(page 193\)](#page-192-0)**

#### <span id="page-183-0"></span>What Filters Do

You can use Filters to select data for many operations such as viewing log entries in the Logs view or generating statistical reports. Filters allow you to efficiently manage the large amounts of data that the system generates. Filters select entries by comparing values defined in the Filter to each data entry included in the filtering operation. The operation can use the filter to either include or exclude matching data.

Filters can be used for selecting data in the following tasks:

- Browsing logs, alerts, and audit data. See [Browsing Logged Data \(page 147\).](#page-146-0)
- Browsing in all session monitoring views. For example, see [Monitoring Connections,](#page-110-0)  [Blacklists, VPN SAs, Users, and Routing \(page 111\)](#page-110-0).
- Creating reports. See [Reports \(page 167\).](#page-166-0)
- Selecting which logs administrators with restricted accounts or Web Portal User accounts are allowed to view. See [Administrator Accounts \(page 247\).](#page-246-0)
- Defining how logs are highlighted in the Logs view. See [Customizing Log Colors \(page 258\)](#page-257-0).
- Exporting logs to an external Syslog server. See [Forwarding Log Data to Syslog \(page 323\)](#page-322-0).
- Browsing which IP addresses, ports, and protocol are on the security engines' blacklists. See [Checking Connections, Blacklists, VPN SAs, Users, and Routing \(page 111\).](#page-110-1)
- Pruning log data. See [Pruning Log Data \(page 1024\).](#page-1023-0)
- Exporting and deleting log data and alerts. See [Exporting Log Data \(page 1026\)](#page-1025-0) and [Deleting](#page-1020-0)  [Log Data \(page 1021\)](#page-1020-0).
- Creating Correlation Situations to analyze engine and Log Server events. See [Defining](#page-761-0)  [Context Options for Correlation Situations \(page 762\).](#page-761-0)

#### Filter Types

There are two types of filters used in the Management Client:

- Local filters that are specific to a view or an element.
- Permanent Filter elements that you can use anywhere in the Management Client. You can also create new permanent Filters. There are predefined permanent Filters as well.

#### How Filters Are Created

You can create filters in four basic ways:

- Based on criteria you define: you can create a new local filter or Filter element and define any combination of filtering criteria in the Filter properties, constructing the filter completely yourself.
- Based on other Filters: you can duplicate a Filter element or copy-and-paste parts of filter contents to other filters to create a variation of previously defined filtering criteria.
- Based on existing log entries: you can create local filters in views where you view logs and save them as permanent Filter elements. See [Specifying Filters for a Query \(page 156\)](#page-155-0).
- Based on element configuration: some local filters are created automatically by your selections in specific views or elements.

#### Parts of a Filter

Filters are constructed from the following parts (see [Basics of Constructing Filters \(page 185\)](#page-184-1)  for more detailed information):

- The *fields* that you want to match in the data (for example, there are separate fields for source IP address and port in logs). You can filter data according to any field.
- The *values* in those fields that you want to match (for example, the exact port number or IP address you are interested in).
- *Operations* define the way in which the fields and values are matched to data entries (especially if there are several fields included as the filtering criteria).

#### What's Next?

**[Defining Filters](#page-184-0).** 

### Related Tasks

▶ [Organizing Filter Elements \(page 193\)](#page-192-0)

### <span id="page-184-0"></span>Defining Filters

Prerequisites: None

You can create filters in various views in the Management Client. You can define local filters that are specific to the element or view in which the local filters were created. You cannot use a local filter anywhere else in the Management Client. However, you can save a local filter as a permanent Filter element that can be used anywhere in the Management Client.

#### What's Next?

- $\triangleright$  To understand the basic construction of filters and see basic example filters, proceed to [Basics of Constructing Filters \(page 185\).](#page-184-1)
- ▶ To define filters specific to elements or views, proceed to Creating and Editing Local [Filters \(page 187\).](#page-186-0)
- ▶ To define Filter elements that can be used anywhere in the Management Client, proceed to [Creating and Editing Filter Elements \(page 190\).](#page-189-0)

### <span id="page-184-1"></span>Basics of Constructing Filters

Filters are constructed with *fields*, which define the details that you want to match in the data. The fields usually have a specific *value* to match (such as a particular IP address). An *operation* defines how the fields and values in the filter are matched to fields and values in data.

Each field in a filter is attached to one of these operations:

- Calculations (*bitwise and*, *sum of*)
- Comparisons (for example, *equal to*, *greater than, smaller than*)
- Logicals (*AND*, *NOT*, *OR*).

#### Example A filter that matches a single source IP address:

Src Addr **equal to** 192.168.1.101

Where "Src Addr" is a field, "equal to" is the operation and the IP address is a value. As in these examples, operations are displayed in boldface in Filters.

You can also match several values at a time, as shown in the examples below.

- Example A filter that matches any non-empty value for destination port: Dst Port is defined
- Example A filter that matches all destination ports between 1024 and 49152: Dst Port between 1024 and 49152

Example A filter that matches any of three alternative source ports: Dst Port in 51111, 52222, 53333

> To create more complex filters, you can add logical operations NOT, AND, and OR. The NOT operation negates the criteria you set.

Example A filter that matches all destination ports except ports between 1024 and 49152: NOT

Dst Port between 1024 and 49152

When you add more than one field to a filter, you must define how the fields are used in relation to each other with either AND (all field values must be present in the same entry) or OR (a data entry matches the filter if any one field value is found).

#### Example A filter that matches if the destination port is lower than 1024 and the source is a particular IP address:

AND Src Addr equal to 192.168.1.101 Dst Port smaller than 1024

#### Example A filter that matches either of two destination ports:

Dst Port equal to 80 Dst Port equal to 8080

You can apply the AND and OR operations to other AND and OR statements to create more complex statements. You can also negate whole AND and OR sections with NOT.

#### What's Next?

OR

- ▶ To create local filters in different views or for elements, see Creating and Editing Local [Filters.](#page-186-0)
- $\triangleright$  To define Filter elements that can be used anywhere in the Management Client, proceed to [Creating and Editing Filter Elements \(page 190\).](#page-189-0)

### <span id="page-186-0"></span>Creating and Editing Local Filters

You can create local filters in various views in the Management Client. Local filters are valid only in the view in which they are created.

Local filters that you create in the following Monitoring views are temporary in the sense that they disappear when you close the view:

- Logs view
- Connections view
- Blacklist view
- Users view
- VPN SAs view
- Routing Monitoring view

Local filters created for the following elements are saved with the element:

- Report Designs
- Administrator elements
- Correlation Situations

You can also save local fIlters as permanent Filter elements in all views. These Filter elements can then be used anywhere in the Management Client.

#### $\blacktriangledown$  To create a local filter

- 1. Open a view or element for editing.
- 2. Create a new local filter in one of the following ways:

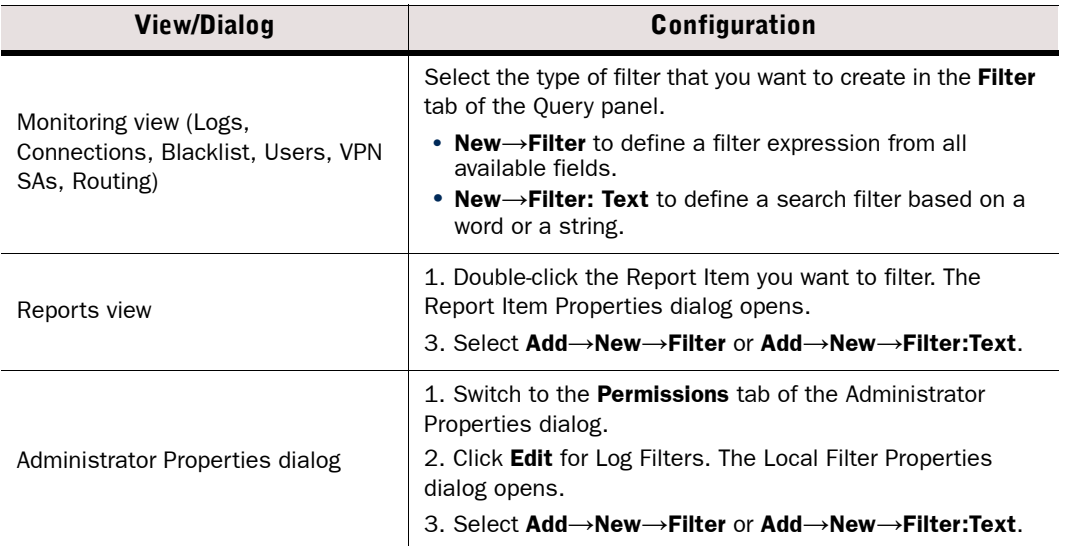

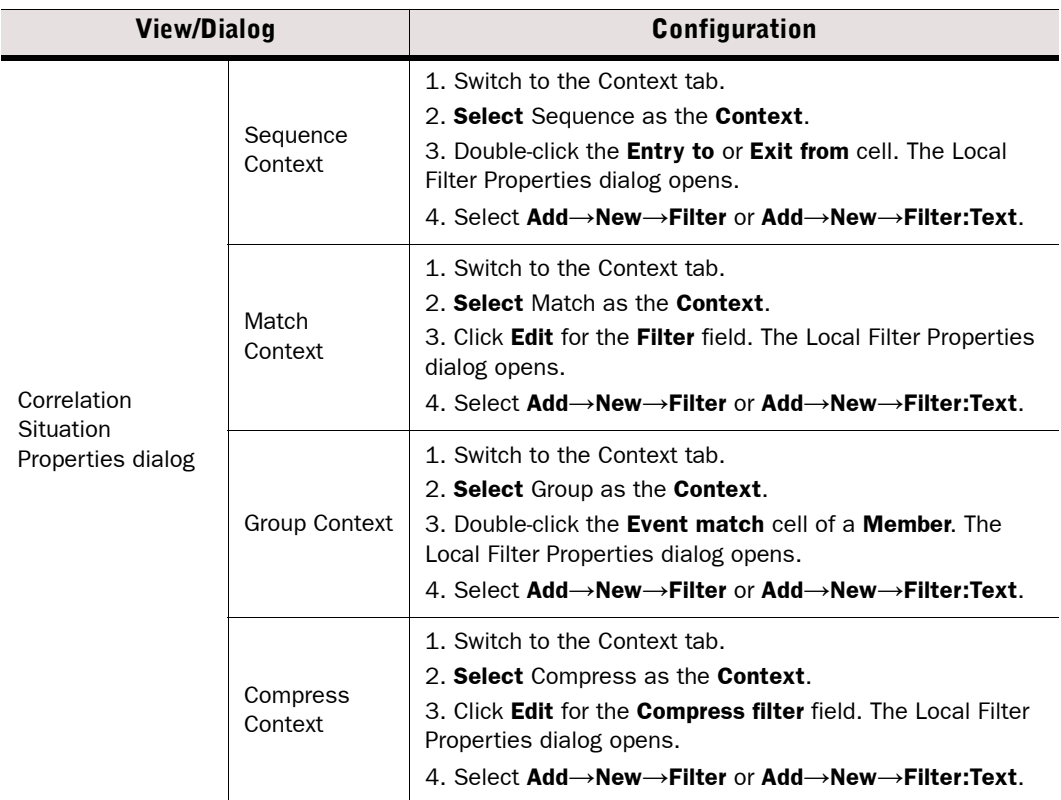

- 3. (*Optional*) Enter a Name for the new filter in the Filter Properties dialog.
- 4. Select the setting for **Undefined Value Policy** and define the filtering criteria as explained in [Adding and Modifying Filtering Criteria in Filters \(page 191\).](#page-190-0)
- 5. Repeat steps 2-4 to add any further filtering criteria, then click Apply in the Filter Properties dialog. The new filter is added to the Local Filter Properties dialog.

#### Toggle between operators

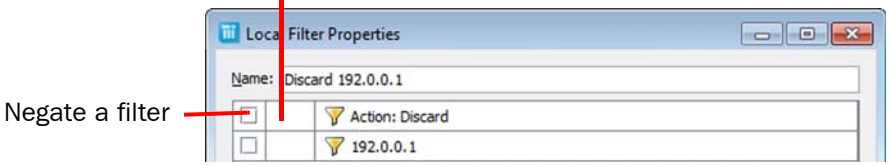

- 6. (*Optional*) Modify the filter:
	- •To negate a filter row, click its check box. This filters out entries matching the filter.
	- If a row contains more than one item, click the and/or cell to toggle between the and and or operators.
	- •Right-click a filter row to open a list of options to modify, add, and delete filters.
	- To add new filters click Add. In a Monitoring view, drag and drop new log entries to the Filter tab.
- 7. Click OK. In a Monitoring view, click Apply.

### Related Tasks

▶ [Saving Local Filters](#page-188-0)

### <span id="page-188-0"></span>Saving Local Filters

Local filters are specific to the view or element for which they have been created. Saving local filters as permanent Filter elements allows you to apply these filters anywhere in the Management Client.

### ▼ To save a local filter as a permanent Filter element

- **1.** Open a view or element for editing.
- 2. Save the local filter in one of the following ways:

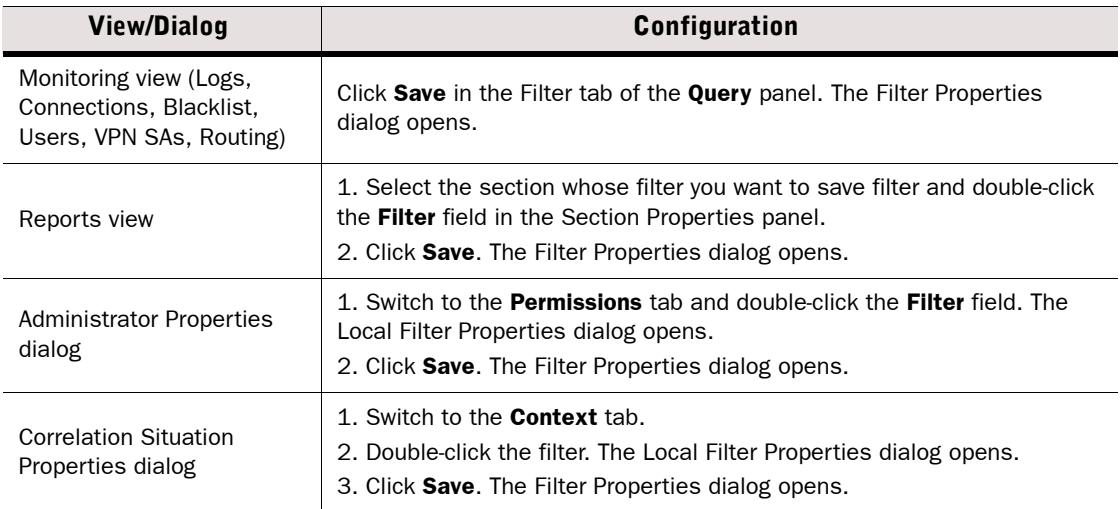

- 3. Enter a **Name** for the filter and click **OK**. The Local Filter Properties dialog opens.
- 4. Click OK. The filter is saved as a permanent Filter element.

### Related Tasks

- ▶ [Creating and Editing Filter Elements \(page 190\)](#page-189-0)
- [Adding and Modifying Filtering Criteria in Filters \(page 191\)](#page-190-0)
- [Removing Filtering Criteria from Filters \(page 192\)](#page-191-0)

### <span id="page-189-0"></span>Creating and Editing Filter Elements

You can create Filter elements in the Monitoring view. You can also save local filters as Filter elements. See [Saving Local Filters \(page 189\).](#page-188-0) If you want to create a simple filter and you can easily find a matching entry in the Logs view, it may be more convenient to create a local filter and then save it as a permanent Filter element. See [Filtering Logs in the Logs View \(page 156\)](#page-155-1).

### ▼ To create a Filter element

- 1. Select Configuration→Configuration→Monitoring. The Monitoring Configuration view opens.
- 2. Expand the Other Elements branch.
- 3. Right-click Filters in the element tree and select New→Filter. The Filter Properties dialog opens.
- 4. Enter a Name for the new Filter.
- **5.** Select the setting for **Undefined Value Policy** and Define the filtering criteria as explained in [Adding and Modifying Filtering Criteria in Filters \(page 191\).](#page-190-0)
- **6.** Click **OK.** The new filter element is created.

### Editing Filter Elements

#### ▼ To edit Filter elements

- 1. Select Configuration→Configuration→Monitoring. The Monitoring Configuration view opens.
- 2. Expand Other Elements→Filters→All Filters in the tree.
- 3. Right-click the filter and select **Properties**. The Filter Properties dialog opens.
- 4. Define the filtering criteria as explained in [Adding and Modifying Filtering Criteria in Filters](#page-190-0) [\(page 191\)](#page-190-0).
- **5. Click OK.**

### <span id="page-190-0"></span>Adding and Modifying Filtering Criteria in Filters

The steps below explain the general workflow for constructing filters. You can also modify existing criteria using the tools explained in this workflow. Often, you can utilize existing definitions in new filters, for example, if you copy-and-paste criteria from other existing filters or save a Logs view Query as a Filter element.

### $\blacktriangledown$  To add criteria to a Filter

- 1. Select the setting for **Undefined Value Policy**. This setting defines how data entries are matched when a field is included in the filter, but is not present in the entry (for example, if a filter defines a range of destination ports, but the operation encounters a log entry of traffic over a protocol that does not use ports, such as ICMP).
	- •False by comparison (*default*): The AND operations are *false*. As a result, also the OR operation is *false*. The event does not match the Filter.
	- •False by filter: The AND operations are *undefined* (neither *true* nor *false*). As a result, also the OR operation is *undefined*. The setting interprets the *undefined* result as *false*. The event does not match the Filter.
	- •True by filter: The AND operations are *undefined* (neither *true* nor *false*). As a result, also the OR operation is *undefined.* The setting interprets the *undefined* result as *true*. The event matches the Filter.
	- •Undefined: The AND operations are *undefined* (neither *true* nor *false*). As a result, the OR operation is also *undefined*. The Undefined setting passes the *undefined* value to the component that uses the log data, which interprets the *undefined* result as *false*. The event does not match the Filter.

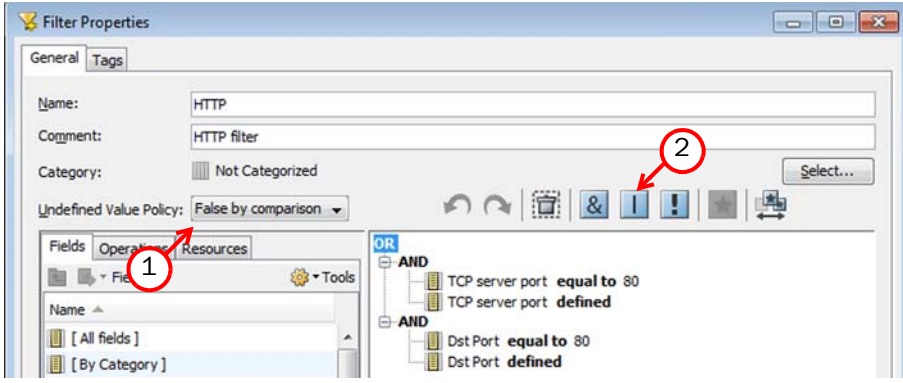

- 2. If there is no comparison operation (AND or OR) at the correct level, add one using the shortcut buttons above the editing panel. You cannot add a criterion without a comparison that defines the relationship between the criteria you add.
	- •You can nest comparisons to create more complex filters, for example, you can create two AND sections under an OR condition to match either of two sets of criteria.
- **3.** Drag and drop a log field from the **Fields** tab in the left panel to the expression. The Field also adds the default operation and value for that field.
	- The filters are organized in different categories. For example, Access Control contains fields relevant to Access rules and **Inspection** contains fields relevant to Inspection rules. Each field is included in several categories.
	- •You must drop the field on the comparison operation (the word AND or OR) in which you want to include the field, unless the expression is empty (reads <Add expression>).
	- •See [Log Entry Fields \(page 1212\)](#page-1211-0) for a table that describes the log fields.
- 4. (*Optional*) To change the field-specific operation, right-click the field that was added and select the operation from the **Change to** submenu.
- •If the field contains one or more values (such as a specific IP address), you may first have to delete or remove the value(s) to be able to change the operation.
- •The selection available depends on the selected field and whether the field already contains one or more values. The most common of these are (see the *Management Center Reference Guide* for more information):
	- Equal to allows you to match a single value (for example, an IP address).
	- Between allows you to match a range (for example, a range of TCP/UDP ports).
	- Is Defined allows you to match any non-empty value in the field.
	- In allows you to match any of several alternative values (for example, a whole network or both an IPv4 address and an IPv6 address).
- 5. To change the type of the included value or add additional values (for fields and operations that can accept changes/additions), right-click the criterion you are defining and select a type of value from the **Add** submenu.
	- •This allows you, for example, to make a source IP address field accept a whole network instead of the default single IP address and to insert additional values into an In operation.
- 6. Depending on the operation and type of field, define the value or values you want the filter to match by typing the information, selecting an option from a list (such as a rule action) or dragging and dropping an element into the field.
	- •The Is Defined operation does not include a specific value.
- 7. Continue adding fields in the same way until your desired criteria is defined. If you make a mistake, you can use the Undo shortcut above the editing panel or remove items as explained in [Removing Filtering Criteria from Filters \(page 192\).](#page-191-0)
- 8. Click OK. The Filter you created is now available for use.

### <span id="page-191-0"></span>Removing Filtering Criteria from Filters

You can remove values or whole rows from Filter elements. If you want to replace a field value with a different value of the same type (for example, replace one IPv4 address with a different IPv4 address), you can edit the existing value without removing the old value.

### $\blacktriangledown$  To remove filtering criteria from a Filter

- 1. Right-click the exact field/value/section you want to remove and select Remove.
	- •If you right-click a field that has no specific value defined, the field is removed without further prompting.
	- •If you right-click a specific value (or placeholder for a value), the value and its placeholder is removed without further prompting.
	- •If you right-click a field that contains a specific value or that contains several values (or several empty placeholders for values), the Remove dialog opens.
- 2. If the Remove dialog opens, select the part of the criteria definition to remove and click OK.
	- Remove whole sub-expression deletes the whole section (the row you right-clicked and all its subordinate rows).
	- •Remove one value deletes the value you select in the list (including the placeholder). The list includes all values from the row you right-clicked (including empty placeholders).
	- Remove all values deletes all values (including the placeholders) on the row that you right-clicked.
	- Remove selected expression only deletes the criteria (entire row) but leaves any subordinate rows intact. If any of the subordinate rows are not valid to be moved up a level, the operation fails.

<span id="page-192-0"></span>Filters can be organized using Filter Tags. The Filter Tags you create are added as sub-branches to the By Filter Tag branch of the filter listing. Adding Filter Tags to Filter elements you create makes it easier to find Filters when you want to apply them to some operation. You can select several Filter Tags for each Filter that you create as well as for any of the default filters that are already in the system.

### Creating New Filter Tags

- ▼ To create a Filter Tag
- 1. Select Configuration→Configuration→Monitoring. The Monitoring Configuration view opens.
- 2. Expand Other Elements in the tree.
- 3. Right-click Filters in the tree and select New→Filter Tag. The Filter Tag Properties dialog opens.
- 4. Type a **Name** for the Filter Tag.
- 5. (*Optional*) Enter a Comment for your own reference.
- 6. Click OK.

### Changing the Tag of a Filter

Filters are arranged according to Filter Tag in the By Filter Tag branch. You can select any number of Filter Tags for Filters that you have created to organize the tree.

#### ▼ To add or remove Filter Tags for Filters

- 1. Select Configuration→Configuration→Monitoring. The Monitoring Configuration view opens.
- 2. Expand Other Elements→Filters in the tree and select one or more Filter element(s) that you want to categorize differently.
- Tip If you are removing the Filter Tag references in Filters so that you can delete a Filter Tag, select all filters in the All Filters branch. The selection is allowed to include filters that do not refer to the Filter Tag you want to remove.
	- 3. Right-click a selected Filter for a menu and do one of the following:
		- Select **Add Tag→Filter Tag** and select the Filter Tag you want to add in the dialog that opens. We recommend that you do not assign the default **System** Filter Tag to any Filter element yourself.
		- Select the Filter Tag you want to remove from the Remove Tag submenu. You cannot remove the **System** or **Correlations** Filter Tags from default system elements.

Alternatively, you can edit the Filter Tags of Filter elements created in your system on the Tags tab in each Filter element's Properties dialog.

### CHAPTER 12

# WORKING WITH DIAGRAMS

Diagrams allow you to visualize your network security environment.

The following sections are included:

- [Getting Started with Diagrams \(page 196\)](#page-195-0)
- [Creating Diagrams \(page 197\)](#page-196-0)
- ▶ [Defining the Diagram Background \(page 198\)](#page-197-0)
- [Adding Elements to Diagrams \(page 199\)](#page-198-0)
- [Arranging Elements in Diagrams \(page 201\)](#page-200-0)
- ▶ [Connecting Elements in Diagrams \(page 201\)](#page-200-1)
- ▶ [Creating Links Between Diagrams \(page 202\)](#page-201-0)
- [Viewing Diagrams \(page 203\)](#page-202-0)
- **[Printing Diagrams \(page 204\)](#page-203-0)**
- [Exporting Diagrams as Images \(page 205\)](#page-204-0)

<span id="page-195-0"></span>Diagrams allow you to generate a model of the elements you have already configured, or design a model of your network and configure Management Center elements at the same time. You can also use diagrams to view and monitor the status of the elements in your system.

#### What You Can Do with Diagrams

Diagrams allow you to:

- Maintain and understand the network structure.
- Monitor the status of your network graphically.
- Illustrate your network topology.
- Configure Management Center elements and other network devices while designing your network.
- Store and print network topologies.

#### What Should I Know before I Begin

- There are three types of diagrams: *Connectivity Diagrams* that show the status of the connections between elements that belong to the same configuration, *VPN Diagrams* that show the status of VPN connections, and *IP Diagrams* that are diagrams of an IP network.
- In addition to creating diagrams manually, you can create diagrams automatically from elements that are monitored in the System Status view. The System Status view also automatically displays a Connectivity Diagram or VPN Diagram to show the connectivity status of an engine you select.

### Configuration Overview

- 1. Create a new diagram (see [Creating Diagrams \(page 197\)](#page-196-0)).
- 2. Define the diagram background color and image (see [Defining the Diagram Background](#page-197-0) [\(page 198\)](#page-197-0)).
- 3. Insert elements to the diagrams either manually or automatically (see [Adding Elements to](#page-198-0)  [Diagrams \(page 199\)](#page-198-0)).
- 4. Customize the diagram layout (see [Arranging Elements in Diagrams \(page 201\)\)](#page-200-0).
- 5. Make manual or automatic connections between the elements in the diagram (see [Connecting Elements in Diagrams \(page 201\)\)](#page-200-1).
- 6. Create relationships between diagrams (see [Creating Links Between Diagrams](#page-201-0) [\(page 202\)](#page-201-0)).

#### Related Tasks

- [Viewing Diagrams \(page 203\)](#page-202-0).
- [Printing Diagrams \(page 204\).](#page-203-0)
- [Exporting Diagrams as Images \(page 205\)](#page-204-0).

<span id="page-196-0"></span>Diagrams are created and modified in the Diagram Editor.

There are two methods for creating diagrams. You can create a diagram from previously configured elements or add new elements to the Management Center and draw the diagram simultaneously. When you create network elements as you draw the diagram, the elements are added to the system configuration with all the other elements. If you make changes to the configured elements (such as an IP address change), the changes are automatically updated in your diagram. This reduces the need to update your documentation.

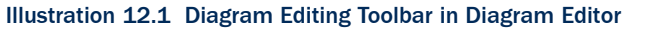

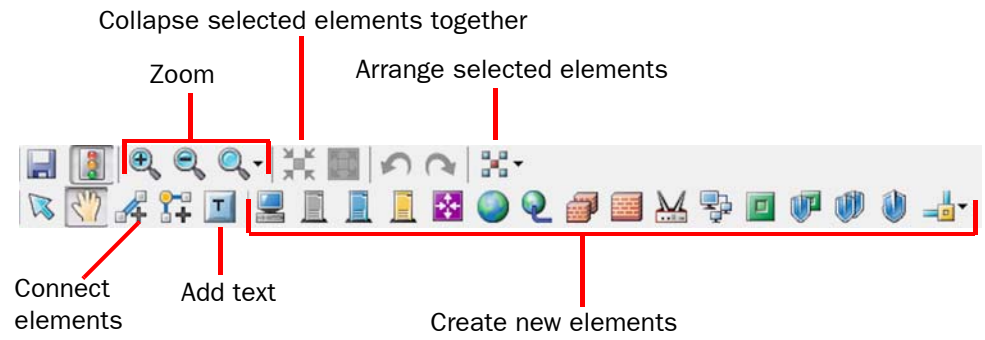

#### $\blacktriangledown$  To create a new diagram

- 1. Select Configuration→Configuration→Monitoring from the menu.
- 2. Right-click Diagrams and select New→Connectivity Diagram, New→VPN Diagram, or New→IP Diagram according to which diagram type you want to create. A blank diagram opens.

#### What's Next?

- If you want to change the background image or color, continue by Defining the [Diagram Background](#page-197-0).
- ▶ Otherwise, proceed to [Adding Elements to Diagrams \(page 199\).](#page-198-0)

### <span id="page-197-0"></span>Defining the Diagram Background

Background images and colors enhance the appearance of your diagrams and make layout easier. For example, you can use a map as the background image and arrange the elements in the diagram according to their geographical location.

### $\blacktriangledown$  To define the diagram background

- 1. Right-click the diagram and select Edit. The diagram opens for editing.
- 2. Right-click the diagram's background and select **Properties**. The Diagram Background Properties dialog opens.
- 3. Define the background properties as explained in the table below:

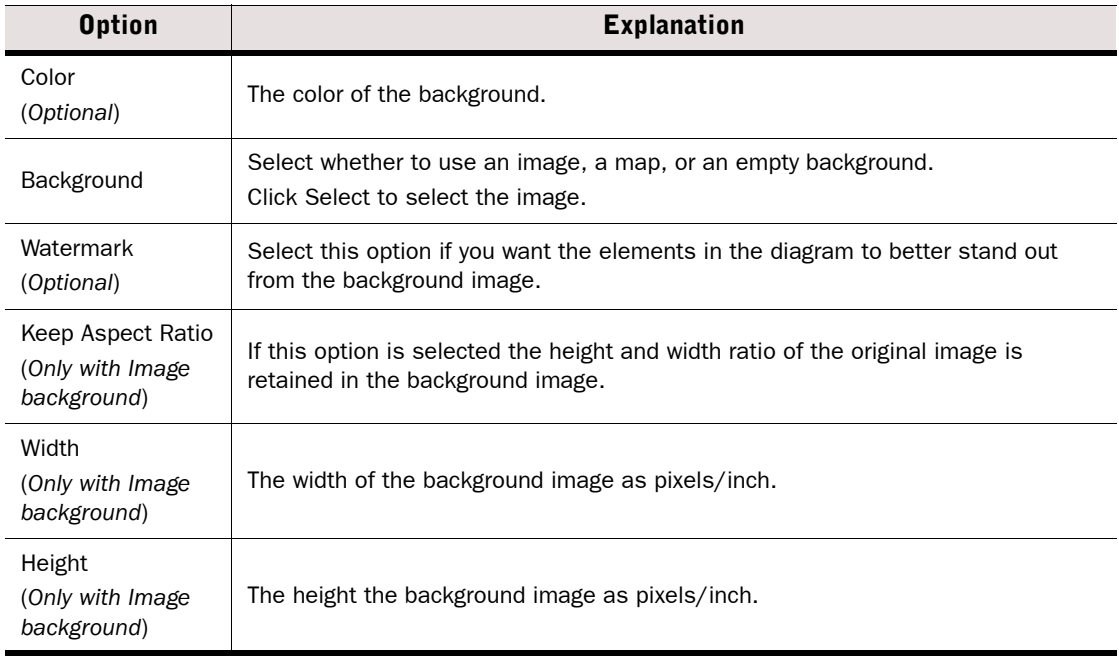

#### 4. Click OK.

#### What's Next?

▶ To continue defining a new diagram, proceed to [Adding Elements to Diagrams](#page-198-0) [\(page 199\).](#page-198-0)

### <span id="page-198-0"></span>Adding Elements to Diagrams

This section instructs you on how to add new elements to diagrams both manually and automatically.

#### What's Next?

- If you want to insert new elements to Diagrams manually, proceed to Inserting New [Elements Manually](#page-198-1).
- If you want to create Diagrams from Configured Elements manually or automatically, proceed to [Creating Diagrams from Configured Elements](#page-198-2).

### <span id="page-198-1"></span>Inserting New Elements Manually

- $\nabla$  To insert a new element to a diagram manually
- **1.** Select the type of element you want to create in the toolbar and click the diagram in the place where you want to add the element. The new element appears grayed-out because it has not been configured yet.
- 2. Double-click the new element. The Properties dialog for that element opens.
- 3. Define the element's properties. For more information, see [Defining IP Addresses](#page-718-0) [\(page 719\).](#page-718-0)
- 4. Click OK. The newly configured element is no longer grayed-out, and it is added to the appropriate category in the All Elements list.

#### What's Next?

 $\triangleright$  To change the diagram layout, see [Arranging Elements in Diagrams \(page 201\)](#page-200-0).

### <span id="page-198-2"></span>Creating Diagrams from Configured Elements

In addition to creating IP Diagrams, VPN Diagrams, and Connectivity Diagrams manually from configured elements, you can also generate all types of diagrams automatically from the elements that are monitored in the Management Center. The monitored elements are displayed in the System Status view.

Automatically generated IP Diagrams and VPN Diagrams are based on routing information, so they show elements that belong to the same routing configuration. Automatically generated Connectivity Diagrams contain elements that belong to the same configuration as defined in server, Firewall, IPS engine, and Layer 2 Firewall properties.

#### $\blacktriangledown$  To create a diagram from configured elements

- 1. Right-click Diagrams and select New→Connectivity Diagram, New→VPN Diagram, or New→IP Diagram. A blank diagram opens.
- 2. Browse to the type of element you want to add to the diagram.
- 3. *(In automatic diagram creation)* Select an element that is monitored from the list in the Resources panel and drag and drop it in the diagram.
- 4. Add the elements to the diagram.
	- •*(In automatic diagram creation)* Right-click the element's icon and select Auto Generate→Add from Configuration or Auto Generate→Add from Routing. The elements that belong to the same configuration or routing configuration are added to the diagram. The links between the elements are also added automatically.
	- •*(In manual diagram creation)* Drag the existing elements from the list in the Resources panel and drop them in the diagram.
- **5.** Click the **Save** button. The Network Diagram Properties dialog opens.
- 6. Name the diagram and add a free-form comment for your own reference *(optional)*.
- 7. (*Optional*) Select a parent diagram for the new diagram.
- 8. Click OK.

You can edit the automatically generated diagram in the same way as any diagram. For example, you can add more elements to the diagram by dragging and dropping configured elements from the list in the Resources panel. This may be useful for documenting your system although the elements may not belong to the same configuration.

#### What's Next?

 $\triangleright$  To change the diagram layout, see [Arranging Elements in Diagrams \(page 201\).](#page-200-0)

### Adding Text Comments to a Diagram

#### $\blacktriangledown$  To add text comments to a diagram

- 1. Click the Text Tool button in the toolbar.
- 2. Click the diagram in the place where you want to add the comment. The Text Properties dialog opens.
- **3.** Select the desired font properties and type in the comment.
- 4. Click OK. The comment appears in the diagram.
- 5. If necessary, select the comment and drag it in the diagram to change its position.

#### What's Next?

 $\triangleright$  To change the diagram layout, see [Arranging Elements in Diagrams \(page 201\).](#page-200-0)

<span id="page-200-0"></span>Prerequisites: [Creating Diagrams](#page-196-0)

To move the elements, click the **Hand Tool** button in the toolbar and drag and drop the elements to their places. In addition to moving individual elements by dragging and dropping, you can also use the Hand Tool to move all the elements in a diagram.

Alternatively, you can change the layout of your diagram by selecting one of the automatic layout options.

#### $\blacktriangledown$  To change the layout automatically

- 1. Click the Select Components tool (arrow button) in the toolbar.
- 2. Select the elements you want to arrange.
- 3. Select Tools→Layout and one of the options. The selected elements in the diagram are arranged in the layout you chose.

### <span id="page-200-1"></span>Connecting Elements in Diagrams

Prerequisites: [Creating Diagrams](#page-196-0)

After you add elements to a diagram, you can connect the elements automatically or manually. The automatic connections are based on the IP addresses of the elements or on the Routing configuration.

To help you maintain the clarity of your diagrams, you can also use turning points. Turning points are useful, for example, in complex diagrams where connections would otherwise cross each other.

A turning point is created by clicking the **Add Turning Point** button in the toolbar, clicking in the middle of the connection between the two elements and dragging the turning point to the direction of your choice to create an angle.

### Connecting Elements Automatically

- $\nabla$  To connect elements automatically in an IP Diagram
- 1. Click the Select Components button in the toolbar.
- 2. Select the elements you want to connect.
- 3. Select Tools→Auto Connect by Routing or Tools→Auto Connect by Addresses from the menu. The connections between the elements appear.

### Connecting Elements Manually

- ▼ To connect elements manually
- 1. Click the **Connection Tool** button in the toolbar.
- 2. Click the first element to be linked.
- 3. Drag the pointer to the second element, and release the left mouse button. The elements are connected unless the connection is not allowed. You may have to insert a Network element in between two elements before you can connect them.

If the connection has a red, crossed-out circle on it, the connection is not valid. This can happen, for example, if you connect an element to a network with an address range that does not include that element's IP address. Such connections are allowed so that you can plan a configuration change without actually editing the elements until you are finished.

### <span id="page-201-0"></span>Creating Links Between Diagrams

Prerequisites: [Creating Diagrams](#page-196-0)

You can specify a parent diagram to organize the diagrams into a hierarchy. You can also create links between diagrams that share the same parent diagram.

#### What's Next?

- ▶ To define the diagram hierarchy, see [Specifying a Parent Diagram.](#page-201-1)
- ▶ To create links between diagrams, see [Creating Links from One Diagram to Another](#page-202-1) [\(page 203\).](#page-202-1)

### <span id="page-201-1"></span>Specifying a Parent Diagram

Parent diagrams allow you to organize diagrams in a hierarchy. For each diagram, you can specify another diagram as its parent diagram. All diagrams that have the same parent diagram are shown as branches below the parent diagram in the tree.

### $\blacktriangledown$  To specify a parent diagram

- 1. Right-click the diagram for which you want to specify a parent diagram and select Properties. The Properties dialog opens.
- 2. Click Select. The Select Element dialog opens.
- 3. Select a parent diagram from the diagram list and click Select.
- 4. Click OK.

Your diagram is now displayed as a branch under the selected parent diagram in the tree

#### What's Next?

▶ [Creating Links from One Diagram to Another \(page 203\)](#page-202-1)

### <span id="page-202-1"></span>Creating Links from One Diagram to Another

You can attach links to any of the elements in the diagram. When you double-click a link, another diagram opens. When you have a large network, linking allows you to use just a network icon to represent individual network segments in a top-level diagram, and then create links from them to more detailed diagrams.

Before you can add a link, you must have at least two diagrams under the same parent diagram.

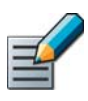

#### Note – You cannot create links between two diagrams that have different parent diagrams.

#### To add a diagram link to an element

- 1. Right-click the element you want to function as a link, and select Link To. The Select Link Target dialog opens.
- 2. Select the diagram to link to and click Select.
- **3.** Click the **Save** button in the toolbar to save the diagram.

### <span id="page-202-0"></span>Viewing Diagrams

- $\nabla$  To open a diagram for viewing
- $\rightarrow$  Right-click the diagram you want to open and select **Preview Connectivity Diagram**, Preview VPN Diagram or Preview IP Diagram. The selected diagram opens for viewing.

### Adjusting the Element Details in Diagrams

The details of the elements (name, IP address, type, etc.) can be shown as text below the elements in the diagram and as tooltips that only show when you place the mouse pointer over an element in a diagram.

- $\blacktriangledown$  To select details shown below the elements
- 1. Select View→Diagram Attribute Level from the menu.
- 2. Select one of the items to adjust which details (No Labels, Names Only, Main Details, All Details) are shown below each element in the diagram.

### $\blacktriangledown$  To select details shown as tooltips

- 1. Select View→Tooltip Attribute Level from the menu.
- 2. Select one of the items to adjust which details (No Tooltips, Names Only, Main Details, All Details) are shown as tooltips for each element when you place the mouse pointer on them in the diagram.

### Collapsing and Expanding Groups of Elements in Diagrams

You can collapse and expand clustered engine elements (a Firewall Cluster, an IPS Cluster, or a Layer 2 Firewall Cluster) or groups of elements (any group of elements you select) to hide the individual nodes or elements. This can make a complicated diagram much simpler, as the individual items can be viewed only when needed. This can be done while viewing as well as editing diagrams.

### $\blacktriangledown$  To collapse elements

- **1.** Click the **Select Components** button (arrow button) and select two or more elements, or at least one of the nodes belonging to an expanded cluster.
- 2. Click the **Collapse Selected Component(s)** button in the toolbar. If several elements were selected, they are now shown as a single cloud with the tooltip Collapsed Area. Clustered elements are collapsed into an appropriate cluster icon.

### $\blacktriangledown$  To expand elements

- 1. Select a clustered element or a group of collapsed elements by clicking its icon.
- **2.** Click the **Expand Selected Component(s)** button in the toolbar. The individual nodes or elements are displayed. The nodes are shown with a yellow sign containing a minus sign to illustrate their association to an expanded cluster.

### Zooming and Navigating Diagrams

In addition to the various tools for zooming the diagram (Zoom In, Zoom Out, etc.), you can also use the Diagram Navigation tool which offers you a quick way to zoom into selected parts of the diagram.

### ▼ To use the Diagram Navigation tool

- 1. If the Diagram Navigation panel is not displayed, select View→ Diagram Navigation to activate the Diagram Navigation tool.
- 2. Click and drag in the area outside the black rectangle to zoom in and out.
- 3. Click inside the black rectangle to adjust which part of the diagram is shown.
- 4. Select View→Zoom→Default Zoom to see the default zoom view again.

### <span id="page-203-0"></span>Printing Diagrams

You can directly print the diagrams with your printer.

### $\nabla$  To print a diagram

- **1.** Open the diagram you want to print (see [Viewing Diagrams \(page 203\)\)](#page-202-0).
- 2. (*Optional*) Select File→Print Preview. A preview opens.
- 3. (*Optional*) Select the print area by dragging the white box to the part of the diagram you want to print.
- 4. *(Optional)* Adjust the print area size by dragging the border of the white box.
- **5.** Click the **Print** button in the toolbar.

### <span id="page-204-0"></span>Exporting Diagrams as Images

You can export the diagrams that you have created. You can save diagrams in various graphics file formats or as a PDF document.

#### $\nabla$  To export a diagram

- 1. Open the diagram you want to export (see [Viewing Diagrams \(page 203\)\)](#page-202-0).
- 2. Select File→Export. The Export dialog opens.

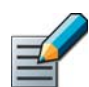

Note – To export the diagram as an image, select the Export item at the main level of the File menu. Exporting through the Export sub-menu creates an XML export file.

- 3. Select the folder into which you want to save the diagram.
- 4. Enter a File name.
- 5. Select the format from the Files of Type list.
- 6. Click Export. The diagram is saved with the file name and format you specified.

### CHAPTER 13

# INCIDENT CASES

When suspicious activity is detected, it is important to collect all the information about the incident and act quickly. The *Incident Case* element is a tool for investigating incidents of suspicious activity.

The following sections are included:

- [Getting Started with Incident Cases \(page 208\)](#page-207-0)
- ▶ [Creating a New Incident Case \(page 209\)](#page-208-0)
- [Setting an Incident Context \(page 209\)](#page-208-1)
- [Attaching Data to Incident Cases \(page 210\)](#page-209-0)
- [Adding Players to Incident Cases \(page 213\)](#page-212-0)
- [Adding Journal Entries to Incident Cases \(page 213\)](#page-212-1)
- [Working With Existing Incident Cases \(page 213\)](#page-212-2)

#### <span id="page-207-0"></span>What Incident Cases Do

The Incident Case element allows you to gather together all the data, actions, system configuration information, and files related to a specific incident. This information is useful for effective incident investigation, and also helps to provide evidence in the case of legal action.

#### Limitations of Incident Cases

When you write a Memo in an incident case, text does not automatically wrap in the Incident Memo Properties dialog. You must press Enter at the end of each line if you want your text to break to a new line.

Memos are permanently deleted when you remove them from an incident case. Other types of attachments can be added again if you remove them by mistake. See [Attaching Data to](#page-209-0)  [Incident Cases \(page 210\)](#page-209-0).

### Configuration Overview

Illustration 13.1 Elements in the Configuration of Incident Cases

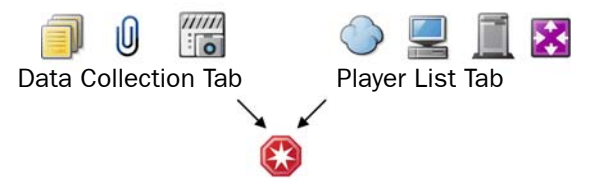

- 1. Create an incident case. See [Creating a New Incident Case \(page 209\)](#page-208-0).
- 2. Attach relevant Logs, Policy Snapshots, Memos and files to the incident case. See [Attaching Data to Incident Cases \(page 210\).](#page-209-0)
- 3. Add the network elements involved in the incident to the incident case. See Adding Players [to Incident Cases \(page 213\).](#page-212-0)
- 4. Add journal entries to the incident case. See [Adding Journal Entries to Incident Cases](#page-212-1) [\(page 213\)](#page-212-1).

#### What's Next?

 $\triangleright$  To begin the configuration, proceed to [Creating a New Incident Case \(page 209\).](#page-208-0)

<span id="page-208-0"></span>Prerequisites: None

- ▼ To create a new incident case
- 1. Select Configuration→Configuration→Monitoring.
- 2. Right-click Incident Cases and select New Incident Case. The Incident Case Properties dialog opens.

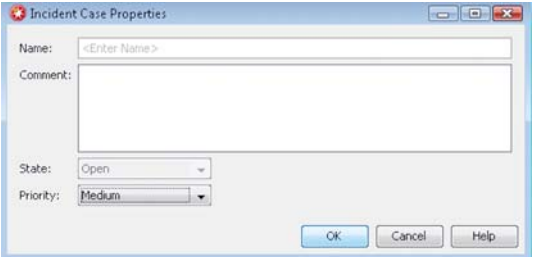

- 3. Enter a unique Name, (*optional*) Comment, and *(optional)* Priority.
	- •Priority information is for your own reference, and is not used by the system.
	- The **State** cannot be changed during the creation of the new incident case. To change the state, see [Changing the State of an Incident Case \(page 214\)](#page-213-0).
- 4. Click OK. The new incident case opens for editing.

#### What's Next?

- If you want to set a context for handling the Incident Case in the Management Client, continue by [Setting an Incident Context.](#page-208-1)
- Attach Logs, Policy Snapshots, Memos, and Files to the Incident Case as instructed in [Attaching Data to Incident Cases \(page 210\).](#page-209-0)
- Add Players to the Incident Case as instructed in [Adding Players to Incident Cases](#page-212-0) [\(page 213\)](#page-212-0).
- Write Journal entries as instructed in [Adding Journal Entries to Incident Cases](#page-212-1) [\(page 213\)](#page-212-1).

### <span id="page-208-1"></span>Setting an Incident Context

Prerequisites: None

You can set a context for solving a particular Incident Case in the Management Client. The system then generates a list of your actions in the Management Client and attaches the selected Incident Case in the audited actions. You can view the actions on the History tab of the Incident Case.

#### ▼ To set the Incident Context

- 1. Select View→Layout→Incident Context Toolbar. The Incident Context selection appears in the toolbar.
- 2. Select the Incident Case to which you want to add information. The status bar switches to orange when an Incident Case is selected.

#### What's Next?

- Attach Logs, Policy Snapshots, Memos, and files to the Incident Case as instructed in [Attaching Data to Incident Cases](#page-209-0).
- Add Players to the Incident Case as instructed in [Adding Players to Incident Cases](#page-212-0) [\(page 213\).](#page-212-0)
- Write Journal entries as instructed in [Adding Journal Entries to Incident Cases](#page-212-1) [\(page 213\).](#page-212-1)

### <span id="page-209-0"></span>Attaching Data to Incident Cases

Prerequisites: [Creating a New Incident Case](#page-208-0) / [Opening an Incident Case for Editing](#page-212-3)

You can use the Data Collection tab to attach information that is needed to provide context for investigating the incident.

The types of data that can be attached to an incident case are Logs, Policy Snapshots, Memos, and Files.

#### What's Next?

- ▶ To attach Logs, see [Attaching Logs and Audit Entries to Incident Cases](#page-209-1).
- ▶ To attach Policy Snapshots, see [Attaching Policy Snapshots to Incident Cases](#page-210-0) [\(page 211\).](#page-210-0)
- ▶ To write and attach Memos, see [Attaching Memos to Incident Cases \(page 212\)](#page-211-0).
- $\triangleright$  To attach other types of files, see [Attaching Files to Incident Cases \(page 212\).](#page-211-1)

### <span id="page-209-1"></span>Attaching Logs and Audit Entries to Incident Cases

You can attach selected single logs or audit entries, selected groups of logs or audit entries, or all logs or audit entries that match your query criteria to an incident case. It is also possible to attach log and audit data to incident cases directly from the Logs view.

#### $\blacktriangledown$  To attach logs or audit entries

- 1. Select File→Attach→Logs in the Data Collection tab of the incident case. The Logs view opens.
- 2. (*Optional*) To restrict the data that is displayed, specify your search criteria in the Query panel. See [Filtering Logs in the Logs View \(page 156\)](#page-155-1) for details.
- **3.** To attach a single log or a selected group of logs, select the log(s) you want to attach, rightclick the selection and select Export→Attach Log Events to Incident. To attach all logs that match your filtering criteria, right-click any log entry and select Export→Attach Log Events to Incident. The Attach Logs to Incident Case dialog opens.

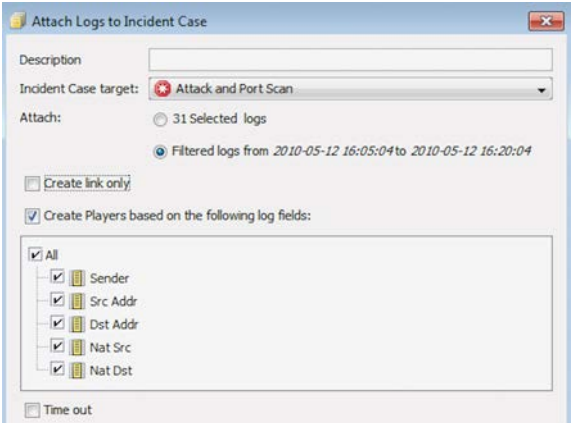

- 4. Enter a unique **Description** for the log(s). This is used as the name of the data item in the Incident Case.
- **5.** Select **Other** from the **Incident Case Target** pull-down list. The Select dialog opens.
- 6. Select the Incident Case that you want to attach the logs to and click Select.
- 7. Specify which logs you want to **Attach**:
	- Select **Selected logs** to add only the specific log entries you selected.
	- Select **Filtered logs from** to add all the log entries that match your query criteria.
- 8. (*Optional*) Select Create Link Only if you want to create a reference to the logs without duplicating the log files.
- 9. (*Optional*) Select Create also Players based on the following log fields and select the fields if you want to automatically fetch the player information related to these logs.
- 10.(*Optional*) Select Time out to automatically stop the export if it takes too long.
- **11.**Click **OK**. The selected log(s) are attached to the incident case and appear in the Data Collection tab.

#### What's Next?

If you are finished working with data attachments, proceed to Adding Players to Incident [Cases \(page 213\)](#page-212-0) or [Adding Journal Entries to Incident Cases \(page 213\).](#page-212-1)

### <span id="page-210-0"></span>Attaching Policy Snapshots to Incident Cases

Policy Snapshots help to establish which policies were in place at the time of the incident.

### $\blacktriangledown$  To attach a policy snapshot

- 1. Select File→Attach→Policy Snapshot in the Data Collection tab. The Select Policy Snapshot dialog opens.
- 2. Select the policy snapshot you want to attach and click **Select**. The policy snapshot is attached to the incident case and appears in the Data Collection tab.

#### What's Next?

- ▶ To write and attach Memos, see [Attaching Memos to Incident Cases](#page-211-0).
- ▶ To attach other types of files, see [Attaching Files to Incident Cases \(page 212\).](#page-211-1)
- Otherwise, if you are finished working with data attachments, add players as instructed in [Adding Players to Incident Cases \(page 213\)](#page-212-0) or add journal entries as instructed in [Adding Journal Entries to Incident Cases \(page 213\)](#page-212-1).

### <span id="page-211-0"></span>Attaching Memos to Incident Cases

Memos allow you to take notes about the incident. You can copy and paste from the clipboard into a memo. Memos can be edited and deleted after they are added to the incident case. If you want to add permanent, read-only comments and notes about the incident, see [Adding Journal](#page-212-1)  [Entries to Incident Cases \(page 213\)](#page-212-1).

### ▼ To attach a memo

- 1. Select File→Attach→Memo in the Data Collection tab. The Incident Memo Properties dialog opens.
- **2.** Give the memo a descriptive **Name**. This is used as the name of the data item in the incident case.
- **3.** Type or paste the text of the memo in the Text field.
- 4. Click OK. The memo is added to the Data Collection list.

### What's Next?

- ▶ To attach other types of files, see [Attaching Files to Incident Cases \(page 212\).](#page-211-1)
- Otherwise, if you are finished working with data attachments, add players as instructed in [Adding Players to Incident Cases \(page 213\)](#page-212-0) or add journal entries as instructed in [Adding Journal Entries to Incident Cases \(page 213\)](#page-212-1).

### <span id="page-211-1"></span>Attaching Files to Incident Cases

You can attach any type of files, such as saved reports, text files, saved e-mail messages, packet capture files, or screen captures to incident cases. If you want to attach a newer version of a file, you must first remove the existing attachment from the incident case.

### ▼ To attach a file

- 1. Select File→Attach→File in the Data Collection tab. The Open dialog opens.
- 2. Browse to the file you want to attach. Select the file and click **Open**. The file is added to the Data Collection list.

#### What's Next?

 $\blacktriangleright$  If you are finished working with data attachments, add players as instructed in Adding [Players to Incident Cases \(page 213\)](#page-212-0) or add journal entries as instructed in [Adding](#page-212-1)  [Journal Entries to Incident Cases \(page 213\)](#page-212-1).

<span id="page-212-0"></span>A player is any element that was involved in the incident. The related players can be fetched automatically when attaching logs or audit entries (see [Attaching Logs and Audit Entries to](#page-209-1)  [Incident Cases \(page 210\)](#page-209-1)), or you can add players manually. Alternatively, you can copy and paste elements into the Player List tab of an incident case.

#### $\blacktriangledown$  To add a player

- 1. Select File→New Player in the Player List tab. The Player Properties dialog opens.
- **2.** Give the player a unique **Name**. This name is used in the Player List.
- **3.** Enter the **IPv4 Address** of the player or enter the **DNS Name** of the player and click **Resolve** to resolve the DNS name to an IP address. **Elements** shows a list of player elements.
- 4. *(Optional)* Add a Comment.
- **5.** Click OK. The player is added to the Player list.

#### What's Next?

If you are finished working with the player list, attach data as instructed in Attaching [Data to Incident Cases \(page 210\)](#page-209-0) or add journal entries as instructed in [Adding Journal](#page-212-1)  [Entries to Incident Cases.](#page-212-1)

### <span id="page-212-1"></span>Adding Journal Entries to Incident Cases

Prerequisites: [Creating a New Incident Case](#page-208-0)

The journal allows you to record your observations and comments about administrator actions during the incident investigation. This is especially useful when more than one administrator is investigating the same incident simultaneously. Journal entries are automatically marked with a timestamp, and once a journal entry is added, it cannot be removed.

### $\blacktriangledown$  To add a journal entry

 $\rightarrow$  Type the journal entry in the **Additional Comment** field and click **Commit**. The journal entry is added to the list.

### <span id="page-212-2"></span>Working With Existing Incident Cases

Prerequisites: [Creating a New Incident Case](#page-208-0)

After you have created an incident case, you can edit the contents and properties of the incident case.

### <span id="page-212-3"></span>Opening an Incident Case for Editing

- $\blacktriangledown$  To open an incident case for editing
- 1. Select Configuration→Configuration→Monitoring.
- 2. Select **Incident Cases** in the tree view.
- **3.** Right-click the incident case and select **Edit Incident Case**. The Incident Case view opens.
- 4. Edit the Incident Case as needed:
	- •Attach data (see [Attaching Data to Incident Cases \(page 210\)](#page-209-0)).
	- •Add players (see [Adding Players to Incident Cases \(page 213\)](#page-212-0)).
	- •Write journal entries (see [Adding Journal Entries to Incident Cases \(page 213\)](#page-212-1)).

### Changing the Priority of an Incident Case

The default Priority of an incident case is Low when an incident case is created. The Priority information is only for your own reference, and it is not used by the system. As the investigation of the incident case progresses, you can change its priority as necessary.

### $\nabla$  To change the priority of an Incident Case

- 1. Right-click the Incident Case you want to change the priority for and select Properties. The Properties dialog opens.
- 2. Select the new Priority and click OK.

### <span id="page-213-0"></span>Changing the State of an Incident Case

The default State of an incident case is **Open** when an incident case is created. The State information is only for your own reference, and it is not used by the system. As the investigation of the incident case progresses, you can change its state accordingly.

### ▼ To change the state of an Incident Case

- **1.** Right-click the Incident Case you want to change the state for and select **Properties**. The Properties dialog opens.
- 2. Select the new State:
	- **Open:** The incident case has been created, but investigation has not begun.
	- •Under Investigation: The incident case is actively being investigated.
	- False Positive: Legitimate activity was incorrectly interpreted as suspicious. There is actually no incident.
	- **Closed:** The investigation is finished.
- **3.** Click OK. The state of the incident case is changed.

### Checking Incident History

The Incident History tab shows all the logs and audit entries that track actions performed in this Incident Case view.

### $\blacktriangledown$  To check the incident history

Select View→Incident History. The Incident History tab opens.

# CONTROLLING ENGINES

### In this section:

- [Controlling Engine Operation 217](#page-216-0)
	- [Stopping Traffic Manually 227](#page-226-0)
- [Working on the Engine Command Line 231](#page-230-0)
# CHAPTER 14

# CONTROLLING ENGINE OPERATION

You can command and set options for Firewall engines, Layer 2 Firewall engines, IPS engines, Master Engines, and Virtual Firewalls through the Management Client.

The following sections are included:

- ▶ [Commanding Engines Remotely](#page-217-0)
- ▶ [Commanding Engines Locally \(page 221\)](#page-220-0)
- [Setting Engine Options \(page 221\)](#page-220-1)
- [Changing NetLink State Manually \(page 224\)](#page-223-0)
- [Disabling/Enabling Cluster Nodes \(page 224\)](#page-223-1)
- [Editing Engine Configurations \(page 225\)](#page-224-0)

<span id="page-217-0"></span>You can control Firewall engines, Layer 2 Firewall engines, IPS engines, Master Engines, and Virtual Firewalls remotely through the Management Client through each engine element's rightclick menu. The commands available depend on the type of component. In a cluster, the commands that affect the operating state of the engines can only be given to the individual nodes, not to the whole cluster.

You can also give commands and set options for more than one engine at a time by Shiftselecting or Ctrl-selecting the elements.

This subject is covered in the following topics:

- [Turning Engines Online](#page-217-1)
- [Turning Engines Offline \(page 219\)](#page-218-0)
- [Setting Nodes to Standby \(page 219\)](#page-218-1)
- [Rebooting Nodes \(page 219\)](#page-218-2)
- [Refreshing the Currently Installed Policy \(page 220\)](#page-219-0)

# <span id="page-217-1"></span>Turning Engines Online

Engines in the offline state (status icon is blue and status text reads offline) can be turned online through the right-click menu if there are no configuration issues that would prevent the node/cluster from operating normally. Typical issues that may prevent a node from going online include policy issues, automatic tests failing, or heartbeat connection problems between nodes in clusters (see [Node Does not Go or Stay Online \(page 1102\)](#page-1101-0) for more information).

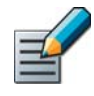

Note – You may also be able to give commands to nodes in the unknown state (gray icon), but you will not see a change of status. Since the actual operating status is not available, the node may already be online, in which case you will receive an error if you try to command the node online.

#### To command a Security Engine to go Online

- 1. Select Monitoring→System Status.
- 2. Expand the tree until you see the individual engine nodes.
- 3. Right-click the offline engine node and select either of the following:
	- •Commands→Go Online: the selected node goes to the online state and starts processing traffic according to the installed policy.
	- **Commands→Lock Online:** The node goes online and stays online even if a process tries to change its state. Serious error conditions can still force the node to go offline.
- 4. Click OK. The status is updated shortly.

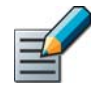

Note – If the cluster is set to standby mode, only one node at a time can be online. Commanding a standby node online switches the current online node to standby. See [Adjusting Firewall Clustering Options \(page 556\).](#page-555-0)

# <span id="page-218-0"></span>Turning Engines Offline

In the offline state, engines stop processing traffic, but remain otherwise operational and ready to be turned online again either automatically or by an administrator's command, depending on the configuration.

Caution – When you turn a node offline, it stops processing traffic. On Firewalls, traffic is stopped unless there are other cluster nodes that can take over.

- ▼ To command a Security Engine to go offline
- 1. Select Monitoring→System Status.
- 2. Expand the tree until you see the individual engine nodes.
- 3. Right-click the online or standby node and select either of the following:
	- •Commands→Go Offline: the selected node goes offline and stops processing traffic.
	- **Commands→Lock Offline**: the node goes offline and stays offline even if a process tries to change its state.
- 4. Click OK. The status is updated shortly.

# <span id="page-218-1"></span>Setting Nodes to Standby

When a cluster runs in standby mode, only one node at a time processes traffic. The other running nodes are on standby. Standby nodes keep track of the traffic so that they can take over if the active node fails. Only one node at a time is in the online state, and the rest are either in the standby or offline state.

When you command an online node to standby, a standby node in the cluster (if there is one) automatically goes online to take over the traffic.

# ▼ To command a Security Engine to Standby

- 1. Select Monitoring→System Status.
- 2. Expand the tree until you see the individual engine nodes.
- 3. Right-click an Offline or Online node and select **Commands→Standby**. A confirmation dialog opens.
- 4. Click OK. The status is updated shortly.

# <span id="page-218-2"></span>Rebooting Nodes

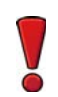

Caution – If you are rebooting a cluster, reboot the nodes one by one to avoid breaks in service. If you command all nodes to reboot, all of the nodes reboot at the same time.

## ▼ To reboot a node

- 1. Select Monitoring→System Status.
- 2. Expand the tree until you see the individual engine nodes.
- 3. Right-click the node and select **Commands→Reboot**. A confirmation dialog opens.
- 4. Click OK. You can monitor the rebooting process by following the changes in the status of the element.

# <span id="page-219-0"></span>Refreshing the Currently Installed Policy

You can reinstall the currently installed policy of one or more components to transfer any configuration changes you have made in the system or in the policy itself since the last policy installation. Each type of Security Engine has its own type of policy. Inspection Policies can be used by all types of Security Engines.

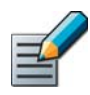

Note – In clusters, all nodes must be either operational or explicitly disabled for the policy installation to succeed (see [Disabling Nodes of a Cluster Temporarily \(page 224\)](#page-223-2)).

# $\nabla$  Refreshing the currently installed policy

- 1. Select Monitoring→System Status.
- 2. Expand the tree until you see the cluster-level engine elements.
- 3. Right-click the single engine or engine cluster and select **Current Policy→Refresh**. The Task properties dialog opens.
- 4. Click OK.

# Related Tasks

[Creating and Managing Policy Elements \(page 645\).](#page-644-0)

# Backing up and Restoring Dynamic Routing Configurations

Dynamic routing is configured on the Firewall node's command line. See [Configuring Dynamic](#page-235-0)  [Routing \(page 236\)](#page-235-0). You can back up and restore the engine's current dynamic routing configuration through the Management Client.

 $\blacktriangledown$  To back up or restore a dynamic routing configuration

- 1. Select Monitoring→System Status.
- 2. Expand the tree until you see the individual engine nodes.
- 3. Right-click the node and select one of the following:
	- •Configuration→Dynamic Routing→Backup: saves the node's current dynamic routing configuration.
	- •Configuration→Dynamic Routing→Restore: restores a saved dynamic routing configuration on the node.

A progress summary opens in a new tab.

4. Click Close when the backup/restoration is complete.

# Removing Virtual Security Engines from a Master Engine

When you remove a Virtual Security Engine from a Master Engine, the Virtual Security Engine goes offline and stops processing traffic.

# To remove a Virtual Security Engine from a Master Engine

- 1. Select Monitoring→System Status.
- 2. Expand the tree until you see the cluster-level engine elements.
- 3. Right-click the Virtual Firewall and select **Commands→Remove Virtual Firewall from Master Engine.** A new tab opens to show the progress of the operation.
	- •The Virtual Firewall is removed from the Master Engine. The Virtual Firewall element is kept in the system.
	- •You can associate the Virtual Firewall with a different Virtual Resource to activate the Virtual Firewall on a different Master Engine. See [Editing Virtual Security Engine](#page-409-0)  [Properties \(page 410\)](#page-409-0).

# Moving Virtual Security Engines to Another Master Engine

You can move an active Virtual Security Engine from one Master Engine node to a different node in the same Master Engine. The Virtual Security Engine remains online and continues to process traffic during the move.

- To move a Virtual Security Engine to Another Master Engine
- 1. Select Monitoring→System Status.
- 2. Expand the tree until you see the cluster-level engine elements.
- 3. Right-click the Virtual Firewall and select Commands→Move Virtual Firewall. A Select Element dialog opens.
- 4. Select the Master Engine node to which you want to move the Virtual Firewall and click Select. The Virtual Firewall is moved to the selected Master Engine node.

# <span id="page-220-0"></span>Commanding Engines Locally

Prerequisites: None

Under normal circumstances, you should control the engines remotely through the Management Client. For abnormal situations, there are limited tools for giving some basic commands (such as go online/offline) through the engine's command line interface:

- The available tools are listed in [Engine Commands \(page 1157\).](#page-1156-0)
- For information on how to access the engine command line, see [Getting Started with the](#page-231-0)  [Engine Command Line \(page 232\)](#page-231-0).

# <span id="page-220-1"></span>Setting Engine Options

Prerequisites: None

# Enabling/Disabling Engine Status Monitoring

By default, monitoring is automatically activated for all engines, but can be turned off as necessary.

#### $\nabla$  To disable/re-enable Security Engine monitoring

- 1. Select Monitoring→System Status.
- 2. Expand the tree until you see the top-level engine elements.
- 3. Right-click a single engine or engine cluster and select Options.
- 4. Deselect/select **Monitored**. Shortly, the status changes to Not Monitored and the icons associated with the element turn white.

# Enabling/Disabling Firewall/VPN Diagnostics

Diagnostics mode provides more detailed log data for troubleshooting purposes. Diagnostics are only available for Firewalls, excluding Layer 2 Firewalls and SOHO Firewalls.

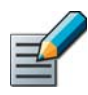

Note – Disable the diagnostics after troubleshooting to avoid overloading the Log Server with log data.

# To enable/disable diagnostics

- 1. Select Monitoring→System Status.
- 2. Expand the tree until you see the top-level engine elements.
- **3.** Right-click the Firewall/Firewall Cluster element on which you want to apply diagnostics and select **Options→Diagnostics**. The Diagnostics dialog opens.
	- •Click the top-level cluster icon, not the individual node(s) under the main icon.
- 4. Select/deselect the **Diagnostic** option at the top.
- 5. Select the diagnostic modes you want to apply to the selected Firewall/Firewall Cluster when diagnostics are enabled.
- **6.** Click **OK**. The changes are applied immediately.

# Disabling/Enabling User Database Replication

Firewall engines have a local replica of the Management Server's internal LDAP database, which can store accounts for end-users for authentication purposes. By default, all changes are immediately replicated from the Management Server's database to the local replicas on Firewall engines.

Master Engines have one local replica of the Management Server's internal LDAP database for each Domain in which a Virtual Security Engine has users in the internal LDAP database. Changes are replicated from the Management Server's database to the local replicas if Virtual Security Engines are associated with the Master Engine. The information that is replicated to Master Engines depends on what information is accessible to the Virtual Security Engines

You can disable the replication of the Management Server's internal LDAP database to a Firewall engine or a Master Engine.

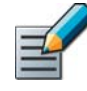

Note – Disabling or enabling replication of the Management Server's internal LDAP database for a Master Engine also disables or enables replication of the Management Server's internal LDAP database for all Virtual Security Engines hosted by the Master Engine.

To disable/re-enable Firewall user database replication

- 1. Select Monitoring→System Status.
- 2. Expand the tree until you see the top-level engine elements.
- 3. Right-click a Single Firewall, Firewall Cluster, or Master Engine and select Options.
- 4. Deselect/select User DB Replication.

# Enabling/Disabling Status Surveillance

By default, there is no warning to administrators if the status of the engines changes to an unknown state. You can optionally activate the status surveillance feature, which generates an alert if a single engine or none of the engines in a cluster send a status update for 15 minutes.

- $\blacktriangledown$  To enable/disable engine status surveillance
- 1. Select Monitoring→System Status.
- 2. Expand the tree until you see the top-level engine elements.
- **3.** Right-click a single engine or engine cluster and select **Options**.
- 4. Select/deselect Status Surveillance.

#### What's Next?

 Make sure System Alerts are escalated so that notification is sent out if status surveillance detects a failure. See [Getting Started with Alert Escalation \(page 266\)](#page-265-0).

# <span id="page-222-0"></span>Enabling/Disabling SSH Access to the Engine

Secure remote access to the engines is provided by the SSH daemon process. This process can be started and stopped remotely. For maximum security, we recommend disabling SSH access whenever it is not used.

Alternatively, you can enable and disable SSH access when logged in to the node as explained in [Reconfiguring Basic Engine Settings \(page 233\)](#page-232-0).

SSH uses TCP port 22. Make sure the connections are allowed in the policies of any Firewalls involved in the communications (including the Firewall that you are trying to contact).

## To enable/disable SSH access

- 1. Select Monitoring→System Status.
- **2.** Expand the tree until you see the individual engine nodes.
- 3. Right-click a node and select Commands→Enable SSH or Commands→Disable SSH. The SSH process is started or stopped on the engine.

# <span id="page-222-1"></span>Changing the Engine Password

The password for access to the engine command line can be changed remotely through the Management Client as explained in this section. The user account for command line access is always root. Alternatively, if you remember the old password, you can change the password when logged in on the node as explained in [Reconfiguring Basic Engine Settings \(page 233\).](#page-232-0)

## $\blacktriangledown$  To change the command line password remotely

- 1. Select Monitoring→System Status.
- 2. Expand the tree until you see the individual engine nodes.
- 3. Right-click a node and select **Commands→Change Password**. The Change Password dialog opens.
- 4. Type in the new password in both fields and click OK. The new password is effective immediately.

<span id="page-223-0"></span>To change a NetLink's state, it must be operational. NetLinks with gray (unknown) status cannot be commanded.

## $\blacktriangledown$  To change NetLink state manually

- 1. Select Monitoring→System Status. The System Status view opens.
- 2. Expand the **Multi-Link** branch and browse to the correct Firewall.
- **3.** Right-click the NetLink whose state you want to change and select:
	- Commands→Force NetLink Enable to set the NetLink to a permanently active state regardless of probing results.
	- Commands→Force NetLink Disable to set the NetLink to a permanently disabled state regardless of probing results.
	- •Commands→Reset to Auto to return the NetLink to automatic operation in which the NetLink is used based on probing results.

# <span id="page-223-1"></span>Disabling/Enabling Cluster Nodes

Prerequisites: None

# <span id="page-223-2"></span>Disabling Nodes of a Cluster Temporarily

Disabling a node is required to allow continued management of the other cluster members if one node goes out of operation. When you disable a node, you can physically remove it from the cluster without removing its definition from the system.

Disabling the node tells the other nodes and the Management Server that it is not necessary to try to contact it, preventing unnecessary communications attempts, alerts, test failures, etc. Disabling a node also allows policy installations on the other nodes when one node is shut down or malfunctions. No commands can be sent to a disabled node and no monitoring information is available for it.

## ▼ To disable a node in a cluster

- 1. Select Monitoring→System Status.
- 2. Expand the tree until you see the individual engine nodes.
- 3. If the node is online, right-click the node that you want to disable and select Commands→Lock Offline.
- 4. Double-click the cluster element. The properties dialog for the cluster opens.
- **5.** Switch to the **Cluster** tab
- **6.** Select the **Disabled** option in the Nodes table for the node(s) you want to disable and click OK.
- 7. Refresh the policy of the cluster.

When you re-enable the node, follow the procedure explained in [Re-Enabling Disabled Cluster](#page-224-1)  [Nodes \(page 225\)](#page-224-1).

# <span id="page-224-1"></span>Re-Enabling Disabled Cluster Nodes

When a cluster node has been disabled, its configuration is typically made obsolete by policy installations done on the other cluster nodes. This prevents the node from operating normally and may in some cases disturb the operation of the whole cluster. Follow the procedure below to make the node operational.

## $\blacktriangledown$  To enable a node in a cluster

1. (*Recommended*) Before connecting the disabled node (the same physical device or a replacement), set the node to the initial configuration state using the  $sq-reconfique$ command on the engine command line. See [Reconfiguring Basic Engine Settings](#page-232-0) [\(page 233\).](#page-232-0)

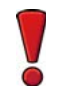

Caution – If you re-introduce a disabled node that has a working configuration, the node must receive the heartbeat traffic from other nodes and accept it (based on certificates), or the node will consider itself the only available cluster member and go online. This may prevent the whole cluster from processing traffic.

- 2. Double-click the cluster element. The properties dialog for the cluster opens.
- 3. Switch to the Cluster tab.
- 4. Deselect the **Disabled** option in the Nodes table for the node(s) you want to re-enable and click OK.
- 5. Refresh the security policy to ensure that all nodes have the same configuration.
	- •If the policy installation is unsuccessful, return the previously disabled node to the initial configuration state, see [Reconfiguring Basic Engine Settings \(page 233\)](#page-232-0).
- 6. *(Optional)* Right-click the node and select Commands→Go Online or Commands→Standby to return the node to operation.

# <span id="page-224-0"></span>Editing Engine Configurations

Prerequisites: None

The engines can be configured in the following ways:

- The network card drivers, mapping of physical interfaces on the network cards to Interface IDs, and speed/duplex settings are defined using the Configuration Wizard on the engine command line. See [Reconfiguring Basic Engine Settings \(page 233\)](#page-232-0).
- Other engine-specific settings are defined in the engine elements' properties in the Management Client. See [Modifying Existing Engine Elements \(page 384\)](#page-383-0).
- The routing information is defined mostly in the Routing view (see [Configuring Routing](#page-586-0) [\(page 587\)\)](#page-586-0). However, static ARP entries, multicast routing, and policy routing are defined in the engine element's properties. See [Modifying Existing Engine Elements \(page 384\).](#page-383-0)

# CHAPTER 15

# STOPPING TRAFFIC MANUALLY

The Access rules mainly determine which traffic is stopped, but you can also terminate or blacklist connections manually when you want the action to be temporary.

The following sections are included:

- ▶ [Terminating Connections Manually \(page 228\)](#page-227-0)
- [Blacklisting Connections Manually \(page 228\)](#page-227-1)

<span id="page-227-0"></span>On Firewalls, Layer 2 Firewalls, and IPS engines with inline interfaces, you can terminate any current connection. For example, you can remove an inactive connection that has not been properly closed. Terminating an open connection alone does not prevent any new connection from opening again. This action is not available for IPS engines with capture interfaces.

## $\blacktriangledown$  To terminate a connection manually

- 1. Select Monitoring→Connections.
- 2. Select a Security Engine from the list. The Connections view for the selected engine opens.
- **3.** Select one or more connections in the table (use Shift-select or Ctrl-select to select more than one).
- 4. Right-click a selected row and select Terminate. For each selected connection, a confirmation message appears with information about the connection. When you click Yes, the engine terminates the connection.

# <span id="page-227-1"></span>Blacklisting Connections Manually

Prerequisites: [Enabling Blacklist Enforcement](#page-816-0)

You can blacklist traffic manually on Firewalls, IPS engines, and Layer 2 Firewalls. For example, you can temporarily block a suspicious or disruptive source of communications while you conduct further investigations. You can create blacklist entries in the Blacklist view, Connections view, Monitoring view, and Logs view. The blacklist is not necessarily applied to all traffic; the Access rules determine how the blacklist is used.

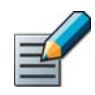

Note – If a connection is allowed by a rule placed above the blacklist rule in the Access rules, the connection is allowed regardless of the blacklist entries. Check the logs to see which connections are discarded based on blacklisting.

#### $\blacktriangledown$  To create manual blacklist entry

- **1.** Create a new blacklist entry in one of the following ways:
	- In the Blacklist view, Connections view, or Logs view: Right-click a row in the table and select New Blacklist Entry or New Entry.
	- •To create a blacklist entry for a specific Security Engine: right-click the Security Engine element in the Connections view, Monitoring view, or Logs view, and select **New Blacklist** Entry or Blacklist→New Entry.

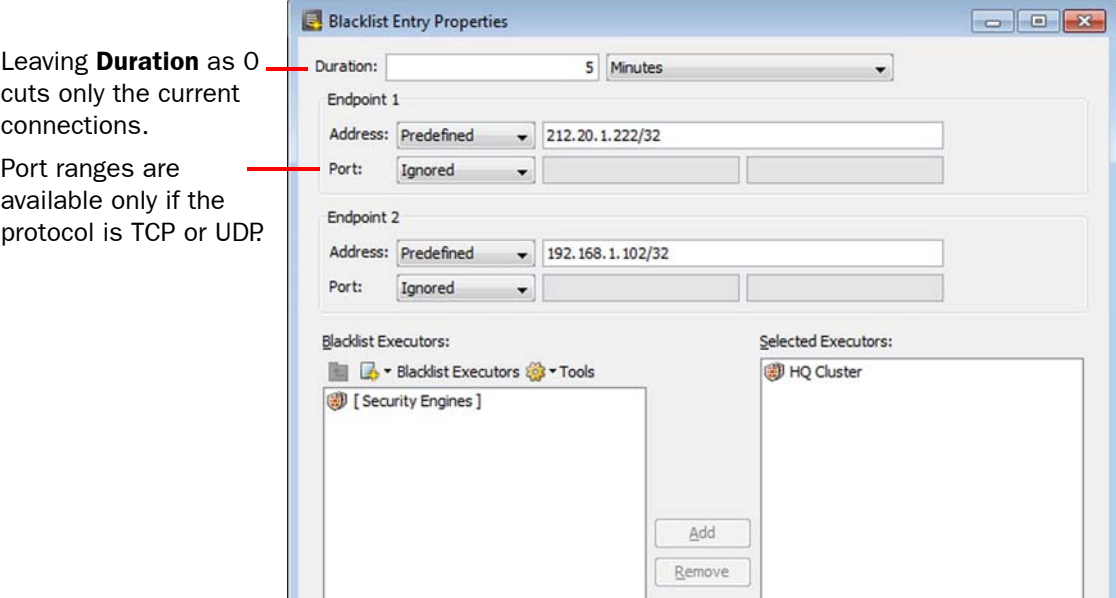

- 2. Select the **Duration** for how long this entry will be kept.
	- •If you leave the value as 0, the entry only cuts the current connections. Otherwise, the entry is enforced for the specified period of time.
- 3. Select the Address to blacklist for Endpoint 1 and Endpoint 2.
	- Any: Matches any IP address.
	- Predefined: Matches the specific IP address and prefix you enter in the field to the right of the Address type list.
		- For example, the /24 prefix blacklists all the addresses in the same C-class network.
		- The default /32 prefix blacklists only the specific IP address you enter.
- 4. Select the Port to blacklist for Endpoint 1 and Endpoint 2.
	- Ignored: Matches any port.
	- •IPredefined TCP and Predefined UDP: Matches the specific source and destination ports that you enter in the fields to the right of the Port type list.
- **5.** Select the **Blacklist Executors** that enforce the blacklist entry.
- **6.** Click **OK**. The blacklist entry is sent to the executor and the traffic is blocked.

#### Related Tasks

- ▶ [Enabling Blacklist Enforcement \(page 817\)](#page-816-0).
- ▶ [Configuring Automatic Blacklisting \(page 818\)](#page-817-0).
- [Monitoring Connections, Blacklists, VPN SAs, Users, and Routing \(page 111\).](#page-110-0)
- [Editing Access Rules \(page 672\)](#page-671-0).

# CHAPTER 16

# WORKING ON THE ENGINE COMMAND LINE

Although the engines are managed remotely, some operations on the Linux command line on the engines are useful for troubleshooting and local maintenance operations.

The following sections are included:

- [Getting Started with the Engine Command Line \(page 232\)](#page-231-1)
- [Accessing the Engine Command Line \(page 232\)](#page-231-2)
- ▶ [Reconfiguring Basic Engine Settings \(page 233\)](#page-232-1)
- ▶ [Enabling 256-bit Security Strength for Engines \(page 234\)](#page-233-0)
- ▶ [Creating Engine Scripts \(page 235\)](#page-234-0)
- [Restoring a Previous Configuration Manually \(page 236\)](#page-235-1)
- ▶ [Configuring Dynamic Routing \(page 236\)](#page-235-2)
- [Sending Commands to Virtual Security Engines \(page 237\)](#page-236-0)

# <span id="page-231-1"></span><span id="page-231-0"></span>Getting Started with the Engine Command Line

Prerequisites: None

Nearly all aspects of engine configuration are done through the Management Client, but some engine settings and options must be defined and configured on the command line. Command line tools allow you to define and configure these settings and options.

#### What You Can Do on the Engine Command Line

- Reconfigure the engine's keyboard layout, time zone, network card settings, and network card to Interface ID mapping.
- Create scripts that run when the engine changes its state.
- (Re-)establish contact between the engine and the Management Server.
- Manually revert to the previous configuration.
- Run various general and Stonesoft-specific tools that assist in problem solving.

#### Limitations of the Engine Command Line

Changes made on the engine command line apply only to the node on which they were made. If you want to apply the changes to other engines, such as all the nodes in a cluster, you must make the same changes separately on the command line of each engine.

Some engine configuration options, such as network interface settings, cannot be changed through an SSH console. To be able to change these settings, you must connect using a serial cable or connect a display and keyboard directly to the engine machine.

The Management Server contact settings that are displayed in the Engine Configuration Wizard (sg-reconfigure) do not show the engine's actual working configuration (transferred whenever the engine's policy is installed/refreshed), but instead display the values that were set when the node was initialized.

#### What do I Need to Know Before I Begin?

All command line tools that are available for Single Firewalls are also available for Virtual Firewalls. However, there is no direct access to the command line of Virtual Firewalls. Commands to Virtual Firewalls must be sent from the command line of the Master Engine.

# <span id="page-231-2"></span>Accessing the Engine Command Line

Prerequisites: None

#### $\blacktriangledown$  To access the command line on the engines

- **1.** Connect to the engine in one of the following ways:
	- •Physically through a serial console using a null-modem cable (9600bps, 8 databits, 1 stopbit, no parity).
	- •Physically using a display and keyboard connected directly to the engine machine.
	- •Remotely using an SSH client. SSH access to the engine can be enabled and disabled through the Management Client as explained in [Enabling/Disabling SSH Access to the](#page-222-0)  [Engine \(page 223\).](#page-222-0)
- 2. Log in as **root** and enter the engine password.
	- •If you forget the password, you can change it in the Management Client as explained in [Changing the Engine Password \(page 223\)](#page-222-1).

<span id="page-232-1"></span><span id="page-232-0"></span>**Prerequisites:** [Accessing the Engine Command Line](#page-231-2) [\(Saving an Initial Configuration for Security Engines\)](#page-514-0)

During the installation of the engine, the engine's keyboard layout (for command line use), time zone (for command line use), network card settings, and network card to Interface ID mapping were defined. The sq-reconfigure command allows you to change these settings. The procedure also allows you to re-establish a trust relationship between the engine and the Management Server if the trust is lost. On engines that are fully configured, each operation can be done individually without changing the other options.

#### $\blacktriangledown$  To reconfigure engine settings

- 1. Launch the Configuration Wizard using one of the following commands:
	- •**sg-reconfigure --no-shutdown**: The Configuration Wizard starts without shutting the engine down. Network interface settings cannot be changed in this mode.
	- •**sg-reconfigure**: The engine shuts down and the Configuration Wizard starts. All options are available if you have a local connection. If you have a remote SSH connection, you cannot change network interface settings (engine uses the "no-shutdown" mode).
- 2. Use the Configuration Wizard to change the settings. Detailed descriptions of the options can be found in the *Firewall/VPN Installation Guide* and the *IPS and Layer 2 Firewall Installation Guide*.
	- •The Management Server contact details are not used by the engine after a policy has been installed from the Management Server. They are shown for your reference only.
	- If you select the **Switch to Initial Configuration** option, all configuration and policy information that has been transferred to the engine is cleared. You must install a policy on the engine before it can be operational again.

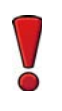

Caution – Do not select Switch to Initial Configuration on the Prepare for Management Contact screen unless you want to reset the engine to the post-installation state (including a policy that allows communication only between the engine and the Management Server).

• If you select Contact Management Server and enter a new one-time password, the Management Server and the engine re-establish their trust relationship. Select this option when you want to replace a missing or expired certificate, or if the trust relationship with the Management Server is lost for any other reason, such as changing the Management Server's IP address.

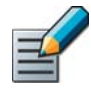

Note – If there is a Firewall between a remote engine and the Management Server, you must allow the connection in the Firewall's IPv4 Access rules. If there is a NAT device between a remote engine and the Management Server, you must also configure NAT rules for the connection. Otherwise, the remote engine cannot contact the Management Server.

# Related Tasks

▶ [Engine Commands \(page 1157\).](#page-1156-0)

# <span id="page-233-0"></span>Enabling 256-bit Security Strength for Engines

Prerequisites: [Creating a New Internal ECDSA Certificate Authority,](#page-347-0) Saving an Initial Configuration for Security [Engines](#page-514-0), [Accessing the Engine Command Line](#page-231-2)

You can optionally use 256-bit encryption for the connection between Security Engines and the Management Server. This requires both the engines and the Management Server to be version 5.5 or higher. You must also use an Internal ECDSA Certificate Authority to sign certificates for system communication. When you enable 256-bit security strength, the Management Server and the engine re-establish their trust relationship.

#### $\nabla$  To enable 256-bit Security Strength for engines

- 1. Launch the Configuration Wizard using one of the following commands:
	- •**sg-reconfigure --no-shutdown**: The Configuration Wizard starts without shutting the engine down. Network interface settings cannot be changed in this mode.
	- •**sg-reconfigure**: The engine shuts down and the Configuration Wizard starts. All options are available if you have a local connection. If you have a remote SSH connection, you cannot change network interface settings (engine uses the "no-shutdown" mode).
- 2. Select **Next** on each page until the Prepare for Management Contact page opens.

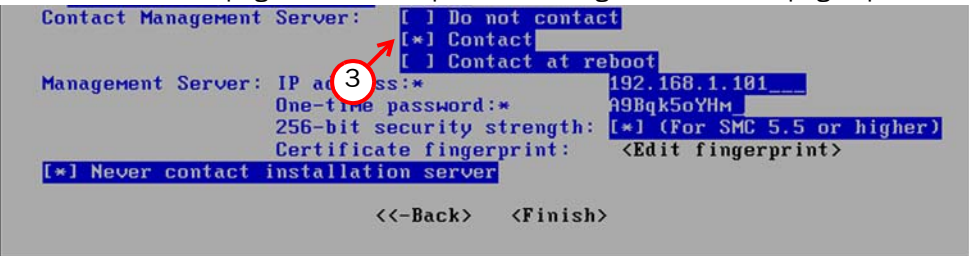

- 3. Select Contact or Contact at Reboot and press the spacebar.
- 4. Enter the Management Server IP address and the one-time password.

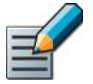

Note – The one-time password is engine-specific and can be used only for one initial connection to the Management Server. Once initial contact has been made, the engine receives a certificate from the Management Center for identification. If the certificate is deleted or expires, you need to repeat the initial contact using a new one-time password.

- 5. Select 256-bit Security Strength and press the spacebar to use 256-bit encryption for the connection to the Management Server. 256-bit encryption must also be enabled for the Management Server. See [Creating a New Internal ECDSA Certificate Authority \(page 348\)](#page-347-0).
- 6. (*Optional*) Highlight Edit Fingerprint and press **Enter**. Fill in the Management Server's certificate fingerprint (also shown when you saved the initial configuration). Filling in the certificate fingerprint increases the security of the communications.
- 7. Highlight Finish and press **Enter**. The engine now tries to make initial Management Server contact. The progress is displayed on the command line.

## Related Tasks

▶ [Engine Commands \(page 1157\)](#page-1156-0).

<span id="page-234-0"></span>Engine scripts run when the engine changes its state. The following scripts can be created:

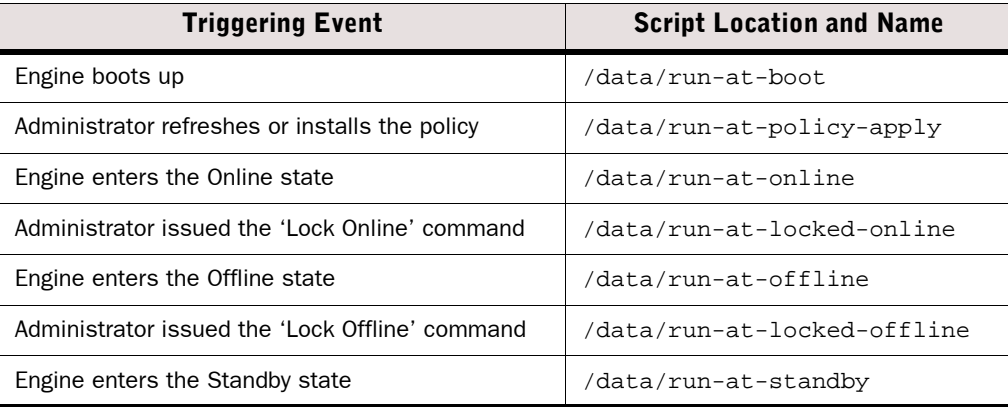

#### Table 16.1 Possible Scripts on the Engines

The script names and locations cannot be changed. If the scripts are not found, engine operation continues as normal. If a script is found, it is executed and a log entry is created. To stop this from happening, you must delete or move the script.

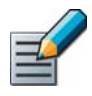

Note – If you want to use a script in a cluster, remember to create the script on all the nodes in the cluster or copy the script to all of them, so that all the nodes function in the same way when their state changes.

## $\blacktriangledown$  To create a script

- 1. Create a text file with the commands you want the engine to execute (the first line of the script must be  $\#!/bin/sh$  in one of the following ways:
	- Create and edit the script on the engine's command line using the  $v_i$  text editor.
	- •Create and edit the script on a different host and transfer the file to the engine, for example, using SSH.
- 2. Save the script in the correct folder on the engine (see Table 16.1).
- 3. Make the file executable by typing the following command: **chmod a+x /data/<script name>**

The script is executed whenever the engine encounters the triggering event for running the script.

# Related Tasks

▶ [Engine Commands \(page 1157\).](#page-1156-0)

<span id="page-235-1"></span>Prerequisites: [Accessing the Engine Command Line](#page-231-2)

If the engine loses management connectivity due to a faulty configuration, the previous configuration can be restored manually through the command line.

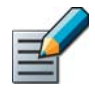

Note – You must restore the configurations separately on each node of a cluster. All nodes in a cluster must have the exact same configuration (as indicated by an identification code that is generated at each policy installation).

#### $\blacktriangledown$  To manually revert to the previous configuration

 $\rightarrow$  Enter the following command: **/usr/lib/stonegate/bin/sgcfg -a -d /data/config/policy/previous apply**

## Related Tasks

▶ [Engine Commands \(page 1157\)](#page-1156-0).

# <span id="page-235-2"></span><span id="page-235-0"></span>Configuring Dynamic Routing

Prerequisites: [Accessing the Engine Command Line](#page-231-2)

Dynamic routing with the Quagga suite is configured on the Firewall node's command line using the vtysh shell for Quagga routing software.

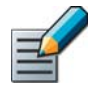

Note – Configuring dynamic routing for Virtual Firewalls requires SSH access to the command line of the Master Engine. We recommend that you disable SSH access whenever it is not needed and that you make sure your Access rules allow SSH access to the engines from the administrators' IP addresses only.

Detailed instructions for configuring the Quagga suite can be found on the Quagga Software Routing Suite web site at [http://www.quagga.net/docs.php.](http://www.quagga.net/docs.php) For more information about other commands related to dynamic routing configuration, see [Engine Commands \(page 1157\).](#page-1156-0)

#### $\blacktriangledown$  To configure dynamic routing

- **1.** Enter the following command to create an empty protocol-specific configuration file: touch /data/config/quagga/ospfd.conf.
- 2. Enter the following command to start the ospf routing daemon: sg-dynamic-routing restart|force-reload.

Caution – The protocol-specific configuration file (for example, ospfd.conf) must exist in the /data/config/quagga directory, and the routing daemon must be running before you configure dynamic routing using vtysh. Otherwise, vtysh cannot save protocol-specific configurations.

**3.** Enter the following command to start the Quagga command shell:  $vtvsh$ .

<span id="page-236-0"></span>Prerequisites: [Accessing the Engine Command Line](#page-231-2)

All command line tools that are available for Single Firewalls are also available for Virtual Firewalls. Commands to Virtual Firewalls are sent from the command line of the Master Engine. For more information about command line tools, see [Engine Commands \(page 1157\)](#page-1156-0).

## ▼ To send commands to Virtual Security Engines

- **1.** Connect to the command line on the Master Engine as explained in [Accessing the Engine](#page-231-2) [Command Line \(page 232\)](#page-231-2).
- 2. Enter commands in the following format: **se-virtual-engine [***options***]**

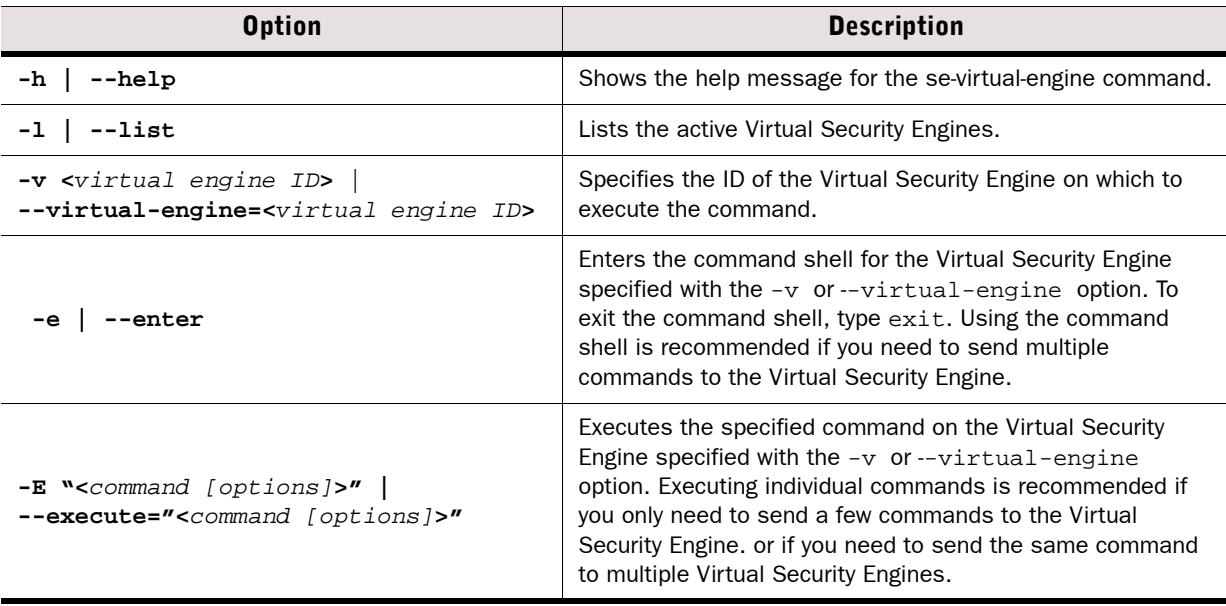

#### Table 16.2 Options for se-virtual-engine Command

# MANAGEMENT CENTER **CONFIGURATION**

# In this section:

- [Configuring Automatic Software Updates 241](#page-240-0)
	- [Administrator Accounts 247](#page-246-0)
		- [Alert Escalation 265](#page-264-0)
			- [Domains 283](#page-282-0)
	- [Setting up the Web Portal 293](#page-292-0)
- [Distributing Management Clients Through Web Start 307](#page-306-0)
	- [Log Server Configuration 313](#page-312-0)
	- [Configuring Additional SMC Servers 329](#page-328-0)
- [Reconfiguring the Management Center and Engines 341](#page-340-0)

# CHAPTER 17

# <span id="page-240-0"></span>CONFIGURING AUTOMATIC SOFTWARE UPDATES

You can configure the Management Server to automatically download and install dynamic update packages, remote upgrades for engines, and licenses.

The following sections are included:

- 
- [Getting Started with Automatic Updates and Engine Upgrades \(page 242\)](#page-241-0)
- [Configuring Automatic Updates and Engine Upgrades \(page 243\)](#page-242-0)

# <span id="page-241-0"></span>Getting Started with Automatic Updates and Engine **Uparades**

Prerequisites: None

Automatic updates are available for dynamic update packages, remote upgrades for engines, and licenses. On Firewalls, anti-virus signatures are always updated automatically when antivirus is active.

#### What Automatic Updates and Engine Upgrades Do

The Management Server can automatically perform the following tasks:

- Check for new dynamic update packages and automatically download and install them according to your selection.
- Check for new engine upgrade packages. Engine upgrades can also be automatically downloaded, but they must always be installed manually.
- Upgrade the licenses.
- When automatic updates and engine upgrades are active, you can also view information regarding the maintenance contract and support level of your licenses in the Management Client (see [Checking Maintenance Contract Information \(page 129\)\)](#page-128-0).

#### Limitations

- *(Multiple Management Servers only)* Downloaded dynamic update packages are visible only on the Management Server to which they are imported. When the dynamic update packages are activated, the changes are made to the Management Database and then replicated between the Management Servers.
- There are no automatic updates for the Management Center software.
- New engine software versions may require an upgraded version of the Management Center. Check the [Release Notes](http://www.stonesoft.com/en/customer_care/kb/) for compatibility information before upgrading the engines.
- Upgrades and updates (both automatic and manual) require an active maintenance/support contract with Stonesoft.
- If you select the **Notify when updates become available** setting, you must manually download the updates and engine upgrades.

<span id="page-242-0"></span>The Management Server can periodically check the Stonesoft web site for new dynamic update packages, engine upgrades, and licenses. This feature is active by default. In an environment with multiple Management Servers, automatic updates must be enabled on the Management Server that controls the Shared Domain.

There are several options for how new updates and upgrades are handled. The automatic updates and engine upgrades require the Management Server to be able to connect to the Stonesoft servers at https://update.stonesoft.com and https://smc.stonesoft.com either using HTTPS on port 443 or through an HTTP proxy. Additionally, you must have a valid maintenance/support contract with Stonesoft.

- $\blacktriangledown$  To configure automatic updates and engine upgrades
- 1. Right-click the Management Server element and select Properties. The Management Server Properties dialog opens.

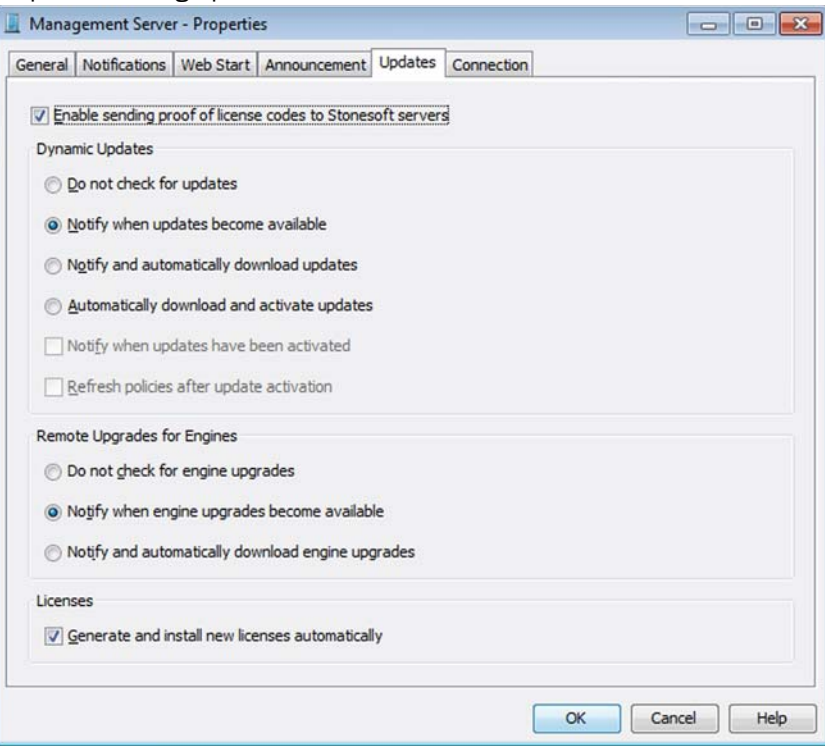

- 2. Switch to the Updates tab.
- 3. Select Enable sending proof of license codes to Stonesoft servers. This allows you to select settings for dynamic updates and for engine and license upgrades.

## 4. Configure the Dynamic Updates settings:

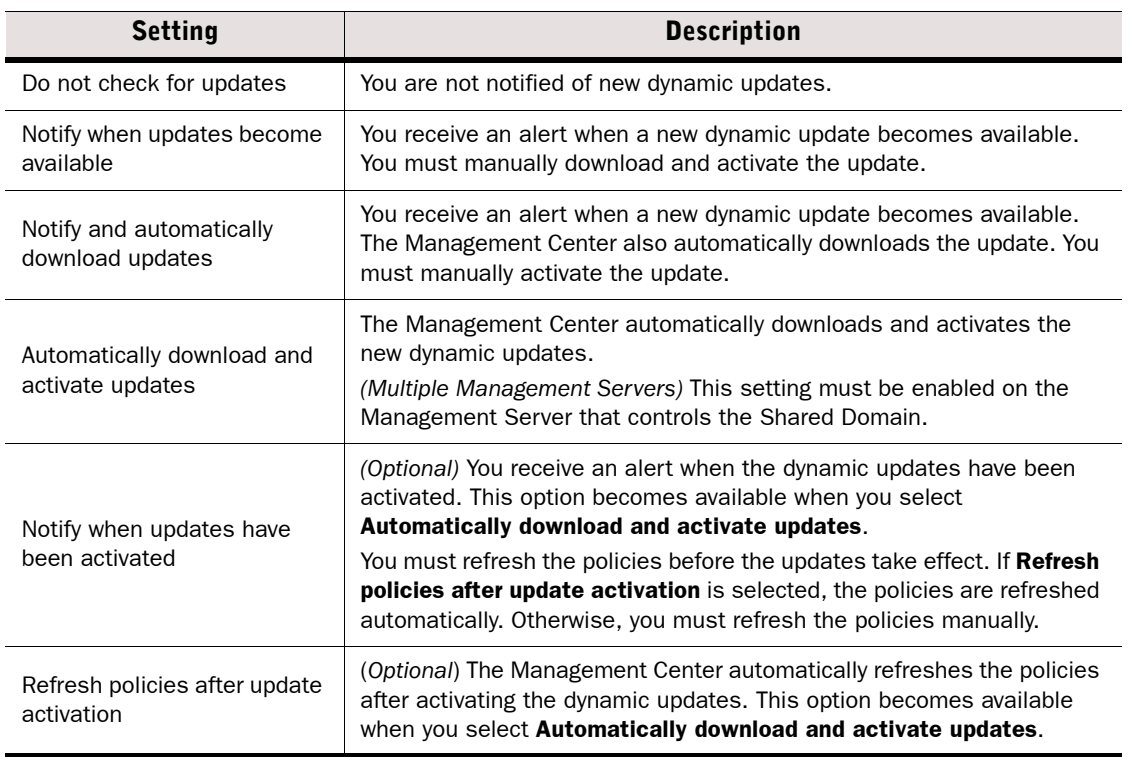

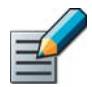

Note – Because update packages may change system elements, the policies may require editing after update activation.

## 5. Select one of the Remote Upgrades for Engines settings:

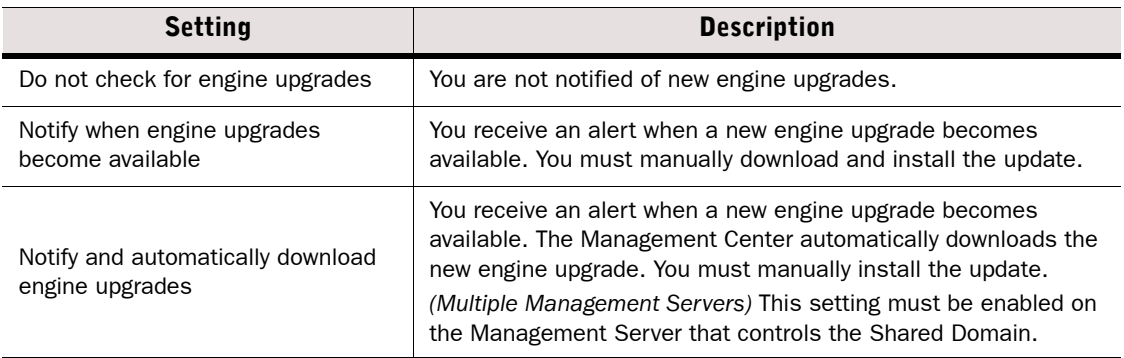

6. (*Optional*) Select Generate and install new licenses automatically to automatically regenerate and install the licenses required for upgrading Stonesoft system components to a major new release.

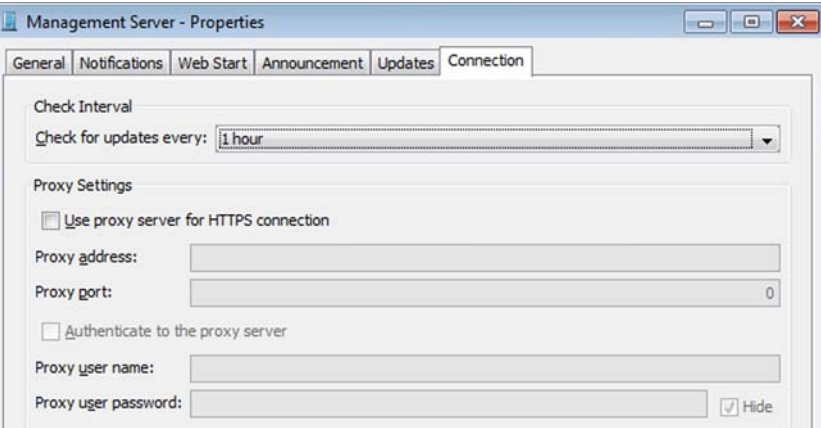

- 7. (*Optional*) Switch to the Connection tab and select the Check Interval to define how often the system checks for new updates.
- 8. (*Optional*) If the connection from the Management Server to the Stonesoft servers requires a proxy server, select Use proxy server for HTTPS connection and enter the Proxy Address and Proxy Port.
	- If the proxy server requires user authentication, select **Authenticate to the proxy server** and enter the Proxy User Name and Proxy Password.
- 9. Click OK.

#### Related Tasks

- [Checking Maintenance Contract Information \(page 129\).](#page-128-0)
- [Scheduling Tasks \(page 1040\).](#page-1039-0)
- [Getting Started with Licenses \(page 1044\)](#page-1043-0).
- [Getting Started with Upgrading the SMC \(page 1056\)](#page-1055-0).
- [Getting Started with Upgrading Engines \(page 1062\)](#page-1061-0).
- [Manual Dynamic Updates \(page 1069\).](#page-1068-0)

# CHAPTER 18

# <span id="page-246-0"></span>ADMINISTRATOR ACCOUNTS

The rights and privileges of SMC administrators are defined with administrator accounts.

The following sections are included:

- [Getting Started with Administrator Accounts \(page 248\)](#page-247-0)
- ▶ [Defining Administrator Roles and Access Control Lists \(page 249\)](#page-248-0)
- ▶ [Defining Administrator Accounts \(page 253\)](#page-252-0)
- ▶ [Customizing Log Colors \(page 258\)](#page-257-0)
- [Defining Password and Login Settings for Administrators \(page 259\)](#page-258-0)
- [Changing Administrator Passwords \(page 262\)](#page-261-0)
- [Authenticating Administrators Using RADIUS Methods \(page 262\)](#page-261-1)
- ▶ [Disabling Administrator Accounts \(page 264\)](#page-263-0)

<span id="page-247-0"></span>An administrator account specifies the actions for which the administrator has permissions (create new elements, browse logs, etc.).

#### How Administrator Accounts Can Be Configured

- Sets of administrator privileges are defined as reusable lists.
- Each list of privileges is applied to a specific group of elements.
- Several different pairs of privileges and elements can be applied to a single administrator account. These privileges can include, for example, viewing access to some elements and editing access to other elements.
- You can also create unrestricted accounts for "superusers" that can perform any action on any element. Some maintenance tasks require an unrestricted account.

#### What Do I Need to Know Before I Begin

Accounts that are used to log in to the Management Client can also be used to log in the Web Portal, but Web Portal User accounts are created separately. See [Defining Web Portal User](#page-297-0)  [Accounts \(page 298\).](#page-297-0)

# Configuration Overview

- 1. (*Optional*) Define customized reusable lists of allowed tasks for accounts with restricted permissions. See [Defining Administrator Roles \(page 249\).](#page-248-1)
- 2. (*Optional*) Define customized reusable lists of elements for defining access rights for restricted accounts. See [Defining Access Control Lists \(page 252\)](#page-251-0).
- 3. Create an administrator account for each administrator. See [Defining Administrator](#page-252-0)  [Accounts \(page 253\).](#page-252-0)
- 4. (*Optional*) Configure strength requirements and expiration intervals for administrator passwords. See [Defining Password and Login Settings for Administrators \(page 259\).](#page-258-0)

Caution – Do not use shared accounts. Using shared accounts makes auditing difficult and may make it difficult to discover security breaches.

<span id="page-248-0"></span>You can use Administrator Roles and Access Control Lists in accounts that define restricted administrator permissions. You can either use the predefined Administrator Roles and Access Control Lists or create new ones.

#### What's Next?

- $\blacktriangleright$  To customize the administrator permissions, start by [Defining Administrator Roles](#page-248-1).
- $\triangleright$  To define the elements the administrator is allowed to access, proceed to Defining [Access Control Lists \(page 252\)](#page-251-0)

# <span id="page-248-1"></span>Defining Administrator Roles

Administrator Roles specify a restricted set of permissions that include, for example, the right to create, modify, and delete elements.

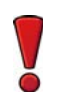

Caution – Any changes you make to an Administrator Role are applied immediately to every administrator account that uses the role (possibly including the account you are currently logged in with). Make sure that the permissions are correct before you apply changes to existing Administrator Roles.

## ▼ To define an Administrator Role

- 1. Select Configuration→Configuration→Administration. The Administration Configuration view opens.
- 2. Right-click Access Rights and select New→Administrator Role or right-click an existing Administrator Role to edit and select **Properties**. The Administrator Role Properties dialog opens.

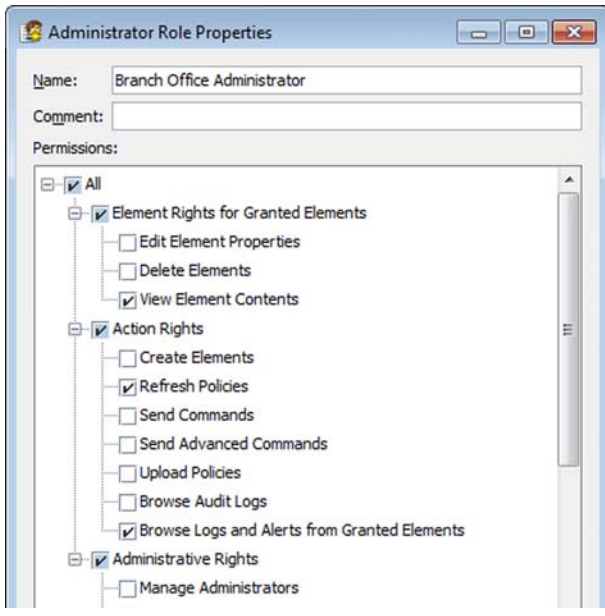

3. *(New Administrator Role only)* Enter a unique Name.

4. Select the permissions that are applied to the elements selected for the role:

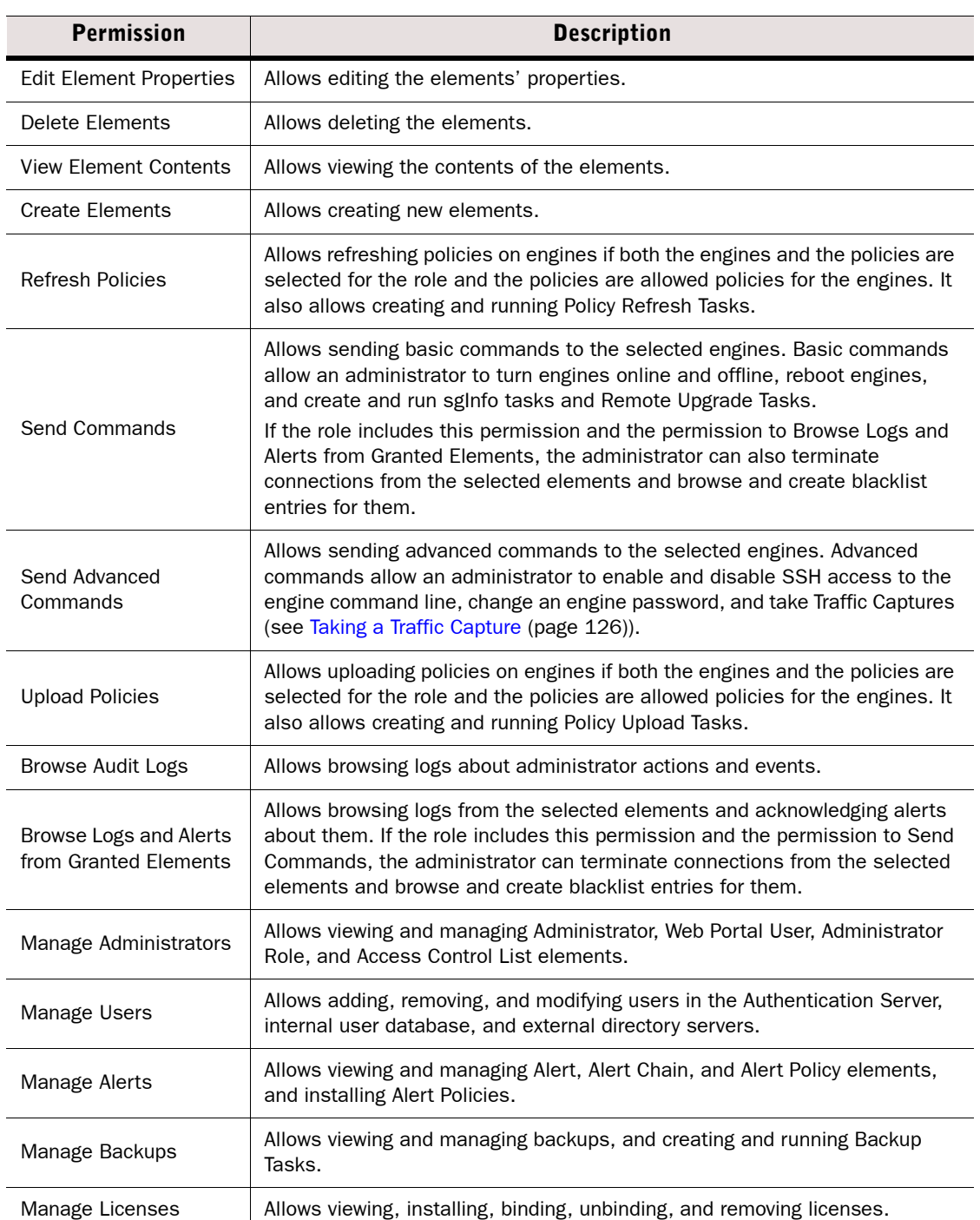

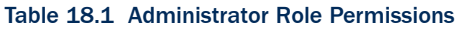

#### Table 18.1 Administrator Role Permissions (Continued)

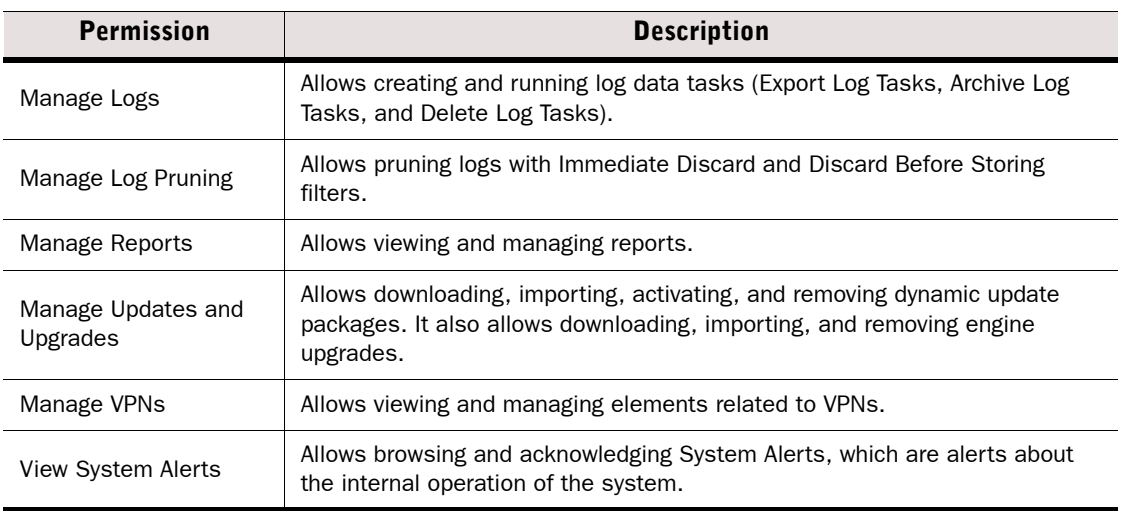

#### 5. Click OK.

#### What's Next?

- $\blacktriangleright$  If you want to define reusable groups for elements for which administrators have rights, proceed to [Defining Access Control Lists \(page 252\)](#page-251-0).
- ▶ Otherwise, the new Administrator Role is now ready to be used when defining administrator accounts. See [Defining Administrator Accounts \(page 253\)](#page-252-0).

# <span id="page-251-0"></span>Defining Access Control Lists

An Access Control List defines a group of elements for which an administrator has rights. There are several predefined Access Control Lists in Administration→Access Rights→Access Control Lists.

# ▼ To create an Access Control List

- 1. Select Configuration→Configuration→Administration. The Administration Configuration view opens.
- 2. Right-click Access Rights and select New→Access Control List or right-click an existing Access Control List and select **Properties**. The Access Control List Properties dialog opens.

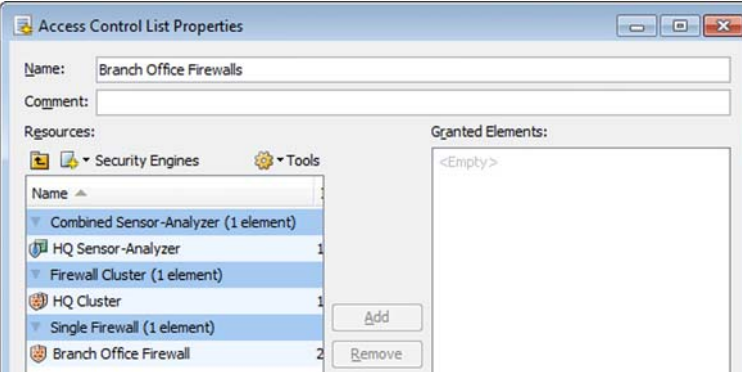

- 3. *(New Access Control List only)* Give the Access Control List a unique Name and enter an optional free-form **Comment** for your own reference.
- 4. Select the element(s) you want to add to the Access Control List from Resources and click Add. The selected element(s) are added to the Granted Elements list in the right panel.
- **5. Click OK.**

#### What's Next?

- $\triangleright$  To define new administator accounts that use the new Access Control List, proceed to [Defining Administrator Accounts \(page 253\)](#page-252-0).
- ▶ To assign the Access Control List to an existing restricted account, proceed to Defining [Rights for Restricted Administrator Accounts \(page 256\)](#page-255-0).

## Related Tasks

▶ [Defining Administrator Permissions on Engines \(page 530\)](#page-529-0)
<span id="page-252-0"></span>An account with unrestricted permissions is automatically created during installation to ensure there is a "superuser" account available in the system. With this first account, you can create the necessary administrator accounts for daily management tasks.

The administrator accounts for the users of the optional Web Portal are defined with Web Portal User elements. See [Defining Web Portal User Accounts \(page 298\).](#page-297-0) All other administrator accounts are defined with Administrator elements.

You can authenticate administrators using a password stored in the SMC's internal database or you can use a RADIUS-based Authentication method provided by an external RADIUS server or by the Authentication Server. See [Authenticating Administrators Using RADIUS Methods](#page-261-0) [\(page 262\)](#page-261-0).

### <span id="page-252-1"></span>Creating a New Administrator Element

### ▼ To create an Administrator element

- 1. Select Configuration→Configuration→Administration. The Administration Configuration view opens.
- 2. Right-click Access Rights and select New→Administrator. The Administrator Properties dialog opens.

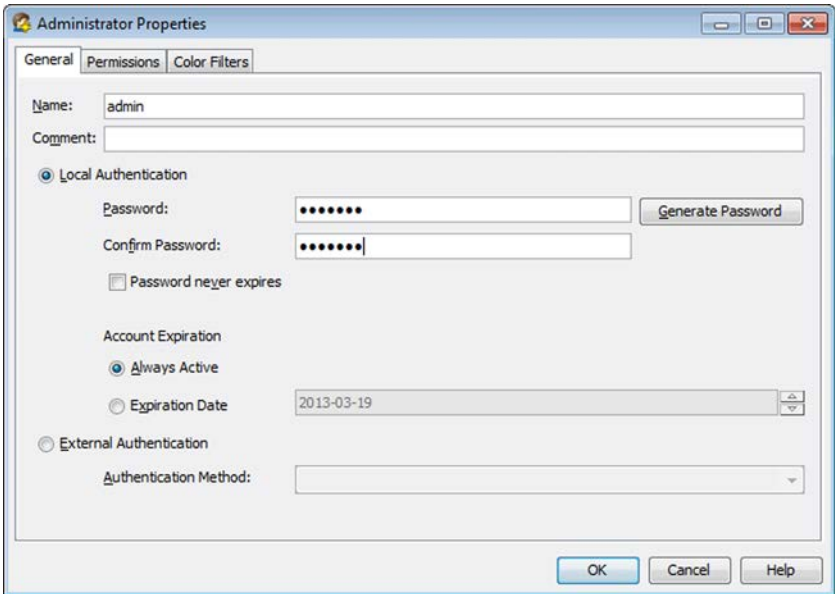

- **3.** Give the administrator a unique **Name**. This is the username that the administrator uses to log in to the Management Client.
- 4. Select the type of authentication: Local Authentication (authentication by the Management Server) or **External Authentication** (RADIUS-based authentication by an external RADIUS server or by the Authentication Server).

5. Configure the authentication options according to the type of authentication:

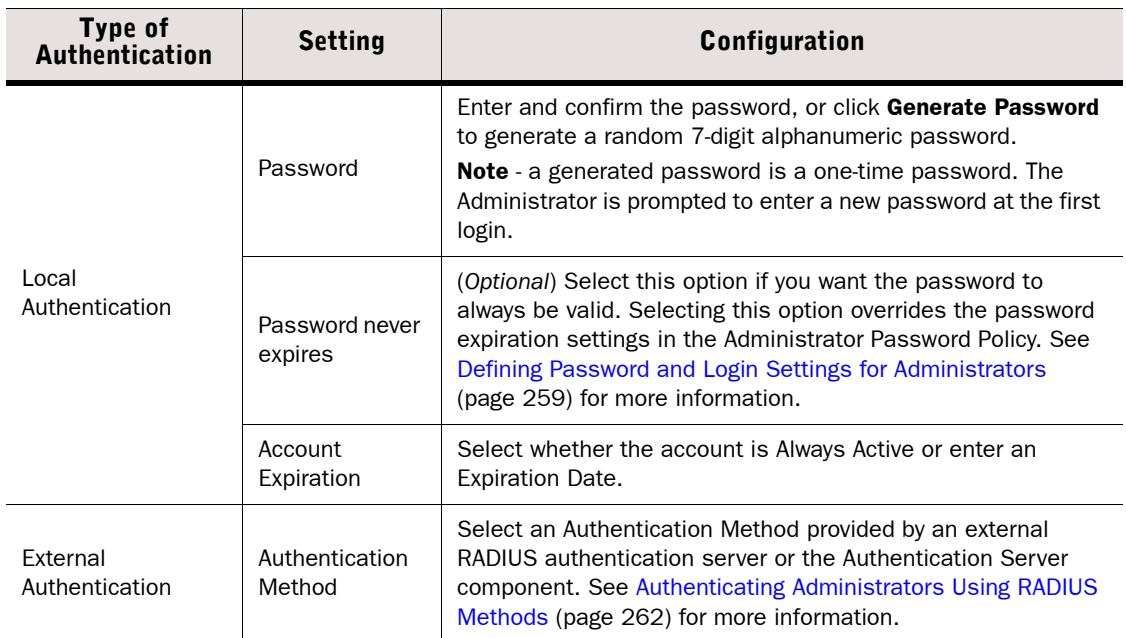

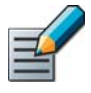

Note – We recommend that passwords be at least eight characters long and contain a combination of numbers, letters, and special characters. Secure passwords are never based on personal information such as names, birthdays, social ID numbers, phone numbers, street names, or registration plate numbers.

### What's Next?

Continue by [Defining Administrator Permissions \(page 255\)](#page-254-0).

### Related Tasks

[Defining Password and Login Settings for Administrators \(page 259\)](#page-258-0)

### <span id="page-254-0"></span>Defining Administrator Permissions

- $\nabla$  To define an administrator's permissions
- **1.** Switch to the **Permissions** tab in the Administrator element's properties.

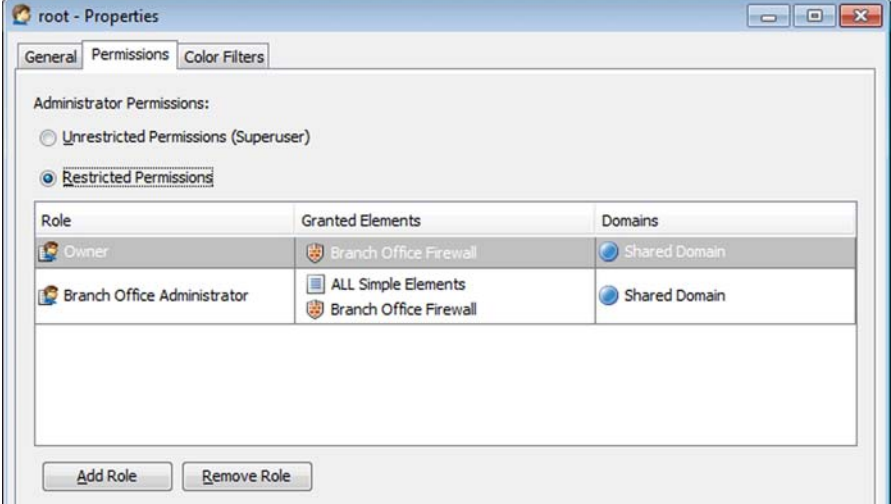

- 2. Select one of the following options:
	- •Unrestricted Permissions (Superuser): The administrator can manage all elements and perform all actions without any restrictions.
	- Restricted Permissions: The administrator has a limited set of rights that apply only to the elements granted to the administrator.

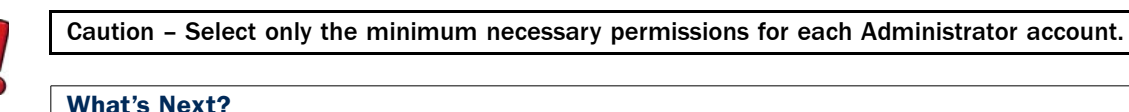

- If you selected **Restricted** permissions for this administrator, proceed to Defining [Rights for Restricted Administrator Accounts \(page 256\)](#page-255-0).
- If you selected **Unrestricted Permissions** for this administrator and you want to limit the log entries viewable by this account, proceed to Restricting the Logs an [Administrator Can View \(page 257\)](#page-256-0).
- If you selected Unrestricted Permissions for this administrator and you want to adjust the display colors of log entries for this account, proceed to [Customizing Log Colors](#page-257-0) [\(page 258\)](#page-257-0).
- ▶ Otherwise, click OK. The administrator account is ready for use.

### Related Tasks

▶ [Defining Administrator Permissions on Engines \(page 530\)](#page-529-0)

### <span id="page-255-0"></span>Defining Rights for Restricted Administrator Accounts

To define the permissions in detail as explained below, the Administrator element must have Restricted Permissions selected as the administrator permissions level.

### $\blacktriangledown$  To define the administrator rights for a restricted account

1. Switch to the Permissions tab in the Administrator Properties dialog.

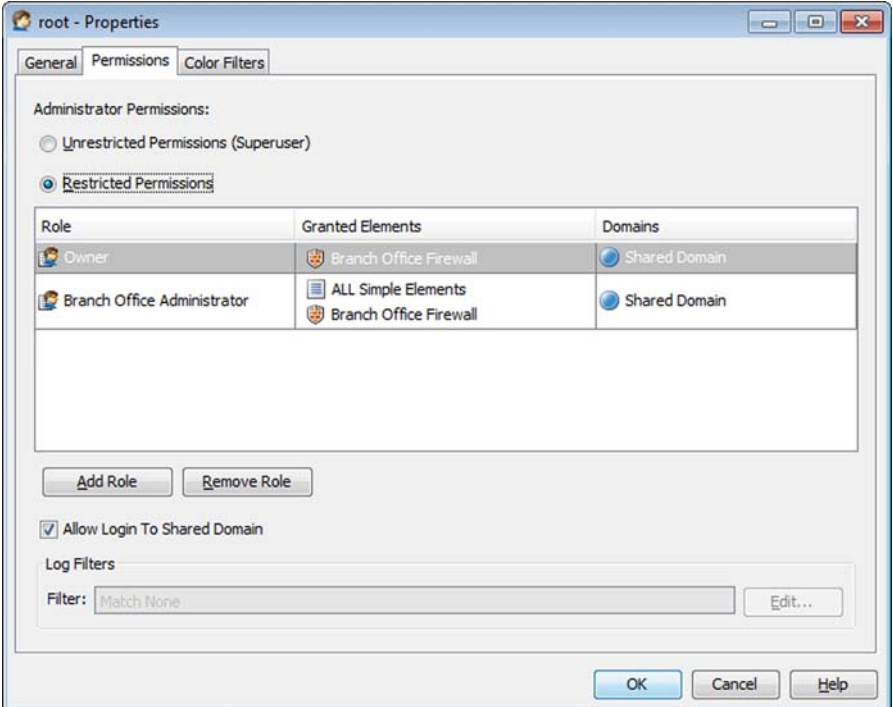

- 2. Click Add Role. A new Administrator Role appears in the list above.
- **3.** Click the Role cell and select the Administrator Role that defines the rights you want to set. In addition to any customized roles, there are four predefined Administrator Roles:
	- **Operator:** Can view the properties of selected elements. Can send commands to selected engines, refresh and upload policies, and browse logs and alerts from selected elements.
	- •Editor: Can create, edit, and delete selected elements. Can send commands to engines, refresh and upload policies, and browse logs and alerts from selected elements.
	- •Owner: Can view the properties of selected elements, and edit and delete the selected elements.
	- •Viewer: Can view the properties of selected elements.
- 4. Double-click the Granted Elements cell and select the elements to which the rights granted by the Administrator Role apply.
	- The Set to ALL action also depends on the type of elements. For example, if you browse to Firewalls and click **Set to ALL**, the item "All Firewalls" is added.
	- •You can also select one or more predefined or user-created Access Control Lists. "Simple elements" includes all elements except elements that have a dedicated system Access Control List (for example, there are dedicated Access Control Lists for different types of security engines and their policies). See the *Management Center Reference Guide* for a description of all the pre-defined Access Control lists.
- 5. (*Optional*) If Domain elements have been configured, click the Domain cell to select the Domain(s) in which the rights granted by the Administrator Role and the selected elements apply.
	- You can leave the default **Shared Domain** selected in the Domains cell. All the elements automatically belong to the predefined Shared Domain if Domain elements have not been configured. See [Domains \(page 283\)](#page-282-0) for more information on Domains.
	- You can also select the **ALL Domains** Access Control List to grant permissions for all the Domains that exist in the system.
- 6. (*Optional*) Repeat Steps 2 to 5 to define additional administrator permissions.
- 7. (*Optional*) If Domain elements have been configured, leave Allow Login to Shared Domain selected if you want to grant the administrator permission to log in to the Shared Domain. Otherwise, the administrator is only allowed to log in to the specified Domain(s).

In addition to the privileges you explicitly set, administrators who are allowed to create and delete elements automatically have privileges to view, edit, and delete elements they create themselves, even if they are not allowed to view, edit, or delete any other elements.

#### What's Next?

- If the administrator has the right to view logs, you can further restrict the logs the administrator can view as explained in [Restricting the Logs an Administrator Can View](#page-256-0).
- If you want to adjust the display colors of log entries for this account, proceed to [Customizing Log Colors \(page 258\)](#page-257-0).
- ▶ Otherwise, click OK. The administrator account is ready for use.

### Related Tasks

▶ [Defining Administrator Permissions on Engines \(page 530\)](#page-529-0)

### <span id="page-256-0"></span>Restricting the Logs an Administrator Can View

If an administrator is allowed to view logs and alerts, you can create local filters that are applied to the log data before it is displayed to the administrator. The filters that you create here are specific only to the Administrator element in question, unless you save them as permanent Filter elements. See [Saving Local Filters \(page 189\).](#page-188-0)

This section explains how you can select log filters in Administrator elements. See Selecting Log [Browsing Permissions for a Web Portal User \(page 301\)](#page-300-0) for information on selecting log browsing permissions and filters for Web Portal users.

### $\blacktriangledown$  To select log filters in an Administrator element

- **1.** Switch to the **Permissions** tab in the Administrator element properties.
- 2. Under Log Filters, click Edit. The Local Filter Properties dialog opens. For information on how to create local filters, see [Creating and Editing Local Filters \(page 187\)](#page-186-0).

#### What's Next?

- If you want to adjust the display colors of log entries individually for this account, proceed to [Customizing Log Colors \(page 258\).](#page-257-0)
- ▶ Otherwise, click OK. The administrator account is ready for use.

<span id="page-257-0"></span>By default, certain logs are shown with a colored background in the Logs view. The colors are determined by Log Color Filters. You can customize the default log colors used by default in all administrator accounts or define administrator-specific log colors in the Administrator element's properties. To use customized colors for logs, you must also create the filter(s) that match those logs. Only administrators with the right to manage administrator accounts can customize log colors.

### $\blacktriangledown$  To customize default log color filters

- 1. In the Administration Configuration view, right-click the Administrator whose log colors you want to change and select **Properties**. The Administrator Properties dialog opens.
- 2. Switch to the **Color Filters** tab.

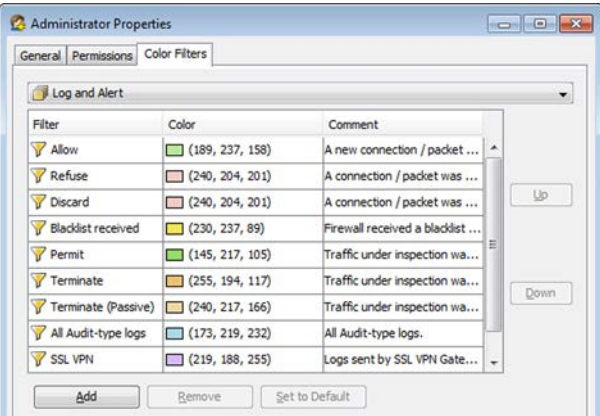

- **3.** Select the log type for which you want to modify color filter(s):
	- Log and Alert: colors for logs and alerts displayed in the Logs view.
	- •Connections: colors for currently open connections displayed in the Connections view.
	- **Blacklist:** colors for blacklist entries in the Blacklist view.
	- •VPN SAs: colors for Internet Exchange Keys (IKE) and IPsec protocols displayed in the VPN SAs view.
	- •Users: colors for different users in the Users view.
	- **Routing:** colors for routing entries displayed in the Routing Monitoring view.
- 4. (*Optional*) To define a new filter for a log type, click Add and double-click the Empty Filter cell in the new color filter row. The Local Filter Properties dialog opens. For information on how to create local filters, see [Creating and Editing Local Filters \(page 187\).](#page-186-0)
- **5.** Double-click the **Color** cell of the filter for which you want to modify the color and select a color from the palette or click **More Colors** to select a custom color. The selected colors are assigned to the filters and they are used whenever logs match the filter.
- 6. Click OK.

<span id="page-258-0"></span>You can define settings for password strength, password expiration, failed logins, and actions related to temporary and long-term inactivity in the Administrator Password Policy. The Administrator Password Policy is applied to all administrator accounts defined with Administrator and Web Portal User elements. The Administrator Password Policy is not enforced by default.

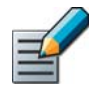

Note – The Password Never Expires option in the Administrator element properties overrides the password expiration settings. If the option is selected, the password expiration settings do not apply to the account.

### Enabling Enforcement of Password Settings

### $\blacktriangledown$  To enable enforcement of password settings

1. Select File→System Tools→Password→Enforce Password Settings from the main menu. A confirmation dialog opens showing the current password policy settings.

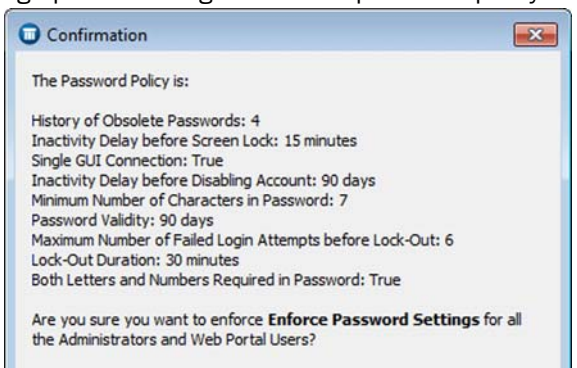

#### Table 18.2 Password Policy Settings

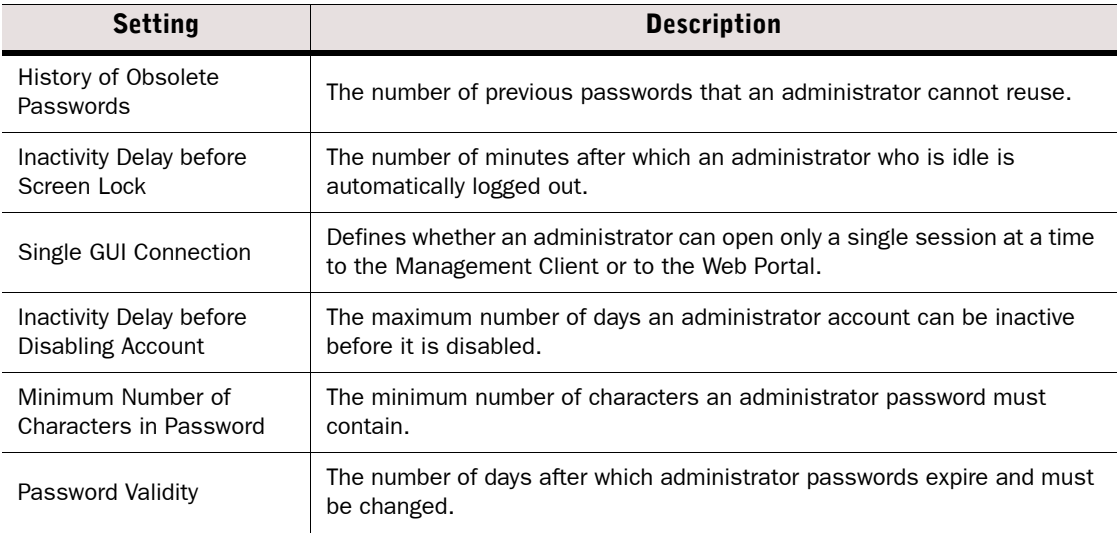

#### Table 18.2 Password Policy Settings (Continued)

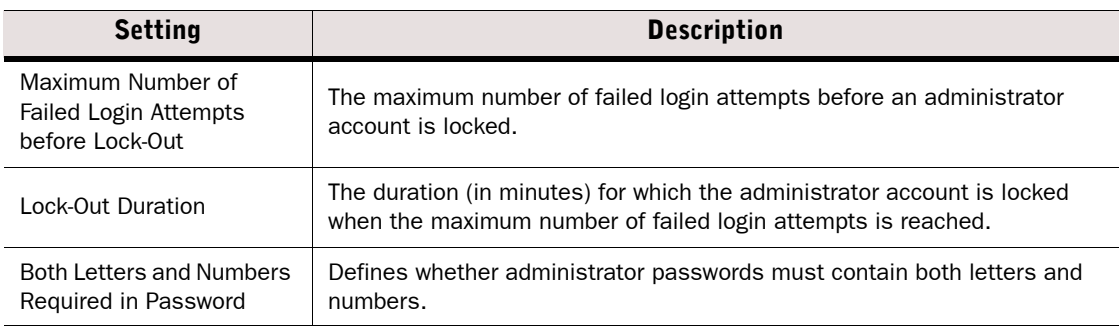

2. Click Yes. The password policy settings are now applied to new administrator passwords.

#### What's Next?

- $\blacktriangleright$  If you want to modify the current password policy settings, continue by Defining [Password Policy Settings \(page 260\)](#page-259-0).
- $\triangleright$  Otherwise, the password policy configuration is complete.

### <span id="page-259-0"></span>Defining Password Policy Settings

The administrator password policy is defined in the scconfiguration.txt file that is stored on the Management Server. You can either use the default values for each setting or modify the settings as necessary.

### $\blacktriangledown$  To define administrator password policy

- **1.** Exit the Management Client.
- 2. Stop the Management Server service through the operating system's service management feature or using the **sgStopMgtSrv** script.
- 3. Browse to the <*installation directory*>/data directory on the Management Server.

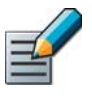

Note – If you installed the Management Server in the  $C:\Per\gamma$ Files\Stonesoft\Management Center directory in Windows, some program data may be stored in the C:\ProgramData\Stonesoft\Management Center\data directory.

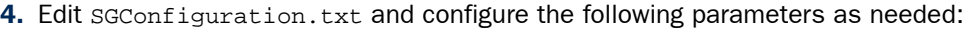

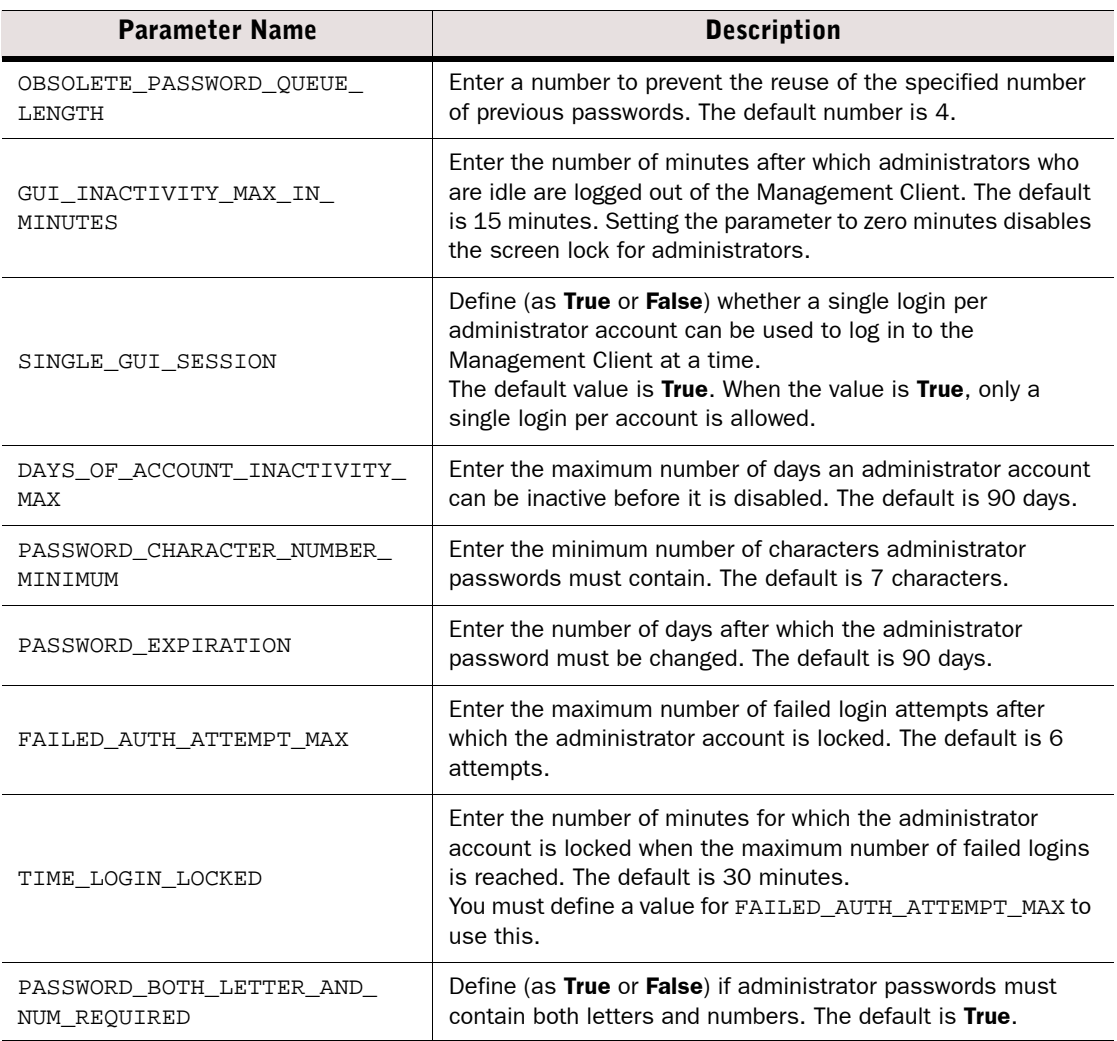

- **5.** Save the changes you have made to the file.
- **6.** Restart the Management Server service.
- 7. Launch the Management Client.

If you have not configured administrator passwords to automatically expire, we recommend that you change administrator passwords regularly. An administrator who has the right to manage administrator accounts can change any other administrator's password. All administrators can change their own passwords in the Management Client or the Web Portal.

### ▼ To change another administrator's password

- 1. Select Configuration→Configuration→Administration. The Administration Configuration view opens.
- 2. Select Access Rights→Administrators or Access Rights→Web Portal Users.
- 3. Right-click the Administrator or Web Portal User element and select **Properties**.
- 4. Enter and confirm the Password.
- 5. Click OK.
- ▼ To change your own administrator password
- 1. Select File→System Tools→Password→Change Password. The Change Password dialog opens.
- 2. Enter your current password in the **Old Password** field.
- **3.** Enter a new password in the **New Password** field.
- 4. Confirm the new password in the Confirm New Password field.
- 5. Click OK.

### <span id="page-261-0"></span>Authenticating Administrators Using RADIUS Methods

Prerequisites: You must have an external authentication server that supports the RADIUS protocol

You can authenticate administrators and Web Portal users using RADIUS-based authentication methods provided by an external authentication server, Active Directory server, or the optional Authentication Server component. You can enable the use of RADIUS authentication methods separately for each administrator or Web Portal User account.

The Management Server's internal user database does not allow external authentication servers to query the administrator account information, so you must maintain accounts separately both in the SMC and on an external directory server that the external authentication server can access. The administrator name must be the same in both user databases.

If you are using the Authentication Server component and have linked Administrator or Web Portal User accounts on an external directory server to user accounts in the Authentication Server, only the PAP RADIUS method can be used. If you are using the Authentication Server component and have not linked user accounts, any RADIUS method can be used.

### To set up RADIUS-based authentication for administrators and Web Portal users

- 1. Define one of the following types of server elements to represent the external server:
	- •Define a RADIUS Authentication Server element (see [Defining RADIUS or TACACS+](#page-857-0)  [Authentication Servers \(page 858\)\)](#page-857-0).
	- •Define an Active Directory Server element and add a RADIUS-based Authentication Method (see [Defining Active Directory Server Elements \(page 830\)\)](#page-829-0).
	- •Install the optional Authentication Server component (see [Integrating Authentication](#page-860-0)  [Server Services \(page 861\)](#page-860-0)).

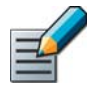

Note – The shared secret used in the communications is defined in the RADIUS Authentication Server or Active Directory Server element, or in the RADIUS Client settings of the Authentication Server element.

- 2. Create a rule in your Policy allowing traffic from your Management Server to the external RADIUS server, or from your Management Server to the Authentication Server.
- 3. Right-click the Management Server and select Properties.
- 4. Select the **RADIUS Method** for the authentication method you want to use for authenticating the Management Server's communications with the external RADIUS server
	- **PAP** (Password Authentication Protocol): This is the only supported method for linked Authentication Server users.
	- •CHAP (Challenge-Handshake Authentication Protocol).
	- MSCHAP, MSCHAP 2: Microsoft versions of the CHAP protocol. We recommend using MSCHAP 2 if it is supported by the RADIUS server.
	- •EAP-MD5: Extensible Authentication Protocol with an MD5 Hash.

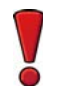

Caution – The security of the system requires that these communications remain confidential. Whichever security method you choose, we recommend transferring the communications between the Management Server and the RADIUS server over secure networks only.

- 5. (*RADIUS Authentication Servers only*) Set up the external server for use with the Management Server.
	- •Define the Management Server as a RADIUS client on your server.
	- •Define the same authentication method on your server as you selected in the Management Server properties in the previous step.
- 6. Select the **Authentication Method** for external authentication in the properties of each Administrator or Web Portal User account (as explained in [Defining Administrator Accounts](#page-252-0) [\(page 253\)\)](#page-252-0). The Administrator element's name must be the same as in the user database that the external server uses.

Prerequisites: [Creating a New Administrator Element](#page-252-1)

If an administrator account is no longer needed, you can disable the administrator account to remove access for the administrator.

#### $\blacktriangledown$  To disable an administrator account

- 1. Select Administration→Access Rights→Administrators.
- 2. Right-click the Administrator element and select **Disable Administrator**. A confirmation dialog opens.
- **3.** Click Yes to confirm that you want to disable the Administrator.
- 4. The Administrator is marked as **Disabled** and all scheduled Tasks created by the Administrator are ignored.

### Deleting Administrator Accounts

When you delete an administrator account that has been marked as obsolete, all references to the administrator are removed, for example, from the element modification history. Audit entries that reference the administrator are preserved.

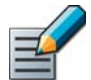

Note – There must be at least one account with unrestricted privileges in the system. It is not possible to delete the last remaining unrestricted account.

See [Deleting Obsolete Elements \(page 89\)](#page-88-0) for general information on deleting elements that have been marked as obsolete.

## CHAPTER 19

# ALERT ESCALATION

The alerting system can be configured to escalate the alerts generated so that notifications are sent to the administrators through multiple channels.

The following sections are included:

- [Getting Started with Alert Escalation \(page 266\)](#page-265-0)
- ▶ [Creating Alerts \(page 267\)](#page-266-0)
- ▶ [Defining Alert Chains \(page 268\)](#page-267-0)
- ▶ [Defining Alert Policies \(page 274\)](#page-273-0)
- [Installing Alert Policies \(page 276\)](#page-275-0)
- [Acknowledging Alerts \(page 276\)](#page-275-1)
- [Using Custom Scripts for Alert Escalation \(page 278\)](#page-277-0)
- [Setting up a Dedicated Alert Server \(page 279\)](#page-278-0)
- [Creating SMTP Server Elements \(page 280\)](#page-279-0)
- [Testing Alerts \(page 281\)](#page-280-0)

<span id="page-265-0"></span>Prerequisites: None

Alerts notify you in case something unexpected or suspicious happens. It is vital to the health of the system that alerts do not go unnoticed.

### What Alert Escalation Does

The alert escalation process starts when an alert is triggered by a system warning or error, or because traffic matches a rule that is configured to trigger an alert. The Log Server can send out different types of notifications to any number of administrators. Alert escalation stops when one of the administrators acknowledges the alert or when all configured alert notifications have been sent.

### Limitations

- Alert escalation for the SSL VPN is configured in the SSL VPN Administrator interface.
- Only one e-mail recipient can be configured for each notification. To send an e-mail to several people at the same time, you must configure an e-mail group on the mail server or configure several notifications consecutively without delays.
- Test alerts cannot be sent with Firewall, Layer 2 Firewall, or IPS engines as the sender, and they always have default Severity and Situation information.

### Configuration Overview

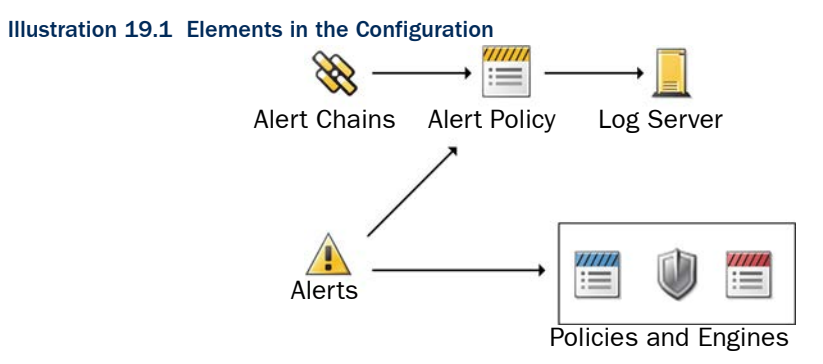

- 1. (*Optional*) Create new Custom Alert elements to allow more fine-grained matching in the Alert Policy. See [Defining Custom Alerts \(page 267\).](#page-266-1)
- 2. Make sure that alerts are generated for all necessary events. See [Defining What Triggers](#page-267-1)  [an Alert \(page 268\)](#page-267-1).
- 3. Create lists of actions to take when an alert is escalated. See [Defining Alert Chains](#page-267-0) [\(page 268\)](#page-267-0).
- 4. Define which alerts are matched against which Alert Chain. See [Defining Alert Policies](#page-273-0) [\(page 274\)](#page-273-0).

<span id="page-266-0"></span>There are three predefined Alert elements in the system:

- the *System alert*, which is reserved for alerts about the system operation.
- the *Default* alert, which is a ready-made element that defines the alert that is triggered if no specific alert is triggered.
- the *Test alert*, which is used in Alert Policies for testing Situations.

Additionally, you can define custom Alert elements, which are useful if you want to configure different alert notifications for different types of events.

You can create new Alert elements for traffic matches and test failures, and create specialized handling rules for them in your Alert Policy. System events are always associated with the System Alert element.

### What's Next?

- ▶ To create or modify a custom Alert element, proceed to [Defining Custom Alerts](#page-266-1).
- ▶ To configure which events generate alerts, proceed to [Defining What Triggers an Alert](#page-267-1) [\(page 268\)](#page-267-1).
- ▶ To send a test alert, see [Testing Alerts \(page 281\)](#page-280-0).

### <span id="page-266-1"></span>Defining Custom Alerts

### ▼ To define a custom alert

- 1. Select Configuration→Configuration→Administration. The Administration Configuration view opens.
- 2. Right-click Alert Configurations and select New→Custom Alert. The Custom Alert Properties dialog opens.

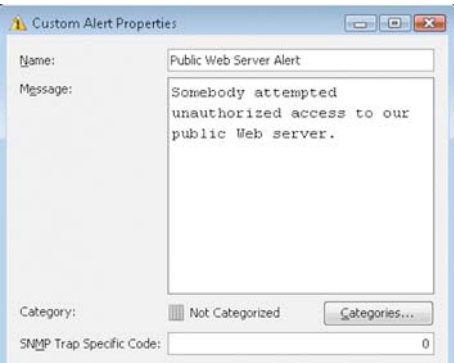

- **3.** Give the alert definition a unique **Name**. This is the name displayed in the Logs view.
- 4. *(Optional)* Type a Message for the alert. This is also shown in logs.
- 5. *(Optional)* If you are using SNMP traps for delivering alerts, define the SNMP trap specific code in the **SNMP Trap Specific Code** field. This is included in the SNMP messages sent. The value depends on how the receiving system is set up and the purpose you have planned for this alert.

**6.** Click **OK**. The new custom Alert element appears in the Alerts folder.

If you edited a custom Alert that is already in use in some Alert Policy, the changes you made take effect only after you refresh the Alert Policy on the Log Server(s).

#### What's Next?

▶ Use the custom Alert by [Defining What Triggers an Alert.](#page-267-1)

### <span id="page-267-1"></span>Defining What Triggers an Alert

System Alerts or custom Alerts are always triggered by a situation matching in the system. The Situation can be a warning or error in the operation of the Stonesoft Management Center, a test failure, a rule match, or a match to a pattern defined in a Situation element. In addition to the System alerts triggered by internal events in the SMC, you can configure alerts on the following:

- You can configure a rule in your Firewall, Layer 2 Firewall, or IPS Policy to trigger an alert. See [Defining Access Rule Logging Options \(page 684\).](#page-683-0)
- You can activate Status Surveillance on engines to trigger an alert when the Management Server does not receive the status updates for a while. See [Enabling/Disabling Engine Status](#page-220-0)  [Monitoring \(page 221\)](#page-220-0).
- You can configure the tester to issue an alert whenever a test fails (for example, when a network link goes down). Some tests are run on the engines by default. See [Getting Started](#page-519-0)  [with the Engine Tester \(page 520\).](#page-519-0)
- Server Pool Monitoring Agents can trigger alerts when they detect problems with the servers. See [Getting Started with Inbound Traffic Management \(page 618\)](#page-617-0).
- You can set thresholds for monitored items in Overviews to trigger alerts when the threshold is reached. See [Setting Thresholds for Monitored Items \(page 109\).](#page-108-0)

#### What's Next?

 $\triangleright$  To define how administrators are notified of new alerts in the system, proceed to [Defining Alert Chains \(page 268\).](#page-267-0)

### <span id="page-267-0"></span>Defining Alert Chains

Prerequisites: None

Alert Chains define which notification channels are used to send alert notifications to administrators. Alert Chains are used in Alert Policies. The Alert Policy defines which Alert Chains are triggered by which Alerts.

#### What's Next?

- If you want administrators to be notified of alerts outside of the Management Client and you have not defined Alert channels, start by [Defining Alert Channels \(page 269\).](#page-268-0)
- Otherwise, start by [Creating New Alert Chains \(page 271\)](#page-270-0) or [Modifying Existing Alert](#page-270-1)  [Chains \(page 271\).](#page-270-1)

### <span id="page-268-0"></span>Defining Alert Channels

Alert Channels are ways to send notifications to administrators. If you want to send alerts over e-mail, as SMS text messages, through a custom script, or as SNMP traps, you must configure the alert channels you want to use for each Log Server that handles alert escalation.

### $\blacktriangledown$  To define the alert channels

- 1. Select Monitoring→System Status. The System Status view opens.
- 2. Expand Servers, right-click the Log Server and select Properties. The Log Server Properties dialog opens.
- 3. Switch to the Alert Channels tab.

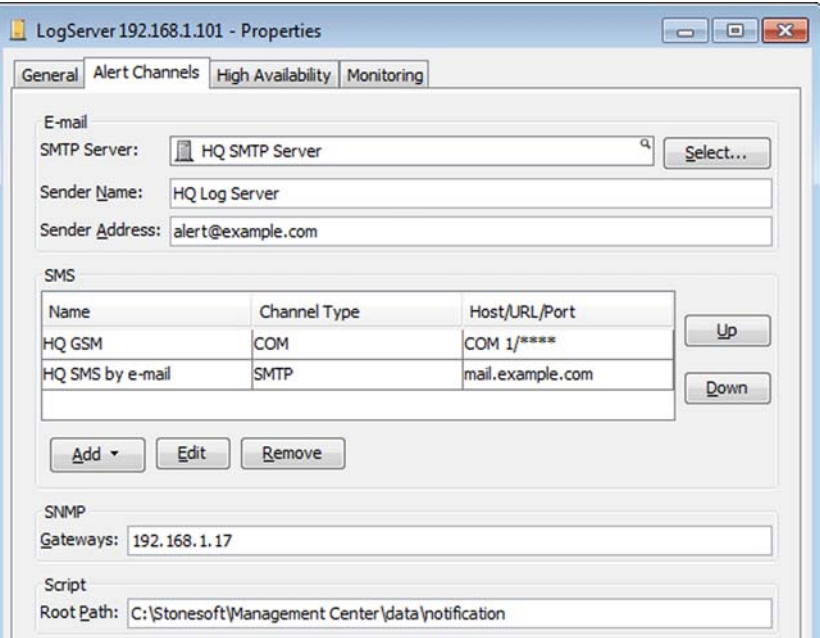

Tip – You can configure some or all of the alert channels in any combination for each Log Server.

4. (*E-mail*) Configure the following settings:

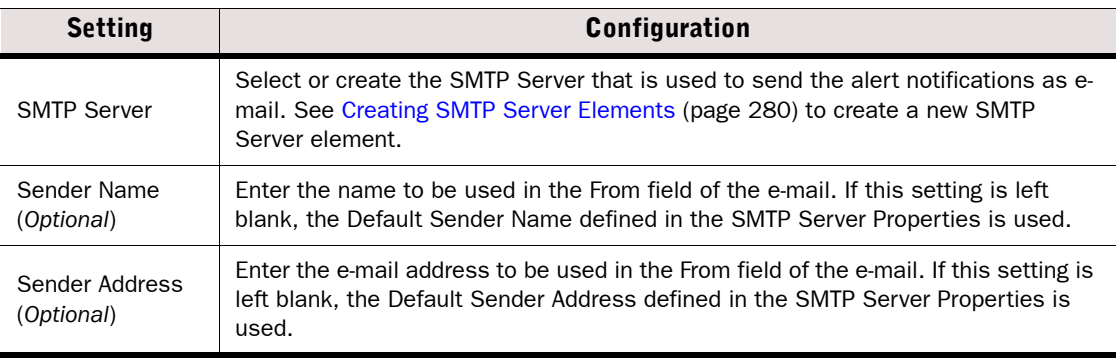

- 5. (*SMS*) Click Add and select the Channel Type:
	- **SMTP:** SMS messages are sent using an SMTP server.

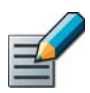

Note – You can add multiple SMS Channel Types. The SMS channels are used in the order in which they are listed. Use the Up and Down buttons to change the order of the channels if necessary.

6. (*SMS*) Configure the settings according to the Channel Type:

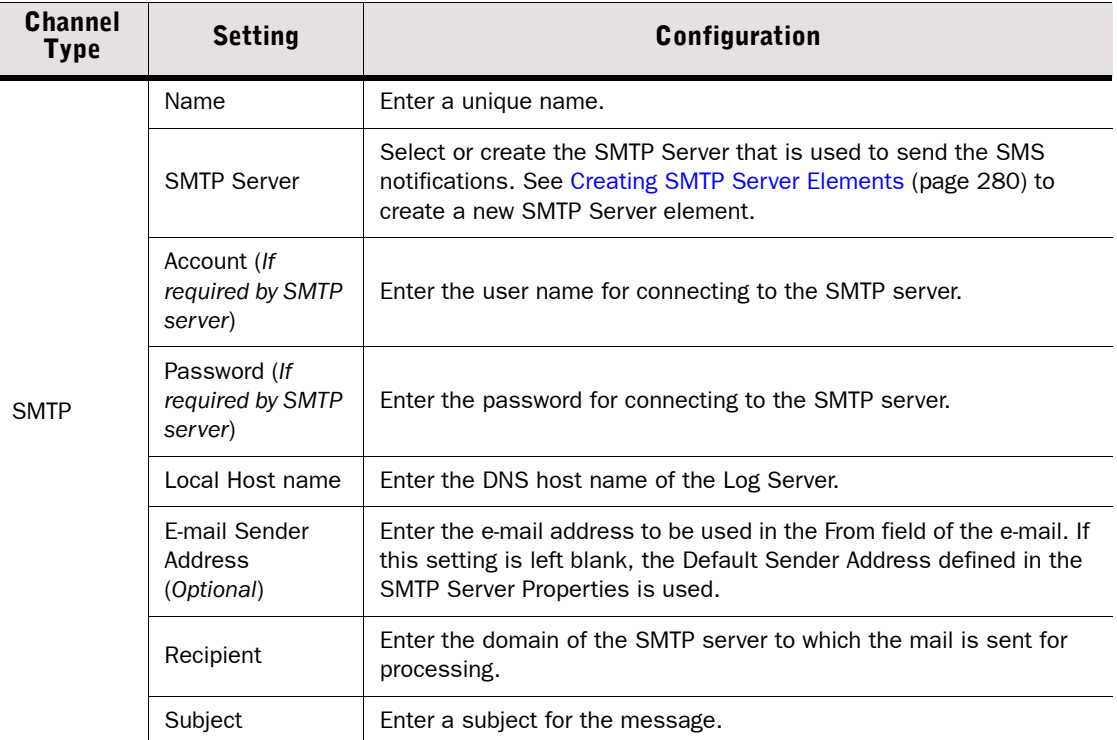

- 7. (*SNMP*) Enter the host name or IP address of the SNMP Gateways to which the alert notifications are sent as SNMP traps.
	- •You can specify a list of gateways separated by semi-colons.
	- •If your SNMP gateway port is something other than the default port 162, specify the port number by typing a colon and the port after the host name (for example, snmp-gw:4390).
- 8. (*Script*) Enter the Root Path where alert handling scripts are stored on this Log Server.
	- •The default location is <installation directory>/data/notification.
	- •Do not define the script name here; you add it in the alert chain at each place where you want to call a particular script. You can use multiple scripts. For information on creating the script, see [Using Custom Scripts for Alert Escalation \(page 278\)](#page-277-0).
- 9. Click OK.

#### What's Next?

▶ Repeat these steps for all Log Servers you plan to use for Alert Escalation, then continue by [Creating New Alert Chains \(page 271\).](#page-270-0)

### <span id="page-270-0"></span>Creating New Alert Chains

You can create several Alert Chains. Alert Chains are used in the Alert Policy, which can escalate different alerts to different Alert Chains according to rules set in the Alert Policy.

- $\blacktriangledown$  To create a new alert chain
- 1. Select Configuration→Configuration→Administration. The Administration Configuration view opens.
- 2. Right-click Alert Configurations and select New→Alert Chain. The Alert Chain Properties dialog opens.

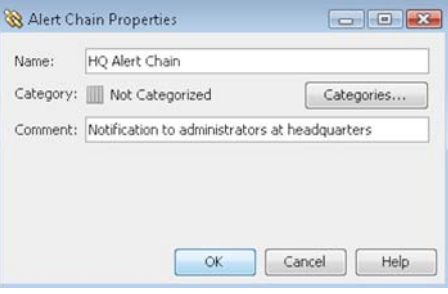

- 3. Give the Alert Chain a unique Name.
- 4. Click OK. The new alert chain is created and the Alert Chain opens for editing.

#### What's Next?

 Continue by defining the alert escalation chain as explained in [Editing Alert Chains](#page-271-0) [\(page 272\)](#page-271-0).

### <span id="page-270-1"></span>Modifying Existing Alert Chains

### $\blacktriangledown$  To modify an existing alert chain

- 1. Select Configuration→Configuration→Administration. The Administration Configuration view opens.
- 2. Browse to Alert Configurations→Alert Chains.
- 3. Right-click the alert chain you want to modify and select one of the following:
	- Properties: modify the properties information (such as the name).
	- **Edit Alert Chain:** modify the rules for escalating alerts and modify the Alert Chain as explained in [Editing Alert Chains \(page 272\).](#page-271-0)

### <span id="page-271-0"></span>Editing Alert Chains

An Alert Chain is defined in rows that are read from top to bottom. Each row represents a different recipient or a different alert channel to a given recipient.

Tip – It is not mandatory to add any rows to an Alert Chain. For example, you can create a chain that just uses the Final Action to automatically acknowledge or stop the escalation of alert entries that the Alert Policy directs to the chain.

### $\blacktriangledown$  To edit an alert chain

- 1. Add a row:
	- In an empty Alert Chain, right-click the Final Action row and select **Rule→Add Rule**.
	- In an Alert Chain with existing rules, right-click a rule and select **Rule→Add Rule Before** or Rule→Add Rule After.
- 2. Select the Alert Channel. The options are:
	- Custom Script: alerts are sent for processing to a script you create. See Using Custom [Scripts for Alert Escalation \(page 278\).](#page-277-0)
	- •Delay: processing is paused for the specified time before the next rule is applied.
	- **SMS:** an SMS text message is sent.
	- **SMTP**: an e-mail message is sent.
	- **SNMP**: an SNMP trap is sent.
	- User Notification: a blinking icon appears at the bottom right corner of the selected administrators' Management Client. The icon works as a shortcut to a Logs view prefiltered to display the currently active alerts.
- **3.** Specify the **Destination** of the alert notification. The destination information varies according to the selected alert channel:
	- Custom script: Enter the name (or full path) of the script file (note that the root path of the script is defined in the Log Server properties).
	- **SMS:** Enter the recipient's mobile phone number
	- **SMTP:** Enter the recipient's e-mail address. Only one address is allowed. Use a mail group address or create additional rows without delays to send the e-mail to multiple recipients at the same time.
	- •SNMP: Not editable, because the SNMP server is defined in the Log Server's properties (the actual SNMP trap that is sent depends on the alert event).
- 4. (O*ptional*) To set a limit to how many alerts the designated recipient is sent, double-click the Threshold to Block cell and use the dialog that opens to set the following options:
	- Pass on Max: Enter the maximum number of alerts that the recipient is to receive. After this threshold is reached, any rows with this recipient are ignored.
	- During: Enter the time period in hours (h) and minutes (min) for counting the number of alerts to the recipient.
	- Notify first blocking: select this option if you want the system to notify the alert recipient once alert blocking has started.
	- No moderation: select this option if you do not want to set any threshold for blocking.

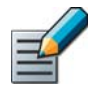

Note – If you leave the Threshold to Block cell empty, there is no blocking threshold for the alerts sent to the recipient.

- 5. (*Mandatory for the Delay channel, optional for other channels*) Enter the Delay, define a pause (in minutes) before the next row of the alert chain is processed.
	- •The purpose of the delay is to give to the recipient of the notification time to acknowledge the alert before the next notification is sent.
	- •If sending the notification through the selected channel fails, the delay entered here is ignored. If you want to add delays that are always valid, add a row with **Delay** as the alert channel and set the delay on that row.
- 6. Continue adding further rows until the Alert chain is complete.

#### What's Next?

- If you have not defined what happens when the end of the Alert Chain is reached, proceed to [Defining the Final Action of an Alert Chain \(page 273\).](#page-272-0)
- If you have defined what happens when the end of the Alert Chain is reached, save the finished Alert Chain. If it is not included in your Alert Policies yet, proceed as explained in [Defining Alert Policies \(page 274\).](#page-273-0)
- Otherwise, reload the Alert Policies that use this Alert Chain (see [Installing Alert](#page-275-0)  [Policies \(page 276\)](#page-275-0)).

### <span id="page-272-0"></span>Defining the Final Action of an Alert Chain

The Final Action row in an Alert Chain determines what happens when all Alert Channels in the Alert Chain have been tried, but none of the Administrators have acknowledged the alert.

### $\blacktriangledown$  To define the Final Action

- **1.** Select the Final Action that the system takes if the last row of the alert chain is reached:
	- None: The alert escalation ends. No further notifications are sent, but the alert stays in the list of active alerts.
	- •Acknowledge: The alert escalation ends and the system automatically acknowledges the alert (removes it from the list of active alerts).
	- Redirect: The alert escalation continues in the Alert Chain you select in the other selection box.
	- Return: Returns the processing to the Alert Policy. The Alert Policy matching continues from the next row. If there is another matching rule in the Alert Policy, the alert escalation continues. If no further matches are found, the escalation ends and the alert stays in the list of active alerts.
- 2. Click the Save icon in the toolbar.

#### What's Next?

- If the Alert Chain is not included in your Alert Policies yet, proceed as explained in [Defining Alert Policies \(page 274\)](#page-273-0).
- Otherwise, reload the Alert Policies that use this Alert Chain (see [Installing Alert](#page-275-0)  [Policies \(page 276\)](#page-275-0)).

<span id="page-273-0"></span>*Alert Policies* determine the criteria for selecting which alerts generated by various sources are escalated to which Alert Chains.

Firewalls, Layer 2 Firewalls, IPS engines, and SMC servers are possible sources for alerts. If Domain elements have been configured in the system, you can select a Domain as a Sender in an Alert Policy in the Shared Domain. Additionally, alert events can be directed to different Alert Chains depending on the time of the day or the Alert element used in the triggering configuration.

#### What's Next?

▶ Proceed to [Creating New Alert Policies](#page-273-1) or [Modifying Existing Alert Policies.](#page-273-2)

### <span id="page-273-1"></span>Creating New Alert Policies

- $\blacktriangledown$  To create a new alert policy
- 1. Select Configuration→Configuration→Administration. The Administration Configuration view opens.
- 2. Right-click Alert Configurations and select New→Alert Policy. The Alert Policy Properties dialog opens.

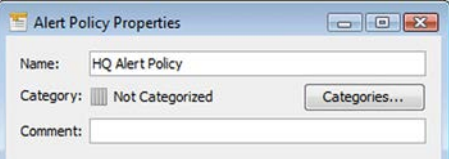

- **3.** Give the alert policy a unique **Name**.
- 4. Click OK. The new alert policy opens for editing.

#### What's Next?

 Continue by defining the alert policy rules as explained in [Editing Alert Policy Rules](#page-274-0) [\(page 275\).](#page-274-0)

### <span id="page-273-2"></span>Modifying Existing Alert Policies

### $\blacktriangledown$  To edit an alert policy

- 1. Select Configuration→Configuration→Administration. The Administration Configuration view opens.
- 2. Browse to Alert Configurations→Alert Policies in the element tree. The existing alert policies are displayed.
- 3. Right-click the appropriate alert policy and select one of the following:
	- Select **Properties** to change the properties information (such as the name).
	- Select **Edit Alert Policy** to modify the actual alert policy rules and proceed as explained in [Editing Alert Policy Rules \(page 275\)](#page-274-0).

### <span id="page-274-0"></span>Editing Alert Policy Rules

### $\blacktriangledown$  To edit alert policy rules

- 1. Add a new rule in the Alert Policy:
	- In an empty Alert Policy, right-click the rule table and select **Rule→Add Rule**.
	- In an Alert Policy with existing rules, right-click a rule and select **Rule→Add Rule After** or Rule→Add Rule Before.

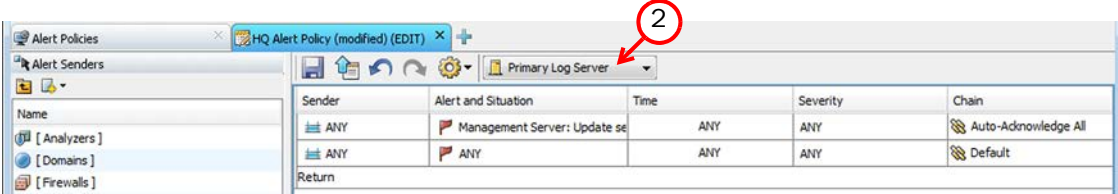

- 2. Select the Log Server to which this Alert Policy applies.
- 3. (*Optional*) Specify the Sender that this alert rule matches:
	- •You can add Firewalls, Layer 2 Firewalls, IPS engines, Groups, or Servers, or right-click and select Set to ANY.
- 4. (*Optional*) Specify the Alert and Situation that this rule matches.
- 5. (*Optional*) Double-click the Time cell and select the days and times when you want the rule to be applied. Click OK.
	- •If you do not specify any validity time, the alert rule is always applicable.
	- •The time is entered as UTC (GMT) time. You must calculate yourself the effects of the time difference to your local time. Also, take into account that UTC does not adjust to daylight saving time (summer time).
- 6. (*Optional*) Double-click the Severity cell and specify the Severity value or the range of **Severity** values that this rule matches.
	- To define a single Severity value, select Severity and one of the Severity options.
	- If you want the rule to match a range of Severities, select **Severity Range** and define the range in the From and To lists.
- **7.** Select which Alert **Chain** is processed when an alert event matches this rule.
- 8. Repeat these steps to add any further rules, then click the Save icon in the toolbar.

### What's Next?

Activate the Alert Policy on your Log Server by [Installing Alert Policies \(page 276\)](#page-275-0).

<span id="page-275-0"></span>Prerequisites: None

Changes made to alert policies take effect when you install the Alert Policy on a Log Server.

#### ▼ To install an Alert Policy

- 1. Select Configuration→Configuration→Administration. The Administration Configuration view opens.
- 2. Browse to Alert Configurations→Alert Policies.
- **3.** Right-click the Alert Policy you want to install and select **Install Policy**. The Task Properties window opens.
- 4. Select the Log Server(s) on which you want to install the Alert Policy and click Add.
- 5. Click OK.

After you install a policy on a Log Server, you can simply right-click the Log Server element and select Current Alert Policy→Refresh to transmit any changes you have made in the Alert Policy to the Log Server.

### <span id="page-275-1"></span>Acknowledging Alerts

**Prerequisites:** There must be at least one active alert in the system

Once your system starts generating alert entries, they are sent to the Log Server. Alert entries are displayed together with other types of log entries in the Logs view. Alert entries are marked with an icon on their left side to help them stand out from the other log entries. Alerts that have not yet been acknowledged are marked with an *Unacknowledged Alert* icon (a yellow triangle with an exclamation point and an asterisk).

Alert entries can be acknowledged in the Logs view and in the Web Portal. See the Web Portal *Online Help* for more information about acknowledging alerts through the Web Portal. Once an alert entry is acknowledged by an administrator, it is removed from the list of active alerts and all Alert Chain processing for that alert entry is stopped. Alert entries can be acknowledged individually, or you can acknowledge all the active alert entries at once.

Alert entries can be managed like other log entries. For instructions on using the log management tools, see [Getting Started with Log Data Management \(page 1016\).](#page-1015-0)

#### What's Next?

 Acknowledge alerts either by [Acknowledging Individual Alerts \(page 277\)](#page-276-0) or by [Acknowledging All Active Alerts \(page 277\)](#page-276-1).

### <span id="page-276-0"></span>Acknowledging Individual Alerts

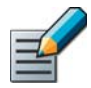

Note – When you acknowledge an alert entry, alert escalation stops for that alert entry and no new notifications are sent out from the Log Server to administrators.

- ▼ To acknowledge one or a few selected alert entries
- 1. Select Monitoring→Logs. The Logs view opens.
	- Alternatively, you can select **Monitoring→System Status** in the menu and click the number indicating the total number of active alerts to open all of the active alerts in the Logs view.
- 2. Select Alert from the list at the top of the Query panel.
- 3. (*Optional*) Define additional filtering criteria to find the desired alerts.
- 4. Click Apply in the Query panel to filter the view.
- 5. Select one or more alert entries in the log entry table.
- 6. Click the Tools icon and select **Acknowledge**. A confirmation dialog opens.
- **7.** Select Yes to acknowledge the alert(s).

### <span id="page-276-1"></span>Acknowledging All Active Alerts

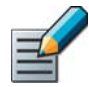

Note – When you acknowledge an alert entry, alert escalation stops for that alert entry and no new notifications are sent out from the Log Server to administrators.

### $\blacktriangledown$  To acknowledge all displayed alerts

- 1. Select Monitoring→Logs. The Logs view opens.
	- Alternatively, you can select **Monitoring→System Status** in the menu and click the number indicating the total number of active alerts to open all of the active alerts in the Logs view.
- 2. Click the Tools icon and select **Acknowledge All**. A Confirmation dialog opens.
- **3.** Select Yes to acknowledge the alerts.

<span id="page-277-0"></span>All custom scripts must be stored in the same root path, which is defined for each Log Server in the Log Server element's properties. See [Defining Alert Channels \(page 269\)](#page-268-0). If the Log Server is installed in the default installation directory, the path is:

#### Table 19.1 Default Custom Script Path

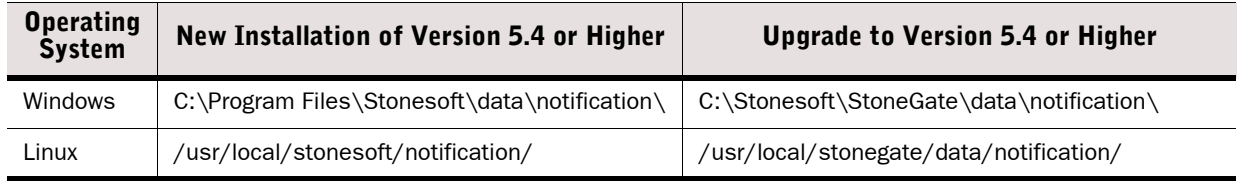

There is an example notification script in this directory called notify. bat in Windows and notify.sh in Linux that can be modified for your own use. On Linux, the sgadmin user needs read, write, and execute permissions in the script's directory.

The alert information is given to the script as command arguments as described in the table below.

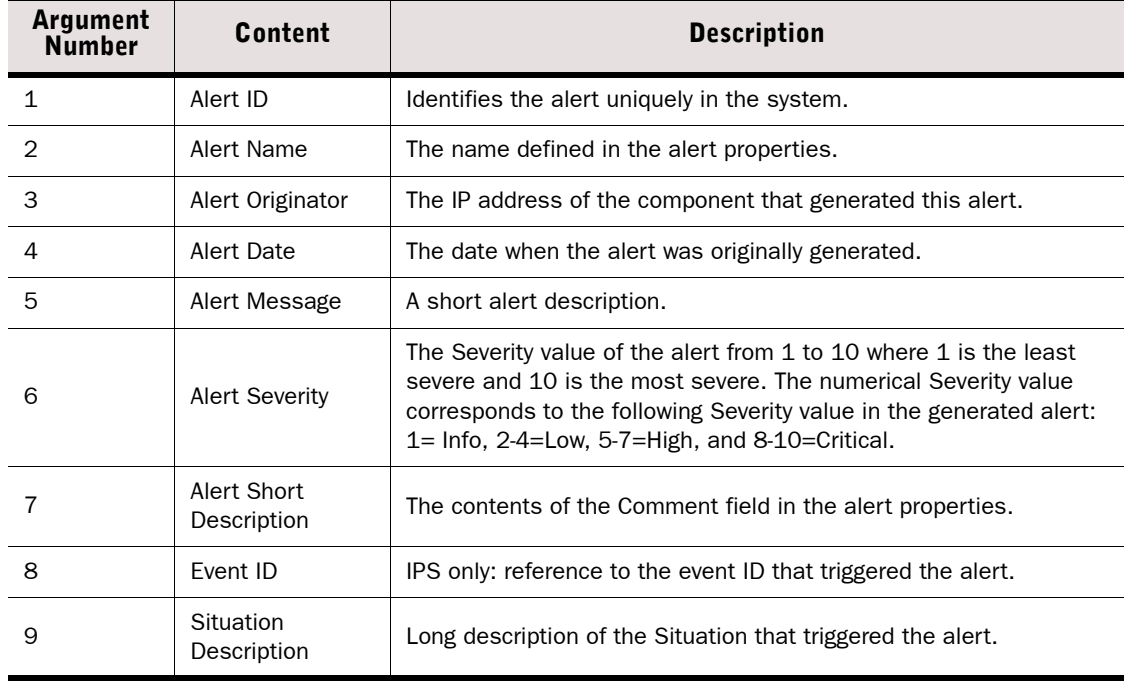

#### Table 19.2 Arguments Passed to the Custom Scripts

When the alert script is executed, the output (stdout) is appended to the  $notify.out file$  in the script's directory. The error output (stderr) is appended to the notify.err file in the script's directory. The Linux script in the illustration below is an example on how to create an operating system log entry using the custom script alert notification.

Illustration 19.2 Example Custom Alert Script

```
#!/bin/sh
# This script uses the 'logger' utility to create an operating system
# log entry of the Log Server alert notification.
PATH=/bin:/usr/bin
# Create log entry: "Stonesoft Alert (<ALERT_ID>): Severity <SEVERITY> 
# : <ALERT_NAME> : <ALERT_DESCRIPTION>"
/usr/bin/logger "Stonesoft Alert ($1): Severity $6 : $2 : $5"
exit 0
```
Alert scripts stored in the correct directory (as defined in the Log Server element's properties) can be called from Alert Chains by their name. See [Editing Alert Chains \(page 272\).](#page-271-0)

### <span id="page-278-0"></span>Setting up a Dedicated Alert Server

Prerequisites: You must have at least two Log Servers

The Alert Server features are part of every Log Server installation. However, you can also forward all alerts from one Log Server to another. You can, for example, use one Log Server just for handling alerts and have all the other Log Servers send the alerts they generate and receive to the Log Server dedicated to handling alerts.

As a result, Alert Chains and Alert Policies do not need to be managed for each server, which may help in simplifying alert management. On the other hand, you must consider that a loss of that one Log Server then can mean that no alerts are received from anywhere in the system.

#### ▼ To set up a dedicated Alert Server

- **1.** Right-click a Log Server that you do not want to handle alerts anymore, and select Properties. The Properties dialog for that Log Server opens.
- 2. Select the Forward all Alerts to option.
- 3. Select the Log Server you want to use as a dedicated Alert Server.
- 4. Click OK to close the dialog. The Log Server starts forwarding the alerts immediately.

Repeat as necessary for other Log Servers.

<span id="page-279-0"></span>SMTP Server elements define the properties of SMTP servers that are used to send e-mail and SMS notifications. SMTP Server elements can be used in the properties of the following elements:

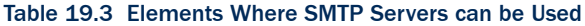

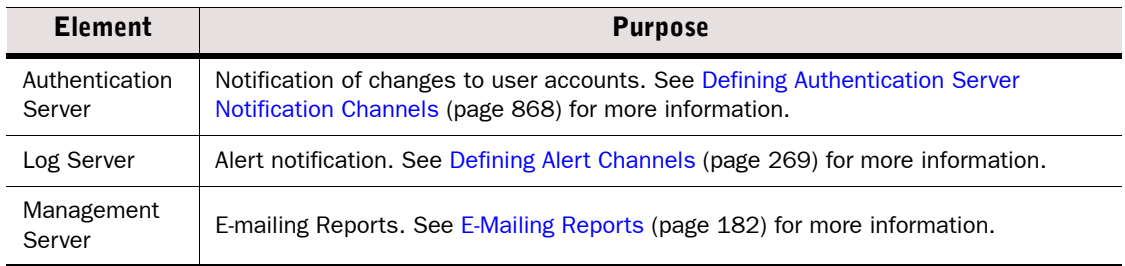

### ▼ To create an SMTP Server element

- 1. Select Configuration→Configuration→Security Engine. The Security Engine Configuration view opens.
- 2. Browse to Network Elements→Servers.
- 3. Right-click Servers and select New→SMTP Server. The SMTP Server Properties dialog opens.

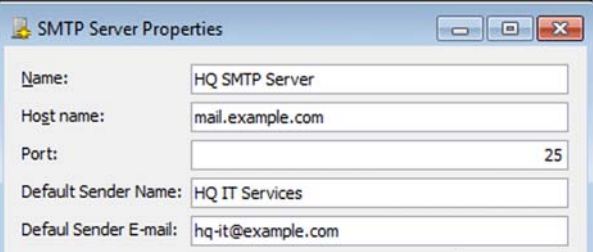

4. Configure the settings as described below:

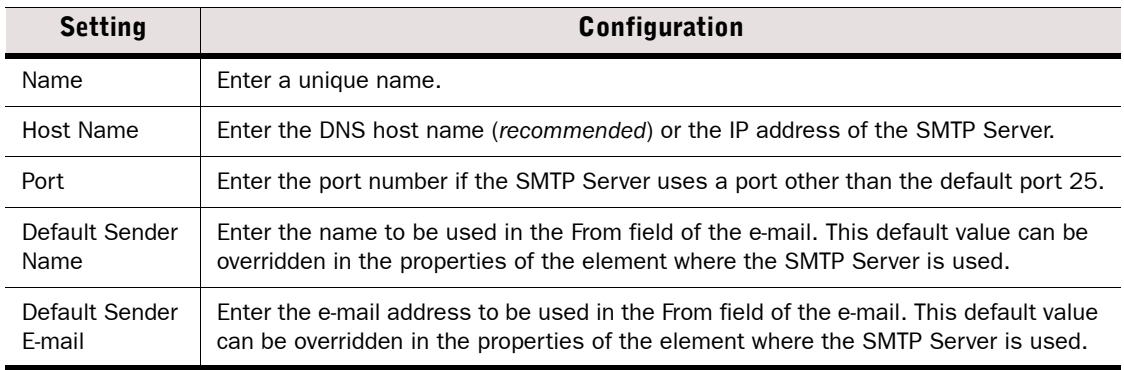

**5. Click OK.** 

<span id="page-280-0"></span>You can test the correct functioning of alerting by sending a test alert. It is treated in the same way as any other alert. The test alerts have the lowest possible severity value "Low" and they have their own specific Situation. Test alerts cannot be sent with Firewall, Layer 2 Firewall, or IPS engines as the sender. The sender is always an SMC server, so it is not possible to test how alerts from other components are handled using the test alert.

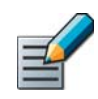

### Note – A test alert is escalated only if the Alert Policy rules match test alerts.

### $\blacktriangledown$  To test an alert

- 1. Select Configuration→Configuration→Administration. The Administration Configuration view opens.
- 2. Browse to Alert Configurations→Alerts.
- 3. Right-click the alert to be tested and select Test Alert. The Select Alert Server dialog opens.
- 4. Select the server that will send the alert and click **Select**.
- 5. Check that the alert entry appears in the Logs view.

#### What's Next?

Acknowledge the alert as explained in Acknowledging Alerts (page  $276$ ).

## CHAPTER 20

# <span id="page-282-0"></span>DOMAINS

*Domain* elements allow you to restrict which elements are displayed to the administrators in the Management Client and in the optional Web Portal. They also allow you to define in which administrative Domain(s) an administrator has permissions. Configuring Domains requires a special license.

The following sections are included:

- [Getting Started with Domains \(page 284\)](#page-283-0)
- ▶ [Creating Domains \(page 285\)](#page-284-0)
- ▶ [Logging in to a Domain \(page 286\)](#page-285-0)
- **[Logging out of all Domains \(page 287\)](#page-286-0)**
- [Moving Elements Between Domains \(page 288\)](#page-287-0)
- [Using the Domain Overview \(page 290\)](#page-289-0)
- ▶ [Deleting Domains \(page 292\)](#page-291-0)

<span id="page-283-0"></span>Domain elements help you in managing large networks and in defining administrator permissions.

### How Domains Can Be Configured

- Domain elements allow you to group together elements that belong to specific configurations (for example, elements that belong to a specific customer or site).
- You can use Domains to divide responsibilities between administrators, so that administrators only have access to elements in specific Domains.

### What Do I Need to Know Before I Begin

- You must have a special license to be able to configure Domain elements. The number of Domains that you can create depends on the license.
- The predefined *Shared Domain* is meant for all the elements that do not belong to a particular customer or site. All predefined system elements belong to the Shared Domain. If there is no Domain license in the Management Center or no Domains have yet been configured, all the elements belong to the Shared Domain.
- The elements in the Shared Domain are displayed to all administrators when they are logged in to any Domain in the Management Client.
- When a Domain is active it can be viewed and edited. When there is more than one Management Server, individual Domains can be activated on different Management Servers. A Domain is active on the Management Server that controls the Domain. A single Domain is active on only one Management Server at a time.
- Domains, Management Servers, Log Pruning Filters, and Administrator accounts with unrestricted permissions are elements that automatically belong to the Shared Domain. You can only create these elements in the Shared Domain, and you cannot move them to any other Domain.
- Licenses and update packages always belong to the Shared Domain.
- If you have Master Engine and Virtual Security Engine elements, the Master Engine must either belong to the Shared Domain or to the same Domain as the Virtual Security Engines. See [Getting Started with Virtual Engines \(page 404\)](#page-403-0) for more information.

### Configuration Overview

- 1. Generate and install your purchased license for Domains, see [Generating New Licenses](#page-1046-0) [\(page 1047\)](#page-1046-0).
- 2. Define the Domain element(s) in the Shared Domain. See [Creating Domains \(page 285\)](#page-284-0).
	- •If you have already configured Domain elements, you must log in to the Shared Domain to create more Domains. See [Logging in to a Domain \(page 286\).](#page-285-0)
- 3. Log in to each Domain and define the elements that belong to the Domain. See [Logging in](#page-285-0)  [to a Domain \(page 286\).](#page-285-0)
	- •If you want to move existing elements from one Domain to another, you must first log in to the Domain where the elements are stored and then move the elements to the other Domain. See [Moving Elements Between Domains \(page 288\)](#page-287-0).

Caution – The elements in the Shared Domain are displayed to all the administrators when they log in to any Domain in the Management Client. Make sure that each Domain-specific element is assigned to the right Domain.

### <span id="page-284-0"></span>Creating Domains

Prerequisites: You must have installed a license for Domains and you must be logged in to the Shared Domain

Your Domain license defines how many Domains you can create. Only an administrator who has unrestricted permissions can create Domains.

#### ▼ To create a Domain

- 1. Select Configuration→Configuration→Administration. The Administration Configuration view opens.
- 2. Expand the **Other Elements** branch.
- **3.** Right-click **Domains** and select New Domain. The Domain Properties dialog opens.

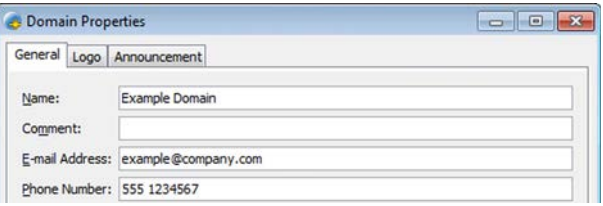

- 4. Give the Domain a unique **Name**.
- 5. (*Optional*) Fill in the E-mail Address and Phone Number fields with information that you want to be displayed in the Domain Overview. You can enter, for example, the information for the contact person at your company or the administrator responsible for the Domain.

#### What's Next?

- If you want to define an announcement that is shown to Web Portal users, continue by [Writing Announcements to Web Portal Users \(page 305\)](#page-304-0).
- If you want to define a logo for the Domain, continue by [Defining a Domain Logo.](#page-284-1)
- $\triangleright$  Otherwise, click **OK**. The Domain is ready for use. If you want to move existing elements to the Domain, see [Moving Elements Between Domains \(page 288\)](#page-287-0). To create new elements in the Domain, continue by [Logging in to a Domain \(page 286\).](#page-285-0)

### <span id="page-284-1"></span>Defining a Domain Logo

You can define a logo for each Domain. The Domain logo is displayed in the upper right corner of the Management Client window and next to the Domain's name in the Domain Overview. The Domain logo is also displayed in the Web Portal.

### ▼ To define a Domain logo

1. Switch to the Logo tab in the Domain element's properties dialog.

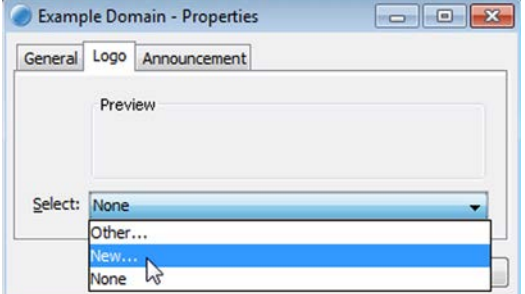

- 2. Select the logo option from the list:
	- Select **None** to clear a previously selected logo so that the Domain has no logo.
	- Select a logo from the list or select **Other** and select a logo in the dialog that opens.
	- Select New to import a new logo. See Using the Domain Overview (page 290).
- 3. Click OK. The Logo tab shows a preview of the selected Logo.

### What's Next?

- If you want to define an announcement that is shown to Web Portal users, continue by [Writing Announcements to Web Portal Users \(page 305\).](#page-304-0)
- ▶ Otherwise, click OK. The Domain is ready to use. To move existing elements to the Domain, see [Moving Elements Between Domains \(page 288\).](#page-287-0) To create new elements in the Domain, continue by [Logging in to a Domain.](#page-285-0)

### Related Tasks

▶ [Using the Domain Overview \(page 290\)](#page-289-0)

### Importing a New Domain Logo

Prerequisites:

### ▼ To import a new Domain Logo

- **1.** In the Logo Properties dialog, enter a unique **Name** for the logo.
- **2.** Click **Browse** and select the **Image** (a .jpg, .gif, .png, .tif, .bmp, or .pnm file) in the dialog.
- **3.** Click OK. The Logo tab of Domain Properties shows a preview of the selected logo.
- 4. Click OK to close the Domain Properties.

### <span id="page-285-0"></span>Logging in to a Domain

Prerequisites: [Creating Domains](#page-284-0)

If you only have permissions in a single Domain, you automatically log in to the Domain when you log in to the Management Client. If you have permissions in more than one Domain, you must log in to the correct Domain before managing elements that belong to the Domain. You can be logged in to more than one Domain at the same time.

When there is more than one Management Server, it is possible to have different Domains on different Management Servers. A Domain is active on the Management Server that controls it, and each Domain is active on only one Management Server at a time. When you are logged in to a Domain on the Management Server where the Domain is active, the Domain can be viewed and edited. When you log in to a Domain on a Management Server where it is not active, you can only view the elements in the Domain. Logging in to a Domain on a Management Server where it is not active may be necessary if the Management Server where the Domain is active cannot be accessed (for example, due to problems with network connectivity).

You can log in to a Domain in the following ways:

- in the Management Client's login dialog
- in the Domain Overview that opens automatically after Management Client login when you have permissions in more than one Domain
- in the Administration Configuration view.
- To log in to a Domain in the Management Client's login dialog
- 1. To log in to a Domain in the Management Client's login dialog, enter the User Name and Password as usual.
- 2. In the Server Address field, select or enter the server's IP address and enter the name of the Domain separated by a slash  $\langle \rangle$  or a backslash  $\langle \rangle$  after the IP address.

#### Example **192.168.200.31/Example Domain** or **192.168.200.31\Example Domain**.

- If Remember Server Address is selected, the Domain information is saved in the Server Address list for further logins.
- 3. Click Login.

### ▼ To log in to a Domain in the Domain Overview

- 1. If the Domain Overview is not open, select Monitoring→Domain Overview.
- 2. Right-click the Domain and select one of the following options:
	- Login: Log in to the Domain on the Management Server to which you are currently connected.
	- •Login to Controller (*multiple Management Servers only*): Log in to the Domain on the Management Server where it is active.

### To log in to a Domain in the Administration Configuration view

- 1. In the Administration Configuration view, browse to Other Elements→Domains in the Administration tree.
- 2. Right-click a Domain and select one of the following options:
	- •Login: Log in to the Domain on the Management Server to which you are currently connected.
	- •Login to Controller (*multiple Management Servers only*): Log in to the Domain on the Management Server where it is active.

### <span id="page-286-0"></span>Logging out of all Domains

Prerequisites: None

If you have permissions in more than one Domain, you can log out of all Domains through the Domain Overview.

### ▼ To log out of all Domains in the Domain Overview

- 1. If the Domain Overview is not open, select Monitoring→Domain Overview.
- 2. Select File→Logout from All. You are logged out of all Domains.

### <span id="page-287-0"></span>Moving Elements Between Domains

Prerequisites: [Logging in to a Domain](#page-285-0)

Most elements can be moved to a different Domain. You must be logged in to the Domain in which the elements are located. If there are multiple Management Servers, both Domains must be active on the same Management Server. However, the following elements always belong to the Shared Domain: predefined system elements, Domains, Management Servers, Licenses, update packages, Log Pruning Filters, and Administrator accounts with unrestricted permissions. You cannot move these elements from the Shared Domain.

### ▼ To move elements between Domains

- **1.** Log in to the active Domain from which you want to move element(s). See [Logging in to a](#page-285-0) [Domain \(page 286\).](#page-285-0)
	- •If there is more than one Management Server, you must log in to the Domain on the Management Server where the Domain is active.
- 2. Select the element(s) that you want to move to another Domain (Shift- or Ctrl-click to select multiple elements).

### Tip – To hide elements from the Shared Domain, click the Tools icon and select Show Only Current Domain.

3. Right-click one of the selected elements and select Tools→Move to Domain. The Move to Domain dialog opens.

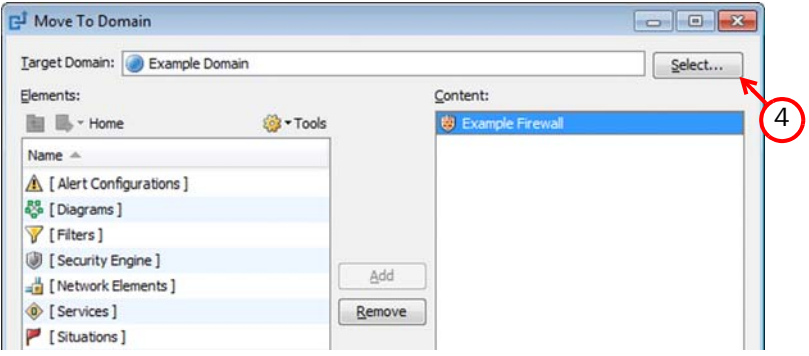

4. Click Select for the Target Domain.

#### Tip – You can select additional elements to move from the Elements list.

- **5.** Click **Move**. The Management Server automatically checks if there are references from/to the selected elements in the current Domain. A new view opens, showing the reference status.
	- •If the element you are moving references another element, you must either remove the references or move the referenced element as well.
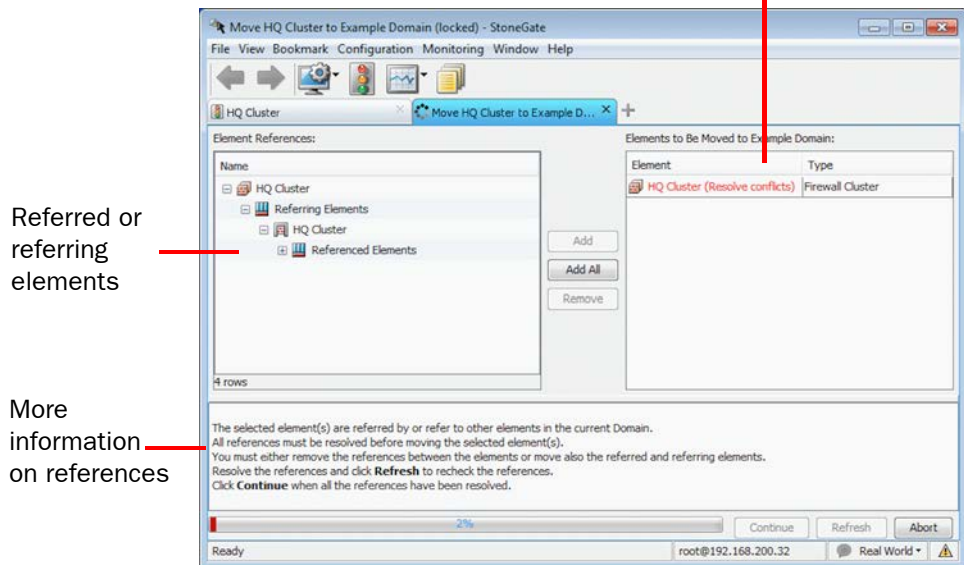

- 6. If the Element References panel shows Referring or Referenced Elements, expand the branches to see the referring/referenced elements and resolve the element references in one of the following ways:
	- Select the referring/referenced element and click **Add** to also move that element.
	- •Right-click the referring/referenced element and modify it to remove the references to the element that you want to move. For example, remove the element that you want to move from a policy that references the element.
- **7.** If you have resolved a reference, click **Refresh** to view the current status of element references.
	- •You must resolve all element references before moving the selected elements.
	- If the **Element References** panel is empty, there are no element references.
- **8.** Click **Continue** to move the element(s) to the selected Domain.

### What's Next?

If you want to view or modify the moved elements, log in to the Domain to which you moved the elements. If there are multiple Management Servers, log in to the Domain on the Management Server where the Domain is active. See [Logging in to a Domain](#page-285-0) [\(page 286\)](#page-285-0).

Prerequisites: [Creating Domains](#page-284-0)

The Domain Overview allows you to see at a glance the status of the Domains and their elements, so that you do not need to log in to each Domain to check its status.

The Domain Overview is available only to administrators who have permissions in more than one Domain. The Domain Overview only shows information from the Domains in which the administrator has permissions. The information in the Domain Overview depends on the administrator's rights. The Domain Overview shows the statuses of the elements and the number of alerts in each Domain as well as any other information (for example, e-mail addresses and telephone numbers) defined in the Domain properties.

If Domain elements have been configured, the Domain Overview also automatically opens when an administrator who has permissions in more than one Domain logs in to the Management Client without specifying the Domain in the login dialog.

### ▼ To open the Domain Overview

### Select Monitoring→Domain Overview.

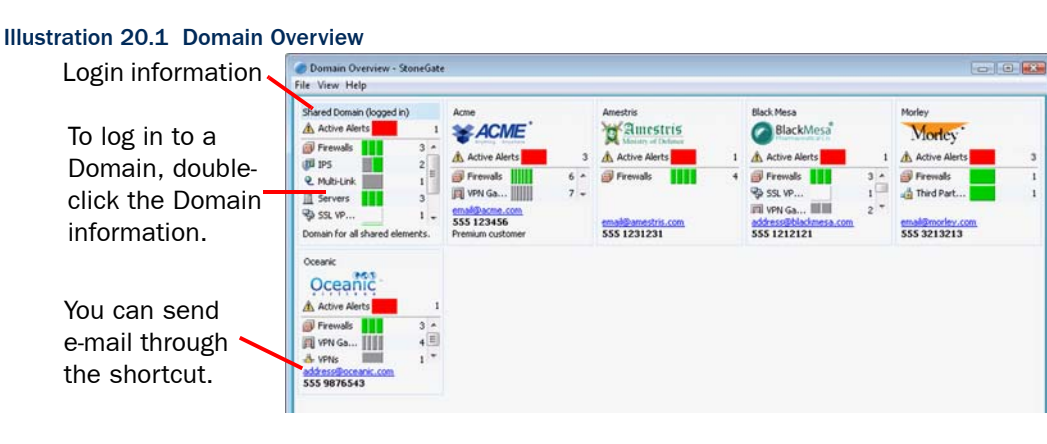

### Related Tasks

- ► [Logging in to a Domain \(page 286\)](#page-285-0)
- ▶ [Logging out of all Domains \(page 287\)](#page-286-0)

### <span id="page-290-0"></span>Deactivating Domains

To delete a Domain or to move it between Management Servers, you must first deactivate the Domain. Only administrators who have unrestricted permissions can deactivate a Domain. The Shared Domain cannot be deleted, but it can be moved to a different Management Server.

### **To deactivate a Domain**

- **1.** View all Domains in one of the following ways:
	- •Select File→System Tools→Control Management Servers to open the Control Management Servers dialog and switch to the **Domains** tab.
	- •Select Monitoring→Domain Overview to open the Domain Overview.
- 2. Right-click the Domain and select **Deactivate Domain**.
- **3.** A confirmation dialog opens. Click Yes to deactivate the Domain.

### Related Tasks

[Deleting Domains \(page 292\)](#page-291-0)

## Activating Domains

You can move a Domain from one Management Server to another by activating the Domain on a different Management Server. Only administrators who have unrestricted permissions can activate a Domain.

### ▼ To activate a Domain

- 1. Select File→System Tools→Control Management Servers. The Control Management Servers dialog opens.
- 2. Switch to the **Domains** tab.
- 3. Right-click the deactivated Domain and click Select Controller. The Select Element dialog opens.
- 4. Select the Management Server on which you want to activate the Domain and click Select. A confirmation dialog opens.
- 5. Click Yes. The Domain is activated on the selected Management Server.

<span id="page-291-0"></span>Only administrators who have unrestricted permissions can edit and delete Domains. To delete a Domain, you must first deactivate it. See [Deactivating and Activating Domains \(page 291\).](#page-290-0)

If you delete a Domain, all the elements that belong to the Domain are also deleted. If there are elements that you do not want to delete, you must move them to another Domain before deleting the Domain. See [Moving Elements Between Domains \(page 288\)](#page-287-0). You cannot delete the predefined Shared Domain.

### To mark a deactivated Domain as obsolete

- 1. Select File→System Tools→Control Management Servers. The Control Management Servers dialog opens.
- 2. Switch to the Domains tab.
- 3. Right-click the deactivated Domain and select Mark as Obsolete.
- 4. Delete the Domain as instructed in [Deleting Obsolete Elements \(page 89\)](#page-88-0).

### Related Tasks

[Restoring Obsolete Elements \(page 89\).](#page-88-1)

# CHAPTER 21

# SETTING UP THE WEB PORTAL

The Web Portal provides browser-based access to logs, reports, and policy snapshots for specific authorized users. The Web Portal is provided by the Web Portal Server, which is an optional component that you can purchase for your Management Center.

The following sections are included:

- [Getting Started with Web Portal Access \(page 294\)](#page-293-0)
- ▶ [Defining Web Portal Server Settings \(page 295\)](#page-294-0)
- ▶ [Activating HTTPS on the Web Portal Server](#page-295-0)
- [Allowing Web Portal Connections \(page 297\)](#page-296-0)
- ▶ [Defining Web Portal User Accounts \(page 298\)](#page-297-0)
- [Customizing the Web Portal \(page 303\)](#page-302-0)
- [Writing Announcements to Web Portal Users \(page 305\)](#page-304-0)

## <span id="page-293-0"></span>Getting Started with Web Portal Access

Prerequisites: You must have licenses for running a Web Portal Server and for creating Web Portal Users

### What the Web Portal Does

The Web Portal provides restricted clientless access to logs, reports, and policy snapshots. It is particularly useful for managed service providers for providing customers information about their system. There is no software for end-users to install; they can access the information using a web browser

### Limitations of the Web Portal

If Domains are configured in your system, each Web Portal User account is always restricted to working within a single Domain. Administrators with full unrestricted accounts can select between domains after logging in to the portal if the Web Portal Server element is in the Shared Domain.

In addition to the licensed limit for the number of user accounts you can create, each Web Portal Server also has a fixed limit for the maximum number of concurrent users.

### Configuration Overview

- 1. Define a Web Portal Server element. See [Defining Web Portal Server Settings \(page 295\).](#page-294-0)
- 2. If providing the Web Portal over HTTPS, generate a certificate for the server. See [Activating](#page-295-0)  [HTTPS on the Web Portal Server \(page 296\).](#page-295-0)
- 3. Allow the necessary connections in the Firewall Access rules. See [Allowing Web Portal](#page-296-0)  [Connections \(page 297\)](#page-296-0).
- 4. Install the Web Portal Server. See the *Installation Guide* for instructions.
	- •We recommend placing the Web Portal Server in a DMZ network if you offer access to external users.
	- •You must generate and install a License for the Web Portal Server.
- 5. Create Web Portal User accounts for the end-users. See [Defining Web Portal User](#page-297-0)  [Accounts \(page 298\).](#page-297-0)
	- •The number of Web Portal users you can configure is limited by license. You must generate and install a separate License file for the Web Portal Users.
	- •Management Client administrator accounts are also valid in the Web Portal.
- 6. (*Optional*) Make installation-specific changes to your portal. See [Customizing the Web](#page-302-0)  [Portal \(page 303\)](#page-302-0).

### What's Next?

▶ To begin the configuration, proceed to [Defining Web Portal Server Settings \(page 295\).](#page-294-0)

### Related Tasks

[Writing Announcements to Web Portal Users \(page 305\)](#page-304-0)

<span id="page-294-0"></span>Prerequisites: None

The Web Portal Server is a web server that offers end-users access either through plain HTTP or through the secure HTTPS protocol. The Web Portal Server retrieves data from other Management Center servers, filters it, and presents the resulting data to the users.

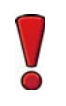

Caution – Always use HTTPS unless the connections are otherwise secured.

- To define a new Web Portal Server element
- 1. Select Monitoring→System Status.
- 2. Right-click Servers and select New→Web Portal Server. The Web Portal Server Properties dialog opens.

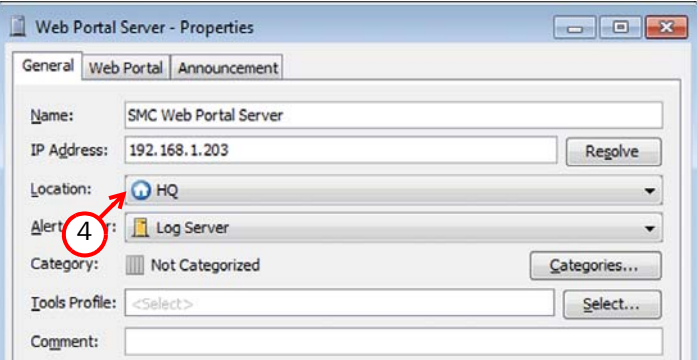

- 3. Enter a unique Name and the IP Address for the Web Portal Server.
- 4. Select the correct Location if necessary in your environment. See [Getting Started with](#page-63-0) [System Communications \(page 64\).](#page-63-0)
- **5.** Select the Log Server that is used as the **Alert Server** for sending the alerts generated by this Web Portal Server.
- 6. Switch to the Web Portal tab and select Enable to activate the Web Portal.
- 7. (*Optional*) Enter the Host Name that the Web Portal uses.
- 8. (*Optional*) Change the (TCP) Port Number that the service listens to. By default, port 8080 is used.

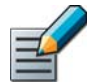

Note – Make sure the listening port is not already in use on the server. For ports reserved for Stonesoft system services, see [Default Communication Ports \(page 1167\)](#page-1166-0).

- 9. (*Optional*) If the Web Portal Server has several addresses and you want to restrict access to one address, specify this address in the Listen Only on Address.
- 10.(*Optional*) Select Generate Server Logs if you want log files to be generated on the file system when the Web Portal is accessed.

### What's Next?

- (*Recommended*) To encrypt the connections between the clients and the server, continue by [Activating HTTPS on the Web Portal Server.](#page-295-0)
- $\triangleright$  To use plain HTTP that sends the information in cleartext, click **OK** and continue by [Allowing Web Portal Connections \(page 297\)](#page-296-0).

### <span id="page-295-0"></span>Activating HTTPS on the Web Portal Server

Prerequisites: [Defining Web Portal Server Settings](#page-294-0)

To protect the transported information from eavesdropping, you can encrypt the communications by activating HTTPS on the Web Portal Server. If you secure the Web Portal connections using HTTPS, the Web Portal Server requires a certificate. You can either self-sign the certificate directly in the dialog or use an externally signed certificate:

- If you self-sign the certificate directly, web browsers display a warning to the users and require them to accept the certificate. The certificate is valid for one year. Renewing is done by recreating the certificate in the same way as a new certificate is created (explained below).
- Alternatively, you can sign the certificate using an external certificate authority that the clients already trust (such as one of the large commercial certificate authorities or a companyinternal certificate authority that all clients are configured to trust).

Certificates have a fixed validity time (from a certain date and time to a certain date and time). Make sure the date, time, and timezone settings are correct on both the Management Server and the Web Portal Server computers, as mismatches may prevent using the Web Portal. Clients also check the certificate validity, but incorrect time settings on the client computers typically do not prevent the Web Portal from being used. Instead, browsers typically display a warning that users can dismiss.

### To activate HTTPS on the Web Portal Server

- **1.** Select **Enable** on the Web Portal tab of the Web Portal Server properties dialog.
- 2. Click Select next to the Server Certificate field. The Select Element dialog opens.
- 3. Select the Server Protection Credentials element or create a new Server Protection Credentials element through the Tools menu at the top of the dialog. See [Configuring](#page-795-0) [Server Protection \(page 796\).](#page-795-0)
- 4. Click OK.

#### What's Next?

 Modify the Access rules to allow Web Portal connections as instructed in [Allowing Web](#page-296-0)  [Portal Connections \(page 297\)](#page-296-0).

<span id="page-296-0"></span>Prerequisites: [Defining Web Portal Server Settings](#page-294-0)

If the connections are routed through a firewall, you must modify the IPv4 Access rules in your security policy to allow the connections from the Web Portal Server to the Management Server and the Log Server, and the end-user connections to the Web Portal Server.

### ▼ To configure Access rules for the Web Portal

 $\rightarrow$  Allow following connections in the IPv4 Access rules as needed:

#### Table 21.1 Access Rules for Web Portal Server

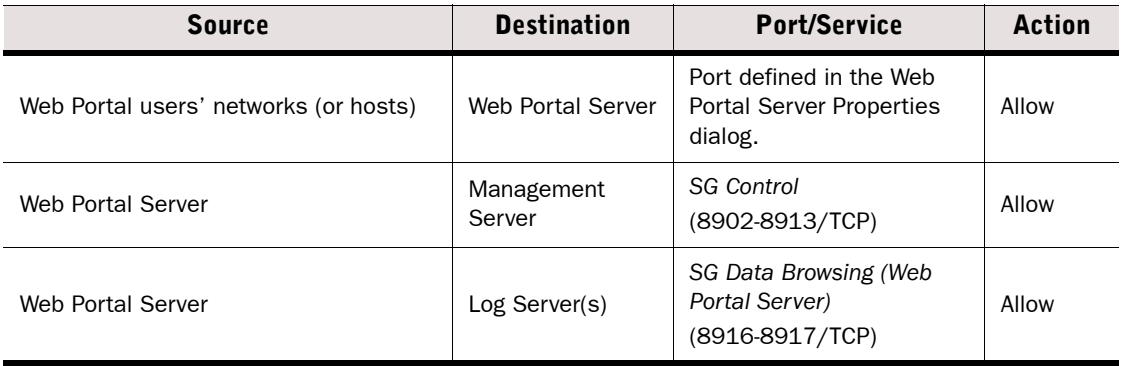

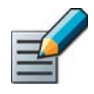

Note – Remember to adjust the NAT rules as well if it is necessary in your network setup.

#### What's Next?

- Install the Web Portal Server's license and the Web Portal Server as instructed in the *Stonesoft Management Center Installation Guide*.
- ▶ Create Web Portal User accounts for the end-users. See Defining Web Portal User [Accounts \(page 298\).](#page-297-0)
- ▶ To change the appearance of the portal, see [Customizing the Web Portal \(page 303\).](#page-302-0)

<span id="page-297-0"></span>Prerequisites: The number of Web Portal user accounts in the system must not exceed your licensed limit

End-users are defined using special Web Portal User accounts. Management Client administrator accounts are also valid in the Web Portal to allow testing and other internal use.

If Domain elements have been configured, each Web Portal user account always belongs to a specific Domain and only grants permissions to the Domain in which the Web Portal User element is created.

### ▼ To create a Web Portal user account

- 1. Select Configuration→Configuration→Administration. The Administration Configuration view opens.
- 2. Right-click Access Rights and select New→Web Portal User. The Web Portal User Properties dialog opens.

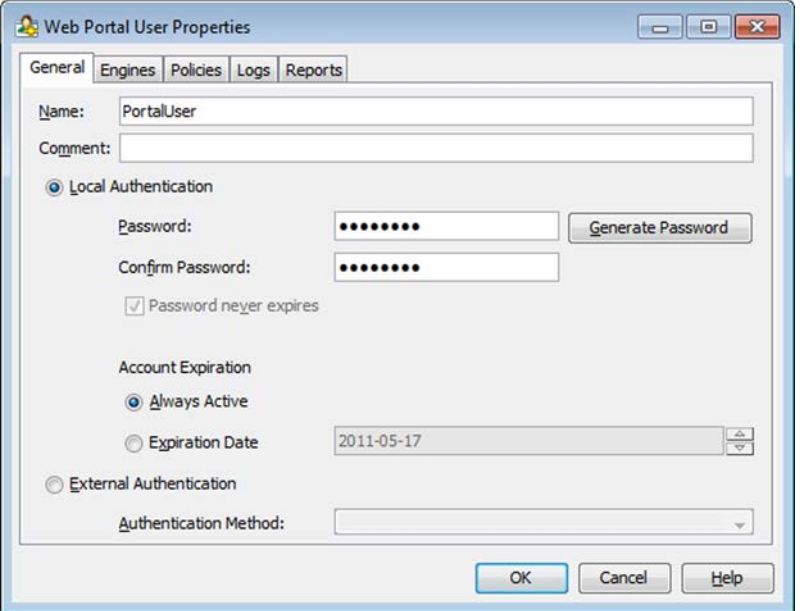

- **3.** Enter a unique Web Portal user **Name** that the Web Portal user uses to log in to the Web Portal.
- 4. For Internal Authentication, configure the settings as follows:
	- Type in a Password and confirm it in the field below, or click Generate Password to generate a random 7-digit alphanumeric password.
	- Select whether the account is Always Active or enter an Expiration Date.
- 5. For External Authentication, select the Authentication Method from the list.
	- •See [Authenticating Administrators Using RADIUS Methods \(page 262\)](#page-261-0) for more information.

Caution – We recommend that passwords be at least eight characters long and contain a combination of numbers, letters, and special characters. Secure passwords are never based on personal information such as names, birthdays, social ID numbers, phone numbers, street names, or registration plate numbers.

### <span id="page-298-0"></span>Granting Engines to a Web Portal User

To define a Web Portal user's permissions, you must first select the engines.

### To select granted engines for a Web Portal User

**1.** Switch to the **Engines** tab in the Web Portal User element's properties.

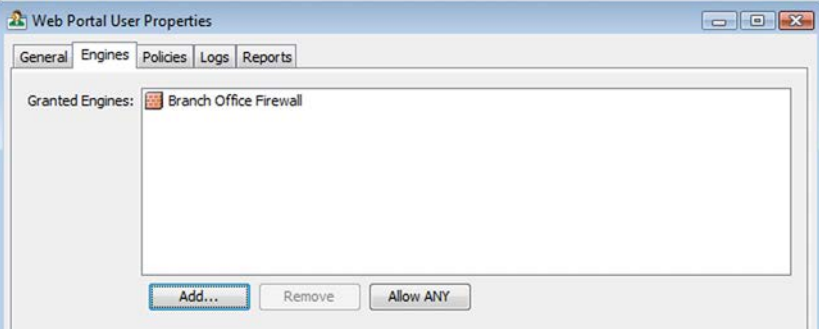

- 2. Select the granted engines:
	- •Click Allow ANY if you want to grant all the engines to the Web Portal user. If Domain elements have been configured, only the engines in the current Domain are granted to the Web Portal user.
	- Or click **Add** to select the engines. The Select Engine dialog opens.
- 3. Select the engine(s) from which the administrator is allowed to view logs and/or policy snapshots and click Select.

### What's Next?

▶ Continue by [Selecting Policy Permissions for a Web Portal User \(page 300\).](#page-299-0)

### Related Tasks

- ▶ [Selecting Report Data Permissions for a Web Portal User \(page 302\)](#page-301-0)
- ▶ [Selecting Log Browsing Permissions for a Web Portal User \(page 301\)](#page-300-0)

# <span id="page-299-0"></span>Selecting Policy Permissions for a Web Portal User

You can select one or more policies from which the Web Portal user is allowed to view policy snapshots. You can only select policies that are installed on engines granted to the Web Portal user. See [Granting Engines to a Web Portal User \(page 299\)](#page-298-0). You can define in detail which parts of the policies are shown in the policy snapshots.

### ▼ To select policy permissions for a Web Portal User

**1.** Switch to the **Policies** tab in the Web Portal User element's properties.

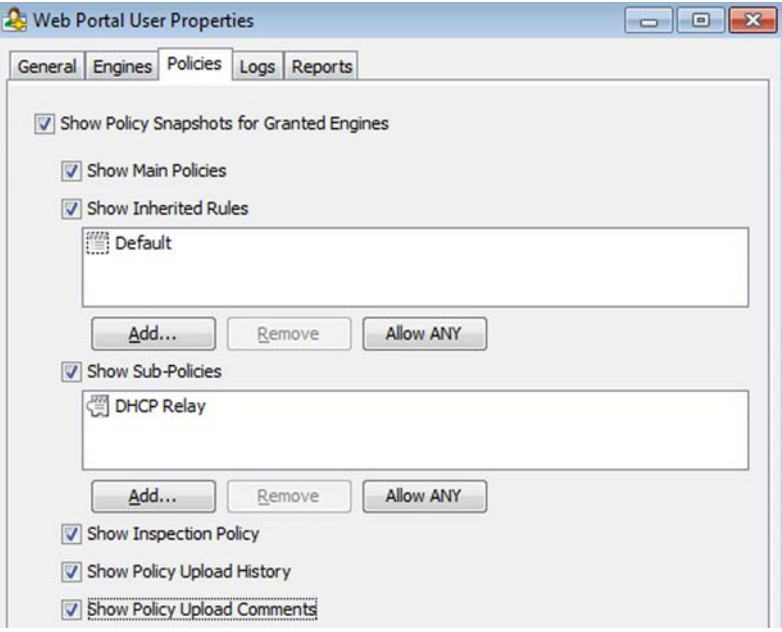

- 2. Define if the Web Portal user has access to policy snapshots:
	- Deselect **Show Policy Snapshots from Granted Engines** if you want to deny the Web Portal user access to policy snapshots. Proceed to [Selecting Log Browsing Permissions](#page-300-0)  [for a Web Portal User \(page 301\)](#page-300-0) to define the log permissions for the Web Portal user.
	- •Otherwise, make sure that the option is selected.
- 3. (*Optional*) Deselect Show Main Policies if the Web Portal user is not allowed to view the rules in the upper-level policies.
- 4. (*Optional*) Select Show Inherited Rules if the Web Portal user is allowed to view rules inherited from policy templates.
	- If you want to select from which templates inherited rules are shown, click **Add** and select the template(s) in the dialog that opens.
- 5. (*Optional*) Deselect Show Sub-Policies if the Web Portal user is not allowed to view information from sub-policies.
	- If you want to select the sub-policies from which rules are shown, click **Add** and select one or more sub-policies in the dialog that opens.
- 6. (*Optional*) Deselect Show Policy Upload History if the Web Portal user is not allowed to view and compare all policy snapshots from the granted engines.
	- •If this option is selected, the Web Portal user can view and compare policy snapshots of any policies that have been installed on the granted engines (not only policy snapshots of policies granted to the Web Portal user).

7. (*Optional*) Deselect Show Policy Upload Comments if the Web Portal user is not allowed to view the comments that administrators have added at policy upload.

### What's Next?

▶ Continue by [Selecting Log Browsing Permissions for a Web Portal User.](#page-300-0)

### <span id="page-300-0"></span>Selecting Log Browsing Permissions for a Web Portal User

### To select log browsing permissions for a Web Portal User

1. Switch to the Logs tab in the Web Portal User element's properties.

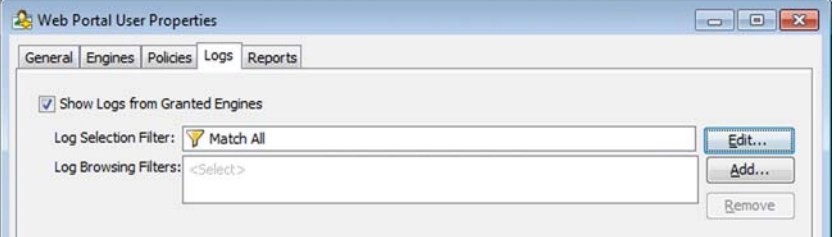

- 2. Define if the Web Portal user is allowed to view logs in the Web Portal:
	- Deselect **Show Logs from Granted Engines** to deny the Web Portal user access to logs. Proceed to [Selecting Report Data Permissions for a Web Portal User \(page 302\)](#page-301-0).
	- •Otherwise, make sure that the option is selected.
- 3. (*Optional*) Click Edit next to Log Selection Filter to define a filter that is applied to the log data before the data is displayed to the Web Portal user. The Local Filter Properties dialog opens. For information on how to create local filters, see [Creating and Editing Local Filters](#page-186-0) [\(page 187\).](#page-186-0)
- 4. (*Optional*) Click Add next to Log Browsing Filters to select one or more Filter Type(s) that define the groups of Filters that the Web Portal user can use when browsing log data in the Web Portal.

#### What's Next?

Continue by [Selecting Report Data Permissions for a Web Portal User \(page 302\).](#page-301-0)

# <span id="page-301-0"></span>Selecting Report Data Permissions for a Web Portal User

### To select report data permissions for a Web Portal User

**1.** Switch to the **Reports** tab in the Web Portal User element's properties.

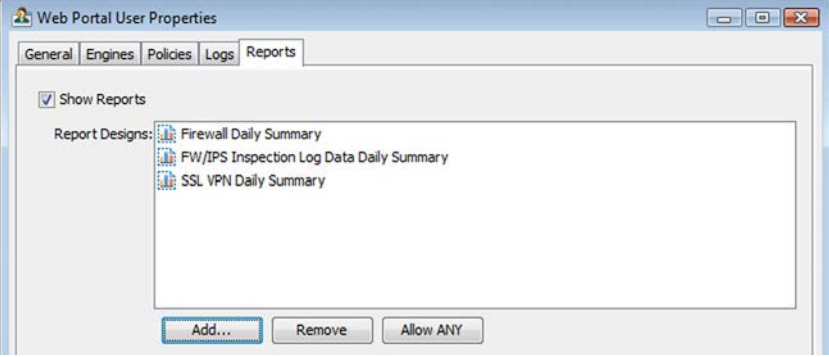

- 2. Define whether the Web Portal user is allowed to view reports in the Web Portal.
	- Deselect **Show Reports** to deny the Web Portal user access to reports.
	- Otherwise, make sure that **Show Reports** is selected.
- **3.** Click **Add** if you want to select the Reports Designs based on which the Web Portal user is allowed to view reports. The Web Portal user is allowed to view all the reports that are based on the granted Report Resigns (regardless of the Domain in which the reports were created if Domain elements have been configured).
- 4. Click OK to save the Web Portal User element. The Web Portal user account is ready for use.

### Related Tasks

[Reports \(page 167\)](#page-166-0)

## <span id="page-302-1"></span><span id="page-302-0"></span>Adding a New Web Portal Language

You can add new translations of the Web Portal interface labels in addition to the default languages offered. When you modify the language files, save the file using the UTF-8 or the UTF-16 character encoding. Visit the StoneBlog user community at

[http://stoneblog.stonesoft.com/stoneblog-community/files/](http://stoneblog.stonesoft.com/stoneblog-community/files) for some example translation files.

### Importing a Web Portal Language File through the Management Client

- To import a language file through the Management Client
- 1. Select Configuration→Configuration→Administration. The Administration Configuration view opens.
- 2. Browse to Other Elements→Web Portal Localizations. A list of existing Web Portal Localizations opens.
- 3. Right-click the list and select **New Web Portal Localization**. The Web Portal Localization Properties dialog opens.
- 4. Click Import and browse to the location of the language file. You are prompted to confirm the change of Locale.
- **5.** Click Yes. The contents of the imported language file are displayed in the dialog.

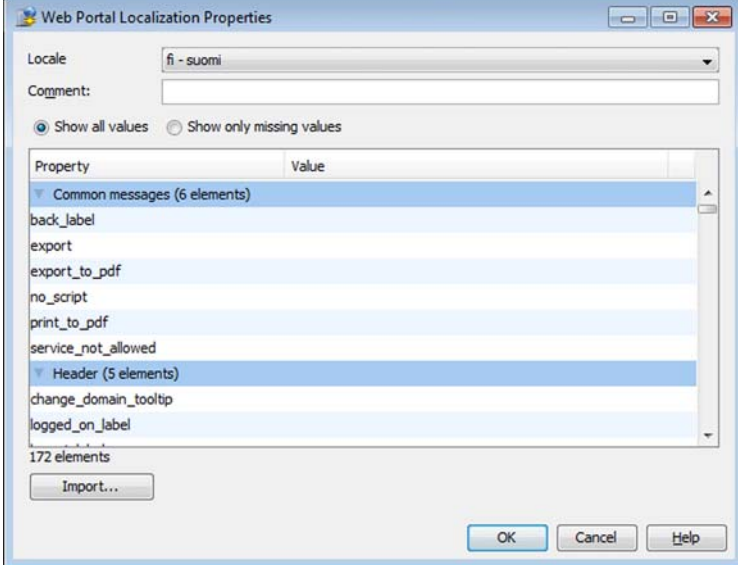

6. Click OK to save the changes.

# Enabling/Disabling a Web Portal Localization

Web Portal Localization languages can be enabled and disabled through the Management Client. Disabled Web Portal Localizations are marked with an icon.

### $\nabla$  To enable/disable a Web Portal language

- 1. Select Configuration→Configuration→Administration. The Administration Configuration view opens.
- 2. Browse to Other Elements→Web Portal Localizations. A list of existing Web Portal Localizations opens.
- 3. Right-click the Web Portal Localization and select **Enable/Disable**. The language is shown/ hidden in the Web Portal language selection options.

## Customizing the Look of the Web Portal

The Web Portal pages presented to the users are generated dynamically based on configuration files. The following aspects of the presentation can be adjusted:

- If you are using Domains, the icon in the Web Portal is sourced from the icon defined for the Domain in the Management Client. See [Defining a Domain Logo \(page 285\).](#page-284-1)
- You can add new languages as explained in [Adding a New Web Portal Language \(page 303\)](#page-302-1).

In addition to the two items listed above, it is possible to customize the Web Portal source files more extensively, but with some major limitations:

- Any changes to files are overwritten at upgrade.
- It may not be possible to reuse customized files after an upgrade. You may have to recustomize the corresponding new files after the upgrade.
- Customization requires some previous knowledge of HTML and CSS coding.

With the issues mentioned above in mind, the following local files on the Web Portal Server control the display of content to users and are fairly safe to edit (although we recommend that you create copies of the files before you edit them):

- The CSS files are stored in <installation directory>/webserver/webapps/webclient/ resources/css/.
- The page template files that are stored in <installation directory>/webserver/ webapps/webclient/ as several . jsp files.
- The help pages that are stored in <installation directory>/webserver/webapps/ webclient/help/ as several . jsp files.

### <span id="page-304-0"></span>Writing Announcements to Web Portal Users

Prerequisites: See [Getting Started with Web Portal Access](#page-293-0)

You can display announcements to the administrators who log in to the Web Portal. This can be useful, for example, for service break notifications.

#### To define an announcement for Web Portal users

- 1. Open the properties of the correct element:
	- •Announcements in the Web Portal Server element are shown for all users that connect to that Web Portal Server.
	- •Announcements in the Management Server properties are shown for all users.
	- •If administrative Domains have been configured, the announcements defined in the properties of the Domain elements are shown to the users of that specific Domain (or to all users if defined in the properties of the Shared Domain).
	- •You can define an announcement in any combination of the elements listed above. Each type of announcement adds a bullet point for users who can view several announcements.
- 2. Switch to the **Announcement** tab.
- 3. Select Display Announcement to Web Portal Users, and enter the announcement in the field below. The length is limited to 160 characters. You can add formatting to the announcement with standard HTML tags (which are also included in the character count).
- **Example This produces <b>boldface</b> text.**
- **Example This produces <u>underlined</u> text.**
- Example This text is displayed in the automatically added bullet point. </li><li>But this text is displayed in a second bullet point underneath.
- Example Here is an internal <a href="policies/policies.jsf">link</a>.
- Example Here is an external <a href="http://www.example.com">link</a>.
- Example Here is a small image scaled to be roughly proportionate with the surrounding text <img height="20px" src="http://www.example.com/images/note\_icon.jpg">

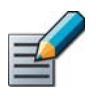

Note – If you leave out the protocol (HTTP:// or HTTPS:// part) from a URL, the protocol is attached automatically based on the protocol the Web Portal Server is using. This may prevent an otherwise valid link from working.

4. Click OK. The announcement is displayed on the home page of the Web Portal (Services page) to affected users the next time they (re)load the page.

The announcement can be removed from the Web Portal by disabling the **Display Announcement to Web Portal Users** option. The announcement you have entered is not deleted, so you can later display the same announcement without typing it in again.

### Related Tasks

▶ [Defining Web Portal User Accounts \(page 298\)](#page-297-0)

# CHAPTER 22

# DISTRIBUTING MANAGEMENT CLIENTS THROUGH WEB START

The Management Client can be distributed through Web Start. This eliminates the need for each administrator to upgrade their client when the SMC is upgraded to a new version (the version of the client must always match the version of the Management Server).

The following sections are included:

- [Getting Started with Web Start Distribution \(page 308\)](#page-307-0)
- [Activating Web Start on the Management Server \(page 309\)](#page-308-0)
- [Distributing Web Start from External Servers \(page 310\)](#page-309-0)
- [Accessing the Web Start Management Clients \(page 311\)](#page-310-0)

### <span id="page-307-0"></span>What Web Start Distribution Does

Distributing Management Clients through Web Start allows users to log in to the Management Client through a web browser.

The Management Server can be configured to serve a web page for launching the Management Client. When the Management Center is upgraded, the Web Start files are also updated, and Web Start automatically downloads the updated version when the user logs in. Alternatively, you can make the Management Clients available on some other server, with the limitations described below.

### Limitations of Web Start Distribution

The new Management Client version is automatically available to the Web Start users when the Management Center is updated only if you use the Management Server as the Web Start Server. If you install the Web Start package on another server, you must delete the existing files and install a new Web Start package according to the instructions in [Distributing Web Start from](#page-309-0)  [External Servers \(page 310\)](#page-309-0) each time you upgrade the Management Center.

When the Web Start package is installed on a shared network drive, the path to the network, including the drive letter, must be the same for all administrators that use that particular version of the Web Start package. If the network drive paths vary, consider putting the package on a web server instead, for example, in the Intranet of your company.

### What Do I Need to Know Before I Begin?

A current version of Java Runtime Environment (JRE) must be installed on each computer where the Web Start installation is to be used. It can be downloaded for free from [www.java.com](http://www.java.com/) or from [java.sun.com](http://java.sun.com/).

### Configuration Overview

- 1. Enable Web Start access in one of the following ways depending on where users will access the Web Start login:
	- •Enable Web Start access on the Management Server as instructed in [Activating Web Start](#page-308-0)  [on the Management Server \(page 309\)](#page-308-0)
	- •Configure Web Start access on a separate web server or shared network drive as instructed in [Distributing Web Start from External Servers \(page 310\).](#page-309-0)
- 2. Test the Web Start distribution as instructed in [Accessing the Web Start Management](#page-310-0)  [Clients \(page 311\)](#page-310-0).

#### What's Next?

- ▶ If you want to use the Management Server as a Web Start Server, proceed to Activating [Web Start on the Management Server \(page 309\)](#page-308-0).
- Otherwise, proceed to [Distributing Web Start from External Servers \(page 310\)](#page-309-0).

<span id="page-308-0"></span>When you install the Management Server, the files needed for distributing the Management Clients are included in the installation. You can simply enable Web Start access to these files on the Management Server. This activates a web page that administrators can contact using a web browser to launch the Management Client.

### ▼ To enable a Web Start Server

- 1. Right-click the Management Server and select **Properties**. The Properties dialog opens.
- 2. Switch to the Web Start tab.

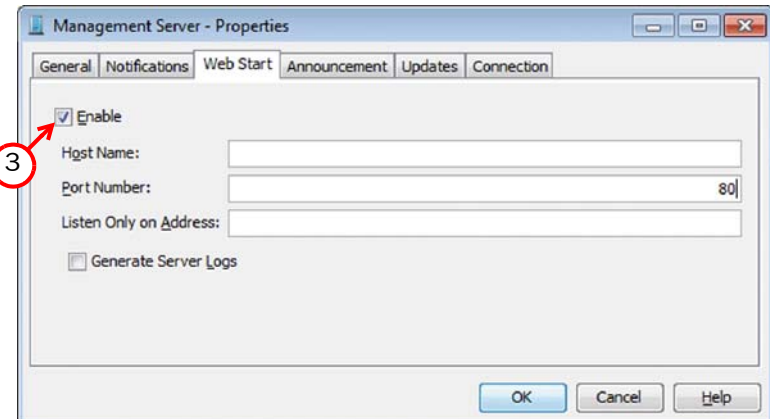

- 3. Select Enable. The Web Start Server options are enabled.
- 4. (*Optional*) Enter the Host Name that the Web Start service uses.
- 5. (*Optional*) Enter the (TCP) Port Number that the service listens to.
	- •By default, the standard HTTP port 80 is used on Windows and 8080 on Linux (which does not allow the use of reserved ports for this type of service).

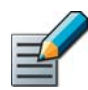

Note – Make sure the listening port is not in use on the server. For ports reserved for Management Center services, see [Default Communication Ports \(page 1167\).](#page-1166-0)

- 6. (*Optional*) If the Management Server has several addresses and you want to restrict access to one address, specify the IP address to use in the Listen Only on Address field.
- 7. (*Optional*) Select Generate Server Logs if you want to log all file load events for further analysis with external web statistics software.
- 8. Click OK.

#### What's Next?

Test the Web Start installation by following the instructions in Accessing the Web Start [Management Clients \(page 311\)](#page-310-0).

<span id="page-309-0"></span>You can use Web Start even if you do not want to use the Management Server as a Web Start Server. In this case, you can put the Web Start package on any web server.

The Web Start package can also be put on a shared network drive. When the Web Start package is installed on a shared network drive, the path to the network, including the drive letter, must be the same for all administrators that use that particular version of the Web Start package.

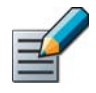

Note – You must delete the existing files and install a new Web Start package according to these instructions each time you upgrade the Management Center. Otherwise, any administrators that use Management Clients that are installed through Web Start are not able to log in.

### ▼ To install the Web Start package

1. Browse to Stonesoft SW Installer→Webstart on the installation DVD.

Caution - The Web Start installation creates an index.html file. Any existing index.html file will be overwritten. We strongly recommend creating a new directory for the Web Start files.

- 2. Copy all files and all directories from the Web Start directory on the installation DVD to the directory where you want the Web Start files to be served.
- 3. On the command line, change to the directory where the Web Start files are located on your server.
- 4. Run the Web Start setup script and give the URL or the path of the directory where the Web Start files are located on your server as the parameter:
	- •Windows: **cscript webstart\_setup.vbs** *<web start directory>*
	- •Linux: ./**webstart\_setup.sh** *<web start directory>*

#### Table 22.1 Example Web Start Paths

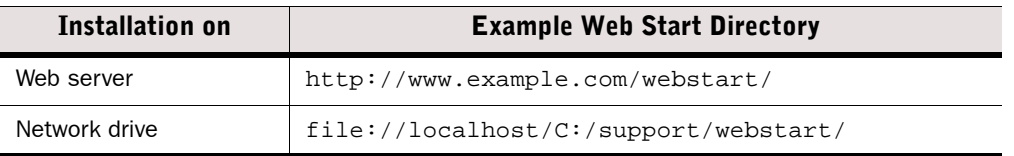

- 5. If necessary, modify the configuration of the web server to return the appropriate MIME type for. jnlp files (application/x-java-jnlp-file). Consult the manual of your web server for instructions on how to configure the MIME type.
- 6. Delete the webstart setup.vbs and webstart setup.sh files from the directory.
	- For security reasons, the webstart setup.vbs and webstart setup.sh script files should not be in the same directory as the generated Web Start files and other shared client files.

#### What's Next?

▶ Test the Web Start installation by following the instructions in Accessing the Web Start [Management Clients.](#page-310-0)

<span id="page-310-0"></span>Prerequisites: [Activating Web Start on the Management Server/](#page-308-0)[Distributing Web Start from External Servers](#page-309-0)

After the Web Start package is installed on a web server or a network drive or the Management Server has been enabled as a Web Start Server, the administrators can install the Management Client using the Web Start package.

To be able to use the Web Start Management Client, there must be a current version of Java Runtime Environment (JRE) installed (the required version is shown on the example login page provided).

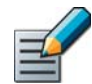

Note – If Web Start access is required through the firewall, you must allow these connections in your firewall's policy. They are not allowed by default.

### To access the Web Start Management Clients

- **1.** Enter the Web Start download page address in your web browser http://<server address>:<port>
	- •: < port > is only needed if the server is configured to run on a different port from the HTTP standard port 80.
- 2. Click the link for the Web Start Management Client.
	- •Web Start automatically checks if the version on the server is already installed on your local computer. If not, the new client is automatically installed on your computer. This is done each time the client is started this way, automatically upgrading your client installation whenever needed without any action from you.
	- The client starts and displays the login dialog.
- **3.** Log in with your account credentials.

### Related Tasks

▶ See [Administrator Accounts \(page 247\)](#page-246-0) for information on setting up user accounts for Management Clients.

# CHAPTER 23

# LOG SERVER CONFIGURATION

The sections below contain information on how to define Log Servers, how to forward log data from a Log Server to an external host, how to change Log Server configuration parameters, and how to forward log data from a Log Server to an external syslog server.

The following sections are included:

- ▶ [Defining a Log Server \(page 314\)](#page-313-0)
- ▶ [Forwarding Log Data to an External Host \(page 316\)](#page-315-0)
- [Changing Log Server Configuration Parameters \(page 320\)](#page-319-0)
- [Forwarding Log Data to Syslog \(page 323\)](#page-322-0)

<span id="page-313-0"></span>Usually, the Log Server element is created during the Log Server installation. However, a different Log Server element can also be defined manually. For more information on defining a Log Server element during installation, see the *Stonesoft Management Center Installation Guide*.

### Related Tasks

- ▶ [Defining a Log Server Element](#page-313-1)
- ▶ [Certifying the Log Server \(page 316\)](#page-315-1)

### <span id="page-313-1"></span>Defining a Log Server Element

- ▼ To define a new Log Server element
- 1. Select Monitoring→System Status. The System Status view opens.
- 2. Right-click Servers and select New→Log Server. The Log Server Properties dialog opens.

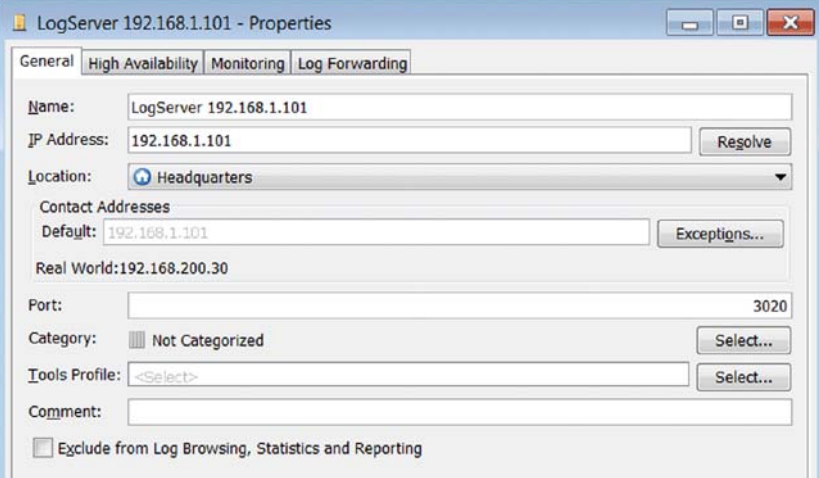

- 3. Specify the **Name** and IP Address of the server.
- 4. A Location and Contact Address are needed if there is a NAT device between a Security Engine and the Log Server. For instructions, see [Defining Contact IP Addresses \(page 66\)](#page-65-0).
- 5. (*Optional*) Define the Log Server's TCP Port Number. We recommend that you always use the default port 3020 if possible.

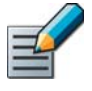

Note – If you want to use a non-standard port for the Log Server, you must always manually add Access rules to allow communications using the new port from the Security Engine(s) to the Log Server.

- 6. *(Optional)* If you want to use additional commands with the new Log Server, select a Tools Profile for adding the new commands.
- 7. (*Optional*) Select Exclude from Log Browsing, Statistics and Reporting if you do not want the Log Server to gather statistical information for monitoring and you do not want its logging data to be included in Reports. In most situations, it is better to leave this option

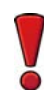

Caution – Be very careful when excluding Log Servers from reporting. If you select this setting for a Log Server that is in use, there is no warning that the generated reports are missing parts of the log data.

8. Click OK.

### What's Next?

- If you want to set backup Log Servers for the Log Server, select the backup Log Servers as described in [Selecting Backup Log Servers](#page-314-0).
- Otherwise, check that the Log Server is licensed and certified. See [Generating New](#page-1046-0)  [Licenses \(page 1047\)](#page-1046-0) and [Certifying the Log Server \(page 316\).](#page-315-1)

## <span id="page-314-0"></span>Selecting Backup Log Servers

You can select several backup Log Servers for a Log Server in a Log Server's properties. The same Log Server can simultaneously be the main Log Server for some components and a backup Log Server for components that primarily use some other Log Server. You can also set Log Servers to be backup Log Servers for each other so that whenever one goes down, the other Log Server is used. If you have not yet defined backup Log Servers, see [Installing](#page-334-0)  [Additional Log Servers \(page 335\)](#page-334-0).

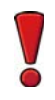

Caution – If the log volumes are very high, make sure that the backup Log Server can handle the traffic load in fail-over situations.

### ▼ To select a backup Log Server

- 1. Select Monitoring→System Status. The System Status view opens.
- 2. Expand the Servers branch.
- 3. Double-click to open the properties of the Log Server that you want to select a backup Log Server.
- 4. Switch to the **High Availability** tab.

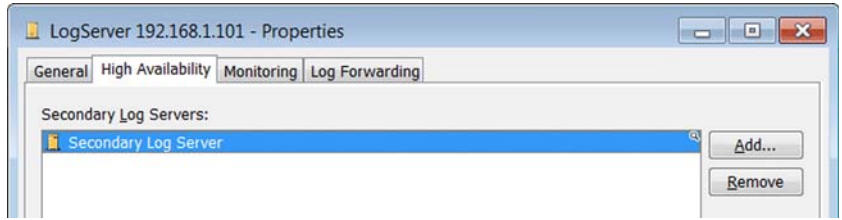

- **5.** Click **Add**. The Select Element dialog opens.
- **6.** Select one or more Log Servers and click **Select**.
- 7. Click OK.

#### What's Next?

 $\blacktriangleright$  If the Log Server was not certified during the installation, or if it needs a new certificate, continue by [Certifying the Log Server](#page-315-1).

# <span id="page-315-1"></span>Certifying the Log Server

If the Log Server was not certified during the installation, or if it needs a new certificate, certify it as directed below.

### ▼ To certify the Log Server

- 1. Stop the Log Server:
	- •If you run the Log Server as a service in Windows, you can stop it in the Windows Control Panel's Services list.
	- •In Linux, run the script *<installation directory>***/bin/sgStopLogSrv.sh**.
- 2. Request the certificate:
	- •In Windows, run the script *<installation directory>***/bin/sgCertifyLogSrv.bat**.
	- •In Linux, run the script *<installation directory>***/bin/sgCertifyLogSrv.sh**.
- 3. Enter the credentials for an Administrator account with unrestricted privileges.
- 4. If there are Domains configured and the Log Server does not belong to the Shared Domain, enter the name of the Domain.
- 5. Wait for the certification to finish and start the Log Server again through the Windows Services list or using the sgStartLogSrv script.

## <span id="page-315-0"></span>Forwarding Log Data to an External Host

Prerequisites: [Defining a Log Server](#page-313-0)

Log Servers can be configured to forward log data to external hosts. You can define which type of log data you want to forward and in which format. You can also use Filters to specify in detail which log data is forwarded.

# <span id="page-315-2"></span>Defining Log Forwarding Rules

- ▼ To create and modify Log Forwarding rules
- 1. Select Monitoring→System Status.
- 2. Expand the Servers branch.
- 3. Right-click the Log Server from which you want to forward log data and select Properties. The Log Server Properties dialog opens.
- 4. Switch to the Log Forwarding tab.

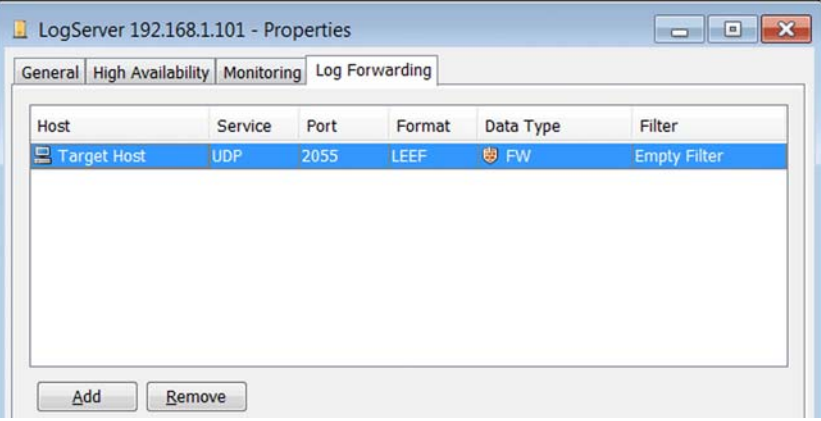

- <span id="page-316-0"></span>5. Edit the Log Forwarding rules:
	- Select a rule click select Remove to remove a Log Forwarding rule.
	- Click Add to create a new Log Forwarding rule. A new row is added to the table.
- <span id="page-316-1"></span>6. Configure the Log Forwarding rule as explained in the table below:

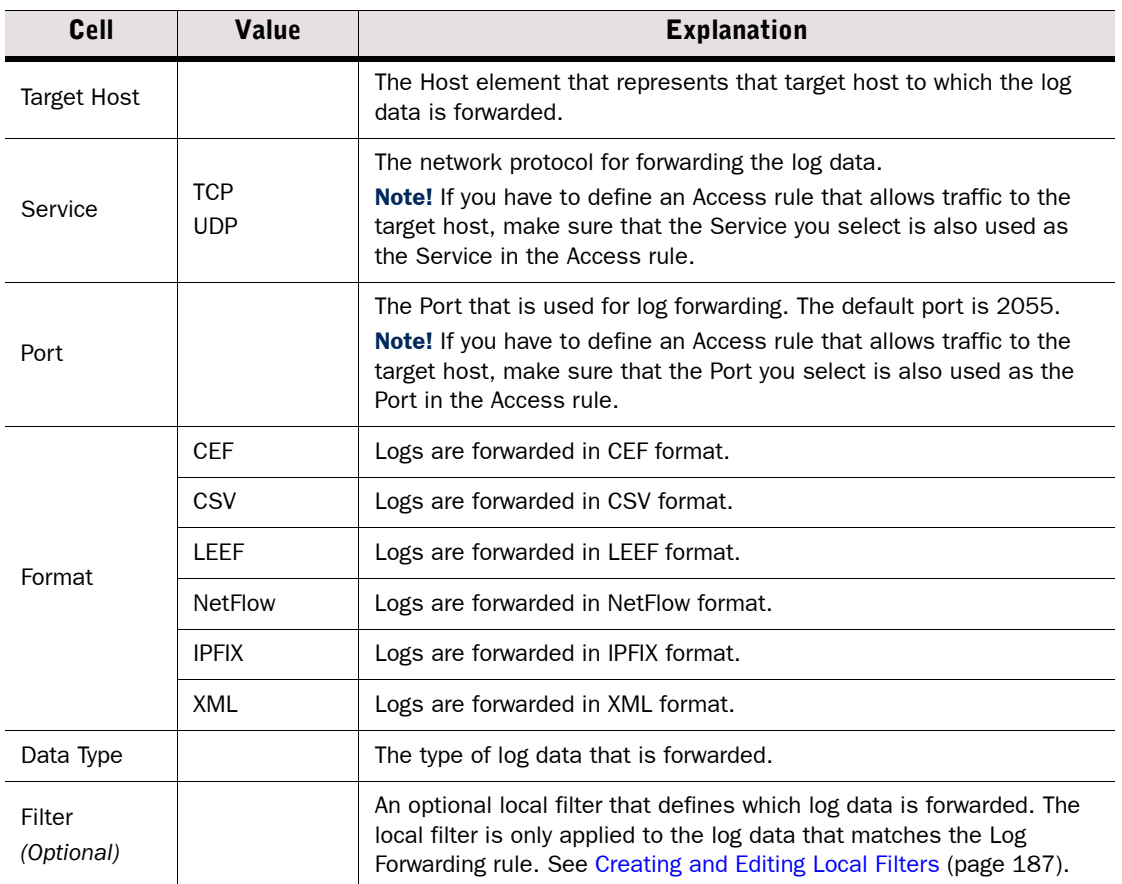

#### Table 23.1 Log Forwarding Rule Settings

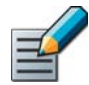

Note – A local filter selected in a Log Forwarding rule is only used in forwarding the log data that matches the rule. If you have defined any Filters for forwarding syslog data to an external syslog server in the LogServerConfiguration.txt file, both the local filter in the Log Forwarding rule and the Filter(s) defined in LogServerConfiguration.txt are applied to the log data that matches the Log Forwarding rule.

- 7. Repeat [Step 5-](#page-316-0)[Step 6](#page-316-1) to define more Log Forwarding rules.
- 8. Click OK.

### What's Next?

Continue by [Enabling Logging for Traffic That You Want to Monitor \(page 318\)](#page-317-0).

### <span id="page-317-0"></span>Enabling Logging for Traffic That You Want to Monitor

To generate log data that can be forwarded to an external host, you must enable logging for the traffic that you want to monitor.

- $\blacktriangledown$  To enable logging for the traffic that you want to monitor
- 1. Select Configuration→Configuration→Security Engine. The Security Engine Configuration view opens.
- **2.** Expand **Policies** and browse to the type of policy you want to edit.
- 3. Right-click the Firewall, Layer 2 Firewall, or IPS Policy and select Edit Firewall Policy, Edit Layer 2 Firewall Policy, or Edit IPS Policy. The policy opens for editing.
- 4. Switch to the IPv4 Access or IPv6 Access tab and edit the rule that allows the traffic that you want to monitor.
	- •If there is no Access rule for the traffic that you want to monitor, create a new Access rule as instructed in [Editing Access Rules \(page 672\).](#page-671-0)
- 5. Double-click the Logging cell. The logging options dialog opens.

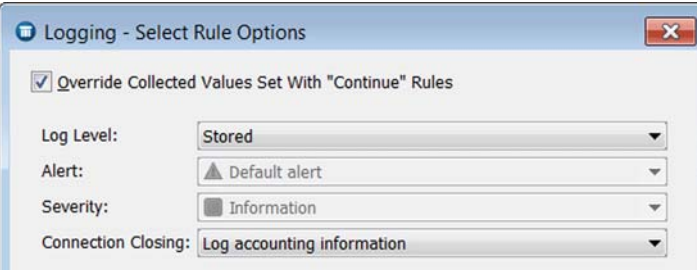

- 6. Select Override Collected Values Set With "Continue" Rules.
- 7. Select Stored or Essential as the Log Level.
- 8. *(Optional)* If you want to forward logs in the NetFlow or IPFIX format, select **Connection** Closing for Log Accounting Information.

9. Click OK.

### What's Next?

- If the Log Server and the target host to which you want to forward logs are separated by a firewall, continue by [Creating an Access Rule Allowing Traffic to an External Host](#page-318-0) [\(page 319\)](#page-318-0).
- $\blacktriangleright$  If you are finished editing the policy, save and install the policy to start using the new configuration.

### <span id="page-318-0"></span>Creating an Access Rule Allowing Traffic to an External Host

If the external host and the Log Server are located in different networks separated by a Firewall or Layer 2 Firewall, you must modify the Firewall Policy or Layer 2 Firewall Policy to allow the traffic from the Log Server to the host.

- ▼ To create an Access rule allowing traffic to an external host
- 1. Select Configuration→Configuration→Security Engine. The Security Engine Configuration view opens.
- **2.** Expand **Policies** and browse to the type of policy you want to edit.
- 3. Right-click the Firewall or Layer 2 Firewall policy and select Edit Firewall Policy or Edit Layer 2 Firewall Policy.
- 4. Switch to the IPv4 Access or IPv6 Access tab and add an Access rule with the following values:
	- Source: your Log Server
	- Destination: the target Host element
	- •Service: UDP or TCP depending on the protocol used. The same Service and Port that was selected in the Log Forwarding rule must be selected here. See [Defining Log](#page-315-2)  [Forwarding Rules \(page 316\).](#page-315-2)
	- •Action: Allow
	- Logging: In most cases, we recommend setting the logging to None, since logging the log forwarding can create a loop (a log entry is sent to the target host, creating a log entry that is sent to the target host, creating a new log entry, and so on). If you want to log the log forwarding, create a local filter in the Log Forwarding rule to exclude logs related to forwarding. See [Creating and Editing Local Filters \(page 187\)](#page-186-0).

#### What's Next?

If you are finished editing the policy, save and install the policy to start using the new configuration.

<span id="page-319-0"></span>To configure the Log Server in detail, you can edit the  $LogServerConfiguration.txt$  file as explained in this section. The file is located on the Log Server machine in the folder *<installation directory>*/data/.

Normally, it is not necessary to configure the Log Server outside of the Management Client. However, under special circumstances, you may want more control over the way the Log Server behaves.

### $\nabla$  To change the Log Server configuration parameters

- **1.** Stop the Log Server:
	- •If you run the Log Server as a service in Windows, you can stop it in the Windows Control Panel's Services list.
	- •In Linux, run the script *<installation directory>***/bin/sgStopLogSrv.sh**.
- 2. Open the LogServerConfiguration.txt file in a text editor.
- 3. Modify the parameter values as explained in the table below.
- 4. Save the changes.
- 5. Restart the Log Server.

All configuration parameters are listed in the following table. Note that not all parameters are included in the default configuration file. You may have to add some parameters manually.

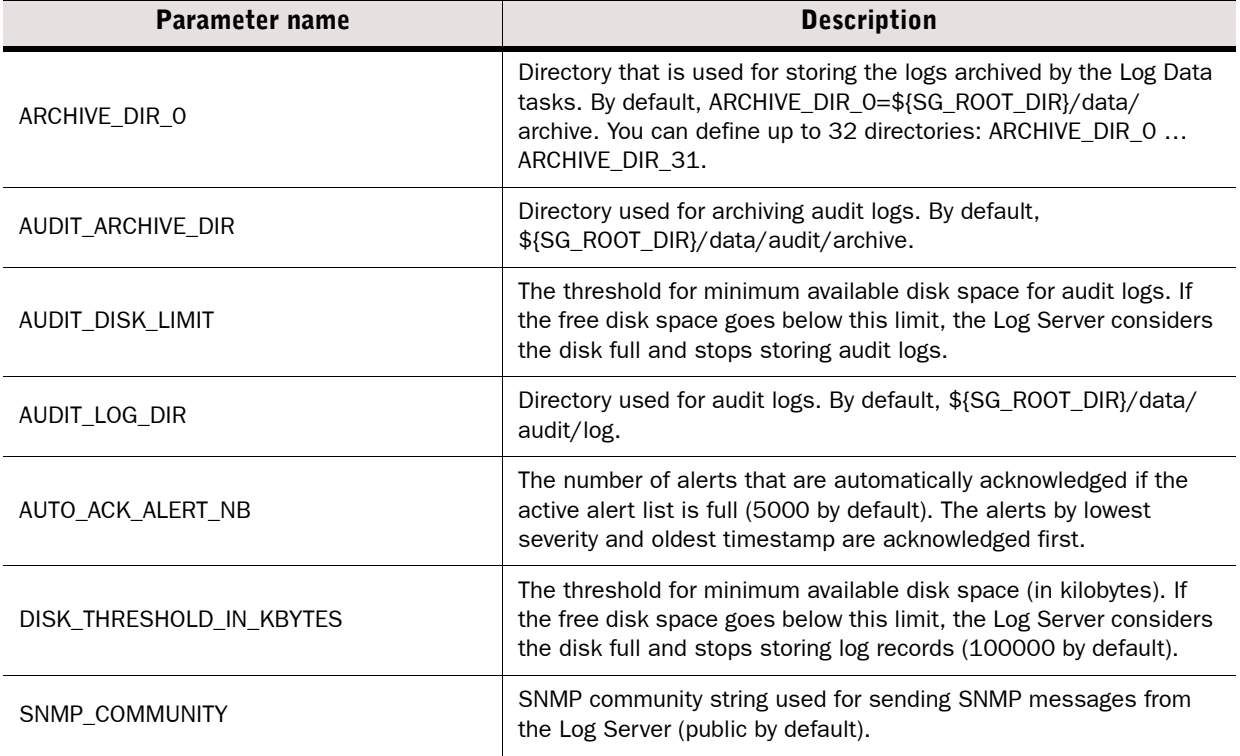

#### Table 23.2 Log Server Configuration Parameters in LogServerConfiguration.txt file

### Table 23.2 Log Server Configuration Parameters in LogServerConfiguration.txt file (Continued)

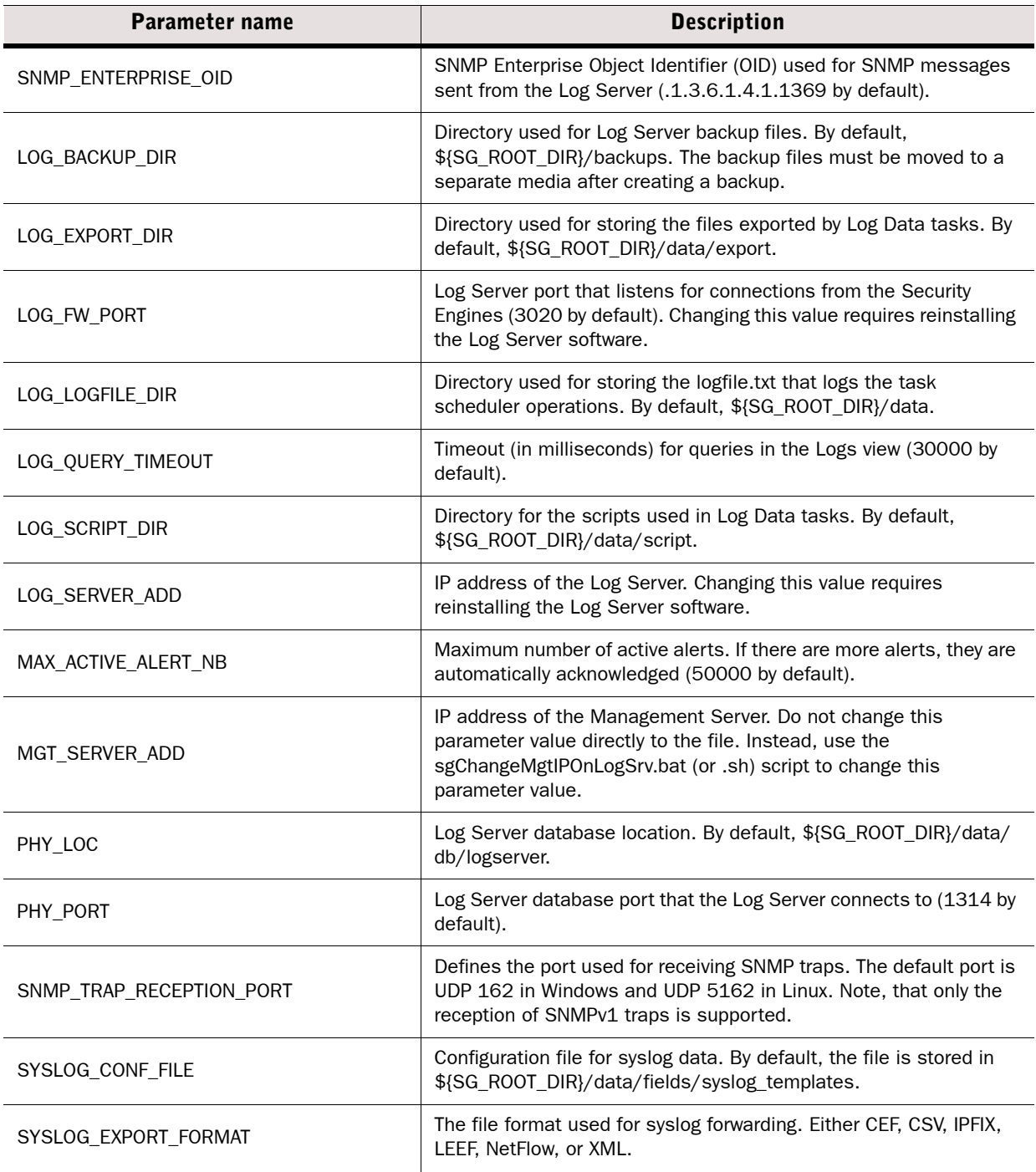

Table 23.2 Log Server Configuration Parameters in LogServerConfiguration.txt file (Continued)

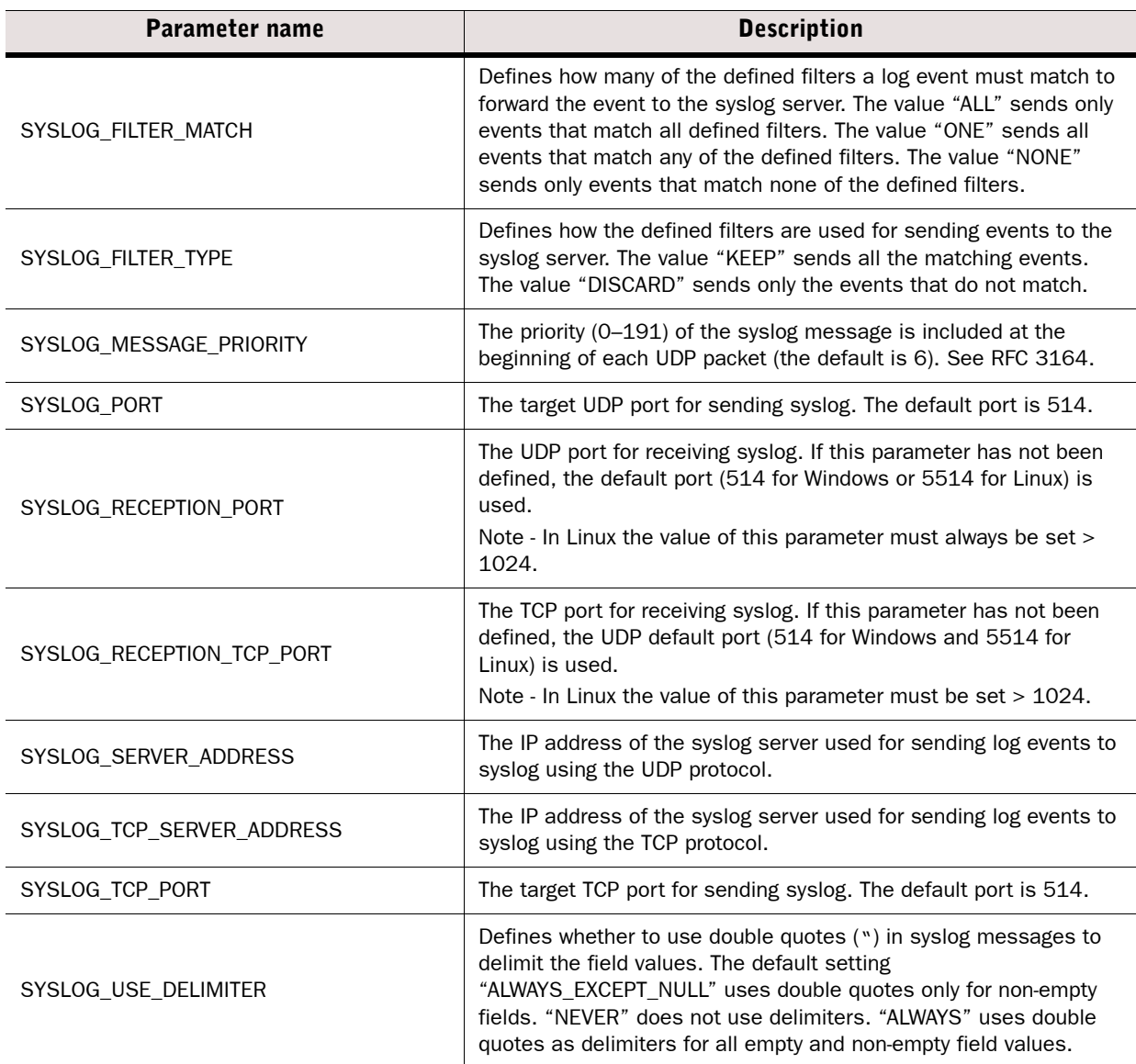

<span id="page-322-0"></span>Prerequisites: None

Log Servers can be configured to forward log data to external syslog servers. The log data to be forwarded can be selected by using filters just as any other log data in the Management Client.

Logs that are deleted by the Immediate Discard log pruning filters are not forwarded to a syslog server. Discard Before Storing pruning does not affect syslog forwarding.

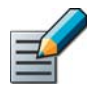

Note – The Filters that you use in forwarding log data to a syslog server are also used if you configure the Log Server to forward log data to an external host. See [Forwarding Log](#page-315-0)  [Data to an External Host \(page 316\).](#page-315-0)

### What's Next?

▶ [Defining General Syslog Settings](#page-322-1)

### <span id="page-322-1"></span>Defining General Syslog Settings

### $\blacktriangledown$  To define general syslog settings

- 1. Stop the Log Server.
	- •If you run the Log Server as a service in Windows, you can stop it in the Windows Control Panel's Services list.
	- •In Linux, run *<installation directory>*/bin/sgStopLogSrv.sh.
- <span id="page-322-2"></span>2. Create a text file on the Log Server that lists the fields to forward in the correct order.
	- •The <installation directory>/data/fields/syslog\_templates/ directory contains example configuration files, which show you the correct syntax to use.
	- •See [Log Entry Fields \(page 1212\)](#page-1211-0) for listings of the syslog forwarding names for the log fields.
- **3.** Modify the LogServerConfiguration.txt file as shown in the table below. The file is located in *<installation directory>*/data/. For a list of syslog entry message categories, see [Syslog Entries \(page 1252\).](#page-1251-0)
- 4. Save the file and restart the Log Server.

#### Table 23.3 Log Server Configuration

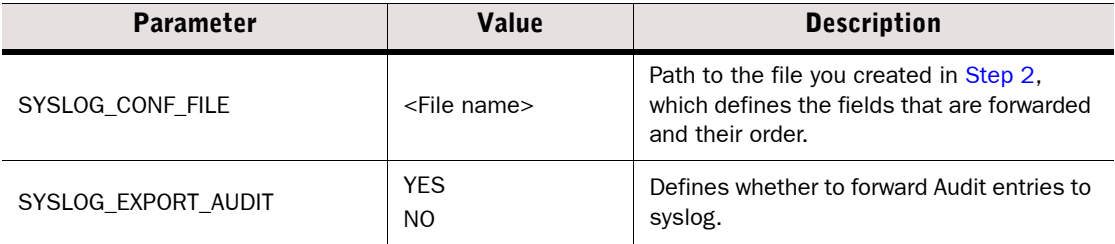

### Table 23.3 Log Server Configuration (Continued)

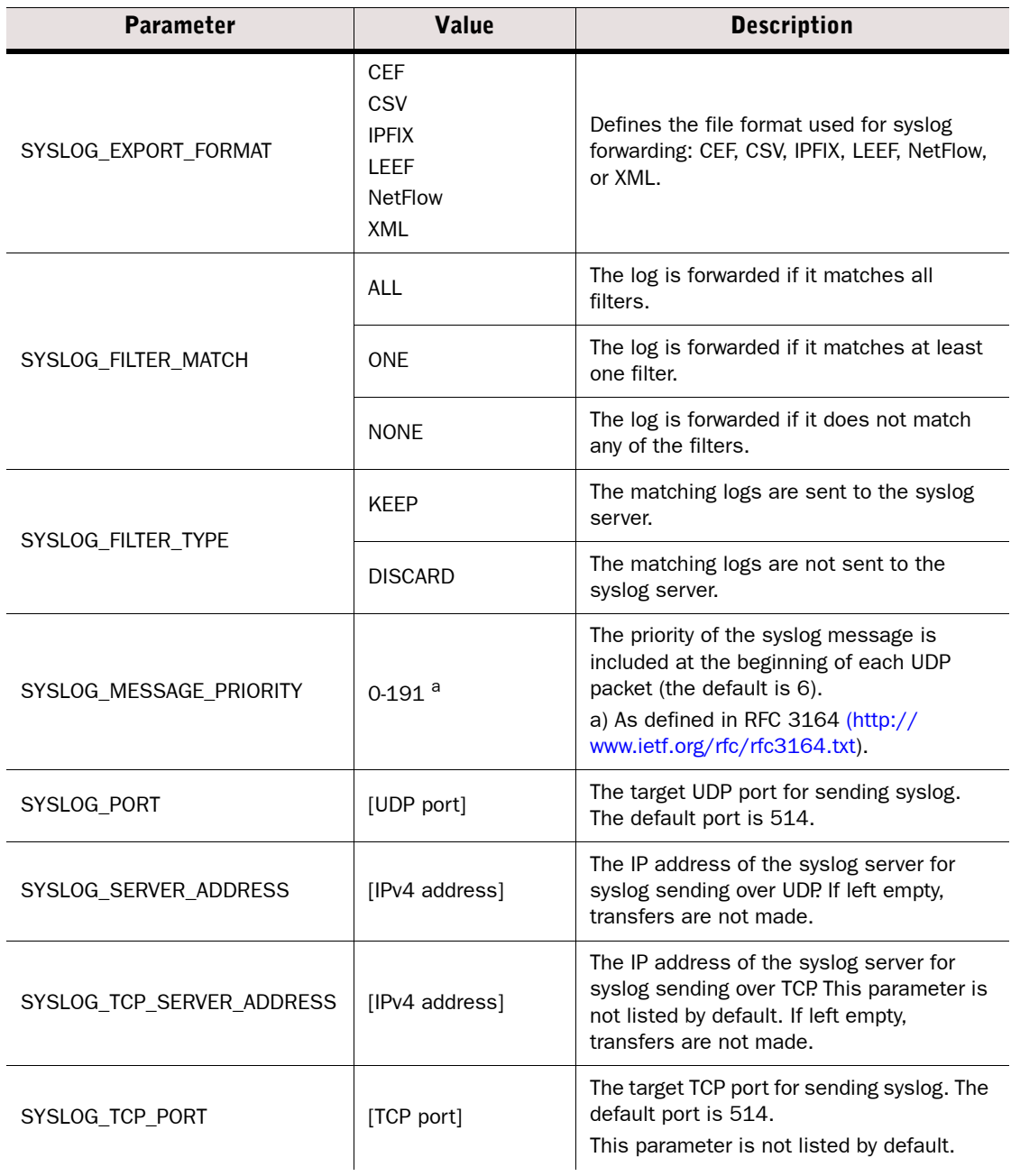
#### Table 23.3 Log Server Configuration (Continued)

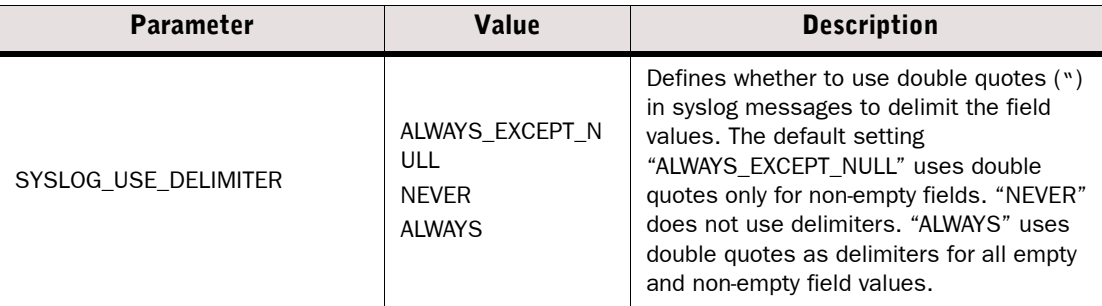

#### What's Next?

- If you want to filter the data sent to the syslog server, continue by [Exporting Log Filters](#page-325-0)  [for Syslog Forwarding](#page-325-0).
- If you do not want to use filters, continue by [Creating an Access Rule Allowing Traffic to](#page-327-0)  [the Syslog Server \(page 328\).](#page-327-0)

### <span id="page-325-0"></span>Exporting Log Filters for Syslog Forwarding

You can use filters to select the data that is forwarded from the Log Server to the syslog server. First create the filter(s) as instructed in [Filtering Data \(page 183\).](#page-182-0) You can then export and apply the filters separately to different kinds of logs.

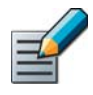

Note – The Filters that you use in forwarding log data to a syslog server are also used if you configure the Log Server to forward log data to an external host. See [Forwarding Log](#page-315-0)  [Data to an External Host \(page 316\)](#page-315-0).

- $\nabla$  To export log filters for syslog forwarding
- 1. Select Configuration→Configuration→Monitoring.
- 2. Expand the Other Elements tree.
- 3. Browse to Filters→All Filters or Filters→By Filter Tag in the left panel.
- 4. Right-click the filter you want to export and select Tools→Save for Command Line Tools from the menu. The Save Filter dialog opens.
- **5.** Select Local Workstation and click the Browse button to select where the filter is exported. The Export Data dialog opens.
	- •To use the filter for filtering Firewall/VPN logs, select *<installation directory>***/data/syslog/Firewall** as the directory.
	- To use the filter for filtering IPS logs, select *<installation directory>***/data/syslog/IPS** as the directory.
	- •To use the filter for filtering Layer 2 Firewall logs, select *<installation directory>***/data/syslog/L2FW** as the directory.
	- •To use the filter for filtering SSL VPN logs, select *<installation directory>***/data/syslog/SSL\_VPN** as the directory.

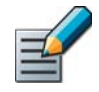

Note – If you cannot export the filter directly to these directories, export the filter (.flp file) to another location and then copy the filter manually to the *<installation directory>***/ data/syslog/Firewall**, *<installation directory>***/data/syslog/IPS**, *<installation directory>***/data/syslog/L2FW**, or *<installation directory>***/ data/syslog/SSL\_VPN** directory.

6. Give the export file a name and click OK to export the filter.

#### What's Next?

▶ Continue by [Configuring Syslog Filter Settings.](#page-326-0)

### <span id="page-326-0"></span>Configuring Syslog Filter Settings

Once you have exported the filter(s) for filtering the log data forwarded to the syslog server, you can define how the log data is matched with the filter(s). Add the filter settings to the LogServerConfiguration.txt file by setting values for the SYSLOG FILTER TYPE= and SYSLOG FILTER MATCH= parameters. Editing the file is explained in Defining General Syslog [Settings \(page 323\)](#page-322-0). The parameters and their values are explained in [Table 23.3](#page-322-1).

The table below shows an example of filter settings.

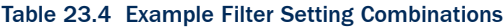

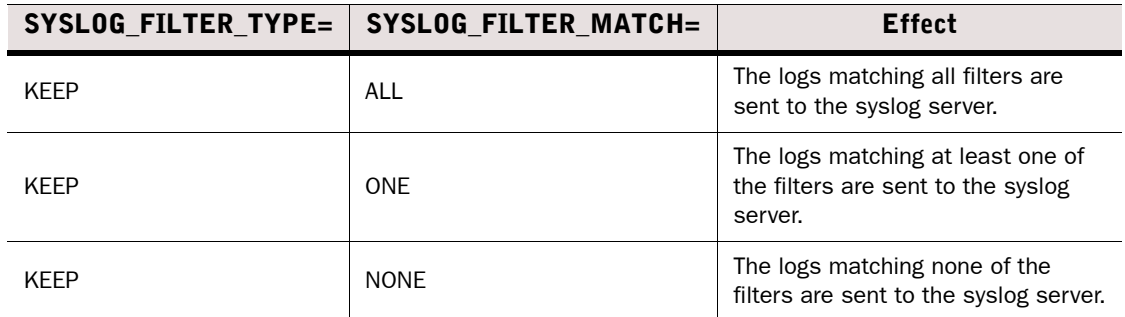

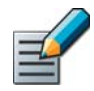

Note – If you do not use filters for the data to be forwarded, remove the SYSLOG\_FILTER\_TYPE= and SYSLOG\_FILTER\_MATCH= parameters from the *<installation directory>*/data/LogServerConfiguration.txt file.

#### What's Next?

▶ Continue by [Creating an Access Rule Allowing Traffic to the Syslog Server.](#page-327-0)

### <span id="page-327-0"></span>Creating an Access Rule Allowing Traffic to the Syslog Server

If the syslog server and the Log Server are located on different networks separated by a Firewall or Layer 2 Firewall, you must modify the Firewall Policy or Layer 2 Firewall Policy to allow the traffic. You may also need to define an appropriate NAT rule in the Firewall Policy.

#### To create an Access rule allowing traffic to the syslog server

- 1. Select Configuration→Configuration→Security Engine. The Security Engine Configuration view opens.
- **2.** Expand **Policies** and browse to the type of policy you want to edit.
- 3. Right-click the Firewall or Layer 2 Firewall policy and select Edit Firewall Policy or Edit Layer 2 Firewall Policy.
- 4. Switch to the IPv4 Access or IPv6 Access tab and add an Access rule with the following values:
	- Source: your Log Server
	- Destination: the syslog server
	- Service: Syslog (UDP) or Syslog (TCP) depending on the protocol used.
	- •Action: Allow
	- Logging: In most cases, we recommend setting the logging to **None**, since logging syslog connections can create a loop (a log entry is sent to the syslog server, creating a log entry that is sent to the syslog server, creating a new log entry, and so on). If you want to log the syslog connections, make sure they are filtered out from syslog forwarding as explained in [Configuring Syslog Filter Settings \(page 327\).](#page-326-0) Make sure the filter accounts for error conditions, for example, the ICMP "Destination unreachable" messages that are generated if the syslog destination server goes down.

#### What's Next?

If you are finished editing the policy, save and install the policy to start using the new configuration.

### CHAPTER 24

## CONFIGURING ADDITIONAL SMC SERVERS

You can install several Management Servers and Log Servers to provide high availability for the Stonesoft Management Center (SMC).

The following sections are included:

- [About Additional SMC Servers \(page 330\)](#page-329-0)
- [Installing Additional Management Servers \(page 330\)](#page-329-1)
- [Installing Additional Log Servers \(page 335\)](#page-334-0)
- [Disabling and Enabling Automatic Database Replication \(page 339\)](#page-338-0)
- [Synchronizing Management Databases Manually \(page 339\)](#page-338-1)

<span id="page-329-0"></span>Although the Security Engines always work independently without the SMC according to their installed configuration, configuration changes and system monitoring are not possible without a Management Server and a Log Server. The Management Server in particular is a critical component, as it is the only place where the full configuration information is stored.

You can install additional Management Servers and Log Servers. The high-availability (HA) solution includes automatic incremental replication of the configuration data stored on the Management Server. This way, manual intervention is minimized, and the system can be fully managed and monitored without going through a manual re-installation and backup restoration process.

### <span id="page-329-2"></span><span id="page-329-1"></span>Installing Additional Management Servers

Prerequisites: Your organization has purchased a license that allows activating this feature.

To use additional Management Servers, you must have a special Management Server license that includes the high-availability features. The license is a combined license for all Management Servers and it must list the IP addresses of all Management Servers.

### Configuration Overview

- 1. Create the element as explained in [Defining an Additional Management Server Element](#page-330-0) [\(page 331\)](#page-330-0).
- 2. License the servers as explained in [Installing Licenses for Additional Management](#page-331-0)  [Servers \(page 332\)](#page-331-0).
- 3. Allow communications to the new server through firewalls as necessary as explained in [Creating Access Rules for Additional Management Servers \(page 333\).](#page-332-0)
- 4. Install the software on the target server as explained in [Installing Additional Management](#page-332-1)  [Server Software \(page 333\)](#page-332-1).

### <span id="page-330-0"></span>Defining an Additional Management Server Element

Any new Management Server elements you add to an existing Management Center are considered to be additional Management Servers. You can set up several additional Management Servers.

- ▼ To define an additional Management Server element
- 1. Select Monitoring→System Status. The System Status view opens.
- 2. Right-click Servers and select New→Management Server. The Management Server Properties dialog opens.

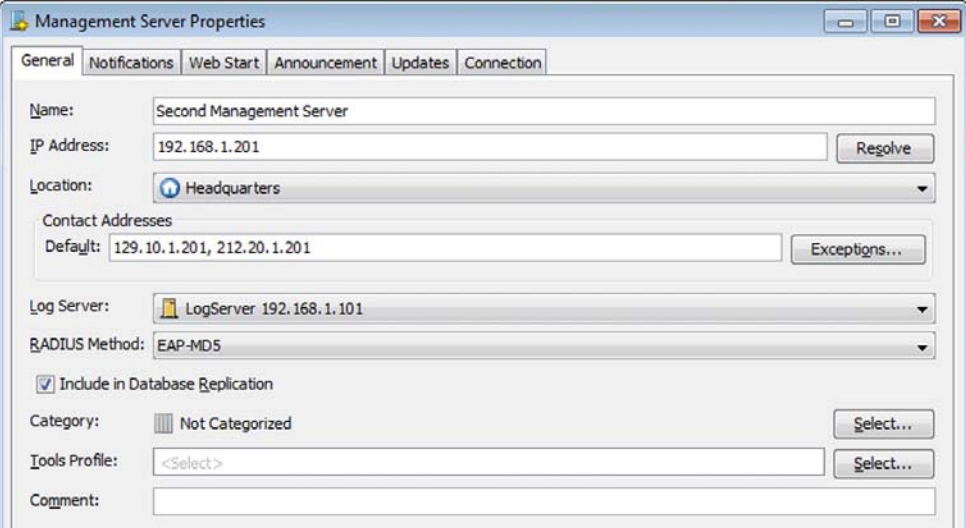

- 3. Type in the Name and IP Address.
- 4. If NAT is used to translate addresses in communications between this server and other system components, define the Location and Contact Address. See [Defining Locations](#page-65-0) [\(page 66\)](#page-65-0) and [Defining Contact IP Addresses \(page 66\)](#page-65-1) for more information.
- **5.** Select the Log Server to which any alerts generated by this Management Server are sent.
- 6. If you use a RADIUS server for authenticating administrators, select the RADIUS Method that is used in the authentication.
- 7. (*Optional*) Deselect Include in Database Replication if you want to temporarily disable automatic database replication to prevent excessive failed replication attempts when you know the Management Server will be unreachable.
	- •You can disable automatic database replication when, for example, changing the Management Server's hardware or IP address, or for troubleshooting purposes.
	- •By default, the Management database changes are replicated incrementally at regular intervals, and no configuration is necessary.

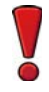

Caution – Re-enable automatic database replication as soon as possible once the Management Server is working normally. Leaving the automatic database replication disabled after the Management Server becomes reachable causes serious mismatches in the Management Server databases.

- 8. (*Optional*) If you want to send generated reports as e-mail directly from the Management Server, switch to the **Notifications** tab and enter the address of the **SMTP Server** and the Sender Address that is shown as the e-mail sender.
	- •Remember to allow these connections in the Firewall policy if necessary.
- 9. (*Optional*) If you want to enable Web Start users to access the Web Start files through a web browser at the address that the additional Management Server uses, switch to the Web Start tab and configure the settings (see [Activating Web Start on the Management](#page-308-0) [Server \(page 309\)\)](#page-308-0).

10.Click OK.

#### What's Next?

▶ Continue by [Installing Licenses for Additional Management Servers](#page-331-0).

#### Related Tasks

- [Disabling and Enabling Automatic Database Replication \(page 339\)](#page-338-0)
- [Synchronizing Management Databases Manually \(page 339\)](#page-338-1)

### <span id="page-331-0"></span>Installing Licenses for Additional Management Servers

Using additional Management Servers requires a special combined license that lists the IP addresses of all Management Servers within the same SMC. After receiving the proof-of-license (POL) code from Stonesoft, generate the License file at the Stonesoft website at [http://](http://www.stonesoft.com/en/customer_care/licenses/) [www.stonesoft.com/en/customer\\_care/licenses/](http://www.stonesoft.com/en/customer_care/licenses/). For more information on generating licenses, see [Generating New Licenses \(page 1047\).](#page-1046-0)

#### To install a license for an additional Management Server

- 1. Select File→System Tools→Install Licenses. The Install License File(s) dialog opens.
- 2. Browse to the License file on your local workstation and click Install.
- 3. Select Configuration→Configuration→Administration. The Administration Configuration view opens.
- 4. Browse to Licenses→Unlicensed Components→Servers and make sure the additional Management Server is *not* listed there.
	- •If the server is listed, check that the IP address information is the same in the license and the additional Management Server element.

#### What's Next?

Continue by [Creating Access Rules for Additional Management Servers \(page 333\).](#page-332-0)

### <span id="page-332-0"></span>Creating Access Rules for Additional Management Servers

The Firewall Template policy contains rules that allow connections between the Firewall and all Management Servers and Log Servers that the Firewall connects to. However, if other components need to connect through a Firewall to the additional Management Servers, you must add rules that allow this traffic in the Firewall's policy. You may also have to add NAT rules.

The rules in the Firewall Template policy are IPv4 Access rules that allow the system communications. See [Default Communication Ports \(page 1167\)](#page-1166-0) for information on ports and default Service elements for system communications. For more information on adding Access rules, see [Editing Access Rules \(page 672\).](#page-671-0)

#### What's Next?

 After adding the Access rules, continue by [Installing Additional Management Server](#page-332-1)  [Software.](#page-332-1)

### <span id="page-332-1"></span>Installing Additional Management Server Software

Additional Management Servers are installed using the Management Center Installation Wizard. To install the software, you need the Management Center installation files. See [Obtaining the](#page-1056-0)  [SMC Installation Files \(page 1057\).](#page-1056-0)

### ▼ To install additional Management Server software

- 1. Start the installation in one of the following ways:
	- •From a .zip file: unzip the file and run **setup.exe** on Windows or **setup.sh** on Linux.
	- **From a DVD:** insert the installation DVD and run the setup executable from the DVD:

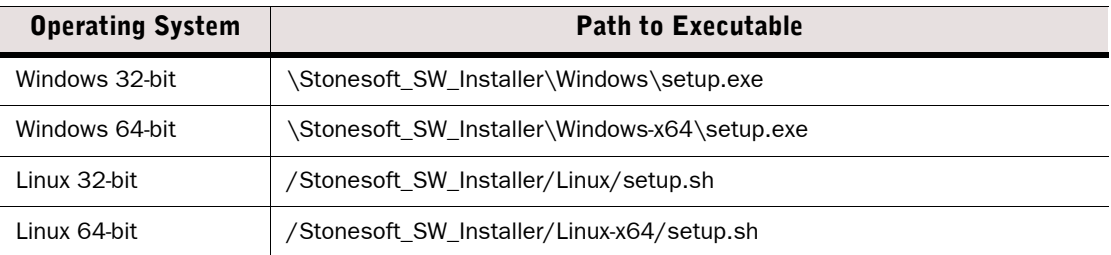

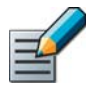

Note – If the DVD is not automatically mounted in Linux, mount the DVD with the following command: **mount /dev/cdrom /mnt/cdrom**

2. Proceed according to instructions in the Installation Wizard until you are prompted to select which components you want to install.

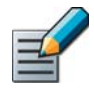

Note - We do not recommend selecting  $C:\Perogram$  Files\Stonesoft\Management Center as the installation directory in Windows. Selecting  $C:\Per\gamma$ Files\Stonesoft\Management Center as the installation directory creates an additional C:\ProgramData\Stonesoft\Management Center folder, which duplicates some of the folders in the installation directory. Some of the program data is also stored in the C:\ProgramData\Stonesoft\Management Center folder.

- 3. If you also want to install a Log Server and a local Management Client on this computer, leave Typical selected and click Next. Otherwise, select Custom, select the components you want to install and click Next.
- 4. Select the IP address of the Management Server from the list or type it in.
	- •This must be the IP address defined for the corresponding Management Server element.
- **5.** Type in the IP address of the Log Server for sending alerts.
- 6. Select Install as an Additional Management Server for High Availability.
- **7.** Click **Next** and follow the instructions to start the installation. A login prompt for Replication opens.
- 8. Log in using an unrestricted administrator account. The Management Server Selection dialog opens.

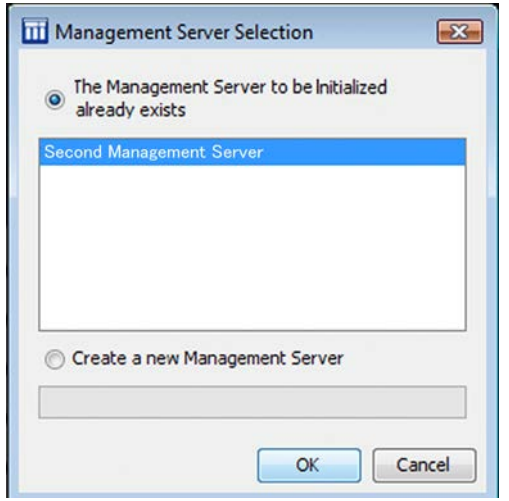

9. Select the correct Management Server from the list and click OK. The databases are synchronized.

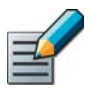

Note – If the synchronization fails for some reason (such as a network connection problem), run the sqOnlineReplication script on the additional Management Server when connectivity is restored.

#### What's Next?

 The additional Management Server configuration is complete. You can view replication information in the Info panel when you select the Management Server.

<span id="page-334-0"></span>Prerequisites: None

Additional Log Servers can be used to allow continued monitoring of the system if one Log Server fails. Alert escalation proceeds normally, new logs can be browsed, and the engine status and statistics can be examined. However, the log data is not automatically replicated between the Log Servers, so some log data is always unavailable during outages. We recommend that you select the same Log Server for all engines in the same location. If different engines send events to different Log Servers, it is not be possible to correlate events that are detected by different engines, as none of the Log Servers sees all of the events.

Any Log Server can be used both as the main Log Server for some components and as a backup Log Server for one or more other Log Servers. However, you must consider the load of the Log Servers before you set up an actively used Log Server as a backup Log Server, to avoid overloading when a fail-over occurs.

You can set up additional Log Servers with normal Log Server licenses. A separate license for each Log Server is required, even if the Log Server is used only as a backup.

The following overview can be used to install a new Log Server that works as a backup for another Log Server. However, you can alternatively define any existing Log Servers to be used as backups for some other Log Server just by completing [Step 3](#page-334-1) and refreshing the policies of engines that send their data to the Log Server.

### Configuration Overview

- 1. Add an element for the additional Log Server as explained in [Creating Additional Log](#page-335-0)  [Server Elements \(page 336\).](#page-335-0)
- 2. License the additional Log Server as explained in [Installing Licenses for Additional Log](#page-335-1)  [Servers \(page 336\).](#page-335-1)
- <span id="page-334-1"></span>3. Define the Log Server as a backup Log Server for some other Log Server as explained in [Setting a Log Server as a Backup Log Server \(page 337\)](#page-336-0).
- 4. Make sure the communications between system components and the additional Log Server are allowed as explained in [Creating Access Rules for Additional Log Servers](#page-336-1) [\(page 337\)](#page-336-1).
- 5. Install the Log Server as explained in [Installing Additional Log Server Software](#page-337-0) [\(page 338\)](#page-337-0).

### <span id="page-335-0"></span>Creating Additional Log Server Elements

You can set up several backup Log Servers for each Log Server.

- ▼ To create an additional Log Server element
- 1. Select Monitoring→System Status. The System Status view opens.
- 2. Right-click Servers and select New→Log Server. The Log Server Properties dialog opens.

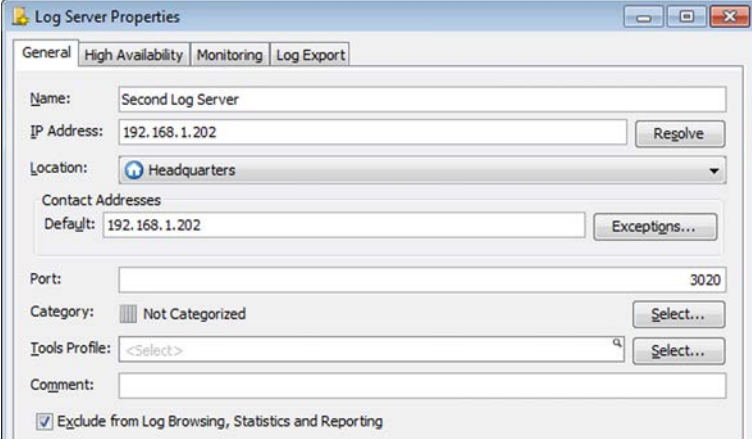

- 3. Enter the Name and IP Address of the server.
- 4. If NAT is used to translate addresses in communications between this server and other system components, define the Location and Contact Address. See [Defining Locations](#page-65-0) [\(page 66\)](#page-65-0) and [Defining Contact IP Addresses \(page 66\)](#page-65-1) for more information.
- 5. (*Optional*) Change the Log Server's TCP Port Number if necessary. We recommend always using the default port 3020 if possible.

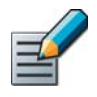

Note – If you want to use a non-standard port for the Log Server, you must manually add rules to allow communications using the new port from the engines to the Log Server even when using the Firewall Template policy.

6. (*Optional*) Select Exclude from Log Browsing, Statistics and Reporting if you do not want the Log Server to gather statistical information for monitoring and reports, for example, when the Log Server is not used for daily operations.

#### What's Next?

▶ Continue by [Installing Licenses for Additional Log Servers.](#page-335-1)

### <span id="page-335-1"></span>Installing Licenses for Additional Log Servers

Each Log Server requires a separate license, even if it is only used as a backup for some other Log Server. After receiving the proof-of-license (POL) code from Stonesoft, generate the License file at the Stonesoft website at [http://www.stonesoft.com/en/customer\\_care/licenses/.](http://www.stonesoft.com/en/customer_care/licenses/) For more information on generating licenses, see [Generating New Licenses \(page 1047\)](#page-1046-0).

- $\blacktriangledown$  To install a license for an additional Log Server
- 1. Select File→System Tools→Install Licenses. The Install License File(s) dialog opens.
- 2. Browse to the License file on your local workstation and click Install.
- 3. Select Configuration→Configuration→Administration. The Administration Configuration view opens.
- 4. Browse to Licenses→Unlicensed Components→Servers and make sure the additional Log Server is *not* listed there.
	- •If the server is listed, check that the IP address information is the same in the license and the Log Server element.

### What's Next?

▶ Continue by [Setting a Log Server as a Backup Log Server.](#page-336-0)

### <span id="page-336-0"></span>Setting a Log Server as a Backup Log Server

You can select several backup Log Servers for each Log Server. The same Log Server can be the main Log Server for some components and a backup Log Server for other components at the same time. You can also set Log Servers to be backup Log Servers for each other so that whenever one fails, another Log Server is used. See [Selecting Backup Log Servers \(page 315\)](#page-314-0).

If Domain elements have been configured, a Log Server and its backup Log Server(s) must belong to the same Domain.

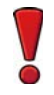

Caution – If the log volumes are very high, make sure that the backup Log Server can handle the traffic load in fail-over situations.

#### What's Next?

▶ Continue by [Creating Access Rules for Additional Log Servers](#page-336-1).

### <span id="page-336-1"></span>Creating Access Rules for Additional Log Servers

The Firewall Template contains rules that allow connections between a Firewall and all Management and Log Servers the Firewall connects to. However, if other components need to connect through a Firewall to the additional Log Server, you must add rules that allow this traffic in the Firewall's policy, along with possible NAT rules when necessary.

The rules in the Firewall Template are IPv4 Access rules that allow the system communications. See [Default Communication Ports \(page 1167\)](#page-1166-0) for information on ports and default Service elements for system communications. For more information on adding Access rules, see [Editing](#page-671-0)  [Access Rules \(page 672\).](#page-671-0)

#### What's Next?

 After adding the Access rules, continue the installation of a new Log Server in [Installing](#page-337-0)  [Additional Log Server Software.](#page-337-0)

### <span id="page-337-0"></span>Installing Additional Log Server Software

Additional Log Servers are installed using the Management Center Installation Wizard in the same way as any other Log Servers. This section presents an outline of the installation. For detailed installation instructions, see the *Management Center Installation Guide*.

To install the software, you need the Management Center installation files, see [Obtaining the](#page-1056-0)  [SMC Installation Files \(page 1057\)](#page-1056-0).

### ▼ To install additional Log Server software

- **1.** Start the installation in one of the following ways:
	- •From a .zip file: unzip the file and run **setup.exe** on Windows or **setup.sh** on Linux.
	- From a DVD: insert the installation DVD and run the setup executable from the DVD:

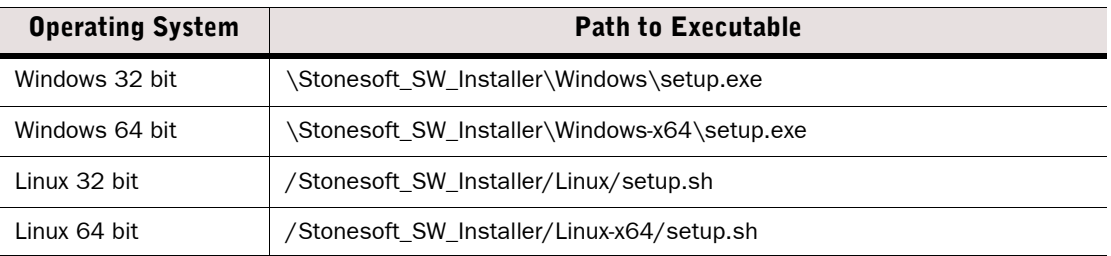

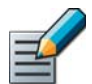

Note – If the DVD is not automatically mounted in Linux, mount the DVD with the following command: **mount /dev/cdrom /mnt/cdrom**

- 2. Proceed according to instructions in the Installation Wizard until you are prompted to select which components you want to install.
- 3. Select Custom, and select Log Server.
- 4. Finish the installation according to instructions in the Installation Wizard. You must certify the Log Server before the Log Server can connect to the Management Server.

The additional Log Server is now installed and should be shown in green (Online) in the System Status view.

The logs are not automatically copied between the Log Servers by default, as the volumes can be quite large. You can set up separate scheduled or manually run Tasks if you want to copy logs between the servers. See [Getting Started with Log Data Management \(page 1016\)](#page-1015-0).

### What's Next?

- If you installed the additional Log Server to use as a backup Log Server, continue by [Selecting Backup Log Servers \(page 315\)](#page-314-0).
- ▶ Otherwise, the additional Log Server installation is complete.

### <span id="page-338-0"></span>Disabling and Enabling Automatic Database Replication

Prerequisites: [Installing Additional Management Servers](#page-329-1)

By default, changes in the configuration are automatically replicated between all Management Servers. Management database replication is incremental and continuous; only the changed parts of the database are replicated and the replication is done in real time.

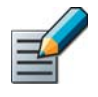

Note – The Management database is not synchronized automatically between the Management Servers after a Management Server upgrade. You must synchronize the database manually after the upgrade. See [Synchronizing Management Databases](#page-338-1)  [Manually](#page-338-1).

Disabling the automatic database replication is not recommended unless you have a specific need to do so. For example, you may need to prevent excessive failed replication attempts when you know the Management Server will be unreachable for a long time, such as changing the Management Server's hardware or the Management Server's IP address.

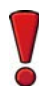

Caution – Re-enable automatic database replication in the Management Server's properties as soon as the Management Server is reachable. You must synchronize the Management database manually once the Management Server is working normally. See [Synchronizing Management Databases Manually](#page-338-1).

- $\blacktriangledown$  To disable or enable automatic database replication
- 1. Double-click an additional Management Server. The Management Server Properties dialog opens.
- 2. Deselect/select Include in Database Replication to disable/enable automatic replication.
- **3.** Click OK to close the Management Server Properties dialog.

### <span id="page-338-2"></span><span id="page-338-1"></span>Synchronizing Management Databases Manually

Prerequisites: [Installing Additional Management Servers](#page-329-1)

You must synchronize the configuration information manually between all Management Servers through the Management Client after upgrading the Management Servers. You can also synchronize the databases between the Management Servers in situations when automatic Management database replication cannot be used.

The manual Management database synchronization is primarily meant for resynchronizing the databases after upgrading the SMC. We do not recommend using the manual database synchronization unless you have a specific need to do so.

#### $\blacktriangledown$  To synchronize the management databases manually

1. Select File→System Tools→Control Management Servers. The Control Management Servers dialog opens.

#### Illustration 24.1 Control Management Servers - Synchronizing Databases Manually

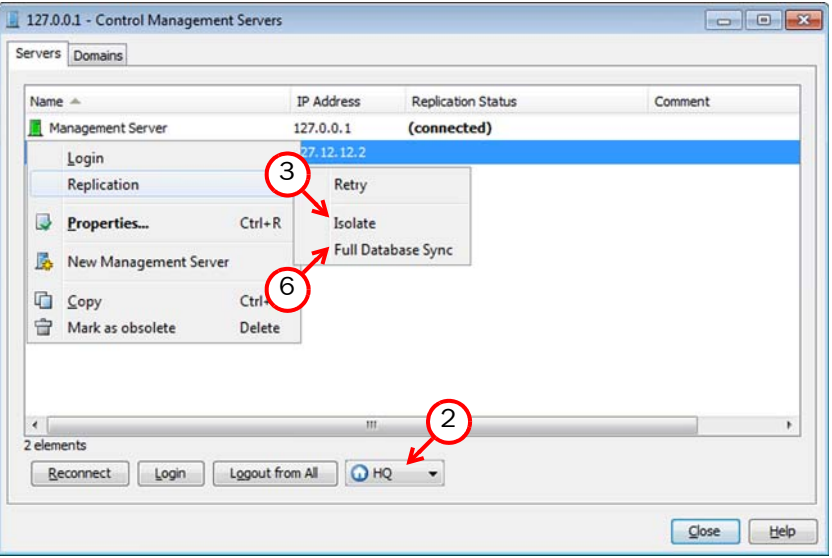

- 2. If you are logged in to a different Management Server than the one that you are selecting for replication, select the Location from which to send the command. This ensures that the command is sent to the correct Contact Address for the Management Server.
- <span id="page-339-0"></span>3. Right-click the additional Management Server and select Replication→Isolate. You are prompted to confirm the isolation.
- 4. Click Yes. The additional Management Server's database is made incompatible with the other Management Servers' databases.
- **5.** Click OK to acknowledge the completion of the isolation.
- 6. Right-click the isolated Management Server and select Replication→Full Database Sync. You are prompted to confirm the synchronization.
- **7.** Click Yes. All existing configurations on the additional Management Server are overwritten.
- <span id="page-339-1"></span>8. Click OK to acknowledge the completion of the synchronization and wait for the Management Server to restart.
- 9. If you need to synchronize more than one additional Management Server, repeat [Step 3-](#page-339-0) [Step 8](#page-339-1) for each additional Management Server.
- 10. Click Close to close the Control Management Servers dialog.

### CHAPTER 25

# RECONFIGURING THE MANAGEMENT CENTER AND ENGINES

This section includes tasks related to configuring additional settings for Management Servers, changing your Management Center hardware platform or the IP addresses used in system communications, as well as changing the role of Security Engines.

The following sections are included:

- [Modifying a Management Server Element \(page 342\)](#page-341-0)
- [Changing the Management Database Password \(page 343\)](#page-342-0)
- ▶ [Changing the Management Platform \(page 344\)](#page-343-0)
- [Changing SMC IP Addressing \(page 345\)](#page-344-0)
- [Creating a New Internal ECDSA Certificate Authority \(page 348\)](#page-347-0)
- [If Configuration Changes Prevent Managing the Engines \(page 350\)](#page-349-0)
- ▶ [Changing the Role of Security Engines \(page 350\)](#page-349-1)

<span id="page-341-0"></span>One Management Server element is automatically created during SMC installation. Check and modify the settings as necessary. You can rename the Management Server element freely, but you cannot delete the Management Server that the SMC is connected to. To define additional Management Servers for high availability, see [Installing Additional Management Servers](#page-329-2) [\(page 330\)](#page-329-2).

To change the management database password that was automatically created during the installation, see [Changing the Management Database Password \(page 343\)](#page-342-0).

- ▼ To modify a Management Server element
- 1. Select Monitoring→System Status from the menu. The System Status view opens.
- 2. Expand Servers.
- 3. Double-click the Management Server element you want to modify. The Management Server Properties dialog opens.

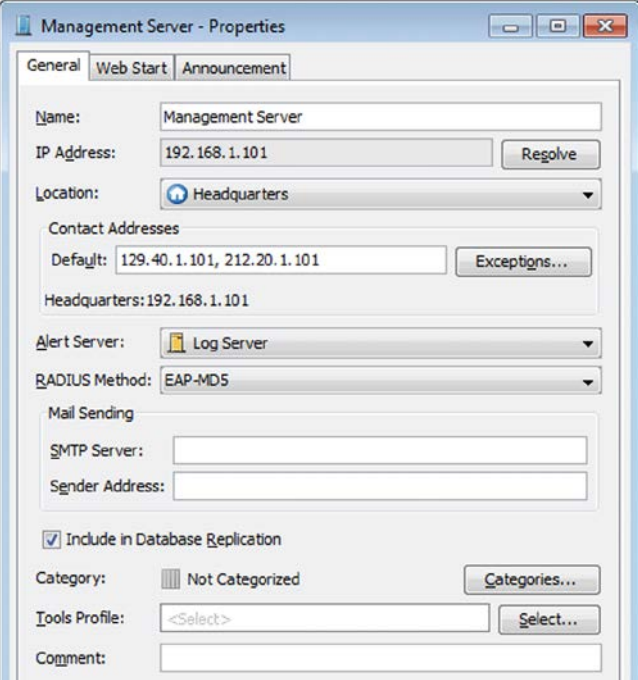

- 4. *(Optional)* Change the Name of the Management Server.
- 5. *(Optional)* Add a Location and a Contact Address if there is a NAT device between a Security Engine and the Management Server so that they cannot connect directly to the IP address defined for the interface. See [Defining Contact IP Addresses \(page 66\)](#page-65-1) for more information.
- **6.** Select the **Alert Server** to which any alerts generated by this Management Server are sent.
- 7. If you use a RADIUS server for authenticating administrators, select the RADIUS Method that is used in the authentication.
- 8. If you want to send generated reports as e-mail directly from the Management Server, enter the address of the **SMTP Server** and the **Sender Address** that is shown as the e-mail sender. Remember to allow these connections in the firewall policy if necessary. See [E-](#page-181-0)[Mailing Reports \(page 182\)](#page-181-0) for more information.
- 9. (*Optional*) Deselect Include in Database Replication to temporarily disable automatic database replication to prevent excessive failed replication attempts when you know the Management Server will be unreachable.
	- •For example, for troubleshooting purposes, while changing the Management Server's hardware, or changing the Management Server's IP address.
	- •By default, the Management Server database changes are replicated incrementally at regular intervals.

Caution – Re-enable automatic database replication as soon as possible once the Management Server is working normally. Leaving the automatic database replication disabled after the Management Server becomes reachable causes serious mismatches in the Management Server databases.

- 10.(*Optional*) To enable Web Start users to start the Management Client through a web browser at the IP address that the Management Server uses, switch to the Web Start tab and proceed as described in [Activating Web Start on the Management Server \(page 309\).](#page-308-0)
- 11.*(Optional)* If you want to use a Tools Profile with the Management Server, click Select and select the Tools Profile

**12.**Click **OK** to apply the changes.

### <span id="page-342-0"></span>Changing the Management Database Password

Prerequisites: None

The Management Server contains a database for storing the configuration information. The password for the database is automatically created during the installation of the Management Server. In some rare cases, you may need this password to complete an operation. In these cases, you can change the database password.

- $\nabla$  To change the management database password
- 1. Select File→System Tools→Password→Change Database Password in the menu. The Change Database Password dialog opens.

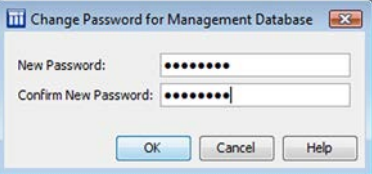

- 2. Enter the password in the New Password and the Confirm New Password fields.
- **3.** Click **OK** to confirm the change.

<span id="page-343-0"></span>If you want to change the hardware or the operating system that the Management Server or Log Server components run on, follow the procedure below. For any Web Portal Server, install the new Web Portal Server as a fresh installation as instructed in the *Management Center Installation Guide*.

### ▼ To change the Management Platform

- **1.** Take backups of your Management Server(s) and your Log Server(s) as instructed in [Creating Backups \(page 1009\)](#page-1008-0).
	- •The Web Portal Server has no information to back up.
- 2. (*Multiple Management Server environments only*) Open the properties of the Management Server as instructed in [Modifying a Management Server Element \(page 342\).](#page-341-0) Deselect **Include in Database Replication** to temporarily disable automatic database replication to prevent excessive failed replication attempts.

Caution – Re-enable automatic database replication as soon as possible once the Management Server is working normally. Leaving the automatic database replication disabled after the Management Server becomes reachable causes serious mismatches in the Management Server databases.

- 3. Install new Management Server(s) and Log Server(s) on the new platform(s). See the *Management Center Installation Guide* for instructions.
- 4. Restore the Management Server and Log Server backups from the old environment to the new installation. See [Restoring Backups \(page 1011\).](#page-1010-0)
- 5. (*Hardware change*) Shut down and disconnect the old Management Server and/or Log Server hardware.
- 6. (*Hardware change*) Connect the new Management Server and/or Log Server to the network environment.
- 7. (*Multiple Management Server environments only*) Open the properties of the Management Server as instructed in [Modifying a Management Server Element \(page 342\)](#page-341-0). Select Include in Database Replication to re-enable automatic database replication.

#### What's Next?

 (*Multiple Management Server environments only*) If the replication status in the Info panel indicates a problem with database replication, synchronize the Management databases as instructed in [Synchronizing Management Databases Manually](#page-338-2) [\(page 339\).](#page-338-2)

### <span id="page-344-0"></span>Changing SMC IP Addressing

Prerequisites: None

The following instructions explain how you can change IP addresses without losing management connectivity. When you change IP addressing, other connections between the different components may be temporarily lost. You must make sure that the connections return to normal after the IP address changes.

#### What's Next?

- If you want to change IP addresses and the Management Server and Log Server are on the same machine, proceed to [Changing IP Addresses of Combined Management/Log](#page-346-0)  [Servers \(page 347\).](#page-346-0)
- Otherwise, proceed to [Changing the Management Server IP Address](#page-344-1) or [Changing the](#page-345-0)  [Log Server IP Address \(page 346\)](#page-345-0) depending on which component's IP address you want to change.

### <span id="page-344-1"></span>Changing the Management Server IP Address

This section explains how to change the Management Server's IP address if the Management Server and the Log Server are on different machines. If your Management Server and Log Server are on the same machine, see [Changing IP Addresses of Combined Management/Log Servers](#page-346-0) [\(page 347\)](#page-346-0).

Before changing the Management Server's IP address, we recommend making a backup of the Management Server and the Log Server as instructed in [Creating Backups \(page 1009\)](#page-1008-0).

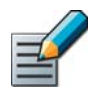

Note – If any Firewalls between the Management Server and other components do not use a policy based on the Firewall Template, check that they allow all the necessary connections.

#### ▼ To change the Management Server's IP address

- **1.** Request an IP address change for the Management Server license from Stonesoft's online License Center a[t https://my.stonesoft.com/managelicense.do](https://my.stonesoft.com/managelicense.do).
- <span id="page-344-2"></span>2. Add Firewall IPv4 Access rules (and possibly NAT rules) that allow policy upload connections from the new IP addresses to the Firewall as instructed in [Editing Access Rules \(page 672\)](#page-671-0) and refresh the Firewall Policies.
	- •The services needed for the communications between the different components are explained in [Default Communication Ports \(page 1167\).](#page-1166-0)
- 3. (*Multiple Management Server environments only*) Open the properties of the Management Server as instructed in [Modifying a Management Server Element \(page 342\).](#page-341-0) Deselect **Include in Database Replication** to temporarily disable automatic database replication to prevent excessive failed replication attempts.

Caution – Re-enable automatic database replication as soon as possible once the Management Server is working normally. Leaving the automatic database replication disabled after the Management Server becomes reachable causes serious mismatches in the Management Server databases.

4. Stop the Management Server and all Log Server services.

- **5.** Change the IP address of the host server in the operating system.
- **6.** On the Management Server, run the command sgChangeMgtIPOnMgtSrv <new Management Server IP address>.
- 7. On all Log Servers, run the command sgChangeMgtIPOnLogSrv <new Management Server IP address>.
- 8. Start the Management Server and Log Server services and log in using the Management Client.
- **9.** Import the new Management Server license when prompted.
- **10.**Remove the Firewall IPv4 Access rules that you created in [Step 2](#page-344-2) and refresh the Firewall Policies.
	- •After running the IP address change scripts, the Alias elements in the inherited rules translate to the right IP addresses.
- 11.(*Multiple Management Server environments only*) Open the properties of the Management Server as instructed in [Modifying a Management Server Element \(page 342\)](#page-341-0). Select **Include in Database Replication** to re-enable automatic database replication.

#### What's Next?

 (*Multiple Management Server environments only*) If the replication status in the Info panel indicates a problem with database replication, synchronize the Management databases as instructed in [Synchronizing Management Databases Manually](#page-338-2) [\(page 339\).](#page-338-2)

### <span id="page-345-0"></span>Changing the Log Server IP Address

When you change the Log Server's IP address, the traffic between the Log Server and the engines is interrupted and the logs are spooled on the engines. Changing the IP address may also mean that the transfer of engine status and statistics information is temporarily interrupted.

Before changing the Log Server's IP address, we recommend making a backup of the Management Server and the Log Server as instructed in [Creating Backups \(page 1009\).](#page-1008-0)

#### ▼ To change the Log Server's IP address

- **1.** Request a license binding change for the Log Server if the license is bound to the Log Server's IP address from Stonesoft's online License Center a[t https://my.stonesoft.com/](https://my.stonesoft.com/managelicense.do) [managelicense.do](https://my.stonesoft.com/managelicense.do) and import the new license.
- 2. Edit the *<installation directory>*/data/LogServerConfiguration.txt file on the Log Server and update the Log Server IP address. See [Changing Log Server Configuration](#page-319-0) [Parameters \(page 320\).](#page-319-0)
- 3. In the Management Client, open the Log Server properties and update the Log Server IP address.
- 4. Stop and restart the Log Server service.
- 5. Refresh the policies of all engines that send data to the Log Server.

### <span id="page-346-0"></span>Changing IP Addresses of Combined Management/Log Servers

This section explains how to change the Management Server's IP address if the Management Server and the Log Server are on the same machine. If your Management Server and Log Server are on separate machines, see [Changing the Management Server IP Address \(page 345\)](#page-344-1) and [Changing the Log Server IP Address](#page-345-0).

When you change the Log Server's IP address, the traffic between the Log Server and the engines is interrupted and the logs are spooled on the engines. Changing the IP address may also mean that the transfer of engine status and statistics information is temporarily interrupted.

Before changing the IP addresses, we recommend making a backup of the Management Server and the Log Server as instructed in [Creating Backups \(page 1009\).](#page-1008-0)

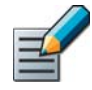

Note – If any Firewalls between the Management Server and other components do not use a policy based on the Firewall Template, check that they allow all the necessary connections.

- To change the IP Address of a combined Management Server and Log Server
- 1. Request a license binding change to the new IP address for the Management Server license, and also the Log Server if the license is bound to an IP address from Stonesoft's online License Center at<https://my.stonesoft.com/managelicense.do>.
- <span id="page-346-1"></span>2. Add Firewall IPv4 Access rules (and possibly NAT rules) that allow policy upload connections from the new IP addresses to the Firewall as instructed in [Editing Access Rules \(page 672\)](#page-671-0) and refresh the firewall policies.
	- •The services needed for the communications between the different components are explained in [Default Communication Ports \(page 1167\).](#page-1166-0)
- 3. (*Multiple Management Server environments only*) Open the properties of the Management Server as instructed in [Modifying a Management Server Element \(page 342\).](#page-341-0) Deselect **Include in Database Replication** to temporarily disable automatic database replication to prevent excessive failed replication attempts.

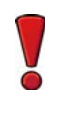

Caution – Re-enable automatic database replication as soon as possible once the Management Server is working normally. Leaving the automatic database replication disabled after the Management Server becomes reachable causes serious mismatches in the Management Server databases.

- 4. Stop the Management Server and Log Server services.
- **5.** Change the IP address of the host server in the operating system.
- 6. Run the sgChangeMgtIPOnMgtSrv script on the Management Server (see [Command Line](#page-1144-0) [Tools \(page 1145\)](#page-1144-0)).
- **7.** Run the sgChangeMgtIPOnLogSrv script on the Log Server (see [Command Line Tools](#page-1144-0) [\(page 1145\)\)](#page-1144-0).
- 8. Edit the *<installation directory>*/data/LogServerConfiguration.txt file on the Log Server and update the Log Server IP address (see [Changing Log Server Configuration](#page-319-0) [Parameters \(page 320\)\)](#page-319-0).
- 9. Start the Management Server service and log in using the Management Client.

**10.** Import the new licenses when prompted.

- 11. Open the Log Server properties and update the IP address.
- 12. Start the Log Server service.
- **13.** Remove the Firewall IPv4 Access rules that you created in [Step 2](#page-346-1) and refresh the Firewall Policies.
	- •After running the IP address change scripts, the Alias elements in the inherited rules translate to the right IP addresses.
- 14.(*Multiple Management Server environments only*) Open the properties of the Management Server as instructed in [Modifying a Management Server Element \(page 342\)](#page-341-0). Select Include in Database Replication to re-enable automatic database replication.

#### What's Next?

 (*Multiple Management Server environments only*) If the replication status in the Info panel indicates a problem with database replication, synchronize the Management databases as instructed in [Synchronizing Management Databases Manually](#page-338-2) [\(page 339\).](#page-338-2)

### <span id="page-347-0"></span>Creating a New Internal ECDSA Certificate Authority

The Elliptic Curve Digital Signature Algorithm (ECDSA) is a digital signature algorithm that uses elliptic curve cryptography. You can switch to using an Internal ECDSA Certificate Authority to sign the certificates that components use to identify each other in system communications. Switching to an Internal ECDSA Certificate Authority enables 256-bit encryption on the Management Server for connections between the Management Server and Security Engines.

When you create a new Internal ECDSA Certificate Authority, system components gradually start using the new Internal ECDSA CA to sign certificates. Initially, the new Internal ECDSA CA is in the "Created for Different Certificate Type" state. When the new Internal ECDSA CA is ready to begin signing certificates, it changes to the "Ready to Use for Different Certificate Type" state. At first, only Management Server certificates are signed by the new Internal ECDSA CA. Certificates for other components are signed by whichever Internal CA is currently used by the Management Server. When all Management Servers are using the new Internal ECDSA CA, the new Internal ECDSA CA changes to the "Active" state.

Caution – When you start using an ECDSA Certificate Authority, you must recertify all SMC servers and you may also need to make initial contact between the engines and the Management Server. Engines with versions lower than 5.5 and SSL VPN gateways cannot communicate with the SMC when an ECDSA Certificate Authority is used.

### To create a new Internal ECDSA Certificate Authority

- 1. Select Configuration→Configuration→Administration from the menu. The Administration Configuration view opens.
- 2. Browse to Other Elements→Internal Certificate Authorities.
- 3. Click the Tools icon in the toolbar and select Create New Internal ECDSA Certificate **Authority.** You are prompted to confirm that you want to create a new Internal ECDSA Certificate Authority.
- 4. Click Yes.
	- •The Internal ECDSA Certificate Authority creation process begins and a new tab opens to show the progress of the process.
	- •When the process is finished, the progress report shows the steps you must take next.
	- •The status of the ECDSA CA is Created for Different Certificate Type.
- 5. Restart the Log Server, Authentication Server, and Web Portal Server. See [Management](#page-1145-0) [Center Commands \(page 1146\)](#page-1145-0) for more information.
- 6. Start the Renew Internal Certificate Authorities Task. See [Starting Tasks Manually](#page-1039-0) [\(page 1040\).](#page-1039-0)
	- When the Task is finished, the status of the ECDSA CA is Ready to Use for Different Certificate Type.
- 7. Right-click the Renew Internal Certificate Authorities Task in the History branch and select **Show Progress Report**. The progress report shows which steps you must take next.
	- •Follow the instructions to resolve any issues. For example, you may be prompted to check the status or connectivity of some engines.
- 8. Recertify the Management Server as explained in [Renewing SMC Server Certificates](#page-1093-0) [\(page 1094\).](#page-1093-0)
- 9. Start the Renew Internal Certificate Authorities Task again.
	- When the Task is finished, the status of the ECDSA CA is **Active**.
- 10.Recertify the Log Server, Authentication Server, and Web Portal Server as explained in [Renewing SMC Server Certificates \(page 1094\)](#page-1093-0).
	- •If the engine is not able to communicate with the Management Server, check that 256-bit encryption is enabled on the engine and make initial contact between the engine and the Management Server. See [Enabling 256-bit Security Strength for Engines \(page 234\).](#page-233-0)
	- •For other certificate-related problems, see [Troubleshooting Certificates \(page 1091\)](#page-1090-0).

### <span id="page-349-0"></span>If Configuration Changes Prevent Managing the Engines Prerequisites: None

If an engine cannot connect to the Management Server because of changes in the system configuration, you can restore the contact by generating a new initial configuration for the engine (through the engine's right-click menu) and then running the sg-reconfigure command on the engine command line. If you also suspect that the engine's configuration is out of date, select the option to return the engine to the initial configuration state. See instructions in [Reconfiguring Basic Engine Settings \(page 233\)](#page-232-0).

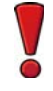

Caution – Returning the engine to the initial configuration state clears the engine's configuration. Only management communications are allowed and no traffic is allowed to pass through the engine.

### <span id="page-349-1"></span>Changing the Role of Security Engines

Prerequisites: See [Limitations](#page-349-2)

You can change the role of a Security Engine to convert one type of Security Engine to another type if you have a specific need to do so.

#### <span id="page-349-2"></span>Limitations

- You can only change the Security Engine role for engines that currently have Security Engine software installed. To change the role of engines that currently have specific engine software (for example, Firewall/VPN) installed, you must reinstall the engine software as instructed in the engine-specific *Installation Guide*.
- Changing the engine role is only supported on modular appliances, for engines installed on a virtualization platform, or for engines installed on your own hardware. You cannot change the engine role on small appliances.
- You must have a Security Engine license that is valid for all engine roles. You cannot change the role of engines that have a license for a specific type of engine.
- You must connect to the engine's command line through a serial console or VGA console. It is not possible to change the engine's role using an SSH connection to the engine.

### Preparing to Change the Security Engine Role

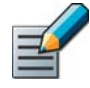

Note – You cannot use the same primary control IP address in multiple elements. You must either change the primary control IP address in the engine's current interface configuration or delete the existing engine element before creating a new engine element for the new Security Engine role.

#### ▼ To prepare to change the Security Engine role

- **1.** Create the correct type of engine element for the new role and define the basic properties as explained in [Getting Started with Engine Elements \(page 358\).](#page-357-0)
- 2. Configure the engine's interfaces as explained in [Getting Started with Interface](#page-419-0) [Configuration \(page 420\)](#page-419-0).
- 3. Configure the routing as explained in [Getting Started with Routing \(page 588\).](#page-587-0)
	- •Routes to directly connected networks are automatically added for all Security Engine roles.
	- •For Firewalls, you must add a default route and any routes through next-hop gateways to networks that are not directly connected to the Firewalls.
	- •You may need to define a default route for IPS engines and Layer 2 Firewalls if the Management Center and other system components are not located on a directly connected network.
- 4. Generate the initial configuration for the engine and save the configuration on a USB stick as explained in [Saving an Initial Configuration for Security Engines \(page 515\)](#page-514-0).

### Clearing the Existing Security Engine Configuration

#### $\blacktriangledown$  To clear the existing Security Engine configuration

- 1. Connect to the engine's command line through a serial console or VGA console and log in as root.
- 2. Run the **sg-clear-all** command. The engine reboots and you are prompted to select the system restore options.

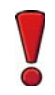

Caution – This command clears all configuration information from the engine. It is not possible to recover the engine's previous configuration when this command is used.

- 3. Enter **2** and press **Enter**. You are prompted to select the number of overwrites for the data partition.
- 4. Enter **0** and press **Enter**. You are prompted to select the number of overwrites for the swap partition.
- 5. Enter **0** and press **Enter**. You are prompted to select whether to remove the spool partition.
- 6. Enter **2** and press **Enter**. You are prompted to select the number of overwrites for the spool partition.
- 7. Enter **0** and press **Enter**. You are prompted to confirm that you want to clear the configuration.

8. Type **YES** and press **Enter**. The system starts clearing the engine's configuration.

Caution – Do not power off or reboot the engine while the configuration is being cleared. This can cause a serious error that prevents the engine from booting.

**9.** Press **Enter** to reboot the engine when prompted. The engine reboots and the Configuration Wizard starts automatically.

### Reconfiguring the Security Engine

### $\blacktriangledown$  To reconfigure the engine

1. Highlight Role and press **Enter**.

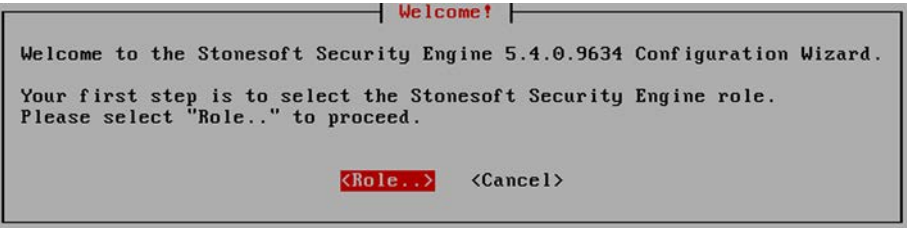

2. Select the new role for the Security Engine and press **Enter**. The role-specific Configuration Wizard starts.

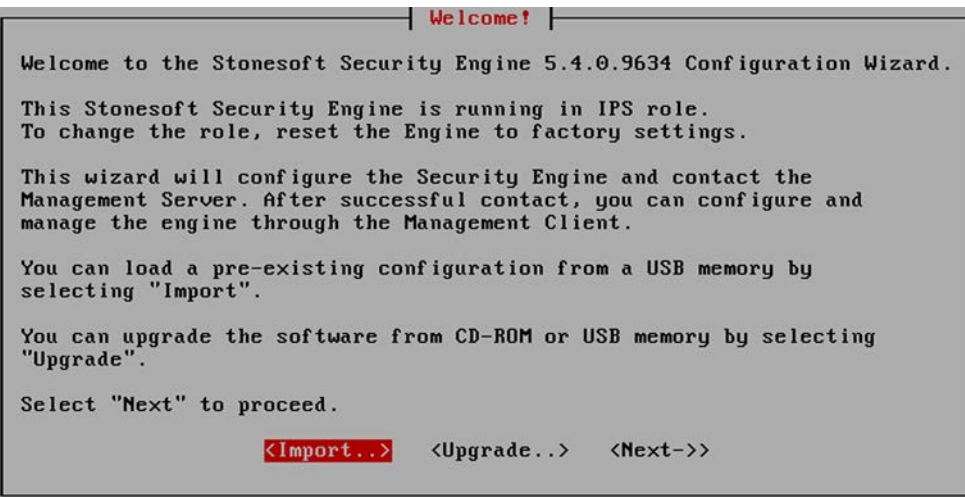

- 3. Select one of the following configuration methods:
	- •Highlight Import and press **Enter** to import a saved configuration.
	- •Highlight Next and press **Enter** to manually configure the engine's settings.
- 4. (*Manual configuration only*) Configure the Operating System Settings and Network Interfaces. See the *Firewall/VPN Installation Guide* and the *IPS and Layer 2 Firewall Installation Guide* for detailed instructions.

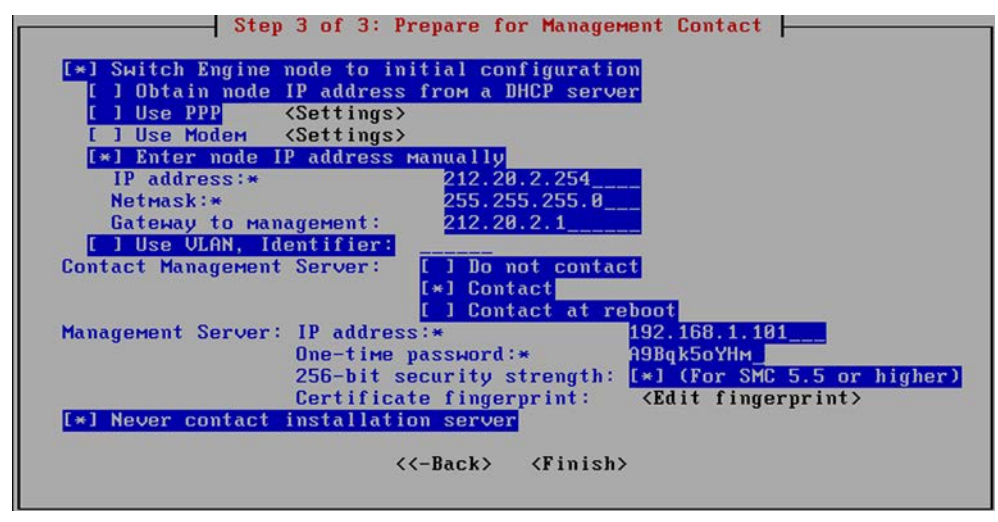

- **5.** Select **Switch Engine node to initial configuration** and fill in the Management Server information. See the *Firewall/VPN Installation Guide* and the *IPS and Layer 2 Firewall Installation Guide* for detailed instructions.
- 6. Select Contact and enter the Management Server IP address and the one-time password.
- 7. (*Optional*) Select 256-bit Security Strength and press the spacebar to use 256-bit encryption for the connection to the Management Server. 256-bit encryption must also be enabled for the Management Server.
- 8. (*Optional*) Highlight Edit Fingerprint and press **Enter**. Fill in the Management Server's certificate fingerprint (also shown when you saved the initial configuration). Filling in the certificate fingerprint increases the security of the communications.
- 9. Highlight Finish and press **Enter**. The Security Engine makes initial contact with the Management Server.
- 10.Install a policy on the engine as explained in [Installing Policies \(page 652\).](#page-651-0)

# ENGINE ELEMENT **CONFIGURATION**

### In this section:

- [Creating and Modifying Engine Elements 357](#page-356-0)
- [Creating and Modifying Virtual Security Engines 403](#page-402-0)
	- [Network Interface Configuration 419](#page-418-0)
- [Connecting Engines to the Management Center 513](#page-512-0)
	- [Configuring the Engine Tester 519](#page-518-0)
		- [Engine Permissions 529](#page-528-0)
	- [Alias Translations for Engines 533](#page-532-0)
		- [Add-on Features 537](#page-536-0)
		- [Advanced Engine Settings 551](#page-550-0)
	- [Setting up SNMP for Engines 581](#page-580-0)

### CHAPTER 26

# <span id="page-356-0"></span>CREATING AND MODIFYING ENGINE ELEMENTS

Engine elements contain the configuration information that is directly related to the Firewalls, IPS engines, and Layer 2 Firewalls. This includes interface definitions, cluster mode selection, tester settings, and other such engine-specific options. This section explains how to create and modify these elements and lists the tasks you can do in the engine element properties. For information about creating and modifying Master Engine and Virtual Firewall elements, see [Getting Started with Virtual Engines \(page 404\).](#page-403-0)

The following sections are included:

- ▶ [Getting Started with Engine Elements \(page 358\)](#page-357-1)
- [Creating New Engine Elements \(page 359\)](#page-358-0)
- [Modifying Existing Engine Elements \(page 384\)](#page-383-0)
- [Editing Single Firewall Properties \(page 395\)](#page-394-0)
- ▶ [Editing Firewall Cluster Properties \(page 396\)](#page-395-0)
- [Editing Single IPS Engine Properties \(page 397\)](#page-396-0)
- [Editing IPS Cluster Properties \(page 398\)](#page-397-0)
- ▶ [Editing Single Layer 2 Firewall Properties \(page 399\)](#page-398-0)
- [Editing Layer 2 Firewall Cluster Properties \(page 400\)](#page-399-0)
- [About Engine Time Synchronization \(page 402\)](#page-401-0)

### <span id="page-357-1"></span><span id="page-357-0"></span>What Engine Elements Do

Engine elements are used for the configuration and management of your Firewalls, IPS engines, and Layer 2 Firewalls. They contain settings that cannot be reused in the configuration of other components, such as the network interface configuration. The engine elements also determine which of the reusable elements the configuration of a particular component includes (for example, the Log Server to which the component sends its log data). All engines are centrally configured and controlled through the Management Server.

### What Do I Need to Know Before I Begin?

If you are configuring new engine elements for the first time, we recommend that you follow the instructions in the *Firewall/VPN Installation Guide* or the *IPS and Layer 2 Firewall Installation Guide* instead of the instructions here. For background information on how the system works, see the *Firewall/VPN Reference Guide* or the *IPS and Layer 2 Firewall Reference Guide*.

### Configuration Overview

The overview below does not cover the Stonesoft SSL VPN product. See [Creating a New SSL](#page-381-0)  [VPN Gateway Element \(page 382\).](#page-381-0) For information on configuring Stonesoft SSL VPN, see the Stonesoft *SSL VPN Administrator's Guide*.

- 1. Install a license for the engine. See [Getting Started with Licenses \(page 1044\).](#page-1043-0)
- 2. Create a new engine element and define the basic properties. See [Creating New Engine](#page-358-0)  [Elements \(page 359\).](#page-358-0)
- 3. Configure the engine's interfaces. See [Getting Started with Interface Configuration](#page-419-0) [\(page 420\)](#page-419-0).
- 4. Configure the routing. See [Getting Started with Routing \(page 588\)](#page-587-0).
- 5. Generate the initial configuration for the engine and use it to establish a connection between the engine and the Management Server. See [Connecting Engines to the](#page-512-0)  [Management Center \(page 513\).](#page-512-0)
- 6. Install a policy on the engine. See [Installing Policies \(page 652\).](#page-651-0)

#### Related Tasks

- [Editing Single Firewall Properties \(page 395\)](#page-394-0)
- [Editing Firewall Cluster Properties \(page 396\)](#page-395-0)
- [Editing Single IPS Engine Properties \(page 397\)](#page-396-0)
- [Editing IPS Cluster Properties \(page 398\)](#page-397-0)
- ▶ [Editing Single Layer 2 Firewall Properties \(page 399\)](#page-398-0)
- [Editing Layer 2 Firewall Cluster Properties \(page 400\)](#page-399-0)

<span id="page-358-0"></span>You can either create a new element as instructed in the sections listed below or you can copy and modify an existing element as explained in [Duplicating an Existing Engine Element](#page-382-0) [\(page 383\)](#page-382-0). Before you define a new engine element, make sure you have a license for it. The element can be configured without a license, but you must have a license to make the engine operational.

There are two ways to create Single Firewall and Firewall Cluster elements:

- You can create the Single Firewall and Firewall Cluster elements one by one. See [Creating a](#page-358-1)  [New Single Firewall Element](#page-358-1) and [Creating a New Firewall Cluster Element \(page 373\)](#page-372-0).
- You can create several new Single Firewall and Firewall Cluster elements at the same time with a wizard. See [Creating Multiple Single Firewall Elements \(page 361\)](#page-360-0) and [Creating](#page-373-0)  [Multiple Firewall Cluster Elements \(page 374\)](#page-373-0).

### What's Next?

- ▶ [Creating a New Single Firewall Element](#page-358-1)
- ▶ [Creating Multiple Single Firewall Elements \(page 361\)](#page-360-0)
- ▶ [Creating a New Firewall Cluster Element \(page 373\)](#page-372-0)
- ▶ [Creating Multiple Firewall Cluster Elements \(page 374\)](#page-373-0)
- ▶ [Creating a New Single IPS Element \(page 378\)](#page-377-0)
- ▶ [Creating a New IPS Cluster Element \(page 379\)](#page-378-0)
- ▶ [Creating a New Single Layer 2 Firewall Element \(page 380\)](#page-379-0)
- ▶ [Creating a New Layer 2 Firewall Cluster Element \(page 381\)](#page-380-0)
- [Creating a New SSL VPN Gateway Element \(page 382\)](#page-381-0)

### <span id="page-358-1"></span>Creating a New Single Firewall Element

Single Firewall elements represent firewalls that consist of one physical device. They can also be converted to Firewall Cluster elements. See [Converting a Single Firewall to a Firewall Cluster](#page-384-0) [\(page 385\)](#page-384-0).

If you want to create several Single Firewall elements at the same time, see [Creating Multiple](#page-360-0)  [Single Firewall Elements \(page 361\)](#page-360-0).

#### $\blacktriangledown$  To create a new Single Firewall element

- 1. Select Configuration→Configuration→Security Engine. The Security Engine Configuration view opens.
- 2. Right-click Security Engines and select New→Single Firewall. The Single Firewall Properties dialog opens.

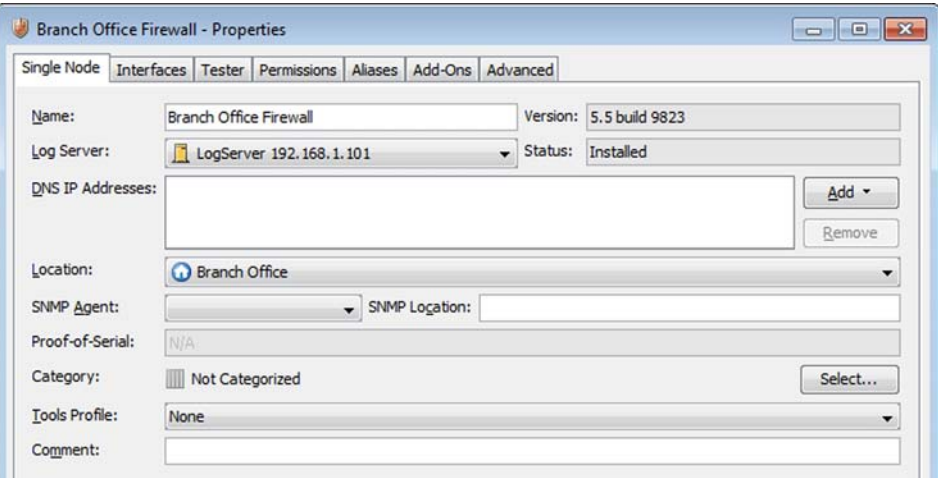

- **3.** Give the element a unique **Name**.
- 4. Select the Log Server to which the Firewall sends its event data.
- 5. (*Optional*) Define one or more DNS IP Addresses. These are the IP addresses of the DNS server(s) that the Firewall uses to resolve virus signature mirrors, domain names, and web filtering categorization services (which are defined as URLs). There are two ways to define IP addresses.
	- To enter a single IP address manually, click **Add** and select **IP Address**. Enter the IP address in the dialog that opens.
	- To define an IP address using a network element, click Add and select Network Element. Select an existing element, or click the New icon and define a new element. See [Defining](#page-726-0)  [Host Elements \(page 727\)](#page-726-0) and [Defining an External DNS Server \(page 640\)](#page-639-0) for more information.
- 6. Select the Location for this engine if there is a NAT device between this Firewall and other system components. See [Defining Locations \(page 66\)](#page-65-0) for more information.
- 7. (*Optional*) If you want to enable the Firewall to send SNMP traps, select an SNMP Agent as explained in [Activating the SNMP Agent on Engines \(page 584\).](#page-583-0)
- 8. (*Optional, appliances only*) Enter the Proof-of-Serial (POS) code delivered with the appliance if you want to configure the engine using plug-and-play configuration.
- 9. (*Optional*) If you want to include the Firewalls in pre-defined categories, select the appropriate Categories as explained in [Selecting Categories for Elements \(page 77\)](#page-76-0).
- 10.(*Optional*) If you want to add custom commands to the Firewall's right-click menu, add a Tools Profile as explained in [Attaching a Tools Profile to an Element \(page 56\)](#page-55-0).

#### What's Next?

Continue the configuration in [Firewall Interface Configuration \(page 421\)](#page-420-0).
# Creating Multiple Single Firewall Elements

You can create multiple Single Firewall elements at the same time using the Create Multiple Single Firewalls Wizard. Using the wizard is a particularly good way to create firewalls for plugand-play configuration, where the appliances configure themselves automatically when they are plugged in and connected to the network. Only specific Stonesoft appliances can use plug-andplay configuration.

Using the Create Multiple Single Firewalls Wizard offers several benefits:

- It is easy to create several Firewall elements at the same time.
- You can automatically create Internal Security Gateway elements that represent the Firewalls in VPNs.
- You can define a policy that is automatically installed on the Firewalls when they make initial contact to the Management Server.
- (*Plug-and-play configuration only*) You can upload the Firewall configurations to the Stonesoft Installation Server, instead of having to upload the configurations one by one or transfer the initial configuration to the appliances manually.

You can either create a specific number (1-1000) of Single Firewall elements or you can use the Proof-of-Serial (POS) codes delivered to you with the Stonesoft appliances to create the Single Firewall elements. When you use POS codes in the wizard, all the appliances must be the same model. If you have POS codes for different types of appliances, you must run the wizard separately for each appliance model to create the elements. Before you start creating the Firewall elements, make a note of the serial numbers and the geographical locations where the appliances will be used.

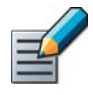

Note – The Firewall properties you define in the Create Multiple Single Firewalls Wizard are common to all Firewalls created with the wizard. Consider carefully which properties are shared by all Firewalls and which properties you need to define separately for each Firewall.

Once you have created the Firewalls through the wizard, you can modify the properties of each individual Firewall. See [Editing Single Firewall Properties \(page 395\).](#page-394-0) You can also modify some shared properties of several Firewalls at the same time. See [Modifying Properties of Several](#page-384-0)  [Engines at Once \(page 385\)](#page-384-0).

### $\nabla$  To create multiple Single Firewall elements

- 1. Select Configuration→Configuration→Security Engine. The Security Engine Configuration view opens.
- 2. Right-click Security Engines and select New→Multiple Single Firewalls. The Create Multiple Single Firewalls Wizard opens.

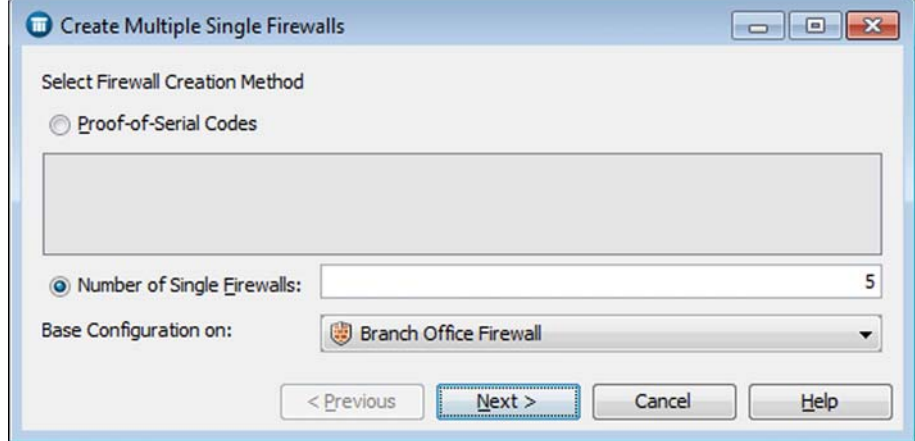

- 3. Select the Firewall creation method.
	- If you do not have POS codes, enter the **Number of Single Firewalls** (1-1000) and proceed to [Step 5](#page-361-0).
	- If you have received POS codes from Stonesoft, enter the POS codes in the Proof-of-Serial Codes field and click Next. The Proof-of-Serial Code Information page opens.
- 4. (*POS codes only*) Check that the details on the Proof-of-Serial Code Information page are correct.
- <span id="page-361-0"></span>5. (*Optional*) Select a Firewall on which you want to base the Firewalls' configuration from the **Base Configuration on** list and click **Next**. The Define Basic Firewall Information page opens.
- 6. Enter a common **Name Prefix**. The system adds either a running number or the serial number of the appliance to the name prefix to generate a unique name for each individual Firewall.
- 7. Select the Log Server to which the Firewall sends its event data.

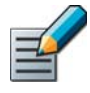

Note – Name Prefix and Log Server are the only mandatory properties you must define at this stage. Review the other properties carefully to see which ones to define as the shared properties for all Firewalls created with the wizard.

- 8. (*Optional*) Define one or more DNS IP Addresses. These are the IP addresses of the DNS server(s) that the Firewalls use to resolve virus signature mirrors, domain names, and web filtering categorization services (which are defined as URLs). There are two ways to define IP addresses.
	- To enter a single IP address manually, click **Add** and select **IP Address**. Enter the IP address in the dialog that opens.
	- To define an IP address using a network element, click **Add** and select **Network Element**. Select an existing element, or click the New icon and define a new element. See [Defining](#page-726-0)  [Host Elements \(page 727\)](#page-726-0) and [Defining an External DNS Server \(page 640\)](#page-639-0) for more information.

9. Select the Location for the Firewalls if there is a NAT device between these Firewalls and other system components. For more information, see [Defining Locations \(page 66\)](#page-65-0).

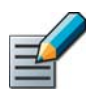

Note – Select a Location only if all the Firewalls you create with the wizard belong to the same Location element.

**10.** Define other settings according to your environment:

- If you have a Stonesoft appliance, enter the **Proof-of-Serial** (POS) code delivered with the appliance.
- If you want to enable the Firewalls to send SNMP traps, select an **SNMP Agent** as explained in [Activating the SNMP Agent on Engines \(page 584\)](#page-583-0).
- •If you want to include the Firewalls in pre-defined categories, select the appropriate Categories as explained in [Selecting Categories for Elements \(page 77\)](#page-76-0).
- If you want to add custom commands to the Firewalls' right-click menu, add a Tools **Profile** as explained in [Attaching a Tools Profile to an Element \(page 56\)](#page-55-0).

**11.**Click **Next**. The Review and Edit Names and Comments page opens.

12. Review the names of the Firewalls. If necessary, right-click the name and select Edit Name.

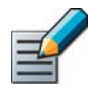

Note – It is recommended to give each Firewall a unique, descriptive name after the common Name Prefix, such as the geographical location where each particular Firewall engine will be used.

**13.**Click **Next**. The Define Interfaces for the Multiple Single Firewall Elements page opens.

### Defining Interfaces for Multiple Single Firewalls

You can define various properties for the interface(s) at this stage or return to them later. The same interface properties are available in the Properties dialog of every Firewall element. However, it is recommended that you configure all the shared interface properties in the wizard. After you exit the wizard, you must configure the properties separately for each Firewall.

The interface properties you define for the first Firewall are used to automatically create the corresponding properties for the rest of the Firewalls. This also includes the IP addresses, which are automatically generated in numerical order. Make sure that the IP addresses that are assigned to the Firewalls are not used by any other components.

If you want to use a physical interface as the control interface, begin the interface definition by defining a Physical Interface with a dynamic IP address, so that the Physical Interface is assigned Interface ID 0. When connecting the cables to the appliance, connect the cable for the control connection to Ethernet port 0. See the relevant *Appliance Installation Guide(s)* for detailed information on mapping the Interface IDs with specific ports on the appliance(s).

### $\nabla$  To define interfaces for the Firewalls

- 1. Click Add and select the type of interface that you want to add. Add the required number of network interfaces in the following order:
	- •Define Physical Interfaces as explained in [Defining Physical Interfaces for Firewall Engines](#page-421-0) [\(page 422\)](#page-421-0).
		- For settings on the **DHCP** tab, see Activating the Internal DHCP Server on a Firewall [Interface \(page 511\)](#page-510-0) or, for DHCP relay, [Routing DHCP Messages \(page 590\).](#page-589-0)
		- For settings on the **Advanced** tab, see Configuring Advanced Interface Properties for [Firewalls \(page 436\)](#page-435-0).
	- •Define integrated ADSL modems as explained in [Adding ADSL Interfaces for Single](#page-426-0)  [Firewalls \(page 427\)](#page-426-0).
	- •Define integrated 3G modems as explained in [Defining Modem Interfaces for Single](#page-447-0)  [Firewalls \(page 448\)](#page-447-0).
	- •Define Tunnel Interfaces as explained in [Defining Tunnel Interfaces for Firewalls](#page-434-0) [\(page 435\)](#page-434-0).
	- •Define integrated wireless modems as explained in [Adding Wireless Interfaces for Single](#page-428-0)  [Firewalls \(page 429\)](#page-428-0).
	- •Define SSID Interfaces as explained in [Defining SSID Interfaces for Single Firewalls](#page-430-0) [\(page 431\)](#page-430-0).
- 2. (*Optional, Physical Interfaces only)* Add the required number of VLANs as explained in [Adding](#page-424-0) [VLAN Interfaces for Firewall Engines \(page 425\)](#page-424-0).
- 3. (*Not applicable to Modem interfaces*) Configure the IP address settings for the first one of the Firewalls as explained in [Configuring Single Firewall IP Addresses \(page 439\).](#page-438-0) At least one of the IP addresses must be a dynamic IPv4 address.
- 4. (*Optional*) Click Options to configure Loopback IP addresses as explained in [Configuring](#page-449-0) [Loopback IP Addresses for Firewalls \(page 450\)](#page-449-0).
- 5. (*Recommended*) Click Options to define which IP addresses are used in particular roles in system communications as explained in [Setting Interface Options for Firewalls \(page 453\)](#page-452-0).
- 6. *(Optional)* Configure additional routing settings:
	- For adding ARP entries, see [Configuring Manual ARP Settings \(page 510\)](#page-509-0).
	- For configuring **Multicast Routing**, see [Routing Multicast Traffic \(page 593\).](#page-592-0)
- 7. Click Next. The Review and Edit Firewall Interfaces page opens.
- 8. Review the interfaces and edit them, if necessary. You cannot edit any properties of the Modem Interfaces.
- 9. Click Next. The Define Routing for the Multiple Single Firewall Elements page opens.

#### What's Next?

▶ [Defining Routing for Multiple Single Firewalls \(page 365\)](#page-364-0)

## <span id="page-364-0"></span>Defining Routing for Multiple Single Firewalls

Routes to directly connected networks are automatically added. You must add a default route and any routes through next-hop gateways to networks that are not directly connected to the firewalls.

### $\blacktriangledown$  To define the routing for the Firewalls

1. Drag and drop the appropriate Router and Network element(s) under the correct interfaces in the right panel. For detailed information about configuring routing, see [Adding Routes for](#page-588-0) [Firewalls \(page 589\)](#page-588-0)

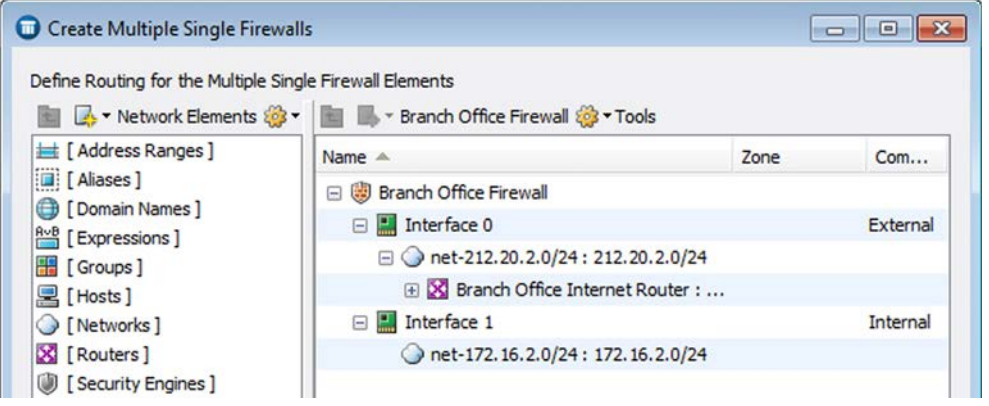

- 2. Click Next. The Review and Edit Routing for the Multiple Single Firewall Elements page opens.
- 3. Review the routing and edit it, if necessary.
- 4. Click Next. The Select Additional Configuration Options page opens.

### What's Next?

[Selecting Additional Configuration Options for Multiple Single Firewalls \(page 366\)](#page-365-0).

## <span id="page-365-0"></span>Selecting Additional Configuration Options for Multiple Single Firewalls

After defining the interfaces and routing, you have configured all the mandatory properties for the Firewalls. On the Select Additional Configuration Options page, you can define additional properties for the Firewalls and/or create Internal Security Gateway elements that represent the Single Firewall elements in VPNs. We recommend that you define all the shared properties of the Firewalls in the wizard.

### What's Next?

- If you do not want to configure additional options, click Next and proceed to Defining [Tester Settings for Multiple Single Firewalls \(page 366\)](#page-365-1).
- ▶ Otherwise, continue as explained below.

### $\blacktriangledown$  To select additional configuration options

- **1.** Select which of the following options, if any, you want to configure:
	- Select Define Additional Firewall Properties if you want to define Tester Settings, Permissions, Add-Ons (settings for TLS Inspection, User Agent, Anti-Virus, or Anti-Spam), and/or Advanced settings for the Firewalls.
	- •Select Create an Internal Security Gateway Element for Each Firewall if you want to create Internal Security Gateway elements for the Firewalls.

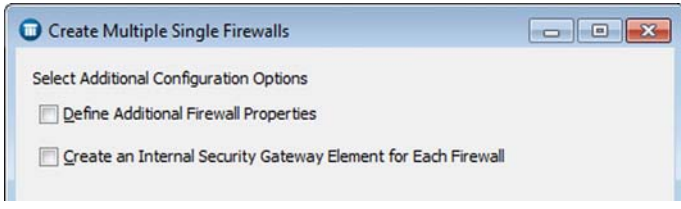

2. Click Next.

### What's Next? ▶ [Defining Tester Settings for Multiple Single Firewalls \(page 366\)](#page-365-1)

### <span id="page-365-1"></span>Defining Tester Settings for Multiple Single Firewalls

On the Define Tester Settings for the Firewalls page, you can set periodic self-tests for the Firewalls to ensure that they function properly. For more information on the engine tests and their settings, see [Getting Started with the Engine Tester \(page 520\)](#page-519-0).

#### What's Next?

- If you do not want to configure tester settings, click **Next** and proceed to Defining [Permissions for Multiple Single Firewalls \(page 367\)](#page-366-0).
- ▶ Otherwise, continue as explained below.

### ▼ To define Tester Settings for the Firewalls

- 1. If you want to define Global Settings for the Tester, see [Specifying Global Engine Tester](#page-520-0) [Settings \(page 521\)](#page-520-0).
- 2. If you want to add Test Entries, see [Adding Engine Tests \(page 522\)](#page-521-0).
- **3.** Click **Next**. The Define Permissions for the Firewalls page opens.

## <span id="page-366-0"></span>Defining Permissions for Multiple Single Firewalls

On the Define Permissions for the Firewalls page, you can define which access control list(s) the Firewalls belong to, what kind of permissions individual administrators have, and which policies are allowed for the Firewalls.

For more information on Firewall permissions, see [Getting Started with Engine Permissions](#page-529-0) [\(page 530\)](#page-529-0). For more information on access control in the Management Center, see [Getting](#page-247-0)  [Started with Administrator Accounts \(page 248\)](#page-247-0).

### What's Next?

- If you do not want to configure permissions, click **Next** and proceed to Defining Add-Ons [for Multiple Single Firewalls \(page 367\).](#page-366-1)
- ▶ Otherwise, continue as explained below.
- To define administrator permissions and select permitted policies for the Firewalls
- 1. If you want to define administrator permissions on the Firewalls, see [Defining Administrator](#page-529-1) [Permissions on Engines \(page 530\)](#page-529-1).
- 2. If you want to select the permitted policies for the Firewalls, see [Selecting Permitted](#page-530-0) [Policies for Engines \(page 531\).](#page-530-0)
- **3.** Click **Next**. The Define Add-Ons for the Firewalls page opens.

### <span id="page-366-1"></span>Defining Add-Ons for Multiple Single Firewalls

On the Define Add-Ons for the Firewalls page, you can define settings for TLS inspection, User Agent, browser-based user authentication, anti-virus, and/or anti-spam for the Firewalls. Antivirus and anti-spam are available as separately licensed features on selected platforms.

- For more information about anti-virus, see [Configuring Anti-Virus Settings \(page 540\)](#page-539-0).
- For more information about anti-spam, see [Configuring Anti-Spam Settings \(page 541\).](#page-540-0)
- For more information about TLS Inspection, see [Getting Started with TLS inspection](#page-793-0) [\(page 794\).](#page-793-0)
- For more information about the User Agent, see [Enabling Access Control by User \(page 838\)](#page-837-0)  for more information.

#### What's Next?

- If you do not want to configure Add-Ons, click **Next** and proceed to Defining Advanced [Settings for Multiple Single Firewalls \(page 368\).](#page-367-0)
- ▶ Otherwise, continue as explained below.

### ▼ To define Add-Ons for the Firewalls

- 1. *(Optional)* Select the appropriate Client Protection Certificate Authority element for TLS Inspection.
	- •For information on how to configure client protection, see [Configuring Client Protection](#page-796-0) [\(page 797\)](#page-796-0).
- 2. *(Optional)* Click Add and select the Server Protection Credentials element(s). The selected elements are added to the list.
	- •For information on how to configure server protection, see [Configuring Server Protection](#page-795-0) [\(page 796\)](#page-795-0).
- 3. *(Optional)* Select the User Agent element that the Firewall communicates with for Access Control by User.
	- •For information on how to create User Agent elements, see [Creating User Agent Elements](#page-839-0) [\(page 840\)](#page-839-0).
- 4. *(Optional)* Click User Authentication to enable browser-based user authentication.
	- •For information on how to enable browser-based user authentication, see [Enabling](#page-873-0)  [Browser-Based User Authentication \(page 874\)](#page-873-0)
- 5. *(Optional)* Select Enable to activate the anti-virus options.
	- •For information on how to configure anti-virus settings, see [Configuring Anti-Virus Settings](#page-539-0) [\(page 540\)](#page-539-0).
- 6. *(Optional)* Select the appropriate Anti-Spam Settings.
	- •For information on how to configure anti-spam settings, see [Configuring Anti-Spam](#page-540-0)  [Settings \(page 541\)](#page-540-0).
- 7. Click Next. The Define Advanced Settings for the Firewalls page opens.

## <span id="page-367-0"></span>Defining Advanced Settings for Multiple Single Firewalls

On the Define Advanced Settings for the Firewalls page, you can define various system parameters and traffic handling parameters for the Firewalls.

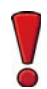

Caution – Improper adjustments to some of the advanced settings may seriously degrade the performance of the system.

### What's Next?

- If you do not want to configure advanced settings, and you selected **Create an Internal** Security Gateway Element for Each Firewall, click Next and proceed to Defining [Internal Security Gateway End-Points for Multiple Single Firewalls \(page 369\)](#page-368-0).
- If you do not want to configure advanced settings, click **Next** and proceed to Uploading [the Multiple Single Firewall Initial Configuration to the Installation Server \(page 371\).](#page-370-0)
- ▶ Otherwise, continue as explained below.

### To define Advanced Settings for the Firewalls

- **1.** For adjusting the system parameters of the Firewalls, see [Adjusting Firewall System](#page-552-0) [Parameters \(page 553\).](#page-552-0)
- 2. For adjusting the traffic handling parameters of the Firewalls, see [Adjusting Firewall Traffic](#page-553-0) [Handling Parameters \(page 554\).](#page-553-0)
- 3. Click Next.

### What's Next?

- If you selected Create an Internal Security Gateway Element for Each Firewall, proceed to [Defining Internal Security Gateway End-Points for Multiple Single Firewalls](#page-368-0) [\(page 369\)](#page-368-0).
- Otherwise, proceed to [Uploading the Multiple Single Firewall Initial Configuration to the](#page-370-0)  [Installation Server \(page 371\).](#page-370-0)

### <span id="page-368-0"></span>Defining Internal Security Gateway End-Points for Multiple Single Firewalls

On the Define End-Points for the Internal Security Gateways page, you can define Internal Security Gateway end-points (IP addresses) for the Firewalls. These end-points are used when the Firewall acts as a gateway in a policy-based VPN. The same end-point cannot be used in both a policy-based VPN and the Route-Based VPN. Each IP address can only be used once. For more information on Security Gateway elements, see [Defining Security Gateways \(page 923\)](#page-922-0).

### What's Next?

If you do not want to define end-points for Internal Security Gateways, proceed to.

### To define end-points for the Internal Security Gateways of the Firewalls

- 1. Change the selection of the IPv4/IPv6 address(es) that you want to use as end-points. Typically, these are IP address(es) that belong to interface(s) towards the Internet, which are selected by default.
	- •Both IPv4 and IPv6 addresses can be used for end-points.
	- •If you have more than one Internet connection, select an IP address from each ISP to make Multi-Link load balancing and failover possible.

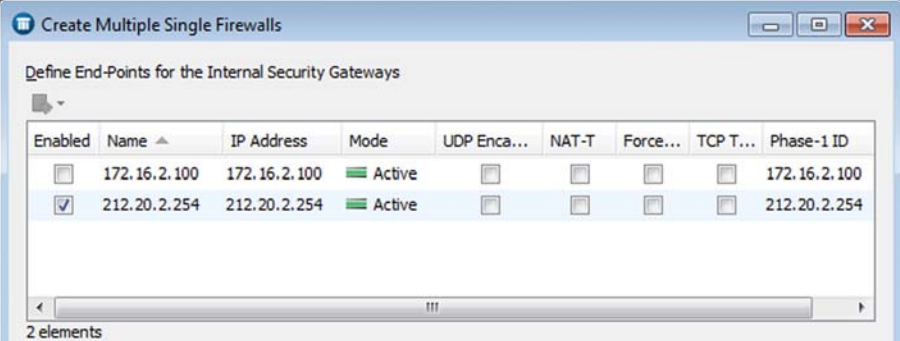

- 2. *(Optional)* To change the name of an end-point, right-click the name and select Properties. Enter a new Name and click OK.
- 3. (*Optional*) To select the Mode to define how the end-point is used in a Multi-Link configuration, right-click the name and select **Properties**. You can override the mode settings in each individual VPN.
	- Active: use the tunnel(s) of this end-point whenever possible.
	- •Standby: use the tunnel(s) of this end-point only if the Active end-points cannot be used.
	- **Aggregate:** use the tunnel(s) of this end-point together with the tunnel(s) of another endpoint.
- 4. (*Optional, legacy VPN only*) Select UDP Encapsulation if you want to encapsulate IPsec communications in UDP packets using Stonesoft's proprietary method.
- 5. (*Optional*) Select one of the NAT-T options to activate encapsulation for NAT traversal in gateway-to-gateway VPNs, which may be needed to traverse a NAT device at the local or at the remote gateway end.

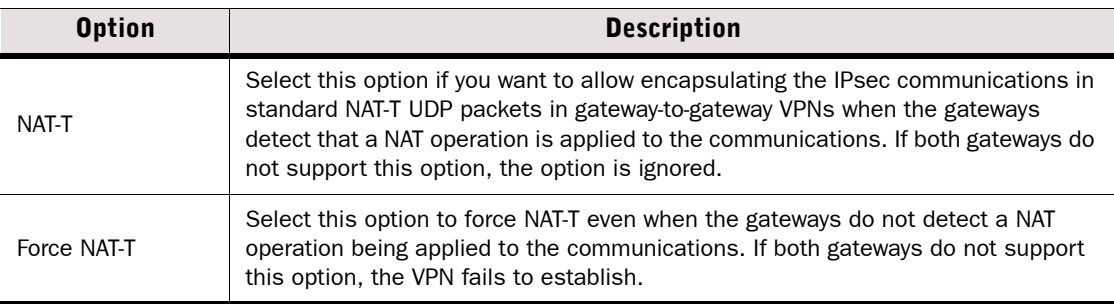

- •The gateway always allows VPN clients to use NAT-T regardless of these settings.
- •NAT-T always uses the standard UDP port 4500.
- 6. (*Optional*) Select TCP Tunneling if you want to tunnel Stonesoft IPsec VPN Client communications with this Gateway end-point in a TCP connection to bypass a traffic filtering device that does not allow standard IPsec ports to pass or to traverse a NAT device.
	- •This option may not be supported by all external gateways. Support is required at both ends of each tunnel.
- 7. *(Optional)* Review the phase-1 properties of the end-points and edit them, if necessary.
	- •To edit phase-1 properties, right-click the Phase-1 ID field and select Properties.
	- Select the **ID Type** for the ID that identifies the Gateways during the IKE phase-1 negotiations. The **Distinguished Name** type is only valid in certificate-based authentication.
	- •Enter an ID Value.
		- If the end-point has a dynamic IP address, you must enter a specific IP address as the value for the **IP Address** type.
		- If the end-point has a static IP address, the value for the **IP Address** type is filled in automatically according to the IP address you defined for this end-point.
- 8. Click Next. The Review and Edit Internal Security Gateway End-Points page opens.
- 9. Review the end-point details and edit them, if necessary.

#### 10.Click Next.

#### What's Next?

- If you are creating the Firewall elements using POS codes, proceed to Uploading the [Multiple Single Firewall Initial Configuration to the Installation Server \(page 371\).](#page-370-0)
- Otherwise, proceed to [Selecting a Policy to Install on the Firewalls \(page 372\).](#page-371-0)

### <span id="page-370-0"></span>Uploading the Multiple Single Firewall Initial Configuration to the Installation Server

Uploading the initial configuration to the Installation Server makes the configuration available for use in plug-and-play installations.

### To upload the Initial Configuration to the Installation Server

1. Make sure Upload Initial Configuration is selected.

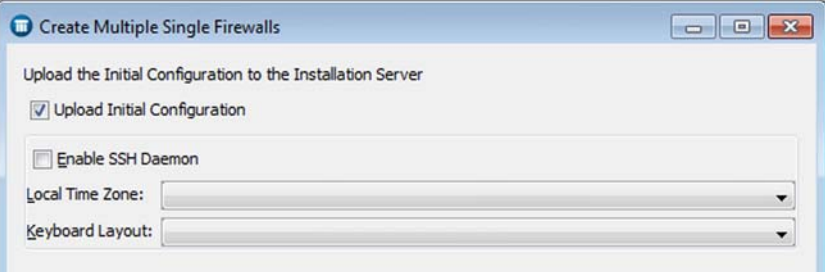

- 2. *(Optional)* Select Enable SSH Daemon to allow remote access to the engine command line. SSH access may be helpful for remote troubleshooting.
	- •After management contact is established, you can enable and disable remote command line access to the engine at any time through the right-click menu of the engine. We recommend that you disable SSH access whenever it is not needed and that you make sure your Access rules allow SSH access to the engines from the administrators' IP addresses only.
	- •The Firewall Template does not allow these connections, but the temporary policy activated right after the engine's initial configuration (in force until you install the working policy) allows SSH access from the Management Server's IP address. Alternatively, you can upload a working policy to be installed on the Firewalls after they have contacted the Management Server. For more information, see [Selecting a Policy to Install on the](#page-371-0)  [Firewalls \(page 372\)](#page-371-0).

Caution – If you enable SSH, set the password for command line access after the initial configuration either through the Management Client or by logging in to the command line. When the password is not set, anyone with SSH access to the engine can set the password.

- 3. Select the Local Time Zone and the Keyboard Layout for use on the command line. The time zone setting is only for displaying the time on the local console; the engines always use UTC (GMT) time internally. The clock is automatically synchronized to match the Management Server's time.
- 4. Click Next. The Review and Edit Local Time Zones page opens.
- 5. Review the local time zones of the Firewalls and change them, if necessary.
- **6.** Click **Next**. The Select a Policy to Install on the Firewalls page opens.

### What's Next?

 $\triangleright$  [Selecting a Policy to Install on the Firewalls \(page 372\).](#page-371-0)

## <span id="page-371-0"></span>Selecting a Policy to Install on the Firewalls

On the Select a Policy to Install on the Firewalls page, you can select a predefined policy to install on the Firewalls after the Firewalls have contacted the Management Server for the first time.

#### What's Next?

- If you do not want to select a policy to be installed on the Firewalls, click **Next** and proceed to the Summary page. Click Finish to finish the creation of multiple Single Firewall elements.
- ▶ Otherwise, continue as explained below.

### $\nabla$  To select a policy to install on the Firewalls

1. Click Select and select the appropriate Policy from the list.

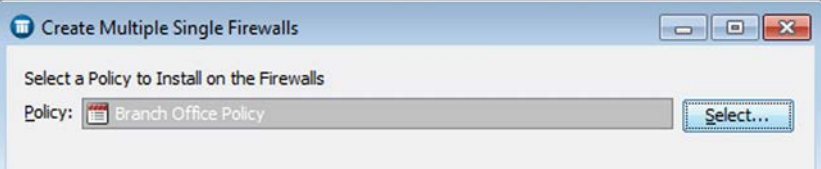

2. Click Next. The Summary page opens.

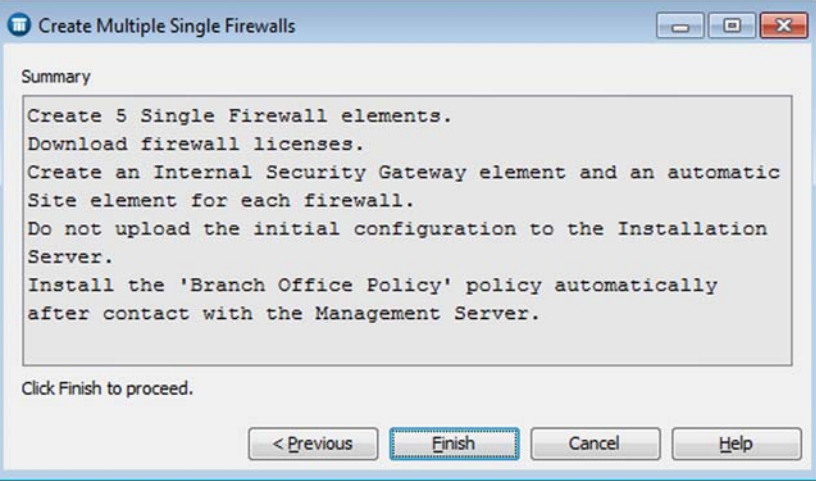

3. Review the details of the Firewalls you are about to create. If you need to edit a particular detail, use the **Previous** button(s) to navigate back to the correct wizard page, and then use the **Next** button(s) to navigate back to the Summary page.

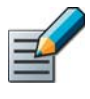

Note – If you go back to the Define Interfaces for the Multiple Single Firewall Elements page or to any page before that, you must re-define the interface(s) that the Firewalls use for connecting to the Internet.

4. Click Finish. The multiple Single Firewall elements are created.

### What's Next?

- $\blacktriangleright$  If you need to configure some settings separately for each individual Firewall, proceed to [Editing Single Firewall Properties \(page 395\)](#page-394-0).
- ▶ Otherwise, the creation of multiple Single Firewall elements is done.

# <span id="page-372-0"></span>Creating a New Firewall Cluster Element

Firewall Cluster elements consist of 2 to 16 physical firewall devices that work together as a single entity.

### ▼ To create a new Firewall Cluster element

- 1. Select Configuration→Configuration→Security Engine from the menu. The Security Engine Configuration view opens.
- 2. Right-click Security Engines and select New→Firewall Cluster. The Firewall Cluster Properties dialog opens.

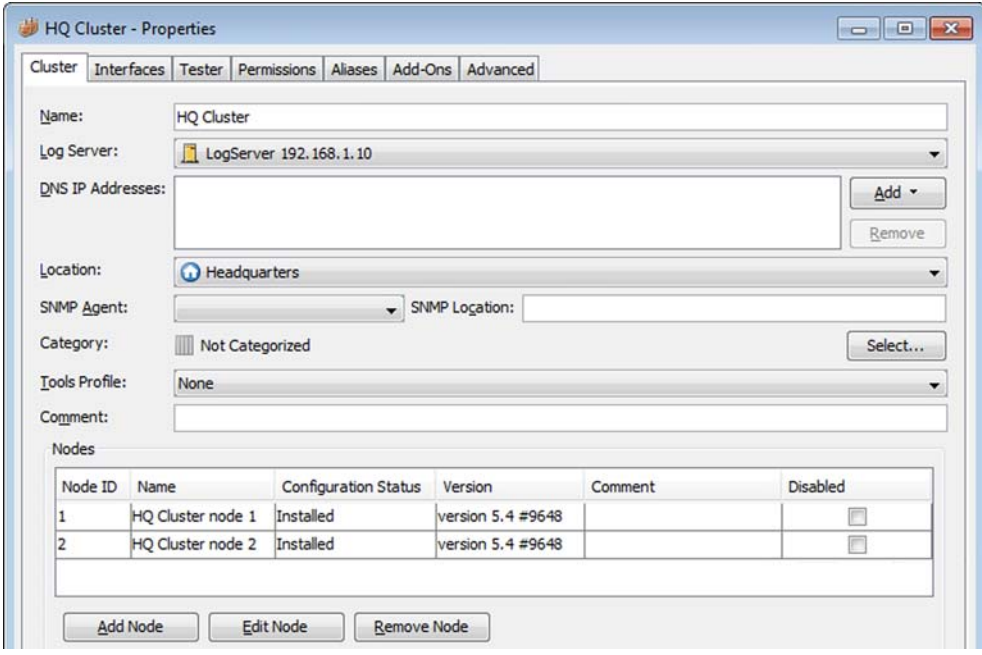

- **3.** Give the element a unique **Name**.
- 4. Select the Log Server to which the Firewall Cluster sends its event data.
- 5. (*Optional*) Define one or more DNS IP Addresses. These are the IP addresses of the DNS server(s) that the Firewall Cluster uses to resolve virus signature mirrors, domain names, and web filtering categorization services (which are defined as URLs). There are two ways to define IP addresses.
	- To enter a single IP address manually, click **Add** and select **IP Address**. Enter the IP address in the dialog that opens.
	- To define an IP address using a network element, click Add and select Network Element. Select an existing element, or click the New icon and define a new element. See Defining [Host Elements \(page 727\)](#page-726-0) and [Defining an External DNS Server \(page 640\)](#page-639-0) for more

information.

- 6. Select the Location for this Firewall Cluster if there is a NAT device between this Firewall Cluster and other system components. See [Defining Locations \(page 66\)](#page-65-0) for more information.
- 7. (*Optional*) If you want to enable the Firewall Clusters to send SNMP traps, select an SNMP Agent as explained in [Activating the SNMP Agent on Engines \(page 584\).](#page-583-0)
- 8. (*Optional*) If you want to include the Firewall Clusters in pre-defined categories, select the appropriate Categories as explained in [Selecting Categories for Elements \(page 77\)](#page-76-0).
- 9. (*Optional*) If you want to add custom commands to the Firewall Clusters' right-click menu, add a Tools Profile as explained in [Attaching a Tools Profile to an Element \(page 56\).](#page-55-0)

### What's Next?

Continue the configuration in [Firewall Interface Configuration \(page 421\)](#page-420-0).

### Creating Multiple Firewall Cluster Elements

**Prerequisites:** A Firewall Cluster has been created. See [Creating a New Firewall Cluster Element.](#page-372-0)

You can create multiple Firewall Cluster elements at the same time using the Create Multiple Firewall Clusters Wizard. It is not possible to use plug-and-play configuration with multiple Firewall Clusters.

Once you have created the Firewall Clusters through the wizard, you can modify the properties of each cluster. See [Editing Firewall Cluster Properties \(page 396\)](#page-395-0). You can also modify some shared properties of several Firewall Clusters at the same time. See [Modifying Properties of](#page-384-0)  [Several Engines at Once \(page 385\).](#page-384-0)

### ▼ To create multiple Firewall Cluster elements

- 1. Select Configuration→Configuration→Security Engine from the menu. The Security Engine Configuration view opens.
- 2. Right-click Security Engines and select New→Multiple Firewall Clusters. The Create Multiple Firewall Clusters Wizard opens.

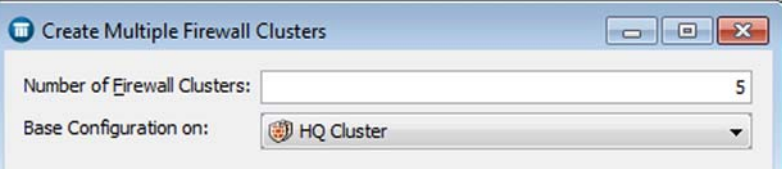

- **3.** Enter the **Number** of Firewall Cluster elements (1-1000).
- 4. Select a Firewall Cluster on which you want to base the Firewall Clusters' configuration from the **Base Configuration on** list and click **Next**. The Define Basic Firewall Information page opens.
- **5.** Enter a common **Name Prefix**. The system adds a running number to the name prefix to generate a unique name for each individual Firewall Cluster.

**6.** Select a Log Server to which the Firewall Clusters send their event data.

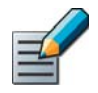

Note – Name Prefix and Log Server are the only mandatory properties you must define at this stage. Review the other properties carefully to see which ones to define as shared properties for all Firewall Clusters created with the wizard.

- 7. (*Optional*) Define one or more DNS IP Addresses. These are the IP addresses of the DNS server(s) that the Firewall Clusters use to resolve virus signature mirrors, domain names, and web filtering categorization services (which are defined as URLs). There are two ways to define IP addresses.
	- To enter a single IP address manually, click Add and select IP Address. Enter the IP address in the dialog that opens.
	- To define an IP address using a network element, click Add and select Network Element. Select an existing element, or click the New icon and define a new element. See [Defining](#page-726-0)  [Host Elements \(page 727\)](#page-726-0) and [Defining an External DNS Server \(page 640\)](#page-639-0) for more information.
- 8. Select the Location for the Firewall Clusters if there is a NAT device between this Firewall Cluster and other system components. See [Defining Locations \(page 66\)](#page-65-0) for more information.

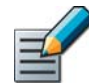

Note – Select a Location only if all the Firewall Clusters you create with the wizard belong to the same Location element.

- **9.** Define other settings according to your environment:
	- If you want to enable the Firewall Clusters to send SNMP traps, select an **SNMP Agent** as explained in [Activating the SNMP Agent on Engines \(page 584\)](#page-583-0).
	- •If you want to include the Firewall Clusters in pre-defined categories, select the appropriate Categories as explained in [Selecting Categories for Elements \(page 77\)](#page-76-0).
	- •If you want to add custom commands to the Firewall Clusters' right-click menu, add a **Tools Profile** as explained in [Attaching a Tools Profile to an Element \(page 56\)](#page-55-0).
	- •Add, edit, or remove nodes as needed as described in [Adding a Node to a Cluster](#page-391-0) [\(page 392\).](#page-391-0)
- **10.** Click **Next**. The Review and Edit Names and Comments page opens.
- **11.** Review the names of the Firewall Clusters. If necessary, right-click the name or comment and select Edit Name or Edit Comment.
- 12.Click Next. The Define Interfaces for the Multiple Firewall Elements page opens.

### What's Next?

▶ [Defining Interfaces for Multiple Firewall Clusters \(page 376\)](#page-375-0)

## <span id="page-375-0"></span>Defining Interfaces for Multiple Firewall Clusters

The following interface types are available:

- Physical Interface for Ethernet connections
- VLAN Interface for dividing a single physical network link into several virtual links
- Tunnel Interface that defines a tunnel end-point in Route-Based VPN.

You can define various properties for the interface(s) at this stage or return to them later. The same interface properties are available in the Properties dialog of every Firewall Cluster element. However, we recommend that you configure all the shared interface properties in the wizard. After you exit the wizard, you must configure the properties separately for each Firewall Cluster.

The interface properties you define for the first one of the Firewall Clusters are used to automatically create the corresponding properties for the rest of the Firewall Clusters. This also includes the IP addresses, which are automatically generated in numerical order. Make sure that the IP addresses that are assigned to the Firewall Clusters are not used by any other components.

If you want to use a physical interface as the control interface, begin the interface definition by defining a Physical Interface with an IP address, so that the Physical Interface is assigned Interface ID 0. When connecting the cables to the appliance, connect the cable for the control connection to Ethernet port 0. See the relevant *Appliance Installation Guide(s)* for detailed information on mapping the Interface IDs with specific ports on the appliance(s).

### To define interfaces for the Firewall Clusters

- **1.** Click **Add** and select the type of interface. Add the required number of network interfaces in the following order:
	- •Define Physical Interfaces as explained in [Defining Physical Interfaces for Firewall Engines](#page-421-0) [\(page 422\)](#page-421-0).
		- For settings on the DHCP tab, see Activating the Internal DHCP Server on a Firewall [Interface \(page 511\)](#page-510-0) or, for DHCP relay, [Routing DHCP Messages \(page 590\).](#page-589-0)
		- For settings on the **Advanced** tab, see Configuring Advanced Interface Properties for [Firewalls \(page 436\)](#page-435-0).
	- •Define Tunnel Interfaces as explained in [Defining Tunnel Interfaces for Firewalls](#page-434-0) [\(page 435\)](#page-434-0).
- 2. (*Optional, Physical Interfaces only)* Add the required number of VLANs as explained in [Adding](#page-424-0) [VLAN Interfaces for Firewall Engines \(page 425\)](#page-424-0).
- 3. Configure the IP address settings for the first one of the Firewall Clusters as explained in [Configuring Firewall Cluster IP Addresses \(page 444\).](#page-443-0)
- 4. (*Optional*) Click Options to configure Loopback IP addresses as explained in [Configuring](#page-449-0) [Loopback IP Addresses for Firewalls \(page 450\)](#page-449-0).
- **5.** Click **Options** to select which IP addresses are used in particular roles in system communications. See [Setting Interface Options for Firewalls \(page 453\)](#page-452-0).
- 6. *(Optional)* Configure additional routing settings:
	- For adding ARP entries, see [Configuring Manual ARP Settings \(page 510\)](#page-509-0).
	- For configuring **Multicast Routing**, see [Routing Multicast Traffic \(page 593\).](#page-592-0)
- 7. Click Next. The Review and Edit Firewall Interfaces page opens.
- 8. Review the interfaces and edit them, if necessary.
	- To edit an interface, right-click the interface and select **Edit Interfaces**. For information on editing the IP address properties of an interface, see [Configuring Firewall Cluster IP](#page-443-0)  [Addresses \(page 444\).](#page-443-0)
- **9.** Click **Next**. The Define Routing for the Multiple Firewall Elements page opens.
- 10. Define and review the routing as explained in [Defining Routing for Multiple Single Firewalls](#page-364-0) [\(page 365\).](#page-364-0)
- **11.**Click **Next**. The Select Additional Configuration Options page opens.

### What's Next?

- If you want to define additional options, proceed to Selecting Additional Configuration [Options for Multiple Firewall Clusters \(page 377\).](#page-376-0)
- ▶ Otherwise, click Next on the Select Additional Coinfiguration Options page. Proceed to the Summary page and click Finish to complete the creation of multiple Firewall Cluster elements.

## <span id="page-376-0"></span>Selecting Additional Configuration Options for Multiple Firewall Clusters

After defining the interfaces, you have configured all the mandatory properties for the Firewall Clusters. On the Select Additional Configuration Options page, you can select to define additional properties for the Firewall Clusters. It is recommended that you define all the shared properties of the Firewall Clusters in the wizard.

- $\blacktriangledown$  To select additional configuration options
- 1. Select Define Additional Firewall Properties and click Next.
- 2. (*Optional*) Define tester settings as explained in [Defining Tester Settings for Multiple Single](#page-365-1) [Firewalls \(page 366\)](#page-365-1).
- 3. (*Optional*) Define permissions as explained in [Defining Permissions for Multiple Single](#page-366-0) [Firewalls \(page 367\)](#page-366-0).
- 4. (*Optional*) Define advanced settings as explained in [Defining Advanced Settings for Multiple](#page-367-0) [Single Firewalls \(page 368\)](#page-367-0).
- 5. On the Summary page, review the details of the Firewall Clusters you are about to create. If you need to edit a particular detail, use the **Previous** button(s) to navigate back to the correct wizard page, and then use the **Next** button(s) to navigate back to the Summary page.
- 6. Click Finish to add multiple Firewall Cluster elements to your system.

### What's Next?

- If you need to configure some settings separately for each individual Firewall Cluster, proceed to [Editing Firewall Cluster Properties \(page 396\)](#page-395-0).
- $\triangleright$  Otherwise, the creation of multiple Firewall Cluster elements is complete.

# Creating a New Single IPS Element

IPS engines look for harmful patterns in traffic. Single IPS elements represent IPS engines that consist of one physical IPS device. They can be later converted to IPS clusters. See [Converting](#page-389-0)  [a Single IPS Engine to an IPS Cluster \(page 390\).](#page-389-0)

### ▼ To create a new Single IPS element

- 1. Select Configuration→Configuration→Security Engine from the menu. The Security Engine Configuration view opens.
- 2. Right-click Security Engines tree and select New→Single IPS. The Single IPS Properties dialog opens.

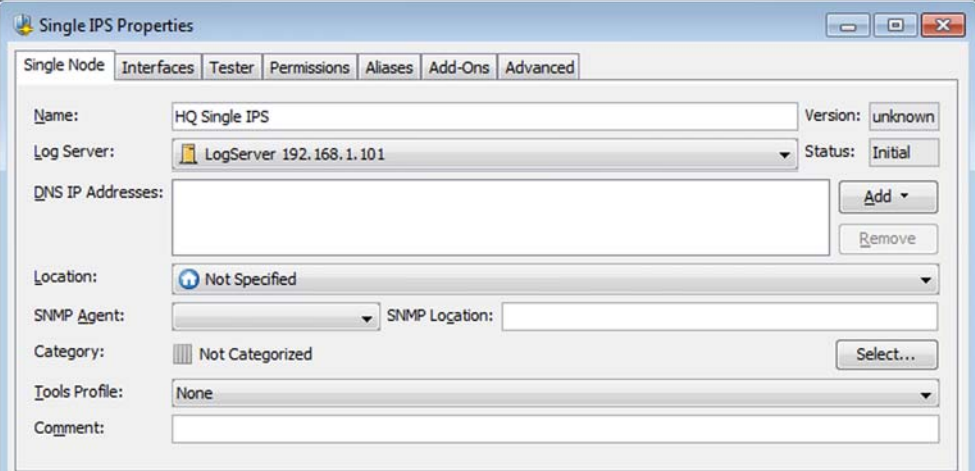

- **3.** Give the element a unique **Name**.
- 4. Select the Log Server to which the IPS engine sends its event data.
- 5. (*Optional*) Define one or more DNS IP Addresses for the IPS engine. These are the IP addresses of the DNS server(s) that the IPS engine uses to resolve domain names and web filtering categorization services (which are defined as URLs). There are two ways to define IP addresses.
	- To enter a single IP address manually, click **Add** and select **IP Address**. Enter the IP address in the dialog that opens.
	- To define an IP address using a network element, click **Add** and select **Network Element**. Select an existing element, or click the New icon and define a new element. See [Defining](#page-726-0)  [Host Elements \(page 727\)](#page-726-0) and [Defining an External DNS Server \(page 640\)](#page-639-0) for more information.
- **6.** Select the Location for this engine if there is a NAT device between this IPS engine and other system components. See [Configuring System Communications \(page 63\)](#page-62-0) for more information.
- 7. (*Optional*) If you want to enable the IPS engine to send SNMP traps, select an SNMP Agent as explained in [Activating the SNMP Agent on Engines \(page 584\).](#page-583-0)
- 8. (*Optional*) If you want to include the IPS engine in pre-defined categories, select the appropriate Categories as explained in [Selecting Categories for Elements \(page 77\)](#page-76-0).

9. (*Optional*) If you want to add custom commands to the IPS engine's right-click menu, add a Tools Profile as explained in [Attaching a Tools Profile to an Element \(page 56\)](#page-55-0).

### What's Next?

Continue the configuration in [IPS Engine Interface Configuration \(page 456\).](#page-455-0)

## Creating a New IPS Cluster Element

IPS engines look for harmful patterns in traffic. IPS Cluster elements combine 2 to 16 physical IPS devices into a single entity.

### ▼ To create a new IPS Cluster element

- 1. Select Configuration→Configuration→Security Engine from the menu. The Security Engine Configuration view opens.
- 2. Right-click Security Engines and select New→IPS Cluster. The IPS Cluster Properties dialog opens.

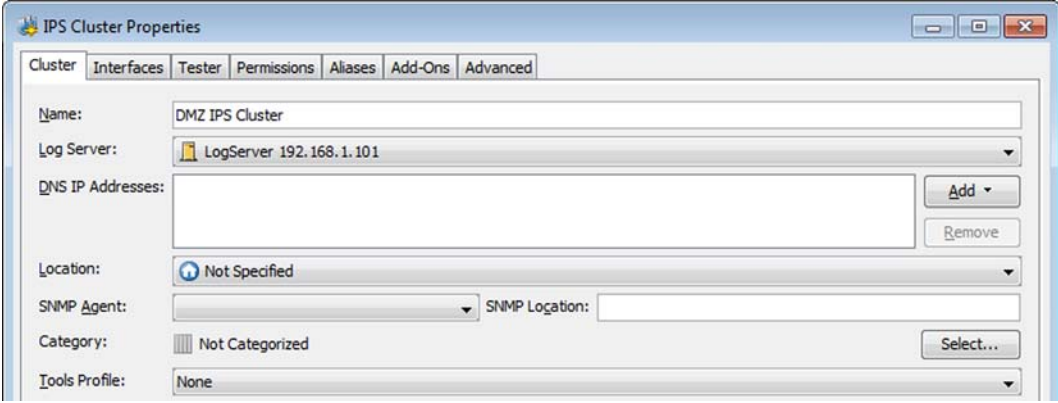

- **3.** Give the element a unique **Name**.
- 4. Select the Log Server to which the IPS Cluster sends its event data.
- 5. (*Optional*) Define one or more DNS IP Addresses for the IPS Cluster. These are the IP addresses of the DNS server(s) that the IPS Cluster uses to resolve domain names and web filtering categorization services (which are defined as URLs). There are two ways to define IP addresses.
	- To enter a single IP address manually, click **Add** and select **IP Address**. Enter the IP address in the dialog that opens.
	- To define an IP address using a network element, click Add and select Network Element. Select an existing element, or click the New icon and define a new element. See [Defining](#page-726-0)  [Host Elements \(page 727\)](#page-726-0) and [Defining an External DNS Server \(page 640\)](#page-639-0) for more information.
- 6. Select the Location for the IPS cluster if there is a NAT device between this IPS cluster and other system components. See [Configuring System Communications \(page 63\)](#page-62-0) for more information.
- 7. (*Optional*) If you want to enable the IPS engine to send SNMP traps, select an SNMP Agent as explained in [Activating the SNMP Agent on Engines \(page 584\).](#page-583-0)
- 8. (*Optional*) If you want to include the IPS engine in pre-defined categories, select the appropriate Categories as explained in [Selecting Categories for Elements \(page 77\)](#page-76-0).

9. (*Optional*) If you want to add custom commands to the IPS cluster's right-click menu, add a Tools Profile as explained in [Attaching a Tools Profile to an Element \(page 56\)](#page-55-0).

#### What's Next?

Continue the configuration in [IPS Engine Interface Configuration \(page 456\).](#page-455-0)

## Creating a New Single Layer 2 Firewall Element

Layer 2 Firewalls look for harmful patterns in traffic. Single Layer 2 Firewall elements represent Layer 2 Firewalls that consist of one physical device. They can be later converted to Layer 2 Firewall Clusters. See [Converting a Single Layer 2 Firewall to a Cluster \(page 391\).](#page-390-0)

- ▼ To create a new Single Layer 2 Firewall element
- 1. Select Configuration→Configuration→Security Engine from the menu. The Security Engine Configuration view opens.
- 2. Right-click Security Engines and select New→Single Layer 2 Firewall. The Single Layer 2 Firewall Properties dialog opens.

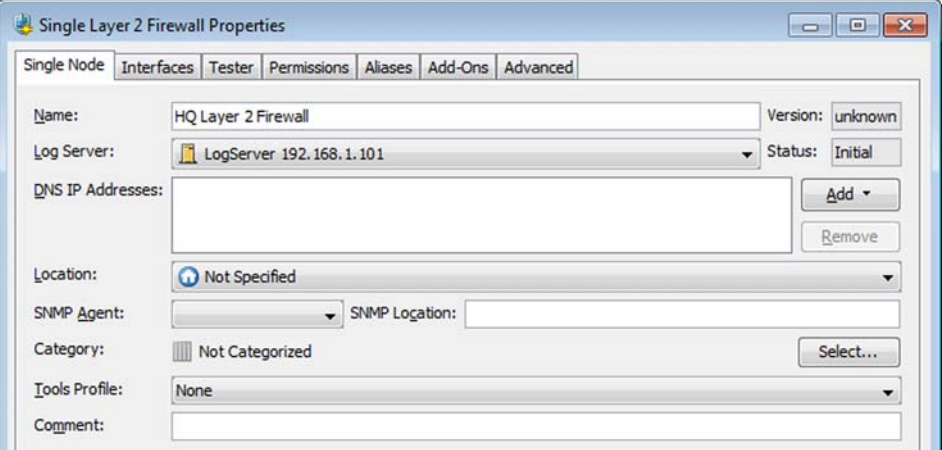

- **3.** Give the element a unique **Name**.
- 4. Select the Log Server to which the Layer 2 Firewall sends its event data.
- 5. (*Optional*) Define the DNS IP Addresses for the Layer 2 Firewall. These are the IP addresses of the DNS server(s) that the Layer 2 Firewall uses to resolve domain names and web filtering categorization services (which are defined as URLs). There are two ways to define IP addresses.
	- To enter a single IP address manually, click **Add** and select **IP Address**. Enter the IP address in the dialog that opens.
	- To define an IP address using a network element, click Add and select Network Element. Select an existing element, or click the New icon and define a new element. See Defining [Host Elements \(page 727\)](#page-726-0) and [Defining an External DNS Server \(page 640\)](#page-639-0) for more information.
- 6. Select the Location for this engine if there is a NAT device between this Layer 2 Firewall and other system components. See [Configuring System Communications \(page 63\)](#page-62-0) for more information.
- 7. (*Optional*) If you want to enable the Layer 2 Firewall engine to send SNMP traps, select an **SNMP Agent** as explained in [Activating the SNMP Agent on Engines \(page 584\).](#page-583-0)
- 8. (*Optional*) If you want to include the Layer 2 Firewall engine in pre-defined categories, select the appropriate **Categories** as explained in [Selecting Categories for Elements \(page 77\)](#page-76-0).
- 9. (*Optional*) If you want to add custom commands to the Layer 2 Firewall engine's right-click menu, add a Tools Profile as explained in [Attaching a Tools Profile to an Element](#page-55-0) [\(page 56\).](#page-55-0)

### What's Next?

Continue the configuration in [Layer 2 Firewall Interface Configuration \(page 473\).](#page-472-0)

# Creating a New Layer 2 Firewall Cluster Element

Layer 2 Firewalls look for harmful patterns in traffic. Layer 2 Firewall Cluster elements combine 2 to 16 physical Layer 2 Firewall devices into a single entity.

### To create a new Layer 2 Firewall Cluster element

- 1. Select Configuration→Configuration→Security Engine from the menu. The Security Engine Configuration view opens.
- 2. Right-click Security Engines and select New→Layer 2 Firewall Cluster. The Layer 2 Firewall Cluster Properties dialog opens.

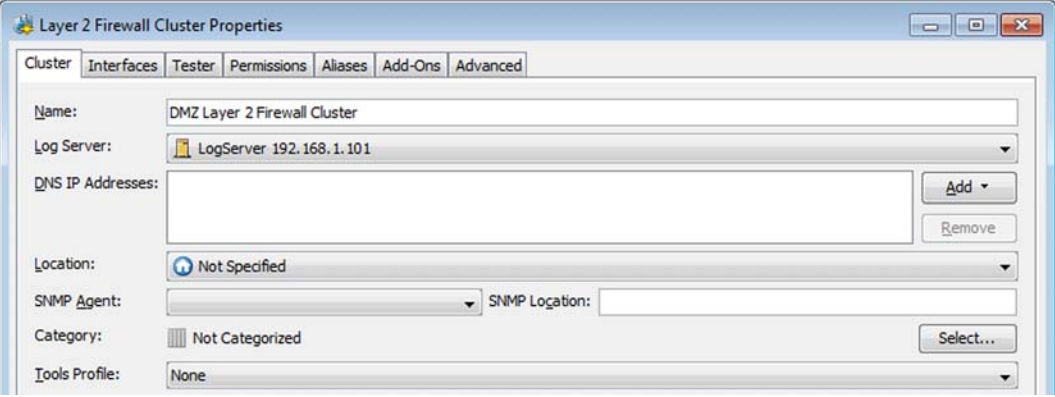

- **3.** Give the element a unique **Name**.
- 4. Select the Log Server to which the Layer 2 Firewall Cluster sends its event data.
- 5. (*Optional*) Define one or more DNS IP Addresses for the Layer 2 Firewall Cluster. These are the IP addresses of the DNS server(s) that the Layer 2 Firewall Cluster uses to resolve domain names and web filtering categorization services (which are defined as URLs). There are two ways to define IP addresses.
	- To enter a single IP address manually, click **Add** and select **IP Address**. Enter the IP address in the dialog that opens.
	- To define an IP address using a network element, click **Add** and select Network Element.<br>Select an existing element, or click the New icon and define a new element[.](#page-726-0) See Defining [Host Elements \(page 727\)](#page-726-0) and [Defining an External DNS Server \(page 640\)](#page-639-0) for more information.
- **6.** Select the Location for the Layer 2 Firewall Cluster if there is a NAT device between this Layer 2 Firewall Cluster and other system components. See [Configuring System](#page-62-0) [Communications \(page 63\)](#page-62-0) for more information.
- 7. (*Optional*) If you want to enable the Layer 2 Firewall Cluster to send SNMP traps, select an **SNMP Agent** as explained in [Activating the SNMP Agent on Engines \(page 584\).](#page-583-0)
- 8. (*Optional*) If you want to include the Layer 2 Firewall Cluster in pre-defined categories, select the appropriate **Categories** as explained in [Selecting Categories for Elements \(page 77\)](#page-76-0).
- 9. (*Optional*) If you want to add custom commands to the Layer 2 Firewall Cluster's right-click menu, add a Tools Profile as explained in [Attaching a Tools Profile to an Element](#page-55-0) [\(page 56\)](#page-55-0).

#### What's Next?

Continue the configuration in [Layer 2 Firewall Interface Configuration \(page 473\)](#page-472-0).

# <span id="page-381-0"></span>Creating a New SSL VPN Gateway Element

Stonesoft SSL VPN appliances can be monitored through the Management Client. For information on configuring Stonesoft SSL VPN, see the *Appliance Installation Guide* delivered with the appliance and the *Stonesoft SSL VPN Administrator's Guide*.

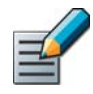

Note – You cannot change any of the SSL VPN gateway's settings in the Management Client. The configuration in the Management Client is only for establishing contact between the Management Server and the SSL VPN gateway.

#### ▼ To create a new SSL VPN Gateway element

- 1. Select Configuration→Configuration→Security Engine from the menu. The Security Engine view opens.
- 2. Expand the Network Elements branch in the Security Engine tree.
- 3. Right-click SSL VPN Gateways and select New SSL VPN Gateway. The SSL VPN Gateway Properties dialog opens.

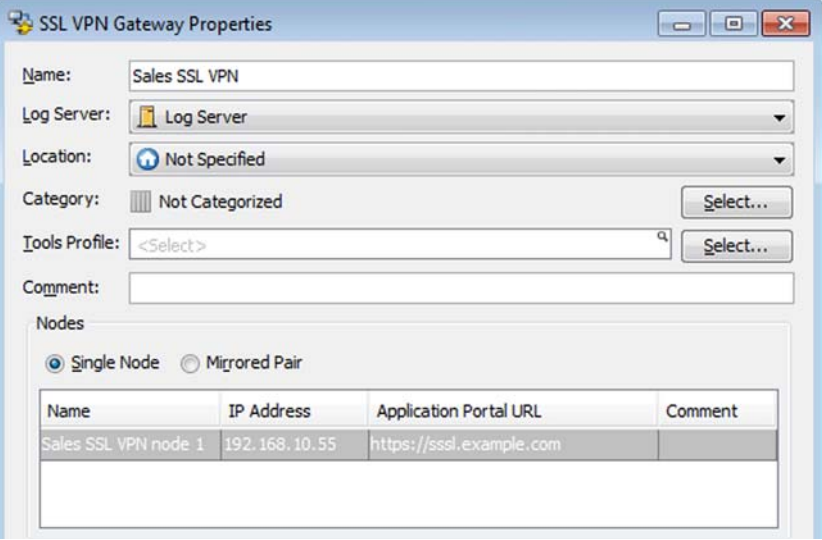

- 4. Give the element a unique **Name**.
- **5.** Select the Log Server to which the engine sends its event data.
- 6. Select the Location for this engine if there is a NAT device between this SSL VPN appliance and other system components. See [Configuring System Communications \(page 63\)](#page-62-0) for more information.
- **7.** If you have a mirrored pair of SSL VPN appliances, select **Mirrored Pair** above the Nodes table. In this element, it does not matter which of the nodes is the primary appliance.
- <span id="page-382-0"></span>8. Double-click a node in the Nodes table to open its properties.
- <span id="page-382-1"></span>9. Fill in the Name, local IP Address, and (*optional*) Application Portal URL for the node and click OK.
	- •The Application Portal URL is used when you open the portal through the SSL VPN Gateway element's right-click menu in the Management Client.
	- This is also where you define the **Contact Address** information when necessary (see [Configuring System Communications \(page 63\)](#page-62-0) for more information).
- 10.(*Mirrored Pair only*) Repeat [Step 8-](#page-382-0)[Step 9](#page-382-1) for the other node.

**11.Click OK.** 

### What's Next?

▶ Continue by [Connecting SSL VPN Gateways to the SMC \(page 518\)](#page-517-0).

# Duplicating an Existing Engine Element

If you have similar configurations at several sites, you can create a duplicate of an existing single or clustered engine element to reduce the need for manual configuration work.

### $\blacktriangledown$  To duplicate an existing engine element

- 1. Right-click the existing engine element and select New→Duplicate. The properties dialog for the new engine opens.
- 2. Give the engine element a unique **Name**.
- 3. Adjust the rest of the properties as needed (see [Modifying Existing Engine Elements](#page-383-0) [\(page 384\)\)](#page-383-0). For all engine elements except SSL VPN Gateways, you must change at least the IP address of the control interface (or configure the duplicate to use a different control interface). The control interface must be unique for each engine. See [Getting Started with](#page-419-0) [Interface Configuration \(page 420\).](#page-419-0)
- 4. Click OK. The new engine element is added to the element tree.

# <span id="page-383-0"></span>Modifying Existing Engine Elements

Prerequisites: [Creating New Engine Elements](#page-358-0)

Existing engine elements are shown in the System Status view under engine-specific branches. Firewall, IPS, and Layer 2 Firewall elements are shown in the Security Engine Configuration view under the Security Engines branch. SSL VPN Gateways are shown in the Security Engine Configuration view under the Network Elements→SSL VPN Gateways branch. You can modify the properties of an individual engine element or the common properties shared by several engine elements. Changing the common properties of several engine elements restricts you to actions and values that are applicable to all of them at the same time. You can also convert a Single Firewall, a Single IPS engine, or a Single Layer 2 Firewall into a cluster.

### Related Tasks

- [Modifying the Properties of Single Engine Elements \(page 384\)](#page-383-1)
- [Modifying Properties of Several Engines at Once \(page 385\)](#page-384-0)
- ▶ [Converting a Single Firewall to a Firewall Cluster \(page 385\)](#page-384-1)
- ▶ [Converting a Single IPS Engine to an IPS Cluster \(page 390\)](#page-389-0)
- ▶ [Converting a Single Layer 2 Firewall to a Cluster \(page 391\)](#page-390-0)
- [Adding a Node to a Cluster \(page 392\)](#page-391-0)
- [Changing Engine Control IP Address \(page 393\)](#page-392-0)

## <span id="page-383-1"></span>Modifying the Properties of Single Engine Elements

You can modify the properties specific to one individual engine element, such as IP address definitions, by editing the properties of the single engine element. You can also change some properties of multiple engines simultaneously. See [Modifying Properties of Several Engines at](#page-384-0)  [Once \(page 385\)](#page-384-0).

### $\blacktriangledown$  To view or modify any properties of an engine element

- **1.** Right-click an engine element and select **Properties**. The properties dialog for the element opens.
- 2. Proceed to the one of the following sections depending on the type of the element:
	- •[Editing Single Firewall Properties \(page 395\)](#page-394-0)
	- •[Editing Firewall Cluster Properties \(page 396\)](#page-395-0)
	- •[Editing Single IPS Engine Properties \(page 397\)](#page-396-0)
	- •[Editing IPS Cluster Properties \(page 398\)](#page-397-0)
	- •[Editing Single Layer 2 Firewall Properties \(page 399\)](#page-398-0)
	- •[Editing Layer 2 Firewall Cluster Properties \(page 400\)](#page-399-0)
	- •[Creating a New SSL VPN Gateway Element \(page 382\)](#page-381-0)

# <span id="page-384-0"></span>Modifying Properties of Several Engines at Once

You can select several engine elements to change properties that are common to all of the elements.

### Limitations

- Properties specific to one individual engine element, such as IP address definitions, are never available in the common properties. See [Modifying the Properties of Single Engine](#page-383-1)  [Elements \(page 384\)](#page-383-1) to edit these properties.
- If you select both single and clustered engine elements, the cluster-specific options are not available.
- If you select elements of different types, you can only set the Log Server, Location, SNMP Agent, Comment options, and some system parameters.
- To modify common properties for several Firewalls, IPS Engines, or Layer 2 **Firewalls**
- **1.** Shift-select or Ctrl-select the engine elements you want to modify.
- 2. Right-click one of the selected items and select **Common Properties**. The Common Engine Properties dialog opens.
- 3. Select the options you want to set for all of the selected engines. The options you see depend on how similar in type the selected engines are:
	- •[Editing Single Firewall Properties \(page 395\)](#page-394-0)
	- •[Editing Firewall Cluster Properties \(page 396\)](#page-395-0)
	- •[Editing Single IPS Engine Properties \(page 397\)](#page-396-0)
	- •[Editing IPS Cluster Properties \(page 398\)](#page-397-0)
	- •[Editing Single Layer 2 Firewall Properties \(page 399\)](#page-398-0)
	- •[Editing Layer 2 Firewall Cluster Properties \(page 400\)](#page-399-0)
	- •[Creating a New SSL VPN Gateway Element \(page 382\)](#page-381-0)
- 4. Click OK. All selected engines now use the same new settings for the options you changed.

# <span id="page-384-1"></span>Converting a Single Firewall to a Firewall Cluster

There is a conversion tool that allows you to change an existing Single Firewall engine into a Firewall Cluster. This maintains the relationship of the engine element with other configurations in the system (for example, VPNs), allows you to maintain some of the existing interface configurations (such as VLANs defined on the interfaces), and minimizes service interruptions. The conversion requires you to select one Single Firewall element to convert to a cluster.

Make sure that enough IP addresses are available, especially if the Single Firewall is managed remotely. Each clustered engine node needs at least one dedicated IP address for its management communications. Additionally, the traffic that the nodes inspect requires at least one dedicated IP address per cluster.

### Limitations

- It is not possible to combine two Single Firewall elements into a Firewall Cluster.
- A Single Firewall engine can only be converted to a two-node Firewall Cluster. If you want to add more nodes to the cluster, you must add the nodes separately after the conversion as explained in [Adding a Node to a Cluster \(page 392\)](#page-391-0).

• Due to differences in the supported configurations, there are some configurations that prevent you from converting from a Single Firewall to a Firewall Cluster. These are listed in the table below.

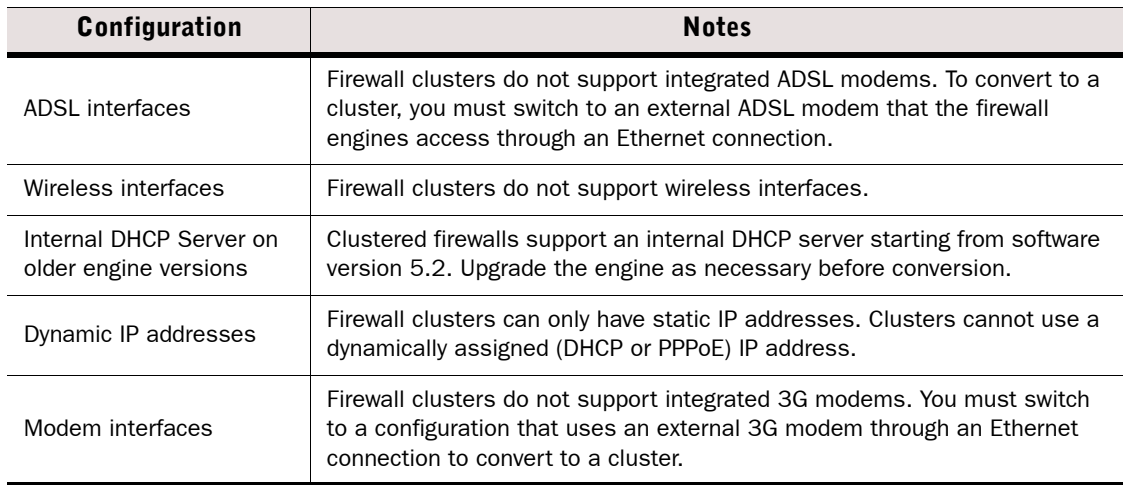

#### Table 26.1 Unsupported Configurations on Firewall Clusters

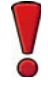

Caution – If you change the control IP address of the existing node in this process, the connection between the engine and the SMC is lost. See [Changing Engine Control IP](#page-392-0)  [Address \(page 393\)](#page-392-0) to change the control IP address without losing contact.

### Preparing for Converting a Single Firewall to a Firewall Cluster

### To prepare for converting a Single Firewall to a Firewall Cluster

- **1.** If you are not using identical hardware, check that the performance levels match your needs. Equipment with different performance levels can be used for balancing the load between the clustered engines. For high availability when one engine is offline, the other engine must be capable of handling all traffic alone.
- 2. Make sure both firewall engines have their own license. Clustered firewall engines are licensed in the same way as two single firewall engines. All current firewall engine licenses allow clustering the nodes, so no license changes are needed to activate clustering.
	- •For more information, see [Getting Started with Licenses \(page 1044\)](#page-1043-0).
- 3. Make sure the engines are running software versions that are compatible with the SMC, and preferably that both engines are running the same version. Although the cluster can be installed with the engines running different software versions (unless otherwise stated in the *Release Notes*), long-term use with mismatched versions is not supported.
	- •For more information, see [Upgrading Engines Remotely \(page 1064\)](#page-1063-0) or the local upgrade instructions in the *Firewall/VPN Installation Guide*.
- 4. If the new Firewall engine you want to add to the cluster already has a working configuration from previous use, return it to the initial configuration state in the boot menu (factory reset) or through the  $sq-reconfique$  wizard on the command line. Do not establish a connection with the Management Server before the Firewall Cluster element is ready.

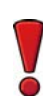

Caution – If the firewall engine has a working configuration, it will go online and process traffic when you power it on to configure it for the firewall cluster.

5. Connect the network cables to the new firewall engine and power it on.

## Converting a Single Firewall Element to a Firewall Cluster

Firewall Clusters have additional IP addressing requirements compared to Single Firewalls. The requirements are due to the two types of IP addresses that clusters need to function:

- An NDI (Node Dedicated IP Address) is used for communications between the engine itself and some other host in the network, such as the other nodes in the cluster, the Management Server, hosts you ping from the engine's command line, etc.
- A CVI (Cluster Virtual IP Address) is used for handling traffic that the cluster examines. If other network devices point to the firewall's IP address (as a default gateway or as a VPN endpoint, for example), converting the IP address to a CVI will allow those external configurations to remain unchanged.

The conversion tool requires you to convert the IP addresses used for these roles to the correct types. You must change the IP address that is used for a particular role if the new interface type is not compatible with that role.

The IP address requirements and related important considerations are listed in the table below.

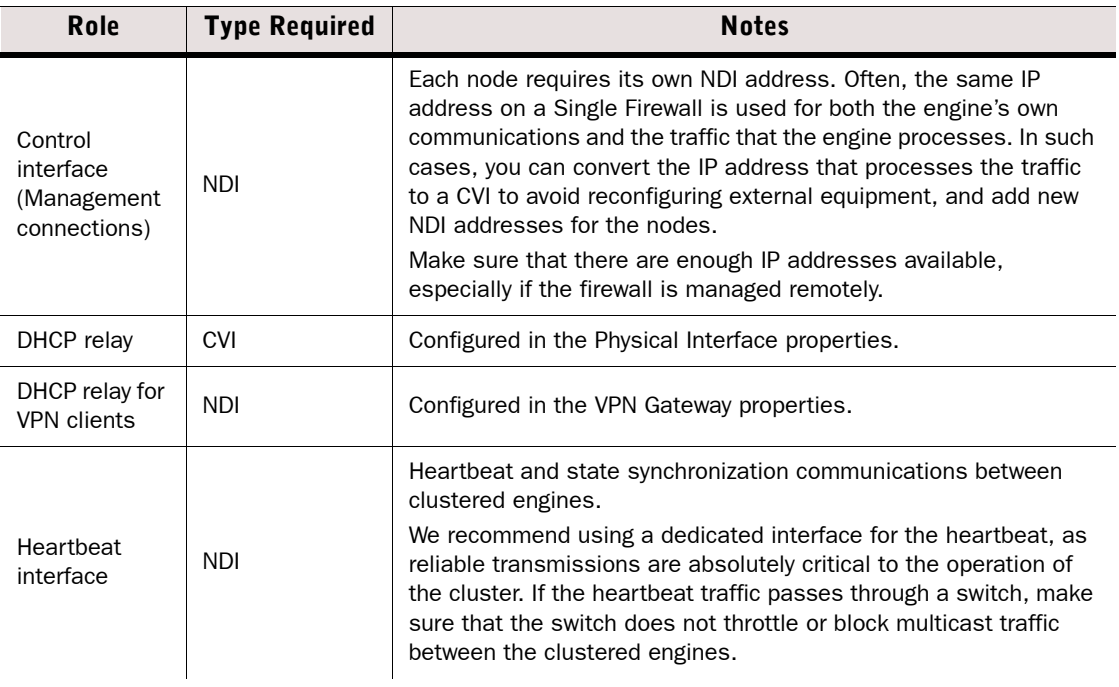

#### Table 26.2 Interface Type Requirements by Role on Firewall Clusters

#### Table 26.2 Interface Type Requirements by Role on Firewall Clusters (Continued)

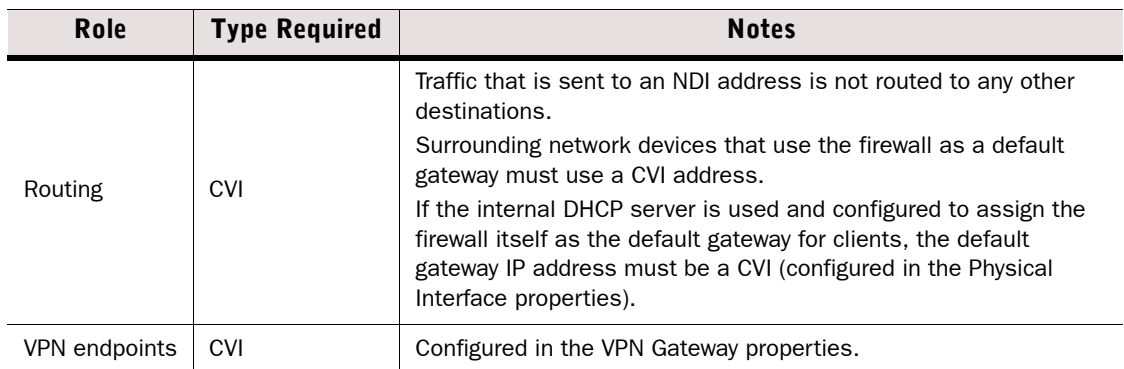

### To modify a Single Firewall element for conversion

- 1. If you plan to convert the current IP address for management connections to a CVI:
	- 1a. Add the new NDI IP address as a backup Control Interface address in the Single Firewall element.
	- **1b.** Adjust the Access and NAT rules of any firewalls on the communications path to allow both the current and new control IP addresses to be used and refresh the policies of these firewalls.
	- **1c.** Refresh the policy of the Single Firewall you plan to convert.
	- 1d. Clear the Backup Control Interface selection and configure the new NDI control IP address as the Primary Control Interface address.
- 2. Add any new IP addresses that are required for the selected interface roles (see table above) and configure the settings to use those IP addresses.
- 3. If configured, remove dynamic IP addresses, Modem Interfaces, and ADSL Interfaces. These configurations are not supported on clusters.

#### To run the element conversion tool and map the interface types

1. Right-click the Single Firewall element and select **Configuration→Upgrade to Cluster**. An interface mapping dialog opens.

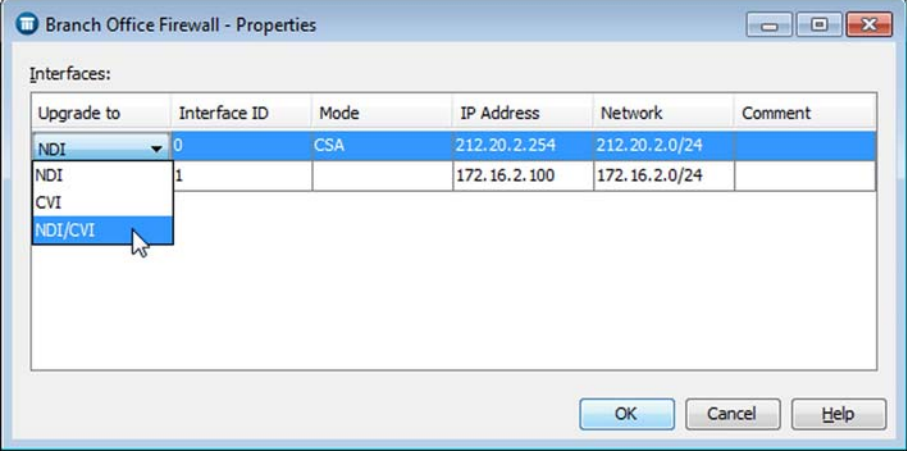

**2.** Click the **Upgrade to** cell for each interface and select the IP address type(s) for the interfaces.

- •You can select both a CVI and an NDI to be created for the same physical interface. This is the recommended working configuration for all interfaces, but may not be appropriate for all interfaces at this stage, since you cannot select which role the current IP address takes. Additional IP addresses are generated automatically to create the CVIs and NDIs.
- •Each selection is validated and you may not be able to select a type if it is incompatible with the selected role of the interface. See the table above for a summary of requirements.
- **3.** Click OK. The Cluster Properties dialog for the new Firewall Cluster element opens.
- 4. Switch to the Interfaces tab.
	- •For help on defining the interfaces, see [Getting Started with Interface Configuration](#page-419-0) [\(page 420\).](#page-419-0)
- 5. Add the Physical interfaces and IP addresses that are needed in addition to those used on the single firewall. Check that the IP addresses on all interfaces are unique and unassigned, and change them if necessary.
- 6. Select Packet Dispatch as the CVI mode and enter the related unicast MAC address in the properties of all Physical Interfaces that have CVI definitions.
- **7.** Click **Options** and define which IP addresses are used in particular roles in system communications as explained in [Setting Interface Options for Firewalls \(page 453\)](#page-452-0).
- 8. If the internal DHCP server is used and configured to assign the firewall itself as the default gateway for clients, make sure the default gateway IP address is a CVI (Physical Interface properties, DHCP tab).
- **9.** Click **OK**. The Single Firewall element is converted to a Firewall Cluster.
	- You can still click **Cancel** to return to the previous configuration and undo the conversion.

### Activating the Clustered Configuration After Conversion

### $\blacktriangledown$  To activate the Firewall Cluster configuration

- 1. If any external devices use the firewall as a default gateway or a VPN end-point and the previously used IP address is converted to an NDI, change the configurations of the external equipment to refer to a CVI address instead.
- 2. Connect to the engine's command line and run the sg-reconfigure command.
- 3. Make sure the interface IDs are mapped correctly to network ports according to the engine's cabling.
- 4. Make initial contact between the engine node and the Management Server.
	- •For more information, see [Saving an Initial Configuration for Security Engines \(page 515\)](#page-514-0). Install and configure any new engine nodes as part of the cluster as in a completely new installation.
- **5.** Install the policy on the cluster.
	- •If you want to refresh the policy of the existing node before the new node(s) are initialized, you must mark the inactive nodes in the cluster element's properties as disabled (on the Cluster tab). Otherwise, the policy installation fails due to a lack of connectivity to all nodes.

If there are problems with the clustered configuration, you can command one node offline through the right-click menu or through the command line to return to single-node operation.

# <span id="page-389-0"></span>Converting a Single IPS Engine to an IPS Cluster

There is a conversion tool that allows you to change an existing Single IPS engine into an IPS Cluster. This maintains the relationship of the engine element with other configurations in the system. The conversion requires you to select one Single IPS element to convert to an IPS Cluster.

For more information on how clustered IPS engines fit in the network architecture, see the *IPS and Layer 2 Firewall Reference Guide*.

### Limitations

- It is not possible to combine two Single IPS elements into an IPS Cluster element.
- A Single IPS engine can only be converted to a two-node IPS Cluster. If you want to add more nodes to the cluster, you must add the nodes separately after the conversion as explained in [Adding a Node to a Cluster \(page 392\).](#page-391-0)

Caution – If you change the control IP address of the existing node in this process, the connection between the engine and the SMC is lost. See [Changing Engine Control IP](#page-392-0)  [Address \(page 393\)](#page-392-0) to change the control IP address without losing contact.

### To convert a Single IPS engine to an IPS Cluster

- 1. Make sure both engines are licensed. The licensing of clustered engine nodes is done in the same way as the licensing of two Single IPS engines. All current IPS engine licenses allow clustering the nodes, so no license changes are needed to activate the feature.
	- •For more information, see [Getting Started with Licenses \(page 1044\)](#page-1043-0).
- 2. Make sure the engines are running software versions that are compatible with the SMC, and preferably that both engines are running the same version. Although the cluster can be installed with the engines running different software versions (unless otherwise stated in the *Release Notes*), long-term use with mismatched versions is not supported.
	- •For more information, see [Upgrading Engines Remotely \(page 1064\)](#page-1063-0) or the local upgrade instructions in the *IPS and Layer 2 Firewall Installation Guide*.
- 3. If the new IPS engine you want to add to the IPS Cluster already has a working configuration from previous use, return it to the initial configuration state in the boot menu (factory reset) or through the  $sq-reconfigure$  wizard on the command line. Do not establish a connection with the Management Server before the IPS Cluster element is ready.
	- •For more information, see [Getting Started with the Engine Command Line \(page 232\)](#page-231-0).
- 4. Connect the network cables to the new node and power it on.
- 5. Right-click the Single IPS element that you want to upgrade to an IPS Cluster and select Configuration→Upgrade to Cluster. The IPS Cluster properties dialog opens.
- 6. Switch to the Interfaces tab.
- **7.** Click **Options** and define which IP addresses are used in particular roles in system communications as explained in [Setting Interface Options for IPS Engines \(page 471\)](#page-470-0).
- 8. Click OK. The Single IPS engine is converted to an IPS Cluster element.
	- You can still click **Cancel** to return to the previous configuration and undo the conversion.
- 9. Make initial contact between each node and the Management Server.
	- •For more information, see [Saving an Initial Configuration for Security Engines \(page 515\)](#page-514-0). Install and configure any new engine nodes as part of the cluster as in a completely new installation.

10. Install the policy on the IPS Cluster.

•If you want to refresh the policy of the existing node before the new node(s) are initialized, you must disable the inactive nodes in the IPS Cluster element's properties (on the Cluster tab). Otherwise, the policy installation fails due to a lack of connectivity to all nodes.

# <span id="page-390-0"></span>Converting a Single Layer 2 Firewall to a Cluster

There is a conversion tool that allows you to change an existing Single Layer 2 Firewall into a Layer 2 Firewall Cluster. This maintains the relationship of the Single Layer 2 Firewall element and other configurations in the system. The conversion requires you to select one Single Layer 2 Firewall element that you convert to a Layer 2 Firewall Cluster.

For more information on how clustered Layer 2 Firewall engines fit in the network architecture, see the *IPS and Layer 2 Firewall Reference Guide*.

### Limitations

- It is not possible to combine two Single Layer 2 Firewall elements into a Layer 2 Firewall Cluster element.
- A Single Layer 2 Firewall can only be converted to a two-node Layer 2 Firewall Cluster. If you want to add more nodes to the cluster, you must add the nodes separately after the conversion as explained in [Adding a Node to a Cluster \(page 392\).](#page-391-0)

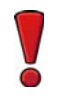

Caution – If you change the control IP address of the existing node in this process, the connection between the engine and the SMC is lost. See [Changing Engine Control IP](#page-392-0)  [Address \(page 393\)](#page-392-0) to change the control IP address without losing contact.

### ▼ To convert a Single Layer 2 Firewall to a Layer 2 Firewall Cluster

- 1. Make sure both engines are licensed. The licensing of clustered engine nodes is done in the same way as the licensing of two Single Layer 2 Firewall engines. All current Layer 2 Firewall engine licenses allow clustering the nodes, so no license changes are needed to activate the feature.
	- •For more information, see [Getting Started with Licenses \(page 1044\).](#page-1043-0)
- 2. Make sure the engines are running software versions that are compatible with the SMC, and preferably that both engines are running the same version. Although the cluster can be installed with the engines running different software versions (unless otherwise stated in the *Release Notes*), long-term use with mismatched versions is not supported.
	- •For more information, see [Upgrading Engines Remotely \(page 1064\)](#page-1063-0) or the local upgrade instructions in the *IPS and Layer 2 Firewall Installation Guide*.
- 3. If the new Layer 2 Firewall engine you want to add to the Layer 2 Firewall Cluster already has a working configuration from previous use, return it to the initial configuration state in the boot menu (factory reset) or through the sq-reconfigure wizard on the command line. Do not establish a connection with the Management Server before the Layer 2 Firewall Cluster element is ready.
	- •For more information, see [Getting Started with the Engine Command Line \(page 232\)](#page-231-0).
- 4. Connect the network cables to the new node and power it on.
- 5. Right-click the Single Layer 2 Firewall element that you want to upgrade to a Layer 2 Firewall Cluster and select **Configuration→Upgrade to Cluster**. The Layer 2 Firewall Cluster properties dialog opens.
- 6. In the IPS Cluster element properties, switch to the Interfaces tab.
- **7.** Click **Options** and define which IP addresses are used in particular roles in system communications as explained in [Setting Interface Options for Layer 2 Firewalls \(page 484\)](#page-483-0).
- 8. Click OK. The Single Layer 2 Firewall engine is converted to a Layer 2 Firewall Cluster element.
	- •You can still click Cancel to return to the previous configuration and undo the conversion.
- 9. Make initial contact between each node and the Management Server.
	- •For more information, see [Saving an Initial Configuration for Security Engines \(page 515\)](#page-514-0). Any new engine nodes are installed and configured as part of the cluster as in a completely new installation.

10. Install the policy on the Layer 2 Firewall Cluster.

•If you want to refresh the policy of the existing node before the new node(s) are initialized, you must disable the inactive nodes in the Layer 2 Firewall Cluster element's properties (on the Cluster tab). Otherwise, the policy installation fails due to a lack of connectivity to all nodes.

# <span id="page-391-0"></span>Adding a Node to a Cluster

Nodes represent the physical Firewall, IPS, or Layer 2 Firewall engines. By default, the Cluster Properties dialog displays two nodes on the Cluster tab. You can add new nodes to the cluster as described below. Each cluster supports up to 16 nodes.

Before you add a node to the configuration, install the additional physical engine device and connect the cables for at least the control interface and the interface for communications between the clustered engines.

If the device already has a working configuration from previous use, return it to the initial configuration state in the sg-reconfigure wizard on the command line before connecting it to the network. Do not make initial contact with the Management Server.

### ▼ To add a node to a cluster

- **1.** Right-click the cluster and select **Properties**. The Cluster Properties dialog opens.
- 2. Click the **Add Node** button at the bottom left corner of the dialog. The Engine Node Properties dialog opens.
- **3.** Give the node a unique **Name**.
- 4. In the Nodes table, check and modify the information in the **IP Address, Contact IP** Address, and Comment columns for each NDI (double-click the value you want to change).
	- •Firewall CVI details are identical between the nodes, so adding a node to a Firewall Cluster does not require changing the CVI configuration in any way.
- **5.** Click OK in both open dialogs.
- 6. Save the initial configuration for the new engine node to create a one-time password. See [Saving an Initial Configuration for Security Engines \(page 515\)](#page-514-0).
- 7. Make initial contact between the new engine and the Management Server. See the *Firewall/ VPN Installation Guide* or the *IPS and Layer 2 Installation Guide*.
- 8. Refresh the policy of the cluster to transfer the changes to the engines.
	- •If you want to refresh the policy of the existing node(s) before the new node(s) are initialized, you must disable the inactive node(s) in the cluster element's properties (on the Cluster tab).

# <span id="page-392-0"></span>Changing Engine Control IP Address

The following instructions explain how you can change an engine's control IP address without losing management connectivity.

When you change IP addressing, other connections between the different components may be temporarily lost. You must make sure that the connections return to normal after the IP address changes.

Proceed to one of the following:

- [Changing Engine Control Address Within the Same Network](#page-392-1)
- [Changing Firewall Control Address to a Different Network \(page 394\)](#page-393-0)

## <span id="page-392-1"></span>Changing Engine Control Address Within the Same Network

The section explains how you can change the control IP address of an engine if the new control IP address belongs to the same network as the old control IP address. The new control IP addresses of IPS engines and Layer 2 Firewalls must belong to the same network as the existing control IP addresses. The new control IP addresses of Firewalls can belong to the same network as the existing control IP address, or to a different network. If the new control IP address of a Firewall/VPN engine belongs to a different network than the engine's existing control IP address, see [Changing Firewall Control Address to a Different Network \(page 394\).](#page-393-0)

If there is no need to maintain management connectivity, you can alternatively just change the control IP address in the SMC and then re-initialize the engine through the command line using a new one-time password. See [Connecting Engines to the Management Center \(page 513\).](#page-512-0)

### To change the control IP address to an IP address from the same network

- 1. If you have an IP-address-bound license for the engine, request a new Management Server POL code bound license at the Stonesoft License center.
	- •You must switch to a Management Server POL code bound license because IP-addressbound licences are no longer supported. See [Getting Started with Licenses \(page 1044\)](#page-1043-0).
- 2. Import and bind the new license to the engine.
- 3. In the engine properties, create a new interface for the new IP address and set the address as the backup control IP address (see [Getting Started with Interface Configuration](#page-419-0) [\(page 420\)\)](#page-419-0).
- 4. Install the policy on the engine.
	- •From this point on, you can start using the new address in the network.
- 5. In the engine properties, set the old control IP address as the backup control IP address and the new control IP address as the primary control IP address.

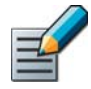

Note – If your engine cannot use both the old control IP address and a new control IP address simultaneously, proceed to [Step 7](#page-392-2).

- 6. Refresh the policy.
- <span id="page-392-2"></span>7. Remove the old control IP address from the engine properties and the corresponding network from the Routing view (see [Getting Started with Routing \(page 588\)\)](#page-587-0).

8. Refresh the policy.

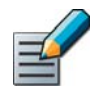

Note – If the connection with the Management Server is lost when you try to change IP addressing, run the  $sq-reconfique$  command on the engine command line to return the engine to the initial configuration state and to re-establish initial contact between the engine and the Management Server. See [Connecting Engines to the Management Center](#page-512-0) [\(page 513\).](#page-512-0)

### <span id="page-393-0"></span>Changing Firewall Control Address to a Different Network

The section explains how you can change the control IP address of a Firewall/VPN engine when the new IP address is in a different network than the old one. Because these steps require the configuration of Outbound Multi-Link, you can only change the control IP address of Firewalls to a different network. For all other engine role, or if the Firewall/VPN engine's new control IP address belongs to the same network as the old control IP address, see [Changing Engine](#page-392-1)  [Control Address Within the Same Network \(page 393\)](#page-392-1).

If there is no need to maintain management connectivity, you can alternatively just change the control IP address in the SMC and then re-initialize the engine through the command line using a new one-time password (see [Connecting Engines to the Management Center \(page 513\)](#page-512-0)).

- To change the Firewall/VPN engine's control IP address to an address from a different network
- **1.** If you have an IP-address-bound license for the engine, request a new Management Server POL code bound license at the Stonesoft License center.
	- •You must switch to a Management Server POL code bound license because IP-addressbound licences are no longer supported. See [Getting Started with Licenses \(page 1044\)](#page-1043-0).
- 2. Import and bind the new license to the engine.
- 3. Edit the properties of the Single Firewall or Firewall Cluster element and add a new interface (see [Modifying Existing Engine Elements \(page 384\)](#page-383-0)).
	- •Define the new primary control address as the backup control IP address.
	- •If your firewall is a cluster and you do not want to lose any connections, define also a new CVI for the cluster (see [Configuring Firewall Cluster IP Addresses \(page 444\)](#page-443-0)).
- <span id="page-393-2"></span>4. Configure Outbound Multi-Link as explained in [Outbound Traffic Management \(page 609\).](#page-608-0)
	- •Create two NetLinks: one for the old control IP address and one for the new control IP address.
- **5.** Install the policy on the firewall.
	- •From this point on, you can start using the new address in the network.
- 6. Edit the properties of the Single Firewall or Firewall Cluster element and set the new control IP address as the primary control IP address and the old control IP address as the backup control IP address.

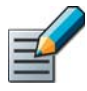

Note – If your engine cannot use both the old control IP address and a new control IP address simultaneously, proceed to [Step 8.](#page-393-1)

- 7. Refresh the policy.
- <span id="page-393-1"></span>8. Remove the interface with the old control IP address from the firewall's properties.
- 9. Remove the elements and rules you created for the Multi-Link configuration in [Step 4](#page-393-2).

10.Refresh the policy.

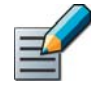

Note – If the connection with the Management Server is lost when you try to change IP addressing, run the sq-reconfigure command on the engine command line to return the engine to the initial configuration state and to re-establish initial contact between the engine and the Management Server. See [Connecting Engines to the Management Center](#page-512-0) [\(page 513\).](#page-512-0)

# <span id="page-394-0"></span>Editing Single Firewall Properties

Prerequisites: [Creating New Engine Elements](#page-358-0)

If you are creating a new Single Firewall, proceed as explained in [Creating a New Single Firewall](#page-358-1)  [Element \(page 359\).](#page-358-1)

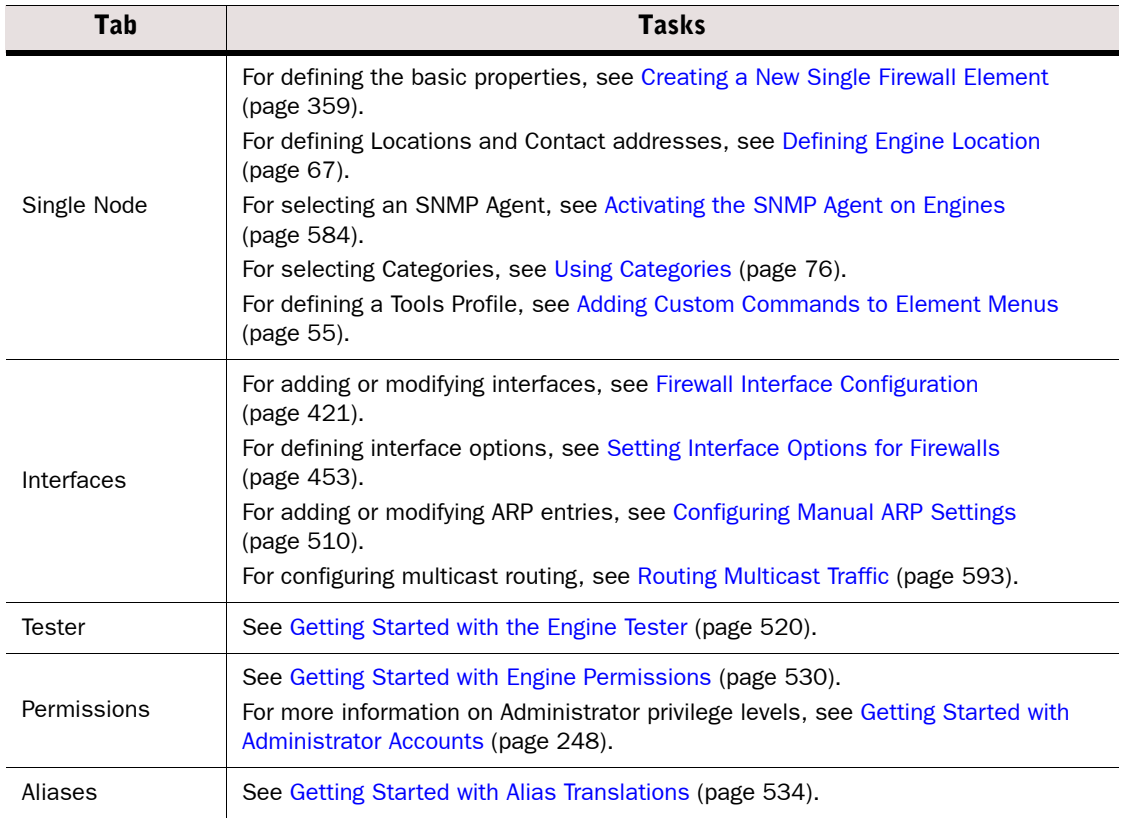

#### Table 26.3 Tasks to Do in Single Firewall Properties Dialog

#### Table 26.3 Tasks to Do in Single Firewall Properties Dialog (Continued)

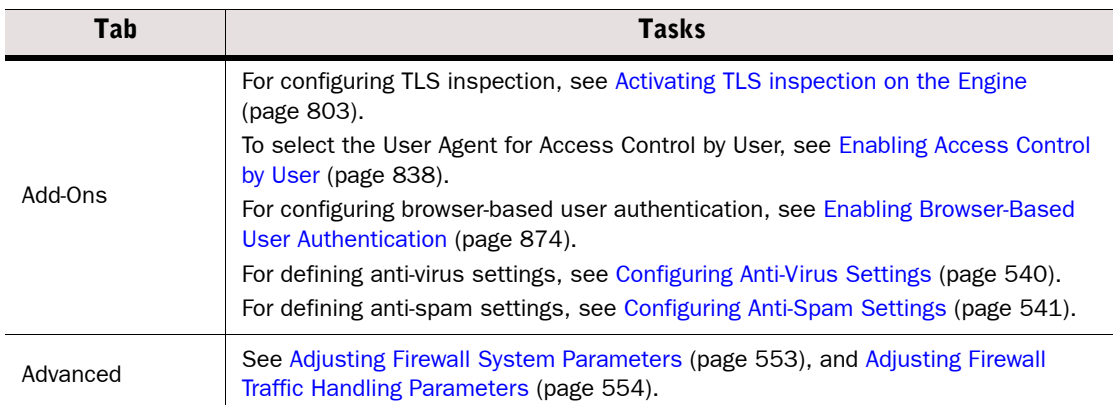

# <span id="page-395-0"></span>Editing Firewall Cluster Properties

Prerequisites: [Creating New Engine Elements](#page-358-0)

If you are creating a new Firewall Cluster, proceed as explained in [Creating a New Firewall](#page-372-0)  [Cluster Element \(page 373\).](#page-372-0)

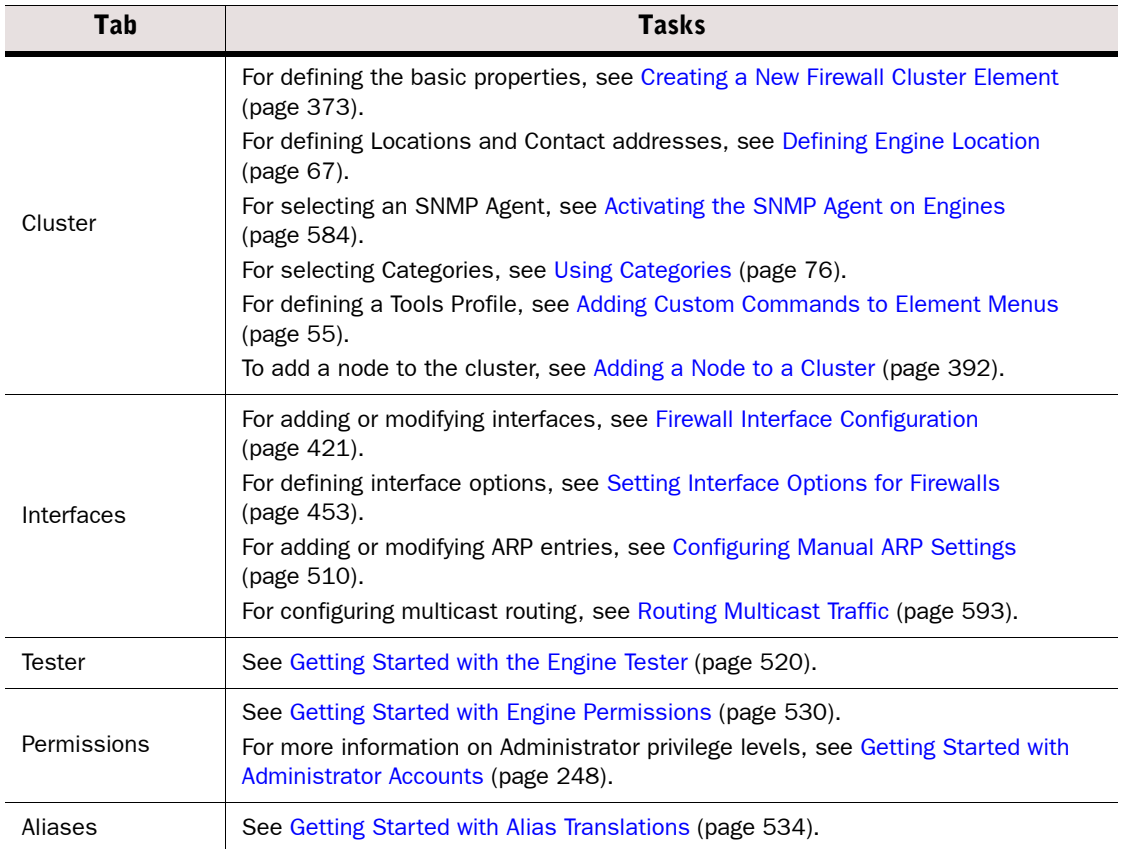

#### Table 26.4 Tasks to Do in Firewall Cluster Properties Dialog
#### Table 26.4 Tasks to Do in Firewall Cluster Properties Dialog (Continued)

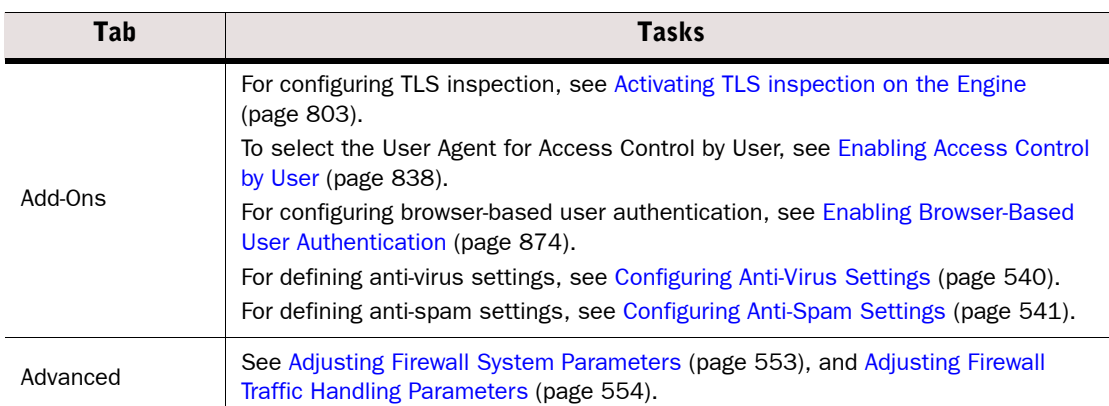

### Editing Single IPS Engine Properties

Prerequisites: [Creating New Engine Elements](#page-358-0)

If you are creating a new Single IPS engine, proceed as explained in [Creating a New Single IPS](#page-377-0)  [Element \(page 378\).](#page-377-0)

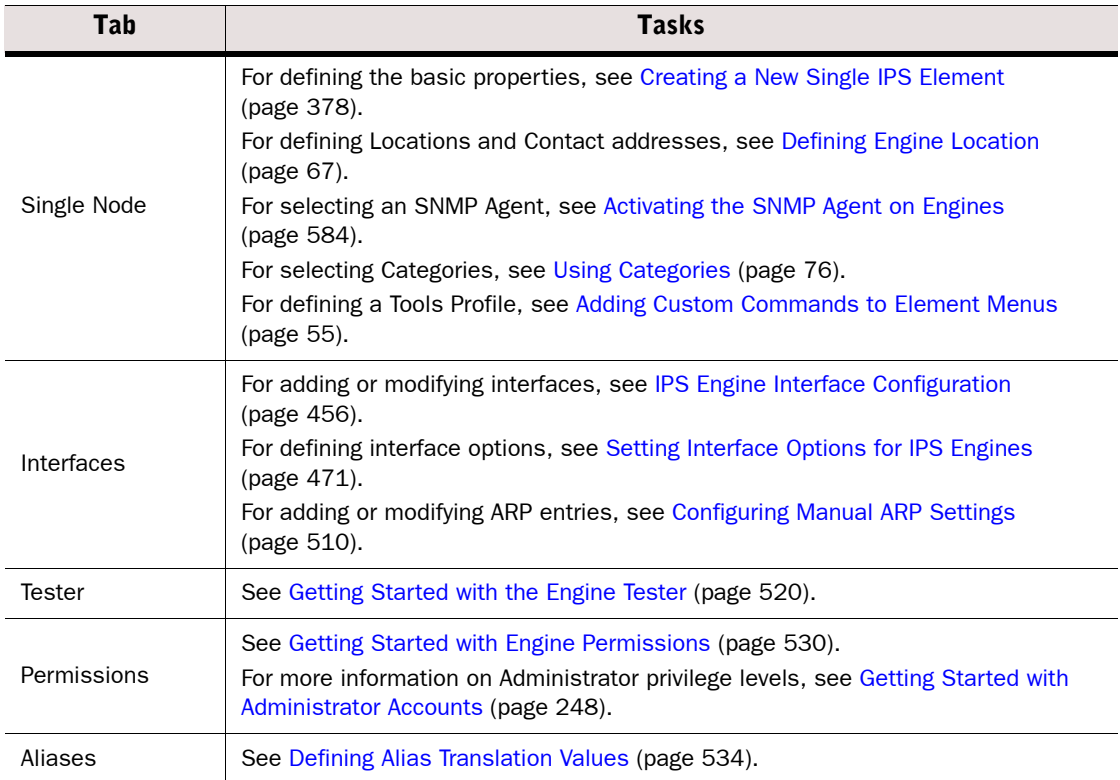

### Table 26.5 Tasks to Do in Single IPS Properties Dialog

#### Table 26.5 Tasks to Do in Single IPS Properties Dialog (Continued)

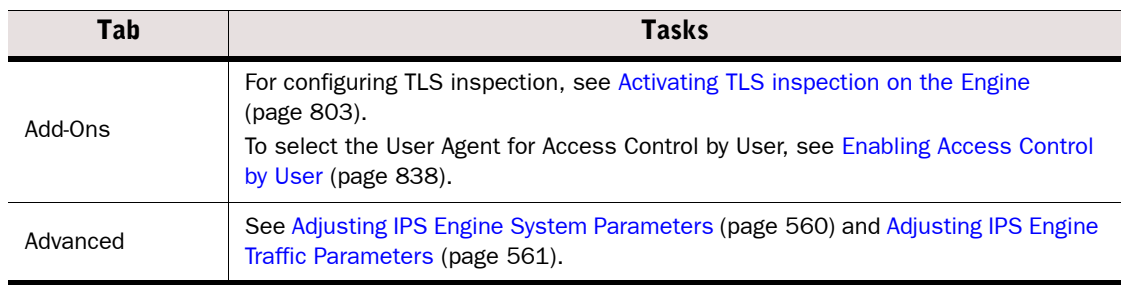

# Editing IPS Cluster Properties

Prerequisites: [Creating New Engine Elements](#page-358-0)

If you are creating a new IPS Cluster, proceed as explained in Creating a New IPS Cluster [Element \(page 379\).](#page-378-0)

#### Table 26.6 Tasks to Do in IPS Cluster Properties Dialog

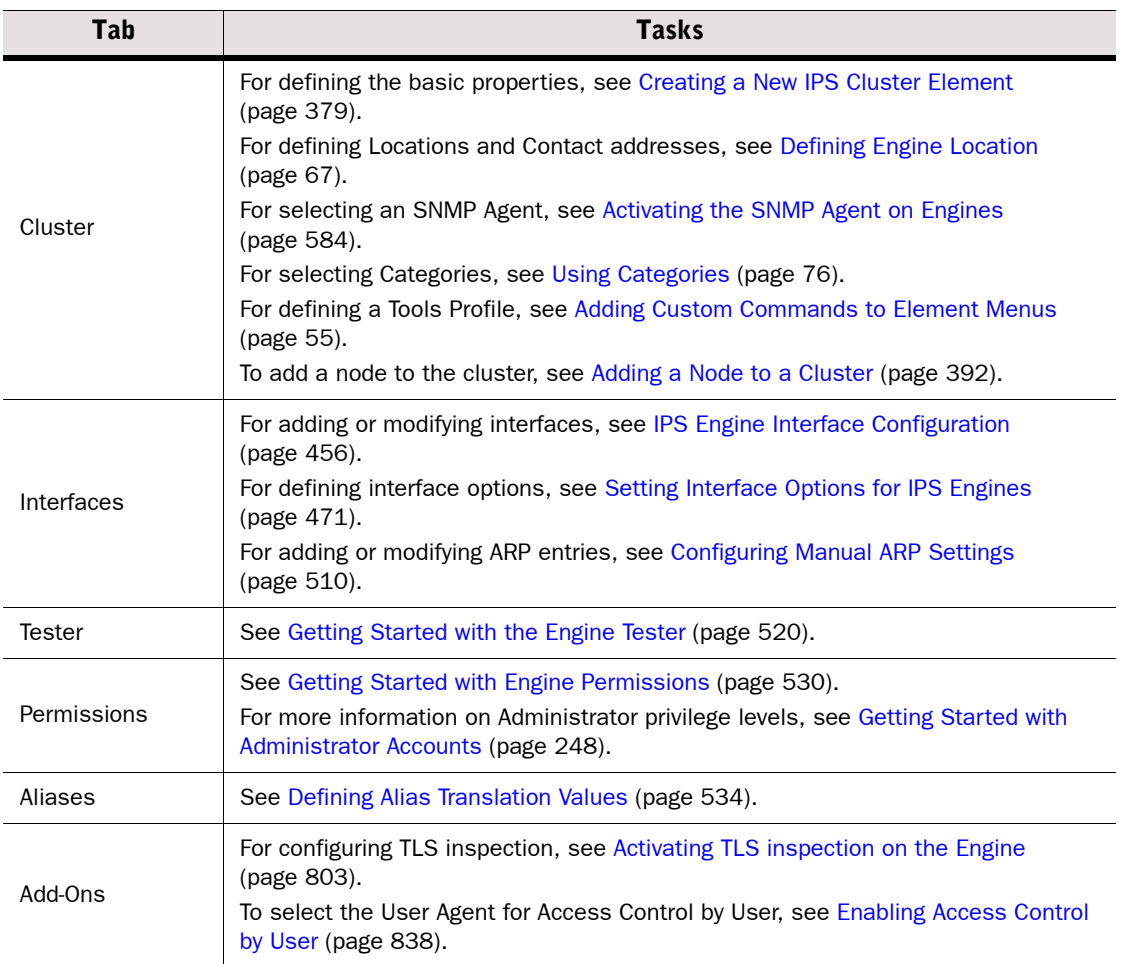

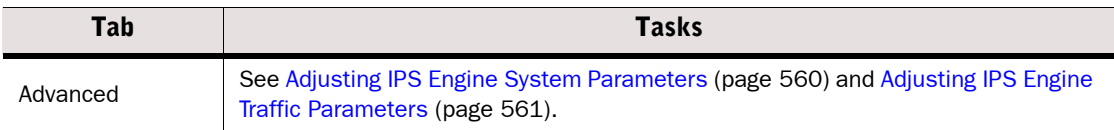

### Editing Single Layer 2 Firewall Properties

**Prerequisites: [Creating New Engine Elements](#page-358-0)** 

If you are creating a new Single Layer 2 Firewall, proceed as explained in [Creating a New Single](#page-379-0)  [Layer 2 Firewall Element \(page 380\)](#page-379-0).

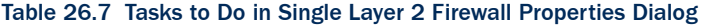

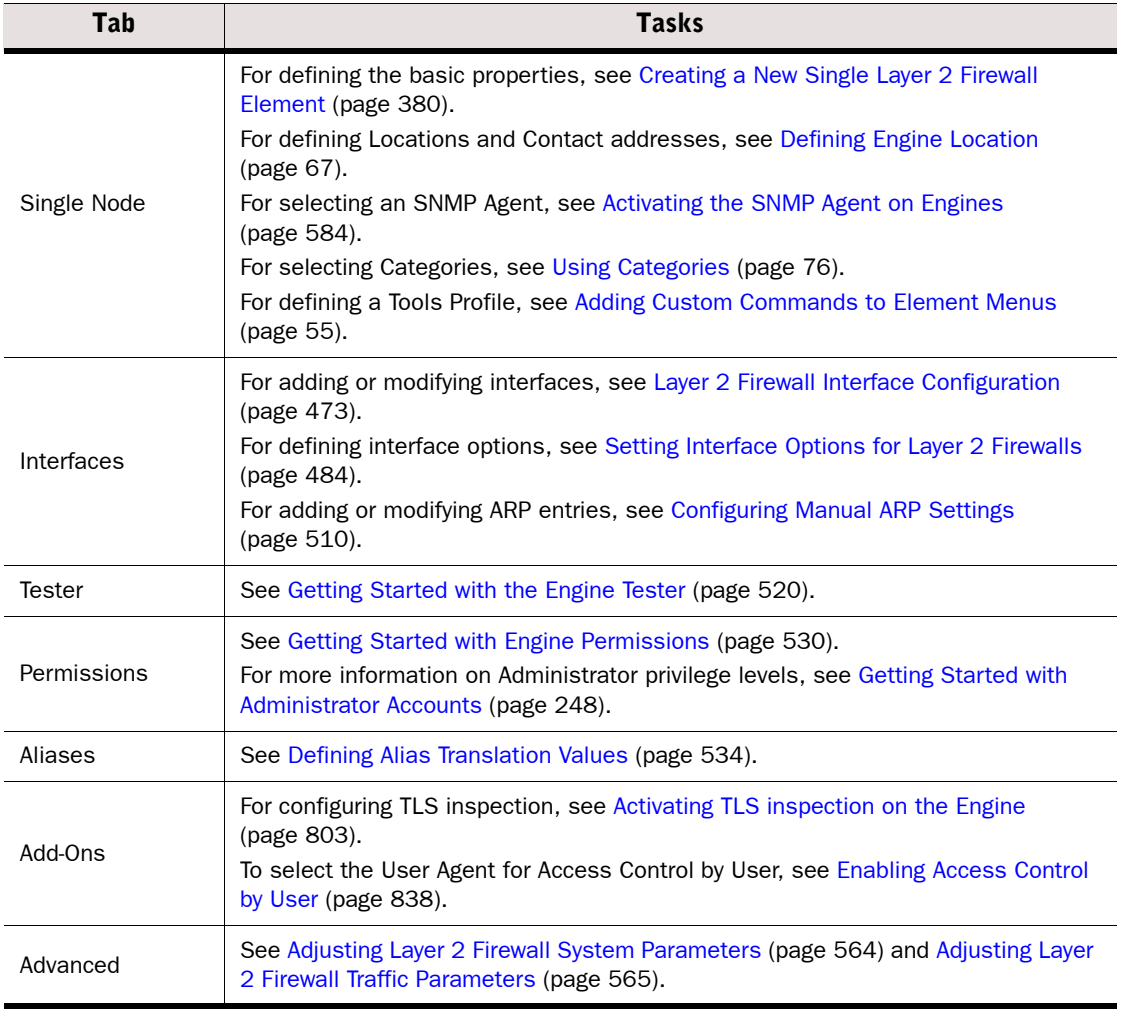

Prerequisites: [Creating New Engine Elements](#page-358-0)

If you are creating a new Layer 2 Firewall Cluster, proceed as explained in [Creating a New Layer](#page-380-0)  [2 Firewall Cluster Element \(page 381\)](#page-380-0).

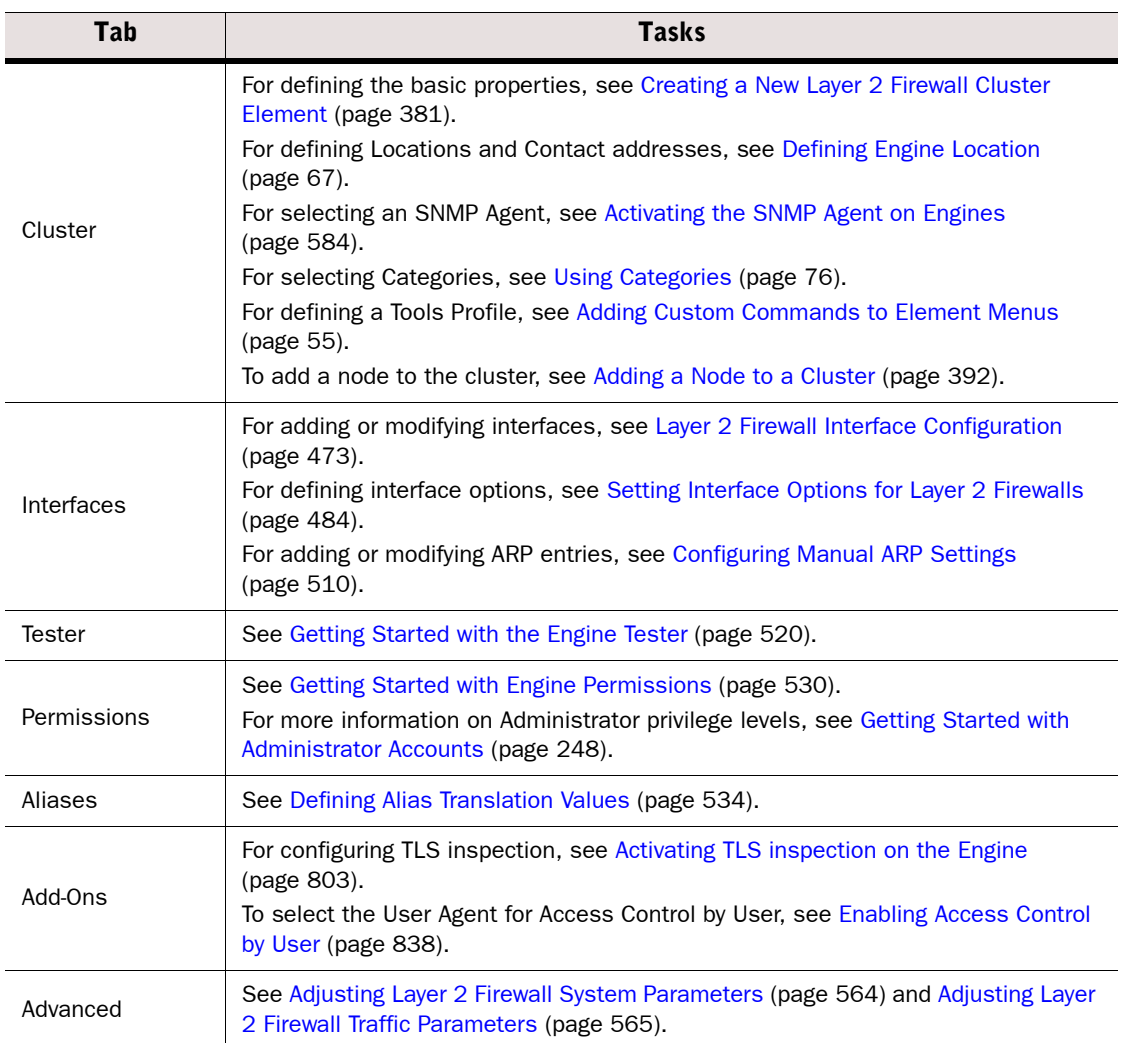

#### Table 26.8 Tasks to Do in Layer 2 Firewall Cluster Properties Dialog

Communication between the Management Server and a single Firewall, IPS, or Layer 2 Firewall can be reversed so that the engine opens a connection to the Management Server and keeps it open to wait for any commands. This can be necessary if the engine does not have a static IP address that the Management Server can contact (dynamic IP address on the interface or intermediate dynamic NAT) or if the Management Server's connections are blocked because of a traffic filtering device between the components.

The settings for communication between the Management Server and the engines are set in the SGConfiguration.txt file stored on the Management Server. You can either use the default values for each setting or modify the settings by adding parameters and values to the SGConfiguration.txt file.

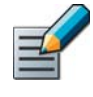

Note – If you have edited a Firewall engine's contact policy settings prior to SMC 5.4, adjust the Firewall engine's contact settings directly through the Advanced tab in the engine properties. See the *StoneGate Administrator's Guide* for SMC 5.3 for more information.

 $\blacktriangledown$  To define global contact policy settings for single engines

1. Browse to the <*installation directory*>/data directory on the Management Server.

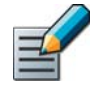

Note – If you installed the Management Server in the  $C:\Per\gamma$ Files\Stonesoft\Management Center directory in Windows, some program data may be stored in the C:\ProgramData\Stonesoft\Management Center\data directory.

**2.** Edit sgconfiguration.txt and add the following parameters as needed:

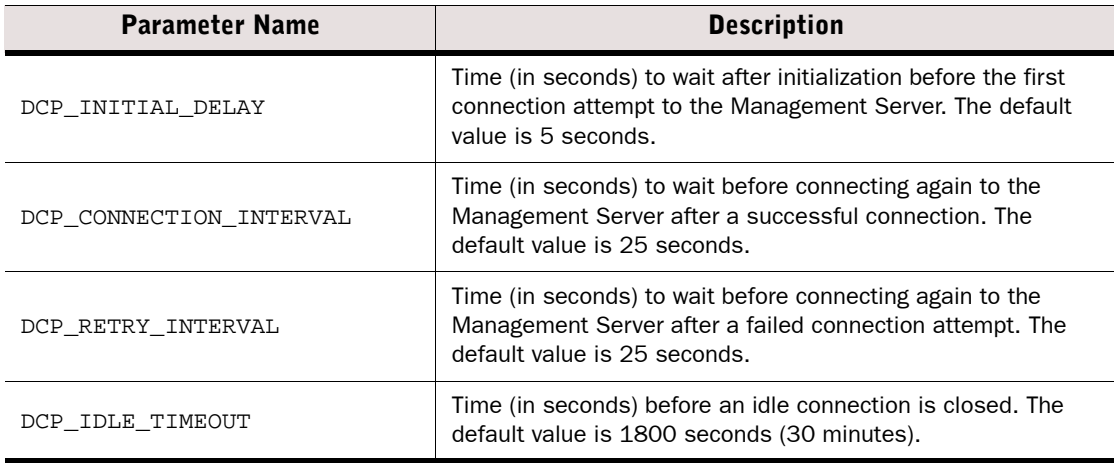

3. Save and close the file.

#### What's Next?

 $\blacktriangleright$  Refresh the policies of the engines to transfer the changes.

### Related Tasks

For the option to change the management contact direction, see Setting Interface Options [for Firewalls \(page 453\)](#page-452-0), [Setting Interface Options for IPS Engines \(page 471\),](#page-470-0) and [Setting](#page-483-0)  [Interface Options for Layer 2 Firewalls \(page 484\)](#page-483-0).

### About Engine Time Synchronization

Prerequisites: None

Engine times are automatically synchronized to match the time of the Management Server. If you want to use an NTP server to synchronize engine times, you must set the computer on which you have installed the Management Server to synchronize its time with the NTP server. If the Log Server runs on a different computer, set it to use the same NTP server.

If the Management Server, Log Server, and the engines do not have the same time, there may be problems with logging and monitoring. Also, make sure that the computer you use for Management Client access has the time and time zone set correctly to avoid time synchronization problems when you view statistics or logs, generate reports, or schedule automatic maintenance tasks.

# CHAPTER 27

# CREATING AND MODIFYING VIRTUAL SECURITY ENGINES

Virtual Security Engines are logically-separate engines that run as virtual machines on a physical engine device. A Master Engine is a physical engine device that provides resources for Virtual Security Engines.

The following sections are included:

- [Getting Started with Virtual Engines \(page 404\)](#page-403-0)
- ▶ [Creating New Master Engine Elements \(page 405\)](#page-404-0)
- ▶ [Creating New Virtual Resource Elements \(page 406\)](#page-405-0)
- [Creating New Virtual Security Engines \(page 407\)](#page-406-0)
- [Modifying Existing Master Engines and Virtual Security Engines \(page 408\)](#page-407-0)
- [Converting Existing Firewalls to Master Engines and Virtual Security Engines](#page-411-0) [\(page 412\)](#page-411-0)

### <span id="page-403-0"></span>What Virtual Engines Do

Using Virtual Security Engines allows the same physical engine device to support multiple policies or routing tables, or policies that involve overlapping IP addresses. This is especially useful in a Managed Security Service Provider (MSSP) environment, or in a network environment that requires strict isolation between networks.

#### Limitations

- Only the Firewall/VPN role is supported on Virtual Security Engines.
- Only 64-bit appliances can be used as a Master Engine.
- Virtual Security Engines do not support Applications, URL filtering, Anti-Virus, Anti-Spam, Dynamic IP addresses, or Wireless Interfaces.
- If there are multiple administrative Domains, the Master Engine must either belong to the Shared Domain or to the same Domain as the Virtual Security Engines. [Getting Started with](#page-283-0)  [Domains \(page 284\)](#page-283-0) for more information about Domains.
- Virtual Security Engines handle only the traffic routed through the engine for inspection. All other traffic, including communication between the Virtual Security Engines and the SMC, is proxied by the Master Engine. Virtual Security Engines do not communicate directly with other Virtual Security Engines.

### What Should I Know Before I Begin?

Before you define a new Master Engine element, make sure you have a license for it. The element can be configured without a license, but you must have a license to make the engine operational. Virtual Security Engines do not require individual licenses. Instead, the Security Engine license for the Master Engine defines how many Virtual Resources can be created. The number of Virtual Resources limits the number of Virtual Security Engines: one Virtual Security Engine at a time can be associated with each Virtual Resource.

# <span id="page-403-1"></span>Configuration Overview

- 1. Create a Master Engine as explained in [Creating New Master Engine Elements](#page-404-0) [\(page 405\)](#page-404-0).
- 2. Create a Virtual Resource element as explained in [Creating New Virtual Resource](#page-405-0)  [Elements \(page 406\).](#page-405-0)
- 3. Configure Physical or VLAN interfaces for the Master Engine and assign Virtual Resources to the interfaces as explained in [Master Engine Interface Configuration \(page 486\)](#page-485-0).
- 4. Create a Virtual Security Engine as explained in [Creating New Virtual Security Engines](#page-406-0) [\(page 407\)](#page-406-0).
- 5. Configure Physical, VLAN, and/or Tunnel Interfaces for the Virtual Security Engine as explained in [Virtual Security Engine Interface Configuration \(page 498\)](#page-497-0).
- 6. Install or refresh the policy on the Master Engine to transfer changes to Physical/VLAN interfaces and interface mapping for Virtual Security Engines.
- 7. Install or refresh the policy on the Virtual Security Engine(s).

<span id="page-404-0"></span>Master Engines are physical engine devices that provide the resources for Virtual Security Engines. One physical Master Engine can support multiple Virtual Security Engines.

### ▼ To create new Master Engine elements

- 1. Select Configuration→Configuration→Security Engine. The Security Engine Configuration view opens.
- 2. Right-click Security Engines and select New→Master Engine. The Master Engine Properties dialog opens.

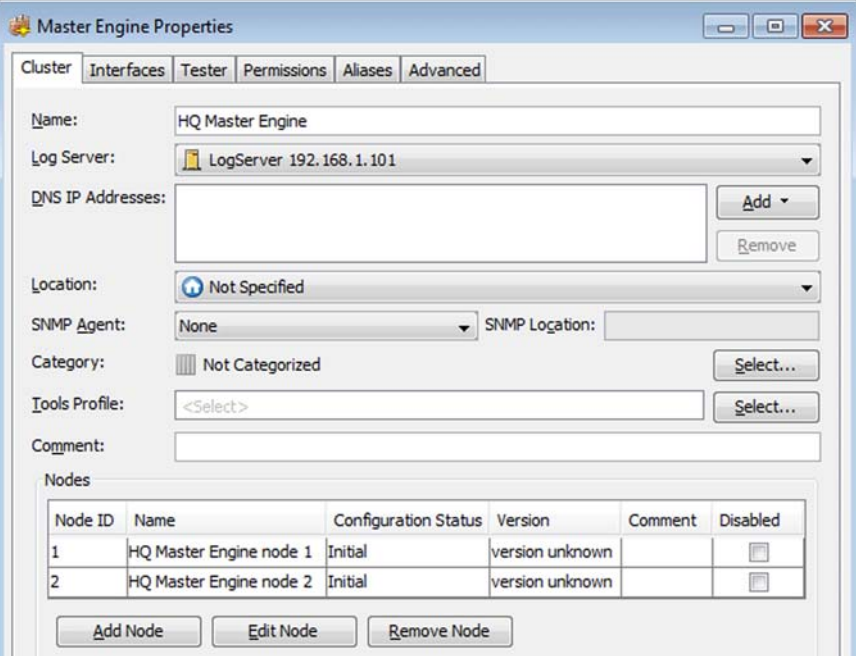

- **3.** Give the element a unique **Name**.
- 4. Select the Log Server to which the Master Engine sends its event data. The Master Engine also sends log data from the Virtual Security Engines to the same Log Server.
- 5. (*Optional*) Define one or more DNS IP Addresses. These are the IP addresses of the DNS server(s) that the Master Engine uses to resolve domain names. There are two ways to define IP addresses.
	- To enter a single IP address manually, click **Add** and select **IP Address**. Enter the IP address in the dialog that opens.
	- To define an IP address using a network element, click **Add** and select **Network Element**. Select an existing element, or click the New icon and define a new element. See [Defining](#page-726-0)  [Host Elements \(page 727\)](#page-726-0) and [Defining an External DNS Server \(page 640\)](#page-639-0) for more information.
- **6.** Select the Location for this Master Engine if there is a NAT device between this Master Engine and other system components. See [Defining Locations \(page 66\)](#page-65-0) for more information.
- 7. (*Optional*) If you want to enable the Master Engine to send SNMP traps, select an SNMP Agent as explained in [Activating the SNMP Agent on Engines \(page 584\).](#page-583-0)
- 8. (*Optional*) If you want to include the Master Engine in pre-defined categories, select the appropriate Categories as explained in [Selecting Categories for Elements \(page 77\)](#page-76-0).
- 9. (*Optional*) If you want to add custom commands to the Master Engine's right-click menu, add a Tools Profile as explained in [Attaching a Tools Profile to an Element \(page 56\).](#page-55-0)
- 10.(*Optional*) If you do not need to use clustering on the Master Engine, select one of the nodes and click Remove Node. You are prompted to confirm that you want to delete the selected node. Click Yes.

### What's Next?

▶ Continue by [Creating New Virtual Resource Elements](#page-405-0)

### <span id="page-405-0"></span>Creating New Virtual Resource Elements

**Prerequisites:** [Creating New Master Engine Elements](#page-404-0)

Virtual Resources define the set of resources on the Master Engine that are allocated to each Virtual Security Engine.

### ▼ To create Virtual Resource elements

- 1. Switch to the Interfaces tab of the Master Engine Properties and click Virtual Resources. The Virtual Resources dialog opens.
- 2. Click Add. The Virtual Resource Properties dialog opens.
- **3.** Enter a unique **Name** for the Virtual Resource.
- 4. Select the **Domain** to which the Virtual Resource belongs.
- 5. (*Optional*) Select Show Master Interface IDs in Virtual Engine if you want the Physical Interface IDs of the Master Engine to be shown in the Interface properties of the Virtual Security Engine.
- 6. Click OK.

#### What's Next?

- $\blacktriangleright$  If you are creating a new Master Engine, continue the configuration as explained in [Master Engine Interface Configuration \(page 486\).](#page-485-0)
- Otherwise, associate the Virtual Resource with a Master Engine interface as explained in [Master Engine Interface Configuration \(page 486\)](#page-485-0) and with a Virtual Security Engine as explained in [Creating New Virtual Security Engines.](#page-406-0)

<span id="page-406-0"></span>Prerequisites: [Creating New Virtual Resource Elements](#page-405-0)

Only the Firewall/VPN role is supported on Virtual Security Engines. Virtual Security Engines do not require individual licenses.

### To create new Virtual Security Engines

- 1. Select Configuration→Configuration→Security Engine. The Security Engine Configuration view opens.
- 2. Right-click Security Engines and select New→Virtual Firewall. The Virtual Firewall Properties dialog opens.
- **3.** Give the element a unique **Name**.
- 4. Click Select and select a Virtual Resource on the Master Engine to which you want to add the Virtual Firewall.
- 5. (*Optional*) Define one or more DNS IP Addresses. These are the IP addresses of the DNS server(s) that the Virtual Security Engine uses to resolve domain names. There are two ways to define IP addresses.
	- To enter a single IP address manually, click **Add** and select **IP Address**. Enter the IP address in the dialog that opens.
	- To define an IP address using a network element, click Add and select Network Element. Select an existing element, or click the New icon and define a new element. See [Defining](#page-726-0)  [Host Elements \(page 727\)](#page-726-0) and [Defining an External DNS Server \(page 640\)](#page-639-0) for more information.
- 6. (*Optional*) If you want to include the Virtual Security Engine in pre-defined categories, select the appropriate **Categories** as explained in [Selecting Categories for Elements \(page 77\)](#page-76-0).

#### What's Next?

Continue the configuration in [Virtual Security Engine Interface Configuration \(page 498\)](#page-497-0).

# <span id="page-407-0"></span>Modifying Existing Master Engines and Virtual Security Engines

Prerequisites: See [Configuration Overview](#page-403-1)

Existing Master Engine and Virtual Firewall elements are shown in the System Status view under engine-specific branches, and in the Security Engine Configuration view under the Security Engines branch. You can also convert an existing Single Firewall or Firewall Cluster into a Master Engine and Virtual Firewalls.

# <span id="page-407-1"></span>Adding a Node to a Master Engine

By default, the Master Engine Properties dialog displays two nodes on the Cluster tab. You can add new nodes to the Master Engine as described below. Each Master Engine supports up to 16 nodes.

Before you add a node to the configuration, install the additional physical engine device and connect the cables for at least the control interface and the interface for communications between the clustered engines.

If the device already has a working configuration from previous use, return it to the initial configuration state in the  $sq-reconfigure$  wizard on the command line before connecting it to the network. Do not make initial contact with the Management Server.

### ▼ To add a node to a Master Engine

- **1.** Right-click the Master Engine and select **Properties**. The Master Engine Properties dialog opens.
- 2. Click the Add Node button at the bottom left corner of the dialog. The Engine Node Properties dialog opens.
- **3.** Give the node a unique **Name**.
- 4. In the Nodes table, check and modify the information in the **IP Address, Contact IP** Address, and Comment columns for each NDI (double-click the value you want to change).
- **5.** Click OK in both open dialogs.
- 6. Save the initial configuration for the new engine node to create a one-time password. See [Saving an Initial Configuration for Security Engines \(page 515\)](#page-514-0).
- 7. Make initial contact between the new engine and the Management Server. See [Reconfiguring Basic Engine Settings \(page 233\).](#page-232-0)
- 8. Refresh the policy of the Master Engine to transfer the changes to the engines.

# Editing Master Engine Properties

If you are creating a new Master Engine, proceed as explained in [Creating New Master Engine](#page-404-0)  [Elements \(page 405\)](#page-404-0).

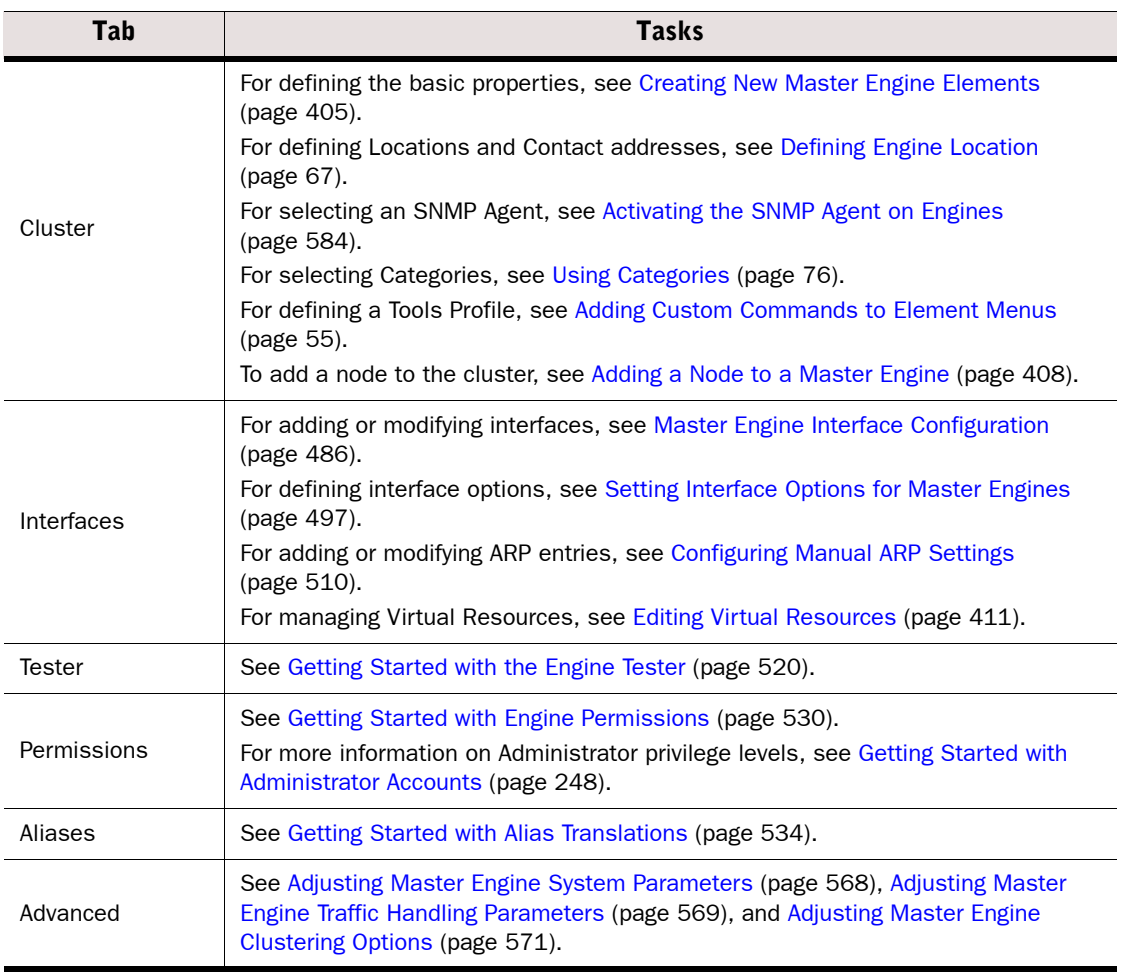

### Table 27.1 Tasks to Do in Master Engine Properties Dialog

# <span id="page-409-0"></span>Editing Virtual Security Engine Properties

If you are creating a new Virtual Security Engine, proceed as explained in [Creating New Virtual](#page-406-0)  [Security Engines \(page 407\)](#page-406-0).

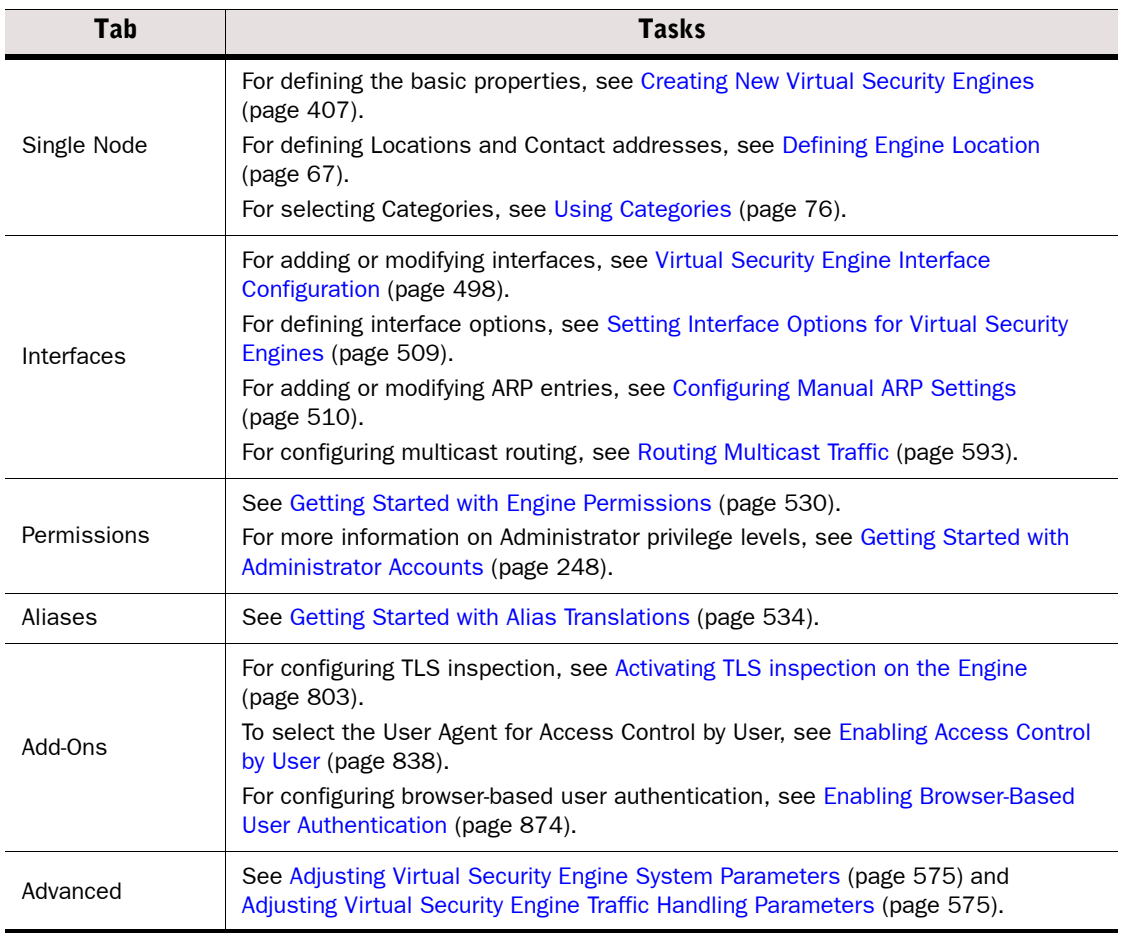

### Table 27.2 Tasks to Do in Virtual Firewall Properties Dialog

# <span id="page-410-0"></span>Editing Virtual Resources

Editing Virtual Resources allows you to change which Domain is associated with each Virtual Resource, and to change how interfaces in the Master Engine are mapped to Virtual Security Engine Interface IDs.

### ▼ To edit Virtual Resource elements

- **1.** Right-click the Master Engine and select **Properties**. The Master Engine Properties dialog opens.
- 2. Switch to the Interfaces tab and Click Virtual Resources. The Virtual Resources dialog opens.
- **3.** Select a Virtual Resource and click **Edit**. The Virtual Resource Properties dialog opens.

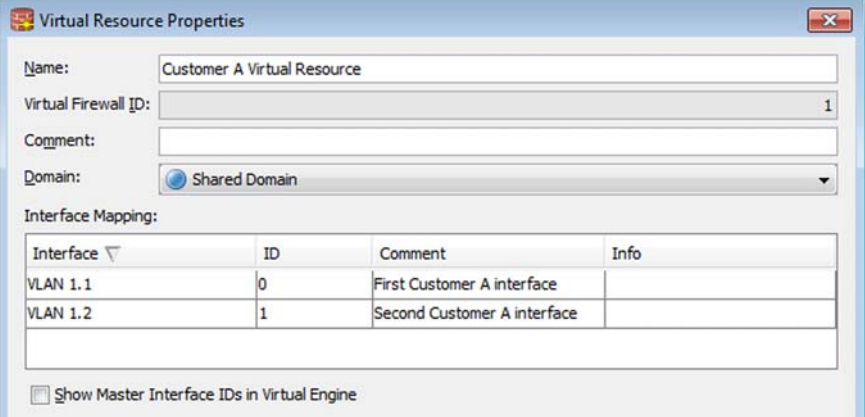

4. (*Optional*) Select a Domain to change the Domain to which the Virtual Resource belongs.

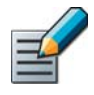

Note – If the VIrtual Resource is already associated with a Virtual Security Engine, you cannot change the Domain here. Instead, you must move the Virtual Security Engine to another Domain using the Move to Domain tool in the Virtual Security Engine's right-click menu. This automatically moves the Virtual Resource to the same Domain.

- 5. (*Optional*) Select the Interface ID in the Virtual Security Engine to which the Interface in the Master Engine is mapped.
- 6. (*Optional*) Select Show Master Interface IDs in Virtual Engine to show the Physical Interface IDs of the Master Engine in the Interface properties of the Virtual Security Engine.
- 7. Click OK to close the Virtual Resource Properties dialog.
- 8. When you are finished editing Virtual Resources, click **OK** to close the Virtual Resources dialog.

### <span id="page-411-0"></span>Converting Existing Firewalls to Master Engines and Virtual Security Engines

There is a conversion tool that allows you to change an existing Single Firewall or Firewall Cluster into a Master Engine and Virtual Firewalls.

### Limitations

You must upgrade the Single Firewall or Firewall Cluster to version 5.5 or higher before starting the conversion.

Single Firewalls and Firewall Clusters with the following configurations cannot be converted to Master Engines and Virtual Firewalls:

- Firewall Clusters that use a CVI as the Control Interface or the Heartbeat Interface
- Firewall Clusters that have NDI addresses on a Tunnel Interface
- Single Firewalls that have ADSL Interfaces
- Single Firewalls that have Wireless Interfaces
- Single Firewalls that have a dynamic IP address
- Single Firewalls or Firewall Clusters that have a dynamic Contact Address
- Single Firewalls or Firewall Clusters that have DHCP settings on the Control Interface
- To convert existing Firewall Clusters to Master Engines and Virtual Security Engines
- 1. Select Configuration→Configuration→Security Engine. The Security Engine Configuration view opens.
- 2. Right-click a Single Firewall or Firewall Cluster and select **Configuration→Convert to** Master and Virtual. The Convert Engine to Master Engine and Virtual Security Engines wizard starts.

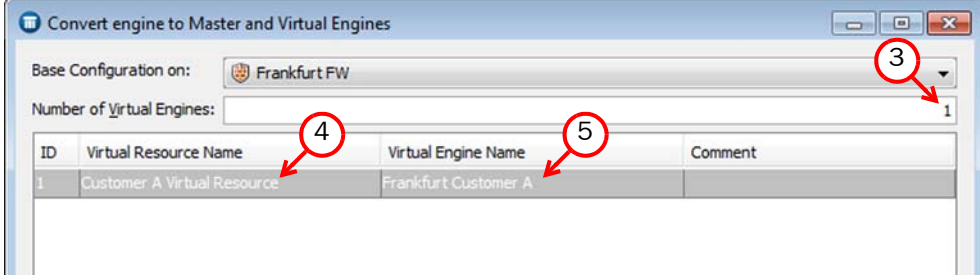

- 3. Enter the **Number of Virtual Engines** to create. The specified number of Virtual Resources are added to the table, and a Virtual Engine is associated with each Virtual Resource.
- 4. (*Recommended*) Double-click the Virtual Resource Name field edit the automatically generated Virtual Resource Name for each Virtual Security Engine.
- 5. (*Recommended*) Double-click the Virtual Security Engine Name field and edit the automatically generated Virtual Security Engine Name for each Virtual Security Engine.
- **6.** Click **Next**. The Define Basic Master Engine Information page opens.

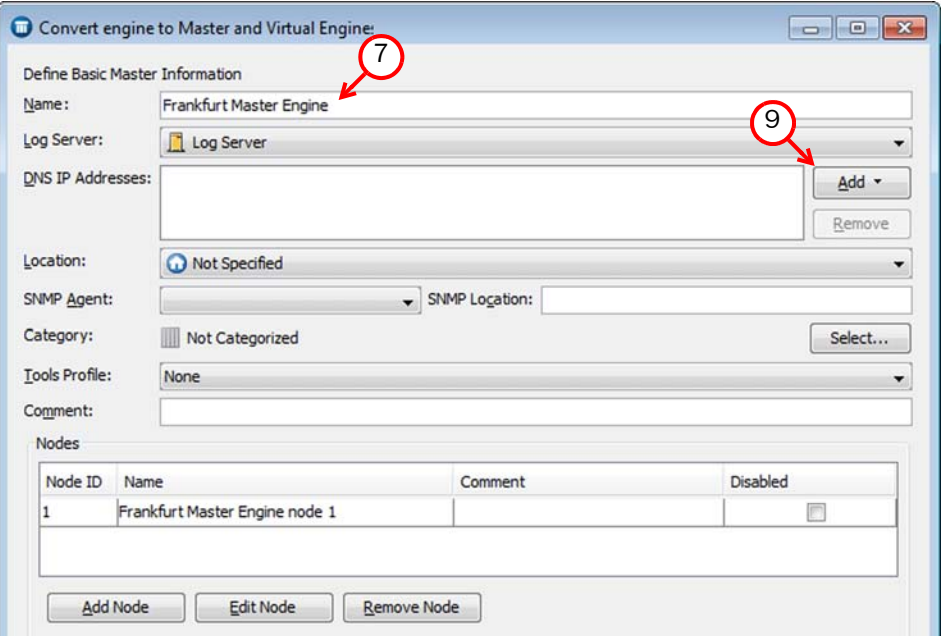

- **7.** Enter a **Name** for the Master Engine. The name is also used to automatically generate the names of the nodes.
- 8. Select the Log Server to which the Master Engine sends its event data.

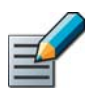

Note – Name Prefix and Log Server are the only mandatory properties you must define at this stage.

- 9. (*Optional*) Define one or more DNS IP Addresses. These are the IP addresses of the DNS server(s) that the Master Engine uses to resolve domain names. There are two ways to define IP addresses.
	- To enter a single IP address manually, click **Add** and select **IP Address**. Enter the IP address.
	- To define an IP address using a network element, click Add and select Network Element. Select an existing element, or click the New icon and define a new element. See [Defining](#page-726-0)  [Host Elements \(page 727\)](#page-726-0) and [Defining an External DNS Server \(page 640\)](#page-639-0) for more information.
- **10.** Select the Location for this Master Engine if there is a NAT device between this Master Engine and other system components. See [Defining Locations \(page 66\)](#page-65-0) for more information.
- 11. Define other settings according to your environment:
	- If you want to enable the Master Engine to send SNMP traps, select an **SNMP Agent** as explained in [Activating the SNMP Agent on Engines \(page 584\)](#page-583-0).
	- •If you want to include the Master Engine in pre-defined categories, select the appropriate Categories as explained in [Selecting Categories for Elements \(page 77\)](#page-76-0).
	- If you want to add custom commands to the Master Engine's right-click menu, add a Tools **Profile** as explained in [Attaching a Tools Profile to an Element \(page 56\)](#page-55-0).
	- •Add, edit, or remove nodes as needed as described in [Adding a Node to a Master Engine](#page-407-1) [\(page 408\).](#page-407-1)

**12.** Click **Next**. The Define Interfaces for the Master Engine page opens.

# Defining Interfaces for Master Engines

All Master Engine interfaces must either have Interface Options defined or be associated with a Virtual Resource.

### $\nabla$  To define interfaces for the Master Engine

1. Select a Physical Interfaces and click Edit.

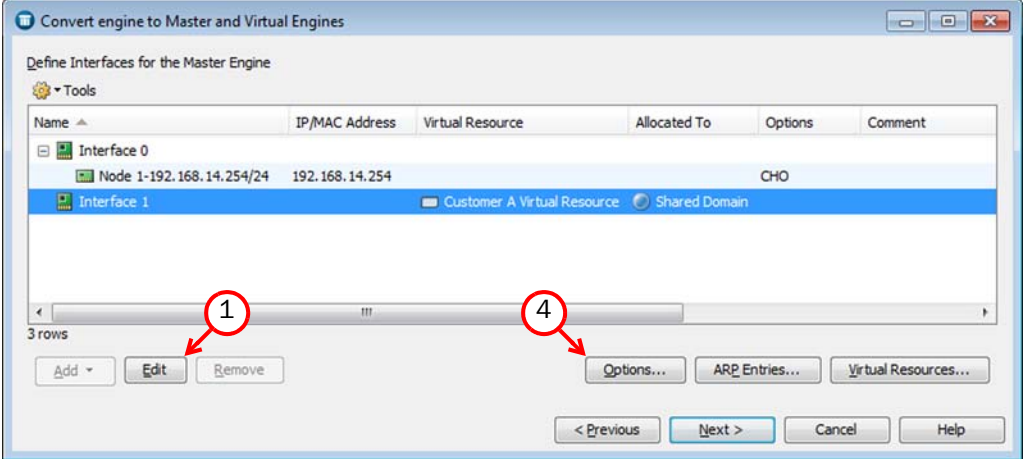

- 2. Edit the interface as explained in [Defining Physical Interfaces for Master Engines](#page-485-1) [\(page 486\)](#page-485-1).
	- If you want to use the interface to host a Virtual Security Engine, select the Virtual Resource to associate with the interface.
	- •If you want to use the interface for Master Engine communications, do not select a Virtual Resource.
	- For settings on the **Advanced** tab, see [Adjusting Master Engine System Parameters](#page-567-0) [\(page 568\)](#page-567-0), [Adjusting Master Engine Traffic Handling Parameters \(page 569\),](#page-568-0) and [Adjusting Master Engine Clustering Options \(page 571\)](#page-570-0).
- **3.** Configure the IP address settings as explained in [Configuring Master Engine IP Addresses](#page-492-0) [\(page 493\)](#page-492-0).
- 4. (*Optional)* Click Options to select which IP addresses are used in particular roles in system communications as explained in [Setting Interface Options for Master Engines \(page 497\).](#page-496-0)
- 5. *(Optional)* Add ARP entries as explained in [Configuring Manual ARP Settings \(page 510\)](#page-509-0).
- 6. Click Next.

### What's Next?

- If the Single Firewall or Firewall Cluster on which the configuration is associated with an Internal Security Gateway element, the Review Distribution of Internal Gateways to Virtual Security Engines page opens. Continue by [Distributing Internal Security](#page-414-1)  [Gateways to Virtual Security Engines](#page-414-1).
- If Tunnel Interfaces are defined for the Single Firewall or Firewall Cluster on which the configuration is based, the Distribute Tunnel Interfaces to Virtual Security Engines page opens. Continue by [Distributing Tunnel Interfaces to Virtual Security Engines](#page-414-0).
- Otherwise, the Define Routing for the Master Engine page opens. Continue by [Defining](#page-415-0)  [Routing for the Master Engine \(page 416\)](#page-415-0).

### <span id="page-414-1"></span>Distributing Internal Security Gateways to Virtual Security Engines

The end-points of the same Internal Security Gateway must belong to the same Virtual Security Engine.

- To distribute Internal Security Gateways to Virtual Security Engines
- 1. Review the distribution of Internal Security Gateways to Virtual Security Engines and modify it if necessary.
	- Double-click the End-Point 1 IP Address cell or the End-Point 1 Phase 1 ID cell to open the End-Point Properties dialog.
	- •See [Defining End-Points for Internal Security Gateways \(page 924\)](#page-923-0) for detailed instructions.
- 2. Click Next. The Define Routing for the Master Engine page opens.

#### What's Next?

- If Tunnel Interfaces are defined for the Single Firewall or Firewall Cluster on which the configuration is based, the Distribute Tunnel Interfaces to Virtual Security Engines page opens. Continue by [Distributing Tunnel Interfaces to Virtual Security Engines](#page-414-0).
- Otherwise, the Define Routing for the Master Engine page opens. Continue by [Defining](#page-415-0)  [Routing for the Master Engine \(page 416\)](#page-415-0).

### <span id="page-414-0"></span>Distributing Tunnel Interfaces to Virtual Security Engines

### To distribute Tunnel Interfaces to Virtual Security Engines

- **1.** Review the distribution of Tunnel Interfaces to Virtual Security Engines and modify it if necessary.
	- Double-click the Tunnel Interface **Name** to open the Tunnel Interface Properties dialog.
	- •See [Defining Tunnel Interfaces for Virtual Security Engines \(page 502\)](#page-501-0) for detailed instructions.
- 2. Click Next

# <span id="page-415-0"></span>Defining Routing for the Master Engine

### $\nabla$  To define routing for the Master Engine

- 1. Review and edit the routing as explained in [Adding Routes for Master Engines \(page 598\)](#page-597-0).
- 2. Click Next. The Select Additional Configuration Options page opens.

### What's Next?

- If you want to define additional options, proceed to Selecting Additional Configuration [Options for Master Engines.](#page-415-1)
- ▶ Otherwise, click Next on the Select Additional Configuration Options page. Proceed to [Defining Basic Information for Virtual Security Engines](#page-415-2).

# <span id="page-415-1"></span>Selecting Additional Configuration Options for Master Engines

- To select additional configuration options for Master Engines
- 1. Select Define Additional Master Engine Properties and click Next.
- 2. (*Optional*) Define tester settings as explained in [Getting Started with the Engine Tester](#page-519-0) [\(page 520\)](#page-519-0).
- 3. Click Next.
- 4. (*Optional*) Define permissions as explained in [Getting Started with Engine Permissions](#page-529-0) [\(page 530\)](#page-529-0).
- 5. Click Next.
- 6. (*Optional*) Define advanced settings as explained in the following sections:
	- •[Adjusting Master Engine System Parameters \(page 568\)](#page-567-0)
	- •[Adjusting Master Engine Traffic Handling Parameters \(page 569\)](#page-568-0)
	- •[Adjusting Master Engine Clustering Options \(page 571\)](#page-570-0).
- 7. Click Next.

# <span id="page-415-2"></span>Defining Basic Information for Virtual Security Engines

Most of the settings are inherited from the Master Engine. Some settings can be adjusted for the Virtual Security Engines.

### To define basic information for Virtual Security Engines

- 1. (*Optional*) Edit the Name for the Virtual Security Engine.
- 2. (*Optional*) Define one or more DNS IP Addresses. These are the IP addresses of the DNS server(s) that the Master Engine uses to resolve domain names. There are two ways to define IP addresses.
	- To enter a single IP address manually click **Add** and select **IP Address**. Enter the IP address.
	- To define an IP address using a network element, click Add and select Network Element. Select an existing element, or click the New icon and define a new element. See [Defining](#page-726-0)  [Host Elements \(page 727\)](#page-726-0) and [Defining an External DNS Server \(page 640\)](#page-639-0) for more information.
- 3. (*Optional*) Select the appropriate Categories as explained in [Selecting Categories for](#page-76-0) [Elements \(page 77\)](#page-76-0).

4. Click **Next**. The Review Interfaces for Virtual Security Engines page opens.

### Configuring Interfaces and Routing for Virtual Security Engines

The interface configuration is generated automatically based on the Master Engine interface configuration. Some settings can be adjusted for the Virtual Security Engines.

- To configure interfaces for Virtual Security Engines
- 1. Click Options to select which IP addresses are used in particular roles in system communications as explained in [Setting Interface Options for Master Engines \(page 497\)](#page-496-0).
- 2. *(Optional)* Add ARP entries as explained in [Configuring Manual ARP Settings \(page 510\)](#page-509-0).
- **3.** Click **Next**. The Review and Edit Routing for Virtual Security Engines page opens.
- 4. Review and edit the routing as explained in [Adding Routes for Virtual Firewalls \(page 599\)](#page-598-0).
- **5.** Click **Next**. The Select Additional Configuration Options page opens.

### What's Next?

- If you want to define additional options, proceed to Selecting Additional Configuration [Options for Virtual Security Engines \(page 417\).](#page-416-0)
- $\triangleright$  Otherwise, click **Next** on the Select Additional Coifiguration Options page. The Summary page opens.

### <span id="page-416-0"></span>Selecting Additional Configuration Options for Virtual Security Engines

- To select additional configuration options for Virtual Security Engines
- 1. (*Optional*) Define permissions as explained in [Getting Started with Engine Permissions](#page-529-0) [\(page 530\).](#page-529-0)
- 2. Click Next.
- 3. (*Optional*) Define add-ons as explained in the following sections:
	- •[Activating TLS inspection on the Engine \(page 803\)](#page-802-0)
	- •[Enabling Access Control by User \(page 838\)](#page-837-0)
	- •[Enabling Browser-Based User Authentication \(page 874\)](#page-873-0).
- 4. Click Next.
- 5. (*Optional*) Define advanced settings as explained in the following sections:
	- •[Adjusting Virtual Security Engine System Parameters \(page 575\)](#page-574-0)
	- •[Adjusting Virtual Security Engine Traffic Handling Parameters \(page 575\).](#page-574-1)
- **6.** Click **Next**. The Summary page opens.

### Finishing the Convert Engine to Master Engine and Virtual Security Engines Wizard

### To finish the Convert Engine to Master Engine and Virtual Security Engines wizard

- 1. Click Finish. A new tab opens to show the progress of the conversion.
- 2. Click Close to close the tab when the conversion is complete.
- 3. Install or refresh the policy on the Master Engine.
- 4. Install a policy on the Virtual Security Engine(s).

### Related Tasks

[Editing Virtual Security Engine Properties \(page 410\)](#page-409-0)

# CHAPTER 28

# NETWORK INTERFACE CONFIGURATION

The network interface configuration for all security engines is stored on the Management Server in the properties of Single Firewall, Firewall Cluster, Single IPS, IPS Cluster, Single Layer 2 Firewall, Layer 2 Firewall Cluster, Master Engine, and Virtual Firewall elements.

The following sections are included:

- [Getting Started with Interface Configuration \(page 420\)](#page-419-0)
- [Firewall Interface Configuration \(page 421\)](#page-420-0)
- **[IPS Engine Interface Configuration \(page 456\)](#page-455-1)**
- [Layer 2 Firewall Interface Configuration \(page 473\)](#page-472-1)
- [Master Engine Interface Configuration \(page 486\)](#page-485-2)
- [Virtual Security Engine Interface Configuration \(page 498\)](#page-497-1)
- ▶ [Configuring Manual ARP Settings \(page 510\)](#page-509-1)
- [Activating the Internal DHCP Server on a Firewall Interface \(page 511\)](#page-510-0)

<span id="page-419-0"></span>The Interface configuration is done using the Management Client. The interface configuration stored on the Management Server contains all settings related to all supported types of network interfaces except the network card driver selection, the mapping of the operating system port numbers to the numbers used in the Management Client, and the network card speed/duplex settings.

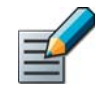

Note – If you use automatic configuration for appliances, the interface numbers (Interface IDs) that you select for the interfaces in the Management Client must match the port numbers on the physical appliances. Check the port numbers in the relevant *Appliance Installation Guide(s)*.

The configuration transferred from the Management Server overwrites the settings that can be defined through the engine command line (the details for initial contact to the Management Server to establish a trusted communications channel).

### Limitations

- Clusters cannot have dynamic IP addresses.
- You cannot add both VLAN Interfaces and IP Addresses directly to a Physical Interface. If an IP Address is already configured for a Physical Interface, adding a VLAN Interface replaces the IP Address. If you plan to use VLAN Interfaces, configure the VLAN Interfaces first and then add IP Addresses to the VLAN Interfaces.
- You cannot add VLAN Interfaces on top of other VLAN Interfaces (nested VLANs).
	- •You cannot create valid VLAN Interfaces in a Virtual Security Engine if the Master Engine interface that hosts the Virtual Security Engine is a VLAN Interface.
- Only IPv4 addresses are supported in the following interface configurations:
	- •As system communications interfaces
	- •In Manual ARP Entries
	- •For DHCP relay
	- •For VRRP
	- •As dynamic IP addresses on the engines' interfaces
- An ADSL Interface is only supported on Single Firewall engines that run on specific preinstalled Stonesoft appliances that have an ADSL network interface card.
- A Wireless Interface is only supported on Single Firewall engines that run on specific preinstalled Stonesoft appliances that have a wireless network interface card.
- Modem interfaces, ADSL interfaces, and Tunnel interfaces do not support VLAN tagging.
- Tunnel Interfaces are only supported on Firewalls.
- Tunnel Interfaces can only have static IP addresses.

# Configuration Overview

The interface configuration proceeds as follows:

- 1. Define the interfaces and IP addresses according to the engine role. See the enginespecific section for a detailed configuration overview of interface configuration for each engine role:
	- •[Firewall Interface Configuration](#page-420-0)
	- •[IPS Engine Interface Configuration \(page 456\)](#page-455-1)
	- •[Layer 2 Firewall Interface Configuration \(page 473\)](#page-472-1)
	- •[Master Engine Interface Configuration \(page 486\)](#page-485-2)
	- •[Virtual Security Engine Interface Configuration \(page 498\)](#page-497-1)
- 2. Configure additional related settings depending on the features you want to use.
	- •[Configuring Manual ARP Settings \(page 510\)](#page-509-1)
	- •[Activating the Internal DHCP Server on a Firewall Interface \(page 511\)](#page-510-0)

### What's Next?

- **[Firewall Interface Configuration](#page-420-0)**
- **[IPS Engine Interface Configuration \(page 456\)](#page-455-1)**
- ▶ [Layer 2 Firewall Interface Configuration \(page 473\)](#page-472-1)
- [Master Engine Interface Configuration \(page 486\)](#page-485-2)
- [Virtual Security Engine Interface Configuration \(page 498\)](#page-497-1)

### <span id="page-420-0"></span>Firewall Interface Configuration

Prerequisites: [Creating New Engine Elements](#page-358-1) / [Modifying Existing Engine Elements](#page-383-0)

The interface configuration for Single Firewalls and Firewall Clusters consists of the following main steps:

- 1. Add the required number of network connections:
	- •Define Ethernet links as explained in [Defining Physical Interfaces for Firewall Engines](#page-421-0) [\(page 422\).](#page-421-0)
	- •(*Single Firewalls only*) Define integrated ADSL modems as explained in [Adding ADSL](#page-426-0)  [Interfaces for Single Firewalls \(page 427\)](#page-426-0).
	- •(*Single Firewalls only*) Define integrated wireless routers explained in [Adding Wireless](#page-428-0)  [Interfaces for Single Firewalls \(page 429\)](#page-428-0).
	- •(*Single Firewalls only*) Define integrated 3G modems as explained in [Defining Modem](#page-447-0)  [Interfaces for Single Firewalls \(page 448\)](#page-447-0).
- 2. (*Physical Interfaces only)* Add the required number of VLANs as explained in [Adding VLAN](#page-424-0)  [Interfaces for Firewall Engines \(page 425\)](#page-424-0).
- 3. (*Optional*) Define Tunnel Interfaces for Route-Based VPNs as explained in [Defining Tunnel](#page-434-0)  [Interfaces for Firewalls \(page 435\).](#page-434-0)
- 4. (*Not applicable to Modem interfaces*) Configure the IP address settings as explained in [Configuring Single Firewall IP Addresses \(page 439\)](#page-438-0) or [Configuring Firewall Cluster IP](#page-443-0)  [Addresses \(page 444\)](#page-443-0).
- 5. (*Optional*) Define Loopback IP addresses to allow the firewall to communicate with itself as explained in [Configuring Loopback IP Addresses for Firewalls \(page 450\).](#page-449-0)

6. Select the interfaces that are used for system communications as explained in [Setting](#page-452-1)  [Interface Options for Firewalls \(page 453\)](#page-452-1).

### Related Tasks

- ▶ [Configuring Manual ARP Settings \(page 510\)](#page-509-1)
- ▶ [Routing Multicast Traffic \(page 593\)](#page-592-0)
- **[IPS Engine Interface Configuration \(page 456\)](#page-455-1)**
- ▶ [Layer 2 Firewall Interface Configuration \(page 473\)](#page-472-1)
- [Master Engine Interface Configuration \(page 486\)](#page-485-2)
- [Virtual Security Engine Interface Configuration \(page 498\)](#page-497-1)

# <span id="page-421-0"></span>Defining Physical Interfaces for Firewall Engines

*Physical Interfaces* correspond to network ports on the Firewall. By default, the numbering of the Physical Interfaces in the Management Client corresponds to the operating system interface numbering on the engine (that is, Interface ID 0 is mapped to eth0, ID 1 to eth1, etc.). However, the mapping is not fixed and you can change it through the engine command line. See the relevant *Appliance Installation Guide* for details on which Interface IDs to map with which network ports.

For settings on the **DHCP** tab, see [Activating the Internal DHCP Server on a Firewall Interface](#page-510-0) [\(page 511\)](#page-510-0) or (for DHCP relay) [Routing DHCP Messages \(page 590\).](#page-589-0)

For settings on the **Advanced** tab, see [Configuring Advanced Interface Properties for Firewalls](#page-435-0) [\(page 436\)](#page-435-0).

### ▼ To define a Physical Interface

- 1. In the properties dialog for the Firewall, switch to the Interfaces tab.
- <span id="page-421-1"></span>2. Right-click the empty space and select New→Physical Interface or New Physical Interface. The Physical Interface Properties dialog opens.

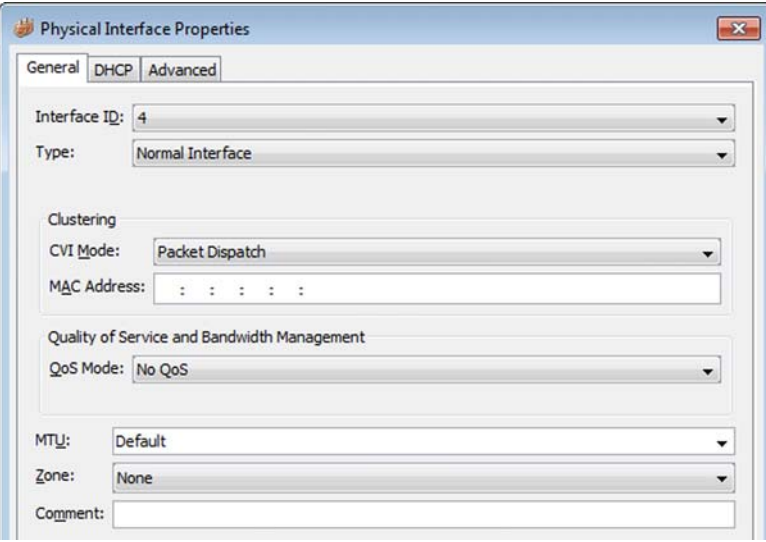

3. Define the Physical Interface properties as explained in the table below.

| <b>Options</b>                                                        |                                                 | <b>Explanation</b>                                                                                                    |
|-----------------------------------------------------------------------|-------------------------------------------------|----------------------------------------------------------------------------------------------------|
| Interface ID                                                          |                                                 | The Interface ID automatically maps to a physical interface of<br>the same number during the initial configuration of the<br>engine, but the mapping can be changed as necessary<br>through the engine's command line interface.                                                                                                    |
| Type                                                                  | Normal Interface                                | Corresponds to a single network interface on the Firewall<br>engine.                                                                                                    |
|                                                                       | Aggregated Link in<br>High-Availability<br>Mode | Represents two interfaces on the Firewall engine. Only the<br>first interface in the aggregated link is actively used. The<br>second interface becomes active only if the first interface<br>fails.<br>If you configure an Aggregated Link in High-Availability mode,<br>connect the first interface to one switch and the second<br>interface to another switch.                                                                                                    |
|                                                                       | Aggregated Link in<br>Load-Balancing<br>Mode    | Represents two interfaces on the Firewall engine. Both<br>interfaces in the aggregated link are actively used and<br>connections are automatically balanced between the two<br>interfaces.<br>Link aggregation in the load-balancing mode is implemented<br>based on the IEEE 802.3ad Link Aggregation standard. If you<br>configure an Aggregated Link in Load-Balancing Mode,<br>connect both interfaces to a single switch. Make sure that the<br>switch supports the Link Aggregation Control Protocol (LACP)<br>and that LACP is configured on the switch. |
| Second Interface ID<br>(Only if interface type is Aggregated<br>Link) |                                                 | The second interface in the aggregated link.                                                                                                    |
| <b>CVI Mode</b><br>(Optional,<br>Firewall Clusters only)              |                                                 | Unless you have a specific reason to use some other setting,<br>use the default Packet Dispatch setting. The Packet Dispatch<br>mode is the best choice in most environments. See the<br>Firewall/VPN Reference Guide for more information.                                                                                                    |
| <b>MAC Address</b><br>(Firewall Clusters only)                        |                                                 | The MAC address for the Cluster Virtual IP Address. Do not<br>use the MAC address of any actual network card on any of the<br>nodes.<br>Packet Dispatch and Unicast MAC modes: enter a unicast MAC<br>address (even number as the first octet).<br>Multicast MAC mode: enter a multicast MAC address (odd<br>number as the first octet).<br>Multicast MAC with IGMP: enter a Multicast Address, that is,<br>an IP address from the range 224.0.0.0-239.255.255.255.<br>The address is used for automatically calculating a MAC<br>address.                      |

Table 28.1 Physical Interface Properties - General Tab

### Table 28.1 Physical Interface Properties - General Tab (Continued)

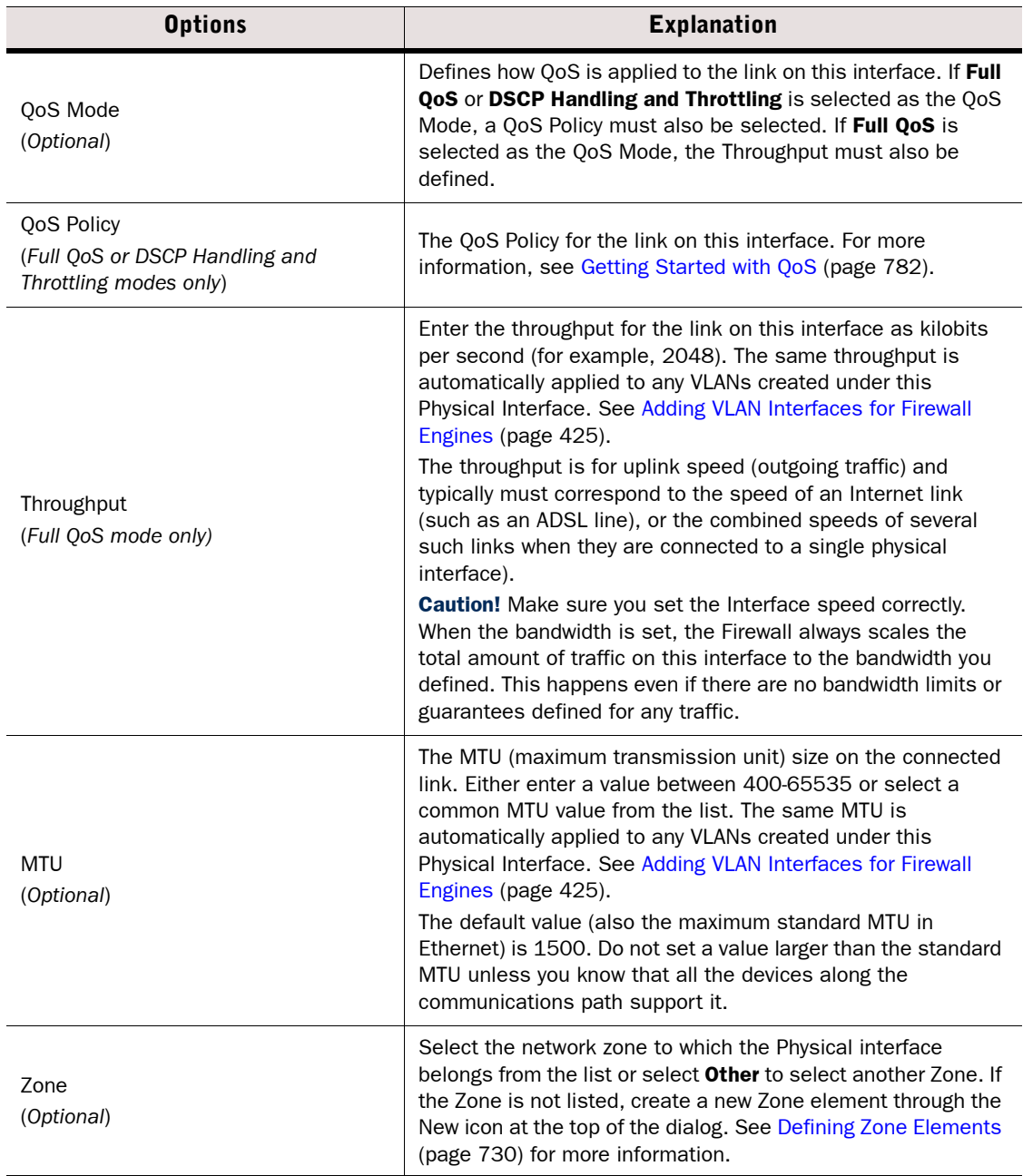

4. Click OK. The Physical Interface is added to the interface list.

5. Repeat from [Step 2](#page-421-1) to add more Physical Interfaces.

### What's Next?

- If you want to use VLANs, add the VLANs before adding IP addresses. Proceed to Adding [VLAN Interfaces for Firewall Engines.](#page-424-0)
- Otherwise, add IP addresses directly to the Physical Interfaces as instructed in [Configuring Single Firewall IP Addresses \(page 439\)](#page-438-0) or [Configuring Firewall Cluster IP](#page-443-0)  [Addresses \(page 444\).](#page-443-0)

### Related Tasks

- [Activating the Internal DHCP Server on a Firewall Interface \(page 511\)](#page-510-0)
- For DHCP relay, see [Routing DHCP Messages \(page 590\).](#page-589-0)
- ▶ [Configuring Advanced Interface Properties for Firewalls \(page 436\)](#page-435-0)

## <span id="page-424-0"></span>Adding VLAN Interfaces for Firewall Engines

VLANs divide a single physical network link into several virtual links. VLANs can be defined for both Single Firewalls and Firewall Clusters. The maximum number of VLANs for a single Physical Interface is 4094. The VLANs must also be defined in the configuration of the switch/router to which the interface is connected.

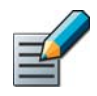

Note – If an IP Address is already configured for a Firewall Physical Interface, adding a VLAN Interface replaces the IP Address. If you plan to use VLAN Interfaces, configure the VLAN Interfaces first and then add IP Addresses to the VLAN Interfaces.

For settings on the **DHCP** tab, see [Activating the Internal DHCP Server on a Firewall Interface](#page-510-0) [\(page 511\)](#page-510-0) or (for DHCP relay) [Routing DHCP Messages \(page 590\).](#page-589-0)

For settings on the **Advanced** tab, see [Configuring Advanced Interface Properties for Firewalls](#page-435-0) [\(page 436\)](#page-435-0).

### ▼ To add a VLAN Interface for a Firewall

- 1. In the properties dialog for the Firewall, switch to the Interfaces tab.
- <span id="page-424-1"></span>2. Right-click a Physical Interface and select New→VLAN Interface. The VLAN Interface Properties dialog opens.

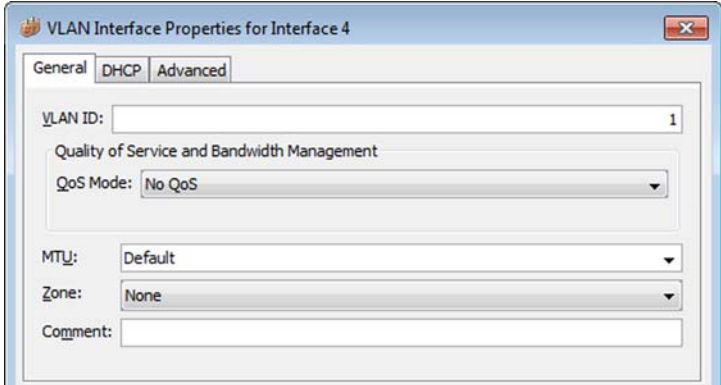

3. Define the VLAN interface properties as explained in the table below.

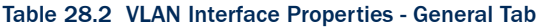

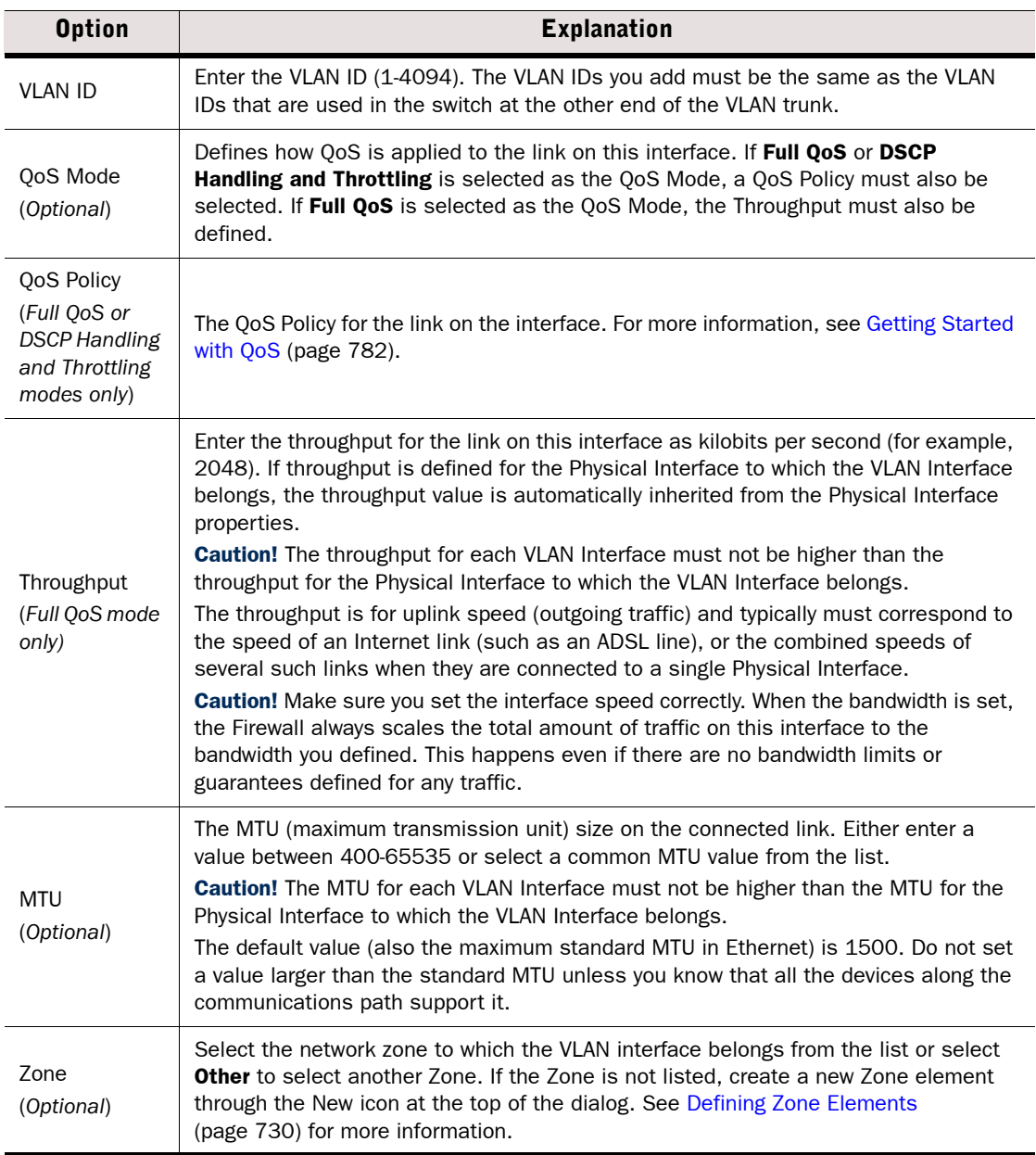

- 4. Click OK. The specified VLAN ID is added to the Physical Interface.
- 5. Repeat from [Step 2](#page-424-1) to add further VLANs on the same or other Physical Interfaces.

Each VLAN interface is identified as *Interface-ID.VLAN-ID*, for example 2.100 for Interface ID 2 and VLAN ID 100.

### What's Next?

Add IP addresses to the VLAN Interfaces as instructed in Configuring Single Firewall IP [Addresses \(page 439\)](#page-438-0) or [Configuring Firewall Cluster IP Addresses \(page 444\)](#page-443-0).

### Related Tasks

- [Activating the Internal DHCP Server on a Firewall Interface \(page 511\)](#page-510-0)
- For DHCP relay, see [Routing DHCP Messages \(page 590\)](#page-589-0)
- ▶ [Configuring Advanced Interface Properties for Firewalls \(page 436\)](#page-435-0)

# <span id="page-426-0"></span>Adding ADSL Interfaces for Single Firewalls

You can configure one ADSL Interface on each Single Firewall. The supported ADSL standards are ANSI T1.413 issue 2n, G.dmt, G.lite, ADSL2 DMT, ADSL2 G.lite, Annex A, and Annex B. ADSL is only supported on specific Stonesoft appliances that have an integrated ADSL network interface card. ADSL Interfaces are not supported on Firewall Clusters.

For information on which Interface ID to map with the ADSL port on the appliance, see the relevant *Appliance Installation Guide*.

For settings on the **Advanced** tab, see [Configuring Advanced Interface Properties for Firewalls](#page-435-0) [\(page 436\)](#page-435-0).

### ▼ To define an ADSL Interface

- **1.** In the properties dialog for the Single Firewall, switch to the **Interfaces** tab.
- 2. Right-click the empty space and select New→ADSL Interface. The ADSL Interface Properties dialog opens.

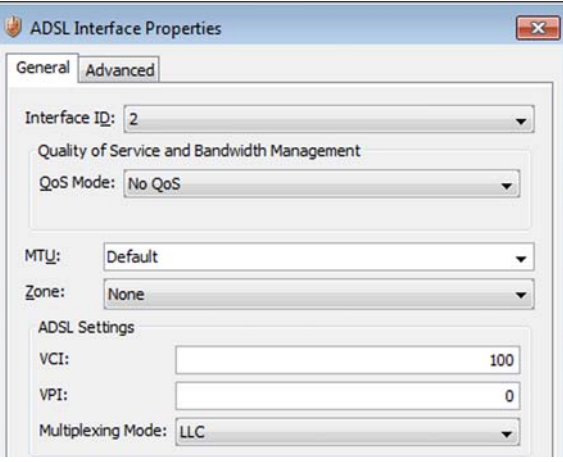

3. Define the ADSL Interface properties as explained in the table below.

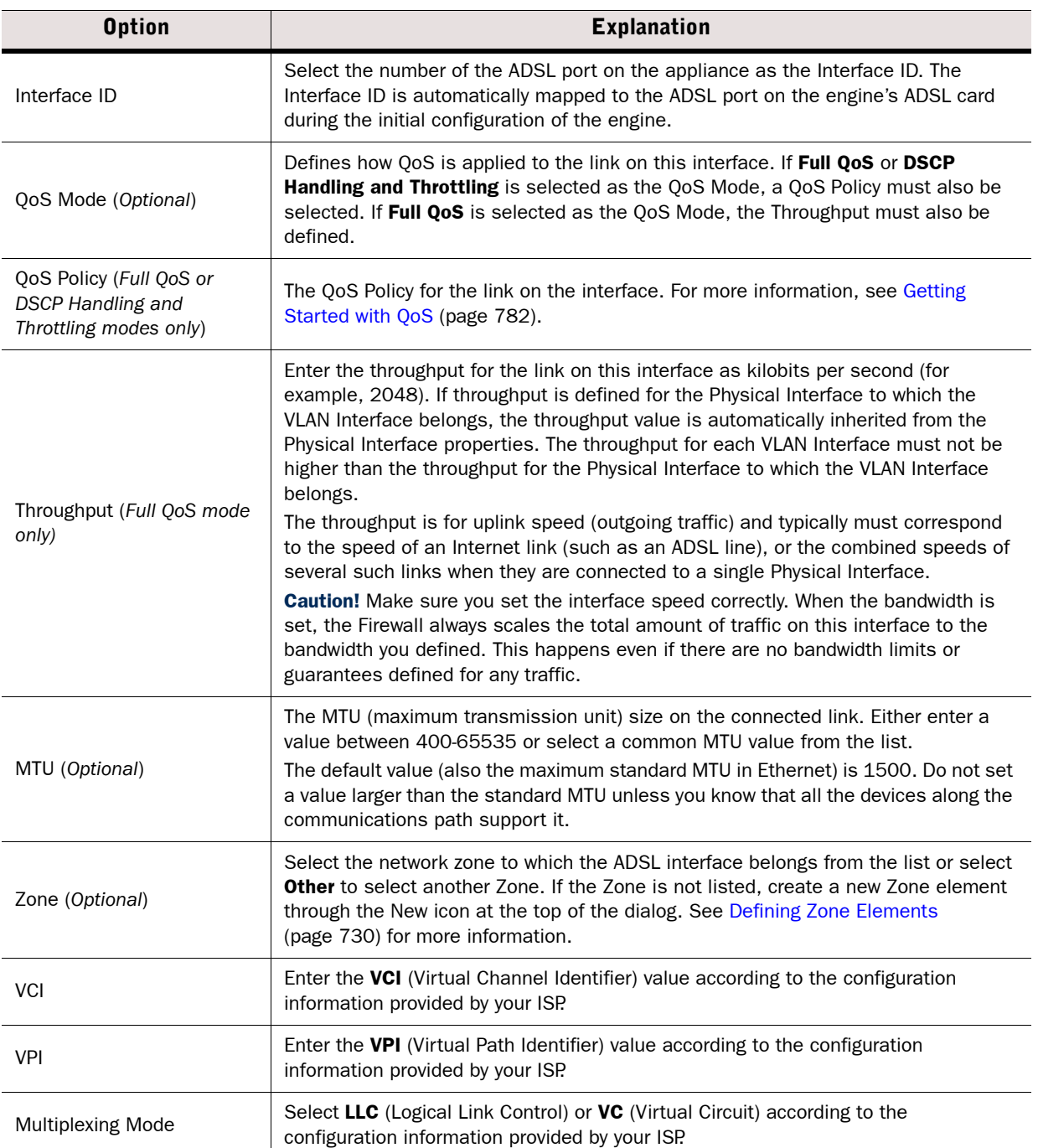

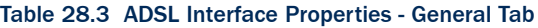

4. Click OK. The ADSL Interface is added to the interface list.

#### What's Next?

▶ [Configuring Single Firewall IP Addresses \(page 439\)](#page-438-0)

### Related Tasks

- ▶ [Configuring Advanced Interface Properties for Firewalls \(page 436\)](#page-435-0)
- If necessary, see [Saving Initial Configuration Details \(page 517\)](#page-516-0) for selecting the Internet Service Provider (ISP).

### <span id="page-428-0"></span>Adding Wireless Interfaces for Single Firewalls

You can configure one Wireless Interface on a Single Firewall. Wireless Interfaces are only supported on specific Stonesoft appliances that have an integrated wireless network interface card. Wireless Interfaces are not supported on Firewall Clusters.

For information on which Interface ID to map with the wireless network interface on the appliance, see the relevant Appliance Installation Guide.

For settings on the **Advanced** tab, see [Configuring Advanced Interface Properties for Firewalls](#page-435-0) [\(page 436\)](#page-435-0).

### ▼ To define a Wireless Interface

- **1.** In the properties dialog for the Single Firewall, switch to the **Interfaces** tab.
- 2. Right-click the empty space and select New→Wireless Interface. The Wireless Interface Properties dialog opens.

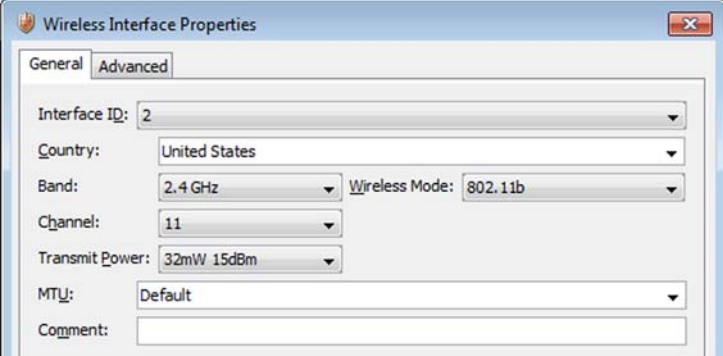

3. Define the Wireless Interface properties as explained in the table below.

#### Table 28.4 Wireless Interface Properties - General Tab

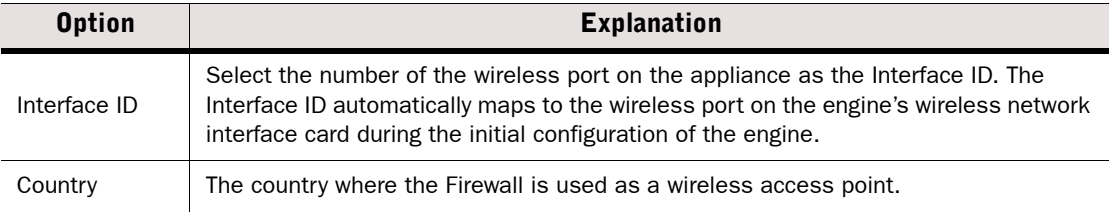

### Table 28.4 Wireless Interface Properties - General Tab (Continued)

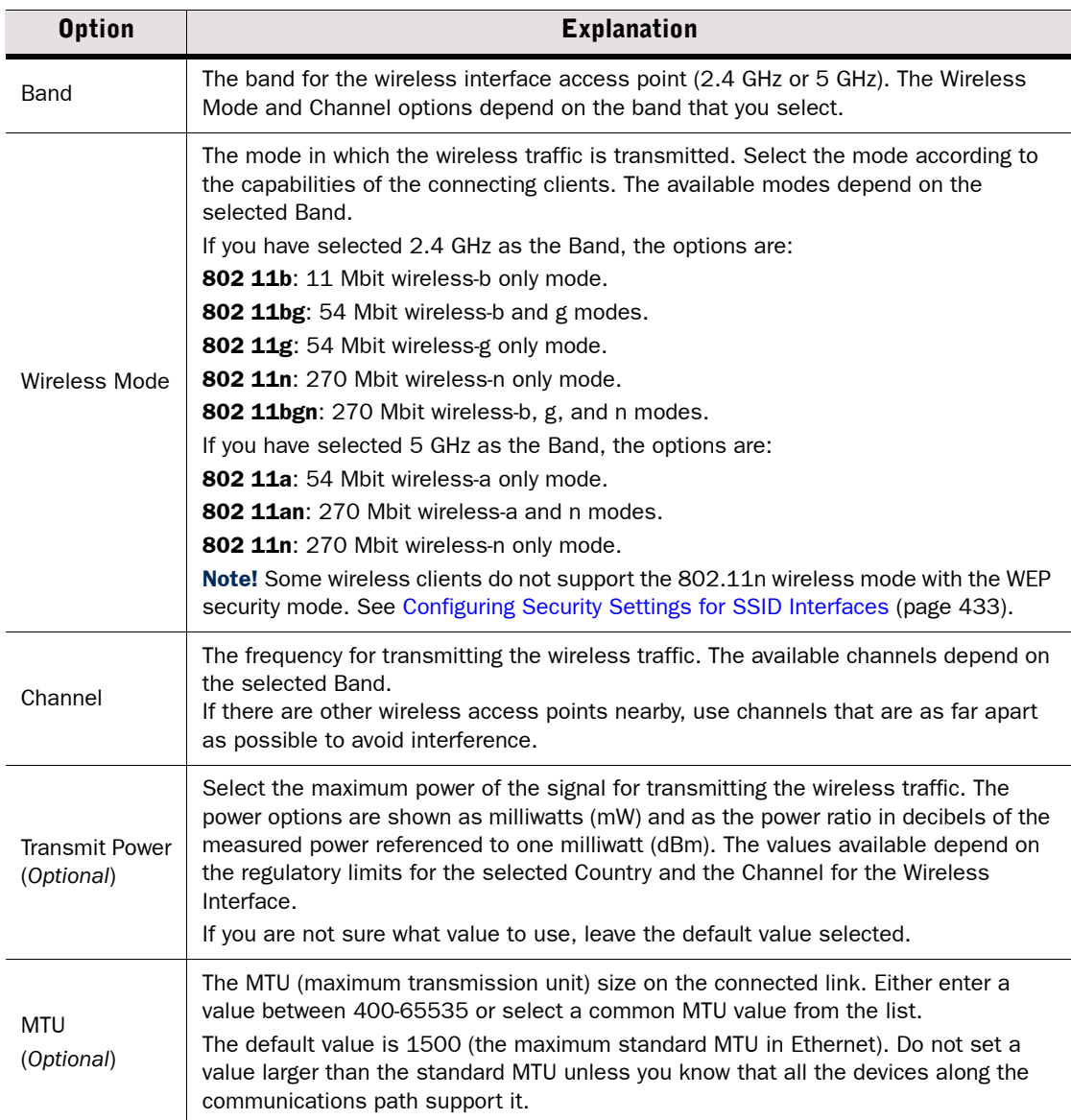

4. Click OK. The Wireless Interface is added to the interface list.

### What's Next?

Proceed to [Defining SSID Interfaces for Single Firewalls \(page 431\)](#page-430-0).

# <span id="page-430-0"></span>Defining SSID Interfaces for Single Firewalls

An SSID (service set identifier) interface represents an 802.11 wireless LAN. You can define several SSID Interfaces for the Wireless Interface.

For settings on the Security tab, see [Configuring Security Settings for SSID Interfaces](#page-432-0) [\(page 433\)](#page-432-0).

For settings on the MAC Filtering tab, see [Configuring MAC Filtering for SSID Interfaces](#page-433-0) [\(page 434\)](#page-433-0).

For settings on the DHCP tab, see [Activating the Internal DHCP Server on a Firewall Interface](#page-510-0) [\(page 511\)](#page-510-0) or (for DHCP relay) [Routing DHCP Messages \(page 590\).](#page-589-0)

### ▼ To define an SSID Interface

1. Right-click the Wireless Interface and select New SSID Interface. The SSID Interface Properties dialog opens.

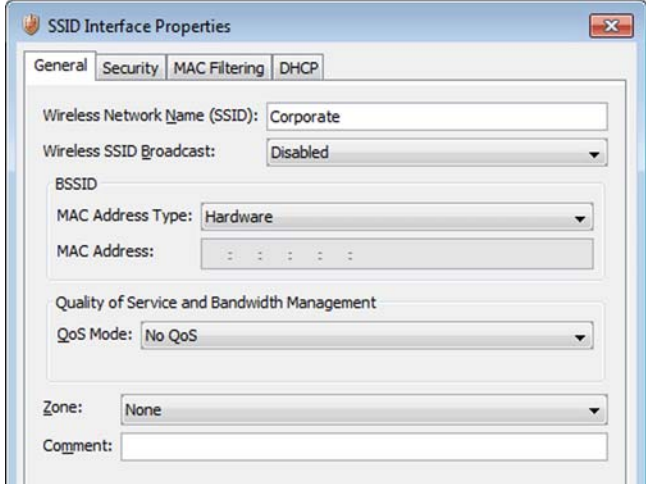

2. Define the SSID Interface properties as explained in the table below:

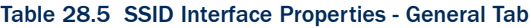

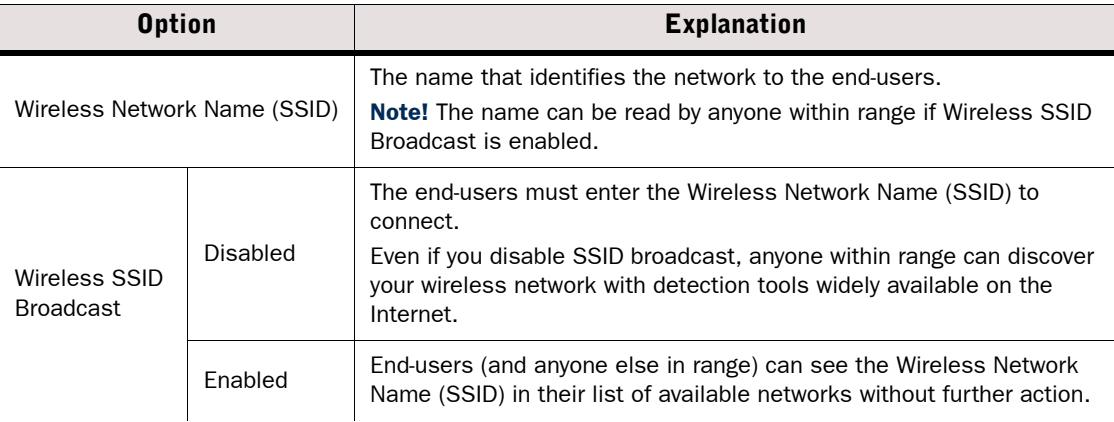

#### Table 28.5 SSID Interface Properties - General Tab (Continued)

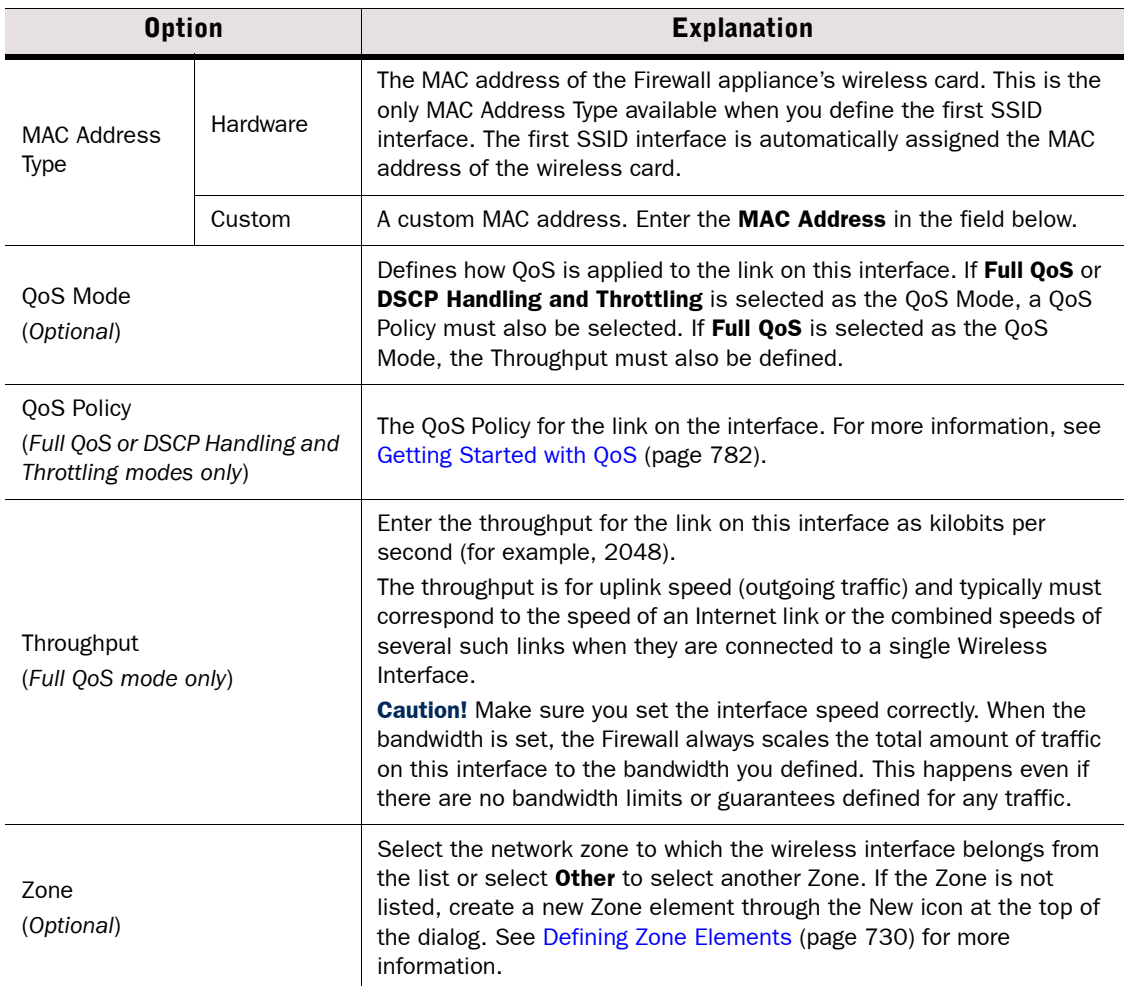

### What's Next?

- $\triangleright$  To configure security settings for the wireless connections, proceed to Configuring [Security Settings for SSID Interfaces \(page 433\)](#page-432-0).
- ▶ To filter wireless connections based on the clients' MAC addresses, proceed to [Configuring MAC Filtering for SSID Interfaces \(page 434\).](#page-433-0)
- ▶ To activate or disable the internal DHCP server on the SSID interface, proceed to [Activating the Internal DHCP Server on a Firewall Interface \(page 511\)](#page-510-0).
- ▶ To add an IPv4 address to the interface, proceed to Adding IPv4 Addresses for a Single [Firewall \(page 440\)](#page-439-0).
- ▶ Otherwise, click OK close the properties of the SSID Interface and of the Firewall, and refresh the Firewall's policy to transfer the configuration changes.
# Configuring Security Settings for SSID Interfaces

## ▼ To define security settings for SSID Interfaces

1. In the properties of the SSID Interface, switch to the Security tab.

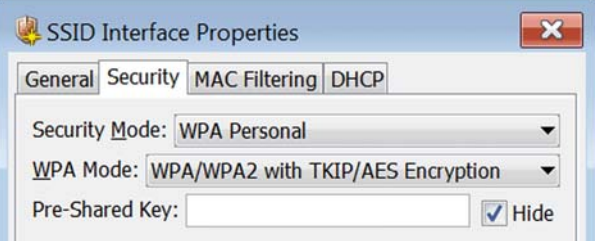

2. Select the Security Mode settings as explained in the table below.

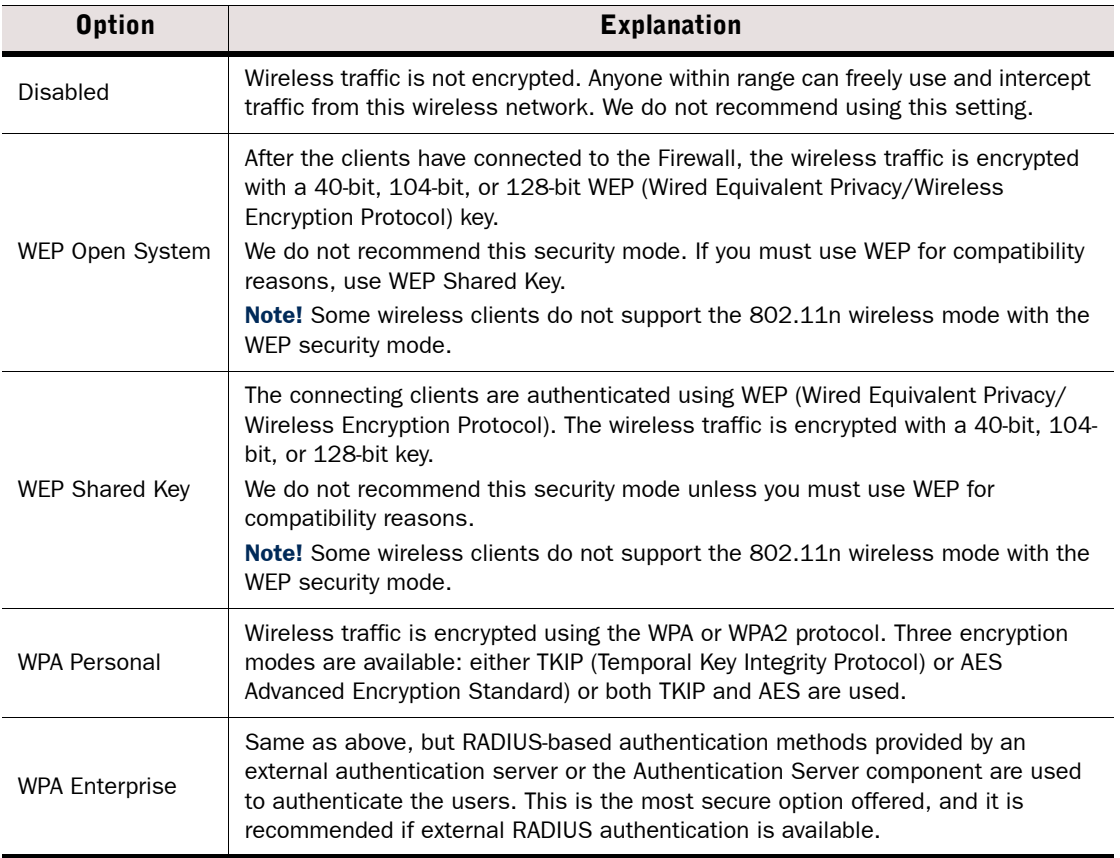

- 3. Fill in the options for the selected security mode:
	- •For WEP Open System and WEP Shared Key, select the Key Length and the Default Key, and enter 1 to 4 encryption keys.
	- For WPA Personal, select the WPA Mode and enter a Pre-Shared Key of 8 to 64 ASCII characters.
	- For WPA Enterprise, first select the WPA Mode and then click Select to choose the RADIUS Authentication Method that authenticates the users. See [Integrating External](#page-857-0)  [Authentication Services \(page 858\)](#page-857-0) and [Integrating Authentication Server Services](#page-860-0)

[\(page 861\)](#page-860-0) for more information.

#### What's Next?

- ▶ To filter wireless connections based on the clients' MAC addresses, proceed to [Configuring MAC Filtering for SSID Interfaces](#page-433-0).
- ▶ To activate or disable internal DHCP server on the interface, proceed to Activating the [Internal DHCP Server on a Firewall Interface \(page 511\)](#page-510-0).
- ▶ To add an IPv4 address to the interface, proceed to Adding IPv4 Addresses for a Single [Firewall \(page 440\)](#page-439-0).
- Otherwise, close the Firewall's Properties dialog and refresh the Firewall's policy to transfer the configuration changes.

# <span id="page-433-0"></span>Configuring MAC Filtering for SSID Interfaces

MAC filtering allows you to restrict which clients can connect to the SSID Interfaces based on the clients' MAC address.

# ▼ To configure MAC filtering

1. In the properties of the SSID Interface, switch to the MAC Filtering tab.

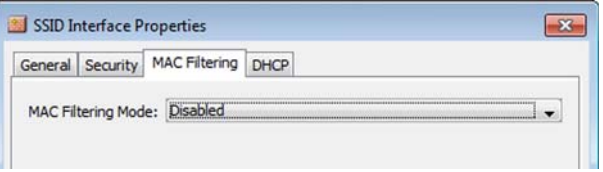

2. Select the MAC Filtering Mode and define the MAC filtering settings as explained in the table below:.

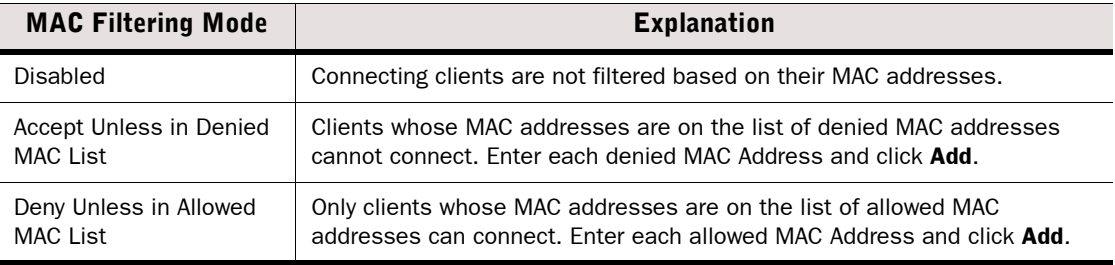

### What's Next?

- ▶ To activate or disable the internal DHCP server on the SSID interface, proceed to [Activating the Internal DHCP Server on a Firewall Interface \(page 511\)](#page-510-0).
- ▶ To add an IPv4 address to the interface, proceed to Adding IPv4 Addresses for a Single [Firewall \(page 440\)](#page-439-0).
- Otherwise, close the Firewall's Properties dialog and refresh the Firewall's policy to transfer the configuration changes.

# Defining Tunnel Interfaces for Firewalls

Tunnel Interfaces define end-points for tunnels in the Route-Based VPN. Any traffic that is routed to a Tunnel Interface and allowed by the Firewall Access rules is sent into the tunnel. See [Getting Started With IPsec VPNs \(page 918\)](#page-917-0) for more information about the Route-Based VPN.

You can optionally add IPv4 and/or IPv6 addresses to a Tunnel Interface. Tunnel Interfaces can only have static IP addresses. Any IP address can be added to a Tunnel Interface, even if the same IP address is used on another interface or as a loopback IP address. Adding an IP address allows you to define the source IP address of traffic sent from the engine node itself. For example, an IP address is recommended to provide a source IP address for dynamic routing daemons, for IGMP proxy, and for Protocol Independent Multicast - Sparse-Mode (PIM-SM) configuration. If no IP address is added to the Tunnel Interface, the source IP address for traffic sent from the engine node is automatically selected according to the **Bypass Default IP** Address setting in the Interface Options for the firewall. See Setting Interface Options for [Firewalls \(page 453\).](#page-452-0)

The mapping of Tunnel Interfaces to physical network interfaces on the engine is done automatically by the engine operating system based on the routing configuration.

For settings on the **Advanced** tab, see [Configuring Advanced Interface Properties for Firewalls](#page-435-0) [\(page 436\)](#page-435-0).

### ▼ To define Tunnel Interfaces

- 1. Open the Firewall Properties and switch to the Interfaces tab.
- 2. Click Add and select Tunnel Interface. The Tunnel Interface Properties dialog opens.

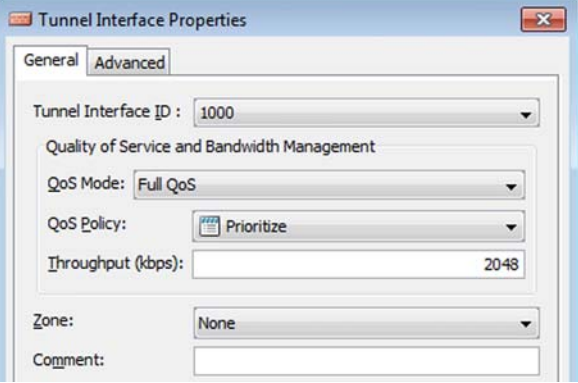

- 3. Select the Tunnel Interface ID.
- 4. (*Optional*) Select the QoS Mode to define how QoS is applied to the interface.
- 5. (*Full QoS or DSCP Handling and Throttling modes only*) Select the QoS Policy for the link on the interface. For more information, see [Getting Started with QoS \(page 782\)](#page-781-0).
- 6. (*Full QoS mode only*) Enter the Throughtput for the link on this interface.
	- •Enter throughput as kilobits per second (for example, 2048).
	- •The throughput is for uplink speed (outgoing traffic) and typically must correspond to the speed of an Internet link (such as an ADSL line), or the combined speeds of several such links when they are connected to a single physical interface).

Caution – Make sure you set the Interface speed correctly. When the bandwidth is set, the engine always scales the total amount of traffic on this interface to the bandwidth you defined. This happens even if there are no bandwidth limits or guarantees defined for any traffic.

# 7. Click OK.

## What's Next?

- If you want to define the source IP address for traffic sent from the engine node, proceed to the next relevant section below:
	- •[Adding IPv4 Addresses for a Single Firewall \(page 440\)](#page-439-0)
	- •[Adding IPv4 Addresses for a Firewall Cluster \(page 445\).](#page-444-0)
	- •[Adding IPv6 Addresses for a Single Firewall \(page 443\)](#page-442-0)
	- •[Adding IPv6 Addresses for a Firewall Cluster \(page 447\).](#page-446-0)
- If you do not want to add IP addresses to the Tunnel Interface, define how the source IP address for traffic sent from the engine node is selected as explained in [Setting](#page-452-0)  [Interface Options for Firewalls \(page 453\)](#page-452-0).
- Otherwise, close the Firewall's Properties dialog and refresh the Firewall's policy to transfer the configuration changes.

# Related Tasks

▶ [Defining Tunnel Interfaces for Virtual Security Engines \(page 502\)](#page-501-0)

# <span id="page-435-0"></span>Configuring Advanced Interface Properties for Firewalls

Advanced settings allow you to configure SYN Rate Limits, Log Compression, and IPv6 Router Advertisements on the Firewall's interfaces.

Log Compression is useful when the routing configuration generates a large volume of antispoofing logs or the number of Discard logs becomes high (for example, as a result of a SYN flood attack).

Router advertisements are packets that contain network layer configuration parameters. Enabling IPv6 Router Advertisements allows devices that connect to the same IPv6 network as the Firewall to acquire IP addresses automatically. This eliminates the need for a separate DHCP server. The Router Advertisement messages specify what configuration information the Firewall has available.

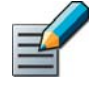

Note – The SYN Rate Limits and Log Compression settings in the interface properties override the general SYN Rate Limits and Log Compression settings that are defined on the Advanced tab in the Firewall or Firewall Cluster properties. See [Configuring Default](#page-578-0)  [SYN Rate Limits \(page 579\)](#page-578-0) and [Configuring Default Log Handling Settings \(page 580\).](#page-579-0)

# To configure advanced interface properties for Firewalls

- 1. In the properties dialog for the Firewall, switch to the Interfaces tab.
- 2. Right-click a Physical Interface, a VLAN, an ADSL Interface, or a Wireless Interface and select Edit Physical Interface, Edit VLAN Interface, Edit ADSL Interface, Edit Tunnel Interface, or Edit Wireless Interface. The properties dialog for the interface opens.
- 3. Switch to the Advanced tab.

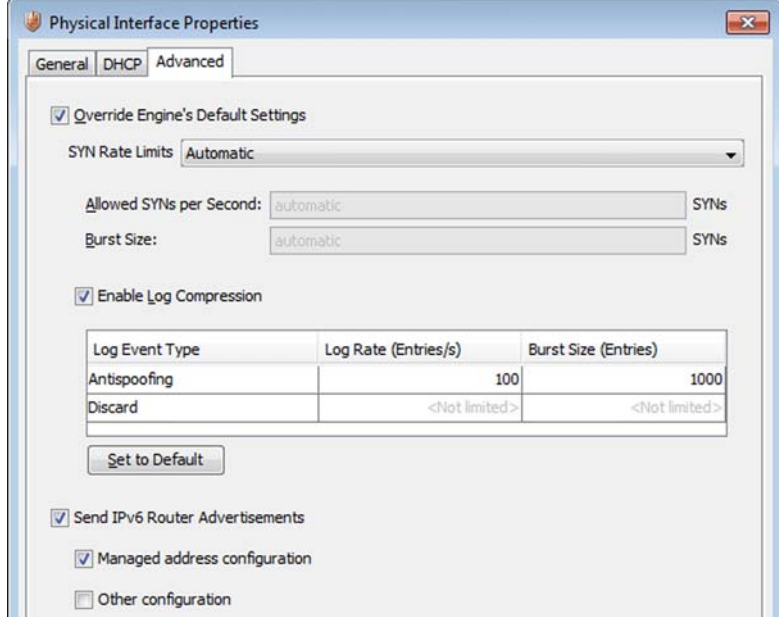

- 4. Select Override Engine's Default Settings. The options for SYN Rate Limits and Log Compression are enabled.
- 5. (*Optional*) Define the SYN Rate Limits

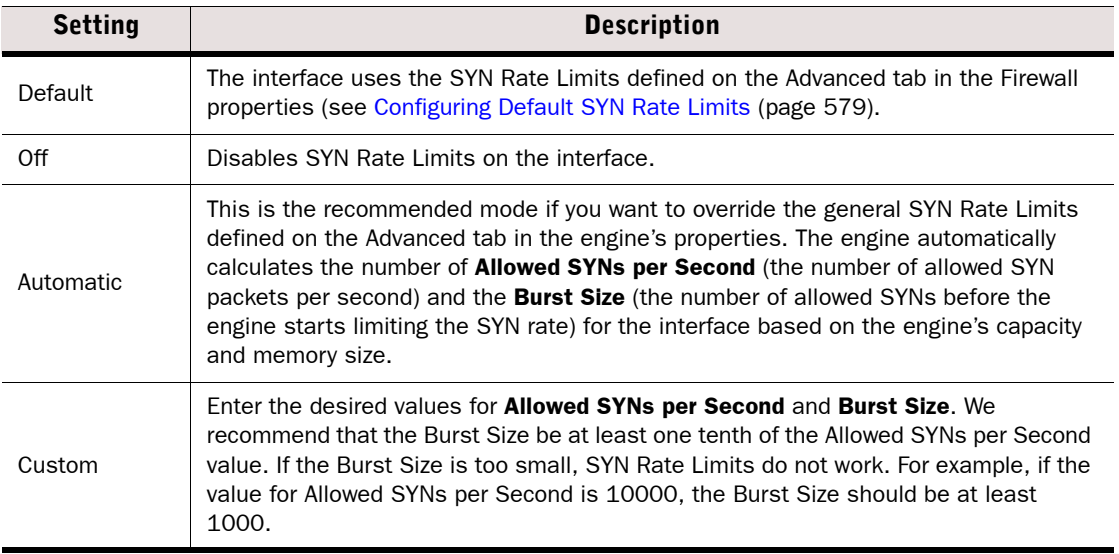

Caution – The recommended values for the SYN Flood Settings depend on your network environment. If the Custom settings are not carefully configured, the capacity of the Firewall engine may suffer or SYN Rate Limits may not work correctly.

6. (*Optional*) Enable/Disable Log Compression and enter the desired values for the Antispoofing entries and (optionally) for Discard entries.

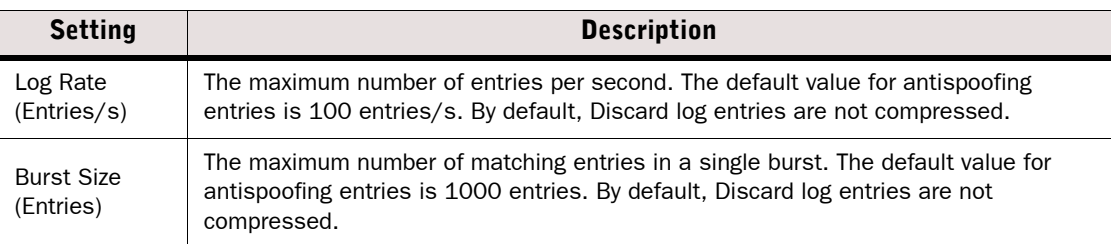

- •Do not enable Log Compression if you want all the antispoofing and Discard entries to be logged as separate log entries (for example, for reporting purposes or for Firewall statistics).
- •By default, each generated Antispoofing and Discard log entry is logged separately and displayed as a separate entry in the Logs view. Log Compression settings allow you to define the maximum number of separately logged entries. When the defined limit is reached, a single antispoofing log entry or Discard log entry is logged. The single entry contains information on the total number of the generated Antispoofing log entries or Discard log entries. After this, the logging returns to normal and all the generated entries are once more logged and displayed separately.
- 7. (*Optional*) Select Send IPv6 Router Advertisements and specify what configuration information is offered in the Router Advertisement messages:

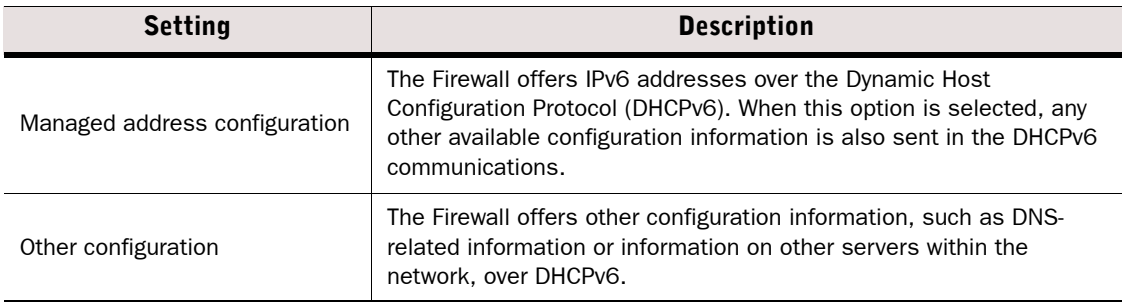

### 8. Click OK.

#### What's Next?

 Close the Firewall's Properties dialog and refresh the Firewall's policy to transfer the configuration changes.

# <span id="page-438-0"></span>Configuring Single Firewall IP Addresses

A Single Firewall's interfaces can have the following types of IP addresses:

- A Physical Interface can have one or more static or dynamic IP addresses. A Physical Interface can have multiple dynamic IP addresses only if you add VLAN Interfaces on the Physical Interface and the VLAN Interfaces each have a dynamic IP address. Otherwise, a Physical Interface can only have a single dynamic IP address.
- A VLAN Interface and an ADSL Interface can have one or more static IP addresses or a single dynamic IP address.
- A Wireless Interface's SSID Interface can have a single static IP address.
- A Modem Interface always has a dynamic IP address that is assigned automatically by a PPP daemon.
- A Tunnel Interface can have one or more static IP addresses.

Only IPv4 addresses are supported as dynamic IP addresses.

You may need to define a *contact address* if you enter a private static address and NAT is used to translate it to a different external IP address. The external IP address must be configured as the contact address if other Management Center components need to use the external IP address to contact this Firewall or if the IP address is used as a VPN end-point. Only IPv4 addresses are used in system communications. Refer to [Defining Contact IP Addresses](#page-65-0) [\(page 66\)](#page-65-0) for more information.

### What's Next?

- ▶ To add an IPv4 address to a Physical Interface, VLAN Interface, ADSL Interface, SSID Interface, or Tunnel Interface, proceed to [Adding IPv4 Addresses for a Single Firewall](#page-439-0) [\(page 440\)](#page-439-0).
- ▶ To add an IPv6 address to a Physical Interface, VLAN Interface, SSID Interface, or Tunnel Interface, proceed to [Adding IPv6 Addresses for a Single Firewall \(page 443\).](#page-442-0)

# <span id="page-439-0"></span>Adding IPv4 Addresses for a Single Firewall

IPv4 addresses are supported on Physical Interfaces, VLAN Interfaces, SSID Interfaces, and Tunnel Interfaces.

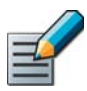

Note – If you use VLAN Interfaces, you must add the IPv4 Addresses to the VLAN Interfaces.

## ▼ To add an IPv4 address for a Single Firewall

- 1. In the properties dialog for the Firewall, switch to the Interfaces tab.
- 2. Right-click a Physical Interface, VLAN Interface, SSID Interface, or Tunnel Interface and select New→IPv4 Address, or right- click an ADSL Interface and select New IPv4 Address. The IP Address Properties dialog opens.

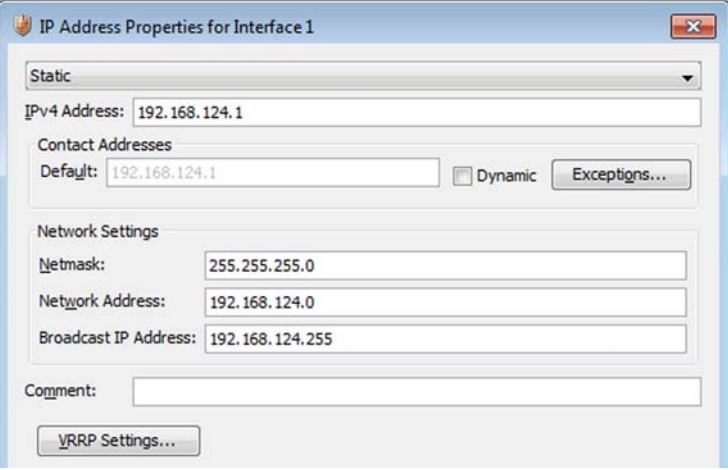

- **3.** Configure the IP address information in one of the following ways:
	- Select Static and enter the IPv4 Address. The Network Settings are automatically entered.
	- •(*Physical, VLAN, and ADSL Interfaces only*) Select Dynamic and select the Dynamic index. The Dynamic Index is a number for your own reference to identify the dynamic IP address.
- 4. If necessary, define the contact address information (see [Defining Contact Addresses for a](#page-67-0) [Single Engine or a Cluster Virtual IP Address \(page 68\)](#page-67-0) for detailed instructions).
	- •Enter the Default contact address or select Dynamic (next to the Default field) if the interface has a dynamic contact address. The Default contact address is used by default whenever a component that belongs to another Location connects to this interface.
	- •If components from some Locations cannot use the Default contact address, click Exceptions to define Location-specific contact addresses.
- 5. (*Optional*) Configure additional features for this interface:
	- •(*Static IP address only*) If you want to use VRRP on the Physical Interface, VLAN Interface, or SSID Interface, proceed to [Configuring VRRP Settings for Single Firewalls \(page 441\).](#page-440-0)
	- •(*Dynamic IP address only*) If the interface requires PPPoE or PPPoA support, proceed to [Configuring PPP Settings for Single Firewalls \(page 442\)](#page-441-0).
- 6. Click OK.
- 7. Repeat from [Step 2](#page-444-1) to add further IP addresses to the same or other interface.

- ▶ To add IPv6 addresses to a Physical Interface, VLAN Interface, SSID Interface, or Tunnel Interface, proceed to [Adding IPv6 Addresses for a Single Firewall \(page 443\)](#page-442-0).
- ▶ To define Modem Interfaces, proceed to [Defining Modem Interfaces for Single Firewalls](#page-447-0) [\(page 448\)](#page-447-0).
- $\blacktriangleright$  If you are creating a new Firewall, or if you want to change the roles the different interfaces have in the configuration, proceed to [Setting Interface Options for Firewalls](#page-452-0) [\(page 453\)](#page-452-0).
- If you are finished adding IP addresses to Tunnel Interfaces, continue the configuration of the Route-Based VPN by [Defining Routing for the Route-Based VPN \(page 604\)](#page-603-0).
- Otherwise, close the Firewall's Properties dialog and refresh the Firewall's policy to transfer the configuration changes.

## Related Tasks

- ▶ [Configuring Firewall Cluster IP Addresses \(page 444\)](#page-443-0)
- ▶ [Configuring Loopback IP Addresses for Firewalls \(page 450\)](#page-449-0)
- [About Using a Dynamic IP Address on a Firewall Interface \(page 455\)](#page-454-0)
- ▶ [Configuring Manual ARP Settings \(page 510\)](#page-509-0)
- ▶ [Routing Multicast Traffic \(page 593\)](#page-592-0)

# <span id="page-440-0"></span>Configuring VRRP Settings for Single Firewalls

Virtual Router Redundancy Protocol (VRRP) allows high-availability router configurations. VRRP support is only available on Physical Interfaces, VLAN Interfaces, and SSID Interfaces of Single Firewalls. One virtual router can be configured for each Physical Interface, VLAN Interface, or SSID Interface. The virtual router can have either backup or active status. The virtual router configured for one interface does not take into account the status of possible virtual routers configured on other interfaces. VRRP is only supported for static IPv4 addresses.

### ▼ To set up VRRP

**1.** Click the **VRRP Settings** button in the IP Address properties. The VRRP Settings dialog opens.

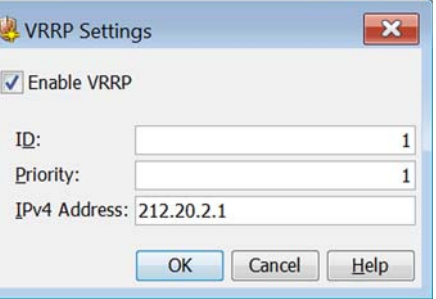

- 2. Select Enable VRRP.
- 3. Enter the ID, Priority, and IPv4 Address according to the configuration of the virtual router.
- 4. Click OK to close the VRRP Settings dialog.

**5.** Click OK to close the IP Address Properties dialog.

#### What's Next?

- $\triangleright$  To add further IP addresses on the same or a different interface, repeat the steps in [Adding IPv4 Addresses for a Single Firewall \(page 440\)](#page-439-0) or [Adding IPv6 Addresses for a](#page-442-0)  [Single Firewall \(page 443\)](#page-442-0).
- ▶ To define Modem Interfaces, proceed to [Defining Modem Interfaces for Single Firewalls](#page-447-0) [\(page 448\).](#page-447-0)
- $\blacktriangleright$  If you are adding a new Firewall, or if you want to change the roles the different interfaces have in the configuration, proceed to [Setting Interface Options for Firewalls](#page-452-0) [\(page 453\).](#page-452-0)
- Otherwise, close the Firewall's Properties dialog and refresh the Firewall's policy to transfer the configuration changes.

# <span id="page-441-0"></span>Configuring PPP Settings for Single Firewalls

Point-to-Point Protocol over Ethernet (PPPoE) and Point-to-Point Protocol over ATM (PPPoA) clients on the Firewall simplify the installation of a Firewall appliance when PPPoE or PPPoA are used. Activating the PPPoE or PPPoA client on the Firewall allows connecting the Firewall to an external ADSL modem without having to configure routing and NAT settings on the ADSL modem (the modem is in transparent bridge mode). You must also activate the PPPoE or PPPoA client on the Firewall if you have a specific Firewall appliance that has an ADSL port and the ISP for the ADSL connection requires PPPoE or PPPoA. The PPPoE client is supported only for dynamic IPv4 addresses on Single Firewalls.

## ▼ To configure the PPP client settings

**1.** Click the **PPP Settings** button in the IP Address properties. The PPP Settings dialog opens.

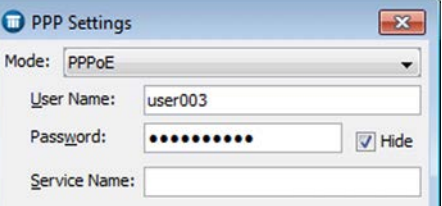

- 2. Select the Mode that the ADSL modem connected to the interface supports:
	- **PPPoE:** can be used with Physical Interfaces or ADSL Interfaces.
	- PPPoA: can be used with ADSL interfaces only.
- 3. Enter the User Name and Password, and optionally the Service Name, according to the local PPPoE or PPPoA configuration.

#### Tip – Deselect Hide if you want to view the Password in plain text in the dialog.

- 4. Click OK to close the PPP Settings dialog.
- **5.** Click OK to close the IP Address Properties dialog.

- $\triangleright$  To add further IP addresses on a different interface, repeat the steps in Adding IPv4 [Addresses for a Single Firewall](#page-439-0).
- ▶ To define Modem Interfaces, proceed to [Defining Modem Interfaces for Single Firewalls](#page-447-0) [\(page 448\)](#page-447-0).
- If you are configuring a new Firewall, or if you want to change the roles the different interfaces have in the configuration, proceed to [Setting Interface Options for Firewalls](#page-452-0) [\(page 453\)](#page-452-0).
- Otherwise, close the Firewall's Properties dialog and refresh the Firewall's policy to transfer the configuration changes.

# <span id="page-442-0"></span>Adding IPv6 Addresses for a Single Firewall

IPv6 addresses are supported on Physical Interfaces, VLAN Interfaces, SSID Interfaces, and Tunnel Interfaces.

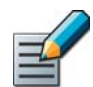

Note – If you use VLAN Interfaces, you must add the IPv4 Addresses to the VLAN Interfaces.

- To add an IPv6 address for a Single Firewall
- 1. In the properties dialog for the Firewall, switch to the Interfaces tab.
- 2. Right-click a Physical Interface, VLAN Interface, SSID Interface, or Tunnel Interface and select New→IPv6 Address. The IP Address Properties dialog opens.

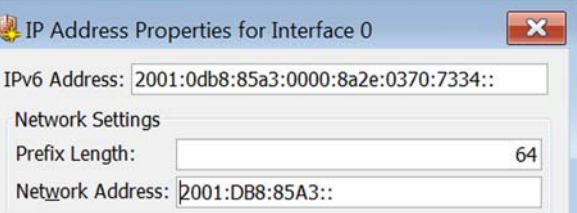

- 3. Enter the IPv6 Address.
- 4. Check the automatically filled-in **Prefix Length** and adjust it if necessary by entering a value between 0-128. The Network Address is automatically generated.
- **5. Click OK.**
- 6. Repeat from Step 2 to add more IPv6 addresses to the same or other Physical Interface, VLAN Interface, SSID Interface, or Tunnel Interface.

- ▶ To define Modem Interfaces, proceed to [Defining Modem Interfaces for Single Firewalls](#page-447-0) [\(page 448\).](#page-447-0)
- $\blacktriangleright$  If you are creating a new Firewall, or if you want to change the roles the different interfaces have in the configuration, proceed to [Setting Interface Options for Firewalls](#page-452-0) [\(page 453\).](#page-452-0)
- If you are finished adding IP addresses to Tunnel Interfaces, continue the configuration of the Route-Based VPN by [Defining Routing for the Route-Based VPN \(page 604\)](#page-603-0).
- Otherwise, close the Firewall's Properties dialog and refresh the Firewall's policy to transfer the configuration changes.

## Related Tasks

- ▶ [Adding IPv4 Addresses for a Single Firewall \(page 440\)](#page-439-0)
- ▶ [Configuring Loopback IP Addresses for Firewalls \(page 450\)](#page-449-0)

# <span id="page-443-0"></span>Configuring Firewall Cluster IP Addresses

You can configure several IP addresses on each Physical Interface, VLAN Interface, or Tunnel Interface of a Firewall Cluster.

When you add an IP address to a Physical Interface, VLAN Interface, or Tunnel Interface, you must also select the purpose of the IP address. There are two types of IP addresses on Firewall Cluster interfaces:

- A *Cluster Virtual IP Address* (CVI) is a common IP address for all the nodes in the cluster. It is used for handling all of the general network traffic (traffic you want to filter with the Firewall) routed from/to the cluster.
- A *Node Dedicated IP Address* (NDI) is for handling traffic that is originating from or destined to a node in the cluster (for example, for the heartbeat connections between the nodes). Each node has a unique IP address that is used as the Node Dedicated IP Address.

You may also need to define a *contact address* if the Cluster Virtual IP Address or Node Dedicated IP Address is private and NAT is used to translate the IP address to a different external IP address. The external IP address must be configured as the contact address if other Management Center components need to use the external IP address to contact this Firewall (Node Dedicated IP Address) or if this IP address is a VPN end-point (Cluster Virtual IP Address). Refer to [Defining Contact IP Addresses \(page 66\)](#page-65-0) for more information and configuration instructions for all components.

#### What's Next?

- [Adding IPv4 Addresses for a Firewall Cluster \(page 445\)](#page-444-0)
- [Adding IPv6 Addresses for a Firewall Cluster \(page 447\)](#page-446-0)

# <span id="page-444-0"></span>Adding IPv4 Addresses for a Firewall Cluster

IPv4 addresses are supported on Physical Interfaces, VLAN Interfaces, and Tunnel Interfaces.

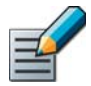

Note – If you use VLAN Interfaces, you must add the IPv4 Addresses to the VLAN Interfaces.

# To add IPv4 addresses for a Firewall Cluster

- 1. In the properties dialog for the Firewall Cluster, switch to the Interfaces tab.
- <span id="page-444-1"></span>2. Right-click a Physical interface, VLAN Interface, or Tunnel Interface and select New→IPv4 Address. The IP Address Properties dialog opens.

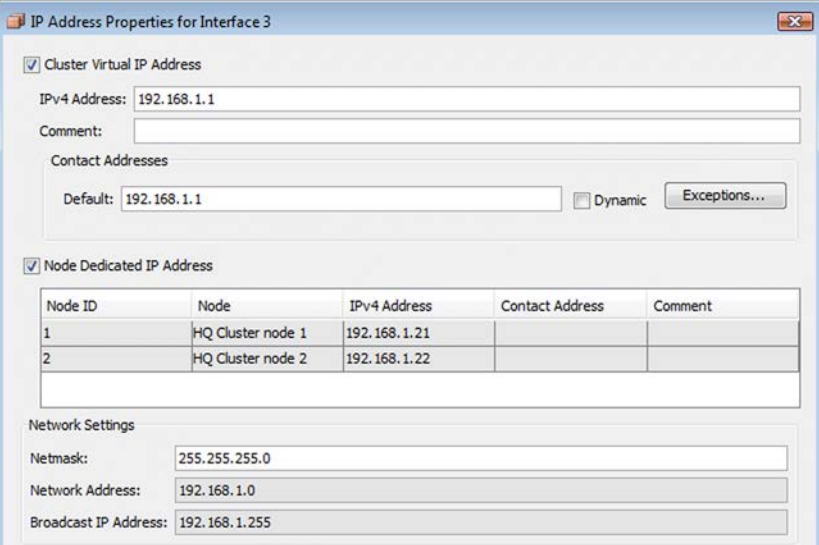

- 3. Select the types of IP addresses that you want to add. By default, both **Cluster Virtual IP** Address and Node Dedicated IP Address are selected.
	- •If the interface does not receive or send traffic that the Firewall examines, there is no need to define a Cluster Virtual IP Address.
	- •We recommend that you add a Node Dedicated IP Address for each (sub)network that is located behind the physical interface.
- 4. If you are adding a Cluster Virtual IP Address, enter the **IPv4 Address** that is used as the Cluster Virtual IP Address.
- 5. If you are adding a Node Dedicated IP Address for the nodes, set the **IPv4 Address** for each node by double-clicking the field.
- 6. Check the automatically filled-in Netmask and adjust it as necessary.
- 7. If necessary, define the contact address(es) for the Cluster Virtual IP Address (see [Defining](#page-67-0) [Contact Addresses for a Single Engine or a Cluster Virtual IP Address \(page 68\)](#page-67-0) for detailed instructions):
	- Enter the Default contact address or select Dynamic if the interface has a dynamic default contact address. The default contact address is used by default whenever a component that belongs to another Location connects to this interface.
	- •If components from some Locations cannot use the Default contact address, click **Exceptions** to define Location-specific contact addresses.
- 8. If necessary, define the IP contact address for each node in the Node Dedicated IP Address table by double-clicking the Contact Address cell. The Exceptions dialog opens (see [Defining Contact Addresses for Node Dedicated IP Addresses \(page 69\)](#page-68-0) for detailed instructions).
	- Enter the **Default** contact address at the top of the dialog. The Default contact address is used by default whenever a component that belongs to another Location connects to this interface.
	- If components from some Locations cannot use the Default contact address, click Add to define Location-specific contact addresses.
- 9. Click OK.
- **10.** Repeat from [Step 2](#page-446-1) to add further IPv4 addresses to the same or other interface.

- $\blacktriangleright$  If you are configuring a new Firewall, or if you want to change the roles the different interfaces have in the configuration, proceed to [Setting Interface Options for Firewalls](#page-452-0) [\(page 453\).](#page-452-0)
- If you are finished adding IP addresses to Tunnel Interfaces, continue the configuration of the Route-Based VPN by [Defining Routing for the Route-Based VPN \(page 604\)](#page-603-0).
- Otherwise, close the Firewall's Properties dialog and refresh the Firewall's policy to transfer the configuration changes.

#### Related Tasks

- ▶ [Configuring Single Firewall IP Addresses \(page 439\)](#page-438-0)
- ▶ [Configuring Loopback IP Addresses for Firewalls \(page 450\)](#page-449-0)
- ▶ [Configuring Manual ARP Settings \(page 510\)](#page-509-0)
- [Routing Multicast Traffic \(page 593\)](#page-592-0)

# <span id="page-446-0"></span>Adding IPv6 Addresses for a Firewall Cluster

IPv6 addresses are supported on Physical Interfaces, VLAN Interfaces, and Tunnel Interfaces.

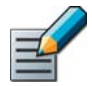

Note – If you use VLAN Interfaces, you must add the IPv6 Addresses to the VLAN Interfaces.

# ▼ To add IPv6 addresses for a Firewall Cluster

- 1. In the properties dialog for the Firewall, switch to the Interfaces tab.
- <span id="page-446-1"></span>2. Right-click a Physical interface, VLAN Interface, or Tunnel Interface and select New→IPv6 Address. The IP Address Properties dialog opens.

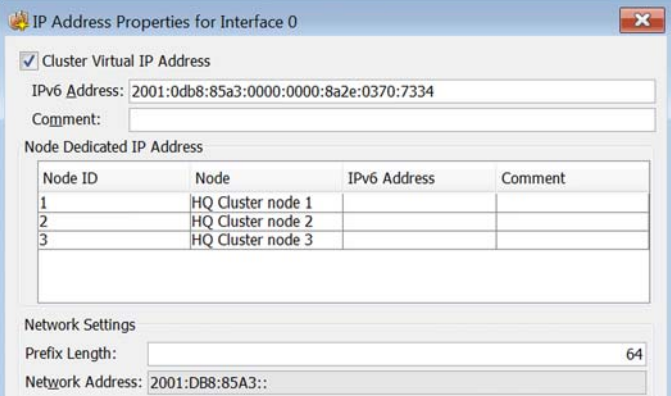

- 3. Select the types of IP addresses that you want to add. By default, both **Cluster Virtual IP** Address and Node Dedicated IP Address are selected.
	- •If the interface does not receive or send traffic that the Firewall examines, there is no need to define a Cluster Virtual IP Address.
	- •We recommend that you add a Node Dedicated IP Address for each (sub)network that is located behind the physical interface.
- 4. If you are adding a Cluster Virtual IP Address, enter the **IPv6 Address** that is used as the Cluster Virtual IP Address.
- 5. If you are adding a Node Dedicated IP Address for the nodes, set the **IPv6 Address** for each node by double-clicking the field.
- 6. *(Optional)* Modify the Prefix Length (0-128).
- **7.** Check the automatically filled-in **Network Address** and adjust it as necessary.
- 8. Click OK.
- 9. *(Optional)* Repeat from [Step 2](#page-444-1) to add further IPv6 addresses to the same or other interface.

#### What's Next?

- If you are finished adding IP addresses to Tunnel Interfaces, continue the configuration of the Route-Based VPN by [Defining Routing for the Route-Based VPN \(page 604\)](#page-603-0).
- Otherwise, close the Firewall Cluster Properties dialog and refresh the policy to transfer the configuration changes.

### Related Tasks

- [Configuring Single Firewall IP Addresses \(page 439\)](#page-438-0)
- ▶ [Configuring Loopback IP Addresses for Firewalls \(page 450\)](#page-449-0)
- ▶ [Configuring Manual ARP Settings \(page 510\)](#page-509-0)
- ▶ [Routing Multicast Traffic \(page 593\)](#page-592-0)

# <span id="page-447-0"></span>Defining Modem Interfaces for Single Firewalls

A Modem Interface defines the settings of a 3G modem that provides a wireless outbound link for a Single Firewall. The numbering of a Modem Interface in the Management Client (the modem number) is mapped to the modem's IMEI (international mobile equipment identity) number, and each modem is assigned a unique ID when you connect the modem to the engine. You can change the mapping between the modem's IMEI number and the modem ID through the engine command line, if necessary.

## ▼ To define a Modem Interface

- 1. In the properties dialog for the Firewall, switch to the Interfaces tab.
- 2. Right-click the empty space and select New→Modem Interface. The Modem Interface Properties dialog opens.

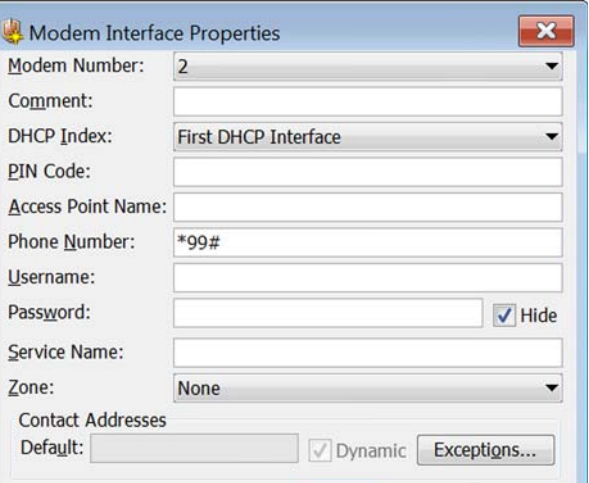

3. Define the basic Modem Interface properties as explained in the table below.

#### Table 28.6 Modem Interface Properties

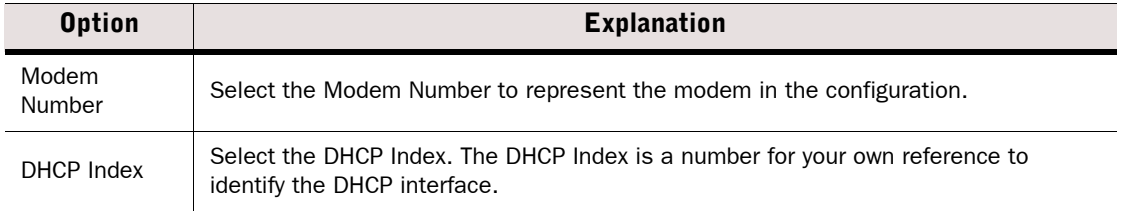

#### Table 28.6 Modem Interface Properties (Continued)

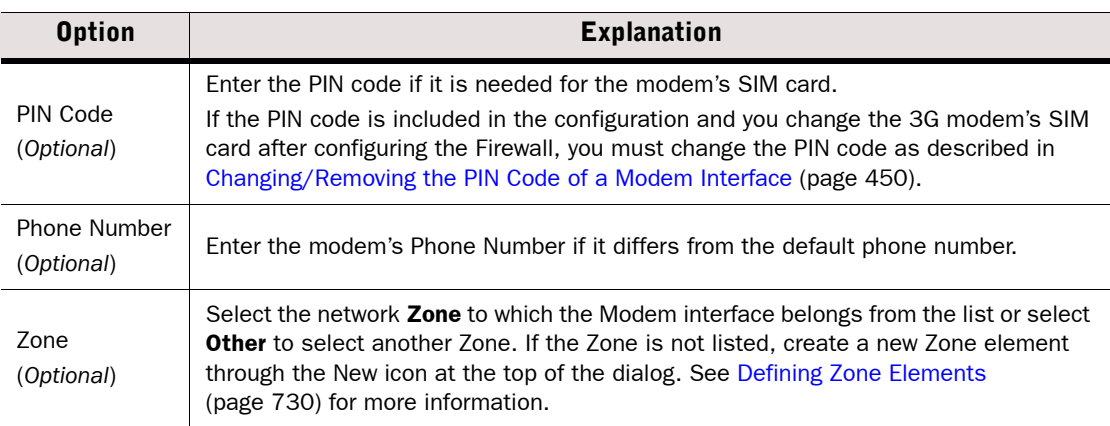

- 4. Enter the rest of the information (Access Point Name, Username and Password, and **Service Name**) according to the instructions that you have received from your service provider.
- 5. If necessary, define the contact address information (see [Defining Contact Addresses for a](#page-67-0) [Single Engine or a Cluster Virtual IP Address \(page 68\)](#page-67-0) for detailed instructions).
	- •Enter the Default contact address or select Dynamic (next to the Default field) if the interface has a dynamic contact address. The Default contact address is used by default whenever a component that belongs to another Location connects to this interface.
	- •If components from some Locations cannot use the Default contact address, click Exceptions to define Location-specific contact addresses.
- 6. Click OK.

#### What's Next?

- If you are configuring a new Firewall, or if you want to change the roles the different interfaces have in the configuration, proceed to [Setting Interface Options for Firewalls](#page-452-0) [\(page 453\)](#page-452-0).
- Otherwise, close the Firewall's Properties dialog and adjust the routing configuration as necessary as explained in [Adding Routes for Firewalls \(page 589\).](#page-588-0)

### Related Tasks

- [Changing/Removing the PIN Code of a Modem Interface \(page 450\)](#page-449-1)
- ▶ [Configuring Manual ARP Settings \(page 510\)](#page-509-0)
- ▶ [Routing Multicast Traffic \(page 593\)](#page-592-0)

# <span id="page-449-1"></span>Changing/Removing the PIN Code of a Modem Interface

If you change the SIM card of a 3G modem that is connected to a Single Firewall and the PIN code is enabled on the new SIM card, you must change the PIN code information on the related Modem Interface. You must remove the PIN code if a PIN code was enabled on the old SIM card but a PIN code is not enabled on the new SIM card.

You must also change the PIN code if you have received the message "PIN code differs from initial contact settings" at policy installation after you have finished configuring the Firewall. This message means that the PIN code in the Modem Interface properties does not match the PIN code that you have entered for the 3G modem in the engine's command line interface. If there are other problems with the PIN code, you can check through the engine's command line interface which PIN code was used in the initial configuration and change the PIN code information if necessary.

### ▼ To change or remove the PIN code of a modem interface

- **1.** Run the sq-reconfigure tool on the command line and change the 3G modem's PIN code information in the engine's command line interface. See the *Firewall Installation Guide* for more information.
- 2. Open the properties of the Single Firewall in the Management Client and switch to the Interfaces tab.
- 3. Right-click the Modem Interface and select **Properties**. The Modem Interface Properties dialog opens.
- 4. Change the PIN code information and click OK.

#### What's Next?

 Close the Firewall's Properties dialog and refresh the Firewall's policy to transfer the configuration changes.

# Related Tasks

▶ [Defining Modem Interfaces for Single Firewalls \(page 448\)](#page-447-0)

# <span id="page-449-0"></span>Configuring Loopback IP Addresses for Firewalls

A Loopback IP address allows the firewall to communicate with itself. Loopback IP addresses are not connected to any physical interface and they do not create connectivity to any network. Loopback IP addresses only route traffic from the device to itself.

- You can add several loopback IP addresses to each Firewall.
- Any IP address that is not already used as a Cluster Virtual IP Addresses (CVI) or Node Dedicated IP Addresses (NDI) on another interface can be used as a loopback IP address.
- The same IP address can be used as a loopback IP address and as the IP address of a Tunnel Interface.
- Loopback IP addresses can be used as the Identity for Authentication Requests, the Source for Authentication Requests, and the Default IP Address for Outgoing Traffic.
- Loopback IP addresses cannot be used as Control Interfaces or Heartbeat Interfaces.

- [Adding Loopback IP addresses for Single Firewalls \(page 451\)](#page-450-0)
- [Adding Loopback IP Addresses for Firewall Clusters \(page 452\)](#page-451-0)

# <span id="page-450-0"></span>Adding Loopback IP addresses for Single Firewalls

#### ▼ To add a loopback IP address for a Single Firewall

- 1. In the properties dialog for the Firewall, switch to the Interfaces tab.
- 2. Click Options. The Interface Options dialog opens.
- 3. Switch to the Loopback tab.

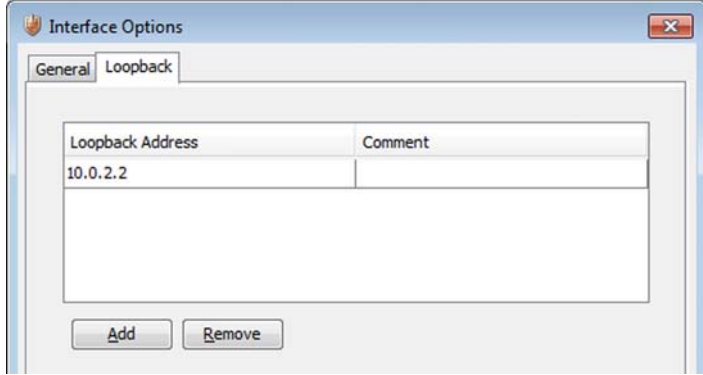

- 4. Click Add. A row is added to the table.
- 5. Click the Loopback Address cell and enter the loopback IP address.

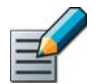

Note – If the IP address you want to use as a loopback IP address is already used as a Cluster Virtual IP Addresses (CVI) or Node Dedicated IP Addresses (NDI) on another interface, you must remove the IP address from the interface configuration before using it as a loopback IP address.

6. Click OK.

#### What's Next?

 Close the Firewall's Properties dialog and refresh the Firewall's policy to transfer the configuration changes.

# <span id="page-451-0"></span>Adding Loopback IP Addresses for Firewall Clusters

You can define both Cluster Virtual IP Addresses (CVI) and Node Dedicated IP Addresses (NDI) as loopback IP addresses for Firewall Clusters. Whether to define a CVI or NDI loopback address depends on the traffic for which the loopback IP address is used:

- A CVI loopback IP address is used for loopback traffic that is sent to the whole cluster. It is shared by all the nodes in the cluster.
- An NDI loopback IP address is used for loopback traffic that is sent to a specific node in the cluster. NDI loopback IP addresses must be unique for each node.

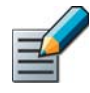

Note – If the IP address you want to use as a loopback IP address is already used as a CVI or NDI on another interface, you must remove the IP address from the interface configuration before using it as a loopback IP address.

If you use NDI Loopback IP addresses, you must define an NDI loopback IP address for all nodes.

## To add a loopback IP address for a Firewall Cluster

- **1.** In the properties dialog for the Firewall Cluster, switch to the **Interfaces** tab.
- 2. Click Options. The Interface Options dialog opens.
- 3. Switch to the Loopback tab.

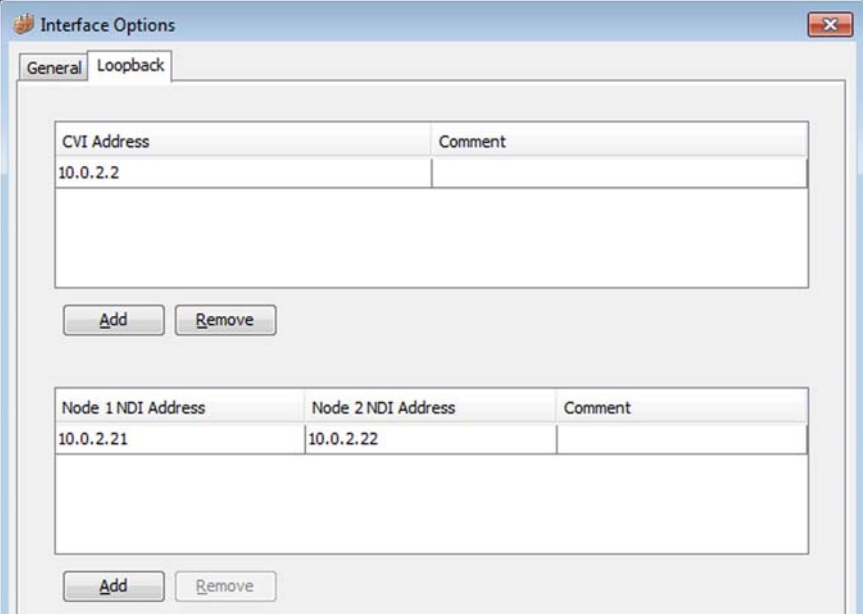

- **4.** Click **Add** below the table to which you want to add a loopback IP address. A row is added to the table.
- 5. (*CVI only*) Click the CVI Address cell and enter the loopback IP address for the cluster.
- 6. (*NDI only*) Click the NDI Address cell for each node and enter the node-specific loopback IP address.
- 7. Click OK.

 Close the Firewall's Properties dialog and refresh the Firewall's policy to transfer the configuration changes.

# <span id="page-452-0"></span>Setting Interface Options for Firewalls

The Interface Options dialog contains the settings for selecting which IP addresses are used in particular roles in system communications (for example, in communications between the Firewall and the Management Server). Only IPv4 addresses are used in system communications.

### $\blacktriangledown$  To set the interface options

- 1. In the properties dialog for the Firewall, switch to the Interfaces tab.
- 2. Click Options. The Interface Options dialog opens.

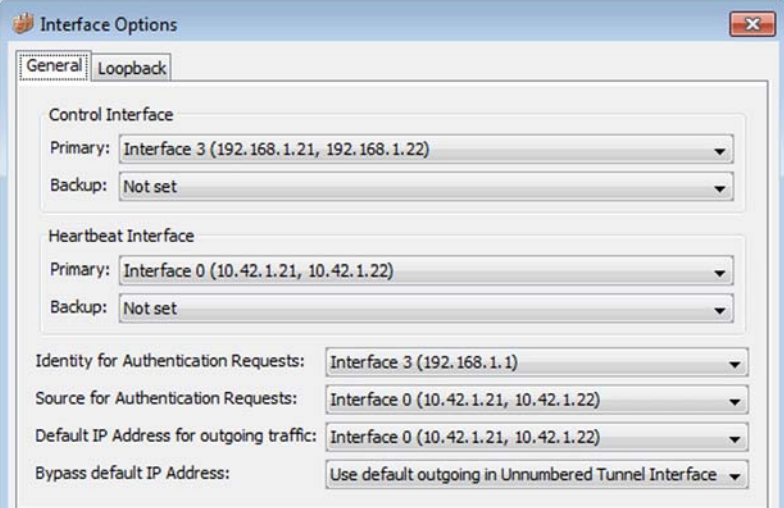

3. Select the interface options as explained in the table below.

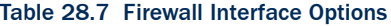

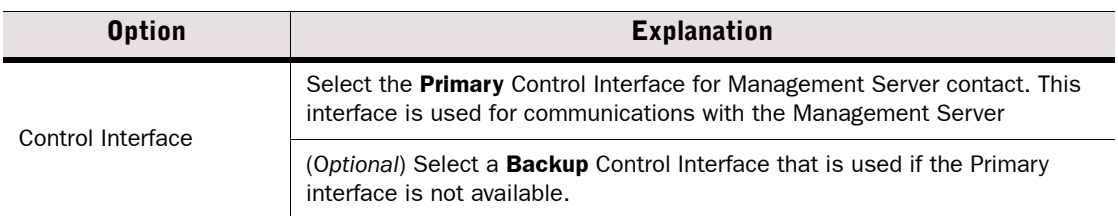

## Table 28.7 Firewall Interface Options (Continued)

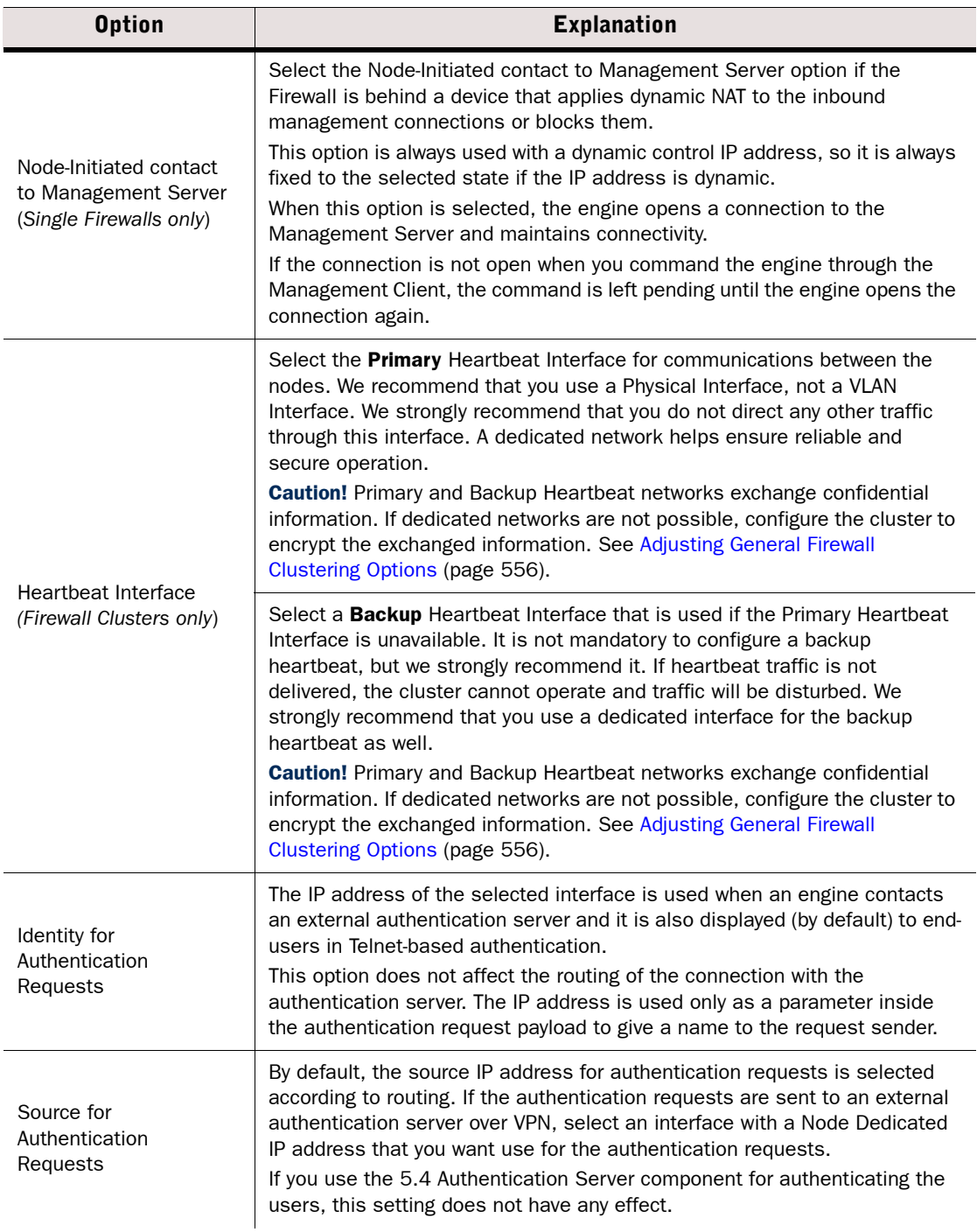

#### Table 28.7 Firewall Interface Options (Continued)

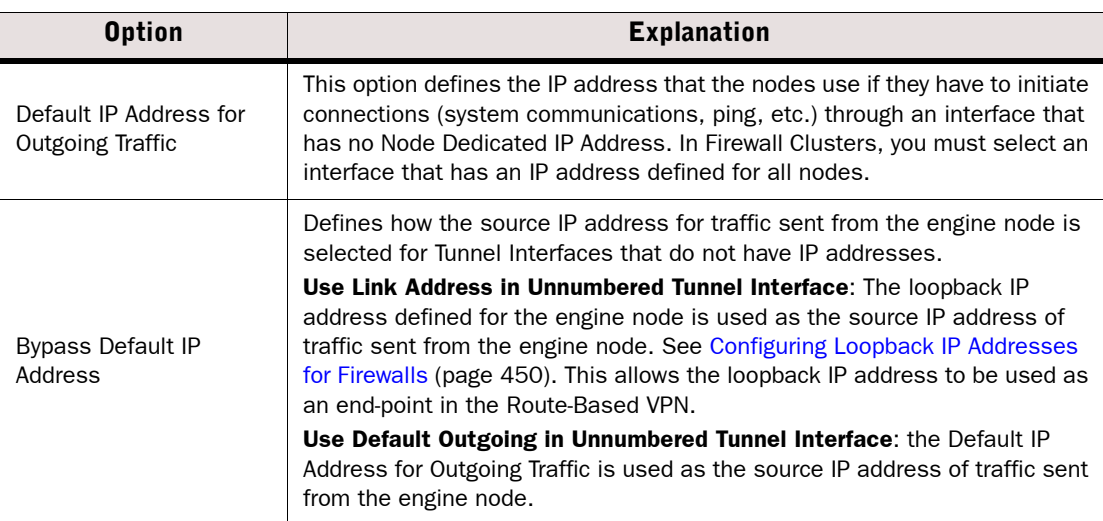

### 4. Click OK.

#### What's Next?

- If this is a new Firewall, close the Firewall Properties dialog. Configure the routing as explained in [Adding Routes for Firewalls \(page 589\),](#page-588-0) and initialize the engines as explained in [Saving an Initial Configuration for Security Engines \(page 515\)](#page-514-0).
- If you are configuring Tunnel Interfaces for the Route-Based VPN, continue the configuration by [Defining Routing for the Route-Based VPN \(page 604\)](#page-603-0).
- Otherwise, close the Firewall's Properties dialog and refresh the Firewall's policy to transfer the configuration changes.

# <span id="page-454-0"></span>About Using a Dynamic IP Address on a Firewall Interface

You can set up a Single Firewall to receive its IPv4 address through DHCP. Only dynamic IPv4 addresses are supported. Typically, the dynamic address is assigned by the ISP's DHCP service. Modem Interfaces always have dynamic IP addresses that are provided through PPPoE (see [Defining Modem Interfaces for Single Firewalls \(page 448\)](#page-447-0)).

Since the dynamic IP address assignment includes the next-hop gateway address, the routing for interfaces with a dynamic address is defined using special dynamic Router and NetLink elements. See [Adding Routes for Firewalls \(page 589\)](#page-588-0).

If the address the engine uses for system communications is dynamic, the engine opens a communications channel to the Management Server and the Management Server never attempts to contact the engine outside this connection. If the management traffic flows through an interface that has a dynamic address, you can adjust timeouts and other settings related to these communications. See [Adjusting the Global Contact Policy for Single Engines \(page 401\).](#page-400-0)

Dynamic IPv4 addresses also affect policy-based VPNs: other VPN gateways cannot open VPN connections to the gateway if the address is dynamic. Instead, the gateway with the dynamic end-point must always initiate the VPN, after which the VPN can be used normally in both directions.

There are default Alias elements in the system that can be used in the Firewall's policy to represent its own dynamic addresses. For each dynamic address interface there are four Alias elements distinguished by the DHCP index number:

- **\$\$ DHCP Interface X.ip:** the current dynamic IP address allocated to this interface.
- \$\$ DHCP Interface X.gateways: the received IP address for the default router.
- **SS DHCP Interface X.dns:** the received IP address of the DNS server.
- **\$\$ DHCP Interface X.net:** the network behind the dynamic interface.

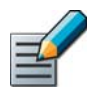

Note – These Aliases are meant for use in the policies of the Firewall that has the dynamic IP address. They are translated to the values of the Firewall the policy is installed on, so they cannot be used in the policies of other components.

# IPS Engine Interface Configuration

**Prerequisites:** [Creating New Engine Elements](#page-358-0) / [Modifying Existing Engine Elements](#page-383-0)

The interface configuration for Single IPS engines and IPS Clusters consists of the following main steps:

- 1. Define the required number of Physical Interfaces as explained in [Defining System](#page-456-0)  [Communication Interfaces for IPS Engines.](#page-456-0)
- 2. Add the required number of VLANs as explained in [Adding VLAN Interfaces for IPS Engines](#page-458-0) [\(page 459\)](#page-458-0).
- 3. Add IP addresses or a traffic inspection role to the interface as explained in [Configuring IP](#page-460-0)  [Addresses for IPS Engines \(page 461\)](#page-460-0) or [Defining Traffic Inspection Interfaces for IPS](#page-462-0)  [Engines \(page 463\)](#page-462-0).
	- •IP addresses are required for interfaces that are used for system communications.
	- •Interfaces that have a traffic inspection role work transparently in the network and do not have IP addresses.
- 4. Select the interfaces that are used for system communications as explained in [Setting](#page-470-0)  [Interface Options for IPS Engines \(page 471\).](#page-470-0)

#### Limitations

• Only IPv4 addresses are supported for IPS engines.

#### What's Next?

Start by [Defining System Communication Interfaces for IPS Engines \(page 457\).](#page-456-0)

### Related Tasks

- ▶ [Configuring Manual ARP Settings \(page 510\)](#page-509-0)
- [Firewall Interface Configuration \(page 421\)](#page-420-0)
- ▶ [Layer 2 Firewall Interface Configuration \(page 473\)](#page-472-0)

# <span id="page-456-0"></span>Defining System Communication Interfaces for IPS Engines

*Physical Interfaces* correspond to network ports on the IPS engine. By default, the numbering of the Physical Interfaces in the Management Client corresponds to the operating system interface numbering on the engine (that is, Interface ID 0 is mapped to eth0, ID 1 to eth1, etc.). However, the mapping is not fixed and you can change it through the engine command line.

Each IPS engine needs at least one interface for communicating with other system components. You can define more than one system communication interface if it is necessary in your network environment.

For settings on the **Advanced** tab, see Configuring Advanced Interface Properties for IPS [Engines \(page 469\).](#page-468-0)

- To define a system communication interface for IPS engines
- 1. Open the properties of the IPS engine and switch to the Interfaces tab.
- <span id="page-456-1"></span>2. Right-click the empty space and select **New Physical Interface**. The Physical Interface Properties dialog opens.

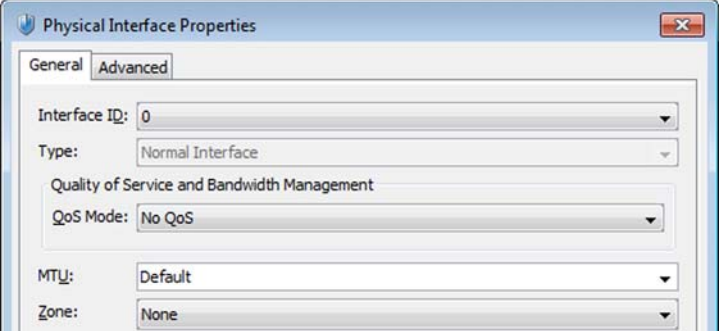

3. Define the Physical Interface properties as explained in the table below:

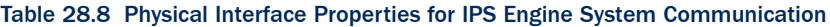

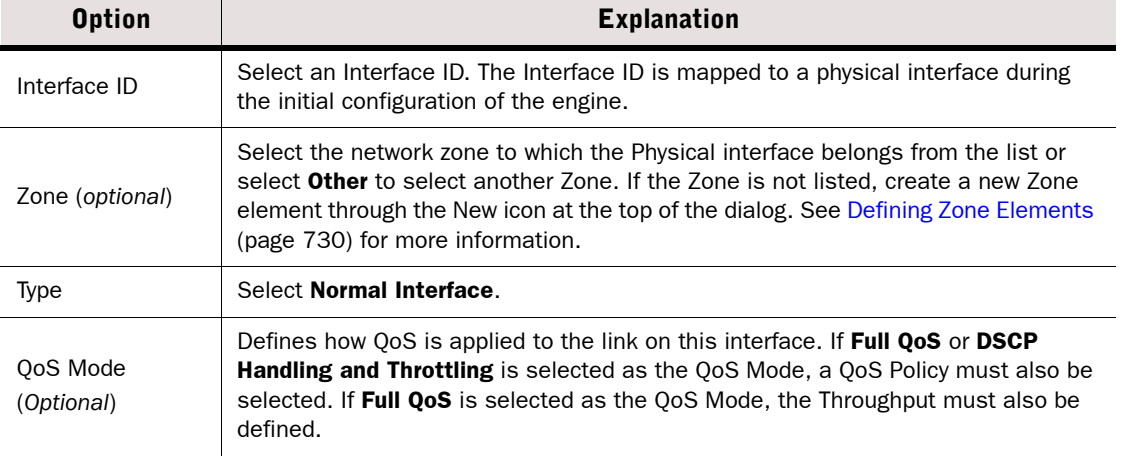

#### Table 28.8 Physical Interface Properties for IPS Engine System Communication (Continued)

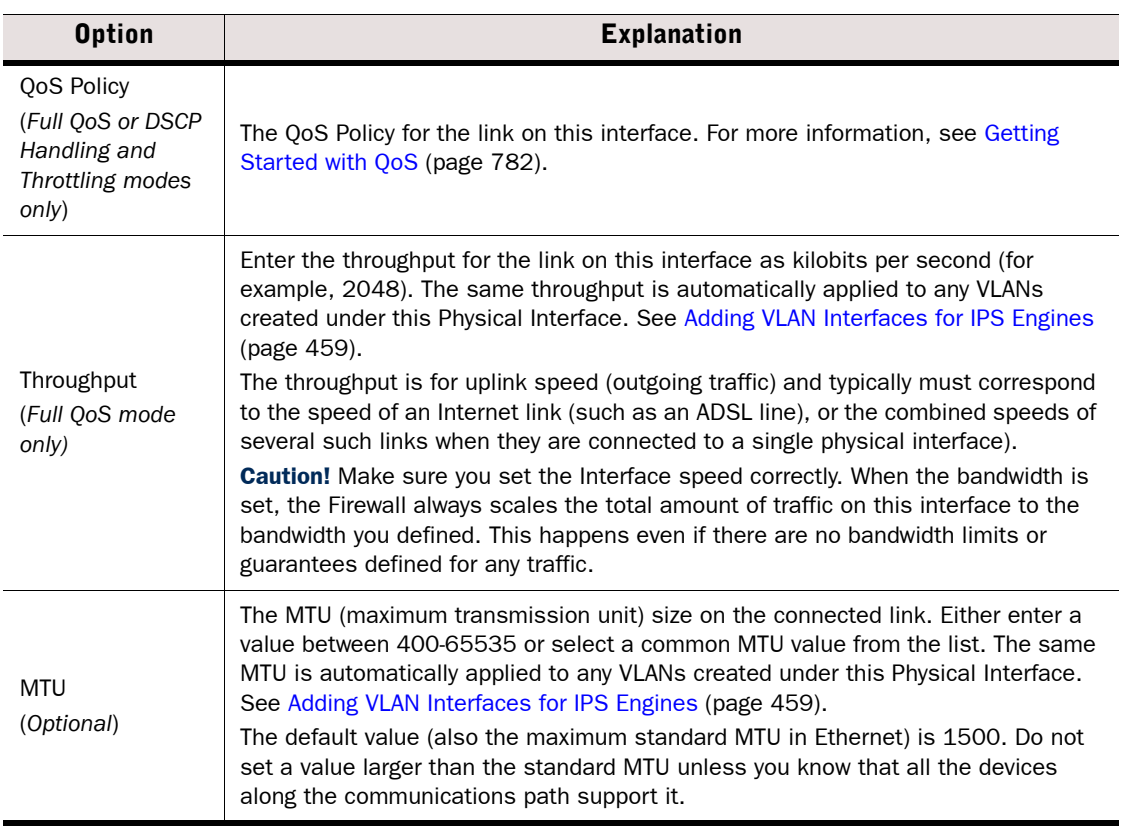

- 4. Click OK. The physical interface is added to the interface list.
- **5.** Repeat from [Step 2](#page-456-1) to add more Physical Interfaces that you want to use for system communications.

#### What's Next?

- If the system communications must use a particular VLAN on the directly connected network segment, proceed to [Adding VLAN Interfaces for IPS Engines \(page 459\)](#page-458-0).
- ▶ Otherwise, proceed to [Configuring IP Addresses for IPS Engines \(page 461\)](#page-460-0)

## Related Tasks

[Configuring Advanced Interface Properties for IPS Engines \(page 469\)](#page-468-0)

# <span id="page-458-0"></span>Adding VLAN Interfaces for IPS Engines

VLANs divide a single physical network link into several virtual links. Up to 4094 VLANs can be configured for each interface.

Traffic picked up from a VLAN tagged interface can be inspected without configuring VLAN tagging on the IPS engine. However, you must configure the VLANs on the IPS engine if you want to create different traffic inspection rules for different VLANs. Even then, not all VLANs necessarily have to be specified on the IPS engine. VLANs can also optionally be used for sending the IPS engine's management and logging connections through a directly connected VLAN segment. The VLAN identifiers you configure on the IPS engine must match the switch/ router configuration.

If the IPS engine encounters unknown VLANs, it may or may not inspect the traffic; this is controlled by the "Inspect Unspecified VLANs" option in the Inline and Capture Interface definitions (by default, the option is set so that all traffic is inspected).

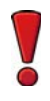

Caution – Do not add any manual VLAN definitions to an interface you want to use for sending resets. Adding VLANs prevents selecting the interface as a Reset Interface and also removes the Reset Interface from any existing selections. The IPS engine automatically uses the correct VLAN when sending resets.

# ▼ To define a VLAN Interface

- 1. Open the IPS engine element's properties and switch to the Interfaces tab.
- <span id="page-458-1"></span>2. Right-click a Physical Interface and select New→VLAN Interface. The VLAN Interface Properties dialog opens.
- 3. Define the VLAN interface properties as explained in the table below.

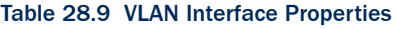

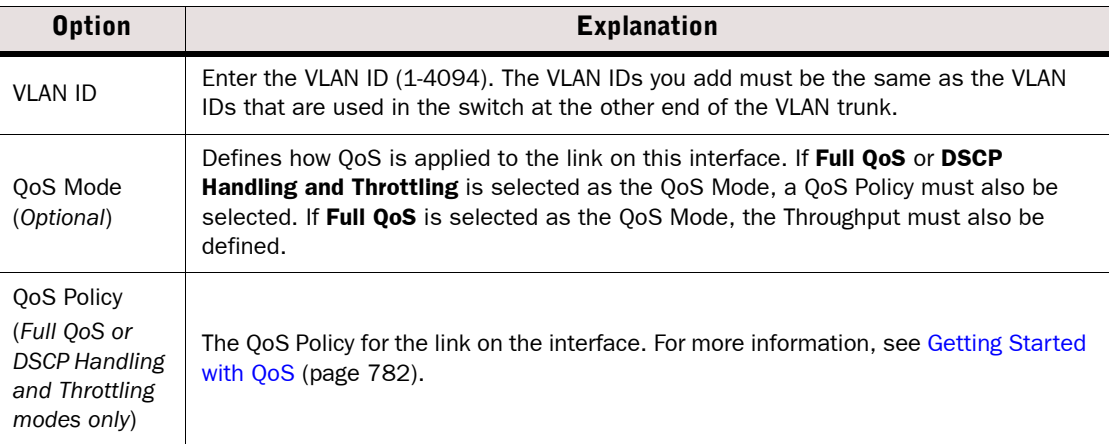

#### Table 28.9 VLAN Interface Properties (Continued)

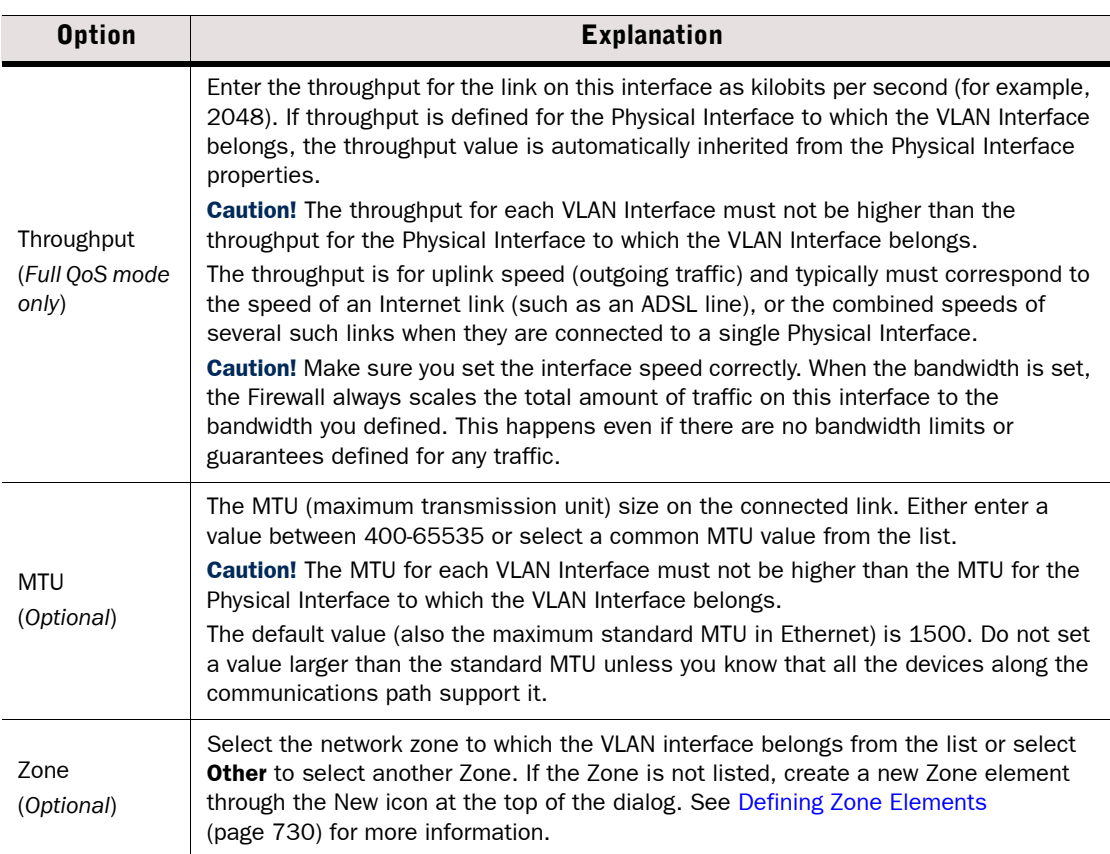

- 4. Click OK. The specified VLAN ID is added to the Physical Interface.
- 5. Repeat from [Step 2](#page-458-1) to add further VLANs (up to 4094 according to the configuration of the device at the other end of the link).

The VLAN Interface is now ready. The VLAN Interface is identified as *Interface-ID.VLAN-ID*, for example 2.100 for Interface ID 2 and VLAN ID 100.

### What's Next?

- If you added a VLAN to a Physical Interface of the Normal type, continue by Configuring [IP Addresses for IPS Engines \(page 461\)](#page-460-0)
- ▶ Otherwise, the new VLAN Interface definition is finished. Click OK and refresh the IPS engine's policy to activate the new interface configuration.

### Related Tasks

▶ [Configuring Advanced Interface Properties for IPS Engines \(page 469\)](#page-468-0)

<span id="page-460-0"></span>An IPS engine's system communication interfaces (Normal interfaces) can have the following types of IP addresses:

- A Physical Interface can have one or more static or dynamic IP addresses. A Physical Interface can have multiple dynamic IP addresses only if you add VLAN Interfaces on the Physical Interface and the VLAN Interfaces each have a dynamic IP address. Otherwise, a Physical Interface can only have a single dynamic IP address.
- A VLAN Interface can have one or more static IP addresses or a single dynamic IP address.

You may need to define a *contact address* if you enter a private static address and NAT is used to translate it to a different external IP address. The external IP address must be configured as the contact address if other system components need to use the external IP address to contact the engine. Refer to [Defining Contact IP Addresses \(page 66\)](#page-65-0) for more information.

#### What's Next?

- ▶ [Configuring IP Addresses for Single IPS Engines](#page-460-1)
- ▶ [Configuring IP Addresses for IPS Clusters \(page 462\)](#page-461-0)

# <span id="page-460-1"></span>Configuring IP Addresses for Single IPS Engines

Prerequisites:

#### To add an IPv4 address for a Single IPS engine

- **1.** In the properties dialog for the Single IPS engine, switch to the **Interfaces** tab.
- 2. Right-click a Physical Interface or VLAN Interface and select **New IPv4 Address**. The IP Address Properties dialog opens.

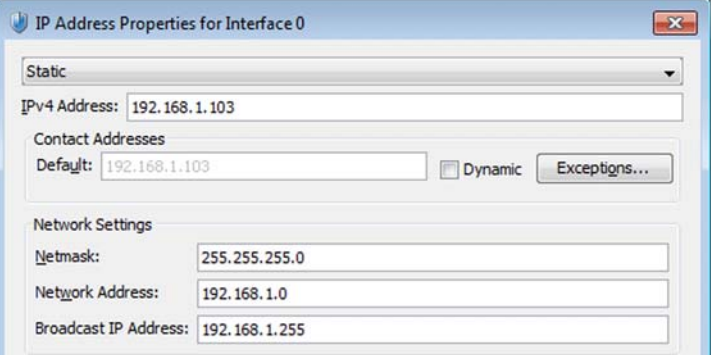

- 3. Configure the Network Settings:
	- Enter the **IPv4 Address** and **Netmask** to define a static IP address.
	- Select the **Dynamic** option (top right) and the **DHCP index** if the interface gets its IP address from a DHCP server. The DHCP Index is a number for your own reference to identify the DHCP interface.
- 4. If necessary, define the contact address information (see [Defining Contact Addresses for a](#page-67-0) [Single Engine or a Cluster Virtual IP Address \(page 68\)](#page-67-0) for detailed instructions).
	- •Enter the Default contact address or select Dynamic (next to the Default field) if the interface has a dynamic contact address. The Default contact address is used by default whenever a component that belongs to another Location connects to this interface.
	- •If components from some Locations cannot use the Default contact address, click Exceptions to define Location-specific contact addresses.
- 5. Click OK.

- If you are defining a new IPS element, proceed to Defining Traffic Inspection Interfaces [for IPS Engines \(page 463\)](#page-462-0).
- If you are editing an existing IPS element, proceed to Setting Interface Options for IPS [Engines \(page 471\)](#page-470-0).

# <span id="page-461-0"></span>Configuring IP Addresses for IPS Clusters

#### ▼ To add IPv4 addresses for an IPS Cluster

- **1.** In the properties dialog for the IPS Cluster, switch to the **Interfaces** tab.
- 2. Right-click a Physical interface or VLAN Interface New IPv4 Address. The IP Address Properties dialog opens.

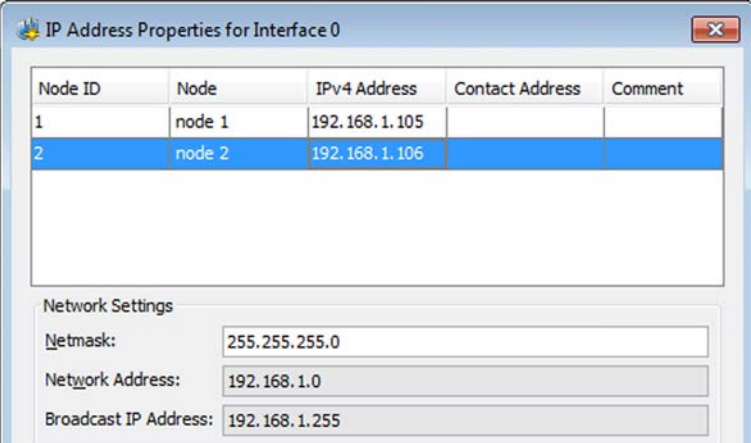

- 3. Double-click the **IPv4 Address** cell in the table and enter the IP address for each node.
- 4. If necessary, define the contact address for each node by double-clicking the Contact Address cell. The Exceptions dialog opens (see [Defining Contact Addresses for an IPS](#page-69-0) [Cluster or a Layer 2 Firewall Cluster \(page 70\)](#page-69-0) for detailed instructions).
	- Enter the Default contact address at the top of the dialog. The Default contact address is used by default whenever a component that belongs to another Location connects to this interface.
	- If components from some Locations cannot use the Default contact address, click Add to define Location-specific contact addresses.
- **5.** Click OK to close the IP Address Properties dialog.
- 6. Repeat the steps above as necessary to add more IP addresses to the same Physical Interface or VLAN Interface.

- If you are defining a new IPS element, proceed to Defining Traffic Inspection Interfaces [for IPS Engines](#page-462-0).
- If you are editing an existing IPS element, proceed to Setting Interface Options for IPS [Engines \(page 471\)](#page-470-0).

# <span id="page-462-0"></span>Defining Traffic Inspection Interfaces for IPS Engines

IPS engines pick up traffic from the network for inspection. There are two ways to install the IPS engines:

- In an IDS-like configuration in which the traffic is only *captured* for inspection.
- In a full IPS configuration where the IPS engine is installed *inline*, directly on the traffic path so that traffic must always pass through the IPS engine to reach its destination. Only traffic that attempts to pass through Inline Interfaces can be actively filtered.

Connections picked up through *Capture Interfaces* can be reset through specially set up *Reset Interfaces*. Capture and *Inline Interfaces* can be defined on the same IPS engine and used simultaneously.

*Logical Interface* elements allow you to group interfaces together according to network segment and interface type. You can then use the Logical Interface elements as matching criteria when you edit the rules in your IPS policies.

# What's Next?

- $\blacktriangleright$  There is one predefined Logical Interface element (called default eth) that can be used in interface configurations. If you want to create both Capture and Inline Interfaces on the same IPS engine, you must add at least one more Logical Interface: proceed to [Defining Logical Interfaces for IPS Engines and Layer 2 Firewalls.](#page-462-1)
- ▶ To define a Capture Interface, you must have a Reset interface for it. See Defining Reset [Interfaces for IPS Engines \(page 464\).](#page-463-0)
- ▶ [Defining Capture Interfaces for IPS Engines \(page 465\).](#page-464-0)
- ▶ [Defining Inline Interfaces for IPS Engines \(page 466\)](#page-465-0).

# <span id="page-462-1"></span>Defining Logical Interfaces for IPS Engines and Layer 2 Firewalls

A Logical Interface is used in IPS Policies and Layer 2 Firewall Policies and in the traffic inspection process to represent a network segment. Logical Interfaces help limit the scope of your rules. The same Logical Interface cannot be used to represent both Capture Interfaces and Inline Interfaces on the same engine. Otherwise, a Logical Interface can represent any combination of interfaces.

# To define a new Logical Interface element

- 1. Select Configuration→Configuration→Security Engine. The Security Engine Configuration view opens.
	- •If you are currently creating a new IPS element or Layer 2 Firewall element, leave the element's Properties dialog open in the background.
- 2. Expand the Other Elements branch.

**3.** Right-click **Logical Interfaces** and select **New Logical Interface**. The Logical Interface Properties dialog opens.

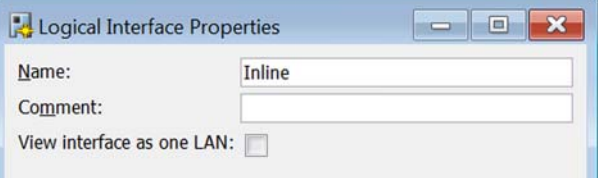

- 4. Enter a Name and an optional Comment for the new element.
- 5. (*Optional*) Select View interface as one LAN to make the engine treat VLANs associated with the Logical Interface as a single LAN. This prevents the IPS engine or Layer 2 Firewall from seeing a single connection as multiple connections when a switch passes traffic between different VLANs or if all traffic is mirrored to the IPS engine through a SPAN port.
- 6. Click OK.

### What's Next?

- If you are configuring a new Layer 2 Firewall element, continue by Defining Inline [Interfaces for Layer 2 Firewalls \(page 480\).](#page-479-0)
- $\blacktriangleright$  For IPS engines, proceed according to the type of interface you are configuring:
	- •[Defining Reset Interfaces for IPS Engines](#page-463-0)
	- •[Defining Capture Interfaces for IPS Engines \(page 465\)](#page-464-0)
	- •[Defining Inline Interfaces for IPS Engines \(page 466\)](#page-465-0)

# <span id="page-463-0"></span>Defining Reset Interfaces for IPS Engines

Reset Interfaces can deliver TCP resets and ICMP "destination unreachable" messages to interrupt communications picked up through Capture Interfaces when the communications trigger a response.

The resets are sent using the source and destination addresses and MAC addresses of the communicating hosts, so an IP address is not mandatory for a Reset Interface. You can add an IP address if you also want to use this interface for system communications.

VLANs are supported for sending resets, but the correct VLAN is selected automatically and the interface you want to use as the Reset Interface must not have any manually added VLAN configuration.

You can also use a system communications interface for sending resets if the resets are routed through that interface (see [Defining System Communication Interfaces for IPS Engines](#page-456-0) [\(page 457\)](#page-456-0)) and if there are no VLANs on the interface.

### ▼ To add a Reset Interface

- **1.** In the properties of the IPS engine, switch to the **Interfaces** tab.
- 2. Right-click the empty space and select **New Physical Interface**. The Physical Interface Properties dialog opens.
- **3.** Select an **Interface ID**. The Interface ID is mapped to a physical interface during the initial configuration of the engine.
- 4. Select **Normal Interface** as the interface Type.
- **5.** Click OK. The Physical Interface is added to the interface list.

When you set up the physical network, ensure that the Reset Interface connects to the same network(s) as the Capture interface(s).

### What's Next?

 $\triangleright$  Set up the Capture Interfaces that use this Reset Interface as explained in Defining [Capture Interfaces for IPS Engines.](#page-464-0)

# <span id="page-464-0"></span>Defining Capture Interfaces for IPS Engines

Capture Interfaces listen to traffic that is not routed through the IPS engine. You can have as many Capture Interfaces as there are available physical ports on the IPS engine. External equipment must be set up to mirror traffic to the Capture Interface.

For settings on the **Advanced** tab, see Configuring Advanced Interface Properties for IPS [Engines \(page 469\).](#page-468-0)

# ▼ To define a Capture Interface

- **1.** In the properties of the IPS engine element, switch to the **Interfaces** tab.
- 2. Right-click the empty space and select **New Physical Interface**. The Physical Interface Properties dialog opens.

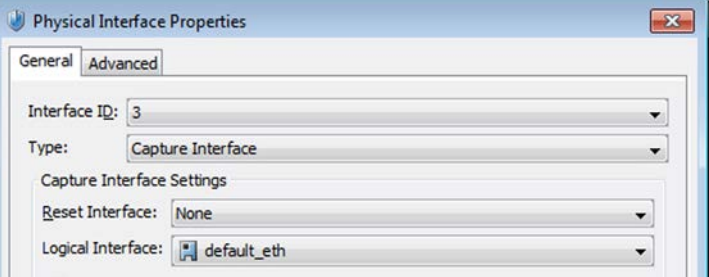

3. Define the interface properties as explained below.

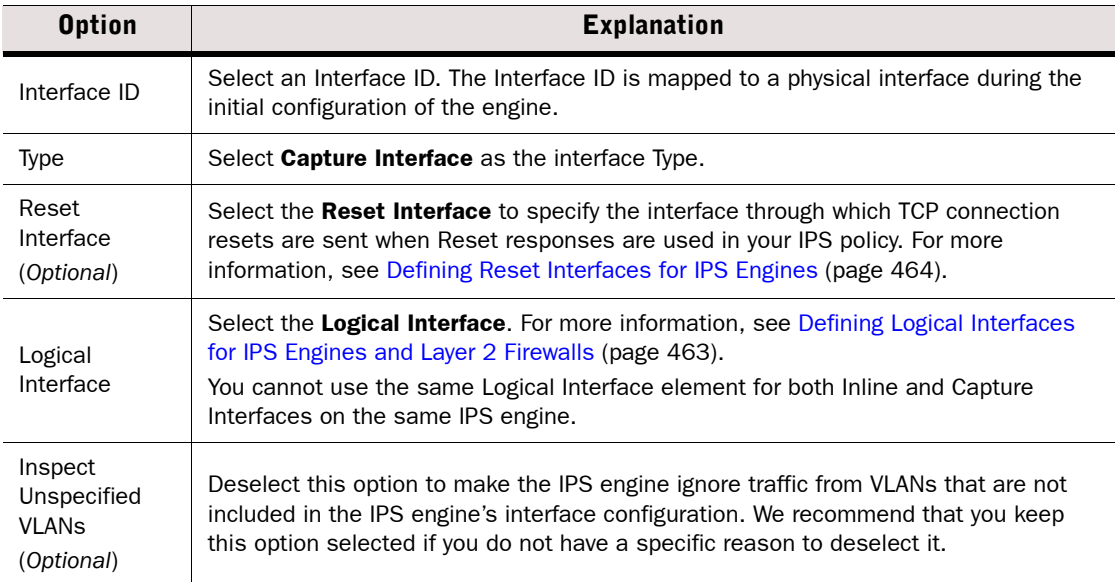

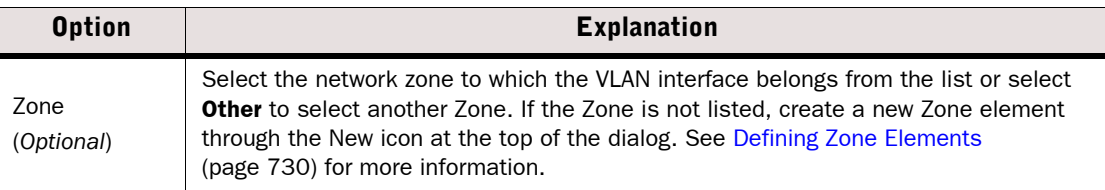

4. Click OK to save the interface settings.

### What's Next?

- If you are creating a new element, proceed to [Setting Interface Options for IPS Engines](#page-470-0) [\(page 471\).](#page-470-0)
- If you added a new Interface to an existing element, click OK and refresh the IPS engine's policy to activate the new interface configuration.

### Related Tasks

- ▶ [Defining Inline Interfaces for IPS Engines](#page-465-0)
- [Adding VLAN Interfaces for IPS Engines \(page 459\)](#page-458-0)
- ▶ [Configuring Advanced Interface Properties for IPS Engines \(page 469\)](#page-468-0)

# <span id="page-465-0"></span>Defining Inline Interfaces for IPS Engines

Inline Interfaces allow traffic to flow through the IPS engine, so that traffic that is deemed harmful can be actively filtered out. The number of Inline Interfaces you can configure is limited by the IPS engine's license.

An Inline Interface differs from the other interfaces: it consists of two different Physical Interfaces. This way, the IPS engine can inspect the traffic coming from one interface and either stop the traffic or send it out through the other interface. The two interfaces are equal in the configuration and traffic that is allowed through is always forwarded from one interface to the other (there is no routing decision involved in this).

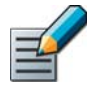

Note – Fail-open network cards have fixed pairs of ports. Take particular care to map these ports correctly. Otherwise, the network cards do not correctly fail open when the IPS engine is offline.

For settings on the **Advanced** tab, see Configuring Advanced Interface Properties for IPS [Engines \(page 469\)](#page-468-0).

# ▼ To define an Inline Interface

- **1.** In the properties of the IPS engine element, switch to the **Interfaces** tab.
- 2. Right-click the empty space and select **New Physical Interface**. The Physical Interface Properties dialog opens.

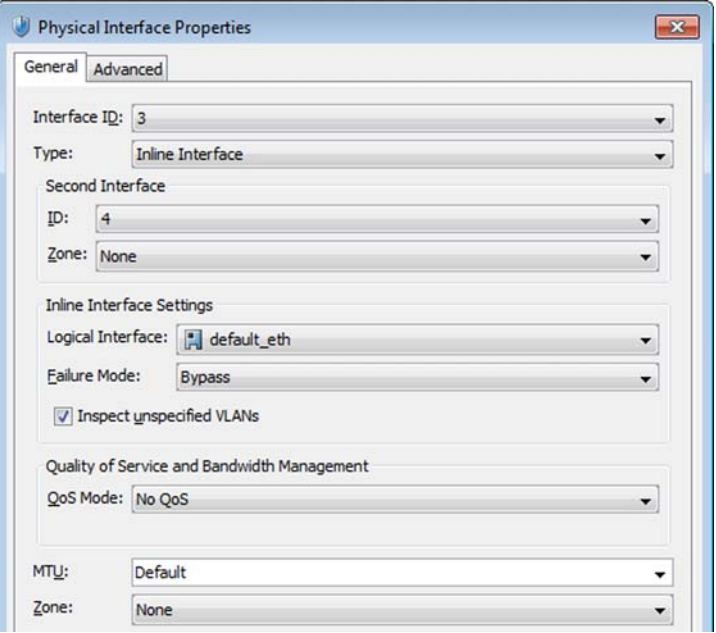

3. Define the interface properties as explained in the table below.

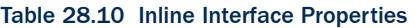

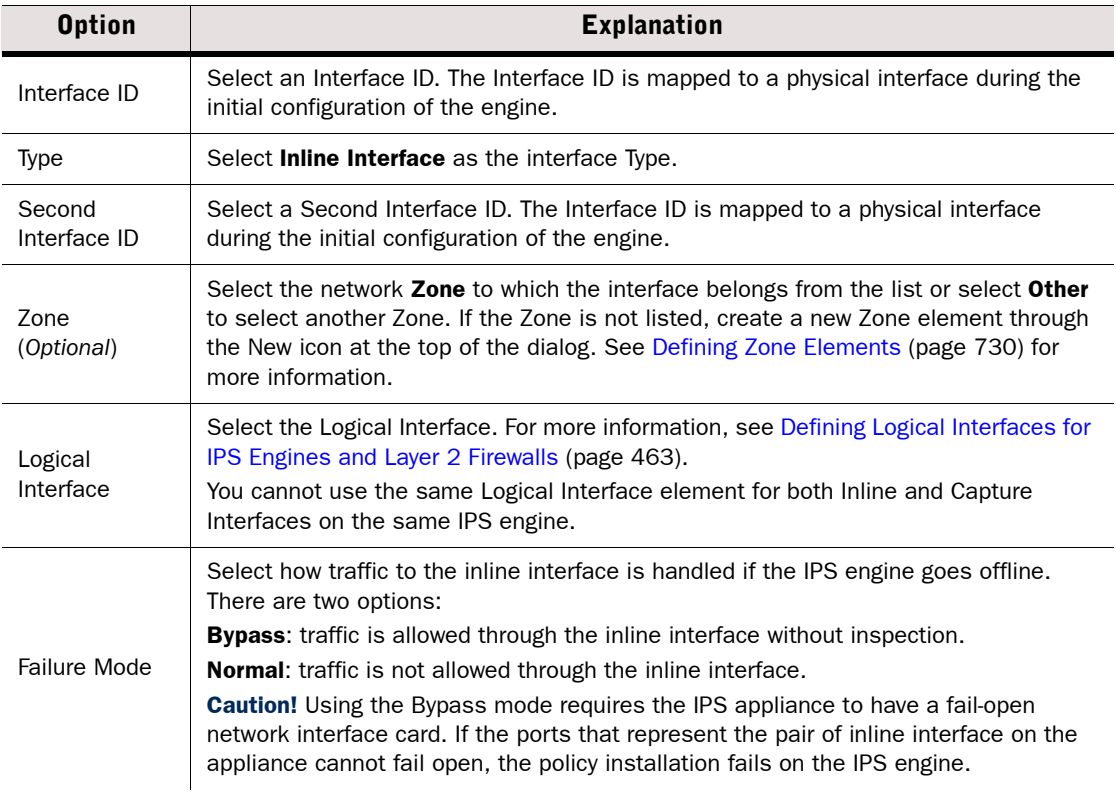

#### Table 28.10 Inline Interface Properties (Continued)

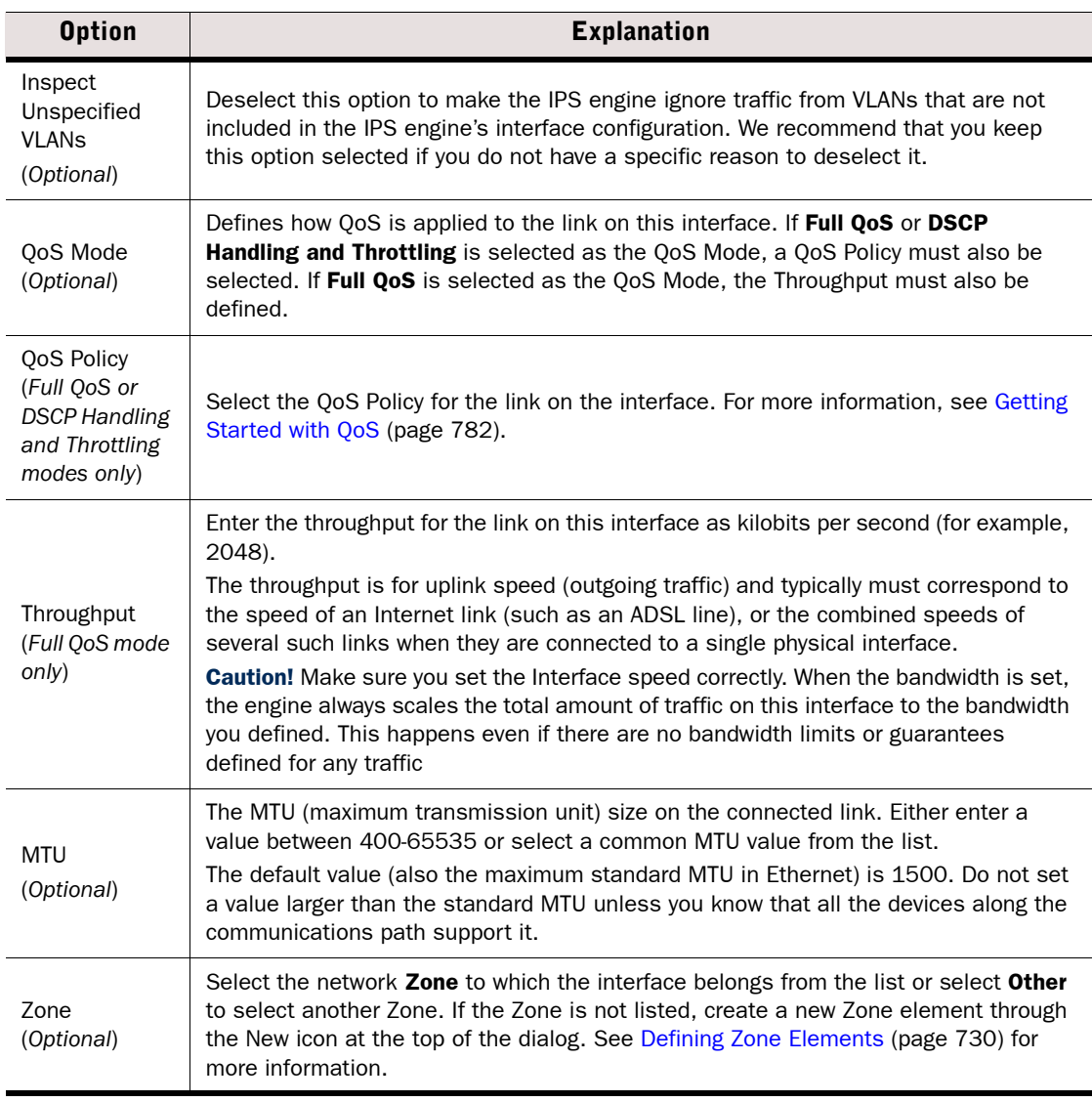

4. Click OK to save the interface settings.

### What's Next?

- [Adding VLAN Interfaces for IPS Engines \(page 459\)](#page-458-0)
- If you are creating a new element, proceed to [Setting Interface Options for IPS Engines](#page-470-0) [\(page 471\).](#page-470-0)
- If you added a new Interface to an existing element, click OK and refresh the IPS engine's policy to activate the new interface configuration.
## Related Tasks

▶ [Configuring Advanced Interface Properties for IPS Engines](#page-468-0)

# <span id="page-468-0"></span>Configuring Advanced Interface Properties for IPS Engines

Advanced settings allow you to configure SYN Rate Limits and Log Compression on the IPS engine's interfaces. Log Compression is useful when the number of Discard logs becomes high (for example, as a result of a SYN flood attack).

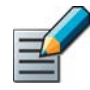

Note – The SYN Rate Limits and Log Compression settings in the interface properties override the IPS engine's general SYN Rate Limits and Log Compression settings that are defined on the Advanced tab in the Single IPS and IPS Cluster properties. See [Configuring](#page-578-0)  [Default SYN Rate Limits \(page 579\)](#page-578-0) and [Configuring Default Log Handling Settings](#page-579-0) [\(page 580\).](#page-579-0)

- $\blacktriangledown$  To configure advanced interface properties for IPS engines
- 1. In the properties dialog for the IPS engine, switch to the Interfaces tab.
- 2. Right-click a Physical Interface or a VLAN and select Edit Physical Interface or Edit VLAN Interface. The properties dialog for the interface opens.
- 3. Switch to the Advanced tab.

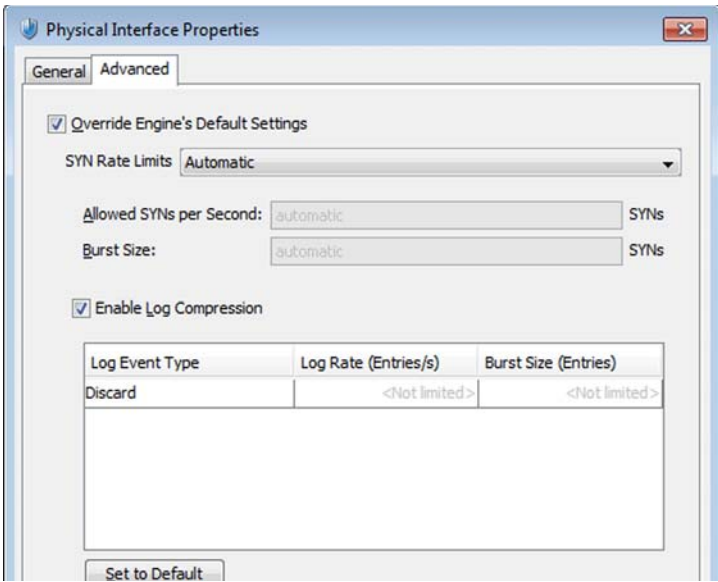

4. Select Override Engine's Default Settings. The options for SYN Rate Limits and Log Compression are enabled.

### 5. (*Optional*) Define the SYN Rate Limits

#### Table 28.11 SYN Rate Limits

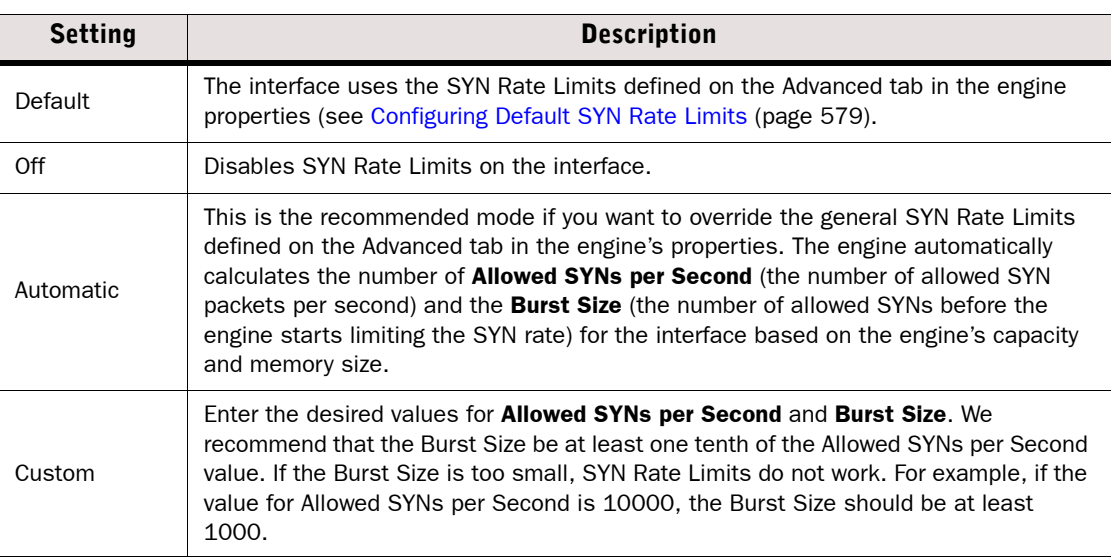

Caution – The recommended values for the SYN Flood Settings depend on your network environment. If the Custom settings are not carefully configured, the capacity of the engine may suffer or SYN Rate Limits may not work correctly.

6. (*Optional*) Enable/Disable Log Compression and enter the desired values for the Discard entries.

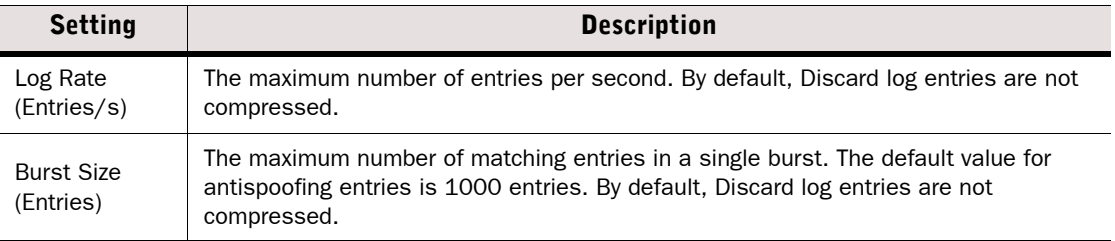

- •Do not enable Log Compression if you want all the Discard entries to be logged as separate log entries (for example, for reporting purposes or for engine statistics).
- •By default, each generated Discard log entry is logged separately and displayed as a separate entry in the Logs view. Log Compression settings allow you to define the maximum number of separately logged entries. When the defined limit is reached, a single Discard log entry is logged. The single entry contains information on the total number of the generated Discard log entries. After this, the logging returns to normal and all the generated entries are once more logged and displayed separately.
- 7. Click OK.

#### What's Next?

 Close the IPS engine's Properties dialog and refresh the engine's policy to transfer the configuration changes.

# <span id="page-470-0"></span>Setting Interface Options for IPS Engines

Interface options allow you to select which interfaces are used for which types of system communications.

#### $\blacktriangledown$  To set the interface options

- 1. Open the IPS engine's properties and switch to the Interfaces tab.
- 2. Click the Options button below the interface table. The Interface Options dialog opens.

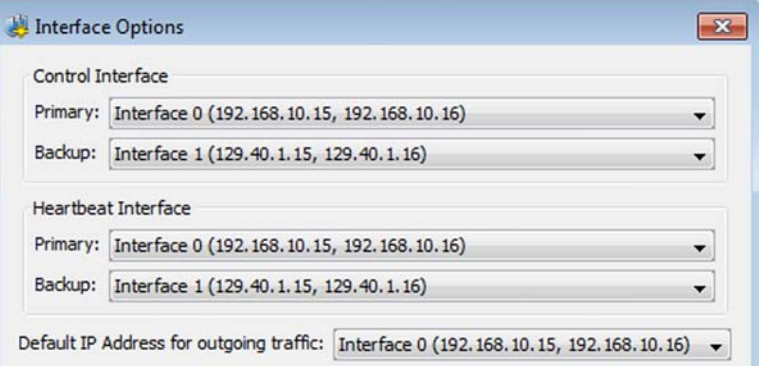

3. Select the interface options as explained in the table below.

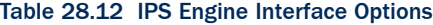

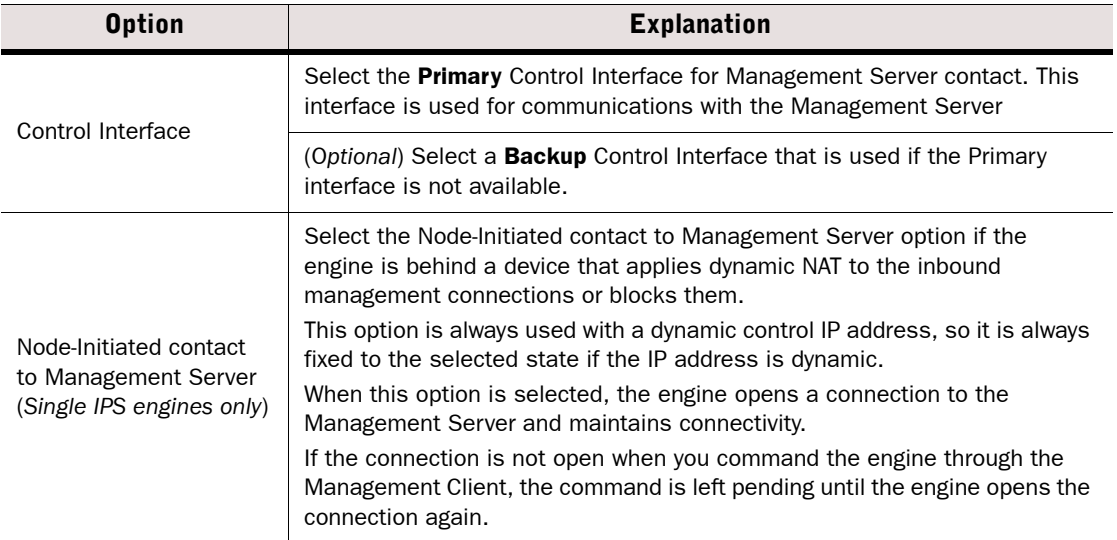

#### Table 28.12 IPS Engine Interface Options (Continued)

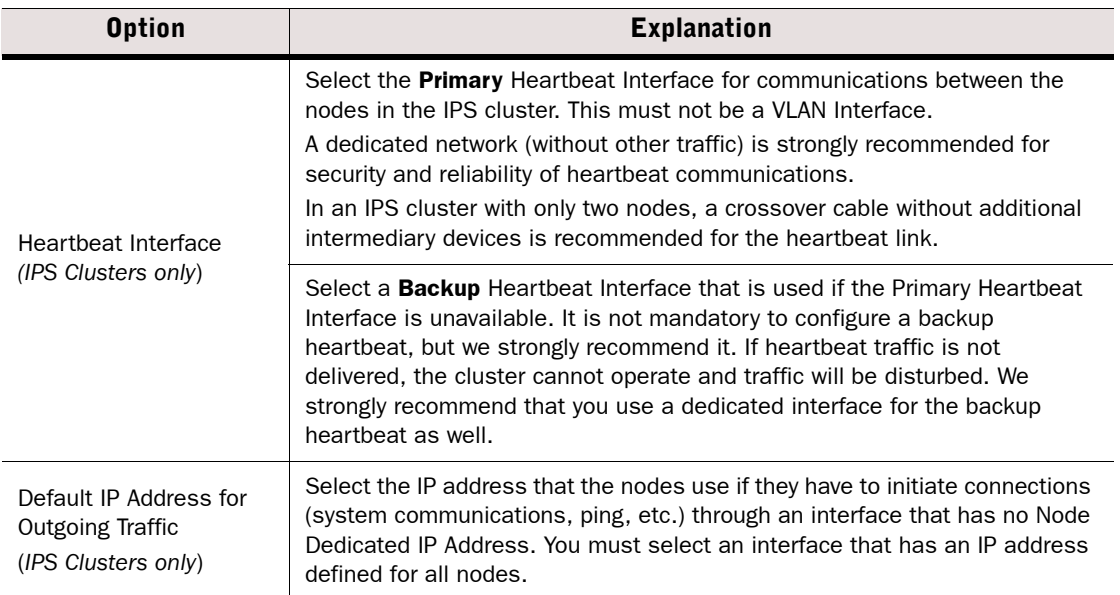

#### 4. Click OK.

- If you are creating a new element, configure the routing as explained in Adding Routes [for IPS Engines and Layer 2 Firewalls \(page 605\)](#page-604-0), and connect the engine to the Management Server as explained in [Saving an Initial Configuration for Security Engines](#page-514-0) [\(page 515\).](#page-514-0)
- ▶ Otherwise, click OK and refresh the IPS engine's policy to activate the new interface configuration.

<span id="page-472-1"></span>Prerequisites: [Creating and Modifying Engine Elements](#page-356-0) [/Network Interface Configuration](#page-418-0)

The interface configuration for Single Layer 2 Firewalls and Layer 2 Firewall Clusters consists of the following main steps:

- 1. Define the required number of Physical Interfaces as explained in [Defining System](#page-472-0)  [Communication Interfaces for Layer Firewalls.](#page-472-0)
- 2. Add the required number of VLANs as explained in [Configuring VLAN Interfaces for Layer 2](#page-474-0)  [Firewalls \(page 475\)](#page-474-0).
- 3. Add IP addresses or a traffic inspection role to the interface as explained in [Configuring IP](#page-476-0)  [Addresses for Layer 2 Firewalls \(page 477\)](#page-476-0) or [Defining Traffic Inspection Interfaces for](#page-478-0)  [Layer 2 Firewalls \(page 479\).](#page-478-0)
	- •IP addresses are required for interfaces that are used for system communications.
	- •Interfaces that have a traffic inspection role work transparently in the network and do not have IP addresses.
- 4. Select the interfaces that are used for system communications as explained in [Setting](#page-483-0)  [Interface Options for Layer 2 Firewalls \(page 484\).](#page-483-0)

### Limitations

Only IPv4 addresses are supported for Layer 2 Firewalls.

#### What's Next?

▶ Start by [Defining System Communication Interfaces for Layer Firewalls](#page-472-0).

### Related Tasks

- **[Firewall Interface Configuration \(page 421\)](#page-420-0)**
- **[IPS Engine Interface Configuration \(page 456\)](#page-455-0)**
- ▶ [Configuring Manual ARP Settings \(page 510\)](#page-509-0)

# <span id="page-472-0"></span>Defining System Communication Interfaces for Layer 2 **Firewalls**

A *Physical Interface* element corresponds to a network port on the Layer 2 Firewall. By default, the numbering of the Physical Interfaces in the Management Client corresponds to the operating system interface numbering on the engine (that is, Interface ID 0 is mapped to eth0, ID 1 to eth1, etc.). However, the mapping is not fixed and you can change it through the engine command line.

Each Layer 2 Firewall needs at least one interface for communicating with other system components. You can define more than one system communication interface if it is necessary in your network environment.

#### To define a system communication interface for Layer 2 Firewalls

**1.** Open the properties of the Layer 2 Firewall and switch to the **Interfaces** tab.

<span id="page-473-0"></span>2. Right-click the empty space and select New Physical Interface. The Physical Interface Properties dialog opens.

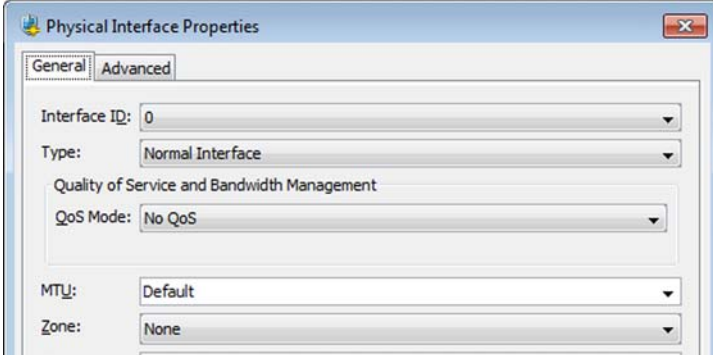

3. Define the Physical Interface properties as explained in the table below:

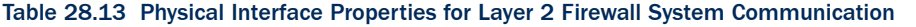

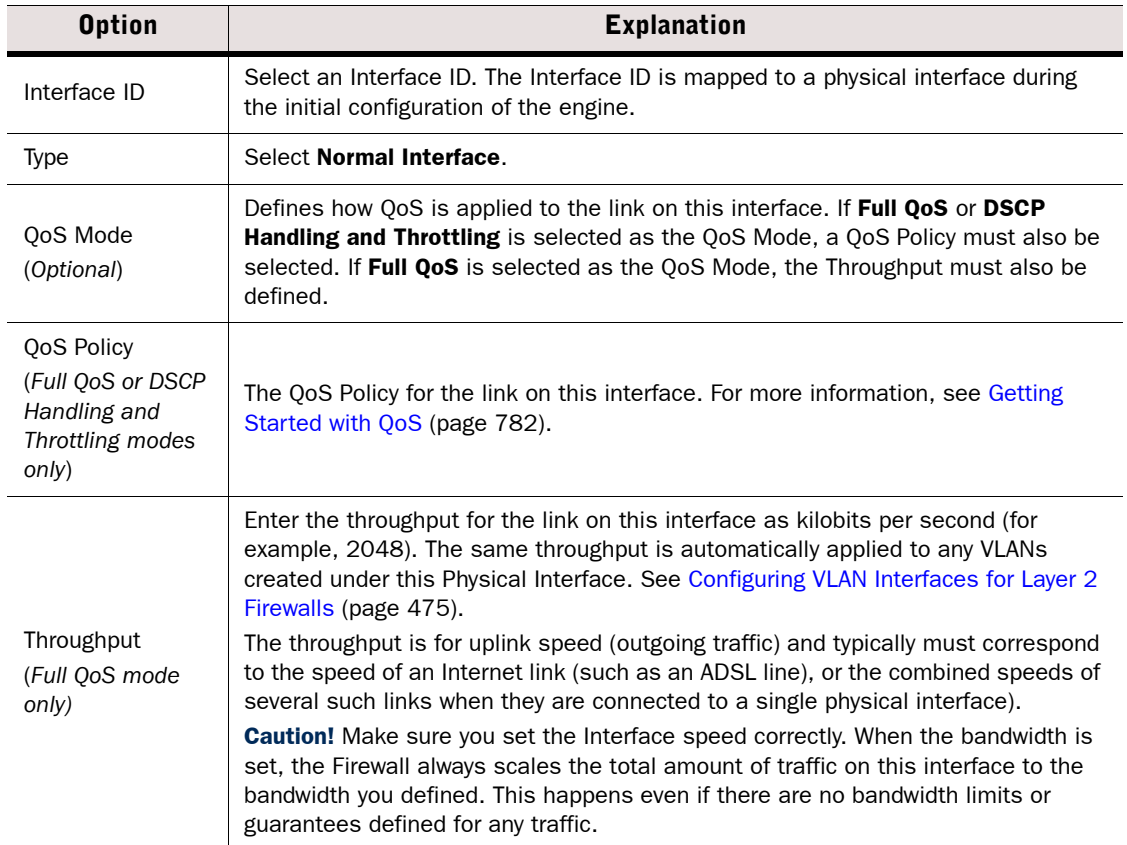

#### Table 28.13 Physical Interface Properties for Layer 2 Firewall System Communication (Continued)

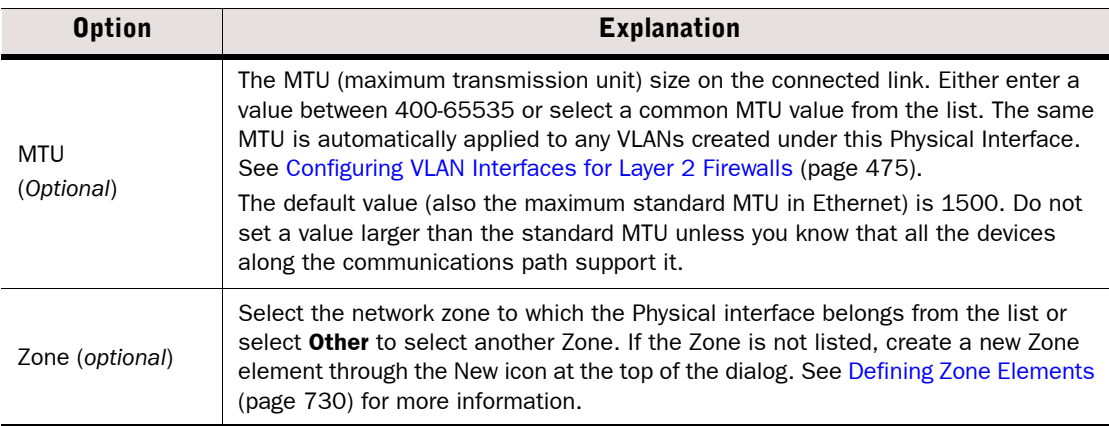

- 4. Click OK. The physical interface is added to the interface list.
- 5. Repeat from [Step 2](#page-473-0) to add more Physical Interfaces that you want to use for system communications.

#### What's Next?

- If the system communications must use a particular VLAN on the directly connected network segment, proceed to [Configuring VLAN Interfaces for Layer 2 Firewalls.](#page-474-0)
- ▶ [Configuring IP Addresses for Layer 2 Firewalls \(page 477\)](#page-476-0)

## Related Tasks

[Configuring Advanced Interface Properties for Layer 2 Firewalls \(page 482\)](#page-481-0)

# <span id="page-474-0"></span>Configuring VLAN Interfaces for Layer 2 Firewalls

VLANs divide a single physical network link into several virtual links. VLANs can be defined for both single and clustered Layer 2 Firewalls. The maximum number of VLANs for a single Physical Interface or Inline Interface is 4094. The VLANs must also be defined in the configuration of the switch/router to which the interface is connected.

Traffic picked up from a VLAN tagged interface can be inspected without configuring VLAN tagging on the Layer 2 Firewall. However, you must configure VLANs on the Layer 2 Firewall if you want to create different traffic inspection rules for different VLANs. Even then, not all VLANs necessarily have to be specified on the Layer 2 Firewall. VLANs can optionally also be used for sending the Layer 2 Firewall's management and logging connections through a directly connected VLAN segment.

If the Layer 2 Firewall encounters unknown VLANs, it may or may not inspect the traffic; this is controlled by the "Inspect Unspecified VLANs" option in the Inline Interface definitions (by default, the option is set so that all traffic is inspected). See [Defining Traffic Inspection](#page-478-0)  [Interfaces for Layer 2 Firewalls](#page-478-0) for more information.

## ▼ To add a VLAN Interface for a single or clustered Layer 2 Firewall

- 1. In the properties dialog for the Layer 2 Firewall, switch to the Interfaces tab.
- <span id="page-475-0"></span>2. Right-click a Physical Interface or Inline Interface and select New→VLAN Interface. The VLAN Interface Properties dialog opens.
- 3. Define the VLAN interface properties as explained in the table below.

#### Table 28.14 Layer 2 Firewall VLAN Interface Properties

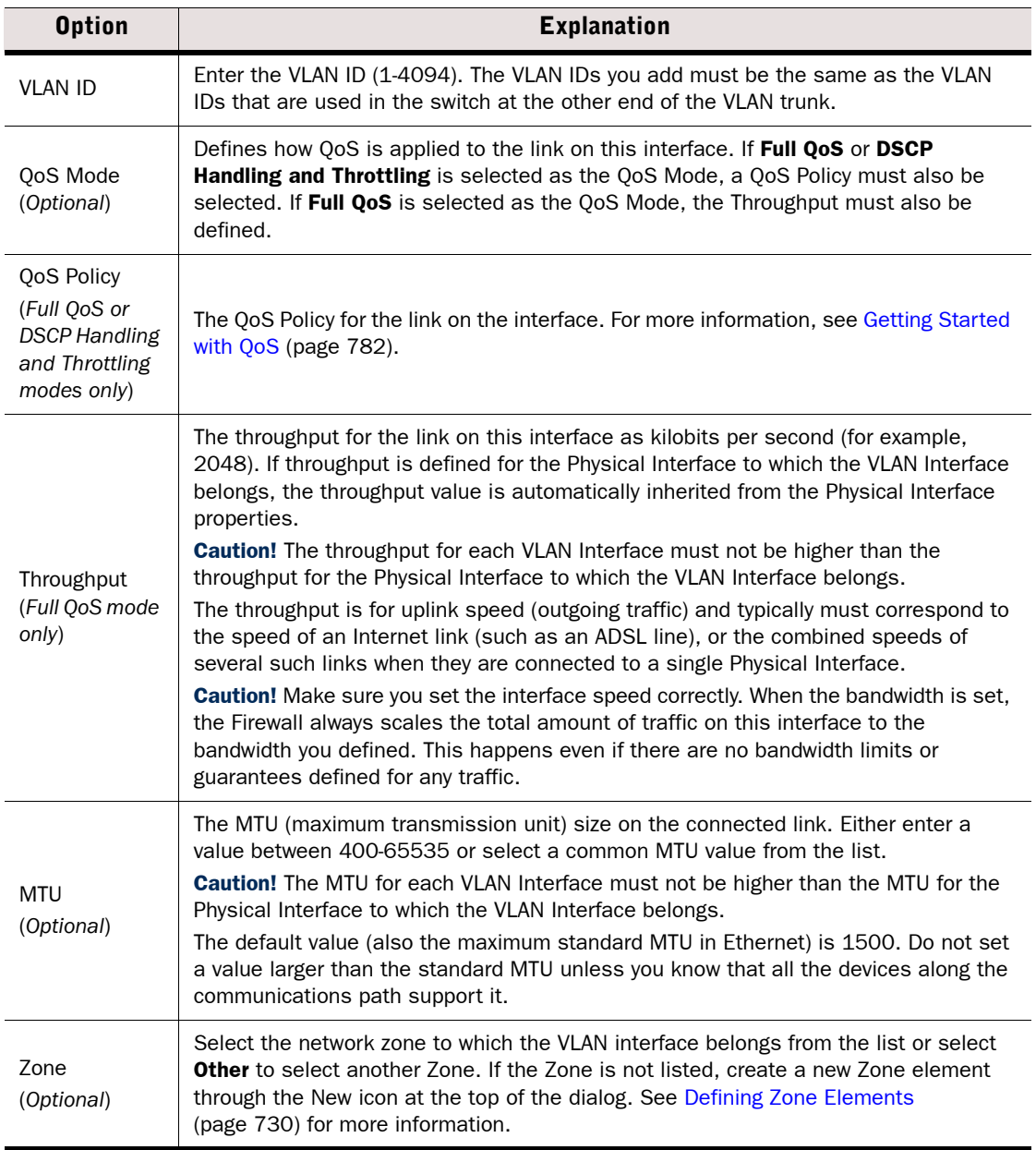

4. Click OK. The specified VLAN ID is added to the Physical Interface.

5. (*Optional*) Repeat from [Step 2](#page-475-0) to add further VLANs (up to 4094 according to the configuration of the device at the other end of the link).

#### What's Next?

- ▶ If you added a VLAN to a Normal interface, proceed to Configuring IP Addresses for [Layer 2 Firewalls.](#page-476-0)
- If you added a VLAN to an Inline Interface, the new Inline Interface definition is finished. Click OK and refresh the IPS engine's policy to activate the new interface configuration.

## Related Tasks

[Configuring Advanced Interface Properties for Layer 2 Firewalls \(page 482\)](#page-481-0)

# <span id="page-476-0"></span>Configuring IP Addresses for Layer 2 Firewalls

A Layer 2 Firewall's system communication interfaces (Normal interfaces) can have the following types of IP addresses:

- A Physical Interface can have one or more static or dynamic IP addresses. A Physical Interface can have multiple dynamic IP addresses only if you add VLAN Interfaces on the Physical Interface and the VLAN Interfaces have dynamic IP addresses. Otherwise, a Physical Interface can only have a single dynamic IP address.
- A VLAN Interface can have one or more static IP addresses or a single dynamic IP address.

You may need to define a *contact address* if you enter a private static address and NAT is used to translate it to a different external IP address. The external IP address must be configured as the contact address if other system components need to use the external IP address to contact the engine. Refer to [Defining Contact IP Addresses \(page 66\)](#page-65-0) for more information.

- ▶ [Configuring IP Addresses for Single Layer 2 Firewalls \(page 478\)](#page-477-0)
- ▶ [Configuring IP Addresses for Layer 2 Firewall Clusters \(page 479\)](#page-478-1)

# <span id="page-477-0"></span>Configuring IP Addresses for Single Layer 2 Firewalls

### ▼ To add an IPv4 address for a Single Layer 2 Firewall

- **1.** In the properties dialog for the Layer 2 Firewall, switch to the **Interfaces** tab.
- 2. Right-click a Physical Interface or VLAN Interface and select **New IPv4 Address**. The IP Address Properties dialog opens.

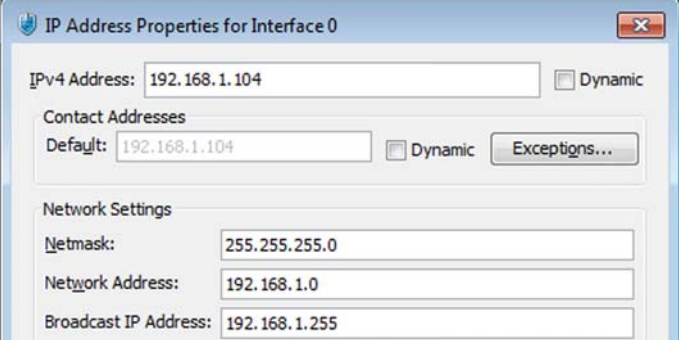

- 3. Configure the IP address information:
	- Enter the IPv4 Address and Netmask to define a static IP address.
	- Select the **Dynamic** option (top right) and the **DHCP index** if the interface gets its IP address from a DHCP server. The DHCP Index is a number for your own reference to identify the DHCP interface.
- 4. If necessary, define the contact address information (see [Defining Contact Addresses for a](#page-67-0) [Single Engine or a Cluster Virtual IP Address \(page 68\)](#page-67-0) for detailed instructions).
	- •Enter the Default contact address or select Dynamic (next to the Default field) if the interface has a dynamic contact address. The Default contact address is used by default whenever a component that belongs to another Location connects to this interface.
	- •If components from some Locations cannot use the Default contact address, click **Exceptions** to define Location-specific contact addresses.
- 5. Click OK.

- If you are defining a new Layer 2 Firewall element, proceed to Defining Traffic Inspection [Interfaces for Layer 2 Firewalls \(page 479\).](#page-478-0)
- If you are editing an existing Layer 2 Firewall element and do not want to define traffic inspection interfaces, proceed to [Setting Interface Options for Layer 2 Firewalls](#page-483-0) [\(page 484\).](#page-483-0)

# <span id="page-478-1"></span>Configuring IP Addresses for Layer 2 Firewall Clusters

## To add IPv4 addresses for a Layer 2 Firewall Cluster

- **1.** In the properties dialog for the Layer 2 Firewall Cluster, switch to the **Interfaces** tab.
- 2. Right-click a Physical interface or VLAN Interface and select **New IPv4 Address**. The IP Address Properties dialog opens.

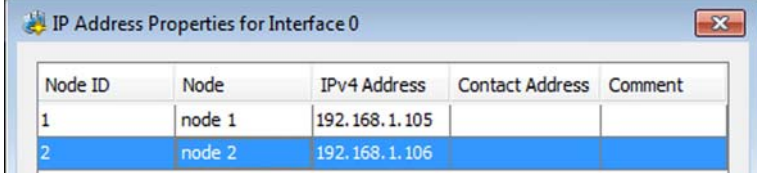

- 3. Double-click the **IPv4 Address** cell in the table and enter the IP address for each node.
- 4. If necessary, define the contact address for each node by double-clicking the Contact Address cell. The Exceptions dialog opens (see [Defining Contact Addresses for an IPS](#page-69-0) [Cluster or a Layer 2 Firewall Cluster \(page 70\)](#page-69-0) for detailed instructions).
	- Enter the **Default** contact address at the top of the dialog. The Default contact address is used by default whenever a component that belongs to another Location connects to this interface.
	- If components from some Locations cannot use the Default contact address, click Add to define Location-specific contact addresses.
- **5.** Click OK to close the IP Address Properties dialog.
- 6. Repeat the steps above as necessary to add more IP addresses to the same Physical Interface or VLAN Interface.

### What's Next?

- If you are defining a new Layer 2 Firewall Cluster element, proceed to Defining Traffic [Inspection Interfaces for Layer 2 Firewalls \(page 479\).](#page-478-0)
- If you are editing an existing Layer 2 Firewall Cluster element and do not want to define traffic inspection interfaces, proceed to [Setting Interface Options for Layer 2 Firewalls](#page-483-0) [\(page 484\).](#page-483-0)

# <span id="page-478-0"></span>Defining Traffic Inspection Interfaces for Layer 2 Firewalls

Layer 2 Firewalls inspect network traffic. Layer 2 Firewalls are installed *inline*, directly on the traffic path so that traffic must always pass through the Layer 2 Firewall engine to reach its destination. Only traffic that attempts to pass through *Inline Interfaces* can be actively filtered.

*Logical Interface* elements allow you to group interfaces together according to network segment. You can then use the Logical Interface elements as matching criteria when you edit the rules in your Layer 2 Firewall policies.

- ▶ There is one predefined Logical Interface element (called default\_eth) that can be used in interface configurations. If you need to create more Logical Interfaces, configure the Logical Interfces as described above in [Defining Logical Interfaces for IPS Engines and](#page-462-0)  [Layer 2 Firewalls \(page 463\).](#page-462-0)
- [Defining Inline Interfaces for Layer 2 Firewalls \(page 480\).](#page-479-0)

# <span id="page-479-0"></span>Defining Inline Interfaces for Layer 2 Firewalls

Inline Interfaces allow traffic to flow through the Layer 2 Firewall, so that traffic that is deemed harmful can be actively filtered out. The number of Inline Interfaces you can configure is limited by the Layer 2 Firewall's license.

An Inline Interface consists of two different Physical Interfaces. This way, the Layer 2 Firewall can inspect the traffic coming from one interface and either stop the traffic or send it out through the other interface. The two interfaces are equal in the configuration and traffic that is allowed through is always forwarded from one interface to the other (there is no routing decision involved in this).

## ▼ To define an Inline Interface

- **1.** In the properties of the Layer 2 Firewall element, switch to the **Interfaces** tab.
- 2. Right-click the empty space and select **New Physical Interface**. The Physical Interface Properties dialog opens.

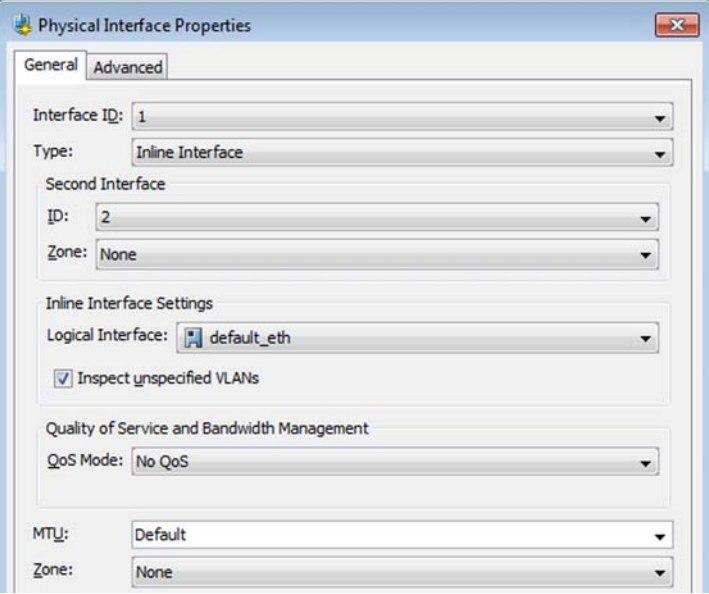

3. Define the interface properties as explained in the table below.

#### Table 28.15 Inline Interface Properties

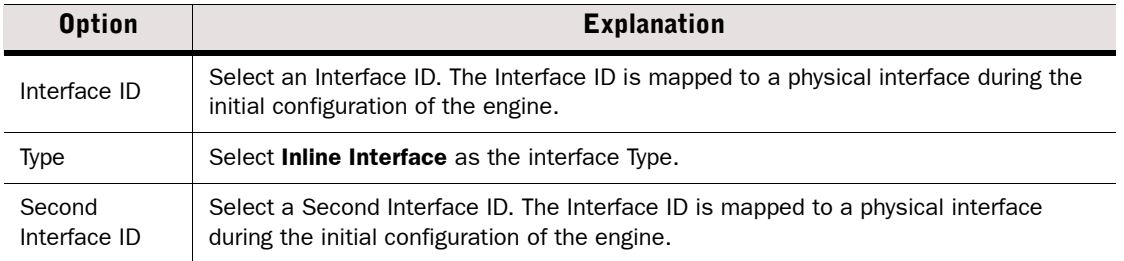

## Table 28.15 Inline Interface Properties (Continued)

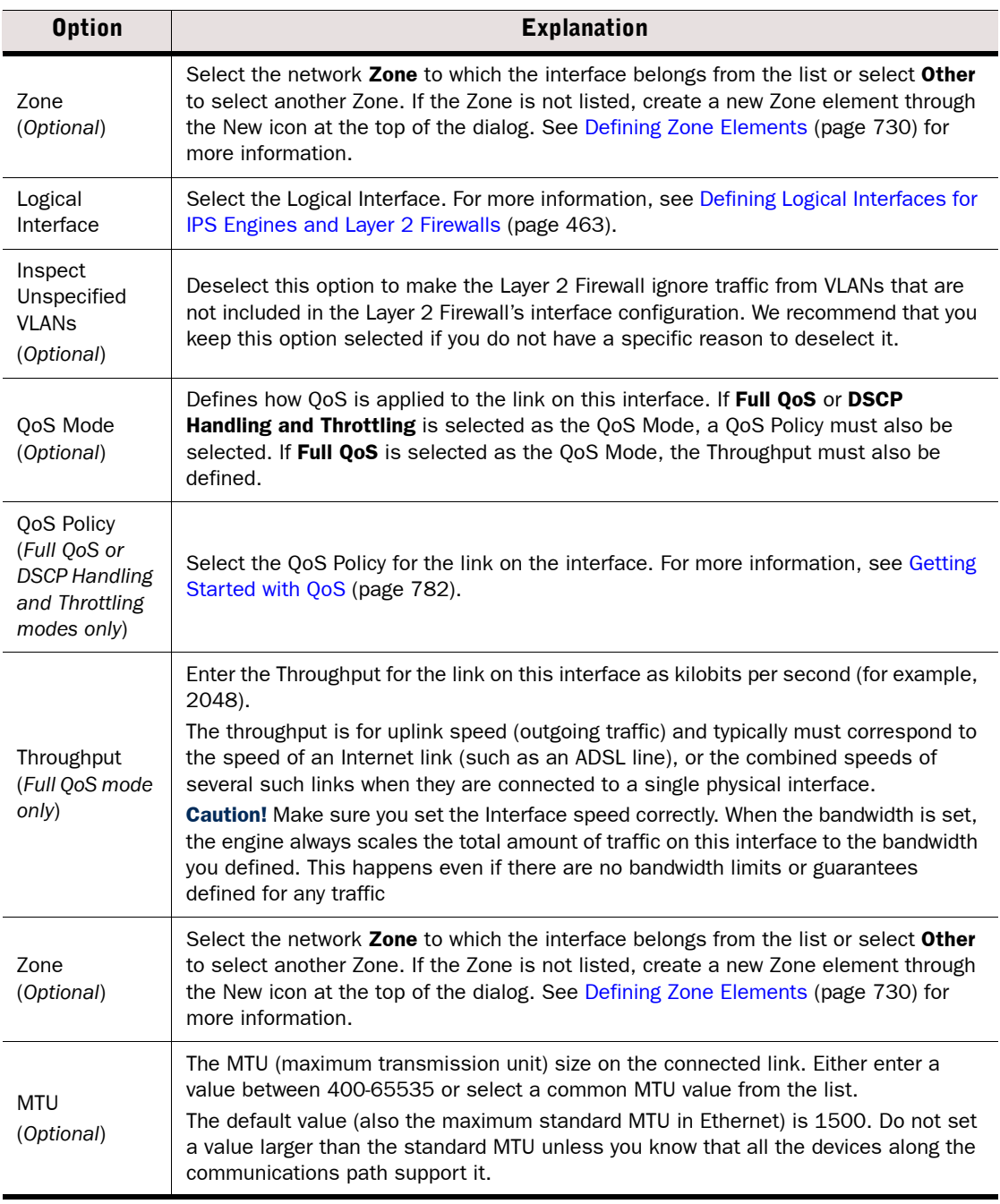

4. Click OK to save the interface settings.

#### What's Next?

- If you want to define a VLAN Interface for the Inline Interface, add the VLAN Interface as described above in [Configuring VLAN Interfaces for Layer 2 Firewalls \(page 475\)](#page-474-0).
- If you are creating a new Layer 2 Firewall element, proceed to Setting Interface Options [for IPS Engines \(page 471\)](#page-470-0).
- If you added a new Interface to an existing element, click  $\mathbf{OK}$  and refresh the IPS engine's policy to activate the new interface configuration.

# <span id="page-481-0"></span>Configuring Advanced Interface Properties for Layer 2 Firewalls

Advanced settings allow you to configure SYN Rate Limits and Log Compression on the Layer 2 Firewall's interfaces. Log Compression is useful when the number of Discard logs becomes high (for example, as a result of a SYN flood attack).

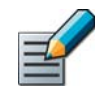

Note – The SYN Rate Limits and Log Compression settings in the interface properties override the Layer 2 Firewall's general SYN Rate Limits and Log Compression settings that are defined on the Advanced tab in the Single Layer 2 Firewall and Layer 2 Firewall Cluster properties. See [Configuring Default SYN Rate Limits \(page 579\)](#page-578-0) and [Configuring Default](#page-579-0)  [Log Handling Settings \(page 580\).](#page-579-0)

- To configure advanced interface properties for Layer 2 Firewalls
- **1.** In the properties dialog for the Layer 2 Firewall, switch to the **Interfaces** tab.
- 2. Right-click a Physical Interface or VLAN and select Edit Physical Interface or Edit VLAN Interface. The properties dialog for the interface opens.
- 3. Switch to the **Advanced** tab.

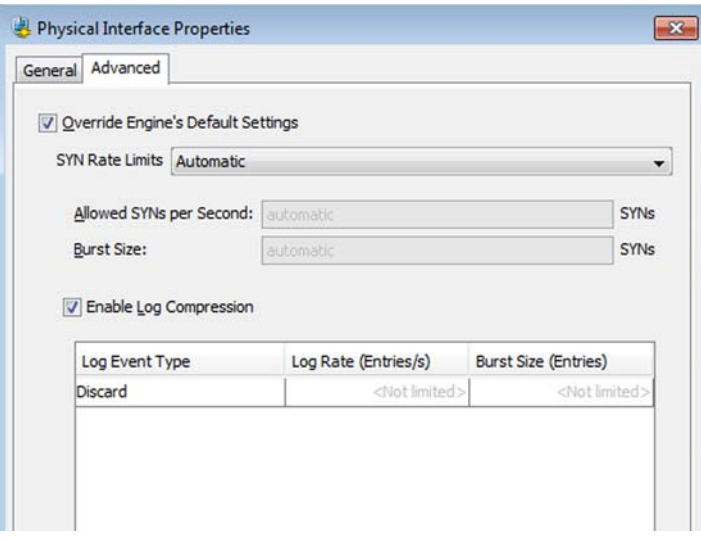

4. Select Override Engine's Default Settings. The options for SYN Rate Limits and Log Compression are enabled.

#### 5. (*Optional*) Define the SYN Rate Limits

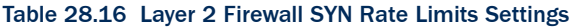

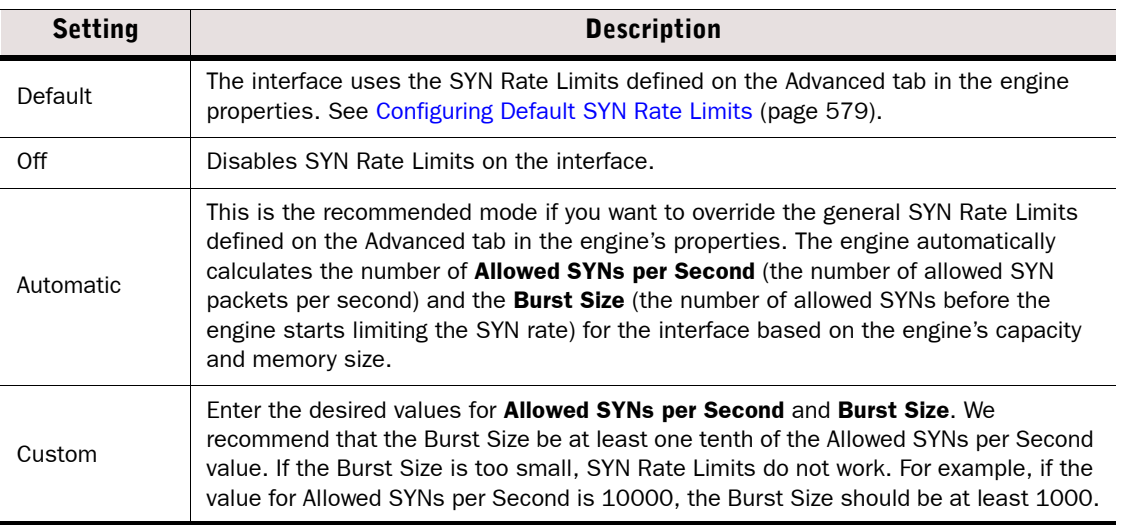

Caution – The recommended values for the SYN Flood Settings depend on your network environment. If the Custom settings are not carefully configured, the capacity of the engine may suffer or SYN Rate Limits may not work correctly.

6. (*Optional*) Enable/Disable Log Compression and enter the desired values for the Discard entries.

#### Table 28.17 Log Compression Settings

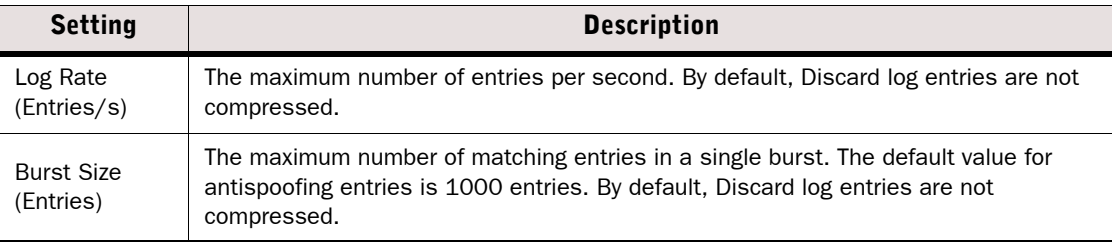

- •Do not enable Log Compression if you want all the Discard entries to be logged as separate log entries (for example, for reporting purposes or for engine statistics).
- •By default, each generated Discard log entry is logged separately and displayed as a separate entry in the Logs view. Log Compression settings allow you to define the maximum number of separately logged entries. When the defined limit is reached, a single Discard log entry is logged. The single entry contains information on the total number of the generated Discard log entries. After this, the logging returns to normal and all the generated entries are once more logged and displayed separately.
- 7. Click OK.

#### What's Next?

 Close the Layer 2 Firewall's Properties dialog and refresh the engine's policy to transfer the configuration changes.

# <span id="page-483-0"></span>Setting Interface Options for Layer 2 Firewalls

Interface options allow you to select which interfaces are used for which types of system communications.

### $\blacktriangledown$  To set the interface options

- 1. Open the Layer 2 Firewall element's properties and switch to the Interfaces tab.
- 2. Click the Options button below the interface table. The Interface Options dialog opens.

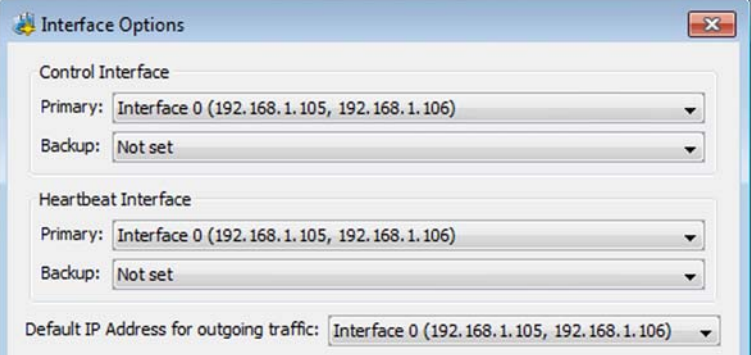

3. Select the interface options as explained in the table below.

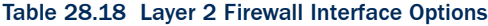

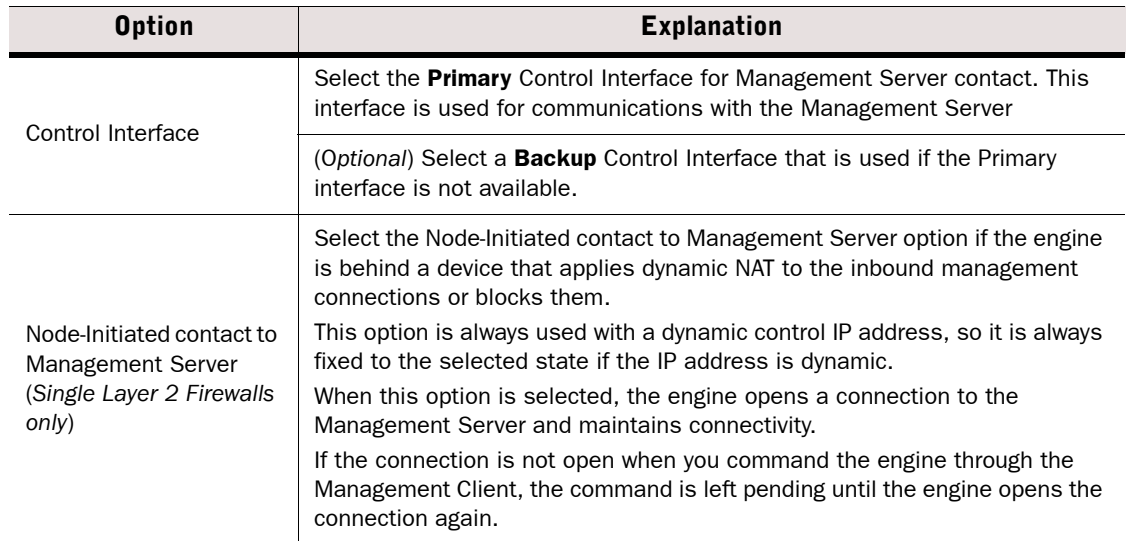

#### Table 28.18 Layer 2 Firewall Interface Options (Continued)

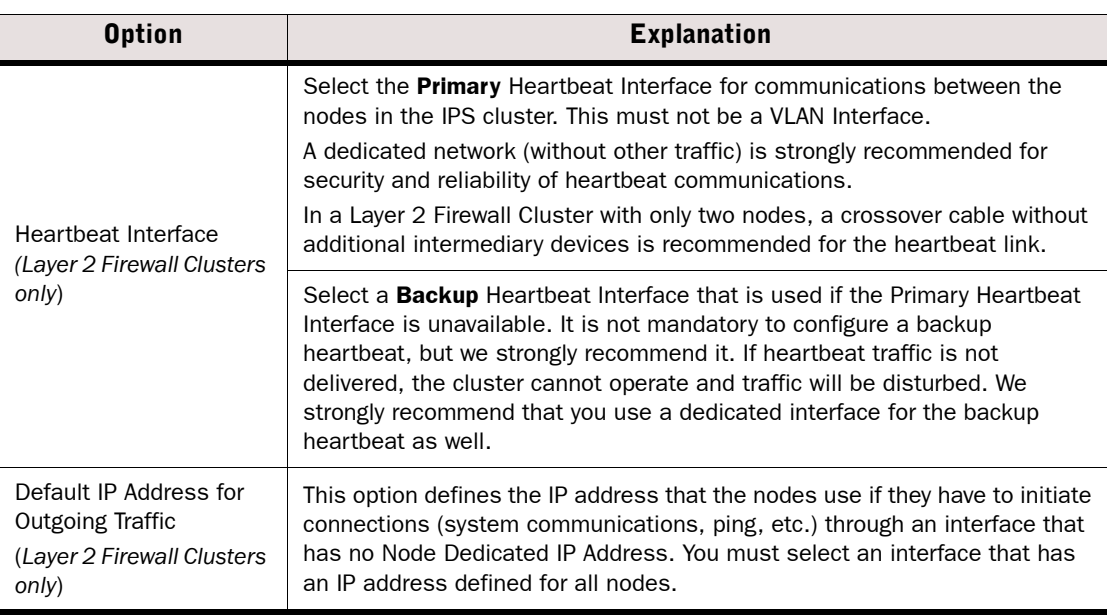

#### 4. Click OK.

- If you are creating a new element, configure the routing as explained in [Adding Routes](#page-604-0)  [for IPS Engines and Layer 2 Firewalls \(page 605\)](#page-604-0), and connect the engine to the Management Server as explained in [Saving an Initial Configuration for Security Engines](#page-514-0) [\(page 515\)](#page-514-0).
- ▶ Otherwise, click OK and refresh the Layer 2 Firewall's policy to activate the new interface configuration.

# <span id="page-485-1"></span>Master Engine Interface Configuration

Prerequisites: [Creating New Master Engine Elements](#page-404-0) / [Editing Master Engine Properties](#page-408-0)

The interface configuration for Master Engines consists of the following main steps:

- 1. Add the required number of network connections as explained in [Defining Physical](#page-485-0)  [Interfaces for Master Engines \(page 486\)](#page-485-0).
	- •If you want to use the interface to host a Virtual Security Engine, associate a Virtual Resource with the interface.
- 2. (*Optional)* Add the required number of VLANs as explained in [Adding VLAN Interfaces for](#page-489-0)  [Master Engines \(page 490\).](#page-489-0)
	- •If you want to use the interface to host a Virtual Security Engine, associate a Virtual Resource with the interface.
- 3. Configure the IP address settings as explained in [Configuring Master Engine IP Addresses](#page-492-0) [\(page 493\)](#page-492-0).
- 4. Select the interfaces that are used for system communications as explained in [Setting](#page-496-0)  [Interface Options for Master Engines \(page 497\)](#page-496-0).

### Related Tasks

- **[Firewall Interface Configuration \(page 421\)](#page-420-0)**
- **[IPS Engine Interface Configuration \(page 456\)](#page-455-0)**
- ▶ [Layer 2 Firewall Interface Configuration \(page 473\)](#page-472-1)
- [Virtual Security Engine Interface Configuration \(page 498\)](#page-497-0)
- ▶ [Configuring Manual ARP Settings \(page 510\)](#page-509-0)

# <span id="page-485-0"></span>Defining Physical Interfaces for Master Engines

*Physical Interfaces* correspond to network ports on the Master Engine. By default, the numbering of the Physical Interfaces in the Management Client corresponds to the operating system interface numbering on the engine (Interface ID 0 is mapped to eth0, ID 1 to eth1, etc.). However, the mapping is not fixed and you can change it through the engine command line. See the relevant *Appliance Installation Guide* for details on which Interface IDs to map with which network ports.

For settings on the **Advanced** tab, see Configuring Advanced Interface Properties for Master [Engines \(page 495\)](#page-494-0).

- ▶ To define Physical Interfaces for the Master Engine's own communications, proceed to [Defining Physical Interfaces for Master Engine Communications \(page 487\)](#page-486-0).
- ▶ To define Physical Interfaces that are used by the Virtual Security Engines hosted on the Master Engine, proceed to [Defining Physical Interfaces for Hosted Virtual Engine](#page-488-0)  [Communications \(page 489\).](#page-488-0)

# <span id="page-486-0"></span>Defining Physical Interfaces for Master Engine Communications

- $\nabla$  To define physical interface for Master Engine communications
- 1. In the properties dialog for the Master Engine, switch to the Interfaces tab.
- 2. Right-click the empty space and select New Physical Interface. The Physical Interface Properties dialog opens.
- 3. Define the Physical Interface properties as explained in the table below.

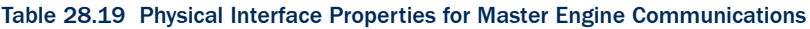

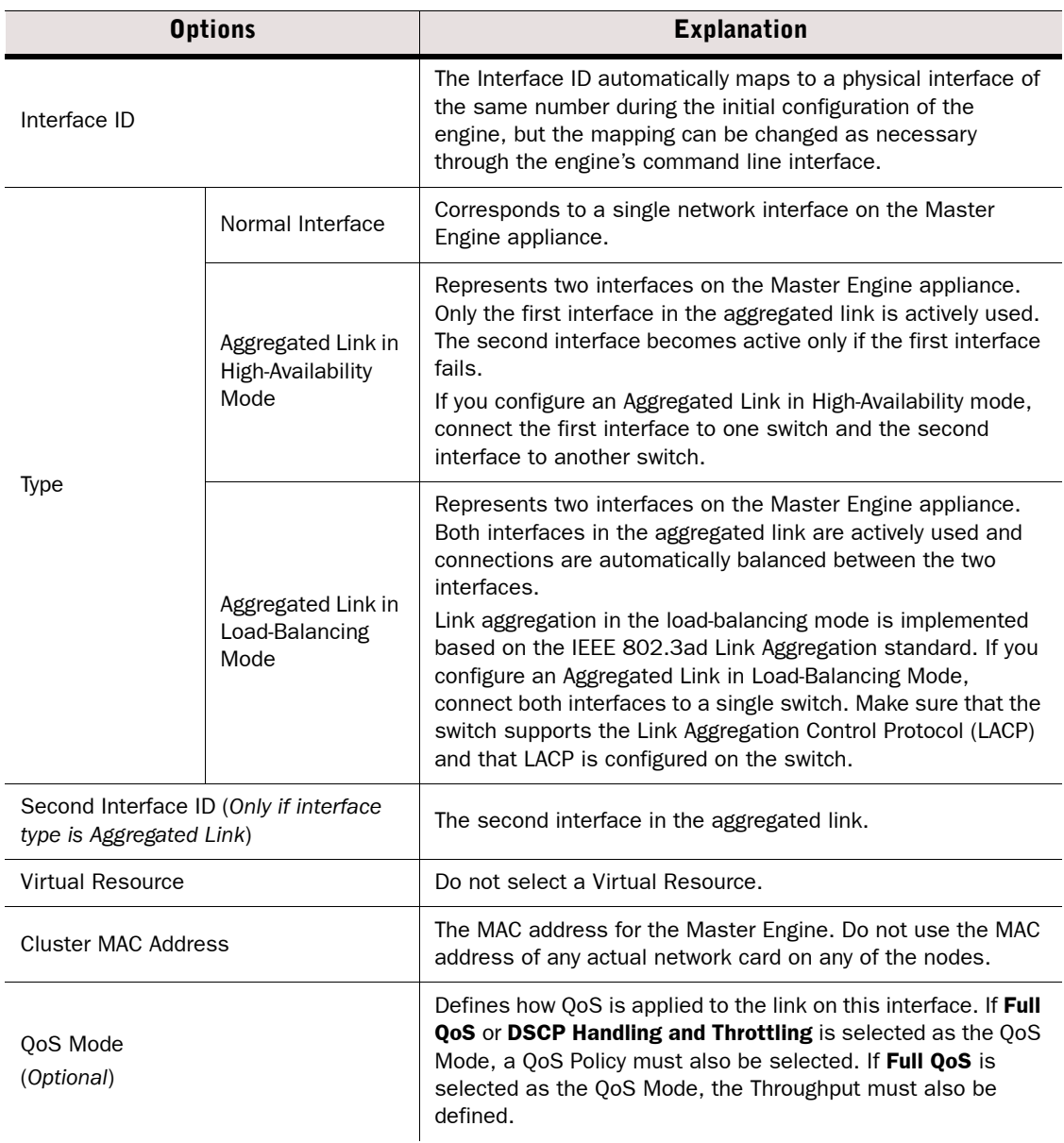

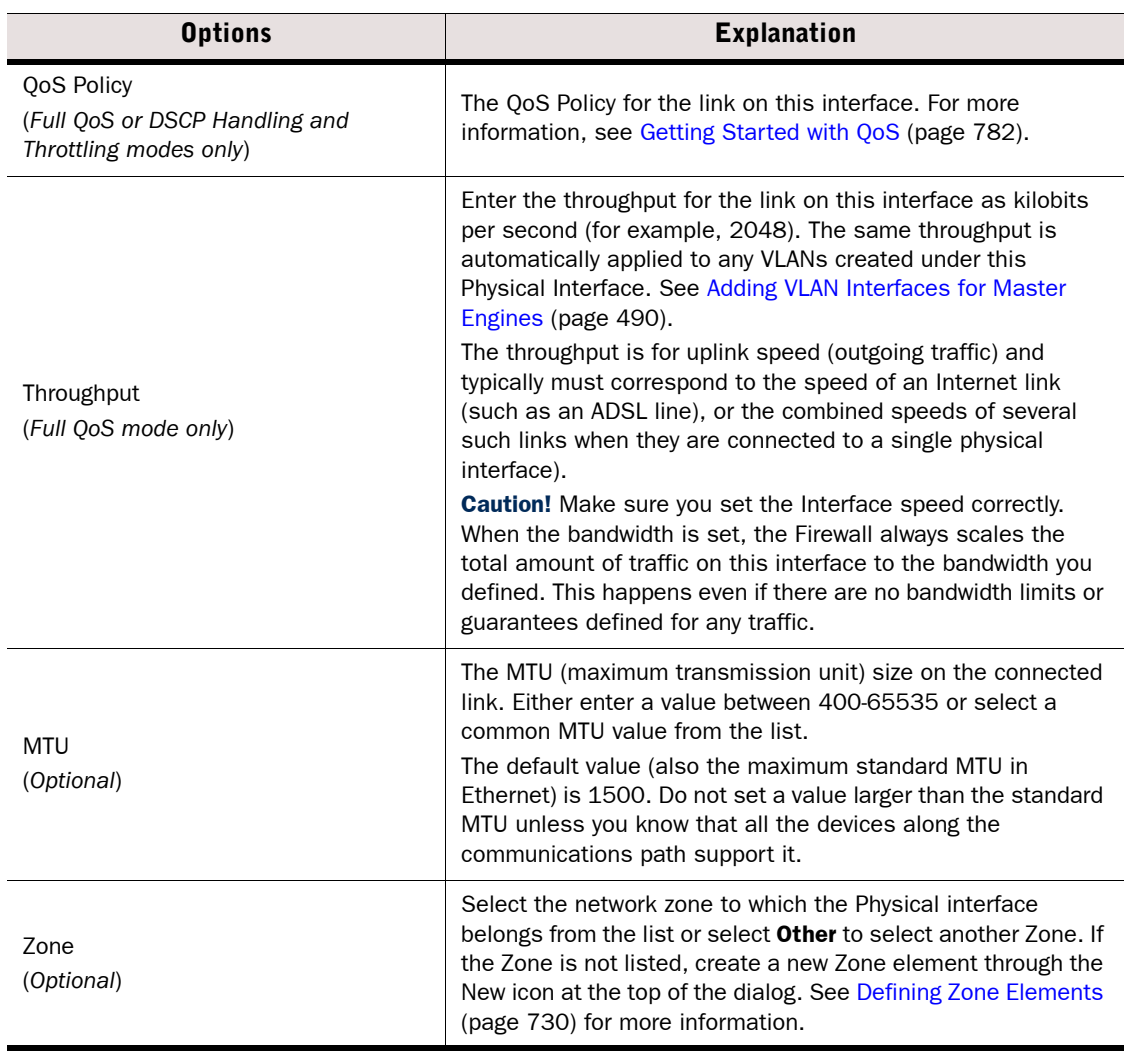

#### Table 28.19 Physical Interface Properties for Master Engine Communications (Continued)

4. Click OK. The Physical Interface is added to the interface list.

**5.** Repeat from [Step 2](#page-421-0) to add more Physical Interfaces.

- If you want to use VLANs on this Physical Interface, add the VLANs before adding IP addresses. Proceed to [Adding VLAN Interfaces for Master Engines](#page-489-0).
- Otherwise, add IP addresses directly to the Physical Interfaces as instructed in [Configuring Master Engine IP Addresses \(page 493\).](#page-492-0)

# <span id="page-488-0"></span>Defining Physical Interfaces for Hosted Virtual Engine Communications

- To define physical interface for hosted Virtual Engine communications
- 1. In the properties dialog for the Master Engine, switch to the Interfaces tab.
- 2. Right-click the empty space and select **New Physical Interface**. The Physical Interface Properties dialog opens.
- 3. Define the Physical Interface properties as explained in the table below.

#### Table 28.20 Physical Interface Properties for Hosted Virtual Engine Communications

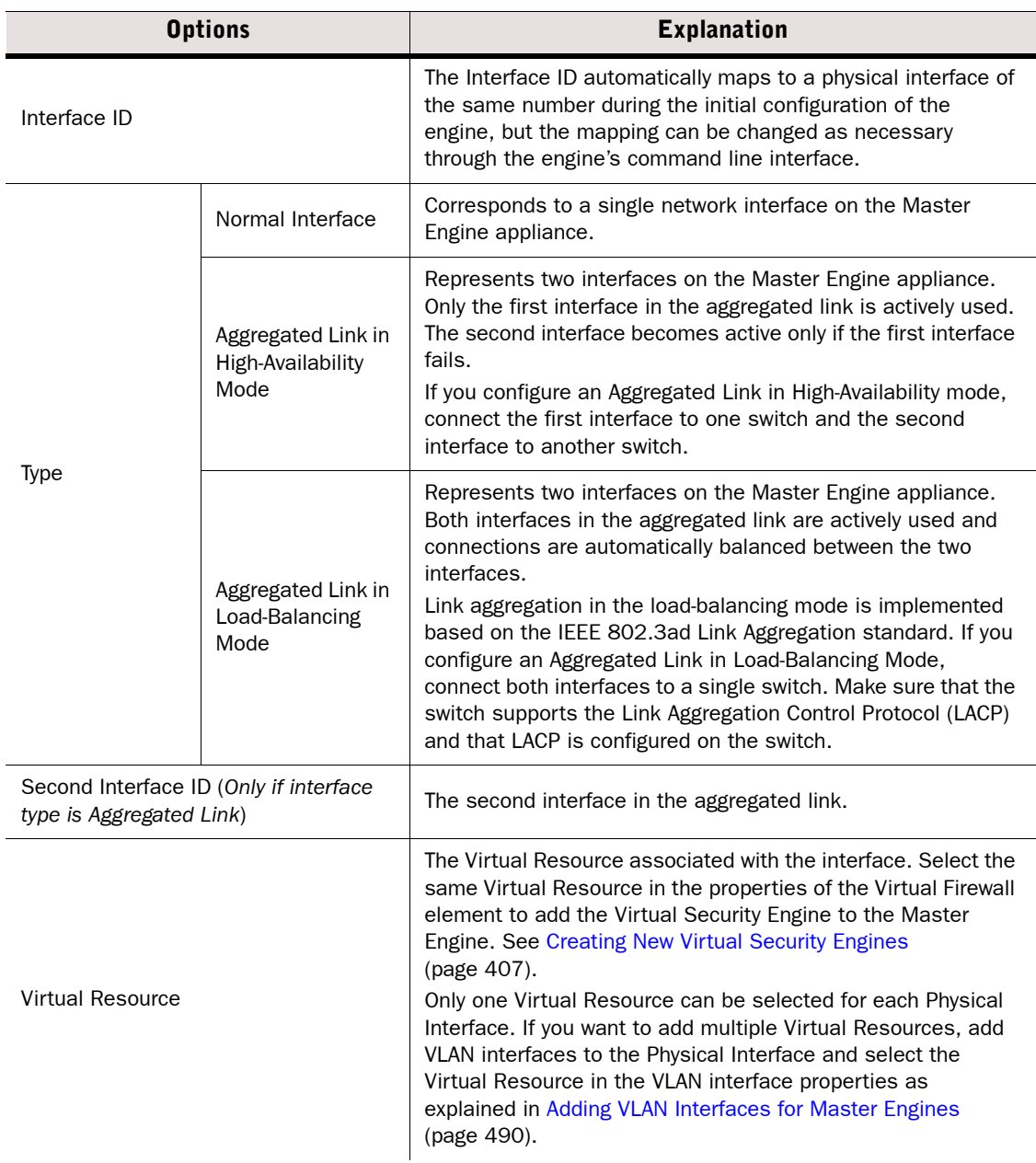

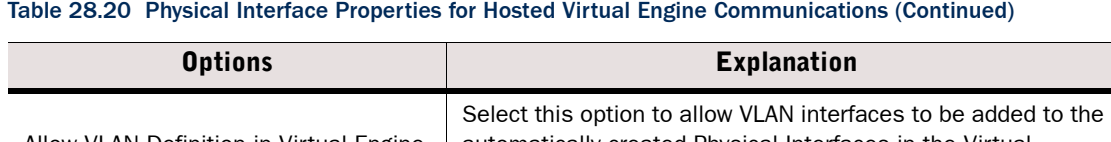

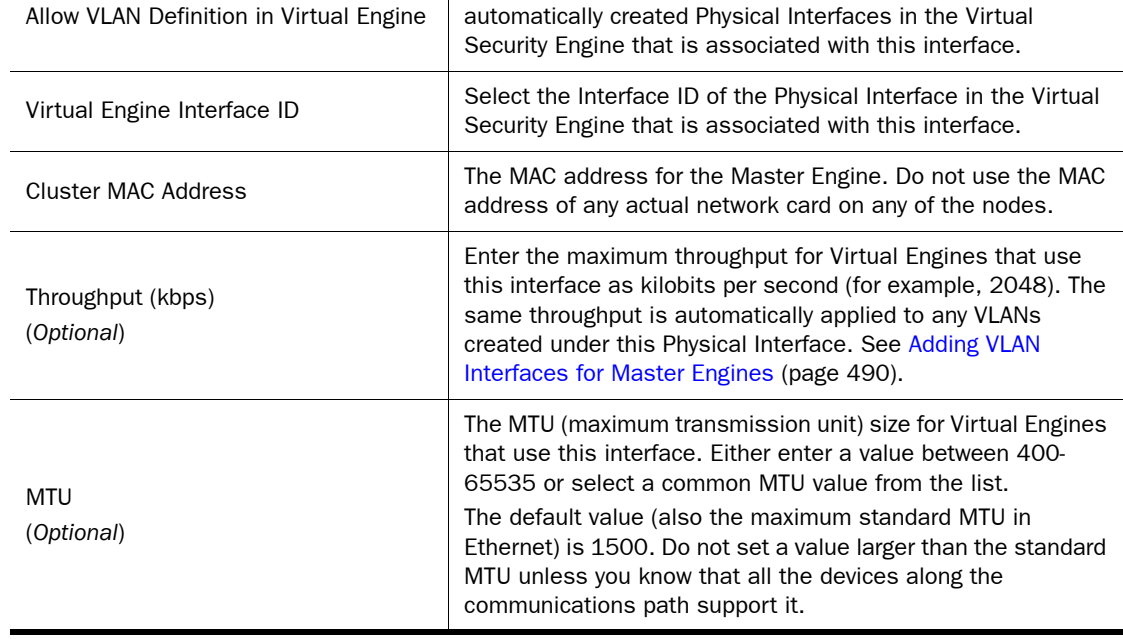

- 4. Click OK. The Physical Interface is added to the interface list.
- **5.** Repeat from [Step 2](#page-421-0) to add more Physical Interfaces.

#### What's Next?

- If you want to use VLANs, add the VLANs before adding IP addresses. Proceed to Adding [VLAN Interfaces for Master Engines.](#page-489-0)
- Otherwise, add IP addresses directly to the Physical Interfaces as instructed in [Configuring Master Engine IP Addresses \(page 493\).](#page-492-0)

# <span id="page-489-0"></span>Adding VLAN Interfaces for Master Engines

VLANs divide a single physical network link into several virtual links. The maximum number of VLANs for a single Physical Interface is 4094. The VLANs must also be defined in the configuration of the switch/router to which the interface is connected.

- ▶ To define VLAN Interfaces for the Master Engine's own communications, proceed to [Adding VLAN Interfaces for Master Engine Communications](#page-490-0)
- ▶ To define VLAN Interfaces that are used by the Virtual Security Engines hosted on the Master Engine, proceed to [Adding VLAN Interfaces for Hosted Virtual Engine](#page-491-0)  [Communications \(page 492\).](#page-491-0)

# <span id="page-490-0"></span>Adding VLAN Interfaces for Master Engine Communications

For settings on the **Advanced** tab, see Configuring Advanced Interface Properties for Master [Engines \(page 495\).](#page-494-0)

## ▼ To add a VLAN Interface for a Master Engine

- 1. In the properties dialog for the Master Engine, switch to the Interfaces tab.
- 2. Right-click a Physical Interface and select New→VLAN Interface. The VLAN Interface Properties dialog opens.
- 3. Define the VLAN interface properties as explained in the table below.

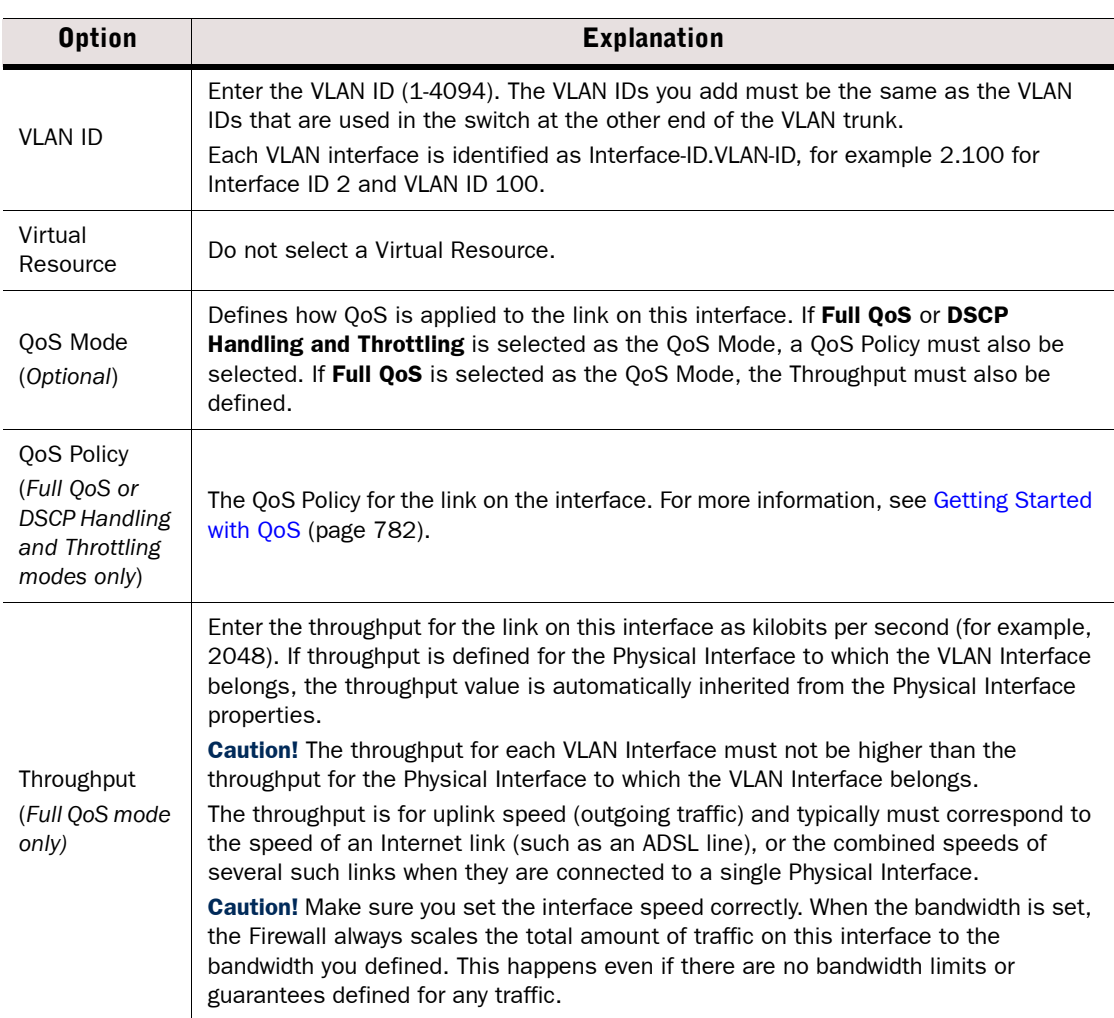

#### Table 28.21 VLAN Interface Properties - General Tab

#### Table 28.21 VLAN Interface Properties - General Tab (Continued)

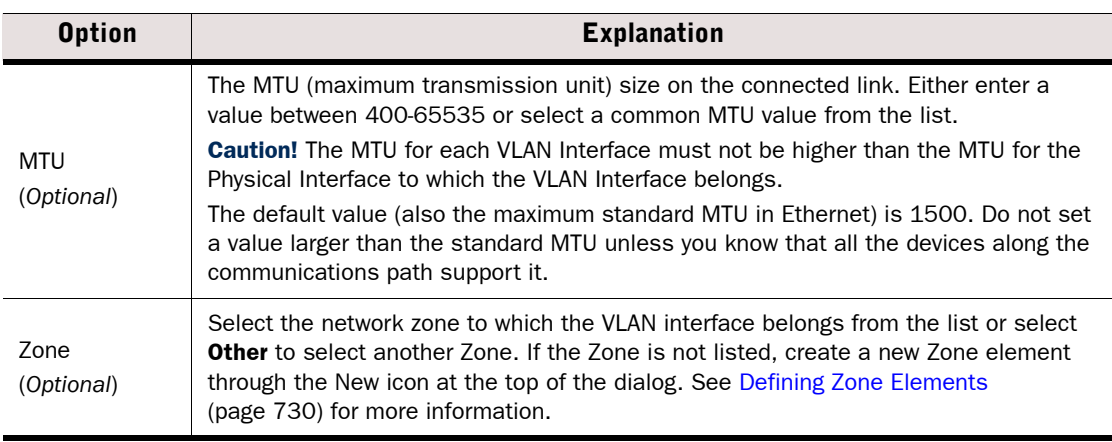

- 4. Click OK. The specified VLAN ID is added to the Physical Interface.
- 5. Repeat from [Step 2](#page-424-0) to add further VLANs on the same or other Physical Interfaces.

#### What's Next?

 Add IP addresses to the VLAN Interfaces as instructed in [Configuring Master Engine IP](#page-492-0)  [Addresses \(page 493\).](#page-492-0)

## <span id="page-491-0"></span>Adding VLAN Interfaces for Hosted Virtual Engine Communications

### ▼ To add a VLAN Interface for a hosted Virtual Engine

- 1. In the properties dialog for the Master Engine, switch to the Interfaces tab.
- 2. Right-click a Physical Interface and select New→VLAN Interface. The VLAN Interface Properties dialog opens.
- 3. Define the VLAN interface properties as explained in the table below.

#### Table 28.22 VLAN Interface Properties - General Tab

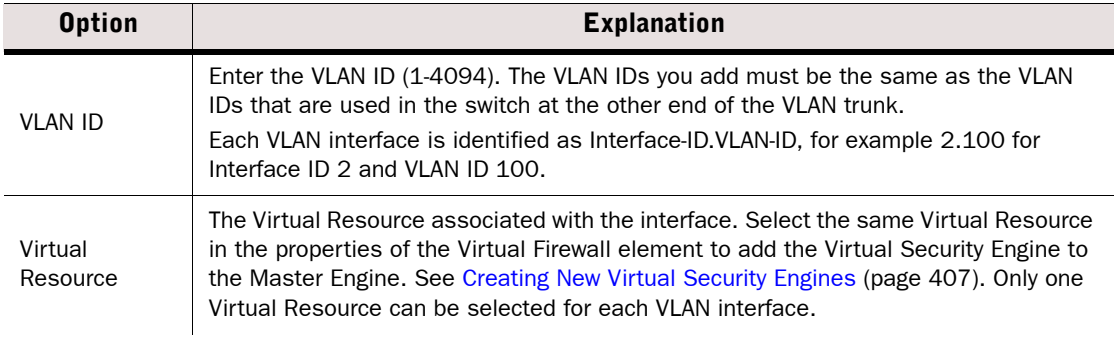

#### Table 28.22 VLAN Interface Properties - General Tab (Continued)

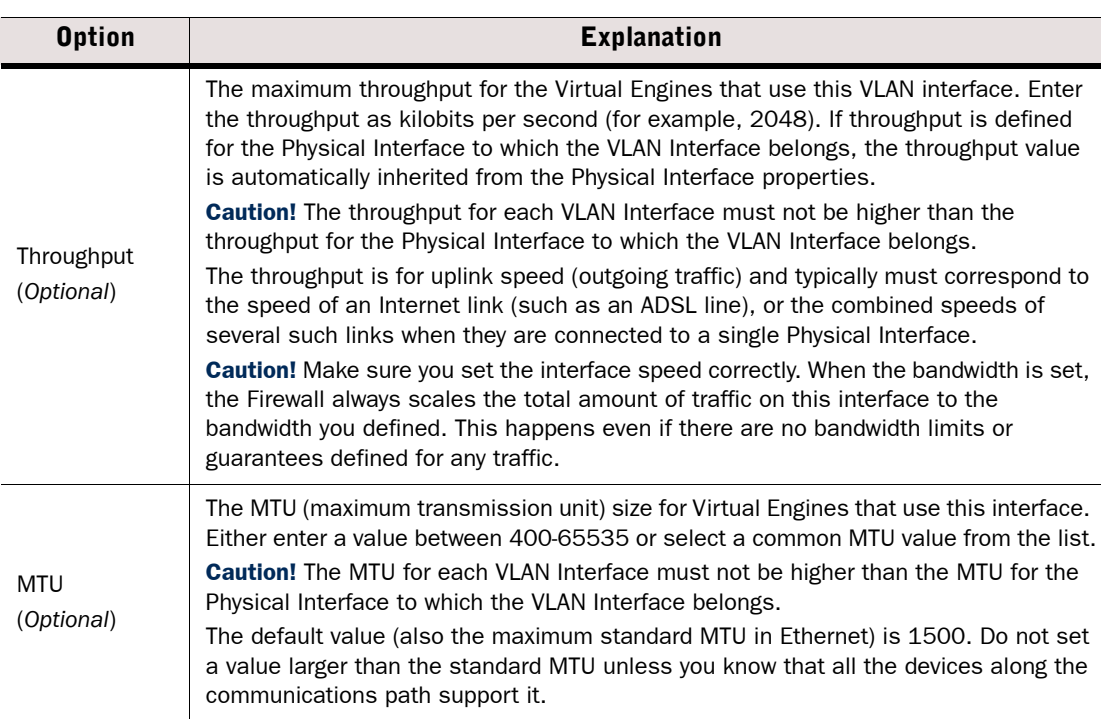

- 4. Click OK. The specified VLAN ID is added to the Physical Interface.
- 5. Repeat from [Step 2](#page-424-0) to add further VLANs on the same or other Physical Interfaces.

#### What's Next?

 Add IP addresses to the VLAN Interfaces as instructed in [Configuring Master Engine IP](#page-492-0)  [Addresses.](#page-492-0)

# <span id="page-492-0"></span>Configuring Master Engine IP Addresses

You can configure several IP addresses on each Physical Interface or VLAN Interface that does not have a Virtual Resource associated with it.

- [Adding IPv4 Addresses for a Master Engine \(page 494\)](#page-493-0)
- [Adding IPv6 Addresses for a Master Engine \(page 494\)](#page-493-1)

# <span id="page-493-0"></span>Adding IPv4 Addresses for a Master Engine

### ▼ To add IPv4 addresses for a Master Engine

- **1.** In the properties dialog for the Master Engine, switch to the **Interfaces** tab.
- 2. Right-click a Physical interface or VLAN Interface and select New→IPv4 Address. The IP Address Properties dialog opens.

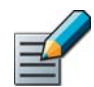

Note – If you use VLAN Interfaces, you must add the IPv4 Addresses to the VLAN Interfaces.

- 3. Enter the **IPv4 Address** for each node.
- 4. If necessary, double-click the **Contact Address** field and define the contact address(es). See [Defining Contact IP Addresses \(page 66\)](#page-65-0) for more information.
	- Enter the Default contact address. The default contact address is used by default whenever a component that belongs to another Location connects to this interface.
	- •If components from some Locations cannot use the Default contact address, click **Exceptions** to define Location-specific contact addresses.
- **5.** Check the automatically filled-in **Netmask** and adjust it as necessary.
- 6. Click OK.
- 7. Repeat from [Step 2](#page-446-0) to add further IPv4 addresses to the same or other interface.

#### What's Next?

- If you are configuring a new Master Engine, or if you want to change the roles the different interfaces have in the configuration, proceed to [Setting Interface Options for](#page-496-0)  [Master Engines \(page 497\).](#page-496-0)
- Otherwise, close the Master Engine Properties dialog and refresh the policy to transfer the configuration changes.

# <span id="page-493-1"></span>Adding IPv6 Addresses for a Master Engine

## ▼ To add IPv6 addresses for a Master Engine

- **1.** In the properties dialog for the Master Engine, switch to the **Interfaces** tab.
- 2. Right-click a Physical interface or VLAN Interface and select New→IPv6 Address. The IP Address Properties dialog opens.

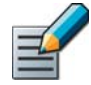

Note – If you use VLAN Interfaces, you must add the IPv6 Addresses to the VLAN Interfaces.

- 3. Enter the **IPv6 Address** for each node.
- 4. Check the automatically filled-in **Prefix Length** and adjust it if necessary by entering a value between 0-128. The Network Address is automatically generated.
- 5. Click OK.
- 6. *(Optional)* Repeat from [Step 2](#page-444-0) to add further IPv6 addresses to the same or other interface.

### What's Next?

- If you are configuring a new Master Engine, or if you want to change the roles the different interfaces have in the configuration, proceed to [Setting Interface Options for](#page-496-0)  [Master Engines \(page 497\).](#page-496-0)
- Otherwise, close the Master Engine Properties dialog and refresh the policy to transfer the configuration changes.

# <span id="page-494-0"></span>Configuring Advanced Interface Properties for Master Engines

Advanced settings allow you to configure SYN Rate Limits and Log Compression for interfaces that are used for the Master Engine's own communications. Advanced settings are not available for interfaces that are associated with a Virtual Resource.

By default, each generated Antispoofing and Discard log entry is logged separately and displayed as a separate entry in the Logs view. Log Compression settings allow you to define the maximum number of separately logged entries. When the defined limit is reached, a single antispoofing log entry or Discard log entry is logged. The single entry contains information on the total number of the generated Antispoofing log entries or Discard log entries. After this, the logging returns to normal and all the generated entries are once more logged and displayed separately. Log Compression is useful when the routing configuration generates a large volume of antispoofing logs or the number of Discard logs becomes high (for example, as a result of a SYN flood attack).

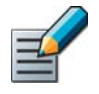

Note – The SYN Rate Limits and Log Compression settings in the interface properties override the general SYN Rate Limits and Log Compression settings that are defined on the Advanced tab in the Master Engine properties. See [Adjusting Master Engine Traffic](#page-568-0)  [Handling Parameters \(page 569\)](#page-568-0).

## ▼ To configure advanced interface properties for Master Engines

- **1.** In the properties dialog for the Master Engine, switch to the **Interfaces** tab.
- 2. Right-click a Physical Interface or a VLAN Interface and select Edit Physical Interface, or **Edit VLAN Interface.** The properties dialog for the interface opens.
- 3. Switch to the **Advanced** tab.
- 4. Select Override Engine's Default Settings. The options for SYN Rate Limits and Log Compression are enabled.
- 5. (*Optional*) Define the SYN Rate Limits

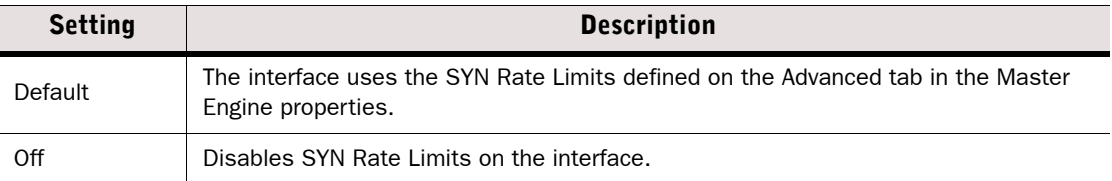

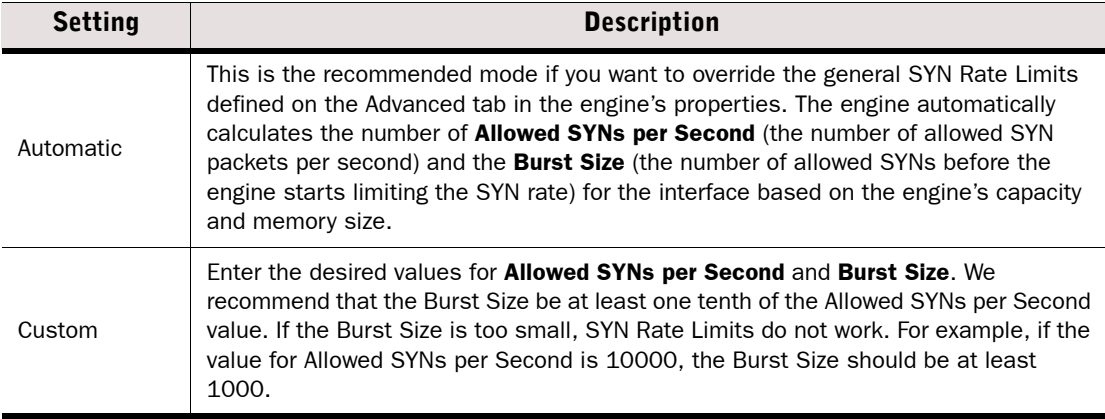

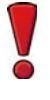

Caution – The recommended values for the SYN Flood Settings depend on your network environment. If the Custom settings are not carefully configured, the capacity of the Master Engine may suffer or SYN Rate Limits may not work correctly.

6. (*Optional*) Enable/Disable Log Compression and enter the desired values for the Antispoofing entries and (optionally) for Discard entries.

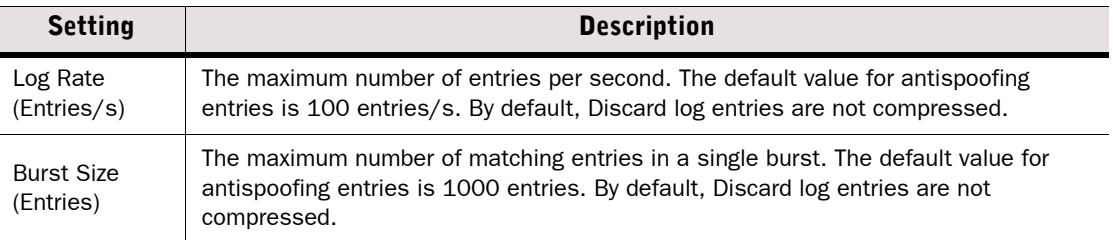

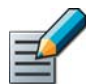

Note – Do not enable Log Compression if you want all the antispoofing and Discard entries to be logged as separate log entries (for example, for reporting purposes or for statistics).

7. Click OK.

## What's Next?

 Close the Master Engine Properties dialog and refresh the policy to transfer the configuration changes.

# <span id="page-496-0"></span>Setting Interface Options for Master Engines

The Interface Options dialog contains the settings for selecting which IP addresses are used in particular roles in system communications (for example, in communications between the Master Engine and the Management Server). Only IPv4 addresses are used in system communications.

## ▼ To set the interface options for a Master Engine

- 1. In the properties dialog for the Master Engine, switch to the Interfaces tab.
- 2. Click Options. The Interface Options dialog opens.
- 3. Select the interface options as explained in the table below.

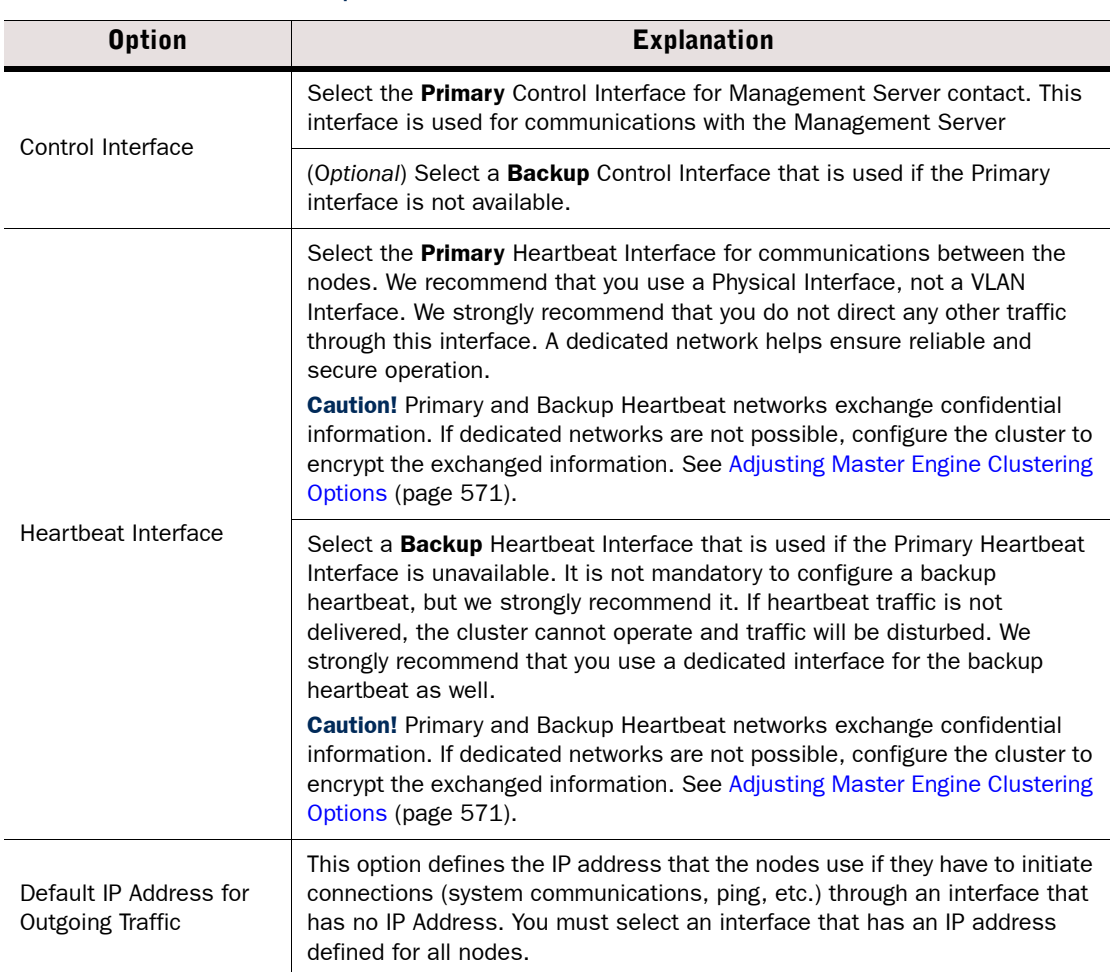

#### Table 28.23 Firewall Interface Options

4. Click OK.

#### What's Next?

- $\blacktriangleright$  If you are configuring a new Master Engine as part of the configuration process for Virtual Security Engines, continue by [Creating New Virtual Security Engines \(page 407\)](#page-406-0).
- Otherwise, close the Master Engine Properties dialog and refresh the policy to transfer the configuration changes.

# <span id="page-497-0"></span>Virtual Security Engine Interface Configuration

Prerequisites: [Master Engine Interface Configuration](#page-485-1)

The interface configuration for Virtual Security Engines consists of the following main steps:

- 1. Modify the automatically-created Physical Interfaces as explained in [Modifying Physical](#page-498-0)  [Interfaces for Virtual Security Engines \(page 499\).](#page-498-0)
- 2. (*Optional)* Add the required number of VLANs as explained in [Adding VLAN Interfaces for](#page-500-0)  [Virtual Security Engines.](#page-500-0)
- 3. (*Optional)* Define Tunnel Interfaces for the Route-Based VPN as explained in [Defining](#page-501-0)  [Tunnel Interfaces for Virtual Security Engines \(page 502\)](#page-501-0)
- 4. Configure the IP address settings as explained in [Configuring Virtual Security Engine IP](#page-503-0)  [Addresses \(page 504\)](#page-503-0).
- 5. (*Optional*) Define Loopback IP addresses to allow the firewall to communicate with itself as explained in [Adding Loopback IP Addresses for Virtual Firewalls \(page 505\).](#page-504-0)
- 6. Select the interfaces that are used for system communications as explained in [Setting](#page-508-0)  [Interface Options for Virtual Security Engines \(page 509\).](#page-508-0)

## Related Tasks

- **[Firewall Interface Configuration \(page 421\)](#page-420-0)**
- **[IPS Engine Interface Configuration \(page 456\)](#page-455-0)**
- ▶ [Layer 2 Firewall Interface Configuration \(page 473\)](#page-472-1)
- [Master Engine Interface Configuration \(page 486\)](#page-485-1)
- ▶ [Configuring Manual ARP Settings \(page 510\)](#page-509-0)
- [Routing Multicast Traffic \(page 593\)](#page-592-0)

# <span id="page-498-0"></span>Modifying Physical Interfaces for Virtual Security Engines

Physical Interfaces for Virtual Security Engines represent interfaces allocated to the Virtual Security Engine in the Master Engine. When you select the Virtual Resource for the Virtual Security Engine, Physical Interfaces are automatically created based on the interface configuration in the Master Engine properties. The number of Physical Interfaces depends on the number of interfaces allocated to the Virtual Security Engine in the Master Engine. You can modify the automatically-created Physical Interfaces.

For settings on the **DHCP** tab, see [Routing DHCP Messages \(page 590\).](#page-589-0)

For settings on the **Advanced** tab, see Configuring Advanced Interface Properties for Virtual [Security Engines \(page 506\)](#page-505-0).

#### To modify physical interfaces for Virtual Security Engines

- 1. In the properties dialog for the Virtual Firewall, switch to the Interfaces tab.
- 2. Right-click a Physical Interface and select **Edit Physical Interface**. The Physical Interface Properties dialog opens.
- 3. Define the Physical Interface properties as explained in the table below.

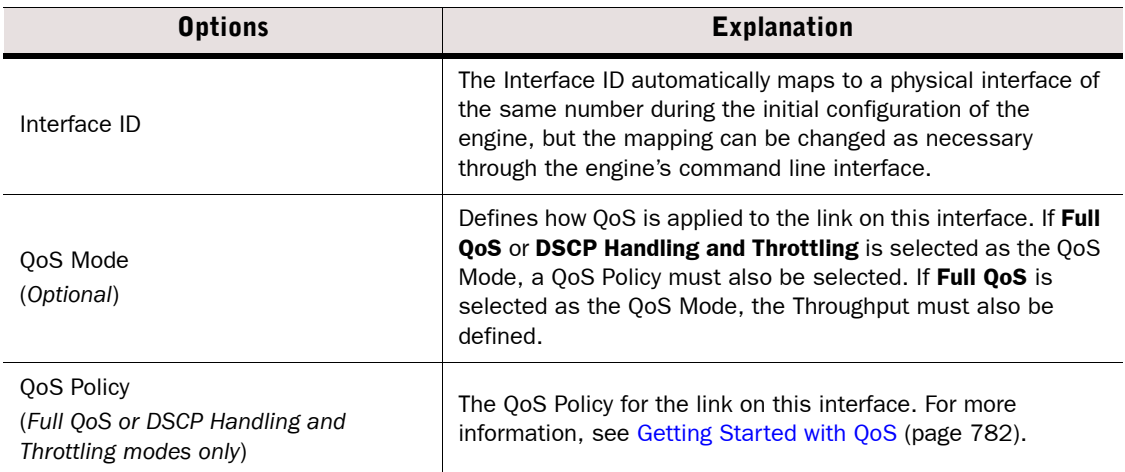

#### Table 28.24 Physical Interface Properties - General Tab

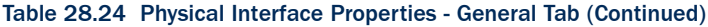

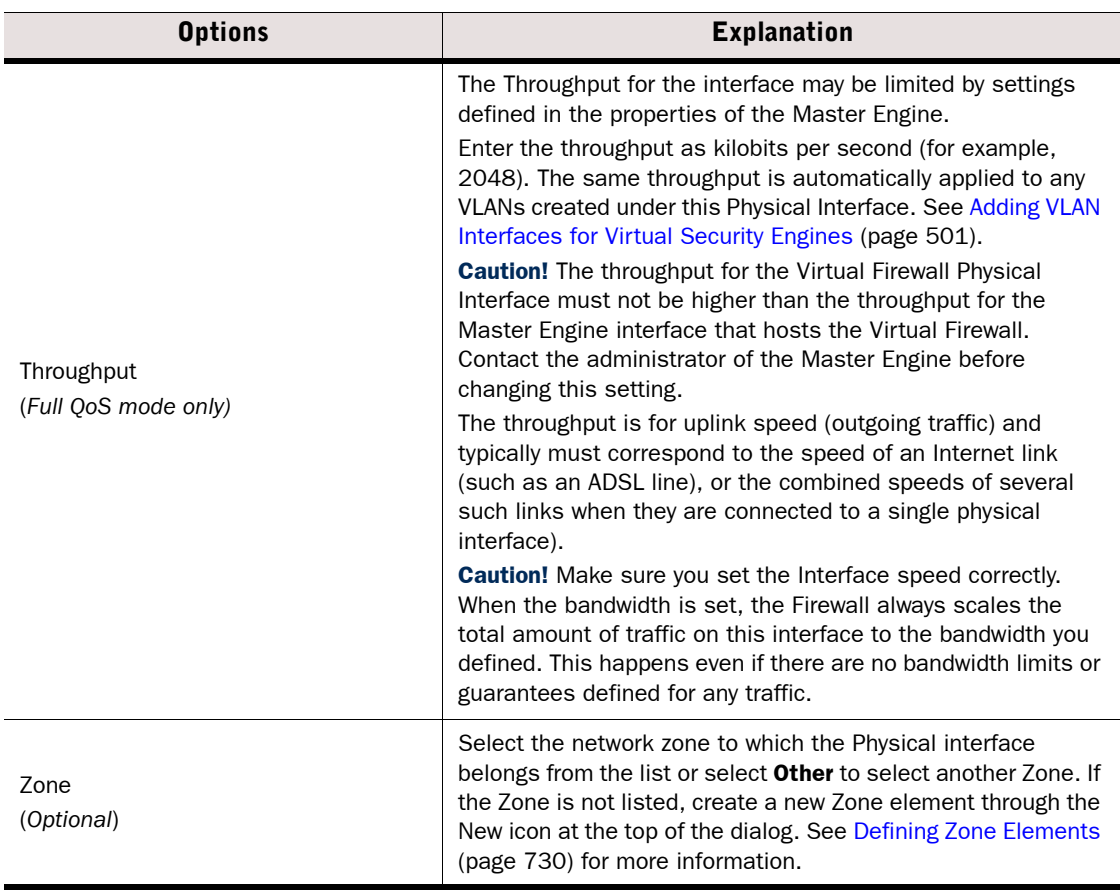

- 4. Click OK. The Physical Interface is added to the interface list.
- **5.** Repeat from [Step 2](#page-421-0) to add more Physical Interfaces.

- If you want to use VLANs, add the VLANs before adding IP addresses. Proceed to Adding [VLAN Interfaces for Virtual Security Engines \(page 501\)](#page-500-0).
- ▶ If you want to define Tunnel Interfaces for the Route-Based VPN, continue by Defining [Tunnel Interfaces for Virtual Security Engines \(page 502\)](#page-501-0).
- Otherwise, add IP addresses directly to the Physical Interfaces as instructed in [Configuring Virtual Security Engine IP Addresses \(page 504\)](#page-503-0).

# <span id="page-500-0"></span>Adding VLAN Interfaces for Virtual Security Engines

VLAN Interfaces can only be added for Virtual Firewalls if the creation of VLAN Interfaces for Virtual Firewalls is enabled in the Master Engine Properties. VLANs divide a single physical network link into several virtual links. The maximum number of VLANs for a single Physical Interface is 4094. The VLANs must also be defined in the configuration of the switch/router to which the interface is connected.

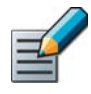

Note – You cannot add VLAN Interfaces on top of other VLAN Interfaces. Depending on the configuration of the Master Engine that hosts the Virtual Security Engine, you may not be able to create valid VLAN Interfaces for the Virtual Security Engine. Contact the administrator who configured the Master Engine.

For settings on the **DHCP** tab, see [Routing DHCP Messages \(page 590\).](#page-589-0)

For settings on the **Advanced** tab, see Configuring Advanced Interface Properties for Virtual [Security Engines \(page 506\)](#page-505-0).

## ▼ To add a VLAN Interface for a Virtual Security Engine

- **1.** In the properties dialog for the Virtual Firewall, switch to the **Interfaces** tab.
- 2. Right-click a Physical Interface and select New→VLAN Interface. The VLAN Interface Properties dialog opens.
- 3. Define the VLAN interface properties as explained in the table below.

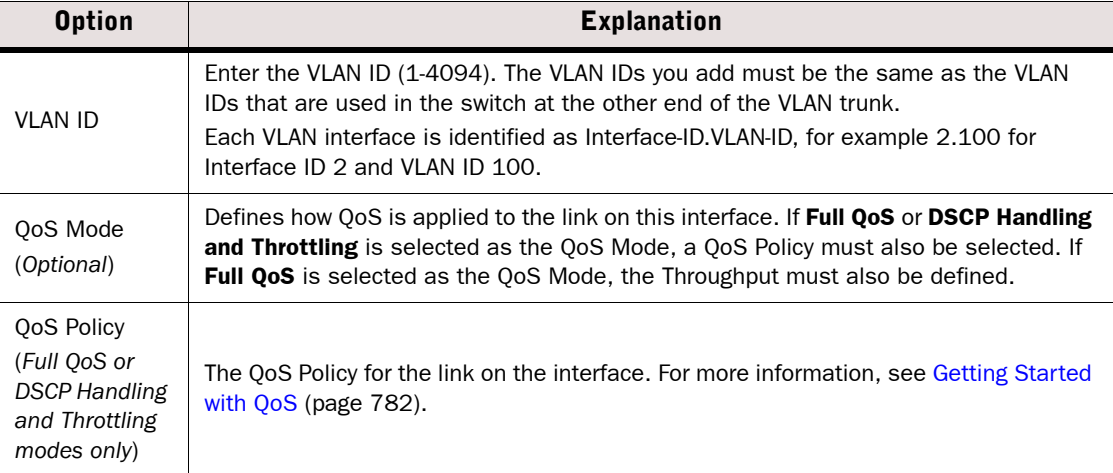

#### Table 28.25 VLAN Interface Properties - General Tab

#### Table 28.25 VLAN Interface Properties - General Tab (Continued)

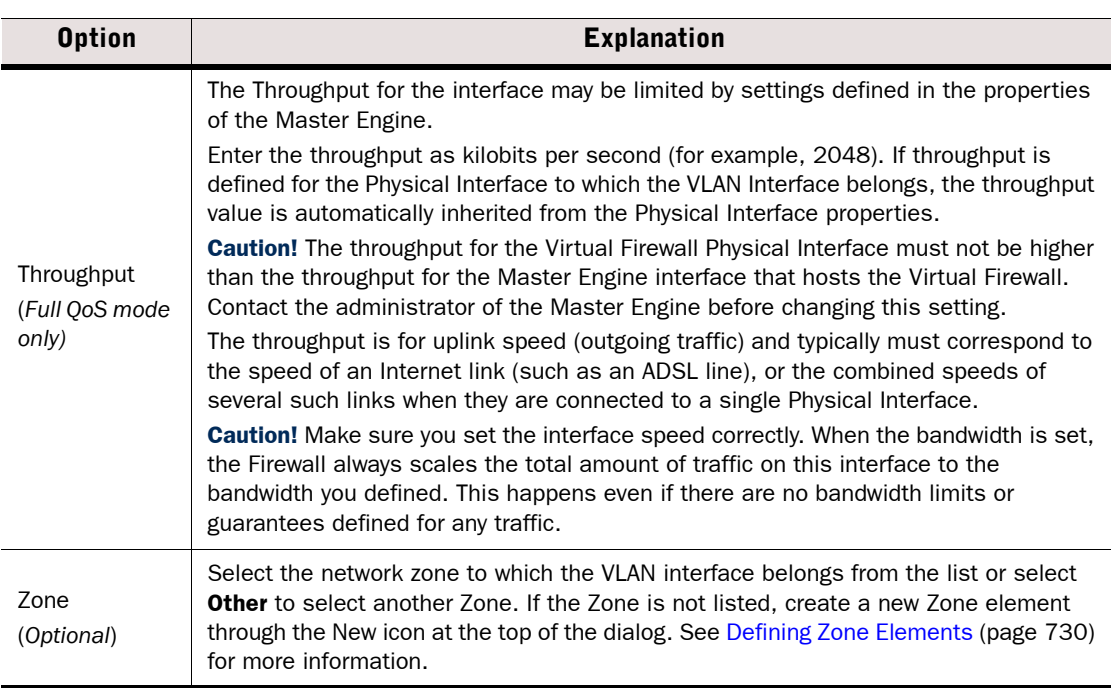

- 4. Click OK. The specified VLAN ID is added to the Physical Interface.
- 5. Repeat from [Step 2](#page-424-0) to add further VLANs on the same or other Physical Interfaces.

#### What's Next?

- ▶ If you want to define Tunnel Intefaces for the Route-Based VPN, continue by Defining [Tunnel Interfaces for Virtual Security Engines](#page-501-0).
- Otherwise, add IP addresses to the VLAN Interfaces as instructed in [Configuring Virtual](#page-503-0)  [Security Engine IP Addresses \(page 504\).](#page-503-0)

# <span id="page-501-0"></span>Defining Tunnel Interfaces for Virtual Security Engines

Tunnel Interfaces define end-points for tunnels in the Route-Based VPN. Any traffic that is routed to a Tunnel Interface and allowed by the Firewall Access rules is sent into the tunnel. See [Getting Started With IPsec VPNs \(page 918\)](#page-917-0) for more information about the Route-Based VPN.

You can optionally add IPv4 and/or IPv6 addresses to a Tunnel Interface. Tunnel Interfaces can only have static IP addresses. Any IP address can be added to a Tunnel Interface, even if the same IP address is used on another interface or as a loopback IP address. Adding an IP address allows you to define the source IP address of traffic sent from the engine node itself. For example, an IP address is recommended to provide a source IP address for dynamic routing daemons, for IGMP proxy, and for Protocol Independent Multicast - Sparse-Mode (PIM-SM) configuration. If no IP address is added to the Tunnel Interface, the source IP address for traffic sent from the engine node is automatically selected according to the **Bypass Default IP** Address setting in the Interface Options for the firewall. See Setting Interface Options for Virtual [Security Engines \(page 509\)](#page-508-0).

The mapping of Tunnel Interfaces to physical network interfaces on the engine is done automatically by the engine operating system based on the routing configuration.

For settings on the **Advanced** tab, see Configuring Advanced Interface Properties for Virtual [Security Engines \(page 506\)](#page-505-0).

## ▼ To define Tunnel Interfaces

- 1. Open the Virtual Firewall Properties and switch to the Interfaces tab.
- 2. Click Add and select Tunnel Interface. The Tunnel Interface Properties dialog opens.

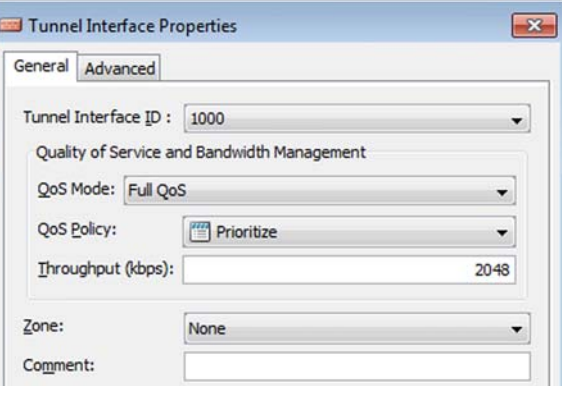

- 3. Select the Tunnel Interface ID.
- 4. (*Optional*) Select the QoS Mode to define how QoS is applied to the interface.
- 5. (*Full QoS or DSCP Handling and Throttling modes only*) Select the QoS Policy for the link on the interface. For more information, see [Getting Started with QoS \(page 782\)](#page-781-0).
- 6. (*Full QoS mode only*) Enter the Throughtput for the link on this interface.
	- •Enter throughput as kilobits per second (for example, 2048).

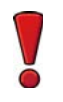

Caution – The throughput for the Virtual Firewall Physical Interface must not be higher than the throughput for the Master Engine interface that hosts the Virtual Firewall. Contact the administrator of the Master Engine before changing this setting.

•The throughput is for uplink speed (outgoing traffic) and typically must correspond to the speed of an Internet link (such as an ADSL line), or the combined speeds of several such links when they are connected to a single physical interface).

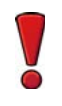

Caution – Make sure you set the Interface speed correctly. When the bandwidth is set, the engine always scales the total amount of traffic on this interface to the bandwidth you defined. This happens even if there are no bandwidth limits or guarantees defined for any traffic.

7. Click OK.

- If you are configuring a new Virtual Firewall, continue by Configuring Virtual Security [Engine IP Addresses \(page 504\)](#page-503-0).
- Otherwise, close the Firewall's Properties dialog and refresh the Firewall's policy to transfer the configuration changes.

## Related Tasks

▶ [Defining Tunnel Interfaces for Firewalls \(page 435\)](#page-434-0)

# <span id="page-503-0"></span>Configuring Virtual Security Engine IP Addresses

A Virtual Security Engine's interfaces can have the following types of IP addresses:

- A Physical Interface can have one or more static IP addresses.
- A Tunnel Interface can have one or more static IP addresses.

You may need to define a *contact address* if you enter a private static address and NAT is used to translate it to a different external IP address. The external IP address must be configured as the contact address if other Management Center components need to use the external IP address to contact this engine or if the IP address is used as a VPN end-point. Only IPv4 addresses are used in system communications. Refer to [Defining Contact IP Addresses](#page-65-0) [\(page 66\)](#page-65-0) for more information.

#### What's Next?

- [Adding IPv4 Addresses for Virtual Security Engines.](#page-503-1)
- [Adding IPv6 Addresses for Virtual Security Engines \(page 505\).](#page-504-1)

# <span id="page-503-1"></span>Adding IPv4 Addresses for Virtual Security Engines

### ▼ To add an IPv4 address for a Virtual Security Engine

- **1.** In the properties dialog for the Virtual Firewall, switch to the **Interfaces** tab.
- 2. Right-click a Physical Interface, VLAN Interface, or Tunnel Interface and select New→IPv4 Address. The IP Address Properties dialog opens.

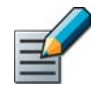

Note – If you use VLAN Interfaces, you must add the IPv4 Addresses to the VLAN Interfaces.

- 3. Enter the IPv4 Address.
- 4. If necessary, define the Contact Address information (see [Defining Contact IP Addresses](#page-65-0) [\(page 66\)](#page-65-0) for detailed instructions).
	- Enter the **Default** that is used by when a component that belongs to another Location connects to this interface.
	- •If components from some Locations cannot use the Default contact address, click **Exceptions** to define Location-specific contact addresses.
- **5.** Check the automatically filled-in **Netmask** and adjust it as necessary.
- 6. Click OK.
- 7. Repeat from [Step 2](#page-444-0) to add further IP addresses to the same or other interface.
# What's Next?

- ▶ To add IPv6 addresses, proceed to [Adding IPv6 Addresses for Virtual Security Engines](#page-504-0).
- If you are creating a new Virtual Firewall, or if you want to change the roles the different interfaces have in the configuration, proceed to [Setting Interface Options for Virtual](#page-508-0)  [Security Engines \(page 509\)](#page-508-0).
- Otherwise, close the Virtual Firewall's Properties dialog and refresh the Virtual Firewall's policy to transfer the configuration changes.

# <span id="page-504-0"></span>Adding IPv6 Addresses for Virtual Security Engines

# ▼ To add IPv6 addresses for a Virtual Security Engine

- **1.** In the properties dialog for the Virtual Security Engine, switch to the **Interfaces** tab.
- 2. Right-click a Physical interface or VLAN Interface and select New→IPv6 Address. The IP Address Properties dialog opens.

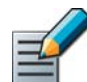

Note – If you use VLAN Interfaces, you must add the IPv6 Addresses to the VLAN Interfaces.

- 3. Enter the **IPv6 Address** for each node.
- 4. Check the automatically filled-in **Prefix Length** and adjust it if necessary by entering a value between 0-128. The Network Address is automatically generated.
- 5. Click OK.
- 6. *(Optional)* Repeat from [Step 2](#page-444-0) to add further IPv6 addresses to the same or other interface.

# What's Next?

- If you are creating a new Virtual Firewall, or if you want to change the roles the different interfaces have in the configuration, proceed to [Setting Interface Options for Virtual](#page-508-0)  [Security Engines \(page 509\)](#page-508-0).
- Otherwise, close the Virtual Firewall's Properties dialog and refresh the Virtual Firewall's policy to transfer the configuration changes.

# <span id="page-504-1"></span>Adding Loopback IP Addresses for Virtual Firewalls

A Loopback IP address allows the Virtual Firewall to communicate with itself. Loopback IP addresses do not create connectivity to any network. Loopback IP addresses only route traffic from the Virtual Firewall to itself.

- You can add several loopback IP addresses to each Virtual Firewall.
- Any IP address that is not already used on another Physical or VLAN interface in the same Virtual Firewall can be used as a loopback IP address.
- The same IP address can be used as a loopback IP address and as the IP address of a Tunnel Interface.
- Loopback IP addresses can be used as the Identity for Authentication Requests, the Source for Authentication Requests, and the Default IP Address for Outgoing Traffic.

# To add a loopback IP address for a Virtual Firewall

- **1.** In the properties dialog for the Virtual Firewall, switch to the **Interfaces** tab.
- 2. Click Options. The Interface Options dialog opens.
- **3.** Switch to the **Loopback** tab.

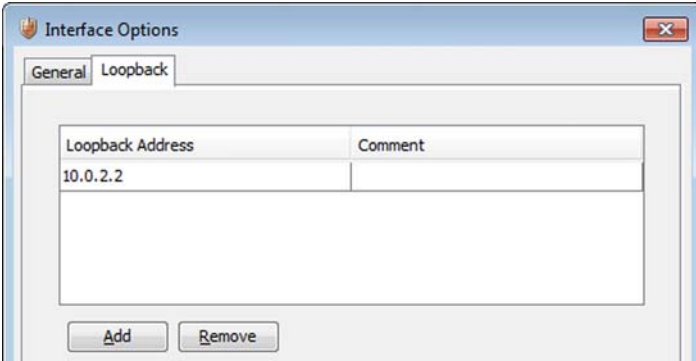

- 4. Click Add. A row is added to the table.
- **5.** Click the Loopback Address cell and enter the loopback IP address.

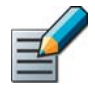

Note – If the IP address you want to use as a loopback IP address is already used on another Physical or VLAN Interface, you must remove the IP address from the interface configuration before using it as a loopback IP address.

6. Click OK.

# What's Next?

 Close the Virtual Firewall's Properties dialog and refresh the policy to transfer the configuration changes.

# Configuring Advanced Interface Properties for Virtual Security Engines

Advanced settings allow you to configure SYN Rate Limits, Log Compression, and IPv6 Router Advertisements on the Virtual Firewall's interfaces.

By default, each generated Antispoofing and Discard log entry is logged separately and displayed as a separate entry in the Logs view. Log Compression settings allow you to define the maximum number of separately logged entries. When the defined limit is reached, a single antispoofing log entry or Discard log entry is logged. The single entry contains information on the total number of the generated Antispoofing log entries or Discard log entries. After this, the logging returns to normal and all the generated entries are once more logged and displayed separately. Log Compression is useful when the routing configuration generates a large volume of antispoofing logs or the number of Discard logs becomes high (for example, as a result of a SYN flood attack).

Router advertisements are packets that contain network layer configuration parameters. Enabling IPv6 Router Advertisements allows devices that connect to the same IPv6 network as the Virtual Firewall to acquire IP addresses automatically. This eliminates the need for a separate DHCP server. The Router Advertisement messages specify what configuration information the Virtual Firewall has available.

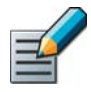

Note – The SYN Rate Limits and Log Compression settings in the interface properties override the general SYN Rate Limits and Log Compression settings that are defined on the Advanced tab in the Firewall or Firewall Cluster properties. See [Configuring Default](#page-578-0)  [SYN Rate Limits \(page 579\)](#page-578-0) and [Configuring Default Log Handling Settings \(page 580\).](#page-579-0)

- To configure advanced interface properties for Virtual Firewalls
- 1. In the properties dialog for the Virtual Firewall, switch to the Interfaces tab.
- 2. Right-click a Physical Interface or a VLAN Interface and select **Edit Physical Interface** or **Edit VLAN Interface.** The properties dialog for the interface opens.
- 3. Switch to the Advanced tab.

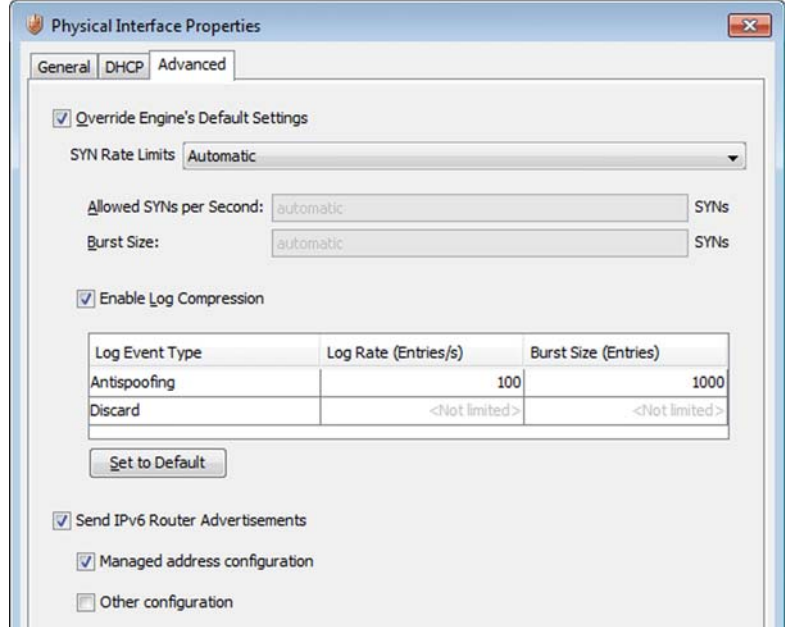

- 4. Select Override Engine's Default Settings. The options for SYN Rate Limits, Log Compression, and IPv6 Router Advertisements are enabled.
- 5. (*Optional*) Define the SYN Rate Limits

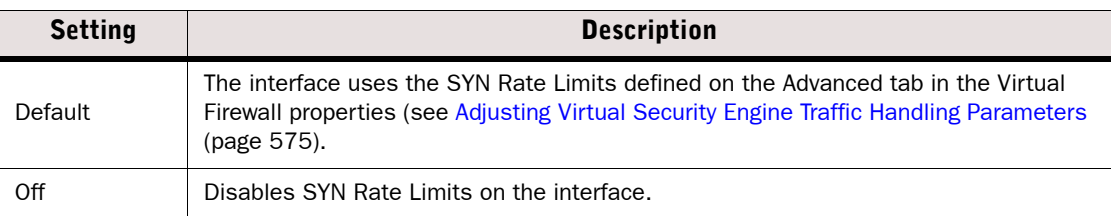

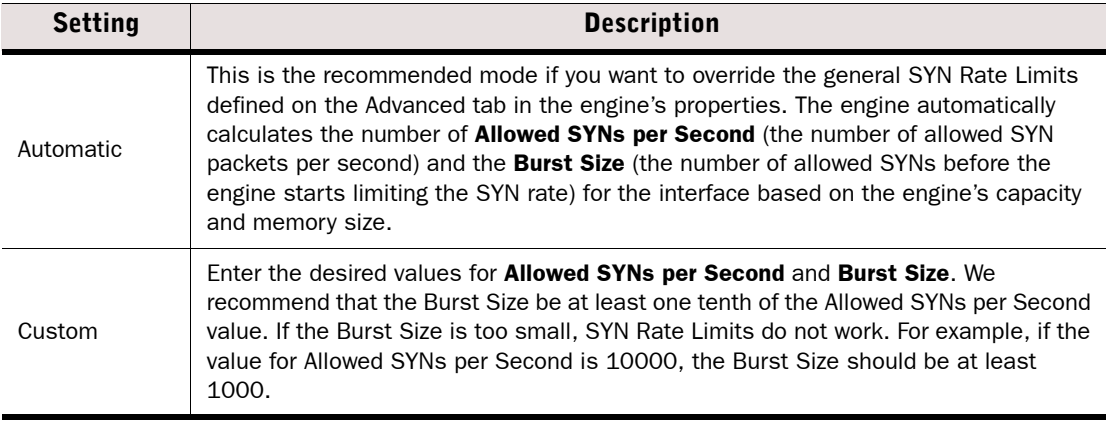

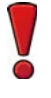

Caution – The recommended values for the SYN Flood Settings depend on your network environment. If the Custom settings are not carefully configured, the capacity of the engine may suffer or SYN Rate Limits may not work correctly.

6. (*Optional*) Enable/Disable Log Compression and enter the desired values for the Antispoofing entries and (optionally) for Discard entries.

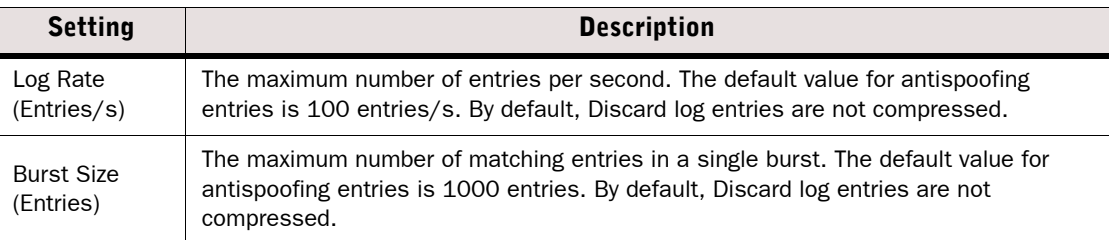

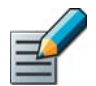

Note – Do not enable Log Compression if you want all the antispoofing and Discard entries to be logged as separate log entries (for example, for reporting purposes).

7. (*Optional*) Select Send IPv6 Router Advertisements and specify what configuration information is offered in the Router Advertisement messages:

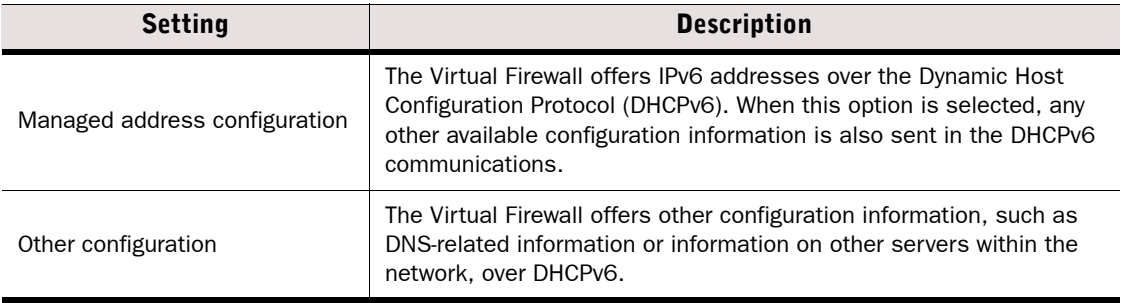

# 8. Click OK.

## What's Next?

 Close the Virtual Firewall's Properties dialog and refresh the policy to transfer the configuration changes.

# <span id="page-508-0"></span>Setting Interface Options for Virtual Security Engines

The Interface Options dialog contains the settings for selecting which IP addresses are used in particular roles. All communication between Virtual Security Engines and the SMC is proxied by the Master Engine. Virtual Security Engines do not have any interfaces for system communication.

## $\blacktriangledown$  To set the interface options

- 1. In the properties dialog for the Virtual Firewall, switch to the Interfaces tab.
- 2. Click Options. The Interface Options dialog opens.
- 3. Select the interface options as explained in the table below.

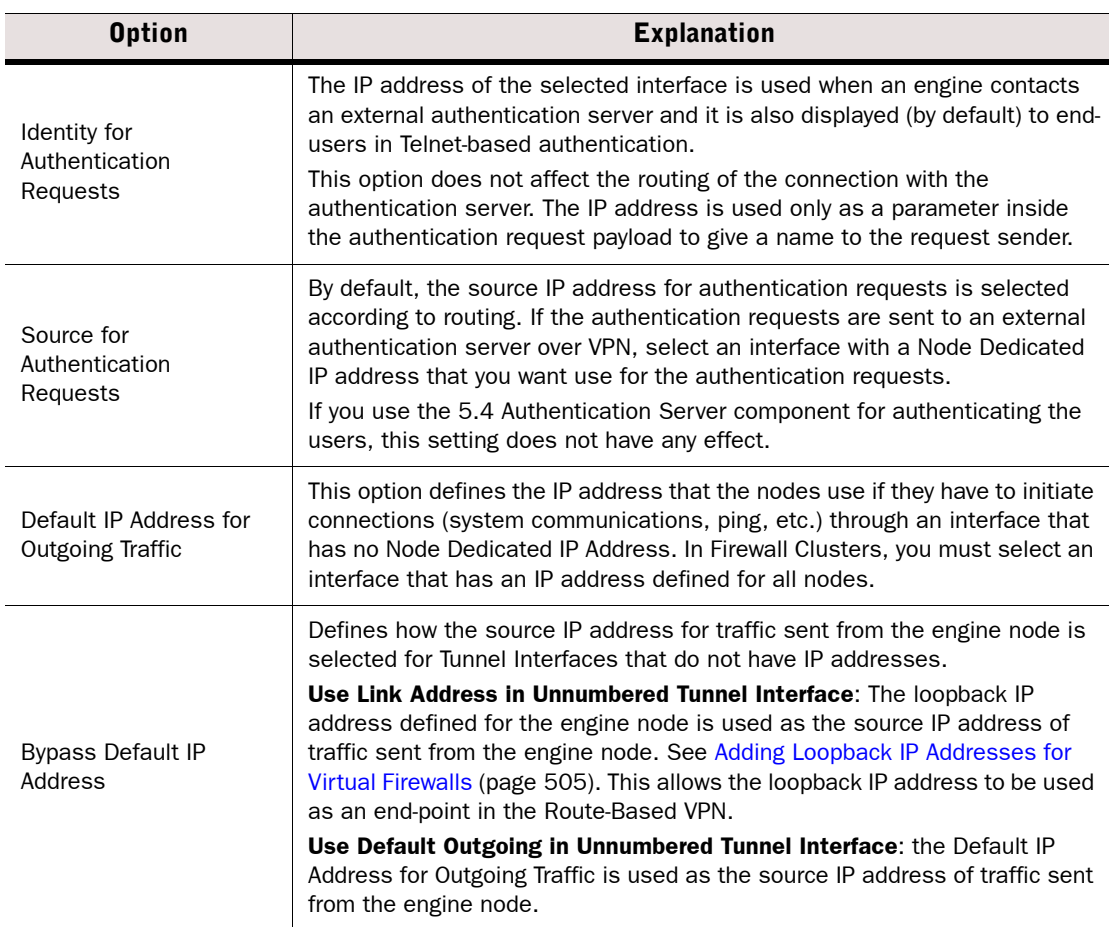

#### Table 28.26 Virtual Security Engine Interface Options

4. Click OK.

## What's Next?

 Close the Virtual Firewall's Properties dialog and refresh the Virtual Firewall's policy to transfer the configuration changes.

# Configuring Manual ARP Settings

Prerequisites: See [Creating and Modifying Engine Elements](#page-356-0) and [Network Interface Configuration](#page-418-0) for overviews

ARP (Address Resolution Protocol) entries are normally managed automatically based on the routing configuration. It is not necessary to add manual ARP entries on security engines unless there are ARP-related problems (such as devices that do not respond to gratuitous ARP requests, or that impose a significant delay on such operations).

You can add and remove manual ARP entries in the Properties dialog for the engine elements. The manual ARP entries are generated by the engines regardless of the policy installed on the nodes. Both static and proxy ARP entries are supported on Firewalls. Only static ARP entries defined with IPv4 addresses are supported on IPS engines and Layer 2 Firewalls.

## $\blacktriangledown$  To add or suppress an ARP entry

- **1.** Right-click the engine and select **Properties**. The Properties dialog opens.
- 2. Switch to the **Interfaces** tab.
- **3.** Click the **ARP Entries** button below the interface table. The ARP Entry Properties dialog opens.

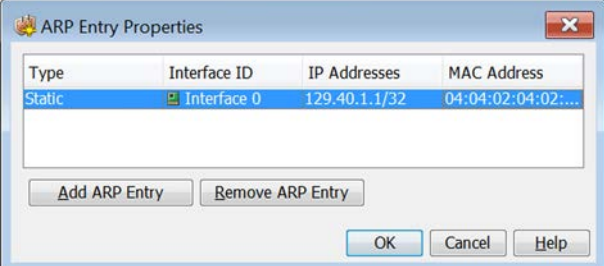

## 4. Modify the ARP entries:

- To suppress an entry, select the entry and click Remove ARP Entry.
- To add an entry, click Add ARP Entry. A new entry is added in the table.
- **5.** Click the Type cell for the new entry and select the type of ARP entry you want to add:
	- A Static ARP entry gives the engine a permanent reference to an IP address/MAC address pair. All entries are of this type on IPS engines and Layer 2 Firewalls.
	- A Proxy ARP entry gives a Firewall engine a reference to an IP address/MAC address pair that the Firewall should perform proxy ARP for. Proxy ARP is possible only for hosts located in networks directly connected to the Firewall.
- **6.** Select the **Interface ID** for the interface on which you want to apply this ARP entry.
- **7.** Double-click the **IP Address** cell and enter the IP Address. Only IPv4 addresses are supported on IPS engines and Layer 2 Firewalls.
- 8. Double-click the MAC Address cell and enter the MAC Address.
- 9. Click OK to close the ARP Entry Properties dialog.

10. Click OK to close the engine properties.

What's Next?

Refresh the policy to transfer the new configuration to the engines.

# Activating the Internal DHCP Server on a Firewall Interface

Prerequisites: See [Getting Started with Interface Configuration](#page-419-0)

Single Firewalls and Firewall Clusters have an integrated DHCP server that can be set up independently on several Physical Interfaces and VLANs. When VLANs are configured, the DHCP server must be set up separately for each VLAN. Only IPv4 addresses are supported. To use this feature, the Firewall interface must have at least one IPv4 address.

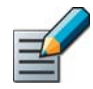

Note – You can use the internal DHCP server to provide IP addresses to the VPN client Virtual Adapter only if you use Single Firewalls as VPN gateways.

# To activate the internal DHCP server on a Firewall interface

- **1.** Right-click the Single Firewall or Firewall Cluster element and select **Properties**. The Properties dialog for the Firewall opens.
- 2. Switch to the Interfaces tab.
- 3. Right-click a Physical Interface, VLAN Interface, or SSID Interface, and select Edit Physical Interface, Edit VLAN Interface, or Edit SSID Interface. The Properties dialog opens.
- 4. Switch to the DHCP tab.

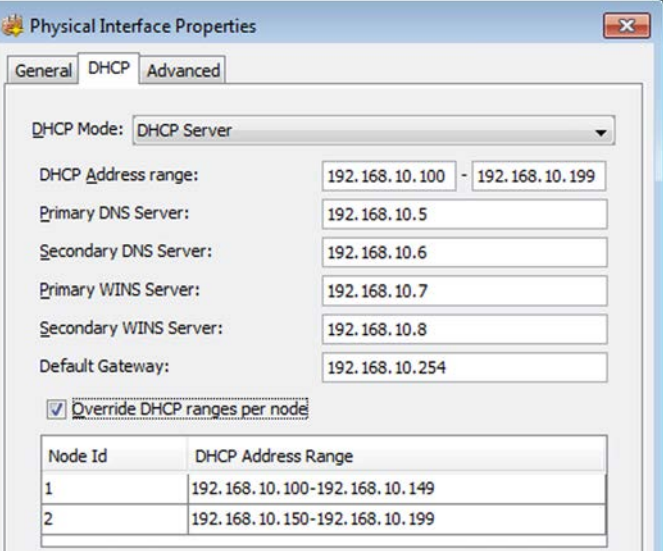

**5.** Select **DHCP Server** as the **DHCP Mode**. The DHCP Server options appear.

<span id="page-511-0"></span>6. Enter the beginning and the end addresses of the **DHCP Address Range** that the Firewall assigns to clients. On Firewall Clusters, the DHCP Address range is automatically divided between the nodes.

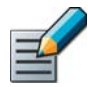

Note – The DHCP address range must be in the same network space defined for the Physical Interface. The DHCP address range must not contain the Firewall's NDI/CVI addresses or broadcast IP addresses of networks behind the Firewall.

- 7. (*Optional*) Enter the Primary DNS Server and Secondary DNS Server IP address that clients use to resolve domain names.
- 8. (*Optional*) Enter the Primary WINS Server and Secondary WINS Server IP address that clients use to resolve NetBIOS computer names.
- **9.** Enter the IP address of the **Default Gateway** through which traffic from clients is routed.
- 10.(*Optional, clusters only*) Select Override DHCP Ranges per Node and enter the DHCP Address Range for each node.

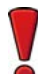

Caution – Enter unique ranges for each node. Overlapping ranges can cause IP address duplication.

**11.**Click **OK** and repeat the steps for all interfaces on which you want to enable the DHCP server.

12.Allow the DHCP-related traffic in the Firewall's IPv4 Access rules:

- Allow DHCP broadcast messages. Use the **BOOTPS (UDP)** Service element.
- Allow messages from the DHCP address range defined in [Step 6](#page-511-0) to the IP address(es) that the Firewall uses towards the clients. Use the **BOOTPS (UDP)** Service element.
- •Allow messages from the IP address(es) that the Firewall uses towards the clients to the DHCP address range defined in [Step 6](#page-511-0). Use the **BOOTPC (UDP)** Service element.

# What's Next?

Refresh the policy to transfer the new configuration to the engines.

# Related Tasks

- ▶ To relay clients' DHCP messages to/from an external DHCP server, see Routing DHCP [Messages \(page 590\).](#page-589-0)
- [Editing Access Rules \(page 672\)](#page-671-0)

# CHAPTER 29

# CONNECTING ENGINES TO THE MANAGEMENT CENTER

To maintain the security of your system, the engines establish an authenticated and encrypted connection with Log Servers and Management Servers.

The following sections are included:

- [Getting Started with Connecting Engines to the SMC \(page 514\)](#page-513-0)
- [Saving an Initial Configuration for Security Engines \(page 515\)](#page-514-0)
- ▶ [Connecting SSL VPN Gateways to the SMC \(page 518\)](#page-517-0)

<span id="page-513-0"></span>Prerequisites: See [Getting Started with Engine Elements](#page-357-0)

## What Connecting Engines to the SMC Does

When you connect the engines to the SMC, the engines make initial contact with the Management Server and receive a certificate. The certificate allows the engine to authenticate itself to other components in all further communications. When components contact each other, they check if the other component's certificate is signed by the same Internal Certificate Authority as their own certificate. The certificate authority runs on the Management Server, but is separate from the Management Server itself. The initial contact procedure is secured using a one-time password.

If the engines in your system are Stonesoft appliances, you can connect them to the SMC using the plug-and-play configuration method. In plug-and-play configuration, you upload the initial configuration to the Stonesoft Installation Server. When the engines are powered on with all the cables connected, they download the initial configuration from the Installation Server. After this, the engines automatically install the initial configuration and make initial contact with the Management Server. You can also specify a predefined policy to be installed on the engines when they make initial contact with the Management Server. For information on how to view the status of the configuration process, see [Viewing Appliance Configuration Status \(page 98\)](#page-97-0).

If the certificate of the engine is lost or expires, the initial contact procedure must be repeated to reconnect the engine to the other components.

## Limitations

- The plug-and-play configuration method is only available for Stonesoft appliances. You must have a valid proof-of-serial (POS) code for each appliance you want to configure using the plug-and-play configuration method.
- Virtual Security Engines do not communicate directly with the SMC. All communication between Virtual Security Engines and the SMC is proxied by the Master Engine.

## What Should I Know Before I Begin?

- Engine certificates expire in three years from the date that they are issued. If the automatic certificate renewal option is active for the engine, the certificate is renewed automatically before it expires.
- The internal certificate authority that signs the engine certificates is valid for ten years. The internal certificate authority is automatically renewed six months before the expiration date and new certificates signed by the new internal certificate authority are automatically created for the engines. If the automatic certificate renewal fails, you must again make initial contact with the Management Server so that the engine receives a new certificate.
- When a new Internal Certificate Authority is created, its initial status is Ready to Use and it is not yet Active. A new Internal Certificate Authority in a Ready to Use state only signs Management Server certificates. Certificates for other system components are signed by the Internal Certificate Authority that is currently used by the Management Server. In an environment with multiple Management Servers, the new Internal Certificate Authority reaches Active status when all of the Management Servers are using the new Internal Certificate Authority.

# Configuration Overview

- 1. Save an initial configuration for the engine on the Management Server. This triggers the creation of a one-time password that the engine can use to log in to the Management Server.
- 2. Make the engine contact the Management Server.
	- •For Firewall, IPS, and Layer 2 Firewall engines, see [Reconfiguring Basic Engine Settings](#page-232-0) [\(page 233\).](#page-232-0)
	- •For SSL VPN gateways, see [Connecting SSL VPN Gateways to the SMC \(page 518\)](#page-517-0).
- 3. (*Not applicable to SSL VPN gateways*) Install a policy on the engine to transfer the full working configuration from the Management Server to the engine.
	- •For Firewall engines, IPS engines, Layer 2 Firewall engines, and Master Engines see [Installing Policies \(page 652\)](#page-651-0).

# What's Next?

- ▶ [Saving an Initial Configuration for Security Engines](#page-514-0)
- ▶ [Connecting SSL VPN Gateways to the SMC \(page 518\)](#page-517-0)

# <span id="page-514-0"></span>Saving an Initial Configuration for Security Engines

Prerequisites: See [Getting Started with Engine Elements](#page-357-0)

This operation allows you to establish a management connection for new Firewall engines, IPS engines, Layer 2 Firewall engines, and Master Engines for the first time. It also allows you to reconnect previously configured engines that have lost the connection due to a missing or expired certificate or because the internal certificate authority that signs the engine certificates has been renewed and the engines have not yet received a new certificate signed by the new internal certificate authority.

If you are installing a new engine or want to replace the engine's previous working configuration, this operation also allows you to save relevant parts of the configuration on a USB memory stick and import it during the engine installation.

What's Next?

Start by [Creating One-Time Passwords \(page 516\).](#page-515-0)

# <span id="page-515-0"></span>Creating One-Time Passwords

The one-time password that is created is specific to each engine. Keep track of which engine has which password. If you mix them up or lose them, you can repeat the procedure and create new initial configurations for those engines.

# ▼ To create a one-time password

- $\rightarrow$  Save the initial configuration information:
	- For an individual engine: right-click the bottom-level node element and select **Save Initial** Configuration.
	- •For all engines in a cluster: right-click the top-level cluster element and select Configuration→Save Initial Configuration.

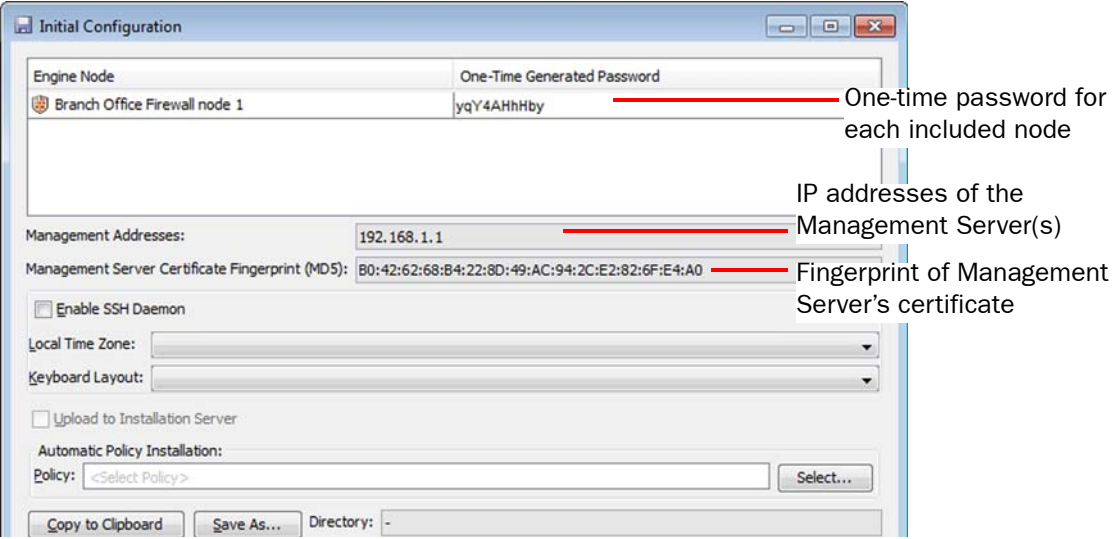

The One-Time Generated Password and the Management SSL Fingerprint are displayed. The one-time password is mandatory and is used to authenticate the engine to the Management Server. The fingerprint can also be optionally used to make the engine verify the identity of the Management Server.

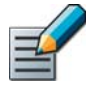

Note – If there is a Firewall between the engine and the Management Server, you must allow the connection in the Firewall's IPv4 Access rules. If there is a NAT device between the engine and the Management Server, you must also configure NAT rules for the connection. Otherwise, the engine cannot contact the Management Server.

# What's Next?

- If you want to manually enter details in the Engine Configuration Wizard or if the engine already has the correct configuration, take note of the one-time password and use it for initial contact from the engine (you can copy the password through the right-click menu).
- ▶ Otherwise, continue by [Saving Initial Configuration Details \(page 517\).](#page-516-0)

# <span id="page-516-0"></span>Saving Initial Configuration Details

You can save the initial configuration details by uploading them to the Installation Server or saving them on a USB stick. Uploading the initial configuration details to the Installation Server is the simplest configuration method. However, this method can only be used with Stonesoft appliances that support plug-and-play configuration.

Saving the initial configuration details on a USB stick allows automatic configuration by booting the appliance with the USB stick inserted. Alternatively, you can import the configuration details from a USB stick in the manual command line Configuration Wizard.

Caution – Because the initial configuration files include the one-time password for establishing the trust relationship between the Management Server and the engine, the information must be handled securely when saving the initial configuration details on a USB stick.

# $\blacktriangledown$  To save initial configuration details

- 1. (*Optional*) Select Enable SSH Daemon to allow remote access to the engine command line. SSH may be helpful for remote troubleshooting.
	- •You can enable and disable remote command line access to the engine at any time after management contact is established through the right-click menu of the engine. We recommend that you disable SSH access whenever it is not needed and that you make sure your Access rules allow SSH access to the engines from the administrators' IP addresses only.
	- •The Firewall Template, IPS Template, and Layer 2 Template policies do not allow these connections, but the temporary policy activated right after the engine's initial configuration (in force until you install the working policy) allows SSH access from the Management Server's IP address. Alternatively, you can upload a working policy to be installed on the engine after it has contacted the Management Server.

Caution – If you enable SSH, set the password for command line access after the initial configuration either through the Management Client or by logging in to the command line. When the password is not set, anyone with SSH access to the engine can set the password.

- 2. (*Optional*) Select the Local Time Zone and the Keyboard Layout for use on the command line. The time zone setting is only for displaying the time on the local console; the engines always use UTC (GMT) time internally. The clock is automatically synchronized to match the Management Server's time.
- 3. *(Optional)* If you are using the plug-and-play configuration method, select Upload to **Installation Server** to upload the initial configuration automatically to the Stonesoft Installation Server.
- 4. *(Optional)* If you already have a policy you want to use for the engine, click Select and select the appropriate policy for **Automatic Policy Installation**.
- 5. *(Optional)* If you are using a USB stick for the initial configuration, save the configuration information:
	- Click Save As to save the initial configuration file.
	- Select Copy to Clipboard or write down the one-time password to manually enter the password during the engine configuration.
- 6. Click OK.

## What's Next?

- If you selected to upload the initial configuration to the Installation Server, connect the cables and power on the appliance. The appliance contacts the Installation Server and downloads the initial configuration.
- $\triangleright$  To configure the appliance automatically using a USB stick, power on the engine with a USB stick inserted.
- Otherwise, power on the engine and import the configuration to the command line Configuration Wizard. See [Reconfiguring Basic Engine Settings \(page 233\)](#page-232-0) for detailed instructions.

# Related Tasks

[Viewing Appliance Configuration Status \(page 98\)](#page-97-0)

# <span id="page-517-0"></span>Connecting SSL VPN Gateways to the SMC

Prerequisites: [Creating a New SSL VPN Gateway Element](#page-381-0)

# ▼ To connect an SSL VPN Gateway to the SMC

- 1. Right-click the SSL VPN Gateway element and select Configuration→Save Initial Configuration. The Initial Configuration dialog opens and the Management SSL **Fingerprint** and the **One-Time Generated Password** (one for each node in a mirrored pair) are displayed.
	- •The one-time password is mandatory and is used to authenticate the engine to the Management Server.
	- •The fingerprint can also be optionally used to make the engine verify the identity of the Management Server.
- **2.** Take note of the one-time password (you can also copy the password by right-clicking it and selecting **Copy**).
- 3. Log in to the SSL VPN Web Console and use the one-time password to perform initial contact through System→Initial Contact. In the case of a mirrored pair, do this for both nodes (using different passwords).

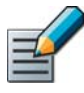

Note – If there is a Firewall between the SSL VPN gateway and the Management Server, you must allow the connection in the Firewall's IPv4 Access rules. If there is a NAT device between the SSL VPN gateway and the Management Server, you must also configure NAT rules for the connection. Otherwise, the SSL VPN gateway cannot contact the Management Server.

The SSL VPN gateway is now configured for monitoring through the Management Client and you can view its status right away. However, you must configure the SSL VPN appliance separately to send syslog messages to the Log Server to be able to view logs from the SSL VPN appliance.

# CHAPTER 30

# CONFIGURING THE ENGINE TESTER

The tester runs various checks on the engines and initiates responses based on the success or failure of these tests.

The following sections are included:

- [Getting Started with the Engine Tester](#page-519-0)
- [Specifying Global Engine Tester Settings \(page 521\)](#page-520-0)
- [Adding Engine Tests \(page 522\)](#page-521-0)
- ▶ [Checking Configured Tests \(page 526\)](#page-525-0)
- [Removing Engine Tests \(page 527\)](#page-526-0)
- [Disabling/Enabling Configured Engine Tests \(page 528\)](#page-527-0)

<span id="page-519-0"></span>The engines can be configured with periodical self-tests to ensure proper functioning of each Firewall engine, IPS engine, Layer 2 Firewall engine, and Master Engine.

# What the Tester Does

The tester performs checks at certain intervals depending on the state of the engine (online/ offline). Depending on the result, the basic actions the tester can perform are turning the engine online/offline and/or sending alerts and/or SNMP traps.

# Limitations

- The engine tester also runs internal system tests that cannot be edited or disabled. These are meant for recognizing certain configuration problems and internal error conditions, such as nodes in the cluster having different policies.
- Tests cannot be run on Virtual Security Engines

# Configuration Overview

- 1. Configure the global tester settings that are common for all tests. See [Specifying Global](#page-520-0)  [Engine Tester Settings \(page 521\).](#page-520-0)
- 2. Configure the test entries (settings for running individual tests). See [Adding Engine Tests](#page-521-0) [\(page 522\)](#page-521-0).

# What's Next?

Proceed to [Specifying Global Engine Tester Settings \(page 521\).](#page-520-0)

# Related Tasks

- [Removing Engine Tests \(page 527\)](#page-526-0)
- ▶ [Disabling/Enabling Configured Engine Tests \(page 528\)](#page-527-0)

# <span id="page-520-0"></span>Specifying Global Engine Tester Settings

Prerequisites: None

The global settings of the tester have default values that you can override to meet your needs.

# $\blacktriangledown$  To configure the global tester settings

1. Right-click the Firewall, IPS engine, Layer 2 Firewall, or Master Engine element, and select Properties. The Properties dialog opens.

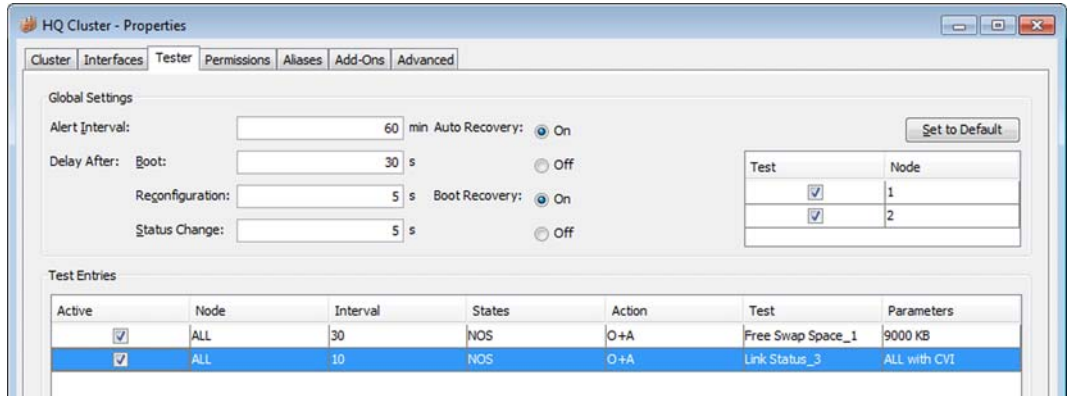

- 2. Switch to the Tester tab. The global settings of the tester and the currently configured test entries are displayed.
- 3. Configure the settings as explained below:

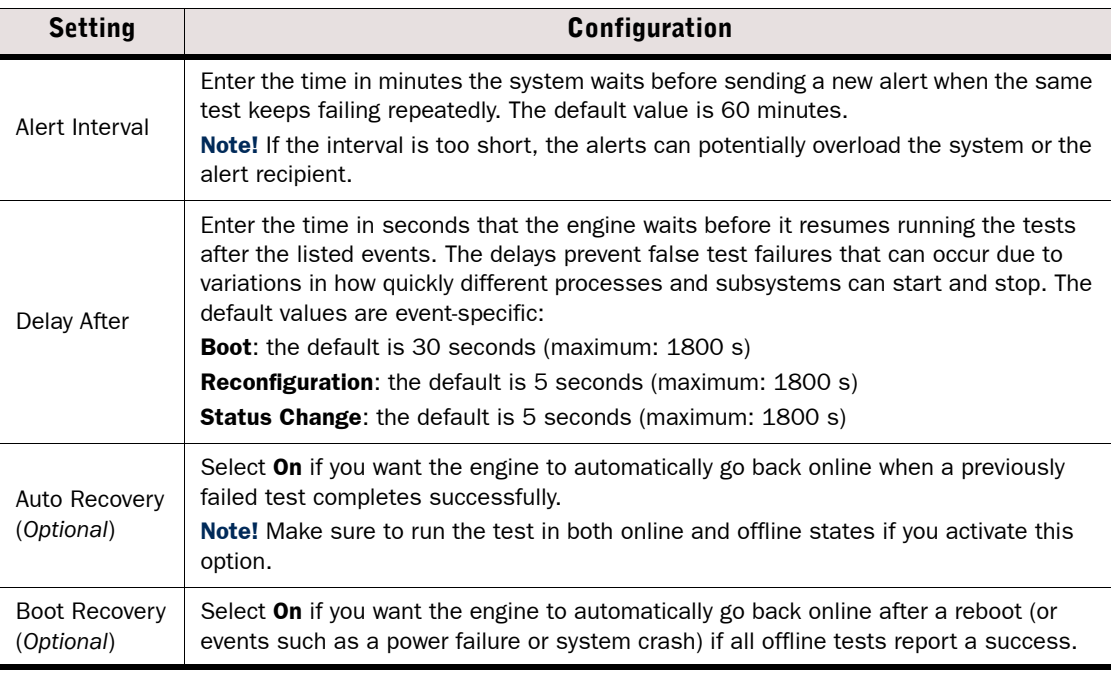

# What's Next?

Configure the test entry settings as explained in [Adding Engine Tests \(page 522\).](#page-521-0)

<span id="page-521-0"></span>Some settings are nearly identical for all tests. These common settings are explained below. Some tests have test-specific settings in addition to the common settings, which are explained separately for each test (see listing below the steps).

Test failures can be notified to administrators as Alerts or as SNMP traps (requires that SNMP is configured as explained in [Getting Started with SNMP Configuration \(page 582\)\)](#page-581-0). Additionally, a test can switch nodes offline/online based on the result.

# $\blacktriangledown$  To specify the common settings

- **1.** Open the properties dialog of the engine and switch to the Tester tab.
- 2. Click the Add button under the Test Entries table. The Test Entry Settings dialog opens.

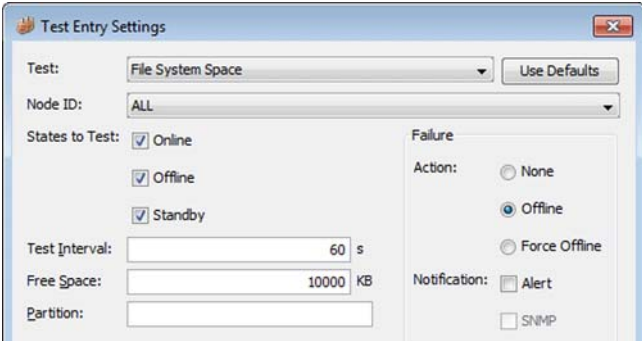

**3.** Select the type of Test you want to configure. The following tests are available:

#### Table 30.1 Tests

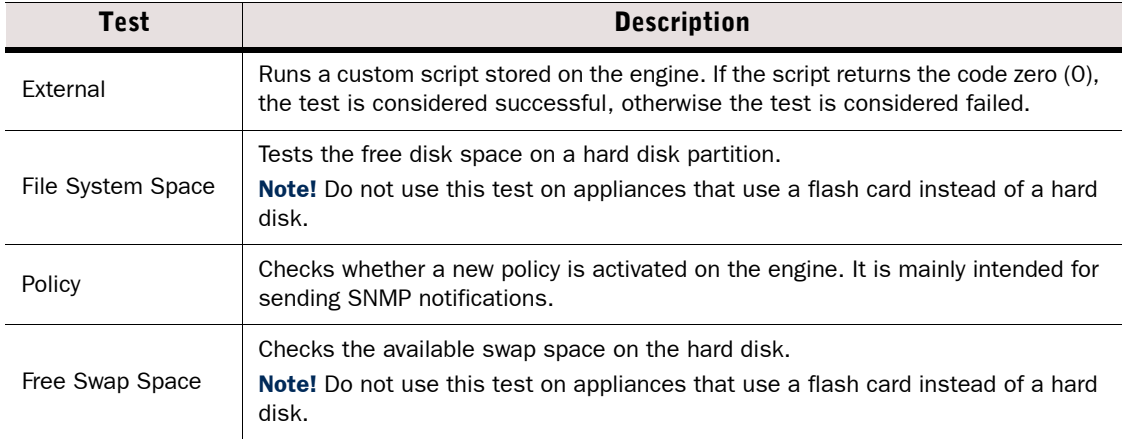

# Table 30.1 Tests (Continued)

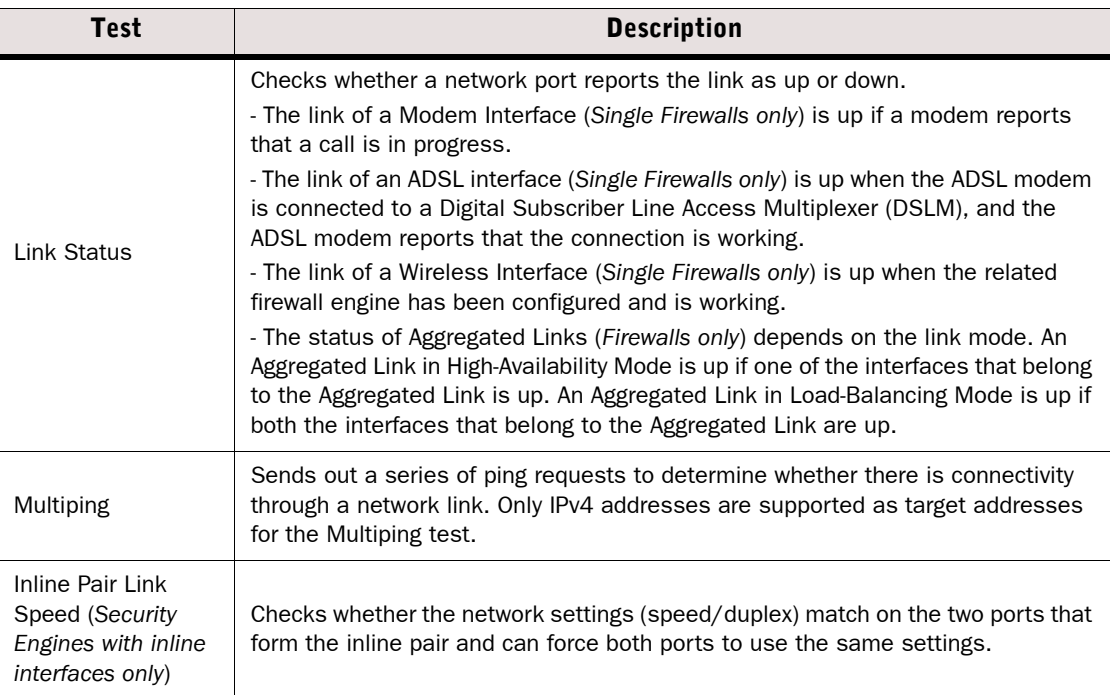

4. Configure the other settings as explained below:

# Table 30.2 Test Settings

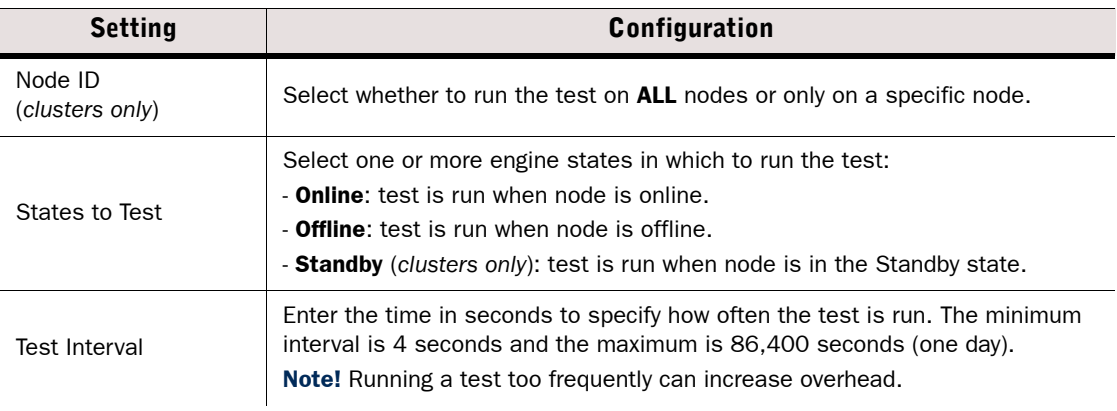

#### Table 30.2 Test Settings (Continued)

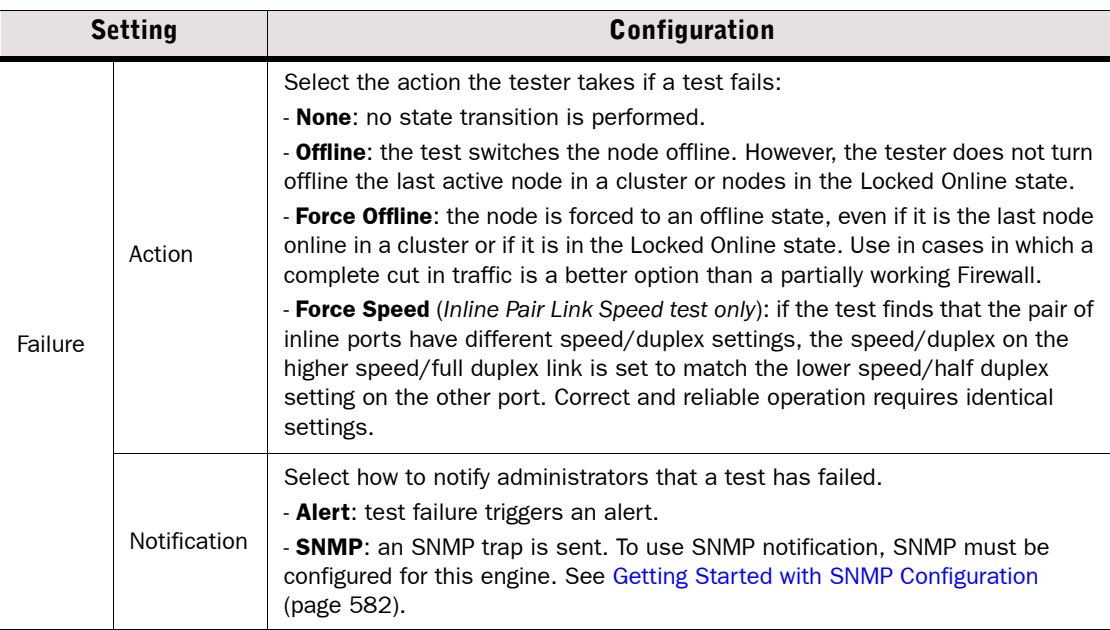

# What's Next?

 $\triangleright$  Proceed to the next revelant section for the type of test you are configuring:

- •[Configuring Additional Settings for the External Test.](#page-523-0)
- •[Configuring Additional Settings for the File System Space Test \(page 525\).](#page-524-0)
- •[Configuring Additional Settings for the Free Swap Space Test \(page 525\).](#page-524-1)
- •[Configuring Additional Settings for the Link Status Test \(page 525\)](#page-524-2).
- •[Configuring Additional Settings for the Multiping Test \(page 526\)](#page-525-1).
- ▶ Otherwise, click OK and refresh the policy to transfer the new configuration to the engine(s).

# Configuring Additional Test-Specific Settings

# <span id="page-523-0"></span>Configuring Additional Settings for the External Test

# $\blacktriangledown$  To define settings for the External test

- 1. Enter the Retry Count to configure the number of times the Tester tries to execute the test.
	- •We recommend always setting the retry count to more than 1 to avoid creating overly sensitive tests that burden the system unnecessarily.
- 2. Enter Test Timeout in milliseconds.
	- •If the test being run does not return a response in the specified time, the test is considered to have failed.
	- •Avoid overly short timeout values. We recommend a timeout of 500 1000 ms depending on the external test script.
- 3. Enter the script path in the **Command Line** field.

## Example /usr/local/bin/connectivity.sh

# 4. Click OK.

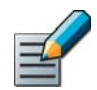

Note – The external script must return an exit code of 0 (zero) if it succeeds. Any non-zero return value is considered a failure.

## What's Next?

 $\blacktriangleright$  Refresh the policy to transfer the new configuration to the engine(s).

# <span id="page-524-0"></span>Configuring Additional Settings for the File System Space Test

# ▼ To define settings for the File System Space test

- **1.** Enter the minimum amount of **Free Space** in kilobytes. When the amount of free space drops below this amount, the engine executes the chosen action.
- 2. Specify the partition in the **Partition** field.
- 3. Click OK.

# What's Next?

 $\blacktriangleright$  Refresh the policy to transfer the new configuration to the engine(s).

# <span id="page-524-1"></span>Configuring Additional Settings for the Free Swap Space Test

# ▼ To define settings for the Free Swap Space test

- **1.** Enter the minimum amount of **Free Space** in kilobytes. When the amount of free space drops below this amount, the engine executes the chosen action.
- 2. Click OK.

## What's Next?

 $\blacktriangleright$  Refresh the policy to transfer the new configuration to the engine(s).

# <span id="page-524-2"></span>Configuring Additional Settings for the Link Status Test

# $\blacktriangledown$  To define settings for the Link Status test

- **1.** Select the **Interface** on which the test is run:
	- •ALL Physical Interfaces, Modem Interfaces (*Single Firewalls only*), ADSL Interfaces (*Single Firewalls only*), and Wireless Interfaces (*Single Firewalls only*).
	- •(*Clusters only*) ALL with CVI.
	- •A single Physical Interface, a Modem Interface (S*ingle Firewalls only*), an ADSL Interface (*single firewalls only*), or a Wireless Interface (*Single Firewalls only*).

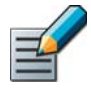

Note – (*Firewalls only*) Only the first interface that belongs to an Aggregated Link is shown in the list of interfaces. However, the Link Status test checks the status of both interfaces in the Aggregated Link.

2. Click OK

#### What's Next?

 $\blacktriangleright$  Refresh the policy to transfer the new configuration to the engine(s).

# <span id="page-525-1"></span>Configuring Additional Settings for the Multiping Test

## $\blacktriangledown$  To define settings for the Multiping test

- 1. Select the **Source Address** for the test:
	- **DEFAULT:** no source address is forced on the test. The source IP address is selected automatically based on the standard routing rules. On a cluster, if the Physical Interface that routes the ping packet out has an NDI (Node Dedicated IP Address), this address is used as the source address. Otherwise, the NDI selected as Default IP for Outgoing Traffic is used.
	- •A single Physical Interface, a VLAN Interface, a Modem Interface (*Single Firewalls only*), an ADSL Interface (*single firewalls only*), or an SSID Interface (*Single Firewalls only*). If the **Node ID** selection is **ALL**, each node uses the IP address of the selected interface as the source IP address for the test. If a single node is selected in **Node ID** on a cluster, the source address and the multiping test itself apply to that node only.
- 2. Enter the Retry Count to configure the number of times the Tester tries to execute the test. We recommend always setting the retry count to more than 1 to avoid creating overly sensitive tests that burden the system unnecessarily.
- **3.** Enter Test Timeout in milliseconds. If the test being run does not return a response in the specified time, the test is considered to have failed. Avoid overly short timeout values.
- 4. Specify the Target Addresses of ICMP echo requests. Only IPv4 addresses are supported.
	- •You can add or remove target addresses with the corresponding buttons.
	- •The test is considered failed if none of the target addresses responds.
- 5. Click OK.

#### What's Next?

 $\blacktriangleright$  Refresh the policy to transfer the new configuration to the engine(s).

# <span id="page-525-0"></span>Checking Configured Tests

Prerequisites: [Adding Engine Tests](#page-521-0)

The test entries that you have configured with the tester are displayed in the Test Entries table in the engine properties. You can deactivate, activate, and remove tests directly in the Test Entry table.

## $\blacktriangledown$  To check configured tests

- 1. Right-click the Firewall, IPS engine, Layer 2 Firewall, or Master Engine element and select Properties. The Properties dialog opens.
- 2. Switch to the Tester tab. All configured test entries are displayed in the Test Entries table. The selected states and actions for the tests are indicated with letters as summarized in the table below.

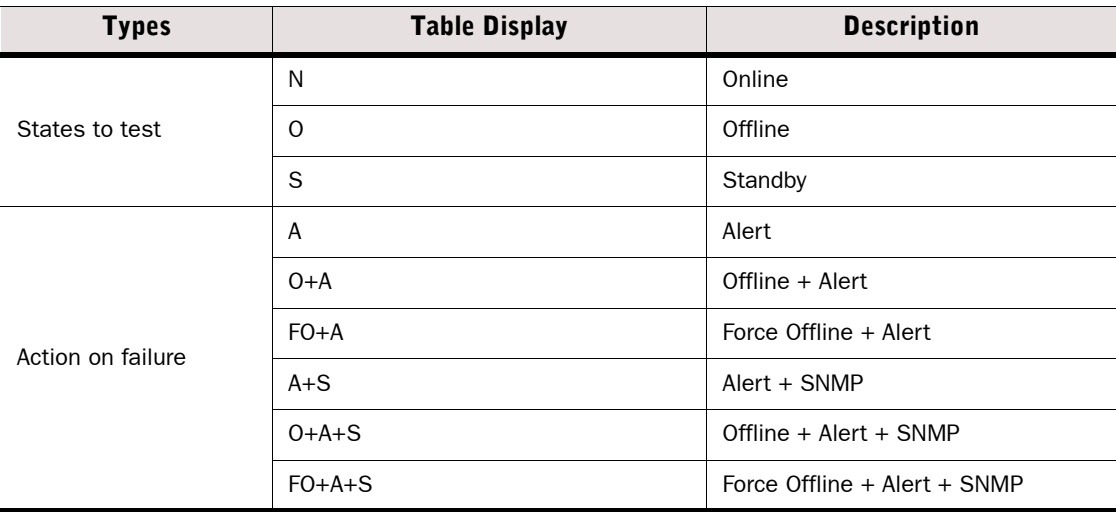

Table 30.3 Test Entry Display of Selected Actions and States

## What's Next?

- If you want to remove a test permanently, proceed to [Removing Engine Tests](#page-526-0).
- If you only want to activate or reactivate a test, proceed to Disabling/Enabling [Configured Engine Tests \(page 528\).](#page-527-0)
- $\triangleright$  Otherwise, click **OK** to close the engine properties.

# <span id="page-526-0"></span>Removing Engine Tests

Prerequisites: None

Removing a test permanently removes the test settings from the selected engine. If you want to stop a test from running without removing it, see [Disabling/Enabling Configured Engine Tests](#page-527-0) [\(page 528\)](#page-527-0).

# ▼ To remove a test

- 1. Right-click the Firewall, IPS engine, Layer 2 Firewall, or Master Engine element and select Properties. The Properties dialog opens.
- 2. Switch to the Tester tab.
- 3. Select the test entry you want to remove in the Test Entries list.
- 4. Click **Remove**. The test is permanently removed from the selected engine.
- **5. Click OK.**

## What's Next?

 $\blacktriangleright$  Refresh the policy to transfer the new configuration to the engine(s).

<span id="page-527-0"></span>Prerequisites: There are one or more enabled/disabled user-configurable tests configured

All test entries that you configure are automatically activated and available to the tester after a policy refresh or install. You can decide to disable any individual test in the Test Entries table or all of the tests that are applied on a specified node.

## What's Next?

- ▶ [Disabling/Enabling Individual Engine Tests](#page-527-1)
- [Disabling/Enabling All Custom Engine Tests](#page-527-2)

# <span id="page-527-1"></span>Disabling/Enabling Individual Engine Tests

#### To disable or enable an individual test

- 1. Right-click the Firewall, IPS engine, Layer 2 Firewall, or Master Engine element and select Properties. The Properties dialog opens.
- 2. Switch to the Tester tab.
- 3. Find the test you want to disable/enable in the Test Entries table and deselect/select the option in the **Active** column to disable/enable the test.
- 4. Click OK

#### What's Next?

 $\blacktriangleright$  Refresh the policy to transfer the new configuration to the engine(s).

# <span id="page-527-2"></span>Disabling/Enabling All Custom Engine Tests

#### To disable or enable all customized tests on a specific node

- 1. Right-click the Firewall, IPS engine, Layer 2 Firewall, or Master Engine element and select Properties. The Properties dialog opens.
- 2. Switch to the Tester tab.
- 3. In the Global Settings section, deselect/select the option in the Test column of the node(s) for which you want to disable/enable testing.
- 4. Click OK.

#### What's Next?

Refresh the policy to transfer the new configuration to the engine(s).

# CHAPTER 31

# ENGINE PERMISSIONS

You can set permissions to control the administration of the engines.

The following sections are included:

- [Getting Started with Engine Permissions \(page 530\)](#page-529-0)
- [Defining Administrator Permissions on Engines \(page 530\)](#page-529-1)
- [Selecting Permitted Policies for Engines \(page 531\)](#page-530-0)

<span id="page-529-0"></span>Prerequisites: Your administrator account must have editing privileges to the engine element

## What Engine Permission Control Does

Engine permissions control can be used in two ways:

- To prevent some administrators from editing and viewing an engine's properties to prevent unauthorized modifications and protect confidential details.
- To restrict the policies that can be installed on the engine to prevent service outages caused by the wrong policy being installed on the engine by accident.

## What Do I Need to Know Before I Begin?

- Permissions for Master Engines and Virtual Security Engines are configured separately. Otherwise, engine permissions are configured for Master Engines and Virtual Security Engines in the same way as for other types of engines.
- See [Getting Started with Administrator Accounts \(page 248\)](#page-247-0) for more information about access control in the Stonesoft Management Center.

# Configuration Overview

- 1. Define which administrators are allowed to edit and view the element. See [Defining](#page-529-1)  [Administrator Permissions on Engines](#page-529-1).
- 2. Define which policies can be installed on the engine. See [Selecting Permitted Policies for](#page-530-0)  [Engines \(page 531\)](#page-530-0).

# <span id="page-529-1"></span>Defining Administrator Permissions on Engines

Prerequisites: Your administrator account must have editing privileges to the engine element

You can either add an Access Control List or an individual Administrator-Administrator Role pair as permitted on the engine. The rights that the Access Control List grants to the administrators are defined in the properties of the administrator accounts (defined with Administrator elements).

An administrator with a restricted account can refresh or upload a policy on an engine only if both the engine and the policy have the administrator on the list of permitted administrators. The engines may not accept all policies. This can be adjusted as explained in [Selecting](#page-530-0)  [Permitted Policies for Engines \(page 531\)](#page-530-0).

# $\nabla$  To add or modify administrator permissions on an engine

- 1. Right-click the engine or policy and select **Properties**. Switch to the **Permissions** tab.
- 2. To add the engine to an Access Control List, click Add for the Access Control Lists and select the Access Control List(s) to which you want the engine to belong.
	- If you want to create a new Access Control List, click the **New** icon in the Select Element dialog and proceed as explained in [Defining Access Control Lists \(page 252\)](#page-251-0).
- **3.** To add a permission, click **Add Permission** under Permissions. A new row appears on the administrator list.
- 4. Click the **Administrator** cell and select the Administrator.
- 5. Right-click the Administrator Role cell and select Edit Administrator Role. The Select Element(s) dialog opens.
- 6. Select a role and click Add.
- 7. Click OK to close the Select Element(s) dialog.
- 8. If necessary, repeat from Step 3 to define other administrator permissions.
- 9. Click OK.

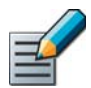

Note – Changes to administrator permissions are immediately distributed and taken into account in all related elements.

# Related Tasks

▶ [Defining Administrator Roles and Access Control Lists \(page 249\)](#page-248-0)

# <span id="page-530-0"></span>Selecting Permitted Policies for Engines

Prerequisites: Your administrator account must have editing privileges to the engine element

By default, any policy can be installed on any component as long as the policy is of appropriate type for the type of engine. To prevent accidental installations of the wrong policy, you can select the allowed policy for each engine in the engine element's properties. The policy selection is enforced regardless of the administrator privileges that the installing administrator has.

- $\blacktriangledown$  To grant a policy to be installed on an engine
- **1.** Right-click the correct engine element and select **Properties**. The properties dialog for the element opens.
- 2. Switch to the Permissions tab.
- 3. In the Policies section at the bottom, select the Policy:
	- To allow the installation of any policy, click Set to Any.
	- Otherwise, click **Add**. The Select Element dialog opens.
- 4. Select the correct Policy or Template Policy.
	- •If you select a Template Policy, any policy based on the template can be installed.
- 5. Click OK.

# CHAPTER 32

# ALIAS TRANSLATIONS FOR ENGINES

Aliases can be used to represent other network elements in configurations. The value an Alias takes in a configuration can be different on each engine where the Alias is used.

The following sections are included:

- [Getting Started with Alias Translations \(page 534\)](#page-533-0)
- ▶ [Defining Alias Translation Values \(page 534\)](#page-533-1)

## <span id="page-533-0"></span>What Aliases Do

You can use Alias elements in your policies to represent IP addresses. Aliases differ from Group elements in that they do not represent all the elements at once. The Alias elements do not contain any IP address information themselves. The values that the Aliases receive when they are encountered in a policy depend on the translation value you set for each Alias in the engine elements' properties. This way, the same policy can be used on several engines, and the IP address information is filled in correctly according to the translation values for each engine. Alias elements are especially useful in policy templates and sub-policies.

# What Do I Need to Know Before I Begin?

Aliases are configured for Security Engines. The Security Engines use the translated values in the data they send to the Log Server.

If you use Master Engines and Virtual Security Engines, you must configure Aliases separately for the Master Engines and for the Virtual Security Engines.

There are some predefined Aliases provided by the system. Some system Aliases cannot be modified. The names of the unmodifiable system Aliases start with two  $\frac{1}{5}$  symbols. The unmodifiable system Aliases receive their translation values automatically based on the engine's configuration. You can also create new Aliases. User-modifiable and user-created Aliases start with one  $$$  symbol. User-modifiable default Aliases do not receive their translation values automatically. For a listing of predefined Aliases available in the system, see [Predefined](#page-1174-0)  [Aliases \(page 1175\).](#page-1174-0)

# <span id="page-533-1"></span>Defining Alias Translation Values

Prerequisites: [Creating New Engine Elements](#page-358-0) / [Modifying Existing Engine Elements](#page-383-0)

Alias translation values are set for each engine. You can edit the translation values through the engine properties or in the properties of the Alias element itself.

# Adding Alias Translation Values

## $\nabla$  To add elements to Alias translation values

- **1.** Right-click an engine element and select **Properties**. The Properties dialog opens.
- 2. Switch to the Aliases tab. The table with Aliases and their values opens.
- 3. Select the Alias whose value you want to edit.
- 4. Define the value for the Alias:
	- If you want the Alias to match any IP address on this engine, right-click the Value cell for the Alias and select **Set to Any.** Skip to Step 8.
	- Otherwise, right-click the Value cell and select Edit Value. The Alias Value Properties dialog opens.
- 5. Browse in the Resources panel for an element you want to use as the translation value on this engine.
	- •If the element does not exist yet, you can create a new one through the right-click menu for the correct element type.
- 6. Select the correct element(s) and click **Add**. The element(s) are added to the Alias Value panel.
- 7. Click OK to close the Alias Value Properties dialog.
- 8. Click OK to close the engine properties.

# Removing Alias Translation Values

If there are no translation values for a particular Alias for an engine, the Translation Value is None. If Aliases with the value None are used alone as matching criteria in a rule in a Firewall, IPS, or Layer 2 Firewall Policy, the rule never matches any traffic.

# $\blacktriangledown$  To remove Alias translation values

- 1. Right-click an engine element and select **Properties**. The Properties dialog opens.
- **2.** Switch to the **Aliases** tab. The table with Aliases and their values opens.
- 3. Right-click the Value cell of the Alias whose value you want to modify and select Edit Value. The Alias Value Properties dialog opens.
- 4. Select the element(s) to be removed in the Alias Value panel and click Remove.
- **5.** Click OK to close the Alias Value Properties dialog.
- **6.** Click **OK** to close the engine properties.

# CHAPTER 33

# ADD-ON FEATURES

This section explains the settings on the Add-Ons tab in the properties of Firewall, IPS, Layer 2 Firewall, and Virtual Firewall elements.

The following sections are included:

- [Getting Started with Add-On Features \(page 538\)](#page-537-0)
- [Editing Add-On Settings \(page 539\)](#page-538-0)
- ▶ [Configuring Anti-Virus Settings \(page 540\)](#page-539-0)
- [Configuring Anti-Spam Settings \(page 541\)](#page-540-0)

# <span id="page-537-0"></span>Getting Started with Add-On Features

Prerequisites: [Creating and Modifying Engine Elements](#page-356-0)

There are several optional add-ons that you can enable on the Add-Ons tab in Firewall, IPS, Layer 2 Firewall, and Virtual Firewall properties. Most add-ons are separately licensed features.

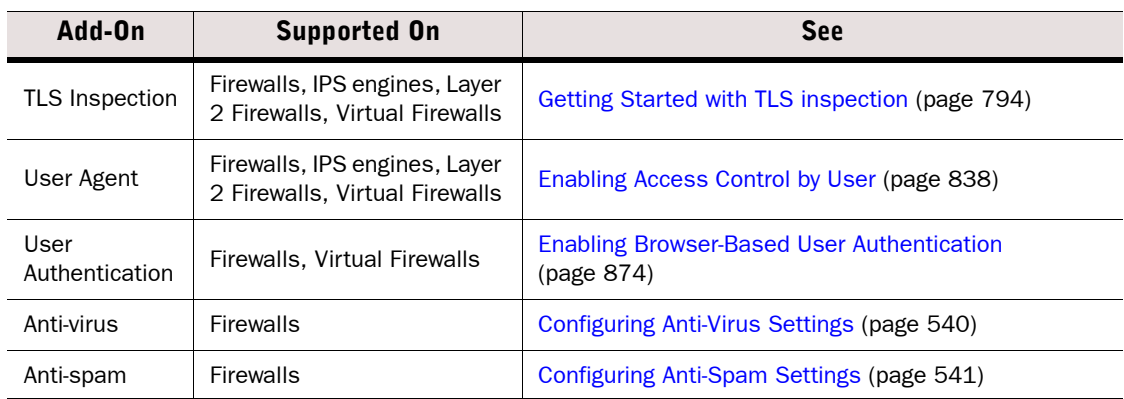

## Table 33.1 Add-Ons

Add-ons are not supported on Master Engines.

#### What's Next?

▶ Continue by [Editing Add-On Settings.](#page-538-0)

<span id="page-538-0"></span>Prerequisites: [Getting Started with Add-On Features](#page-537-0)

## ▼ To edit add-ons

1. Right-click an engine element and select **Properties**. The element's Properties dialog opens.

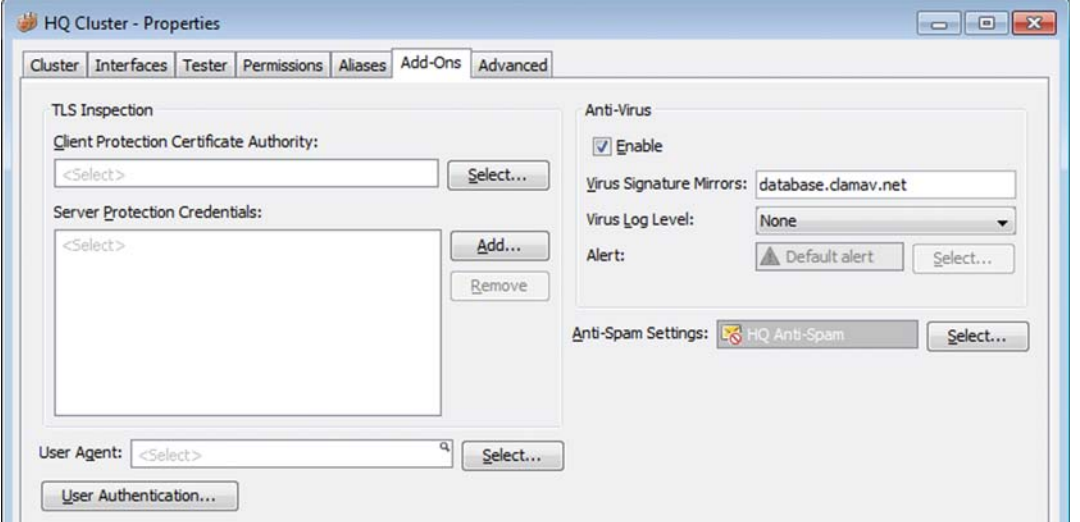

- 2. Switch to the Add-Ons tab and adjust the settings as explained in the sections listed below.
	- •[Getting Started with TLS inspection \(page 794\)](#page-793-0)
	- •[Enabling Access Control by User \(page 838\)](#page-837-0)
	- •(*Firewalls and Virtual Firewalls Only*) [Enabling Browser-Based User Authentication](#page-873-0) [\(page 874\)](#page-873-0)
	- •(*Firewalls Only*) [Configuring Anti-Virus Settings](#page-539-0)
	- •(*Firewalls Only*) [Configuring Anti-Spam Settings](#page-540-0)

<span id="page-539-0"></span>Anti-virus is available for Firewalls as a separately licensed feature on selected platforms. Only IPv4 traffic can be inspected for viruses. The IPv4 Access rules in the Firewall Policy determine which traffic is inspected for viruses (see [Editing Access Rules \(page 672\)\)](#page-671-0).

# $\blacktriangledown$  To configure anti-virus settings

- 1. Select **Enable** in the Anti-Virus section.
- 2. (*Optional*) Enter the URL of the Virus Signature Mirrors that you want to use. The engines contact the mirrors to update their virus signatures. Separate multiple addresses with commas.
	- You must have at least one IP address defined in the **DNS IP Addresses** list on the Single Node or Cluster tab of the Firewall Properties.
	- •Engines query the DNS servers to resolve the virus signature mirror URLs.
- **3.** Select the Virus Log Level. The log levels are the same as in Access rules. See [Defining](#page-683-0) [Access Rule Logging Options \(page 684\).](#page-683-0)
- 4. (*Optional*) If you selected Alert as the Virus Log Level, click Select and select the Alert.
- 5. Click OK.

## What's Next?

- $\blacktriangleright$  If you have not yet defined which traffic is selected for anti-virus inspection, modify the IPv4 Access rules in the Firewall Policy. Proceed to [Editing Access Rules \(page 672\).](#page-671-0)
- ▶ Otherwise, refresh the firewall's policy to transfer the changes.
Anti-spam is available for Firewalls as a separately licensed feature on selected platforms. The feature allows the Firewall to filter incoming spam e-mails. Only IPv4 addresses are supported in spam filtering. The IPv4 Access rules in the Firewall Policy determine which traffic is filtered for spam (see [Editing Access Rules \(page 672\)](#page-671-0)).

It is not recommended to use spam filtering between your own mail servers. Modify the IPV4 Access rules to exclude traffic between your mail servers from spam filtering. For more information on editing Access Rules, see [Editing Access Rules \(page 672\)](#page-671-0).

### $\blacktriangledown$  To configure anti-spam settings

- 1. Click Select in the Anti-Spam section. The Select Element dialog opens.
- 2. Select the Anti-Spam Settings element from the list, or create a new Anti-Spam Settings element through the New icon at the top of the dialog.

#### What's Next?

- ▶ If you created a new Anti-Spam Settings element, continue by [Defining General Anti-](#page-541-0)[Spam Settings.](#page-541-0)
- ▶ Otherwise, click OK to close the Firewall Properties. Modify the IPv4 Access rules in the Firewall Policy as instructed in [Editing Access Rules \(page 672\)](#page-671-0) to define which traffic is filtered for spam.

# <span id="page-541-0"></span>Defining General Anti-Spam Settings

General anti-spam settings include antispoofing and anti-relay settings, honeypot address settings, and settings for SPF (Sender Policy Framework) and MX (Mail Exchanger) record matching.

To enable antispoofing settings, you must specify your local network domains. If the header of an external e-mail contains your local domain information it is considered to be spam.

## $\blacktriangledown$  To configure general anti-spam settings

**1.** Enter a **Name** for the Anti-Spam Settings element.

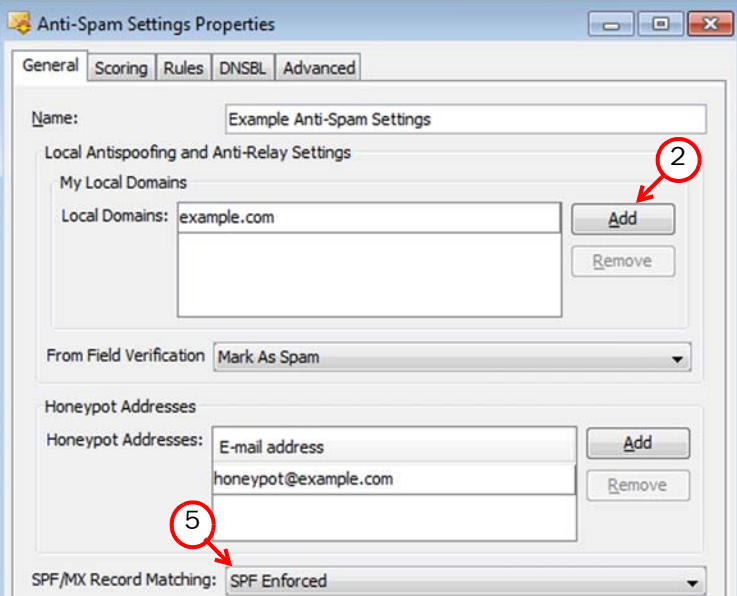

- 2. Click Add and enter your Local Domain (for example, example.com). The domain is added to the Local Domains list.
- 3. Select one of the following actions to apply to incoming e-mail that contains your local domain information:

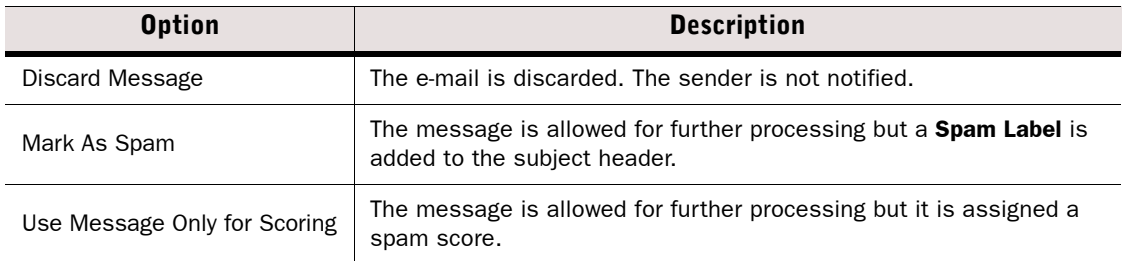

- 4. Click Add and enter a Honeypot Address (for example, honeypot@example.com).
	- •IP addresses of all clients that send e-mails to honeypot addresses are blacklisted. If Automatic Blacklisting is enabled on the Advanced tab, all e-mails that come to honeypot addresses are blacklisted for the specified **Blacklist Time**.

#### 5. Select the SPF/MX Record Matching settings:

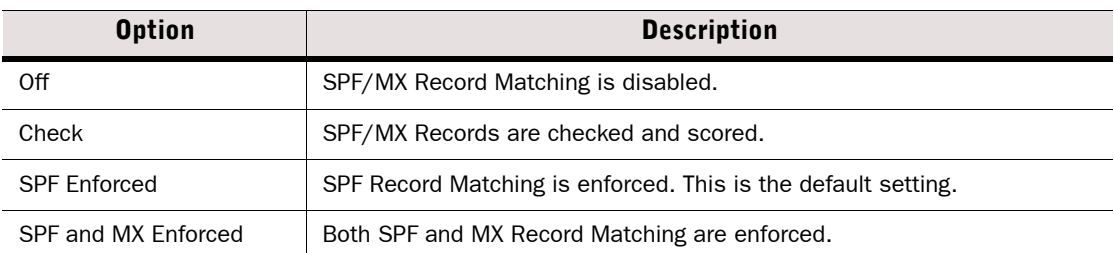

- •An SPF record is an entry in the DNS that specifies which hosts are allowed to send emails from certain domains. Mail exchangers use SPF records to check if an e-mail is sent from a legitimate host.
- •An MX record specifies hosts that are responsible for handling e-mails for a certain domain.
- •If SPF/MX record matching is enabled, the credibility of the messages that pass SPF/MX verification is increased and the credibility of the messages that do not pass the verification is decreased.

#### What's Next?

- If you want to define additional criteria for Anti-Spam filtering, proceed to the next relevant section below.
	- •[Defining Scoring Settings for Anti-Spam \(page 544\)](#page-543-0)
	- •[Defining Spam Filtering Rules \(page 545\)](#page-544-0)
	- •[Defining DNSBL Settings \(page 547\)](#page-546-0)
	- •[Modifying Advanced Anti-Spam Settings \(page 548\)](#page-547-0)
- If you are finished defining Anti-Spam settings and have not yet defined which traffic is filtered for spam, modify the IPv4 Access rules in the Firewall Policy as instructed in [Editing Access Rules \(page 672\).](#page-671-0)
- $\triangleright$  Otherwise, the configuration is finished. Click **OK** and refresh the Firewall's policy to transfer the changes.

# <span id="page-543-0"></span>Defining Scoring Settings for Anti-Spam

Each incoming e-mail message is assigned a spam score to determine the likelihood of its being spam. By default, a spam label is added to the headers of all e-mails with a score of 2 and above, and all e-mails with a score of 8 and above are rejected. You can adjust the scoring settings to determine the score of messages that are marked as spam or that are rejected. You can fine-tune spam scoring in the individual spam rules. See [Defining Spam Filtering Rules](#page-544-0) [\(page 545\)](#page-544-0).

# $\nabla$  To define scoring settings for anti-spam

1. Switch to the **Scoring** tab in the Anti-Spam Settings Properties.

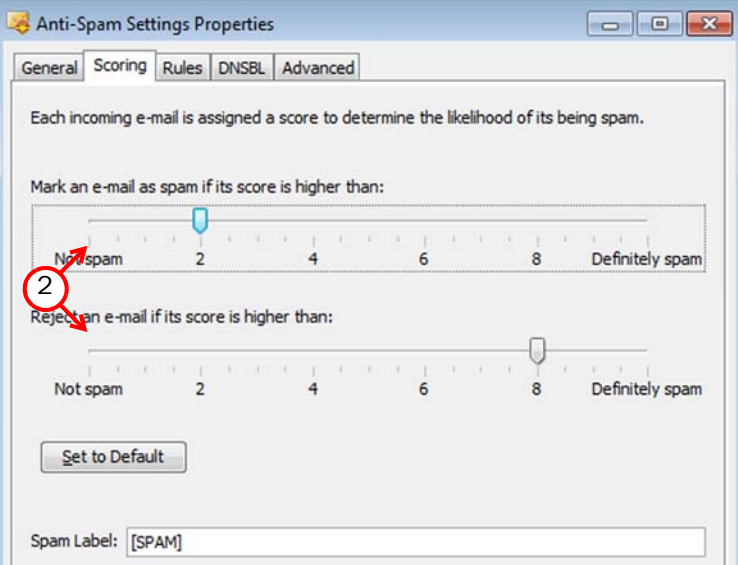

- 2. Drag the score markers to define when e-mails are marked as spam or rejected, or click Set to Default to apply the default settings.
- 3. *(Optional)* Modify the default Spam Label that is added to the subject header of an e-mail that is considered to be spam.

### What's Next?

- If you want to define additional criteria for Anti-Spam filtering, proceed to the next relevant section below.
	- •[Defining Spam Filtering Rules \(page 545\)](#page-544-0)
	- •[Defining DNSBL Settings \(page 547\)](#page-546-0)
	- •[Modifying Advanced Anti-Spam Settings \(page 548\)](#page-547-0)
- If you are finished defining Anti-Spam settings and have not yet defined which traffic is filtered for spam, modify the IPv4 Access rules in the Firewall Policy as instructed in [Editing Access Rules \(page 672\).](#page-671-0)
- $\triangleright$  Otherwise, the configuration is finished. Click **OK** and refresh the Firewall's policy to transfer the changes.

# <span id="page-544-0"></span>Defining Spam Filtering Rules

You can define specific rules for checking the content of spam messages. Specific rules eliminate the need for further processing and prevent unnecessary use of resources.

### $\blacktriangledown$  To define spam filtering rules

1. Switch to the Rules tab in the Anti-Spam Settings Properties.

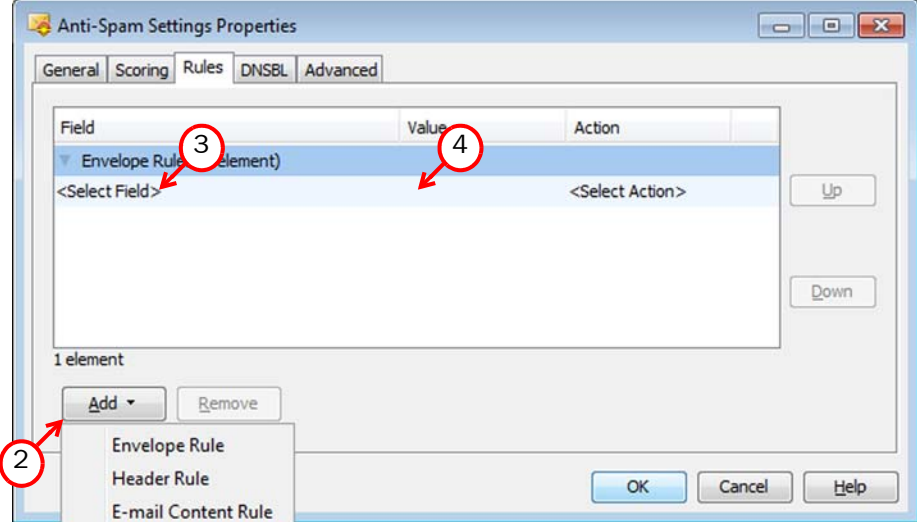

- 2. Click Add and select the type of rule:
	- **Envelope Rule:** the rule applies to the envelope of an e-mail.
	- Header Rule: the rule applies to the header of an e-mail.
	- •E-mail Content Rule: the rule applies to the body of an e-mail.
- 3. *(Envelope and header rules only)* Click <Select Field> to select the envelope or header fields that the rule is applied to.
	- •If the Header Field that you want to select is not listed, create a new Header Field by selecting **New** and enter a **Name** for the Header Field in the dialog that opens.

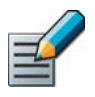

Note – An E-mail Content Rule is automatically applied to the content in the body of an email.

4. Double-click the Value column. The Edit Value dialog opens.

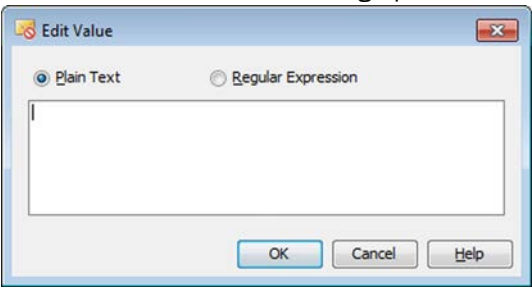

### 5. Select Plain Text or Regular Expression and enter the value as instructed below:

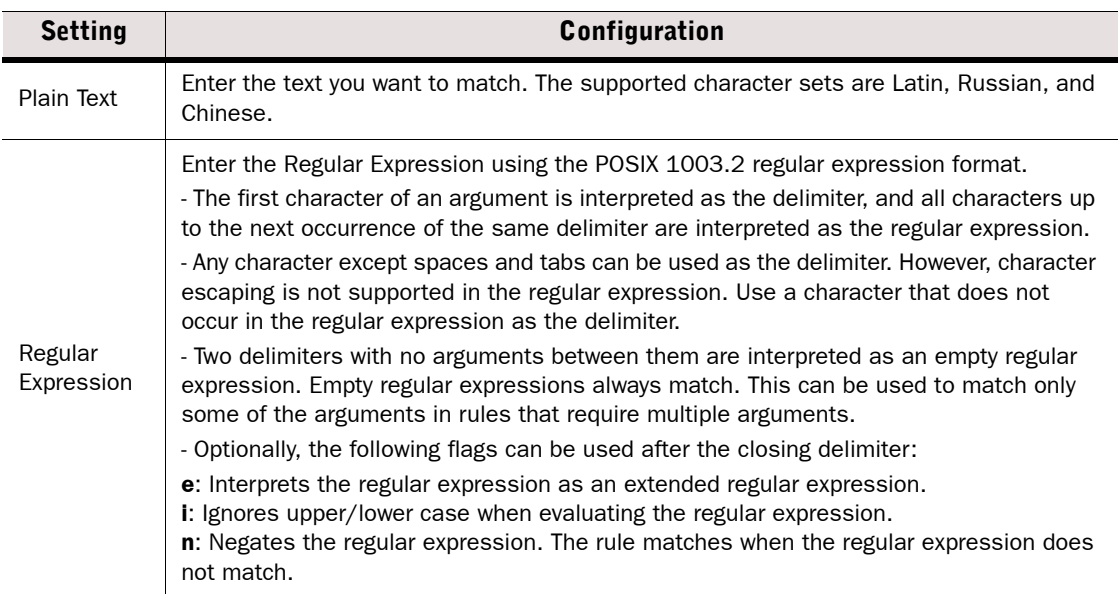

### 6. Click <Select Action> and select the Action.

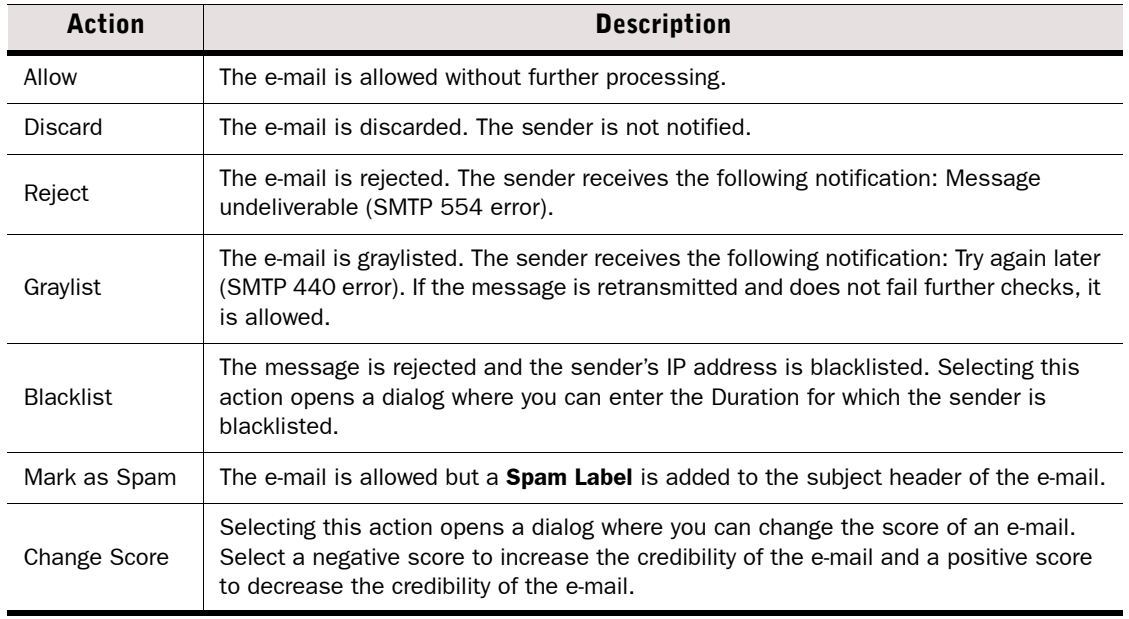

7. *(Optional)* Repeat Step 2 to Step 6 to add more rules.

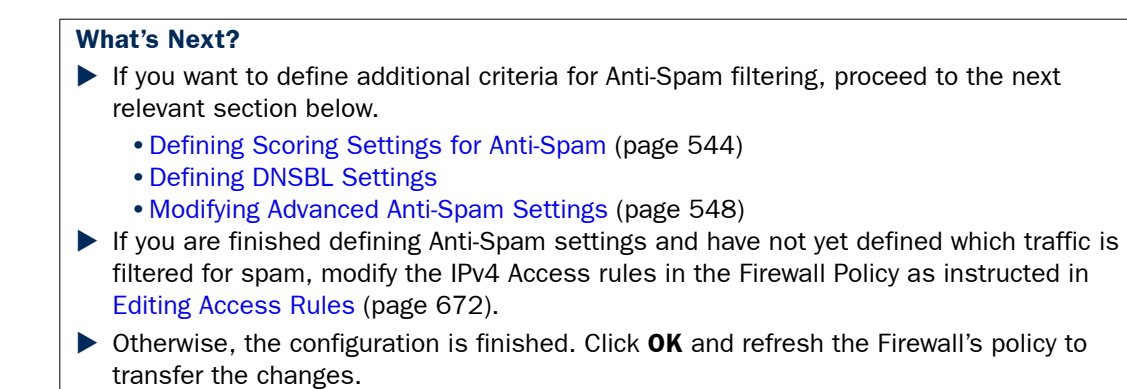

# <span id="page-546-0"></span>Defining DNSBL Settings

DNS-based Blackhole Lists (DNSBLs) are used for publishing IP addresses and networks that are suspected of sending spam. You can configure the Firewall to reject messages sent from domain names and IP addresses that appear on DNSBLs.

# ▼ To define DNSBL settings

1. Switch to the **DNSBL** tab in the Anti-Spam Settings Properties.

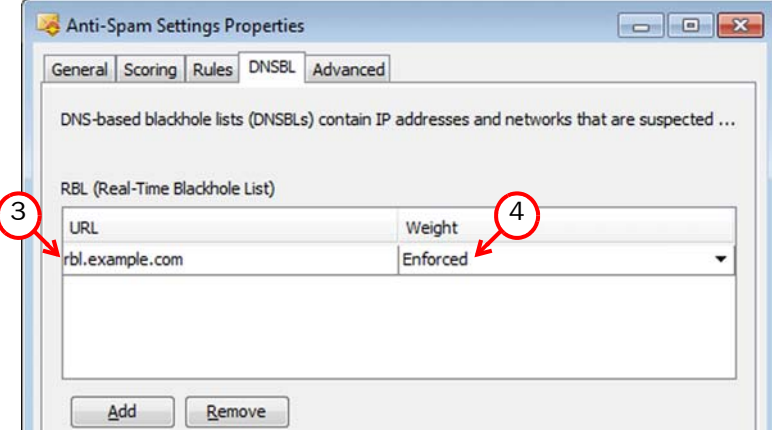

2. Click Add below the list that you want to modify:

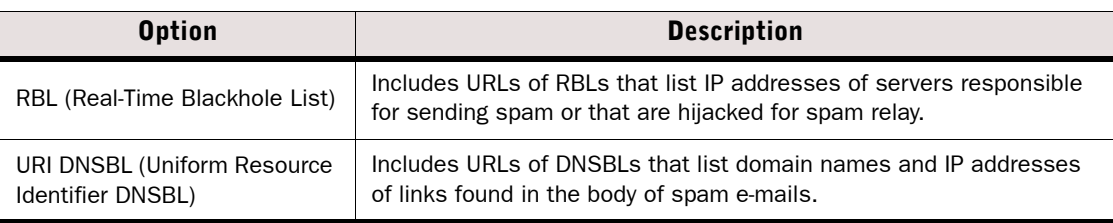

3. Double-click the empty field in the URL column and enter the URL of the RBL or DNSBL.

- 4. Select the **Weight** for the defined URL:
	- •The weight values indicate how credible you consider the list.
	- •The weight values are used to determine whether the message reaches the threshold value. The threshold value is a median of all responses received from the active lists. The messages that reach the threshold value are rejected.

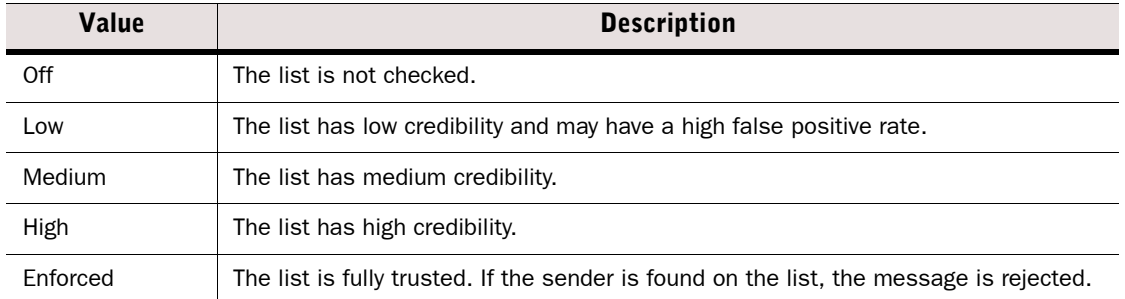

#### What's Next?

- If you want to define additional criteria for Anti-Spam filtering, proceed to the next relevant section below.
	- •[Defining Scoring Settings for Anti-Spam \(page 544\)](#page-543-0)
	- •[Defining Spam Filtering Rules \(page 545\)](#page-544-0)
	- •[Modifying Advanced Anti-Spam Settings](#page-547-0)
- $\blacktriangleright$  If you are finished defining Anti-Spam settings and have not yet defined which traffic is filtered for spam, modify the IPv4 Access rules in the Firewall Policy as instructed in [Editing Access Rules \(page 672\).](#page-671-0)
- $\triangleright$  Otherwise, the configuration is finished. Click **OK** and refresh the Firewall's policy to transfer the changes.

# <span id="page-547-0"></span>Modifying Advanced Anti-Spam Settings

In the advanced anti-spam settings, you can fine-tune graylisting and blacklisting options. You can also enable automatic graylisting and blacklisting, and enforcement of the SMTP protocol.

#### $\blacktriangledown$  To define advanced anti-spam settings

1. Switch to the Advanced tab in the Anti-Spam Settings Properties.

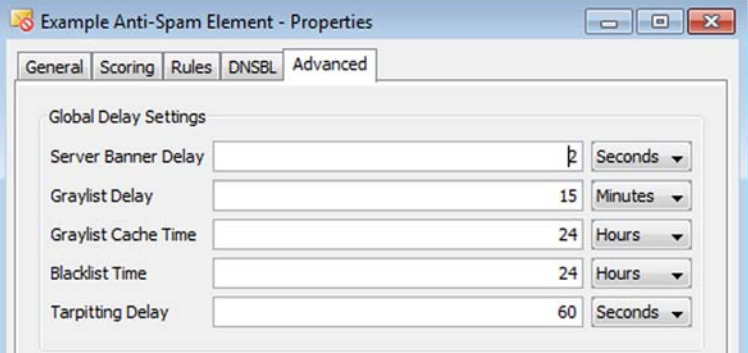

2. (*Optional*) Modify the Global Delay Settings.

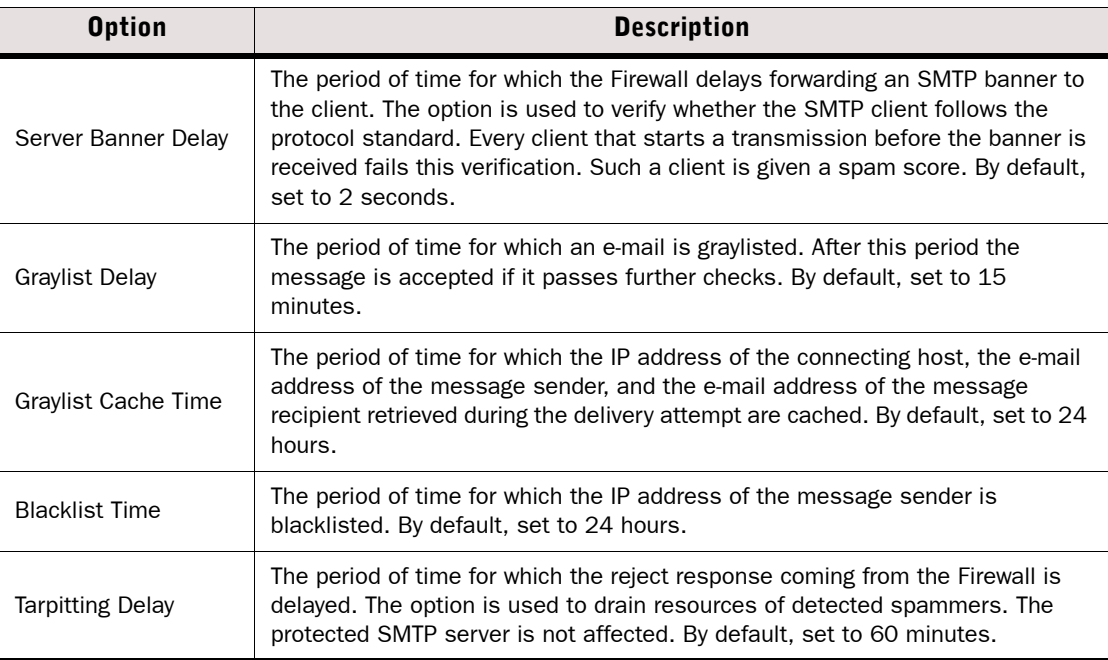

**3.** Enable/disable **Enforce SMTP** to enforce SMTP protocol checks for traffic. If SMTP protocol violations are detected, the message is given a spam score.

#### 4. Enable/disable Automatic Graylisting.

- •If the option is enabled, the Firewall automatically graylists all messages that pass antispam checks and that are not whitelisted, graylisted, blacklisted, or rejected.
- The period of time for which the e-mails are gravlisted is defined in the **Gravlist Delay** field in the Global Delay Settings.

#### 5. Enable/disable Automatic Blacklisting.

- •If the option is enabled, the IP addresses of senders of all discarded messages are automatically blacklisted.
- The period of time for which the IP addresses are blacklisted is defined in the **Blacklist Time** field in the Global Delay Settings.

#### What's Next?

- If you want to define additional criteria for Anti-Spam filtering, proceed to the next relevant section below.
	- •[Defining Scoring Settings for Anti-Spam \(page 544\)](#page-543-0)
	- •[Defining Spam Filtering Rules \(page 545\)](#page-544-0)
	- •[Defining DNSBL Settings \(page 547\)](#page-546-0)
- If you are finished defining Anti-Spam settings and have not yet defined which traffic is filtered for spam, modify the IPv4 Access rules in the Firewall Policy as instructed in [Editing Access Rules \(page 672\).](#page-671-0)
- $\triangleright$  Otherwise, the configuration is finished. Click **OK** and refresh the Firewall's policy to transfer the changes.

# Modifying Anti-Spam Settings Elements

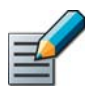

Note – Modifying an Anti-Spam Settings element affects all Firewalls where the Anti-Spam Settings element is used.

### ▼ To modify an Anti-Spam Settings element

1. Select Configuration→Configuration→Security Engine from the menu. The Security Engine Configuration view opens.

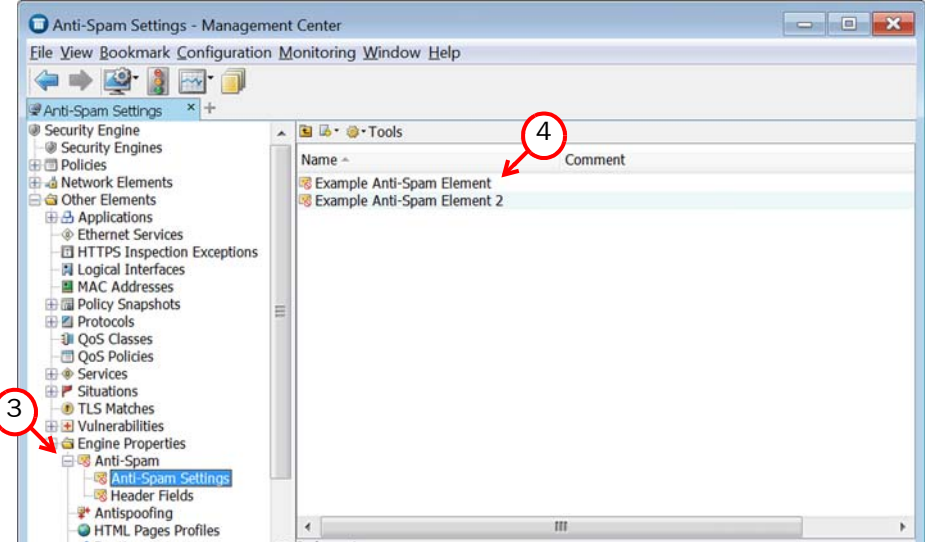

- 2. Browse to Other Elements→Engine Properties→Anti-Spam.
- **3.** Expand the **Anti-Spam Settings** branch. The available elements are displayed in the right panel.
- 4. Right-click the Anti-Spam Settings element that you want to modify and select **Properties**.
- **5.** Modify the element. See the sections listed below for more details:
	- •[Defining General Anti-Spam Settings \(page 542\)](#page-541-0)
	- •[Defining Scoring Settings for Anti-Spam \(page 544\)](#page-543-0)
	- •[Defining Spam Filtering Rules \(page 545\)](#page-544-0)
	- •[Defining DNSBL Settings \(page 547\)](#page-546-0)
	- •[Modifying Advanced Anti-Spam Settings \(page 548\)](#page-547-0)
- 6. Click OK.

#### What's Next?

Refresh policies of all affected Firewalls to transfer the changes.

# CHAPTER 34

# ADVANCED ENGINE SETTINGS

This section explains the settings on the Advanced tab in the properties of Firewall, IPS, and Layer 2 Firewall elements.

The following sections are included:

- [Getting Started with Advanced Engine Settings \(page 552\)](#page-551-0)
- [Adjusting Firewall System Parameters \(page 553\)](#page-552-0)
- [Adjusting Firewall Traffic Handling Parameters \(page 554\)](#page-553-0)
- [Adjusting Firewall Clustering Options \(page 556\)](#page-555-0)
- [Adjusting IPS Engine System Parameters \(page 560\)](#page-559-0)
- [Adjusting IPS Engine Traffic Parameters \(page 561\)](#page-560-0)
- [Adjusting IPS Clustering Options \(page 562\)](#page-561-0)
- [Adjusting Layer 2 Firewall System Parameters \(page 564\)](#page-563-0)
- [Adjusting Layer 2 Firewall Traffic Parameters \(page 565\)](#page-564-0)
- [Adjusting Layer 2 Firewall Clustering Options \(page 566\)](#page-565-0)
- [Adjusting Master Engine System Parameters \(page 568\)](#page-567-0)
- [Adjusting Master Engine Traffic Handling Parameters \(page 569\)](#page-568-0)
- [Adjusting Master Engine Clustering Options \(page 571\)](#page-570-0)
- [Adjusting Virtual Security Engine System Parameters \(page 575\)](#page-574-0)
- [Adjusting Virtual Security Engine Traffic Handling Parameters \(page 575\)](#page-574-1)
- ▶ [Configuring Inspection of Tunneled Traffic \(page 577\)](#page-576-0)
- [Setting Connection Timeouts \(page 578\)](#page-577-0)
- ▶ [Configuring Default SYN Rate Limits \(page 579\)](#page-578-0)
- ▶ [Configuring Default Log Handling Settings \(page 580\)](#page-579-0)

<span id="page-551-0"></span>Prerequisites: [Creating New Engine Elements](#page-358-1)

*Advanced settings* cover various system parameters related to different features. These parameters generally have default values that are appropriate for most installations without any need for adjustments, or values that can be overridden in policies rule-by-rule when exceptions are needed.

Caution – Improper adjustments to some of the advanced settings may seriously degrade the performance of the system. Do not adjust the advanced settings unless you have a specific need to do so.

#### $\blacktriangledown$  To open the advanced settings

- **1.** Right-click an engine element and select **Properties**. The Properties dialog for that element opens.
- 2. Switch to the **Advanced** tab and adjust the settings as explained in the sections below.
	- •[Adjusting Firewall System Parameters](#page-552-0)
	- •[Adjusting Firewall Traffic Handling Parameters \(page 554\)](#page-553-0)
	- •[Adjusting IPS Engine System Parameters \(page 560\)](#page-559-0)
	- •[Adjusting IPS Engine Traffic Parameters \(page 561\)](#page-560-0)
	- •[Adjusting Layer 2 Firewall System Parameters \(page 564\)](#page-563-0)
	- •[Adjusting Layer 2 Firewall Traffic Parameters \(page 565\)](#page-564-0)
	- •[Adjusting Master Engine System Parameters \(page 568\)](#page-567-0)
	- •[Adjusting Master Engine Traffic Handling Parameters \(page 569\)](#page-568-0)
	- •[Adjusting Master Engine Clustering Options \(page 571\)](#page-570-0)
	- •[Adjusting Virtual Security Engine System Parameters \(page 575\)](#page-574-0)
	- •[Adjusting Virtual Security Engine Traffic Handling Parameters \(page 575\)](#page-574-1)
	- •[Configuring Inspection of Tunneled Traffic \(page 577\)](#page-576-0)
	- •[Configuring Default SYN Rate Limits \(page 579\)](#page-578-0)
	- •[Configuring Default Log Handling Settings \(page 580\)](#page-579-0)

<span id="page-552-0"></span>The System Parameters section on a Firewall element's Advanced tab contains settings related to how the single or clustered firewall behaves under certain conditions. The table below explains the available settings.

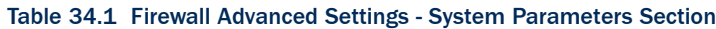

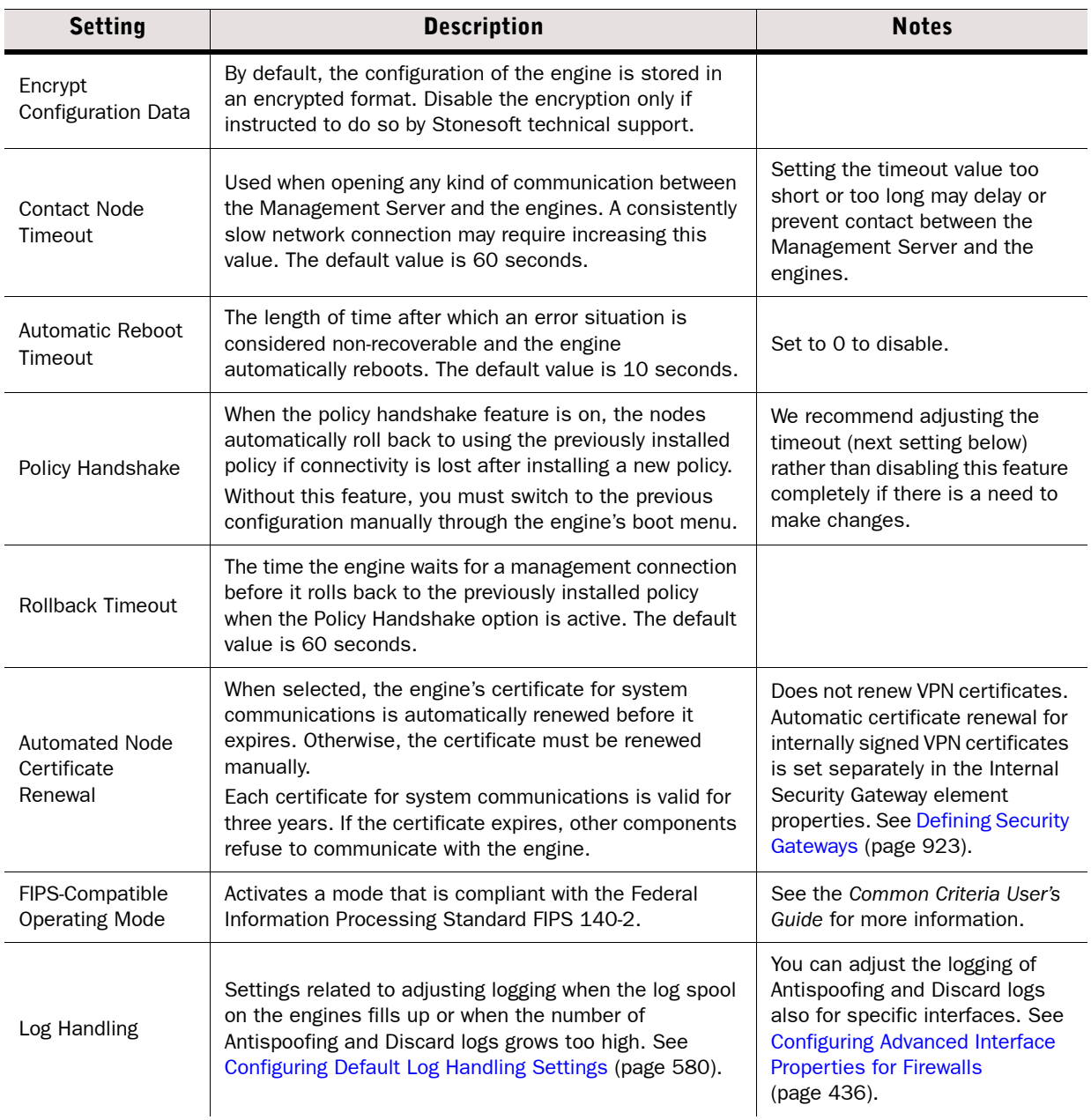

#### Table 34.1 Firewall Advanced Settings - System Parameters Section (Continued)

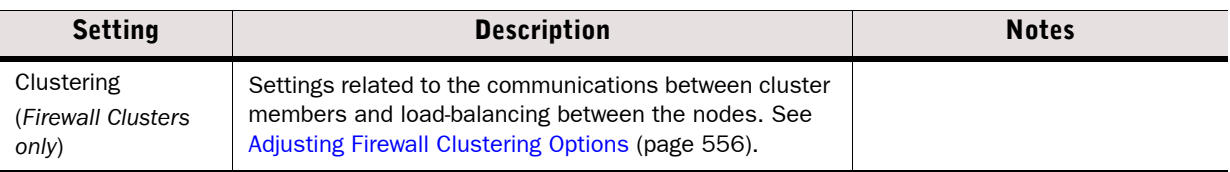

# <span id="page-553-0"></span>Adjusting Firewall Traffic Handling Parameters

Prerequisites: See [Getting Started with Advanced Engine Settings](#page-551-0)

The Traffic Handling Parameters section on a Firewall element's Advanced tab contains settings that relate to how the single or clustered firewall treats certain traffic conditions. The table below explains the available settings.

#### Table 34.2 Firewall Advanced Settings - Traffic Handling Parameters Section

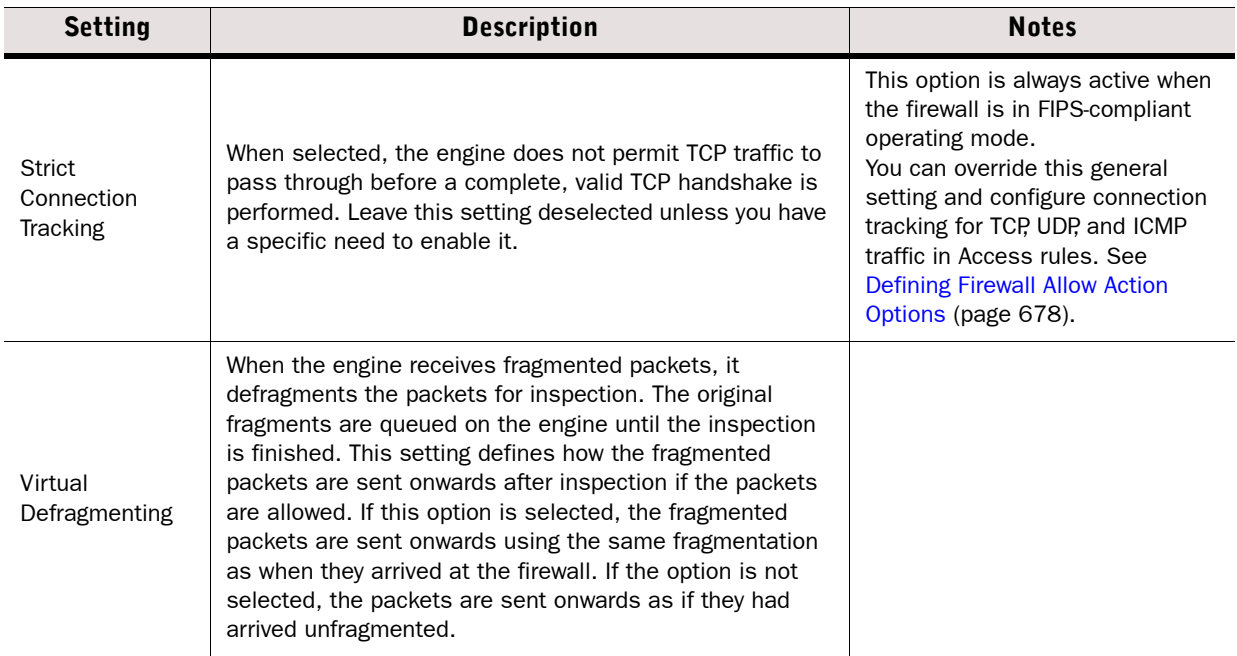

### Table 34.2 Firewall Advanced Settings - Traffic Handling Parameters Section (Continued)

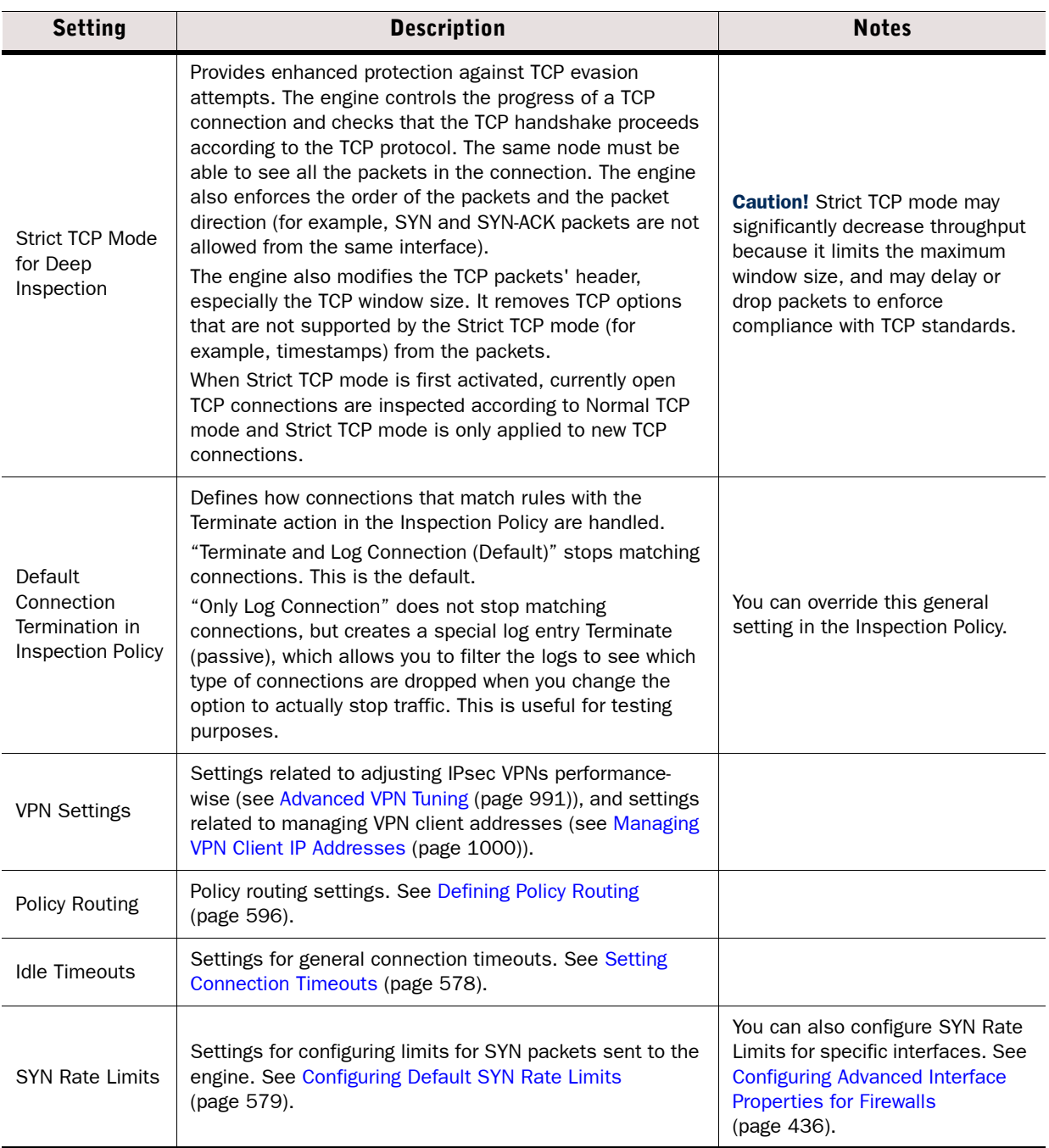

<span id="page-555-0"></span>Prerequisites: See [Getting Started with Advanced Engine Settings](#page-551-0)

You can check and adjust some of the settings related to how the firewall cluster behaves and exchanges information from node to node as explained in [Adjusting General Firewall Clustering](#page-555-1)  [Options](#page-555-1).

If you are an advanced user, it is also possible to tune settings related to how the traffic load is balanced between several online nodes as explained in [Tuning the Firewall Load Balancing Filter](#page-557-0) [\(page 558\)](#page-557-0). However, we strongly discourage you from modifying the load balancing settings unless Stonesoft's technical support instructs you to make particular changes.

# <span id="page-555-1"></span>Adjusting General Firewall Clustering Options

## $\blacktriangledown$  To adjust basic clustering settings

- **1.** Right-click a Firewall Cluster element and select **Properties**. The Properties dialog for the firewall cluster opens.
- **2.** Switch to the **Advanced** tab and click **Clustering**. The Clustering Properties dialog opens on the Cluster tab.
- **3.** Configure the settings as described below:.

#### Setting **Description** Cluster Mode Defines whether the clustered engines are all online balancing the traffic or whether one node is online at a time and the other engines are used as backups. **Balancing:** All nodes are simultaneously online providing enhanced performance and high availability in case of node failure. Balancing is the default mode. **Standby:** Only one node can be online at a time. It is recommended to have at least one other node on standby to allow automatic takeover in case of failure. Several nodes can be on standby at a time. A randomly selected standby node is turned online when the online node fails. Heartbeat Message Period Defines how often clustered engines send heartbeat messages to each other (notifying that they are up and running). Enter the value in milliseconds. The default value is 1000 milliseconds (one second). **Caution!** Setting the Heartbeat Message Period too low may result in unnecessary heartbeat failures. Setting the Heartbeat Message Period too high may cause unnecessary service outages when a failure occurs. Heartbeat Failover Time Defines the time from the previous heartbeat message after which a node is considered as failed. Enter the value in milliseconds. The failover time must be at least twice as long as the Heartbeat Message Period. The default value is 5000 milliseconds. Caution! Setting the Heartbeat Failover Time too low may result in unnecessary heartbeat failures. Setting the Heartbeat Failover Time too high may cause unnecessary service outages when a failure occurs.

#### Table 34.3 General Firewall Clustering Options

#### Table 34.3 General Firewall Clustering Options (Continued)

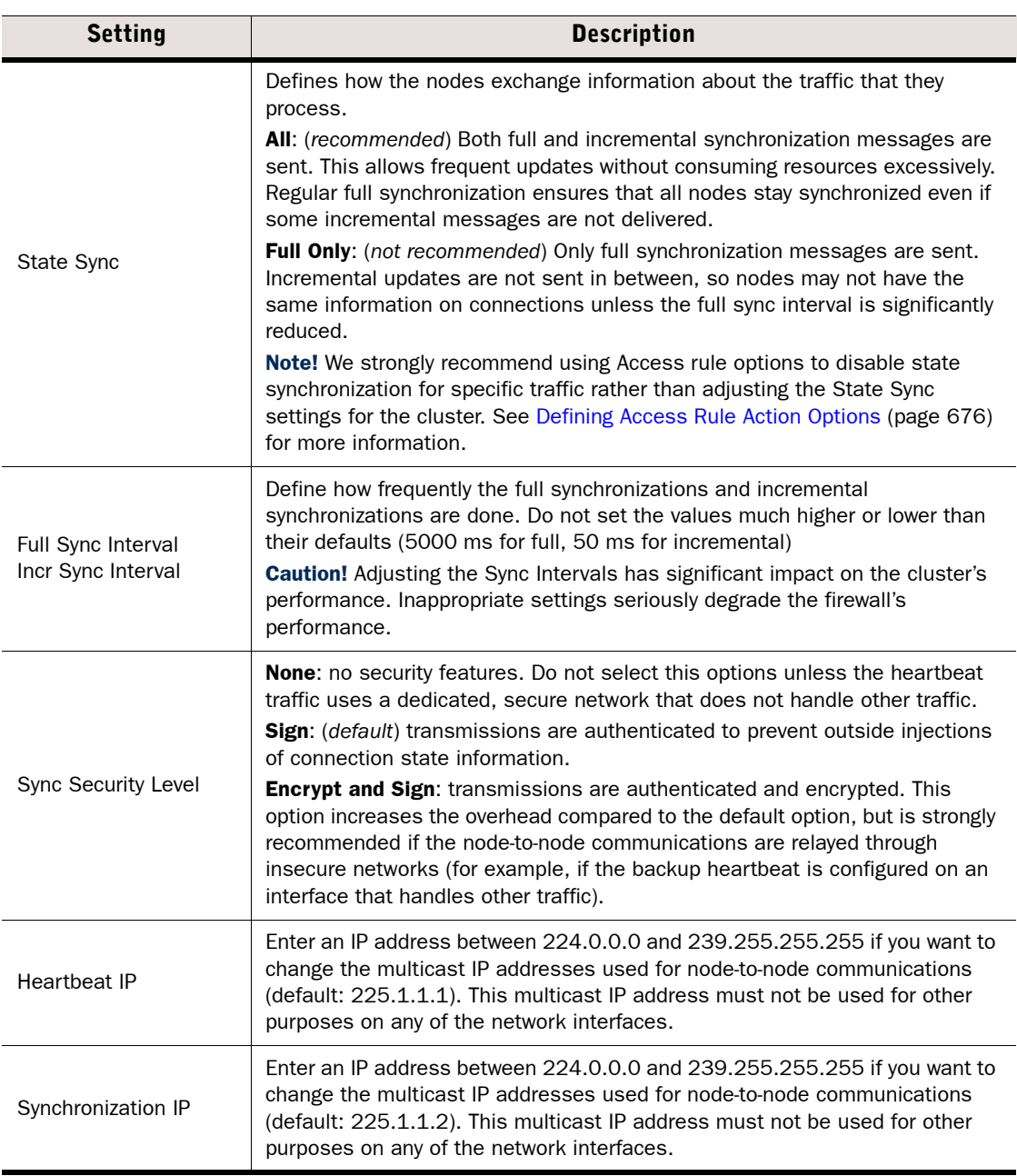

### What's Next?

 If your cluster is in load-balancing mode and you want to change settings related to how traffic is balanced, see [Tuning the Firewall Load Balancing Filter \(page 558\)](#page-557-0).

Otherwise, refresh the Firewall's policy to transfer the changes.

# <span id="page-557-0"></span>Tuning the Firewall Load Balancing Filter

Caution – Do not manually tune the load balancing filter unless you are absolutely certain it is necessary. Normally, there is no need to tune the load balancing filter because the configuration generates all required entries automatically. Unnecessary tuning may adversely affect the operation of the filter.

You can tune the Firewall Cluster's load balancing filter by adjusting some parameters and filter entries. You can define connections where packets are passed or blocked by the filter. You can select certain connections to be passed on one node while they would be blocked on another node. You can also configure port numbers to be ignored in load balancing.

## What's Next?

[Manually Tuning the Load Balancing Filter](#page-557-1)

# <span id="page-557-1"></span>Manually Tuning the Load Balancing Filter

# $\blacktriangledown$  To tune the load balancing filter manually

- **1.** Right-click a Firewall Cluster and select **Properties**. The Firewall Cluster Properties dialog opens.
- 2. Switch to the **Advanced** tab and click **Clustering**. The Clustering Properties dialog opens.
- 3. Switch to the **Manual LB Filters** tab.
- 4. Select the Filter Mode:
	- Static: packet ownership (the node to which the connection/packet belongs) may change only when nodes are added or removed from the cluster, or when they switch from an offline state to an online state or vice versa.
	- Dvnamic: traffic is balanced to avoid node overloads and existing connections are moved between nodes whenever overload is detected.
- 5. (*Optional*) Select Load Balancing Filter Uses Ports to include a port value for selecting between all nodes.
	- •This setting decreases the granularity of VPN load balancing, and increases the granularity of other traffic load balancing. In typical networks, traffic is balanced based on IP information only. If there is a dominating pair of communication IP addresses, apply the Use Ports option in the load balancing filter entry only to their traffic and not globally.

Caution – Enabling the "Load Balancing Filter Uses Ports" option is not compatible with some features, such as client-to-gateway VPNs.

# What's Next?

- If required, continue with the definition of filter entries in Adding Load Balancing Filter [Entries \(page 559\)](#page-558-0).
- ▶ Otherwise, refresh the Firewall's policy to transfer the changes.

# <span id="page-558-0"></span>Adding Load Balancing Filter Entries

### $\blacktriangledown$  To define load balancing filter entries

- 1. Click Add to generate a new filter entry row.
- 2. Double-click the **IP Address** field. The Load-Balancing Filter IP Entry dialog opens.
- 3. Select whether you want to filter either a **Single** IP address or a **Range** of IP addresses.
- 4. Enter the IP address or address range and the netmask and click OK. The Load-Balancing Filter IP Entry dialog closes.
- **5.** Click the **Action** cell and select one of the following actions:
	- •None: no action is performed for the IP address specified in this entry (used with the Replacement IP, Use Ports, NAT Enforce, Use IPsec, or Ignore Other options).
	- Replace by: the original IP address is replaced by the IP address in the Replacement IP cell. This is the default action.
	- Pass on All Nodes: the filter entry allows packets to all nodes.
	- Block on All Nodes: the filter entry blocks packets to all nodes.
	- Pass on Node [n]: the filter entry forces node [n] (where n is the node ID number) to handle all the packets belonging to the connection specified in this entry.
- 6. If you selected Replace by as the action, click the Replacement IP field and enter the replacement IP address.

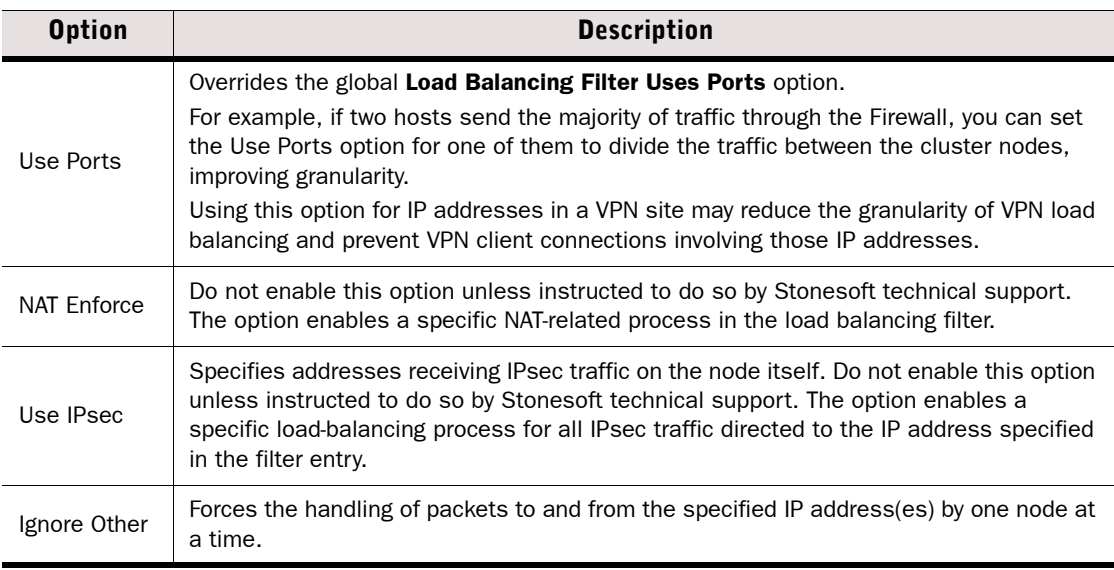

7. (*Optional*) Select additional options as described below:

#### 8. Click OK.

#### What's Next?

 $\blacktriangleright$  Refresh the Firewall's policy to transfer the changes.

<span id="page-559-0"></span>Prerequisites: See [Getting Started with Advanced Engine Settings](#page-551-0)

The System Parameters section on an IPS element's Advanced tab contains settings that relate to how the Single IPS or IPS Cluster behaves under certain conditions. The table below explains the available settings.

#### Table 34.4 IPS Advanced Settings - System Parameters Section

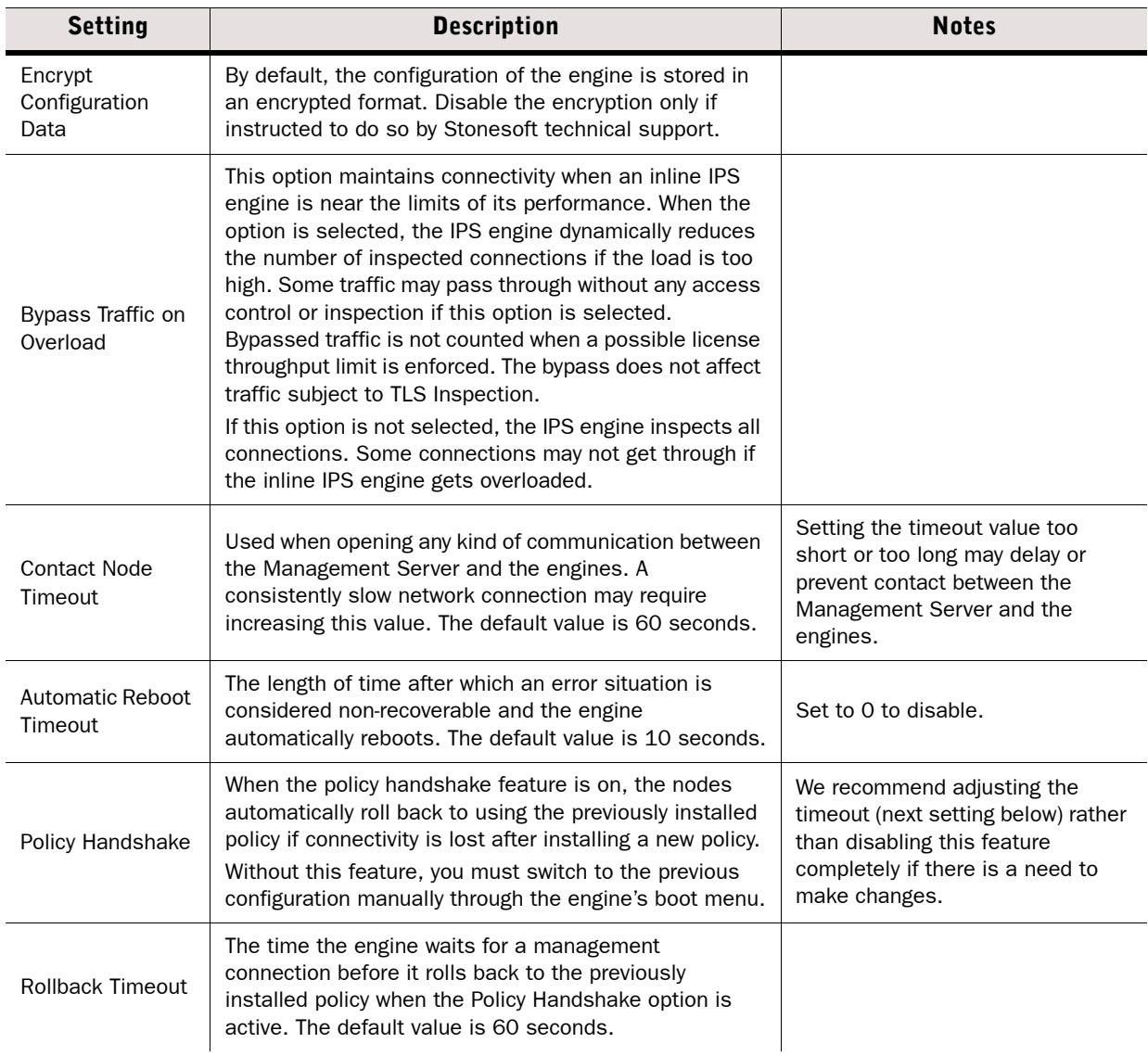

#### Table 34.4 IPS Advanced Settings - System Parameters Section (Continued)

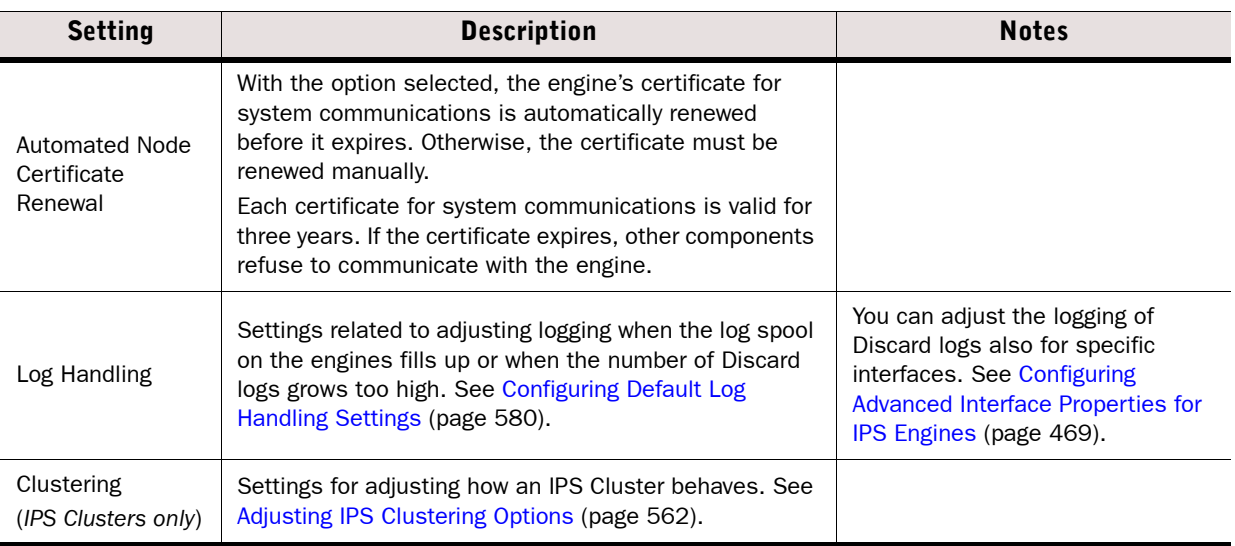

# <span id="page-560-0"></span>Adjusting IPS Engine Traffic Parameters

Prerequisites: See [Getting Started with Advanced Engine Settings](#page-551-0)

The Traffic Handling Parameters section on an IPS element's Advanced tab contains settings that relate to how the Single IPS or IPS Cluster treats certain traffic conditions. The table below explains the available settings

#### Table 34.5 IPS Advanced Settings - Traffic Handling Parameters Section

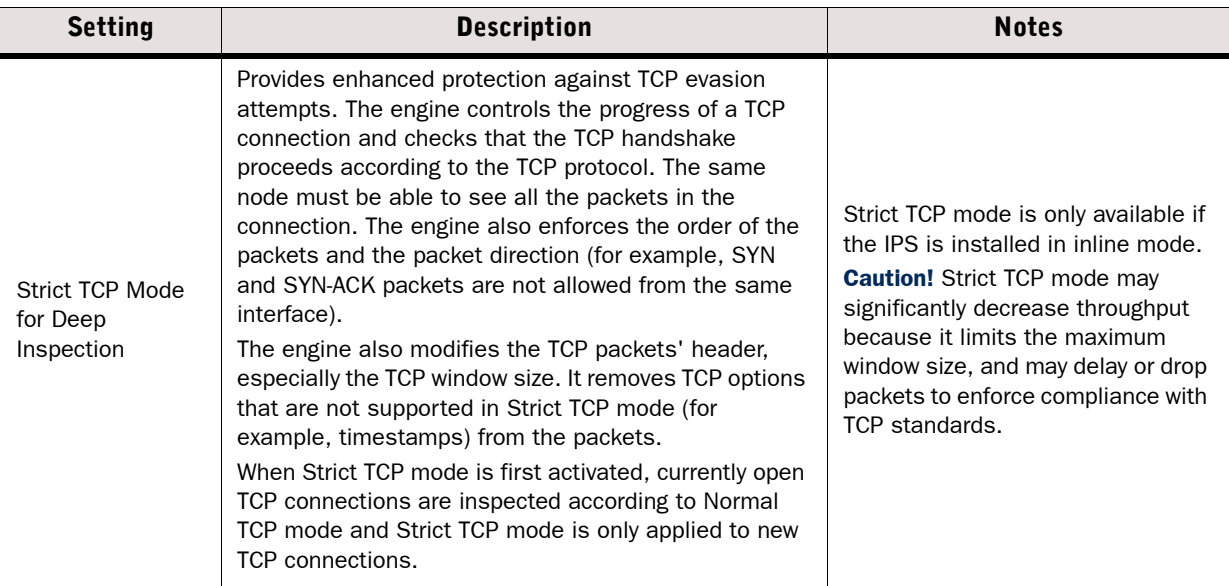

#### Table 34.5 IPS Advanced Settings - Traffic Handling Parameters Section (Continued)

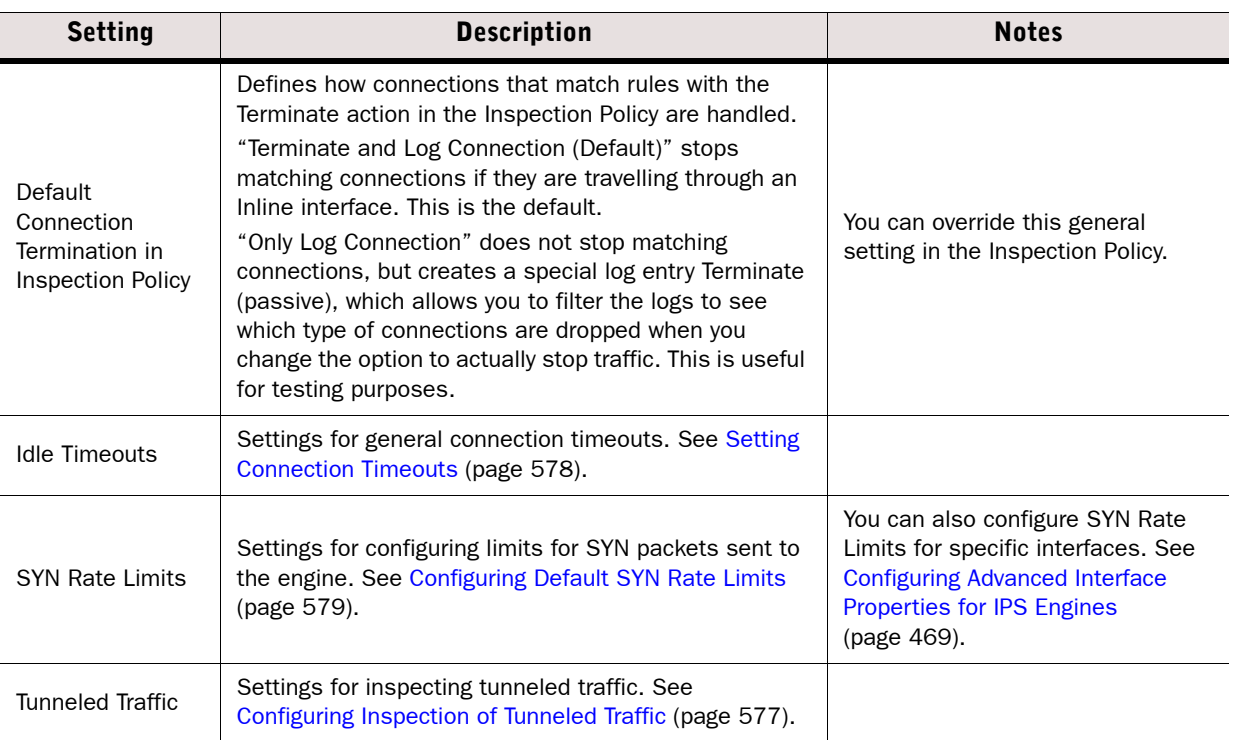

# <span id="page-561-0"></span>Adjusting IPS Clustering Options

IPS Clusters operate by default in *load balancing* mode. This means that all the configured nodes in an IPS Cluster are online simultaneously and the traffic is distributed among the operational nodes. The load balancing aims to keep the traffic load as evenly distributed as possible.

Alternatively, the IPS Cluster can run in *standby mode*. In that case, only one IPS node at a time is online and processing traffic, while the others are in standby mode. Only if the online node fails, one of the standby nodes goes online to take over the connections being handled by the failed node.

### $\blacktriangledown$  To adjust IPS clustering settings

- **1.** Right-click an IPS Cluster element and select **Properties**. The Properties dialog for the IPS Cluster opens.
- 2. Switch to the **Advanced** tab.
- **3. Click Clustering.** The Clustering Properties dialog opens.

4. Configure the settings as described below:

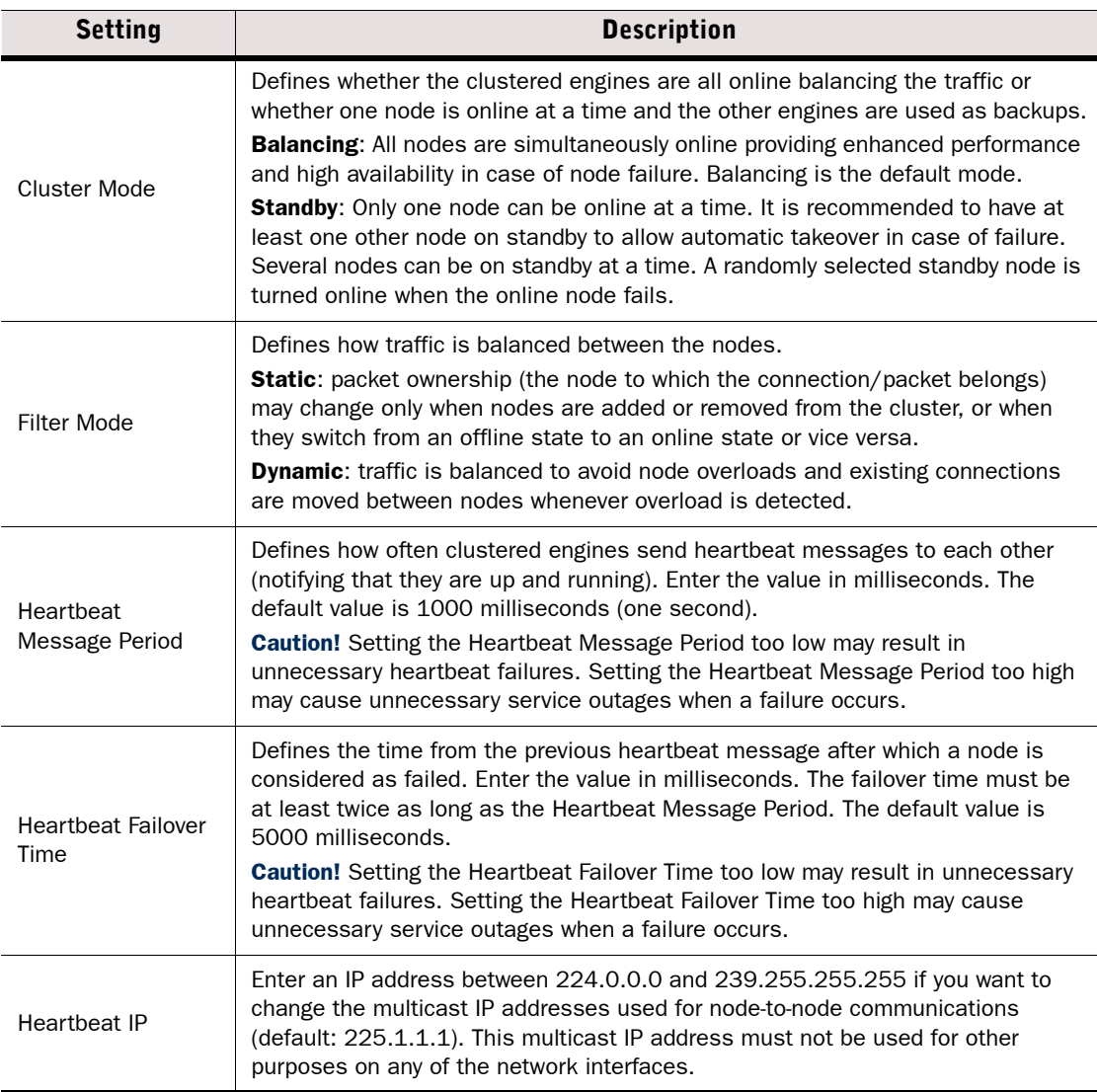

## **5. Click OK.**

# What's Next?

Refresh the IPS Cluster's policy to transfer the configuration changes.

<span id="page-563-0"></span>Prerequisites: See [Getting Started with Advanced Engine Settings](#page-551-0)

The System Parameters section on a Layer 2 Firewall element's Advanced tab contains settings that relate to how the Single Layer 2 Firewall or a Layer 2 Firewall Cluster behaves under certain conditions. The table below explains the available settings.

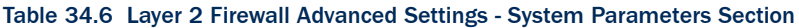

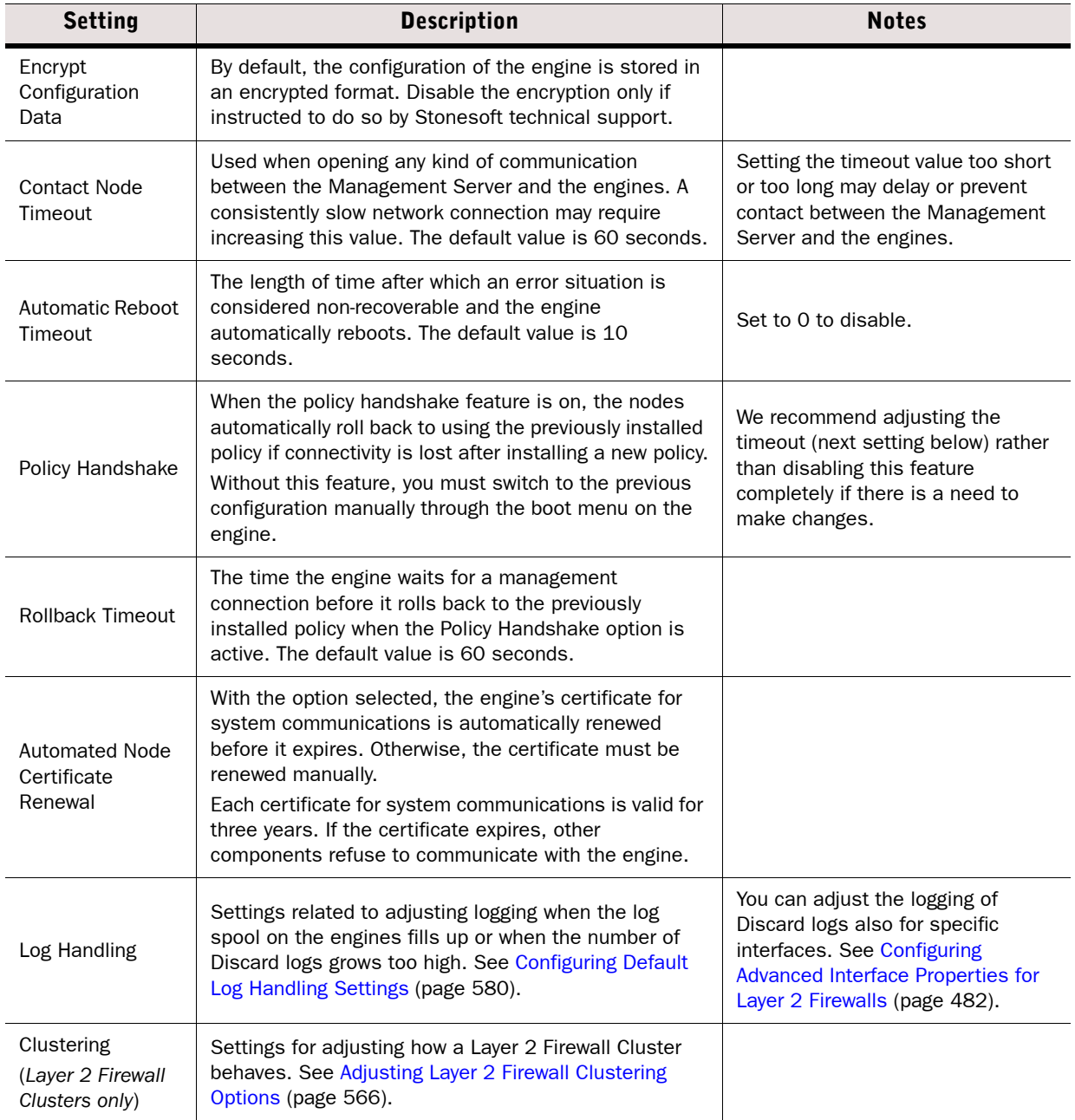

<span id="page-564-0"></span>Prerequisites: See [Getting Started with Advanced Engine Settings](#page-551-0)

The Traffic Handling Parameters section on a Layer 2 Firewall element's Advanced tab contains settings that relate to how the Single Layer 2 Firewall or a Layer 2 Firewall Cluster treats certain traffic conditions. The table below explains the available settings

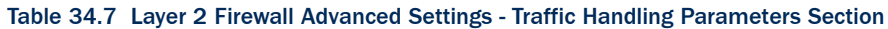

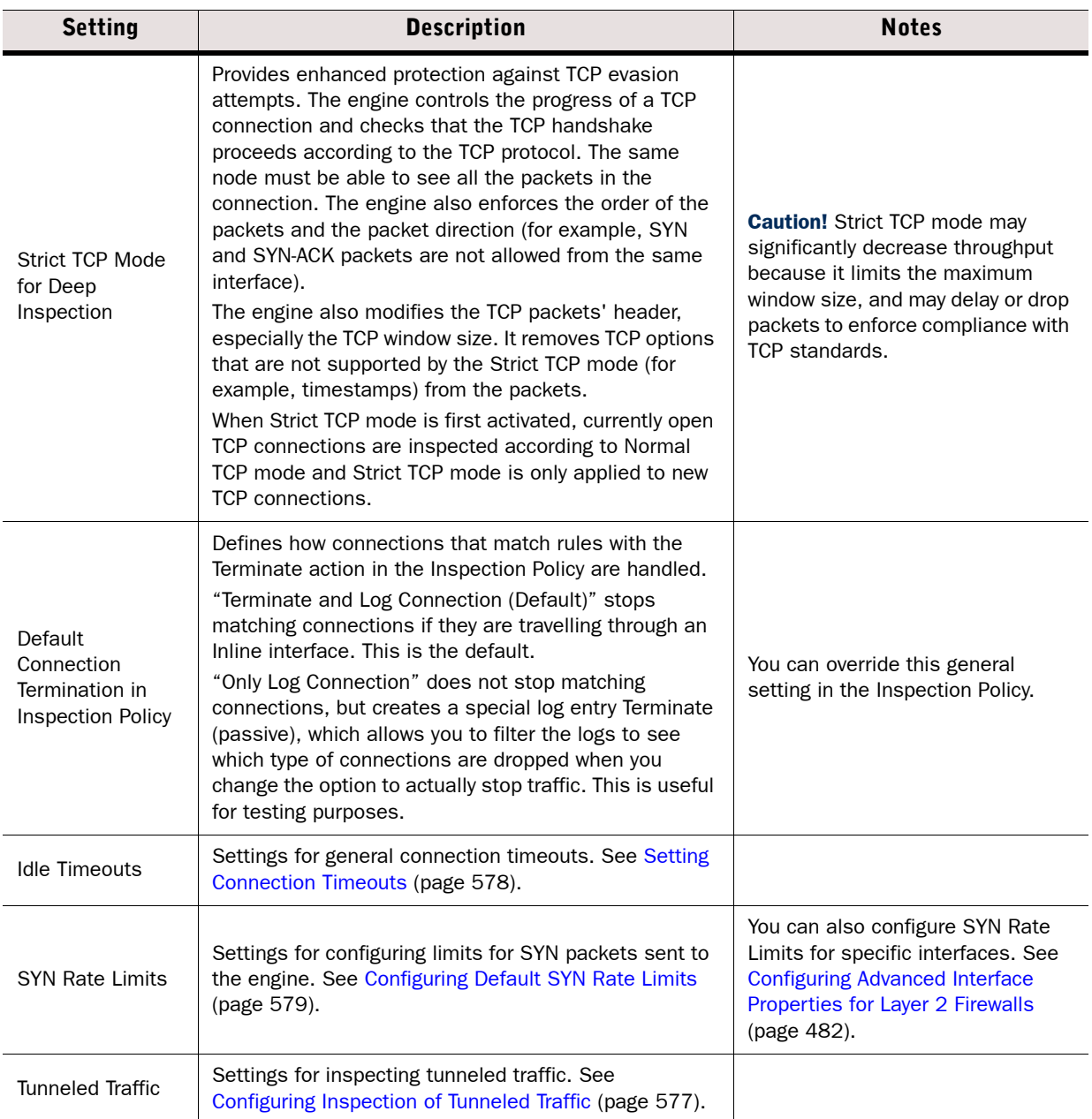

<span id="page-565-0"></span>Prerequisites: [Creating New Engine Elements](#page-358-1)

Layer 2 Firewall Clusters operate in *active-standby* mode. Only one Layer 2 Firewall node at a time is online and processing traffic, while the others are standby. Only if the online node fails, one of the standby nodes goes online to take over the connections being handled by the failed node.

### To set the cluster mode of the Layer 2 Firewall Cluster

- **1.** Right-click a Layer 2 Firewall Cluster element and select **Properties**. The Properties dialog opens.
- 2. Switch to the **Advanced** tab.
- 3. Click the Clustering. The Clustering Properties dialog opens.
- 4. Configure the settings as described below:

#### Table 34.8 Layer 2 Firewall Clustering Options

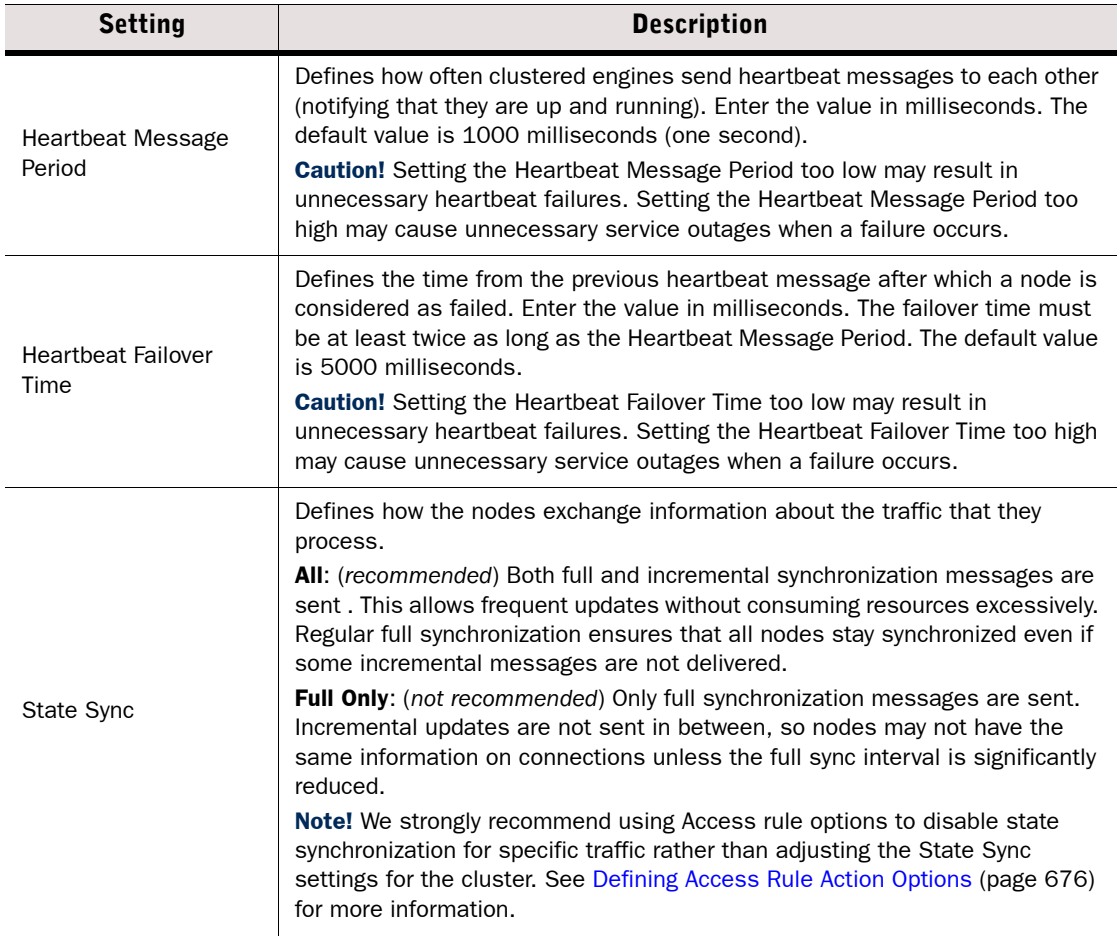

### Table 34.8 Layer 2 Firewall Clustering Options (Continued)

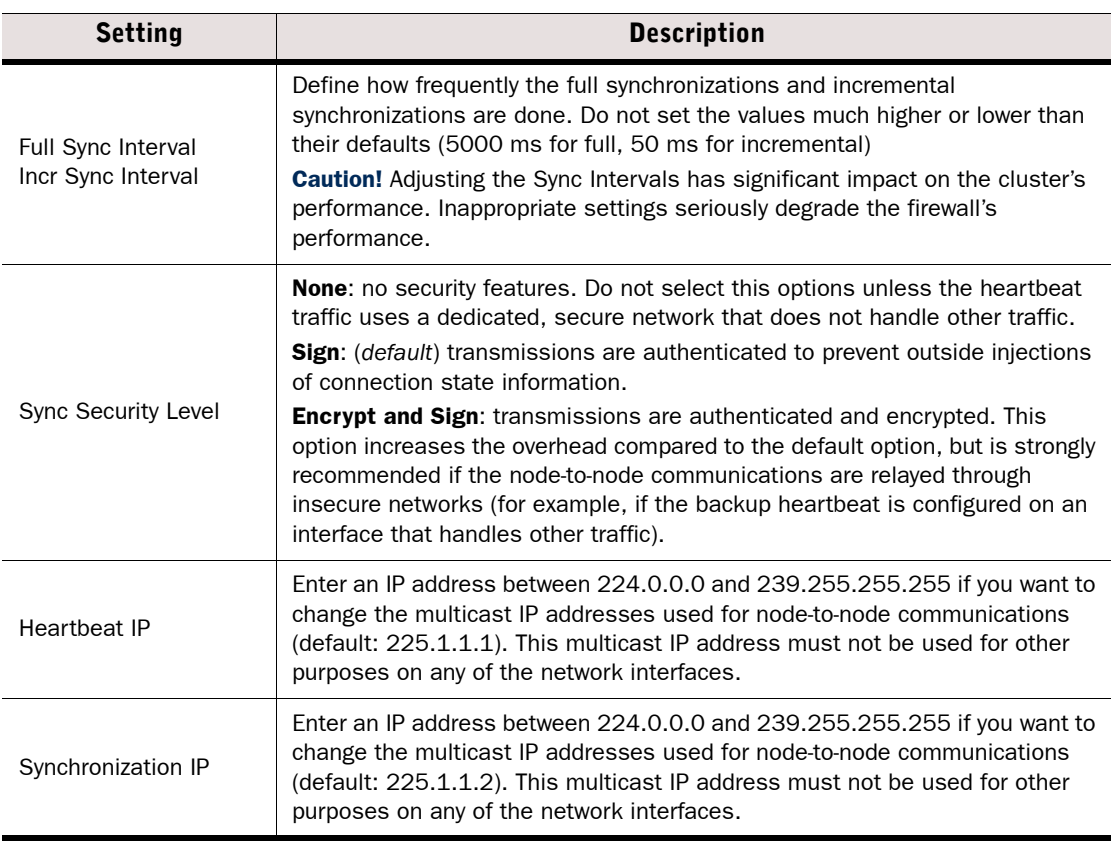

### 5. Click OK.

# What's Next?

Refresh the Layer 2 Firewall Cluster's policy to transfer the configuration changes.

<span id="page-567-0"></span>Prerequisites: See [Getting Started with Advanced Engine Settings](#page-551-0)

The System Parameters section on a Master Engine element's Advanced tab contains settings that relate to how the Master Engine behaves under certain conditions. The table below explains the available settings.

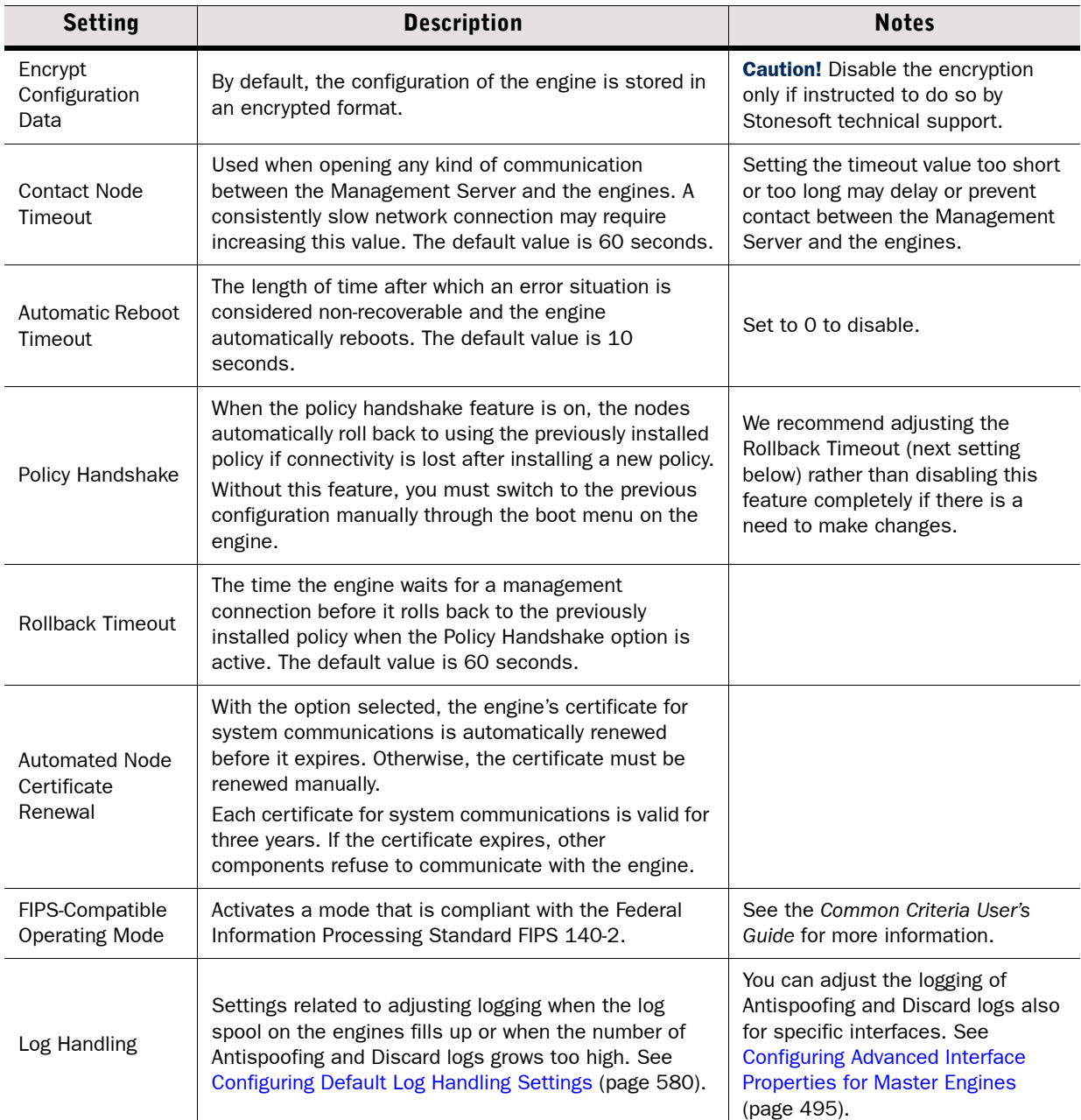

#### Table 34.9 Master Engine Advanced Settings - System Parameters Section

#### Table 34.9 Master Engine Advanced Settings - System Parameters Section (Continued)

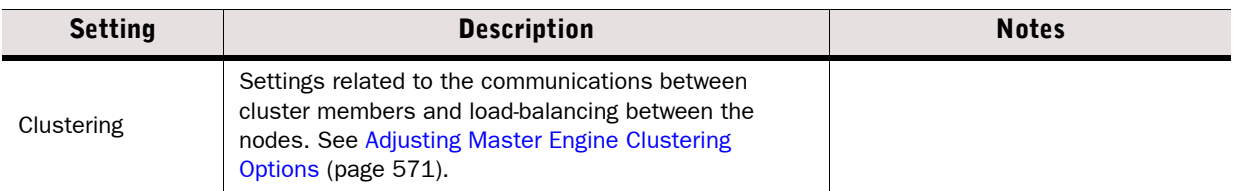

# <span id="page-568-0"></span>Adjusting Master Engine Traffic Handling Parameters

Prerequisites: See [Getting Started with Advanced Engine Settings](#page-551-0)

The Traffic Handling Parameters section on a Master Engine element's Advanced tab contains settings that relate to how the Master Engine treats certain traffic conditions. The table below explains the available settings.

#### Table 34.10 Master Engine Advanced Settings - Traffic Handling Parameters Section

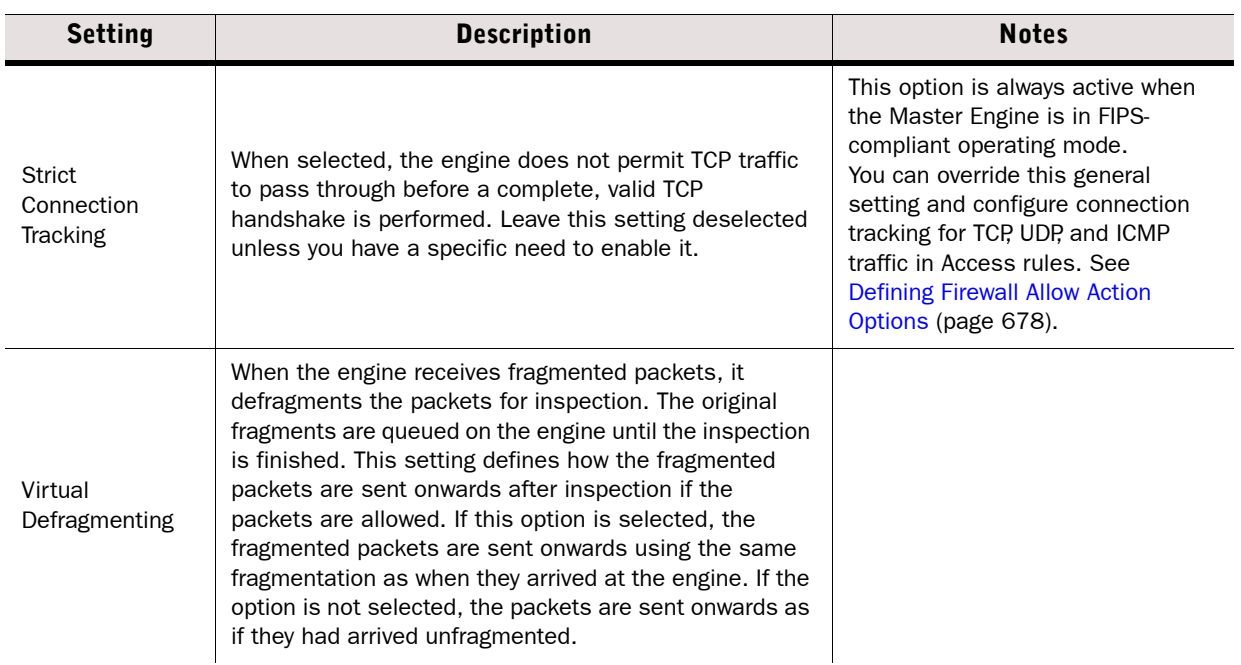

### Table 34.10 Master Engine Advanced Settings - Traffic Handling Parameters Section (Continued)

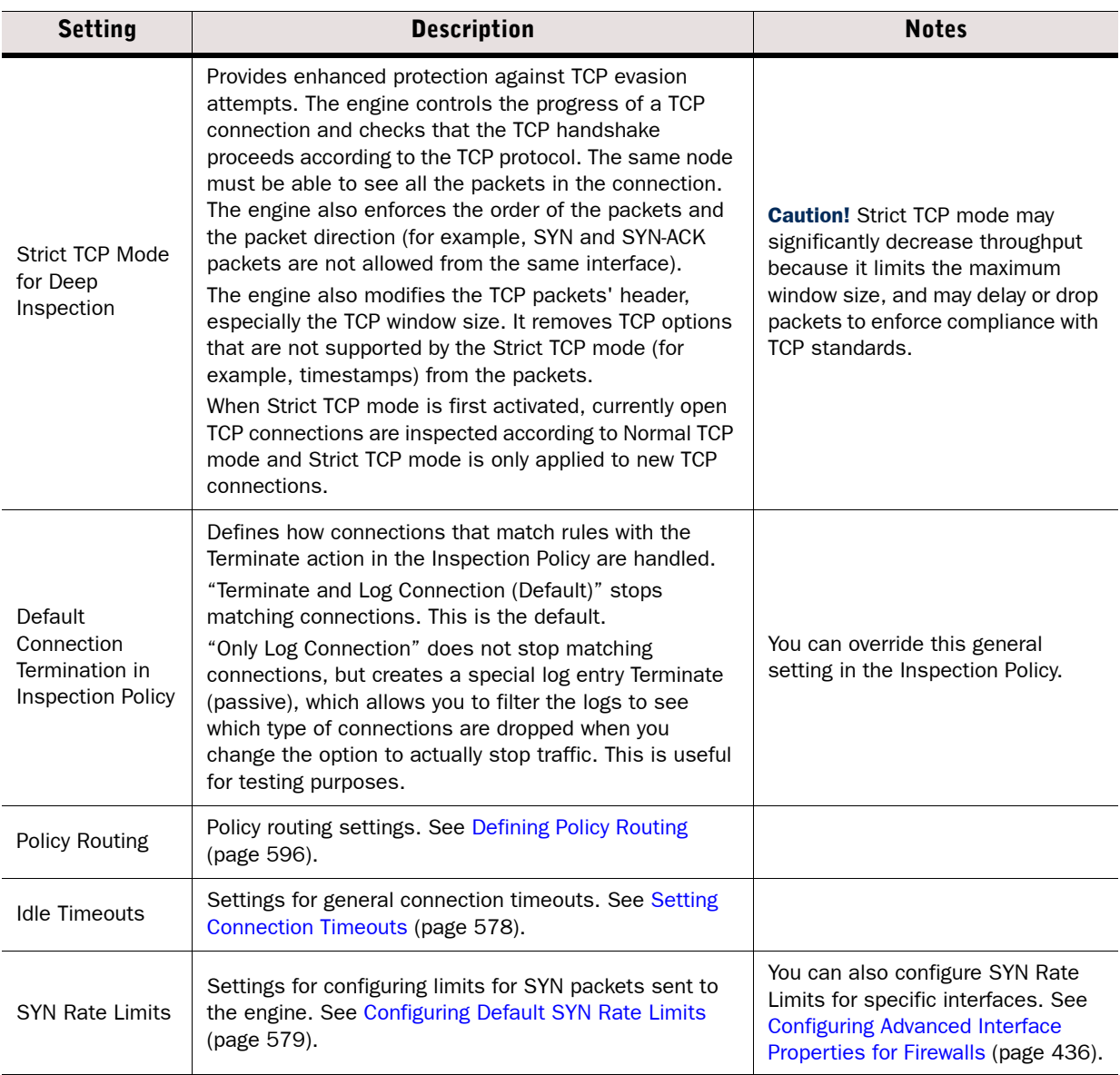

<span id="page-570-0"></span>Prerequisites: See [Getting Started with Advanced Engine Settings](#page-551-0)

You can check and adjust some of the settings related to how the Master Engine behaves and exchanges information from node to node as explained in [Adjusting General Master Engine](#page-570-1)  [Clustering Options](#page-570-1).

If you are an advanced user, it is also possible to tune settings related to how the traffic load is balanced between several online nodes as explained in [Tuning the Master Engine Load](#page-572-0)  [Balancing Filter \(page 573\)](#page-572-0). However, we strongly discourage you from modifying the load balancing settings unless Stonesoft Support instructs you to make particular changes.

# <span id="page-570-1"></span>Adjusting General Master Engine Clustering Options

### $\blacktriangledown$  To adjust basic clustering settings

- **1.** Right-click a Master Engine element and select **Properties**. The Properties dialog opens.
- 2. Switch to the **Advanced** tab and click **Clustering**. The Clustering Properties dialog opens on the Cluster tab.
- 3. Configure the settings as described below:.

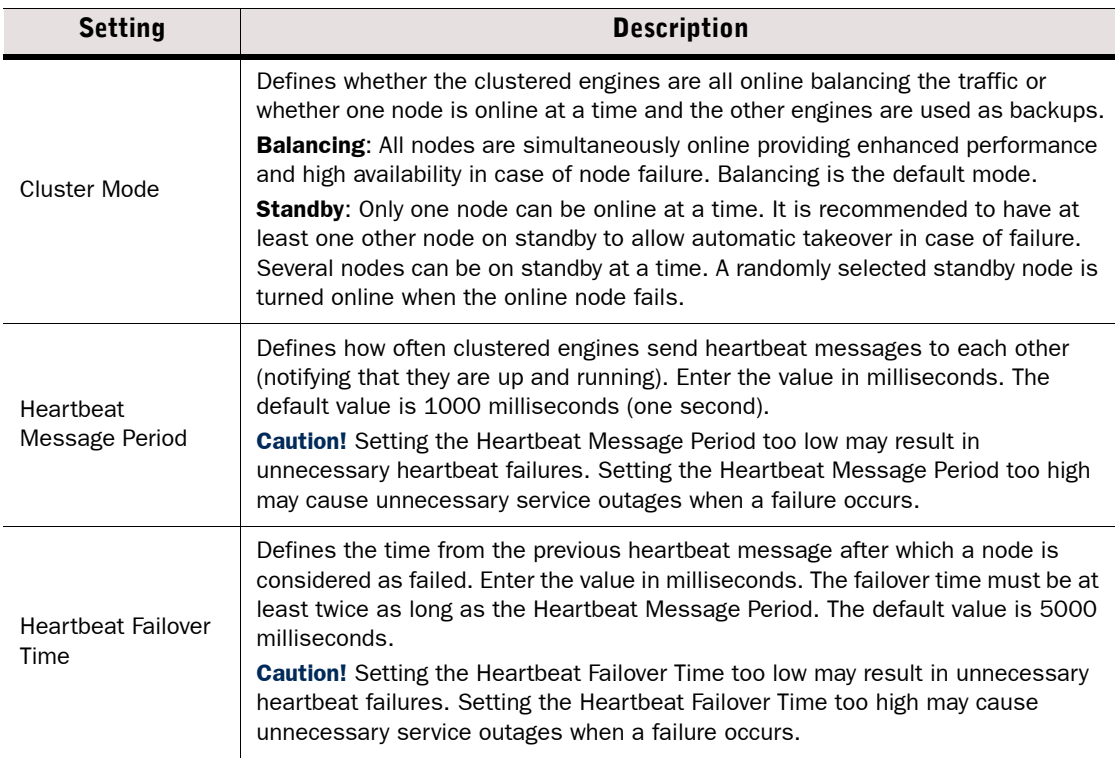

#### Table 34.11 General Master Engine Clustering Options

#### Table 34.11 General Master Engine Clustering Options (Continued)

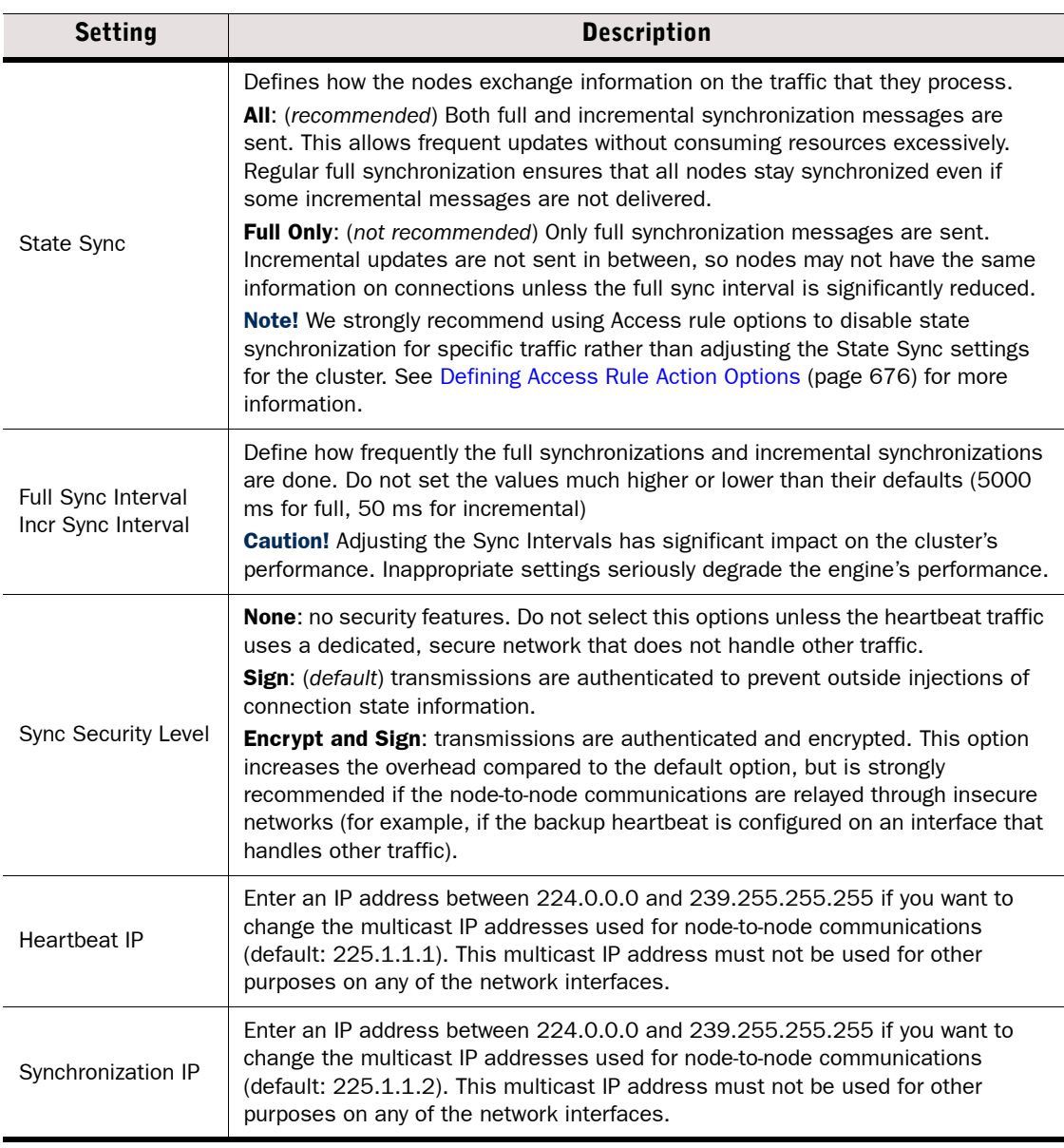

#### What's Next?

- If your cluster is in load-balancing mode and you want to change settings related to how traffic is balanced, see [Tuning the Master Engine Load Balancing Filter](#page-572-0).
- ▶ Otherwise, refresh the Master Engine's policy to transfer the changes.

# <span id="page-572-0"></span>Tuning the Master Engine Load Balancing Filter

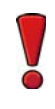

Caution – Do not manually tune the load balancing filter unless you are absolutely certain it is necessary. Normally, there is no need to tune the load balancing filter because the configuration generates all required entries automatically. Unnecessary tuning may adversely affect the operation of the filter.

You can tune the Master Engine's load balancing filter by adjusting some parameters and filter entries. You can define connections where packets are passed or blocked by the filter. You can select certain connections to be passed on one node while they would be blocked on another node. You can also configure port numbers to be ignored in load balancing.

#### What's Next?

[Manually Tuning the Load Balancing Filter \(page 558\)](#page-557-1)

# Manually Tuning the Load Balancing Filter

- $\blacktriangledown$  To tune the load balancing filter manually
- **1.** Right-click a Master Engine and select **Properties**. The Properties dialog opens.
- 2. Switch to the **Advanced** tab and click **Clustering**. The Clustering Properties dialog opens.
- 3. Switch to the Manual LB Filters tab.
- 4. Select the Filter Mode:
	- Static: packet ownership (the node to which the connection/packet belongs) may change only when nodes are added or removed from the cluster, or when they switch from an offline state to an online state or vice versa.
	- **Dynamic:** traffic is balanced to avoid node overloads and existing connections are moved between nodes whenever overload is detected.
- 5. (*Optional*) Select Load Balancing Filter Uses Ports to include a port value for selecting between all nodes.
	- •This setting decreases the granularity of VPN load balancing, and increases the granularity of other traffic load balancing. In typical networks, traffic is balanced based on IP information only. If there is a dominating pair of communication IP addresses, apply the Use Ports option in the load balancing filter entry only to their traffic and not globally.

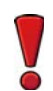

Caution – Enabling the "Load Balancing Filter Uses Ports" option is not compatible with some features, such as client-to-gateway VPNs.

#### What's Next?

- If required, continue with the definition of filter entries in [Adding Load Balancing Filter](#page-558-0)  [Entries](#page-558-0).
- ▶ Otherwise, refresh the Master Engine's policy to transfer the changes.

# Adding Load Balancing Filter Entries

# $\blacktriangledown$  To define load balancing filter entries

- 1. Click Add to generate a new filter entry row.
- 2. Double-click the **IP Address** field. The Load-Balancing Filter IP Entry dialog opens.
- 3. Select whether you want to filter either a **Single** IP address or a **Range** of IP addresses.
- 4. Enter the IP address or address range and the netmask and click OK. The Load-Balancing Filter IP Entry dialog closes.
- **5.** Click the **Action** cell and select one of the following actions:
	- **None:** no action is performed for the IP address specified in this entry (used with the Replacement IP, Use Ports, NAT Enforce, Use IPsec, or Ignore Other options).
	- Replace by: the original IP address is replaced by the IP address in the Replacement IP cell. This is the default action.
	- Pass on All Nodes: the filter entry allows packets to all nodes.
	- **Block on All Nodes:** the filter entry blocks packets to all nodes.
	- Pass on Node [n]: the filter entry forces node [n] (where n is the node ID number) to handle all the packets belonging to the connection specified in this entry.
- 6. If you selected Replace by as the action, click the Replacement IP field and enter the replacement IP address.

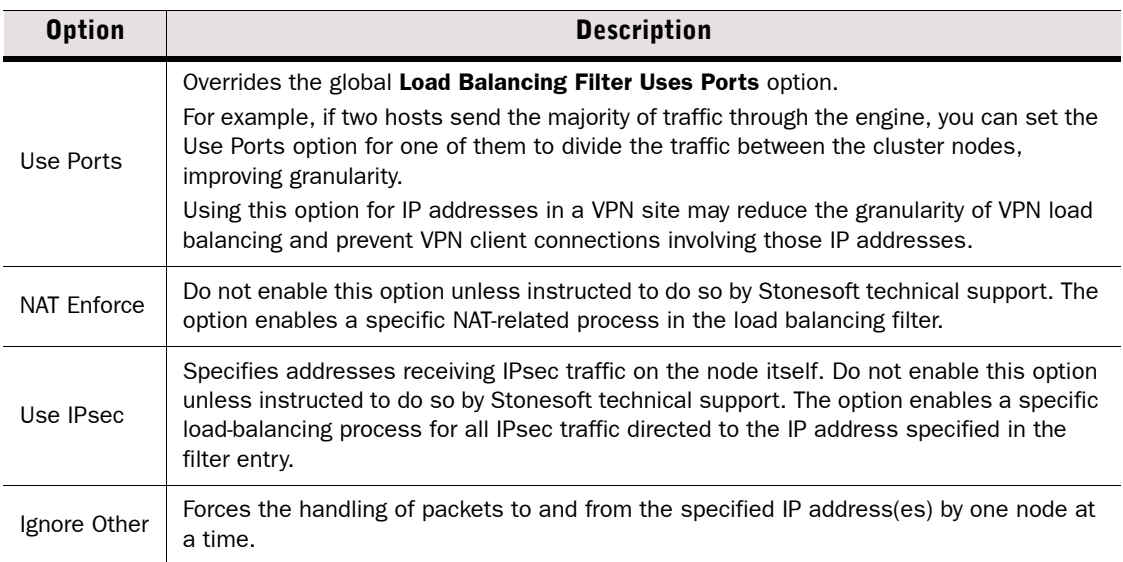

7. (*Optional*) Select additional options as described below:

#### 8. Click OK.

#### What's Next?

Refresh the Master Engine's policy to transfer the changes.

<span id="page-574-0"></span>Prerequisites: See [Getting Started with Advanced Engine Settings](#page-551-0)

The System Parameters section on a Virtual Security Engine element's Advanced tab contains settings that relate to how the Virtual Security Engine behaves under certain conditions. The table below explains the available settings.

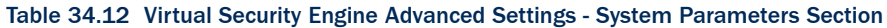

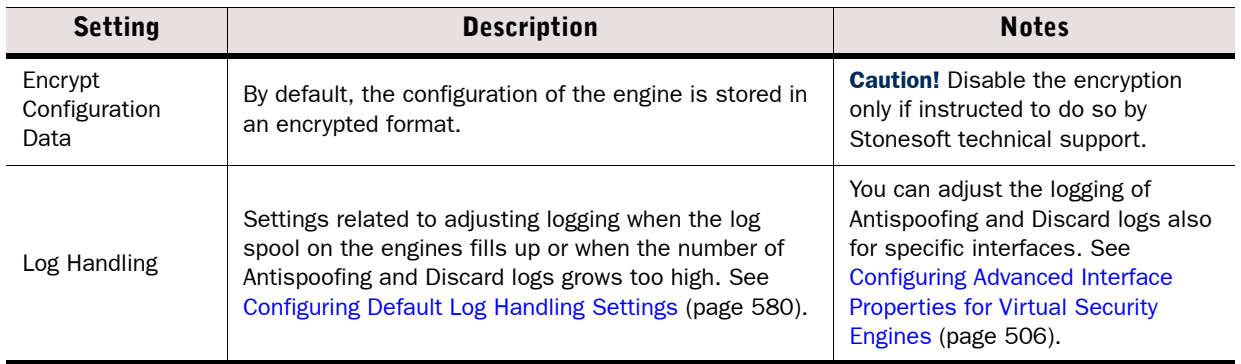

# <span id="page-574-1"></span>Adjusting Virtual Security Engine Traffic Handling Parameters

Prerequisites: See [Getting Started with Advanced Engine Settings](#page-551-0)

The Traffic Handling Parameters section on a Virtual Security Engine element's Advanced tab contains settings that relate to how the Virtual Security Engine treats certain traffic conditions. The table below explains the available settings.

#### Table 34.13 Master Engine Advanced Settings - Traffic Handling Parameters Section

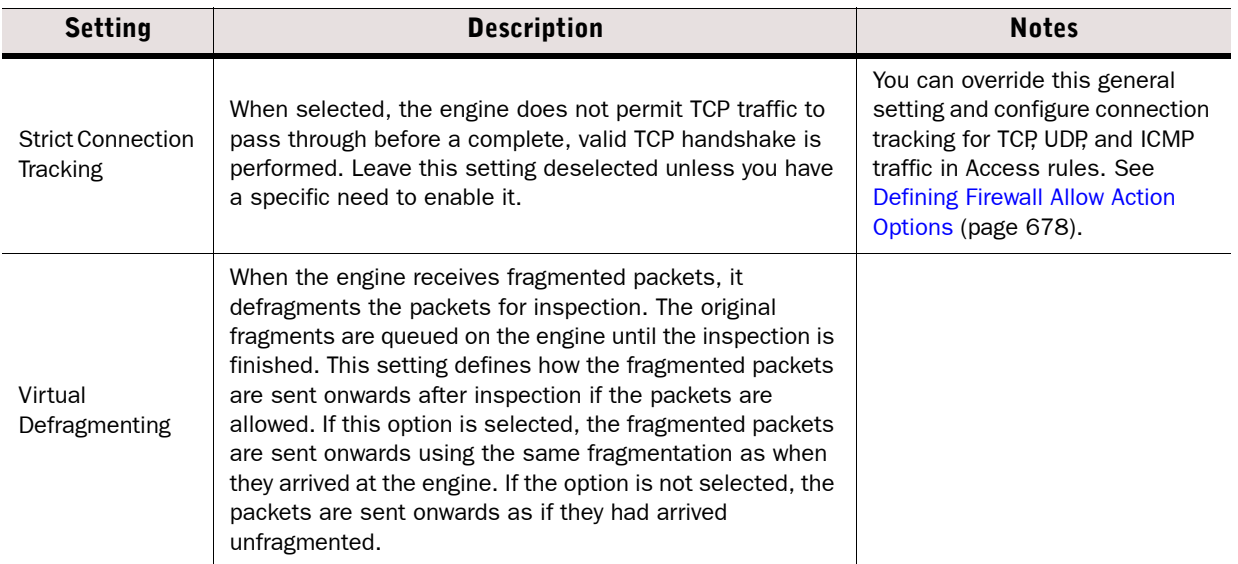

### Table 34.13 Master Engine Advanced Settings - Traffic Handling Parameters Section (Continued)

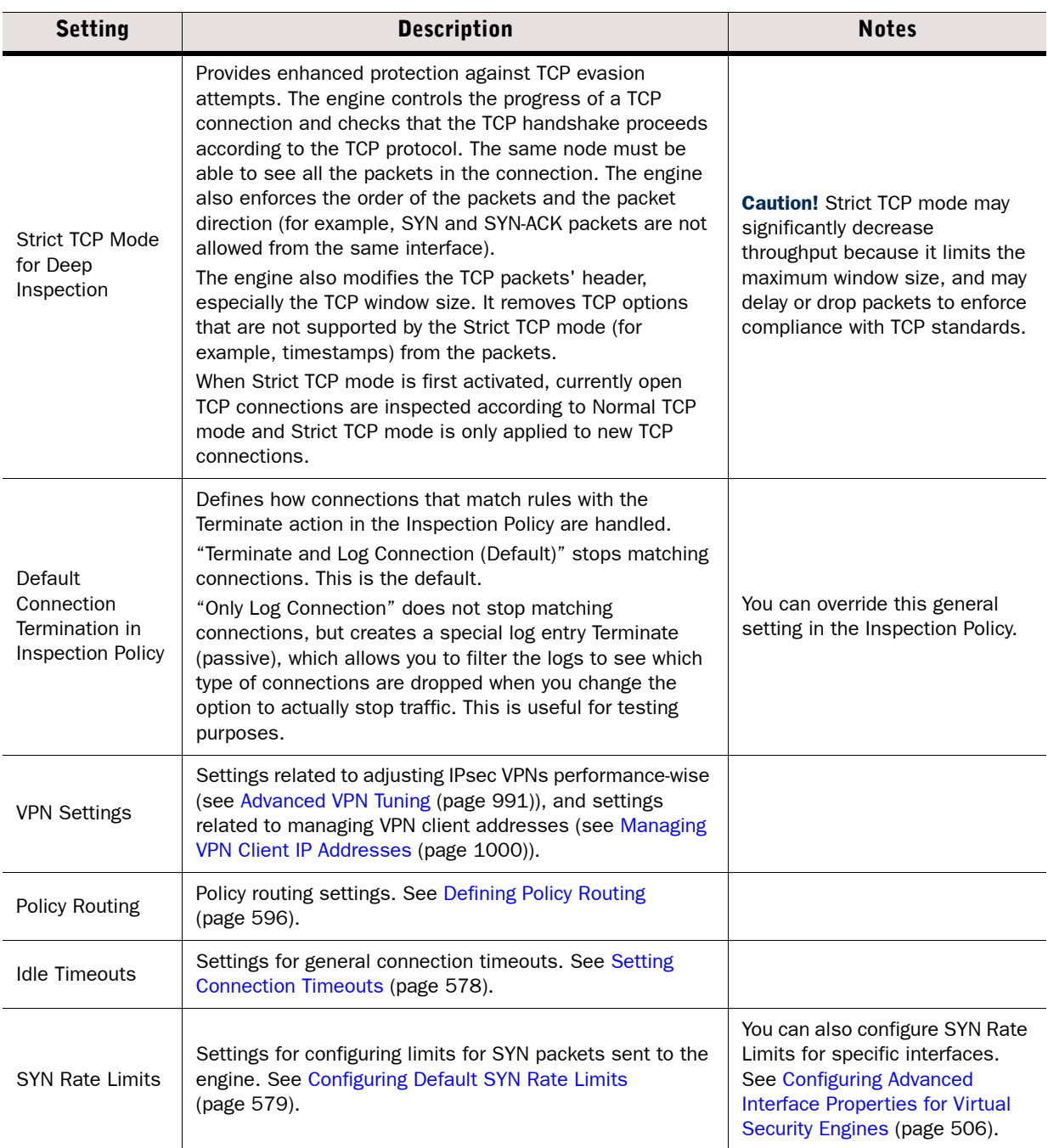
### Configuring Inspection of Tunneled Traffic

Prerequisites: See [Getting Started with Advanced Engine Settings](#page-551-0)

If an IPS engine or a Layer 2 Firewall inspects traffic that is tunneled using IP-in-IP or Generic Routing Encapsulation (GRE), the contents of the tunneling packet can be checked against the IPv6 Access rules and/or IPv4 Access rules several times according to the number and type of layers in the tunnel. You can define in the Advanced engine settings how the IPS engine or Layer 2 Firewall inspects tunneled traffic.

#### To configure inspection of tunneled traffic on an IPS engine or Layer 2 Firewall

- 1. Right-click an IPS or Layer 2 Firewall element and select **Properties**. The Properties dialog opens.
- 2. Switch to the **Advanced** tab.
- **3.** Click Tunneled Traffic. The Inspection of Tunneled Traffic dialog opens.
- 4. Define the settings as described in the table below:

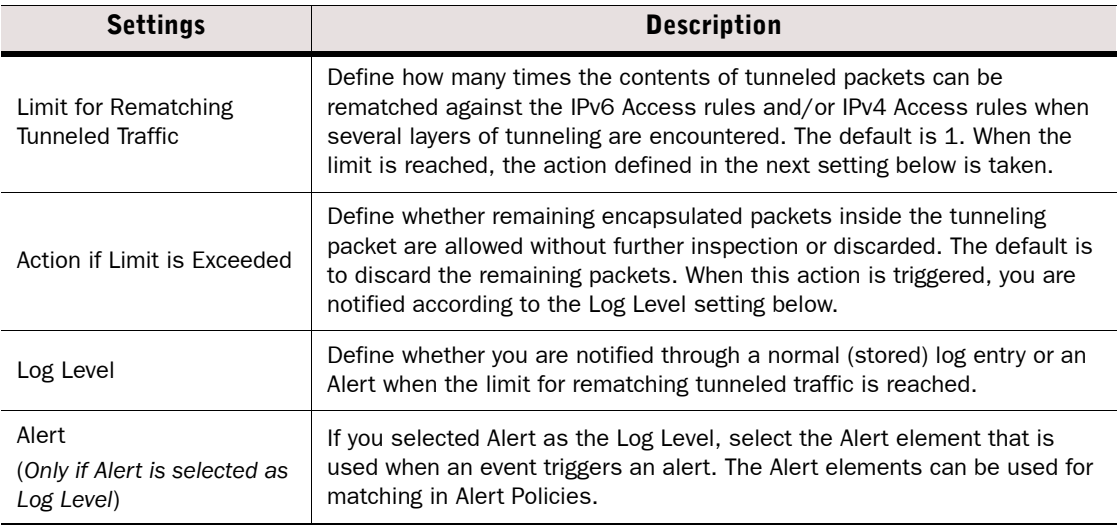

#### 5. Click OK.

#### What's Next?

Refresh the engine's policy to transfer the configuration changes.

Prerequisites: [Creating New Engine Elements](#page-358-0)

You can define general timeouts for removing idle connections from the state table, including non-TCP communications that are handled like connections. The timeout prevents wasting engine resources on storing information about abandoned connections. Timeouts are a normal way to clear traffic information with protocols that have no closing mechanism. The communicating client and server also have timeouts for closing inactive connections.

You can set timeouts by protocol and by TCP connection state. Idle timeouts set in Access rules override these global settings.

Timeouts do not affect active connections. The connections are kept in the state table as long as the interval of packets within a connection is shorter than the timeouts set.

Caution – Setting excessive timeouts for a large number of connections consumes resources excessively and may disturb the operation of the engine.

#### $\blacktriangledown$  To set connection timeouts

- 1. Right-click a Firewall, IPS, or Layer 2 Firewall element and select **Properties**. The Properties dialog opens.
- 2. Switch to the Advanced tab.
- **3.** Click **Idle Timeouts** in the Traffic Handling section. The Idle Timeouts dialog opens.
- 4. Click the Timeout(s) column and enter the timeout value for the protocol in seconds. The default values for the predefined protocols are:
	- **UDP**: 5
	- •Other: 180
	- TCP: 1800
	- $\cdot$  ICMP: 5
- 5. (*Optional*) Click Add to add a new protocol to the list and enter the timeout for the protocol.
- 6. Click OK.

#### What's Next?

Refresh the engine's policy to transfer the configuration changes.

### Configuring Default SYN Rate Limits

Prerequisites: [Creating New Engine Elements](#page-358-0)

You can configure SYN Rate Limits to reduce the risk of SYN flood attacks against the Firewall, IPS engine, 2 Firewall, Master Engine, or Virtual Security Engine.

The global SYN Rate Limits that you define in the security engine properties as explained below are applied as default settings on all interfaces. You can also define SYN Rate Limits that override the global settings in each interface's properties. For more information, see [Configuring](#page-435-0)  [Advanced Interface Properties for Firewalls \(page 436\),](#page-435-0) [Configuring Advanced Interface](#page-468-0)  [Properties for IPS Engines \(page 469\)](#page-468-0), [Configuring Advanced Interface Properties for Layer 2](#page-481-0)  [Firewalls \(page 482\),](#page-481-0) [Configuring Advanced Interface Properties for Master Engines \(page 495\)](#page-494-0), and [Configuring Advanced Interface Properties for Virtual Security Engines \(page 506\)](#page-505-0).

#### ▼ To configure default SYN Rate Limits

- 1. Right-click an engine element and select **Properties**. The Properties dialog opens.
- 2. Switch to the **Advanced** tab.
- 3. Click SYN Rate Limits in the Traffic Handling section. The Default SYN Rate Limits Settings dialog opens.
- 4. Select the SYN Rate Limits Mode:
	- **Off:** SYN Rate Limits are disabled. This is the default setting.
	- •Automatic: This is the recommended mode. The engine automatically calculates the number of Allowed SYNs per Second (the number of allowed SYN packets per second) and the **Burst Size** (the number of allowed SYNs before the engine starts limiting the SYN rate) for the interface based on the engine's capacity and memory size.

•Custom: Enter the desired values for Allowed SYNs per Second and Burst Size. We recommend that the Burst Size be at least one tenth of the **Allowed SYNs per Second** value. If the Burst Size is too small, SYN Rate Limits do not work. For example, if the value for Allowed SYNs per Second is 10000, the Burst Size must be at least 1000.

Caution – The recommended values for the SYN Rate Limits depend on your network environment. If the Custom settings are not carefully configured, the capacity of the security engine may suffer or SYN Rate Limits may not work correctly.

5. Click OK.

#### What's Next?

 $\blacktriangleright$  Refresh the engine's policy to transfer the changes.

#### Related Tasks

[Configuring Default Log Handling Settings \(page 580\)](#page-579-0)

### <span id="page-579-0"></span>Configuring Default Log Handling Settings

Prerequisites: [Creating New Engine Elements](#page-358-0)

Log Handling settings allow you to adjust logging when the log spool on the Firewall, IPS, and Layer 2 Firewall engines fills up. Logs are spooled locally when the Log Server is not available.

You can also configure Log Compression to save resources on the engine. By default, each generated Antispoofing and Discard log entry is logged separately and displayed as a separate entry in the Logs view. Log Compression allows you to define the maximum number of separately logged entries. When the defined limit is reached, a single Antispoofing log entry or Discard log entry is logged. The single entry contains information on the total number of the generated Antispoofing log entries or Discard log entries. After this, logging returns to normal and all the generated entries are once more logged and displayed separately.

The general Log Compression settings you define in the engine properties are applied as default settings on all interfaces. You can also define Log Compression and override the global settings in each interface's properties. For more information, see [Configuring Advanced Interface](#page-435-0)  [Properties for Firewalls \(page 436\)](#page-435-0), [Configuring Advanced Interface Properties for IPS Engines](#page-468-0) [\(page 469\)](#page-468-0), and [Configuring Advanced Interface Properties for Layer 2 Firewalls \(page 482\).](#page-481-0)

#### $\blacktriangledown$  To configure Log Handling settings

- 1. Right-click a Firewall, IPS, or Layer 2 Firewall element and select **Properties**. The Properties dialog opens.
- 2. Switch to the **Advanced** tab.
- **3.** Click Log Handling in the System Parameters section. The Log Handling Settings dialog opens.
- 4. Select the Log Spooling Policy to define what happens when the engine's log spool becomes full:
	- •Stop Traffic: The node goes offline. If the node is part of a cluster, the other nodes of the cluster take over the connections.
	- •Discard Log: Log entries are discarded in four stages, according to available space. Monitoring data is discarded first, followed by log entries marked as Transient and Stored, and finally log entries marked as Essential. The engine keeps processing traffic. This is the default option.
- 5. (*Optional*) In the Log Compression table, enter values for Antispoofing entries (*Firewall only*) and for Discard entries.
	- •Do not enable Log Compression if you want all the Antispoofing and Discard entries to be logged as separate log entries (for example, for reporting purposes or for statistics).
	- Log Rate (Entries/s): the maximum number of entries per second. The default value for Antispoofing entries is 100 entries/s. By default, Discard log entries are not compressed.
	- **Burst Size (Entries):** the maximum number of matching entries in a single burst. The default value for Antispoofing entries is 1000. By default, Discard log entries are not compressed.
- 6. Click OK.

#### What's Next?

 $\blacktriangleright$  Refresh the engine's policy to transfer the changes.

### CHAPTER 35

# SETTING UP SNMP FOR ENGINES

SNMP is a standard protocol that different equipment can use to send network management related information to each other. Security Engines can be set up to send out SNMP traps to external equipment.

The following sections are included:

- [Getting Started with SNMP Configuration \(page 582\)](#page-581-0)
- ▶ [Configuring SNMP Version 1 or 2c \(page 582\)](#page-581-1)
- ▶ [Configuring SNMP Version 3 \(page 583\)](#page-582-0)
- [Configuring What Triggers SNMP Traps \(page 583\)](#page-582-1)
- [Activating the SNMP Agent on Engines \(page 584\)](#page-583-0)

### <span id="page-581-0"></span>Getting Started with SNMP Configuration

Prerequisites: None

Security engines can send SNMP traps on system events, such as when a test fails, for example, to a central network monitoring system. An SNMP Agent element defines the settings according to which the engines send SNMP trap messages to compatible external software. A single SNMP Agent can be used on multiple engines.

#### What Do I Need To Know Before I Begin?

The SNMP Agent supports SNMPv1 (RFC1157), SNMPv2c (RFCs 1901 and 3416), and SNMPv3 (RFC 3414). Check the documentation of the receiving software for information on which version to use.

The MIBs are included on the Management Center DVD. For more information on the traps the SNMP Agent sends, see [SNMP Traps and MIBs \(page 1193\)](#page-1192-0)

#### What's Next?

- ▶ [Configuring SNMP Version 1 or 2c](#page-581-1)
- ▶ [Configuring SNMP Version 3 \(page 583\)](#page-582-0)

### <span id="page-581-1"></span>Configuring SNMP Version 1 or 2c

Prerequisites: None

- ▼ To configure the monitoring settings for SNMPv1 and v2c
- 1. Select Configuration→Configuration→Security Engine from the menu. The Security Engine Configuration view opens.
- 2. Browse to Other Elements→Engine Properties→SNMP Agents.
- 3. Right-click SNMP Agents and select New SNMP Agent. The SNMP Agent Properties dialog opens.
- 4. Enter a unique **Name** for the SNMP Agent and select v1 or v2c as the Version.
- 5. (*Optional*) Click Add in the Monitoring section and enter the community string in the dialog that opens. The community string is used for authentication in monitoring.
- 6. (*Optional*) Enter the UDP Listening Port number that the SNMP agent listens to. The default port is 161.
- **7.** Enter the **Contact** information for the person responsible for the engines. This string is returned to queries from the SNMPv2-MIB object.

#### What's Next?

▶ [Configuring What Triggers SNMP Traps \(page 583\)](#page-582-1)

<span id="page-582-0"></span>Prerequisites: None

- $\blacktriangledown$  To configure the monitoring settings for SNMPv3
- 1. Select Configuration→Configuration→Security Engine from the menu. The Security Engine Configuration view opens.
- 2. Browse to Other Elements→Engine Properties.
- 3. Right-click SNMP Agents and select New SNMP Agent. The SNMP Agent Properties dialog opens.
- 4. Enter a unique **Name** for the SNMP Agent and select v3 as the Version.
- **5.** Click **Add** in the User Names section. The SNMP User Properties dialog opens.
- **6.** Enter the User Name, select the Authentication and Privacy options, and click OK.
- **7.** Repeat from Step 5 to add more users as necessary.
- 8. Click Add in the Monitoring section and select the user for monitoring in the dialog that opens. Repeat as necessary to select more users for monitoring.
- 9. (*Optional*) Enter the UDP Listening Port number that the SNMP agent listens to. The default port is 161.
- **10.** Enter the **Contact** information for the person responsible for the engines. This string is returned to queries from the SNMPv2-MIB sysContact object.

#### What's Next?

▶ [Configuring What Triggers SNMP Traps](#page-582-1)

### <span id="page-582-1"></span>Configuring What Triggers SNMP Traps

Prerequisites: [Configuring SNMP Version 1 or 2c](#page-581-1) / [Configuring SNMP Version 3](#page-582-0)

The trap parameters control where and how SNMP traps are sent. The Destinations field is important. If it is left empty, no traps are sent, and the other trap parameters are ignored. If the Destinations field has a value, the rest of the trap parameters must also have a value.

#### $\blacktriangledown$  To activate a specific trap

- **1.** Specify a community or user name in the Traps section:
	- In SNMPv1 or SNMPv2c, enter the **Community** string.
	- In SNMPv3, select a User Name.
- 2. Click Add in the Traps section and enter the IP address and UDP port where the traps are sent. The default port is 162.
- 3. Select the events for which you want to set a trap in the Active Traps section. The possible events are:
	- Boot (for example, startup of the agent process by minit)
	- •Shutdown
	- •Going Online
	- •Going Offline
	- •Policy Applied
	- User Login (via console or with SSH)
	- Hardware Alerts (for appliances that support hardware monitoring).
- 4. Click OK. The SNMP Agent is created.

In addition to these general events, the Tester on each engine can send SNMP traps when a test fails.

#### What's Next?

[Activating the SNMP Agent on Engines](#page-583-0)

### <span id="page-583-0"></span>Activating the SNMP Agent on Engines

Prerequisites: See [Getting Started with SNMP Configuration](#page-581-0)

The SNMP Agent is responsible for SNMP-related tasks on the engines.

- ▼ To activate the SNMP Agent
- **1.** Open the properties of the Firewall, IPS engine, or Layer 2 Firewall element.
- 2. Select the **SNMP Agent** you want to activate.
- 3. Define the **SNMP Location** string that is returned on queries to the SNMPv2-MIB or SNMPv2-MIB-sysLocation object.
- 4. Click OK.

#### What's Next?

 $\blacktriangleright$  Refresh the engine's policy to transfer the changes.

#### Related Tasks

- If you want to create a Test Entry that sends a notice using the SNMP Agent, see Adding [Engine Tests \(page 522\)](#page-521-0)
- For more information on the traps the SNMP Agent sends, see [SNMP Traps and MIBs](#page-1192-0) [\(page 1193\)](#page-1192-0)

# ROUTING

### In this section:

- [Configuring Routing 587](#page-586-0)
- [Outbound Traffic Management 609](#page-608-0)
- [Inbound Traffic Management 617](#page-616-0)

### CHAPTER 36

# <span id="page-586-0"></span>CONFIGURING ROUTING

Routing and the related antispoofing configuration is done entirely in the Management Client. For the most part, this information is automatically filled in according to the interfaces defined for each engine.

The following sections are included:

- [Getting Started with Routing \(page 588\)](#page-587-0)
- [Adding Routes for Firewalls \(page 589\)](#page-588-0)
- [Adding Routes for Master Engines \(page 598\)](#page-597-0)
- [Adding Routes for Virtual Firewalls \(page 599\)](#page-598-0)
- ▶ [Defining a Multi-Link Route \(page 600\)](#page-599-0)
- ▶ [Defining Routing for the Route-Based VPN \(page 604\)](#page-603-0)
- [Adding Routes for IPS Engines and Layer 2 Firewalls](#page-604-0)
- [Removing Routes \(page 606\)](#page-605-0)
- [Modifying Antispoofing \(page 606\)](#page-605-1)
- ▶ [Checking Routes \(page 608\)](#page-607-0)

#### <span id="page-587-0"></span>How Routing Works

Routing is configured mainly in the Management Client in the tree displayed in the *Routing view*. Basic routing information for directly connected networks is added automatically to both routing and antispoofing based on IP addresses you have defined for the engines' interfaces. You must manually define routing for firewall Tunnel Interfaces used in the Route-Based VPN. IPS engines and Layer 2 Firewalls do not route traffic. You may need to define a default route for IPS engines and Layer 2 Firewalls if other system components are not located on a directly connected network.

Antispoofing is used only on the Firewall. Antispoofing configuration is added and updated automatically based on the routing configuration. Firewalls always enforce antispoofing, which by default allows a connection to originate only from the interface that has a routing entry for the connection's source IP address.

#### Limitations

- Selection of which traffic is routed through policy-based VPNs is not determined by the basic routing configuration; routing is checked after policy-based VPN traffic is encapsulated inside encrypted packets with different source and destination IP address information.
- IPv6 addresses are not supported in DHCP relay, multicast routing, and policy routing.
- Multicast routing is not supported on Wireless Interfaces.
- IGMP Proxy mode for multicast routing is not supported on Tunnel Interfaces.
- Dynamic routing cannot be configured using the Management Client. You must configure dynamic routing on the Firewall engine command line. See [Configuring Dynamic Routing](#page-235-0) [\(page 236\)](#page-235-0).

### Configuration Overview

- 1. Add the default route. See the relevant section below:
	- •[Adding Routes for Firewalls \(page 589\)](#page-588-0)
	- •[Adding Routes for Master Engines \(page 598\)](#page-597-0)
	- •[Adding Routes for Virtual Firewalls \(page 599\)](#page-598-0)
	- •[Defining a Multi-Link Route \(page 600\)](#page-599-0)
	- •[Adding Routes for IPS Engines and Layer 2 Firewalls \(page 605\)](#page-604-0)
- 2. Add routes to networks that are not directly connected, but require a next-hop gateway. See the relevant section below:
	- •[Adding Routes for Firewalls \(page 589\)](#page-588-0)
	- •[Adding Routes for Master Engines \(page 598\)](#page-597-0)
	- •[Adding Routes for Virtual Firewalls \(page 599\)](#page-598-0)
- 3. Add routes to networks that are reachable through the Tunnel Interfaces used in the Route-Based VPN. See [Defining Routing for the Route-Based VPN \(page 604\).](#page-603-0)

Once you have configured routing you can monitor it as explained in [Monitoring Connections,](#page-110-0)  [Blacklists, VPN SAs, Users, and Routing \(page 111\).](#page-110-0)

#### Related Tasks

- ▶ To configure the firewall to relay DHCP messages, proceed to [Routing DHCP Messages](#page-589-0) [\(page 590\)](#page-589-0).
- ▶ To define a route for multicast traffic, proceed to [Routing Multicast Traffic \(page 593\).](#page-592-0)
- $\triangleright$  To define a route that sends connections to different destinations based on both source and destination, proceed to [Defining Policy Routing \(page 596\).](#page-595-0)

### <span id="page-588-0"></span>Adding Routes for Firewalls

Prerequisites: None

Firewalls route network traffic. You must add a default route and any routes through next-hop gateways to networks that are not directly connected to the firewalls. On firewall clusters, the routing information is configured simultaneously for all cluster nodes and all nodes always have identical routing tables. If you are configuring the Route-Based VPN, you must manually define the routing for the Tunnel Interfaces.

#### What's Next?

- $\triangleright$  To define only one route to the same destination or to define a single route for interfaces that belong to an aggregated link, proceed to [Defining a Single-Link Route for](#page-588-1)  [a Firewall.](#page-588-1)
- $\triangleright$  To define two or more alternative routes to the same destination, proceed to Defining a [Multi-Link Route \(page 600\)](#page-599-0).
- ▶ To define routing for Tunnel Interfaces used in the Route-Based VPN, proceed to [Defining Routing for the Route-Based VPN \(page 604\)](#page-603-0).

### <span id="page-588-1"></span>Defining a Single-Link Route for a Firewall

Follow these instructions to add a default route or static routes to a particular network. If there are two or more alternative routes to the same destination, create a Multi-Link route instead. See [Defining a Multi-Link Route \(page 600\)](#page-599-0).

Routing decisions are made for each packet by matching from the most specific route definition to the most general. However, any policy routing entries you define override the other routing information. For packets subject to address translation, routing is always done after NAT using the translated addresses.

#### $\blacktriangledown$  To define a single-link route

- 1. Select **Configuration→Routing** from the menu. The Routing view opens.
- 2. Select the firewall for which you want to configure routing from the list above the Routing tree.
- 3. Expand the tree of the correct interface so that the Network element is displayed below the correct interface.
- 4. Add a Router to the Network element.
	- •If the Router element you want to add already exists, drag and drop it from the Resources panel onto the Network in the Routing tree.
	- •If the Router element does not exist, create a new Router element by right-clicking the Network element under the correct interface in the Routing tree and selecting

New→Router. The Router element for dynamic interfaces is marked as "DHCP Assigned".

- 5. Add the element that contains the IP addresses that are routed through this interface:
	- •To add a default route, right-click the Router element you just added in the Routing tree and select New→Any Network. The (existing) default Any Network element is added below the Router in the Routing tree.
	- •To add a route using some element that is already configured, drag and drop the element from the Resources panel.
	- •To create a new Host or Network element, use the right-click menu for the Router element you just added in the routing tree.

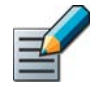

Note – Placing the Any network element behind two different basic router elements does not create true router redundancy and load balancing. Use NetLink elements instead. See [Defining a Multi-Link Route](#page-599-0).

#### What's Next?

Install the policy to transfer the changed configuration to the firewall.

### <span id="page-589-0"></span>Routing DHCP Messages

The firewall can relay DHCP messages. If DHCP messages are routed through the firewall (from a network segment to some other, isolated segment), you must enable DHCP relay on the firewall interface properties for the interface where the DHCP requests are originating from (client's network).

Only IPv4 addresses are supported in DHCP relay. You can enable DHCP relay only on firewall interfaces that have at least one IPv4 address.

This DHCP relay configuration does not relay DHCP messages from the IPsec VPN Client. See [Managing VPN Client IP Addresses \(page 1000\)](#page-999-0).

#### What's Next?

- If you have already configured the DHCP server that you want to use for relaying DHCP messages, start by [Enabling DHCP Relay \(page 592\)](#page-591-0).
- ▶ Otherwise, start by [Defining a DHCP Server \(page 591\).](#page-590-0)

### <span id="page-590-0"></span>Defining a DHCP Server

A DHCP Server dynamically assigns IP addresses.

- ▼ To define a DHCP Server element
- 1. Select Configuration→Configuration→Security Engine from the menu. The Security Engine Configuration view opens.
- 2. Expand the Network Elements tree.
- 3. Right-click Servers and select New→DHCP Server. The DHCP Server Properties dialog opens.

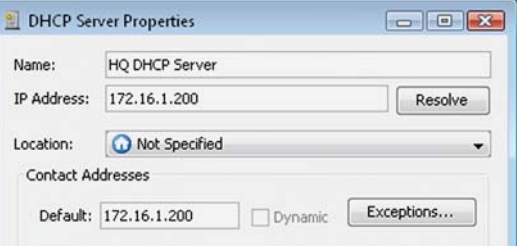

4. Enter a unique Name and IP Address.

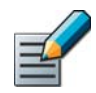

Note – Only IPv4 addresses are supported for DHCP relay in the Management Center.

- 5. A Location and Contact Address is needed if there is a NAT device between a firewall and the server, so that the firewall cannot connect directly to the IP address defined for the interface. See [Defining Locations \(page 66\)](#page-65-0) and [Defining Contact IP Addresses \(page 66\)](#page-65-1) for more information.
- **6.** Click OK to apply the changes to the DHCP Server properties.

#### What's Next?

 Configure the firewall to relay DHCP messages as explained in [Enabling DHCP Relay](#page-591-0) [\(page 592\)](#page-591-0).

#### Related Tasks

▶ To use the DHCP server to assign virtual IP addresses to VPN clients, see Configuring the [Gateway for Virtual IP Address Clients \(page 1002\)](#page-1001-0).

### <span id="page-591-0"></span>Enabling DHCP Relay

You must select which firewall interfaces perform DHCP relay. Activate the relay on the interface towards the DHCP clients.

#### ▼ To enable DHCP relav

- **1.** Right-click the Firewall element and select **Properties**. The Firewall Properties dialog opens.
- 2. Switch to the **Interfaces** tab.
- 3. Right-click a physical or a VLAN interface and select Edit Physical Interface or Edit VLAN Interface. The Interface Properties dialog opens.

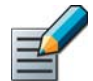

Note – When configuring VLAN interfaces, you must set the DHCP relay separately for each VLAN.

- 4. Switch to the DHCP tab, and select DHCP Relay as the DHCP Mode.
- **5.** Select the correct DHCP server from the list of servers on the left and click **Add.** The DHCP server is added to the list on the right.
	- •You can also create a new DHCP Server element by clicking the New icon above the left panel. See [Defining a DHCP Server \(page 591\).](#page-590-0)
- 6. Adjust the maximum allowed packet size if you have a specific need to do so.
- 7. (*Optional*) Select the CVI or IP address you want to use for DHCP Relay.
- 8. Click OK in both open dialogs.

Access rules required to relay DHCP messages are not enabled by default, but there is a readymade DHCP Relay Sub-Policy that you can start using.

#### What's Next?

▶ To allow DHCP relay in the Access rules, proceed to [Activating the DHCP Relay Sub](#page-591-1)[policy \(page 592\)](#page-591-1).

### <span id="page-591-1"></span>Activating the DHCP Relay Sub-policy

DHCP relay is not allowed in the Firewall Template. However, there is a ready-made DHCP relay sub-policy that you can refer to from your own Firewall Policy.

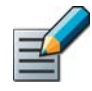

Note – The sub-policy contains rules for both local DHCP relay between internal networks and the DHCP relay for VPN clients. If just one of these DHCP relay features is active, the rules for the other feature are invalid and ignored when the policy is installed.

#### ▼ To activate the DHCP relay sub-policy

- **1.** Open the Firewall Policy or Template Policy for editing.
- 2. Add a new IPv4 Access rule with the following properties:

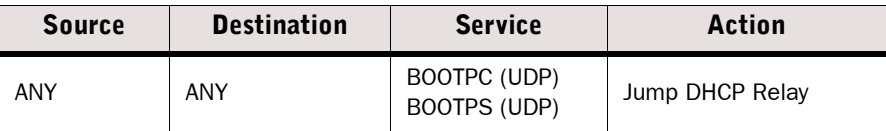

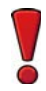

Caution – If you use a Zone element in the Source cell of a rule that jumps to the DHCP Relay sub-policy, you must also add the Node-internal Zone element to the Source cell, or allow connections from the Node-internal Zone elsewhere in the policy. Otherwise, DHCP relay does not work.

#### What's Next?

▶ Refresh the policies of all affected engines to transfer the changed configuration.

#### Related Tasks

▶ To monitor the DHCP relay more closely during testing, you can activate DHCP relay diagnostic logging on the firewall. See [Enabling/Disabling Firewall/VPN Diagnostics](#page-221-0) [\(page 222\)](#page-221-0).

### <span id="page-592-0"></span>Routing Multicast Traffic

The Firewall supports static multicast and IGMP-based multicast forwarding (IGMP proxying). IGMP-based multicast forwarding is only supported in tree topology networks. Only IPv4 addresses are supported in multicast routing.

Static multicast allows you to configure static routes for multicast traffic between a source IP address and firewall interface pair, and a destination (multicast) IP address and firewall interface pair. Static multicast is often used for enduring configurations, such as mutually agreed multicast traffic between organizations (for example, multicast news feeds and video conferences).

In IGMP-based multicast forwarding, the firewall maintains a list of hosts that are subscribed to the multicast host group. It forwards the traffic sent to the multicast IP address only to the currently subscribed hosts.

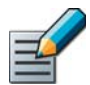

Note – In addition to configuring the Firewall, routers and other network devices must be configured to allow IP multicasting along the path to the client machines.

#### What's Next?

- ▶ To define static IP multicast entries, continue by [Defining Static Multicast \(page 594\).](#page-593-0)
- ▶ To configure IGMP Proxy multicast routing, continue by Defining IGMP-Based Multicast [Forwarding \(page 595\)](#page-594-0).

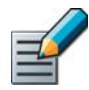

<span id="page-593-0"></span>Note – Make sure your IPv4 Access rules allow the static multicast traffic to pass through the firewall (see [Editing Access Rules \(page 672\)\)](#page-671-0).

- $\blacktriangledown$  To define static multicast
- 1. Open the Properties for the Firewall element for which you want to define static multicast routing.
- 2. Switch to the **Interfaces** tab.
- 3. Click the Multicast Routing button below the interface table. The Multicast Routing Properties dialog opens.
- 4. Select Static as the Multicast Routing Mode. The options for the mode are enabled.

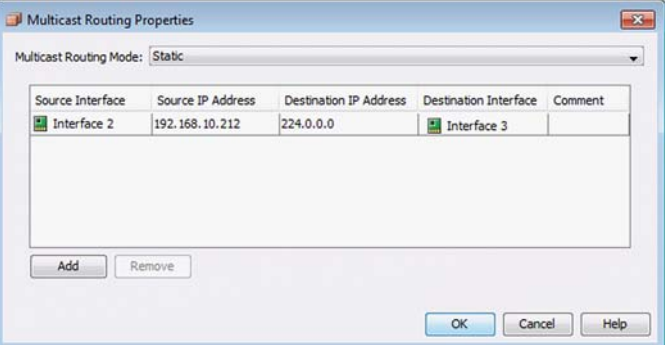

- **5.** Click **Add**. A new entry appears in the table.
- 6. Configure the values for the entry:

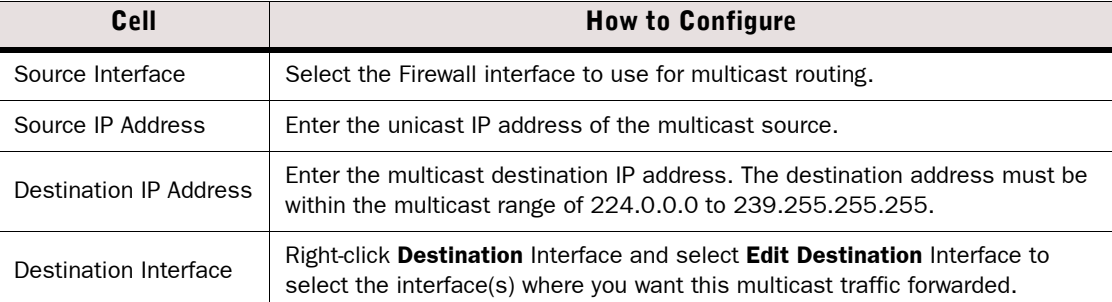

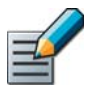

Note – Wireless Interfaces cannot be used in multicast routing.

7. Repeat from Step 5 to define any additional static IP multicast entries.

8. Click OK.

#### What's Next?

Refresh the policies of all affected engines to transfer the changed configuration.

### <span id="page-594-0"></span>Defining IGMP-Based Multicast Forwarding

IGMP-based multicast forwarding (IGMP proxying) is implemented on the Firewall based on RFC 4605. IGMP-based multicast forwarding is only supported in tree topology networks. RFC 4605 includes support for source-specific multicast (SSM) with IGMP version 3. SSM is not supported on the Firewall. However, you can configure Access rules that filter multicast traffic based on the source.

The firewall maintains a membership database of the subscriptions from the downstream networks and sends unsolicited reports or leaves on the upstream interface when the subscription database changes. It also sends IGMP membership reports when queried on the upstream interface.

#### $\nabla$  To define IGMP-based multicast forwarding

- 1. Right-click the Firewall element for which you want to define IGMP-based multicast forwarding and select **Properties**. The Properties dialog opens.
- 2. Switch to the **Interfaces** tab.
- **3.** Click the **Multicast Routing** button below the interface table. The Multicast Routing Properties dialog opens.

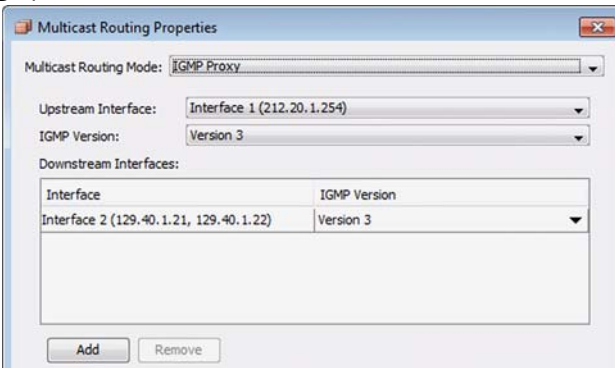

- 4. Select IGMP Proxy as the Multicast Routing Mode. The options for the mode are enabled.
- 5. (*Optional*) Select the Upstream Interface and the IGMP Version for it.
	- •If the multicast servers and the hosts are in the local networks, or if you want to limit the multicast to the local networks, it is not necessary to define the Upstream Interface. In that case, leave Not Set selected for Upstream Interface.
	- •(*Firewall Clusters only*) You can only select as the Upstream Interface an interface that has a Cluster Virtual IP Address (CVI). You cannot select a Heartbeat Interface as the Upstream Interface.
	- •The default IGMP version is version 3. You may need to select another IGMP version, for example, to troubleshoot multicast accessibility on hosts, or if some hosts use a lower IGMP version.
- 6. Click Add to define Downstream Interfaces. A new entry appears in the table.
	- •The firewall periodically queries the downstream networks for hosts that want to join or leave the multicast host group.
- 7. Click the Interface cell and select the Downstream Interface from the list.
	- •You can use each interface only once in the IGMP proxy configuration.
	- •(*Firewall Clusters only*) The interface that you select as a Downstream Interface must have Node Dedicated IP Addresses (NDIs). It cannot be a Heartbeat Interface. It is recommended that the Node Dedicated IP Addresses increase in the same order on each

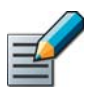

Note – The downstream interfaces must have the lowest IP addresses among all the IGMP queriers in the local networks.

- 8. Click the IGMP Version cell and select the IGMP version for the downstream interface. The default version is IGMP version 3. You may need to select another IGMP version, for example, to troubleshoot multicast accessibility on hosts, or if some hosts use a lower IGMP version.
- **9.** Repeat from Step 6 to define more Downstream Interfaces.

10.Click OK.

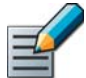

Note – Make sure your IPv4 Access rules allow this traffic to pass through the firewall (see [Editing Access Rules \(page 672\)](#page-671-0)).

#### What's Next?

Refresh the policies of all affected engines to transfer the changed configuration.

### <span id="page-595-0"></span>Defining Policy Routing

Policy routing is used to resolve duplicate IP addressing issues. Policy routing allows you to route traffic based on both source and destination IP address. Policy routing is useful if the same IP address is in use on more than one physical host in different networks and it is not possible to resolve the situation by changing IP address or by using NAT. In most systems, there is no need to add any policy routing entries.

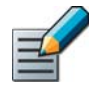

Note – Policy routing is only used if duplicate IP addresses are used in different networks. To configure alternative routes to the same destination, use Multi-Link routing (see [Defining a Multi-Link Route \(page 600\)](#page-599-0)).

Policy routing entries are applied before the regular routes defined in the Routing tree (overriding those configurations if matches are found), and they are processed exactly in the order specified in the Policy Routing window; the first matching policy routing entry is applied to a connection and any further entries are ignored.

Only IPv4 addresses are supported in policy routing.

#### $\blacktriangledown$  To configure policy routing

1. Right-click the Firewall element for which you want to define policy routing and select Properties. The Properties dialog opens.

2. Switch to the **Advanced** tab.

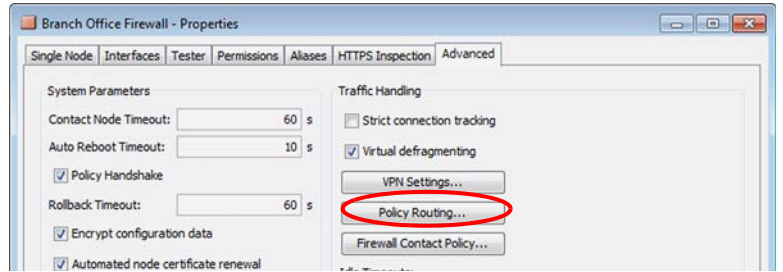

**3.** Click the **Policy Routing** button. The Policy Routing dialog opens.

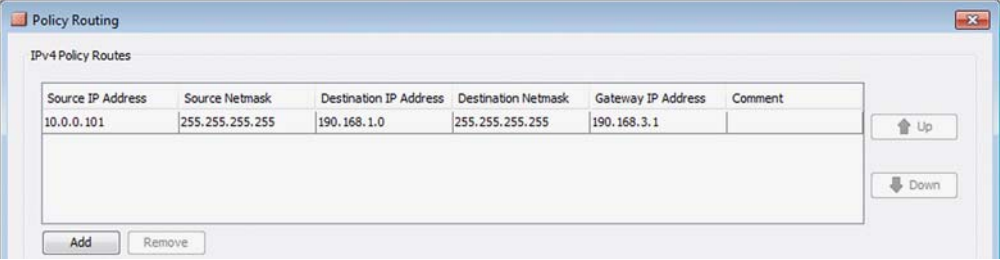

- 4. Click Add. A new entry appears in the table.
- 5. Double-click the cells and enter the required routing information (note that Routing is done after NAT):

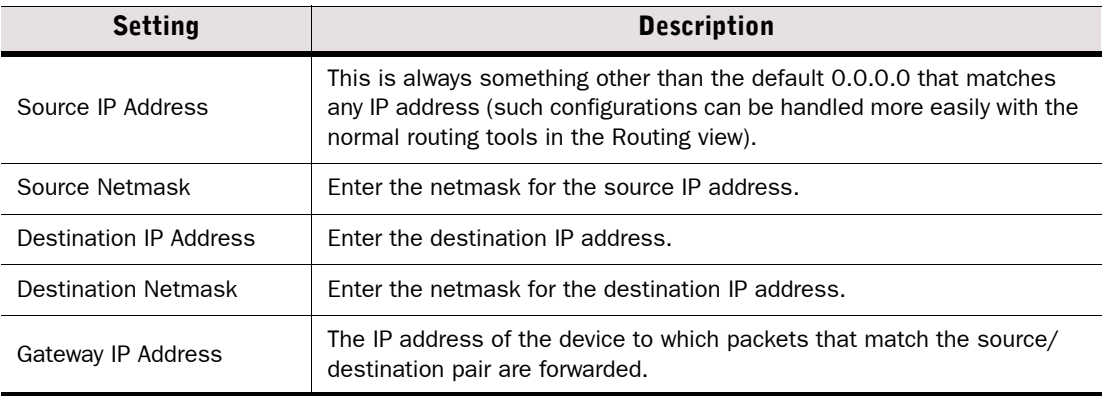

- 6. Repeat from Step 4 to create any additional policy routing entries, then click OK. The Policy Routing dialog closes.
- 7. Click OK. The Properties dialog closes.

#### What's Next?

Refresh the policies of all affected engines to transfer the changed configuration.

#### Related Tasks

 Policy routing entries are not automatically added to the Antispoofing view, so you may need to update the antispoofing information manually. See [Modifying Antispoofing \(page 606\)](#page-605-1).

### <span id="page-597-0"></span>Adding Routes for Master Engines

Prerequisites: [Creating New Master Engine Elements](#page-404-0)

Basic routing information for directly connected networks is added automatically to both routing and antispoofing based on IP addresses you have defined for the engines' interfaces. You must add a default route and any routes through next-hop gateways to networks that are not directly connected to the Master Engine.

#### What's Next?

- $\triangleright$  To define only one route to the same destination or to define a single route for interfaces that belong to an aggregated link, proceed to [Defining a Single-Link Route for](#page-597-1)  [a Master Engine.](#page-597-1)
- $\triangleright$  To define two or more alternative routes to the same destination, proceed to Defining a [Multi-Link Route \(page 600\).](#page-599-0)
- ▶ To define routing for Tunnel Interfaces used in the Route-Based VPN, proceed to [Defining Routing for the Route-Based VPN \(page 604\)](#page-603-0).

### <span id="page-597-1"></span>Defining a Single-Link Route for a Master Engine

Follow these instructions to add a default route or static routes to a particular network. If there are two or more alternative routes to the same destination, create a Multi-Link route instead. See [Defining a Multi-Link Route \(page 600\).](#page-599-0)

Routing decisions are made for each packet by matching from the most specific route definition to the most general. However, any policy routing entries you define override the other routing information. For packets subject to address translation, routing is always done after NAT using the translated addresses.

#### $\blacktriangledown$  To define a single-link route for a Master Engine

- 1. Select **Configuration→Routing** from the menu. The Routing view opens.
- 2. Select the Master Engine for which you want to configure routing from the list above the Routing tree.
- 3. Expand the tree of the correct interface so that the Network element is displayed below the correct interface.
- 4. Add a Router to the Network element.
	- •If the Router element you want to add already exists, drag and drop it from the Resources panel onto the Network in the Routing tree.
	- •If the Router element does not exist, create a new Router element by right-clicking the Network element under the correct interface in the Routing tree and selecting New→Router. The Router element for dynamic interfaces is marked as "DHCP Assigned".
- 5. Add the element that contains the IP addresses that are routed through this interface:
	- •To add a default route, right-click the Router element you just added in the Routing tree and select New→Any Network. The (existing) default Any Network element is added below the Router in the Routing tree.
	- •To add a route using some element that is already configured, drag and drop the element from the Resources panel.
	- •To create a new Host or Network element, use the right-click menu for the Router element you just added in the routing tree.

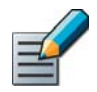

Note – Placing the Any network element behind two different basic Router elements does not create true router redundancy and load balancing. Use NetLink elements instead. See [Defining a Multi-Link Route \(page 600\).](#page-599-0)

#### What's Next?

Install the policy to transfer the changed configuration to the Virtual Firewall.

### <span id="page-598-0"></span>Adding Routes for Virtual Firewalls

Prerequisites: [Creating New Virtual Security Engines](#page-406-0)

Basic routing information for directly connected networks is added automatically to both routing and antispoofing based on IP addresses you have defined for the engines' interfaces. You must add a default route and any routes through next-hop gateways to networks that are not directly connected to the Virtual Firewall. If you are configuring the Route-Based VPN, you must manually define the routing for the Tunnel Interfaces.

#### What's Next?

- $\triangleright$  To define only one route to the same destination or to define a single route for interfaces that belong to an aggregated link, proceed to [Defining a Single-Link Route for](#page-598-1)  [a Virtual Firewall](#page-598-1).
- $\triangleright$  To define two or more alternative routes to the same destination, proceed to Defining a [Multi-Link Route \(page 600\)](#page-599-0).
- ▶ To define routing for Tunnel Interfaces used in the Route-Based VPN, proceed to [Defining Routing for the Route-Based VPN \(page 604\)](#page-603-0).

### <span id="page-598-1"></span>Defining a Single-Link Route for a Virtual Firewall

Follow these instructions to add a default route or static routes to a particular network. If there are two or more alternative routes to the same destination, create a Multi-Link route instead. See [Defining a Multi-Link Route \(page 600\)](#page-599-0).

Routing decisions are made for each packet by matching from the most specific route definition to the most general. However, any policy routing entries you define override the other routing information. For packets subject to address translation, routing is always done after NAT using the translated addresses.

#### To define a single-link route for a Virtual Firewall

- 1. Select Configuration→Routing from the menu. The Routing view opens.
- 2. Select the Virtual Firewall for which you want to configure routing from the list above the Routing tree.
- 3. Expand the tree of the correct interface so that the Network element is displayed below the correct interface.
- 4. Add a Router to the Network element.
	- •If the Router element you want to add already exists, drag and drop it from the Resources panel onto the Network in the Routing tree.
	- •If the Router element does not exist, create a new Router element by right-clicking the Network element under the correct interface in the Routing tree and selecting New→Router. The Router element for dynamic interfaces is marked as "DHCP Assigned".
- 5. Add the element that contains the IP addresses that are routed through this interface:
	- •To add a default route, right-click the Router element you just added in the Routing tree and select New→Any Network. The (existing) default Any Network element is added below the Router in the Routing tree.
	- •To add a route using some element that is already configured, drag and drop the element from the Resources panel.
	- •To create a new Host or Network element, use the right-click menu for the Router element you just added in the routing tree.

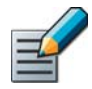

Note – Placing the Any network element behind two different basic Router elements does not create true router redundancy and load balancing. Use NetLink elements instead. See [Defining a Multi-Link Route \(page 600\)](#page-599-0).

#### What's Next?

Install the policy to transfer the changed configuration to the Virtual Firewall.

### <span id="page-599-1"></span><span id="page-599-0"></span>Defining a Multi-Link Route

When you use Multi-Link routing, traffic is routed through different network connections (NetLinks) according to traffic conditions, the availability of the different links, and explicitly configured preferences you set. Most often, Multi-Link is used for Internet connections, but Multi-Link can be used to provide alternative routes to any other network as well. You can define a Multi-Link route for firewalls and Virtual Firewalls.

#### Configuration Overview

- 1. Create a NetLink for each alternative route as instructed in [Creating NetLinks \(page 601\).](#page-600-0)
- 2. Add Networks below the NetLink(s) in the Routing tree to define a route as explained in [Adding a Multi-Link Route \(page 603\).](#page-602-0)

#### What's Next?

▶ [Creating NetLinks \(page 601\)](#page-600-0)

### <span id="page-600-1"></span><span id="page-600-0"></span>Creating NetLinks

NetLink elements are used to represent alternative routes that lead to the same destination IP addresses. NetLinks usually represent Internet connections, but can be used for other communications links as well.

Although the Management Client may not require all settings to be filled in at this point, we recommend that you fill in all settings as instructed here to achieve a fully functional configuration and to avoid having to readjust the settings later. To monitor the status of the network links, you must define the *probe IP addresses* in the NetLink properties.

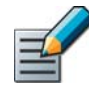

Note – Only NetLinks that are using in an Outbound Multi-Link element are probed. Status monitoring is not available for NetLinks that are only used in Routing. See [Getting Started](#page-609-0)  [with Outbound Traffic Management \(page 610\)](#page-609-0) for more information about Outbound Multi-Link configuration.

#### ▼ To define a NetLink element

- 1. Select Configuration→Routing from the menu. The Routing view opens.
- 2. Select the firewall or Virtual Firewall for which you want to configure routing from the list above the Routing tree.
- 3. Expand the tree under the interface under which you want to create the NetLink.
- 4. Right-click the network to which the NetLink belongs and select New→Static NetLink or New→Dynamic NetLink. The NetLink Properties dialog opens.

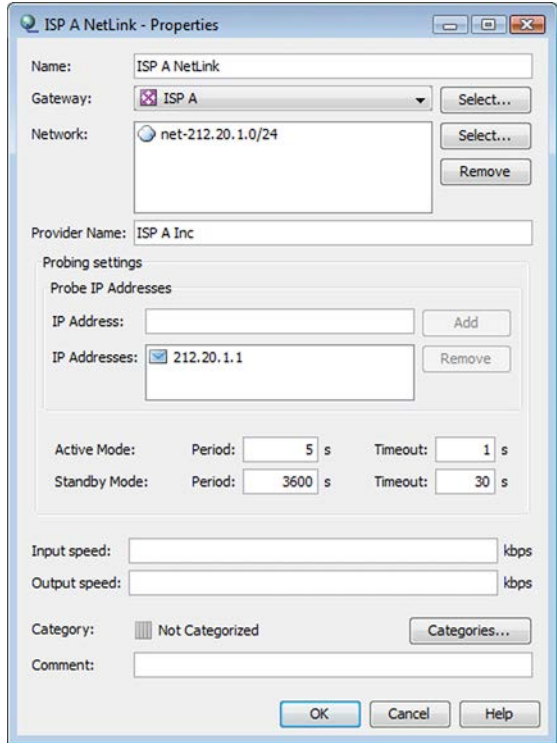

**5.** Give the NetLink a unique **Name**.

- 6. (*Static NetLink only*) Select the next-hop Gateway the NetLink uses.
	- The **Select** button opens a dialog that allows you to create a new element if needed.
	- •The Gateway is usually added as a Router element, but you can also choose another Firewall according to your network configuration.
- 7. (*Static NetLink only*) Click Select next to the Network field and define the address space that the ISP has assigned to your organization.

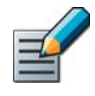

Note – Do not select the Any Network element for the NetLink. Select or create Network elements that represent the specific public IP addresses assigned by your ISP and routed to the Internet provider's router.

- 8. (*Optional*) Enter the Provider Name of your ISP.
- 9. (*Optional*) Enter or adjust the Probing Settings:

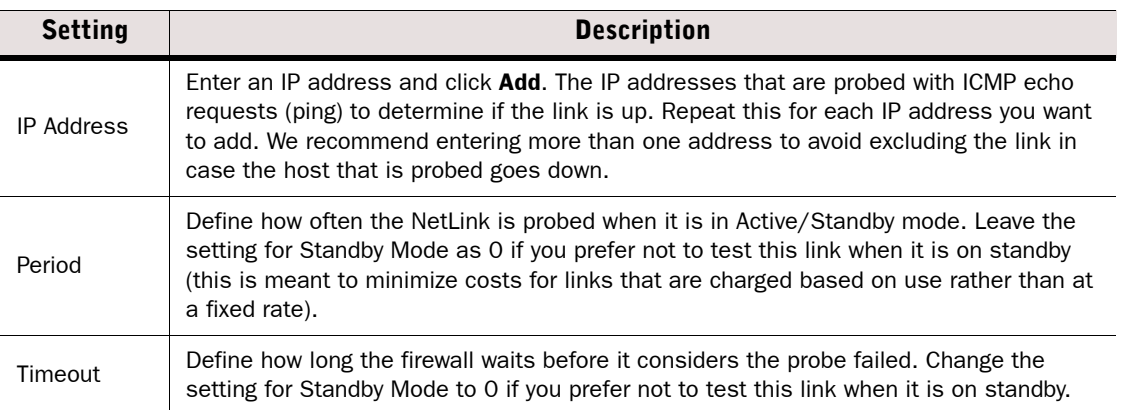

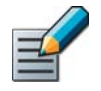

Note – Select IP addresses that give reliable results of end-to-end connectivity to destinations that need to be reached through the link (such as a remote server across the internet instead of an internal router or server of your ISP in the case of an Internet connection).

10.(*Optional*) If you plan to use the ratio-based load balancing method, fill in the Input Speed and **Output Speed** based on the real-life bandwidth this network connection provides. These values are used to calculate how much traffic each link receives in relation to the other links.

11.Click OK.

#### What's Next?

- Repeat these steps to add any other NetLinks to the Routing tree.
- If you are finished adding NetLinks, define a route through the NetLinks as explained in [Adding a Multi-Link Route \(page 603\).](#page-602-0)

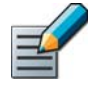

<span id="page-602-0"></span>Note – The network interfaces for the NetLinks must have a Node Dedicated IP Address defined for all nodes in clusters. Otherwise, the IP address of the interface marked as the default IP address for outgoing connections is used, which may lead to incorrect load balancing. See [Configuring Firewall Cluster IP Addresses \(page 444\).](#page-443-0)

#### ▼ To add a Multi-Link route

- 1. Select Configuration→Routing from the menu. The Routing view opens.
- 2. Select the firewall or Virtual Firewall for which you want to configure routing from the list above the Routing tree.
- 3. Browse to the NetLink through which you want to route traffic in the Routing Tree.
- 4. Add the element that contains the IP addresses that are routed through this interface:
	- •To add a default route, right-click the NetLink element you just added in the Routing tree and select New→Any Network. The (existing) default Any Network element is added below the NetLink in the Routing tree.
	- •To add a route using some element that is already configured, drag and drop the element from the Resources panel.
	- •To create a new Host or Network element, use the right-click menu for the NetLink element you just added in the Routing tree.

Caution – If you use Multi-Link with IGMP proxy multicast routing, make sure that you do not create routing loops. If you add a NetLink to the upstream interface, do not add a NetLink to any downstream interface.

#### What's Next?

- $\blacktriangleright$  Repeat these steps for any additional NetLinks.
- ▶ Otherwise, the Multi-link Routing configuration is complete.

#### Related Tasks

▶ To use Multi-Link to balance outbound traffic, see Getting Started with Outbound Traffic [Management \(page 610\)](#page-609-0)

### <span id="page-603-0"></span>Defining Routing for the Route-Based VPN

Prerequisites: [Defining Tunnel Interfaces for Firewalls](#page-434-0)

In a Route-Based VPN, the routing defines which traffic is sent through the VPN tunnel. The routing configuration also determines the physical network interfaces on the engine to which the Tunnel Interfaces are automatically mapped.

Routing for the Route-Based VPNs does not use Router or NetLink elements. Instead, you add the remote networks that are reachable through the VPN tunnel directly to the Tunnel Interfaces as if they were directly connected networks. Routes to local networks that are directly connected to the Tunnel Interface are automatically added if the Tunnel Interface has an IP address with a netmask other than the /32 host netmask.

#### Example A Tunnel Interface has the following IP address and netmask: 10.1.1.1/24. An automatic route to the 10.1.1.0/24 network is added for the Tunnel Interface.

- To define a route for the Route-Based VPN
- 1. Select **Configuration→Routing** from the menu. The Routing view opens.
- 2. Select the firewall or Virtual Firewall for which you want to configure routing from the list above the Routing tree.
- 3. Add the Network element(s) that represent the networks that are reachable through the Tunnel Interface(s):
	- •To add a route using a Network element that is already configured, drag and drop the element from the Resources panel directly to the Tunnel Interface in the Routing tree.
	- •To create a new Network element, use the right-click menu for the Tunnel Interface in the routing tree.

#### What's Next?

- If you are defining routing as part of a new Route-Based VPN configuration, continue as explained in the [Configuration Overview \(page 919\).](#page-918-0)
- Otherwise, install the policy to transfer the changed configuration to the firewall.

### <span id="page-604-0"></span>Adding Routes for IPS Engines and Layer 2 Firewalls

Prerequisites: None

IPS engines and Layer 2 Firewalls do not route traffic. Interfaces on IPS engines and Layer 2 Firewalls that pick up traffic for inspection do not need any manual routing configuration. You may need to define a default route if the Management Center (Management Servers and Log Servers) and other system components are not located on a directly connected network. Other routes may be needed in addition to the default route if one or more system components are not directly connected and cannot be reached through the default gateway.

- ▼ To add a route for an IPS engine or Layer 2 Firewall
- 1. Select Configuration→Routing from the menu. The Routing view opens.
- 2. Select the correct IPS engine or Layer 2 Firewall element from the list above the Routing tree.
- 3. Expand the tree and browse to the interface from/to which traffic is to be routed. A Network element corresponding to the interface's IP address is shown.
- 4. Add a Router to the Network element.
	- •If the Router element you want to add already exists, drag and drop it onto the Network in the Routing tree.
	- •If the Router element does not exist, create a new Router element by right-clicking the Network element under the correct interface in the Routing tree and selecting New→Router.
- 5. Add the element that contains the IP addresses that are routed through this interface:
	- •To add a default route, right-click the Router element you just added in the Routing tree and select New→Any Network. The (existing) default Any Network element is added below the Router in the Routing tree.
	- •To add a route using some element that is already configured, drag and drop the element from the Resources panel.
	- •To create a new Host or Network element, use the right-click menu for the Router element you just added in the Routing tree.

#### What's Next?

Refresh the policy on the IPS engine or Layer 2 Firewall to transfer the changed configuration.

#### Related Tasks

▶ You may want to test your routing configuration with a few IP addresses. See Checking [Routes \(page 608\).](#page-607-0)

<span id="page-605-0"></span>You can remove any element you have added to the routing tree yourself at any time. Elements that are added automatically based on the IP addressing of the interfaces cannot be removed while they are still in use. Use the Access rules to control access to/from such addresses (see [Editing Access Rules \(page 672\)](#page-671-0)).

Automatically added elements corresponding to a previous configuration are not automatically removed when the IP address of an interface is changed to prevent any possible manual routing definitions from being deleted accidentally. Instead, the elements that belong to the old configuration are shown as invalid and you must remove the obsolete elements manually.

Removing elements from routing does not delete the elements from the system.

#### ▼ To remove an element from the Routing tree

 $\rightarrow$  Right-click the element in the Routing view and select **Remove**. The element is removed from routing.

### <span id="page-605-1"></span>Modifying Antispoofing

Prerequisites: [Adding Routes for Firewalls](#page-588-0)

Antispoofing is an important security measure. Antispoofing is intended to prevent malicious attempts to use a legitimate internal IP address to gain access from lower-security networks to higher-security networks. Antispoofing determines which addresses are valid source addresses for the network(s) connected to each interface. If an interface receives a packet with a source address that is not a valid source address for the network(s) that are connected to that interface, the packet is considered to come from a spoofed IP address.

Firewalls, Master Engines, and Virtual Firewalls automatically determine antispoofing rules based on the routing configuration. In most cases, there is no need to change the antispoofing configuration in any way.

#### What's Next?

- $\blacktriangleright$  If you want antispoofing to allow connections that would otherwise be dropped, see [Deactivating Antispoofing for an IP Address/Interface Pair \(page 607\)](#page-606-0).
- $\blacktriangleright$  If you want antispoofing to drop connections that it currently allows, see Activating [Antispoofing for Routable IP Addresses \(page 608\)](#page-607-1).

### <span id="page-606-0"></span>Deactivating Antispoofing for an IP Address/Interface Pair

In rare cases you may need to modify the default antispoofing definitions to make exceptions to the antispoofing rules (for example, if you have defined policy routing manually). Manually modified entries are marked with a plus sign (+) (active entries) or a minus sign (–) (disabled entries) in the Antispoofing view to distinguish them from the automatically generated antispoofing entries.

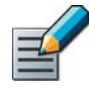

Note – Errors in the routing configuration (in the Management Client or in the surrounding network) can cause legitimate packets to be incorrectly identified as coming from a spoofed IP address. Always check that the routing is configured correctly before modifying antispoofing. For example, routing loops generate log messages about spoofed packets, which cannot be removed by any antispoofing changes.

By default, the engine interprets the antispoofing tree by picking the most specific entry defined in the view (for example, a definition of a single IP address is picked over a definition of a whole network). In the default mode, if some IP address must be allowed access through two or more different interfaces, the definition for each interface must be at the same level of detail for the IP address in question.

Example If Interface A contains a Host element for 192.168.10.101 and Interface B contains a Network element for 192.168.10.0/24, connections from 192.168.10.101 are considered by default spoofed if they enter through Interface B, even though the address is included in the Network element. The antispoofing configuration must be modified to allow the address also from Interface B.

#### $\blacktriangledown$  To configure antispoofing

- 1. Select Configuration→Antispoofing from the menu. The Antispoofing view opens.
- 2. Select the correct Firewall element from the list above the Antispoofing tree.
- **3.** Add the element that represents the IP addresses for which you want to create an exception to the Antispoofing tree in one of the following ways:
	- •Drag and drop an existing element on top of the interface through which you want the element's IP address(es) to be available.
	- •Create a new element by right-clicking the Network element under the correct interface and selecting New→(*type of element*).
- 4. (*Optional*) If you want to allow all connections from a network through a specific interface, right-click the network under the correct interface and select **Absolute**. All the IP addresses that belong to that network are now allowed for the interface, although more specific antispoofing definitions for some addresses in the network may be defined for other interfaces.

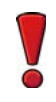

Caution – Never mark the Any Network element as Absolute. Disabling antispoofing in this way is a security risk. Resolve large-scale antispoofing conflicts with specific antispoofing definitions or by changing routing.

#### What's Next?

 $\blacktriangleright$  Refresh the policies of all affected engines to transfer the changed configuration.

### <span id="page-607-1"></span>Activating Antispoofing for Routable IP Addresses

The Antispoofing view shows the allowed addresses for each interface. Only the first interface selected for an aggregated link is shown in the Antispoofing view. Manually modified entries are marked with a plus sign  $(+)$  (active entries) or a minus sign  $(-)$  (disabled entries) in the Antispoofing view to distinguish them from the automatically generated antispoofing entries.

There is rarely any need to change the automatically added entries. The preferred way of preventing routing for IP addresses is to change the Routing view instead.

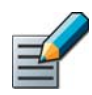

Note – Disabling or removing elements in the Antispoofing view *prevents access*. The IP addresses a disabled or removed element represents are considered spoofed addresses.

- $\blacktriangledown$  To remove an element from the Antispoofing tree
- $\rightarrow$  Right-click the element and select **Remove**.
- $\blacktriangledown$  To disable an element in the Antispoofing tree
- $\rightarrow$  Right-click the element and select **Disable**. You can again re-enable the element in the same way when needed.

#### What's Next?

 $\blacktriangleright$  Refresh the policies of all affected engines to transfer the changed configuration.

### <span id="page-607-0"></span>Checking Routes

Prerequisites: None

The Route Query tool allows you to check where packets with a certain IP address are routed. The tool helps you check that the routing is correct and to quickly find a particular branch in the Routing tree. Policy routing is not considered in this query. The route query uses the configuration that is currently stored on the Management Server (shown in the Management Client). You must refresh the policy of the affected engines after completing the configuration to transfer the changed routing information.

#### ▼ To check routes with a Route Query

- 1. Select **Configuration→Routing** from the menu. The Routing view opens.
- 2. Select the correct engine element from the list above the Routing tree.
- 3. Right-click the engine element and select **Query Route**. The Query Route dialog opens.

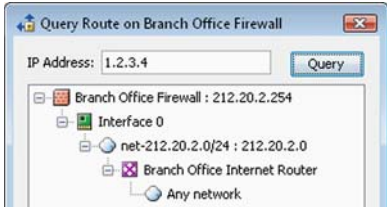

4. Enter an IP address and click Query. The route is shown in the space below.

#### Related Tasks

 You can monitor routing as explained in [Monitoring Connections, Blacklists, VPN SAs,](#page-110-0)  [Users, and Routing \(page 111\).](#page-110-0)

### CHAPTER 37

# <span id="page-608-0"></span>OUTBOUND TRAFFIC MANAGEMENT

The Multi-Link feature of Single Firewalls, Firewall Clusters, and Master Engines allows you to distribute outbound traffic between two or more Internet connections to provide high availability and load balancing for outbound traffic.

The following sections are included:

- [Getting Started with Outbound Traffic Management \(page 610\)](#page-609-1)
- ▶ [Configuring Outbound Multi-Link Settings \(page 611\)](#page-610-0)
- [Creating Outbound Load Balancing NAT Rules \(page 614\)](#page-613-0)
- [Monitoring And Testing Outbound Traffic Management \(page 616\)](#page-615-0)

<span id="page-609-1"></span><span id="page-609-0"></span>Prerequisites: See the [Configuration Overview](#page-610-1) below

#### What Outbound Traffic Management Does

Single Firewalls and Firewall Clusters can balance outbound traffic between two or more network links (NetLinks) using the Multi-Link feature. NetLinks are combined into Multi-Link elements. The NetLinks may be of different types and they may have different speeds. You can also use Multi-Link with aggregated links.

Multi-Link allows you to:

- Balance outbound traffic between two or more alternative network links to increase the available bandwidth.
- Ensure that outbound network connectivity remains available even if network links fail. When a network link fails, the firewall detects this and stops forwarding traffic through the failed link.

#### Limitations

- Multi-Link is only supported on Single Firewalls and Firewall Clusters.
- VPN traffic is balanced independently from the settings covered in this configuration (when the firewall is the VPN end-point).
- If you configure IGMP proxy multicast routing and use a NetLink on a firewall's upstream interface, you cannot use NetLinks on any of the firewall's downstream interfaces.
- Multi-Link is only supported for IPv4 traffic.

#### What Do I Need To Know Before I Begin?

For a truly redundant configuration, we recommend connecting each link through different physical network equipment (such as routers).

### <span id="page-610-1"></span>Configuration Overview

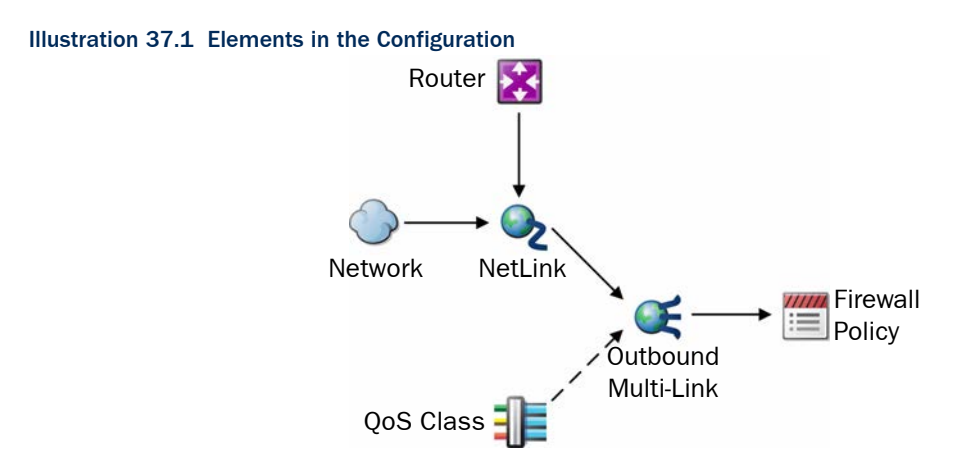

- 1. Configure routing with at least two NetLinks. See [Defining a Multi-Link Route \(page 600\).](#page-599-1)
- 2. If you want the firewall to select the NetLink based on the type of traffic, create QoS Classes and assign them to traffic. See [Getting Started with QoS \(page 782\)](#page-781-0).
- 3. Create an Outbound Multi-Link element to group your NetLinks and define traffic management settings. See [Configuring Outbound Multi-Link Settings](#page-610-0).
- 4. In the Firewall Policy, create a NAT rule in for outbound load balancing. See To define NAT rules for outbound load balancing (page 614).

### <span id="page-610-0"></span>Configuring Outbound Multi-Link Settings

Prerequisites: [Defining a Multi-Link Route](#page-599-1), (*optional*) [Creating QoS Classes](#page-783-0)

Outbound Multi-Link elements are used for combining NetLinks and for setting options for the high availability and load balancing features.

There are two methods for link selection. If link selection is based on *Round Trip Time,* engines send a connection to all the links, and then select the link that delivers the response the fastest. The link selection can also be based on a *Ratio* of the relative bandwidth of each NetLink. You must configure the basic settings for these methods in the properties of each NetLink (see [Creating NetLinks \(page 601\)\)](#page-600-1).

#### What's Next?

 Combine your NetLinks into Outbound Multi-Link element(s). Proceed to [Creating an](#page-611-0)  [Outbound Multi-Link Element \(page 612\)](#page-611-0).

### <span id="page-611-0"></span>Creating an Outbound Multi-Link Element

The Outbound Multi-Link element collects together the NetLinks and sets options for the load balancing. The Outbound Multi-Link elements you create do not work on their own; you must use them in the Firewall Policy's NAT rules to select traffic for outbound load balancing.

#### ▼ To define an Outbound Multi-Link element

- 1. Select Configuration→Configuration→Security Engine. The Security Engine Configuration view opens.
- 2. Browse to Network Elements→Traffic Handlers.
- 3. Right-click Traffic Handlers and select New→Outbound Multi-Link. The Outbound Multi-Link Properties dialog opens.

#### Illustration 37.2 Outbound Multi-Link Properties

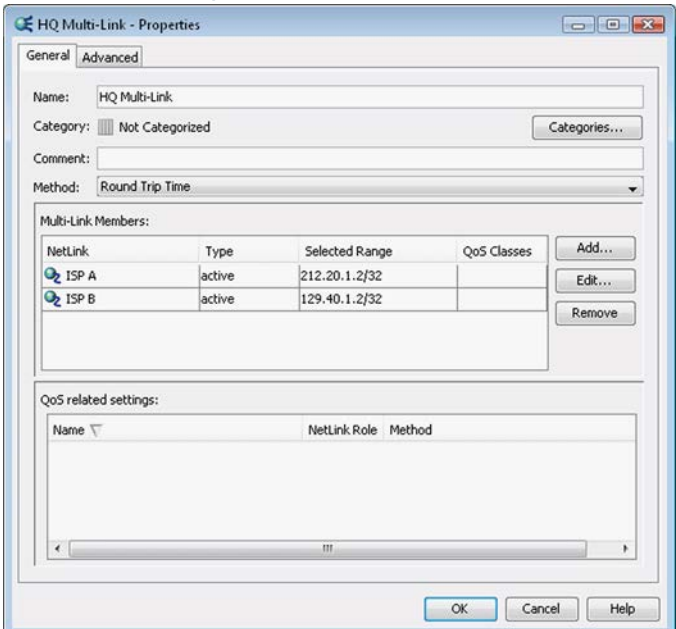

- 4. Give the Outbound Multi-Link element a unique Name.
- 5. (*Optional*) Add a free-form Comment for your own reference.
- 6. Specify the **Method** for link selection:
	- **Round Trip Time**: The firewall periodically probes the NetLinks to test them for speed and selects the fastest available active NetLink for each new outbound connection.
	- Ratio: Traffic is distributed between all of the available active NetLinks according to the relative bandwidth of each NetLink. The NetLink with the highest bandwidth is assigned the largest portion of the traffic.

#### What's Next?

▶ Continue by [Selecting NetLinks for an Outbound Multi-Link \(page 613\).](#page-612-0)
## Selecting NetLinks for an Outbound Multi-Link

- ▼ To add a NetLink to an Outbound Multi-Link element
- 1. Click the **Add** button. The Multi-Link Member dialog opens.

#### Illustration 37.3 Multi-Link Member Dialog

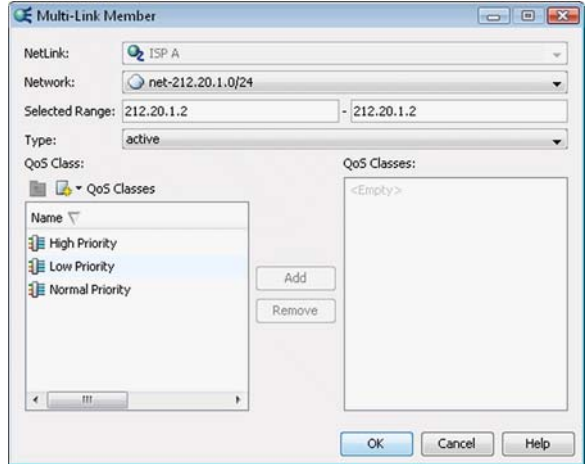

- 2. Select a NetLink.
- 3. Select the Network element that represents the IP address space in the directly connected external network of this network link.
- 4. In the **Selected Range** fields, specify the IP address range for dynamic source address translation (NAT) for the internal source IP addresses on this NetLink. To define a single IP address, enter the same address in both fields.
	- •Since Multi-Link works without external arrangements, the address translation is necessary for correct routing of packets.
- 5. Select the Type:
	- •Active: traffic is routed through the NetLink according to the Method you specify in the Outbound Multi-Link element properties.
	- Standby: traffic is only routed through the NetLink if all primary (active) NetLinks are unavailable.
- 6. (*Optional*) Select the QoS Classes for traffic handled by this NetLink and click Add. You can use the QoS classes to assign the NetLink with or without activating the actual QoS features. For more information, see [Getting Started with QoS \(page 782\)](#page-781-0).
	- •You can select the same QoS class for several NetLinks to balance the traffic between the NetLinks. If none of the NetLinks with the appropriate QoS class are available, or if the traffic has not been assigned a QoS class, the traffic is distributed between the NetLinks according to the Method you specify in the Outbound Multi-Link element properties.
	- •QoS classes are assigned based on ToS codes in network traffic or in the Access rules. Traffic that has been assigned the selected QoS class uses this NetLink if the NetLink is available.
- **7.** Click OK. The Multi-Link Member dialog closes, and the NetLink is listed in the Multi-Link Members list.
- 8. Repeat these steps for each NetLink you want to add to the Outbound Multi-Link element. When you are finished, click OK in the Multi-Link Properties dialog.

#### What's Next?

- If you want to define how information on NetLink performance is cached, continue by [Defining Destination Cache Settings](#page-613-0).
- ▶ Otherwise, proceed to [Creating Outbound Load Balancing NAT Rules \(page 614\).](#page-613-1)

#### Related Tasks

▶ [Changing NetLink State Manually \(page 224\)](#page-223-0)

## <span id="page-613-0"></span>Defining Destination Cache Settings

Information about the performance of each NetLink is cached. No new measurement is made if a new connection is opened to the same destination within a short time period. You can define the duration of the cached information.

#### $\blacktriangledown$  To define destination cache settings

- 1. Switch to the Advanced tab in the Outbound Multi-Link Properties.
- 2. Deselect Default.
- **3.** Enter the Timeout (in seconds) after which a new measurement of NetLink performance is made. The default is 3600 seconds.
- 4. Enter the number of Maximum Retries for checking each NetLink. The default is 2.
- 5. Click OK.

#### What's Next?

▶ Continue by [Creating Outbound Load Balancing NAT Rules \(page 614\)](#page-613-1).

## <span id="page-613-1"></span>Creating Outbound Load Balancing NAT Rules

Prerequisites: [Defining a Multi-Link Route](#page-599-0), [Configuring Outbound Multi-Link Settings](#page-610-0)

To balance outbound connections between the NetLinks, you must define NAT rules using the source NAT addressing defined in the Outbound Multi-Link element.

You can create several Outbound Multi-Link elements to balance different types of traffic differently. If there is some traffic that you do not want to balance at all, you can direct traffic through a specific NetLink with a normal NAT rule that translates the source using a particular NetLink's address space and matches the desired connections before the balancing rule.

#### $\blacktriangledown$  To define NAT rules for outbound load balancing

- 1. Right-click the policy and select **Edit**. The policy opens for editing.
- 2. Switch to the IPv4 NAT tab.
- 3. Add a new rule and specify the **Source, Destination**, and **Service** according to the traffic that you want to balance using a particular Outbound Multi-Link element.
- 4. Double-click the NAT cell. The Network Address Translation dialog opens on the Source Translation tab.
- 5. Select Dynamic as the Translation Type.
- 6. Click the Select button next to the IP Address Pool field. The Select Element dialog opens.
- 7. Browse to Network Elements→Traffic Handlers and select the Outbound Multi-Link element.
- 8. (*Optional*) Specify a port range for source port translation by entering port numbers in the First Port to Use and Last Port to Use fields. The default is to use all "free" high ports from 1024 to 65535.

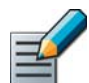

Note – Make sure that the IP address pool and port range are large enough to translate the number of simultaneous connections that match this NAT rule.

#### 9. Select/deselect Automatic Proxy ARP:

- •Make sure that this option is selected if you want proxy ARP entries to be generated.
- •For proxy ARP to work, the untranslated IP address of all hosts whose IP address is translated must be included in the routing configuration in the Routing view (that is, there is a CVI with an address from the same network defined in the Firewall element's properties or the Network or Host is manually added to the Routing view).
- •Deselect the option to disable proxy ARP.

#### 10.Click OK.

#### Illustration 37.4 Outbound Load Balancing NAT Rule - Example

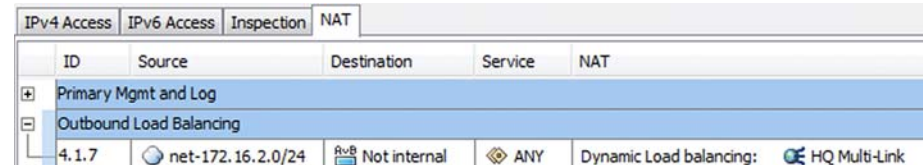

This completes the configuration outlined in the [Configuration Overview \(page 611\)](#page-610-1). Save and install the policy to transfer the changes to the engines.

#### What's Next?

- ▶ To follow up on how your Multi-Link configuration works, see Monitoring And Testing [Outbound Traffic Management \(page 616\).](#page-615-0)
- ▶ To configure inbound traffic management, see Getting Started with Inbound Traffic [Management \(page 618\).](#page-617-0)
- VPNs have independent link selection. To configure active and standby links (tunnels) for VPNs, see [Defining VPN Tunnel Settings for Policy-Based VPNs \(page 953\).](#page-952-0)

<span id="page-615-0"></span>Prerequisites: See [Getting Started with Outbound Traffic Management](#page-609-0)

The status of the different NetLinks can be monitored in the System Status view. See Getting [Started with System Monitoring \(page 94\)](#page-93-0). Status is displayed based on the results of status probes to the Probing addresses configured in the NetLink elements.

You can test that the outbound traffic management configuration works as intended by generating traffic and then disabling network connections, for example, by unplugging cables (in a cluster, disable the same link on all active nodes to simulate ISP failure).

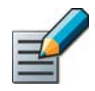

Note – By default, if you unplug a cable from a node in a cluster, the automatic engine tester recognizes this as a malfunction and turns the node offline (unless it is the last node that remains online). To override this automatic test, command all nodes to "Lock Online" for the duration of the test.

Most connections that are currently open on the link that goes down are cut and must be reopened by the communicating applications, since the external IP address used in the communications changes to an address of the new link. Any type of traffic can switch to using a different link completely transparently if it is transported through a Multi-Link VPN between two Firewall/VPN engines.

If the Ratio-based load-balancing method is used, a link is used until a failure is detected based on the link status probes to the Probing addresses configured in the NetLink elements. With the Round Trip Time method, new connections are directed to working links (since the link that responds the fastest is chosen) even if probing is not configured or working.

#### Related Tasks

[Getting Started with the Engine Tester \(page 520\).](#page-519-0)

## CHAPTER 38

## INBOUND TRAFFIC MANAGEMENT

Firewalls allow you to set up a server pool that distributes the load of incoming traffic between a group of servers and/or allows controlling the NetLink use of incoming traffic in a Multi-Link setup. This ensures that services remain available even when one or more servers or NetLinks fail, and balances the load of incoming traffic more efficiently between a group of servers. Inbound traffic management is not supported on Layer 2 Firewalls.

The following sections are included:

- [Getting Started with Inbound Traffic Management \(page 618\)](#page-617-1)
- ▶ [Defining a Server Pool \(page 619\)](#page-618-0)
- [Installing Monitoring Agents \(page 621\)](#page-620-0)
- [Uninstalling Monitoring Agents \(page 622\)](#page-621-0)
- ▶ [Configuring Monitoring Agents \(page 623\)](#page-622-0)
- **[Enabling Monitoring Agents \(page 637\)](#page-636-1)**
- [Entering Server Pool IP Addresses on Your DNS Server \(page 637\)](#page-636-0)
- [Creating Access Rules for Inbound Load Balancing \(page 638\)](#page-637-0)
- ▶ [Configuring Dynamic DNS Updates \(page 639\)](#page-638-0)
- [Monitoring and Testing Monitoring Agents \(page 642\)](#page-641-0)

<span id="page-617-1"></span><span id="page-617-0"></span>Inbound traffic on a Firewall can be managed with a server pool.

#### What Inbound Traffic Management Does

The first and primary use for a server pool is to offer load-balancing and high availability for two or more servers that offer the same service to users. A second use is to control which NetLink incoming traffic uses. Inbound traffic management can:

- load-balance incoming traffic between several servers to even out their workload
- monitor the server's status so that the traffic is not directed at unavailable or overloaded servers (if the optional Monitoring Agents are installed on each server)
- send dynamic DNS (DDNS) updates to a DNS server to prevent incoming traffic from attempting to use a non-functioning NetLink in a Multi-Link setup (with or without using the other features of Server Pools).

#### Limitations

- DDNS updates have no access control, so the communications must be secured in other ways.
- Standby servers cannot be defined for a server pool. Only load-balancing between the servers in the server pool is supported.
- Only TCP and UDP protocols are supported for server pools.
- Source address translation is not supported for server pools.
- Server Pools are only supported for IPv4 traffic.

#### What do I need to know before I begin?

• Each server pool should only offer one type of service. If the same servers provide more than one service (for example, HTTP and HTTPS), create separate Server Pools for each service.

## Configuration Overview

Illustration 38.1 Elements in the Configuration

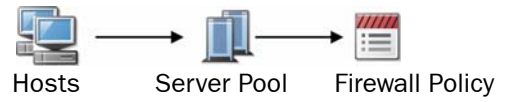

- 1. Create Host elements for all servers you want to include in the server pool.
- 2. Define a Server Pool element and define settings for inbound traffic management (see [Defining a Server Pool\)](#page-618-0).
- 3. Check that the servers' public, external IP addresses in the Server Pool properties correspond to their in the DNS server (see [Entering Server Pool IP Addresses on Your DNS](#page-636-0)  [Server \(page 637\)](#page-636-0)).
- 4. Modify your policy to include inbound traffic management (see [Creating Access Rules for](#page-637-0)  [Inbound Load Balancing \(page 638\)\)](#page-637-0).
- 5. (*Optional*) If you want to use Server Pool Monitoring Agents, install, configure, and enable them (see [Installing Monitoring Agents \(page 621\)](#page-620-0)).
- 6. (*Optional*) If you want to send dynamic DNS (DDNS) updates to a DNS server, configure the updates (see [Configuring Dynamic DNS Updates \(page 639\)](#page-638-0)).

<span id="page-618-0"></span>The Server Pool element collects servers that provide a particular service into a single element and defines the settings for handling the inbound traffic.

## Creating a New Server Pool Element

Add servers in Server Pools based on the services that the servers provide. The Server Pool considers all included servers to be equal. If the same servers provide more than one service, create separate Server Pools for the different services even if the same services run all servers (each Server Pool reserves an additional IP address).

- ▼ To create a new Server Pool element
- 1. Select Configuration→Configuration→Security Engine. The Security Engine Configuration view opens.
- 2. Expand the Network Elements branch.
- 3. Right-click Traffic Handlers and select New→Server Pool. The Server Pool Properties dialog opens.
- 4. Enter a unique **Name** for the Server Pool.

## Defining External Address(es) of Server Pool

Clients make their incoming connections to the address of the Server Pool. The Firewall then decides which server is going to handle the connection and translates (in a NAT operation) the public address to the private IP address of that server. The external address or addresses of the Server Pool are defined as properties of the Server Pool element.

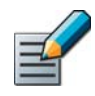

#### Note – Make sure your NAT rules do not overlap with the NAT of the Server Pool.

#### To add External Addresses

1. Click Add in the External Addresses section of the Server Pool Properties dialog. The External Address dialog opens.

#### Illustration 38.2 External Address

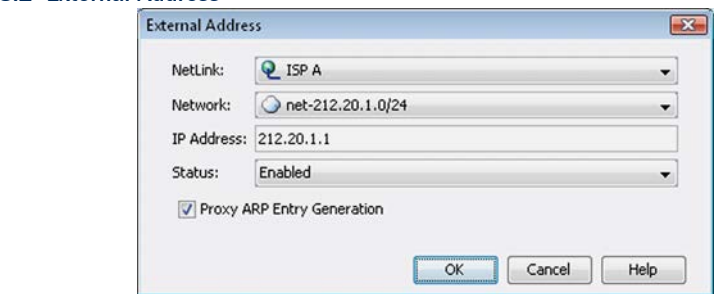

- 2. Select the **NetLink** you want to use, or if you want to configure load sharing for the servers but no traffic balancing between NetLinks, select **Not Specified**.
- **3.** For the **Network**, select the Network element that is used for the Server Pool's external NATed address.

4. Define the external NATed destination **IP Address** for the Server Pool. This is the address client machines contact when accessing the service that the server(s) in the pool offer.

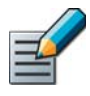

Note – The IP address you enter here must be reserved for NAT and it must not be used by any equipment in your network. Remember to update your DNS server with any changes in IP addressing.

- 5. In Status, select Enabled to use the NetLink for the Server Pool.
- 6. (*Recommended*) Select Proxy ARP Entry Generation to automatically generate a proxy ARP for the NATed address in the selected Network. Otherwise, you must define the ARP entry manually in the Firewall element properties.
- **7.** Click OK to add the external address. Repeat these steps for any other NetLinks that handle traffic to this Server Pool.

## Adding Server Pool Members

You must add a Host element for the internal IP address of each member of the pool. The Firewall uses these addresses to select which server handles which traffic that arrives to the Server Pool's external address.

The Server Pool can have any number of members. You can also create a one-server Server Pool to enable DDNS updates for a single server when ISP links go down if the server does not need the other Server Pool features.

#### ▼ To add Server Pool members

- 1. Click Select in the Server Pool Members section of the Server Pool Properties dialog. The Select Element dialog opens.
- 2. Select the elements for the members of the pool.
	- •You can use either Server elements (for servers that have some special role in the SMC configuration) or Host elements (for other servers).
	- •To create new elements to represent the Server Pool members, browse to Network Elements and click the New icon above the element list.
- 3. In Allocate Traffic to Servers by, select the granularity for the server selection (defines how 'sticky' the selection is). Usually it is best to choose the least granular option that still produces an acceptable distribution of traffic. The options are (from least granular to most granular):
	- •Source Network directs traffic coming from the same C-class network to the same server. This is a good choice when connections come from many different networks. The Not Defined setting has the same effect.
	- Host directs traffic coming from the same IP address to the same server. This is a good choice when a large portion of connections come from different hosts in the same C-class network.
	- •Connection makes a new traffic management decision for each new connection. This choice may be necessary if a large portion of connections uses just one IP address.

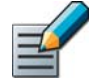

Note – Consider the type of traffic when selecting the allocation method. Using the Host setting (if the host's IP address apparent to the Management Center can change) or the Connection setting (in all cases) means that connections from the same source may be directed to different servers. Depending on the services offered, this may deteriorate service quality.

- 4. Define the **Monitoring** mode for the availability of the servers in the Server Pool.
	- Select **Ping** if you want the Firewall to monitor the availability of the servers by using periodical ICMP echo request (ping) messages.
	- Select Agent if you want to use the Server Pool Monitoring Agent feature. The default port for the servers to listen on is UDP 7777, but you can select a different port in the **Port** field.
- 5. Click OK.

#### What's Next?

- If you are using Monitoring Agents, continue to [Installing Monitoring Agents.](#page-620-0)
- Otherwise, continue to [Entering Server Pool IP Addresses on Your DNS Server](#page-636-0) [\(page 637\)](#page-636-0).

## <span id="page-620-0"></span>Installing Monitoring Agents

Prerequisites: [Defining a Server Pool](#page-618-0)

Server Pool Monitoring Agents are installed on the servers that form the pool to report about the server's health and load. The Firewall uses the information to send traffic to the server that can best handle the additional load and not send new connections to a server that is inoperative. You must install the Server Pool Monitoring Agents onto all members of the Server Pool.

#### ▼ To install in Windows

- **1.** Copy the ServerPool\_Monitoring\_Agent\_Installer\Windows\ directory from the Stonesoft Management Center installation DVD to the Server Pool member on which you wish to have the Monitoring Agent installed.
- **2.** Run the self extracting installation program sgagent.exe.
- 3. Repeat these steps on all Server Pool members.

#### What's Next?

Proceed to [Configuring Monitoring Agents \(page 623\)](#page-622-0).

#### ▼ To install in Linux

- **1.** Copy the ServerPool\_Monitoring\_Agent\_Installer/Linux/ directory from the Stonesoft Management Center installation DVD to the Server Pool member on which you wish to have the Monitoring Agent installed.
- 2. Go to the location where the directory was copied, and extract the sgFWagent package. Run the rpm command. For example, you can use the following commands. The name of the . rpm file may vary depending on the version you are using.

```
cp SGFWagent.tar /var/spool/pkg
cd /var/spool/pkg
tar -xf SGFWagent.tar
rpm -i sgagent-4.0.0.build403-1.i386.rpm
```
**3.** Repeat these steps on all Server Pool members.

#### What's Next?

Proceed to [Configuring Monitoring Agents \(page 623\)](#page-622-0).

#### ▼ To install in Solaris

- **1.** Copy the ServerPool\_Monitoring\_Agent\_Installer/Solaris/ directory from the Stonesoft Management Center installation DVD to a Server Pool member on which you wish to have the Monitoring Agent installed.
- **2.** Go to the location where the directory was copied. Untar the sgFwagent package and run the package add command. For example, you may use the following commands:

```
cp SGFWagent.tar /var/spool/pkg
cd /var/spool/pkg
tar -xf SGFWagent.tar
pkgadd
```
- **3.** Select sgFWagent for installation.
- 4. Repeat these steps on all Server Pool members.

#### What's Next?

Proceed to [Configuring Monitoring Agents \(page 623\)](#page-622-0).

### <span id="page-621-0"></span>Uninstalling Monitoring Agents

Prerequisites: If you plan to remove all Monitoring Agents, reconfigure the Server Pool not to use them

#### ▼ To remove the Monitoring Agent in Windows

- 1. Open the Windows Control Panel.
- 2. Click Add/Remove Programs.
- 3. Select Stonesoft Monitoring Agent and follow the instructions.

#### ▼ To remove the Monitoring Agent in Linux

- $\rightarrow$  Run the following command:
	- •**rpm -e sgagent**

#### ▼ To remove the Monitoring Agent in Solaris

- $\rightarrow$  Run the following command:
	- •**pkgrm SGFWagent**

<span id="page-622-0"></span>Prerequisites: [Installing Monitoring Agents](#page-620-0)

The Monitoring Agents are configured in two files: sgagent.local.conf and sgagent.conf. Both files are found in the following directory on each server:

- Solaris: /opt/sgagent/etc/
- Linux: /etc/stonegate/
- Windows: Program Files\Stonesoft\StoneGate Monitoring Agent\

The sgagent.local.conf file contains server-specific information, and is different for each server. If you do not want to change the default values, there is no need to edit this file.

The sgagent.conf file contains information that refers to the entire Server Pool.

#### What's Next?

- ▶ To define settings specific to individual servers, proceed to [Editing sgagent.local.conf](#page-622-1).
- If you only want to configure global settings for all servers, proceed to Editing [sgagent.conf \(page 624\)](#page-623-0).

## <span id="page-622-1"></span>Editing sgagent.local.conf

The server-specific file sgagent.local.conf includes information to identify the Server Pool member if default values are not used. If the file is not configured, the Monitoring Agent uses the system host name as the default value to identify the member. If edited, this file must be different on each Server Pool member.

#### Table 38.1 Statements in sgagent.local.conf

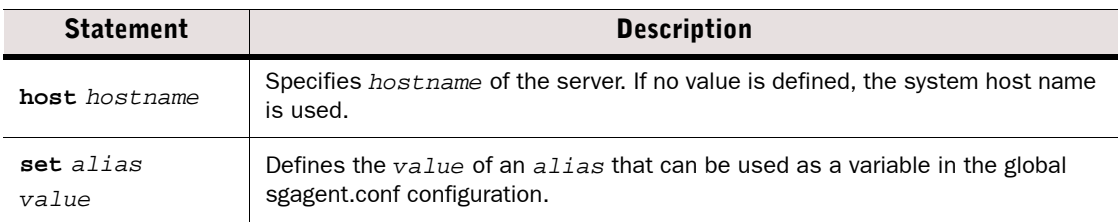

For example, to configure the member of the pool where sgagent.local.conf resides to use *server1* as its host name, and to set the alias *hostip* to 192.168.1.1:

```
host server1
set hostip 192.168.1.1
```
#### What's Next?

Proceed to [Editing sgagent.conf \(page 624\)](#page-623-0).

## <span id="page-623-0"></span>Editing sgagent.conf

The file common to all Server Pool members is called sgagent.conf. In this file, you define attributes for the entire Server Pool. In most cases, the Server Pool members are similar in configuration and function, so the tests performed on each member are also similar. Usually, the same sgagent.conf file is used on all servers. The sgagent.conf file contains two sections: the statement section and the test section. See Illustration 38.3.

```
Illustration 38.3 An Example sgagent.conf File
```

```
# ---------------------------START OF STATEMENT SECTION
begin host server1
  config boot-delay 5:00 # set the config delay on the slow member
end
begin host not server1
 config boot-delay 20 # 20s config delay on other members
end
config alert-interval 1:00:00
config startup-script /etc/scripts/startup.sh
# Monitor one minute load average and set alert threshold at 5
load-index 500 load-average-1
# ---------------------------START OF TEST SECTION
# Tests
test "webster listening"
 interval 2:00
 action exclude
 recovery 10:00
command portlistening 80 %hostip% # Check that this member's
                                  # port 80 is listening.
test "server1 running baz"
 interval 10:00
 action exclude
 host server1
 script /etc/init.d/baz start
command servicerunning baz
test "external1"
 interval 10:00
 action alert
command external 3 700 /usr/lib/webster/test.sh 212.20.2.21
```
#### What's Next?

Proceed to [Editing the sgagent.conf Statement Section \(page 625\).](#page-624-0)

## <span id="page-624-0"></span>Editing the sgagent.conf Statement Section

In the statement section, you can define general commands for the tests the Monitoring Agents perform. A statement can apply to all or only some members of the Server Pool.

#### Table 38.2 Statements in the sgagent.conf Statement Section

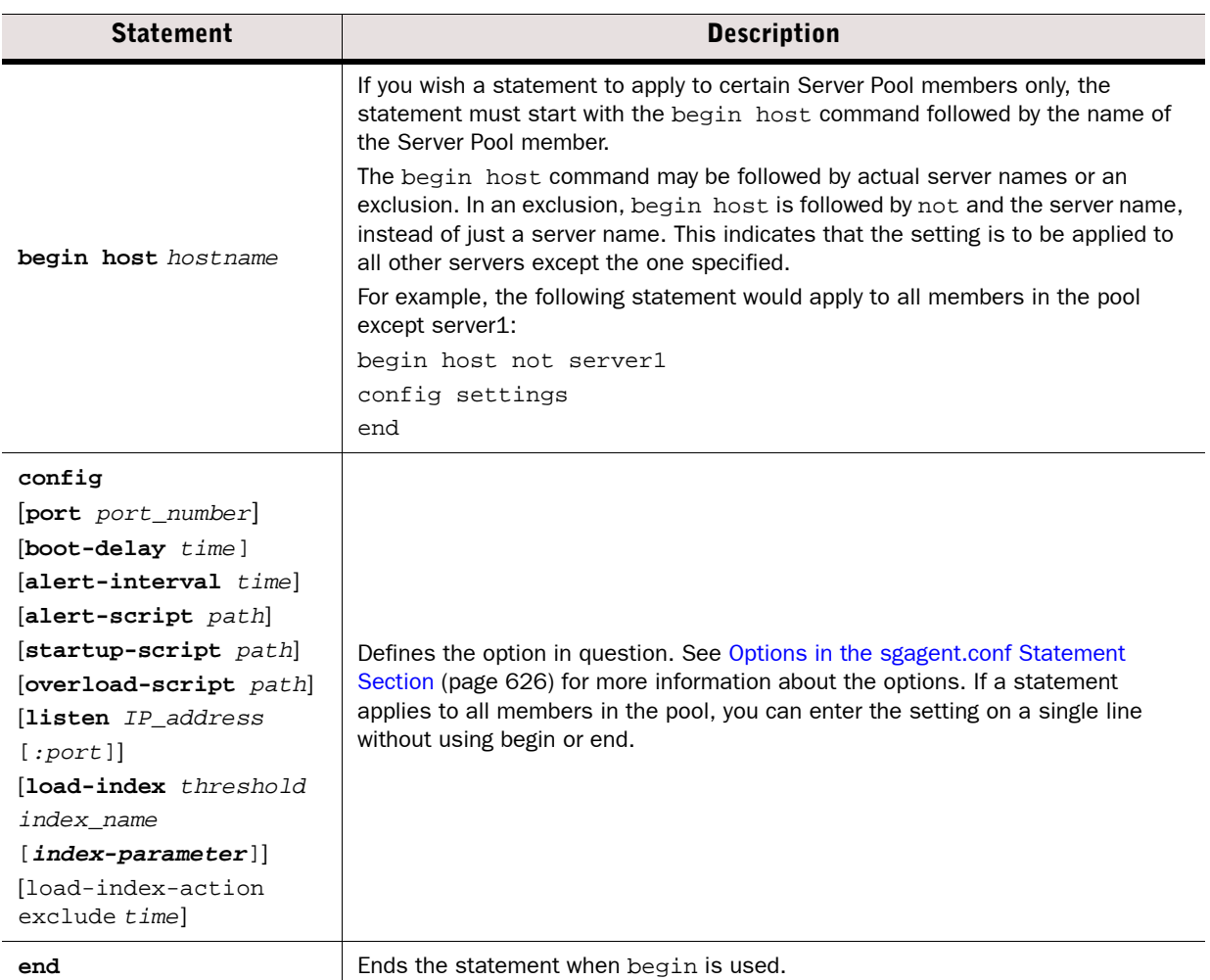

#### What's Next?

Proceed to [Options in the sgagent.conf Statement Section \(page 626\).](#page-625-0)

## <span id="page-625-0"></span>Options in the sgagent.conf Statement Section

When you want to configure a particular setting, the syntax starts with the command config. The available options are listed below.

#### Table 38.3 Options in the sgagent.conf Statement Section

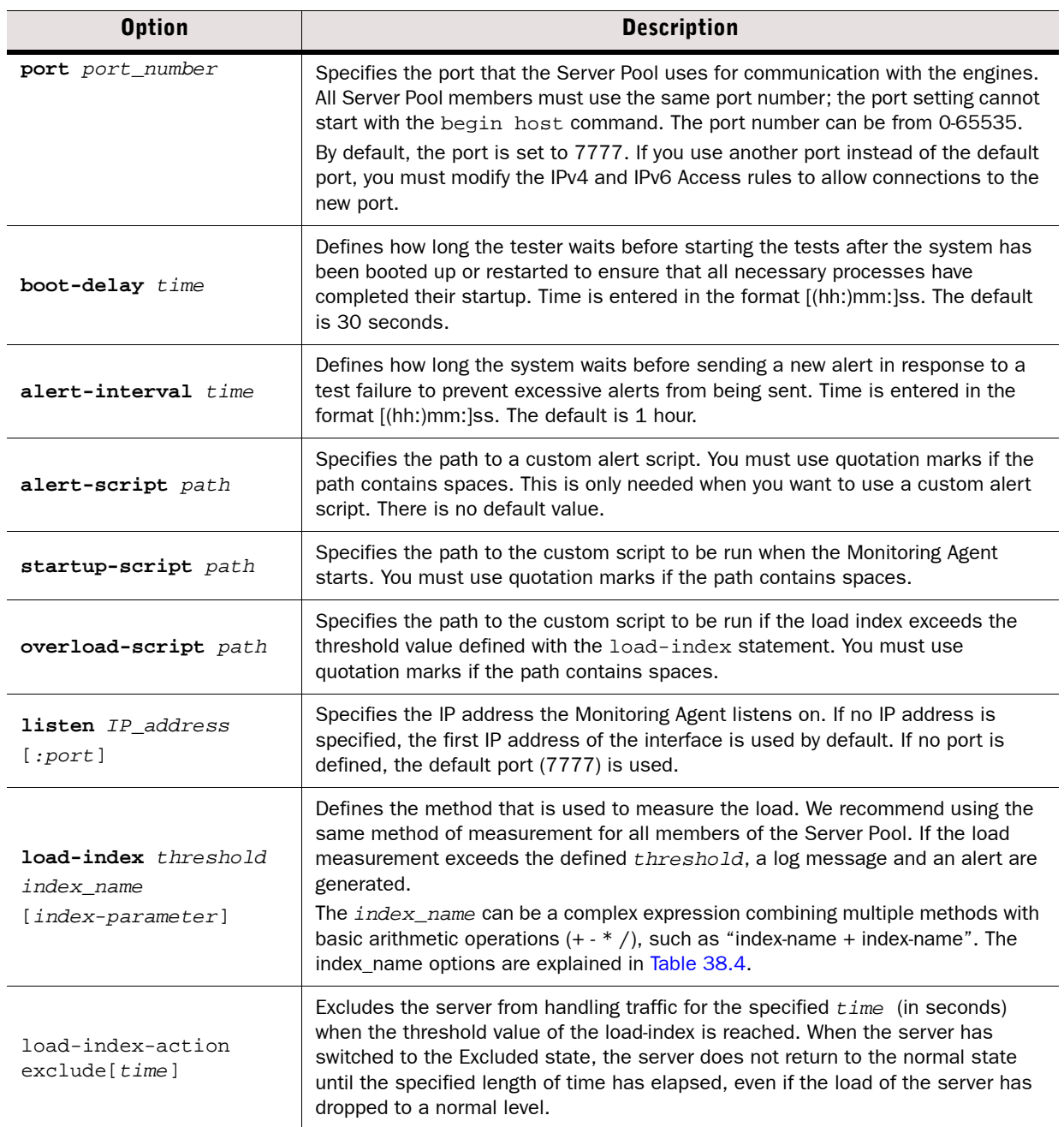

<span id="page-626-0"></span>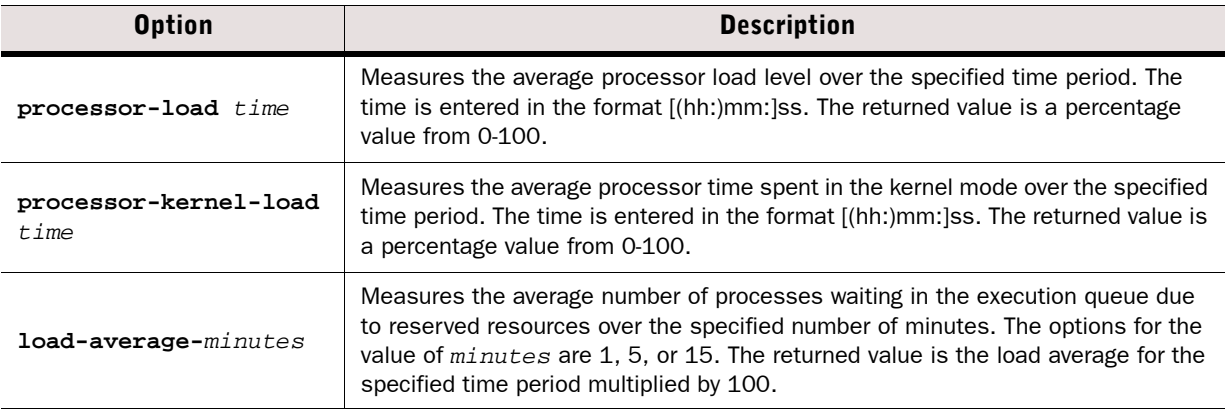

#### What's Next?

- $\triangleright$  To see some examples that illustrate the statement configuration explained so far, proceed to [Monitoring Agent Statement Configuration Examples](#page-626-1).
- $\triangleright$  To skip the examples and see how to configure the Test section, proceed to Editing the [sgagent.conf Test Section \(page 629\).](#page-628-0)

#### <span id="page-626-1"></span>Monitoring Agent Statement Configuration Examples

#### Port Option Example

To use port 5555 for the communication between the engine(s) and the Server Pool members instead of the default port:

config port 5555

#### Boot-delay Option Example

To set a boot delay of 20 seconds on server1:

```
begin host server1
config boot-delay 20
end
```
#### Alert-interval Option Example

To set an alert interval of 1 hour on servers 1 and 2:

```
begin host server1 server2
config alert-interval 1:00:00
end
```
#### Alert-script Option Example

To run alertscript.sh every time an alert is generated:

```
config alert-script /etc/test/alertscript.sh
```
#### Startup-script Option Example

To run startup.sh when the Monitoring Agent starts on server1:

```
begin host server1
config startup-script /etc/test/startup.sh
end
```
#### Overload-script Option Example

To run overload.sh script when the threshold value of the load index is reached on server2:

```
begin host server2
config overload-script /etc/test/overload.sh
end
```
#### Listen Option Example

To make the Monitoring Agent of server2 listen to the IP address 192.168.10.31 using the default port 7777:

```
begin host server2
config listen 192.168.10.31
end
```
#### Load-index Option Example

This example demonstrates how the measurement of load-average-5 is used on all servers except server1 to compare against the *threshold* value 4. When the load-average is higher than 4, a log message is generated.

```
begin host not server1
config load-index 400 load-average-5
end
```
Because server1 is ignored in the previous statement, it would typically have its own statement with different options, such as the one below:

```
begin host server1
config load-index 400 load-average-1
end
```
#### Load-Index-Action Option Example

To set the server status to Excluded when the threshold value of the load index is reached on server2:

```
begin host server2
config load-index-action exclude 10
end
```
#### What's Next?

Proceed to [Editing the sgagent.conf Test Section.](#page-628-0)

#### <span id="page-628-0"></span>Editing the sgagent.conf Test Section

The second part of the sgagent.conf file specifies which tests the Monitoring Agents carry out on the servers they monitor. A test begins with the test definition, followed by optional parameter lines, and ends with the command definition. The test and command parameters are always required. The interval, action, host, script, and recovery parameters are optional and have their default values if not specified for the test.

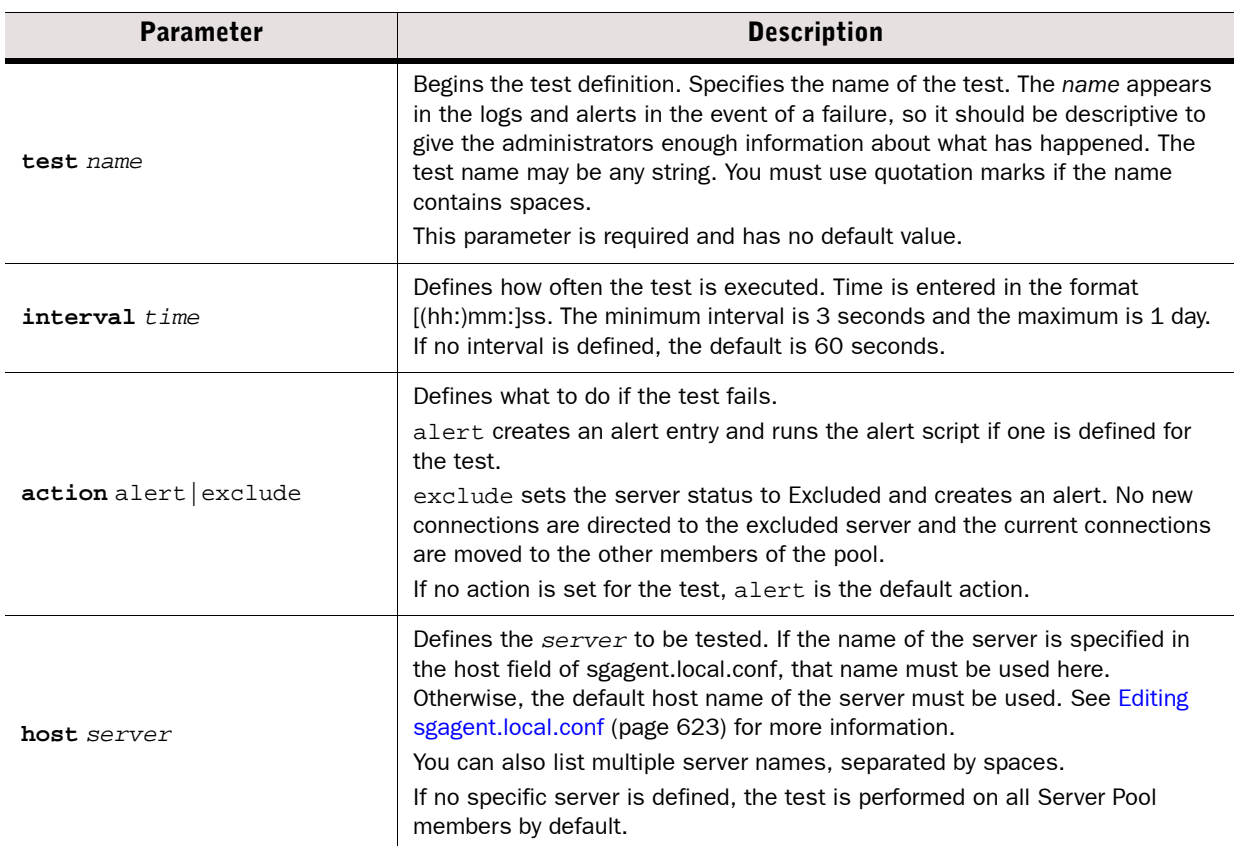

#### Table 38.5 Parameters in the sgagent.conf Test Section

#### Table 38.5 Parameters in the sgagent.conf Test Section (Continued)

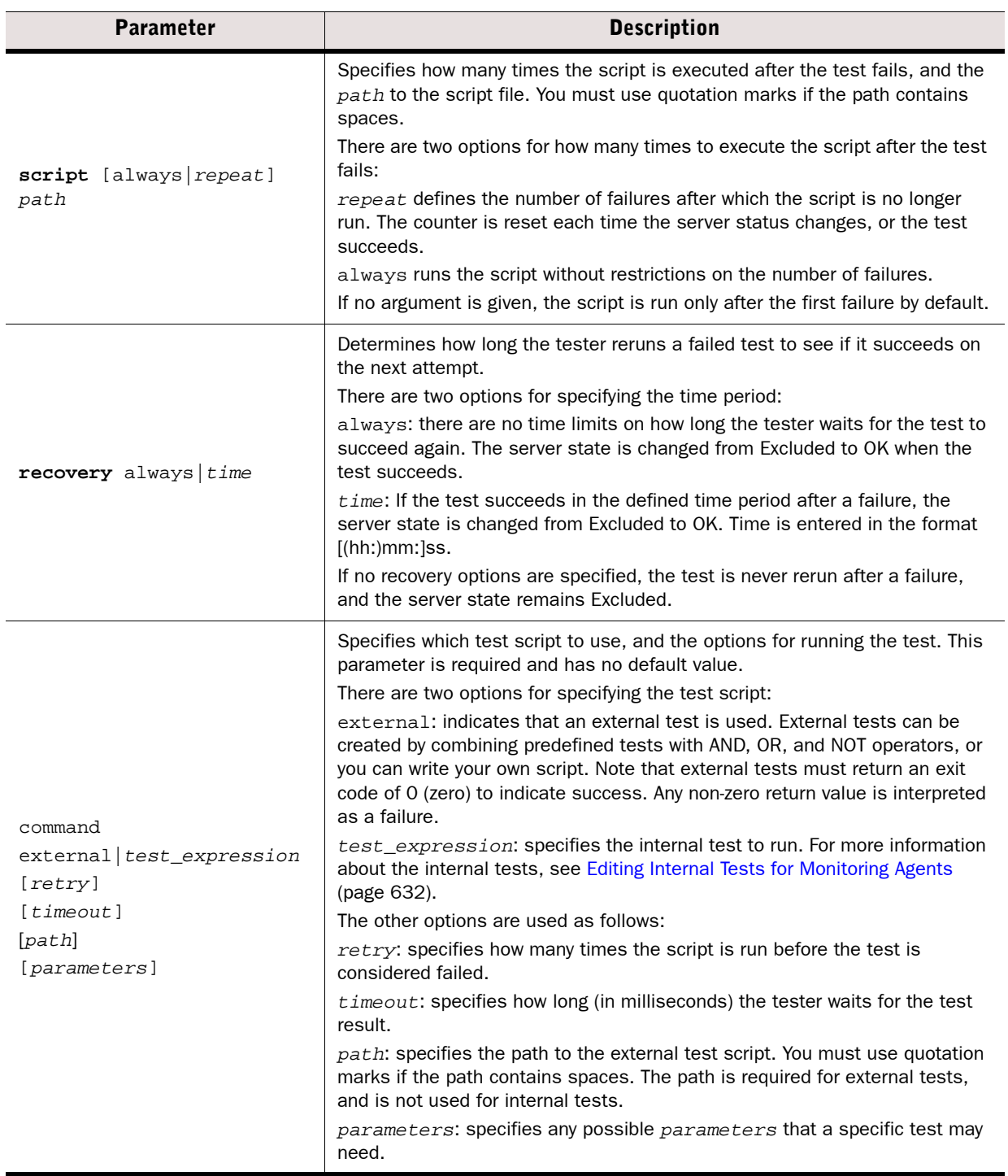

#### What's Next?

- $\triangleright$  To see some examples that illustrate the test configuration explained so far, proceed to [Monitoring Agent Test Configuration Examples.](#page-630-0)
- $\triangleright$  To skip the examples and see which internal tests are available, proceed to Editing [Internal Tests for Monitoring Agents \(page 632\)](#page-631-0).

#### Related Tasks

▶ [Enabling Monitoring Agents \(page 637\)](#page-636-1)

#### <span id="page-630-0"></span>Monitoring Agent Test Configuration Examples

#### Internal Test Example

In this example, the test checks that server1 is listening to traffic on port 80. In this example, the port information and the IP address of the server are required in the command definition. The test is performed every two minutes, and in case of a failure, the server is excluded from the Server Pool. If the test fails, the  $/etc/init.d/port$  start script is run. If the subsequent tests succeed within 10 minutes of the failure, recovery occurs and the server returns to the OK state.

```
test "port listening test" 
interval 2:00
action exclude
host server1
script /etc/init.d/port start
recovery 10:00
command portlistening 80 192.168.1.1
```
#### External Test Example

In this example, the external test script  $test.sh$  is run. There are three attempts to run the test before it is considered failed, and the tester will wait for one second before the test is timed out. The test is run every 10 minutes, and in case of a failure an alert is generated.

```
test "multiple_services"
interval 10:00
action alert
command external 3 1000 /usr/lib/server/test.sh 192.168.1.1
```
#### What's Next?

▶ Proceed to [Editing Internal Tests for Monitoring Agents \(page 632\).](#page-631-0)

#### Related Tasks

▶ [Enabling Monitoring Agents \(page 637\)](#page-636-1)

## <span id="page-631-0"></span>Editing Internal Tests for Monitoring Agents

All internal tests available for the Server Pool monitoring are listed below. The syntax for using the tests in the command definition is described in [Editing the sgagent.conf Test Section](#page-628-0) [\(page 629\)](#page-628-0).

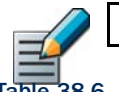

#### Note – Some of the internal tests may not work on virtualization platforms.

#### Table 38.6 Internal Tests

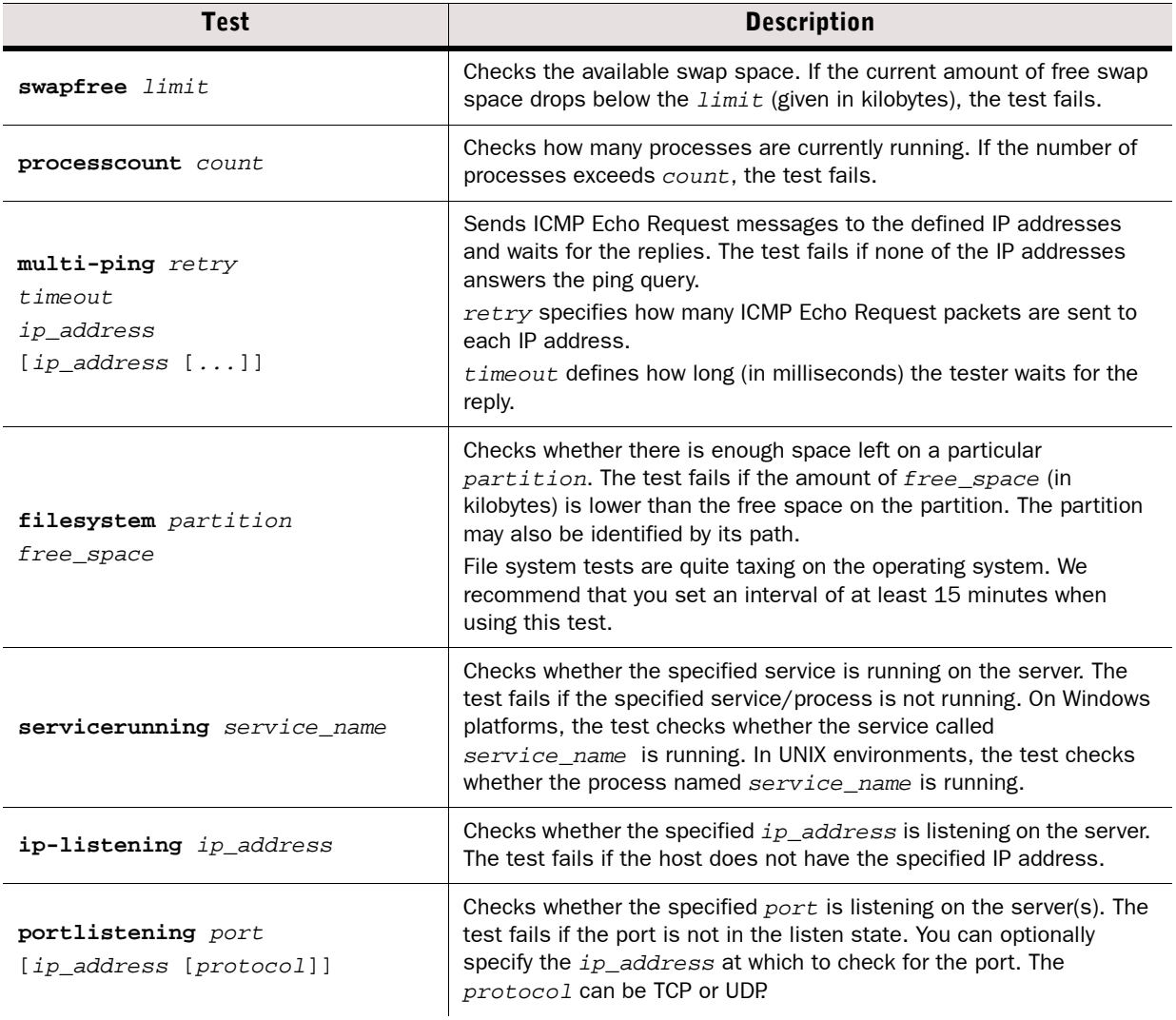

#### Table 38.6 Internal Tests (Continued)

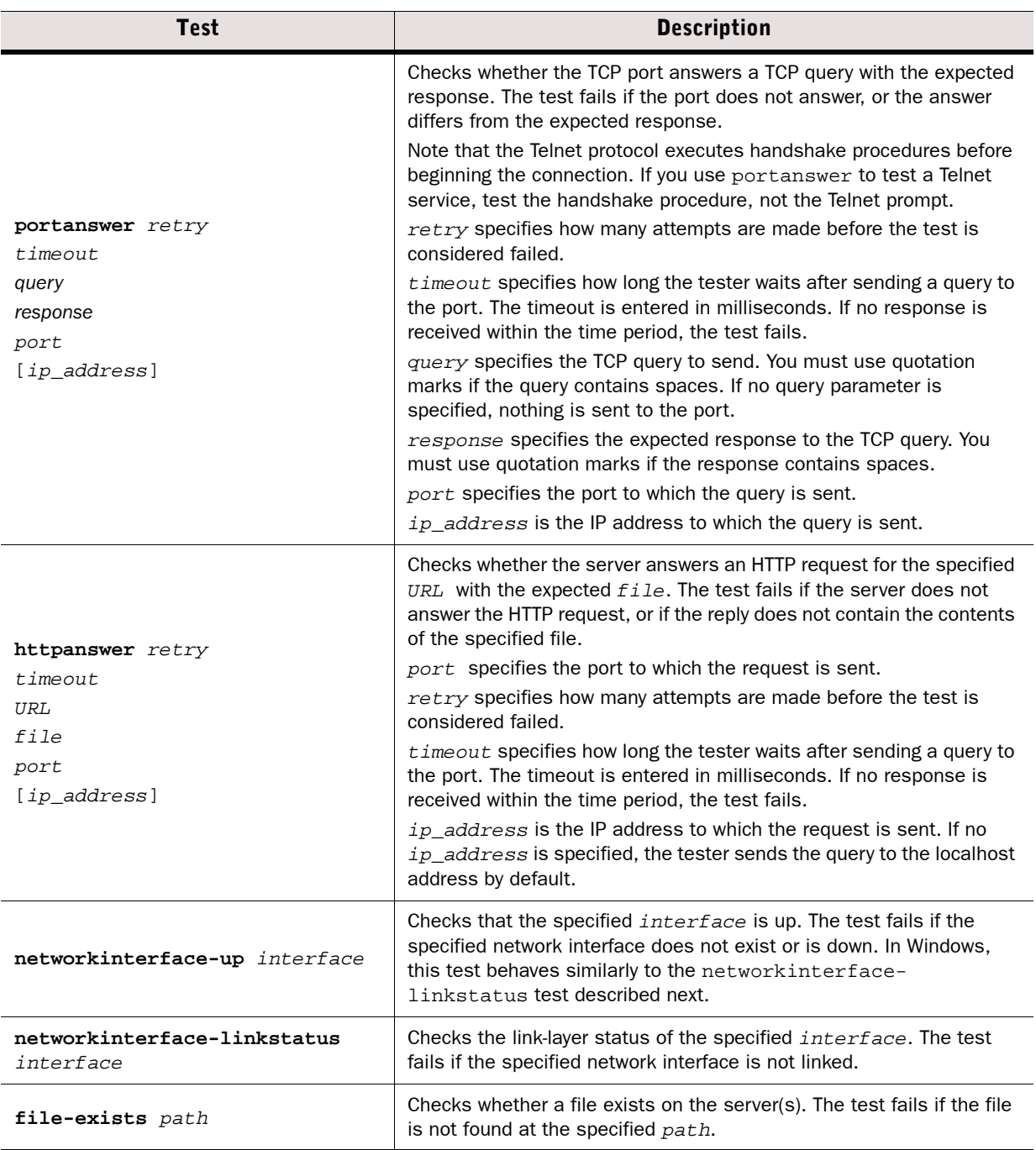

#### What's Next?

- $\blacktriangleright$  To see some examples that illustrate the internal test configuration, proceed to [Monitoring Agent Internal Test Examples](#page-633-0).
- $\triangleright$  To skip the examples and see how to enable the Monitoring Agents, proceed to Enabling [Monitoring Agents \(page 637\).](#page-636-1)

#### <span id="page-633-0"></span>Monitoring Agent Internal Test Examples

Each test has an example configuration, which may differ from what you configure for your own environment.

#### Swapfree Test Example

This example checks that there is at least 1500 kilobytes of free space on server 2. The test runs at one-hour intervals and sends an alert if the test fails.

```
test "swapfree test"
interval 1:00:00
host server2
action alert
command swapfree 1500
```
#### Processcount Test Example

This example checks that there are a maximum of 2500 processes running on server2. The test runs at 60-second intervals and sends an alert if the test fails.

```
test process_count
interval 60
host server2
action alert
command prosesscount 2500
```
#### Multi-ping Test Example

This example tests the connectivity of server2. The tester sends three ICMP Echo requests to the IP addresses 192.168.1.2 and 192.168.1.254, and waits 1000 milliseconds for a reply. The test runs at 30-second intervals. If the test fails, server2 is excluded from the Server Pool.

```
test "multi-ping test"
interval 30
host server2
action exclude
command multi-ping 3 1000 192.168.1.2 192.168.1.254
```
#### Filesystem Test Example

This example checks that there is at least 1000 kilobytes of free space in the /var/tmp partition on server2. The test runs at 15-second intervals and sends an alert if the test fails.

```
test "free space in filesystem"
interval 15
host server2
action alert
command filesystem /var/tmp 1000
```
#### Servicerunning Test Example

This example checks that the ntpd service is running. The test runs at 15-second intervals. If the test fails, the ntpd start script is run. If the test succeeds again within one minute of failing, recovery occurs and the server is returned to the OK state. Otherwise, the server is excluded from the Server Pool.

```
test "is ntp running -test"
interval 15
script /etc/init.d/ntpd start
action exclude
recovery 1:00
command servicerunning ntpd
```
#### Ip-listening Test Example

This example checks that server2 is listening at the IP address 192.168.1.1. The test runs at 30-second intervals, and the server is excluded from the Server Pool if the test fails.

```
test ip-listening
interval 30
host server2
action exclude
command iplistening 192.168.1.1
```
#### Port-listening Test Example

This example checks that server2 and server3 are listening on port 80. The test runs at 30 second intervals, and the server is excluded from the Server Pool if the test fails.

```
test port-listening
interval 30
host server2 server3
action exclude
command portlistening 80
```
#### Httpanswer Test Example

This example checks that the server sends the contents of the file /web/file.html as a part of its response to a URL request for http://www.example.com/index.html on port 80. The request is attempted four times, and the tester waits 3500 milliseconds for a response before retrying. The test runs at 30-second intervals, and the server is excluded from the Server Pool if the test fails.

```
test http_answering
interval 30
action exclude
command httpanswer 4 3500 /www.example.com/index.html /web/file.html 80
```
#### Networkinterface-up Test Example

This example checks that the eth0 interface is up. The test runs at 45-second intervals, and an alert is sent if the test fails.

```
test etc0_up
interval 45
action alert
command networkinterface-up eth0
```
#### Networkinterface-linkstatus Test Example

This example checks that the eth0 interface is linked. The test runs at 45-second intervals, and an alert is sent if the test fails.

```
test "link status on eth0"
interval 45
action alert
command networkinterface-linkstatus eth0
```
#### File-exists Test Example

This example checks that the /important/index.html file exists. The test runs at 2-minute intervals, and an alert is sent if the test fails.

```
test "index -file exists"
interval 2:00
action alert
command file-exists /important/index.html
```
#### What's Next?

Proceed to [Enabling Monitoring Agents \(page 637\)](#page-636-1).

<span id="page-636-1"></span>Prerequisites: [Defining a Server Pool,](#page-618-0) [Installing Monitoring Agents](#page-620-0), [Configuring Monitoring Agents](#page-622-0)

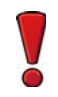

Caution – Do not enable the Monitoring Agents before you configure them (see [Configuring](#page-622-0)  [Monitoring Agents \(page 623\)](#page-622-0)).

#### ▼ To enable the Monitoring Agents

- **1.** Right-click the Server Pool element for which you want to enable the Monitoring Agents and select **Properties**. The Properties dialog opens.
- 2. Select Agent in the Monitoring section.
- 3. (*Optional*) Enter the Port if you want to use a port other than the default port (7777).

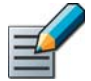

Note – Remember to modify the corresponding IPv4 and IPv6 Access rules to allow connections to the new port.

4. Click OK.

#### What's Next?

- ▶ If you are using static DNS entries, continue by Entering Server Pool IP Addresses on [Your DNS Server](#page-636-0).
- Otherwise, continue in [Creating Access Rules for Inbound Load Balancing \(page 638\)](#page-637-0).

## <span id="page-636-0"></span>Entering Server Pool IP Addresses on Your DNS Server

Prerequisites: [Defining a Server Pool](#page-618-0)

When using static DNS entries (recommended), make sure that the IP addresses for your servers, as specified in the Server Pool properties, are properly entered into your DNS server's records.

If the servers have multiple IP addresses, make sure these are all defined on the DNS server to ensure operation as intended.

Consult the documentation of your DNS server software for instructions on how to enter the IP addresses.

#### What's Next?

 Continue the configuration by [Creating Access Rules for Inbound Load Balancing](#page-637-0) [\(page 638\)](#page-637-0).

## <span id="page-637-0"></span>Creating Access Rules for Inbound Load Balancing

Prerequisites: [Defining a Server Pool](#page-618-0)

The IPv4 Access rules specify which traffic is directed to the server pool.

Note the following:

- The Server Pool does automatic NAT from the external addresses you configured in the Server Pool element to the addresses of the included servers, so make sure there are no overlapping NAT rules in the policy. You can add a NAT rule that disables further NAT for matching connections (empty NAT cell), if necessary.
- If you want to balance traffic that arrives through a VPN using a Server Pool, NAT must be enabled in the properties of the VPN element (NAT is disabled by default for traffic that uses a VPN).
- You must create a separate rule for each Server Pool.
- If the same Server Pool provides more than one service, you must create a separate rule for each Service.
- You must enable Connection Tracking for the rule that directs traffic to the Server Pool. The Server Pool uses NAT, which does not work without Connection Tracking.

#### $\blacktriangledown$  To create an access rule for inbound load balancing

- 1. Open the Firewall Policy for editing and add an IPv4 Access rule.
- 2. Configure the rule to match the **Source, Destination**, and **Service** of the traffic you want to direct to the server pool.

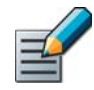

Note – Each rule must contain only one Service.

3. Set the Action to Allow and enable Connection Tracking in the Action Options.

Example The following example rules direct traffic from outside networks to the HTTP Server Pool and to the HTTPS Server Pool.

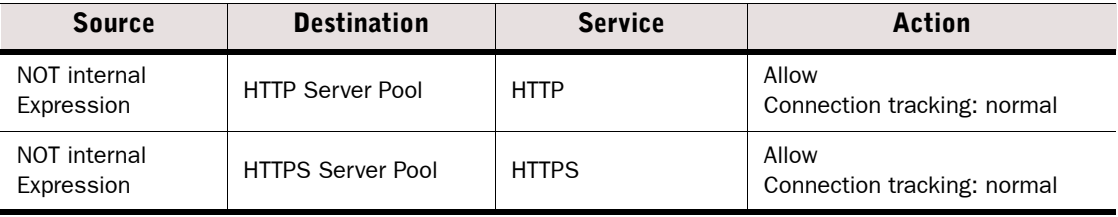

#### What's Next?

- If you are using Dynamic DNS entries, continue the configuration by Defining a Dynamic [DNS Rule \(page 642\).](#page-641-1)
- If you are using static DNS entries, the configuration is complete. Save and Install the Firewall Policy to transfer the changes.

<span id="page-638-0"></span>Firewalls support the Dynamic DNS protocol and can send DDNS updates to a specified DNS server. If a network connection specified by a NetLink element fails, the dynamic DNS updates notify the DNS, which then removes the corresponding IP address from its records.

To configure DDNS updates, you must have already defined the necessary NetLinks and the Server Pool element. To use DDNS updates, you must set up a DDNS-capable DNS server in your network. The DNS server must be configured as the primary DNS server for the domain.

Using dynamic DNS updates is a security risk. Before you start using dynamic DNS updates, read the section [Improving DDNS Security.](#page-638-1)

## Configuration Overview

- 1. Implementing DDNS may be a security risk. Read the information in [Improving DDNS](#page-638-1)  [Security](#page-638-1) before proceeding with the configuration.
- 2. To enable monitoring of the status of your NetLinks, you must add probe IP addresses in the NetLinks' properties as instructed in [Creating NetLinks \(page 601\).](#page-600-0)
- 3. Define the DNS Server element [\(Defining an External DNS Server \(page 640\)\)](#page-639-0).
- 4. Modify the Server Pool element to include information on how the DNS server is updated (see [Defining the Dynamic DNS Update Information \(page 641\)\)](#page-640-0).
- 5. Modify the active policy to allow DDNS updates (see [Defining a Dynamic DNS Rule](#page-641-1) [\(page 642\)](#page-641-1)).

## <span id="page-638-1"></span>Improving DDNS Security

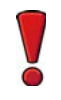

Caution – Although Firewalls support dynamic DNS updates, the protocol itself poses a security risk because there is no access control. If you must use dynamic DNS updates, do so only after very careful research, planning, and testing.

This section presents some actions to take to improve the security of dynamic DNS updates:

- Always place the DNS server(s) behind the Firewall for protection from IP spoofing.
- Use BIND or an equivalent DNS server that allows you to define which hosts are allowed to send dynamic updates.
- Consider using static DNS entries instead, as DDNS is not necessarily needed with inbound load balancing. In that case the DNS entries are not removed automatically from the DNS server if an ISP fails, but these problems can sometimes be solved by other means. For example, some web browsers can automatically try other IP addresses if one address does not respond.

#### What's Next?

▶ To start using DDNS with inbound traffic management, continue to Defining an External [DNS Server](#page-639-0).

## <span id="page-639-0"></span>Defining an External DNS Server

You must define an External DNS Server element in the following cases:

- (*Firewalls only*) For DDNS updates with a Multi-Link configuration.
- (*Firewalls only*) If you want to use a DNS server for resolving virus signature mirrors.
- If you want to use a DNS server for resolving domain names and web filtering categorization services on Firewalls, IPS engines, and Layer 2 Firewalls.

#### ▼ To define an External DNS Server element

- 1. Select Configuration→Configuration→Security Engine. The Security Engine Configuration view opens.
- 2. Expand the Network Elements branch.
- 3. Right-click Servers and select New→External DNS Server. The External DNS Server Properties dialog opens:

#### Illustration 38.4 External DNS Server Properties

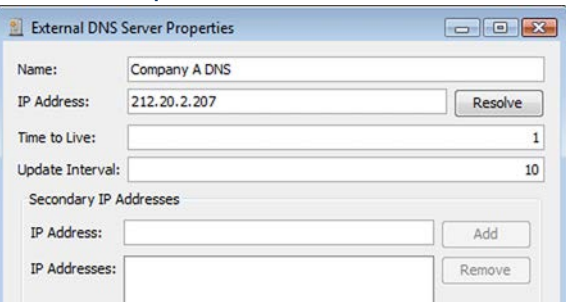

- 4. Enter a unique **Name** and **IP address** for the server.
- **5.** Enter a Time to Live (TTL) interval in seconds. It defines how long a DNS entry can be cached before querying the DNS server again. The default is 1 second.
- 6. Enter an **Update Interval** in seconds. It defines how often the DNS entries can be updated to the DNS server if the link status changes constantly. The default is 10 seconds.
- 7. (*Optional*) If the device has additional IP addresses, you can enter them as Secondary IP Addresses instead of creating additional elements. However, secondary IP addresses are only used in the Source and Destination cells in rules. They are ignored otherwise.
- 8. Click OK.

#### What's Next?

▶ Continue the DDNS configuration by [Defining the Dynamic DNS Update Information](#page-640-0) [\(page 641\).](#page-640-0)

#### Related Tasks

[Adding Custom Commands to Element Menus \(page 55\)](#page-54-0)

## <span id="page-640-0"></span>Defining the Dynamic DNS Update Information

Next, you must define the settings for the Dynamic DNS updates sent from your Firewall to the DNS server. This data is configured in the Server Pool element.

- ▼ To define DDNS update information
- 1. Select Configuration→Configuration→Security Engine. The Security Engine Configuration view opens.
- 2. Browse to Network Elements→Traffic Handlers.
- **3.** Right-click the Server Pool and select **Properties**. The Properties dialog opens.

#### Illustration 38.5 Server Pool Properties

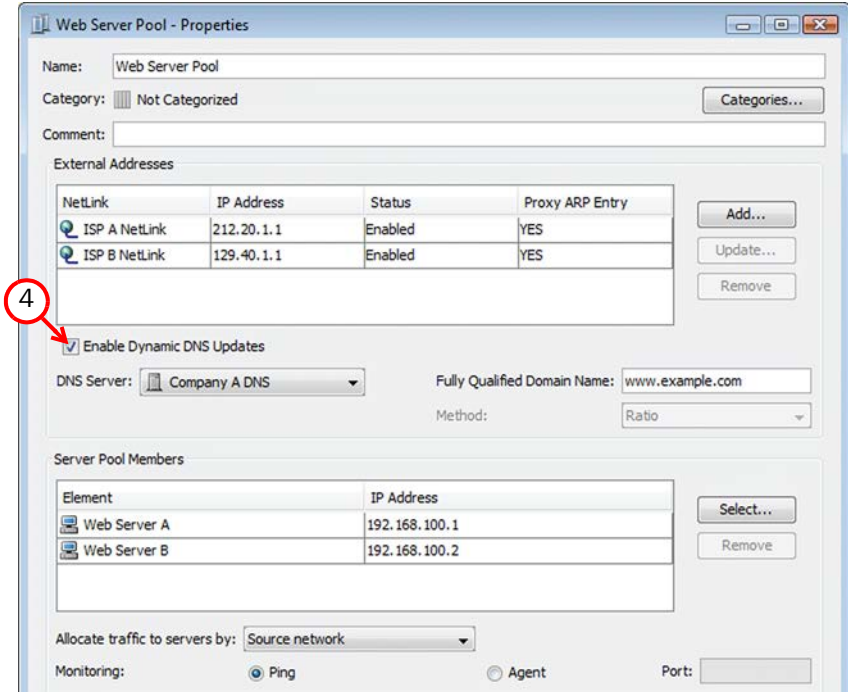

- 4. Select Enable Dynamic DNS Updates.
- 5. Select the DNS Server element to which the DDNS updates are sent.
- 6. Enter the Fully Qualified Domain Name for the Server Pool service (for example, "www.example.com").
- 7. Click OK.

#### What's Next?

▶ Continue by [Defining a Dynamic DNS Rule \(page 642\).](#page-641-1)

## <span id="page-641-1"></span>Defining a Dynamic DNS Rule

In addition to creating a rule for inbound load balancing (as explained in [Creating Access Rules](#page-637-0)  [for Inbound Load Balancing \(page 638\)](#page-637-0)), you may also need to add a rule allowing the Dynamic DNS updates from your Firewall to the specified DNS server. The Firewall Template allows this traffic by default, so if your policy is based on an unmodified Firewall Template, there is no need to add the rule outlined below.

#### $\nabla$  To add a rule that allows Dynamic DNS updates

- 1. Right-click the Firewall Policy and select Edit. The policy opens for editing.
- 2. Add the following Access rule:
	- •Source: the address (towards the DNS server) of the Firewall or NDIs of all nodes in the Firewall Cluster.
	- •Destination: the DNS server
	- •Service: the DNS Service Group.
	- •Action: Allow
- 3. Save and install the policy.

## <span id="page-641-0"></span>Monitoring and Testing Monitoring Agents

Prerequisites: [Installing Monitoring Agents,](#page-620-0) [Configuring Monitoring Agents](#page-622-0)

You can test and monitor the Server Pool Monitoring Agents on the command line. The monitoring tool allows you to query the agents locally or remotely to check their status. The Monitoring Agent command line tools are described in [Server Pool Monitoring Agent Commands](#page-1163-0) [\(page 1164\)](#page-1163-0).

#### ▼ To test a Monitoring Agent

- 1. On the command line, browse to the folder where the Monitoring Agent is installed.
- 2. Run one of the following commands:
	- Linux: sgagentd -d test [filename]
	- •Windows: agent test [filename]

Where the *filename* is a configuration you want to test. Giving the filename is optional, but if you omit the filename, the test is run with the active configuration.

#### ▼ To monitor a Monitoring Agent

- 1. On the command line, browse to the folder where the Monitoring Agent monitoring tool is installed:
	- •In Windows, this is the same folder as where the Monitoring Agent itself is installed.
	- •On Linux and Solaris, the program is installed in usr/bin.
- 2. (*Optional*) Copy the sgmon program and copy it to a remote host that you want to use for testing the Monitoring Agents.
- **3.** Run sgmon -h to see usage instructions and run your monitoring commands according to the syntax displayed.
	- •The *host* argument is mandatory. To get the status locally on the server where the Monitoring Agent is installed, use **localhost** as the *host* argument.

# TRAFFIC INSPECTION POLICIES

#### In this section:

- [Creating and Managing Policy Elements 645](#page-644-0)
	- [Editing Policies 659](#page-658-0)
	- [Defining IP Addresses 719](#page-718-0)
	- [Defining Network Services 733](#page-732-0)
		- [Defining Situations 755](#page-754-0)
	- [Working With Applications 771](#page-770-0)
		- [Defining User Responses 777](#page-776-0)
		- [Quality of Service \(QoS\) 781](#page-780-0)
		- [Filtering Web Addresses 789](#page-788-0)
	- [Setting up TLS Inspection 793](#page-792-0)
	- [External Content Inspection 809](#page-808-0)
		- [Blacklisting IP Addresses 815](#page-814-0)

## CHAPTER 39

# <span id="page-644-0"></span>CREATING AND MANAGING POLICY ELEMENTS

Policy elements are containers for the rules that determine how traffic is filtered and inspected.

The following sections are included:

- [Getting Started with Policies \(page 646\)](#page-645-0)
- [Creating a New Template Policy or a Policy \(page 649\)](#page-648-0)
- [Creating a New Sub-Policy \(page 650\)](#page-649-0)
- [Installing Policies \(page 652\)](#page-651-0)
- [Tracking Policy Changes \(page 654\)](#page-653-0)
- [Moving the Policy Under a Different Template \(page 656\)](#page-655-0)
- [Deleting Policies, Templates, and Sub-Policies \(page 657\)](#page-656-0)

#### <span id="page-645-0"></span>What Policy Elements Do

The policies organize traffic processing rules hierarchically to make the administration easier and to optimize traffic inspection performance:

- Firewall, Layer 2 Firewall, and IPS Policies contain the rules according to which the Security Engines allow or block traffic. The same policy can be shared by several Firewall engines, several IPS engines, several Layer 2 Firewall engines, several Master Engines, or several Virtual Firewall engines.
- Inspection Policies contain the rules according to which the Security Engines inspect traffic. The same Inspection Policy can be shared by several Firewall Policies, IPS Policies, and Layer 2 Firewall Policies.
- Each policy must always be based on a *Template Policy*. Template Policies contain rules that are inherited into any template or policy below it in the policy hierarchy.
- You can also insert *Sub-Policies* in your policies. A Sub-Policy is a set of IPv4 or IPv6 Access rules that can be matched conditionally to a restricted part of the traffic and may therefore improve processing performance. Sub-Policies can also enforce administrative boundaries.
- Policies can share Policy Templates and Sub-Policies. In shared rules, Alias elements can represent IP addresses that depend on the environment, so that the actual values are defined separately for each component.

#### What Do I Need to Know Before I Begin?

• There is no separate type of policy for Master Engines and Virtual Firewalls. Master Engines and Virtual Firewalls use Firewall Policies.

## Default Policy Elements

Ready-made Policies, Template Policies, and Inspection Policies provide an easy starting point for determining what kinds of rules your system needs. The system has the following default policy elements:

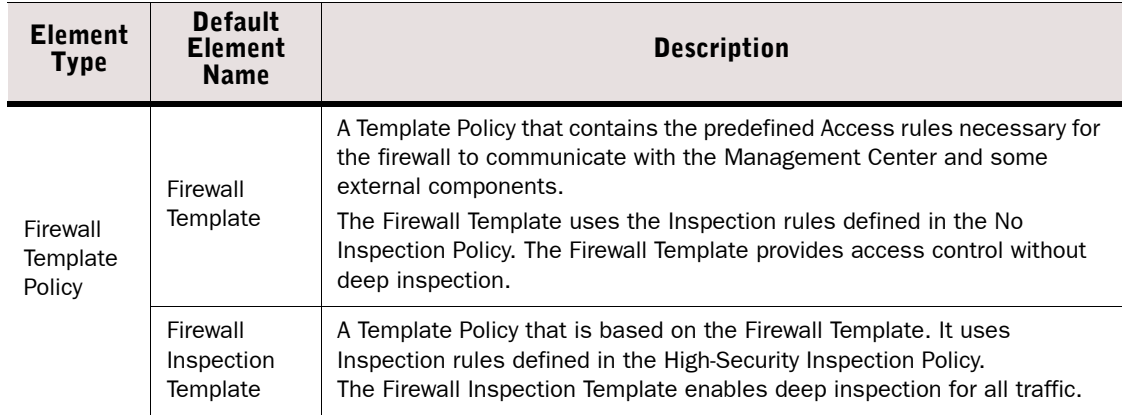

#### Table 39.1 Default Policy Elements for Security Engines

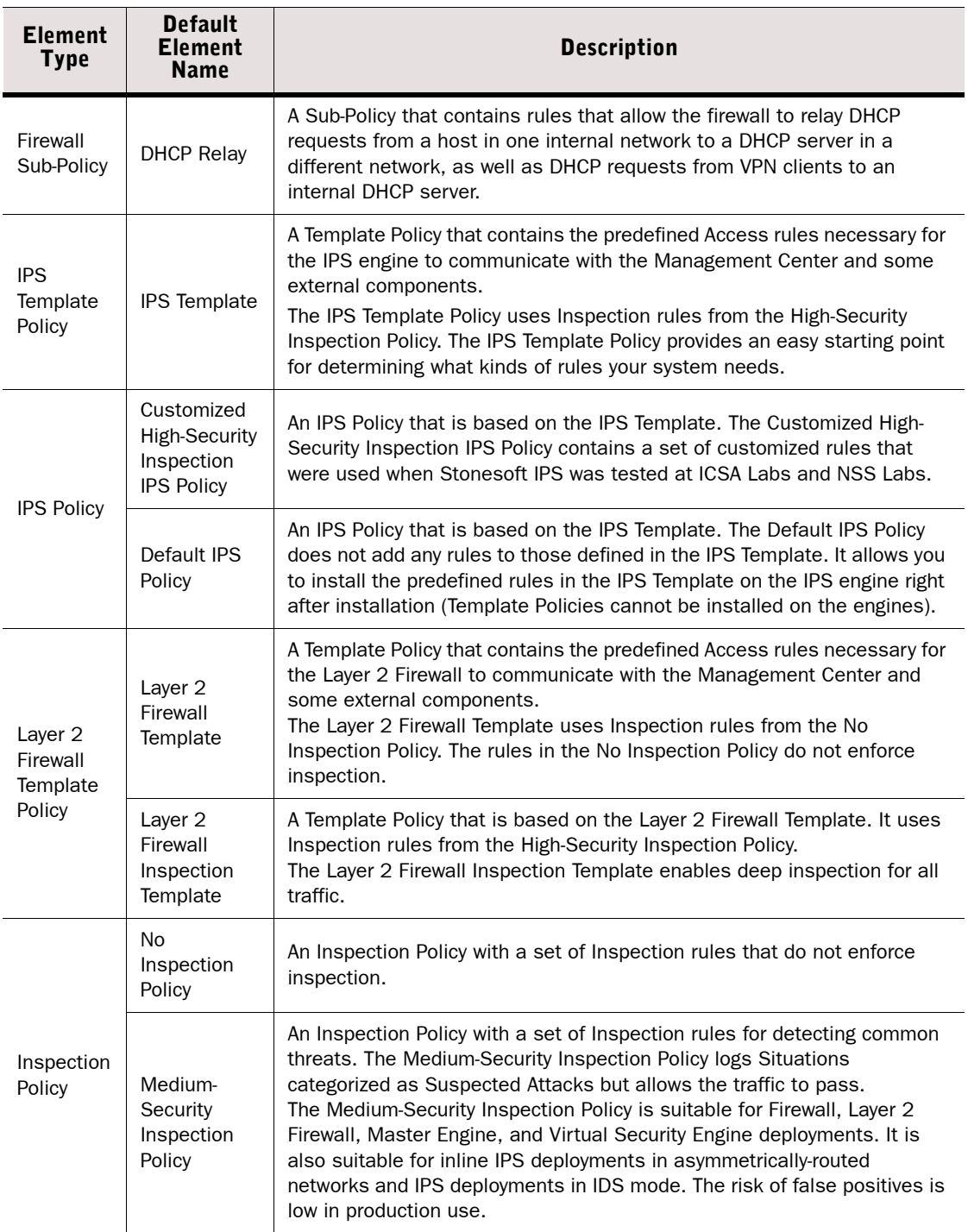

#### Table 39.1 Default Policy Elements for Security Engines (Continued)

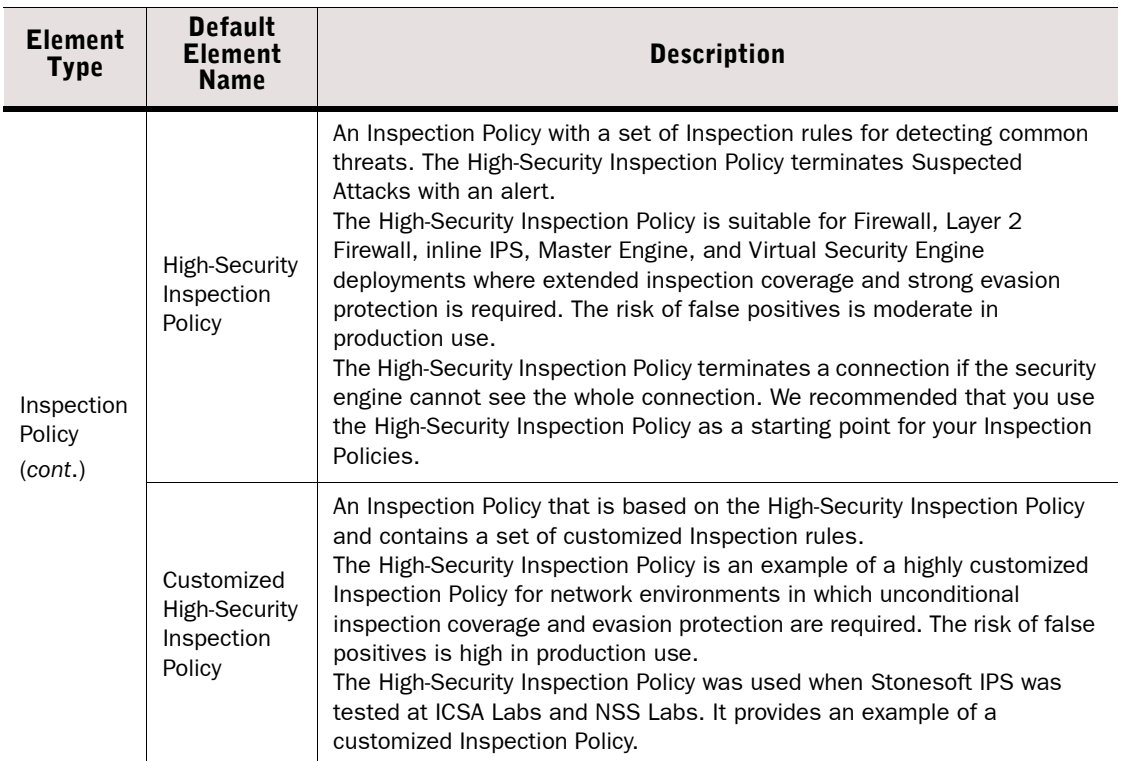

#### Table 39.1 Default Policy Elements for Security Engines (Continued)

The default policy elements are introduced into the system when you import and activate a recent dynamic update package (for example, during the installation). The elements may change when you install newer update packages. None of the default policy elements can be modified. However, you can make copies of the default policies if you need to create a modified version.

See the *Firewall/VPN Reference Guide* and the *IPS and Layer 2 Firewall Reference Guide* for more background information and examples on using policies, template policies, sub-policies, and the rules in the policies.

## Configuration Overview

- 1. (*Optional*) Create a custom template as explained in [Creating a New Template Policy or a](#page-648-0)  [Policy \(page 649\)](#page-648-0) and add the rules and insert points.
- 2. Create a custom policy as explained in [Creating a New Template Policy or a Policy](#page-648-0) [\(page 649\)](#page-648-0) and add the rules.
- 3. (*Optional*) Create sub-policies according to need as explained in [Creating a New Sub-Policy](#page-649-0) [\(page 650\)](#page-649-0) and add the IPv4 Access rules.
### Related Tasks

- [Installing Policies \(page 652\)](#page-651-0)
- ▶ [Tracking Policy Changes \(page 654\)](#page-653-0)
- [Moving the Policy Under a Different Template \(page 656\)](#page-655-0)
- ▶ [Deleting Policies, Templates, and Sub-Policies \(page 657\)](#page-656-0)
- [Getting Started with Editing the Rules in Policies \(page 660\)](#page-659-0)

# <span id="page-648-0"></span>Creating a New Template Policy or a Policy

Prerequisites: None

All new Policies are based on a Template Policy. The template rules are inherited to lower levels in the policy hierarchy. Template Policies can enforce administrative boundaries and prevent modifications from unintentionally changing the main design of your rules. You must add *insert points* to templates for all types of rules to mark the places where rules can be inserted in Policies (or Template Policies) that use the template.

### ▼ To create a new Policy or Template Policy

- 1. Select Configuration→Configuration→Security Engine. The Security Engine Configuration view opens.
- 2. Right-click Policies.
- **3.** Select **New** and the type of policy you want to create. The Properties dialog opens.

#### Illustration 39.1 Firewall Template Policy Properties

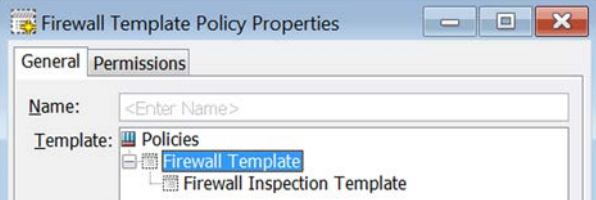

- 4. Give the element a Name.
- **5.** Select the **Template** you want to base this template or policy on.
- 6. (*Optional*) Switch to the Permissions tab and grant rights for the template or policy.
	- To add a permission, click **Add Permission**. A new row appears on the administrator list.
	- Click the **Administrator** cell and select the Administrator.
	- •Double-click the Administrator Role cell to select the correct role.
- **7.** Click OK. The new Template Policy or Policy opens in the Policy Editing view.

If you modified administrator permissions for the policy, the changes are applied immediately. The permissions are also automatically updated in the properties of the administrator's account.

#### What's Next?

- If you created a new Template Policy, proceed to [Adding Insert Points in Policy Templates](#page-667-0) [\(page 668\).](#page-667-0)
- ▶ Otherwise, add the rules. See [Getting Started with Editing the Rules in Policies](#page-659-0) [\(page 660\).](#page-659-0)

## Creating a New Sub-Policy

Prerequisites: None

A Sub-Policy is a set of IPv4 or IPv6 Access rules that you can reuse in different places and in several Firewall, IPS Policies, or Layer 2 Firewall Policies.

The main goal of Sub-Policies is to match only part of the traffic against the rules in the Sub-Policy and allow other traffic to bypass the Sub-Policy. Rules in a sub-policy should have at least some identical matching criteria (source, destination, service, source VPN, and/or user authentication details) that can be used to select only a portion of the traffic for the sub-policy checks.

Sub-policies can also be used to organize the policies and to delegate administrator privileges: you can restrict specific administrators to edit/add/remove rules within a limited section of IPv4 or IPv6 Access rules (which is more restrictive than giving access to a template or policy).

There are two ways to create Sub-Policies: you can either create a Sub-Policy and add Access Rules to it manually or select Access rules in a policy and convert them into a Sub-Policy.

#### What's Next?

- ▶ To start from scratch, proceed to [Creating a New Empty Sub-Policy](#page-649-0).
- ▶ To use existing rules, proceed to [Converting Existing Rules into a Sub-Policy \(page 651\)](#page-650-0).

## <span id="page-649-0"></span>Creating a New Empty Sub-Policy

#### ▼ To create a new empty Sub-Policy

- 1. Select Configuration→Configuration→Security Engine. The Security Engine Configuration view opens.
- 2. Right-click the Policies branch and select New→Firewall Sub-Policy, New→IPS Sub-Policy or New→Layer 2 Firewall Sub-Policy. The Sub-Policy Properties dialog opens.

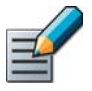

Note – To create a Sub-Policy for use on Master Engines or Virtual Firewalls, select Firewall Sub-Policy.

- 3. Enter a unique Name.
- 4. (*Optional*) Switch to the Permissions tab and adjust the Access Control Lists at the top part of the dialog to include the Sub-Policy on one or more custom Access Control Lists.

**5.** Click **OK**. The new sub-policy opens in the Policy Editing view.

#### What's Next?

Add the rules. See [Editing Access Rules \(page 672\)](#page-671-0).

## <span id="page-650-0"></span>Converting Existing Rules into a Sub-Policy

You can convert IPv4 and IPv6 Access rules in an existing policy into a Sub-Policy. The rules do not have to be consecutive, but if you add several references to a sub-policy in the same policy, all sub-policy rules are checked at each reference point—even if those rules were already checked at a previous reference point. This can be avoided, for example, by adding a rule at the end of the Sub-Policy that stops all connections that did not match the other rules.

- $\blacktriangledown$  To create a sub-policy from existing Access rules
- 1. Right-click the policy or template and select Edit Firewall Policy, Edit IPS Policy, or Edit Layer 2 Firewall Policy.
- 2. Switch to the IPv4 Access or IPv6 Access tab.
- 3. Select Access rules that you want to add to the sub-policy.
- 4. Right-click one of the selected rules and select **Create Sub-Policy**. The Sub-Policy dialog opens.
- **5.** Enter a **Name** for the Sub-Policy and click **OK**. The Sub-Policy element is created, a new Jump rule that references the Sub-Policy is automatically added to the policy, and the selected rules are moved to the Sub-Policy.
- 6. Edit the Jump rule cells to be as specific as possible so that traffic is not unnecessarily matched to the sub-policy. If necessary, you can add more references to the Sub-Policy, for example, by copy-pasting the Jump rule.
- 7. (*Optional*) Add the Sub-Policy to a custom Access Control List:
	- **7a.** Right-click the **Action** cell in the Jump rule and select **Properties**. The Properties dialog for the Sub-Policy opens.
	- **7b.** Switch to the **Permissions** tab and adjust the Access Control Lists at the top part of the dialog.

7c. Click OK.

### Related Tasks

[Getting Started with Editing the Rules in Policies \(page 660\)](#page-659-0)

<span id="page-651-0"></span>Changes to an engine's rules and most other configurations are activated in a policy installation. Only Policy elements can be installed; Template Policy and Sub-Policy rules are installed as part of the main Policy. A policy snapshot is automatically created each time you install or refresh a policy. You can install a policy through the Policy element or through the engine element. The procedure below explains the first method.

### $\blacktriangledown$  To install a policy

- 1. Select Configuration→Configuration→Security Engine. The Security Engine Configuration view opens.
- 2. Expand the **Policies** branch and select the appropriate type of policies.
- 3. Right-click the policy you want to install and select **Install Policy** from the menu. The Task Properties dialog opens.

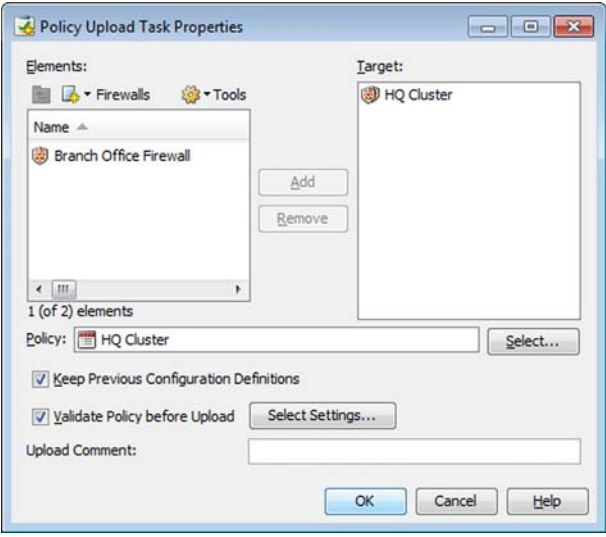

- 4. Select the engine(s) on which you want to install the same policy and click **Add**. You can install the same policy on several engines in one operation.
	- •The system tracks the policies installed on engines and pre-fills the Target when possible.
- 5. (*Optional*) Leave Keep Previous Configuration Definitions selected to allow established connections to continue using existing configurations (such as NAT rules) until they finish.
	- •If the previous configurations are erased, connections that use them are cut.
	- •All previously established connections that are not allowed by the newly installed policy are always dropped regardless of this setting.
- 6. (*Optional*) Leave Validate Policy before Upload selected to validate the rules in the policy. See [Validating Rules Automatically \(page 714\)](#page-713-0) for more information on the related settings.

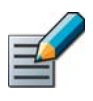

#### Note – You cannot validate the policy if you are installing the policy on several engines.

7. (*Optional*) Add an Upload Comment. The comment provides history information to administrators and Web Portal users when viewing Policy Snapshots.

8. Click OK to validate and install the policy. The progress is displayed on a new tab.

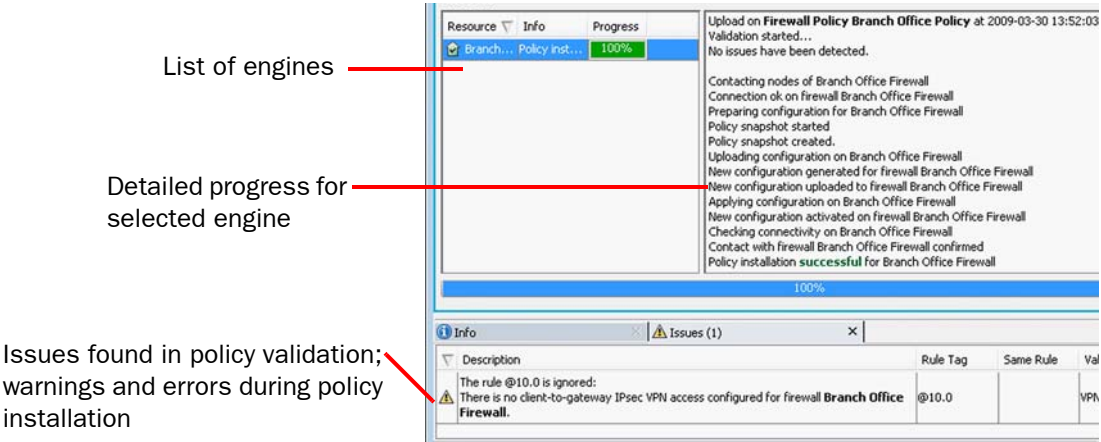

- 9. If validation issues are found, read the Issues tab in the Info panel and take action:
	- Double-click an issue to view the corresponding configuration or click **Continue**.
	- •For more information, including steps to disable warnings, see [Viewing Policy Validation](#page-716-0)  [Issues \(page 717\).](#page-716-0)
- **10.** Monitor the installation and make sure it is successful. With multiple engines, the progress
	- is indicated through colored icons on the left (click the icon to view the details):
	- Yellow: ongoing installation.
	- •Blue: waiting for the installation(s) on other component(s) to finish.
	- •Red: failure
	- •Green: success

### Related Tasks

- [Tracking Policy Changes \(page 654\)](#page-653-0)
- [Selecting Permitted Policies for Engines \(page 531\)](#page-530-0)

## <span id="page-653-0"></span>Checking the Currently Installed Policy

### $\blacktriangledown$  To check the currently installed policy

- **1.** Right-click the engine icon (for clusters, click the cluster icon) and select **Current** Policy→Info.
- 2. A message is displayed on the screen with the following information:
	- •Name of the installed policy
	- •Name of the administrator who installed the policy
	- •Date (year-month-day) and time of the policy installation.

#### Illustration 39.2 Current Security Policy Message Box

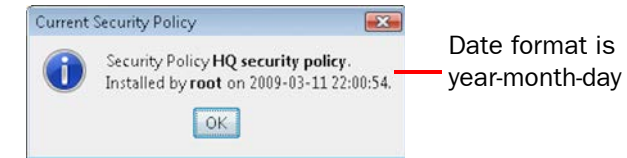

**3.** Click **OK** to close the message box.

## Previewing the Currently Installed Policy

### $\blacktriangledown$  To preview the currently installed policy

 $\rightarrow$  Right-click the engine icon (for clusters, click the cluster icon) and select **Current** Policy→Preview. A preview of the policy in its current format on the Management Server opens.

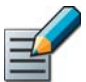

Note – The policy on the Management Server may be different from the actual currently installed policy if the policy has been modified after it was installed.

## Checking and Comparing Policy Versions

Each time a policy is successfully installed, a record of that configuration is stored in the upload history. This allows you to the check which policies were uploaded and when they were uploaded, and allows you to run an automatic check for policy refresh needs. For example, you can compare two policy snapshots, or check which policy was in place at a particular time.

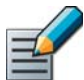

Note – The policy snapshot is only stored when the policy is successfully installed. No snapshot is stored if the policy installation fails.

#### What's Next?

- [Viewing Policy Snapshots \(page 655\)](#page-654-0)
- ▶ [Comparing Two Policy Snapshots \(page 655\)](#page-654-1)

## <span id="page-654-0"></span>Viewing Policy Snapshots

### $\blacktriangledown$  To view a policy snapshot

- 1. Select Configuration→Configuration→Security Engine. The Security Engine Configuration view opens.
- 2. Browse to Other Elements→Policy Snapshots. A list of policy snapshots with the upload times and dates appears.
- **3.** Double-click the policy snapshot you want to view. The details of the selected policy snapshot opens.

Tip – You can also view the snapshot in HTML format: right-click a snapshot and select Tools→Save as HTML File.

- 4. Select elements in the other panel to see their details. These are organized in the following groups:
	- •Policy: the policy whose installation created the snapshot.
	- •Target: properties of the engine on which the policy has been saved.
	- •Elements: elements included in the policy.

#### Tip – Select View→Show XML to view the policy snapshot in the XML format.

## <span id="page-654-1"></span>Comparing Two Policy Snapshots

You can compare any two policy snapshots from the list to check for changes between policy installations.

#### $\blacktriangledown$  To compare policy snapshots

- **1.** Open the comparison in one of the following ways:
	- Select two policy snapshots you want to compare, right-click, and select **Compare Snapshots** to compare any two snapshots to each other.
	- Right-click the policy snapshot that you want to compare and select **Compare→Compare** to Engine's Current Policy to compare it to the most recent policy snapshot.
	- Right-click the policy snapshot that you want to compare and select **Compare→Compare** to Latest Saved Version to compare it to the current working version stored on the Management Server.
- 2. Check the changes that are highlighted in the policy in colors and as a summary below.
- **3.** Select objects in the summary to focus on them. For example, if you select a network element, its properties are shown above. The objects are organized in the following groups:
	- •Targets: The engine on which the policy has been saved.
	- •New Elements: Elements added to the policy.
	- •Removed Elements: Elements that have been removed from the policy.
	- •Modified Elements: Elements that exist in both policies but have been modified.

## Checking for Untransferred Configuration Changes

Most changes done in any part of the configuration are transferred to the engines when the Security Policy for that engine is refreshed. You can view a list of engines for which the Security Policy has not been refreshed after the latest changes that affect the engine's operation. You can also view a list of the Log Servers for which the Alert Policy needs to be refreshed.

### Checking for policy refresh needs

- 1. In the System Status view, select the element(s) that you want to include in the check.
- 2. Right-click the selected category, and select **Configuration→Policy Refresh Check**. The Policy Refresh check dialog opens and the check is performed (how long it takes depends on how many elements you selected).

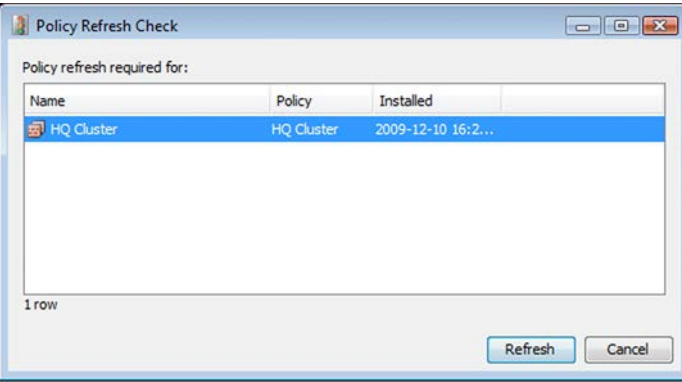

- 3. If elements are shown, select the engines whose policies you want to refresh (all elements are selected by default).
- 4. Click Refresh. The policy upload for the selected elements begins.

## <span id="page-655-0"></span>Moving the Policy Under a Different Template

You can change the template of a Firewall, IPS, or Layer 2 Firewall policy. For example, if you created policy *A* based on template *X*, you can later reparent policy A to inherit rules from template *Y*.

### $\blacktriangledown$  To switch the template of a policy

- 1. Select Configuration→Configuration→Security Engine. The Security Engine Configuration view opens.
- **2.** Expand the **Policies** tree and select the appropriate policy type.
- **3.** Right-click the correct policy and select **Properties**. The Properties dialog for the policy opens showing the policy tree.
- 4. Select the new parent template in the policy tree. The parent template must have insert points for the types of rules that the Policy contains.
- **5.** Click OK. The policy is moved under your chosen template in the tree view, and starts using rules from the new template.

<span id="page-656-0"></span>To delete a template, there must be no policies that are based on that template. The deletion is not allowed until you either delete the policies or switch them to use a different template. See [Moving the Policy Under a Different Template \(page 656\).](#page-655-0)

To delete a Sub-Policy, there must be no policies that have Jump rules that use the Sub-Policy. The deletion is not allowed until you edit or remove the Jump rules in the policies.

See [Marking Elements as Obsolete \(page 88\)](#page-87-0) for general information on deleting elements.

## CHAPTER 40

# EDITING POLICIES

The rules in Firewall, IPS, and Layer 2 Firewall Policies allow you to control how the engines inspect and filter network traffic, and how NAT (network address translation) is applied on Firewalls, Master Engines, and Virtual Firewalls.

The following sections are included:

- [Getting Started with Editing the Rules in Policies \(page 660\)](#page-659-1)
- [Using the Policy Editing View \(page 661\)](#page-660-0)
- [Adding Insert Points in Policy Templates \(page 668\)](#page-667-1)
- ▶ [Editing Ethernet Rules \(page 668\)](#page-667-2)
- [Editing Access Rules \(page 672\)](#page-671-1)
- [Editing Firewall NAT Rules \(page 687\)](#page-686-0)
- [Editing Inspection Policies \(page 699\)](#page-698-0)
- ▶ [Limiting the Time when a Rule Is Active \(page 713\)](#page-712-0)
- [Validating Rules Automatically \(page 714\)](#page-713-1)
- ▶ [Changing Default Rules \(page 718\)](#page-717-0)

## <span id="page-659-1"></span><span id="page-659-0"></span>Getting Started with Editing the Rules in Policies

Prerequisites: [Creating a New Template Policy or a Policy](#page-648-0)

#### What Rules Do

Rules are instructions to the engines for handling traffic. There are five main types of rules.

- *Ethernet rules* (IPS and Layer 2 Firewall only) filter traffic based on MAC addresses and lowlevel network protocols. These rules can be used to segment a network.
- *Access rules* filter traffic based on IP addresses and IP-based protocols. These rules control access to resources. There are separate Access rules for IPv4 and IPv6 traffic.
- *NAT rules* (Firewall, Master Engine, and Virtual Firewall only) change source and/or destination IP addresses in traffic that is allowed to pass through the firewall. NAT (network address translation) can hide the network structure and allows several computers to use the same IP address on the Internet. There are separate NAT rules for IPv4 and IPv6 traffic.
- *Inspection* rules in Inspection Policies filter traffic based on patterns in any of the information that is transferred. These rules log complex traffic usage patterns and find network attacks, network worms, or other worrying or unwanted traffic like the use of peer-to-peer file transfer applications.
- *Exceptions* in Inspection Policies create detailed exceptions to the Inspection rules to eliminate false positives and to activate blacklisting or User Responses for specific traffic patterns.

The engines process the rules one type at a time in the order listed above. IPv4 and IPv6 traffic may be matched to both IPv4 and IPv6 Access rules in any order if traffic is tunneled (for example, IPv6 tunneled in IPv4 or IPv4 tunneled in IPv6), possibly several times.

#### Basic Rule Design Considerations

Rule tables are read from the top down, so the order of the rules is important. Make sure that the rules advance logically from specific rules at the top toward more general rules at the bottom whenever the matching criteria in rules overlap.

#### Example A rule that denies access to your server from a particular network must be placed above a more general rule that allows access to that server from any source address.

Any two rules that have completely overlapping matching criteria are redundant and should be merged. Automatic rule validation can be used to find such mistakes.

When rules are matched to traffic, the traffic is compared to each rule one by one until a match is found. What happens when the end of the rule table is reached without any matches varies by the component and the type of rules.

#### What Do I Need to Know Before I Begin?

There is no separate type of policy for Master Engines and Virtual Firewalls. Master Engines and Virtual Firewalls use Firewall Policies.

#### What's Next?

▶ [Using the Policy Editing View \(page 661\)](#page-660-0)

### Related Tasks

- ▶ [Editing Ethernet Rules \(page 668\)](#page-667-2)
- [Editing Access Rules \(page 672\)](#page-671-1)
- [Editing Firewall NAT Rules \(page 687\)](#page-686-0)
- [Editing Inspection Policies \(page 699\)](#page-698-0)
- ▶ [Validating Rules Automatically \(page 714\)](#page-713-1)
- ▶ [Changing Default Rules \(page 718\)](#page-717-0)

## <span id="page-660-0"></span>Using the Policy Editing View

Prerequisites: [Creating a New Template Policy or a Policy](#page-648-0)

You can open a policy for editing through the right-click menu for the policy or through the preview mode. Only one administrator at a time can edit a policy. Save your changes and close the policy editing view when you are finished.

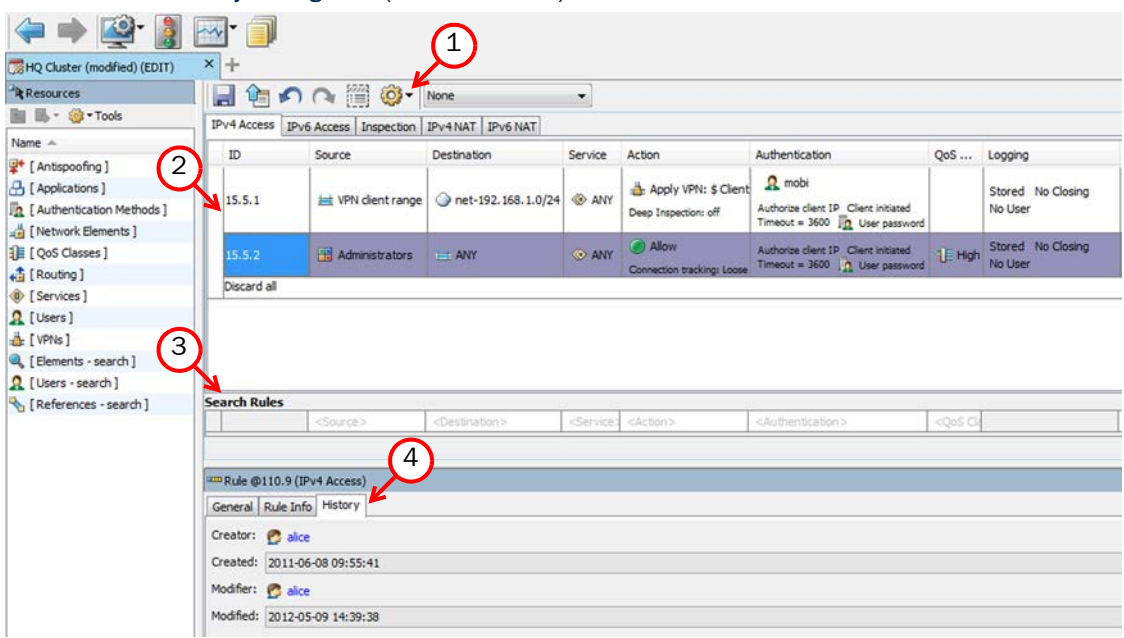

#### Illustration 40.1 Policy Editing View (IPv4 Access Tab)

Legend: 1 - Policy toolbar. 2 - Rule table. 3 - Search tool. 4 - Change history for selected rule.

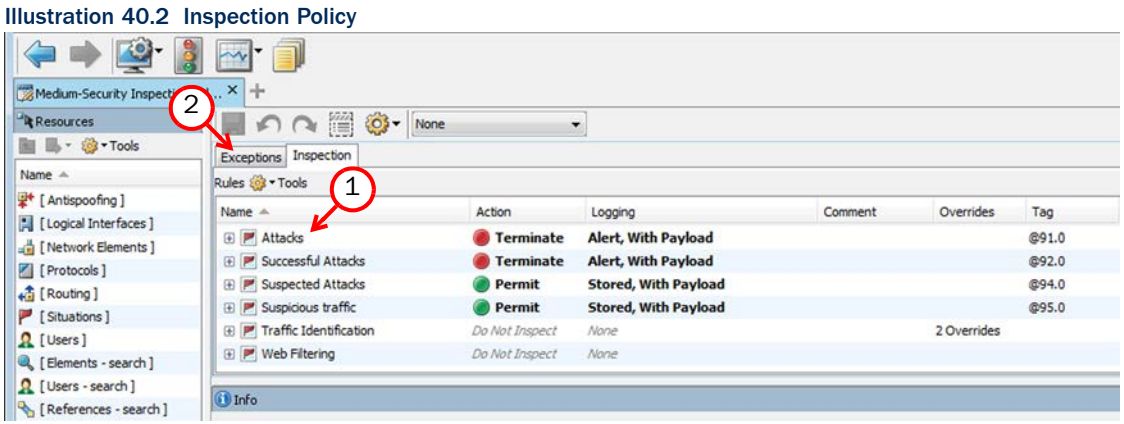

Legend: 1 - The main Rules tree. 2 - Detailed Exceptions to the main Rules.

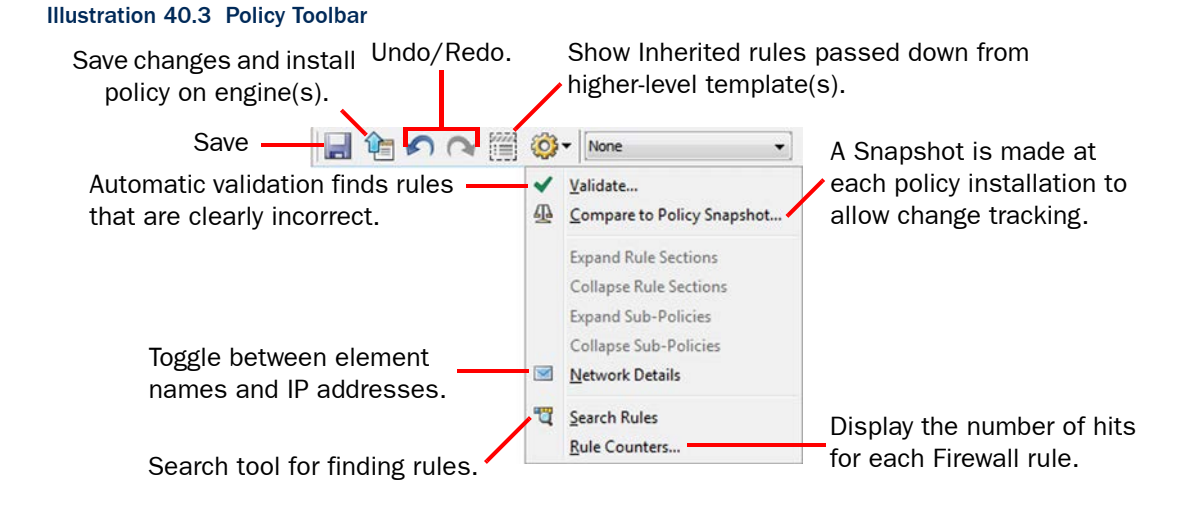

## Editing Rule Tables

You can edit the rule tables in the following ways:

- Use the actions in the right-click menu (add, cut, copy, paste, move etc.). If you right-click a cell that has cell-specific actions, the rule-specific actions are moved to the **Rule** submenu.
- Drag and drop (move) whole rules by the rule's ID or Tag number.

#### Illustration 40.4 Example of a Right-Click Menu for a Rule

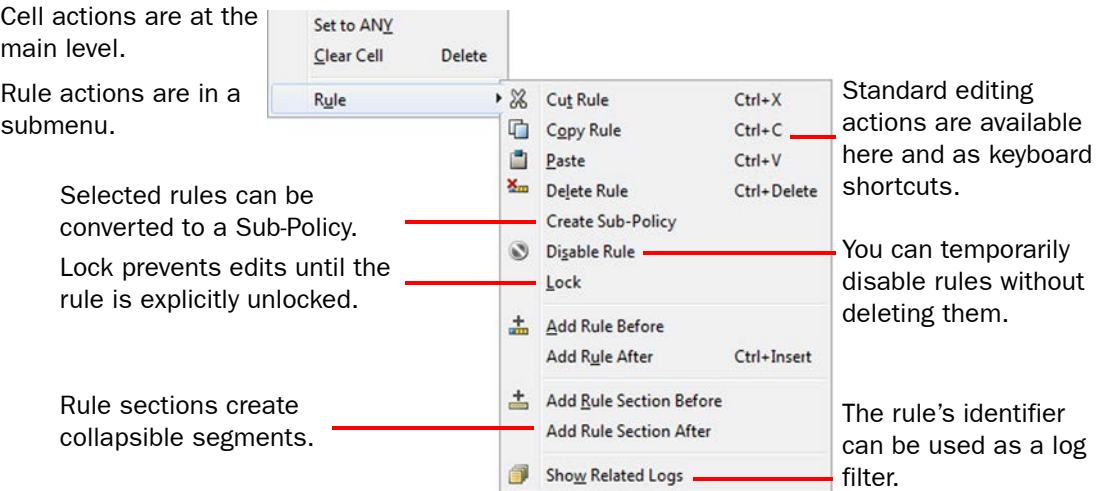

## Editing Rule Cells

Most rule cells require you to insert elements of specific types:

- When you click the cell, the Resources list on the left shows the type(s) of elements that you can insert in that cell.
- You can drag and drop the correct elements into the cell from the Resources list, from another cell, or even between tabs (the tab switches when you hover the pointer over a tab while dragging).
- You can define detailed sets of matching criteria in the Definitions dialog for the Source, Destination, and Service cells. See [Defining Source, Destination, and Service Criteria](#page-663-0) [\(page 664\).](#page-663-0)
- You can create new elements in the Resources list (of the type(s) that are currently displayed).

To modify rule cells that do not accept elements, right-click the cell and select an item from the right-click menu.

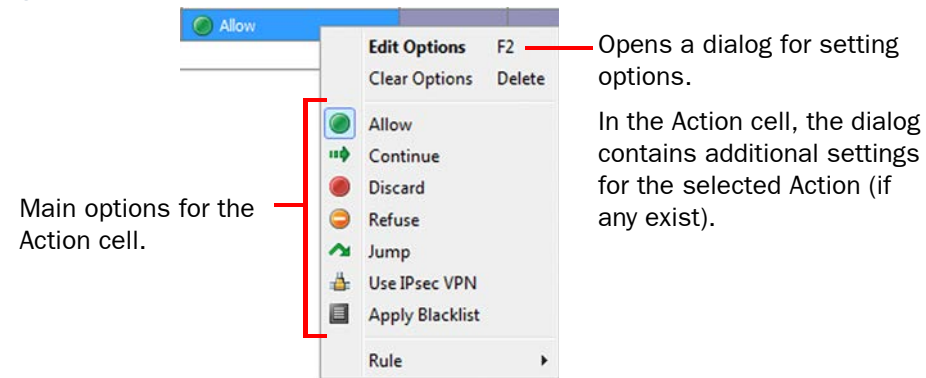

#### Illustration 40.5 Right-Click Menu for the Action Cell in a Firewall Access Rule

## <span id="page-663-0"></span>Defining Source, Destination, and Service Criteria

In addition to simply inserting elements into the Source, Destination, and Service cells, you can create detailed sets of matching criteria for the rule. You can create Source and Destination Definitions for all types of rules in Firewall, IPS, and Layer 2 Firewall Policies. You can create Service Definitions for IPv4 and IPv6 Access rules in Firewall, IPS, and Layer 2 Firewall Policies.

### $\blacktriangledown$  To define source, destination, and service criteria

- 1. Right-click the Source, Destination, or Service cell and select Edit Source, Edit **Destination, or Edit Service.** The Definitions dialog for the selected cell opens.
- <span id="page-663-1"></span>2. Click Add. A new row is added to the list of matching criteria.

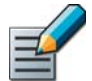

Note – All items on the same row must match the traffic for the row to match. You do not have to insert elements into all cells on the same row.

<span id="page-663-2"></span>3. Drag and drop elements from the list on the left to the correct cell in the row. The following types of items can be used as matching criteria:

#### Table 40.1 Matching Criteria for Source and Destination Definitions

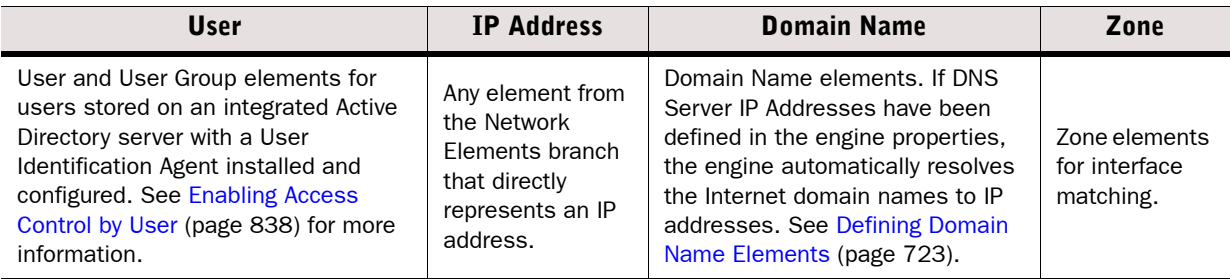

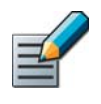

Note – VPN and NAT operations may change the routing of packets, potentially causing packets that no longer match the Destination Zone of an Access rule to be discarded. See [Using Zones in the Destination of Access Rules \(page 673\)](#page-672-0) for more information.

#### Table 40.2 Matching Criteria for Service Definitions

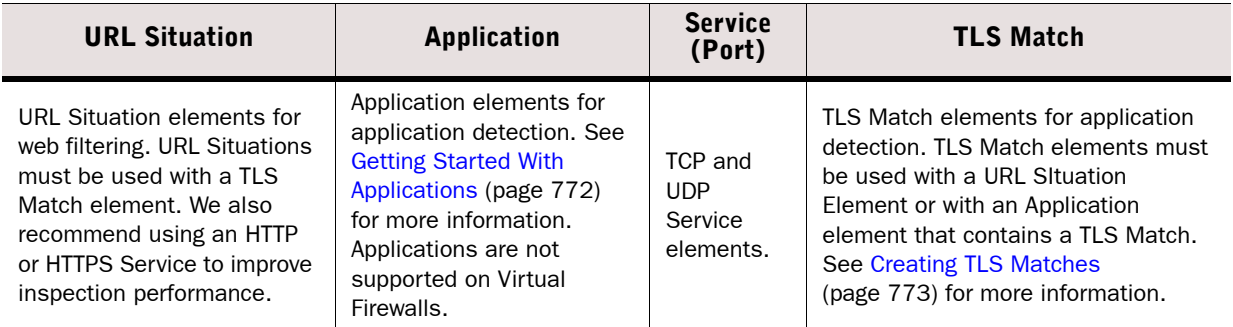

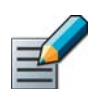

Note – You cannot use Application elements and Service elements on different rows of the Service Definition.

4. Repeat [Step 2-](#page-663-1)[Step 3](#page-663-2) to add additional rows of matching criteria. Click OK when you are finished.

## Adding Comments in Policies

You can add two types of comments in policies:

- The Comment cell in each rule allows you to write rule-specific comments, for example, to record why the rule was added. Note that the History in the Info panel shows when the rule was added and last changed and through which administrator account. Double-click the cell to edit the comment text.
- In rule tables, you can insert Rule Sections (through the right-click menu for any rule) to visually structure the policy under collapsible sections of rules that are preceded by a comment row. Double-click the row to edit the comment text. You can set each comment row's color through the **Colors** submenu in the comment row's right-click menu.

The maximum length of both types of comments is 249 characters.

## Reading Rule Identifiers

Each rule has two (non-editable) identifiers:

- The ID cell shows the order of the rules. For example, the ID 14.1.2 shows that the rule is the second rule in the policy. It is in an insert point that is the first rule in the parent template. That insert point is the fourteenth rule in the top-level parent template. The number changes as you add, remove, and move rules.
- The Tag is the unique identifier of the rule in this policy. It contains a static part that does not change when rules are added, removed, or moved, and a changing part that indicated the version of the rule. For example, in Tag "@274.12", "274" is the unchanging part and "12" indicates that the rule is currently in its twelfth edit. The tag is used, for example, to provide links from logs to rules that created them.

#### Related Tasks

- [Searching in Rules](#page-665-0)
- [Finding Unused Rules in Firewall Policies \(Hit Counters\) \(page 667\)](#page-666-0)
- [Adding Insert Points in Policy Templates \(page 668\)](#page-667-1)
- ▶ [Editing Ethernet Rules \(page 668\)](#page-667-2)
- ▶ [Editing Access Rules \(page 672\)](#page-671-1)
- [Editing Inspection Policies \(page 699\)](#page-698-0)
- [Editing Firewall NAT Rules \(page 687\)](#page-686-0)
- ▶ [Validating Rules Automatically \(page 714\)](#page-713-1)

## <span id="page-665-0"></span>Searching in Rules

In rule tables, you can search rules based on most of the cells. Click the Tools icon in the Policy-specific toolbar and select **Search Rules** to display the search at the bottom of the rule table [\(Illustration 40.6](#page-665-1)).

In the Rules tree on the Inspection tab, you can search the Situations through type-ahead searching. When you type a part of the name of the Situation, the tree is filtered to contain only matching Situations (and their parent Situation Types, which make up the tree branches). The currently active type-ahead search is shown at the bottom of the tree panel.

The illustration below shows the rule search in rule tables.

<span id="page-665-1"></span>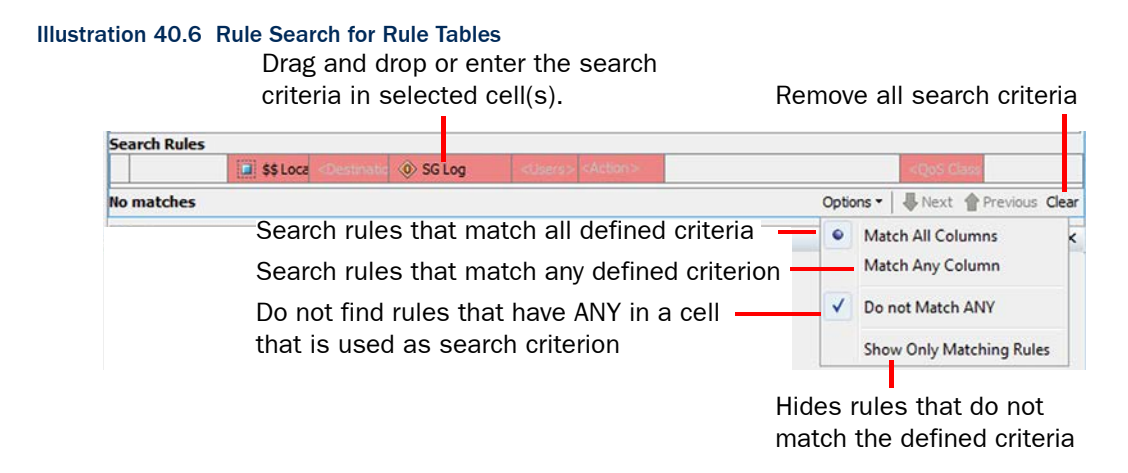

You can add values in different ways:

- Drag and drop elements from the rule table above, from different windows and tabs, or from the resource panel (shown in Edit mode).
- Right-click a cell and choose **Select** to browse for elements.
- In the **Source** and **Destination** search cells, you can manually type in IPv4 or IPv6 addresses, networks, or address ranges. Use standard notations (for example, 192.168.1.0/16, or 192.168.10.0 - 192.168.10.101 for IPv4 networks, or 2001:0db8:1234::/48, or 2001:0db8:1234:: - 2001:0db8:1234::100 for IPv6 networks.

Fill in the relevant cell(s). The cells you leave empty are ignored in the search. The first rule that matches your search is shown on a dark green background and all other matching rules are highlighted on a light green background. Click the **Next** or **Previous** arrow to move up or down from the currently selected rule to a matching rule above or below.

## Related Tasks

[Finding Unused Rules in Firewall Policies \(Hit Counters\) \(page 667\)](#page-666-0)

## <span id="page-666-0"></span>Finding Unused Rules in Firewall Policies (Hit Counters)

Firewall Access rules and NAT rules contain a Hits cell that can show how many times each rule in your Firewall Policy has matched actual network traffic.

The main purpose of viewing the rule hits is to find valid rules that match traffic that the engine does not encounter in the network. This feature complements the rule validation checks, which can find rule design errors. Engines count rule hits automatically for all rules of supported types. The hits are stored as statistical counter data on the Log Server(s).

#### $\blacktriangledown$  To run a rule counter analysis

- **1.** Open the policy for preview or editing and switch to the correct tab for the type of rules you want to examine.
- 2. Select an engine in the policy-specific toolbar.
- **3.** Click the Tools icon in the policy-specific toolbar and select **Rule Counters**. The Rule Counter Analysis dialog opens.

#### Illustration 40.7 Rule Counter Analysis

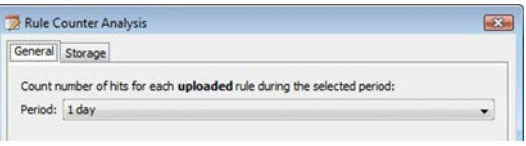

- 4. Select the **Period** for which you want to check the rule matches; either one of the pre-set relative periods or **Custom** if you want to define the Period in detail.
- 5. (*Optional*) To select Management and/or Log Servers for this operation, or to include archived data, switch to the **Storage** tab and change the selection. Make sure you include the Log Servers and folders that contain data for the target engine and the period you selected.
- **6.** Click **OK** to display the rule hits. The Hit information is displayed until you close the view.
	- •The Hit cell in each rule is filled in with the number of connections that matched the rule during the chosen period.
	- •If there is no statistical information about the rule with your selected criteria, the Hit cell shows "N/A" (for example, for rules added after the period you are analyzing).

### Related Tasks

[Validating Rules Automatically \(page 714\)](#page-713-1)

<span id="page-667-1"></span><span id="page-667-0"></span>Prerequisites: [Creating a New Template Policy or a Policy](#page-648-0)

Insert Points mark the positions where rules can be added. When you edit a Template Policy, you must add at least one new yellow Insert Point on all tabs if you want the inheriting Policy or Policy Template to be editable on each tab. Green Insert Points are inherited insert points from the previous level, and they are not inherited further down in the hierarchy. They only show you where the higher-level template allows you to add rules and disappear as soon as you add a rule or a new (yellow) insert point in that position.

#### $\blacktriangledown$  To add an insert point in a Policy Template

- 1. Open the Policy template for editing.
- 2. Right-click the green insert point and select **Add Insert Point** or a rule that is editable in this Template and select Rule→Add Insert Point Before or Add Insert Point After.
- 3. Give the insert point a descriptive **Name** and click **OK**. An inheritable (yellow) insert point is added to the Template.

You can add as many insert points in the Template as your rule structure calls for.

## <span id="page-667-2"></span>Editing Ethernet Rules

Prerequisites: You must have privileges to edit the Policy element

Ethernet rules are used by IPS engines and Layer 2 Firewalls. These rules define whether Ethernet traffic is allowed to continue or whether the traffic is denied immediately. Inline interfaces of IPS engines and Layer 2 Firewalls can directly stop any traffic when the *Discard* action is used.

If you are using the IPS Template or the Layer 2 Firewall Template as the basis for your policies, the Ethernet rules direct all IPv4 and IPv6 traffic to the Inspection Policy for further inspection, and let ARP, RARP, and STP traffic through. You can use the first Insert Point in the template to make exceptions to this behavior for certain MAC addresses and/or Logical Interfaces. We recommend that you insert any other changes at the second insert point.

Make sure that your Ethernet rules direct IP traffic for inspection against Access rules (by applying the default IPv4 and IPv6 Services to traffic). When traffic does not match any Ethernet rule, the traffic is let through without further inspection.

#### ▼ To add an Ethernet rule

- 1. Select Configuration→Configuration→Security Engine. The Security Engine Configuration view opens.
- 2. Expand the **Policies** branch and select **IPS Policies**.
- 3. Open a Template Policy or Policy for editing, and switch to the **Ethernet** tab.
- 4. Add the rule in one of the following ways:
	- •Right-click the ID cell of an existing rule and select Add Rule Before or Add Rule After.
	- •Copy and paste an existing rule.

5. Specify the portion of the traffic that you want to control and select what happens to traffic that matches the rule as explained in the table below.

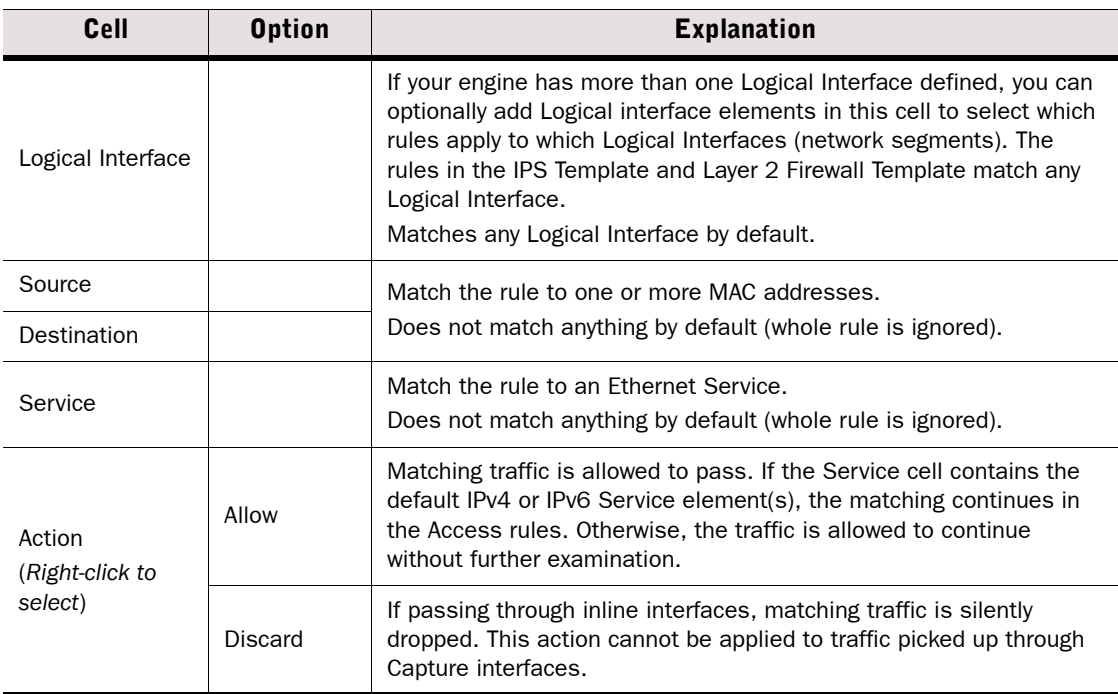

#### Table 40.3 Matching Cells and Actions in Ethernet Rules

## Defining Logging Options for Ethernet Rules

Caution – Ethernet rules are matched to each packet. If logging is active for a rule, a new log entry is produced for each matching packet. Do not activate any logging for Ethernet rules that match sizeable portions of your network traffic.

### ▼ To create a log or alert entry when the rule matches

1. Double-click the Logging cell in the rule.

2. Define the options as explained in the table below.

| <b>Options</b>        |                                  | <b>Explanation</b>                                                                                                    |
|-----------------------|----------------------------------|----------------------------------------------------------------------------------------------------|
| Log Level             | None                             | A matching packet creates no log entry. This is the recommended<br>setting for most Ethernet rules.                                                                                                    |
|                       | <b>Transient</b>                 | Each matching packet creates a log entry that is displayed in the<br>Current Events mode in the Logs view (if someone is viewing it at the<br>moment) but is not stored.                                                                                                    |
|                       | Stored                           | Each matching packet creates a log entry that is stored on the Log<br>Server.                                                                                                    |
|                       | Essential                        | Creates a log entry that is shown in the Logs view and saved for<br>further use.<br>When the Log Server is unavailable, log entries are temporarily<br>stored on the engine. When the engine is running out of space to<br>store the log entries, it begins discarding log data in the order of<br>importance. Monitoring data is discarded first, followed by log<br>entries marked as Transient and Stored, and finally log entries<br>marked as Essential. The Alert entries are the last log entries to be<br>discarded.<br>Note! The settings for storing the logs temporarily on the engine are<br>defined in the log spooling policy. See Configuring Default Log<br>Handling Settings (page 580). |
|                       | Alert                            | Each matching packet triggers the alert you add to the Alert field.                                                                                                    |
| Alert                 |                                  | If Log Level is set to Alert, defines the Alert that is sent. Selecting<br>different Alerts for different types of rules allows more fine-grained<br>alert escalation policies.                                                                                                    |
| Severity              |                                  | If Log Level is set to Alert, allows you to override the severity defined<br>in the Alert element.                                                                                                    |
| Connection<br>Closing | No log                           | No log entries are created when connections are closed.                                                                                                    |
|                       | Normal log                       | Both connection opening and closing are logged, but no information<br>is collected on the volume of traffic.                                                                                                    |
|                       | Log<br>Accounting<br>Information | Both connection opening and closing are logged and information on<br>the volume of traffic is collected. This option is not available for<br>rules that issue Alerts.<br>If you want to create reports that are based on traffic volume, you<br>must select this option for all rules that allow traffic that you want to<br>include in the reports.                                                                                                    |

Table 40.4 Logging Options in Ethernet Rules

#### Table 40.4 Logging Options in Ethernet Rules (Continued)

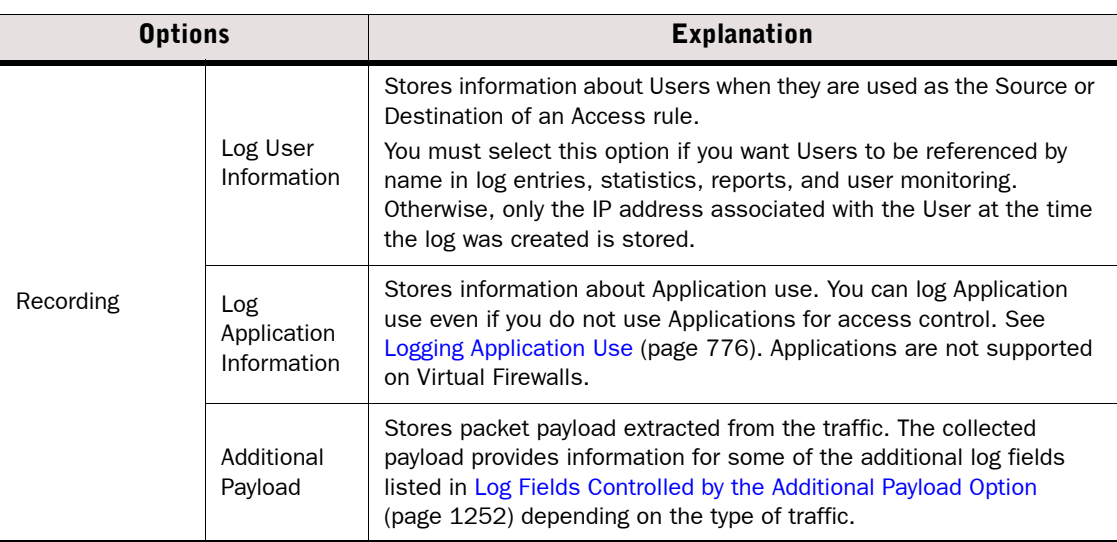

## Defining a MAC Address for Ethernet Rules

The MAC Address element defines the MAC (Media Access Control) address of a network card. MAC Address elements are used to match a certain source or destination MAC address in the Ethernet rules.

### ▼ To define a MAC Address element

- 1. Select Configuration→Configuration→Security Engine. The Security Engine Configuration view opens.
- 2. Expand the Other Elements branch.
- 3. Right-click MAC Addresses and select New MAC Address.
- 4. Name the element.
- **5.** Enter the MAC Address. You can enter any valid MAC address including, for example, the broadcast address (ff:ff:ff:ff:ff:ff).

<span id="page-671-1"></span><span id="page-671-0"></span>Access rules filter traffic by defining matching criteria and an action that is applied to packets that match all criteria defined in the rule. Access rules are used by Firewalls, IPS engines, Layer 2 Firewalls, Master Engines, and Virtual Firewalls:

- In Firewall and Layer 2 Firewall policies, the Access rules are the most important type of rules. The criteria you define in the Access rules determines which connections are allowed. By default, Firewall and Layer 2 Firewall Access rules stop traffic that you do not specifically allow.
- In IPS policies, Access rules can be used to optionally filter out some traffic and to exclude some traffic from further inspection. Only traffic on Inline interfaces can be filtered with Access rules. IPS engines allow all traffic that you do not specifically deny. If the policy is based on the IPS Template, all allowed traffic is inspected against the Inspection Policy by default.

### ▼ To add an Access rule

- 1. Select Configuration→Configuration→Security Engine from the menu. The Security Engine Configuration view opens.
- 2. Expand the **Policies** tree and select a type of policies (for example, **Firewall Policies**).
- 3. Open a Template Policy, Policy, or Sub-Policy for editing, and switch to the IPv4 Access tab or to the IPv6 Access tab.
- 4. Add the rule in one of the following ways:
	- Right-click the ID cell of an existing rule and select Add Rule Before or Add Rule After.
	- •Copy and paste an existing rule.
- 5. Specify the portion of the traffic that you want to control as explained in [Defining What](#page-671-2) [Traffic an Access Rule Matches.](#page-671-2)
- 6. Define what happens to traffic that matches the rule as explained in [Defining What Action](#page-674-0) [an Access Rule Takes \(page 675\)](#page-674-0).
- 7. (*Optional*) Define options for triggering logs and alerts as explained in [Defining Access Rule](#page-683-0) [Logging Options \(page 684\)](#page-683-0).

## <span id="page-671-2"></span>Defining What Traffic an Access Rule Matches

IPv4 Access rules and IPv6 Access rules are both configured in the same way. Firewalls, IPS engines, Layer 2 Firewalls, Master Engines, and Virtual Firewalls use both types of Access rules.

In addition to more specific matching criteria, the matching cells can be set to two additional settings:

- ANY (available through right-click in a cell and selecting **Set to ANY**) matches all valid values for the cell, for example, all IPv4 addresses.
- NONE is the default value for mandatory traffic matching cells that have no matching criteria in them. As long as any cell in a rule contains NONE, the whole rule is invalid and is ignored.

### <span id="page-672-0"></span>Using Zones in the Destination of Access Rules

Due to the processing order of Access and NAT rules, the interface through which the packet will be sent out is not yet determined at the time Access and NAT rules are processed. During the matching against Access and NAT rules, the destination Zone is matched based on the current routing decision for the packet. NAT and VPN operations may change the route that is actually used when the packet is sent out. Because of this, the packet is checked against the Access rules again before being forwarded. If the changed destination Zone still matches, traffic is processed according to the original rule. If the changed destination Zone does not match the Access rule, the traffic is discarded. Carefully consider how the rules will be applied when using Zones in the Destination of Access rules when NAT and VPN operations may change the routing decision. See the *Firewall Reference Guide* for more information about how the engine processes the packets.

To define how an Access rule matches traffic, fill in the cells with elements as explained in the table below.

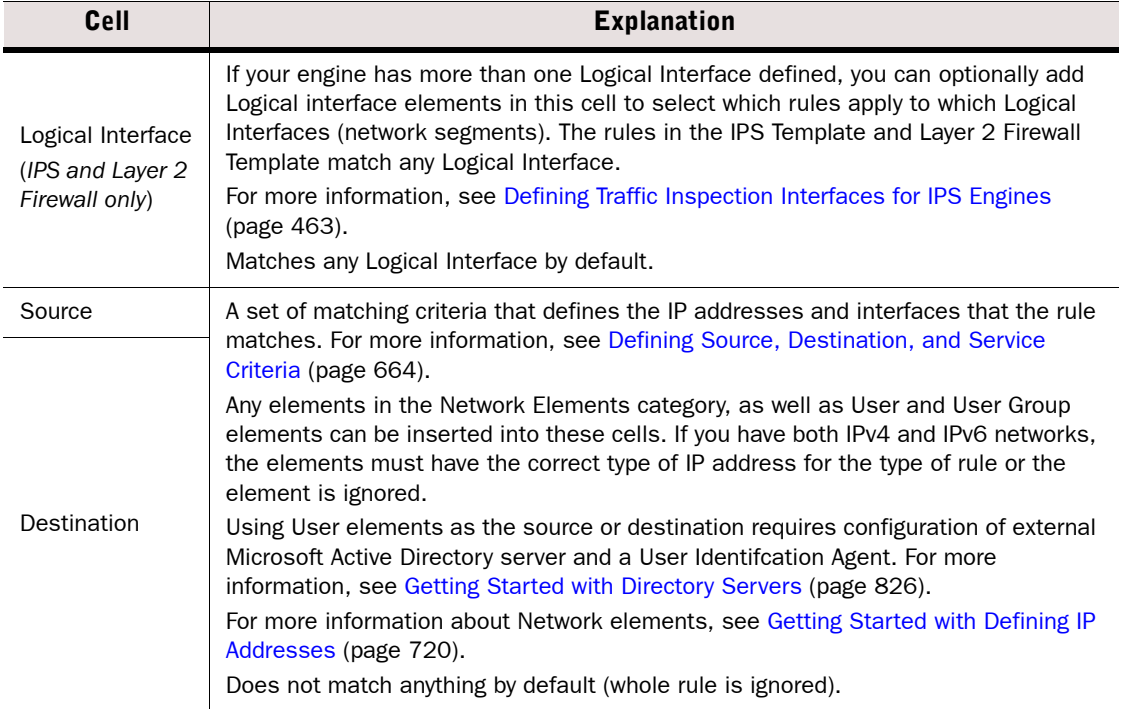

#### Table 40.5 Matching Cells in Access Rules

### Table 40.5 Matching Cells in Access Rules (Continued)

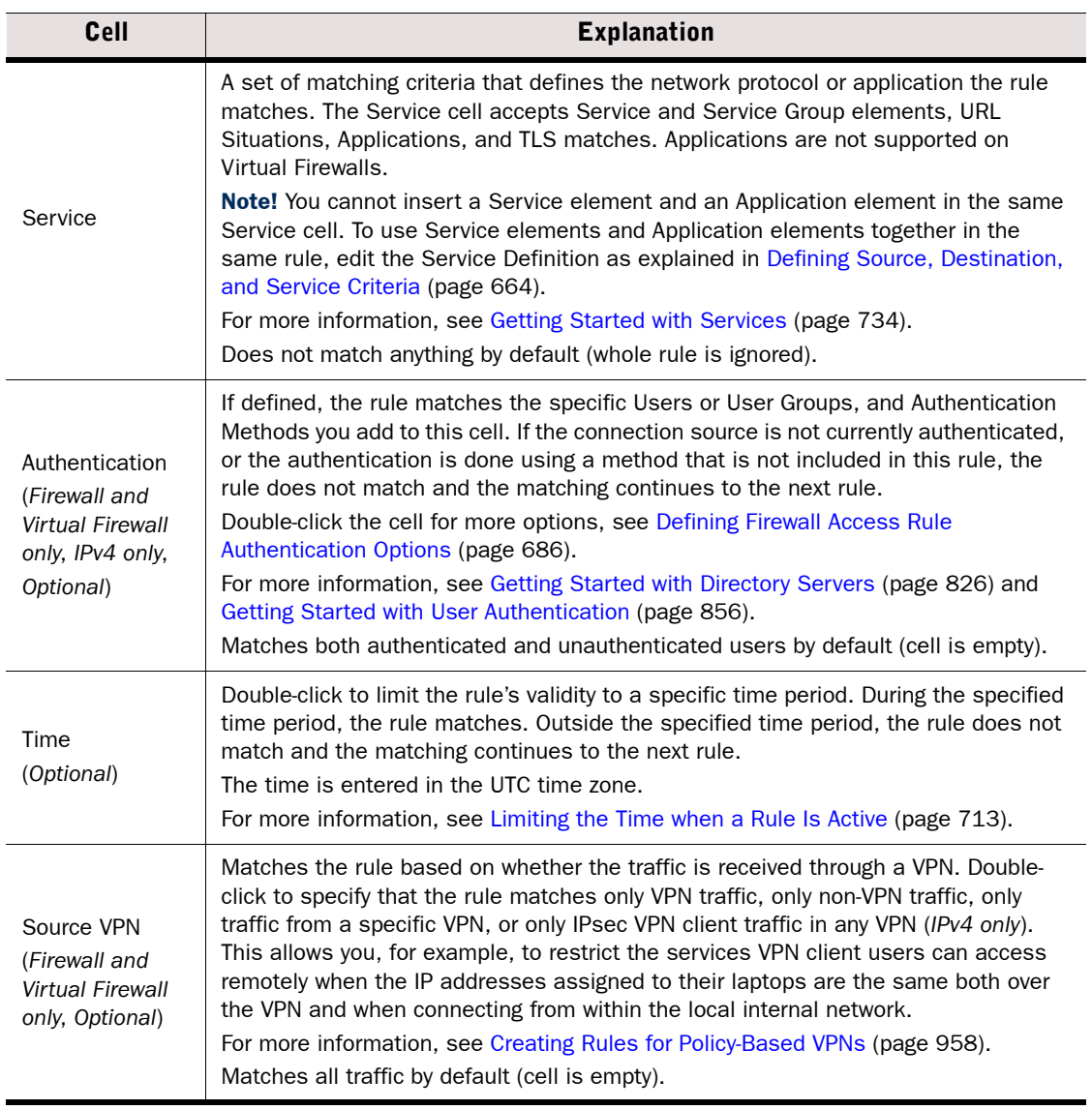

## <span id="page-674-0"></span>Defining What Action an Access Rule Takes

### $\blacktriangledown$  To define what an Access rule does to matching traffic

 $\rightarrow$  Right-click the Action cell and select the Action as explained in the table below.

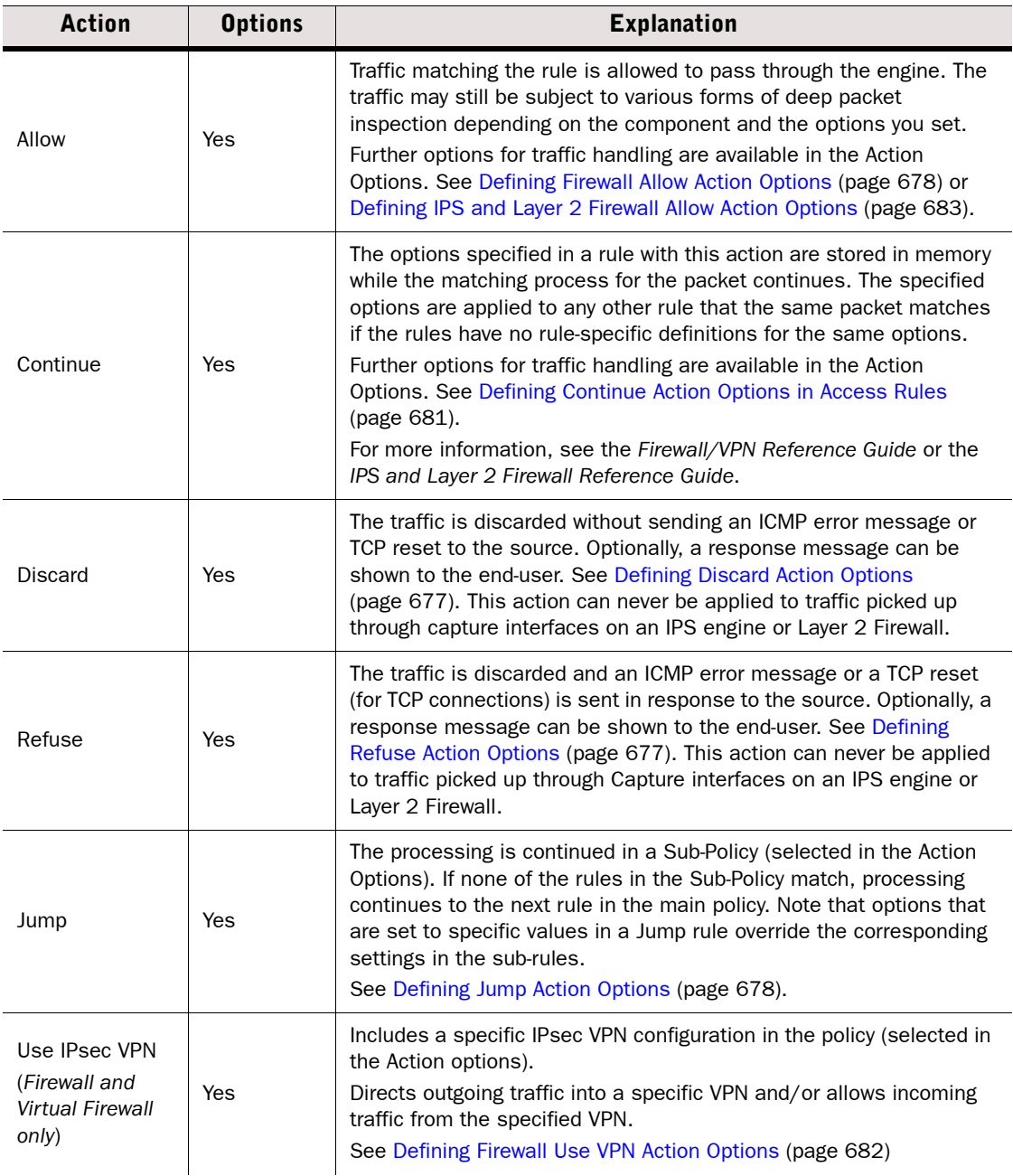

#### Table 40.6 Access Rule Actions

Table 40.6 Access Rule Actions (Continued)

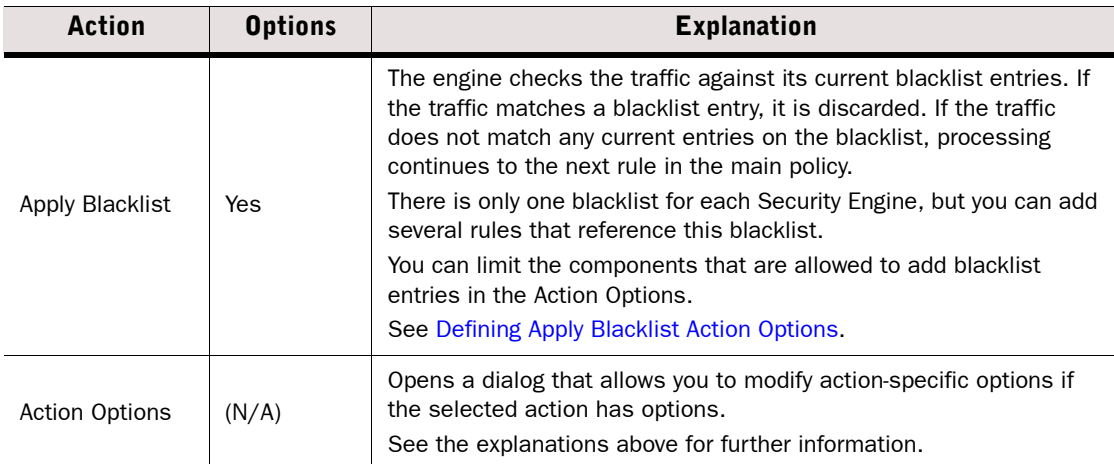

## Defining Access Rule Action Options

## <span id="page-675-0"></span>Defining Apply Blacklist Action Options

The options for the Apply Blacklist action in Access rules affect the reception of blacklist entries on Security Engines. For information on setting up blacklisting and generating blacklist requests, see [Getting Started with Blacklisting \(page 816\)](#page-815-0).

- To set the Action options for the Apply Blacklist action in Access rules
- 1. Right-click the Action cell in an IPv4 Access rule and select Apply Blacklist.
- 2. Double-click the Action cell. The action-specific options dialog opens.

Set the options as explained in the table below.

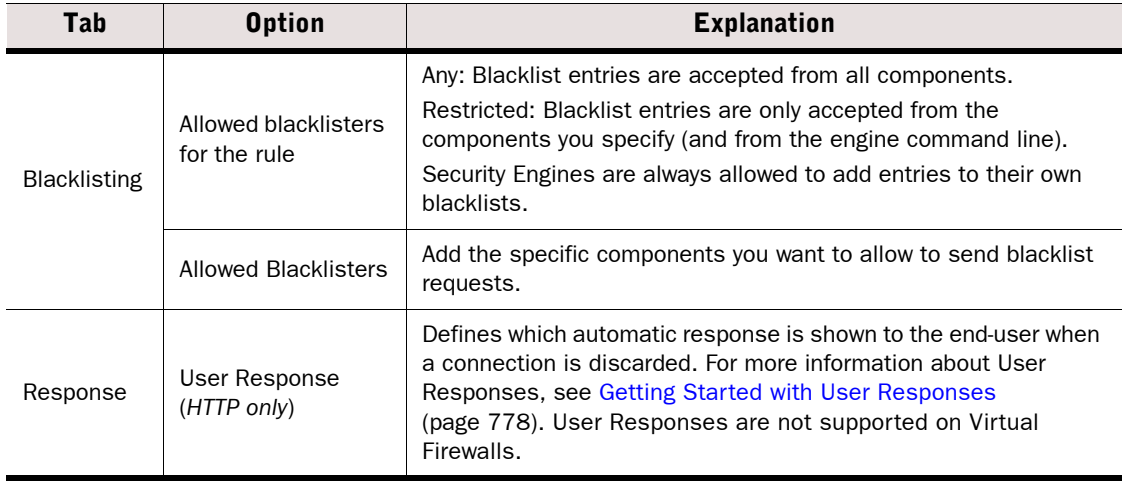

#### Table 40.7 Apply Blacklist Action Options

## <span id="page-676-0"></span>Defining Discard Action Options

The Discard Action Options in Access rules allow you to define an automatic User Response to be shown to the user when an HTTP connection is discarded. User Responses are not supported on Virtual Firewalls.

### To set the Action options for the Discard action in Access rules

- 1. Right-click the Action cell in an Access rule and select Discard.
- 2. Double-click the Action cell. The action-specific options dialog opens.
- 3. Set the options as explained in the table below.

#### Table 40.8 Discard Action Options

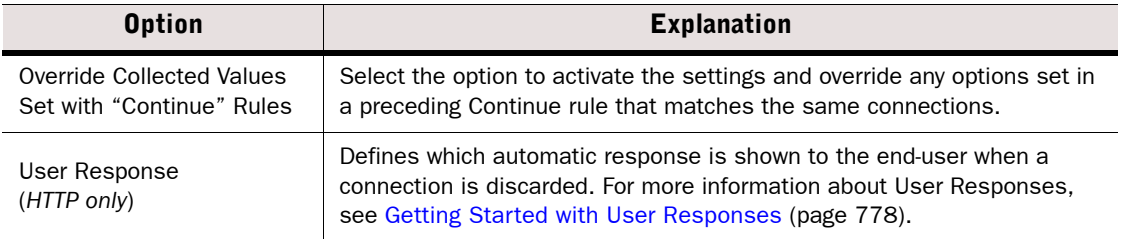

## <span id="page-676-1"></span>Defining Refuse Action Options

The Refuse Action Options in Access rules allow you to define an automatic User Response to be shown to the user when an HTTP connection is discarded. User Responses are not supported on Virtual Firewalls.

### To set the Action options for the Refuse action in Access rules

- 1. Right-click the Action cell in an Access rule and select Refuse.
- 2. Double-click the **Action** cell. The action-specific options dialog opens.
- 3. Set the options as explained in the table below.

#### Table 40.9 Discard Action Options

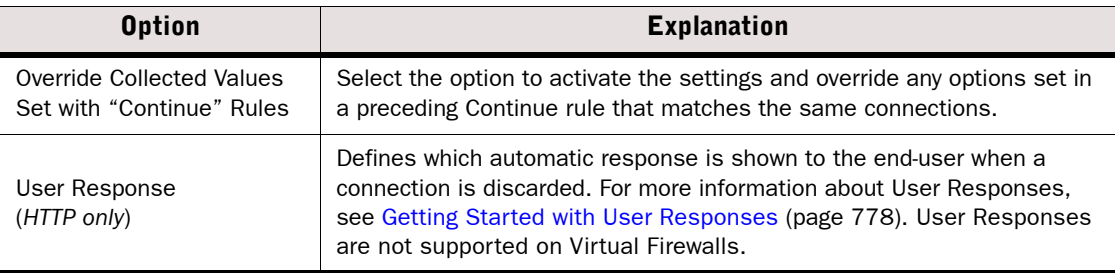

## <span id="page-677-1"></span>Defining Jump Action Options

The Jump action in Firewall, IPS, and Layer 2 Firewall IPv4 Access rules, and Firewall IPv6 Access rules adds a conditional section of rules to the policy. If a connection matches the Jump rule's matching criteria, it is matched against the rules in the Sub-Policy.

### To set the Action options for the Jump action in IPv4 Access rules

- 1. Right-click the Action cell in an IPv4 or IPv6 Access rule in a Firewall policy, or an IPv4 Access rule in an IPS policy and select **Jump**. The action-specific options dialog opens.
- 2. Set the options as explained in the table below.

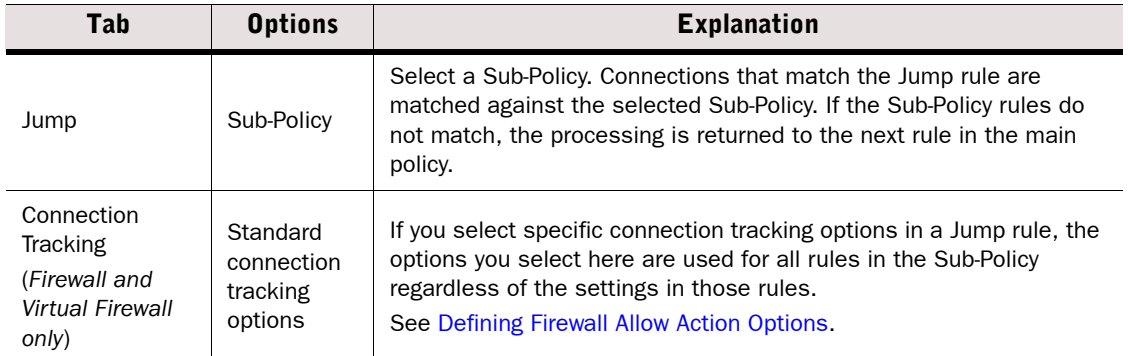

#### Table 40.10 Jump Action Options

## <span id="page-677-0"></span>Defining Firewall Allow Action Options

The Connection Tracking Options control the following aspects of Firewall traffic handling:

- You can control stateful inspection by setting options for connection tracking, including idle timeouts, TCP segment size enforcement, and concurrent connection limits (DoS protection).
- (*License permitting*) For IPv4 traffic, you can activate the deep inspection to match traffic against the Inspection Policy. You can check the IPv4 traffic for viruses by setting deep inspection and anti-virus options. You can filter incoming IPv4 traffic for spam by activating deep inspection and anti-spam options.

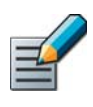

### Note – Anti-Virus and Anti-Spam are not supported on Virtual Firewalls.

### To set the Action options for the Allow action in firewall Access rules

- 1. Right-click the Action cell in a firewall Access rule and select Allow.
- 2. Double-click the Action cell. The action-specific options dialog opens.
- 3. Set the options as explained in the tables that follow.

#### Table 40.11 Firewall Allow Action Options

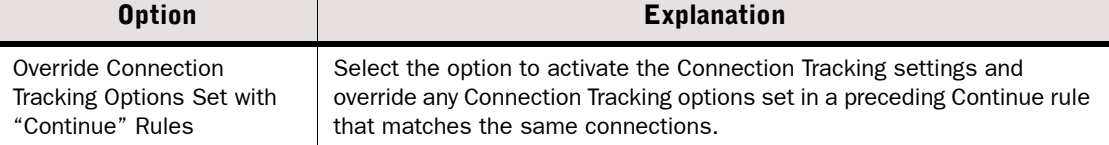

### Table 40.11 Firewall Allow Action Options (Continued)

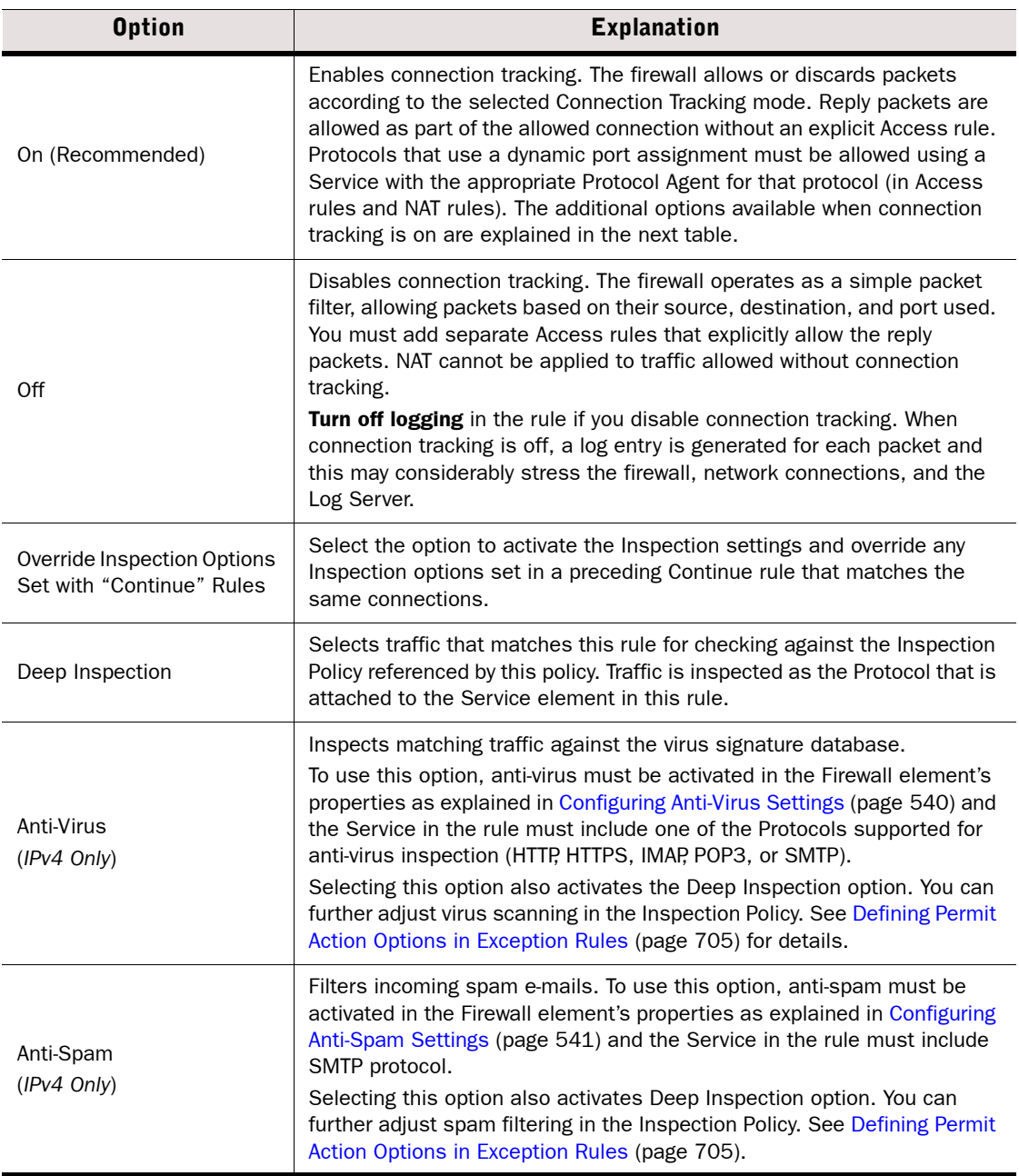

### Table 40.12 Additional Options When Connection Tracking Is Enabled

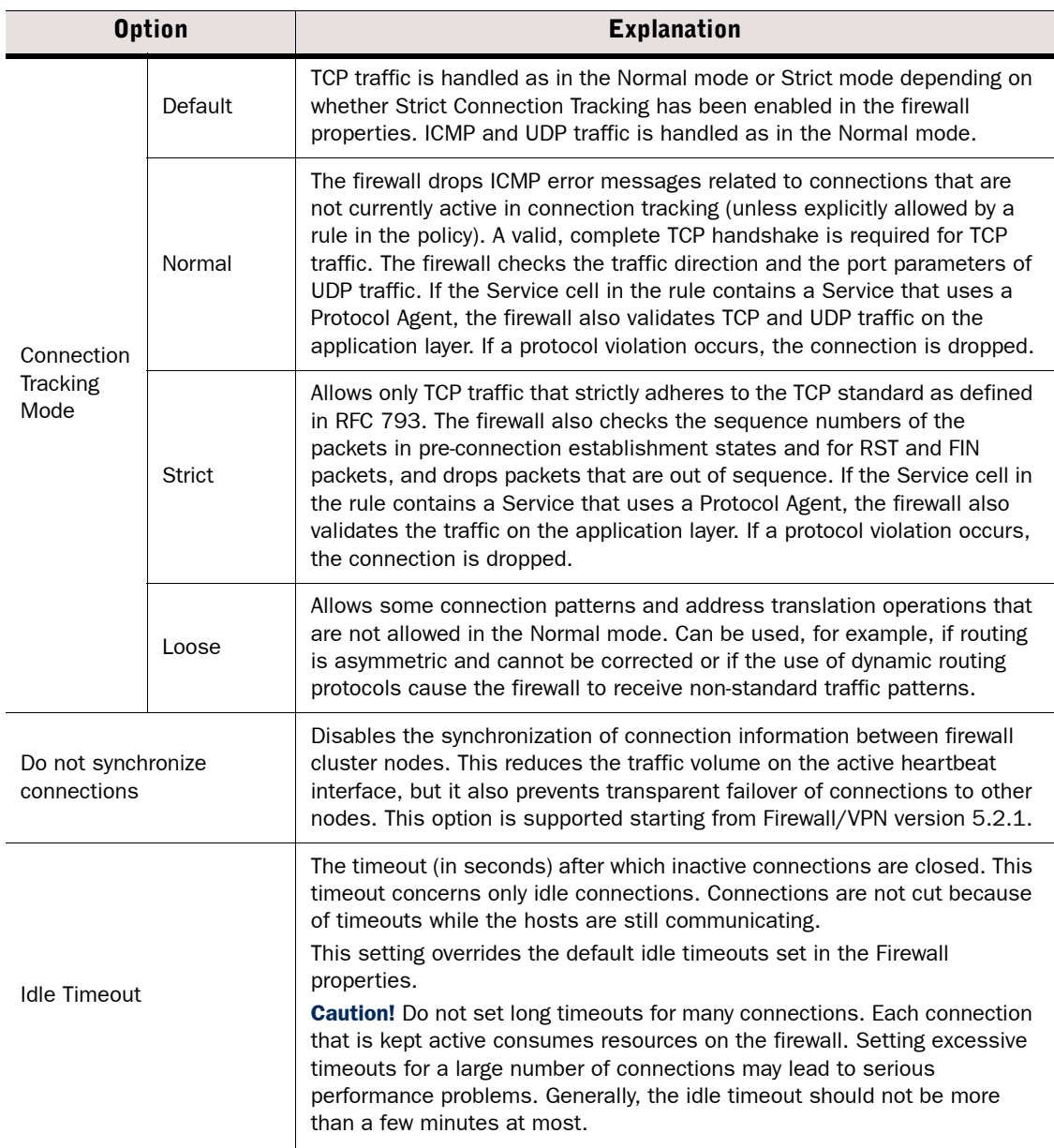

#### Table 40.12 Additional Options When Connection Tracking Is Enabled (Continued)

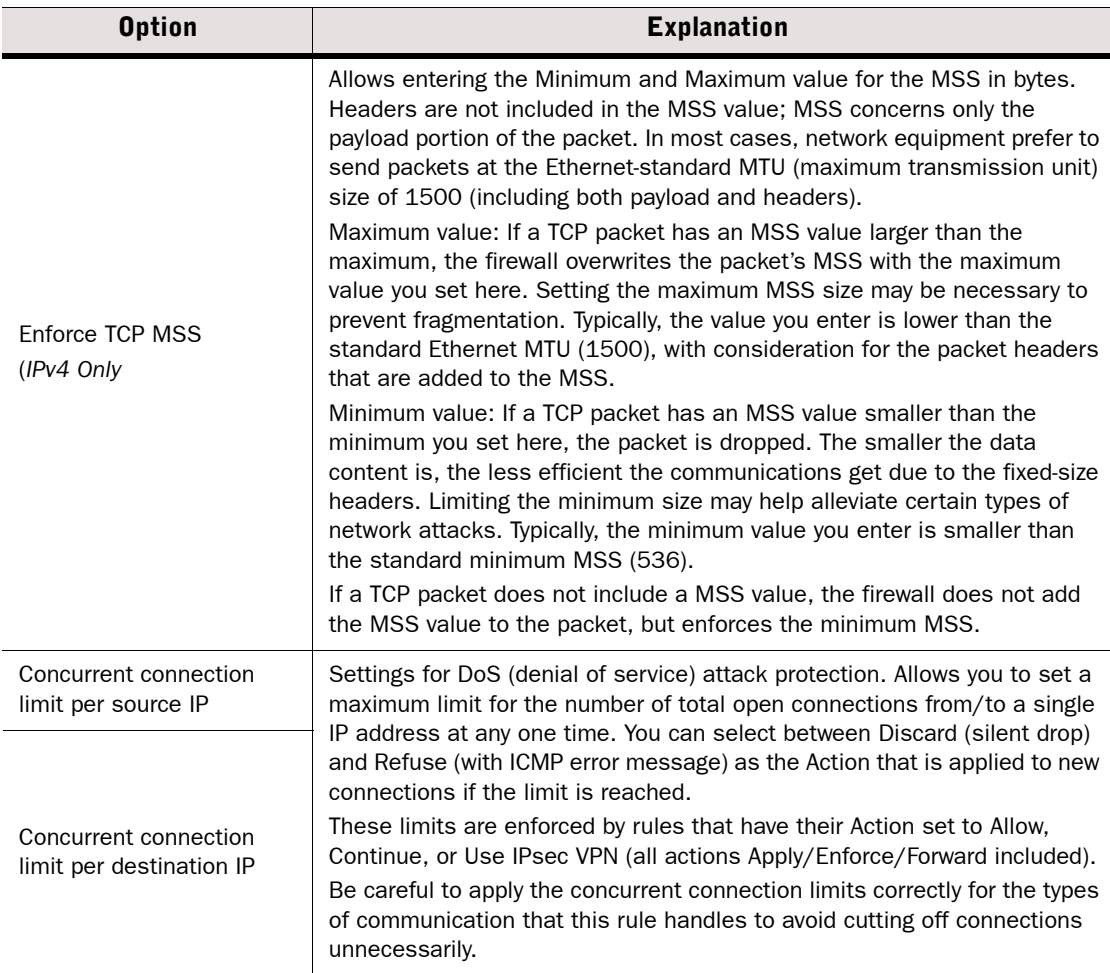

## <span id="page-680-0"></span>Defining Continue Action Options in Access Rules

The specified options are applied to any other rule that the same packet matches if the rules have no rule-specific definitions for the same options.

### To set the Action options for the Continue action in firewall Access rules

- 1. Right-click the Action cell in an Access rule and select Continue.
- 2. Double-click the Action cell. The action-specific options dialog opens.
- 3. Set the options as explained in the table in [Defining Firewall Allow Action Options](#page-677-0) [\(page 678\)](#page-677-0) or [Defining IPS and Layer 2 Firewall Allow Action Options \(page 683\).](#page-682-0)

## <span id="page-681-0"></span>Defining Firewall Use VPN Action Options

For more information on specific use cases, see [Creating Rules for Policy-Based VPNs](#page-957-0) [\(page 958\)](#page-957-0).

### To set the Action options for the Use VPN action in firewall Access rules

- 1. Right-click the Action cell in a firewall Access rule and select Use IPsec VPN. The actionspecific options dialog opens.
- 2. Set the options as explained in the table below.

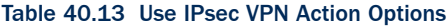

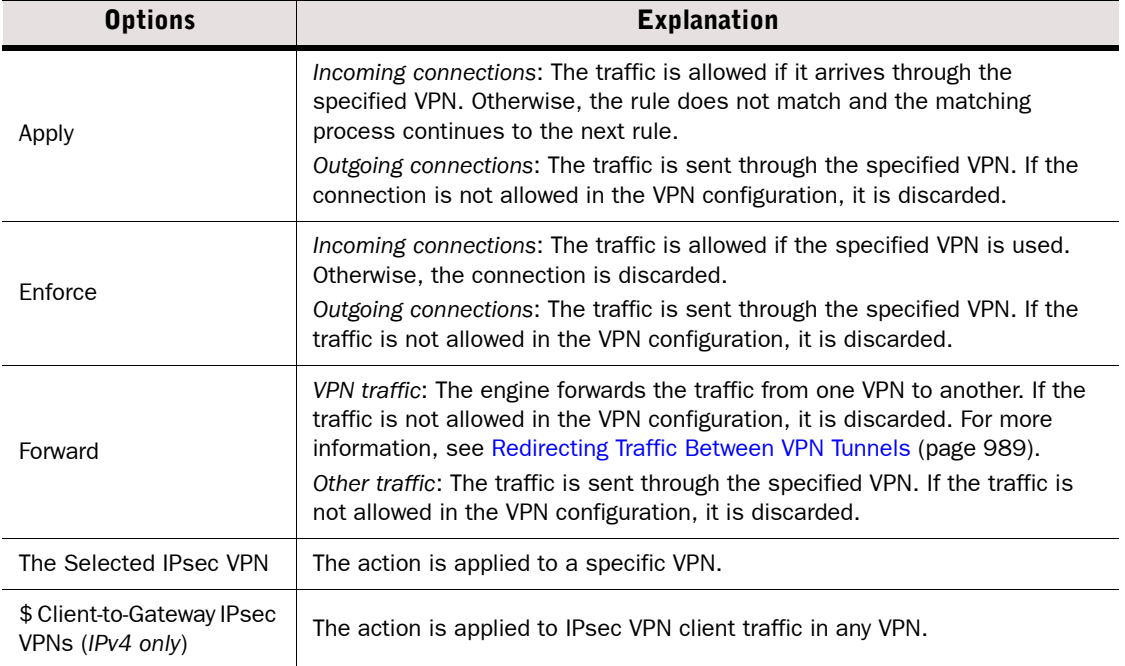

3. (*Optional*) Switch to the *Connection Tracking* tab and set the options as explained in [Defining Firewall Allow Action Options \(page 678\)](#page-677-0).

## <span id="page-682-0"></span>Defining IPS and Layer 2 Firewall Allow Action Options

You can activate/deactivate deep inspection for matching traffic in the IPS and Layer 2 Firewall Access rules. If deep inspection is disabled, the traffic is not checked against the Inspection Policy at all.

If you use the IPS Template or the Layer 2 Firewall Template as the basis for your policy, Deep Inspection is enabled by default for all supported protocols (with Continue rules), and can be disabled for a specific rule if necessary. Otherwise, make sure that your custom template policy directs all necessary Protocols to be inspected.

### To set the Action options for the Allow action in IPS Access rules

- 1. Right-click the Action cell in an IPS Access rule and select Allow.
- 2. Double-click the **Action** cell. The action-specific options dialog opens.
- 3. Set the options as explained in the table below.

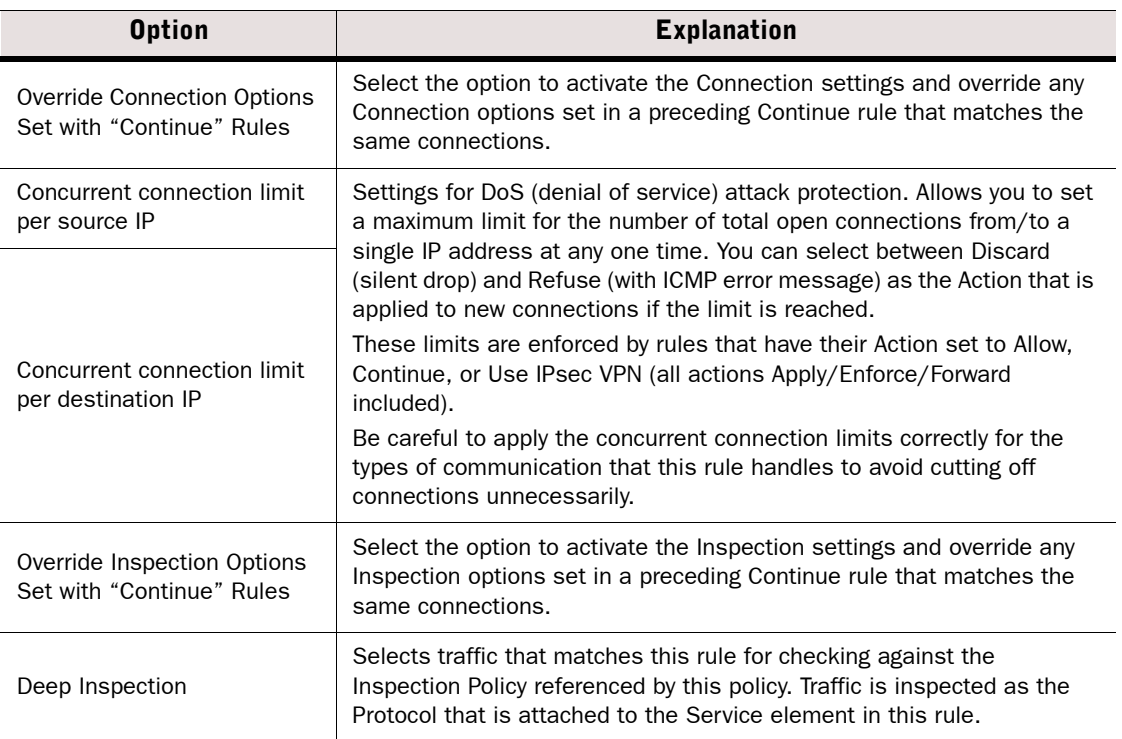

#### Table 40.14 IPS Allow Action Options

## <span id="page-683-0"></span>Defining Access Rule Logging Options

Rules can create a log or alert entry each time they match. By default, logging options set in a previous rule with Continue as its action are used. If no such rule exists, Firewalls and Virtual Firewalls log the connections by default. IPS engines and Layer 2 Firewalls do not log the connections by default. Each individual rule can be set to override the default values.

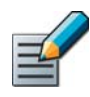

Note – Log pruning may override the logging options by deleting any number of generated log entries when they are received at the Log Server.

## ▼ To set the Logging options for Access rules

- 1. Double-click the Logging cell. The logging options dialog opens.
- 2. Set the options as explained in the table below.

#### Table 40.15 Access Rule Logging Options

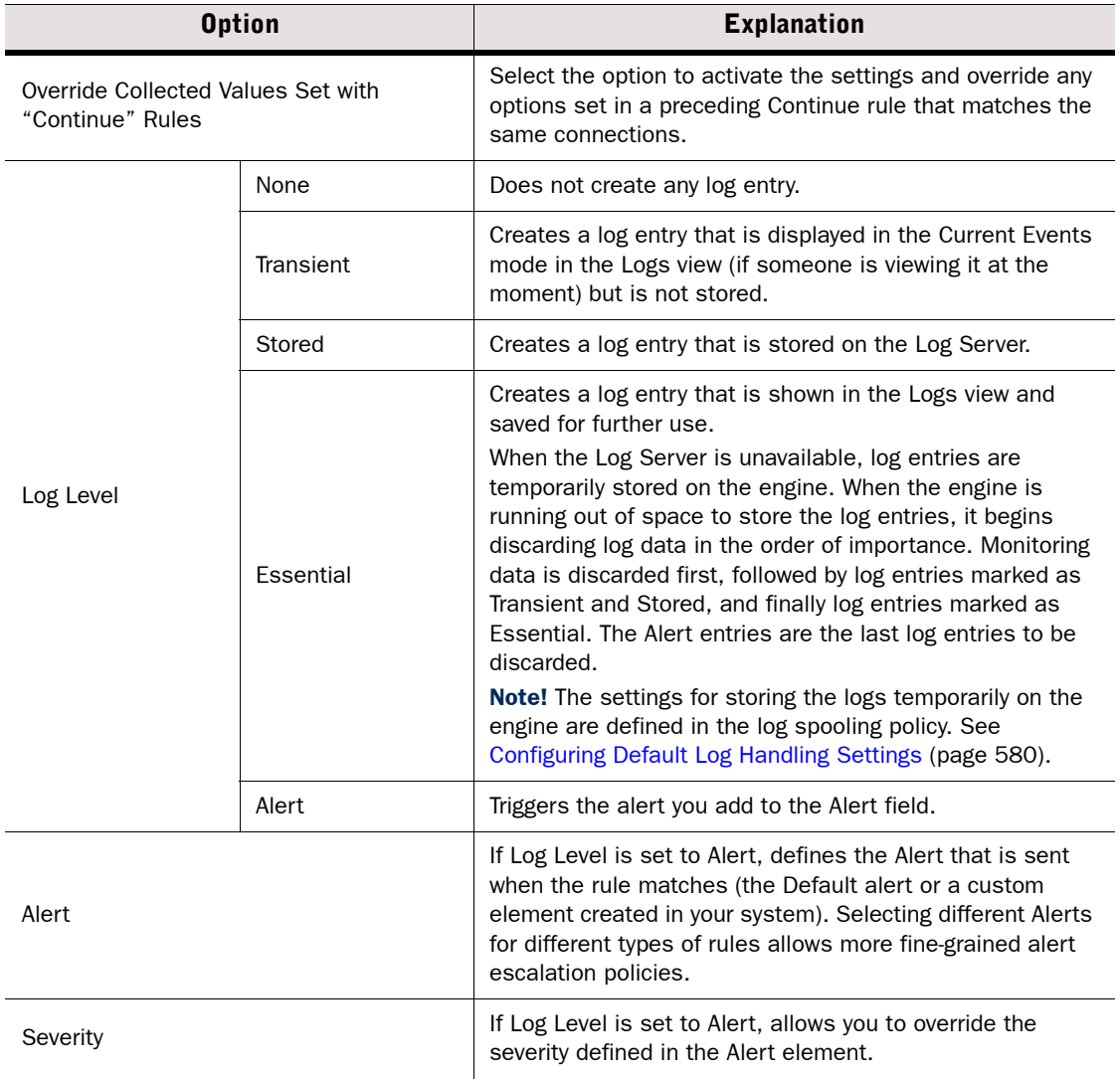
### Table 40.15 Access Rule Logging Options (Continued)

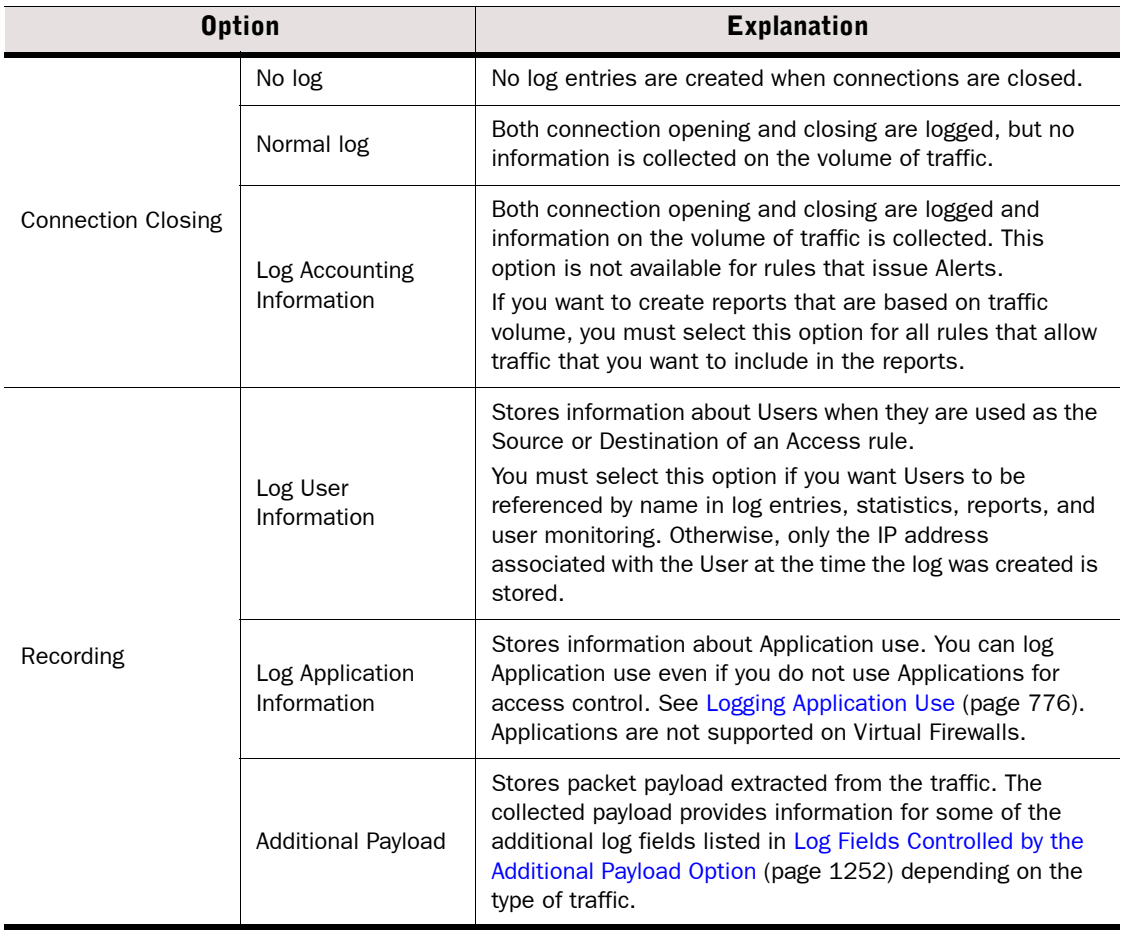

## Defining Firewall Access Rule Authentication Options

- To set the Authentication Options for Firewall IPv4 Access rules
- 1. Double-click the **Authentication** cell. The Authentication Parameters dialog opens.
- 2. Configure the settings on the Parameters tab as explained in the table below.

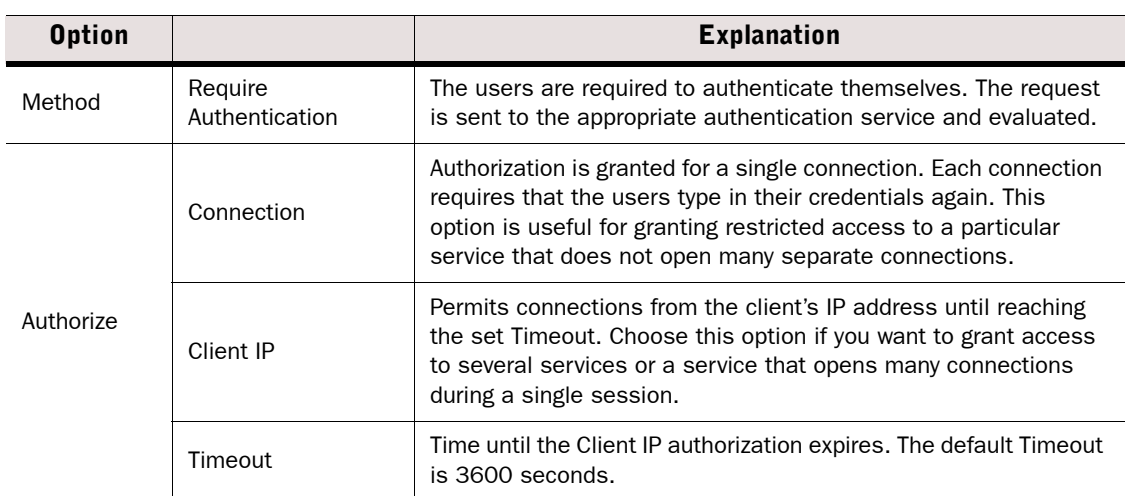

### Table 40.16 Authentication Parameters

3. Switch to the Users tab and select the Users and/or User Groups that this rule applies to.

4. Switch to the **Authentication Methods** tab and select the Authentication Methods to use.

Firewalls, Master Engines, and Virtual Firewalls can perform NAT (network address translation). NAT replaces the source and/or destination IP addresses in packets with other IP addresses. NAT rules are matched to allowed connections after Access rule matching. NAT is applied before a routing decision is made, so the address translation may affect how the traffic is routed. NAT can be applied to IPv4 and IPv6 traffic.

### Available NAT Operations

You can define the following types of NAT:

- Static source NAT, typically used for translating the internal ("real") IP address of an internal host to a different IP address in the external network.
- Static destination NAT, typically used for translating the public IP address of an internal host to the private IP address, so that the host (server) can receive new connections from external hosts. Allows IP address or port translation (PAT), or both.
- A combination of both of the above if you want to translate both the Source and Destination address in the same connection, for example, to allow internal hosts to access your organization's public servers using the public IP addresses of both the client and the server.
- Dynamic source NAT, typically used to translate the internal IP addresses of several internal hosts to one or a few external IP addresses to hide the internal network structure from outsiders and to avoid acquiring a separate public IP address for each of the hosts.
- Dynamic destination NAT can be configured for IPv4 traffic as part of the Server Pool feature (not in NAT rules). See [Inbound Traffic Management \(page 617\)](#page-616-0).

### Guidelines

General guidelines for adding NAT rules:

- NAT rules only apply to connections that are handled statefully (Connection Tracking option is left selected in the Access rule that allows the connection).
- NAT rules are applied to whole connections; reverse NAT for reply packets is automatic, so you do not need to define rules for replies within a connection.
- The NAT rules are matched to connections with the same type of matching criteria as other types of rules. The first matching NAT rule is applied and any other NAT rules are ignored.
- To prevent a NAT rule from matching some connections, create a NAT rule for those connections that specifies no translation and place it above the rule that matches.
- By default, NAT rules are ignored for traffic that enters or leaves a VPN tunnel. To match such traffic to NAT rules, enable NAT in the Gateway element's properties.
- Routing decisions are made after NAT, so keep in mind that translating the destination address may affect how the traffic is routed. If not included in existing definitions, you may need to add the translated addresses in the Routing view.
- If you install the Firewall Policy with the Keep Previous Configuration Definitions option selected, previous NAT rules are also be kept until all currently open connections that use those rules are closed. In some cases, the old and the new rules may conflict, preventing policy installation until the option is deactivated.

For more background information, see the *Firewall/VPN Reference Guide*.

### Related Tasks

[NAT Rule Examples \(page 695\)](#page-694-0)

## Adding a NAT Rule

### ▼ To define a NAT rule

- **1.** Add the rule in one of the following ways:
	- Right-click the ID cell of an existing NAT rule and select Add Rule Before or Add Rule After.
	- •Copy and paste some existing NAT rule.
	- •Copy and paste an Access rule to match the rule to the same Source, Destination, and Service.
- 2. Match the rule to traffic as explained in [Defining What Traffic a NAT Rule Matches](#page-687-0).
- 3. Define the translation you want to apply as explained in the following sections:
	- •[Overwriting the Source Address in Packets \(page 690\)](#page-689-0).
	- •[Overwriting the Destination Address in Packets \(page 693\).](#page-692-0)

## <span id="page-687-0"></span>Defining What Traffic a NAT Rule Matches

NAT rules are matched based on IP addresses and services, but the each address translation operation places specific restrictions on what you can put in the cells (as explained in the table below). Consider the design of your NAT rules and Access rules separately, because attempting to match the different types of rules one-to-one is not effective in most cases, and not always possible.

To overwrite both the source and destination IP address in the same packet (for example, to achieve *hairpin NAT*), configure both address translations in the same NAT rule.

### $\blacktriangledown$  To how a NAT rule matches traffic

 $\rightarrow$  Fill in the cells as explained in the table below.

### Table 40.17 Matching Cells in NAT Rules

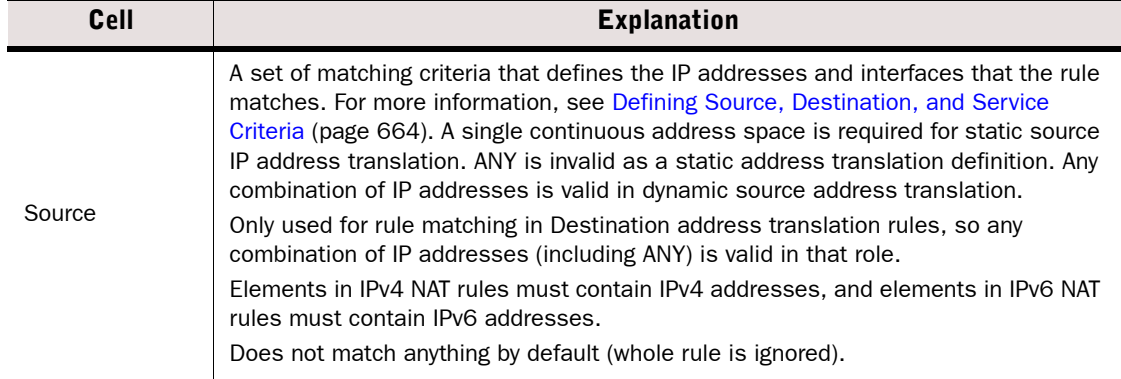

### Table 40.17 Matching Cells in NAT Rules (Continued)

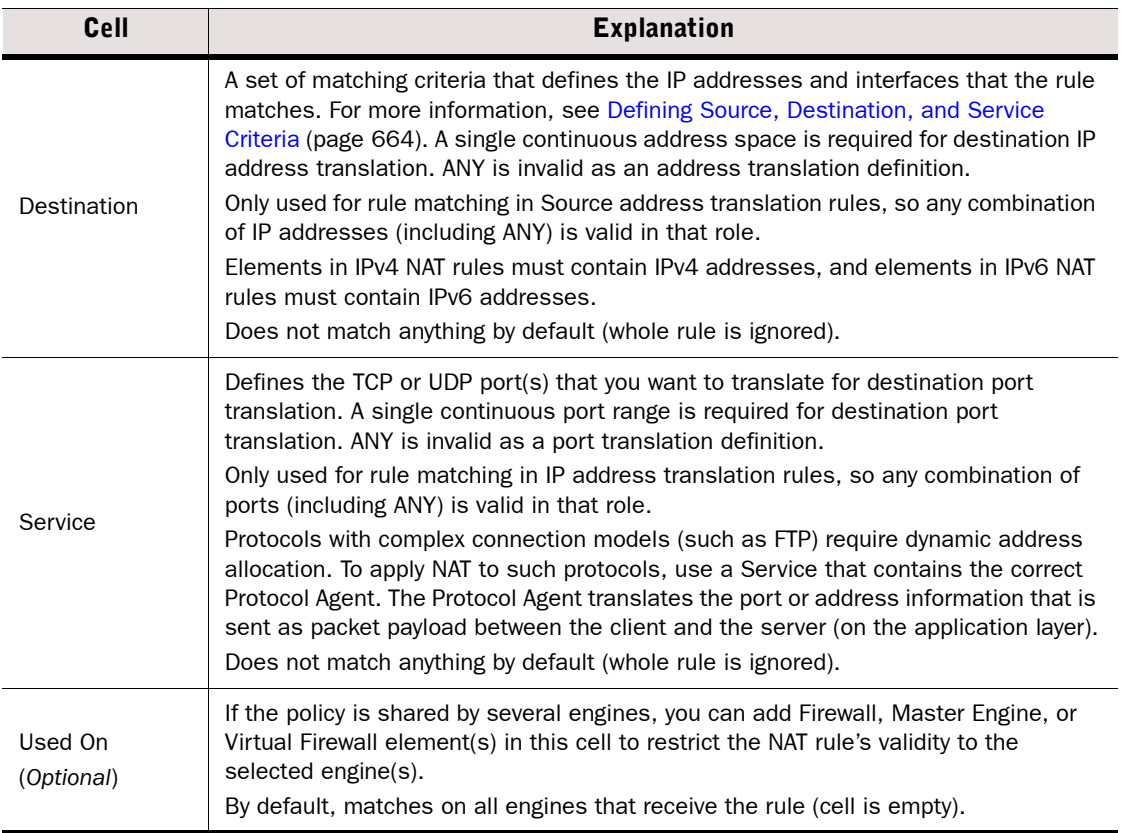

## <span id="page-689-0"></span>Overwriting the Source Address in Packets

### $\blacktriangledown$  To translate source addresses

- 1. Double-click the NAT cell in the NAT rule. The Network Address Translation dialog opens.
- 2. Select the translation type as explained in the table below.

### Table 40.18 NAT Rule Options - Source Translation Types

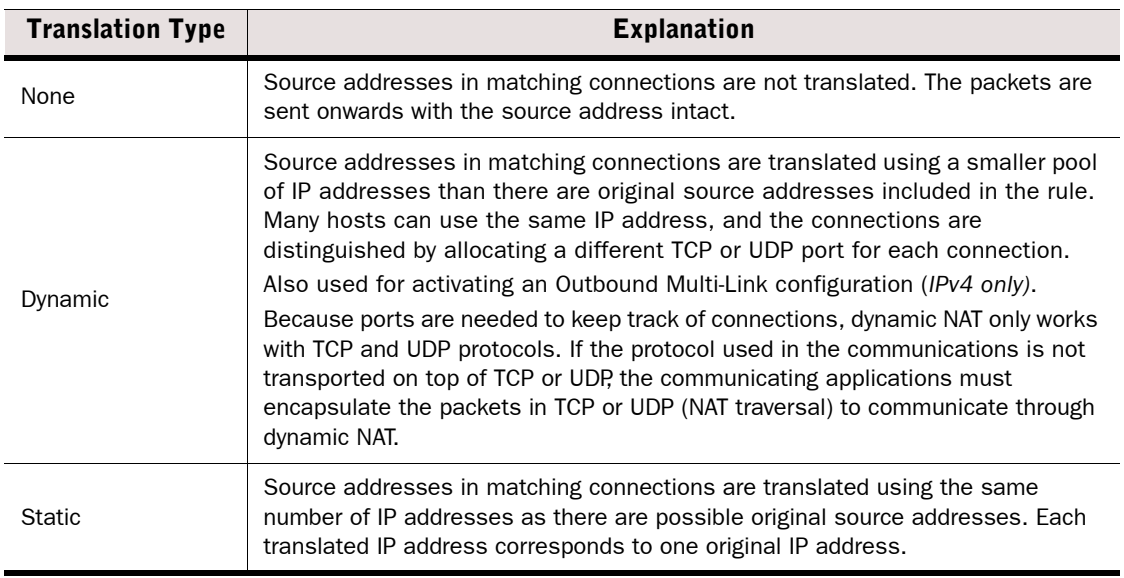

3. If you selected an address translation operation, configure the additional options according to the type of operation:

- •[Defining Static Source Translation Options \(page 691\).](#page-690-0)
- •[Defining Dynamic Source Translation Options \(page 692\)](#page-691-0).

### <span id="page-690-0"></span>Defining Static Source Translation Options

Illustration 40.8 Network Address Translation - Source Tab With Static Translation Selected

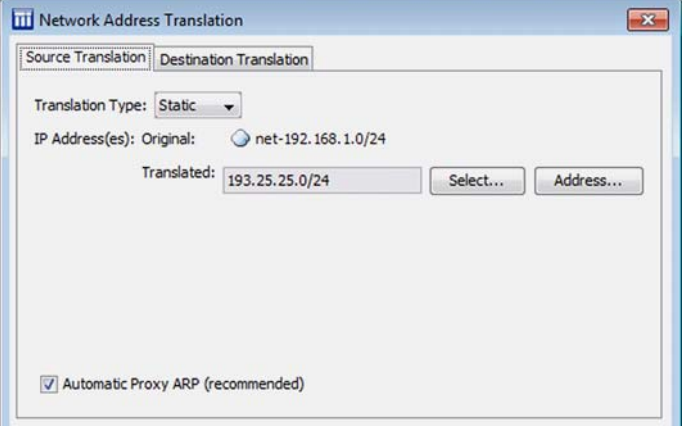

### Table 40.19 NAT Rule Options - Static Source Translation Options

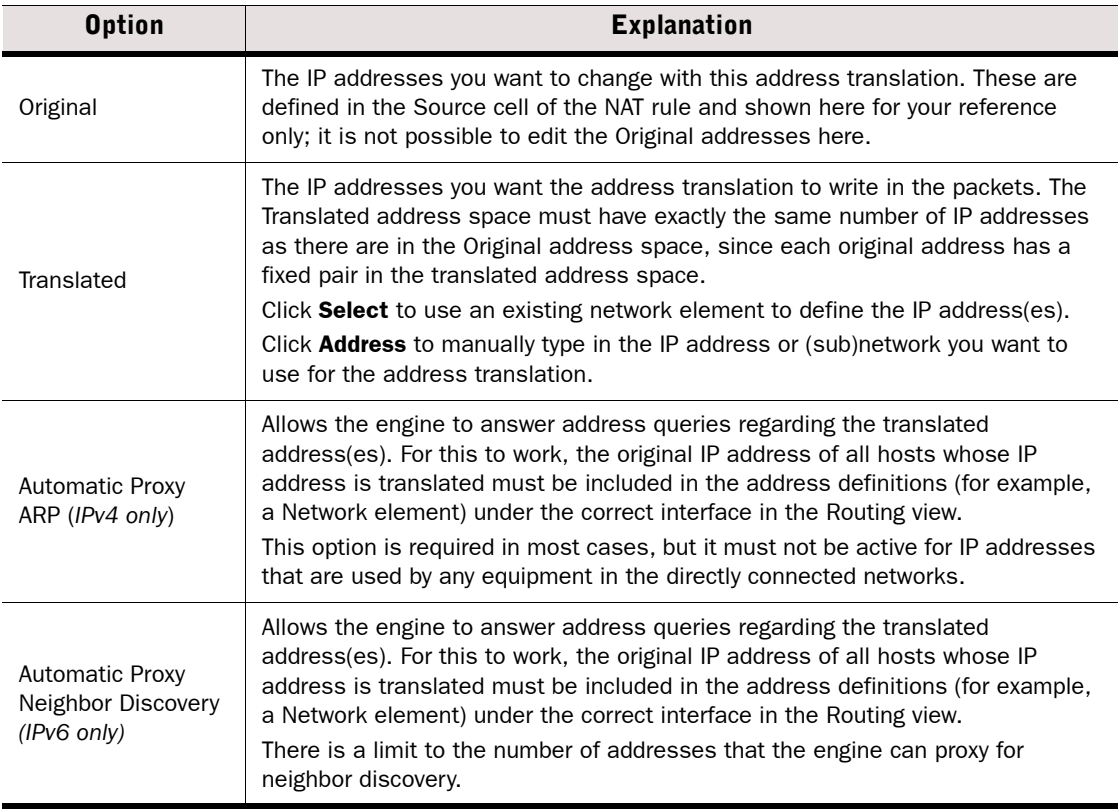

### <span id="page-691-0"></span>Defining Dynamic Source Translation Options

Illustration 40.9 Network Address Translation - Source Tab With Dynamic Translation Selected

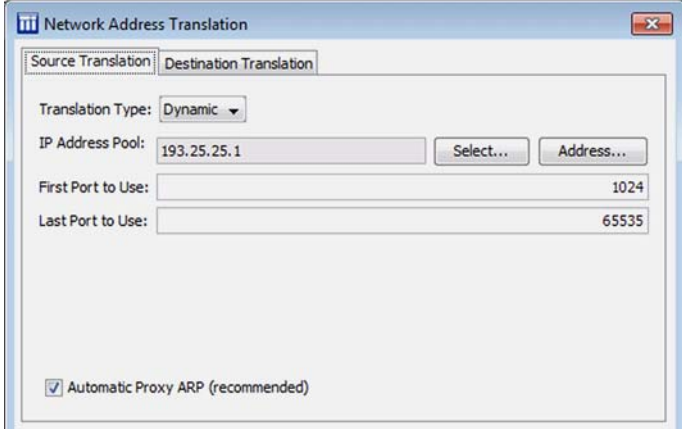

### Table 40.20 NAT Rule Options - Dynamic Source Translation Options

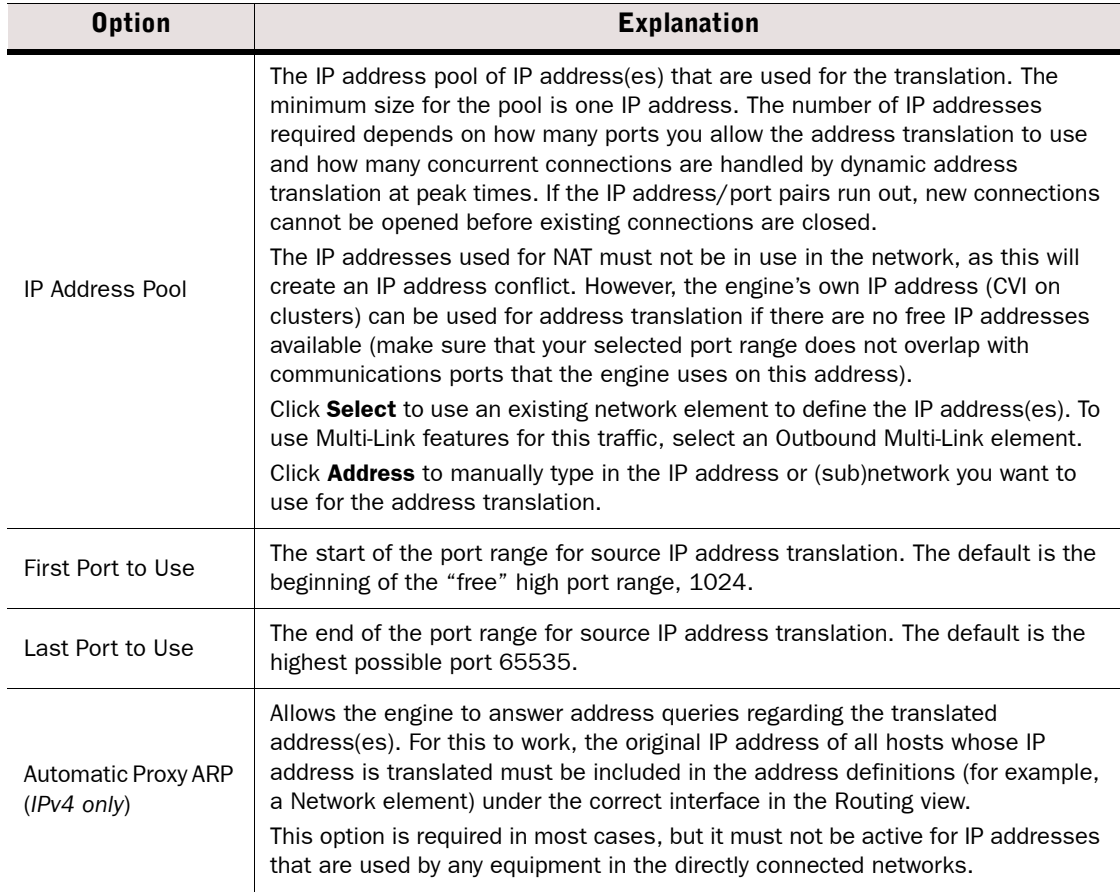

### Table 40.20 NAT Rule Options - Dynamic Source Translation Options (Continued)

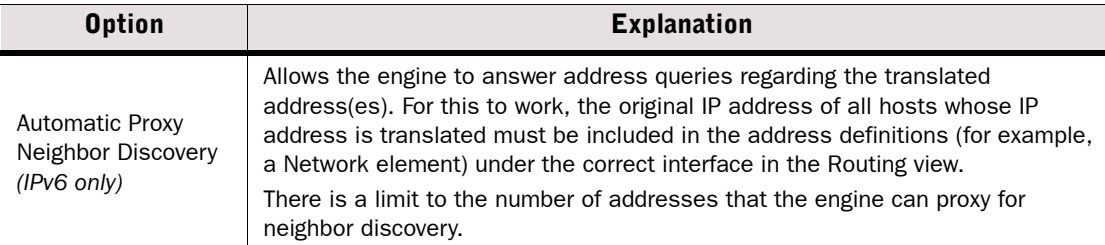

## <span id="page-692-0"></span>Overwriting the Destination Address in Packets

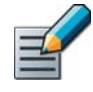

Note – Destination translation may change the routing of packets, potentially causing packets that no longer match the Destination Zone of an Access rule to be discarded. See [Using Zones in the Destination of Access Rules \(page 673\)](#page-672-0) for more information.

### ▼ To translate Destination addresses

1. Double-click the NAT cell in the NAT rule. The Network Address Translation dialog opens.

#### Illustration 40.10 Network Address Translation - Destination Tab

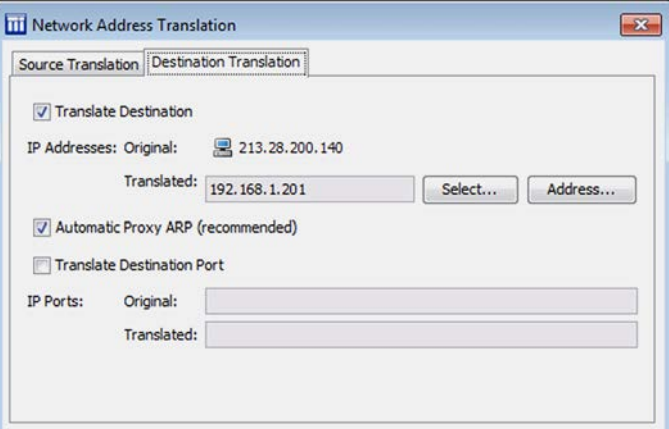

2. Select the translation type as explained in the table below:

#### Table 40.21 NAT Rule Options - Destination Tab

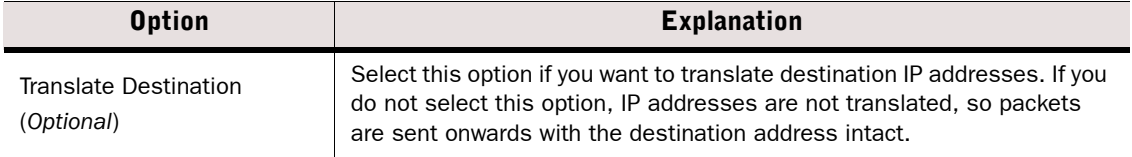

### Table 40.21 NAT Rule Options - Destination Tab (Continued)

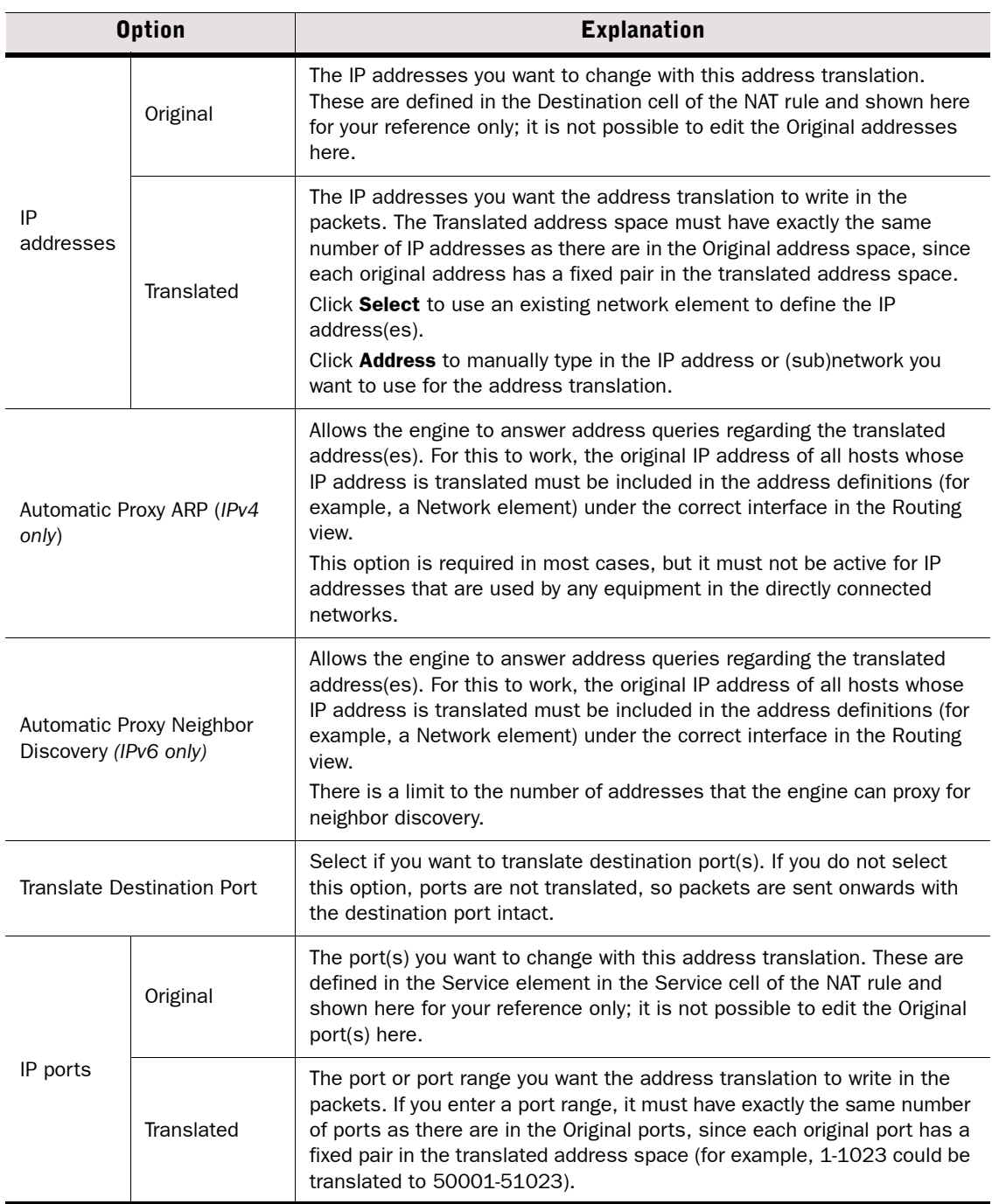

## <span id="page-694-0"></span>NAT Rule Examples

### Example of a Static Source Translation Rule

This example shows a static address translation that translates the addresses in one network to IP addresses in another network. In this example, the NAT is done to access a particular server on the Internet.

### Illustration 40.11 Example Scenario

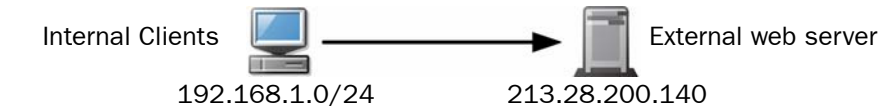

#### Table 40.22 Example NAT Rule Matching Cells

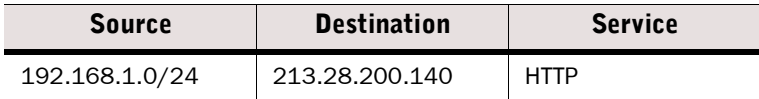

### Illustration 40.12 Example NAT Settings

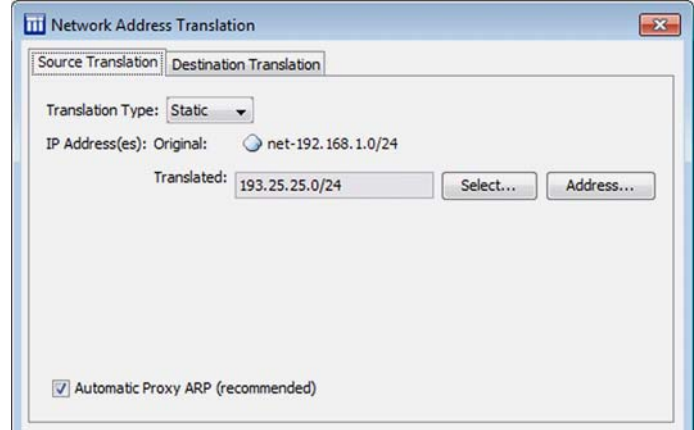

In static address translation using whole networks, each original source IP address has a static translated pair. For example here, the host 192.168.1.6 is always translated to 193.25.25.6 and host 192.168.1.11 is always translated to 193.25.25.11.

### Example of a Dynamic Source Translation Rule

This example shows a dynamic address translation that translates the addresses in one internal network to a single external address for the purpose of general web browsing.

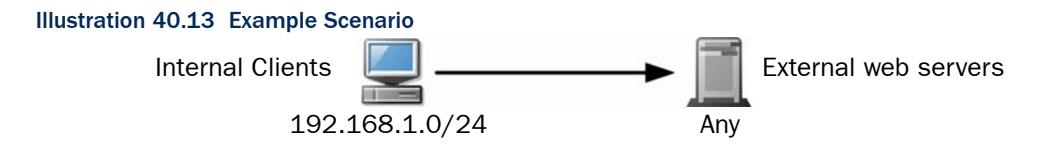

### Table 40.23 Example NAT Rule Matching Cells

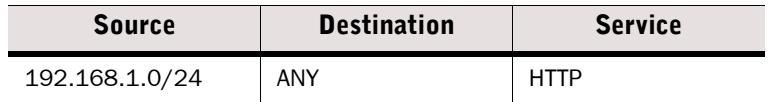

### Illustration 40.14 Example NAT Settings

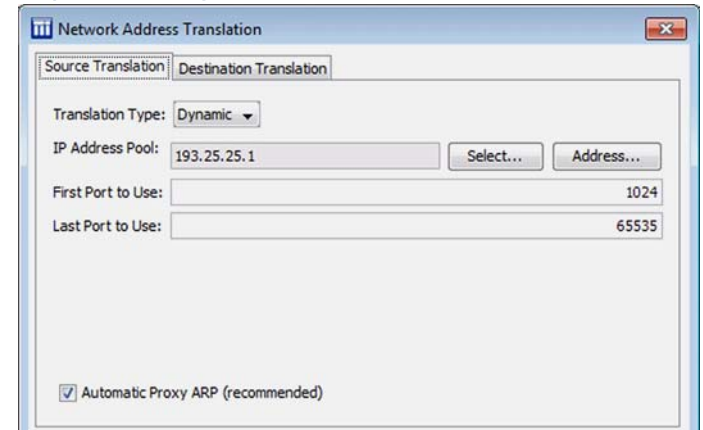

In dynamic address translation, several source IP addresses are translated using a smaller pool of translated addresses with the help of port translation. Each client connection uses a different port on an IP addresses that is shared between several different connections. Since each client reserves a port, the maximum number of simultaneous connections for a dynamic NAT operation can be calculated by multiplying the number of IP addresses by the number of ports in the range. Every port and IP address pair must be free from any other use (duplicate connections cannot successfully cross the firewall).

### Example of a Destination Translation Rule

This example shows a static address translation that translates the external IP address (213.28.200.140) of a web server to the server's internal address (192.168.1.201).

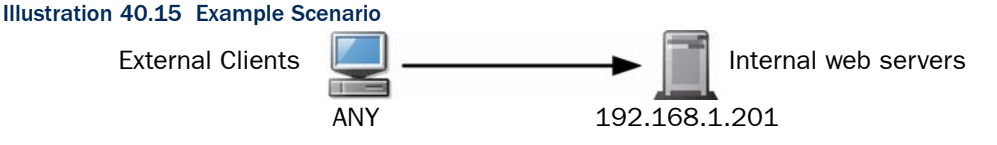

### Table 40.24 Example NAT Rule Matching Cells

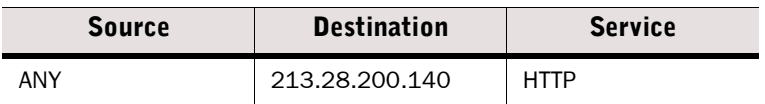

#### Illustration 40.16 Example NAT Settings

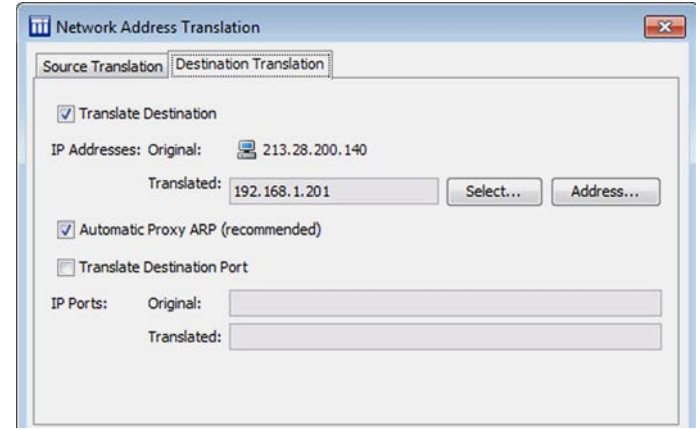

### Example of a Combined Source And Destination Translation Rule

In this example, *hairpin NAT* is configured. Clients in the internal network (192.168.1.0/24) contact the organization's own public web server using the public IP address (213.28.200.140). The server's external address is translated to an internal address (192.168.1.201) that belongs to the same internal network address space as the contacting clients. Source address translation is used to prevent the server replies to the client's original IP address, since such replies would be routed directly within the local network instead of through the firewall, and the connections do not work without the reverse NAT that the firewall provides.

#### Illustration 40.17 Example Scenario

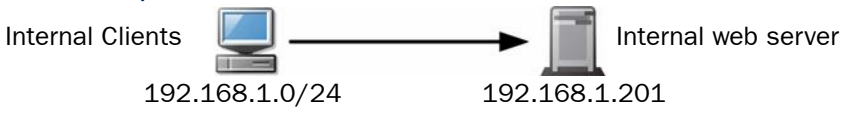

### Table 40.25 Example NAT Rule Matching Cells

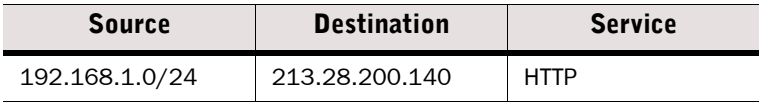

### Illustration 40.18 Example NAT Settings

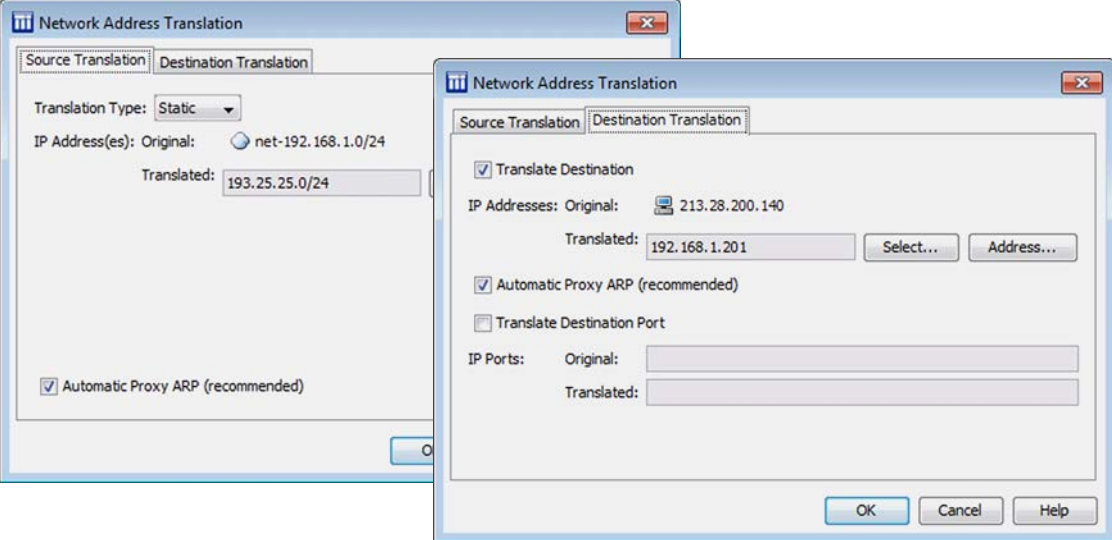

The NAT settings on each tab are not any different than when you apply only source translation or only destination translation to matching connections. The key is that both definitions must be defined in the same NAT rule, because none of the other NAT rules are considered after the first match is found.

Inspection policies activate checks for specific traffic patterns and define what action the system takes when a match is found. Inspection policies examine the packet payload throughout whole connections, and take action at the point when something threatening is discovered. Inspection policies are applied to connections that are selected for deep inspection in the Access rules. The IPS Template and Layer 2 Firewall Template enable deep inspection for all IP traffic. Deep inspection is not automatically enabled in the Firewall Template.

Security Engines examine IPv4 and IPv6 traffic against criteria defined in *Situation* elements. Security Engines and Log Servers process the detected events using *Correlation Situation* criteria.

Virtual Security Engines do not individually inspect traffic. One shared inspection process running on the Master Engine handles the inspection and correlation for all Virtual Security Engines associated with the Master Engine. To prevent excessive resource consumption on the Master Engine, take care when configuring Inspection policies for use on Virtual Security Engines.

You can optionally import Snort rules libraries to convert them into Inspection Policies. See [Importing Snort Rules Libraries \(page 709\).](#page-708-0)

### $\blacktriangledown$  To add an Inspection rule

- 1. Select Configuration→Configuration→Security Engine from the menu. The Security Engine Configuration view opens.
- 2. Browse to Policies→Inspection Policies.
- **3.** Right-click a Template Inspection Policy or Inspection Policy element and select **Edit Inspection Policy.** The policy opens for editing on the Inspection tab.
- 4. Adjust the Rules that are applied to the majority of traffic. See [Modifying the Inspection](#page-699-0) [Rules Tree](#page-699-0).
- 5. (*Optional*) Switch to the Exceptions tab and define detailed Exceptions to the main Rules. The main uses for exceptions are to eliminate false positives and to activate blacklisting or User Responses for specific traffic patterns. See [Adding Exceptions to the Inspection Policy](#page-701-0) [\(page 702\).](#page-701-0)

## <span id="page-699-0"></span>Modifying the Inspection Rules Tree

The Rules tree on the Inspection tab in Inspection Policies allows you to define what kind of action the system takes when Situation matches are found in traffic and how the match is logged. The Rules tree s the main tool for controlling the deep packet inspection. To edit these rules, you simply click and select an Action or Logging option. The definitions on the Exceptions tab are matched before the Rules tree on the Inspection tab.

In the tree, items that have subitems are Situation Type elements. The items that have no subitems are individual Situation and Correlation Situation elements. The Rules tree contains all Situation Types and Situations associated with them.

All levels of the tree are editable. Subitems inherit their values from their parent item by default. Any setting that is different from the default is considered an *override*. If you change a value in an item that has subitems, all subitems that are set to use the default value inherit this change. Any subitems that are set to an override continue to use that override.

### Example The parent item and ten of the subitems are set to the "Permit (Default)" action. Two of the subitems are set to the "Permit" action. You change the parent to the "Terminate" action. Ten subitems change to "Terminate (Default)". Two subitems continue to use "Permit".

The illustration below shows how overrides are highlighted in the tree.

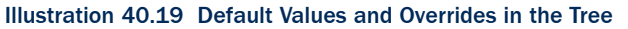

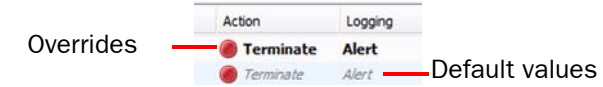

In lists of options, the default setting is also labeled, for example, "Permit (default)".

Regardless of the settings in the Rules tree in a higher-level template, it is still possible to change any Rules tree values in the inheriting policy. To add template rules that cannot be modified in the inheriting Policies, add the rules as Exceptions.

### Table 40.26 Inspection Policy - Rules Panel - Action Column

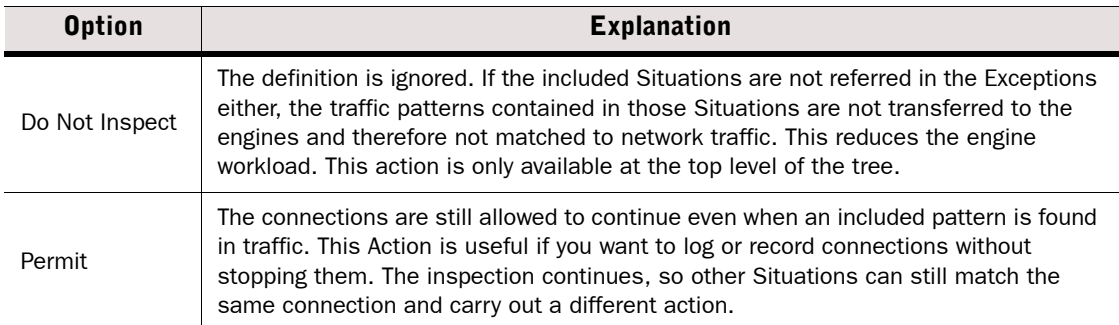

#### Table 40.26 Inspection Policy - Rules Panel - Action Column (Continued)

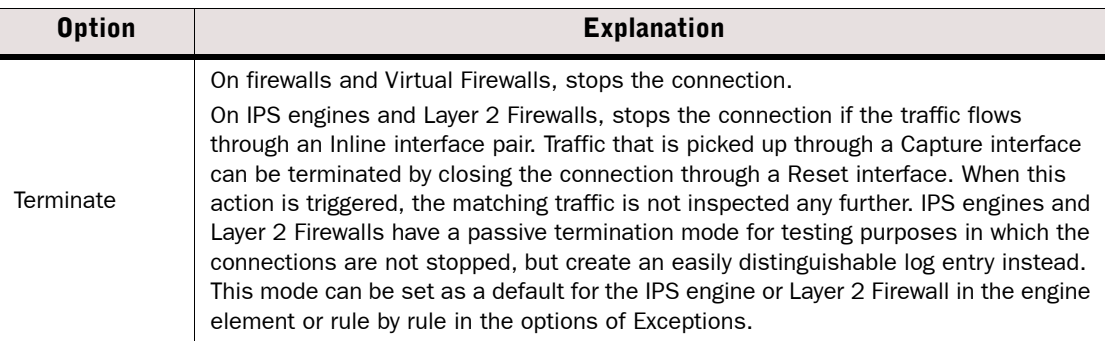

### Option **Contact Contact Contact Contact Contact Contact Contact Contact Contact Contact Contact Contact Contact Contact Contact Contact Contact Contact Contact Contact Contact Contact Contact Contact Contact Contact Contac** None **Does not create any log entry.** Transient Creates a log entry that is displayed in the Current Events mode in the Logs view (if someone is viewing it at the moment) but is not stored. Stored **Creates a log entry that is stored on the Log Server.** Essential Creates a log entry that is shown in the Logs view and saved for further use. When the Log Server is unavailable, log entries are temporarily stored on the engine. When the engine is running out of space to store the log entries, it begins discarding log data in the order of importance. Monitoring data is discarded first, followed by log entries marked as Transient and Stored, and finally log entries marked as Essential. The Alert entries are the last log entries to be discarded. Note! The settings for storing the logs temporarily on the engine are defined in the log spooling policy. See [Configuring Default Log Handling Settings \(page 580\)](#page-579-0). Alert Triggers an alert. By default, the Default Alert is generated, but you can select a different Alert through the Logging Options item. Logging **Options** Allows you to set up traffic recording and select a custom Alert. See [Defining Logging](#page-707-0)  [Options for Inspection Rules and Exceptions \(page 708\)](#page-707-0).

#### Table 40.27 Inspection Policy - Rules Panel - Logging Column

### Related Tasks

- ▶ [Adding Situations to the Rules Tree \(page 702\)](#page-701-1)
- [Removing Overrides From the Rules Tree \(page 702\)](#page-701-2)
- [Adding Exceptions to the Inspection Policy \(page 702\)](#page-701-0)

### <span id="page-701-1"></span>Adding Situations to the Rules Tree

### $\blacktriangledown$  To add your custom Situations to the tree

 $\rightarrow$  Select the most appropriate Situation Type (these are all already included at some level of the tree) as the **Situation Type** in the properties of a custom Situation element.

### Related Tasks

▶ [Creating New Situation Elements \(page 757\)](#page-756-0)

### <span id="page-701-2"></span>Removing Overrides From the Rules Tree

### **To remove overrides**

 $\rightarrow$  Right-click an item in the tree and select **Reset Branch**. The item you right-clicked and all of its subitems are reset to the Default value.

## <span id="page-701-0"></span>Adding Exceptions to the Inspection Policy

Inspection Exceptions allow you to make changes that are not applied to all connections and set some options (using the Continue action) for Exceptions and Rules that are processed later. Exceptions also contain some additional options that are not available in the Rules tree.

- You can match specific connections based on the IP addresses of the communicating hosts, the Service used, and the Logical Interfaces of IPS engines and Layer 2 Firewalls. For example, an Exception is needed to eliminate a false positive specifically in traffic between two internal hosts without disabling the inspection check completely.
- You can set additional responses to matches that are found. You can blacklist connections on a Security Engine, and you can add User Responses as notifications to some types of events.

### To define an Exception rule in the Inspection Policy

- 1. Add the rule in one of the following ways:
	- Right-click a generated log entry and select one of the options in the Create Rule submenu. The rule is created as an Exception with matching details from the log entry.
	- Right-click the ID cell in an existing Exception and select Add Rule Before or Add Rule After.
	- •Copy and paste an existing Exception rule.
	- •Copy and paste a rule from the Rules tree to the Exceptions table to match the same Situation(s) and options.
	- •Copy and paste an Access rule to match the rule to the same Source, Destination, and Service.
- 2. Match the rule to traffic as explained in [Defining What Traffic an Inspection Exception Rule](#page-702-0) [Matches.](#page-702-0)
- 3. Define the exception you want to apply as explained in [Defining What Action an Exception](#page-703-0) [Rule Takes \(page 704\).](#page-703-0)
- 4. (*Optional*) Define options for triggering logs and alerts as explained in [Defining Logging](#page-707-0) [Options for Inspection Rules and Exceptions \(page 708\).](#page-707-0)

### Related Tasks

▶ [Importing Snort Rules Libraries \(page 709\)](#page-708-0)

### <span id="page-702-0"></span>Defining What Traffic an Inspection Exception Rule Matches

Inspection Exceptions are matched based on the patterns defined in Situation elements. The traffic is checked against all patterns in the policy, and when a match is found, the Situation element is used in looking up the rule that determines what happens to the traffic. If none of the Exceptions match, the matching continues in the Rules tree.

### $\blacktriangledown$  To define how an Inspection rule matches traffic

 $\rightarrow$  Fill in the cells as explained in the table below. The **Time** cell is optional; all other cells must always contain a value.

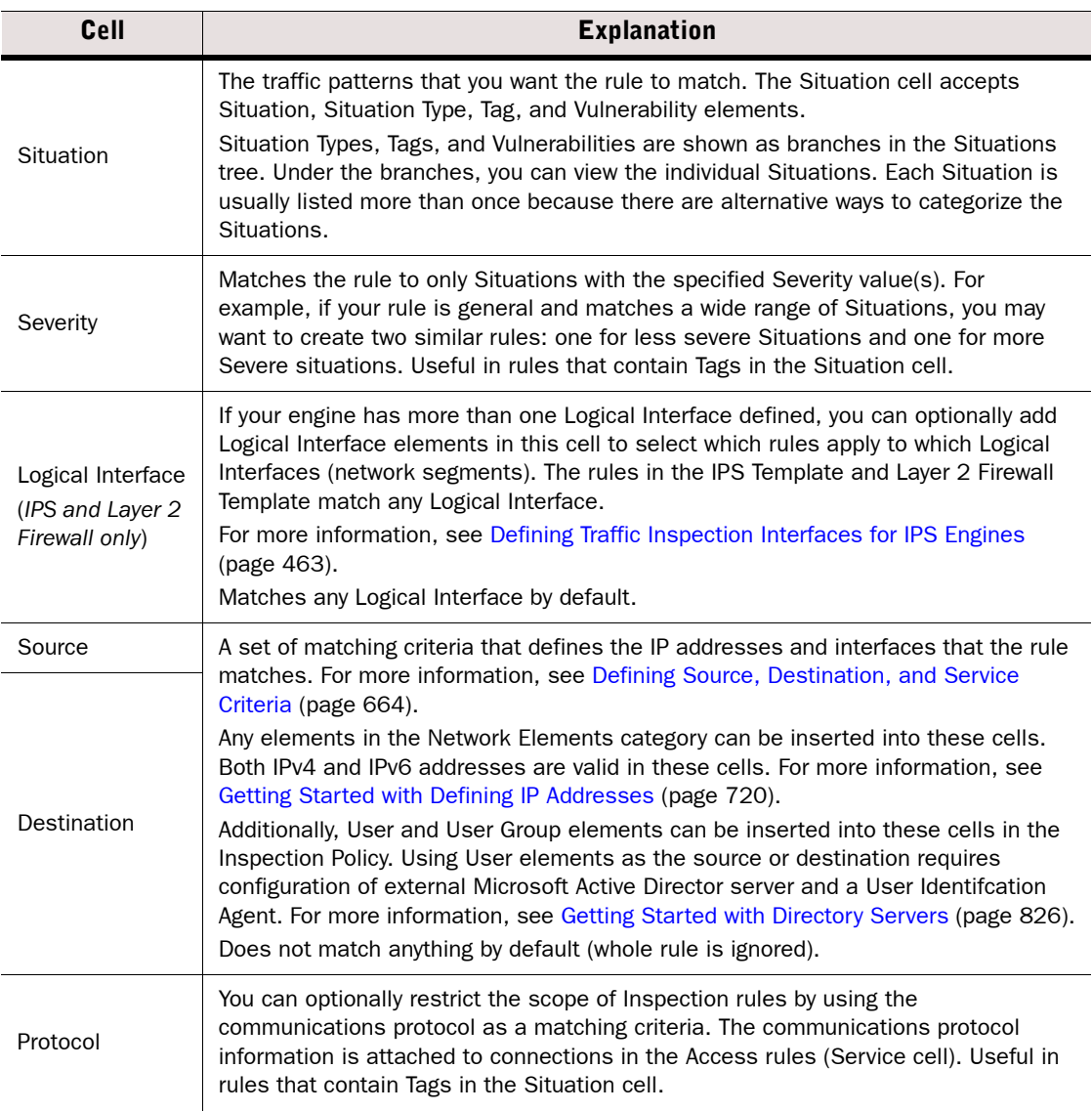

### Table 40.28 Matching Cells in Inspection Exceptions

#### Table 40.28 Matching Cells in Inspection Exceptions (Continued)

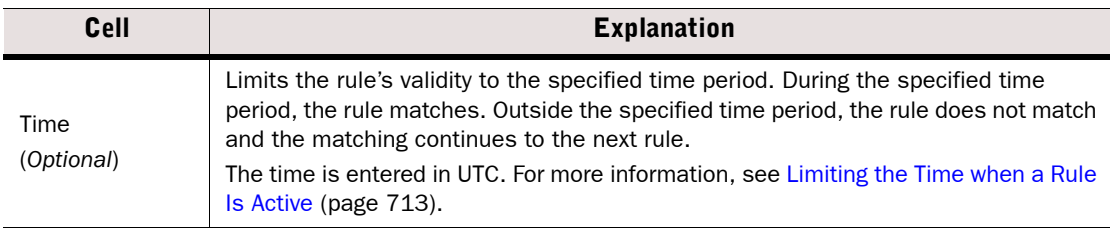

### <span id="page-703-0"></span>Defining What Action an Exception Rule Takes

### To define what an Exception rule does to matching traffic

 $\rightarrow$  Right-click the **Action** cell and select one of the options explained in the table below.

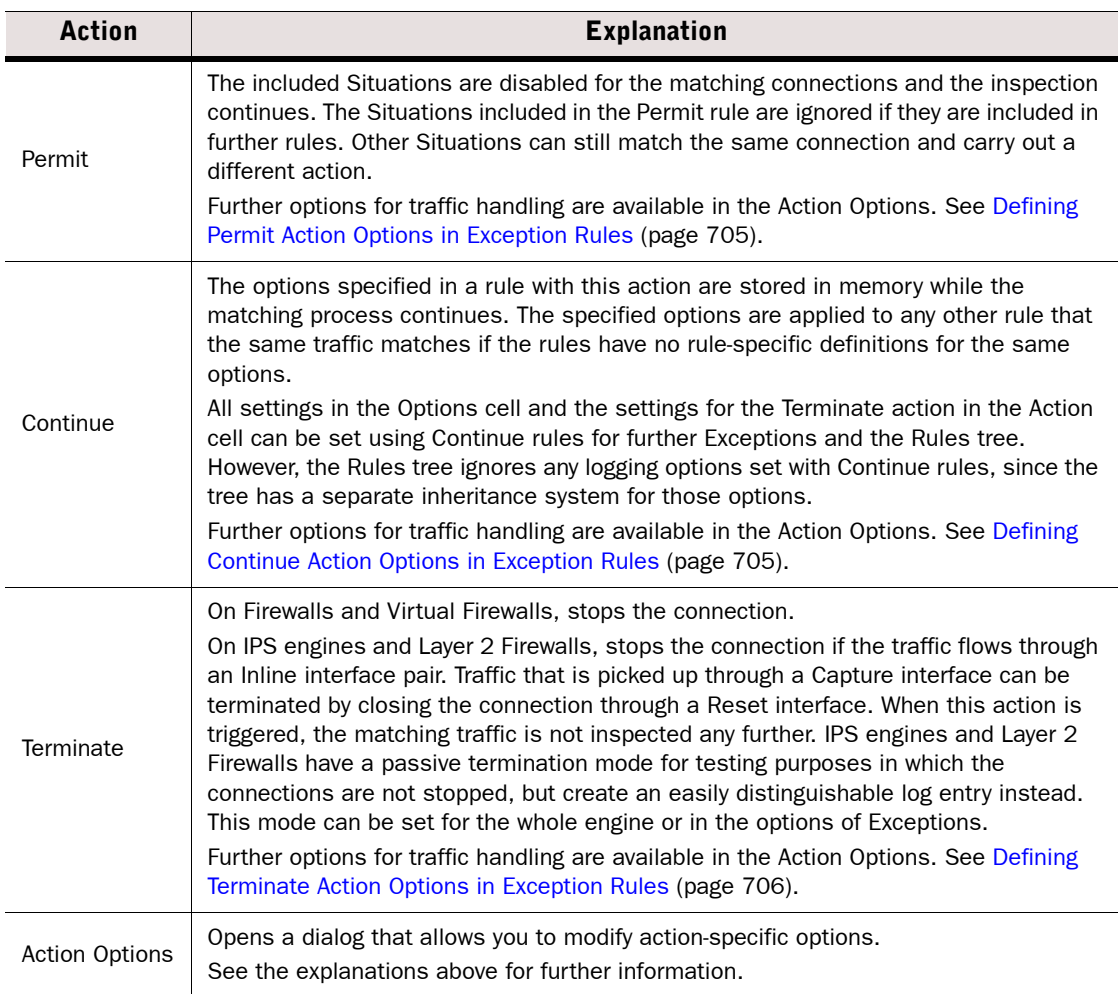

### Table 40.29 Inspection Exception Actions

### <span id="page-704-1"></span>Defining Continue Action Options in Exception Rules

The Continue action can set options for the Permit and Terminate actions in subsequent rules.

To set the Action options for the Continue action in Exception rules

- 1. Right-click the Action cell and select Continue.
- 2. Double-click the **Action** cell. The action-specific options dialog opens.
- 3. Set the options as explained in [Defining Permit Action Options in Exception Rules](#page-704-0) [\(page 705\),](#page-704-0) and [Defining Terminate Action Options in Exception Rules \(page 706\)](#page-705-0).

### <span id="page-704-0"></span>Defining Permit Action Options in Exception Rules

On the Firewall, the options for the Permit action in Exception rules allow you to control the inspection options in further detail and set a User Response for virus scanning or Situation matches.

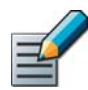

### Note – Anti-Virus, Anti-Spam, and User Responses are not supported on Virtual Firewalls.

On the IPS and the Layer 2 Firewall, the options for the Permit action in Exception rules allow you to blacklist traffic.

### To set the Action options for the Permit action in Exception rules

- 1. Right-click the Action cell and select Permit.
- 2. Double-click the **Action** cell. The action-specific options dialog opens.
- 3. Set the options as explained in the table below.

### Table 40.30 Exception Rules - Permit Action Options

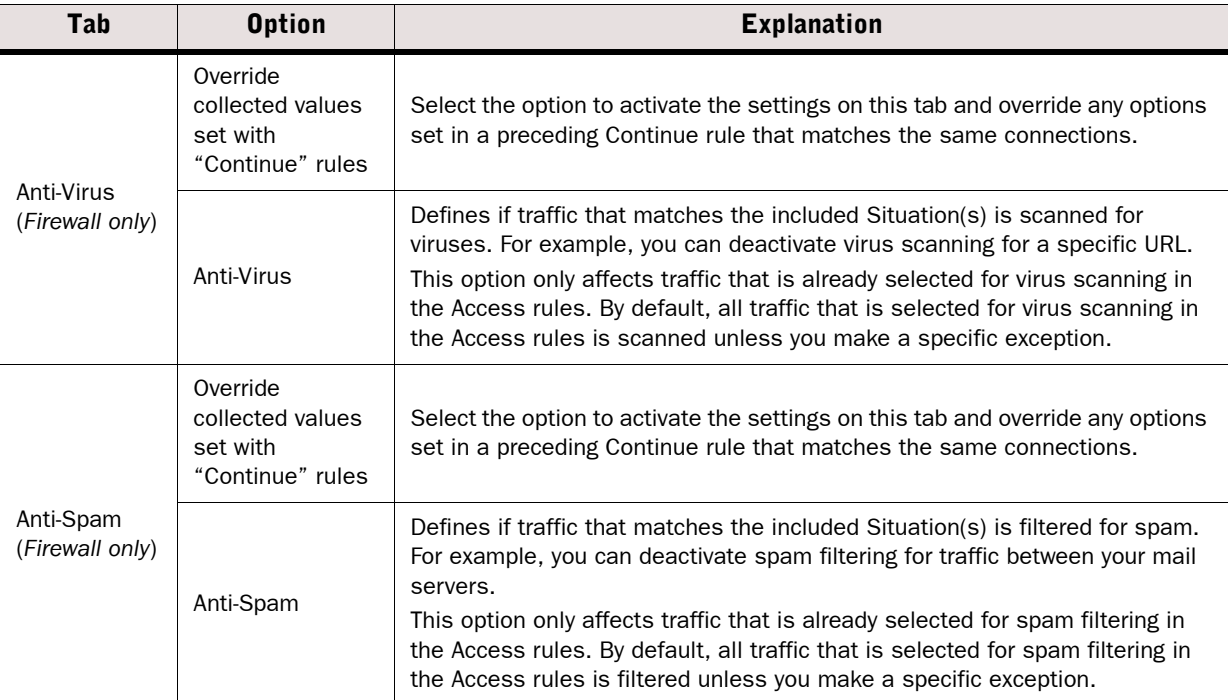

#### Table 40.30 Exception Rules - Permit Action Options (Continued)

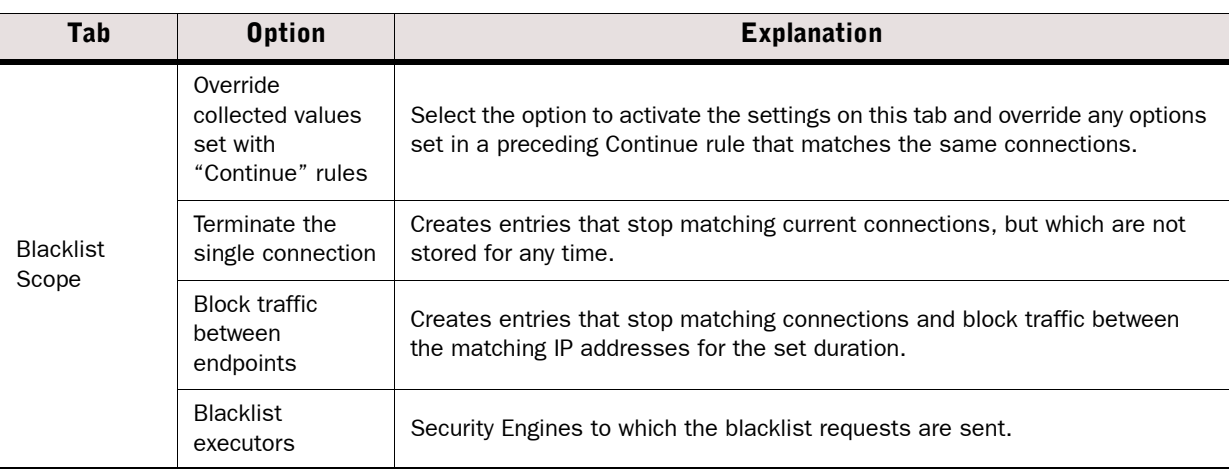

### <span id="page-705-0"></span>Defining Terminate Action Options in Exception Rules

The Terminate action options control connection termination, notifications, and the creation of blacklist entries that can be sent from one Security Engine to other Security Engines to block traffic dynamically for a specified time period.

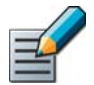

Note – Virtual Security Engines cannot send blacklist requests to other Virtual Security Engines.

### To set the Action options for the Terminate action in Exception Rules

- 1. Right-click the Action cell and select Terminate.
- 2. Double-click the Action cell. The action-specific options dialog opens.
- 3. Set the options as explained in the tables below.

#### Table 40.31 Exception Rules - Terminate Action Options - Terminate Tab

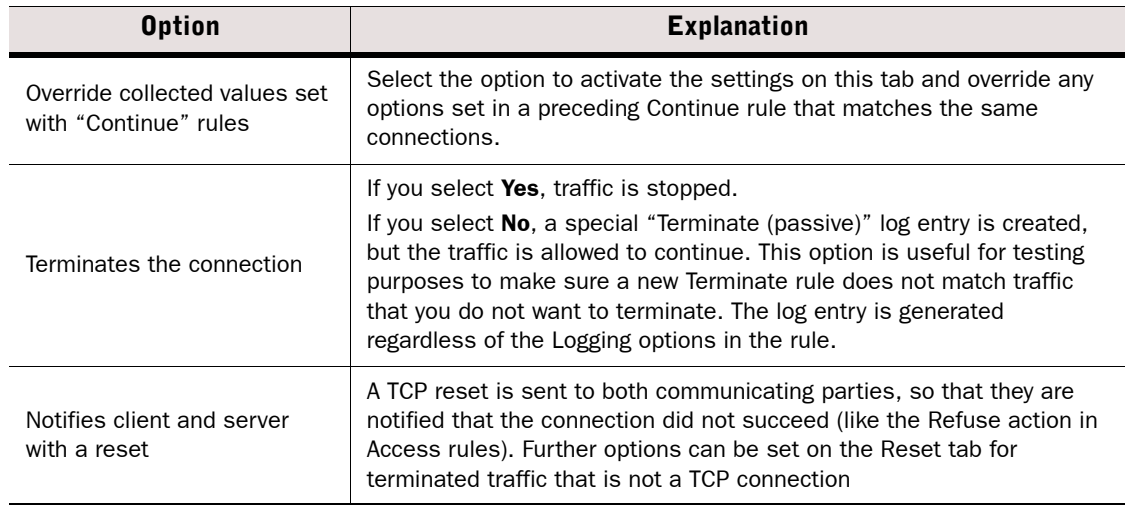

### Table 40.32 Exception Rules - Terminate Action Options - Reset Tab

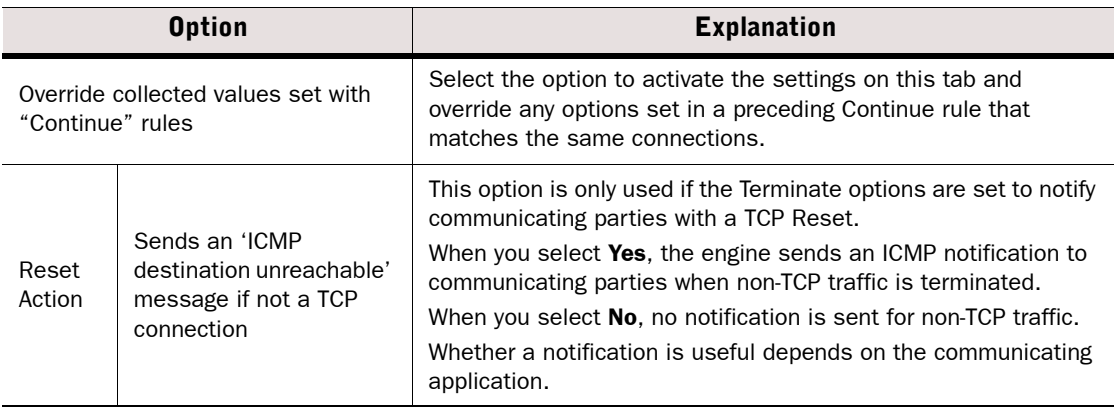

### Table 40.33 Exception Rules - Terminate Action Options - Blacklist Scope Tab

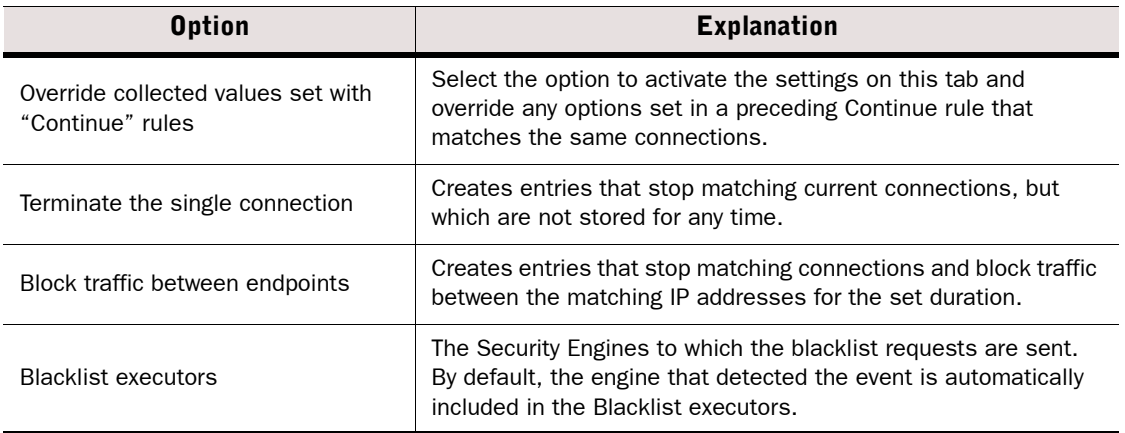

### Table 40.34 Exception Rules - Terminate Action Options - Response Tab

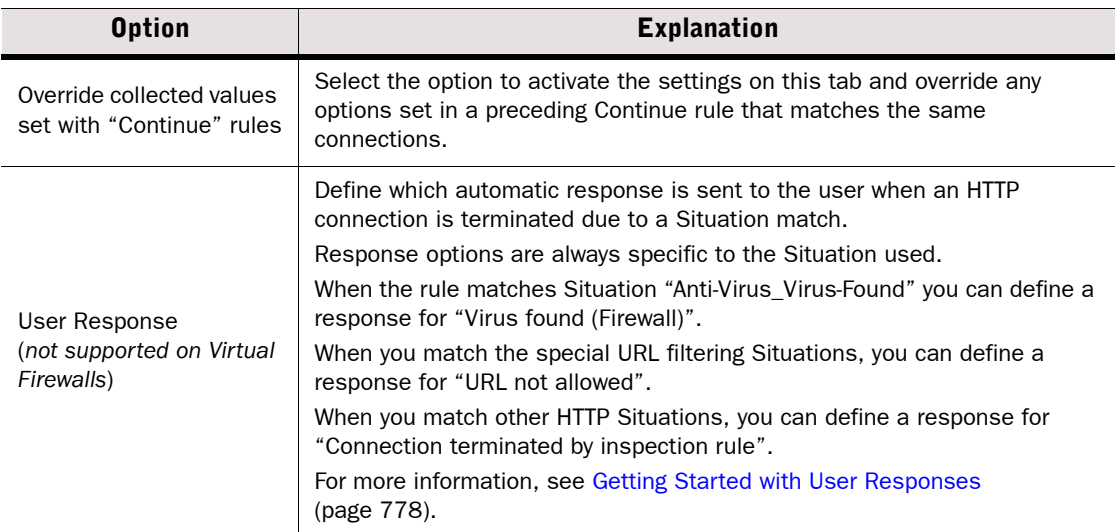

## <span id="page-707-0"></span>Defining Logging Options for Inspection Rules and Exceptions

Rules and Exceptions can create a log or alert entry each time they match. By default, logging options set in a previous rule with Continue as its action are used. If no such rule exists, Firewalls and Virtual Firewall log the connections by default. IPS engines and Layer 2 Firewalls do not log the connections by default. Each individual rule can be set to override the default values.

### $\blacktriangledown$  To define logging options for inspection rules and exceptions

- 1. Open the Logging Options dialog in one of the following ways:
	- •(*Inspection tab*) Click the Logging setting and select Logging Options.
	- •(*Exceptions tab*) Double-click the Logging cell.
- 2. Set the options as explained in the table below.

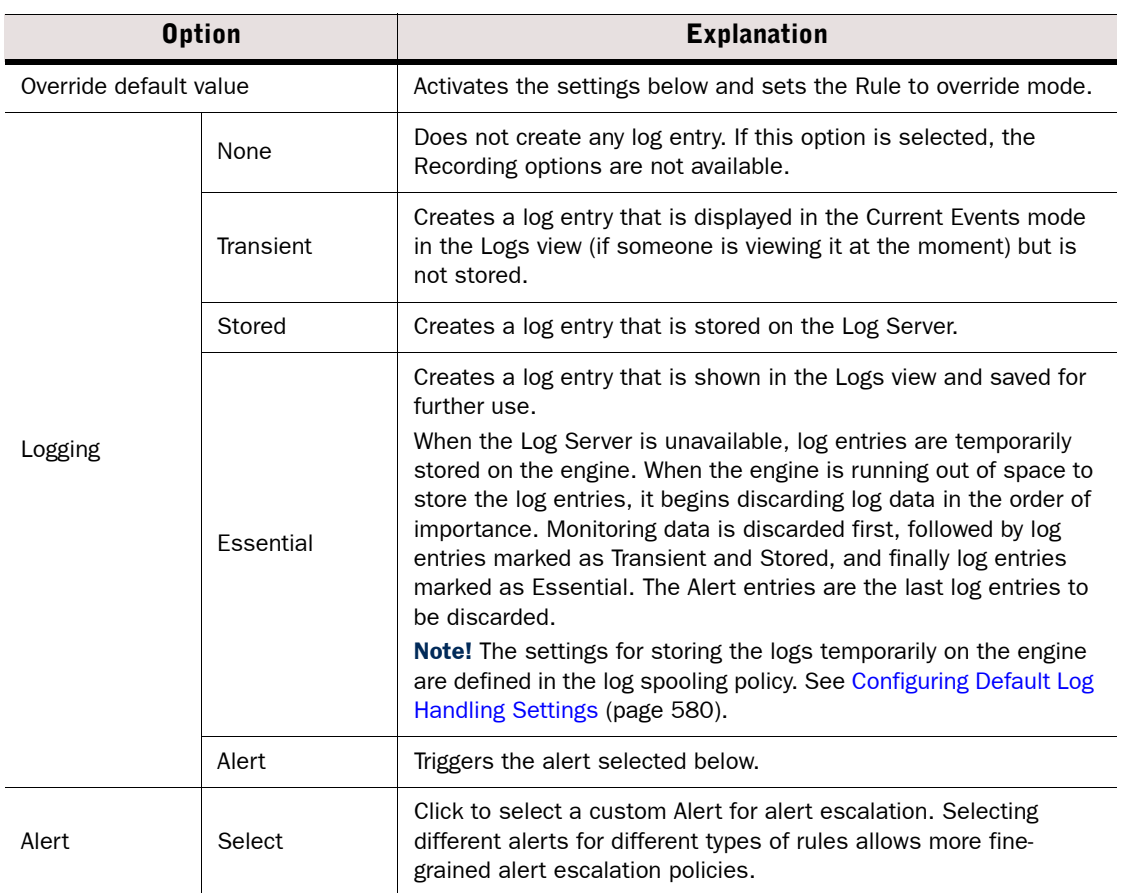

### Table 40.35 Inspection Policy - Logging Options

#### Table 40.35 Inspection Policy - Logging Options (Continued)

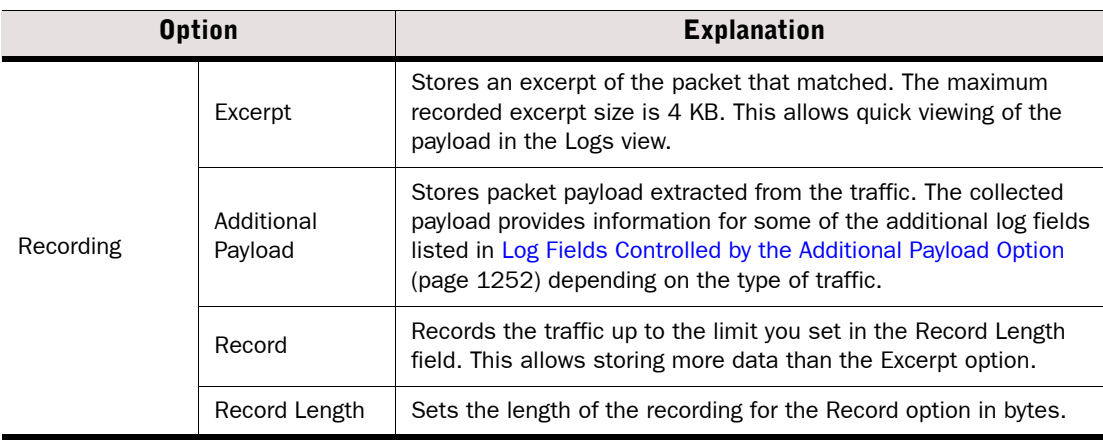

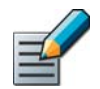

Note – Storing or viewing the packets' payload may be illegal in some jurisdictions due to laws related to the privacy of communications.

## <span id="page-708-0"></span>Importing Snort Rules Libraries

You can import rule definitions from Snort rules library (.rules) files. Importing a Snort rules library creates a new Inspection Policy. Each Snort rule is converted into a Situation element and an Exception rule in the Inspection Policy:

- The Action and Source/Destination Network parameters in the Snort rules are used to define the Exception rule.
- The Snort rule options are used to define the Situation element. The Situation element is used in the corresponding Exception rule.
	- •The original Snort rule is included as comment in the regular expression for the Situation. For more information about working with Situation elements, see [Getting Started With](#page-755-0)  [Situations \(page 756\).](#page-755-0)
	- •If the Situation being imported already exists in the SMC, you must change the original Snort rule (for example, the revision information in the metadata) if you want a new regular expression to be generated.

Snort rules to be imported must be defined using the following Snort Rule syntax:

<action> <protocol> <source\_network> <source\_port> -> <destination\_network> <destination\_port> (<option1>[: <arguments>]; ...)

### **Example alert tcp \$HOME\_NET 6789 -> \$EXTERNAL\_NET any (msg:"BACKDOOR Doly 2.0 access";** flow:established,from\_server; content:"Wtzup Use"; depth:32; reference:arachnids,312; classtype:misc-activity; sid:119; rev:5;)

Snort rules that do not use this syntax may not be imported correctly. Not all Snort rule parameters and options are supported. See the tables below for lists of the supported Snort rule parameters and rule options for importing rules.

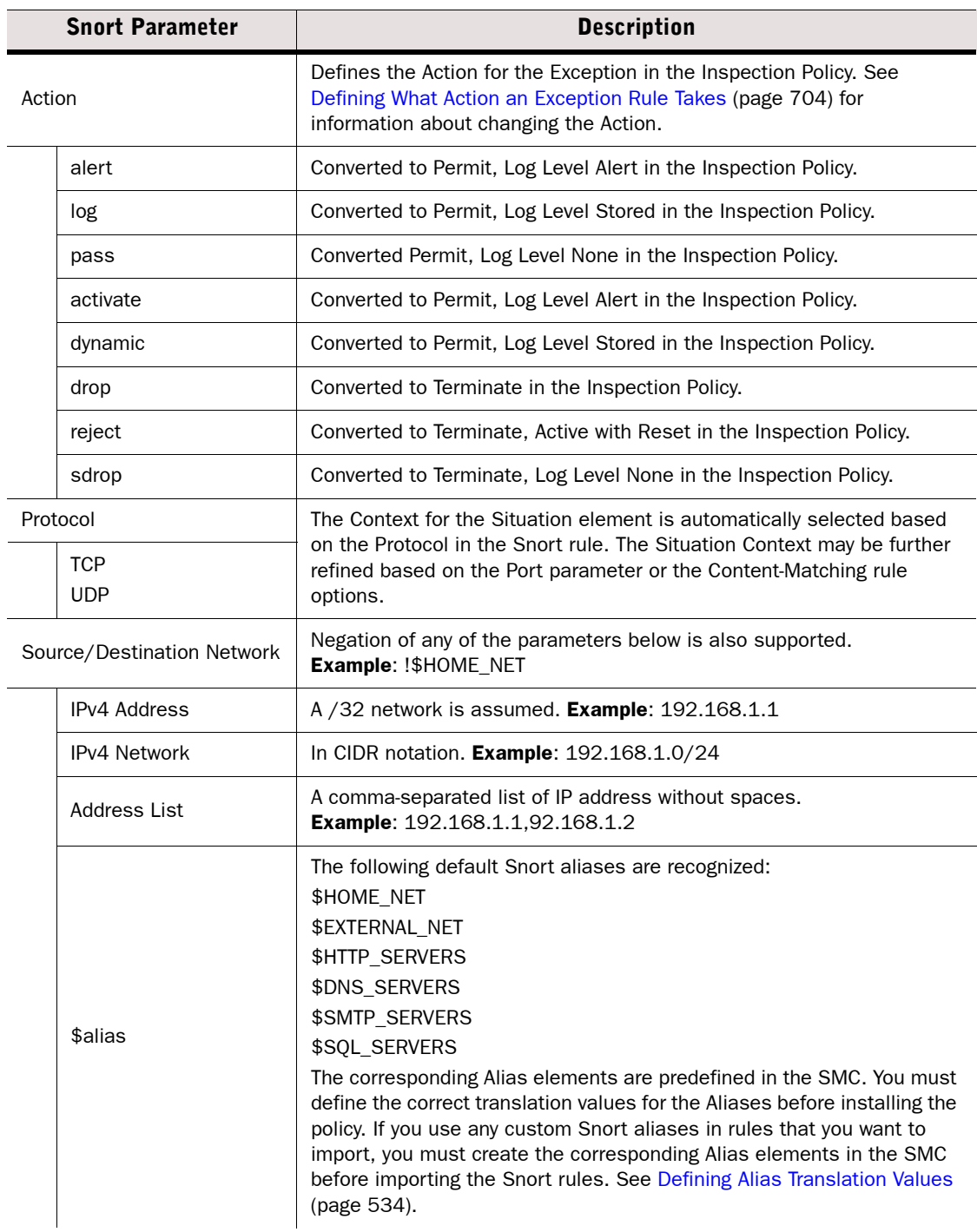

### Table 40.36 Supported Snort Rule Parameters

### Table 40.36 Supported Snort Rule Parameters (Continued)

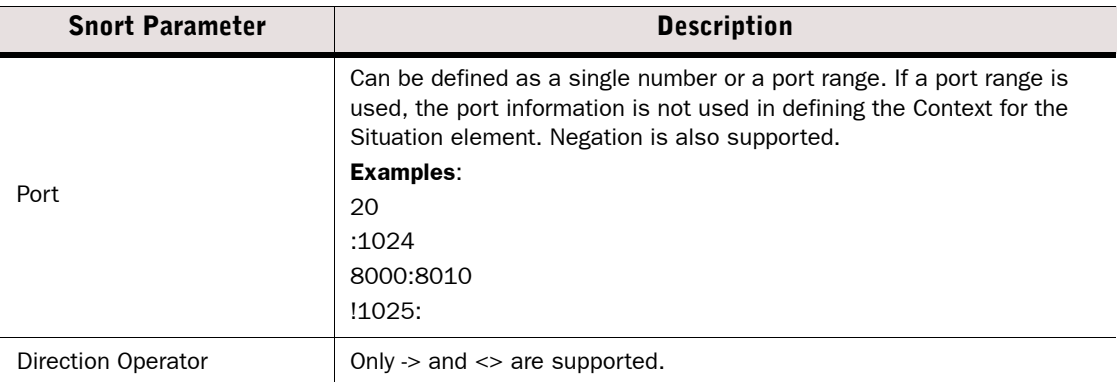

### Table 40.37 Supported Snort Rule Options

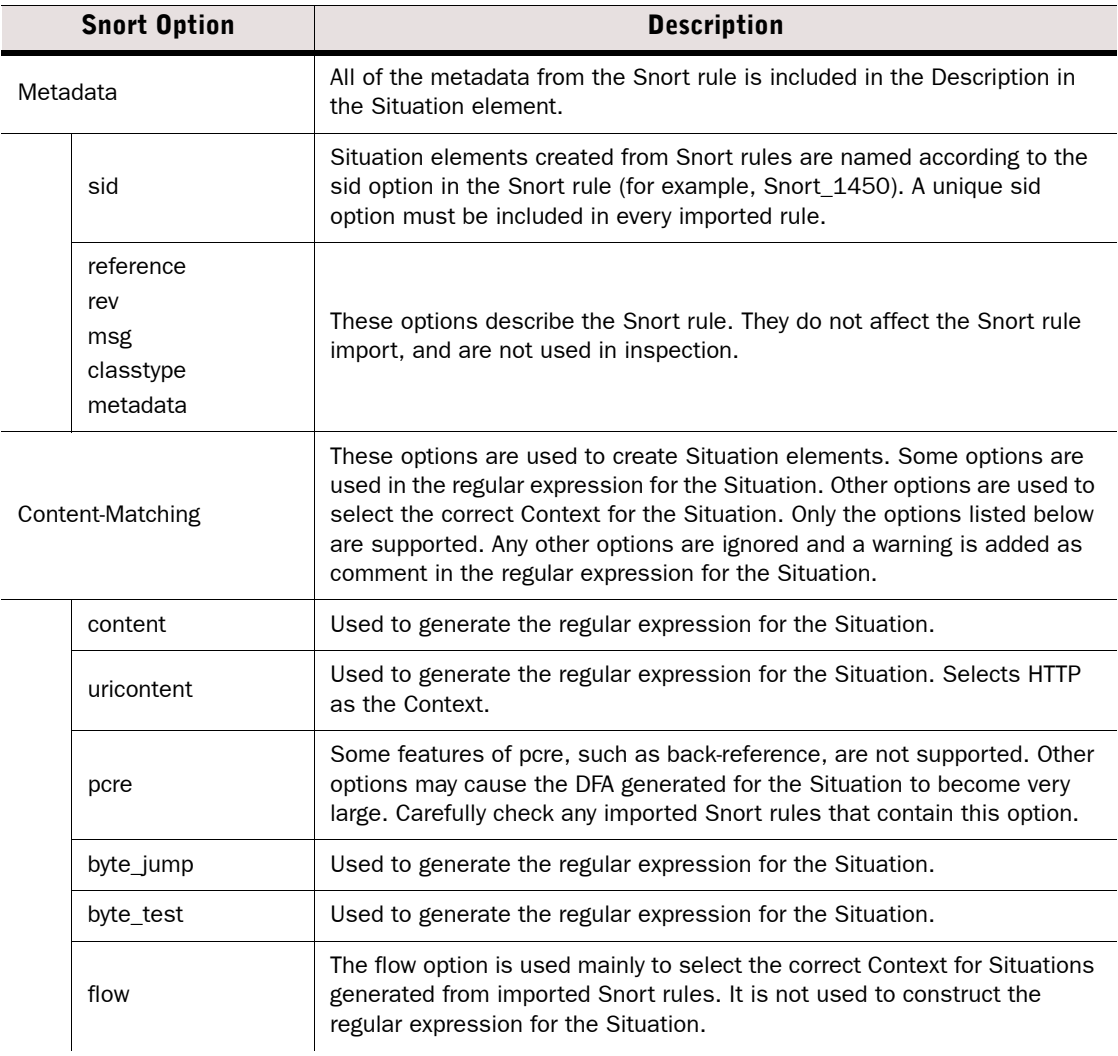

#### Table 40.37 Supported Sport Rule Options (Continued)

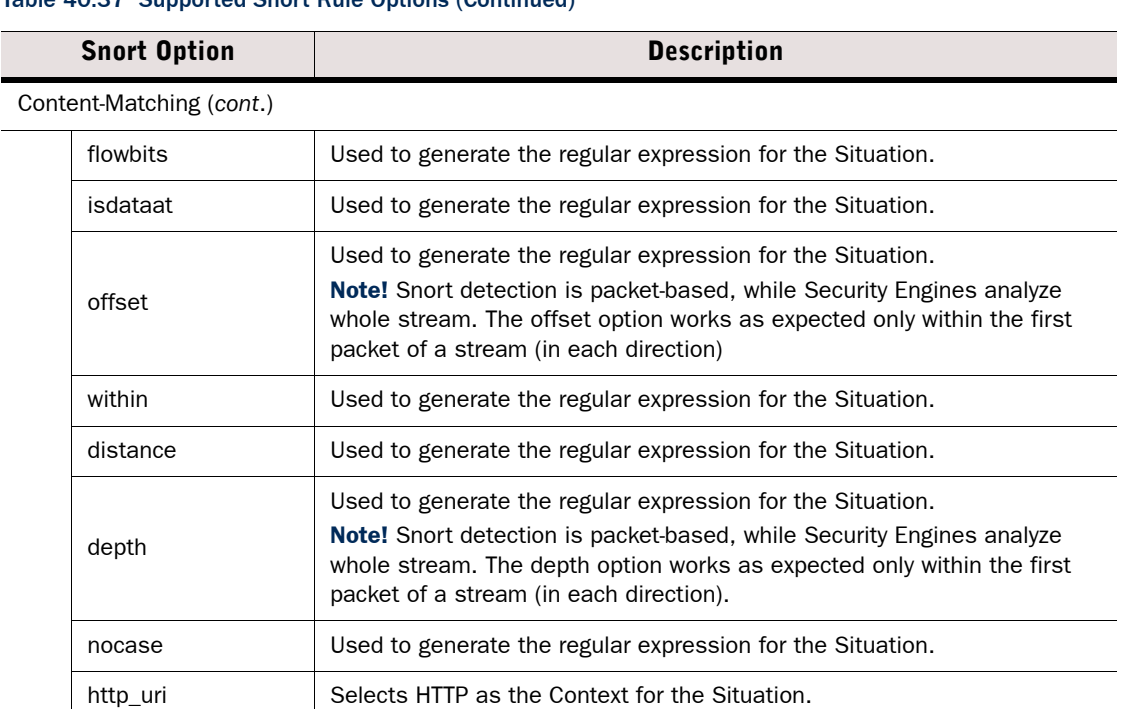

### ▼ To import Snort rules

- 1. Select File→Import→Import Elements from the menu. The Import File dialog opens.
- 2. Select Snort Rules file (\*.rules) as the file type.
- 3. Select the file you want to import and click Import. A new tab opens.
- 4. If the file to be imported contains elements that already exist in the system, select the Action to resolve the element *Conflicts*:
	- Do Not Import: the element is not imported.
	- Import: the element that already exists in the system is overwritten with the element in the import file.
	- Rename: the element in the import file is imported as a new element in the system and renamed.
- 5. If the file to be imported contains *New Elements* that do not conflict with the existing elements, select the Action:
	- Do Not Import: the element is not imported.
	- Import: the element that already exists in the system is overwritten with the element in the import file.
	- •For *Identical Elements* that conflict with existing elements, but do not cause changes, the Do Not Import option is automatically selected.
- 6. If there are no similar elements in the system or when you have selected the **Action** for conflicting elements, click **Continue** to start the import.
- 7. Check that the imported rules match the intended traffic and use the intended responses and options.
	- •To edit the imported rules, see [Adding Exceptions to the Inspection Policy \(page 702\).](#page-701-0)
	- •To edit the Context matching options in the Situation element, see [Defining Context](#page-758-0)  [Options for Situations \(page 759\).](#page-758-0)

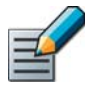

Note – We recommend validating the policy before installing it in a production environment. See [Validating Rules Automatically \(page 714\)](#page-713-0)

8. Save the Inspection Policy.

### <span id="page-712-0"></span>Limiting the Time when a Rule Is Active

Prerequisites: None

You can specify whether Access rules and inspection Exception rules are effective during certain days or times of day only. If you do not specify when a rule is active (the Time cell is left empty), the rule is always active.

### $\blacktriangledown$  To specify the validity time of a rule

**1.** Double-click the **Time** cell in a rule. The Rule Validity Time dialog opens.

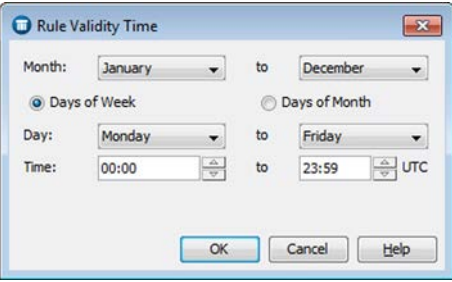

- 2. Select the **Month** range during which the rule is effective.
- 3. Select one of the following:
	- Days of Week: creates a weekly schedule.
	- Days of Month: creates a monthly schedule.
- 4. In Day, select the beginning and end of the period during which the rule is enforced.
- 5. In Time, specify the times of day during which the rule is enforced.

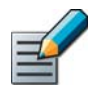

Note – The time is entered in UTC, so you must calculate which UTC day and time corresponds to the time that you want to set. Also remember that UTC does not adjust for Daylight Saving Time (summer time).

6. Click OK.

<span id="page-713-0"></span>You can automatically validate the rules in a policy at any time when you view or edit a policy in the Policy Editing view. You can also validate the policy when you install or refresh the policy on an engine. In both cases, you can also select which issues are checked in the policy.

### $\blacktriangledown$  To validate a policy

- **1.** Start the policy validation in one of the following ways:
	- •If the policy is open in the Policy Editing view, click the Tools icon in the policy toolbar and select **Validate**. The Validate Policy dialog opens.
	- •If you are installing or refreshing a policy and the Task Properties dialog is open, make sure that the Validate Policy before Upload option is selected and click Select Settings.

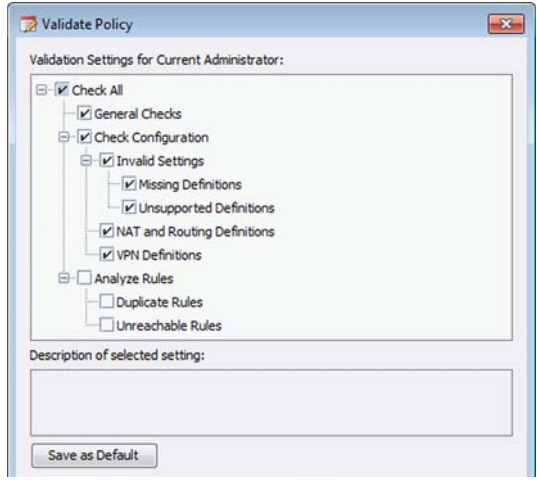

- 2. (*Optional; available in the Policy Editing view*) Select the Target engine on which you want to install the policy to get more accurate results.
	- •The Target engine selection is used to resolve Alias elements when a policy is validated.
	- •If no Target engine is selected, all the issues related to the engine configuration cannot be checked (for example, parts of the VPN configuration).
- 3. (*Optional*) Modify the Validation Settings (the types of issues that are checked) as described below:

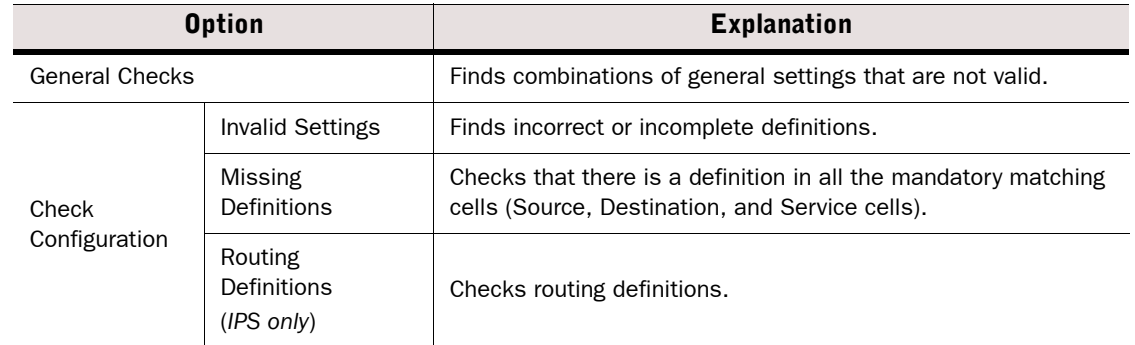

### Table 40.38 Rule Validation Options

#### Table 40.38 Rule Validation Options (Continued)

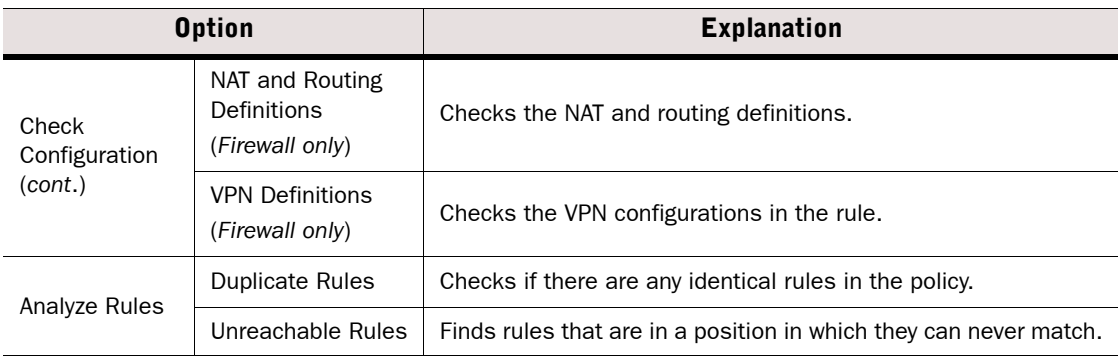

- 4. (*Optional*) Click Save as Default if you want so save the selected settings as the default set for future policy validations.
- **5. Click OK.**

### Related Tasks

[Finding Unused Rules in Firewall Policies \(Hit Counters\) \(page 667\)](#page-666-0)

### <span id="page-714-0"></span>Overriding Default Validation Options for Rules

The rule properties allow you to view some rule-specific information and select the settings that are applied to the selected rule when the policy is validated. The rule-specific settings override the default validation options for your administrator account.

### ▼ To select the Validation Settings for a rule

- 1. Double-click the rule's **ID** cell. The Rule Properties dialog opens.
- 2. Switch to the Validate tab

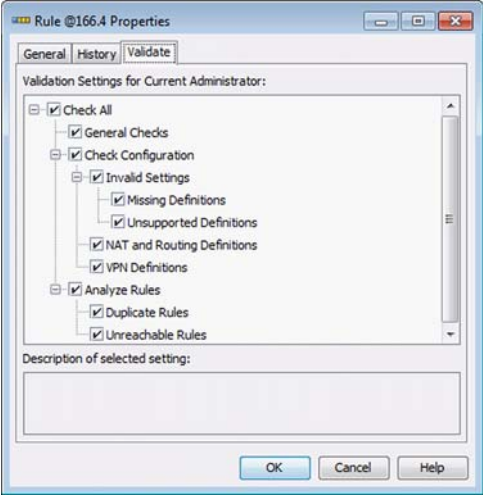

3. Modify the Validation Settings (the types of issues that are checked) as described below:

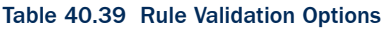

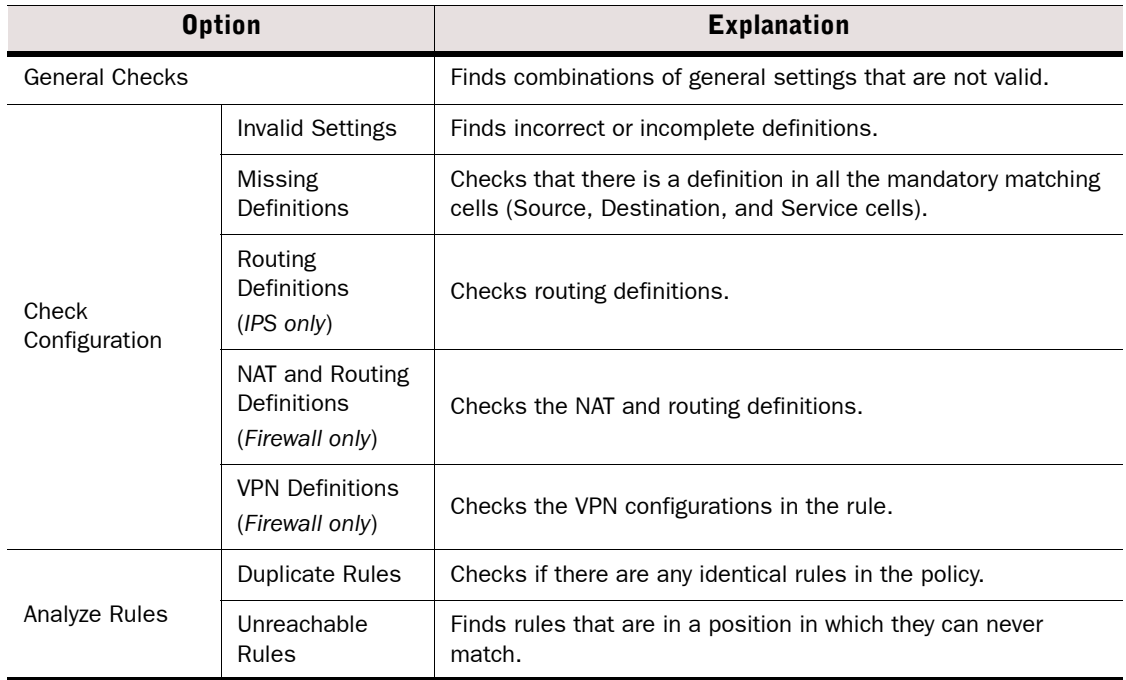

### 4. Click OK.

The selected Validation Settings are now applied to this rule when you next validate the policy. A green check mark is added to the rule's ID cell in the rule table to indicate that the Validation Settings of the rule are different from the Validation Settings of the whole policy.

### Related Tasks

[Validating Rules Automatically \(page 714\)](#page-713-0)

## Viewing Policy Validation Issues

If policy validation finds something, the issues are displayed in the Issues panel in the Policy Editing view or on the tab that shows the progress of the policy installation.

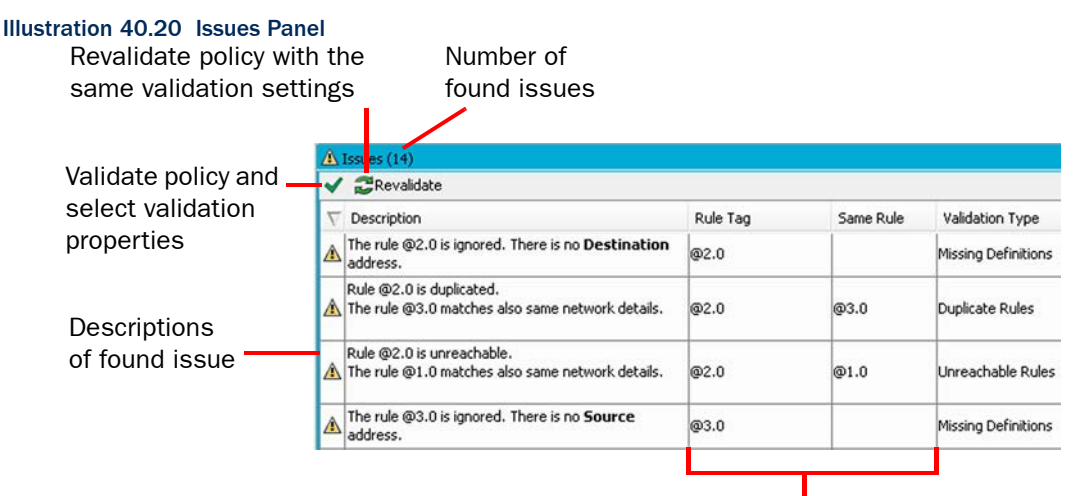

Rules with issues are listed by rule tag.

### ▼ To view a configuration in which a validation issue was found

 $\rightarrow$  Double-click the issue. The relevant part of the configuration is shown.

In rules, the **ID** cell shows the status of validation issues in the rule. If issues are found for a rule, the rule's ID cell has a yellow triangle with an exclamation mark. If a rule's Validation Settings override the Validation Settings of the whole policy, the rule's **ID** cell has a green check mark (see [Overriding Default Validation Options for Rules \(page 715\)](#page-714-0) for more information).

### Illustration 40.21 Rules with Validation Issues or Rule-Specific Validation Settings

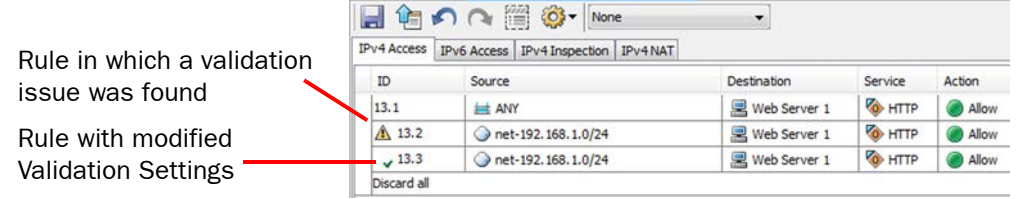

### What's Next?

 $\blacktriangleright$  Fix the issues that are indicated.

### Related Tasks

- ▶ [Disabling a Validation Warning for a Rule \(page 718\)](#page-717-0).
- [Excluding Rules from Policy Validation \(page 718\)](#page-717-1).
- ▶ [Overriding Default Validation Options for Rules \(page 715\)](#page-714-0).

## <span id="page-717-0"></span>Disabling a Validation Warning for a Rule

You can optionally set an issue listed in the Issues panel to be ignored for a specific rule.

### $\blacktriangledown$  To exclude a validation issue for a rule

 $\rightarrow$  Right-click the rule in the Issues panel and select **Ignore Issue Type for Rule**.

This issue type is no longer checked for this rule. A green check mark is added to the rule's **ID** cell in the rule table to show that the rule's Validation Settings are not the same as the policy's Validation Settings.

You can change the overall selection of validation issues for a rule in the rules's properties. See [Overriding Default Validation Options for Rules \(page 715\)](#page-714-0).

## <span id="page-717-1"></span>Excluding Rules from Policy Validation

If you do not want to validate a certain rule in the policy, you can exclude the rule from policy validation.

### $\blacktriangledown$  To exclude a rule from policy validation

 $\rightarrow$  Right-click the rule in the Issues panel and select Disable All Issues for the Rule.

The rule is no longer checked when you validate the policy. A green check mark is added to the rule's ID cell in the rule table to show that the rule's Validation Settings are not the same as the policy's Validation Settings.

### Changing Default Rules

Prerequisites: None

In most cases, templates and policies are inherited from the default Template policies in the system. However, it is not possible to modify these system elements. If you must modify the default templates, you can create a copy.

Version upgrades and dynamic updates may require changes to the default Template policies. These changes are not applied to any copies of the templates. You must manually modify the copies to ensure that the system communications continue to be allowed and all necessary inspection continues to be performed.

### ▼ To create a custom version of a default Template policy

- 1. Right-click the template and select New→Duplicate.
- 2. Save the copy of the template under a different name.
- 3. Right-click existing policies that should use the modified template and select **Properties**.
- 4. Select your copy of the template in the Template panel and click OK.

Caution – The operation of the engines can be seriously disturbed by incorrect modifications to the default Template policies.

## CHAPTER 41

# DEFINING IP ADDRESSES

IP addresses are defined as elements in the system to allow reuse of the same definitions in any number of configurations for any types of components in the system. Any element that represents at least one IP address is a *Network Element* and can be used to define IP addresses in policies (with some restrictions).

The following sections are included:

- [Getting Started with Defining IP Addresses](#page-719-1)
- ▶ [Defining IP Addresses as Elements \(page 721\)](#page-720-0)
- [Using Feature-Specific Elements in Policies \(page 731\)](#page-730-0)

## <span id="page-719-1"></span><span id="page-719-0"></span>Getting Started with Defining IP Addresses

Prerequisites: None

The elements that you can use for defining IP addresses are called *Network Elements* (not to be confused with the *Network* element, which defines an IP network). Each element can be inserted in several places in the Access, Inspection, and/or NAT rules (as source and destination of traffic) and in many other places where you need to define IP addresses (for example, in routing and log filtering).

There are elements in the system whose only role is to define an IP address. But also elements created for configuring a feature in the system can also be used in policies (with some limitations) if they represent an IP address.

To access network elements, select Configuration→Configuration→Security Engine from the menu and expand the Network Elements tree.

To create/modify elements:

- Click the New icon in a view that is currently displaying Network Elements.
- Right-click the Network Elements category or a sub-category in a tree view and select New from the menu that opens.
- To create a copy of an existing element, right-click it and select  $New \rightarrow Duplicate$ .
- To modify an existing element, right-click an element where it appears and select **Properties**. Note that default system elements cannot be edited.

### What's Next?

- $\blacktriangleright$  The primary tools for defining IP addresses are elements that only exist to represent one or more IP addresses. These are explained in [Defining IP Addresses as Elements](#page-720-0) [\(page 721\).](#page-720-0)
- Many elements that are configured as parts of some feature can also be used to represent IP addresses. The special issues related to these elements are discussed in [Using Feature-Specific Elements in Policies \(page 731\)](#page-730-0).
Prerequisites: None

Different types of elements allow you to flexibly define any set of IP addresses:

- *Address Ranges* allow you to define any continuous range of IP addresses. See [Defining](#page-720-0)  [Address Range Elements.](#page-720-0)
- *Aliases* represent a variable value in policies. The IP address value is filled in based on the engine on which the policy is installed. Aliases make using the same policy on several engines practical. See [Defining Alias Elements \(page 722\)](#page-721-0).
- *Domain Names* represent all the IP addresses that belong to a particular domain. See [Defining Domain Name Elements \(page 723\).](#page-722-0)
- *Expressions* allow you to define any set of IP addresses in a single element. They are especially well suited for excluding some IP addresses from otherwise continuous ranges. See [Defining Expression Elements \(page 724\).](#page-723-0)
- *Groups* allow you to combine different types of elements into a single element. See [Defining](#page-725-0)  [Group Elements \(page 726\)](#page-725-0).
- *Hosts* represent a single device in the network. Each Host can represent one or more individual IP addresses in policies. See [Defining Host Elements \(page 727\)](#page-726-0).
- *Networks* represent complete network segments. See [Defining Network Elements \(page 728\)](#page-727-0).
- *Routers* represent a gateway device in the network and are primarily meant for configuring routing. Each Router can represent one or more IP addresses in policies. See [Defining Router](#page-727-1)  [Elements \(page 728\)](#page-727-1).
- *Zones* allow you to combine engines' network interfaces into a single element. See [Defining](#page-729-0)  [Zone Elements \(page 730\).](#page-729-0)

Some elements that are primarily meant for configuring a certain feature also define an IP address. Such elements can be used in policies, but there are some additional considerations. See [Using Feature-Specific Elements in Policies \(page 731\).](#page-730-0)

## <span id="page-720-0"></span>Defining Address Range Elements

An *Address Range* element can specify any continuous range of IP addresses.

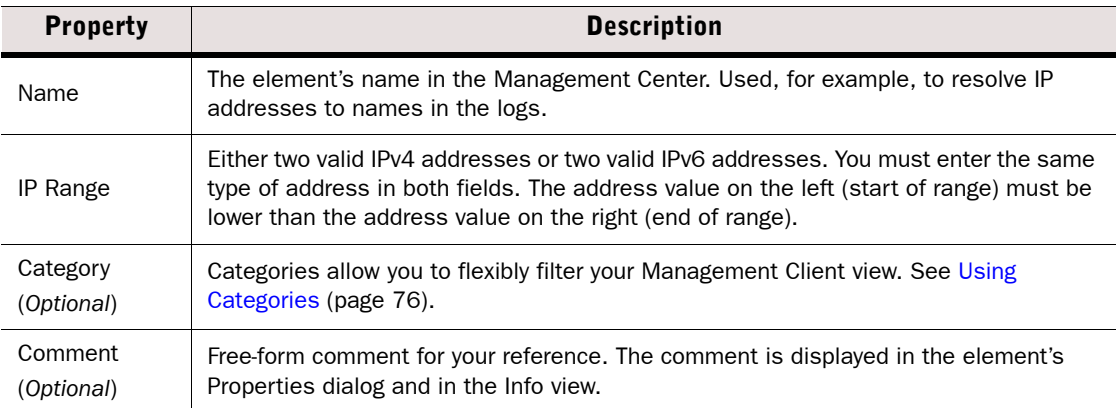

#### Table 41.1 Address Range Properties

## <span id="page-721-0"></span>Defining Alias Elements

*Aliases* are like variables: they can be given different IP address values in the policy depending on the engine on which the policy is installed. This makes it possible to create rules that are valid on several engines without including all IP addresses in the policies of all elements. Alias elements are especially useful in Template Policies.

### Tip – You can view the IP addresses that the Alias represents in the policy of each component: switch the policy view to the "network details" mode through the Tools icon in the view-specific toolbar and then select a component from the list that is added to the toolbar.

Some of the default system Aliases always receive their values directly from other parts of each engine's configuration and cannot be modified; these Aliases start with two  $$$ \$ symbols. There are also some default Aliases in the system that either do not receive any value without your action, or allow you to add to and change the default values. These Aliases start with one  $\hat{s}$ symbol, as do all Alias elements you create yourself. For descriptions of default aliases, see [Predefined Aliases \(page 1175\)](#page-1174-0).

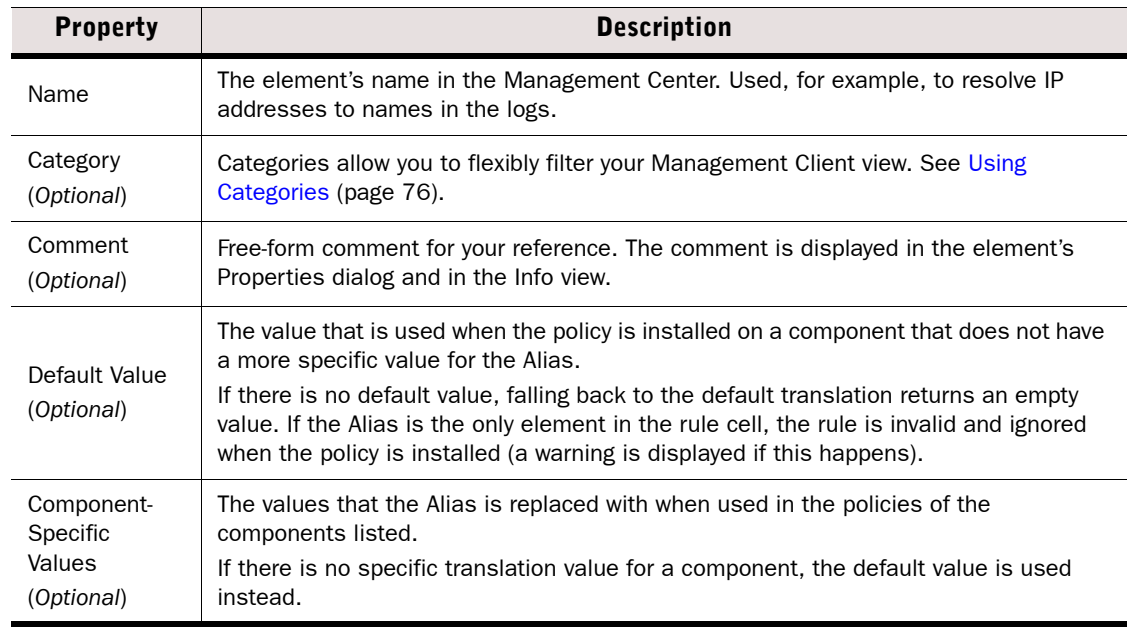

#### Table 41.2 Alias Properties

## <span id="page-722-0"></span>Defining Domain Name Elements

A *Domain Name* element represents all the IP addresses that belong to a particular domain. If you have entered the IP addresses of one or more DNS servers in the engine properties, the Firewall, IPS, and Layer 2 Firewall engines periodically queries the DNS server to automatically resolve domain names to IP addresses (see [Creating New Engine Elements \(page 359\)](#page-358-0) for more information). This makes it possible to create rules that are valid even if new addresses are added to the domain or the domain's IP addresses change. If the DNS server returns multiple IP addresses for the same domain name, the engine associates all of the IP addresses with the domain name. However, if there are a very large number IP addresses associated with the same domain name, the DNS server may only reply with a few of the IP addresses at a time. In this case, the engine may need to make additional queries to the DNS server to resolve all of the IP addresses for the domain name. By default, the engine queries the DNS server every six minutes. Resolved IP addresses are kept in the engine's DNS cache for a maximum of one hour by default.

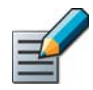

Note – The DNS cache is not synchronized between nodes of a cluster. Each node separately queries the DNS server using the node's NDI address. It is possible that the DNS cache may be different on different nodes of a cluster.

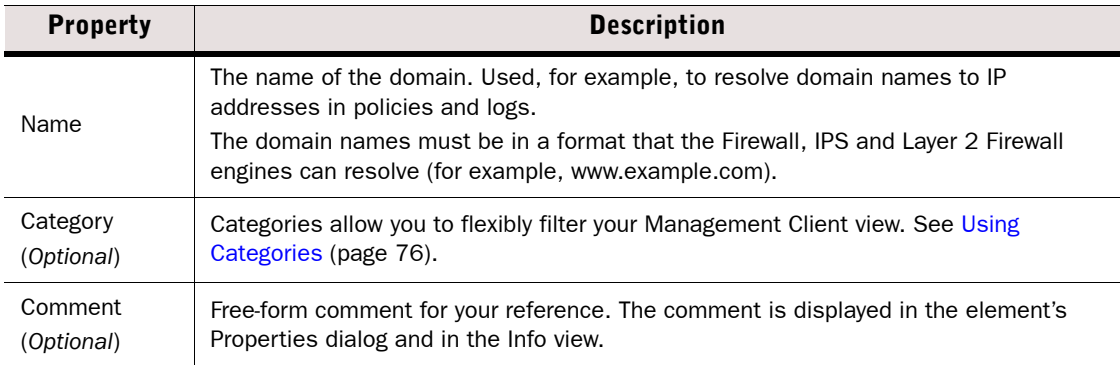

#### Table 41.3 Domain Name Properties

## <span id="page-723-0"></span>Defining Expression Elements

*Expression* elements allow you to combine other Network Elements with logical operators to represent complex sets of IP addresses.

If you are unfamiliar with the concepts presented here, we recommend reading the chapter on expressions in the *Management Center Reference Guide* before you start creating Expression elements.

The main parts of the Expression properties are explained in the illustration below.

Illustration 41.1 Expression Element Properties

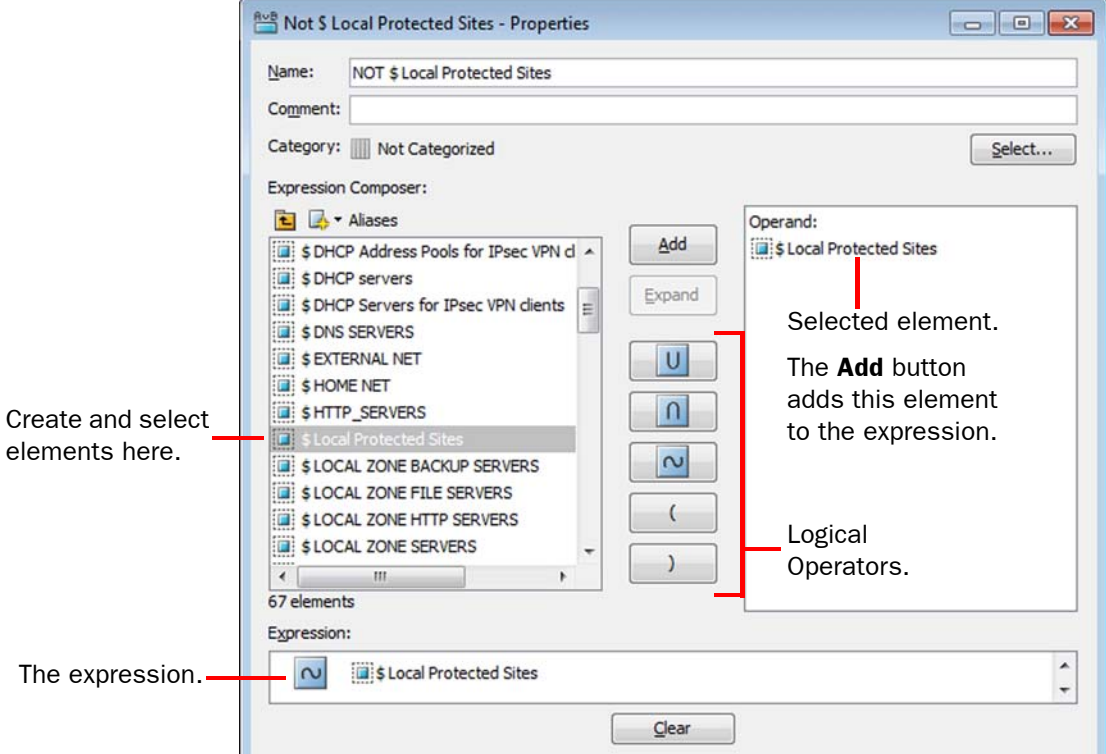

Logical Operators in Expressions are resolved in the following order (however, items inside parentheses are evaluated before any items outside parentheses are considered):

- 1. Negations.
- 2. Intersections.
- 3. Unions.

### $\blacktriangledown$  To edit the expression

- **1.** Select the first element in the left panel.
- 2. Click Add.
- 3. Select a logical operator.
- 4. Select the second element in the left panel.

#### 5. Click Add.

Repeat the steps to create a more complex expression. Expressions can also start with a negation operation or a section in parenthesis. AND and OR logical operators must have an element (or a section in parenthesis) on both sides of the operator.

You can also:

- Click the expression to view the cursor. Click again or use the arrow keys to move the cursor.
- When the cursor is visible, you can press the Delete or Backspace key to remove an item (no undo).
- Tip You can view the actual IP addresses that the element adds to a policy: insert the expression in a rule and activate the "network details" mode through the Tools icon in the view-specific toolbar.

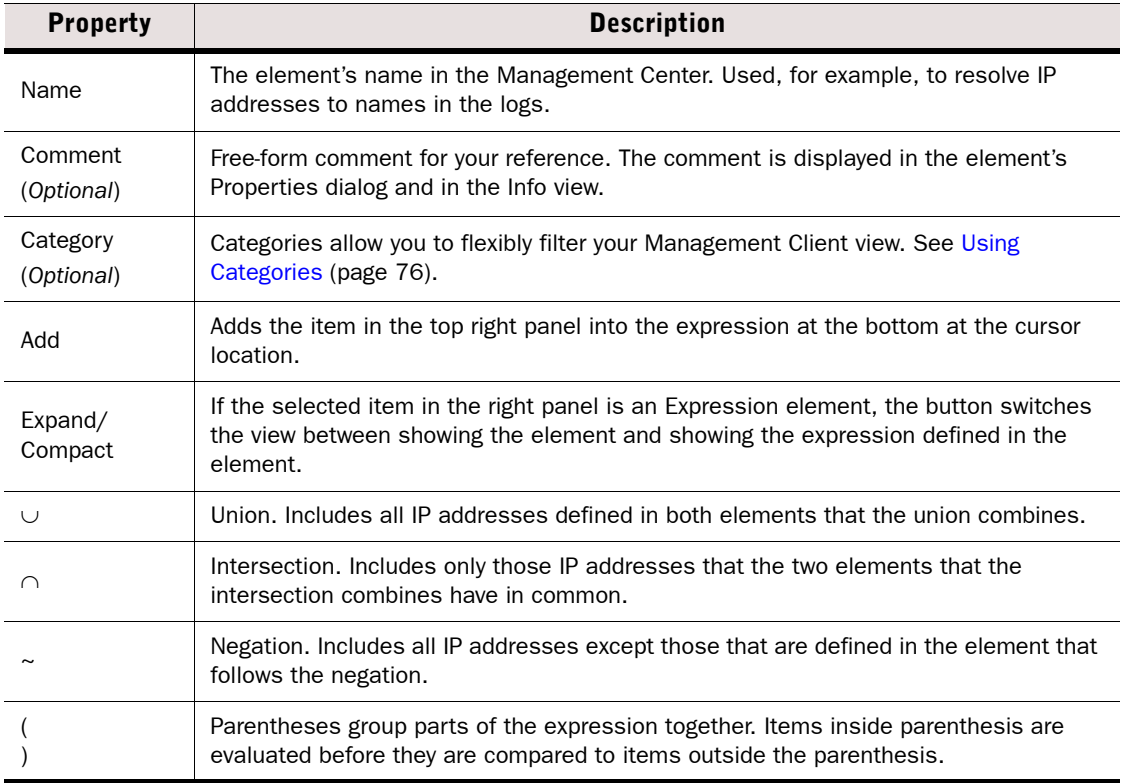

#### Table 41.4 Expression Properties

- Example Expression defining any other network but one internal network (172.16.2.0/24): "[negation] net-172.16.2.0/24".
- Example Expression for selecting Hosts in the Network 172.17.1.0/24 from a Group element which contains Hosts from many different networks: "net-172.17.1.0/24 [intersection] Intranet Hosts Group".

## <span id="page-725-0"></span>Defining Group Elements

The *Group* element can be used to combine any number of previously defined elements into a single element. The elements can be of different types. You can use Group elements in policies to make the policies clearer to read and to simplify the editing of configurations where the same elements always appear together. You can also use Groups to add monitored elements that are displayed in the System Status view.

### Example Host elements for file servers could be gathered together in a Group element, which is then used in several rules in Firewall, IPS, and Layer 2 Firewall policies. When a new file server is introduced, it is simply added to the Group. The change is propagated to all rules in all policies in which the Group is used.

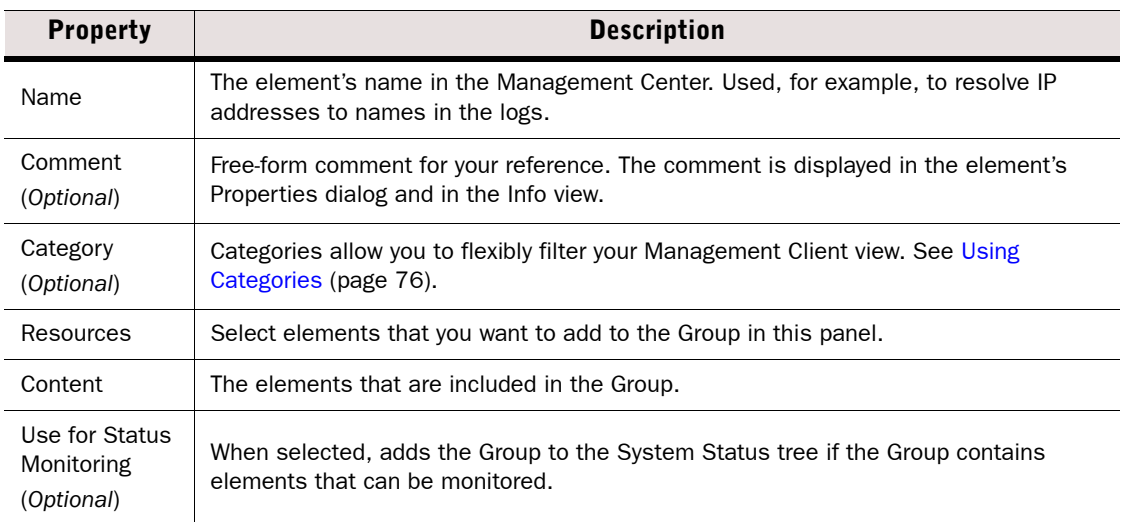

#### Table 41.5 Group Properties

## <span id="page-726-0"></span>Defining Host Elements

A *Host* element represents the IP address(es) of any single device. Host elements are used to represent individual devices that have no additional special role in the system configuration (such as being a next-hop router, an external authentication server etc.).

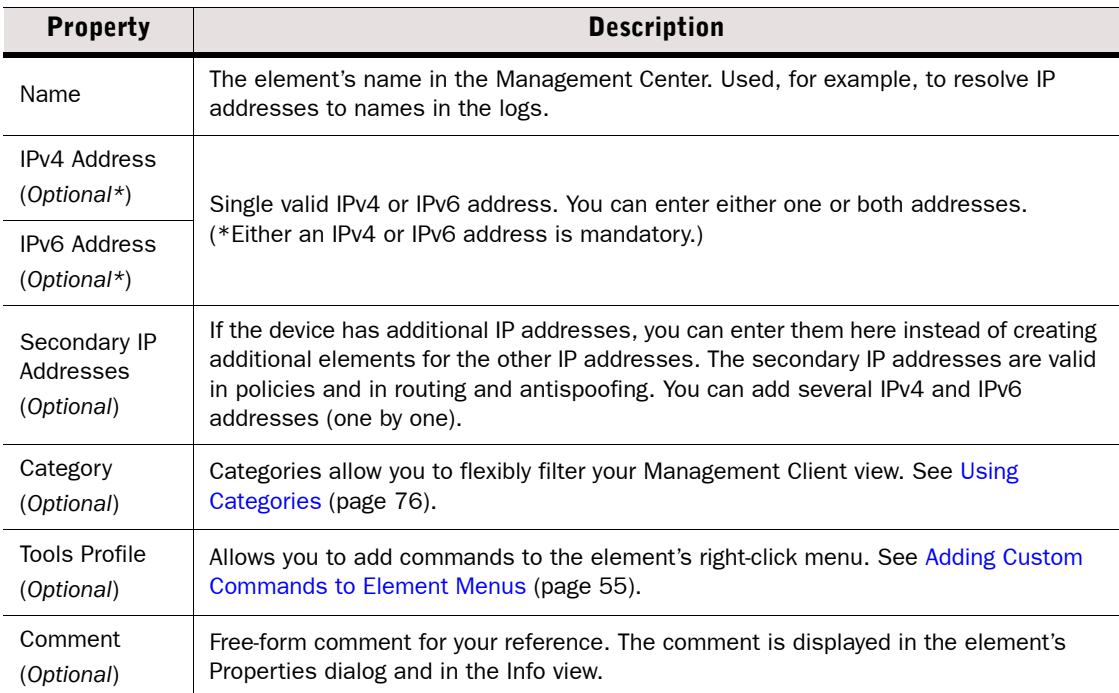

#### Table 41.6 Host Properties - General Tab

#### Table 41.7 Host Properties - Monitoring Tab

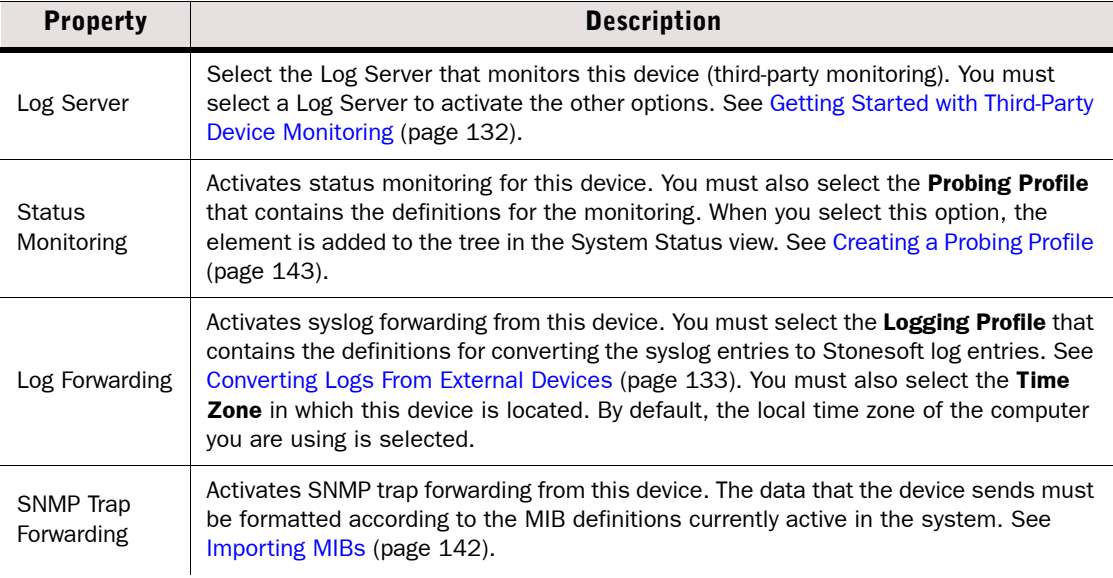

#### Table 41.7 Host Properties - Monitoring Tab (Continued)

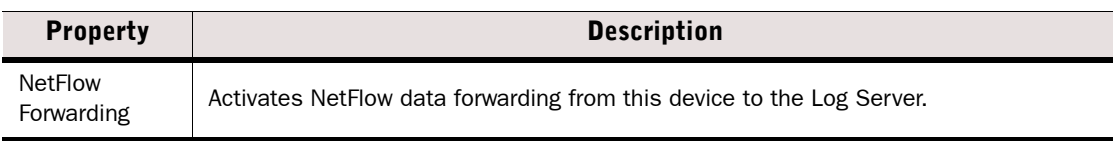

## <span id="page-727-0"></span>Defining Network Elements

A Network element represents the IP address space of a complete network or subnetwork.

#### Table 41.8 Network Properties

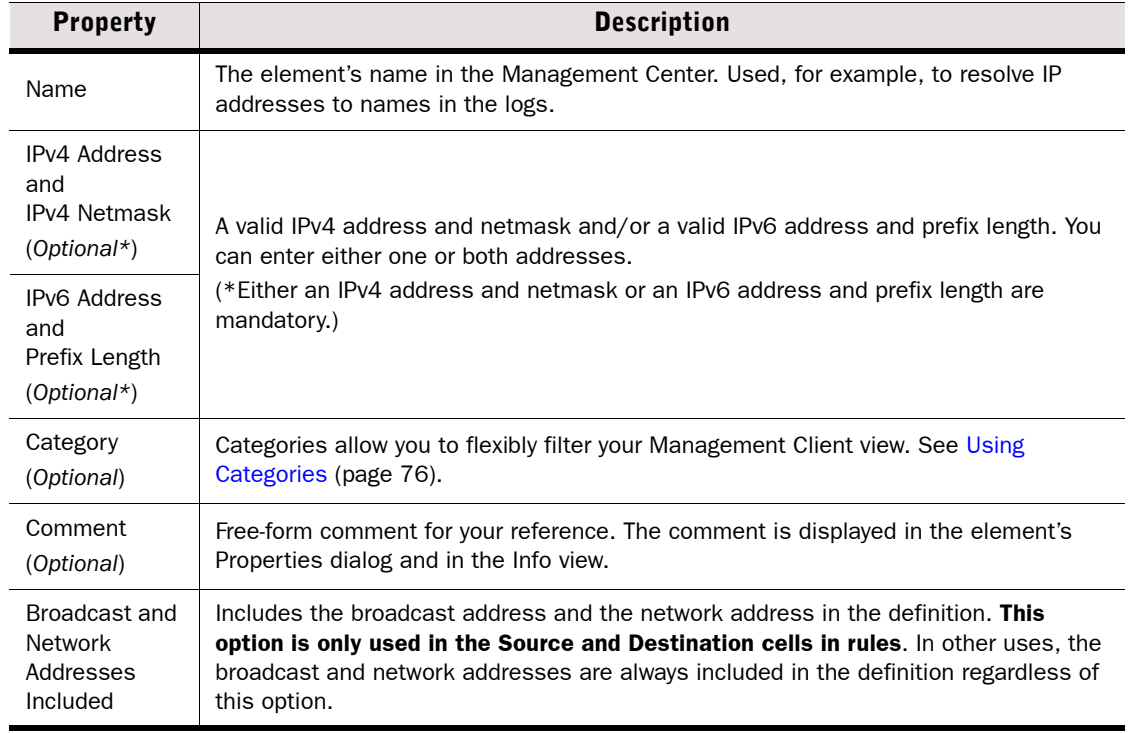

## <span id="page-727-1"></span>Defining Router Elements

A Router element represents a next-hop gateway's IP address in routing configurations when the Router has a fixed IP address. The element can also be used to represent IP address(es) in rules and other configurations as needed.

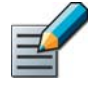

Note – If the interface towards the next-hop gateway has a dynamic IP address, a special *Gateway (DHCP Assigned)* element must be added directly through the right-click menu of the automatically added *Network (DHCP assigned)* element in the Routing view. The Gateway (DHCP Assigned) element is not valid in policies; use a corresponding Alias element instead, see [Predefined Aliases \(page 1175\).](#page-1174-0)

#### Table 41.9 Router Properties - General Tab

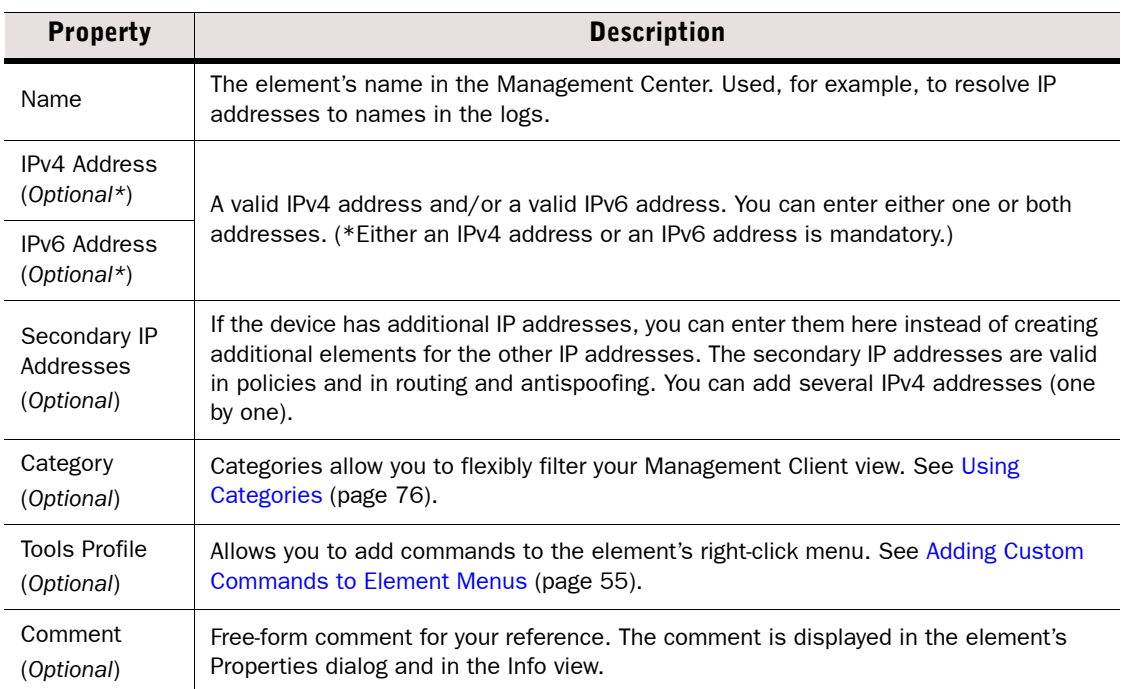

### Table 41.10 Router Properties - Monitoring Tab

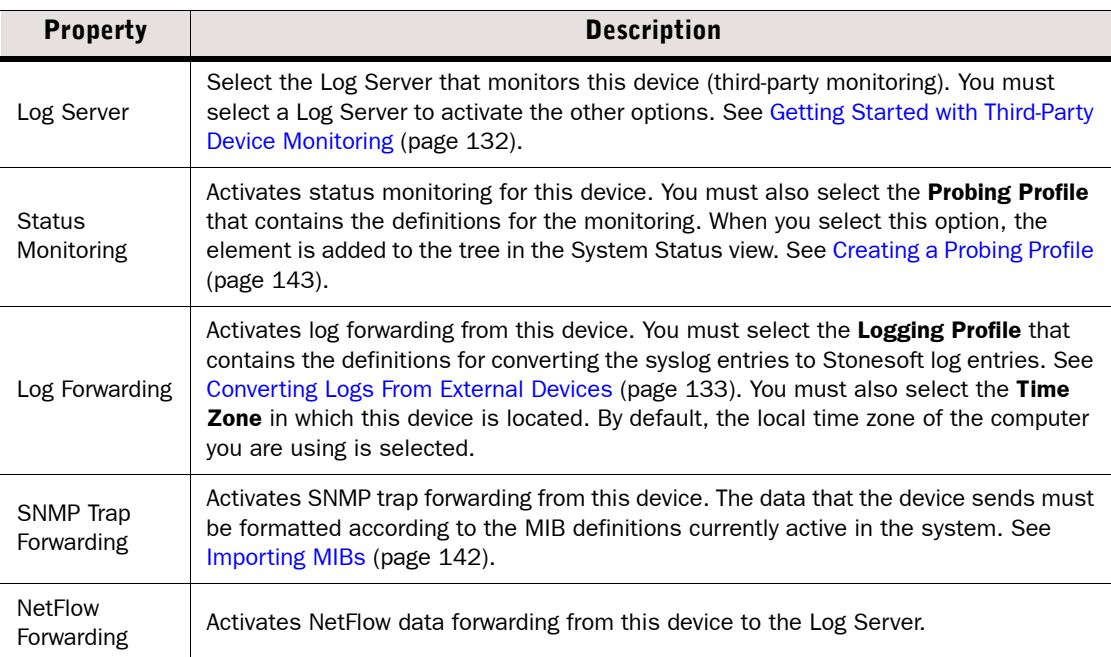

### Related Tasks

[Configuring Routing \(page 587\)](#page-586-0)

## <span id="page-729-0"></span>Defining Zone Elements

*Zone* elements allow you to group together network interfaces of Firewall, IPS, and Layer 2 Firewall engines. You can use Zones to specify the receiving or sending interfaces in policies. The Zone element represents all the interfaces that belong to the Zone. All the rules that include a Zone element also apply to any new interfaces that you associate with the same Zone.

There are several predefined System Zones available:

- **DMZ:** interfaces connected to DMZ networks.
- External: interfaces connected to the Internet or other external networks.
- Guest: interfaces connected to guest networks.
- Internal: interfaces connected to internal networks.
- Node-internal: Firewall, IPS, and Layer 2 Firewall nodes themselves. This Zone is automatically assigned to interfaces through which traffic to or from the engine node travels. It cannot be assigned to other interfaces, but it can be used in policies.

You can also create your own Zones as described below:

#### Table 41.11 Zone Properties

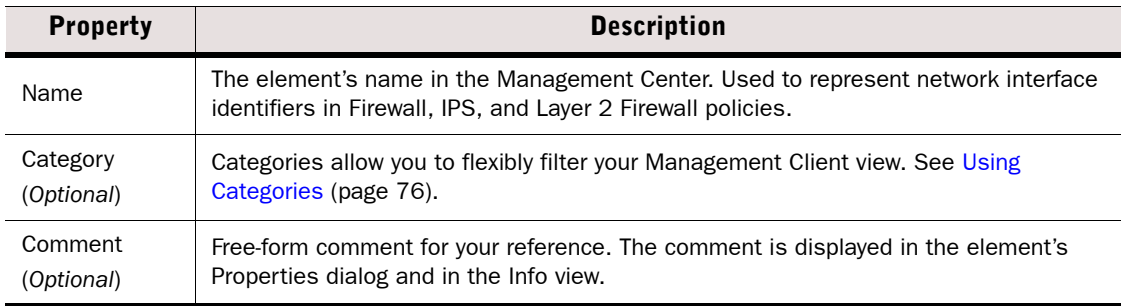

### Related Tasks

- [Network Interface Configuration \(page 419\)](#page-418-0)
- ▶ [Defining Source, Destination, and Service Criteria \(page 664\)](#page-663-0)
- [Using Zones in the Destination of Access Rules \(page 673\)](#page-672-0)

## <span id="page-730-0"></span>Using Feature-Specific Elements in Policies

Prerequisites: None

Many elements are created as part of configuring a particular feature. When such elements define an IP address for a device, the element can also be used to represent the IP address in policies. However, there are some special issues that may have to be considered depending on the element type.

Tip – To view the actual IP addresses that the element adds to a policy, insert the element in a rule and activate the "network details" mode through the Tools icon in the view-specific toolbar.

#### System Components

Using elements that represent system components as a source or destination IP address in policies may produce unexpected results. Be careful especially when you use engine elements as source or destination IP addresses in policies:

- Firewall, Single IPS, IPS Cluster, Single Layer 2 Firewall, and Layer 2 Firewall Cluster: These elements represent all static IP addresses defined for all interfaces. Create separate Host elements to represent individual IP addresses.
- Firewall Cluster: Represent all CVI IP addresses of all interfaces, but not the NDI addresses. Create separate Host elements to represent individual CVI addresses and NDI addresses.
- Firewalls with dynamic IP addresses: The Firewall element does not represent any of the dynamic IP addresses. There are default Aliases that can be used to represent the firewall's own dynamic IP addresses in the firewall's own policy. Fixed IP address definitions are needed for the dynamically assigned IP addresses when they need to be defined in the policies of any other components.
- SSL VPN Gateway: the element represents the single IP address that is the source address for centralized monitoring and logging information.
- Management Center servers: represent the single primary IP address defined for the element.
- Contact addresses are not considered when the element is used in a policy. Consider which IP address has to be added to the rule and create separate Host elements for the contact addresses as necessary.

#### External Servers

Several types of external servers can be integrated with the SMC when configuring different features. In general, each server element simply represents the single primary IP address defined in the element when used in a policy. Some elements have additional considerations when used in policies:

- Secondary IP addresses: Many server elements can contain one or more secondary IP addresses in addition to the primary address displayed for the element. The secondary addresses are equally valid in policies.
- Contact addresses: Some server elements can have a contact address. Contact addresses are not considered when the element is used in a policy. Consider which IP address has to be added to the rule and create separate Host elements for the contact addresses as necessary.
- Server Pools: The Server Pool element represents the external address(es) that the clients contact. Use the Server Pool in rules that allow clients' traffic to the servers whenever you want to use the Server Pool features. Elements that represent the individual members of the pool can be used to allow connections to individual pool members (for example, to allow remote administration of each server).

### Traffic Handlers

Traffic handlers are necessary in policies when configuring Multi-Link for Firewall. They can be used in rules as follows:

- In Source and Destination cells: A NetLink element represents the whole network address space that is associated with the NetLink element. An Outbound Multi-Link element represents the network address spaces of all NetLinks included. Traffic handlers are seldom used this way.
- In the NAT cell in NAT rules: When the source address is translated using the Outbound Multi-Link element as the address space, the traffic is balanced between the included NetLinks according to the options selected for the Outbound Multi-Link.

### Related Tasks

- [Creating an Outbound Multi-Link Element \(page 612\)](#page-611-0)
- ▶ [Defining a Server Pool \(page 619\)](#page-618-0)

## CHAPTER 42

# DEFINING NETWORK SERVICES

Service elements match traffic based on protocol or port and set options for advanced inspection of traffic. Services are used in Firewall Policies, IPS Policies, and Layer 2 Firewall Policies.

The following sections are included:

- [Getting Started with Services \(page 734\)](#page-733-0)
- ▶ [Defining Services \(page 735\)](#page-734-0)
- [Using Protocol Elements \(page 738\)](#page-737-0)
- [Defining Protocol Parameters \(page 739\)](#page-738-0)

#### <span id="page-733-0"></span>What Services Do

*Service elements* specify a network protocol, as well as source and/or destination ports for TCP and UDP traffic.

- Services can be used to match rules to traffic in Ethernet rules (Ethernet Services), Access rules, and NAT rules.
- Services can refer to *Protocol* elements, which activate further inspection checks and advanced traffic handling. Some Protocols have additional options that you can set in the Service element's properties.

#### What Do I Need to Know Before I Begin?

Most of the time, you can use the default Services already available in the system for standard protocols and ports. However, you may need to occasionally create a new Service:

- If none of the default Services match the type of traffic you want to allow, for example, if some TCP or UDP service in your network uses a non-standard port.
- If you want to set options for advanced traffic handling, for example, Access rules that disallow the use of either the active or passive FTP connection mode, Firewall Access rules for CIS (content inspection server) redirection, or Firewall Access rules and Firewall NAT rules for protocols that assign ports dynamically inside the packet payload.

## Configuration Overview

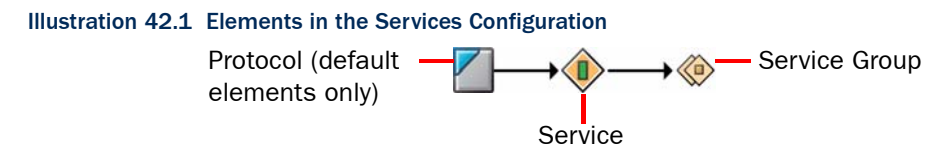

- 1. Create a new Service that matches the correct protocol number and port number (if applicable), see [Defining Services \(page 735\)](#page-734-0).
- 2. (*Optional*) Select one of the default Protocol elements if you want the traffic to be inspected further or if you want to use a Protocol Agent. See [Using Protocol Elements](#page-737-0) [\(page 738\)](#page-737-0) and [Defining Protocol Parameters \(page 739\).](#page-738-0)
- 3. (*Optional*) Add the Service to a Service Group to make it easier to insert several related Services into configurations, see [Grouping Services \(page 738\)](#page-737-1).

<span id="page-734-0"></span>There are predefined Service elements in the system that correspond to reserved and commonly used protocols and ports. In addition to these, you may need to add your own customized Service elements to the system for any non-standard ports in use or if you want to define options for advanced traffic handling (Protocol Agents).

#### What's Next?

- ▶ To define a Service for Access, Inspection, or NAT rules, see Defining a New IP-Based [Service](#page-734-1).
- ▶ To define a Service for Ethernet rules, see [Defining a New Ethernet Service \(page 737\)](#page-736-0).

## <span id="page-734-1"></span>Defining a New IP-Based Service

IP-based services are used in Access rules and NAT rules. Make sure that you are clear on which underlying protocol the traffic you want to allow uses, and be aware of whether you must define a protocol number or a port number. Usually, the Services you define yourself will be TCPor UDP-based and are identified by the port number they use. However, there are many common protocols that are not TCP- or UDP-based (for example, ICMP and RPC) and are identified by other information.

Example For example, the GRE protocol is transported directly over IP as protocol number 47 - on the same layer as TCP (#6) and UDP (#17). Therefore, any custom Services created for TCP and UDP ports 47 do not allow GRE to pass the Firewall.

- $\blacktriangledown$  To define a new custom service
- 1. Select Configuration→Configuration→Security Engine from the menu. The Security Engine Configuration view opens.
- 2. Expand the Other Elements tree and select Services.
- 3. Create the new Service element:
	- •To create a new element with no settings predefined, right-click the branch for the type of Service you want to create and select New→[Service type] Service. The Service Properties dialog opens without any options set.
	- •To create a new Service based on some other Service element, right-click the existing Service and select **New→Duplicate**. The Service Properties dialog opens with options copied from the existing Service.

#### Illustration 42.2 TCP Service Properties

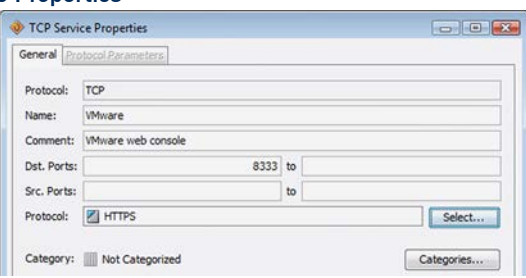

4. Give the new Service a unique **Name** and write an optional **Comment**.

5. Identify the traffic that this Service element matches depending on the Service type as explained in the table below (IANA assigns the protocol codes; visit [www.iana.org](http://www.iana.org/) for a list):

| <b>Protocol</b>       | <b>Option</b>                  | <b>Explanation</b>                                                                                                    |
|-----------------------|--------------------------------|----------------------------------------------------------------------------------------------------|
| TCP and<br><b>UDP</b> | Dst. Ports<br>(Optional*)      | A destination port or port range. To match a single port, enter it in<br>the first field and leave the other field empty. To enter a range,<br>enter a value in both fields.<br>(*Either source or destination port is mandatory.) |
|                       | Src. Ports<br>$(Optional*)$    | A source port or port range. To match a single port, enter it in the<br>first field and leave the other field empty. To enter a range, enter<br>a value in both fields.<br>(*Either source or destination port is mandatory.)      |
| <b>ICMP</b>           | Type                           | The ICMP type number that the traffic uses.                                                                                                    |
|                       | Code<br>(Optional)             | The ICMP code that the traffic uses. If the Code field is empty, the<br>Service matches traffic regardless of the ICMP code. If you enter<br>0 as the code, the Service matches only packets that contain no<br>ICMP code.         |
| <b>SUN RPC</b>        | Program Number                 | The program number.                                                                                                    |
|                       | Version<br>(Optional)          | The remote program version number. If you do not enter a<br>program version, the element matches traffic of any version.                                                                                                    |
|                       | <b>Allow TCP</b><br>(Optional) | Allows the RPC message when transported over TCP.                                                                                                    |
|                       | Allow UDP<br>(Optional)        | Allows the RPC message when transported over UDP.                                                                                                    |
| IP                    | Code                           | The numerical protocol code that the traffic uses.                                                                                                    |

Table 42.1 Traffic Identification Options in IP-Based Service Elements

- 6. (*Optional*) If you want to associate the Service with a Protocol, click the Select button for the Protocol field and select the correct Protocol.
	- •Selecting the Protocol is mandatory if the Service is inserted in an Access rule that directs packets to deep inspection against the inspection rules.
	- •Some types of traffic may require a Protocol of the type Protocol Agent.

#### What's Next?

- Some Protocols have more options that you can set on the **Protocol Parameters** tab, see [Using Protocol Elements \(page 738\)](#page-737-0).
- ▶ Otherwise, click OK to create the new Service element.

### Related Tasks

- [Grouping Services \(page 738\)](#page-737-1).
- [Defining What Traffic an Access Rule Matches \(page 672\)](#page-671-0).
- ▶ [Defining What Traffic a NAT Rule Matches \(page 688\)](#page-687-0)

## <span id="page-736-0"></span>Defining a New Ethernet Service

There are predefined Ethernet Service elements in the system that correspond to commonly used Ethernet services. The predefined Ethernet Services should cover most needs you have, but you can add additional Ethernet Services to the system if you want to filter other Ethernetlevel traffic, use different names, or add your own comment for the Services.

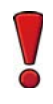

Caution – Match any IP traffic you allow in Ethernet rules to the default IPv4 and IPv6 Services. These Services match the traffic using the correct Protocol element. Only IP traffic matched to the correct Protocol element is inspected further against the Access rules. Non-IP traffic is never inspected any further.

Ethernet Services are used with IPS engines and Layer 2 Firewalls.

### ▼ To define a new Ethernet Service

- 1. Select Configuration→Configuration→Security Engine from the menu. The Security Engine Configuration view opens.
- 2. Expand the Other Elements tree.
- 3. Right-click Ethernet Services and select New→Ethernet Service. The Ethernet Service Properties dialog opens.
- 4. Give the new Ethernet Service a unique Name.
- 5. Select the Ethernet-level protocol and enter the details as explained in the table below (IEEE assigns the protocol codes).

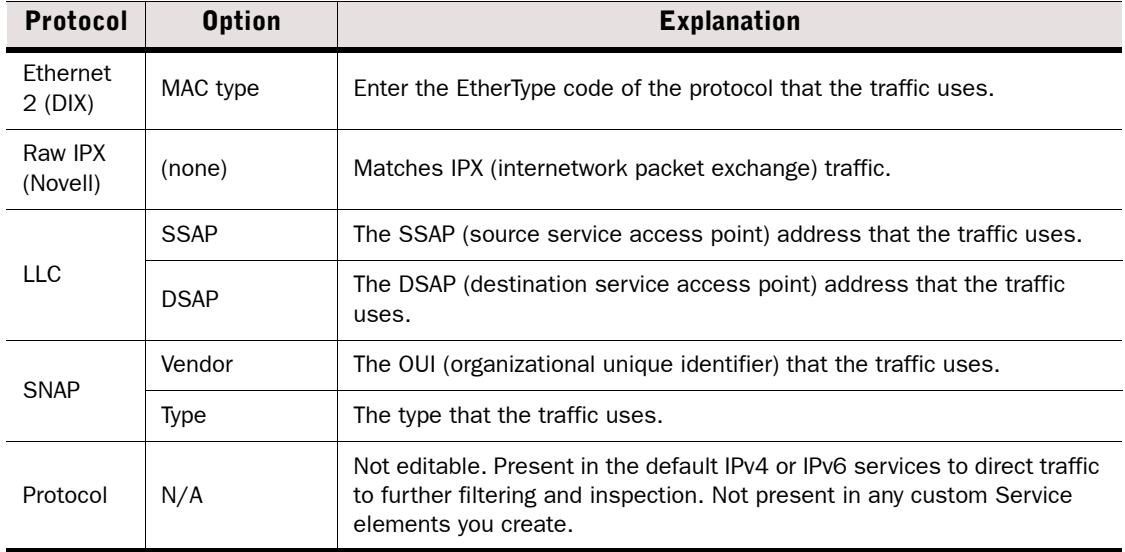

#### Table 42.2 Traffic Identification Options in Ethernet Service Elements

### 6. Click OK.

### What's Next? ▶ To group similar Ethernet Services together, see [Grouping Services \(page 738\).](#page-737-1)

### Related Tasks

▶ [Editing Ethernet Rules \(page 668\)](#page-667-0)

## <span id="page-737-1"></span>Grouping Services

Grouping several Services into Service Group elements simplifies your policies, since you can insert the Group instead of several individual Service elements. You can group both default system Services as well as your custom-made elements.

- ▼ To create a new Service Group
- 1. Select Configuration→Configuration→Security Engine from the menu. The Security Engine Configuration view opens.
- 2. Expand the Other Elements tree.
- 3. Right-click the Services or (*IPS only*) Ethernet Services branch according to the type of service you want to create and select either:
	- New→[Service type] Service Group to create a Service Group under the branch for the selected type of services (for example, TCP).
	- or select New→Service Group to create the Service Group under the Group branch (item not available if you right-clicked Ethernet Services).
- 4. Give the new Service Group a unique Name.
- **5.** Select the required Services in the list on the left and click **Add**.
- 6. Click OK.

## <span id="page-737-0"></span>Using Protocol Elements

Prerequisites: [Defining a New IP-Based Service](#page-734-1)

Protocol elements can be inserted directly in Inspection rule exceptions. In Access rules, the Protocol elements are always contained in a Service element, which can then be inserted into the Service cell in rules. Some Protocols add options that you can adjust to custom Service elements that you create. You cannot add or modify the Protocol elements directly.

All Protocol Elements identify traffic as being of a certain network protocol. A Protocol element in Access rules identifies the protocol for inspection against Inspection rules. In Inspection rules, the Protocol can be used to limit the scope of exception rules according to the Protocol (as identified in the Access rules) in rules that otherwise match a large number of Protocols. Additionally, the Protocols may activate some additional software modules on the engines. This depends on the type of the Protocol element:

- Protocol Tag: a Protocol element that does not activate additional modules.
- Protocol Agent: a Protocol element that activates an additional module on the engines to provide advanced application layer features.

Some Protocol elements have additional parameters. See [Defining Protocol Parameters](#page-738-0) [\(page 739\)](#page-738-0).

## <span id="page-738-0"></span>Defining Protocol Parameters

Many Protocols provide options for you to set in the Service that uses them. Some of the parameters are only used by a specific type of component. To set options for a Protocol, you must attach it to a custom Service element: either open the properties of a custom Service you have created previously or create a new Service.

See the following sections for more information:

- [Defining DNS Protocol Parameters.](#page-738-1)
- [Defining FTP Protocol Parameters \(page 740\)](#page-739-0)
- [Defining GRE Protocol Parameters \(page 741\)](#page-740-0)
- [Defining H323 Protocol Parameters \(page 742\)](#page-741-0)
- [Defining HTTP/HTTPS Protocol Parameters \(page 742\)](#page-741-1)
- [Defining IPv4 Encapsulation Protocol Parameters \(page 744\)](#page-743-0)
- [Defining MSRPC Protocol Parameters \(page 745\)](#page-744-0)
- [Defining NetBIOS Protocol Parameters \(page 746\)](#page-745-0)
- [Defining Oracle Protocol Parameters \(page 746\)](#page-745-1)
- [Defining Shell \(RSH\) Protocol Parameters \(page 747\)](#page-746-0)
- [Defining SIP Protocol Parameters \(page 748\)](#page-747-0)
- [Defining SMTP Protocol Parameters \(page 749\)](#page-748-0)
- [Defining SSH Protocol Parameters \(page 749\)](#page-748-1)
- [Defining SunRPC Protocol Options \(page 750\)](#page-749-0)
- [Defining TCP Proxy Protocol Parameters \(page 751\)](#page-750-0)
- [Defining TFTP Protocol Parameters \(page 752\)](#page-751-0)

## <span id="page-738-1"></span>Defining DNS Protocol Parameters

The DNS protocol parameters control the DNS protocol enforcement on the IPS engines and Layer 2 Firewalls. When you activate this feature, the engines can determine if traffic on the DNS port is actual DNS traffic or some other application that misuses this commonly open port (for example, peer-to-peer file transfer applications may use this port).

### ▼ To configure DNS Protocol options

- **1.** In the properties of a custom Service you have created, click the **Select** button for the Protocol field and select DNS.
- 2. Switch to the **Protocol Parameters** tab and set the parameters for the Protocol:

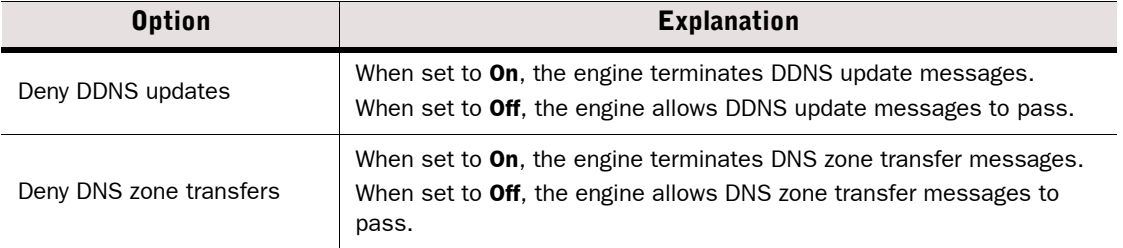

#### Table 42.3 DNS Protocol Parameters

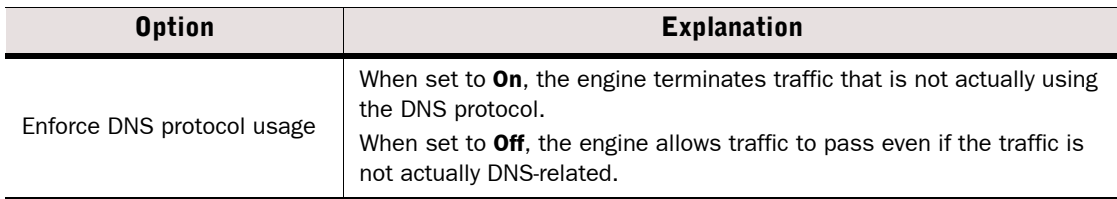

### 3. Click OK.

## <span id="page-739-0"></span>Defining FTP Protocol Parameters

A File Transfer Protocol (FTP) session starts with a control connection (by default, TCP port 21), and the communications continue using a dynamically allocated port. The FTP Protocol Agent keeps track of the actual ports used, for example, to open them as needed so that the whole range of possible dynamic ports does not need to be allowed in the policy.

### ▼ To configure FTP Protocol options

- 1. In the properties of a custom Service you have created, click the **Select** button for the Protocol field and select FTP.
- 2. Switch to the **Protocol Parameters** tab.
- 3. Set the parameters for the Protocol. Options marked as **Firewall Only** should not be changed from their default values when used on IPS engines or Layer 2 Firewalls:

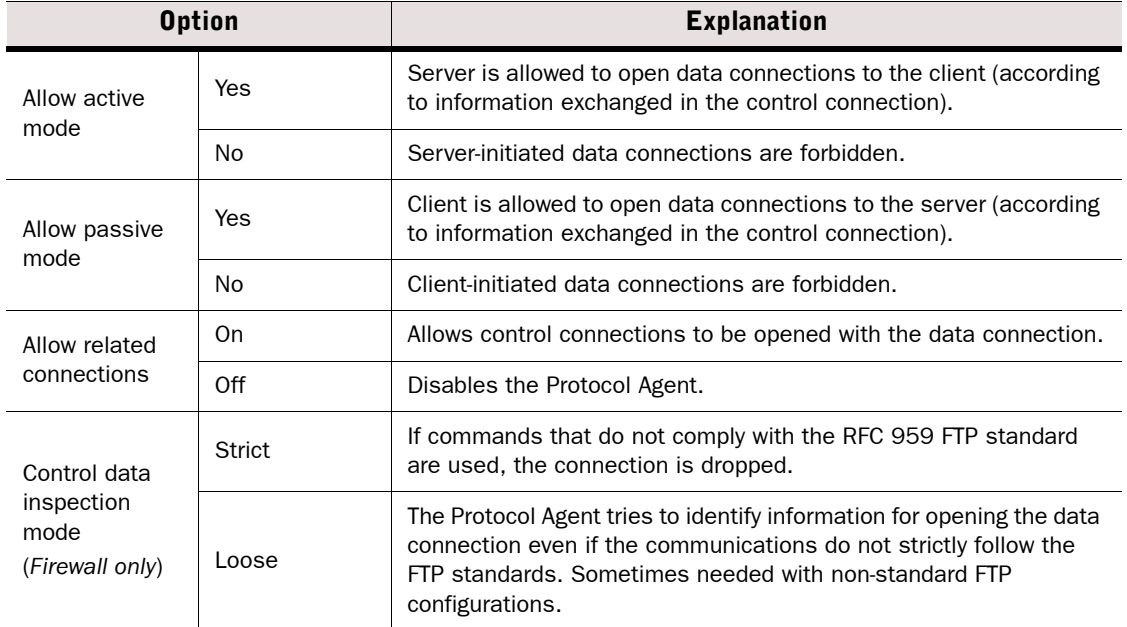

#### Table 42.4 FTP Protocol Parameters

#### Table 42.4 FTP Protocol Parameters (Continued)

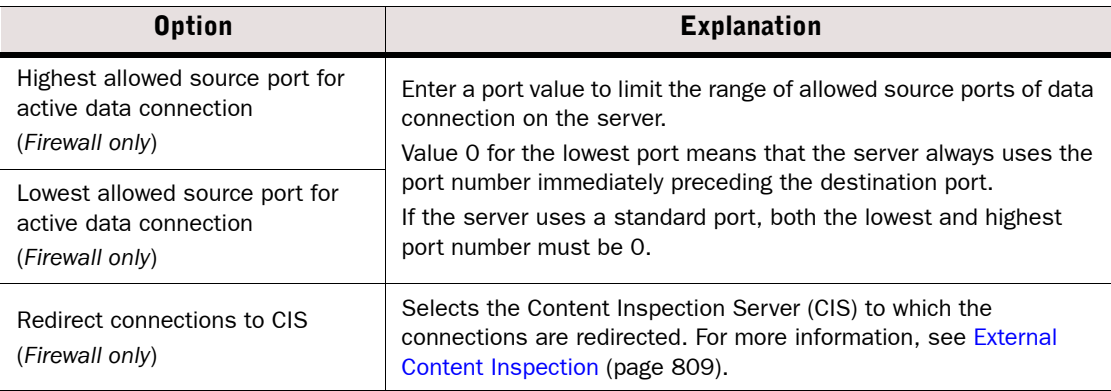

#### 4. Click OK.

## <span id="page-740-0"></span>Defining GRE Protocol Parameters

The Generic Routing Encapsulation (GRE) protocol is a tunneling protocol that allows the encapsulation of network layer packets inside IP tunneling packets.

### ▼ To configure GRE Protocol options

- 1. In the properties of a custom Service you have created, click the Select button for the Protocol field and select GRE.
- 2. Switch to the **Protocol Parameters** tab.
- 3. Set the parameters for the Protocol:

#### Table 42.5 GRE Protocol Parameters

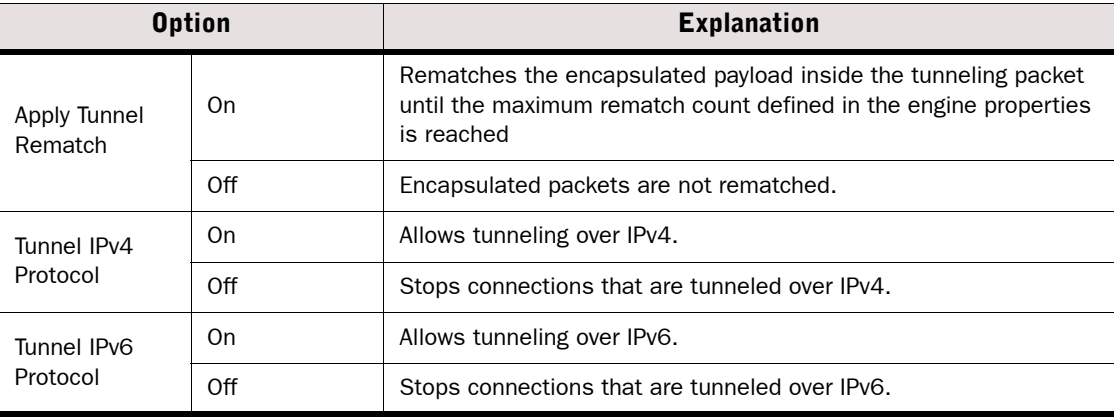

## <span id="page-741-0"></span>Defining H323 Protocol Parameters

H.323 consists of a series of different types of standards relating to video and audio services, real-time transport, control channels, security, etc. The H323 Protocol Agent tracks the H.323 connections, for example, to allow H.323 traffic through a firewall when NAT is used.

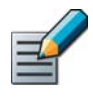

Note – T.120 connections, used for instance for file transfer and whiteboard drawing, are not allowed by the H.323 Protocol Agent. To allow T.120, use the H.323 Service Group or the T.120 Service element.

### To configure the H323 Protocol options

- **1.** In the properties of a custom Service you have created, click the **Select** button for the Protocol field and select H323.
- 2. Switch to the **Protocol Parameters** tab.
- 3. Set the parameters for the Protocol:

#### Table 42.6 H323 Protocol Parameters

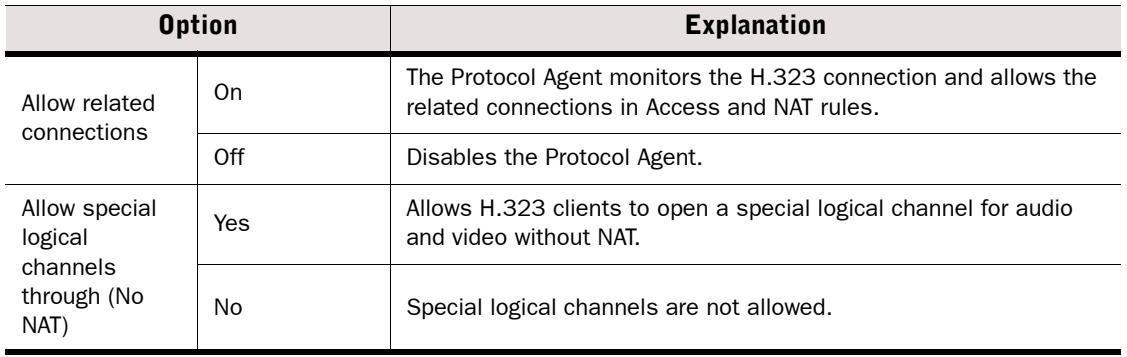

### 4. Click OK.

## <span id="page-741-1"></span>Defining HTTP/HTTPS Protocol Parameters

You can configure parameters for the following two HTTP Protocol elements:

- The *HTTP* Protocol Agent can be used for redirecting traffic to an external content inspection server and to log the URLs from HTTP requests.
- The *HTTPS* Protocol Agent is for SSL encrypted HTTP.

### To configure the HTTP or HTTPS Protocol options

- 1. In the properties of a custom Service you have created, click the **Select** button for the Protocol field and select HTTP or HTTPS.
- 2. Switch to the **Protocol Parameters** tab.

3. Set the parameters for the Protocol (see the two tables below):

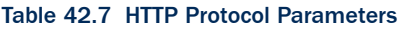

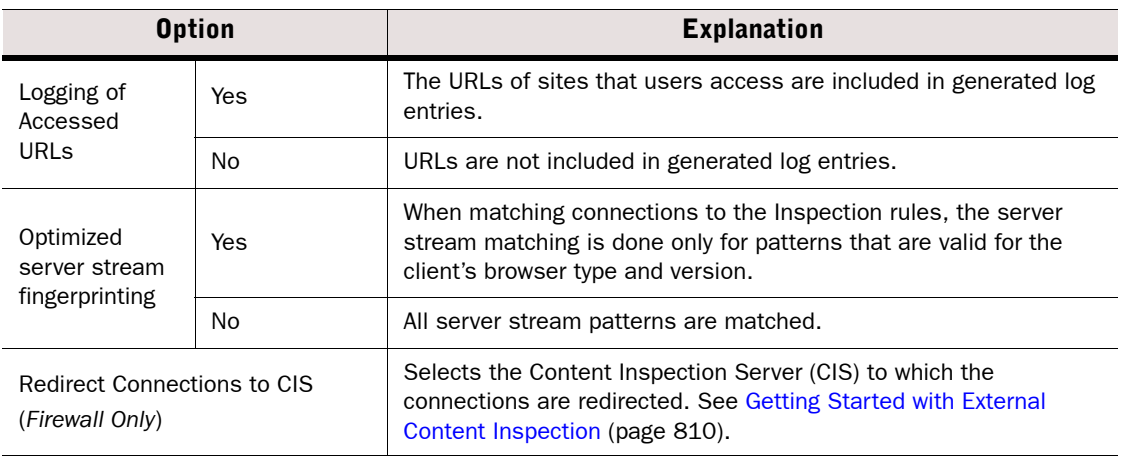

#### Table 42.8 HTTPS Protocol Parameters

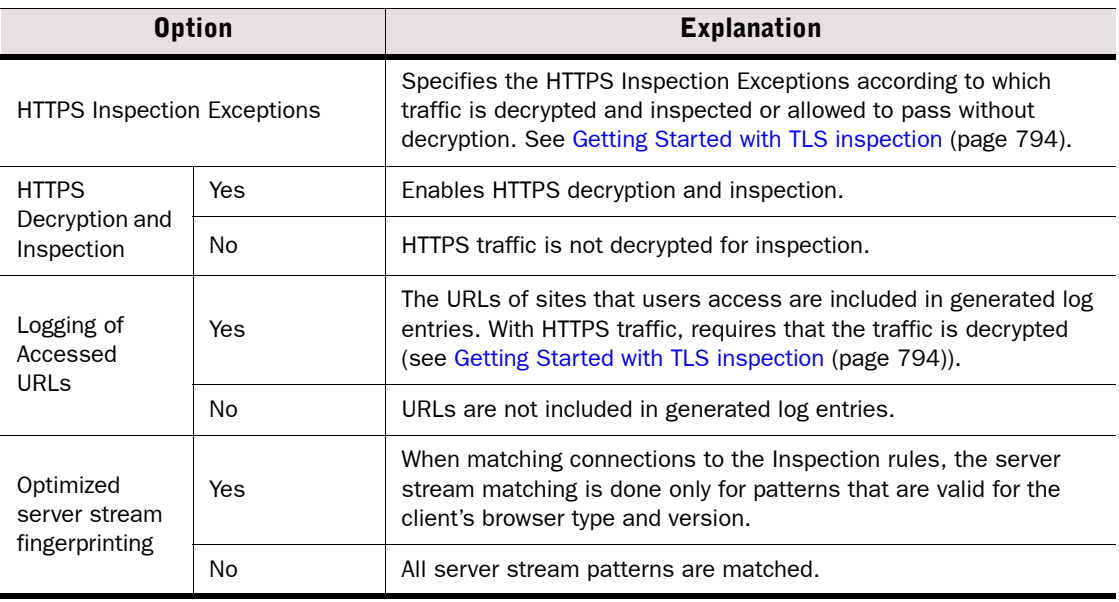

## <span id="page-743-0"></span>Defining IPv4 Encapsulation Protocol Parameters

The IPv4 Encapsulation Agent provides protocol inspection for tunneled IPv4 traffic. The parameters define if IPv4 packets encapsulated in IPv6 packets are rematched to the policy.

### To configure the IPv4 Encapsulation Protocol options

- **1.** In the properties of a custom Service you have created, click the **Select** button for the Protocol field and select IPv4 Encapsulation.
- 2. Switch to the Protocol Parameters tab.
- 3. Set the parameters for the Protocol:

#### Table 42.9 IPv4 Encapsulation Protocol Parameters

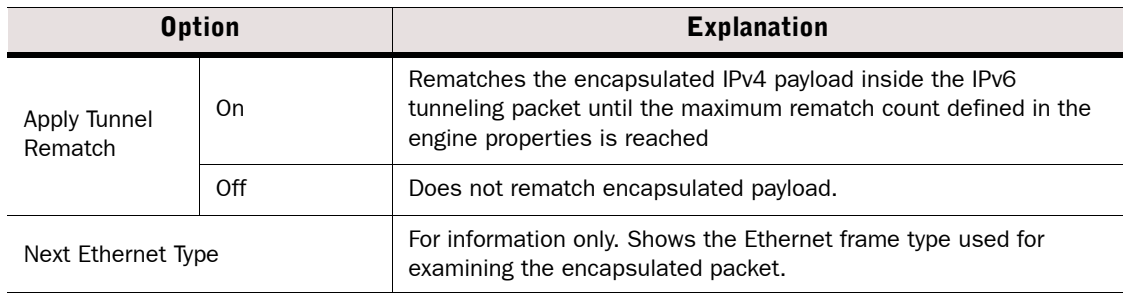

4. Click OK.

## Defining IPv6 Encapsulation Protocol Parameters

The IPv6 Encapsulation Agent provides protocol inspection for tunneled IPv6 traffic. The parameters define if IPv6 packets encapsulated in IPv4 packets are rematched to the policy.

### To configure the IPv6 Encapsulation Protocol options

- **1.** In the properties of a custom Service you have created, click the **Select** button for the Protocol field and select IPv6 Encapsulation.
- 2. Switch to the **Protocol Parameters** tab.
- 3. Set the parameters for the Protocol:

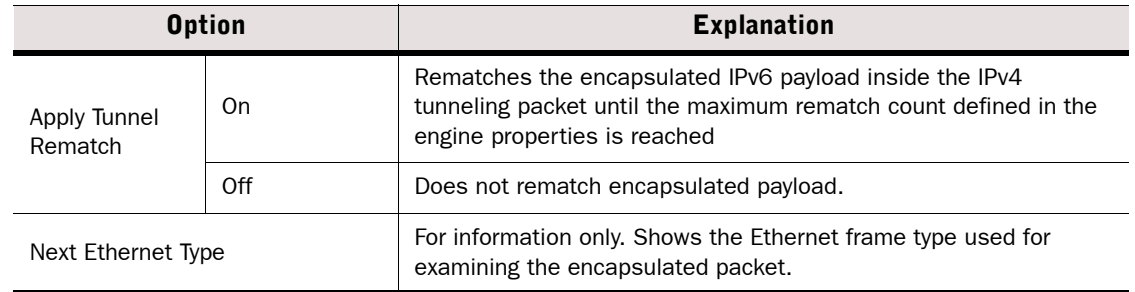

#### Table 42.10 Protocol Parameters

## <span id="page-744-0"></span>Defining MSRPC Protocol Parameters

The MSRPC (Microsoft RPC) Protocol Agent allows related connections for MSRPC applications, and handles also NAT modifications for communications between Microsoft Outlook clients and Microsoft Exchange servers.

The supported end-point mapper (EPM) connection method is TCP. By default, the Microsoft RPC/EPM service is available at port 135/tcp and the communications continue using a dynamically allocated port. The Protocol Agent keeps track of the actual ports used to dynamically allow the connections based on the port allocation. This removes the need to allow the full range of ports.

### To configure the MSRPC Protocol options

- **1.** In the properties of a custom Service you have created, click the **Select** button for the Protocol field and select MSRPC.
- 2. (*Firewall only*) Switch to the Protocol Parameters tab and set the parameters for the Protocol:

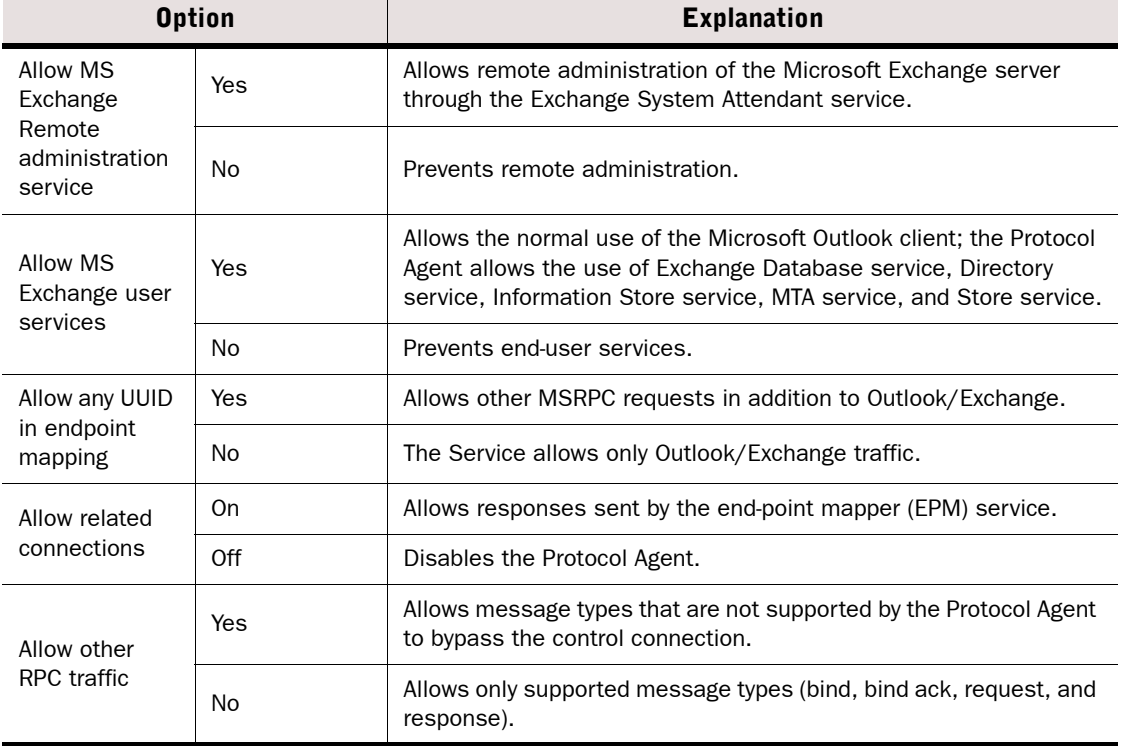

#### Table 42.11 MSRPC Protocol Parameters

## <span id="page-745-0"></span>Defining NetBIOS Protocol Parameters

This Protocol Agent can be used to make NAT modifications in IP addresses transported in the payload of Windows NetBIOS Datagram Service connections through the Firewall, or for deep inspection on IPS engines and Layer 2 Firewalls.

### ▼ To configure the NetBIOS Protocol options

- 1. In the properties of a custom UDP Service you have created, click the **Select** button for the Protocol field and select NetBIOS (UDP).
- 2. Switch to the Protocol Parameters tab.
- 3. Set the parameters for the Protocol Agent:

#### Table 42.12 NetBIOS Protocol Parameters

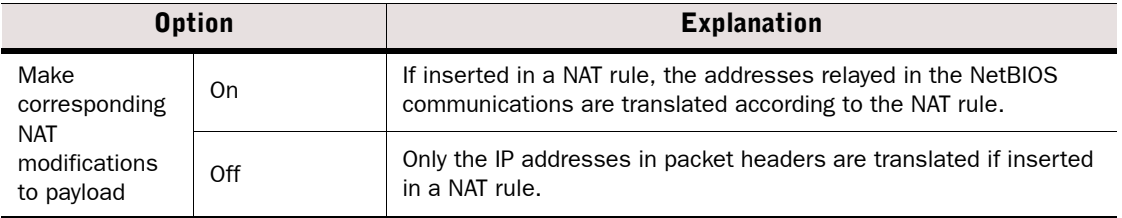

4. Click OK.

## <span id="page-745-1"></span>Defining Oracle Protocol Parameters

Caution – The Oracle Protocol Agent is meant for cases in which TCP port 1521 is used only for negotiating the port number for Oracle database connections, and the port number for the actual connection is assigned dynamically. It must not be used in any other cases.

This Protocol Agent handles Oracle Transparent Network Substrate (TNS) protocol-based SQL\*Net, Net7, and Net8 connections. It is meant only for non-SSL connections where the port number is assigned dynamically. If TCP port 1521 is used for the actual database connection, do not use a Service that contains this Protocol element, because this may consume excessive resources on the firewall and lead to performance problems (instead, use a Service that matches TCP port 1521 without any Protocol element).

If you plan to use NAT for Oracle connections, you must configure the *Oracle listener* so that the listener tells the client its original non-NATed IP address. This, and the Protocol Agent itself, is necessary only if the database is located on a different computer than the Oracle listener. The Oracle Protocol Agent does not modify payload data because the database service connections could go through a different route than the listener connection.

### ▼ To configure the Oracle Protocol options

- **1.** In the properties of a custom Service you have created, click the **Select** button for the Protocol field and select Oracle.
- 2. Switch to the **Protocol Parameters** tab.

3. Set the parameters for the Protocol:

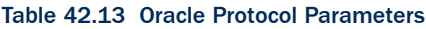

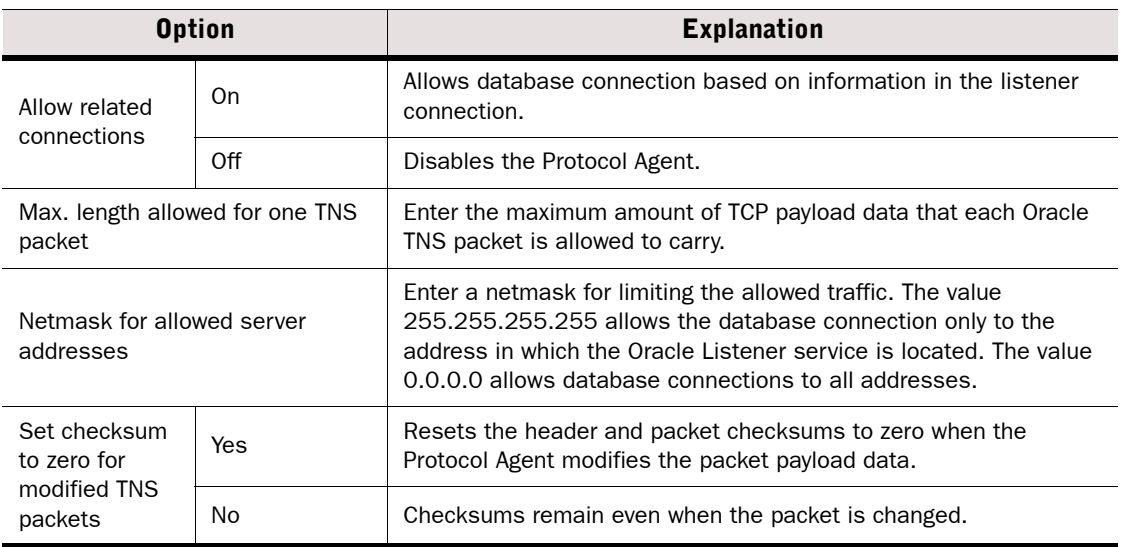

#### 4. Click OK.

## <span id="page-746-0"></span>Defining Shell (RSH) Protocol Parameters

Remote Shell (RSH) is a widely used remote management protocol. This Protocol Agent manages Remote Shell connections and allows NAT modifications to the standard output (stdout) stream. It also manages RExec connections.

### ▼ To configure the Shell Protocol options

- 1. In the properties of a custom Service you have created, click the **Select** button for the Protocol field and select Shell.
- 2. Switch to the **Protocol Parameters** tab.
- 3. Set the parameters for the Protocol:

#### Table 42.14 Shell (RSH) Protocol Agent Parameters

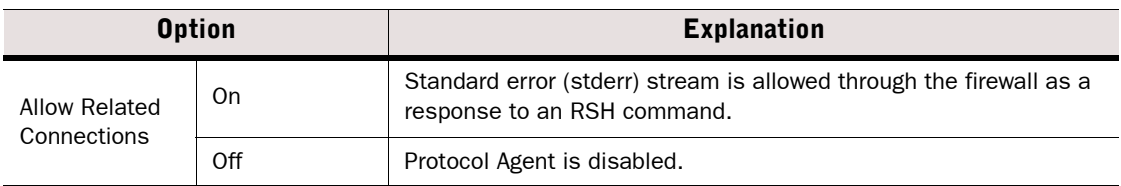

## <span id="page-747-0"></span>Defining SIP Protocol Parameters

The Session Initiation Protocol (SIP) agent can be used to handle multimedia connections that use SIP as their transfer protocol.

Using the agent allows SIP to be used across a firewall that uses NAT. SIP uses TCP or UDP port 5060 to initiate the connection, after which the traffic is allocated a dynamically assigned port. The Protocol Agent keeps track of the actual ports used, so that the range of dynamic ports does not need to be allowed in the firewall policy.

The SIP agent can be configured to force the client and/or server address used within the SIP transport layer to be used also for the media stream carried over SIP (by default set on for both client and server).

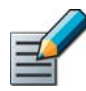

Note – Connections used for file transfer and whiteboard drawing are not allowed by the SIP Protocol Agent. Allow them in a different rule as necessary.

### ▼ To configure the SIP Protocol options

- **1.** In the properties of a custom Service you have created, click the **Select** button for the Protocol field and select SIP.
- 2. Switch to the **Protocol Parameters** tab.
- 3. Set the parameters for the Protocol:

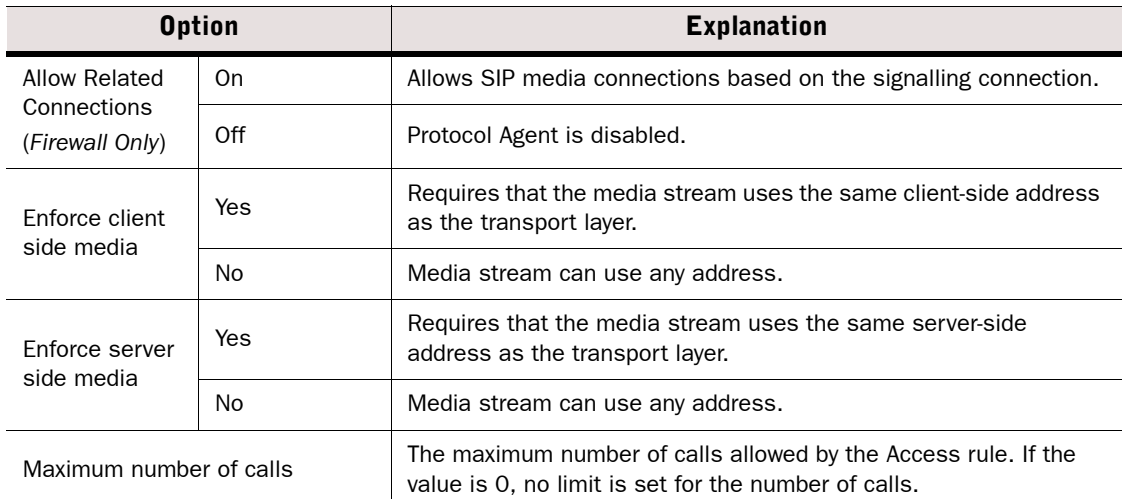

#### Table 42.15 SIP Protocol Parameters

## <span id="page-748-0"></span>Defining SMTP Protocol Parameters

On Firewalls, the SMTP Protocol Agent redirects connections to an external content inspection server (CIS) for screening. The SMTP client and the external content inspection server have to be in different networks to ensure that they always communicate through the firewall.

On IPS engines and Layer 2 Firewalls, this agent provides protocol inspection and deep inspection.

### ▼ To configure the SMTP Redirection options

- **1.** In the properties of a custom Service you have created, click the **Select** button for the Protocol field and select SMTP.
- 2. (*For firewalls only*) Switch to the Protocol Parameters tab and set the parameters for the Protocol Agent:

#### Table 42.16 SMTP Protocol Agent Parameters

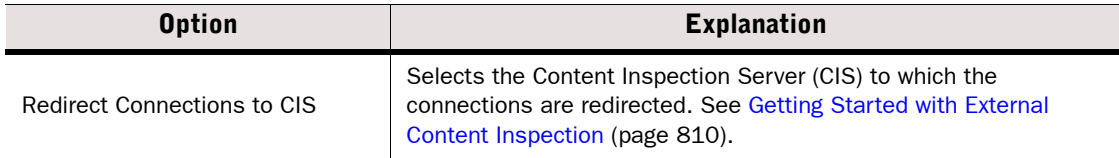

3. Click OK.

## <span id="page-748-1"></span>Defining SSH Protocol Parameters

Secure Shell (SSH) is an encrypted remote use protocol. This Protocol Agent validates the communications to make sure the protocol used really is SSH. You can create custom SSH agents with different settings, if required. The SSH Agent validates SSHv1 only. This Protocol Agent is available on Firewalls, IPS engines, and Layer 2 Firewalls.

### ▼ To configure the SSH Protocol options

- **1.** In the properties of a custom Service you have created, click the **Select** button for the Protocol field and select SSH.
- 2. (*For firewalls only*) Switch to the Protocol Parameters tab and set the parameters for the Protocol:

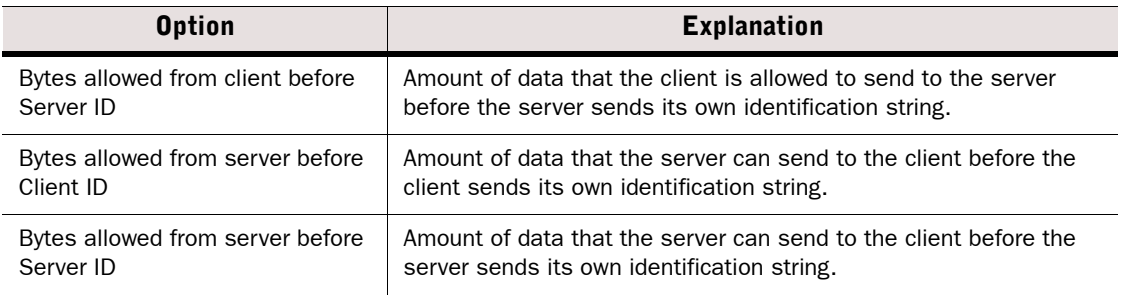

#### Table 42.17 SSH Protocol Agent Parameters

Table 42.17 SSH Protocol Agent Parameters (Continued)

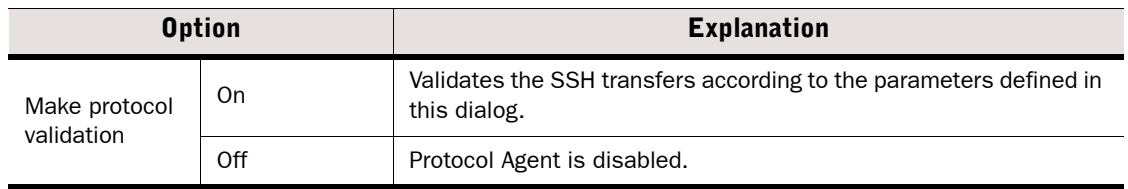

3. Click OK.

## <span id="page-749-0"></span>Defining SunRPC Protocol Options

There are both UDP and TCP based Protocol Agents for Sun Remote Procedure Call (RPC) protocol. On the firewall, these agents only assist the firewall in *Portmapper* connections. They make the handling of RPC program numbers used in the Access rules more rapid. On IPS engines and Layer 2 Firewalls, these protocol agents provide deep inspection.

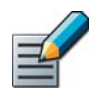

Note – The Protocol Agent is meant only for Portmapper connections. Allow other RPC services using Service elements without the Protocol Agent.

The Portmapper Protocol Agents collect information about RPC services by interpreting the GET PORT and DUMP PORTS requests and their respective answers. All information it collects is stored in the Portmapper cache.

When the packet filter needs to evaluate RPC matches, it consults the Portmapper cache to check if the destination of the packet has the appropriate service defined in the rule. If the cache does not have the requested information available, the packet under evaluation is not let through and a query is sent to the destination host for RPC information. The information received is stored in cache.

When a security policy contains a rule referring to RPC program number, it is essential to pay attention to the structure of the security policy. We recommend you to follow these precautions with the RPC protocol:

- Attach Portmapper Protocol Agent only to Portmapper connections passing through the firewall.
- Allow the firewall engine to send RPC queries as explained below.
- Optimize the structure of your security policy (see [https://my.stonesoft.com/support/](https://my.stonesoft.com/support/document.do?product=StoneGate&docid=1313) [document.do?product=StoneGate&docid=1313](https://my.stonesoft.com/support/document.do?product=StoneGate&docid=1313) for more information).

RPC queries are sent from the firewall to TCP port 111 of the external host. You can use either the sunrpc services configured for TCP and UDP, or the Portmapper combined service with both sunrpc services. We recommend you to insert the following rule that allows connections to allow such connection without the Protocol Agent above any other Portmapper rules:

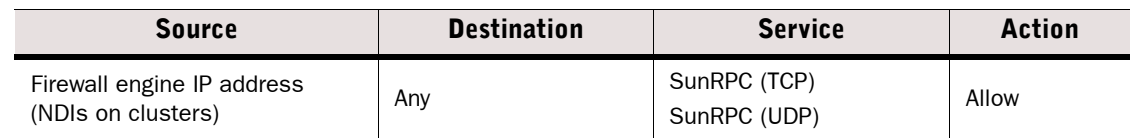

#### Table 42.18 Rule for RPC Queries

### To configure the SunRPC Proxy options

- 1. In the properties of a custom Service you have created, click the **Select** button for the Protocol field and select SunRPC ([TCP|UDP]).
- 2. (*Firewall only*) Switch to the Protocol Parameters tab and set the parameters for the Protocol Agent:

#### Table 42.19 SunRPC Protocol Parameters

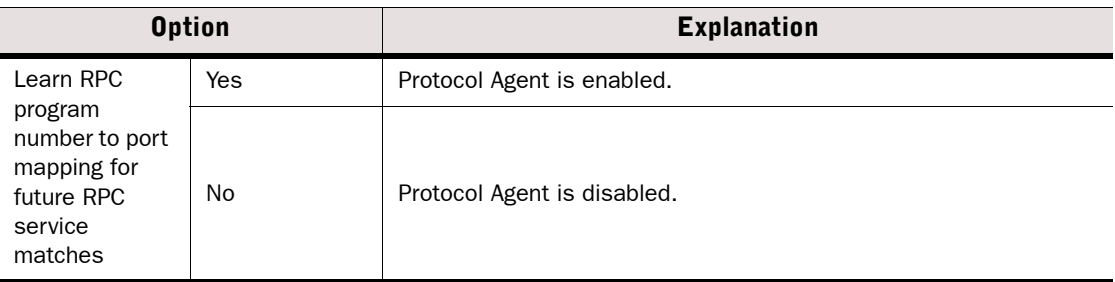

3. Click OK.

## <span id="page-750-0"></span>Defining TCP Proxy Protocol Parameters

The TCP Protocol Agent is a proxy agent that allows closing connections after a set amount of idle time.

Certain TCP based applications do not properly handle closing of connections but instead leave them open for a long period of time, unnecessarily consuming resources. For such situations, the TCP proxy agent can be used to actively close the connections after a certain idle time. The TCP Proxy Agent can also close a connection if connection closing initiated by one of the communicating parties does not complete in a timely manner.

Apply this Protocol Agent strictly to those TCP connections that require this feature. Proxy operations use more resources than normal TCP connection handling and therefore increase the firewall's load.

### ▼ To configure the TCP Proxy options

- **1.** In the properties of a custom Service you have created, click the **Select** button for the Protocol field and select TCP Proxy.
- 2. (*Firewall only*) Switch to the Protocol Parameters tab and set the parameters for the Protocol Agent:

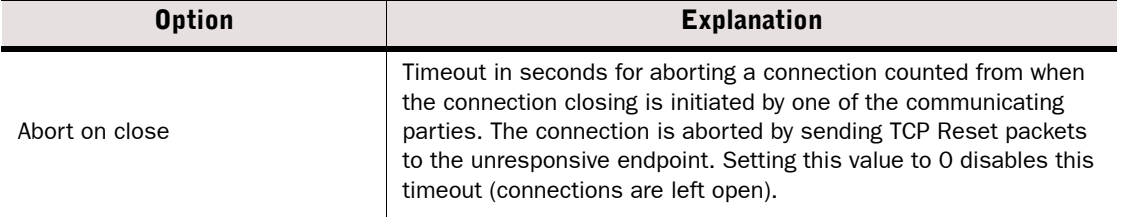

#### Table 42.20 TCP Proxy Protocol Parameters

Table 42.20 TCP Proxy Protocol Parameters (Continued)

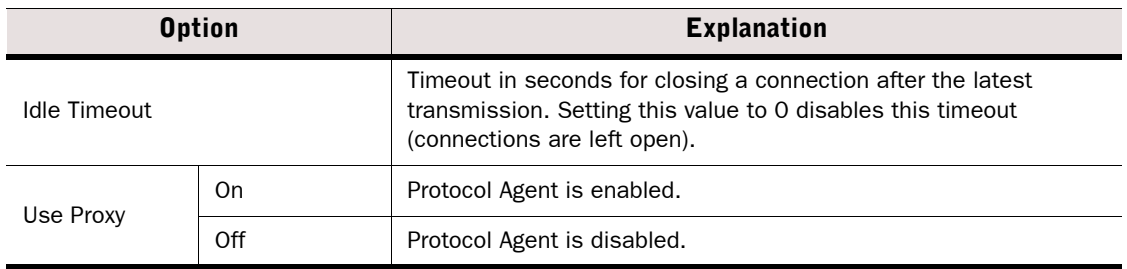

3. Click OK.

## <span id="page-751-0"></span>Defining TFTP Protocol Parameters

Trivial File Transfer Protocol (TFTP) Protocol Agent transfers data using dynamically assigned ports. The TFTP protocol (RFC 1350) does not limit the port range that can be used. This Protocol Agent is available on Firewalls, IPS engines, and Layer 2 Firewalls. The TFTP Protocol Agent supports NAT operations (Firewall only).

A TFTP Agent is attached to a UDP connection established between the client and the server. The client opens the control connection from a dynamically selected source port to the fixed destination port 69/udp on the server. A separate UDP data connection is established between the client and the server after the client has sent a "read" of "write" command to the server. The server opens a data connection from a dynamic source port to the client's destination port, which is same as the one used as the source port of the control connection.

The parameters in this protocol are for firewalls only.

### ▼ To configure the TFTP Protocol options

- **1.** In the properties of a custom Service you have created, click the **Select** button for the Protocol field and select TFTP.
- 2. (*Firewall only*) Switch to the Protocol Parameters tab and set the parameters for the Protocol:

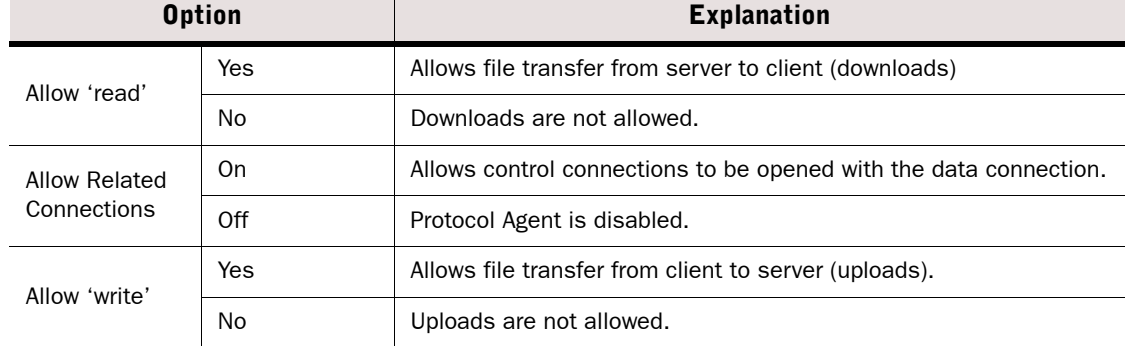

#### Table 42.21 TFTP Protocol Parameters

### Table 42.21 TFTP Protocol Parameters (Continued)

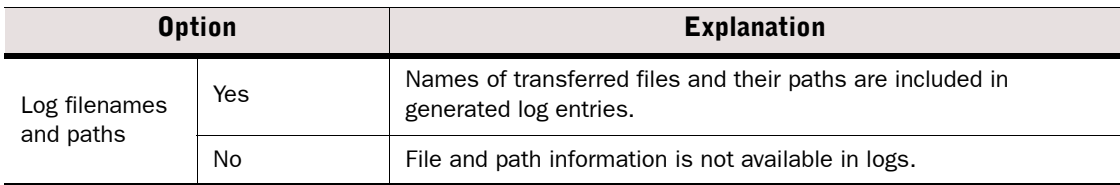

## CHAPTER 43

# DEFINING SITUATIONS

Situations are the central element in Inspection Policies. Situations define the patterns that recognize interesting events in the traffic.

The following sections are included:

- [Getting Started With Situations \(page 756\)](#page-755-0)
- **[Creating New Situation Elements \(page 757\)](#page-756-0)**
- ▶ [Defining Context Options for Situations \(page 759\)](#page-758-0)
- [Defining Context Options for Correlation Situations \(page 762\)](#page-761-0)
- ▶ [Defining Tags for Situations \(page 767\)](#page-766-0)
- [Working With Vulnerabilities \(page 769\)](#page-768-0)

<span id="page-755-0"></span>*Situation*s are elements that define deep inspection patterns.

#### What Situations Do

Situations define a pattern in traffic that the system looks for. he patterns and events are defined by selecting a *Context* for the Situation. The Context contains the information on the traffic to be matched, and the options you can set for the matching process.

The Inspection Policy defines how the Situations are matched to traffic and what kind of a action the system takes when a match is found.

*Correlation Situations* are Situations that group together event data to find patterns in that data.

Situations also provide a description that is shown in the logs, and a link to relevant external information (CVE/BID/MS/TA) in the form of a *Vulnerability* element attached to the Situation.

Situations use a special grouping system called *Tags*. The Tag elements are shown as branches in the Situations tree and they can be used in policies to represent all Situations that are associated with that Tag.

### Example Using the Tag "Windows" in a rule means that the rule matches to all Situations in the system that are classified as concerning Windows systems.

Associating a Situation with a *Situation Type* includes the Situation in the Rules tree in the Inspection Policy, which is grouped according to the Situation Type.

#### Limitations

Depending on the Usage Context properties of a Correlation Situation, correlation may be done only on the Security Engine, only on the Log Server, or on both the Security Engine and the Log Server. When correlation is done only on the Security Engine, the Correlation Situation only matches when all correlated events are detected by the same Security Engine. The following table lists the Usage Contexts for predefined Correlation Situations:

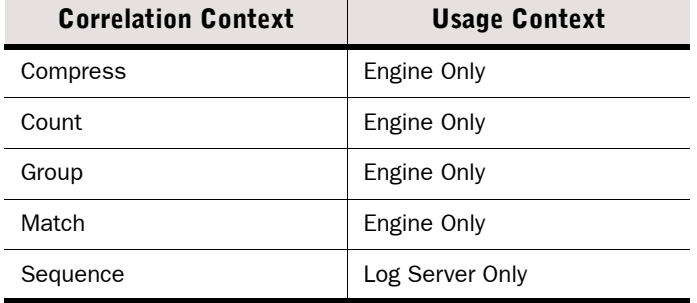

#### Table 43.1 Usage Contexts for Predefined Correlation Situations

By default, correlation is done on both the Security Engine and the Log Server for custom Correlation Situations. For more information about selecting the Usage Context in custom Correlation Situations, see [Defining Context Options for Correlation Situations \(page 762\).](#page-761-0)
# Configuration Overview

Illustration 43.1 Elements in the Configuration Tags **Situation INIA** Inspection Policy Vulnerability Context Situation Type

- 1. Create a new Situation element as explained in [Creating New Situation Elements](#page-756-0).
- 2. Give the Situation a Context, and fill in the context information according to the patterns in traffic that you want to match as explained in [Defining Context Options for Situations](#page-758-0) [\(page 759\)](#page-758-0) or [Defining Context Options for Correlation Situations \(page 762\)](#page-761-0).
- 3. *(Optional)* Associate the Situation with the relevant Tags as explained in [Defining Tags for](#page-766-0)  [Situations \(page 767\).](#page-766-0)
- 4. *(Optional)* Associate the custom situation description with a relevant Vulnerability as explained in [Working With Vulnerabilities \(page 769\).](#page-768-0)
- 5. Use the Situation in the Inspection Policy. See [Editing Inspection Policies \(page 699\)](#page-698-0).

# <span id="page-756-1"></span><span id="page-756-0"></span>Creating New Situation Elements

Prerequisites: None

The predefined Situation elements in your system are updated through dynamic update packages. You can also create new Situation elements to fine-tune the patterns that the Security Engines look for in the traffic. There are two ways to create new Situation elements:

- You can import existing Snort rules to automatically create Situation elements and an Inspection Policy as explained in [Importing Snort Rules Libraries \(page 709\).](#page-708-0)
- You can manually define a custom Situation element.

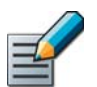

Note – Creating custom Situations requires you to have a basic understanding of the protocols involved and a clear picture of the patterns of traffic that you want to look for.

#### ▼ To create a new Situation

- 1. Select Configuration→Configuration→Security Engine from the menu. The Security Engine Configuration view opens.
- 2. Expand the Other Elements branch and right-click the Situations branch in the tree view.

3. Select either New→Situation or New→Correlation Situation. The Situation Properties dialog opens.

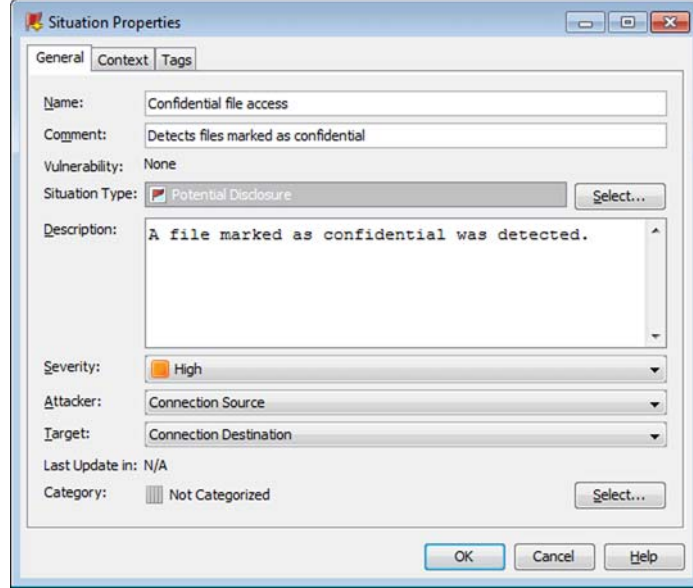

- 4. Enter a unique **Name** and optionally a **Comment** to describe the element for your reference.
	- •With the exception of whitelisted URLS in URL Filtering, Situations are identified in the system only by the element name. Creating multiple Situations that match the same pattern can make the policy difficult to read and manage.
	- •The comment is only shown in the element properties and in the Info panel.
- 5. (*Optional*) Click Select and select the Situation Type with which to associate this Situation. You can only select on Situation Type for each Situation. The Situation Type specifies the branch of the Rules tree under which the Situation is included.
- **6.** Use the **Description** field to describe the traffic pattern that the Situation represents. This description is shown, for example, in log entries.
- **7.** Select a **Severity** for the Situation. The Severity is shown in the logs and can be used in Alert Policies as a criterion for alert escalation.
- 8. (*Optional*) Select how the Attacker and Target are determined when the Situation matches. This information is used for blacklisting and in log entries.
	- None does not define the Attacker and Target information, so blacklisting entries cannot be created using the **Attacker** and Target options.
	- •IP Source and IP Destination are the IP addresses of the (last) packet that triggers the Situation. Since the packet can be a request or a reply, make sure to select the option correctly based on the pattern that the situation detects to avoid reversed labeling.
	- •Connection Source and Connection Destination IP addresses depend on which host opened the connection and provide a constant point of reference to the client and server in the communications.
- 9. (*Optional*) Click Select to select a category for the correlation situation.

#### What's Next?

▶ Depending on the type of Situation element, proceed to Defining Context Options for [Situations \(page 759\)](#page-758-0) or [Defining Context Options for Correlation Situations \(page 762\)](#page-761-0).

### <span id="page-758-0"></span>Defining Context Options for Situations

Prerequisites: [Creating New Situation Elements](#page-756-0)

The Context information gives the Situation the information on which kind of patterns you want it to match in the traffic.

#### Example You want to look for a certain character sequence in an HTTP stream from the client to the server.

The Context gives you a set of options or a field for entering a regular expression that you can use to define the pattern you want to look for in the traffic. See [Regular Expression Syntax](#page-1178-0) [\(page 1179\)](#page-1178-0).

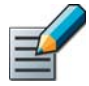

Note – With the exception of whitelisted URLs in URL Filtering, Situations are identified in the system only by the element name. Avoid matching the same pattern in different Situation elements. Situations with duplicate patterns can make the policy difficult to read and manage.

These instructions are for Situations. For Correlation Situations, see [Defining Context Options](#page-761-0)  [for Correlation Situations \(page 762\).](#page-761-0)

#### To define the Context options for a Situation

- 1. In the Situation properties, switch to the **Context** tab.
- 2. Click the Select button. The available Context categories are shown.
- **3. Select** the Context you want to associate with this Situation. The options for the selected Context are added to the Situation Properties.
	- •If you are editing a Situation that was automatically created while importing Snort rules, the Context is automatically selected based on the original Snort rule. You can optionally change the Context.

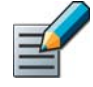

Note – The details related to the Contexts in your system may be different from what is described here because the Contexts may have been updated through dynamic update packages after this guide was published. Read the release notes of each update package you import to see which elements are affected.

#### What's Next?

- ▶ To fill in HTTP URL Filter options, see [Defining HTTP URL Filter Options](#page-759-0) [\(page 760\)](#page-759-0).
- ▶ To fill in scan detection options, see Defining Port/Host Scan Detection [Options \(page 760\).](#page-759-1)
- For many Contexts, you must type in a regular expression, see Regular [Expression Syntax \(page 1179\)](#page-1178-0).
- In other cases, open the Properties dialog for the Context element for more information. When you have configured the necessary context information, proceed to [Adding Tags to One Situation at a Time \(page 768\)](#page-767-0).

#### Related Tasks

▶ [Defining Context Options for Correlation Situations \(page 762\)](#page-761-0)

# <span id="page-759-0"></span>Defining HTTP URL Filter Options

HTTP URL Filtering Situations allow you to define lists of URLs that blacklist (block) access to the specified URLs. When HTTP URL Filtering Situations are used in combination with categorybased web filtering, they can be used to whitelist (allow) individual URLs that are included in an otherwise blocked category. URL whitelisting only affects URL-based filtering, and it does not exclude the traffic from other inspection checks. To be able to filter URLs in HTTPS traffic, you must first decrypt the traffic. See [Getting Started with TLS inspection \(page 794\).](#page-793-0)

#### $\blacktriangledown$  To configure website access control

- **1.** Create a new Situation element with the appropriate basic properties. See [Creating New](#page-756-0) [Situation Elements \(page 757\)](#page-756-0).
- 2. Switch to the **Context** tab.
- **3.** Click the **Select** button. The Select Context dialog opens.
- 4. Browse to Application Protocols→HTTP→HTTP URL Filter and click Select.
- **5.** Click the **Add** button below the entry panel. You can add up to 20 URLs per Situation.
- 6. Double-click the newly added row and enter the URL without specifying the protocol, for example, www.example.com.
	- •Each URL can be a maximum of 64 characters long.
	- •To block or allow access to an exact URL, type: www.example.com/index.html
	- •To block or allow access to a domain, type: example.com
	- An asterisk (\*) can be used at the beginning of the URL. For example:  $*$  example.com (matches requests for www.example.com and extranet.example.com but not the shorter variant example.com).
- 7. Add Tags as necessary to organize this Situation and click OK.

# <span id="page-759-1"></span>Defining Port/Host Scan Detection Options

The Scan Started Event Context options can be used to define the bounds for normal traffic, allowing action to be taken when the values are exceeded. The table below explains the options for the Scan Started Event Context.

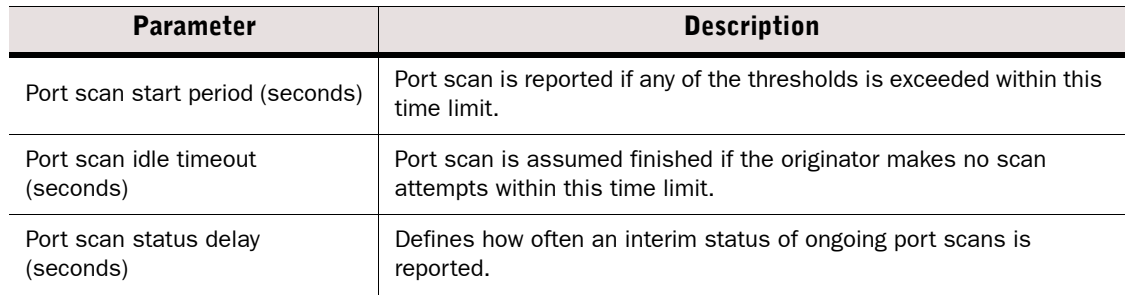

#### Table 43.2 Scan Detection Parameters

#### Table 43.2 Scan Detection Parameters (Continued)

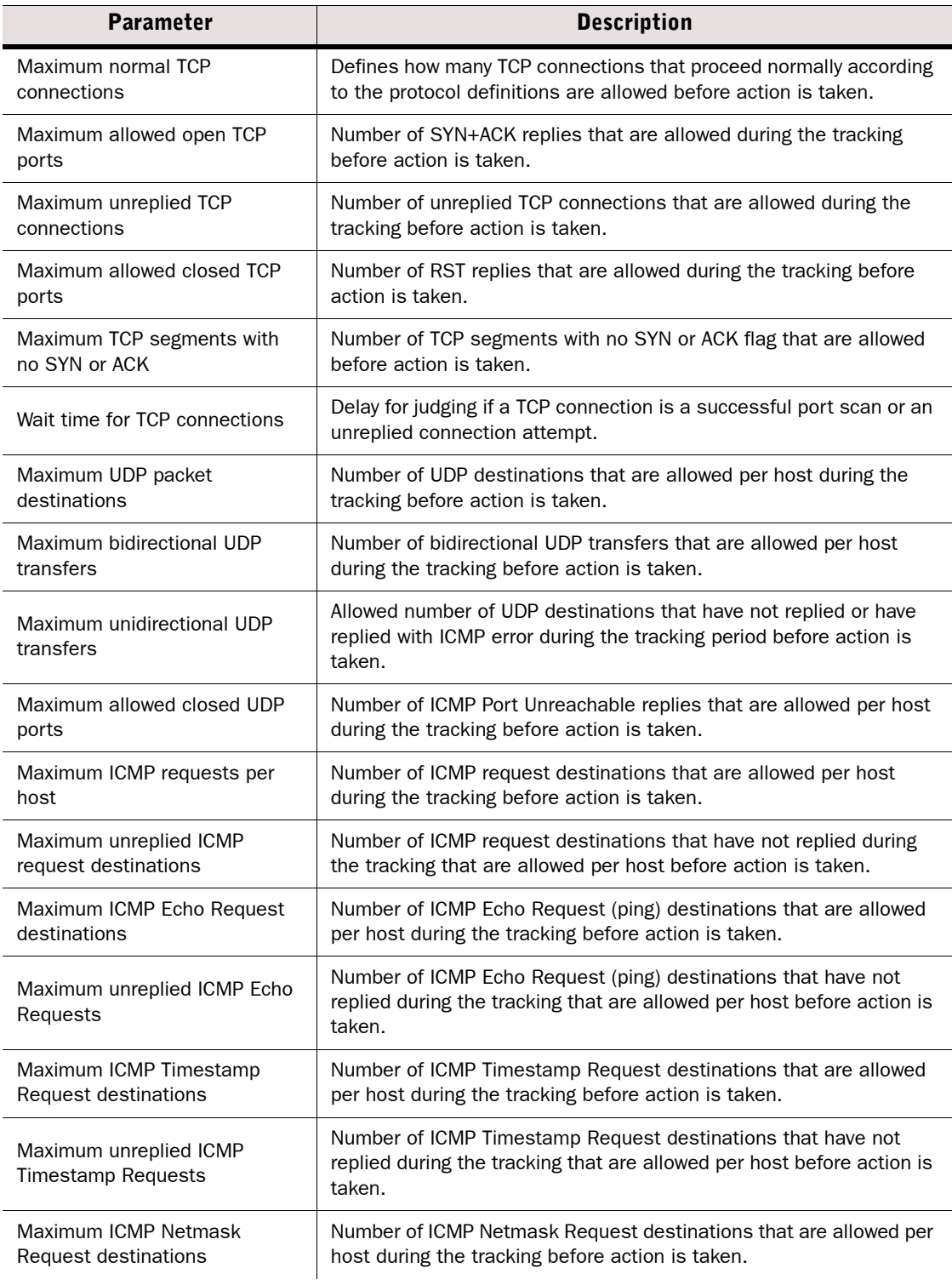

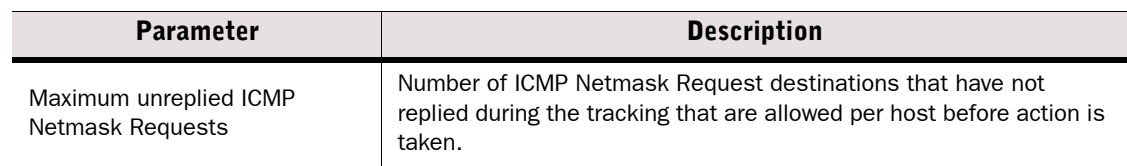

### <span id="page-761-0"></span>Defining Context Options for Correlation Situations

Prerequisites: [Creating New Situation Elements](#page-756-0)

Correlation Situations are used by Security Engines and Log Servers to conduct further analysis of detected events. Correlation Situations do not handle traffic directly. Instead they analyze the events generated by matches to Situations found in traffic.

Depending on the Usage Context properties of the Correlation Situation, correlation may be done only on the Security Engine, only on the Log Server, or on both the Security Engine and the Log Server. By default, correlation is done on both the Security Engine and the Log Server for custom Correlation Situations. For more information about selecting the Usage Context, see the Context-specific sections below.

#### To set Context information for Correlation Situations

- 1. Switch to the **Context** tab.
- 2. Click the Select button. The Select Context dialog opens.
- **3.** Select the Context you want to associate to this Correlation Situation:

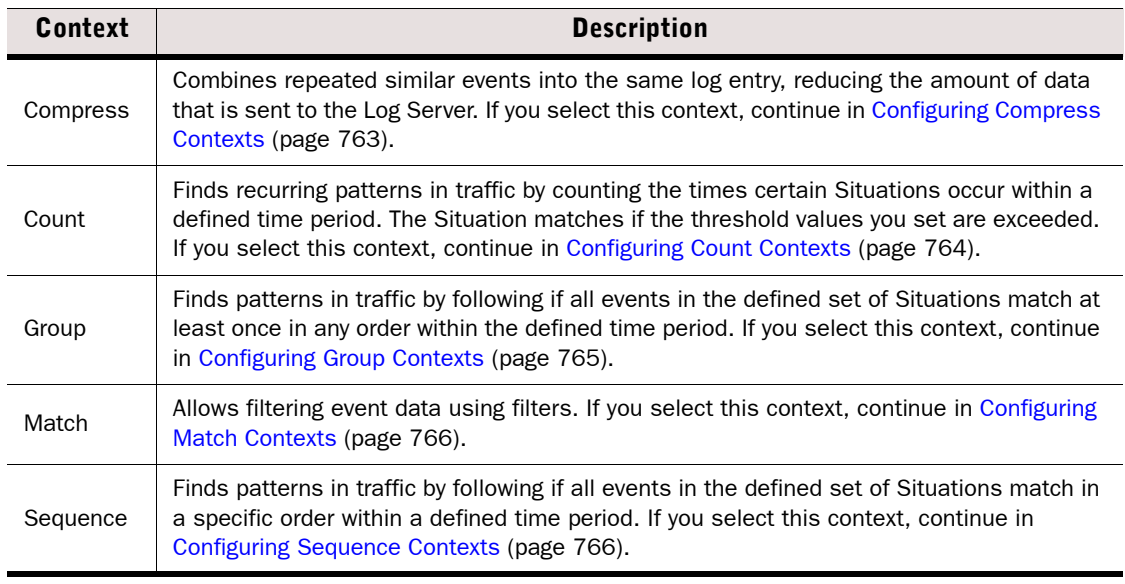

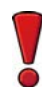

<span id="page-762-0"></span>Caution – Be careful when defining the Compress Context options. You must make sure that all event data you compress are truly parts of the same event. Otherwise you risk losing valuable event information.

#### $\blacktriangledown$  To configure the Compress context parameters

- **1.** Browse to the Situation(s) you want to compress in the left panel of the dialog and drag and drop them into the **Correlated Situations** field.
- **2.** Enter the Time Window Size in seconds. The matches to the Situation(s) selected are combined to a common log entry when they are triggered within the defined time period.
- **3.** Enter the Events per Window. This defines the maximum number of events that are forwarded within the Time Window defined.
- 4. Select one of the following options for Log Fields Enabled:

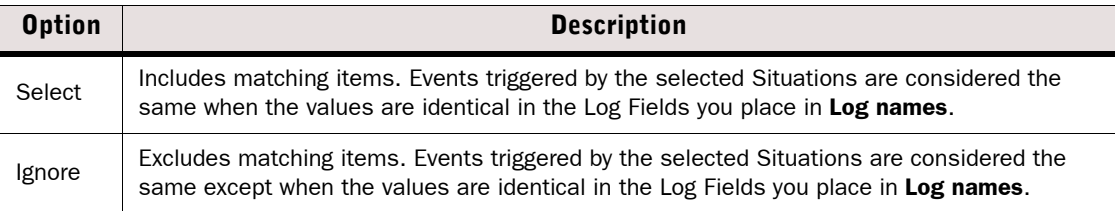

- **5.** Click the Log names field and drag and drop the log field(s) that are used by the matching option you selected in the previous step.
- **6.** Select a **Location** to determine the execution order of this Compress operation in relation to other Compress operations. Operations that share the same Location are executed in parallel; each compress operation receives the same events as the other compress operations in the same Location. The next Location receives only the events that are left after the compression. The possible Locations are:

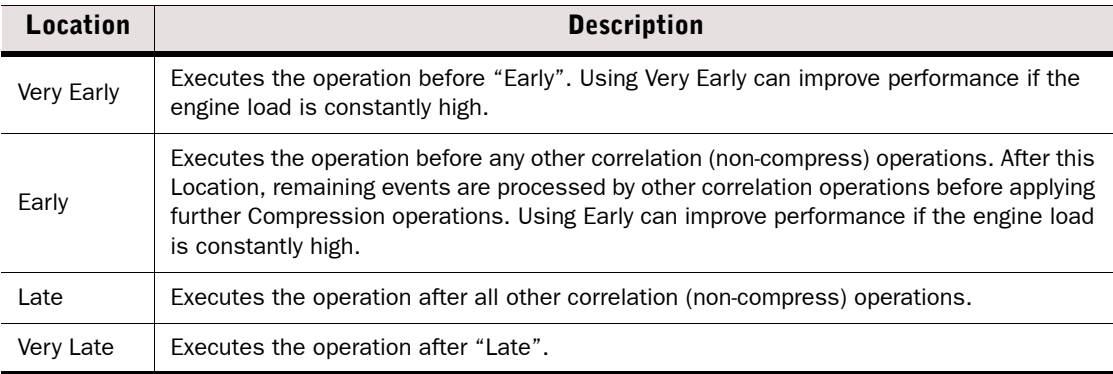

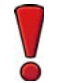

Caution – Be careful when using the Early or Very Early Locations. The compression may affect the other types of correlation tasks.

- 7. Click Edit and define a Compress filter in the Local Filter Properties dialog as instructed in [Creating and Editing Local Filters \(page 187\)](#page-186-0). The filter is used for filtering data to be included in the compression.
- 8. Make sure Engine Only is selected as the Usage Context.

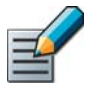

Note – The purpose of the Compress context is to reduce the amount of data that is sent to the Log Server. Including the Log Server in the Usage Context of a Compress context actually increases the amount of data that is sent to the Log Server.

### <span id="page-763-0"></span>Configuring Count Contexts

#### $\blacktriangledown$  To configure the Count context parameters

- **1.** Browse to the Situation(s) you want to count in the left panel and drag and drop them to the Correlated Situations field.
- 2. Enter the Time Window Size in seconds. All events must occur during this length of time for the Correlation Situation to match.
- **3.** Enter the **Alarm Threshold** number. This is the number of times that the event must occur for the Correlation Situation to match.
- 4. Select one of the following options for Log Fields Enabled:

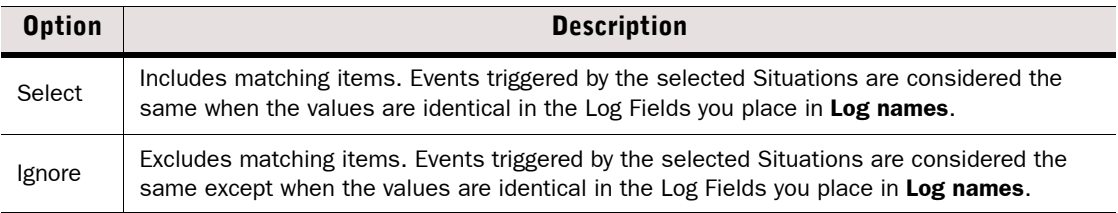

- **5.** Click the **Log names** field and drag and drop the log field(s) that are used by the matching option you selected in the previous step.
- 6. (*Optional*) Select the Usage Context to define where correlation is done.

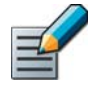

Note – If you select a Usage Context that does not include the Log Server, events only match if they are all detected by the same Security Engine or Security Engine Cluster.

# <span id="page-764-0"></span>Configuring Group Contexts

The Group context has a table that allows you to define local filters and log fields for selecting which details are considered when events are grouped. In this context, the order in which the events occur is not considered. If you would like the order of the events to matter, use the Sequence context instead. See [Configuring Sequence Contexts \(page 766\)](#page-765-1).

#### $\blacktriangledown$  To configure the Group context parameters

- **1.** Double-click the **Event Match** cells for each **Member** cell and define a local filter as instructed in [Creating and Editing Filter Elements \(page 190\)](#page-189-0). The local filter selects the events for examination.
	- •You can add and remove members using the buttons to the right (to remove a member, first select a cell within that member's column).
- 2. Double-click the Needed Number cell of each member and enter the number of occurrences of the Event Match that are required for the events to be grouped.
- 3. Drag and drop a log field from the left panel to the **Binding** cell. You can add and remove Bindings by using the buttons to the right.
	- •You must select log fields that receive the same type of value for each Binding row. The grouping is done per Binding row if the selected events have identical values in the Log Fields you select.

#### Example A grouping is possible if Member #1 includes a source IP address field for Binding #1 and Member #2 includes a destination IP address field for Binding #1, since both fields receive an IP address as their value.

- 4. Drag and drop the relevant Situation(s) to the **Correlated Situations** field.
- 5. Select whether you want to Keep and Forward Events:
	- Yes: the Situation examines the events and triggers the desired response defined in the Inspection Exception but does not combine the matching events into a single event. All the individual events are still available for further inspection, even though they have already triggered a response.
	- •No: the Situation combines the matching events together, so that only the response defined for the one matching Inspection Exception is triggered, and no further processing is done on the individual events.
- 6. Enter the Time Window Size in seconds. All events must occur during this length of time for the Correlation Situation to match.
- 7. Select whether you want to trigger **Continuous Responses**:
	- Yes: the Security Engine responds as defined in the Inspection Exception to each occurrence of the defined event within the selected Time Window, or several times if the events occur frequently.
	- No: the Security Engine responds only to the first occurrence of the defined event within the selected Time Window (only once for each time period, even if the events occur more frequently).
- 8. (*Optional*) Select the Usage Context to define where correlation is done.

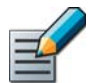

Note – If you select a Usage Context that does not include the Log Server, events only match if they are all detected by the same Security Engine or Security Engine Cluster.

## <span id="page-765-0"></span>Configuring Match Contexts

 $\blacktriangledown$  To configure the Match context parameters

- **1.** Browse to the Situation(s) you want to count in the left panel of the dialog and drag and drop them into the Correlated Situations field.
- 2. Click **Edit** and define a local filter as instructed in [Creating and Editing Local Filters](#page-186-0) [\(page 187\)](#page-186-0).
- 3. (*Optional*) Select the Usage Context to define where correlation is done.

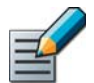

Note – If you select a Usage Context that does not include the Log Server, events only match if they are all detected by the same Security Engine or Security Engine Cluster.

## <span id="page-765-1"></span>Configuring Sequence Contexts

The Sequence context has a table you can use to define, in order from left to right, the events that comprise a sequence. This allows detecting events such as when a request from a client triggers one pattern and the response from a server triggers a second pattern.

The table has gray and white cells; white cells must be filled, gray cells are left empty. If you would like to match events regardless of the order in which they occur, use the Group context instead. See [Configuring Group Contexts \(page 765\).](#page-764-0)

#### $\blacktriangledown$  To configure the Sequence context parameters

- **1.** Double-click the **Entry to #1** cell and define a local filter as instructed in [Creating and](#page-186-0) [Editing Local Filters \(page 187\).](#page-186-0)
- 2. Drag and drop a log field from the left panel to the **Binding #1** cell in the **Exit from #1** column. You can add and remove Bindings using the buttons to the right.
	- •You must select log fields that receive the same type of value for each Binding row. The sequencing is done per Binding row if the selected events have identical values in the Log Field(s) you define.

#### **Example** A sequence can be detected if Exit from #1 includes a source IP address field for Binding #1 and Entry to #2 includes a destination IP address field for Binding #1, since both fields may receive an IP address as their value.

- 3. After adding the necessary number of Binding rows, define the Event Match field for Entry to #2 in the same way as for Entry to #1.
- 4. Define the **Binding** rows for the Entry to #2 column. As explained above, the type of value this field may contain must be the same as in other columns on the same Binding row.
- 5. (*Optional*) To make a more complex sequence, add a stage using the buttons to the right. A stage adds the necessary Exit column for the previous stage and an Entry column for a new event you can add to the sequence. The further sequences are filled in the same way as described above.
- 6. When you are finished defining the sequence, drag and drop the relevant Situation(s) in the Correlated Situations field below the table.
- 7. Select whether you want to Keep and Forward Events:
	- Yes: the Situation examines the events and triggers the desired response defined in the Inspection Exception but does not combine the matching events into a single event. All

the individual events are still available for further inspection, even though they have already triggered a response.

- •No: the Situation combines the matching events together, so that only the response defined for the one matching Inspection Exception is triggered, and no further processing is done on the individual events.
- 8. Enter the Time Window Size in seconds. All events must occur during this length of time for the Correlation Situation to match.
- 9. Select one of the following options as the Usage Context:
	- •Engine and Log Server.
	- •Log Server Only.

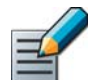

Note – If you select a Usage Context that does not include the Log Server, events only match if they are all detected by the same Security Engine or Security Engine Cluster.

### <span id="page-766-0"></span>Defining Tags for Situations

Prerequisites: [Creating New Situation Elements](#page-756-0)

Proceed to one of the following topics:

- [Creating a New Tag](#page-766-1)
- [Adding Tags to One Situation at a Time \(page 768\)](#page-767-0)
- [Adding Tags to Several Situations at Once \(page 768\)](#page-767-1)
- [Removing Tags from Situations \(page 769\)](#page-768-1)

### <span id="page-766-1"></span>Creating a New Tag

Tag elements collect together several Situations that have something in common (for example, Situations that detect threats against a particular Operating System). Tags are shown as branches in the Situations tree. Tag elements help you organize the tree, and you can use the Tags in the Inspection Policy to easily match the rule to all Situations that reference the Tag.

#### ▼ To Create a new Tag

- 1. Select Configuration→Configuration→Security Engine from the menu. The Security Engine Configuration view opens.
- 2. Expand the Other Elements→Situations branch of the element tree.
- **3.** Right-click the **By Tag** branch under Situations and select one of the following from the menu that opens:
	- •New→Application.
	- •New→Hardware.
	- •New→Operating System.
	- •New→Situation Tag.
- 4. Enter a **Name** and optionally a **Comment** for the new Tag and click **OK**. The new Tag is added to the tree under the main category you selected in the previous step.

#### What's Next?

Proceed to [Adding Tags to One Situation at a Time \(page 768\)](#page-767-0) or Adding Tags to Several [Situations at Once \(page 768\).](#page-767-1)

# <span id="page-767-0"></span>Adding Tags to One Situation at a Time

When you are editing the Situation properties, you can add tags as explained below. If you want to add the same tags to several Situations at once, see [Adding Tags to Several Situations at](#page-767-1)  [Once](#page-767-1).

#### $\nabla$  To add Tags in the Situation properties

- 1. In the Situation properties, switch to the Tags tab.
- 2. Click **Add Tags** and select a Tag type from the list that opens. The Add dialog opens.
- **3.** Select the Tags you want to use with this Situation and click **Select**.
- 4. Repeat the steps to add more Tags of any Type.
- **5.** Click OK to confirm the Situation properties change.

If you just created a new Situation, you may want to associate appropriate Vulnerability information to it, see [Working With Vulnerabilities \(page 769\).](#page-768-0)

### <span id="page-767-1"></span>Adding Tags to Several Situations at Once

You can add any number of Tags to each Situation.

#### $\blacktriangledown$  To add tags from the element tree

- 1. Select Configuration→Configuration→Security Engine from the menu. The Security Engine Configuration view opens.
- 2. Expand the Other Elements→Situations branch of the element tree and browse to the Situations you want to tag.
- 3. Ctrl-select or Shift-select the Situations that you want to tag.
- 4. Right-click one of the selected Situations and select Add Tag. The tag types are shown in a submenu.

## Illustration 43.2 Adding Tags to Several Situations at Once<br>
FiP\_PASV-IP-Address-Mismatch

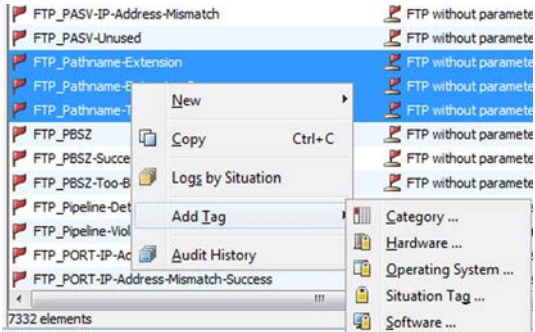

- 5. Select the type of Tag you want to add. The Add dialog that opens
- 6. Select the Tags you want to attach to the Situation(s).

### <span id="page-768-1"></span>Removing Tags from Situations

The default Tags in System Situations (provided in Update Packages) cannot be removed. You can only remove Tags that administrators have added in your system.

- ▼ To remove a Tag association from a Situation
- 1. Select Configuration→Configuration→Security Engine from the menu. The Security Engine Configuration view opens.
- 2. Expand the Other Elements→Situations branch of the element tree and browse to the Situations you want to edit.
- 3. Right-click the Situation and select Properties.
- 4. Switch to the Tags tab.
- **5.** Right-click the Tag you want to remove and select **Remove**.
- 6. Click OK.

### <span id="page-768-0"></span>Working With Vulnerabilities

Prerequisites: None

Vulnerabilities provide a short description of the event that has matched and a reference to external vulnerability information (CVE/BID/MS/TA). When a Situation element refers to a Vulnerability, the vulnerability information is included in the log entries generated when the Situation matches traffic. You can also use the vulnerability IDs in the element search to find Situation and Vulnerability elements in the system that refer to a particular vulnerability.

Vulnerability information is included in dynamic update packages, so Situations provided by Stonesoft are already linked to a Vulnerability when appropriate. You can associate Situations with an existing Vulnerability or add a custom Vulnerability element.

#### Related Tasks

- ▶ [Creating New Vulnerability Elements](#page-768-2)
- [Associating Vulnerabilities With Situations \(page 770\).](#page-769-0)

### <span id="page-768-2"></span>Creating New Vulnerability Elements

- ▼ To create a new Vulnerability element
- 1. Select Configuration→Configuration→Security Engine from the menu. The Security Engine Configuration view opens.
- 2. Expand the Other Elements→Situations branch of the element tree.
- 3. Right-click the By Vulnerability branch in the tree view and select New→Vulnerability from the menu. The Vulnerability Properties dialog opens.
- 4. Give the Vulnerability a descriptive name and optionally a comment.
	- The Comment is not shown in the Logs view. Use the **Description** field to enter information to be shown in the logs.
- 5. To create a reference to external vulnerability information, select one or more reference systems in the Reference System section and enter the ID this vulnerability has in that system:
	- Mitre: vulnerability ID format is CVE-YYYY-XXXX
	- SecurityFocus: vulnerability ID format is BID-XXXXX
	- **Microsoft:** vulnerability ID format is MSYY-XXX
	- Us-Cert: vulnerability ID format is TAYY-XXXX
- **6.** After you have entered the vulnerability ID, click **Show** next to the ID field to view the information about the vulnerability in the reference system.
- **7.** Type or copy-paste a short description of what the vulnerability is about into the **Description** field.
- 8. Under Situations, browse to the correct Situation elements, select them (one or several at a time) and click the Add button to associate them with this Vulnerability. The selected Situations are added to the **Content** field on the right.
- **9.** When you are finished adding Situations, click **OK**. The selected Situations are now associated with this vulnerability, and a link to this Vulnerability is added on the Situations' properties dialog.

### <span id="page-769-0"></span>Associating Vulnerabilities With Situations

- To add/remove a Vulnerability from Situation elements
- 1. Select Configuration→Configuration→Security Engine from the menu. The Security Engine Configuration view opens.
- 2. Expand the Other Elements→Situations→By Vulnerability.
- 3. Right-click the correct Vulnerability in the tree and select **Properties** from the menu. The Vulnerability Properties dialog opens.
- 4. Select the Situation elements (one or several at a time) and click the **Add** or **Remove** button to change the selection in the **Content** field on the right.
- **5.** When you are finished adding Situations, click **OK**. The selected Situations are now associated with this vulnerability, and a link to this Vulnerability is added on the Situations' properties dialog.

# CHAPTER 44

# WORKING WITH APPLICATIONS

Application elements collect combinations of identified characteristics and detected events in traffic to dynamically identify traffic related to the use of a particular application.

The following sections are included:

- [Getting Started With Applications \(page 772\)](#page-771-0)
- [Creating TLS Matches \(page 773\)](#page-772-0)
- [Creating Access Rules for Application Detection \(page 774\)](#page-773-0)

<span id="page-771-0"></span>Prerequisites: None

*Applications* are elements that provide a way to dynamically identify traffic patterns related to the use of a particular application.

#### What Applications Do

Applications allow you to more flexibly identify traffic beyond specifying a network protocol and ports for TCP and UDP traffic with a Service element. Applications are matched against the payload in the packets.

#### Limitations

Applications are not supported on Master Engines or Virtual Security Engines.

#### What Do I Need to Know Before I Begin?

- There are several predefined Application elements available that define the criteria for matching commonly-used applications. No configuration is required to be able to use Application elements in Access rules.
- Predefined TLS Match elements are used in the properties of some predefined Application elements to allow the Application to match the use of the TLS (transport layer security) protocol in traffic.
- You cannot edit the predefined Application elements. However, Access rules can override the properties of a predefined Application element.
- Creating new Application elements requires detailed knowledge of the application(s) you want to detect and the traffic patterns related to their use. In most cases, creating new Application elements is not recommended.

### Configuration Overview

- 1. (*Optional*) Create TLS Match elements to override the properties of predefined Applications as explained in [Creating TLS Matches.](#page-772-0)
- 2. Use the Application in the Access rules. See [Creating Access Rules for Application](#page-773-0)  [Detection \(page 774\).](#page-773-0)

<span id="page-772-0"></span>TLS Matches define matching criteria that is checked against the server certificate in TLS connections. In addition to the predefined TLS Matches, you can optionally define your own TLS Matches to override the properties of an Application in an Access rule.

#### ▼ To create a TLS Match

- 1. Select Configuration→Configuration→Security Engine. The Security Engine Configuration view opens.
- 2. Expand the Other Elements branch.
- **3.** Right-click TLS Matches and select New TLS Match. The TLS Match Properties dialog opens.
- 4. Enter a unique Name.
- 5. (*Optional*) Select Deny Decrypting to prevent connections from being decrypted for inspection. See [Getting Started with TLS inspection \(page 794\)](#page-793-0) for more information about inspection of TLS traffic.

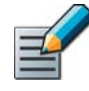

Note – Selecting Deny Decrypting prevents the Application where the TLS Match is used from being identified if the traffic is encrypted. If you want to specify that decryption is not necessary for identifying the Application, use the Application Identifiable by TLS Match Alone option in the Application Properties instead.

6. Select the Match Certificate Validation to define whether the server certificate validity is checked, and what to match:

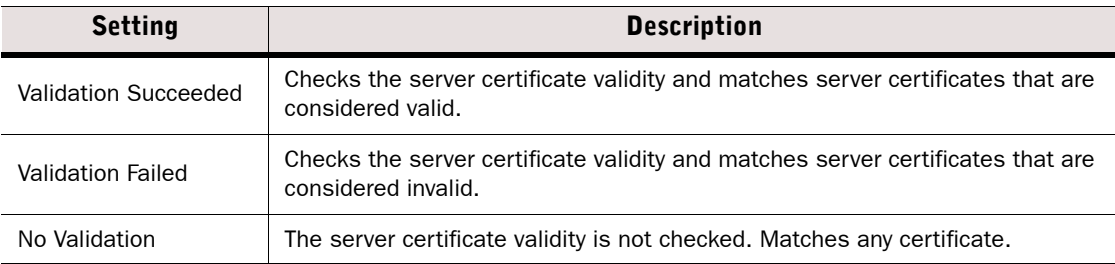

7. Configure the additional settings depending on the Match Certificate Validation you selected:

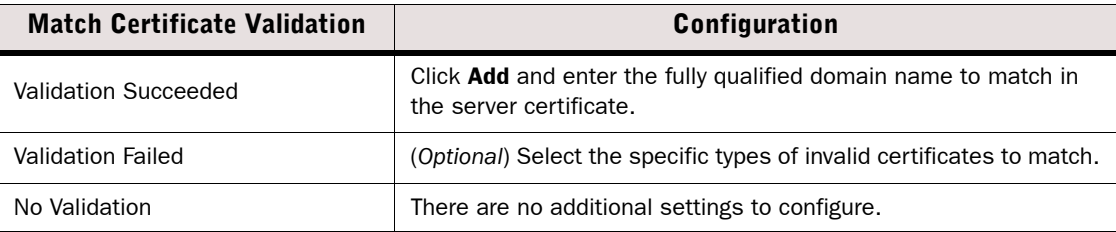

8. Click OK.

#### What's Next?

▶ Use the TLS Match to override the properties of an Application in a Service Definition as instructed in [Creating Access Rules for Application Detection \(page 774\)](#page-773-0).

### <span id="page-773-0"></span>Creating Access Rules for Application Detection

Prerequisites: None

To detect application use, you must create Access rules that define the matching criteria. For detailed instructions on creating rules, see [Getting Started with Editing the Rules in Policies](#page-659-0) [\(page 660\)](#page-659-0).

The Service cell defines the protocols that are compared to the protocol-related information in each packet's header. You can use Application elements directly in the Service cell, or as part of the Service Definition.

Alternatively, you can use Application Types and Tags directly in the Service cell to match any of the Applications that belong to the Application Type or Tag group. Application Types represent general categories of Applications. Tags represent all Applications that are associated with that Tag.

Some Applications can open several related connections. If a related connection is identified by an Access rule that detects Application use, the related connection is matched against the Access rules again. If the rule that detected the Application use has Deep Inspection enabled and the related connection matches a rule that has Deep Inspection enabled, the related connection is matched against the Inspection Policy. No NAT payload modifications are done for the connection that matches the rule that detected the Application use. NAT payload modifications may be done for the related connections according to the policy.

#### $\blacktriangledown$  To create Access rules for application detection

- 1. Add an Access rule and define the **Source, Destination**, and Action according to your needs.
- 2. Drag and drop an Application, Application Type, or Tag element to the **Service** cell.
- **3.** Select the Logging options according to your needs.
	- If you want to include information about Application use in the logs, select **Enforced** for Log Application Information.

#### What's Next?

- If you want to override properties of the Application, continue by Overriding Application [Properties in Service Definitions](#page-774-0).
- $\triangleright$  Otherwise, if you are finished editing the policy, save and install the policy to start using the new configuration.

# <span id="page-774-0"></span>Overriding Application Properties in Service Definitions

Applications may include protocols, port numbers, and TLS Matches. Normally, the Access rule that contains the Application only matches when the properties of the Application match:

- When Applications include a protocol and port number, the rule matches only when the protocol and port number match.
- When a TLS Match is specified in the properties of an Application, the rule matches TLS connections only if the TLS Match also matches.

You can specify additional criteria in the Service Definition to override the properties of the Application. In this case, the Access rule that contains the Application matches when the Service and/or TLS Matches specified in the rule match.

Example The predefined Google Mail Application matches only TCP ports 80 and 443. Adding the Any TCP Service to the Service Definition allows the Application to match any traffic pattern that resembles the use of Google Mail regardless of the port.

#### To override application properties in Service Definitions

1. Right-click the Service cell and select Edit Service. The Service Definition dialog opens.

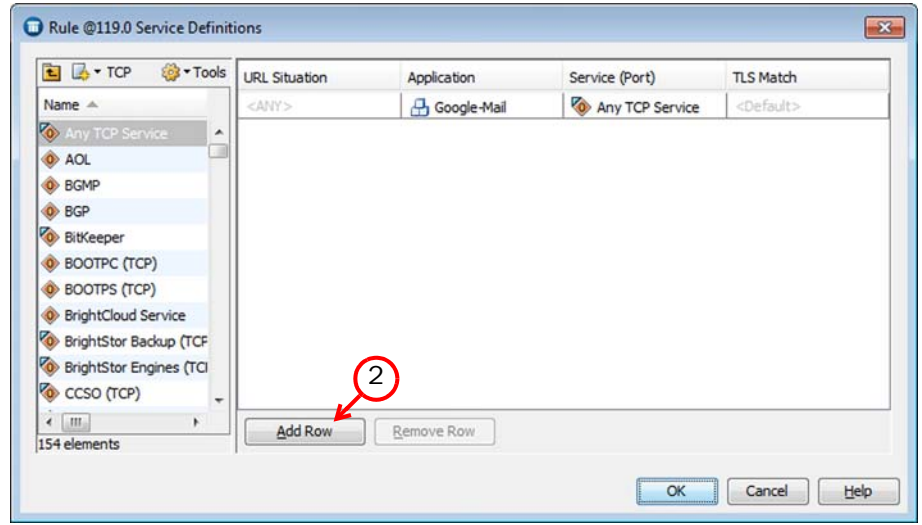

- 2. Click Add Row to add a new row to the Service Definition.
- 3. Drag and drop Service and/or TLS Match elements to the correct cells.
	- •TLS Matches can only be used with Applications that include a TLS Match in the Application properties.
	- •URL Situations cannot be used with Applications.

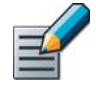

Note – All items on the same row must match the traffic for the row to match. You cannot use an Application element and a Service element on different rows of the Service Definition.

4. Click OK.

#### What's Next?

 $\blacktriangleright$  If you are finished editing the policy, save and install the policy to start using the new configuration.

## Logging Application Use

Prerequisites: None

You can optionally enable the logging of Application use in a Continue rule to log the use of Applications without using Application detection for access control. For detailed instructions on creating rules, see [Getting Started with Editing the Rules in Policies \(page 660\).](#page-659-0)

#### $\blacktriangledown$  To log Application use

- 1. Add an Access rule and define the **Source, Destination**, and **Service** according to your needs.
	- It is not necessary to add an Application element to the Service cell if you only want to log the use of Applications.
- 2. Select Continue as the Action.
- 3. Double-click the Logging cell. The Logging options dialog opens.

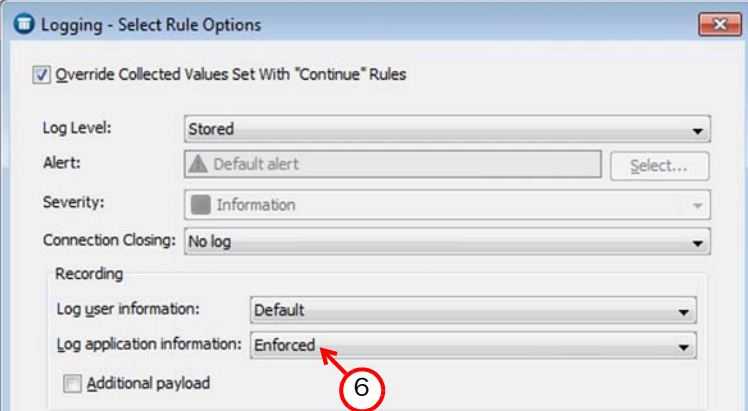

- 4. Select Override Collected Values Set with "Continue" Rules.
- 5. Select one of the following options as the Log Level:
	- •Transient
	- •Stored
	- •Essential
	- •Alert
- **6.** Select **Enforced** for Log Application Information.
- 7. Click OK.

#### What's Next?

 $\blacktriangleright$  If you are finished editing the policy, save and install the policy to start using the new configuration.

# CHAPTER 45

# DEFINING USER RESPONSES

The User Response element allows you to send a customized reply to the user instead of just ending the connection when an HTTP connection is refused, terminated, or blacklisted. User Responses can be used in Access rules and in Inspection Policies for Firewalls and IPS engines.

The following sections are included:

- [Getting Started with User Responses \(page 778\)](#page-777-0)
- ▶ [Creating User Responses \(page 778\)](#page-777-1)
- ▶ [Defining User Response Entries \(page 779\)](#page-778-0)

#### <span id="page-777-2"></span><span id="page-777-0"></span>What User Responses Do

User Responses allow you to define custom responses that are sent to the user when an HTTP or HTTPS connection is not allowed to continue. This makes it possible to explain to the user why the connection was stopped, instead of simply closing the connection with no notification. User Responses help administrators differentiate cases where a connection was blocked by the IPS from cases where a technical problem prevented the connection from going through.

#### Limitations

User Responses are not supported on Layer 2 Firewalls, Master Engines, or Virtual Security Engines.

### Configuration Overview

- 1. Create a User Response element as explained in [Creating User Responses](#page-777-1).
- 2. Define the responses that are sent to the users when a connection is not allowed to continue. See [Defining User Response Entries \(page 779\).](#page-778-0)
- 3. Use the User Response element in the Access rules and Inspection rules as required. See [Editing Access Rules \(page 672\)](#page-671-0) and [Editing Inspection Policies \(page 699\)](#page-698-0).

#### What's Next?

 $\triangleright$  To begin the configuration, proceed to [Creating User Responses.](#page-777-1)

### <span id="page-777-1"></span>Creating User Responses

Prerequisites: None

#### ▼ To create a User Response

- 1. Select Configuration→Configuration→Security Engine from the menu. The Security Engine Configuration view opens.
- 2. Expand the Other Elements branch and select Engine Properties.
- 3. Right-click User Responses and select New User Response. The User Response Properties dialog opens.
- 4. Enter a unique Name.

#### What's Next?

 Customize the responses that are sent to the users. Proceed to [Defining User](#page-778-0)  [Response Entries \(page 779\).](#page-778-0)

# <span id="page-778-0"></span>Defining User Response Entries

Prerequisites: [Creating User Responses](#page-777-1)

You can define a different User Response entry for each of the following cases in which an HTTP or HTTPS connection is not allowed to continue:

- Connection Blacklisted: (*HTTP only*) The connection was discarded according to a rule with the Apply Blacklist action. See [Getting Started with Blacklisting \(page 816\)](#page-815-0) for more information.
- Connection Discarded by Access Rule: (*HTTP only*) The connection was dropped according to an Access rule with the Discard action.
- Connection Terminated by Inspection Rule: The connection was terminated according to the Inspection Policy.
- URL Not Allowed: The connection was terminated by one of the special URL filtering situations. See [Getting Started with Web Filtering \(page 790\)](#page-789-0) for more information.
- Virus Found (Firewall): The anti-virus feature found a virus in the web page. See Configuring [Anti-Virus Settings \(page 540\)](#page-539-0) for more information.

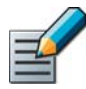

Note – In some cases, such as when inspecting a large file transfer, it is not possible to apply a User Response to HTTPS traffic. In this case, the engine applies the default action for matching traffic.

#### ▼ To define a User Response entry

**1.** Switch to the HTTP(S) tab of the User Response Properties dialog.

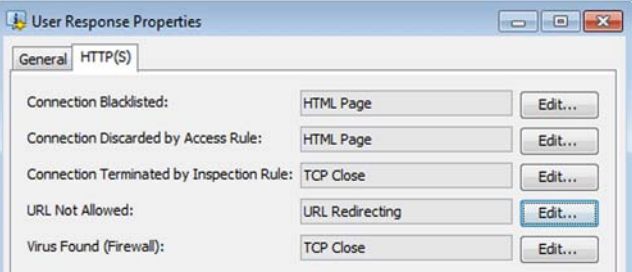

**2.** Click **Edit** for the entry you want to change. The User Response Entry Properties dialog opens.

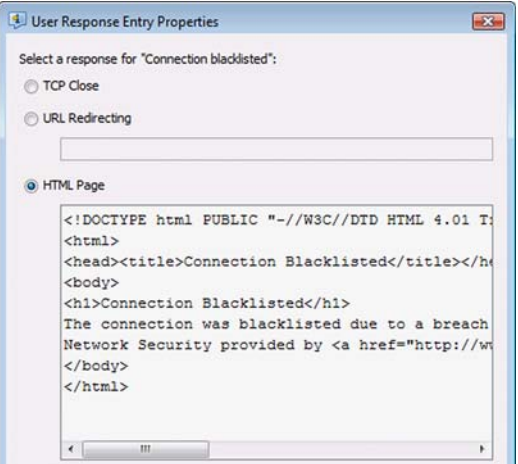

- 3. Select one of the following responses:
	- TCP Close: The connection is closed. No response is sent to the user.
	- **URL Redirecting:** Enter the URL to which the connection is redirected. The URL must begin with http://
	- HTML Page: Enter the HTML source code to display to the user. The HTML source code must be a complete HTML page, including the <html> and <body> tags.
- 4. Click OK.

#### What's Next?

Select the User Response element in the Action options of Access rules and Inspection Exceptions as required. See [Editing Access Rules \(page 672\)](#page-671-0) and [Editing](#page-698-0)  [Inspection Policies \(page 699\)](#page-698-0).

# CHAPTER 46

# QUALITY OF SERVICE (QOS)

The Quality of Service (QoS) features allow you to manage bandwidth and prioritize connections on the Security Engine. QoS features are available on Firewalls, IPS engines, Layer 2 Firewalls, Master Engines, and Virtual Firewalls.

The following sections are included:

- [Getting Started with QoS \(page 782\)](#page-781-0)
- ▶ [Creating QoS Classes \(page 784\)](#page-783-0)
- ▶ [Defining QoS Policies \(page 785\)](#page-784-0)
- [Matching QoS Rules to Network Traffic \(page 788\)](#page-787-0)

<span id="page-781-0"></span>QoS (Quality of Service) allows you to manage the available network bandwidth and ensure that important network services are given priority over less important traffic.

#### What QoS Does

The QoS features help you in the following ways:

- You can set up a *Guarantee* for a type of traffic that must always be given a certain minimum share of the available bandwidth.
- You can set up a *Limit* for maximum bandwidth for a type of traffic that must never use more than a certain share of the available bandwidth.
- You can set a *Priority* value for the traffic. Higher priority traffic is sent forward to its destination before lower priority traffic if the Security Engine needs to queue packets due to congestion.
- *Active Queue Management* (AQM) reduces the volume of dropped or retransmitted packets when there is network congestion. AQM monitors the average queue size and uses a scheduling algorithm to determine the statistical probability for dropping incoming packets.
- You can read or write DiffServ Code Point (DSCP) type of service (ToS) field markers, so that the Security Engine is aware of the priorities set by other network equipment and other equipment is aware of the priorities set in the QoS Policy.
- You can collect statistics about traffic that matches Access rules that apply a QoS Class to the traffic. QoS Class-based statistics items are used in Overviews and Reports.

#### Limitations

QoS features have the following notable limitations:

- QoS is available only on *Physical interfaces*, *VLAN interfaces*, *ADSL interfaces*, and *SSID interfaces*, as well as in the properties of policy-based *VPNs* on Firewalls. QoS is not available on *Modem interfaces*.
- QoS is available only on *Physical interfaces* that are part of an *Inline interface* pair on IPS engines and Layer 2 Firewalls.
- It is not possible to apply a bandwidth guarantee to incoming Internet traffic on your Internet link. By the time the Security Engine sees the traffic, the bandwidth has already been used. If you want guaranteed bandwidth for a specific portion of your incoming Internet traffic, contact your ISP and ask if they can enforce this guarantee for you.
- If you want to create QoS rules for both incoming and outgoing traffic, you must assign a QoS policy to at least two interfaces. Incoming traffic is processed according to the Firewall, IPS, or Layer 2 Firewall policy, and then the QoS policy is applied to the allowed traffic on the outgoing interface.

#### What Do I Need to Know Before I Begin?

- By default, the DSCP mark for the encrypted ESP packet in VPN traffic is inherited from the plaintext packet. Selecting a QoS Policy in the properties of the policy-based VPN makes it possible to mark the ESP packet after encryption. See [Defining Policy-Based VPNs](#page-948-0) [\(page 949\)](#page-948-0).
- Any priorities, limits, and guarantees are applied, and DSCP codes are written to outgoing packets on the interface that the traffic uses to exit the Security Engine according to the QoS policy and interface speed defined for that interface.
- For packets that enter the Security Engine, the QoS policy on that interface is only used for reading DSCP codes and matching them to QoS Classes for further use. This is the only QoS operation that is done on the interface that the traffic uses to enter the Security Engine.
- Example A new packet enters a Firewall through interface A and leaves the Firewall through interface B. Any priorities, guarantees, and limits are configured and applied on interface B. The priorities, guarantees, and limits configured on interface A are ignored for packets in this direction. If the packet contains a DSCP code when entering the Firewall, the DSCP code is read and matched to a QoS Class on interface A, but if a new DSCP codes is (over)written in the packet, the new code is written on interface B.

### Configuration Overview

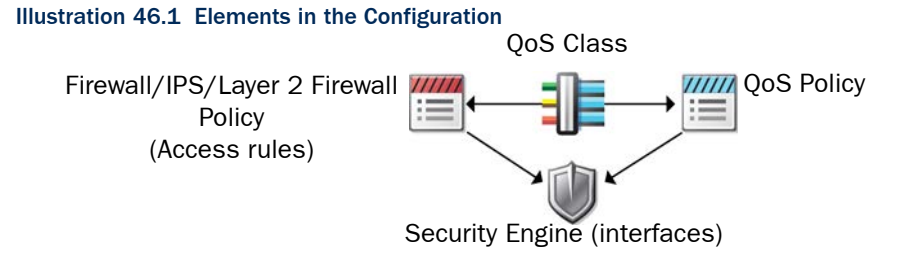

- 1. Create a QoS Class element for each type of traffic that you want to handle differently on any single network interface. See [Creating QoS Classes \(page 784\)](#page-783-0).
- 2. Create one or more QoS Policies to define how each type of traffic is handled on the interfaces. See [Defining QoS Policies \(page 785\).](#page-784-0)
- 3. Assign QoS Classes to different types of traffic in your Access rules. See [Matching QoS](#page-787-0)  [Rules to Network Traffic \(page 788\)](#page-787-0).
- 4. Define the QoS Mode of each interface. See [Getting Started with Interface Configuration](#page-419-0) [\(page 420\)](#page-419-0).
	- •The *QoS Mode* for each interface defines how QoS is applied to the interface.
	- •Depending on the QoS Mode, you may also have to define the QoS Policy the interface uses and the speed of the interface.
	- •You can select a QoS Mode and define a bandwidth for traffic in the properties of a Physical, VLAN, ADSL, Tunnel, or SSID Interface. Each physical, VLAN, ADSL, and SSID interface has separate QoS settings.

#### What's Next?

- ▶ To create your custom QoS scheme, proceed to [Creating QoS Classes](#page-783-0).
- If the default QoS Policy is sufficient for you, proceed to [Matching QoS Rules to Network](#page-787-0)  [Traffic \(page 788\).](#page-787-0)

<span id="page-783-0"></span>QoS Classes are used to collect QoS statistics about traffic, or to create a link between the Access rules in Firewall, IPS, and Layer 2 Firewall policies and the QoS Policy. When traffic matches an Access rule, the QoS Class defined in the rule is applied to the traffic. QoS classes can also be used in Outbound Multi-Link elements to adjust the load balancing of different types of connections.

You must create one QoS Class for each rule you plan to add in any single QoS Policy, as the QoS policy cannot contain any overlapping rules. There is a default QoS Policy and three QoS Classes in the system that can be used to set priorities for high, normal, and low priority traffic without any bandwidth guarantees or limits.

#### ▼ To create a QoS Class

- 1. Select Configuration→Configuration→Security Engine from the menu. The Security Engine Configuration view opens.
- 2. Expand the **Other Elements** branch of the tree.
- 3. Right-click **QoS Classes** and select **New QoS Class**. The QoS Class Properties dialog opens.
- 4. Give the QoS Class a Name.
- **5.** Click OK. The new QoS Class is added to the resources and can now be used in policies.

Create one QoS class for each rule you plan to add in the QoS Policy.

#### What's Next?

- If you only want to collect OoS statistics about traffic, proceed to Matching OoS Rules to [Network Traffic \(page 788\)](#page-787-0).
- ▶ Otherwise, continue by [Defining QoS Policies.](#page-784-0)

### <span id="page-784-0"></span>Defining QoS Policies

Prerequisites: [Creating QoS Classes](#page-783-0)

QoS policies determine the rules that the Security Engine follows when it decides which traffic is given priority and how the available bandwidth is divided. One QoS policy can be assigned for each Physical Interface, VLAN interface, ADSL interface, SSID interface, and policy-based VPN. You can assign the same QoS policy to several interfaces.

### Creating New QoS Policies

#### ▼ To create a new QoS Policy

- 1. Select Configuration→Configuration→Security Engine from the menu. The Security Engine Configuration view opens.
- 2. Expand the **Policies** branch.
- **3.** Right-click **QoS Policies** and select **New QoS Policy**. The QoS Policy Properties dialog opens.
- 4. Type in a **Name** and click **OK**. The new QoS policy opens.

#### What's Next?

▶ Continue by [Editing QoS Rules \(page 785\)](#page-784-1) or [Editing DSCP Match/Mark Rules](#page-786-0) [\(page 787\)](#page-786-0).

### <span id="page-784-1"></span>Editing QoS Rules

Follow these general guidelines when editing QoS rules:

- The order of the rules in a QoS policy does not affect how traffic is handled by the Security Engine, as the match is made only based on the QoS Class.
- Enter Guarantees and Limits as percentages instead of kilobits per second values if you want to use the same QoS Policy on interfaces that have different throughputs and use the Full QoS Mode.
- Enter Guarantees and Limits as kilobits per second values if you want to use the QoS Policy on interfaces that use the DSCP Handling and Throttling QoS Mode.
- All operations are always made according to the matching rule in the QoS Policy that is assigned to the interface that the traffic uses to exit the Security Engine.
- The rules do not need to cover all traffic. When Full QoS is used, traffic that is not covered is given a priority of 8 without limits or guarantees.

#### ▼ To edit a QoS rule

- 1. Right-click an existing rule (or the Not Classified rule) and select **Add Rule Before** or **Add Rule After.** A new blank rule is added.
- 2. Click the **QoS Class** cell in the new rule and select the QoS class.
- 3. Define how the Security Engine handles traffic in this QoS Class using any combination of the following options (each is optional):

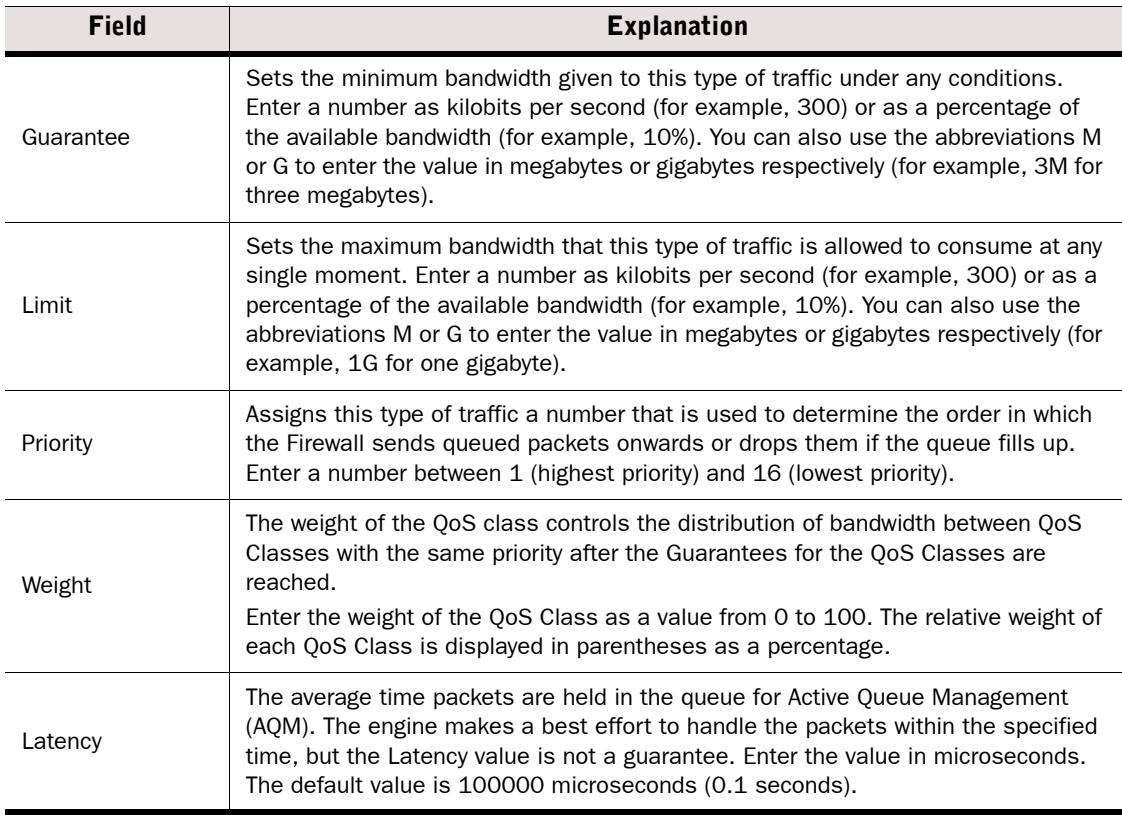

#### Table 46.1 QoS Rule Fields

4. Save the QoS Policy.

#### What's Next?

- If you want to read and/or write DSCP markers for traffic, continue by [Editing DSCP](#page-786-0)  [Match/Mark Rules \(page 787\).](#page-786-0)
- ▶ If you added new OoS rules, add the corresponding OoS Classes to the Access rules as explained in [Matching QoS Rules to Network Traffic \(page 788\).](#page-787-0)
- If the necessary QoS Classes are already in the Access rules, but you have not defined how QoS is applied to all physical, VLAN, ADSL, or SSID interfaces, proceed to [Getting](#page-419-0)  [Started with Interface Configuration \(page 420\)](#page-419-0).
- ▶ Otherwise, refresh the Security Engine's policy to transfer the changes.

# <span id="page-786-0"></span>Editing DSCP Match/Mark Rules

It is possible to read and/or write DSCP markers for a particular type of traffic without configuring Access rules to apply a QoS class to the traffic. The matching is done based only on the QoS Policy. When a packet that matches a particular protocol comes in, the DSCP markers are read and assigned a QoS Class according to the DSCP Match/Mark rules of the QoS policy. When the packet is sent out, a DSCP mark is written in packets based on the QoS Class according to the DSCP Match/Mark rules of the QoS Policy on the interface through which the traffic leaves the firewall. This allows you to:

- Communicate the priority of this traffic to other devices that support QoS.
- Convert the packet to use a different classification scheme if the QoS Class was originally assigned to matching traffic by a DSCP match in the source interface's QoS Policy.
- Clear the DSCP classification set by other devices by entering 0 as the value (shown in the policy as 0x00).

#### ▼ To edit a DSCP Match/Mark rule

- 1. Switch to the DSCP Match/Mark tab.
- 2. Right-click an existing rule (or the Not Classified rule) and select **Add Rule Before** or **Add** Rule After. A new blank rule is added.
- **3.** Click the **QoS Class** cell in the new rule and select the QoS class.
- 4. Define how the engine reads and/or writes DSCP code for traffic in this QoS Class:

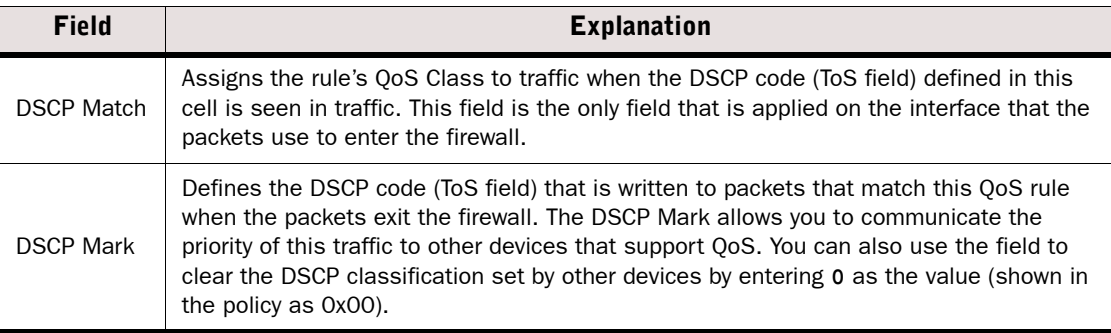

5. Save the QoS Policy.

#### What's Next?

- If you also added new rules on the QoS tab, add the corresponding QoS Classes to the Access rules as explained in [Matching QoS Rules to Network Traffic \(page 788\)](#page-787-0).
- ▶ If you have not defined how QoS is applied to all physical, VLAN, ADSL, or SSID interfaces, proceed to [Getting Started with Interface Configuration \(page 420\)](#page-419-0).
- Otherwise, refresh the Security Engine's policy to transfer the changes.

### <span id="page-787-0"></span>Matching QoS Rules to Network Traffic

Prerequisites: [Creating QoS Classes](#page-783-0), [Defining QoS Policies](#page-784-0)

The rules on the QoS tab of the QoS Policy are linked to different types of traffic using the QoS classes. QoS Classes are matched to traffic in the Access rules with following actions:

- Access rules with the Allow action set a QoS class for traffic matching that rule.
- Access rules with the **Continue** action set a QoS class for all subsequent matching rules that have no specific QoS class defined.
- Access rules with the Use VPN action (*Firewall only*) set a QoS class for VPN traffic. Incoming VPN traffic may also match a normal Allow rule after decryption. Otherwise, for outgoing traffic, encryption is done after the QoS Policy is checked. For incoming traffic, decryption is done before the QoS Policy is checked.

However, if you only want to read and use DSCP markers set by other devices, the QoS Class is assigned according to the rules on the DSCP Match/Mark tab of the QoS Policy.

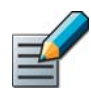

Note – If traffic is assigned a QoS Class using a DSCP Match rule, the same traffic must not match any Access rule that assigns a different QoS Class to the same traffic. Such Access rules override the QoS Class set using a DSCP Match.

#### ▼ To match a QoS rule to network traffic

- **1.** Open the Firewall, IPS, or Layer 2 Firewall Policy for editing.
- **2.** Click the **QoS Class** cell of a rule that allows traffic or a Continue rule and drag and drop one QoS Class element into the cell.
	- •The QoS Class links connections to a rule on the QoS tab of the QoS Policy. There can be different rules in different QoS Policies for the same QoS Class.
	- •Packets in both directions of a connection are assigned the same QoS Class (when the connection is handled statefully, that is, connection tracking is active for the rule).
	- •The applied QoS Class is shown in the logs, and reports can also be generated based on this information.

#### What's Next?

- If you have just created a new QoS policy, define the interface speeds and select this QoS policy for the relevant interfaces. See [Getting Started with Interface Configuration](#page-419-0) [\(page 420\).](#page-419-0)
- ▶ Otherwise, refresh the Security Engine's policy to transfer the changes.

#### Related Tasks

[Editing Access Rules \(page 672\)](#page-671-0)

# CHAPTER 47

# FILTERING WEB ADDRESSES

Web filtering allows you to filter web access based on categories of content and/or lists of individual websites.

The following sections are included:

- [Getting Started with Web Filtering \(page 790\)](#page-789-1)
- [Blacklisting/Whitelisting Web URLs Manually \(page 791\)](#page-790-0)
- [Creating Web Filtering Rules \(page 792\)](#page-791-0)

#### <span id="page-789-1"></span><span id="page-789-0"></span>What Web Filtering Does

Web filtering prevents users from intentionally or accidentally accessing most websites that provide content that is objectionable (for example, pornographic or violent imagery), potentially harmful (for example, various scam sites), or leisure-oriented (for example, entertainment news). This type of content filtering can increase network security and enforce an organization's policy on acceptable use of resources.

Web filtering compares URLs seen in clients' requests to lists of URLs that you want to match. The lists of URLs can be defined as manual blacklists and/or as dynamically-populated content categories provided by a categorization service. Currently, you can use categorizations provided by the BrightCloud service for category-based filtering. When category-based filtering is active, you can additionally use the manual URL lists as whitelists of individual addresses that must not be blocked by category-based filtering. You can check the category BrightCloud has assigned to a URL at<http://www.brightcloud.com/support/lookup.php>.

#### Limitations

- Category-based web filtering (BrightCloud) is a separately licensed feature.
- Security Engines in the Firewall/VPN role must be licensed for deep packet inspection to use web filtering.
- Category-based web filtering is not supported on Virtual Security Engines.
- Web filtering and CIS redirection cannot be done for the same traffic. See Getting Started [with External Content Inspection \(page 810\)](#page-809-0) for more information about CIS redirection.
- Category-based web filtering is based on the classifications of the external service, so it is not possible to manually add or directly edit the web filtering categories. Use the manual blacklisting/whitelisting feature and the Inspection Policy to make your adjustments.

### Configuration Overview

Illustration 47.1 Elements in the Configuration

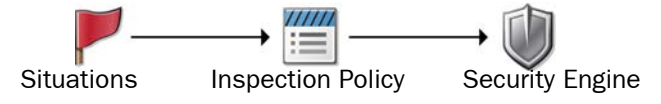

- 1. (*For category-based filtering*) Make sure that the engine and the network are set up so that the engine can fetch the lists of URLs directly from the BrightCloud servers.
	- Make sure that DNS server(s) are defined on the **Advanced** tab in the engine's properties. See [Getting Started with Advanced Engine Settings \(page 552\).](#page-551-0)
	- •Make sure that the engines have access to the DNS server (UDP port 53, Service element "DNS (UDP)"), and to the BrightCloud servers (TCP port 2316, Service element "BrightCloud update"). The Firewall Template policy allows these connections from the firewall engine on which the policy is installed, but not from other components.
- 2. (*Optional*) Create User Responses to notify users about matches that are found. See [Getting Started with User Responses \(page 778\).](#page-777-2)
- 3. (*Optional when using category-based filtering*) Define lists of individual URLs that you want to filter. See [Blacklisting/Whitelisting Web URLs Manually \(page 791\).](#page-790-0)
- 4. Add rules to the Inspection Policy. See [Creating Web Filtering Rules \(page 792\)](#page-791-0).

<span id="page-790-0"></span>Prerequisites: To use on a firewall, check that the firewall is licensed for deep inspection

HTTP URL Filtering Situations allow you to define lists of URLs that blacklist (block) access to the specified URLs. When used in combination with category-based web filtering, these types of lists can additionally be used to whitelist (allow) individual URLs that are included in an otherwise blocked category. URL whitelisting only affects URL-based filtering. It does not exclude the traffic from other inspection checks.

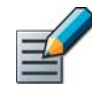

Note – To be able to filter HTTPS URLs, you must decrypt the traffic. See [Getting Started](#page-793-0)  [with TLS inspection \(page 794\).](#page-793-0)

#### $\blacktriangledown$  To configure website access control

- **1.** Create a new Situation element with the appropriate basic properties (see [Creating New](#page-756-1) [Situation Elements \(page 757\)](#page-756-1) for more information). Leave the **Situation Type** selection empty if you are creating a whitelist.
- 2. Switch to the Context tab and select the Context: Application Protocols→HTTP→HTTP URL Filter.
- **3.** Click the **Add** button below the entry panel. You can add up to 20 URLs per Situation.
- 4. Double-click the newly added row and enter the URL without specifying the protocol, for example, www.example.com.
	- •Each URL can be a maximum of 64 characters long.
	- •To block or allow access to a domain, type: example.com
	- •To block or allow access to an exact URL, type: www.example.com/index.html. Users can still access other pages such as www.example.com/main.html.
	- An asterisk (\*) can be used *at the beginning of the URL*. For example: \*. example.com (matches a request for www.example.com but not the shorter variant example.com).
- 5. (*Optional*) Add Tags to organize this Situation and click OK.

#### What's Next?

▶ [Creating Web Filtering Rules \(page 792\)](#page-791-0)

#### <span id="page-791-0"></span>Creating Web Filtering Rules Prerequisites: Category-based web filtering is a separately licensed feature

Category-based URL filtering and URL filtering based on URL lists can be configured in the Inspection Policy. Category-based filtering Situations are listed in the Rules tree under Web **Filtering.** The categories are updated through dynamic update packages. Firewalls do not deep inspect traffic by default, so make sure there is an Access rule that matches HTTP traffic and has the **Deep Inspection** option selected in the Action options.

Add your whitelist to the Inspection Policy in an Exception rule that is set to use the Permit action. Your manual URL lists can be found under **Situations→Custom Situations**. The whitelist must be in the Exceptions to be able to override category-based filtering settings in the Rules tree (which is the purpose of whitelisting).

Blacklists can be included as an Exception or added to the Rules tree (by selecting a Situation Type for the Situation).

You may also want to include a User Response in the rule to display warnings or notes in the users' browsers when web filtering prevents access. See [Editing Inspection Policies \(page 699\)](#page-698-0) and [Getting Started with User Responses \(page 778\)](#page-777-2) for more information.

#### What's Next?

 $\blacktriangleright$  Refresh the policy of the Security Engine to activate the configuration.
### CHAPTER 48

# **SETTING UP TLS INSPECTION**

TLS Inspection allows you to decrypt TLS connections so that they can be inspected for malicious traffic.

The following sections are included:

- [Getting Started with TLS inspection \(page 794\)](#page-793-0)
- [Configuring Server Protection \(page 796\)](#page-795-0)
- [Configuring Client Protection \(page 797\)](#page-796-0)
- [Defining Trusted Certificate Authorities for TLS Inspection \(page 800\)](#page-799-0)
- [Activating TLS inspection on the Engine \(page 803\)](#page-802-0)
- [Excluding Connections from TLS Inspection \(page 804\)](#page-803-0)
- ▶ [Defining a Custom HTTPS Service \(page 806\)](#page-805-0)
- [Creating Access Rules for TLS inspection \(page 807\)](#page-806-0)

#### <span id="page-793-0"></span>What TLS inspection Does

The TLS protocol allows applications to communicate across a network in a way designed to ensure the confidentiality and integrity of the communications. For example, HTTPS uses the TLS protocol to encapsulate HTTP connections. However, the encrypted connection can also be used to hide malicious traffic. The TLS inspection feature decrypts TLS traffic so that it can be inspected in the same way as unencrypted traffic, and then re-encrypts the traffic before sending it to its destination.

The TLS inspection feature helps you in the following ways:

- Server protection allows you to inspect incoming TLS connections to servers in the protected network.
- Client protection allows you to inspect outgoing TLS connections initiated by users in the protected network.

You can use client protection alone, server protection alone, or client and server protection together.

#### Limitations

TLS inspection has the following limitations:

- IPS engines must be deployed in inline mode to use TLS inspection. TLS Inspection cannot be done for traffic picked up through Capture interfaces.
- TLS inspection is not supported on Single IPS engines or on Single Layer 2 Firewalls if the engines are deployed alongside a Firewall Cluster that using dispatch clustering.
- TLS inspection and CIS redirection cannot be done for the same traffic. See [Getting Started](#page-809-0)  [with External Content Inspection \(page 810\)](#page-809-0) for more information about CIS redirection.
- Default Trusted Certificate Authority elements are automatically added to the system from dynamic update packages and cannot be edited or deleted.
- TLS Inspection is not supported on Master Engines.

#### What Do I Need to Know Before I Begin?

- Traffic that uses TLS may be protected by laws related to the privacy of communications. Decrypting and inspecting this traffic may be illegal in some jurisdictions.
- Because the TLS communications mediated by the engine are decrypted for inspection, and because the private keys of the servers are stored unencrypted in the Server Protection Credentials elements on the Management Server and on the engine, you must carefully consider security precautions when using TLS inspection. The following recommendations are general guidelines for ensuring the security of the engine and the Management Center:
	- •Run the Management Server on a hardened operating system.
	- •Disable SSH access to the engine's command line.
	- •Ensure that the engine's Control interface is in a controlled network.
	- •Save Management Server backups as encrypted files.

### Configuration Overview

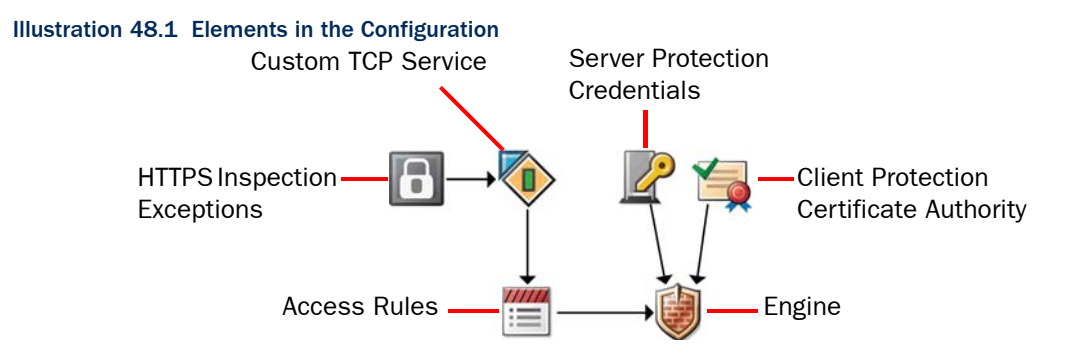

- 1. If you want to configure server protection, create Server Protection Credentials elements. See [Configuring Server Protection \(page 796\).](#page-795-0)
- 2. If you want to configure client protection, create Client Protection Certificate Authority elements. See [Configuring Client Protection \(page 797\).](#page-796-0)
- 3. (*Optional*) Define custom Trusted Certificate Authority elements in addition to the default system elements. See [Defining Trusted Certificate Authorities for TLS Inspection](#page-799-0) [\(page 800\)](#page-799-0).
- 4. Activate client protection and/or server protection in the properties of the Firewall, IPS engine, or Layer 2 Firewall. See [Activating TLS inspection on the Engine \(page 803\)](#page-802-0).
- 5. (*Optional*) Define an HTTPS Inspection Exceptions element to exclude certain domains from decryption and inspection. See [Excluding Connections from TLS Inspection](#page-803-0) [\(page 804\)](#page-803-0).
- 6. Create a custom HTTPS Service that enables TLS inspection. See [Defining a Custom](#page-805-0)  [HTTPS Service \(page 806\)](#page-805-0).
- 7. Create Access rules to select traffic for TLS inspection. See [Creating Access Rules for TLS](#page-806-0)  [inspection \(page 807\)](#page-806-0).

#### What's Next?

- If you want to configure server protection, proceed to [Configuring Server Protection](#page-795-0) [\(page 796\)](#page-795-0).
- ▶ Otherwise, proceed to [Configuring Client Protection \(page 797\).](#page-796-0)

<span id="page-795-0"></span>The Server Protection Credentials element stores the private key and certificate of an internal server. The private key and certificate allow the Firewall, IPS engine, Layer 2 Firewall, or Virtual Firewall to decrypt TLS traffic for which the internal server is the destination so that it can be inspected. The certificate and the associated private key must be compatible with OpenSSL and be in PEM format. Make sure that the server's private key and certificate are accessible from the computer where you use the Management Client.

#### To define a Server Protection Credentials element

- 1. Select Configuration→Configuration→Security Engine from the menu. The Security Engine Configuration view opens.
- 2. Browse to Other Elements→Engine Properties→Certificates.
- 3. Right-click Server Protection Credentials and select New Server Protection Credentials. The Server Protection Credentials Properties dialog opens.

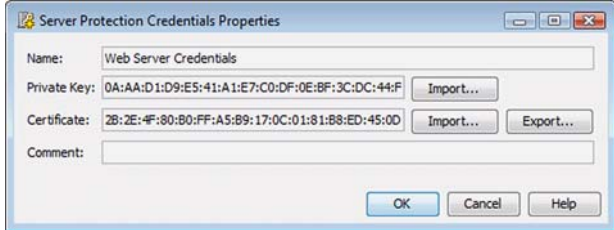

- 4. Enter a unique Name.
- 5. Click the Import button for the Private Key field and browse to the server's private key. •If the private key is encrypted, you are prompted to enter the password.
- 6. Click the Import button for the Certificate field and browse to the server's certificate.
- 7. Click OK.

#### What's Next?

- If you want to inspect connections between internal clients and external HTTPS servers, proceed to [Configuring Client Protection \(page 797\)](#page-796-0).
- ▶ Otherwise, proceed to [Activating TLS inspection on the Engine \(page 803\).](#page-802-0)

<span id="page-796-0"></span>Prerequisites: None

When an internal client makes a connection to an external server that uses TLS, the engine generates a substitute certificate that allows it to establish a secure connection with the internal client. The engine adds a Netscape Certificate Comment to the Extensions in the substitute certificate to indicate that the certificate is a dynamically created certificate for Stonesoft SSL/TLS deep inspection. The Client Protection Certificate Authority element contains the credentials the engine uses to sign the substitute certificate it generates. If the engine does not use a signing certificate that is already trusted by users' web browsers when it signs the substitute certificates it generates, users receive warnings about invalid certificates. To avoid these warnings, you must either import a signing certificate that is already trusted, or configure users' web browsers to trust the engine's signing certificate.

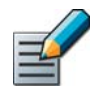

Note – Traffic that uses TLS may be protected by laws related to the privacy of communications. Decrypting and inspecting this traffic may be illegal in some jurisdictions.

### Creating Client Protection Certificate Authority Elements

- To create a Client Protection Certificate Authority element
- 1. Select Configuration→Configuration→Security Engine. The Security Engine Configuration view opens.
- 2. Browse to Other Elements→Engine Properties→Certificates.
- 3. Right-click Client Protection Certificate Authorities and select New Client Protection Certificate Authority. The Client Protection Certificate Authority Properties dialog opens.

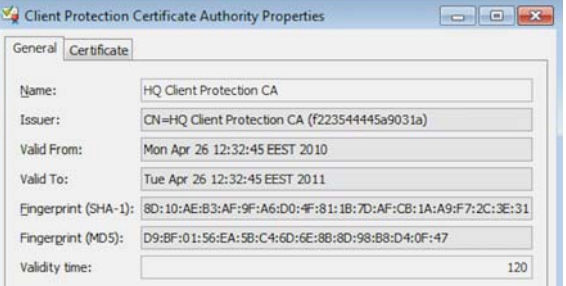

- 4. Enter a unique Name.
- 5. (*Optional*) Enter the Validity time (in minutes) for the substitute certificates the engine creates.
	- •Each substitute certificate expires at the end of the validity time, and the engine automatically generates a new certificate. This may produce warnings or error messages in the users' web browsers. To avoid excessive warnings, define a sufficiently long validity time, for example several hours.

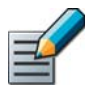

Note – All fields except the Name and Validity time on the General tab are grayed out. The grayed out fields are always filled in automatically based on information contained in the certificate you generate or import, and you cannot change them.

#### What's Next?

- ▶ If you want to import an existing certificate, proceed to Importing a Private Key and [Signing Certificate for HTTPS Client Protection](#page-797-0).
- If you want to generate a new certificate for the Client Protection Certificate Authority, proceed to [Generating a Private Key and Signing Certificate for HTTPS Client Protection.](#page-798-0)

### <span id="page-797-0"></span>Importing a Private Key and Signing Certificate for HTTPS Client Protection

If you already have a certificate authority that is trusted by users' web browsers, you can import its private key and signing certificate for the engine to use when it signs the substitute certificates it creates. This removes the need to separately configure users' web browsers to trust the engine's signing certificate. You can also import a private key and signing certificate that you generated outside of the Stonesoft Management Center even if you do not already have a certificate authority that is trusted by users' web browsers. The certificate and the associated private key must be compatible with OpenSSL and be in PEM format. Make sure that the private key and certificate are accessible from the computer where you use the Management Client.

#### To import a private key and signing certificate for HTTPS client protection

1. Switch to the **Certificate** tab.

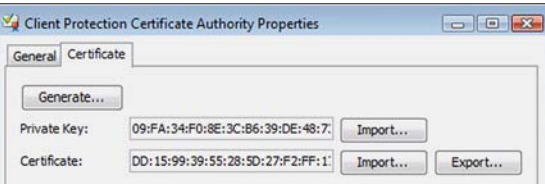

- 2. Click the Import button for the Private Key field and browse to the private key.
- 3. Click the Import button for the **Certificate** field and browse to the certificate.

If users' web browsers are not already configured to trust the certificate authority whose signing certificate you imported here, you must add it to the list of certificate authorities that are trusted by users' web browsers when you are finished configuring TLS inspection in the Management Center.

#### What's Next?

Proceed to [Activating TLS inspection on the Engine \(page 803\).](#page-802-0)

### <span id="page-798-0"></span>Generating a Private Key and Signing Certificate for HTTPS Client Protection

If you do not already have a private key and signing certificate for the engine, you can generate a private key and signing certificate in the Client Protection Certificate Authority properties. When you generate a private key and signing certificate in the Management Center, you must export the certificate and add it to the list of certificate authorities that are trusted by users' web browsers.

#### To generate a private key and signing certificate for HTTPS client protection

1. Switch to the **Certificate** tab.

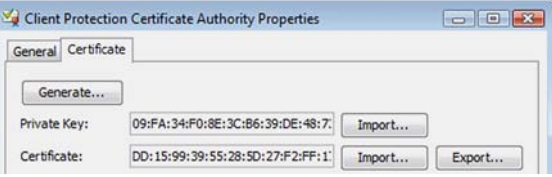

2. Click Generate. The Signing Certificate Details dialog opens.

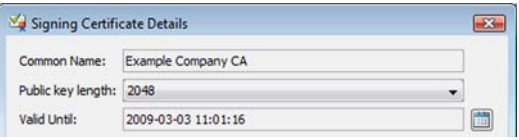

- 3. Enter the Certificate Authority's Common Name.
- 4. (*Optional*) Select the Public Key Length.
- **5.** Specify the date and time the signing certificate is **Valid Until**.
- 6. Click OK. The Signing Certificate Details dialog closes, and a private key and signing certificate are generated.

#### What's Next?

 Export the engine's signing certificate so that it can be added to the list of certificate authorities that are trusted by users' web browsers. Proceed to [Exporting an HTTPS](#page-799-1)  [Client Protection Certificate.](#page-799-1)

### <span id="page-799-1"></span>Exporting an HTTPS Client Protection Certificate

If users' web browsers are not configured to trust the engine's signing certificate, users receive warnings about invalid certificates. If you generated the signing certificate for client protection in the Management Center, you must export the certificate and add it to the list of certificate authorities that are trusted by users' web browsers.

These instructions assume that you already have the Client Protection Certificate Authority Properties dialog open.

#### $\blacktriangledown$  To export an HTTPS client protection certificate

1. Switch to the **Certificate** tab.

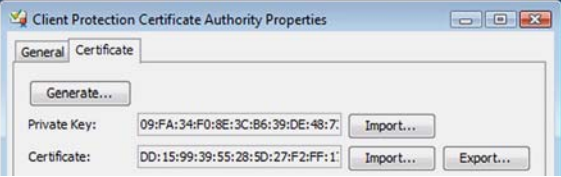

**2.** Click the **Export** for the **Certificate** field and browse to the location where you want to save the file.

When you are finished configuring TLS inspection in the Management Center, add the exported certificate to the list of certificate authorities that are trusted by users' web browsers.

#### What's Next?

Proceed to [Activating TLS inspection on the Engine \(page 803\).](#page-802-0)

### <span id="page-799-0"></span>Defining Trusted Certificate Authorities for TLS Inspection

Prerequisites: [Configuring Client Protection](#page-796-0)

Trusted Certificate Authority elements represent the certificates that identify certificate authorities. There are default Trusted Certificate Authority elements for many major certificate authorities. When a client in the protected network connects to an HTTPS server, the engine checks whether the certificate authority that signed the server's certificate is one of the Trusted Certificate Authorities. If the certificate was signed by one of the Trusted Certificate Authorities, the engine makes a substitute certificate that matches the server's certificate and signs it with the Client Protection Certificate Authority signing certificate. If the server's certificate is not signed by a Trusted Certificate Authority, the engine makes a new self-signed certificate, and users receive a warning that the issuer of the certificate is not trusted. In both cases, client protection continues to function normally.

If you are using client protection and users need to connect to domains whose certificates are not signed by one of the default Trusted Certificate Authorities, you can define a Trusted Certificate Authority element to represent it. When you define a CA as trusted, all certificates signed by that CA are considered valid until their expiration date.

### Creating Trusted Certificate Authority Elements

- ▼ To create a Trusted Certificate Authority element
- 1. Select Configuration→Configuration→Security Engine. The Security Engine Configuration view opens.
- 2. Browse to Other Elements→Engine Properties→Certificates.
- 3. Right-click Trusted Certificate Authorities and select New Trusted Certificate Authority. The Trusted Certificate Authority Properties dialog opens.

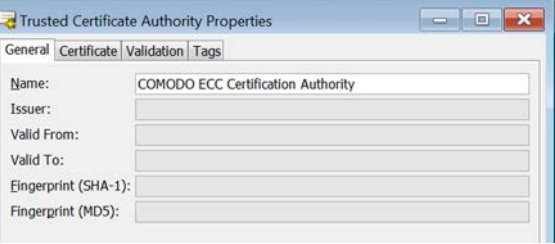

4. Enter a unique Name.

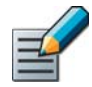

Note – All fields except the Name on the General tab are grayed out. The grayed out fields are always filled in automatically based on information contained in the certificate you import and you cannot change them.

### Importing a Trusted Certificate Authority Certificate for TLS inspection

Make sure that the certificate authority's certificate is accessible from the computer where you use the Management Client.

#### To import a Trusted Certificate Authority certificate

1. Switch to the Certificate tab.

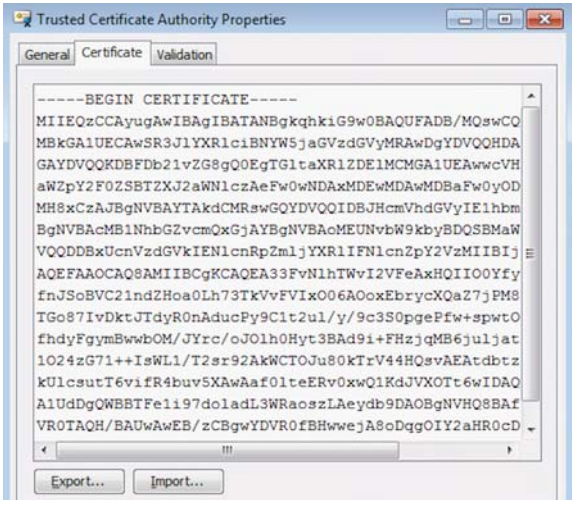

2. Click Import. A file browser dialog opens.

3. Browse to the certificate and click Open.

#### What's Next?

- $\blacktriangleright$  If you want to configure certificate revocation list (CRL) checks for this certificate authority, proceed to [Configuring Certificate Revocation List Checks for TLS Inspection.](#page-801-0)
- ▶ Otherwise, click OK to close the Trusted Certificate Authority Properties dialog and proceed to [Activating TLS inspection on the Engine \(page 803\)](#page-802-0).

### <span id="page-801-0"></span>Configuring Certificate Revocation List Checks for TLS Inspection

You can optionally set up the Management Center to query certificate revocation lists (CRLs) on which the certificate authority lists certificates that are cancelled, for example, because they have been compromised. By default, the system Refresh Certificate Revocation Lists Task runs daily. The Management Server connects to the specified CRL servers, checks the CRL information, and transfers the updated CRLs to the engines. The Management Server must have an Internet connection to connect to external CRL servers.

#### $\blacktriangledown$  To configure certificate revocation list checks

1. Switch to the Validation tab.

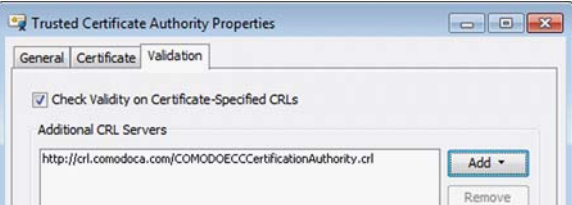

- 2. Select Check Validity on Certificate-Specified CRLs.
- 3. Click Add and select Manual Server Address. The Add CRL Server dialog opens.
- 4. Enter the URL of the CRL server and click OK.

#### Example http://*example.com*

5. Add any other CRL servers in the same way, then click OK to close the Trusted Certificate Authority Properties dialog.

#### What's Next?

Proceed to [Activating TLS inspection on the Engine](#page-802-0).

<span id="page-802-0"></span>Prerequisites: [Configuring Server Protection](#page-795-0), [Configuring Client Protection](#page-796-0)

Depending on the elements you select in the engine properties, you can activate the capability for client protection alone, server protection alone, or client and server protection together.

- $\blacktriangledown$  To specify TLS inspection options in engine properties
- 1. Select Configuration→Configuration→Security Engine. The Security Engine Configuration view opens.
- 2. Click Security Engines. A list of engines opens on the right.
- **3.** Right-click the engine and select **Properties**. The Engine Properties dialog opens.
- 4. Switch to the Add-Ons tab.

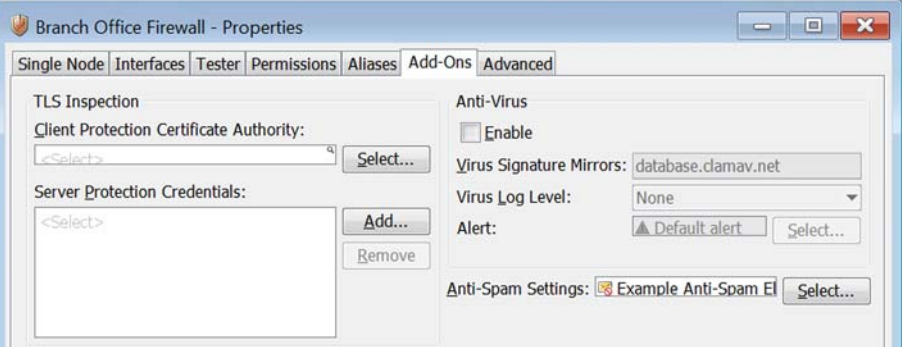

- 5. (*For client protection*) Click Select and select the Client Protection Certificate Authority element.
- 6. (*For server protection*) Click Add and select the Server Protection Credentials element(s). The selected elements are added to the list.
- **7.** Click OK to close the engine properties dialog.

#### What's Next?

- If you want to exclude certain domains from HTTPS decryption and inspection, proceed to [Excluding Connections from TLS Inspection.](#page-803-0)
- ▶ Otherwise, proceed to [Defining a Custom HTTPS Service \(page 806\)](#page-805-0).

<span id="page-803-0"></span>Traffic to and from some servers that use TLS may contain users' personal information that is protected by laws related to the privacy of communications. Decrypting and inspecting this traffic may be illegal in some jurisdictions. You can optionally exclude connections from decryption and inspection in two ways: globally with a TLS Match element, or for specific matching traffic with an HTTPS Inspection Exception element. In both cases, connections to the specified domains are allowed to pass through the Firewall, IPS engine, or Layer 2 Firewall without being decrypted.

### Globally Excluding Domains From Decryption

TLS Match elements allow you to prevent the specified traffic from being decrypted. TLS Matches that deny decrypting are applied globally, so even if the TLS Match elements are not used in the policy, matching connections are never decrypted. In most cases, TLS Matches are the recommended way to prevent traffic from being decrypted and inspected.

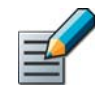

Note – Globally excluding domains from decryption also prevents Applications from being detected in encrypted connections to the specified domain. If you only want to exclude a domain from TLS inspection, see [Excluding Domains from Inspection of HTTPS Traffic](#page-804-0) [\(page 805\)](#page-804-0)

- $\blacktriangledown$  To globally exclude domains from decryption
- 1. Select Configuration→Configuration→Security Engine. The Security Engine Configuration view opens.
- 2. Expand the **Other Elements** branch.
- 3. Right-click TLS Matches and select New TLS Match. The TLS Match Properties dialog opens.

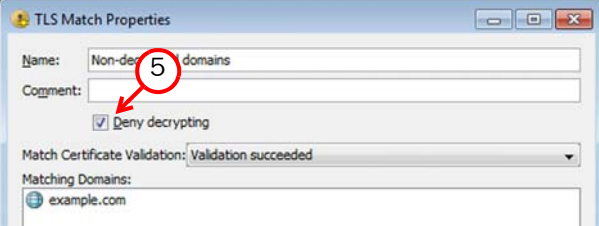

- 4. Enter a unique Name.
- 5. Select Deny Decrypting.
- 6. Select Validation succeeded for Match Certificate Validation.
- **7.** Click **Add** and specify the **Matching Domains** to exclude from decryption. If no domains are specified, any connection for which validation succeeded is excluded from decryption.
- 8. Click OK. Connections are excluded from decryption as specified in the TLS Matches.

#### Related Tasks

[Getting Started With Applications \(page 772\)](#page-771-0)

### <span id="page-804-0"></span>Excluding Domains from Inspection of HTTPS Traffic

The HTTPS Inspection Exceptions element is a list of domains that are excluded from decryption and inspection. HTTPS Inspection Exceptions are used in a custom HTTPS service to define a list of domains for which HTTPS traffic is not decrypted. The custom HTTPS service must be used in a rule, and only traffic that matches the rule is excluded from decryption and inspection. HTTPS Inspection Exceptions are primarily intended for backwards compatibility.

- To exclude domains from inspection of HTTPS Traffic
- 1. Select Configuration→Configuration→Security Engine. The Security Engine Configuration view opens.
- 2. Expand the Other Elements branch.
- 3. Right-click HTTPS Inspection Exceptions and select New HTTPS Inspection Exceptions. The HTTPS Inspection Exceptions Properties dialog opens.

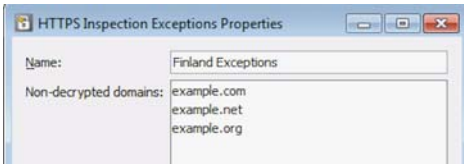

- 4. Enter a unique **Name**.
- **5.** Click **Add**. The Add Non-decrypted Domain dialog opens.
- 6. Enter the domain name or NetBIOS name and click OK. The domain is added to the list of non-decrypted domains.

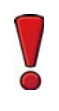

Caution – The domain name or NetBIOS name must exactly match the DNSName or IPAddress fields in the Subject Alternative Name or Common Name in the certificate of the server you want to exclude from decryption. Otherwise, the domain is not excluded from decryption and inspection.

7. Repeat these steps for any additional domains, then click OK.

#### What's Next?

 Create a custom HTTPS Service that enables TLS inspection and select the HTTPS Inspection Exceptions in the Protocol Parameters. Proceed to [Defining a Custom HTTPS](#page-805-0)  [Service](#page-805-0).

<span id="page-805-0"></span>By default, TLS inspection is not enabled in the HTTPS Service. To enable TLS inspection, you must create a custom HTTPS Service. You can optionally also specify the HTTPS Inspection Exceptions to exclude domains from decryption and inspection.

#### ▼ To define a custom HTTPS Service

- 1. Select Configuration→Configuration→Security Engine. The Security Engine Configuration view opens.
- 2. Browse to Other Elements→Services→TCP A list of TCP Services opens on the right.
- 3. Right-click the default HTTPS Service and select **New→Duplicate**. The TCP Service Properties dialog opens with the properties of the HTTPS Service.
- 4. Enter a unique **Name** for the custom Service.
- **5.** Switch to the **Protocol Parameters** tab.

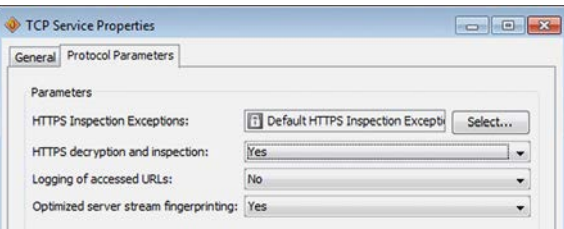

- 6. (*Optional*) Click the Select button for the HTTPS Inspection Exceptions field and select the HTTPS Inspection Exceptions element in the dialog that opens.
- 7. Select Yes for HTTPS Decryption and Inspection.
- 8. Click OK.

#### What's Next?

▶ Use the custom HTTPS Service in an Access rule to select HTTPS traffic for inspection. Proceed to [Creating Access Rules for TLS inspection \(page 807\)](#page-806-0).

<span id="page-806-0"></span>To select HTTPS traffic for inspection, you must create Access rules that use the custom HTTPS Service that you have created. You must select Deep Inspection in the Action options of the Firewall Access rules to enable inspection of matching traffic. Deep Inspection is enabled by default in the IPS and Layer 2 Firewall Access rules. Traffic that matches the Access rules for TLS inspection is decrypted and matched against HTTP Situations in the Inspection rules in the same way as unencrypted HTTP traffic. Any traffic that is allowed to continue by an Inspection rule is re-encrypted and sent to its destination.

#### ▼ To create Access rules for TLS inspection

1. (*Client Protection*) Add a rule with the following properties to select traffic from clients in the internal network for inspection:

#### Table 48.1 Access Rules for Client Protection

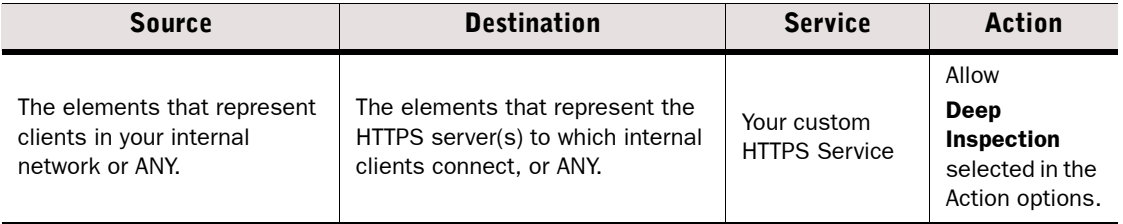

2. (*Server Protection*) Add a rule with the following properties to select traffic to internal servers for inspection:

#### Table 48.2 Access Rules for Server Protection

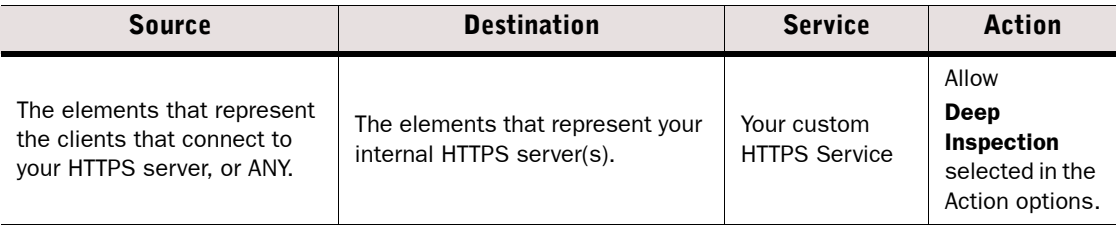

#### What's Next?

- ▶ Define Inspection rules to match the decrypted traffic against HTTP Situations. Proceed to [Editing Inspection Policies \(page 699\)](#page-698-0).
- $\triangleright$  Otherwise, if you are finished editing the policy, save and install the policy to start using the new configuration.

#### Related Tasks

▶ [Editing Access Rules \(page 672\)](#page-671-0)

### CHAPTER 49

# EXTERNAL CONTENT INSPECTION

Content inspection, such as virus scanning or URL filtering, can be done by integrating an external content inspection server (CIS) in the traffic inspection process. Any Single Firewall or Firewall Cluster can be configured to forward traffic to an external CIS.

The following sections are included:

- [Getting Started with External Content Inspection \(page 810\)](#page-809-1)
- ▶ [Defining a Content Inspection Server Element \(page 811\)](#page-810-0)
- ▶ [Defining a Service for CIS Redirection \(page 812\)](#page-811-0)
- [Defining Access Rules for CIS Redirection \(page 813\)](#page-812-0)
- ▶ [Defining NAT Rules for CIS Redirection \(page 814\)](#page-813-0)

<span id="page-809-1"></span><span id="page-809-0"></span>Prerequisites: Install and configure the CIS server before you configure CIS redirection

You can redirect traffic to an external content inspection server (CIS), such as a virus scanning server, for content screening before the traffic continues to its final destination.

#### What CIS Redirection does

Connections arriving at the Firewall can be redirected (using NAT) to a content inspection server that works as a proxy. The content inspection server filters out unwanted traffic before inspected traffic is forwarded through the Firewall toward its original destination (possibly with a second NAT operation).

#### Limitations

- CIS redirection is only supported on Single Firewalls and Firewall Clusters.
- Only the FTP, HTTP, and SMTP Protocol Agents can be used for redirecting traffic to a content inspection server.
- You can apply either external content inspection (CIS redirection) or internal content inspection (TLS Inspection, web filtering, internal virus scanning, deep inspection) on traffic. It is not possible to use both forms of content inspection simultaneously on the same connection.
- Only IPv4 addresses are supported in CIS redirection.

### Configuration Overview

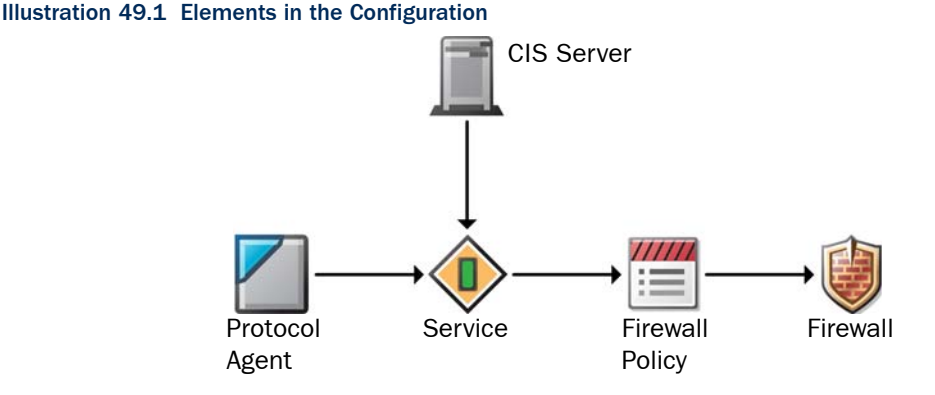

- 1. Define the CIS Server element to define the IP address and services the server inspects. See [Defining a Content Inspection Server Element \(page 811\)](#page-810-0).
- 2. Create a custom Service element that includes the CIS Server. See [Defining a Service for](#page-811-0)  [CIS Redirection \(page 812\).](#page-811-0)
- 3. Define the Access rules that select traffic for CIS redirection. See [Defining Access Rules](#page-812-0)  [for CIS Redirection \(page 813\).](#page-812-0)
- 4. Define the NAT rules for CIS redirection. See [Defining NAT Rules for CIS Redirection](#page-813-0) [\(page 814\)](#page-813-0).

### <span id="page-810-0"></span>Defining a Content Inspection Server Element

Prerequisites: Install and configure the CIS server before you configure CIS redirection

The CIS Server element defines the IP address and the ports for the service(s) on the server.

- ▼ To define a CIS Server element
- 1. Select Configuration→Configuration→Security Engine. The Security Engine Configuration view opens.
- 2. Expand the Network Elements branch.
- 3. Right-click Servers and select New→CIS Server. The CIS Server Properties dialog opens.

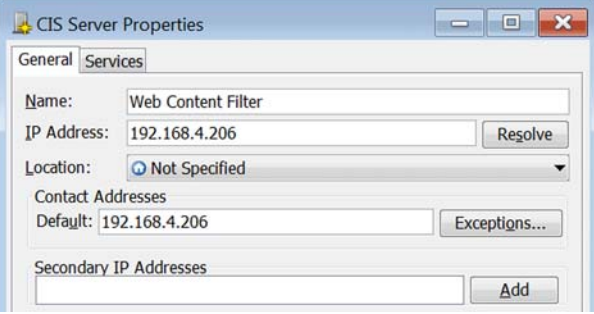

- 4. Specify a unique **Name** and the **IP Address** of the server.
- 5. (*Optional*) Specify the Location and the NAT addresses for the server.
	- •The Location and NAT addresses need to be modified if there is a NAT device between a Firewall and the server, so that the Firewall cannot connect directly to the IP address defined for the server. For more, see [Defining Locations \(page 66\)](#page-65-0) and [Defining Contact](#page-65-1)  [IP Addresses \(page 66\).](#page-65-1)
- 6. (*Optional*) Enter a Secondary IP Address for the server.
	- •The Firewall associates the secondary IP address to the correct element when the IP address is used as the source or destination address in pass-through communications, but the secondary IP address is never used as the destination address when the Firewall initiates the communications.
- 7. Switch to the Services tab.

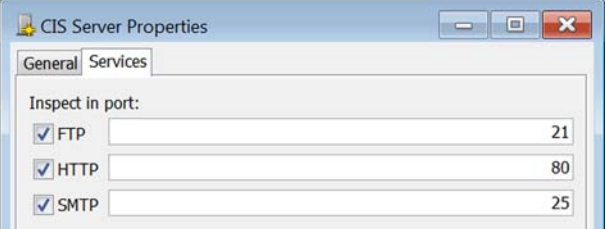

- 8. Select the protocol to be inspected and enter the **Port Number** that the server uses for the service.
- 9. Click OK.

#### What's Next?

Continue the configuration by [Defining a Service for CIS Redirection \(page 812\).](#page-811-0)

<span id="page-811-0"></span>Prerequisites: [Defining a Content Inspection Server Element](#page-810-0)

### Creating a Service for CIS Redirection

- ▼ To define a service for CIS redirection
- 1. Select Configuration→Configuration→Security Engine. The Security Engine Configuration view opens.
- 2. Expand the Other Elements→Services branch.
- 3. Right-click the TCP branch and select New→TCP Service. The TCP Service Properties dialog opens.

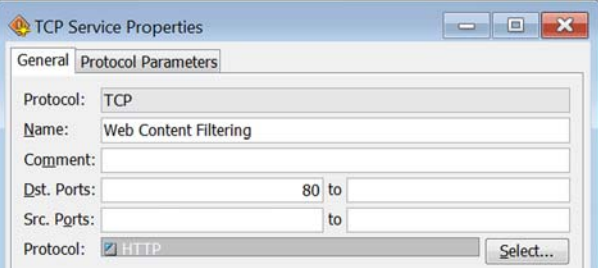

- 4. Enter a unique Name.
- **5.** Enter the destination port or port range in **Dst. Ports** and/or enter the source port or port range in Src. Ports. Leave fields empty as necessary.
- 6. Click the Select button for the Protocol field and select the Protocol Agent.
	- The FTP, HTTP, or SMTP Protocol Agents can be used for CIS redirection.

#### What's Next?

Continue the configuration by [Defining Protocol Parameters for CIS Redirection.](#page-811-1)

### <span id="page-811-1"></span>Defining Protocol Parameters for CIS Redirection

#### ▼ To define CIS redirection protocol parameters

- 1. Switch to the **Protocol Parameters** tab.
- 2. Click the Edit button for Redirect Connections to CIS. The CIS Server Entry dialog opens.

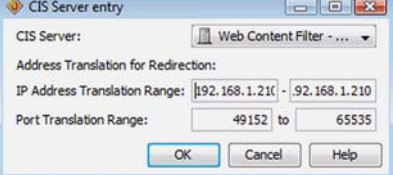

- 3. Select the CIS Server.
- 4. Specify the **IP Address Translation Range** and the **Port Translation Range** used for source NAT of the CIS-redirected connections. When the traffic is sent from the Firewall to the CIS server, the addresses are translated as defined here.
	- •To specify a single IP address, enter the same IP address in both fields. Only IPv4 addresses are supported in CIS redirection.

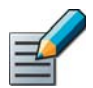

Note – NAT is mandatory for CIS redirection to forward the traffic to the CIS server. Your NAT rules must not contain overlapping definitions.

- **5.** Click **OK**. The CIS Server Entry dialog closes.
- **6.** Click **OK.** The TCP Service Properties dialog closes.

#### What's Next?

▶ Continue the configuration in [Defining Access Rules for CIS Redirection.](#page-812-0)

### <span id="page-812-0"></span>Defining Access Rules for CIS Redirection

Prerequisites: [Defining a Content Inspection Server Element](#page-810-0), [Defining a Service for CIS Redirection](#page-811-0)

Typically, two IPv4 Access rules are needed when the traffic to and from the CIS server goes through the Firewall. One rule redirects the matching traffic to the CIS server and another rule allows the forward connection from the CIS server to the actual destination.

- To create IPv4 Access rules for CIS redirection
- 1. Select Configuration→Configuration→Security Engine. The Security Engine Configuration view opens.
- 2. Expand the Policies branch and select Firewall Policies.
- 3. Right-click a policy and select **Edit Firewall Policy**. The policy opens for editing.
- 4. Add a new IPv4 Access rule that redirects the traffic to the CIS server:

#### Table 49.1 Access Rule for Redirecting Traffic to CIS Server

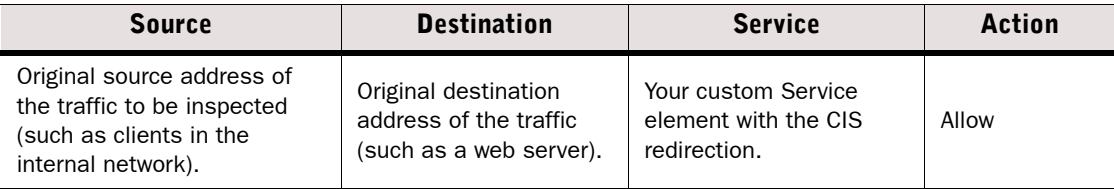

5. Add a new rule that allows forward connections from the CIS server to the actual destination. This rule is not needed if the forward connection does not go through the Firewall.

#### Table 49.2 Access Rule for Forwarding Traffic From CIS Server

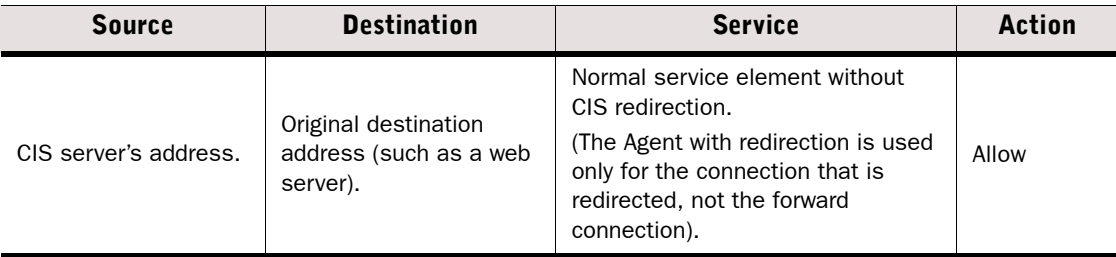

▶ Continue the configuration in [Defining NAT Rules for CIS Redirection](#page-813-0).

### <span id="page-813-0"></span>Defining NAT Rules for CIS Redirection

Prerequisites: See [Getting Started with External Content Inspection](#page-809-1)

The address translation defined in your custom Service for CIS redirection must not overlap with NAT rules. The NAT rules outlined here ensure that no duplicate NAT is applied and define the NAT applied when connections return from the external server.

#### ▼ To create NAT rules for CIS redirection

1. Add a "no-NAT" rule for the CIS redirection to ensure no conflicts with NAT rules. Place the following rule as the first rule in the IPv4 NAT rules table:

#### Table 49.3 No-NAT Rule

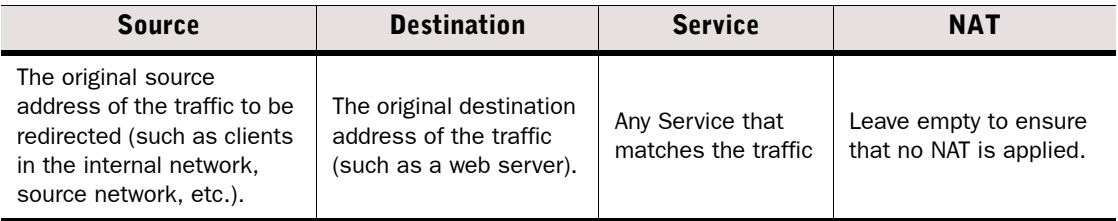

2. If NAT is needed for the forward connection from the CIS server to the actual destination, add a second NAT rule:

#### Table 49.4 NAT Rule for Inspected Traffic

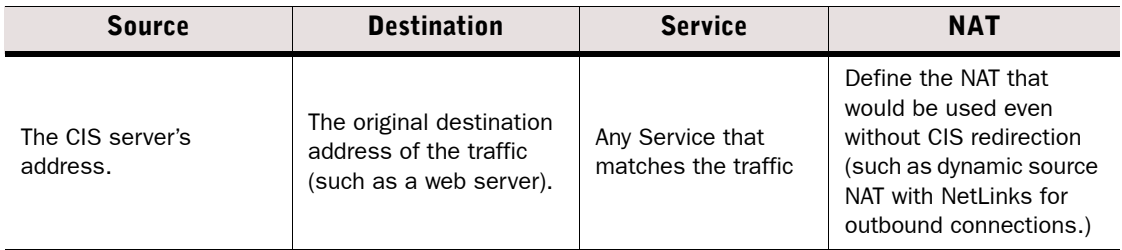

#### What's Next?

 $\blacktriangleright$  If your CIS server is ready to inspect the traffic, save and install the policy to start using the new configuration.

#### Related Tasks

[Editing Firewall NAT Rules \(page 687\)](#page-686-0)

### CHAPTER 50

# BLACKLISTING IP ADDRESSES

Blacklists contain entries for blocking traffic temporarily based on traffic patterns that the Security Engines detect or on administrator commands. Firewalls, IPS engines, Layer 2 Firewalls, and Virtual Firewalls can use a blacklist for blocking traffic.

The following sections are included:

- [Getting Started with Blacklisting \(page 816\)](#page-815-0)
- **[Enabling Blacklist Enforcement \(page 817\)](#page-816-0)**
- ▶ [Configuring Automatic Blacklisting \(page 818\)](#page-817-0)
- [Blacklisting Traffic Manually \(page 821\)](#page-820-0)

<span id="page-815-0"></span>*Blacklisting* is a way to temporarily block unwanted network traffic either manually or automatically with blacklist requests from a Security Engine or Log Server.

#### What Blacklisting Does

Blacklisting allows you to temporarily stop traffic:

- without editing and installing policies (*manual blacklisting only*)
- based on events detected by Security Engines
- based on correlation of detected events
- on a different engine than the one that detects an event
- on multiple engines with a single administrator command or a single detected event.

Security Engines can add entries to their own blacklists based on detected events in the traffic they inspect. Security Engines and Log Servers can also send blacklist requests to other Security Engines. You can also blacklist IP addresses manually in the Management Client.

#### Example If a rule in the Inspection Policy detects a serious attack against a single host in your internal network, you may want the rule to trigger automatic blacklisting of connections from that host to any other host in your internal networks.

#### Limitations

- Blacklisting is only supported for IPv4 traffic on Layer 2 Firewalls.
- Virtual Firewalls cannot send blacklist requests to other Virtual Firewalls or Security Engines.

#### What Should I Know Before I Begin?

By default, the blacklist is not enforced at all. To enforce the blacklist, you must define the point(s) at which the blacklist is checked in the Access rules. If a connection is allowed by a rule placed above the blacklist rule, the connection is allowed regardless of the blacklist entries.

Automatic blacklisting can have unintended consequences that could disrupt business-critical traffic. Legitimate traffic can be incorrectly identified as malicious if the pattern for detecting malicious traffic is inaccurate. If an attacker uses spoofed IP addresses, a legitimate IP address may be blacklisted instead of the attacker's actual IP address, causing a self-inflicted denial of service (DoS). Potential benefits must be weighed against the potential risk of legitimate communications being blocked in the process. Use automatic blacklisting with careful consideration.

### Configuration Overview

- 1. Define which traffic is matched against the blacklist in the Access rules. See [Enabling](#page-816-0)  [Blacklist Enforcement \(page 817\)](#page-816-0).
- 2. (*Automatic blacklisting only*) Define the traffic that you want to blacklist automatically in the Exceptions in the Inspection Policy. See [Defining Which Traffic is Blacklisted](#page-817-1)  [Automatically \(page 818\)](#page-817-1).

After blacklisting is configured, you can monitor the currently active blacklist as explained in [Monitoring Connections, Blacklists, VPN SAs, Users, and Routing \(page 111\).](#page-110-0)

<span id="page-816-0"></span>Prerequisites: None

Access rules define which connections are checked against the blacklist. By default, the blacklist is not enforced at all. To enforce the blacklist, you define the point(s) at which the blacklist is checked in the Access rules. Blacklisting is applied with Access rules that contain the Apply Blacklist action. Only traffic that matches such a rule is checked against the blacklist entries. If the traffic checked against the blacklist does not match any of the blacklist entries, the next rule in the policy is checked as usual.

You can have several Apply Blacklist rules with different matching criteria at different points in the policy.

#### $\blacktriangledown$  To enable blacklist enforcement

- 1. Open the Firewall, Layer 2 Firewall, or IPS Policy for editing.
	- •Blacklist enforcement for Virtual Firewalls is configured in the Firewall Policy that is used on the Virtual Firewall.
- 2. Switch to the IPv4 Access or IPv6 Access tab, and define which Sources, Destinations, and Services are compared with the blacklist.

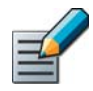

Note – Blacklisting is only supported for IPv4 traffic on Layer 2 Firewalls.

- 3. Right-click the Action cell and select Apply Blacklist.
- 4. (*Optional*) If you want to restrict which engines and servers are allowed to send blacklist requests, right-click the **Action** cell and select **Edit Options**. The Select Rule Action Options dialog opens. Configure the settings as described below and click OK:

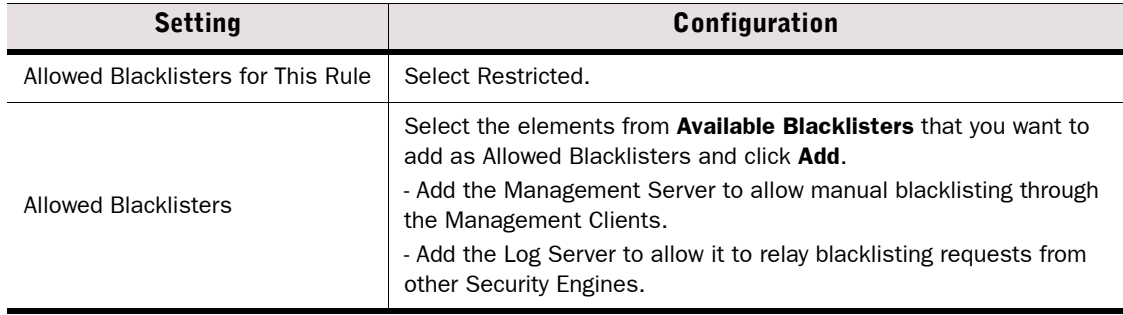

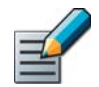

Note – By default, Security Engines are allowed to add entries directly to their own blacklists for traffic they inspect.

**5.** Install the policy on the engine to activate the changes.

#### What's Next?

If you want to configure automatic blacklisting based on events detected by the Security Engines, see [Configuring Automatic Blacklisting \(page 818\).](#page-817-0)

#### Related Tasks

- [Editing Access Rules \(page 672\)](#page-671-0)
- [Blacklisting Traffic Manually \(page 821\)](#page-820-0)

### <span id="page-817-0"></span>Configuring Automatic Blacklisting

Prerequisites: [Enabling Blacklist Enforcement](#page-816-0)

Security Engines trigger automatic blacklisting based on the Blacklist Scope options in the Exceptions in the Inspection Policy. Security Engines add entries directly to their own blacklists for traffic they inspect. Security Engines can also send blacklisting requests to other Security Engines. In this case, the Security Engine sends the blacklisting request to the Log Server. The Log Server relays the blacklisting request to the Management Server, and the Management Server relays the blacklisting request to the other Security Engine(s) that enforce the blacklisting.

What's Next?

▶ [Defining Which Traffic is Blacklisted Automatically \(page 818\).](#page-817-1)

### <span id="page-817-1"></span>Defining Which Traffic is Blacklisted Automatically

You can define blacklisting as an option for Exceptions in the Inspection Policy. Security Engines generate blacklist entries based on the patterns they detect in the traffic flow. The blacklist entry that is sent identifies traffic based on IP addresses and optionally the Protocol and port.

The blacklist entries can be configured to include whole networks, even if the detected events that trigger them are related to a single source or destination IP address.

### Adding a Rule for Automatic Blacklisting

#### $\blacktriangledown$  To add a rule for automatic blacklisting

- **1.** Right-click the Inspection Policy and select **Edit Inspection Policy**. The Inspection Policy opens for editing.
- 2. Switch to the Exceptions tab.
- 3. Add an Exception Rule with the Situation, Source, Destination, and Protocol that match traffic you want to blacklist.
- 4. Right-click the **Action** cell and select **Terminate**.
- 5. Right-click the Action cell and select Edit Options. The Select Rule Action Options dialog opens.

#### What's Next?

▶ Proceed to [Defining Blacklisting Rule Action Options \(page 819\).](#page-818-0)

### <span id="page-818-0"></span>Defining Blacklisting Rule Action Options

- $\blacktriangledown$  To define blacklisting rule Action options
- 1. Switch to the Blacklist Scope tab.

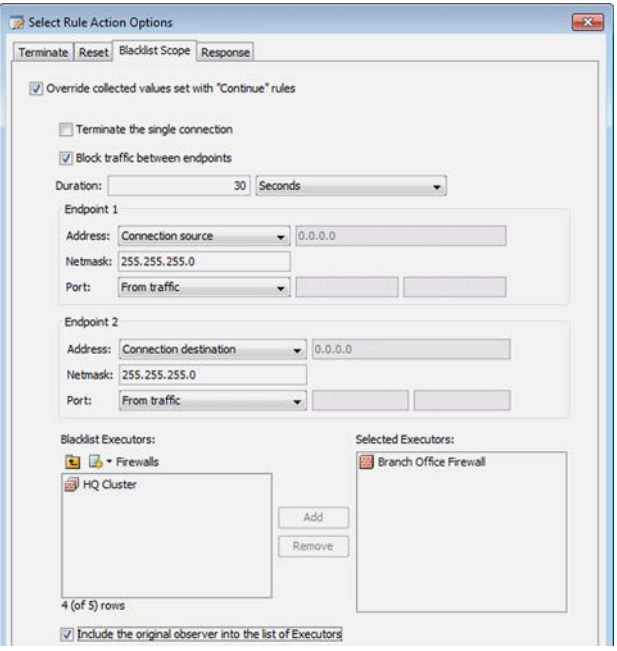

- 2. Select Override collected values set with "Continue" rules.
- 3. Select the type of Blacklist entry to create:
	- Select Terminate the Single Connection to create a Blacklist entry that terminates only the current connection using the default options. Proceed to Step 4.
	- Select Block Traffic Between Endpoints to block the traffic for defined duration and configure the settings as explained below.

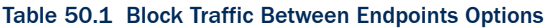

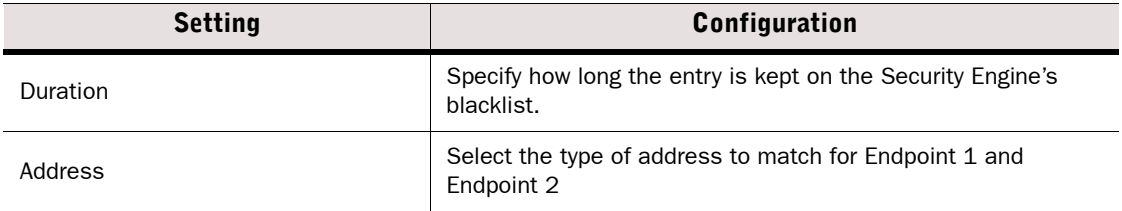

#### Table 50.1 Block Traffic Between Endpoints Options (Continued)

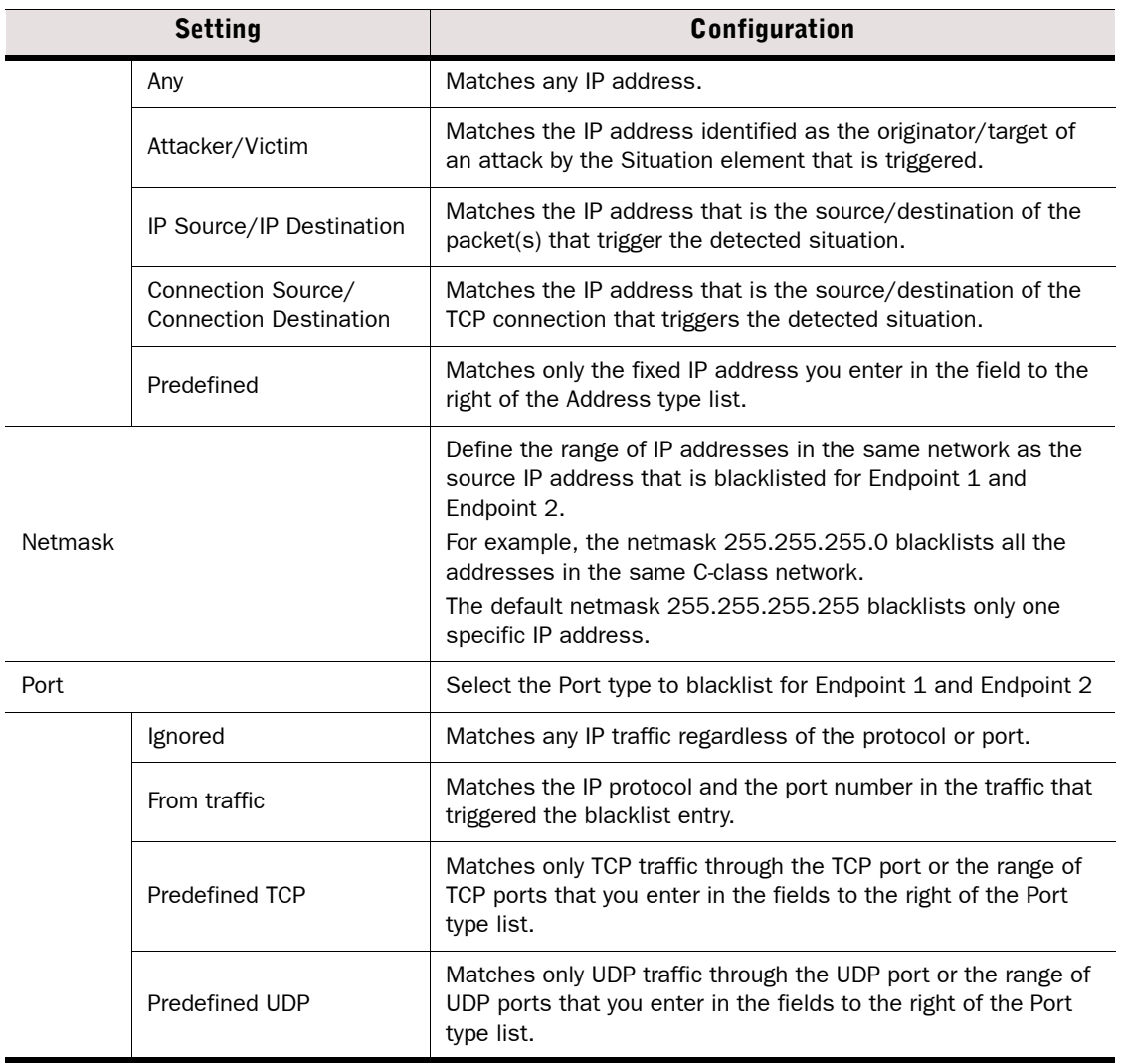

- 4. Select Blacklist Executors (the engines where the blacklist entry is sent) and click Add.
- 5. (*Optional*) Select Include the Original Observer in the List of Executors to include the engine that detects the situation in the list of blacklist executors.
- 6. Click OK.

#### Related Tasks

- [Blacklisting Connections Manually \(page 228\)](#page-227-0)
- [Monitoring Connections, Blacklists, VPN SAs, Users, and Routing \(page 111\)](#page-110-0)

### <span id="page-820-0"></span>Blacklisting Traffic Manually

Prerequisites: [Enabling Blacklist Enforcement](#page-816-0)

You can blacklist traffic manually by creating blacklist entries in the Blacklist view, Connections view, Monitoring view, and Logs view. See [Blacklisting Connections Manually \(page 228\).](#page-227-0)

#### Related Tasks

[Monitoring Connections, Blacklists, VPN SAs, Users, and Routing \(page 111\)](#page-110-0)

# USERS AND **AUTHENTICATION**

### In this section:

[Setting up Directory Servers - 825](#page-824-0)

[Setting up User Authentication - 855](#page-854-0)

### CHAPTER 51

# <span id="page-824-0"></span>SETTING UP DIRECTORY SERVERS

A directory server provides access to information about user accounts in a user database. Both internal and external directory servers can be used. Directory servers can be used for user authentication with Firewalls (not with IPS engines or Layer 2 Firewalls).

The following sections are included:

- [Getting Started with Directory Servers \(page 826\)](#page-825-0)
- [Integrating External Directory Servers \(page 828\)](#page-827-0)
- ▶ [Enabling Access Control by User \(page 838\)](#page-837-0)
- ▶ [Defining User Accounts \(page 843\)](#page-842-0)
- [Managing User Information \(page 852\)](#page-851-0)

<span id="page-825-0"></span>A directory server is a server that stores user information in a user database. The directory server is queried during the user authentication process. Authentication is based on the user information, but is a separate process and is not necessarily done on the same server that stores the user information.

Optionally, an integrated external Active Directory Server can be used with the User Agent for Access Control by User to allow the use of Active Directory users as the source and destination of rules. See [Enabling Access Control by User \(page 838\)](#page-837-0) for more information.

#### Limitations

- The internal LDAP user database does not allow external authentication servers or the Authentication Server component to query user information. An external user database is always required if you want to use external authentication servers with the SMC.
- The internal LDAP database limits the length of the User and User Group DN (distinguished name) to a maximum of 254 characters. Check the restrictions of external LDAP servers from the external server's documentation.
- If there are administrative Domains configured, the internal user database is always in the Shared Domain and the user accounts stored in the internal database are also always in the Shared Domain. If you want to limit the visibility of end-user accounts, you must configure external LDAP database(s) separately for each Domain.
- User authentication is only supported on Firewalls (not with IPS engines or Layer 2 Firewalls).

#### What Do I Need to Know Before I Begin?

- The Management Server has an internal LDAP user database.
- Alternatively, you can use external LDAP user databases (including Active Directory).
- The optional Authentication Server component includes its own proprietary user database, which is not based on LDAP. If you want to authenticate users with the authentication methods offered by the Authentication Server, you must link users in an external LDAP user database to user accounts in the Authentication Server's user database.
- Different users can be stored in different databases.

See the *Firewall/VPN Reference Guide* for more information on the different configuration options.

Depending where user information is stored, different authentication options are available. The following table explains the possible combinations of internal and external directory servers and authentication servers:

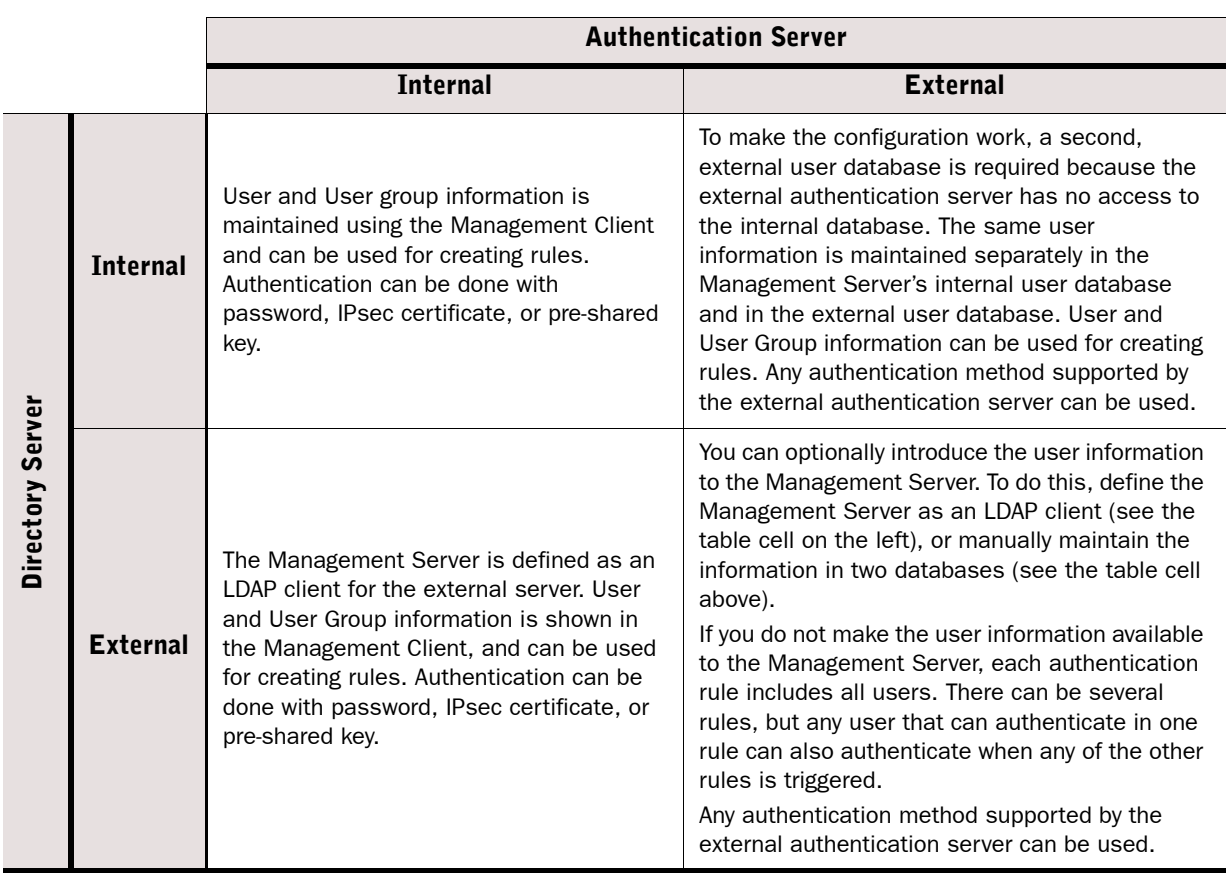

#### Table 51.1 Combinations of Internal and External Directory Servers and Authentication Servers

### Configuration Overview

Illustration 51.1 Elements in the Configuration

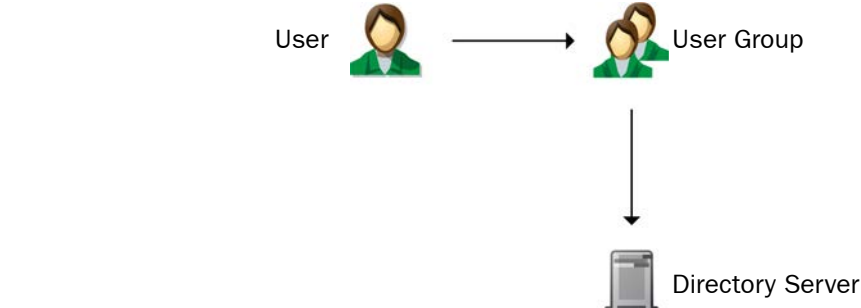

- 1. (*Optional*) Integrate an external LDAP directory server:
	- 1a. Define an LDAP Server or Active Directory Server element. See [Integrating External](#page-827-0)  [Directory Servers.](#page-827-0) The Active Directory Server element also contains the settings for IAS authentication; generic LDAP Server elements define a directory server only.
	- 1b. (*Optional*) Define an LDAP Domain. See [Defining LDAP Domains \(page 837\)](#page-836-0).
- 2. Define the User Group and User information:
	- 2a. To import existing user information from some other Management Server, see [Importing and Exporting User Information \(page 852\).](#page-851-1)
	- 2b. To create new accounts or modify accounts stored in an external LDAP database, see [Defining User Accounts \(page 843\)](#page-842-0).

### <span id="page-827-0"></span>Integrating External Directory Servers

Prerequisites: None

You can use an external directory server to store user group and user information instead of or in addition to the internal user database.

The Management Server and the firewall engines each use their own integrated LDAP client to query the external LDAP directory directly. The External LDAP directory is not replicated into the internal directory on the Management Server or into the local directory of the firewalls. Instead, the external LDAP directory is queried separately each time by the Management Server when you view the User elements in the Management Client and by the firewalls when a user attempts to authenticate.

You can also use an external directory server without integrating it with the Stonesoft components. The Firewall relays the information it receives from the user to the external authentication server and it is up to the external authentication server to check the supplied information and report back to the Firewall whether authentication succeeds or fails.

In this configuration, a single element (User element named \*external\*) is used to represent all externally stored users in the Firewall's policy. It is not possible to create different rules for different externally stored users.
The Management Server and the Firewall engines both have an integrated LDAP client that can query the external directory server. You can configure access to the directory server for both the Management Server and the Firewall, or for the Firewall only. To take full advantage of user authentication features, we recommend configuring access to the directory server for both the Management Server and the Firewall.

Configuring access to the external directory server for both the Firewall and the Management Server allows the following:

- There is no need to manually duplicate user account information. User and User Group elements are automatically added to the SMC from the external directory.
- Externally stored user accounts are shown in the Management Client and can be used to create different rules for different users.
- In most cases, users can be also added, removed, and modified through the Management Client.
- Internal authentication methods can be used to authenticate externally stored users.

If only the Firewall engines can access the external directory server, the following restrictions apply:

- You can authenticate externally stored users only against authentication methods provided by an external authentication server or the Authentication Server component. Internal authentication methods are not available for externally stored users.
- A single element (User element named \*external\*) is used to represent all externally stored users in the Firewall's policy. It is not possible to create different rules for different externally stored users.

You can view user information and use it for authentication against an external authentication service simply by allowing the Stonesoft components to connect to the LDAP database. To be able to authenticate users with an LDAP password or to be able to modify information in the LDAP directory through the Management Client, you must add parameters for the Stonesoft components on the LDAP directory server by configuring schema files.

### What's Next?

- ▶ To authenticate users with an LDAP password or to modify information in the LDAP directory through the Management Client, proceed to [Configuring Schema Files on](#page-829-0)  [External Directory Servers](#page-829-0).
- $\triangleright$  To view user information and/or use it for authentication against an external authentication service, proceed to [Defining LDAP Server Elements \(page 831\)](#page-830-0) or [Defining Active Directory Server Elements \(page 830\)](#page-829-1).

## <span id="page-829-0"></span>Configuring Schema Files on External Directory Servers

A schema file defines the attributes (individual pieces of data) that an account can contain. Extending the external server's schema with Stonesoft-specific attributes is optional, but extending the schema also allows you to add Stonesoft-specific information to Users and User Groups through the Management Client. You must update the schema file if you want to configure authentication requirements for specific Users or User Groups. Otherwise, you can configure authentication only at the LDAP domain level.

The method of configuring Schema files varies depending on which LDAP server you are using. The Schema update is done outside the Management Client. In general, the schema update means that you add the Stonesoft-specific attributes to the existing user information on the external LDAP server. These include attributes for the Stonesoft-specific user name, password, and allowed authentication methods for the user. These are documented in more detail in [Schema Updates for External LDAP Servers \(page 1209\).](#page-1208-0)

### What's Next?

- If the external directory server is an Active Directory server, continue by [Defining Active](#page-829-1)  [Directory Server Elements \(page 830\).](#page-829-1)
- For other types of LDAP servers, see [Defining LDAP Server Elements \(page 831\).](#page-830-0)

## <span id="page-829-2"></span><span id="page-829-1"></span>Defining Active Directory Server Elements

The Active Directory Server element contains both the user database and authentication service options needed to use a Microsoft Active Directory server to store and authenticate users.

## To define an Active Directory server element

- 1. Select Configuration→Configuration→User Authentication. The User Authentication Configuration view opens.
- 2. Right-click Servers and select New→Active Directory Server from the menu. The Active Directory Server Properties dialog opens.
- 3. Configure the General settings as described below:

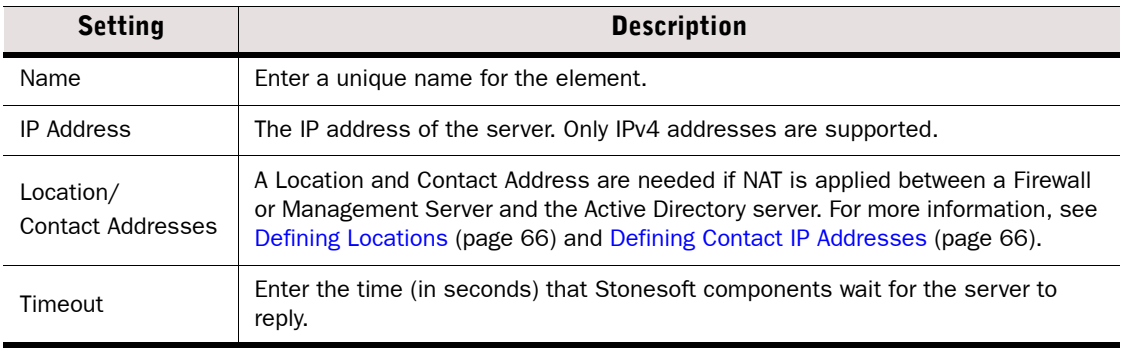

### What's Next?

▶ Continue by [Configuring LDAP Connection Settings \(page 832\)](#page-831-0).

## <span id="page-830-0"></span>Defining LDAP Server Elements

The LDAP Server element can be used to configure access to any LDAP server as a user database for the Firewalls and/or the Management Server.

### ▼ To define an LDAP Server element

- 1. Select Configuration→Configuration→User Authentication. The User Authentication Configuration view opens.
- 2. Right-click Servers and select New→LDAP Server. The LDAP Server Properties dialog opens.

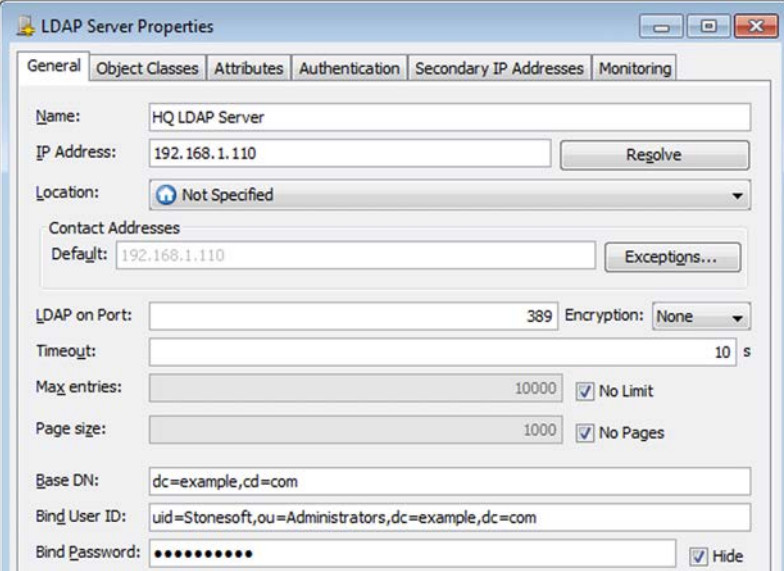

3. Configure the General settings as described below:

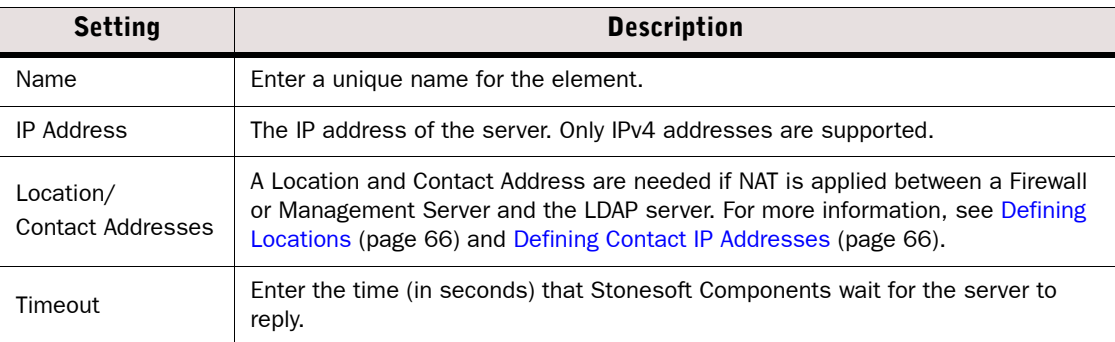

4. (*Optional*) Switch to the Secondary IP Addresses tab and add one or more secondary IP addresses for the server. These IP addresses are included when the LDAP Server element is used in rules, but Stonesoft components never use the addresses when initiating contact with the server.

### What's Next?

▶ Continue by [Configuring LDAP Connection Settings \(page 832\).](#page-831-0)

## <span id="page-831-0"></span>Configuring LDAP Connection Settings

The Active Directory or LDAP Server element's LDAP connection settings include an account that the Management Server and Firewall engines use to connect to query the directory. The user account must exist in the Active Directory or LDAP Server's user database. Make sure the account you use has the privileges to manage other user accounts.

There are also values for some attributes that the Management Server and Firewall engines look for in the directory. We recommend that you do not use special characters or accented letters in the Distinguished Names or user ID attributes. Currently, Active Directory has a limit of 160 characters for the Base DN, 24 characters for a UID (user ID) and 64 characters for the OU (organizational unit). For other LDAP servers, check the documentation of your LDAP server.

## ▼ To configure LDAP connection settings

 $\rightarrow$  Configure the Connection settings as described below:

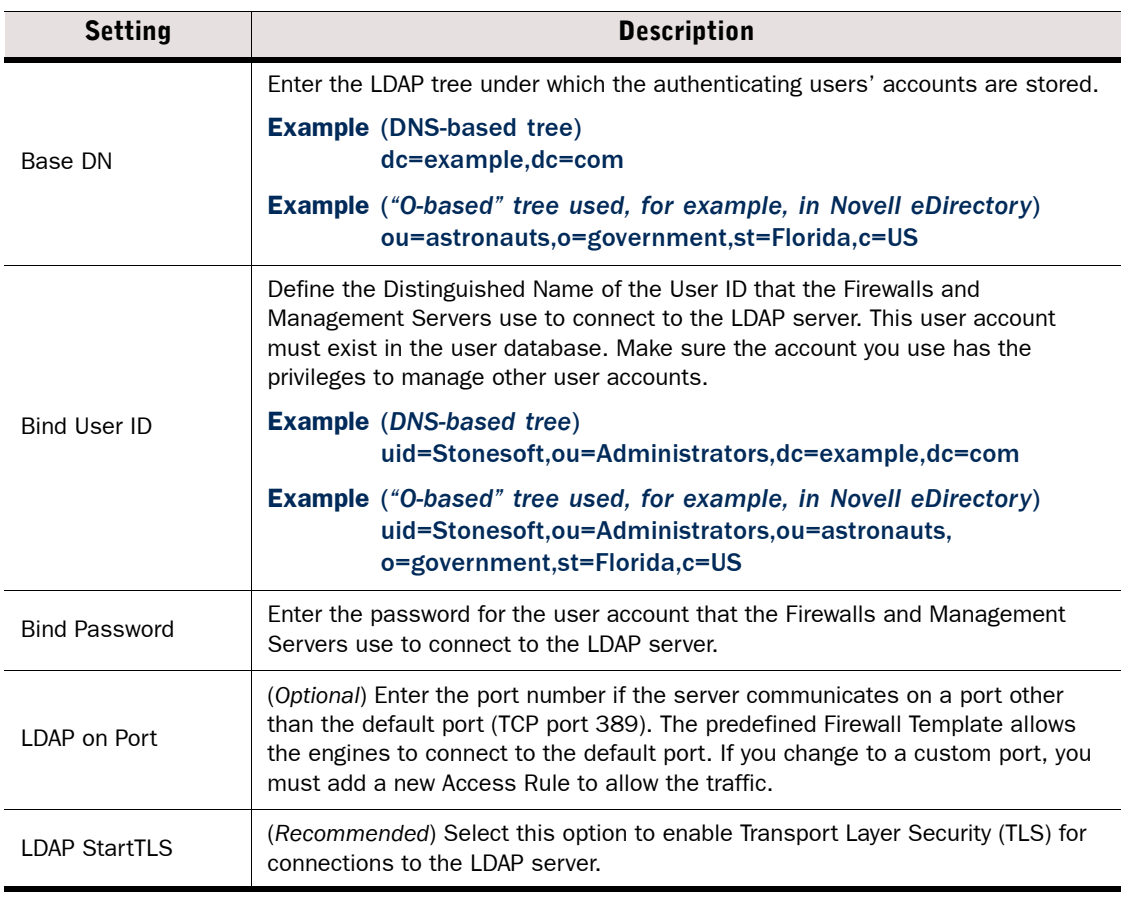

### Table 51.2 Connection Settings

### What's Next?

- If your Active Directory or LDAP server has LDAP object classes that are not defined in the SMC by default, continue by [Adding LDAP Object Classes \(page 833\)](#page-832-0).
- If you do not want to add object classes, and you want to define how attributes in the LDAP directory are mapped, proceed to [Configuring LDAP Attribute Mapping \(page 834\)](#page-833-0).
- ▶ Otherwise, proceed to [Adding Authentication Methods \(page 836\)](#page-835-0)

## <span id="page-832-0"></span>Adding LDAP Object Classes

If your Active Directory or LDAP server has LDAP object classes that are not defined in the SMC by default, you must add those object classes to the LDAP Object classes in the server properties. This way, the existing classes on the Active Directory or LDAP server can also be used for authentication.

### $\nabla$  To add an object class

1. Switch to the Object Classes tab.

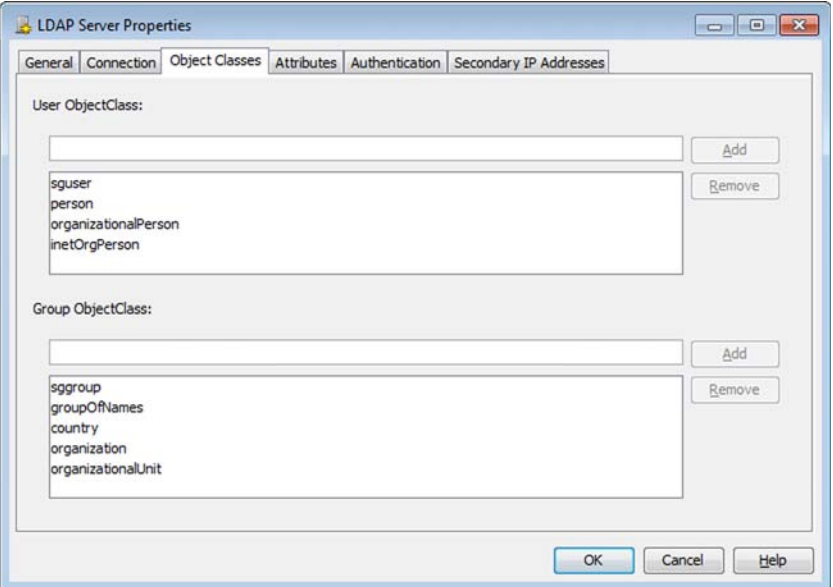

2. Enter the name of the User Object Class or Group Object Class and click Add. The object class appears in the list. Repeat to add more object classes.

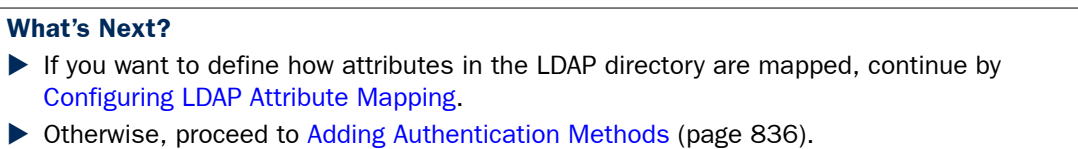

## <span id="page-833-0"></span>Configuring LDAP Attribute Mapping

The settings on the Attributes tab allow you to define how attributes in the LDAP directory are mapped to user properties in the SMC. You may need to change or fill in these values according to the server's configuration. Enter the same values for the attributes that are defined in the LDAP Server's schema file.

## ▼ To configure LDAP attributes

1. Switch to the Attributes tab.

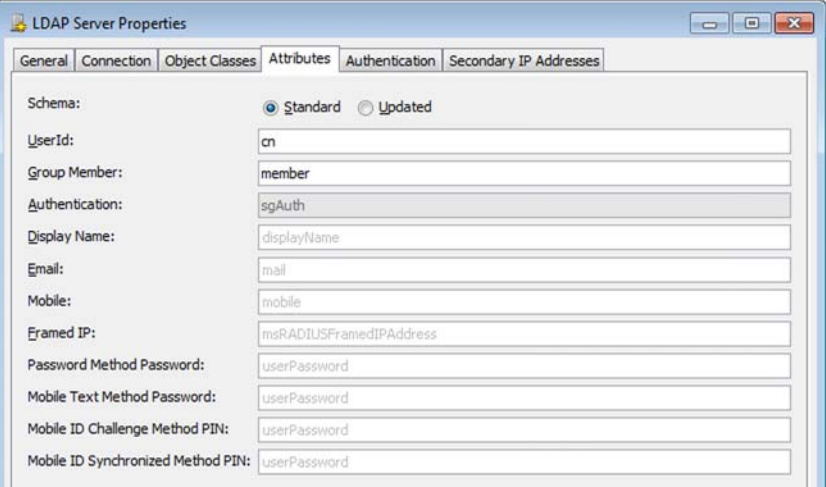

2. Configure the Attribute settings as described below:

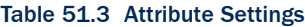

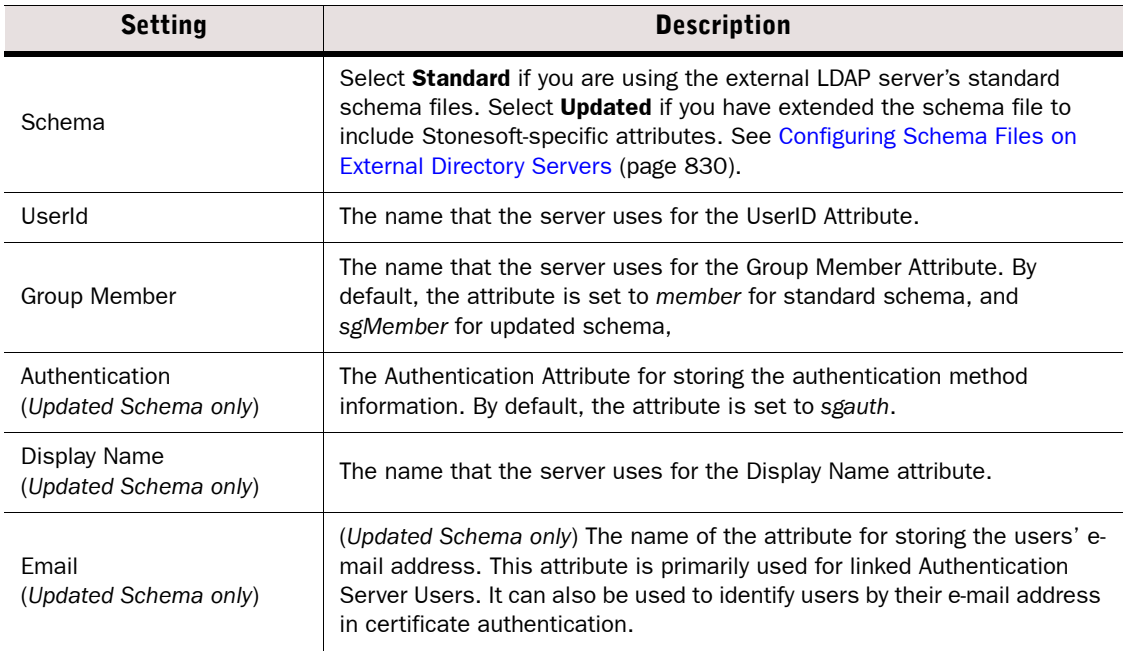

### Table 51.3 Attribute Settings (Continued)

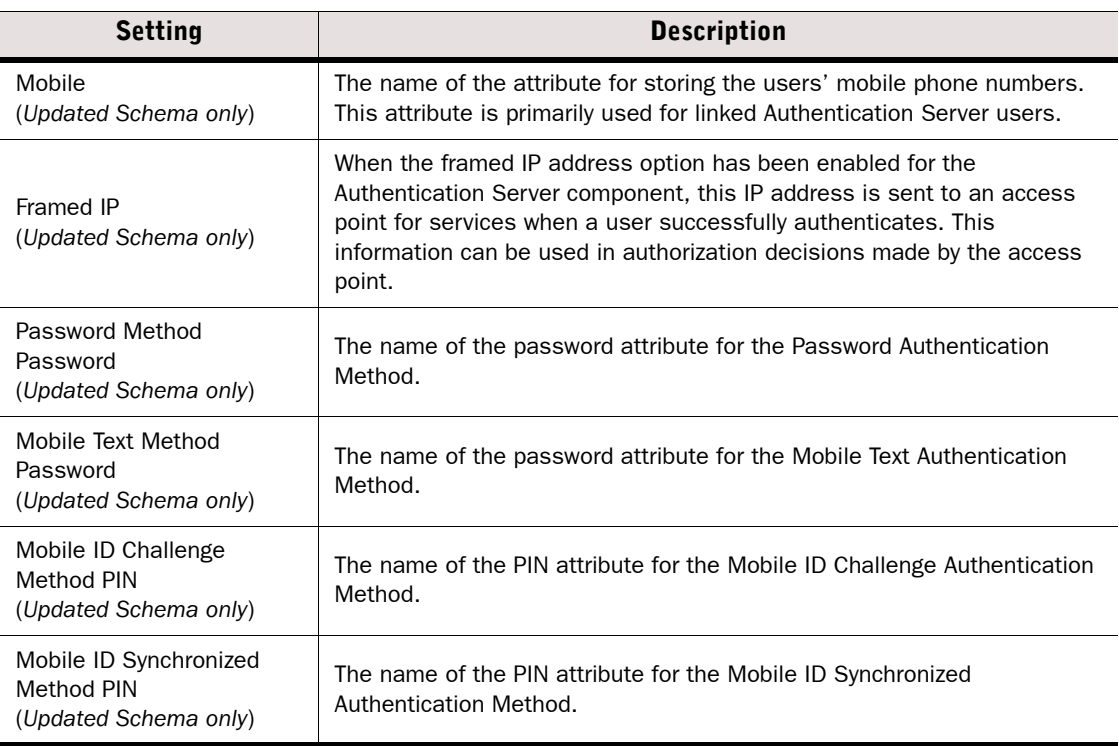

### What's Next?

Continue by [Adding Authentication Methods.](#page-835-0)

## <span id="page-835-0"></span>Adding Authentication Methods

Authentication Methods specify the allowed authentication methods for the users stored on the Active Directory or LDAP server.

You can optionally use the Internet Authentication Service (IAS) in previous Windows Server versions or the Network Policy Server (NPS) in Windows Server 2008 to authenticate end-users. You must configure the IAS/NPS as a RADIUS server, and define each Firewall engine that users contact for authentication as a separate RADIUS client for IAS/NPS (use the NDI addresses on a cluster). The IAS/NPS must have access to user information in the Active Directory. The user accounts must have remote access permissions. Set up the IAS/NPS as explained in the Microsoft Server documentation. The SMC does not support the Message-Authenticator attribute option available in the IAS/NPS, and is not NAP-capable. Only PAP authentication is supported.

## $\blacktriangledown$  To add authentication methods

- 1. Switch to the **Authentication** tab.
- 2. Configure the settings according to the type of server:

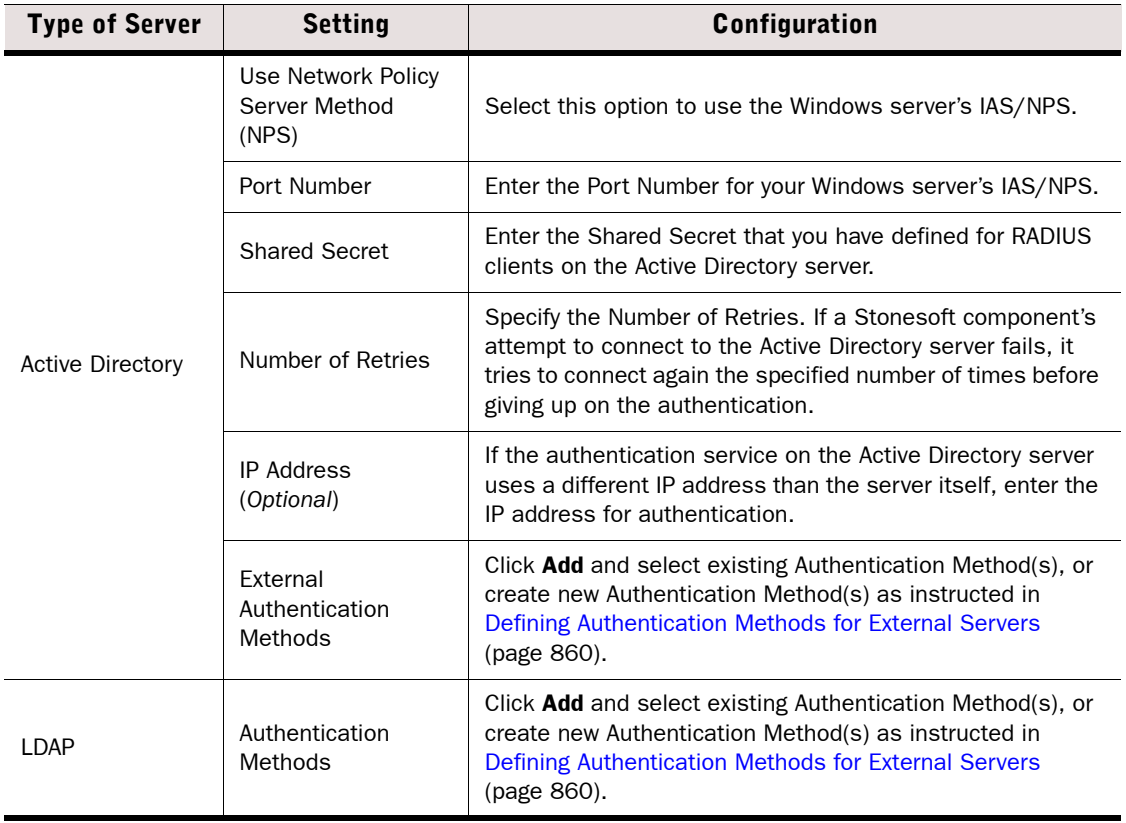

#### What's Next?

- To integrate the Management Server with the Active Directory or LDAP server, click OK and continue by [Defining LDAP Domains \(page 837\)](#page-836-0). If you want to use Active Directory users as the source and destination of rules, you must define an LDAP domain for the Active Directory server.
- ▶ Otherwise, click OK and continue by [Defining User Accounts \(page 843\)](#page-842-0).

## <span id="page-836-0"></span>Defining LDAP Domains

Each LDAP server has its own LDAP domain in the SMC. One LDAP domain can be selected as the default LDAP domain, so that users can leave out this information when they authenticate (users can type "username" instead of "username@domain"). Users that are stored under non-default LDAP domains must always include the domain in the username.

If administrative Domains have been configured, you can create separate LDAP Domains for each administrative Domain and select one LDAP Domain in each administrative Domain as the Default. Alternatively, you can select one of the LDAP Domains in the Shared Domain as the Default LDAP Domain across all the administrative Domains.

#### **To define a new LDAP Domain**

- 1. Select Configuration→Configuration→User Authentication. The User Authentication Configuration view opens.
- 2. Right-click Users and select New LDAP Domain. The LDAP Domain Properties dialog opens.

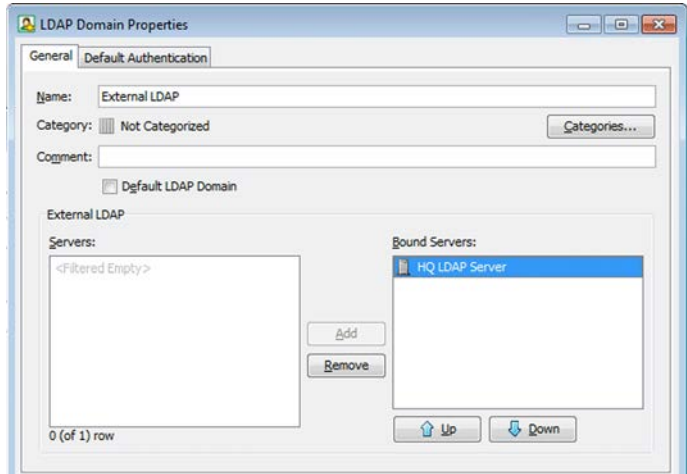

- **3.** Enter the **Name** for the new LDAP Domain.
	- •If the LDAP Domain you are creating is not the default LDAP Domain, users must type in the domain name when they authenticate.
- 4. Select Default LDAP Domain if this LDAP Domain will be used for all authentication unless otherwise specified in the IPv4 Access rules.
	- •Only one LDAP Domain can be the default LDAP Domain. The selection is automatically cleared from the previous default LDAP Domain.
- **5.** Select a Server and click **Add** to bind the LDAP Server to the LDAP Domain.
- 6. (*Optional*) Switch to the Default Authentication tab and click Select to define the allowed Authentication Methods for all accounts in this LDAP Domain.
	- •You can override the default setting by selecting different Authentication Method(s) in the User Group or User properties.
	- •We recommend that you set a default authentication method. If the Authentication Method you are planning to use is not defined yet, you can return to this dialog to complete the information after your custom Authentication Method is created.

7. Click OK.

You have now completed all of the steps required for setting up your external directory server in the SMC.

#### What's Next?

- If you want to use Active Directory users as the source and destination of rules, continue by [Enabling Access Control by User](#page-837-0).
- $\triangleright$  Otherwise, if you plan to configure user authentication using the SMC's internal authentication methods, continue by [Defining User Accounts \(page 843\).](#page-842-0)

## <span id="page-837-1"></span><span id="page-837-0"></span>Enabling Access Control by User

Prerequisites: [Defining Active Directory Server Elements,](#page-829-1) [Defining LDAP Domains](#page-836-0)

Access control by user allows you to use User and User Group elements as the source or destination of a rule to create user-specific rules without requiring user authentication. You can use user-specific rules together with user authentication rules to allow some user groups to access a service, while otherwise requiring authentication for the same service. See [Getting](#page-659-0)  [Started with Editing the Rules in Policies \(page 660\)](#page-659-0) for more information about creating rules.

The User Agent is an optional software component that can be installed on a Windows system in an Active Directory domain that communicates with the Active Directory domain controller to associate users with IP addresses. The User Agent monitors the domain controller's Security Event Log to keep track of when a user logs on or logs off, a user's IP address changes, or a user acquires the same IP address that was previously associated with another user. When the User Agent receives information about a particular user, the User Agent sends an LDAP query to the Active Directory server to look up the user's group membership. The Firewall periodically queries the User Agent for information about which IP address is associated with the user, and which User Group the user belongs to.

For detailed background information about the User Agent, see the *Firewall Reference Guide*.

#### Limitations

- User-specific rules do not replace user authentication; they are a tool to simplify the configuration of access control, and improve the end-user experience by allowing transparent access to services. They are intended to be used for trusted users in a trusted environment where strong authentication is not required.
- Information about users' IP addresses is cleared from the Firewall's cache if the Firewall has been unable to contact the User Agent for five minutes. This can prevent rules that block connections from matching. For this reason, it is recommended to use Users and User Groups only in rules that allow a connection.
- Users are associated with IP addresses based on logs collected by the Active Directory Domain Controller. For this reason, it is only possible to associate one user with each IP address from a client computer. It is not recommended to use this feature for terminal servers or other computers that have many users logged on at the same time.
- The User Agent periodically sends ICMP echo (ping) requests to users' workstations to monitor which users are active. If a user's workstation does not respond, the user is removed from the list of IP addresses. In cases where ping requests to workstations are not allowed, users' connections may be incorrectly closed. Workstation monitoring can optionally be disabled in the User Agent interface in Windows to prevent this.

## Defining the Active Directory Domain Controllers for Access Control by User

The Active Directory Domain Controller settings define which domain controllers the User Agent queries for information from the Windows Security Event Log, and the credentials for logging in to the domain controllers. If you do not already have an Active Directory user account that has permission to execute Windows Management Instrumentation (WMI) queries from a remote computer, you must create a user account before defining the domain controllers.

## $\blacktriangledown$  To define the Active Directory domain controllers

1. Open the Active Directory Server Properties and switch to the **Domain Controllers** tab.

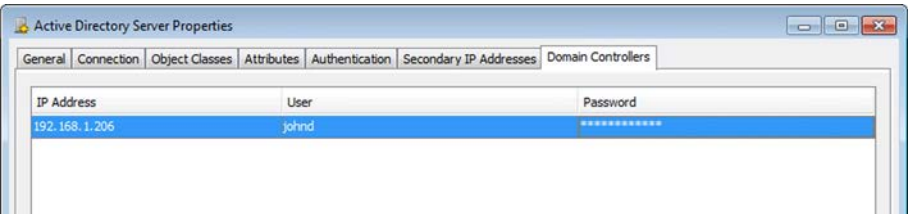

- 2. Click Add. A row is added to the table.
- 3. Define the settings as described below:

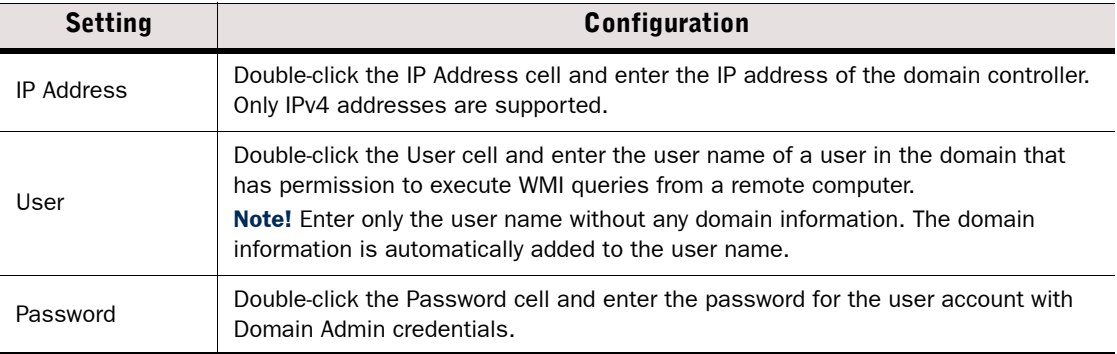

4. Repeat Step 2-Step 3 for any additional domain controllers and click OK.

### What's Next?

▶ Continue by [Creating User Agent Elements \(page 840\).](#page-839-0)

## <span id="page-839-0"></span>Creating User Agent Elements

## ▼ To create a User Agent element

- 1. Select Configuration→Configuration→Security Engine. The Security Engine Configuration view opens.
- 2. Browse to Other Elements→Engine Properties.
- 3. Right-click User Agents and select New User Agent.

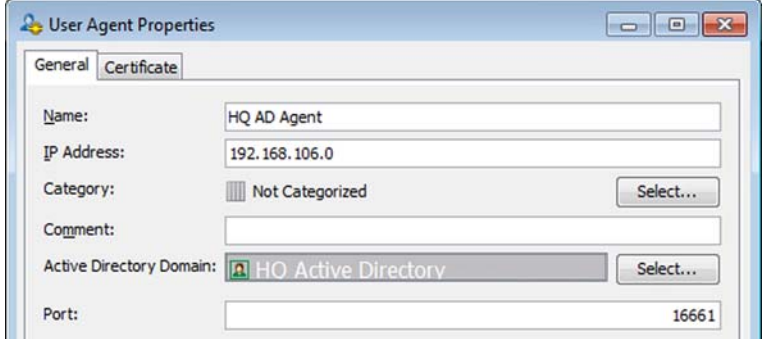

4. Configure the User Agent properties as described below:

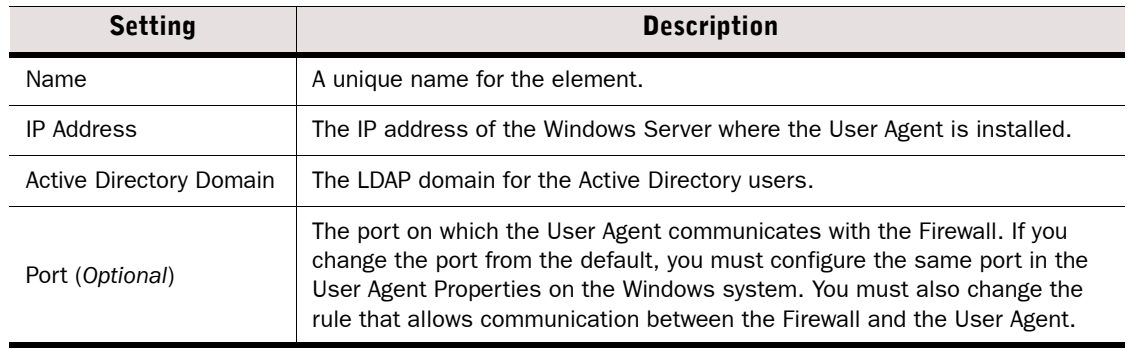

### 5. Click OK.

#### What's Next?

▶ Continue by [Selecting User Agents for Security Engines \(page 841\).](#page-840-0)

## <span id="page-840-0"></span>Selecting User Agents for Security Engines

Each User Agent can be associated with one or more Security Engines, but only one User Agent can be selected for each Security Engine. You must select the User Agent in the properties of each Security Engine that communicates with the User Agent before you save and apply the User Agent configuration.

- To select a User Agent for a Security Engine
- 1. Select Configuration→Configuration→Security Engine. The Security Engine Configuration view opens.
- 2. Select Security Engines.
- 3. Right-click the Security Engine for which you want to select a User Agent and select Properties.
- 4. Switch to the Add-Ons tab.
- **5.** Select the User Agent that this Security Engine communicates with.
- **6.** Click **OK** to close the Security Engine properties.

#### What's Next?

▶ Continue by [Generating a Certificate for a User Agent.](#page-840-1)

## <span id="page-840-1"></span>Generating a Certificate for a User Agent

The User Agent configuration file contains the certificates used to secure communication between engines and the User Agent.

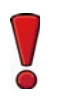

Caution – The configuration .zip file contains the private key and certificate for the User Agent, and the SMC Certificate Authority certificate. Handle configuration files securely.

 $\blacktriangledown$  To generate a certificate and save the configuration

- 1. Select Configuration→Configuration→Security Engine. The Security Engine Configuration view opens.
- 2. Browse to Other Elements→Engine Properties→User Agents.
- **3.** Open the properties of the User Agent and switch to the **Certificate** tab.

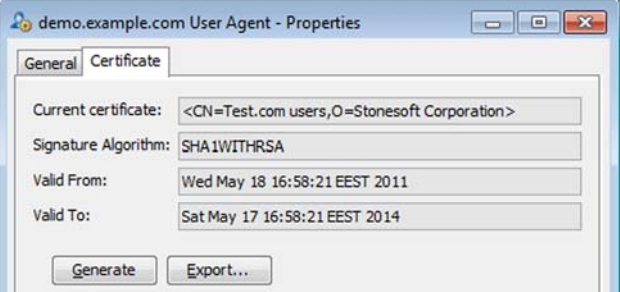

4. Click Generate. A certificate and private key are generated.

**5.** Click **Export** and save the configuration . zip file.

#### What's Next?

▶ Continue by [Allowing Communication With the User Agent \(page 842\).](#page-841-1)

## <span id="page-841-1"></span>Allowing Communication With the User Agent

The connection between the engine and User Agent is opened by the engine. By default, the connection uses port 16661.

### $\blacktriangledown$  To allow communication with the User Agent

 $\rightarrow$  Create the following IPv4 Access rule:

#### Table 51.4 IPv4 Access Rule to Allow Communication With the User Agent

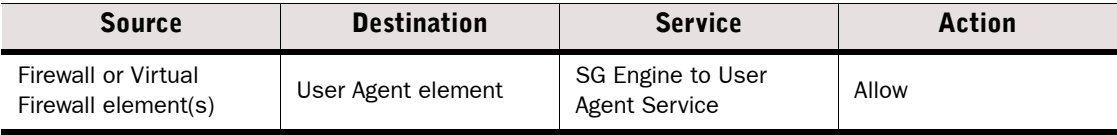

#### What's Next?

▶ Continue by [Installing User Agents](#page-841-0).

## <span id="page-841-0"></span>Installing User Agents

The User Agent software can be installed either locally on Domain Controller or on another Windows system in the domain. If there is only one Domain Controller, and the User Agent is installed on it, no special configuration is needed before installation. If the User Agent is installed on a separate system from the Domain Controller, or there is more than one Domain Controller, you must configure the Windows system and the Domain Controller before installing the User Agent. See [Technical Note #7023: User Agent: Preparing the Windows Environment](https://my.stonesoft.com/support/document.do?product=StoneGate&docid=7023)  [and Installing the User Agent](https://my.stonesoft.com/support/document.do?product=StoneGate&docid=7023) for instructions on configuring the server and the Domain **Controller** 

User Agent installation requires administrator rights on the Windows system. After installation, the User Agent service must run with sufficient permissions to allow it to monitor the domain controller's Security Event Log.

### ▼ To install a User Agent

- **1.** Log in to the system where you are installing the User Agent with the correct administrative rights.
- **2.** Transfer the User Agent installation files and the configuration.  $z$ <sub>1</sub> file to the computer.
- **3.** Run UIA\_Installer.exe. The Installation Wizard starts.
- 4. Click Next. The License Agreement opens.
- **5.** Click **I Agree** to accept the license.
- 6. (*Optional*) Click Browse and select the installation folder.
- **7.** Click Install. You may be prompted to install additional components that the User Agent requires.
- 8. Install any additional components as instructed in the Installation Wizards for those components. When the installation returns to the User Agent Installation Wizard, click Next.
- **9.** Click Finish. The User Agent properties open.
- **10.**Click Import Configuration and select the configuration. zip file.

11.Click OK.

### What's Next?

- If you plan to configure user authentication using the SMC's internal authentication methods, continue by [Defining User Accounts](#page-842-0).
- Otherwise, the configuration of the User Agent is complete. You can now use User and User Group elements in rules. See [Getting Started with Editing the Rules in Policies](#page-659-0) [\(page 660\)](#page-659-0).

## <span id="page-842-0"></span>Defining User Accounts

Prerequisites: See [Getting Started with User Authentication](#page-855-0) for more information

User Group and User elements define the user account information for end-users. User Group and User elements can be inserted in Firewall IPv4 Access rules to add a requirement for authentication as a condition of matching the end-users' connections. If a User Agent is configured for an integrated Active Directory Server, User Group and User elements can also be used as the source and destination of Access, Inspection, and NAT rules without user authentication. See [Enabling Access Control by User \(page 838\)](#page-837-0).

### Options for Adding User Accounts

If you are using the Management Server's internal user database:

- If you have existing user accounts stored in an internal user database on another Management Server, you can export/import the information between the databases (see [Importing and Exporting User Information \(page 852\)](#page-851-0)).
- Otherwise, create the User Groups and Users individually.

If you are using an external directory server:

- If the LDAP database is integrated with the Management Server, you can view the user information in the Management Client. However, for the accounts to be valid in Access rules, you must configure at least one Authentication Method as allowed for the users. This can be done as a default setting for the LDAP Domain (see [Defining LDAP Domains \(page 837\)](#page-836-0)) and/ or for the User Groups and Users.
- If the LDAP database is not integrated with the Management Server, the user accounts are not shown in the Management Client and are not available for configuration.

If you are using the Authentication Server component:

• You must create user accounts manually in the Authentication Server's internal user database and link them to user accounts on an integrated external directory server. See [Linking Authentication Server Users to External Directories \(page 847\)](#page-846-0).

#### What's Next?

- $\blacktriangleright$  If you want to use the Authentication Server for user authentication, see Linking [Authentication Server Users to External Directories \(page 847\)](#page-846-0).
- If you want to create User Groups for organizing the individual users, see Defining User [Groups \(page 844\)](#page-843-0).
- If you do not need new User Groups or your directory server is not integrated with the SMC, you can proceed directly to [Defining Users \(page 845\).](#page-844-0)

## <span id="page-843-0"></span>Defining User Groups

If you have many users, you may want to organize your users into several different User Groups. You can organize the groups, for example, according to different services. A single user can belong to several groups at the same time. You must have at least one User Group.

### ▼ To create a User Group

- 1. Select Configuration→Configuration→User Authentication. The User Authentication Configuration view opens.
- 2. Expand the branch of the LDAP Domain that represents the correct user database. The internal database is represented by the default **InternalDomain** LDAP Domain.
- 3. Right-click the parent group below the LDAP Domain (this is called *stonegate* for the internal database) and select **New→User Group**. The User Group Properties dialog opens.

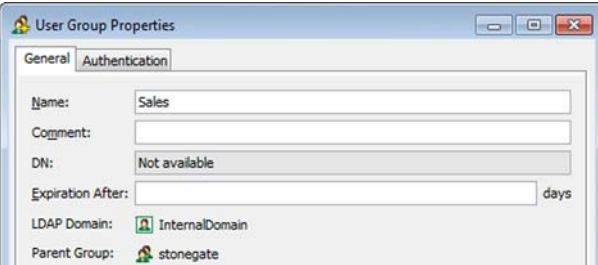

- 4. Enter a **Name** for the User Group.
	- •The name is used as the common name (CN) for the group.
	- The distinguished name (DN) is inherited from the LDAP Domain to which this User Group belongs.
- 5. (*Optional*) Enter a number of days after which the User Group expires in the Expiration After field. When the User Group expires, it stays in the system but is invalid and does not allow authentication until it is re-enabled.
- 6. Switch to the Authentication tab.

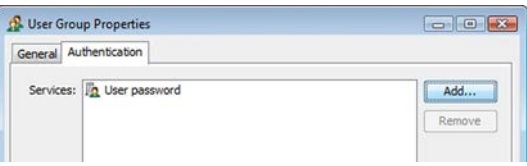

- 7. Click Add and select one or more Authentication Methods.
	- •If you select several Authentication Methods for the User Group, you can restrict the Authentication Methods allowed in the User element properties and in each Access rule that requires authentication.
- 8. Click OK.

## What's Next?

Continue by [Defining Users \(page 845\)](#page-844-0).

## <span id="page-844-0"></span>Defining Users

The User element defines who your users are and how they can identify themselves to get access to certain networks and services as defined in your Firewall Access rules. When using the internal user database, you can create the users one by one or import multiple users from an .ldif file to transfer the user information from another Management Server's internal user database (see [Importing Users from an LDIF File \(page 852\)\)](#page-851-1).

If you use an external directory server that is not integrated with the SMC, create a User called \*external\* in some User Group and use the User Group in rules to represent all users. You must also define the correct authentication method for the \*external\* User.

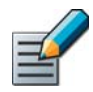

Note – Although you cannot edit User Group memberships in the User element properties, each user can belong to several User Groups. After creating the User element, drag and drop it to other User Groups to add more group memberships.

## ▼ To define a new User

- 1. Select Configuration→Configuration→User Authentication. The User Authentication Configuration view opens.
- 2. Browse to Users.
- 3. Create a User element in one of the following ways:
	- Right-click a User Group (to add the user to that group) and select New→User.
	- •Right-click an LDAP Domain (to create a User that is not in any User Group) and select New User.

The User Properties dialog opens.

- 4. Enter a unique **Name** to identify the User in the directory. The name is used as the common name (CN) for the User. The distinguished name (DN) is inherited from the LDAP Domain to which the User belongs.
- 5. (*External directory only*) Enter additional user information as described below:

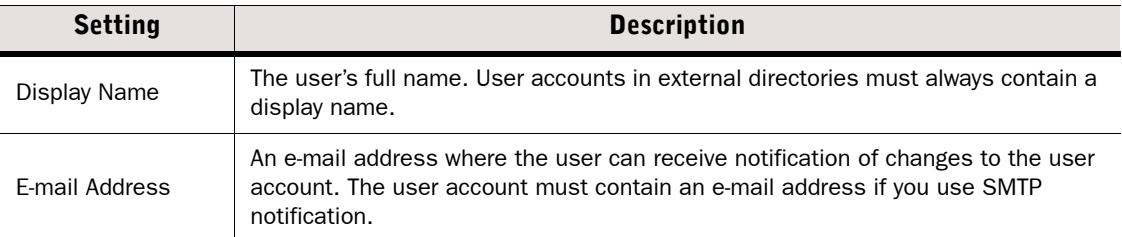

#### Table 51.5 Additional User Information

#### Table 51.5 Additional User Information (Continued)

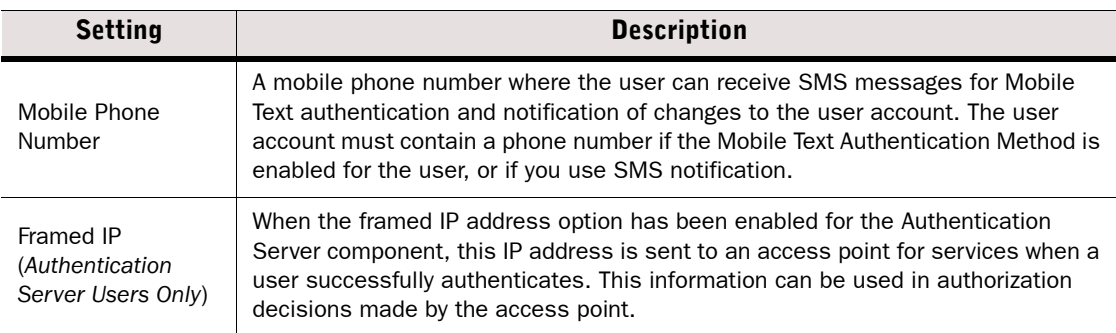

#### 6. (*Optional*) Change the Activation settings for the user account as described below:

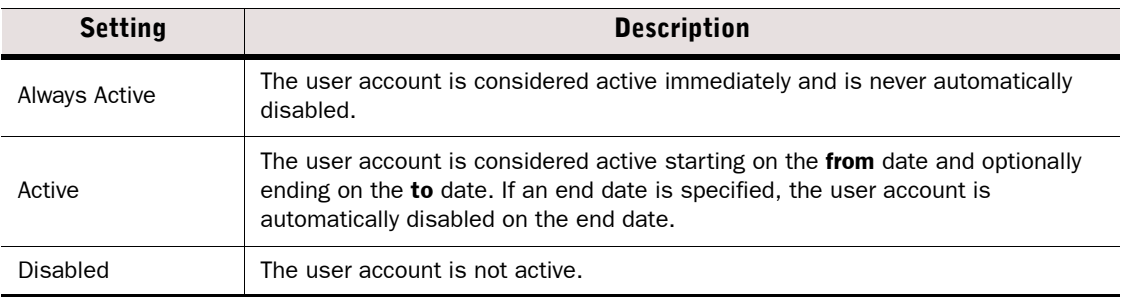

- 7. Switch to the **Authentication** tab.
- 8. Click Add to select the Authentication Methods for the user.
	- •You can add more than one authentication method for each user. This way, you can put the User in more than one User Group when the User Groups have different authentication methods.
	- •If you have not configured any Authentication Methods yet, you can create them in this dialog.
- 9. Define the properties for the selected Authentication Method:

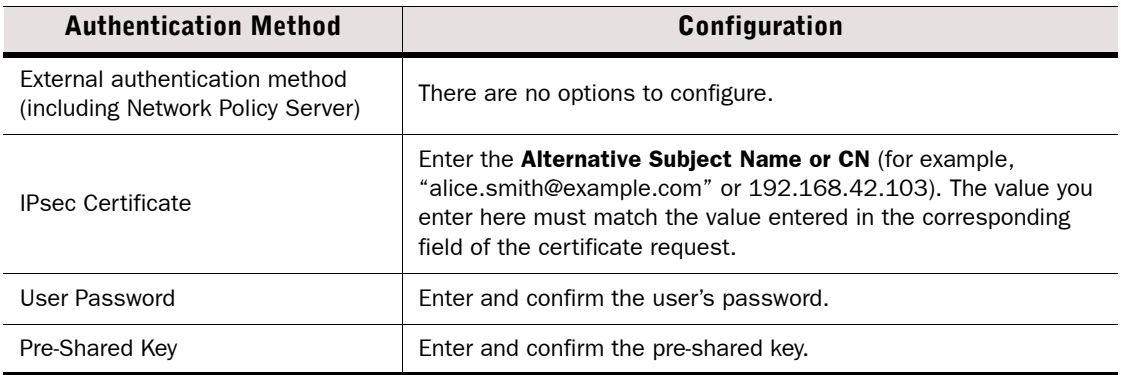

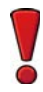

Caution – Use strong passwords that are at least eight characters long and that contain numbers, letters, and special characters. Do not base passwords on personal information such as names, birthdays, ID numbers, phone numbers, street names, registration plate numbers, relatives' names, not even if spelled backwards or partially.

### **10.Click OK.**

The user account is created. If the user is stored in the internal LDAP database, the information is automatically synchronized to the local databases on the Firewalls without further action, unless user database replication has been disabled in your system.

### What's Next?

- ▶ To configure user authentication, proceed to [Getting Started with User Authentication](#page-855-0) [\(page 856\)](#page-855-0).
- ▶ Otherwise, the configuration is complete.

## Related Tasks

[Managing User Information \(page 852\)](#page-851-2)

## <span id="page-846-0"></span>Linking Authentication Server Users to External Directories

Authentication Server Users cannot be directly referenced in rules for authentication. Instead, you can create user accounts manually in the Authentication Server's user database and link them to users stored in an integrated external directory. This allows you to reference the User elements in the LDAP Domains of the external directories in rules for authentication. Additionally, linking users allows the Authentication Server to automatically retrieve the values of the LDAP attributes you define in the LDAP Server or Active Directory Server properties.

The number of named users allowed is limited by the Authentication Server's license. User groups cannot be used with the Authentication Server's internal user database.

### What's Next?

Begin by [Selecting Domain Nodes for User Linking](#page-847-0).

## <span id="page-847-0"></span>Selecting Domain Nodes for User Linking

To be able to link users, you must specify the domain nodes from which users can be linked, and where to search for the users in the directory.

- $\blacktriangledown$  To specify directory servers for user linking
- 1. Select Configuration→Configuration→User Authentication. The User Authentication Configuration view opens.
- 2. Open the Authentication Server Properties and switch to the User Linking tab.

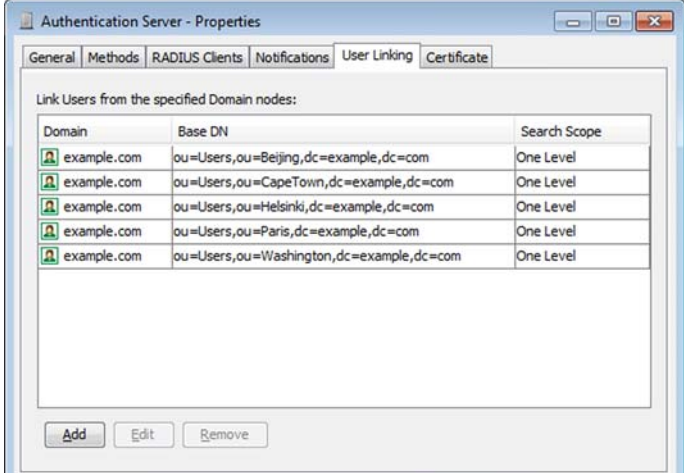

**3.** Click **Add**. The Select Object dialog opens.

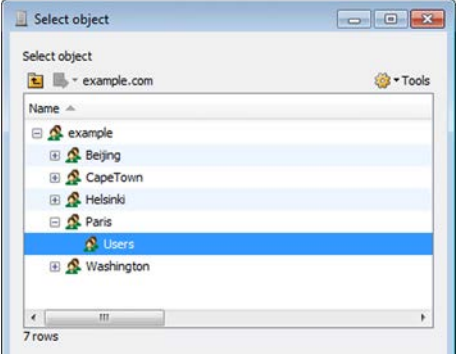

- 4. Browse to the domain node from which you want to allow users to be linked and click Select.
	- •The Base DN string is automatically generated based on your selection.
	- •The Domain and Base DN are automatically added to the table.
- 5. Select the Search Scope to define how many levels below the base DN to search for users:
	- •One level: the search is limited to the specified based DN.
	- Object level: The search is limited to entries immediately below the base DN. The base DN is not included.
	- •*Sub-tree level*: The search includes the entire subtree below the base DN. The base DN is not included.

**6.** Click **OK** to close the Authentication Server properties. To activate the changes, right-click the Authentication Server and select Apply Configuration.

### What's Next?

Continue by [Creating and Linking Authentication Server User Accounts \(page 849\).](#page-848-0)

## <span id="page-848-0"></span>Creating and Linking Authentication Server User Accounts

#### To create and link Authentication Server user accounts

- 1. Select Configuration→Configuration→User Authentication from the menu. The User Authentication Configuration view opens.
- 2. Browse to Users→Domain for Authentication Server. A list of users opens on the right.
- 3. Right-click Authentication Server Users and select New User. The User Properties dialog opens.

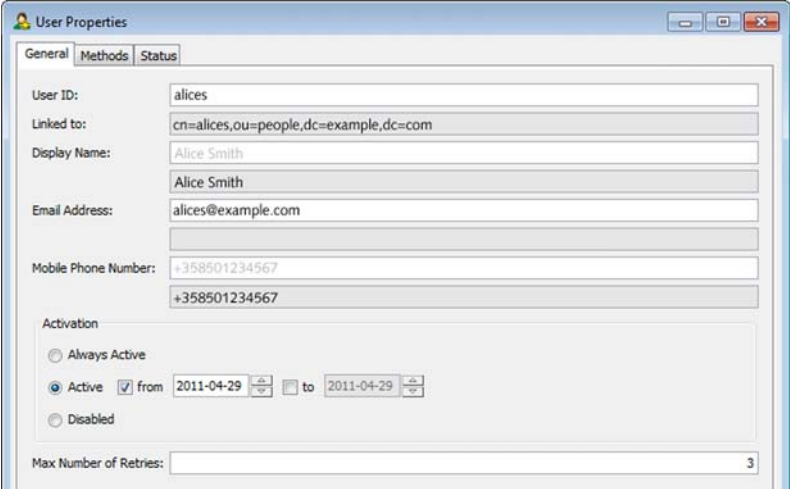

- 4. Enter the same User ID that is used in the integrated external user database.
	- •The external user database is searched, and the user account is automatically linked when a match is found.
	- •The Display Name, E-mail Address, and Mobile Phone Number are automatically filled in with the user information retrieved during linking.
	- •If no match is found, you can manually create an account.
- 5. (*Optional for linked users*) Edit the user information to update existing information, or enter missing information as described below. These changes only apply to the user accounts in the Authentication Server's database. The linked user accounts in the external user database server are not changed.

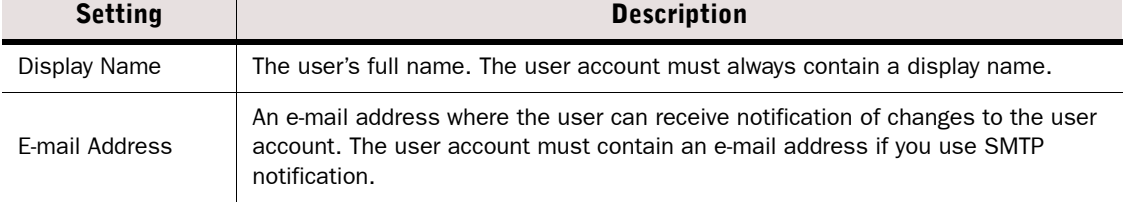

#### Table 51.6 User Properties for Linked Users

#### Table 51.6 User Properties for Linked Users (Continued)

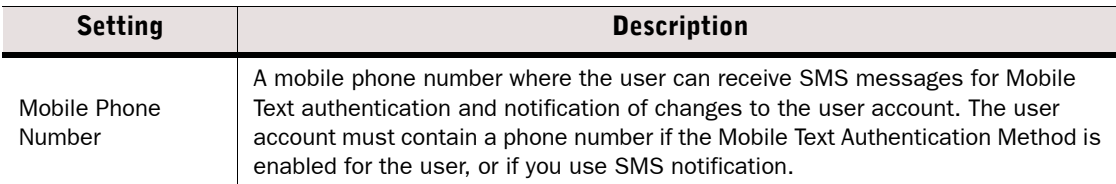

6. (*Optional*) Change the Activation settings for the user account as described below:

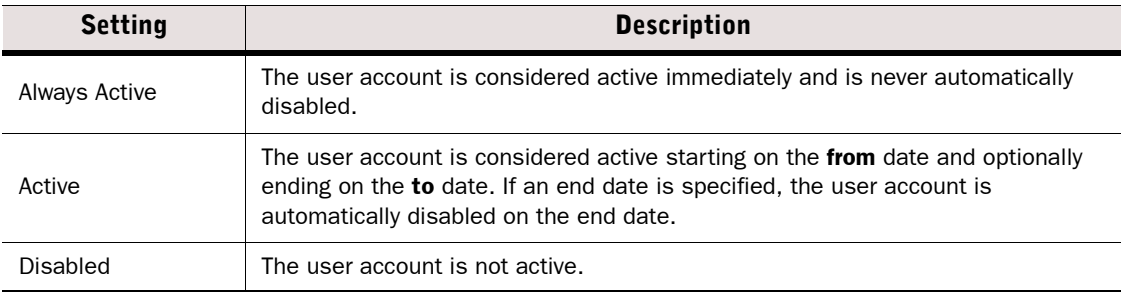

- 7. (*Optional*) Specify the Max Number of Retries before the user account is locked when the user fails to enter the correct credentials.
	- •The maximum number of retries should be low enough to discourage attempts to guess passwords by brute force, but high enough to prevent legitimate users from having their accounts locked if they enter their credentials incorrectly.
- 8. Switch to the **Methods** tab.
- 9. Click Add to select the Authentication Methods for the user.
	- •You can add more than one authentication method for each user. This way, you can put the User in more than one User Group when the User Groups have different authentication methods.
	- •If you have not configured any Authentication Methods yet, you can create them in this dialog.

10.Define the properties for the selected Authentication Method:

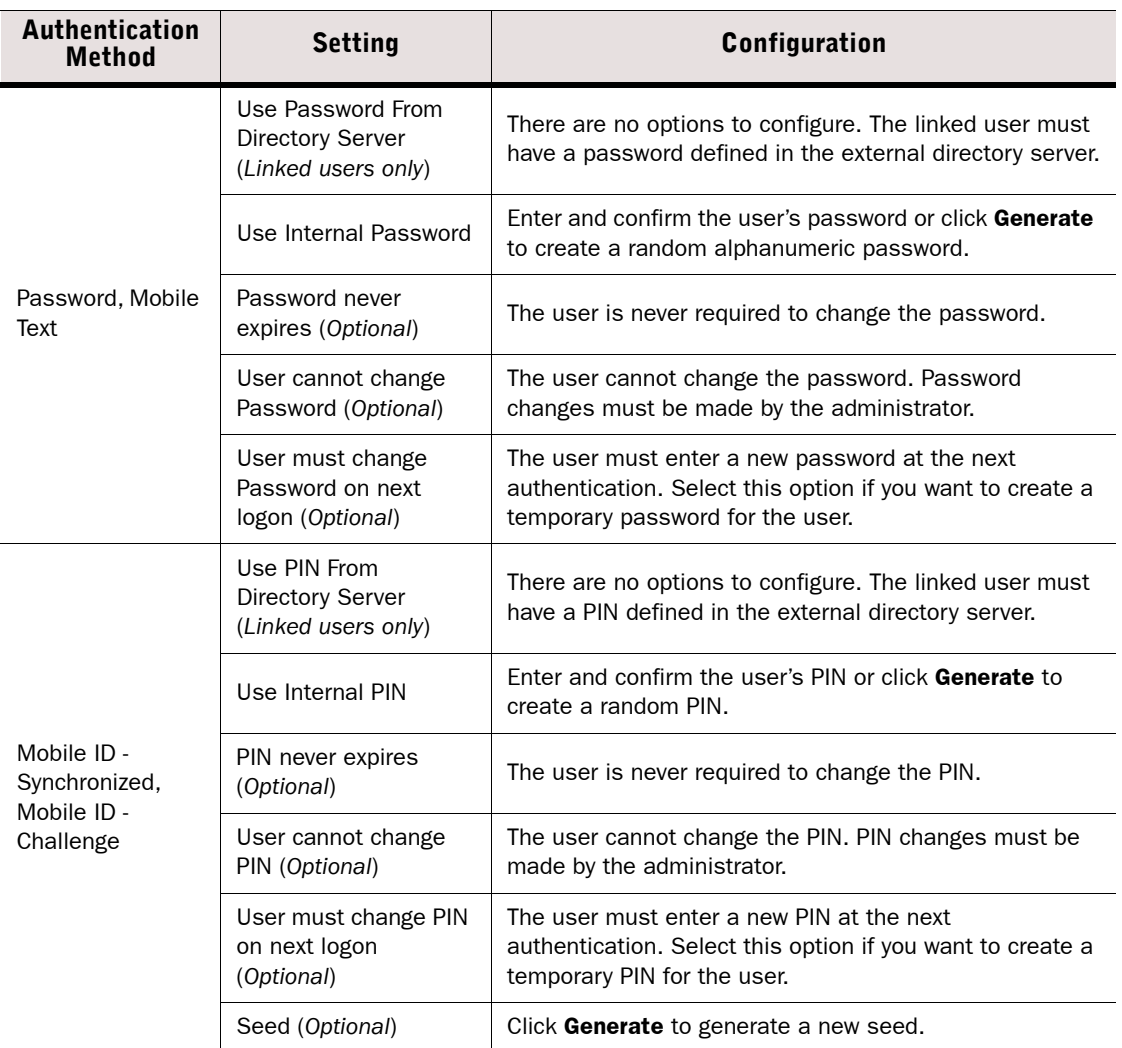

11. Click OK. The user account is created.

### What's Next?

- To configure user authentication, proceed to [Getting Started with User Authentication](#page-855-0) [\(page 856\)](#page-855-0).
- Otherwise, the configuration is complete.

Table 51.7 Authentication Methods

## <span id="page-851-2"></span>Adding/Removing Users From User Groups

### ▼ To add Users to new User Groups

 $\rightarrow$  Drag and drop the User element on a User Group in the element tree. The User remains a member of the current User Group and becomes a member of the new group.

## ▼ To remove Users from User Groups

- **1.** Browse into the User Group from which you want to remove the User.
- 2. Right-click the User element and select Tools→Remove. A confirmation message is shown.
- 3. Click Yes to remove the user from the User Group.

## <span id="page-851-0"></span>Importing and Exporting User Information

Import and export operations allow you to transfer user and user group information from one Management Server's internal LDAP user database to another Management Server's internal LDAP user database. The internal LDAP user database is represented by the default LDAP Domain InternalDomain.

## <span id="page-851-1"></span>Importing Users from an LDIF File

To be able to import user information successfully, the information must meet two conditions:

- The distinguished name (DN) must always be of type dn: cn=cn-of-the-user-or-group,dc=stonegate.
- All user groups must be directly attached below the dc=stonegate top-level group.

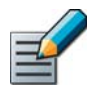

Note – The import feature is meant for importing users exported from another Management Server's internal LDAP database. The import is not meant to work with other LDIF files.

### $\nabla$  To import users from an LDIF file

- 1. Select File→Import→Import Users. The Import LDIF dialog opens.
- **2.** Select the correct file and click **Import**. A new tab opens showing the progress of the import.
- 3. When the import is finished, check the messages for any warnings before you close the tab.
	- •If warnings were displayed, select Configuration→Configuration→User Authentication to open the User Authentication Configuration view and browse to **Users→InternalDomain** to check the properties for those Users/User Groups.

## Exporting Users to an LDIF File

You can export the user information stored in the internal user database on one Management Server into an .ldif file to transfer it to another Management Server.

- ▼ To export users to an LDIF file
- 1. Select Configuration→Configuration→User Authentication. The User Authentication Configuration view opens.
- 2. Browse to Users→InternalDomain
- 3. Right-click the correct user group under InternalDomain and select Tools→Export **StoneGate Users. The Export to LDIF dialog opens.**
- 4. Select the correct location, type in the filename, and click **Export**. A new tab opens showing the progress of the export.
- 5. When the export is finished, check the messages for any warnings before you close the tab.

## <span id="page-852-0"></span>Changing User Passwords

If you use LDAP password authentication, you can reset and change a user's password as necessary through the Management Client.

### ▼ To change a user's password

- 1. Select Configuration→Configuration→User Authentication. The User Authentication Configuration view opens.
- 2. Browse to Users and then to the correct LDAP Domain and User Group.
- 3. Right-click the User element and select Tools→Change Password. The Change Password dialog opens.
- 4. Type in the new password in both fields and click OK. The new password becomes valid immediately.

## <span id="page-852-1"></span>Clearing the Authentication Settings of a User

You can quickly remove all the authentication settings of a user without deleting the user from the system. This is useful, for example, when a user's account is known to have been compromised and access rights need to be revoked very quickly.

### $\blacktriangledown$  To clear a user's authentication attributes

- 1. Select Configuration→Configuration→User Authentication. The User Authentication Configuration view opens.
- 2. Browse to Users and then to the correct LDAP Domain and User Group.
- 3. Right-click the User element and select Tools→Clear Authentication Attributes.
- 4. Click Yes in the Confirmation message.

### Related Tasks

▶ [Changing User Passwords \(page 853\)](#page-852-0)

## Resetting Local User Database on Firewalls

If you use the SMC's internal user database, the user information is stored centrally on the Management Server. When changes are made, they are incrementally replicated to each Firewall node to ensure fault-tolerant authentication. If necessary, you can perform a full synchronization manually as instructed below.

## ▼ To reset a Firewall engine's local user database

- 1. Right-click a Single Firewall or individual node(s) of a Firewall Cluster and select Commands→Reset User Database.
- **2.** Click Yes in the Confirmation message. The engine's local copy of the user database is replaced by a new copy of the internal user database on the Management Server.

## Setting User Database Replication to Firewalls and Master Engines On or Off

By default, the SMC's internal user database (for end-user authentication) is replicated automatically to Firewall engines and Master Engines, so that the engines can perform the authentication without a connection to the Management Server. If you have some special need to do so, you may turn off the replication as explained below.

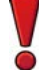

Caution – If you want to prevent users from authenticating, follow the instructions in [Clearing the Authentication Settings of a User \(page 853\)](#page-852-1) instead of turning off the replication. Turning off the replication prevents any new users you add after the operation from authenticating, but may not prevent existing users from doing so.

### To set user database replication on or off for a Firewall

 $\rightarrow$  Right-click a Single Firewall, Firewall Cluster, or Master Engine and select/deselect Options→User DB Replication.

## CHAPTER 52

# SETTING UP USER AUTHENTICATION

You can implement user authentication to control which resources different end-users can access. Authentication can be used as an additional access requirement in IPv4 Access rules in Firewall policies. User authentication is not supported on IPS engines and Layer 2 Firewalls. Both internal and external user authentication servers can be used.

The following sections are included:

- [Getting Started with User Authentication \(page 856\)](#page-855-1)
- [Integrating External Authentication Services \(page 858\)](#page-857-0)
- [Integrating Authentication Server Services \(page 861\)](#page-860-0)
- ▶ [Defining IPv4 Access Rules for Authentication \(page 873\)](#page-872-0)
- ▶ [Enabling Browser-Based User Authentication \(page 874\)](#page-873-0)
- [Authenticating to a Stonesoft Firewall or Virtual Firewall \(page 879\)](#page-878-0)
- [Customizing the HTML Pages Profile for Browser-Based User Authentication](#page-879-0) [\(page 880\)](#page-879-0)
- [Customizing the Telnet Authentication Prompt \(page 882\)](#page-881-0)
- [Monitoring and Testing User Authentication \(page 883\)](#page-882-0)

<span id="page-855-1"></span><span id="page-855-0"></span>Prerequisites: None

Authentication means requiring users proof of their identity before giving access to a network resource. Authentication is mandatory with client-to-gateway VPNs. You can require authentication for any non-VPN connections as well.

Alternatively, if strong authentication is not required, you can allow specific users to access services in a trusted environment without requiring user authentication. See Enabling Access [Control by User \(page 838\).](#page-837-1)

#### What User Authentication Does

With user authentication, you can:

- Maintain separation of internal networks that have different security levels in cases where the confidentiality of the information that is accessed does not need to be strictly enforced. For example, user authentication can provide an additional access control measure for applications that already exchange information securely.
- Allow secure and confidential access from any location to any internal resources for Stonesoft IPsec VPN Client users.
- Authenticate Administrator and Web Portal User logins. See [Authenticating Administrators](#page-261-0)  [Using RADIUS Methods \(page 262\).](#page-261-0)

#### Limitations

- User authentication is only supported on Firewalls (not on IPS engines or Layer 2 Firewalls).
- Only IPv4 addresses are supported in user authentication. All elements used in user authentication must have an IPv4 address.

### What Do I Need to Know Before I Begin?

Authentication requires a user database that stores the user information and an authentication method that inspects credentials and grants or denies access.

Firewalls have internal authentication methods. Alternatively, you can use external RADIUS or TACACS+ compatible authentication servers such as IAS, RSA Authentication Manager (SecurID), Stonesoft SSL VPN appliances, or the separately licensed Authentication Server component. See the *Firewall/VPN Reference Guide* for more information on the different configuration options for user authentication.

## Configuration Overview

Illustration 52.1 Elements in the Configuration

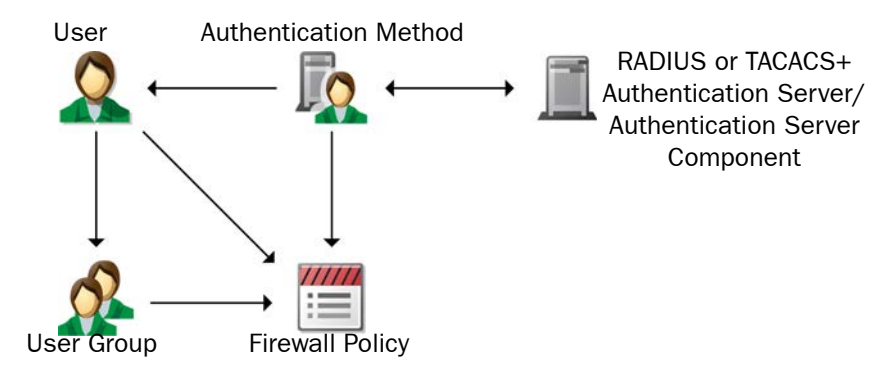

- 1. (*Optional*) Define server elements and authentication methods for external authentication services. See [Integrating External Authentication Services \(page 858\).](#page-857-0)
- 2. (*Optional*) Configure the Authentication Server component for user authentication. See [Integrating Authentication Server Services \(page 861\)](#page-860-0).
- 3. Add an authentication requirement to the relevant IPv4 Access rules. See [Defining IPv4](#page-872-0)  [Access Rules for Authentication \(page 873\)](#page-872-0).
- 4. (*Stonesoft IPsec VPN Client Authentication*) Install the Stonesoft IPsec VPN Client software on the users' computers. See the *Stonesoft IPsec VPN Client Administrator's Guide*.
- 5. (*Browser-based and Telnet Authentication*) Configure the authentication prompt:
	- •Enable users to authenticate using a browser-based authentication prompt. See [Enabling](#page-873-0)  [Browser-Based User Authentication \(page 874\)](#page-873-0).
	- •Customize the authentication prompt. See [Customizing the HTML Pages Profile for](#page-879-0)  [Browser-Based User Authentication \(page 880\)](#page-879-0) and [Customizing the Telnet Authentication](#page-881-0)  [Prompt \(page 882\).](#page-881-0)

### What's Next?

- ▶ To use the Firewall to perform user authentication, or if you have already configured an Active Directory Server element, proceed to [Defining IPv4 Access Rules for](#page-872-0)  [Authentication \(page 873\).](#page-872-0)
- ▶ To use an external RADIUS or TACACS+ server for user authentication, proceed to [Integrating External Authentication Services \(page 858\)](#page-857-0).
- ▶ To use the optional Authentication Server component for user authentication, proceed to [Integrating Authentication Server Services \(page 861\)](#page-860-0).

### Related Tasks

[Getting Started with Directory Servers \(page 826\)](#page-825-0)

<span id="page-857-0"></span>An external authentication server can be any server that supports either the RADIUS or the TACACS+ protocol, including Microsoft Active Directory servers. External authentication servers are integrated with the help of Active Directory Server, RADIUS Authentication Server, TACACS+ Authentication Server, and Authentication Method elements. The RADIUS Authentication Server and TACACS+ Authentication Server elements define the settings necessary for connecting to an external authentication server. The Authentication Method elements define an authentication method, and can include several RADIUS Authentication Servers or TACACS+ Authentication Servers that support the method and can be used as backups to each other.

### What's Next?

- ▶ To configure a new Active Directory Server, see Defining Active Directory Server [Elements \(page 830\).](#page-829-2)
- ▶ To configure a new RADIUS or TACACS+ Authentication Server, start by Defining RADIUS [or TACACS+ Authentication Servers](#page-857-1).
- ▶ To configure Authentication Methods for an existing RADIUS or TACACS+ Authentication Server, or Active Directory Server proceed to [Defining Authentication Methods for](#page-859-1)  [External Servers \(page 860\).](#page-859-1)

## <span id="page-857-1"></span>Defining RADIUS or TACACS+ Authentication Servers

You can authenticate end-user access through Firewalls and administrator's logins to the SMC against external authentication servers that support either the RADIUS or the TACACS+ protocol.

### To define a RADIUS or TACACS+ Authentication Server element

- 1. Select Configuration→Configuration→User Authentication. The User Authentication Configuration view opens.
- 2. Right-click Servers and select New→RADIUS Authentication Server or New→RADIUS Authentication Server. The RADIUS Authentication Server Properties or TACACS+ Authentication Server Properties dialog opens.

#### Illustration 52.2 RADIUS and TACACS+ Authentication Server Properties

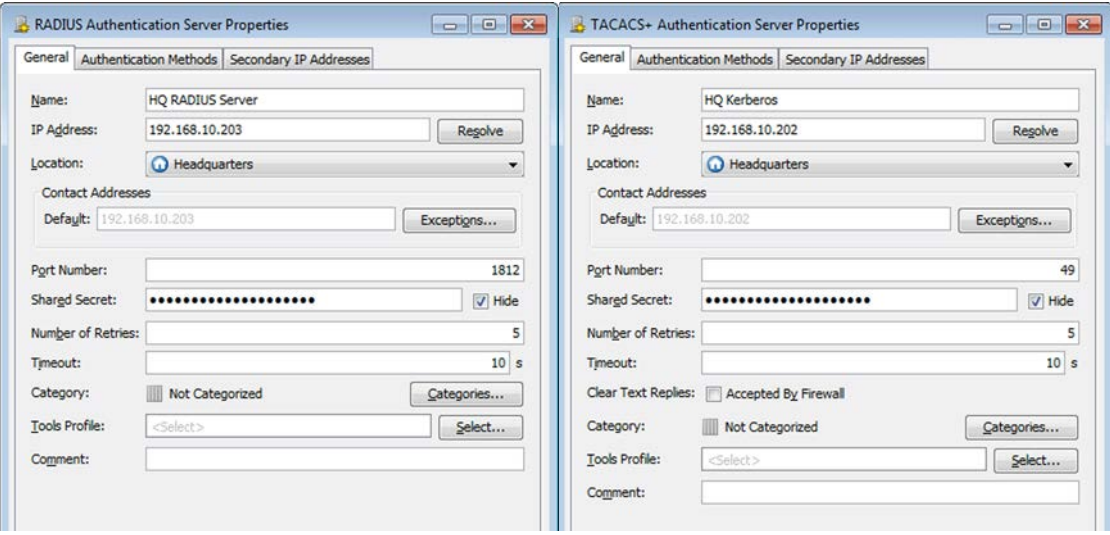

3. Configure the settings as described below:

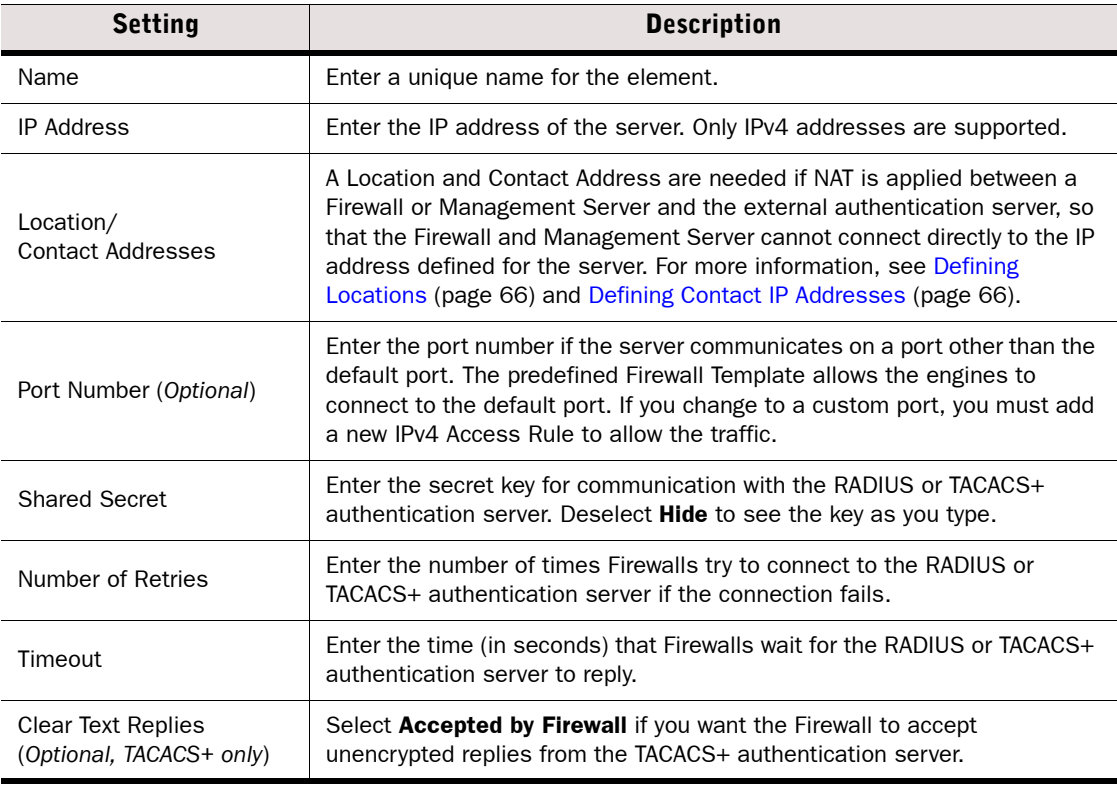

4. (*Optional*) Switch to the Secondary IP Addresses tab and define additional IP addresses. Only IPv4 addresses are supported. These are only used in IPv4 Access rules and routing.

Firewalls always use the RADIUS or TACACS+ authentication server's main IP address when they contact the authentication server.

- 5. Click OK.
- 6. Configure the RADIUS or TACACS+ authentication server to accept connections from your Firewall engines:
	- •Take special care to ensure that the shared secret is entered identically in the Management Client and on the RADIUS or TACACS+ authentication server.
	- •The identity that the Firewall announces to the server is the IP address of the interface that has been selected as the value for the **Identity for Authentication Requests** option in the properties of the Firewall element's Interface Options.

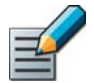

Note – The IP address used as the identity is a name only. The interface and IP address used for the authentication-related connections is selected based on the Firewall's routing information just like for any other connection.

The connections to RADIUS or TACACS+ authentication servers are allowed in the predefined Firewall Template. Make sure your IPv4 Access and IPv4 NAT rules are configured correctly for these connections.

#### What's Next?

- ▶ To use the RADIUS or TACACS+ Authentication Server for User Authentication, continue by [Defining Authentication Methods for External Servers.](#page-859-1)
- If you want to use the server for authenticating administrators' Management Client logins, see [Authenticating Administrators Using RADIUS Methods \(page 262\)](#page-261-0).

## <span id="page-859-1"></span><span id="page-859-0"></span>Defining Authentication Methods for External Servers

Authentication Methods are used in directory server properties and in User and User group properties to specify the allowed authentication methods for the users, in the properties of a RADIUS or TACACS+ Authentication Server or Active Directory Server to specify the authentication method offered by the server, and in the IPv4 Access rules to specify which authentication method users are required to use.

The RADIUS and TACACS+ protocols are generic communications protocols for user authentication, so you can use many different types of authentication methods that use the RADIUS and TACACS+ authentication protocols, for example, simple password authentication, one-time passwords, or any other username/passcode-type authentication schemes.

Firewalls can also use the Internet Authentication Service (IAS) in previous Windows Server versions or the Network Policy Server (NPS) in Windows Server 2008 to authenticate end-users. If you use a Windows Server's IAS/NPS service for authentication, see [Defining Active Directory](#page-829-2)  [Server Elements \(page 830\)](#page-829-2) instead of the steps below.

- To define a new Authentication Method
- 1. Select Configuration→Configuration→User Authentication. The User Authentication Configuration view opens.
- 2. Right-click Authentication Methods and select New Authentication Method.
- **3.** Enter the **Name** and select the authentication method Type.
- 4. Click Add and select one or more RADIUS or TACACS+ Authentication Servers.
	- •When multiple servers are associated with the same Authentication Method, the servers are used as alternative servers if the first contacted server does not respond.
	- •All servers associated with the same Authentication Method must contain identical information on each authenticating user, since it is not possible for the user to determine which of the alternative servers is being contacted.
- 5. Click OK.

### What's Next?

▶ Use the Authentication Method in an IPv4 Access rule for user authentication. Proceed to [Defining IPv4 Access Rules for Authentication \(page 873\)](#page-872-0).

## <span id="page-860-0"></span>Integrating Authentication Server Services

Prerequisites: The Authentication Server component has been installed

The Authentication Server is a separately licensed component that provides authentication services for other Stonesoft components, and for third-party devices. The Authentication Server component can be installed as a single node or as a cluster. You can install the Authentication Server in the following ways:

- If you want to install a single node Authentication Server on the same computer as the Management Server, you can create and install the Authentication Server using the Installation Wizard as instructed in the *Management Center Installation Guide*.
- If you want to install a single node Authentication Server on a different computer than the Management Server, or if you want to install an Authentication Server cluster, you must first define the Authentication Server element in the Management Client before installing the Authentication Server node(s).

After installation, you must configure the Authentication Methods provided by the Authentication Server, and the notification channels for notifying end-users of changes to their accounts. If you want to allow the SSL VPN or third-party devices to use the Authentication Server's authentication services, you must define those devices as RADIUS clients of the Authentication Server. If you want to use the Authentication Server in CHAPv2 RADIUS authentication, you must create and sign the Authentication Server's certificate.

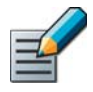

Note – Whenever you make changes to the Authentication Server properties, or to any server that interacts with the Authentication Server, you must apply the Authentication Server's configuration for the changes to take effect.

#### What's Next?

- If you are installing a single node Authentication Server on a different computer than the Management Server, or installing an Authentication Server cluster, begin by [Defining](#page-861-0)  [Authentication Server Elements](#page-861-0).
- If you have already installed a new Authentication Server and are configuring it for the first time, begin by [Defining Authentication Server Authentication Methods \(page 863\)](#page-862-0).
- ▶ Otherwise, proceed to the next relevant section:
	- •To specify which devices can use the Authentication Server's authentication services, proceed to [Defining Authentication Server RADIUS Clients \(page 867\).](#page-866-0)
	- •To specify how end-users are notified of changes to their accounts, proceed to [Defining Authentication Server Notification Channels \(page 868\)](#page-867-0).
	- •To generate a certificate for CHAPv2 RADIUS authentication, proceed to [Creating and](#page-869-0)  [Signing Authentication Server Certificates \(page 870\)](#page-869-0).

## <span id="page-861-0"></span>Defining Authentication Server Elements

If you plan to install a single node Authentication Server on a different computer than the Management Server, or plan to install an Authentication Server cluster, you must define the Authentication Server element and install the correct licenses in the Management Client before installing the Authentication Server node(s).

#### ▼ To define an Authentication Server element

- 1. Select Configuration→Configuration→User Authentication. The User Authentication Configuration view opens.
- 2. Right-click Servers and select New→Authentication Server. The Authentication Server Properties dialog opens.

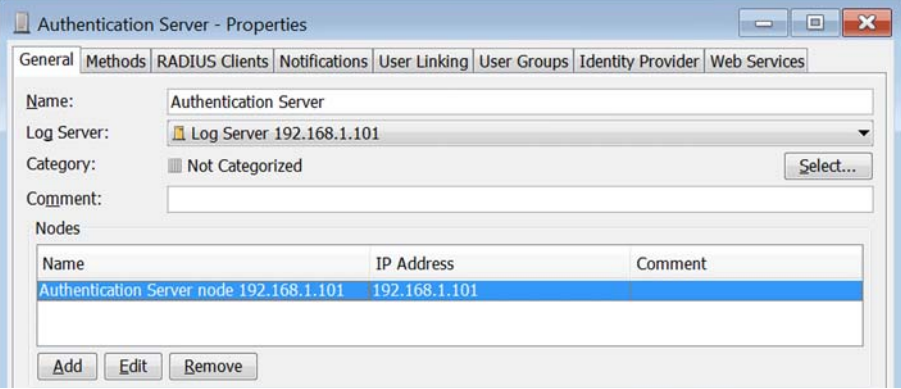

3. Configure the settings as described below:

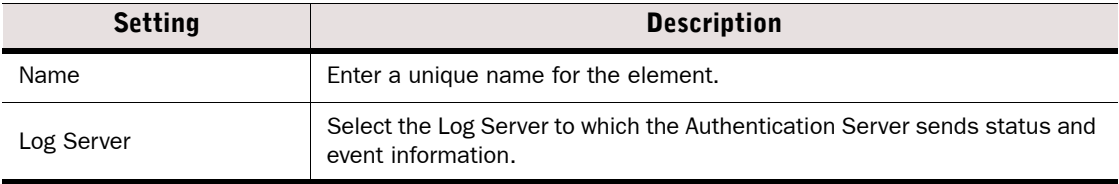

- 4. Configure the Node in one of the following ways:
	- Select the automatically-created node and click **Edit**.
	- •(*Cluster only*) Click Add.

The Node Properties dialog opens.

5. Configure the settings as described below:

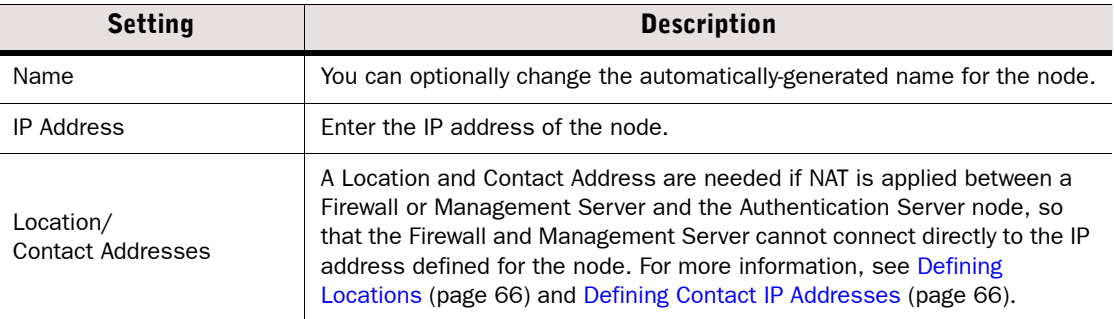

- 6. Click OK. Add any additional nodes in the same way.
- 7. Install the Authentication Server license as instructed in [Installing Licenses \(page 1050\).](#page-1049-0)
- 8. Install the Authentication Server node(s) as instructed in the *Management Center Installation Guide*.

### What's Next?

 After all nodes are installed, continue by [Defining Authentication Server Authentication](#page-862-0)  [Methods.](#page-862-0)

## <span id="page-862-0"></span>Defining Authentication Server Authentication Methods

There are four predefined types of Authentication Methods for use with the Authentication Server. You can add one Authentication Method of each type to the Authentication Server. The Authentication Methods for the Authentication Server cannot be used by RADIUS or TACACS+ Authentication Servers.

### To define Authentication Server authentication methods

- 1. Select Configuration→Configuration→User Authentication. The User Authentication Configuration view opens.
- 2. Select Servers.
- 3. Right-click Authentication Server and select Properties. The Authentication Server Properties dialog opens.
- 4. Switch to the Methods tab.

5. Click Add and select the type of Authentication Method to add:

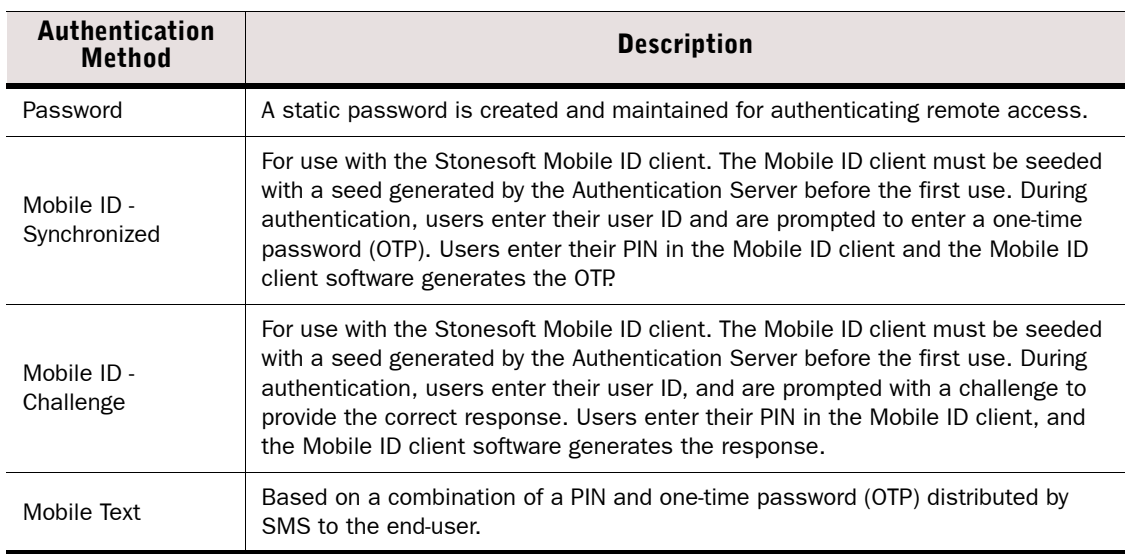

6. Enter a unique **Name** and the **Port** on which the Authentication Server listens for incoming RADIUS packets for the Authentication Method. You must allow RADIUS traffic on this port in the Firewall Access rules.

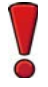

Caution – The security of the system to which authentication provides access requires that these communications remain confidential. We recommend transferring the RADIUS communications to and from the Authentication Server over secure networks only.

7. (*Optional*) To specify and enable default password or PIN options for Authentication Server users, switch to the Default Settings tab and select Enable When a New User is Created. Configure the settings according to the selected method as described below:

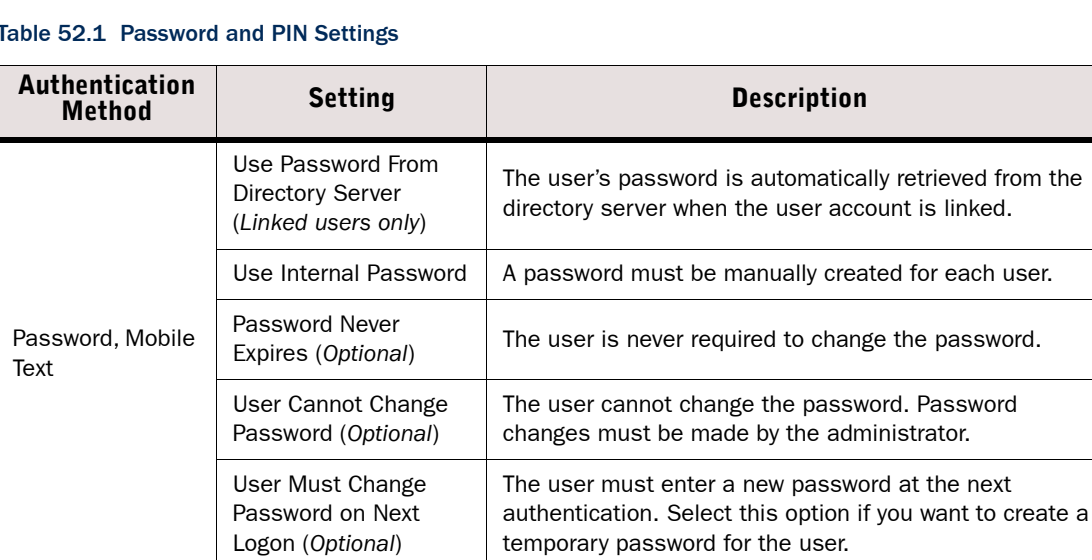

#### Table 52.1 Password and PIN Settings
#### Table 52.1 Password and PIN Settings (Continued)

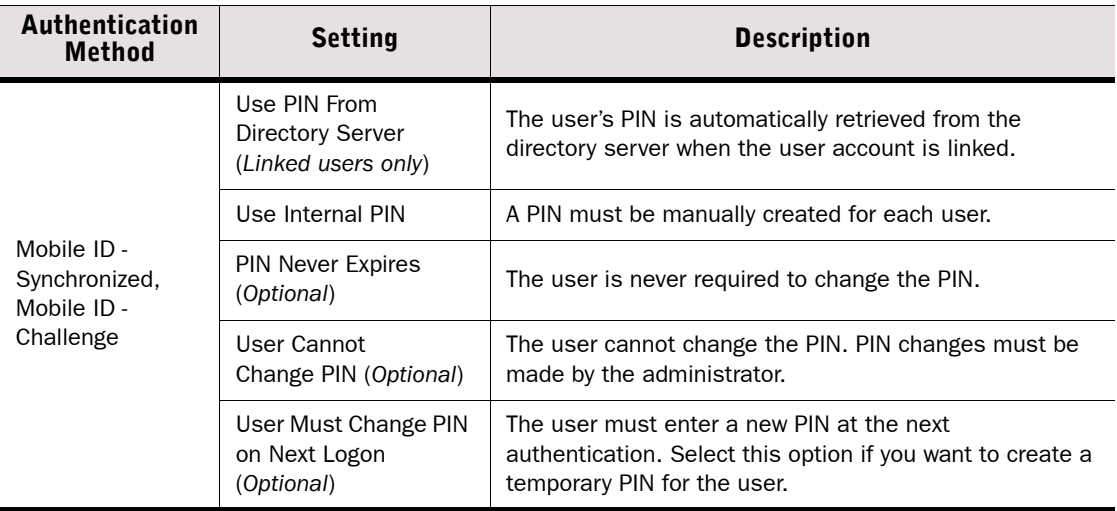

8. (*Optional*) Switch to the Password Properties or PIN Properties tab and configure the settings for the authentication method according to your environment:

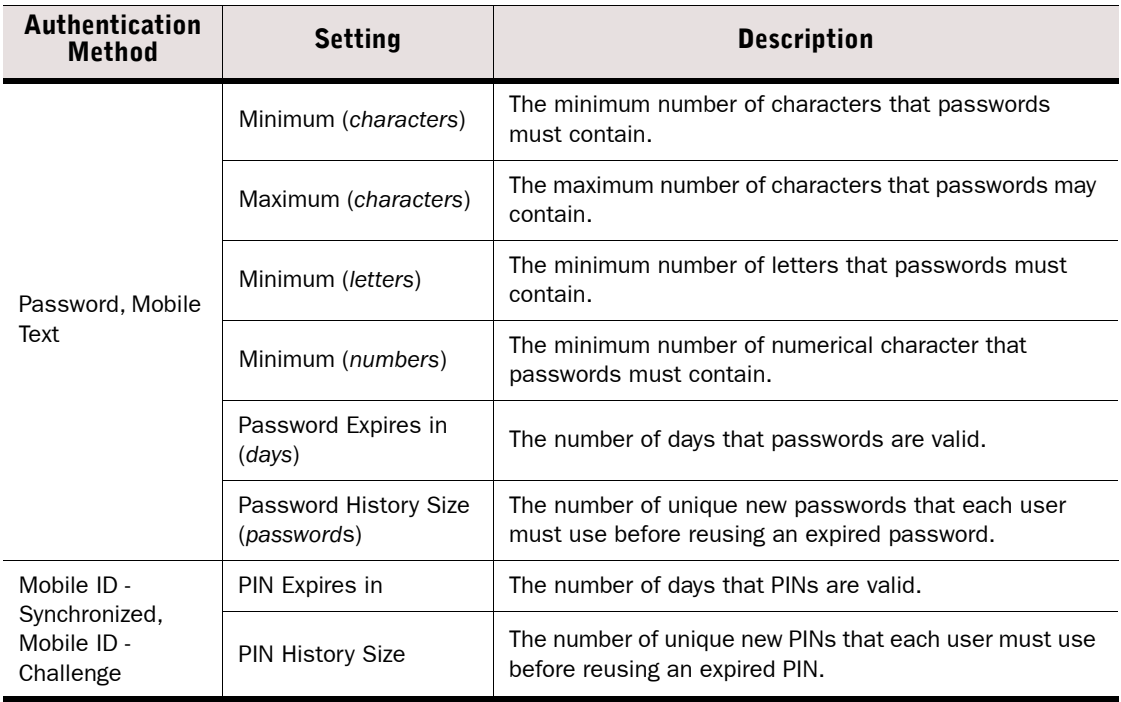

9. (*Optional*) Switch to the Extended Properties tab and configure the settings according to your environment:

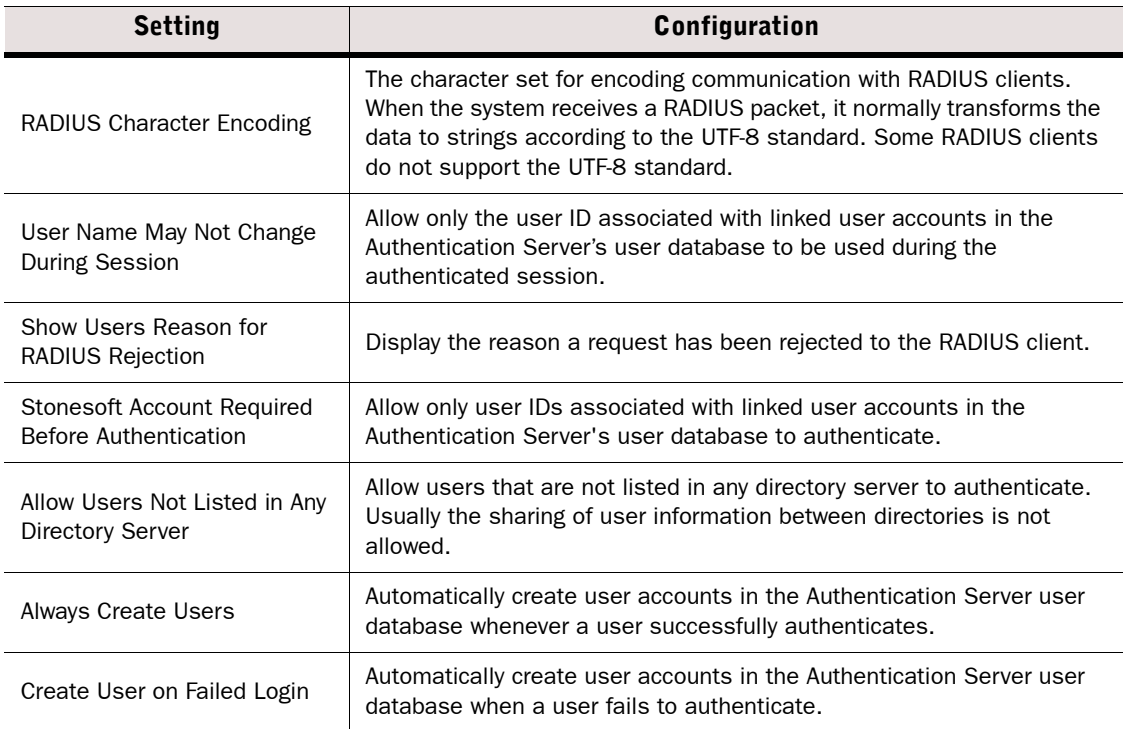

10.(*Optional*) Click Global Settings and configure the authentication settings for all users.

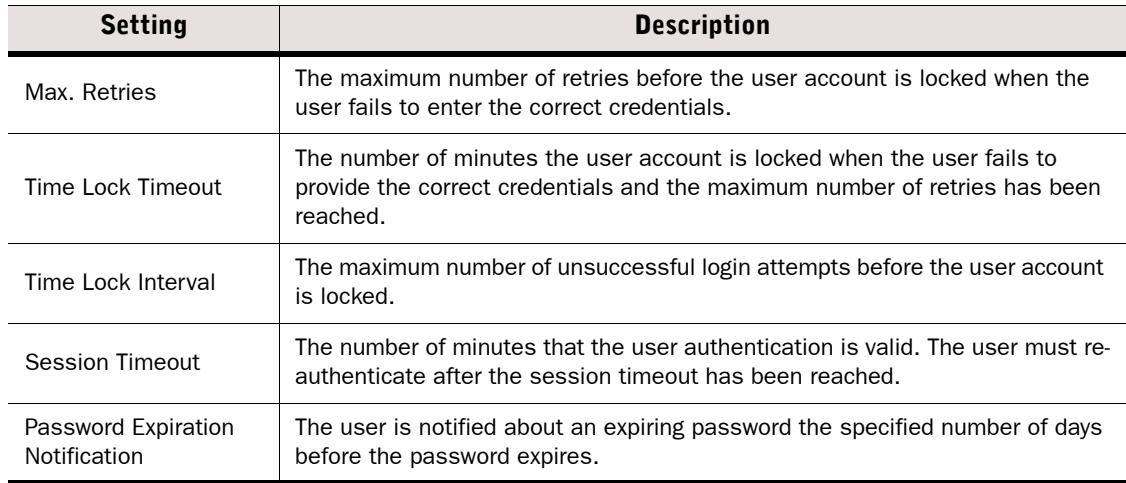

**11.**Click OK. To activate the changes, right-click the Authentication Server and select Apply Configuration.

### What's Next?

- If you are configuring a new Authentication Server and want to allow other devices to use the Authentication Server's authentication services, continue by [Defining](#page-866-2)  [Authentication Server RADIUS Clients](#page-866-2).
- If you are configuring a new Authentiation Server and do not need to define RADIUS clients, proceed to [Defining Authentication Server Notification Channels \(page 868\)](#page-867-0).
- Otherwise, you are ready to use the Authentication Server to authenticate users. Continue by [Defining IPv4 Access Rules for Authentication.](#page-872-0)

# <span id="page-866-2"></span>Defining Authentication Server RADIUS Clients

A RADIUS client connects to the Authentication Server for RADIUS authentication. A RADIUS client can be the Management Server, a Firewall, the SSL VPN, or any external component that uses the Authentication Server for RADIUS authentication. Management Servers and Firewalls with static IP addresses are automatically defined as RADIUS clients. SSL VPN gateways must be manually added as RADIUS clients. The number of RADIUS clients you can add is defined by the Authentication Server license. Other system components do not count against the license limit.

- To define Authentication Server RADIUS clients
- 1. Select Configuration→Configuration→User Authentication. The User Authentication Configuration view opens.
- 2. Open the Authentication Server Properties and switch to the **RADIUS Clients** tab.

Illustration 52.3 Authentication Server Properties - RADIUS Clients Tab

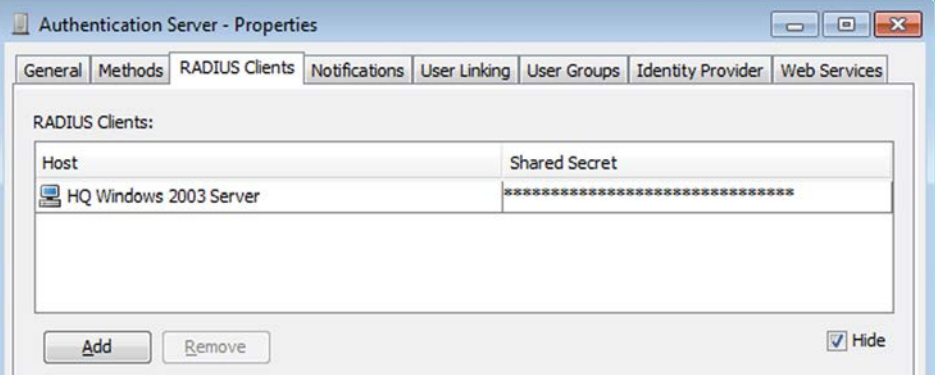

- 3. Click Add. A row is added to the table.
- <span id="page-866-0"></span>4. Double-click the Host cell and select the Host element that represents the RADIUS client.
- <span id="page-866-1"></span>5. Double-click the **Shared Secret** cell and enter the shared secret between the RADIUS client and the Authentication Server.

### Tip – Deselect Hide to see the Shared Secret as plaintext.

**6.** Repeat [Step 4](#page-866-0)[-Step 5](#page-866-1) for any additional RADIUS clients.

**7.** Click OK. To activate the changes, right-click the Authentication Server and select Apply Configuration.

#### What's Next?

- If you are configuring a new Authentication Server, continue by Defining Authentication [Server Notification Channels](#page-867-0).
- Otherwise, you are ready to use the Authentication Server to authenticate users. Continue by [Defining IPv4 Access Rules for Authentication \(page 873\).](#page-872-0)

# <span id="page-867-0"></span>Defining Authentication Server Notification Channels

The Authentication Server's notification settings define how end-users can be notified about changes to their user accounts. SMTP notification requires an SMTP server. SMS notification requires an SMS gateway or SMS service provided by a service provider.

### To define Authentication Server notification channels

- 1. Select Configuration→Configuration→User Authentication. The User Authentication Configuration view opens.
- 2. Open the Authentication Server Properties and switch to the **Notifications** tab.

Illustration 52.4 Authentication Server Properties - Notifications Tab

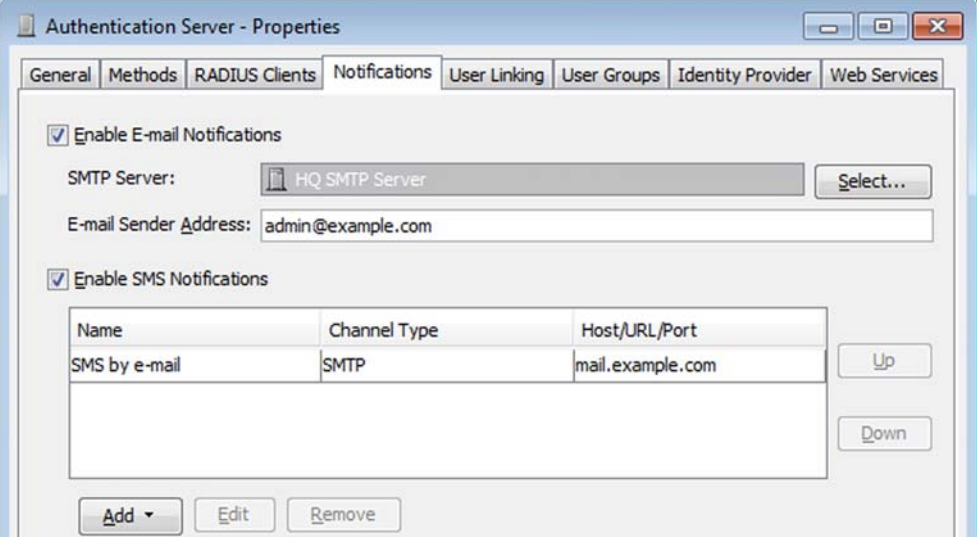

3. Select Enable E-mail Notifications to enable the sending of notifications by e-mail, and configure the following settings:

#### Table 52.2 E-mail Notifications

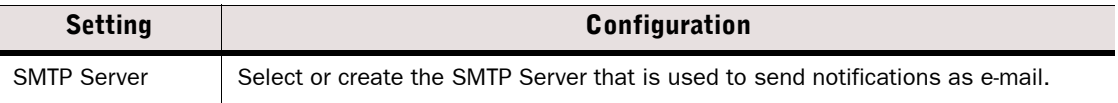

#### Table 52.2 E-mail Notifications (Continued)

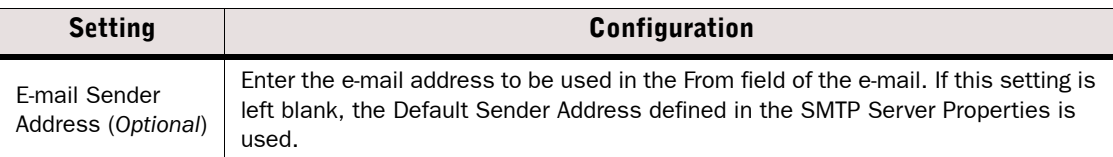

- 4. Select **Enable SMS Notifications** to enable the sending of notifications by SMS message to a mobile phone. Authentication Server user accounts must contain a mobile phone number if you enable SMS notification.
- **5.** Click **Add** and select the channel type that represents the SMS gateway or SMS service you use:
	- SMTP: The SMS gateway converts e-mail into an SMS message to the user.
	- •HTTP Plugin: The SMS service converts an HTTP request into an SMS message to the user.

#### Example With the SMTP channel type, sending e-mail to +1234567890@example.com sends the text of the e-mail as an SMS message to +1234567890 (the user's mobile phone number).

6. Configure the properties according to the channel type:

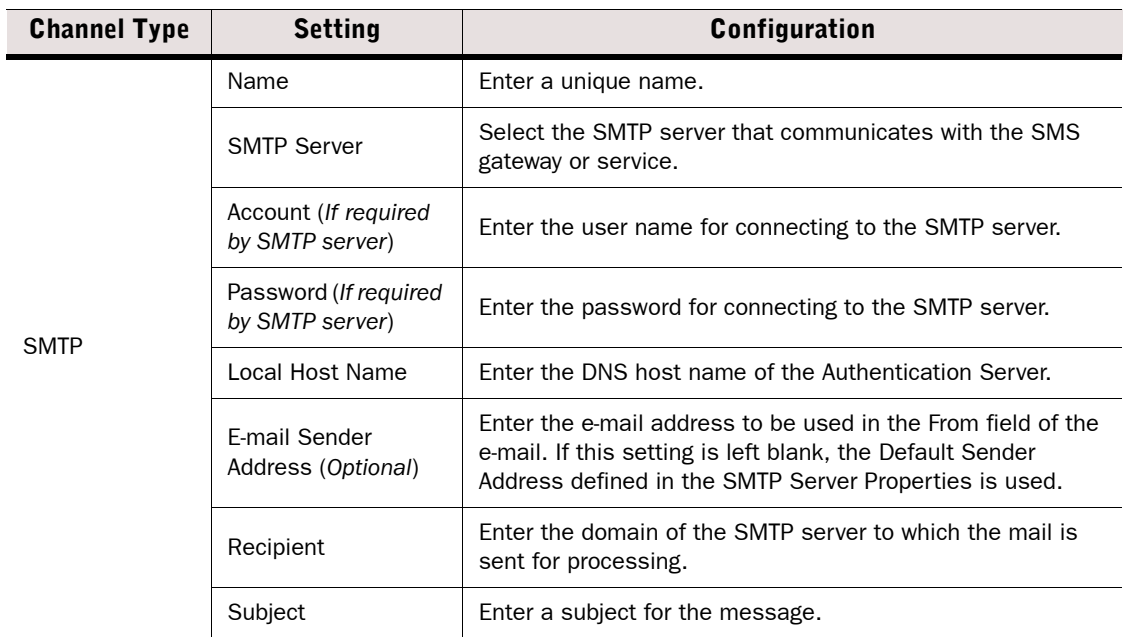

#### Table 52.3 SMS Notification Channels

#### Table 52.3 SMS Notification Channels (Continued)

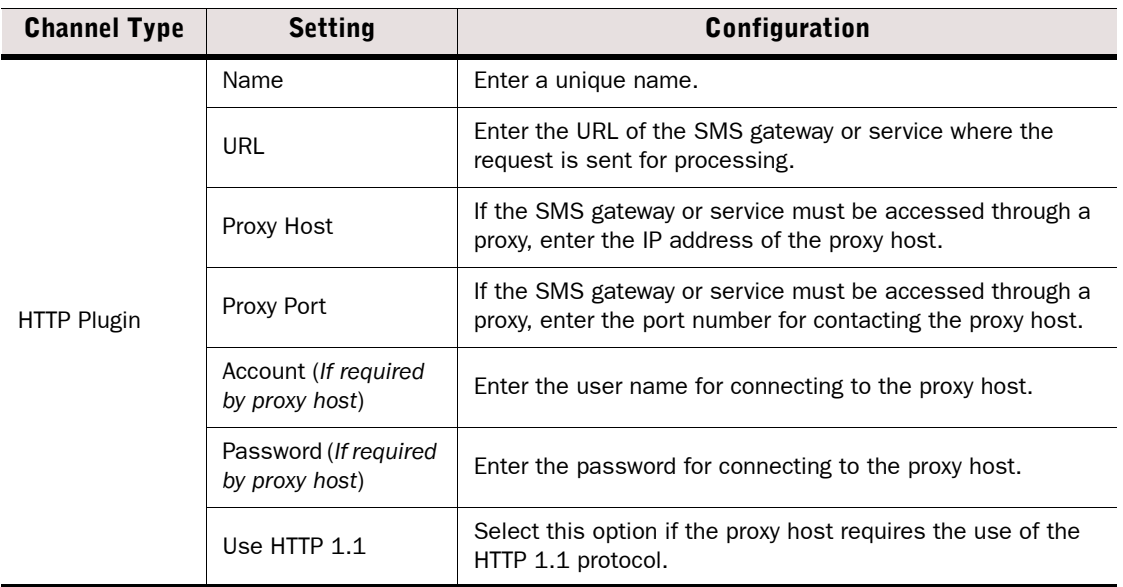

7. Click OK. To activate the changes, right-click the Authentication Server and select Apply Configuration.

### What's Next?

- $\blacktriangleright$  If you are configuring a new Authentication Server and want to use the Authentication Server in CHAPv2 RADIUS authentication, continue by [Creating and Signing](#page-869-0)  [Authentication Server Certificates.](#page-869-0)
- Otherwise, you are ready to use the Authentication Server to authenticate users. Continue by [Defining IPv4 Access Rules for Authentication \(page 873\).](#page-872-0)

# <span id="page-869-0"></span>Creating and Signing Authentication Server Certificates

The Authentication Server's certificate is used to authenticate the server to the client in CHAPv2 RADIUS authentication. You can either self-sign the certificate directly in the Authentication Server properties dialog or use an externally signed certificate.

# ▼ To generate an Authentication Server certificate

- 1. Select Configuration→Configuration→User Authentication. The User Authentication Configuration view opens.
- 2. Open the Authentication Server Properties and switch to the Certificate tab.

#### Illustration 52.5 Authentication Server Properties - Certificate Tab

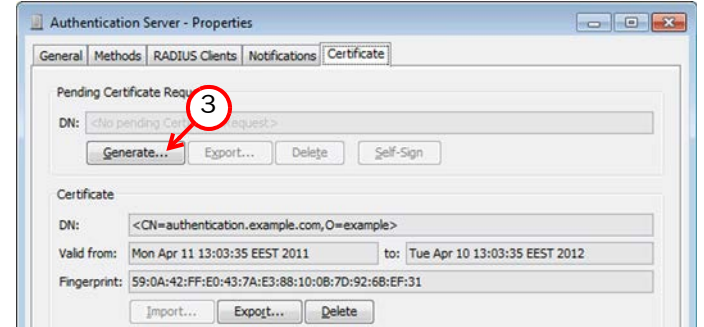

- 3. Click Generate. The Server Certificate Request dialog opens.
- 4. Enter the certificate information:

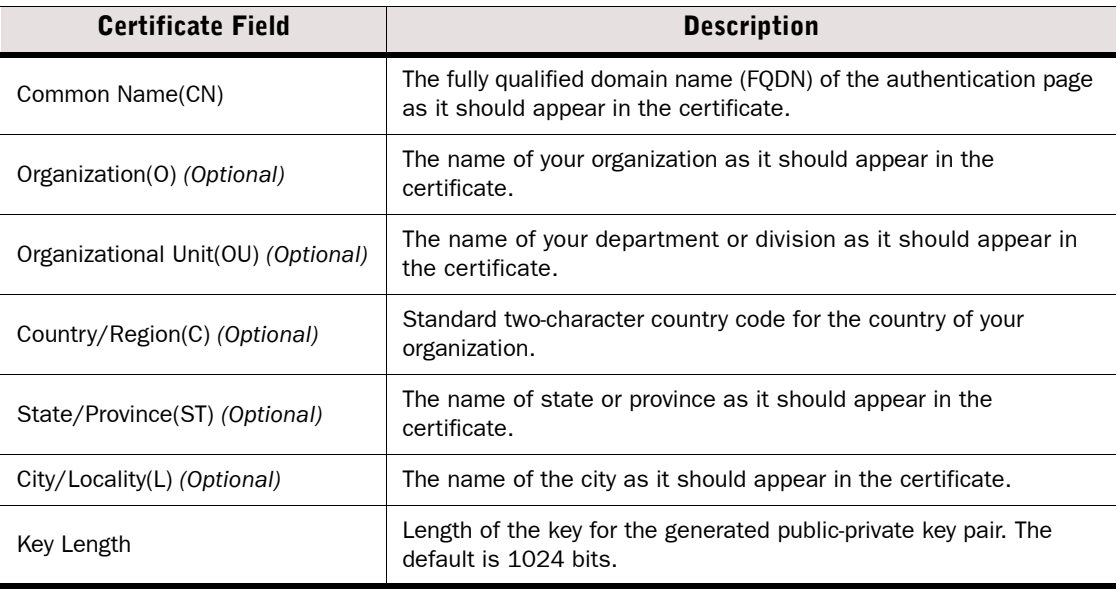

- **5.** Click OK to close the Server Certificate Request dialog.
- 6. Sign the certificate request:
	- To sign the certificate in the Authentication Server properties dialog, click Self-Sign.
	- To sign using an external certificate authority, click Export to save the certificate request. After signing, **Import** the signed certificate file through this dialog.
- 7. When the certificate is signed, you are prompted to remove the pending certificate request. Click OK
- 8. Click OK to close the Authentication Server properties. To activate the changes, right-click the Authentication Server and select Apply Configuration.

#### What's Next?

 You are ready to use the Authentication Server to authenticate users. Continue by [Defining IPv4 Access Rules for Authentication \(page 873\).](#page-872-0)

# Enabling Federated Authentication With the Authentication Server

In Federated Authentication, user identities and authentication are managed separately from services. This allows entities that provide services to delegate the authentication process and maintenance of user accounts to another entity. Federated Authentication also allows the user to use the same credentials for authentication in multiple security domains, optionally as part of a single-sign-on (SSO) configuration.

Entities in a Federated Authentication scenario have the following roles:

- **Subject:** the user who requests access to an application or service.
- **Identity Provider:** Verifies the credentials of the user and creates a unique, signed SAML assertion that contains the information about the user and the user's privileges. This assertion is then used to authenticate the user to the Service Provider.
- Service Provider: Provides applications or services. When a user requests an application or service, the Service Provider sends an authentication request to the Identity Provider. The Identity Provider authenticates the user and replies with an authentication response to the Service Provider.

The Authentication Server can act as the Identity Provider. All Authentication Methods provided by the Authentication Server can be used to create SAML assertions. For detailed configuration instructions, see [Technical Note #6731: Federated Authentication in StoneGate Authentication](https://my.stonesoft.com/support/document.do?product=StoneGate&docid=6731)  [Server](https://my.stonesoft.com/support/document.do?product=StoneGate&docid=6731) at the Stonesoft website.

# Enabling RADIUS Accounting With the Authentication Server

RADIUS Accounting allows you to keep track of a user's session for billing, statistical, or network monitoring purposes. RADIUS Accounting packets contain information about when a user logs in and out of a system, and what resources the user accesses. The Authentication Server can collect RADIUS accounting information and provide a summary of the data.

For detailed configuration instructions, see [Technical Note #6732: Radius Accounting in](https://my.stonesoft.com/support/document.do?product=StoneGate&docid=6732)  [StoneGate Authentication Server a](https://my.stonesoft.com/support/document.do?product=StoneGate&docid=6732)t the Stonesoft website.

# Enabling Web Services With the Authentication Server

You can use the Authentication Server component to authenticate users of web services. Any applications that can make requests over HTTPS can be used as Authentication Server web services. For detailed configuration instructions, see Technical Note #7732: How to Configure Web Services in Stonesoft Authentication Server at the Stonesoft website.

# <span id="page-872-0"></span>Defining IPv4 Access Rules for Authentication

Prerequisites: [Getting Started with Directory Servers](#page-825-0)

In Firewall IPv4 Access rules, the Authentication cell specifies matching criteria for accessing a particular service and for setting options for the authentication. Authentication rules can be used to require authentication to access services, and for authenticating VPN client users. The authentication settings in a rule are configured in the same way regardless of whether a VPN is used.

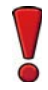

Caution – Only a VPN ensures confidential information exchange. A rule that only requires authentication does not significantly increase the security of access from external networks to internal networks.

Connections from users who have not successfully authenticated, or whose authentication has expired do not match rules that require authentication. The connection matching continues to rules further down in the policy.

### ▼ To define an IPv4 Access rule for authentication

- 1. Open the Firewall Policy for editing.
- 2. Add an IPv4 Access rule and define the **Source, Destination**, and **Service**.
- 3. Right-click the Action cell and select the action:
	- Select **Allow** to create a rule that allows access to a particular service.
	- •Select Use IPsec VPN if you want to direct connections into a VPN.
- 4. Double-click the **Authentication** cell. The Authentication Parameters dialog opens.

#### Illustration 52.6 Authentication Parameters

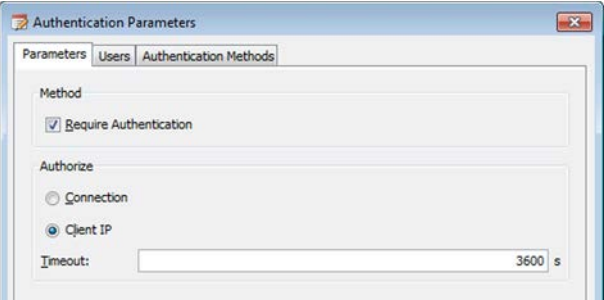

- **5.** Select the Method for the authentication process:
	- Require Authentication: The users are required to authenticate themselves. The request is sent to the appropriate external authentication server or Authentication Server component and evaluated.
- **6.** Select one of the authorization types:
	- •Connection authorization is granted for a single connection. Each connection requires that the users type in their credentials again. This option is useful for granting restricted access to a particular service that does not open many separate connections.
	- **Client IP** authorization permits connections from the client's IP address for as long as indicated in the Timeout setting in seconds. The default Timeout is 3600 seconds. This option is better if you want to grant access to several services or a service that opens many connections during a single session.
- **7.** Switch to the **Users** tab and select the Users or User Groups that this rule applies to.
	- •Authentication Server users cannot be used directly in rules. Instead, you must use the User element from the external directory server to which the Authentication Server user is linked. See [Linking Authentication Server Users to External Directories \(page 847\)](#page-846-0).
	- •User Groups cannot be used with the Authentication Server.
- 8. Switch to the **Authentication Methods** tab and select the Authentication Method(s) or click Set to ANY to allow any authentication method.
- 9. Click OK to close the Authentication Parameters dialog. The rule is now finished.

#### What's Next?

 This concludes the User Authentication configuration. Install the policy to transfer the changes to the Firewall.

### Related Tasks

▶ [Enabling Browser-Based User Authentication \(page 874\)](#page-873-0)

# <span id="page-873-0"></span>Enabling Browser-Based User Authentication

Prerequisites: None

Browser-based user authentication allows the end-users to authenticate to a Firewall or Virtual Firewall using any standard web browser. Alternatively, you can use browser-based user authentication with external RADIUS or TACACS+ compatible authentication servers.

#### ▼ To enable browser-based user authentication

- 1. Open the Firewall or Virtual Firewall properties and switch to the **Add-Ons** tab.
- 2. Click User Authentication. The Browser-Based User Authentication dialog opens.

Illustration 52.7 Browser-Based User Authentication - Properties

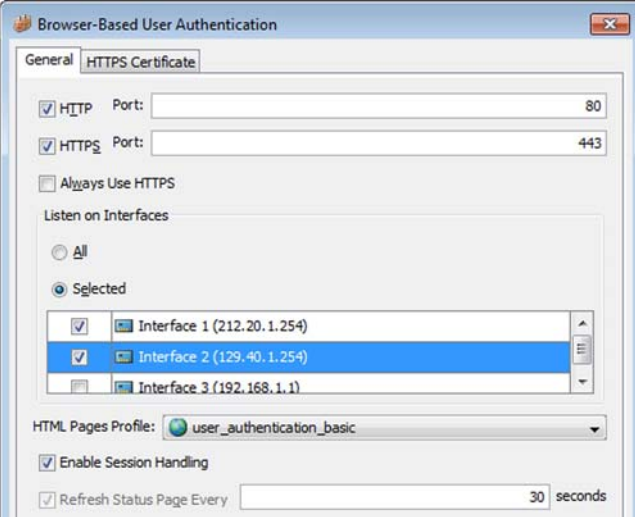

**3.** Select HTTPS to allow authentication using encrypted HTTPS connections and/or HTTP to allow authentication using plain HTTP connections.

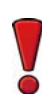

Caution – Plain HTTP connections are unsecured and transfer the username and password in cleartext. Use encrypted HTTPS connections to avoid loss of sensitive information.

- 4. *(Optional)* Modify the port settings if you want to use a different port for the authentication interface. You must use the same port settings when you define an IPv4 Access rule that allows the authentication connections. See [Defining IPv4 Access Rules for Browser-Based](#page-876-0) [User Authentication](#page-876-0) *(page 877)*.
- 5. *(Recommended)* To prevent unauthorized access to resources, select the interfaces through which users can authenticate to the Firewall or Virtual Firewall in the Listen on Interfaces section. Only interfaces that have IPv4 addresses are supported.
- 6. Select the HTML Pages Profile that defines the look of the login page, challenge page, and status page shown to end-users when they authenticate.
	- •If the HTML Pages Profile you want to select is not listed, select Other, or select New to create a new HTML Pages Profile as instructed in [Customizing the HTML Pages Profile for](#page-879-0)  [Browser-Based User Authentication \(page 880\)](#page-879-0).
- 7. (*Optional*) Select Enable Session Handling to enable cookie-based strict session handling. •If the option is selected, the end-user must keep the status page open. If the status page is closed or cannot be refreshed, the connection is terminated.
- 8. *(Optional)* Select Refresh Status Page Every and define how often the status page is automatically refreshed.
	- The option is automatically selected when you select Enable Session Handling.
	- •If the option is selected, the end-user must keep the status page open. If the status page is closed or cannot be refreshed, the connection is terminated.

### What's Next?

- If HTTPS is enabled, proceed to [Creating and Signing HTTPS Certificates for Browser-](#page-875-0)[Based User Authentication](#page-875-0).
- Otherwise, continue by [Defining IPv4 Access Rules for Browser-Based User](#page-876-0)  [Authentication \(page 877\).](#page-876-0)

# <span id="page-875-0"></span>Creating and Signing HTTPS Certificates for Browser-Based User Authentication

If HTTPS is enabled for browser-based user authentication, you must have a signed HTTPS certificate.

# $\blacktriangledown$  To create and sign a certificate

- 1. Switch to the HTTPS Certificate tab in the Browser-Based User Authentication dialog.
- 2. Enter the certificate information:

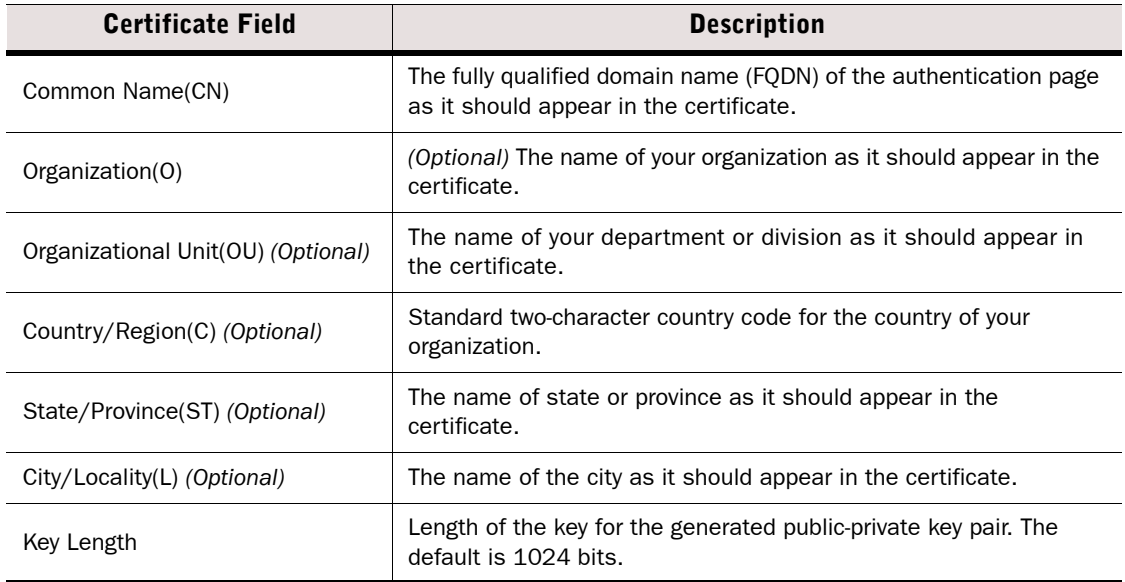

- 3. Select how you want to Sign the certificate:
	- Select Internally with to sign the certificate using the SMC's Internal CA for Gateways.
	- Select With External Certificate Authority if you want to create a certificate request for an external Certificate Authority to sign.
- 4. Click Generate Request. The signed certificate or the certificate request is displayed.
- 5. *(External certificate authorities only)* Click Export when the certificate request is displayed and sign the certificate with an external certificate authority.
- **6.** Click Import Certificate to import the signed certificate.
- 7. Click OK to close the Certificate Request dialog.
- 8. Click OK to close the Browser-Based User Authentication dialog.

### What's Next?

▶ Continue by [Defining IPv4 Access Rules for Browser-Based User Authentication.](#page-876-0)

# <span id="page-876-0"></span>Defining IPv4 Access Rules for Browser-Based User Authentication

Browser-based user authentication is not allowed by default in the Firewall Template policy. You must add a rule that allows this traffic in the Firewall Policy. To reduce the risk of resource consumption or DoS (denial of service) attacks, we recommend limiting the number of connections from each source IP address. Under normal conditions, there should only be one connection at a time from each source IP address. However, incomplete connections or other network errors could temporarily result in more than one simultaneous connection attempt from the same IP address. For this reason, we recommend taking your network environment into consideration when setting the limit for simultaneous connections so that the limit does not interfere with legitimate connection attempts.

# To add a rule that allows browser-based user authentication

- 1. Right-click the Firewall Policy and select Edit. The policy opens for editing.
- 2. Add the following IPv4 Access rule:

#### Table 52.4 IPv4 Access Rule for Browser-Based User Authentication

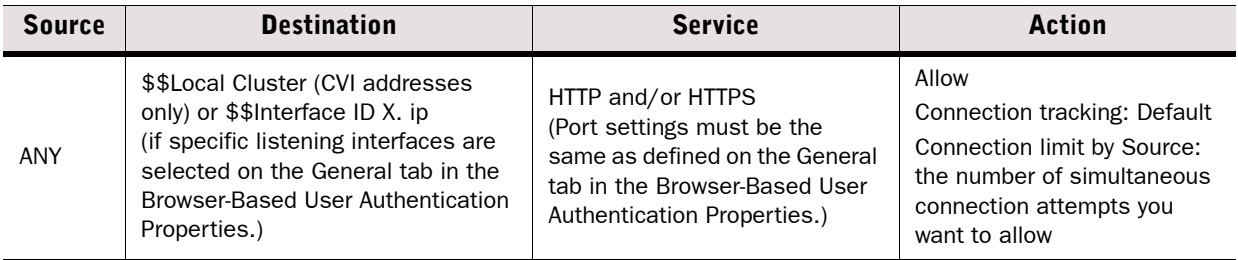

### What's Next?

- If you want to automatically redirect unauthenticated HTTP connections to the login page, continue by [Enabling Redirection of Unauthenticated HTTP Connections](#page-877-0) [\(page 878\)](#page-877-0).
- $\triangleright$  Otherwise, the configuration is complete. Install the policy to transfer the changes to the Firewall.

# <span id="page-877-0"></span>Enabling Redirection of Unauthenticated HTTP Connections

To allow users to access the login page, to require authentication for HTTP connections, and to automatically redirect unauthenticated HTTP connections to the login page, you must define the following IPv4 Access rules:

- An Access rule that allows all clients to access the login page.
- An Access rule that allows authenticated users to establish HTTP connections.
- An Access rule that refuses all HTTP traffic.
- An Access rule that redirects unauthenticated HTTP traffic to an Inspection rule.

# To enable redirection of unauthenticated HTTP connections

**1.** Open the Firewall Policy for editing and add the following IPv4 Access rules:

| <b>Source</b> | <b>Destination</b>                                                           | <b>Service</b>                                                                                                    | <b>Action</b>                                                   | Authentication                                                                                                 |
|---------------|------------------------------------------------------------------------------|----------------------------------------------------------------------------------------------------|-----------------------------------------------------------------|----------------------------------------------------------------------------------------------------|
| <b>ANY</b>    | IP addresses of<br>interfaces<br>through which<br>users can<br>authenticate. | <b>HTTP</b><br>(Port settings must be<br>the same as defined on<br>the General tab in the<br><b>Browser-Based User</b><br>Authentication<br>Properties.) | Allow                                                           |                                                                                                    |
| ANY           | IP addresses of<br>network services<br>that require<br>authentication.       | <b>HTTP</b>                                                                                                    | Allow                                                           | Users/User Groups<br>who are allowed to<br>access services,<br>and appropriate<br>Authentication<br>Method(s). |
| ANY           | IP addresses of<br>network services<br>that require<br>authentication.       | <b>HTTP</b>                                                                                                    | Allow<br>Connection tracking:<br>Default<br>Deep Inspection: on |                                                                                                    |
| <b>ANY</b>    | <b>ANY</b>                                                                   | HTTP                                                                                                    | Refuse                                                          |                                                                                                    |

Table 52.5 Example Access Rules for Unauthenticated HTTP Connections

2. Define an IPv4 Inspection Exception and specify a User Response that redirects HTTP traffic terminated by the Inspection rules to the URL of the login page. For more information on User Responses, see [Getting Started with User Responses \(page 778\).](#page-777-0)

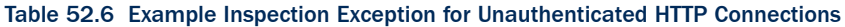

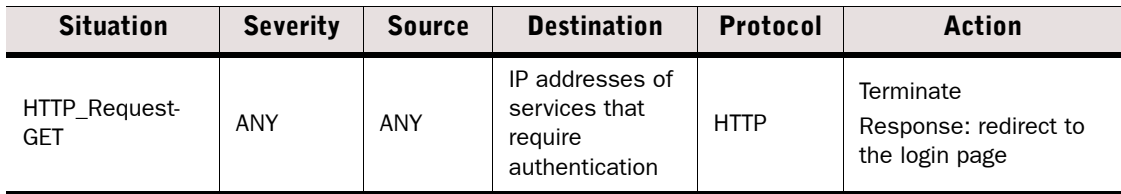

#### What's Next?

- ▶ To customize the default HTML pages, see Customizing the HTML Pages Profile for [Browser-Based User Authentication \(page 880\).](#page-879-0)
- $\triangleright$  Otherwise, the configuration is complete. Install the policy to transfer the changes to the engine.

# <span id="page-878-0"></span>Authenticating to a Stonesoft Firewall or Virtual Firewall

Prerequisites: [Getting Started with Directory Servers,](#page-825-0) [Enabling Browser-Based User Authentication](#page-873-0)

Users can authenticate using the Stonesoft IPsec VPN Client, a web browser, or a standard Telnet client. If the users are authenticating for VPN access, they must authenticate using the Stonesoft IPsec VPN Client.

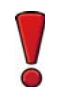

Caution – If users authenticate over an unsecured connection, use a one-time password scheme to reduce the risk of unauthorized access.

### To authenticate to a Stonesoft Firewall or Virtual Firewall

- **1.** Access the authentication prompt in one of the following ways:
	- •Follow the instructions in *IPsec VPN Client User's Guide* to authenticate using the Stonesoft IPsec VPN Client.
	- •Enter the IP address and port of the Firewall to open an authentication page in a web browser.
	- •Enter the following command: telnet <firewall's IP address or DNS name> 2543
- 2. Enter the user access credentials.
	- •If you only enter your username without specifying the LDAP domain, the Firewall assumes the default LDAP Domain. If your user account does not belong to the default LDAP Domain, you must add the LDAP Domain to the username with an @-character as a separator.

Example Type "fred@mobileusers" for user "fred" in the LDAP Domain "mobileusers".

# <span id="page-879-0"></span>Customizing the HTML Pages Profile for Browser-Based User Authentication

Prerequisites: None

You can change the look of the HTML pages shown to end-users who authenticate using browser-based user authentication. You can customize the login page, challenge page, and status page that is shown to end-users when they authenticate using a web browser. The pages you define are the same for all user groups. The default HTML pages are stored as a.  $z$ ip file and they are included in dynamic update packages.

# Exporting the Default HTML Pages Profile

You can export a default HTML Pages Profile and modify the HTML pages using any HTML editor.

### $\nabla$  To export the default HTML pages profile

- 1. Select Configuration→Configuration→Security Engine from the menu. The Security Engine Configuration view opens.
- 2. Browse to Other Elements→Engine Properties→HTML Pages Profiles. The default HTML Pages Profiles are displayed in the right panel.
- **3.** Right-click the appropriate default HTML Pages Profile and select **Properties**. The Properties dialog opens.

Illustration 52.8 Browser-Based User Authentication - Default HTML Pages Profile

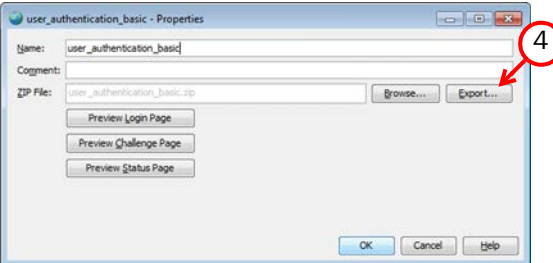

)

- 4. Click Export and save the . zip file under a different name.
- **5.** Click OK to close the dialog.

# Customizing the Default HTML Pages

You can use an HTML editor to modify the HTML pages. For example, you can add images and CSS files to the default pages.

# $\blacktriangledown$  To customize the default HTML pages

- **1.** Decompress the exported.  $z$ <sub>ip</sub> file to your computer.
- 2. Open the HTML file you want to modify in an HTML editor.

Caution – The following fields and buttons must not be removed from the default HTML files.

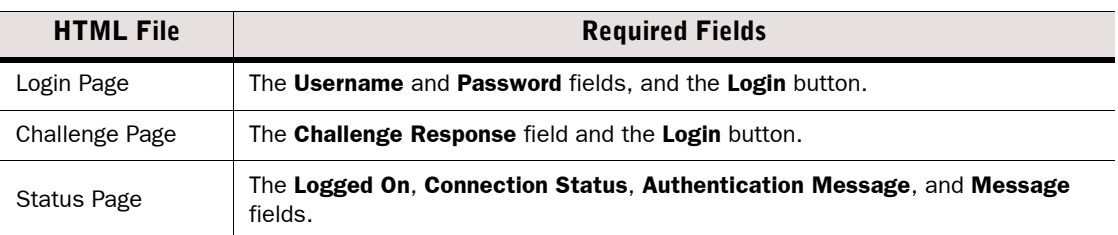

**3.** Compress the modified files into a .zip file.

# Importing the Custom HTML Pages

To use the customized HTML pages, you must create a new HTML Pages Profile and import the custom files. The HTML files are validated during the import to check that the HTML pages conform to basic HTML standards.

- $\blacktriangledown$  To import the custom HTML pages
- 1. Select Configuration→Configuration→Security Engine. The Security Engine Configuration view opens.
- 2. Browse to Other Elements→Engine Properties.
- 3. Right-click HTML Pages Profiles and select New HTML Pages Profile. The HTML Pages Profile Properties dialog opens.

#### Illustration 52.9 HTML Pages Profile Properties

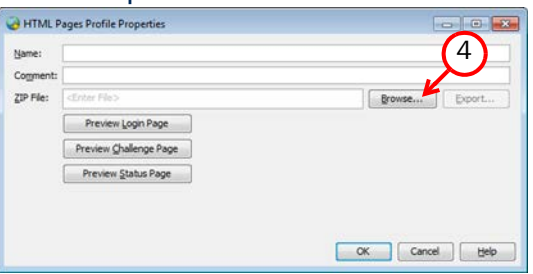

4. Click Browse in the HTML Pages Profile Properties dialog and select the .zip file that you created. The files are validated during import. The **Name** is detected automatically based on the name of the .zip file.

### Tip – You can preview the HTML pages by clicking View Login Page, View Challenge Page, or View Status Page.

**5. Click OK.** 

# Customizing the Telnet Authentication Prompt

#### Prerequisites: None

Anyone who is allowed to connect to the Firewall or Virtual Firewall with a Telnet client on port 2543 (TCP) is greeted with an authentication message. If your Firewall Policy is not based on the predefined Firewall Template, make sure that access to this port is allowed from all desired source addresses. Only IPv4 addresses are supported as source addresses.

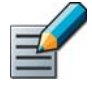

Note – The predefined Firewall Template allows access from any source to port 2543 on the Firewall. The IPv4 Access rules that require authentication must always also have specific Source and Destination criteria that limit access. See [Editing Access Rules](#page-671-0) [\(page 672\).](#page-671-0)

By default, the authentication dialog states "Stonesoft firewall <IP address>". The IP address shown is the IP address of the interface that is selected as the **Identity for Authentication Requests.** You can replace the default message by creating a text file named auth-message in the /data/config/base directory on the Firewall node as explained below.

### $\blacktriangledown$  To customize the authentication message

- 1. Connect to the engine command line using SSH or a serial cable.
	- •You can enable and disable SSH access and change the password for the Root user through each node's right-click menu under **Commands**.
- 2. Enter the following command to create a new text file for the message and launch a text editor: **vi /data/config/base/auth-message**
- 3. Type **a** to switch to editing mode.
- 4. Type in the message you want to show to your users.
	- •Only the first line of the text file (excluding the newline) is used as the message.
	- •There must be some text on the first line of the file for it to be used.
	- •The message may contain the format string "**%IP**", which is replaced with the IP address (as in the default message) when shown to users.
- **5.** When you are done, press the  $\text{Esc}$  key on your keyboard and type zz to save the changes and exit the text editor.
- 6. Reboot the engine node to begin using the new message (for instructions, see [Rebooting](#page-218-0) [Nodes \(page 219\)](#page-218-0)).
- 7. (Cluster only) Copy the auth-message file to the /data/config/base directory on all nodes in the cluster (for example, using a USB memory stick or SFTP).

# Related Tasks

[Authenticating to a Stonesoft Firewall or Virtual Firewall \(page 879\)](#page-878-0)

# Monitoring and Testing User Authentication

Prerequisites: See [Configuration Overview](#page-856-0)

Successful and failed user authentication attempts, as well as the system's own connections to external authentication servers can be followed in the logs. You can also create reports based on this data. There is a separate view for checking the currently active authenticated users. See [Monitoring Connections, Blacklists, VPN SAs, Users, and Routing \(page 111\)](#page-110-0) for more information.

If there are problems with integration with external components, you can activate more detailed diagnostics logging for authentication. See [Enabling/Disabling Firewall/VPN Diagnostics](#page-221-0) [\(page 222\)](#page-221-0).

# VIRTUAL PRIVATE **NETWORKS**

# In this section:

- [Basic Policy-Based VPN Configurations 887](#page-886-0)
	- [Configuring IPsec VPNs 917](#page-916-0)
	- [Managing VPN Certificates 971](#page-970-0)
	- [Reconfiguring Existing VPNs 983](#page-982-0)
		- [VPN Client Settings 995](#page-994-0)

# CHAPTER 53

# <span id="page-886-0"></span>BASIC POLICY-BASED VPN **CONFIGURATIONS**

The basic policy-based VPN configurations outline specific examples for common policy-based VPN configuration scenarios. For complete configuration instructions for policy-based VPNs and the Route-Based VPN, see [Configuring IPsec VPNs \(page 917\)](#page-916-0).

The following sections are included:

- [Getting Started With Basic Policy-Based VPN Configuration \(page 888\)](#page-887-0)
- [Configuration 1: Basic VPN Between Stonesoft Firewall/VPN Engines \(page 889\)](#page-888-0)
- [Configuration 2: Basic VPN With a Partner Gateway \(page 893\)](#page-892-0)
- [Configuration 3: Basic VPN for Remote Clients \(page 902\)](#page-901-0)
- ▶ [Configuration 4: Basic VPN Hub \(page 910\)](#page-909-0)

# <span id="page-887-0"></span>Getting Started With Basic Policy-Based VPN **Configuration**

Prerequisites: None

The basic policy-based VPN configurations provide instructions for creating some common policy-based VPN scenarios. You may use these examples when setting up your own policybased VPNs and then extend the configuration with other features as necessary once you have the basic scenario configured and working. Alternatively, you can follow the complete workflow for creating any type of IPsec VPN in [Configuring IPsec VPNs \(page 917\)](#page-916-0).

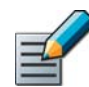

#### Note – VPNs are not supported on Layer 2 Firewalls.

The following basic configurations are explained in this section:

- Configuration 1 is for creating a policy-based VPN between two or more Stonesoft Firewall/ VPN engines that are managed through the same Management Server. A default set of VPN settings are used to simplify the configuration. See [Configuration 1: Basic VPN Between](#page-888-0)  [Stonesoft Firewall/VPN Engines \(page 889\).](#page-888-0)
- Configuration 2 is for creating a policy-based VPN between a Stonesoft Firewall/VPN engine and an IPsec-compatible VPN gateway that is not managed through the same Management Server. A customized set of VPN settings is created, as this is typically mandatory. A preshared key is used for authentication. See [Configuration 2: Basic VPN With a Partner Gateway](#page-892-0) [\(page 893\)](#page-892-0).
- Configuration 3 is for creating a policy-based VPN between a Stonesoft Firewall/VPN engine and Stonesoft IPsec VPN Clients installed on individual computers. A default set of VPN settings are used to simplify the configuration. See [Configuration 3: Basic VPN for Remote](#page-901-0)  [Clients \(page 902\).](#page-901-0)
- Configuration 4 is for creating a policy-based VPN in which several remote gateway connect to a hub gateway, which then forwards connections to the other remote gateways as necessary. A default set of VPN settings are used to simplify the configuration. See [Configuration 4:](#page-909-0)  [Basic VPN Hub \(page 910\).](#page-909-0)

# <span id="page-888-0"></span>Configuration 1: Basic VPN Between Stonesoft Firewall/VPN Engines

Prerequisites: None

This basic configuration scenario walks you through creating a policy-based VPN between two or more Stonesoft Firewall/VPN engines managed through the same Management Center. This example VPN requires all the firewalls to have a fixed IP address (not DHCP- or PPPoE-assigned).

The address spaces protected by the different Gateways must not overlap within any single VPN. If you use the same IP addresses at the different locations, you must apply NAT to the communications and define the Sites using the translated IP addresses (the addresses that are actually used inside the VPN tunnels).

This scenario uses the default VPN-A Suite VPN Profile that contains the VPN settings specified for the VPN-A cryptographic suite in RFC 4308. The profile uses pre-shared keys for authentication.

### What's Next?

▶ This scenario has three parts. Start the configuration in Creating Gateway Elements for [Configuration 1.](#page-888-1)

# <span id="page-888-1"></span>Creating Gateway Elements for Configuration 1

This basic configuration scenario does not explain all settings related to Gateway elements. For more information, see [Defining Security Gateways \(page 923\).](#page-922-0)

Following these instructions, your VPN will use all interfaces that contain the default "Any Network" element (the default route) as endpoints for the VPN.

- ▼ To create Gateway elements for configuration 1
- 1. Select Configuration→Configuration→VPN. The VPN Configuration view opens.
- <span id="page-888-2"></span>2. Right-click Gateways in the element tree and select New→Internal Security Gateway. The Internal Security Gateway Properties dialog opens.

#### Illustration 53.1 Internal Security Gateway Properties - General

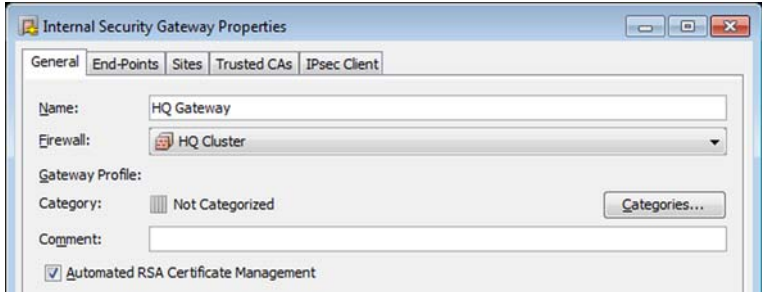

- **3.** Select the **Firewall** engine the Gateway element represents in VPNs.
- 4. (*Optional*) Change the Name that was added based on the Firewall element's name.

#### Illustration 53.2 Internal Security Gateway Properties - Sites

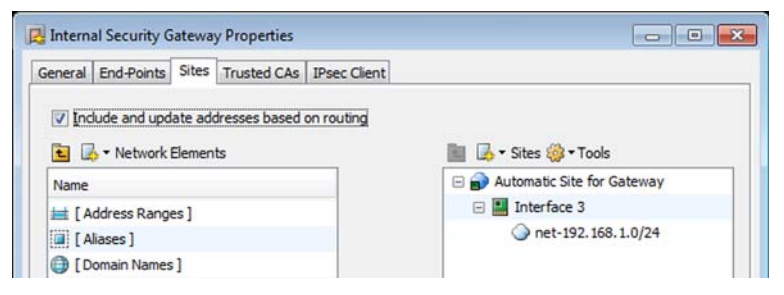

- 5. If you plan to use NAT to translate the IP addresses of the hosts that make connections through this VPN, switch to the **Sites** tab and drag and drop the network(s) for the NAT address space on top of the (top-level) automatic Site element on the right.
	- •The Sites must include only internal networks. Interfaces with the Any Network element are therefore not included by default and you must not add them in this type of VPN.
- **6.** Click OK to close the Internal Security Gateway Properties.

To create an element for another Firewall/VPN engine that takes part in the VPN, repeat the steps from [Step 2](#page-888-2) (you must have at least two gateways configured).

#### What's Next?

 When you have at least two Gateways configured, proceed to [Creating a VPN Element](#page-889-0)  [for Configuration 1](#page-889-0).

# <span id="page-889-0"></span>Creating a VPN Element for Configuration 1

This basic configuration scenario does not explain all settings related to VPN elements. For more information, see [Defining Policy-Based VPNs \(page 949\).](#page-948-0)

#### ▼ To create a VPN element for configuration 1

**1.** Right-click **VPNs** in the element tree and select **New VPN**. The VPN Properties dialog opens.

#### Illustration 53.3 VPN Profile Properties

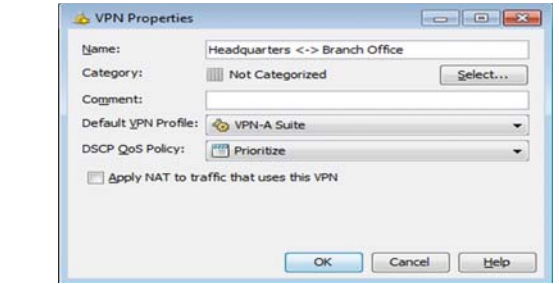

- **2.** Give the new element a unique **Name**.
- 3. Select VPN-A Suite from the Default VPN Profile list.
	- •The VPN Profile defines most of the IPsec settings. For instructions on creating your own VPN Profiles, see [Defining VPN Profiles \(page 939\).](#page-938-0)
- 4. If you want to apply NAT rules to the communications that go through the VPN, select the Apply NAT to traffic that uses this VPN option. This does not affect the communications that the two internal gateways have with each other to set up and maintain the VPN; those are always matched to the NAT rules.
- **5.** Click **OK.** The VPN editing view opens on the **Overall Topology** tab.

#### Illustration 53.4 VPN Editing View - Overall Topology

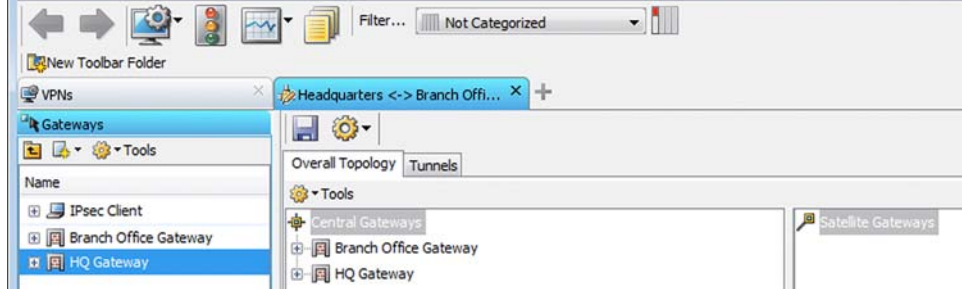

- 6. Drag and drop the Gateways you want to include in this VPN into either of the two panels to define which Gateways can create a VPN with each other.
	- If you add a Gateway under **Central Gateways**, the Gateway can establish a VPN with any other Gateway in this VPN (both Central and Satellite).
	- If you add a Gateway under **Satellite Gateways**, the Gateway can establish a VPN only with Gateways defined as Central in this VPN.
	- •Add two or more Gateways in this view to create a VPN. You must add at least one of the Gateways under Central Gateways. You do not have to add any Gateways under Satellite Gateways (all Gateways can be Central).

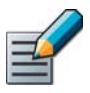

Note – Be careful that you do not accidentally drop Gateways on top of other Gateways. This creates a hub topology where the top-level Gateway forwards connections from other components to the lower-level Gateway.

- 7. Switch to the Tunnels tab.
- 8. Check that the Validity column in the Gateway <->
Sateway and the End-Point<->
End-Point tables has a green check mark to indicate that there are no problems.
	- If the Validity column of a tunnel has a warning icon, see the Issues panel to check what the problem is (if the panel is not displayed, you can open it through the **View** menu or the right-click menu for the Validity cell of a rule). If Issues are displayed, correct them as indicated. Long issues are easiest to read by hovering over the issue text so that the text is shown as a tooltip.
- 9. Save the VPN.

# Creating Rules for VPN Configuration 1

The rules in this example allow protected hosts to open connections both ways. Two rules are created here to allow the different directions of traffic separately. VPN rules are matched based on Source, Destination, and Service like any other rules.

This basic configuration scenario does not explain all settings related to VPN Access rules. For more information, see [Creating Rules for Policy-Based VPNs \(page 958\)](#page-957-0).

# ▼ To create Access rules for configuration 1

- **1.** Open the policy of one of the Firewall/VPN engines involved in the VPN for editing.
- 2. Add two IPv4 Access rules in a suitable location in the policy.
	- •Make sure that the rules for sending traffic through the VPN are above any other rules that match the same traffic with Allow, Discard, or Refuse as their action.
	- •Traffic that you do not want to send through the VPN must not match these rules. Traffic that is not routable through the VPN is dropped if it matches these rules.
- 3. Fill in the rules as outlined below. If NAT is enabled in the VPN, keep in mind that the Access rules are checked before the translations defined in the NAT rules are applied to the source and/or destination IP addresses in the packets.

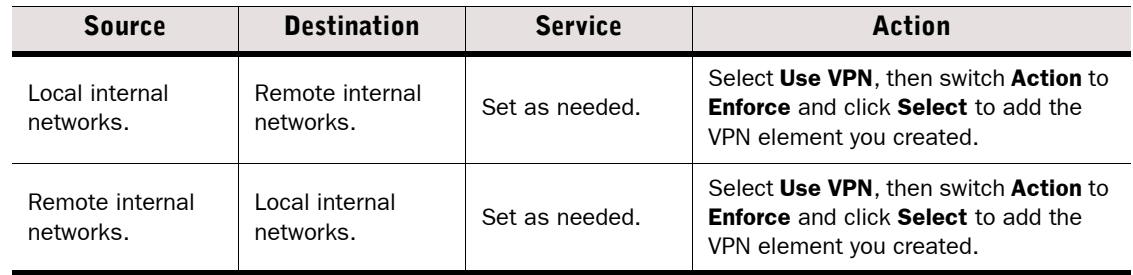

#### Table 53.1 Example VPN Rules

- 4. Save the policy.
- 5. Add the same rules in the policies of all firewalls involved in the VPN.

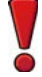

Caution – If you continue to use this VPN, change the pre-shared key periodically (for example, monthly) to ensure continued confidentiality of your data. See Renewing or [Generating Pre-Shared Keys \(page 990\).](#page-989-0) Alternatively, you can switch to certificate-based authentication by creating a custom VPN profile.

Refresh the policies of all firewalls involved in the VPN to activate the new configuration. The VPN is established when some traffic matches the Access rules.

### What's Next?

If NAT is required for this VPN, add the NAT rules. See [Creating NAT Rules for Policy-](#page-962-0)[Based VPN Traffic \(page 963\).](#page-962-0)

# Related Tasks

- [Monitoring VPNs \(page 969\)](#page-968-0)
- [Troubleshooting IPsec VPNs \(page 1137\)](#page-1136-0)

# <span id="page-892-0"></span>Configuration 2: Basic VPN With a Partner Gateway

Prerequisites: None

This basic configuration scenario walks you through creating a policy-based VPN between one Stonesoft Firewall/VPN engine under your management and one external VPN gateway that is not managed through the same Management Center. To be able to configure this example VPN, your local firewall must have a fixed IP address (not DHCP- or PPPoE-assigned).

The address spaces protected by the different Gateways must not overlap within any single VPN. If you use the same IP addresses at the different locations, you must apply NAT to the communications and define the Sites using the translated IP addresses (the addresses that are actually used inside the VPN tunnels).

You can create VPNs with IPsec compliant gateway devices from many different manufacturers. This allows you to create VPNs with partner organizations that use a third-party VPN solution. The authentication and encryption options to use must be decided beforehand in co-operation with the administrator of the other gateway. See the VPN Configuration chapter in the *Firewall Reference Guide* for listings of the supported options for Stonesoft Firewall/VPN.

This scenario creates a new VPN Profile that contains the VPN settings that you match with settings defined on the external VPN gateway.

#### What's Next?

▶ This scenario has six parts. Start the configuration in Creating an Internal Gateway [Element for Configuration 2.](#page-892-1)

# <span id="page-892-1"></span>Creating an Internal Gateway Element for Configuration 2

If you have already configured a VPN for the firewall engine, reuse the same element for this VPN. There is no need to change any of the settings.

This basic configuration scenario does not explain all settings related to Gateway elements. For more information, see [Defining Security Gateways \(page 923\).](#page-922-0)

- To create an internal Gateway element for configuration 2
- 1. Select Configuration→Configuration→VPN. The VPN Configuration view opens.
- 2. Right-click Gateways in the element tree and select New→Internal Security Gateway. The Internal Security Gateway Properties dialog opens.

Illustration 53.5 Internal Security Gateway Properties - General

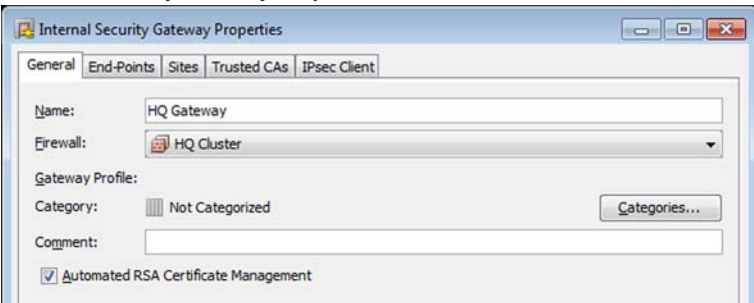

3. Give the new element a unique Name.

- 4. Use the **Firewall** list to select which Firewall/VPN engine the Gateway element represents in VPNs.
- 5. If the firewall has a dynamic IP address on an interface that faces the Internet, switch to the End-Points tab and double-click the interface in the table. The Internal End-Point Properties dialog opens:
	- In the Phase 1 ID section at the bottom of the dialog, type in an e-mail address in the ID value field and click OK. This can be any address that is not used as an ID in any of your other end-points.
	- •The address entered here is used only as an identification, not for sending e-mail.
- 6. Switch to the Sites tab. A Site element is displayed with each internal network interface on the engine as the content.
	- •The Sites represent the addresses that are routable through the VPN. This does not grant any host access directly; your Access rules define the allowed connections.
	- Leave the **Include and update addresses based on routing** option selected. This option automatically updates this information based on routing changes. You can exclude some interfaces while keeping the others automatically updated as explained in the next step.

#### Illustration 53.6 Internal Security Gateway Properties - Sites

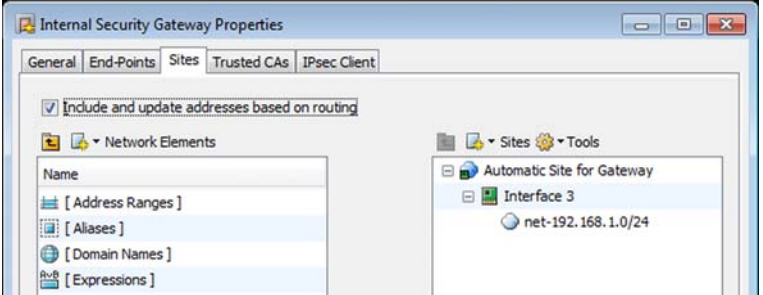

- 7. (*Optional*) Select the internal networks that you want to exclude from the VPN by disabling the interface they are under in the automatic site. Disabled interfaces are grayed-out.
	- •If you want to include some individual network that is under an otherwise disabled interface, drag and drop it from under the disabled interface onto the Site element to copy the element to the higher level. The copied definition is not updated automatically.
	- •The Sites must include only internal networks. Interfaces with the Any Network element are therefore not included by default and you must not add them in this type of VPN.
- 8. If you plan to use NAT to translate the IP addresses of the hosts that make connections through this VPN, drag and drop the network(s) for the NAT address space on top of the (top-level) automatic Site element on the right. Click OK to close the Gateway properties.

# Creating an External Gateway Element for Configuration 2

This basic configuration scenario does not explain all settings related to Gateway elements. For more information, see [Defining Security Gateways \(page 923\).](#page-922-0)

### ▼ To create an external Gateway element for Configuration 2

1. Right-click Gateways in the element tree and select New→External Security Gateway. The External Security Gateway Properties dialog opens.

#### Illustration 53.7 External Security Gateway Properties - General

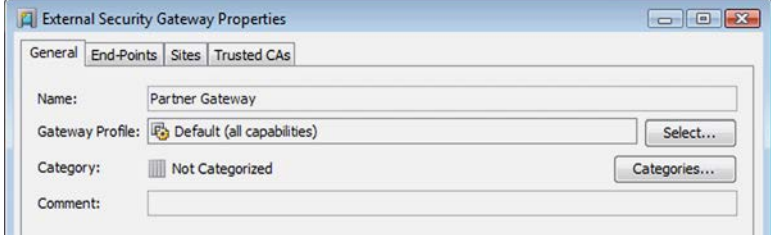

- 2. Give the new element a unique Name.
- 3. Click Select for Gateway Profile and choose the profile Default (All Capabilities) for thirdparty gateways, or the appropriate version-specific profile for Stonesoft Firewall/VPN engines managed by a different Management Server.
- 4. Switch to the End-Points tab.
- **5.** Click the **Add** button below the table. The External End-Point Properties dialog opens.
- 6. Define the IP address for the end-point:
	- If the end-point has a static (manually defined) IP address, type in the IPv4 Address.
	- •If the end-point has a dynamic (DHCP-assigned) IP address, select Dynamic.
- 7. If the external gateway has a dynamic IP address:
	- In the Phase 1 ID section at the bottom of the dialog, change the ID Type to Email.
	- Type in an e-mail address in the **ID value** field. This can be any address that is not used as an ID in any of your other end-points. The address entered here is used only as an identification, not for actually sending e-mail.
	- Click OK and repeat if you have other Internet-facing interfaces with a dynamic IP address.

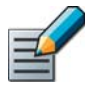

Note – Make sure that the ID Type and ID Value match the identity configured on the external gateway device. If the device has a static IP address, make sure that the device is configured to use it as its identity in this VPN (the most common default configuration) or change the External Security Gateway element configuration as outlined above.

Leave the properties dialog open and continue to the next section.

# Defining a Site for External Gateway in Configuration 2

### ▼ To define Site properties for external gateway in configuration 2

- 1. Switch to the Sites tab in the external Gateway's properties.
- 2. Double-click the **New Site** element on the right. The Site Properties dialog opens.

#### Illustration 53.8 Site Properties

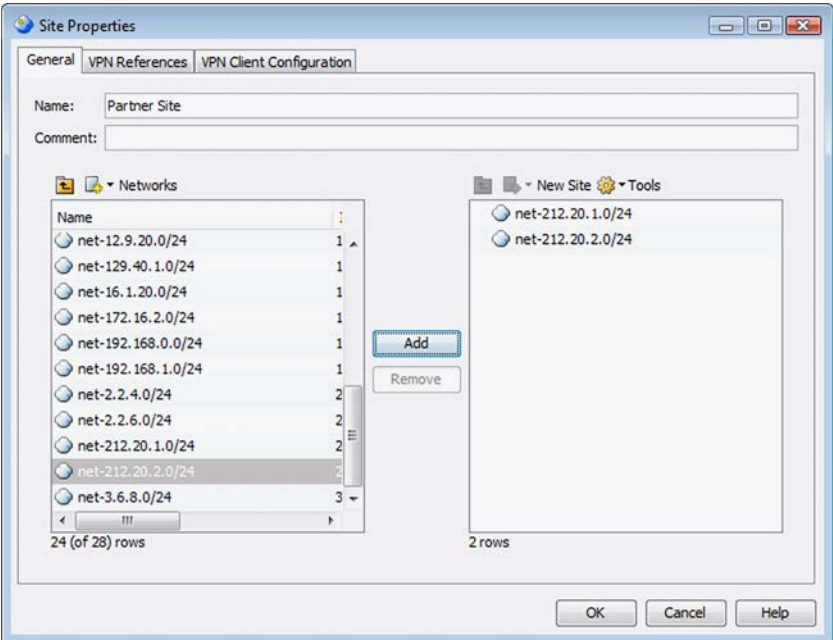

- **3.** Give the Site a descriptive **Name**.
- 4. Select/create the elements that represent the protected IP addresses behind the Gateway in the left panel and click the Add button to include them.
	- •For a connection to or from the VPN tunnel to work, the internal IP address used as the source or destination address must be included in the Site of the Gateway. Other traffic cannot use the VPN.
- **5.** Click **OK** in both open dialogs.

# Creating a VPN Profile for Configuration 2

This basic configuration scenario does not explain all settings related to VPN Profiles. For more information, see [Defining VPN Profiles \(page 939\).](#page-938-0)

### ▼ To create a VPN Profile for configuration 2

- 1. Expand the Other Elements branch in the element tree.
- 2. Right-click Profiles in the element tree and select New→VPN Profile. The VPN Profile Properties dialog opens.
- **3.** Give the new element a unique **Name**.

# ▼ To define IKE SA settings for configuration 2

1. Switch to the IKE SA tab.

Illustration 53.9 VPN Profile Properties - IKE SA Tab

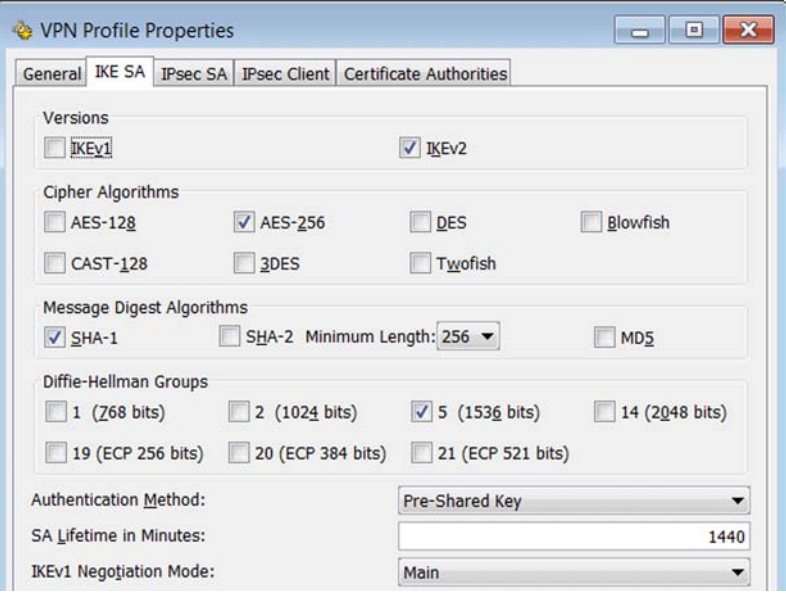

- 2. Select the Version.
	- You can select either IKEv1 or IKEv2 or both. If both versions are selected. IKEv2 is tried first in the negotiations, and IKEv1 is only used if the remote gateway does not support IKEv2.
- **3.** Select the **Cipher Algorithm** (encryption method) that matches the settings of the external gateway device. We recommend that you limit the selection to as few choices as possible.<sup>1</sup>
	- •Do not select DES unless you are required to do so. DES is no longer considered secure, since it is relatively easy to break DES encryption with modern computers.
	- **3DES** (Triple-DES) has a relatively high overhead compared to other protocols with a comparable level of security and is therefore not a good choice when high throughput is required.
- 4. Select the **Message Digest Algorithm** (integrity checking method) that matches the settings of the external gateway device.
- **5.** Select the **Diffie-Hellman Group** (used for key exchange) that matches the settings of the external gateway device.
	- •We recommend that you do not select group 1 if the external Gateway can use a higher level of protection. Group 1 is not considered sufficiently secure in all cases.
- 6. Select the Authentication Method.
- 7. If IKEv1 is selected as the Version, adjust the **SA Lifetime in Minutes** to match the settings of the external gateway device.
	- •In IKEv2, lifetime is set locally, so it does not have to match the lifetime settings of the external gateway.
- 8. If one of the Gateways has a dynamic IP address, change the IKEv1 Negotiation Mode to Aggressive.

1.The Russian product version has no strong encryption algorithms.

### ▼ To define IPsec SA settings for configuration 2

1. Switch to the **IPsec SA** tab.

#### Illustration 53.10 VPN Profile Properties - IPsec SA Tab

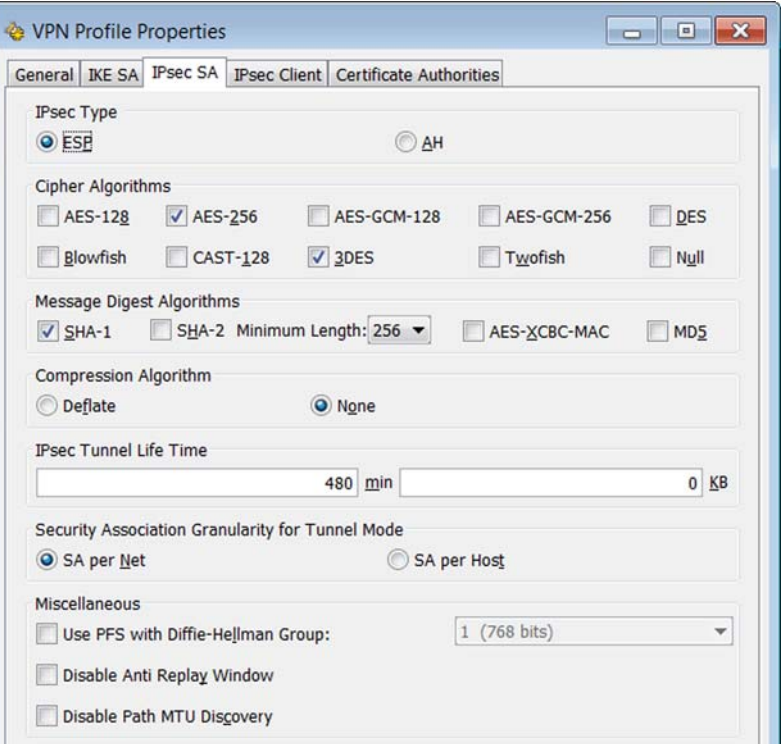

- 2. Select the IPsec Type:
	- The recommended setting is **ESP** (the communications are encrypted).
	- In most cases, AH is not a valid option. The AH setting disables encryption for the VPN, fully exposing all traffic that uses the VPN to anyone who intercepts it in transit. You can use AH to authenticate and check the integrity of communications without encrypting them.
- 3. Select the Cipher Algorithm (encryption method) that matches the settings of the external gateway device.<sup>2</sup>
	- •Do not select Null. This option disables encryption and allows anyone to view the data in transit.
	- Do not select **DES** option unless you are required to do so. DES is no longer considered secure, as it is relatively easy to break DES encryption with modern computers.
	- 3DES (Triple-DES) has a relatively high overhead compared to other protocols with a comparable level of security. It is not a good choice when high throughput is required.
	- AES-GCM-128 or AES-GCM-256 are recommended for high speed networks.
- 4. Select the **Message Digest Algorithm** (integrity checking method) that matches the settings of the external gateway device.
- **5.** Make sure **Compression Algorithm** is set to **None**. The external gateway must not use compression.

6. Adjust the **IPsec Tunnel Lifetime** to match the settings of the external gateway device.

2.The Russian product version has no strong encryption algorithms.

- 7. Select the Security Association Granularity for Tunnel Mode that matches the settings of the external gateway device.
- 8. (*Recommended*) Select Use PFS with Diffie-Hellman Group if the external gateway device can use PFS, and select the Diffie-Hellman Group to use with PFS.
	- •We recommend that you do not select group 1 if the external Gateway can use a higher level of protection. Group 1 is not considered sufficiently secure in all cases.
	- •PFS is recommended especially when pre-shared keys are used, as in this example.
- **9. Click OK.**

# Creating a VPN Element for Configuration 2

This basic configuration scenario does not explain all settings related to VPN elements. For more information, see [Defining Policy-Based VPNs \(page 949\).](#page-948-0)

### ▼ To create a VPN element for configuration 2

- 1. Right-click VPNs in the element tree and select New VPN. The VPN Profile selection dialog opens.
	- •If you have not created VPNs before, the VPN Profile selection dialog may open first. If that happens, select your newly created profile to continue.

#### Illustration 53.11 VPN Properties

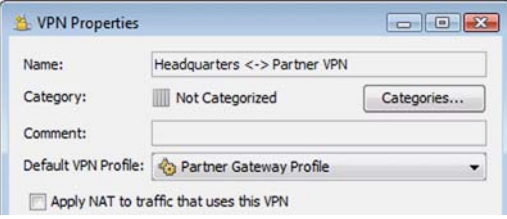

- 2. Give the new element a unique Name.
- 3. Select the correct profile from the VPN Profile list.
- 4. If you want to apply NAT to the traffic going through the tunnels, select **Apply NAT Rules to** Traffic That Uses This VPN.
- 5. Click OK. The VPN editing view opens on the Overall Topology tab.
- 6. Drag and drop the Internal Gateway element under **Central Gateways**.
- 7. Drag an drop the External Gateway element under Satellite Gateways.

#### Illustration 53.12 Example Topology for Configuration 2

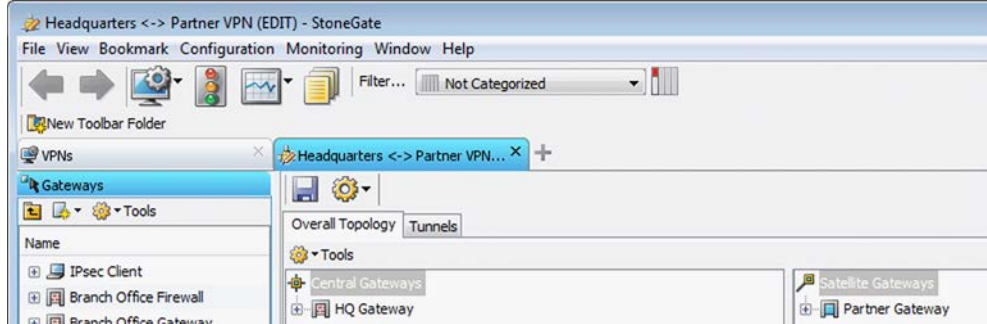

8. Switch to the Tunnels tab.

#### Illustration 53.13 Tunnel for Internal to External Gateway Connection

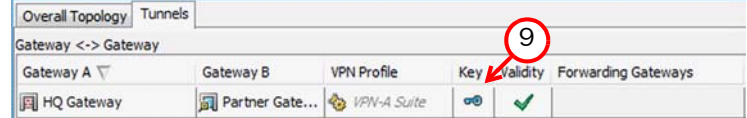

9. Double-click the Key cell for the tunnel displayed in the Gateway <- >>>>> Gateway panel. The Preshared Key dialog opens.

**10.**To match the pre-shared key between the two gateways:

- To use the key that is automatically generated on the Management Server, click **Export** and transfer the key in the resulting text file securely to the external gateway.
- •To use a different key, replace the displayed key with the one that you have agreed on with the administrator of the external gateway device.

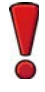

Caution – The pre-shared key must be long and random to provide a secure VPN. Change the pre-shared key periodically (for example, monthly).

**11.**Click OK to close the Pre-Shared Key dialog.

- 12. Check that the Validity column in the Gateway <->>>>>Sateway and the End-Point<->End-Point tables has a green check mark to indicate that there are no problems.
	- If the Validity column of a tunnel has a warning icon, see the Issues panel to check the problem (if the panel is not displayed, you can open it through the View menu or the rightclick menu for the Validity cell of a rule). If Issues are displayed, correct them as indicated. Long issues are easiest to read by hovering over the issue text so that the text is shown as a tooltip.

13.Save the VPN.

# Creating Rules for Configuration 2

The rules in this example allow protected hosts to open connections both ways. Two rules are created here to allow the different directions of traffic separately. VPN rules are matched based on Source, Destination, and Service like any other rules.

This basic configuration scenario does not explain all settings related to VPN Access rules. For more information, see [Creating Rules for Policy-Based VPNs \(page 958\)](#page-957-0).

### ▼ To create Access rules for example 2

- 1. Open the policy of the Firewall/VPN engine involved in the VPN for editing.
- 2. Add two IPv4 Access rules in a suitable location in the policy.
	- •Make sure that the rules for sending traffic through the VPN are above any other rules that match the same traffic with Allow, Discard, or Refuse as their action.
	- •Traffic that you do not want to send through the VPN must not match these rules. Traffic that is not routable through the VPN is dropped if it matches these rules.
3. Fill in the rules as outlined below. If NAT is enabled in the VPN, remember that the Access rules are checked before the translations defined in the NAT rules are applied to the source and/or destination IP addresses in the packets.

#### Table 53.2 Example VPN Rules

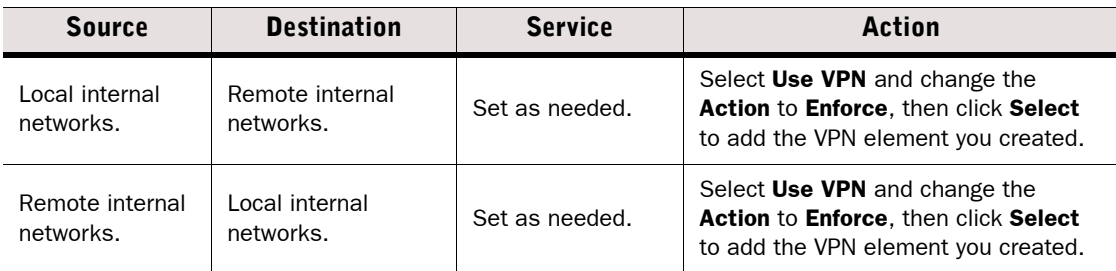

#### 4. Save the policy.

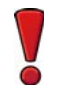

Caution – If you continue to use this VPN, change the pre-shared key periodically (for example, monthly) to ensure continued confidentiality of your data. See Renewing or [Generating Pre-Shared Keys \(page 990\).](#page-989-0) Alternatively, you can switch to certificate-based authentication by creating a custom VPN profile.

Refresh the policies of all firewalls involved in the VPN to activate the new configuration. The VPN is established when some traffic matches the Access rules created here.

### What's Next?

If NAT is required for this VPN, add the NAT rules as well. See Creating NAT Rules for [Policy-Based VPN Traffic \(page 963\).](#page-962-0)

### Related Tasks

- [Monitoring VPNs \(page 969\)](#page-968-0)
- [Troubleshooting IPsec VPNs \(page 1137\)](#page-1136-0)

This basic configuration scenario walks you through creating a policy-based VPN between a Stonesoft Firewall/VPN engine and any number of Stonesoft IPsec VPN Clients. To be able to configure any client-to-gateway VPN, the firewall must have a fixed IP address (not DHCP- or PPPoE-assigned).

Depending on the desired configuration, you can add VPN client access to an existing gatewayto-gateway VPN as well, but in this example scenario, a separate VPN is created for VPN clients since this approach works in all cases.

This scenario assumes that automatic Site management is used in the VPN without any need for modifications in this VPN (or in other VPNs where the same Gateway is used).

In this scenario, the VPN settings are defined in a copy of the default VPN-A Suite VPN Profile that contains the VPN settings specified for the VPN-A cryptographic suite in RFC 4308.

#### What's Next?

▶ This scenario has six parts. Start the configuration in Managing VPN Client Addresses [in Configuration 3](#page-901-0).

# <span id="page-901-0"></span>Managing VPN Client Addresses in Configuration 3

VPN clients cannot use their local IP address in the internal corporate network. In this scenario, NAT is used to solve this problem. This address management method allows connection opening from the VPN client end only. This method is simpler to set up for testing, as it does not require an external DHCP server. However, this method has some restrictions:

- It does not allow connections to be opened from hosts in the internal network to VPN clients.
- It prevents the Stonesoft IPsec VPN Clients from using internal DNS servers.

You may want to change the IP address allocation method to Virtual IP after you have tested the basic VPN connectivity with the configuration explained here (as explained in [Configuring Virtual](#page-1001-0)  [IP Addressing for VPN Clients \(page 1002\)](#page-1001-0)).

This basic configuration scenario does not explain all settings related to VPN client address management. For more information, see [Getting Started With VPN Client Settings \(page 996\).](#page-995-0)

### To add address translation settings for VPN clients for configuration 3

- 1. Open the properties of the Firewall element for the Firewall/VPN gateway to which the VPN clients connect.
- 2. Switch to the Advanced tab.
- 3. Click VPN Settings in the Traffic Handling section. The VPN Settings dialog opens.

#### Illustration 53.14 VPN Settings in Firewall Properties

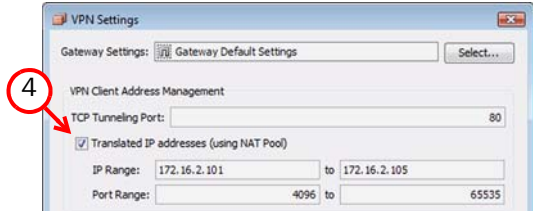

- 4. Select Translated IP address (using NAT Pool) and enter the IP Range of addresses and the Port Range you wish to use for translating VPN client traffic.
	- •The VPN clients use these IP addresses when they connect to services in your internal network. Make sure these IP addresses are not used elsewhere in your network.
	- •The translation is dynamic, so the number of IP addresses you enter does not need to correspond to the number of clients connecting. Typically, each connection a VPN client user opens to a resource reserves one port from whichever IP address has unreserved ports within the configured range.
	- •The reverse NAT for the reply packets is done automatically.
- **5.** Click OK to both open dialogs.

# Creating Gateway Elements for Configuration 3

This basic configuration scenario does not explain all settings related to Gateway elements. For more information, see [Defining Security Gateways \(page 923\).](#page-922-0)

The same Gateway element can be used in several VPNs. If you have previously created a Gateway element for the Firewall/VPN engine to which the VPN clients connect, use the existing element instead of creating a new one. Open the Properties dialog for the existing gateway and check that the configuration of the existing Gateway is correct starting from [Step 5](#page-903-0) below. Changes in the Gateway element affect all VPNs where the same Gateway element is used.

- ▼ To create a Gateway element for configuration 3
- 1. Select Configuration→Configuration→VPN to switch to the VPN Configuration view.
- 2. Right-click Gateways in the element tree and select New→Internal Security Gateway. The Internal Security Gateway Properties dialog opens.

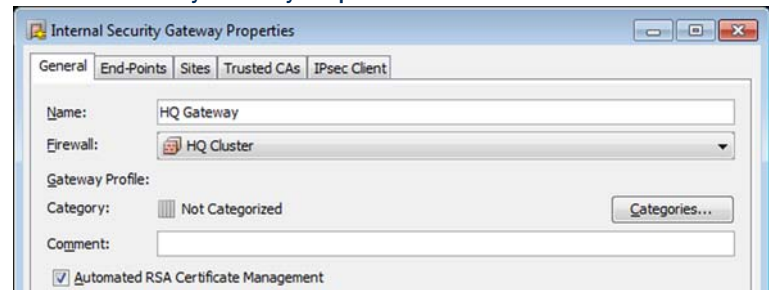

#### Illustration 53.15 Internal Security Gateway Properties - General

- **3.** Give the new element a unique **Name**.
- 4. Select which **Firewall** engine the Gateway element represents in VPNs.
- <span id="page-903-0"></span>5. Make sure Automatic Certificate Management is selected. The gateway must have a certificate for a client-to-gateway VPN.
- **6.** Switch to the **Sites** tab. A Site element is displayed with each internal network interface on the engine as the content.
	- •The Sites represent the internal addresses that VPN clients can reach through the VPN. This definition alone does not grant access to any hosts; your Access rules define the allowed connections.
	- •Leave Include and update addresses based on routing selected. This option automatically updates this information based on routing changes. You can exclude some interfaces while keeping the others automatically updated.
	- •If you need to make changes in the Sites (add or remove destination addresses that VPN clients route through the VPN), see [Defining Sites for VPN Gateways \(page 933\)](#page-932-0).

#### Illustration 53.16 Internal Security Gateway Properties - Sites

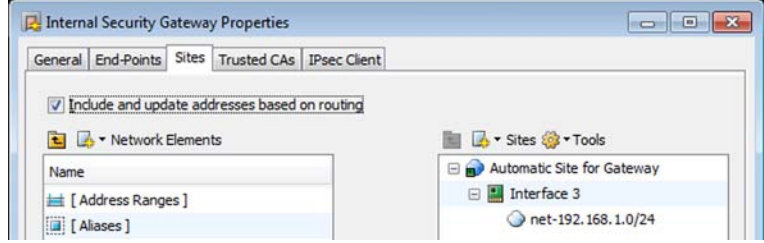

7. Click OK.

# Adding VPN Client Settings for Configuration 3

This basic configuration scenario does not explain all settings related to authenticating VPN client users. For more information, see [Defining VPN Client Settings \(page 946\).](#page-945-0)

- ▼ To add the VPN Client Settings for Configuration 3
- 1. Expand the Other Elements→Profiles branch in the element tree and select VPN Profiles. The defined VPN Profiles are displayed.
- 2. Right-click VPN-A Suite and select New→Duplicate. The settings from the default profile are copied into the VPN Profile Properties dialog that opens.
- **3.** Give this new VPN Profile a unique **Name**.
- 4. Switch to the IKE SA tab.  $3$

#### Illustration 53.17 VPN-A Profile Properties - IKE SA Tab

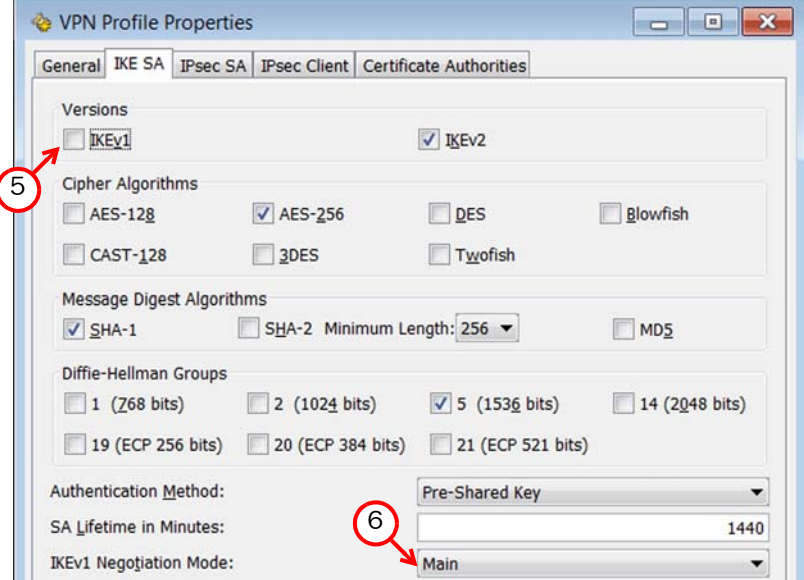

- 5. Select the Version.
	- You can select IKEv1 or IKEv2 or both. If both versions are selected, IKEv2 is tried first in the negotiations, and IKEv1 is only used if the remote gateway does not support IKEv2.
- 6. (*Only if IKEv1 is selected as Version*) Make sure IKEv1 Negotiation Mode is set to Main. This helps ensure that the usernames and passwords of the VPN client users remain confidential.
- 7. Switch to the IPsec Client tab.

<sup>3.</sup>The Russian product version has no strong encryption algorithms.

#### Illustration 53.18 VPN-A Profile Properties - IPsec Client Tab

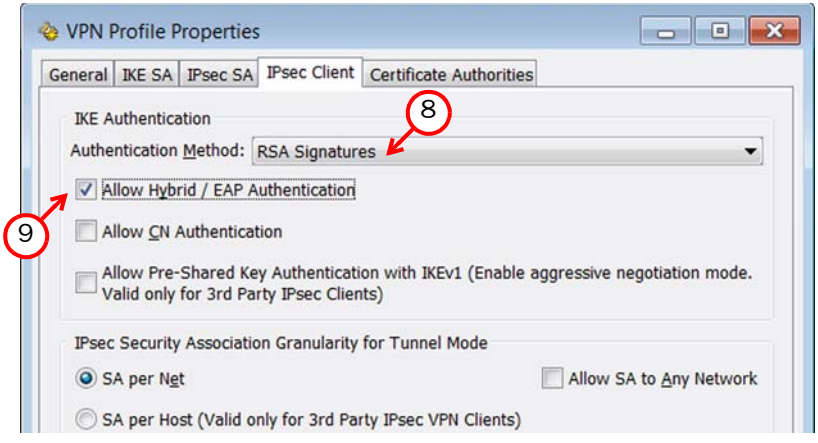

- 8. Make sure the Authentication Method is set to RSA Signatures.
- 9. Select Allow Hybrid/EAP Authentication.
	- •Hybrid authentication is used with IKEv1.
	- •EAP (Extensible Authentication Protocol) is used with IKEv2.
- 10.Make sure IPsec Security Association Granularity for Tunnel Mode is set to SA Per Net.

11.Click OK.

# Creating a VPN Element for Configuration 3

This basic configuration scenario does not explain all settings related to VPN elements. For more information, see [Defining Policy-Based VPNs \(page 949\).](#page-948-0)

### ▼ To create a VPN element for configuration 3

- 1. Right-click VPNs in the element tree and select New VPN.
	- •If you have not created VPNs before, the VPN Profile selection dialog may open first. If that happens, select your newly created VPN Profile to continue.

Illustration 53.19 VPN Properties

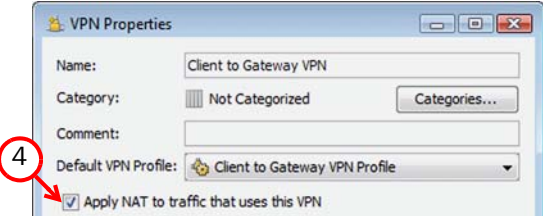

- 2. Give the new element a unique Name.
- 3. Select your newly created VPN Profile from the VPN Profile list.
- 4. Select Apply NAT Rules to Traffic That Uses This VPN. This applies the NAT rules in the policy and, more importantly, the global NAT definition for the gateway (which you configured in the first part of this scenario).
- **5.** Click OK. The VPN editing view opens on the Overall Topology tab.
- 6. Drag and drop the element for the internal gateway to Satellite Gateways.
	- •Configuring the gateway as a satellite prevents gateway-to-gateway tunnels from being generated if you add several gateways that offer VPN client access, as this example VPN is meant for client-to-gateway access.
- 7. Drag and drop the default IPsec Client Gateway element to Central Gateways.

#### Illustration 53.20 Example Topology for Configuration 3

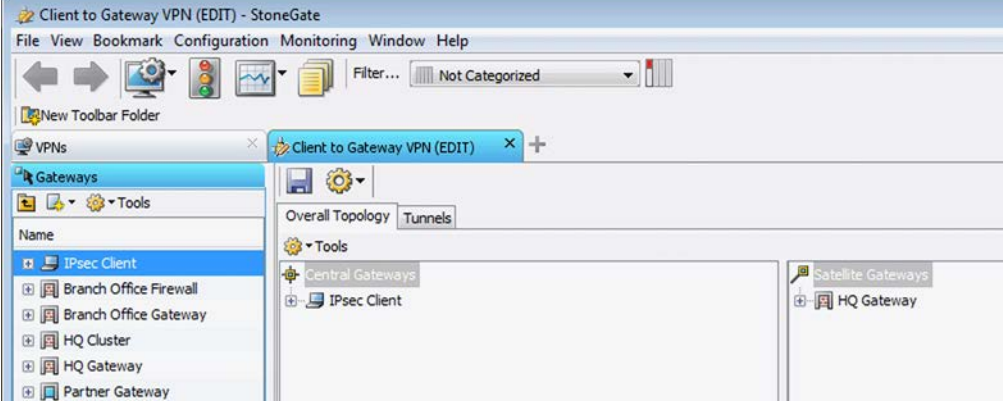

- 8. Switch to the Tunnels tab.
- 9. Check that the Validity column in the Gateway <- > Gateway and the End-Point<- > End-Point tables has a green check mark to indicate that there are no problems.
	- If the Validity column of a tunnel has a warning icon, check the Issues panel to see what the problem is (if the panel is not displayed, you can open it through the View menu or the right-click menu for the Validity cell of a rule). If Issues are displayed, correct them as indicated. Long issues are easiest to read by hovering over the issue text so that the text is shown as a tooltip.

10.Save the VPN.

# Creating Users for VPN Configuration 3

This basic configuration scenario does not explain all settings related to user authentication. For more information, see [Getting Started with User Authentication \(page 856\).](#page-855-0)

User authentication is configured in the same way for VPN client connections and normal, unencrypted connections. The same User elements (user accounts) can be used for both. The passwords entered in the VPN client are encrypted so that they remain confidential as they are transferred over the Internet.

- ▼ To create User elements for VPN client users for configuration 3
- 1. Select Configuration→Configuration→User Authentication. The User Authentication Configuration view opens.
- 2. Expand the Users→InternalDomain→stonegate branch in the element tree.
- 3. Right-click stonegate and select New→User. The User Properties dialog opens.

#### Illustration 53.21 User Properties - General

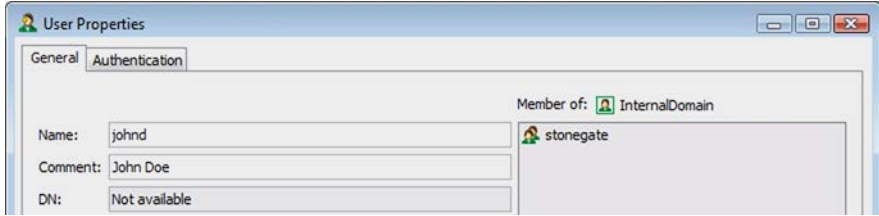

- 4. Enter the user **Name** the end-user uses to authenticate to the VPN.
- 5. (*Optional*) Type the real name of the user in the Comment field.
- 6. Switch to the Authentication tab.

#### Illustration 53.22 User Properties - Authentication

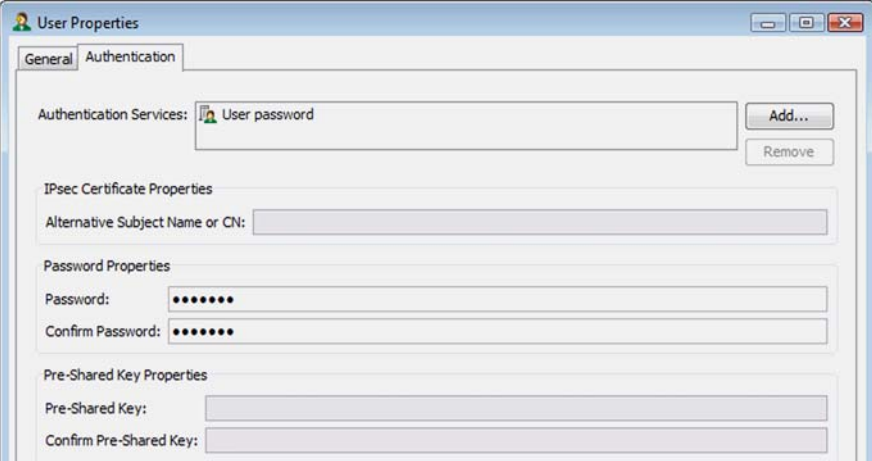

- 7. Click Add in the Authentication Service section. The Select Element dialog opens.
- 8. Select User Password and click Select. This default element allows user password authentication for the internal LDAP database.
- 9. Enter the same password in the **Password** and **Confirm Password** fields in the User properties. Make a note of the password so that you can communicate it to the user.
	- •The pre-shared key method is meant for third-party VPN clients. It is not supported by Stonesoft IPsec VPN Clients and it is not valid for this VPN.
- 10.Click OK. The information is added to the Management Server's internal LDAP user database.

Add additional users in the same way.

# Creating Rules for VPN Configuration 3

The authentication connection from VPN clients is allowed in the Firewall Template. Authentication is always required to establish a VPN tunnel. VPN client connections are matched based on Source, Destination, and Service like any other traffic. The example rule matches only specific users and only after the users have already successfully authenticated. We recommend always adding the authentication requirement to rules that are specific to VPN clients.

After the VPN tunnel is established, any connection from the VPN clients to the internal network is matched against the Access rules as usual. The example rule that is created here allows these connections.

This basic configuration scenario does not explain all settings related to VPN Access rules. For more information, see [Creating Rules for Policy-Based VPNs \(page 958\).](#page-957-0)

### ▼ To create Access rules for configuration 3

- **1.** Open the policy of one of the Firewall/VPN engines involved in the VPN for editing.
- 2. Add an IPv4 Access rule in a suitable location in the policy and configure the rule as outlined below:
	- •If NAT is active and applied to translate the destination, keep in mind that the Access rules are checked before the translations defined in the NAT rules are applied to the destination IP addresses in the packets.

#### Table 53.3 Example VPN Rule

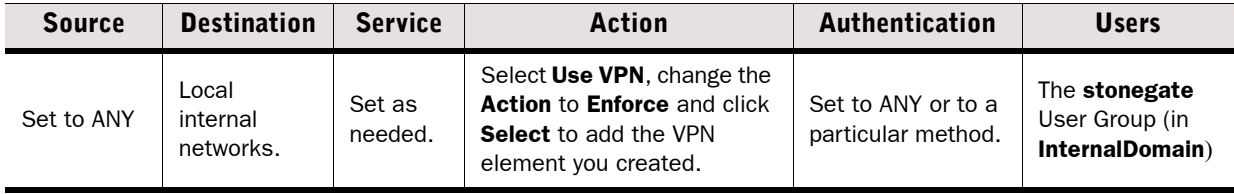

3. Save the policy.

Refresh the policies of all firewalls involved in the VPN to activate the new configuration. The VPN is established when some traffic matches the Access rules created here.

#### What's Next?

- Make sure that your NAT rules do not apply a second NAT operation to the VPN clients' IP addresses (defined the NAT Pool for VPN clients in [Managing VPN Client Addresses in](#page-901-0)  [Configuration 3 \(page 902\)\)](#page-901-0), see [Editing Firewall NAT Rules \(page 687\).](#page-686-0)
- Install and configure the VPN clients as instructed in the VPN client's documentation. Many settings that affect how the client behaves are configured through the Management Center. To explore the available options you can define for VPN clients in the Management Center, see [Getting Started With VPN Client Settings \(page 996\)](#page-995-0). The clients download a configuration file from each gateway they connect to.
- $\blacktriangleright$  After testing the basic connectivity, you may want to change the IP address allocation method to use the Virtual Adapter to allow queries from the clients to your organization's internal DNS servers, see [Configuring Virtual IP Addressing for VPN](#page-1001-0)  [Clients \(page 1002\).](#page-1001-0)

### Related Tasks

- [Monitoring VPNs \(page 969\)](#page-968-0)
- [Getting Started with User Authentication \(page 856\)](#page-855-0)
- [Troubleshooting IPsec VPNs \(page 1137\)](#page-1136-0)

# Configuration 4: Basic VPN Hub

Prerequisites: None

In a VPN hub configuration, a gateway is configured to forward VPN traffic between different VPN tunnels. The gateway that does this forwarding is called a *hub* gateway. The gateways that contact each other through a hub are called *spoke* gateways.

The hub gateway must be set up specifically as a hub. The hub configuration is reflected in the topology, the Site definitions, and the VPN rules. The spoke gateways do not require any hubspecific configuration. Following this example configuration, VPN tunnels are established from all spoke gateways to the hub gateway, and all networks of all gateways are configured as reachable through the hub (but actual connections are allowed only as defined in the Firewall Access rules).

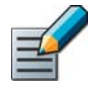

Note – There must not be duplicate end-point-to-end-point tunnels in different VPNs. If there are existing VPNs between the Firewall/VPN engines involved in the hub, overlapping configurations must be removed.

This basic configuration scenario explains a configuration in which all connections are defined within the same VPN element, which is usually simpler to set up and maintain than forwarding traffic between VPN tunnels defined in different VPN elements. In this scenario, all Gateways are Internal Gateways (Stonesoft Firewall/VPN engines controlled by the same Management Server). External Gateways can be added to this configuration even though their creation is not covered in detail in this workflow.

#### What's Next?

 This scenario has four parts. Start the configuration in [Creating Gateway Elements for](#page-910-0)  [VPN Configuration 4](#page-910-0).

# <span id="page-910-0"></span>Creating Gateway Elements for VPN Configuration 4

This basic configuration scenario does not explain all settings related to Gateway elements. For more information, see [Defining Security Gateways \(page 923\).](#page-922-0)

If there is a previously configured Gateway element for a Firewall/VPN engine you plan to use in this configuration, use the existing element instead of creating a new one.

Following these instructions, the VPN will use all interfaces that contain the default "Any Network" element (the default route) as endpoints for the VPN.

### ▼ To create Gateway elements for configuration 4

- 1. Select Configuration→Configuration→VPN to switch to the VPN Configuration view.
- 2. Right-click Gateways in the element tree and select New→Internal Security Gateway. The Internal Security Gateway Properties dialog opens.

#### Illustration 53.23 Internal Security Gateway Properties - General

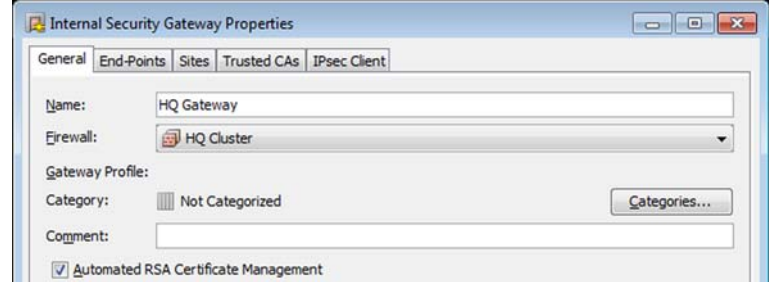

**3.** Select the **Firewall** engine that the Gateway element represents in VPNs.

4. (*Optional*) Change the Name that was added based on the Firewall element's name.

Create further Gateway elements to represent each Firewall/VPN engine involved in this VPN.

# Creating a VPN Element for VPN Configuration 4

This basic configuration scenario does not explain all settings related to VPN elements. For more information, see [Defining Policy-Based VPNs \(page 949\).](#page-948-0)

### ▼ To create a VPN element for configuration 4

**1.** Right-click VPNs in the element tree and select New VPN. The VPN Properties dialog opens.

#### Illustration 53.24 VPN Profile Properties

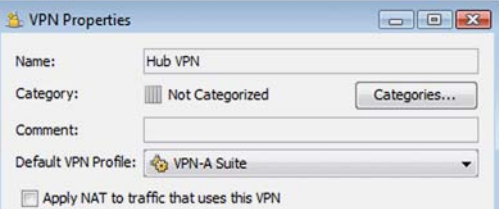

- 2. Give the new element a unique Name.
- 3. Select VPN-A Suite from the VPN Profile list.
- 4. If you want to apply NAT rules to the communications that go through the VPN, select **Apply** NAT Rules to Traffic That Uses This VPN. This does not affect the communications that the two internal gateways have with each other to set up and maintain the VPN. Those are always matched to the NAT rules.
- 5. Click OK. The VPN editing view opens on the Overall Topology tab.
- 6. Drag and drop the hub Gateway to Central Gateways.

#### Illustration 53.25 VPN Editing View - Overall Topology

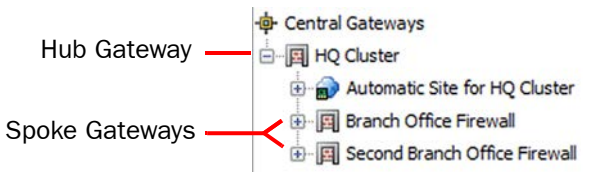

- 7. Drag and drop the other Gateways on top of the hub Gateway so that the Gateways are added as branches (spokes) under the hub Gateway as in the illustration above. These can include any other Internal or External Gateways.
- 8. Save the VPN, but do not close the VPN editing view yet. This intermediate save is required to store the changes in the database for the next operation.

# Defining Site Properties for VPN Configuration 4

This basic configuration scenario does not explain all settings related to Site elements. For more information, see [Defining Sites for VPN Gateways \(page 933\).](#page-932-0)

### $\nabla$  To define a Hub Site for configuration 4

- 1. Right-click the hub Gateway and select New→Site. The Site Properties dialog opens.
- 2. Give the new element a unique **Name**.

#### Illustration 53.26 Site Properties - General Tab

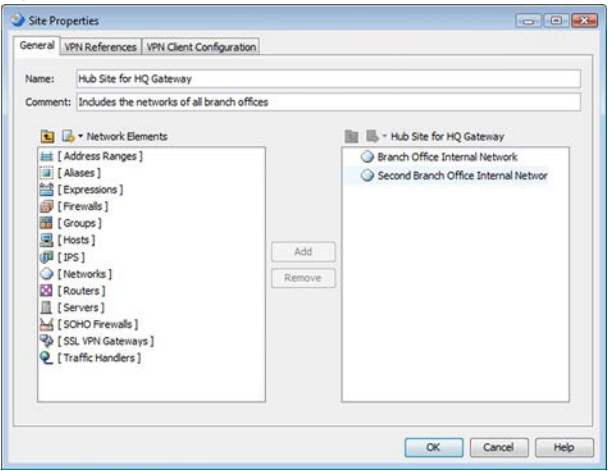

- 3. Add all networks protected by the spoke gateways to the Site contents on the right.
	- •After you do this, the Site should contain all remote IP addresses that are used in spoketo-hub traffic that is forwarded from the hub to other spokes.
	- •The Site should not contain the hub gateway's local networks. These are defined using the automatic Site management features in this example.
- 4. Switch to the **Site References** tab.
- **5.** Select **Enable** for this VPN element and deselect it for all other VPNs. Note that the Site is still shown in all VPNs, but is grayed-out (disabled) and not included in the configuration.
- 6. Select Hub as the Mode. This activates VPN hub-related features for the Gateway.
- **7.** Click OK to close the dialog and return to the main VPN editing view.
- 8. Switch to the Tunnels tab.
- 9. Check that the Validity column in the Gateway <- > Gateway and the End-Point<- > End-Point tables has a green check mark to indicate that there are no problems.
	- If the Validity column of a tunnel has a warning icon, see the Issues panel to check what the problem is (if the panel is not displayed, you can open it through the View menu or the right-click menu for the Validity cell of a rule). If Issues are displayed, correct them as indicated. Long issues are easiest to read by hovering over the issue text so that the text is shown as a tooltip.

10.Save the VPN.

# Creating Rules for VPN Configuration 4

The rules in this example allow connections between hosts in protected networks of all Gateways to connect to all other protected networks. VPN rules are matched based on Source, Destination, and Service like any other rules.

This basic configuration scenario does not explain all settings related to VPN Access rules. For more information, see [Creating Rules for Policy-Based VPNs \(page 958\)](#page-957-0).

### ▼ To create Access rules for configuration 4

- **1.** Open the policy of the Firewall/VPN engine that is configured as the hub gateway in the VPN for editing.
- 2. Add an IPv4 Access rule in a suitable location in the policy.
	- •Make sure that rules for sending traffic through the VPN are above any other rules that match the same traffic with Allow, Discard, or Refuse as their action.
	- •Traffic that you do not want to send through the VPN must not match this rule. Traffic that is not routable through the VPN is dropped if it matches this rule.
- 3. Fill in the rule as outlined below.
	- •If NAT is enabled in the VPN, keep in mind that the Access rules are checked before the translations defined in the NAT rules are applied to the source and/or destination IP addresses in the packets.
	- •To ensure this rule does not match other traffic, you can add the VPN you created in the Source VPN cell.

#### Table 53.4 Example VPN Rule for Spoke-to-Spoke Forwarding

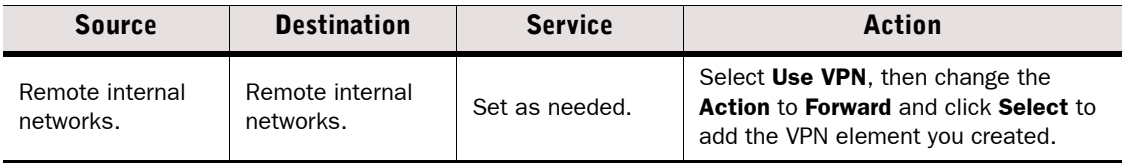

<span id="page-913-0"></span>4. Add two more rules in a suitable location in the policy to allow traffic between the hub Gateway's local protected networks to the spoke Gateway's protected networks. Two rules are created here to allow the different directions of traffic.

#### Table 53.5 Example VPN Rules

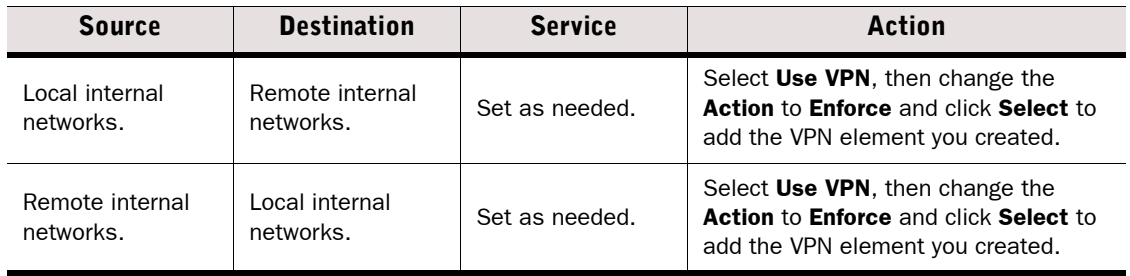

**5.** Save the policy.

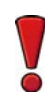

Caution – If you continue to use this VPN, change the pre-shared key periodically (for example, monthly) to ensure continued confidentiality of your data. See Renewing or [Generating Pre-Shared Keys \(page 990\).](#page-989-0) Alternatively, you can switch to certificate-based authentication by creating a custom VPN profile.

Refresh the policies of all firewalls involved in the VPN to activate the new configuration. The VPN is established when traffic matches the Access rules.

### What's Next?

If NAT is required for this VPN, add the NAT rules as well. See Creating NAT Rules for [Policy-Based VPN Traffic \(page 963\).](#page-962-0)

# CHAPTER 54

# CONFIGURING IPSEC VPNS

IPsec (Internet Protocol Security) VPNs (Virtual Private Networks) allow creating secure, private connections through networks that are not otherwise secure.

The following sections are included:

- [Getting Started With IPsec VPNs \(page 918\)](#page-917-0)
- ▶ [Defining Gateway Profiles \(page 921\)](#page-920-0)
- ▶ [Defining Security Gateways \(page 923\)](#page-922-1)
- [Defining Sites for VPN Gateways \(page 933\)](#page-932-1)
- ▶ [Defining VPN Profiles \(page 939\)](#page-938-0)
- ▶ [Defining Policy-Based VPNs \(page 949\)](#page-948-1)
- [Editing the Route-Based VPN \(page 964\)](#page-963-0)
- [Monitoring VPNs \(page 969\)](#page-968-1)

<span id="page-917-0"></span>VPNs in Stonesoft Firewall/VPN are implemented according to the IPsec standard (an extension of the IP protocol). For more background information on IPsec and the VPN configuration, see the *Reference Guide*. For information about the Stonesoft SSL VPN product, see the *Stonesoft SSL VPN Administrator's Guide*. VPNs are not supported on Layer 2 Firewalls.

### What VPNs Do

A virtual private network (VPN) extends a secured private network over public networks by *encrypting* connections so that they can be transported over insecure links without compromising confidential data. For this purpose, the devices that create the VPN check the identity of the other parties than by the way of *authentication*. A VPN also includes *integrity checking* to ensure the communications are not tampered with.

### What Do I Need to Know Before I Begin?

There are two types of IPsec VPNs in Stonesoft Firewall/VPN. The main difference between the two is how traffic is selected to use the VPN:

- *Policy-based VPNs* are configured using VPN elements. The firewall IPv4 Access rules define which traffic is sent to the VPN and which traffic is allowed out of the VPN.
- *Route-based VPN* tunnels are configured using the Route-Based VPN element. Any traffic that is routed to firewall interfaces that are designated as end-points for a VPN tunnel is sent into the VPN tunnel. If the traffic is allowed by the Access rules, it is automatically sent through the tunnel to the peer end-point.

You can also use a policy-based VPN to provide encryption for the Route-Based VPN in Tunnel Mode. See [Using the Route-Based VPN in Tunnel Mode \(page 967\)](#page-966-0).

You can create VPNs between gateway devices or between a VPN client and a gateway device:

- A *gateway-to-gateway VPN* is created between two or more gateway devices that provide VPN access to several hosts in their internal networks.
- A *client-to-gateway VPN* is created between a VPN client running on an individual computer and a gateway device. The recommended option is to use the Stonesoft IPsec VPN Client (available on Windows). Third-party IPsec-compatible VPN clients can also be used.

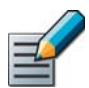

Note – VPN clients that are a part of a vendor-specific VPN gateway solution are generally incompatible with gateways from other vendors.

### Limitations

- Client-to-gateway VPNs can only be created in Policy-Based VPNs. It is not possible to create a client-to-gateway tunnel using the Route-Based VPN.
- All VPNs you configure for VPN clients must be valid for Stonesoft IPsec VPN Clients even if you use only third-party VPN client software.
- It is only possible to use Multi-Link with the Route-Based VPN in Tunnel Mode. See [Using the](#page-966-0)  [Route-Based VPN in Tunnel Mode \(page 967\).](#page-966-0)
- You cannot use the same End-Point IP addresses in both the Route-Based VPN and a policybased VPN configured using VPN elements.
- You cannot use End-Points in standby or aggregate mode with the Route-Based VPN. Route-Based VPN tunnels are always active.
- If your Firewall/VPN engine installation is specifically configured in a restricted operating mode to comply with regulatory requirements, some VPN options are unavailable to you.
- Version-specific limitations in supported features for different Stonesoft Firewall/VPN versions are listed in the *Release Notes* for the versions you are using. The Management Center automatically prevents the use of unsupported settings based on engine version.

Proceed as explained in the [Configuration Overview](#page-918-0) or follow one of the [Basic Policy-Based VPN](#page-886-0)  [Configurations \(page 887\)](#page-886-0) to quickly create some types of basic VPNs.

# <span id="page-918-0"></span>Configuration Overview

Illustration 54.1 Elements in the VPN Configuration (Excluding Certificate-Related Elements)

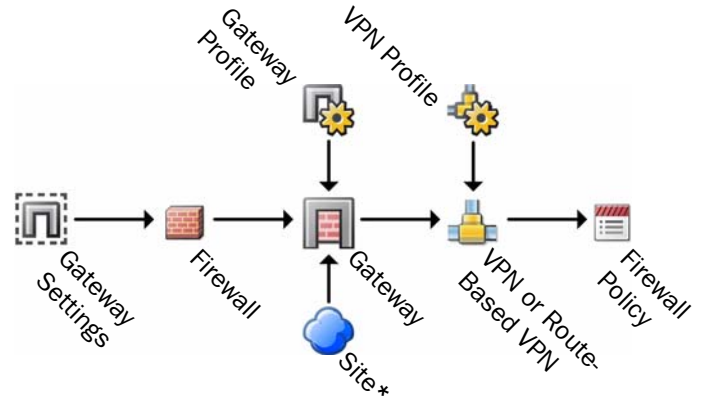

<sup>\*</sup> Policy-based VPN only

The Gateway Settings element shown above is not part of the workflow below because the default settings should be used in most cases (see [Advanced VPN Tuning \(page 991\)](#page-990-0) for more information). Otherwise, the following workflow covers all VPN configurations:

- 1. (*Route-Based VPN only*) Create Tunnel Interfaces on the Firewall/VPN to define end-points for tunnels in the Route-Based VPN as explained in [Defining Tunnel Interfaces for Firewalls](#page-434-0) [\(page 435\)](#page-434-0).
- 2. (*Route-Based VPN only*) Define which networks are reachable through each Tunnel Interface as explained in [Defining Routing for the Route-Based VPN \(page 604\).](#page-603-0)
- 3. (*Optional*) If you are configuring a VPN with an external device, you may want to create a new Gateway Profile specific to the device. See [Defining Gateway Profiles \(page 921\)](#page-920-0).
- 4. Add the necessary number of gateway elements to represent the physical VPN devices, see [Defining Security Gateways \(page 923\)](#page-922-1). These define the VPN end-points (gateway IP addresses) and the Sites (see the next point).
- 5. (*Policy-based VPNs only*) Configure the Gateway's Sites. These define the IP addresses that can be made routable through VPNs, see [Defining Sites for VPN Gateways](#page-932-1) [\(page 933\)](#page-932-1). The Sites can be adjusted in different VPNs that the Gateway establishes.
- 6. (*Optional*) If the existing VPN Profiles do not have suitable settings for your new VPN, create a new one as explained in [Defining VPN Profiles \(page 939\).](#page-938-0) This defines the IPsec settings (authentication, encryption, and integrity checking).
- 7. Define the VPN in one of the following ways:
	- •Create a new VPN element as explained in [Defining Policy-Based VPNs \(page 949\)](#page-948-1). This defines the topology (which gateways create tunnels with each other).
	- •Configure the Route-Based VPN element as explained in [Editing the Route-Based VPN](#page-963-0) [\(page 964\)](#page-963-0).
- 8. Create certificates, if necessary. See [Getting Started With VPN Certificates \(page 972\).](#page-971-0)
- 9. Add the necessary Access rules according to the type of VPN:
	- •(*Policy-Based VPNs*) Add the IPv4 Access rules and, if necessary, the IPv4 NAT rules for VPN traffic. See [Creating Rules for Policy-Based VPNs \(page 958\)](#page-957-1). This also activates the VPN on the engines.
	- •(*Route-Based VPN*) Add Access rules to allow traffic between the internal network and the networks that are reachable through the Route-Based VPN. See [Editing Access Rules](#page-671-0) [\(page 672\)](#page-671-0).

#### What's Next?

Start by [Configuring IPsec VPNs](#page-919-0).

# <span id="page-919-0"></span>Configuring IPsec VPNs

This workflow contains steps for all kinds of IPsec VPN configurations. Alternative next steps are included as necessary to achieve a particular type of configuration. Alternatively, you may want to follow a simplified workflow for building a particular type of VPN, see [Basic Policy-Based VPN](#page-886-0)  [Configurations \(page 887\)](#page-886-0).

Continue the configuration as explained below, in the first section that applies to you.

### What's Next?

- If you are configuring a VPN with an external gateway, you may want to create a new Gateway Profile if the existing profiles are not suitable in this case. See [Defining](#page-920-0)  [Gateway Profiles \(page 921\).](#page-920-0)
- ▶ Otherwise, begin the configuration in [Defining Security Gateways \(page 923\).](#page-922-1)

### Related Tasks

- ▶ [Configuration Overview \(page 919\)](#page-918-0)
- [Getting Started With VPN Client Settings \(page 996\)](#page-995-0)

<span id="page-920-0"></span>Prerequisites: None

Internal Gateways always use a default profile that is assigned according to the currently installed software version and cannot be changed manually. Gateway profiles can be used with external gateways to set certificate-related options (used with some gateways that do not support some operations) and to restrict the options to a supported set to prevent configuration errors. If you do not see a need to utilize these settings, you can use the unrestricted Default (all capabilities) profile.

#### What's Next?

- ▶ To add or modify a custom Gateway Profile, continue in Defining a Custom Gateway [Profile](#page-920-1).
- ▶ To configure a VPN using the existing Gateway profiles, continue in Defining Security [Gateways \(page 923\)](#page-922-1).

# <span id="page-920-1"></span>Defining a Custom Gateway Profile

The properties on the General tab are meant for advanced users. The default values are the recommended values. These options affect the VPN directly.

The IKE Capabilities and IPsec Capabilities are not directly used in a VPN (the settings are selected for use in the VPN Profile element), but instead define a set of options that the Gateway supports, so that the system can automatically check for misconfigured settings.

#### ▼ To define a custom Gateway Profile

1. Select Configuration→Configuration→VPN. The VPN Configuration view opens.

Illustration 54.2 Gateway Profiles in the VPN Configuration Tree

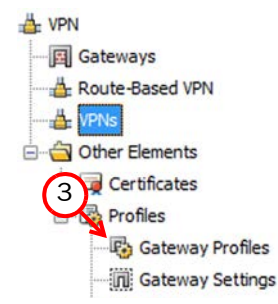

- 2. Browse to Other Elements→Profiles.
- 3. Right-click the Gateway Profiles branch and select New Gateway Profile. The Gateway Profile Properties dialog opens.

#### Illustration 54.3 Gateway Profile Properties

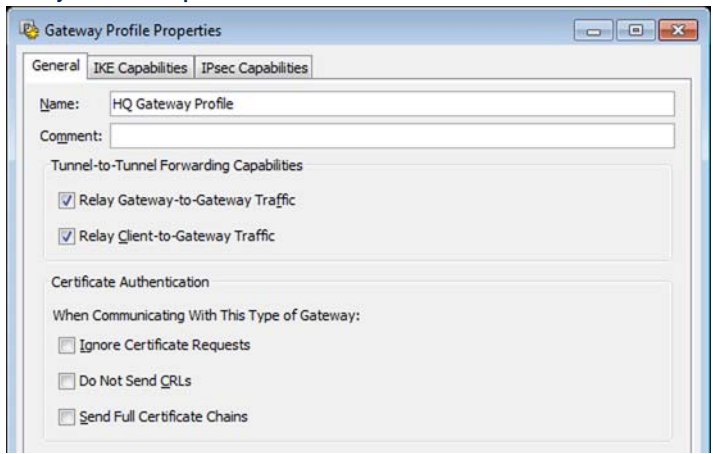

- 4. Enter a unique **Name** and optionally a **Comment** for the element.
- 5. Select options for Tunnel-to-Tunnel Forwarding Capabilities:

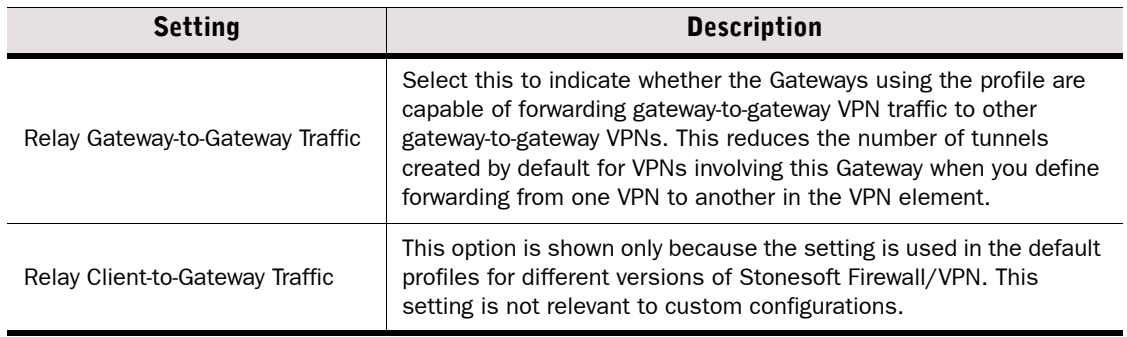

6. Select options for Certificate Authentication:

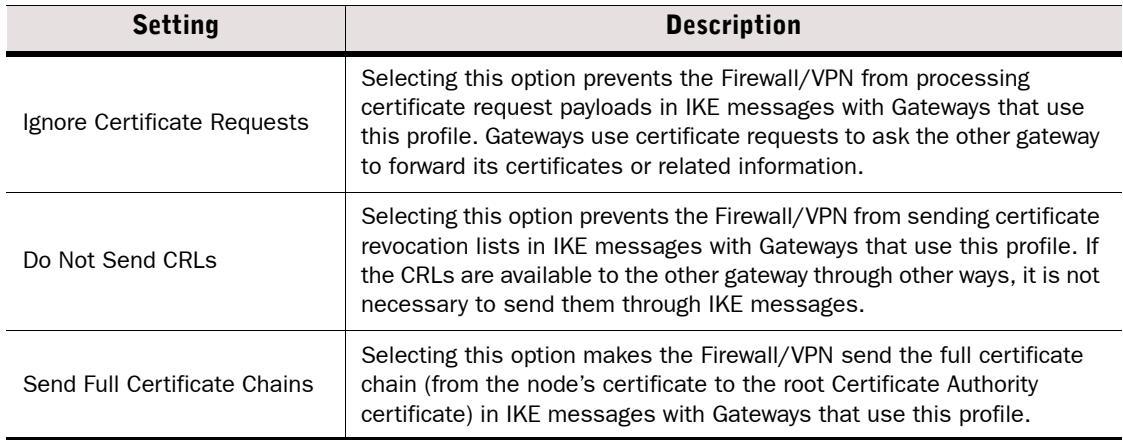

7. Switch to the IKE Capabilities tab and select the options that the device supports for IKE SA negotiations.

8. Switch to the **IPsec Capabilities** tab and select the options that the device supports for IPsec SA negotiations.

### What's Next?

▶ Continue the configuration by [Defining Security Gateways](#page-922-1).

### <span id="page-922-1"></span><span id="page-922-0"></span>Defining Security Gateways

Prerequisites: None

The physical devices that establish the VPN are represented by Security Gateway elements in the configuration. Only one element per device is needed in the system, even if there are many VPNs. You can add more than one Gateway element to represent the same firewall, but each Gateway element reserves an end-point IP address that cannot be used by other elements. The following types of Gateway elements can be configured:

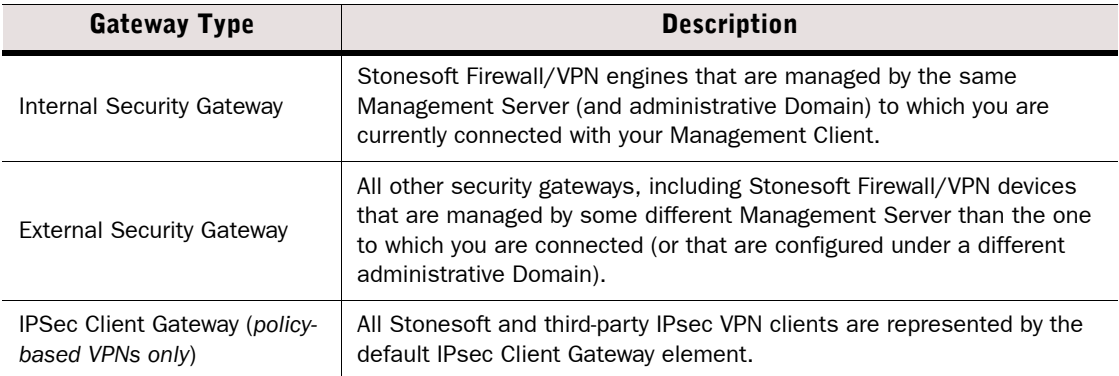

Proceed to the first section below that applies to you.

### What's Next?

- If you do not already have any Gateway elements, start by [Creating a New Security](#page-923-0)  [Gateway Element \(page 924\).](#page-923-0)
- ▶ To edit internal Gateway IP address settings, see Defining End-Points for Internal [Security Gateways \(page 924\)](#page-923-1).
- ▶ To edit external Gateway IP address settings, see Defining End-Points for External [Security Gateways \(page 927\)](#page-926-0).
- ▶ To change certificate acceptance settings, see [Defining Trusted CAs for a Gateway](#page-928-0) [\(page 929\).](#page-928-0)
- ▶ To configure settings for VPN clients that connect to a gateway, see [Defining Gateway-](#page-929-0)[Specific VPN Client Settings \(page 930\)](#page-929-0).

# <span id="page-923-0"></span>Creating a New Security Gateway Element

### ▼ To create a New Gateway

- 1. Select Configuration→Configuration→VPN. The VPN Configuration view opens.
- 2. Right-click the Gateways branch in the element tree and select one of the following options:
	- New→Internal Gateway to represent a firewall managed by this Management Server.
	- New→External Gateway to represent a third-party VPN device or a Stonesoft Firewall managed by a different Management Server.
- 3. Enter the **Name** and optionally a **Comment** for the element.
- 4. (*Optional, Internal Gateways only*) Deselect Automated RSA Certificate Management if you prefer to create and renew certificates manually when certificates are needed.
	- •Automated certificate management is only for RSA certificates.
	- •Even when the option is selected, certificates are only created when needed.
- **5.** Select the device this Gateway represents:

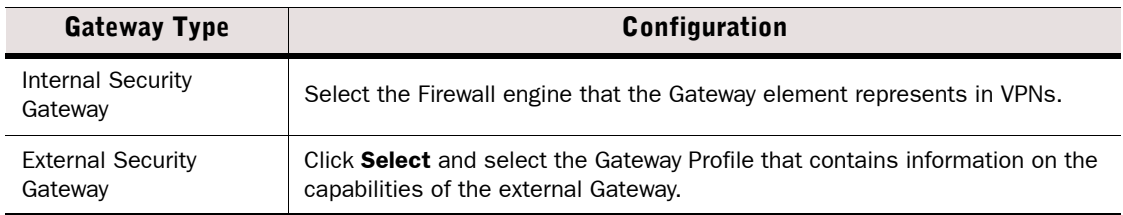

Continue the configuration in the correct section according to the type of Gateway:

### What's Next?

- ▶ [Defining End-Points for Internal Security Gateways](#page-923-1)
- ▶ [Defining End-Points for External Security Gateways \(page 927\)](#page-926-0)
- ▶ [Defining VPN Profiles \(page 939\)](#page-938-0)

# <span id="page-923-1"></span>Defining End-Points for Internal Security Gateways

Each end-point is dedicated for one Gateway element. Any IP address that is already selected as an end-point for some other Gateway element is not shown on the End-Points list for subsequent Gateways you create for the same Firewall/VPN engine. Each Gateway element can be used in several VPNs. However, you cannot use the same end-point in a Route-Based VPN tunnel and a policy-based VPN tunnel. If you want to create both policy-based VPNs and Route-Based VPN tunnels using the same Gateway, you must define unique end-points for each type of VPN.

### To define end-points for Internal Gateways

**1.** Switch to the **End-Points** tab in the Gateway properties. The IP addresses available for use as end-points are displayed.

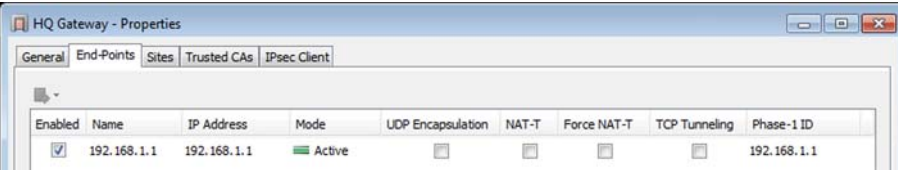

- 2. (*Optional*) Change the selection of IP address(es) that you want to use as end-points in VPNs.
	- •Typically, these are IP address(es) that belong to interface(s) towards the Internet, which are automatically selected based on the firewall's default routing table.
	- •If loopback IP addresses are defined for the Internal Security Gateway, you can select a loopback IP address as the End-Point IP address. See [Configuring Loopback IP Addresses](#page-449-0)  [for Firewalls \(page 450\)](#page-449-0) for more information about loopback IP addresses.

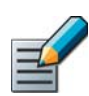

#### Note – VPN clients can only connect to end-points that have an IPv4 address.

- •On clustered firewalls, the IP addresses are CVIs.
- •(*Policy-based VPN only*) If you have more than one Internet connection, select an IP address from each ISP to make Multi-Link load balancing and failover possible for VPNs.
- 3. Double-click the end-point that you selected for this Gateway. The Internal End-Point Properties dialog opens.

#### Illustration 54.4 Internal End-Point Properties

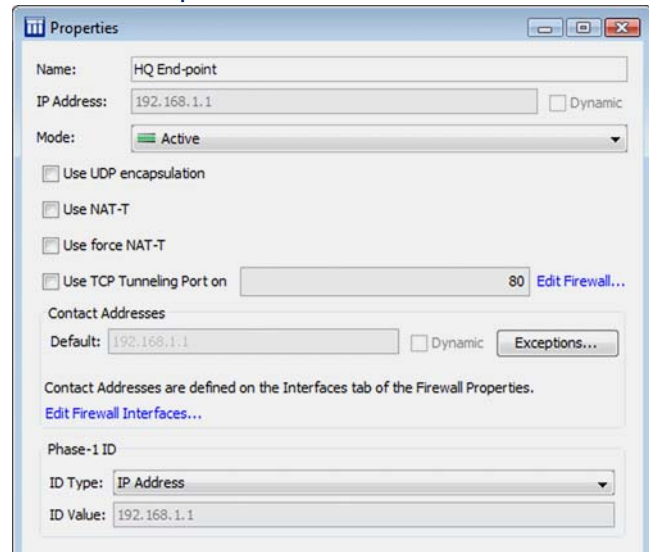

- 4. (*Optional*) Give the end-point a Name.
- 5. (*Optional, policy-based VPNs only*) Select the Mode to define how the end-point is used in a Multi-Link configuration. You can override these settings in each individual VPN.
	- **Active:** use the tunnel(s) of this end-point whenever possible and balance the traffic across the tunnels based on a performance measurement or based on the links' relative bandwidths.
	- **Aggregate:** use the tunnel(s) of this end-point whenever possible and balance each connection between the tunnels in round robin fashion.
	- Standby: use the tunnel(s) of this end-point only if the Active or Aggregate end-points cannot be used.
- 6. (*Optional, Firewall/VPN versions prior to 5.2 only*) Select Use UDP Encapsulation if you want to encapsulate IPsec communications in UDP packets using Stonesoft Firewall/VPN's proprietary method.

7. (*Optional*) Select one of the Use NAT-T options to activate encapsulation for NAT traversal in gateway-to-gateway VPNs, which may be needed to traverse a NAT device at the local or at the remote gateway end.

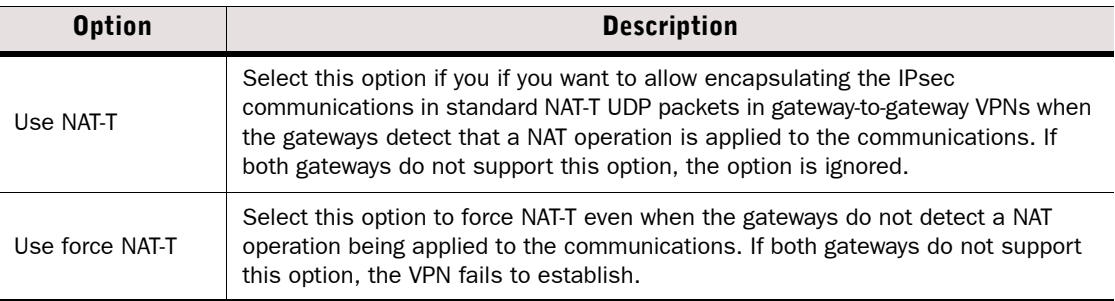

- •The gateway always allows VPN clients to use NAT-T regardless of these settings.
- •NAT-T always uses the standard UDP port 4500.

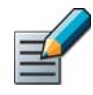

Note – If the external IP address is private and translated to a public IP address by an external NAT device, make sure Contact Addresses and Locations are correctly defined in the Firewall properties.

- 8. (*Optional*) Select Use TCP Tunneling Port on if you want to tunnel Stonesoft IPsec VPN Client communications with this Gateway end-point in a TCP connection to bypass a traffic filtering device that does not allow standard IPsec ports to pass or to traverse a NAT device.
	- •This option may not be supported by all external gateways. Support is required at both ends of each tunnel.
- 9. If necessary, change the default **Contact Address** and/or add **Exceptions** for the Location(s) of other Gateway(s) involved in the VPN.
	- •The two contacting Gateways must be in different Locations (note that external gateways are always in the Default Location).
	- •In clusters, VPNs use CVIs, not NDIs.
	- •For more information on Locations and Contact Addresses, see [Configuring System](#page-62-0)  [Communications \(page 63\)](#page-62-0).
- Example The internal gateway is behind a NAT device. The real address is defined as the End-Point address, because the IP address is also used for identification inside the encrypted traffic. Contact must be made using the translated address, so it is defined as a Contact Address.

**10.**In the Phase-1 settings, change the **ID Type** to according to your environment.

- •The ID identifies the Gateways during the IKE SA negotiations.
- The Distinguished Name type is only valid in certificate-based authentication.
- The IP Address type is not valid for end-points with a dynamic IP address.
- 11. Enter an ID Value if you selected DNS Name or Email as the type. The value for IP address is filled in automatically.

Continue the configuration as explained below in the first section that applies to you.

#### What's Next?

- $\blacktriangleright$  If you want to use certificate authentication and you want to limit which of the Certificate Authorities you define in the system this Gateway considers trusted, continue in [Defining Trusted CAs for a Gateway \(page 929\).](#page-928-0)
- If you plan to allow VPN clients to establish VPNs with this Gateway, continue in [Defining](#page-929-0)  [Gateway-Specific VPN Client Settings \(page 930\).](#page-929-0)
- If you are configuring the Route-Based VPN and need to create a VPN Profile, proceed to [Defining VPN Profiles \(page 939\).](#page-938-0)
- $\blacktriangleright$  If you are configuring the Route-Based VPN and already have a suitable VPN Profile, proceed to [Defining Route-Based VPN Tunnels \(page 965\)](#page-964-0).
- ▶ Otherwise, continue in [Defining Sites for VPN Gateways \(page 933\)](#page-932-1).

# <span id="page-926-0"></span>Defining End-Points for External Security Gateways

#### ▼ To define end-points for internal Gateways

- **1.** Switch to the **End-Points** tab in the Gateway properties. The end-point table is displayed.
- 2. Click the Add button below the table. The External End-Point Properties dialog opens.

#### Illustration 54.5 External End-Point Properties

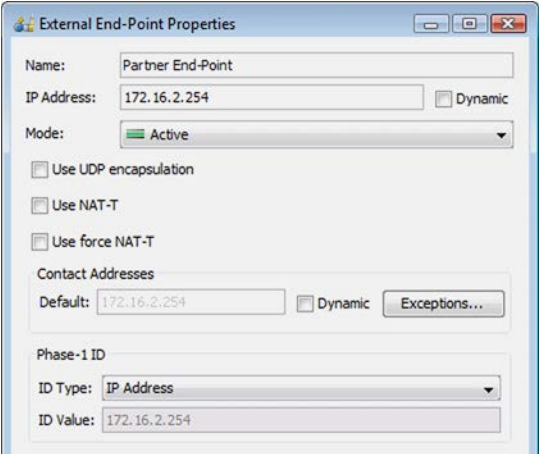

- 3. (*Optional*) Enter a Name for the end-point.
- 4. Define the IP address for the end-point:
	- If the end-point has a static (manually defined) IP address, enter the **IP Address**. This must be the IP address that is configured for the external device in its configuration.
	- •If the end-point has a dynamic (DHCP-assigned) IP address, select Dynamic.
- 5. (*Optional*) Select the Mode to define how the system treats the end-point in a Gateway with multiple end-points. This is a default setting for the tunnels that are generated for VPNs that use this Gateway. You can override the Mode setting in each VPN.
	- **Active:** use the tunnel(s) to this end-point whenever possible and balance the traffic across the tunnels based on a performance measurement or based on the links' relative bandwidths.
	- **Aggregate:** use the tunnel(s) of this end-point whenever possible and balance each connection between the tunnels in round robin fashion.
	- Standby: use the tunnel(s) to this end-point only if the Active or Aggregate end-points cannot be used.
- 6. (*Optional, Firewall/VPN versions prior to 5.2 only*) Select Use UDP Encapsulation if you want to encapsulate IPsec communications in UDP packets using Stonesoft Firewall/VPN's proprietary method.
	- •This method is proprietary to Stonesoft Firewall/VPN. Do not use it for external gateway devices from other vendors. Support is required at both ends of each tunnel.
- 7. (*Optional*) Select one of the Use NAT-T options to activate encapsulation for NAT traversal in gateway-to-gateway VPNs, which may be needed to traverse a NAT device at the local or at the remote gateway end.

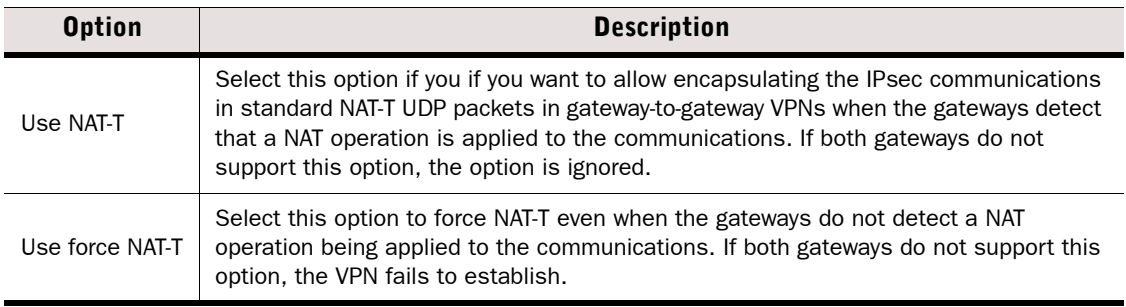

- •This option may not be supported by all external gateways, but support is required at both ends of each tunnel. If both gateways do not support this option, the option is ignored.
- •Stonesoft IPsec VPN Clients are always allowed to use this encapsulation regardless of this setting.
- •NAT-T always uses the standard UDP port 4500

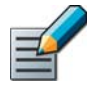

Note – If the external IP address is private and translated to a public IP address by an external NAT device, make sure Contact Addresses and Locations are correctly defined in the Firewall properties.

- 8. If necessary, change the default **Contact Address** and/or add **Exceptions** for the Location(s) of other Gateway(s) involved in the VPN.
	- •The Contact Address must be defined if the IP address for contacting this Gateway is different from the IP address the Gateway actually has on its interface (for example, because of NAT).
	- •For more information on Locations and Contact Addresses, see [Getting Started with](#page-63-0)  [System Communications \(page 64\).](#page-63-0)

Example An external gateway is behind a NAT device. The real address is defined as the End-Point address, because the IP address is also used as the Phase 1 ID inside the encrypted traffic. Contact must be made using the translated address, so it is defined as a Contact Address.

- 9. In the Phase-1 settings, select the ID Type for your preferred option.
	- •The ID identifies the Gateways during the IKE SA negotiations.
	- The **Distinguished Name** type is only valid in certificate-based authentication.
	- The IP Address may not work as an ID if the address is translated using NAT.

10. Enter an **ID Value** of the correct type.

- •If the end-point has a dynamic IP address, you must enter a specific IP address as the value for the IP Address type.
- If the end-point has a static IP address, the value for the **IP Address** type is filled in automatically according to the IP address you defined for this end-point.
- Make sure that the **ID Value** matches the identity configured on the external gateway device.

### What's Next?

- If you want to use certificate authentication and you want to limit which of the Certificate Authorities you define in the system this Gateway considers trusted, continue in [Defining Trusted CAs for a Gateway.](#page-928-0)
- If you are configuring the Route-Based VPN and need to create a VPN Profile, proceed to [Defining VPN Profiles \(page 939\).](#page-938-0)
- If you are configuring the Route-Based VPN and already have a suitable VPN Profile, proceed to [Defining Route-Based VPN Tunnels \(page 965\)](#page-964-0).
- ▶ Otherwise, continue in [Defining Sites for VPN Gateways \(page 933\)](#page-932-1).

# <span id="page-928-0"></span>Defining Trusted CAs for a Gateway

Certificate Authorities (CA) verify certificate authenticity with their signatures. Gateways accept certificates only from specifically configured trusted CAs. By default, the Gateways trust all VPN CAs that are currently defined in the system, but you can restrict the trusted CAs as instructed here. You can alternatively or additionally restrict trusted CAs also in the VPN Profiles.

For external gateways, the system uses the trusted CA definition in the External Gateway element to check that all gateways have the necessary certificates.

### ▼ To define CAs trusted by a Gateway

- 1. Switch to the Trusted CAs tab in the Gateway properties.
- 2. Select the Limit Trusted Certificate Authorities options:

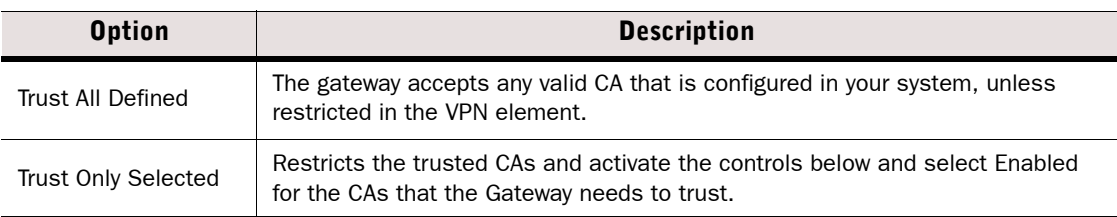

### What's Next?

- ▶ If you are creating an Internal Security Gateway and you plan to use VPN clients to establish VPNs with this Gateway, continue in [Defining Gateway-Specific VPN Client](#page-929-0)  [Settings.](#page-929-0)
- ▶ Otherwise, continue in [Defining Sites for VPN Gateways \(page 933\)](#page-932-1).

# <span id="page-929-0"></span>Defining Gateway-Specific VPN Client Settings

The Internal Security Gateway element contains settings for assigning valid IP addresses to VPN clients for connections through the VPN to the internal network. If you use Stonesoft IPsec VPN Clients, you should configure the Virtual Adapter, since the alternative NAT Pool method does not allow the Stonesoft IPsec VPN Client computers to use your organization's internal DNS servers. Virtual IP addressing works with all Stonesoft IPsec VPN Client versions and with thirdparty VPN clients that support this feature.

For full information on all configuration options, see [Managing VPN Client IP Addresses](#page-999-0) [\(page 1000\)](#page-999-0).

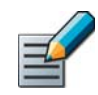

Note – The Virtual Adapter IP addresses must be assigned by a DHCP server. It is not possible to define the IP addresses in the VPN client or in the VPN gateway configuration. When using the firewall's internal DHCP server in a Single Firewall installation, use the IP address of the firewall interface on which the internal DHCP server is enabled as the IP address of the DHCP Server element.

If an Internal Security Gateway that contains IPsec Client settings is used in the Route-Based VPN, the IPsec Client settings are ignored.

To configure the VPN client settings (for Stonesoft IPsec VPN Clients)

1. Switch to the IPsec Client tab in the Gateway properties.

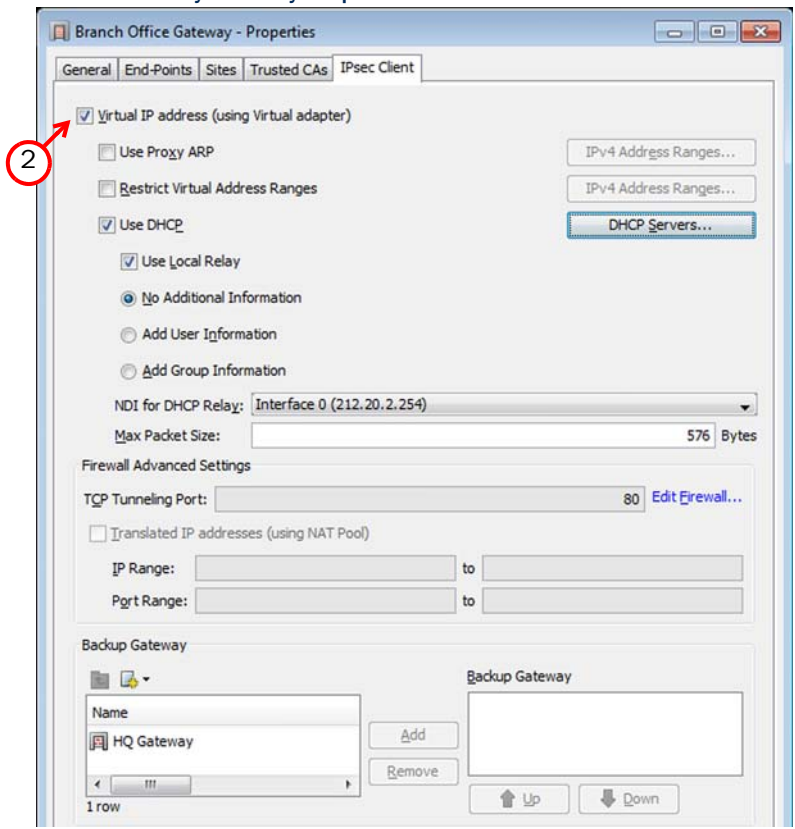

#### Illustration 54.6 Internal Security Gateway Properties - IPsec Client Tab

- 2. Select Virtual IP Address (using Virtual adapter). The other options in the dialog are enabled.
- 3. Configure the settings as explained in the table below:

#### Table 54.1 Virtual IP Address Settings

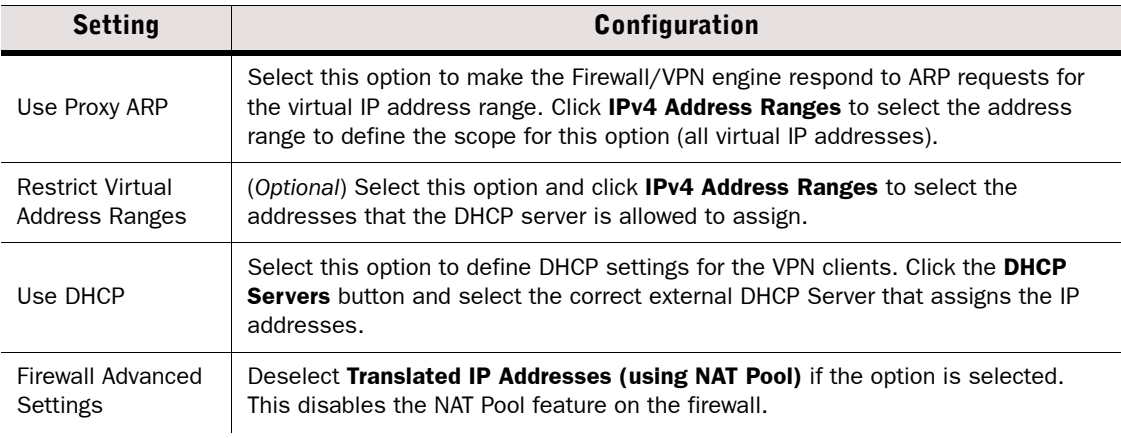

### Table 54.1 Virtual IP Address Settings (Continued)

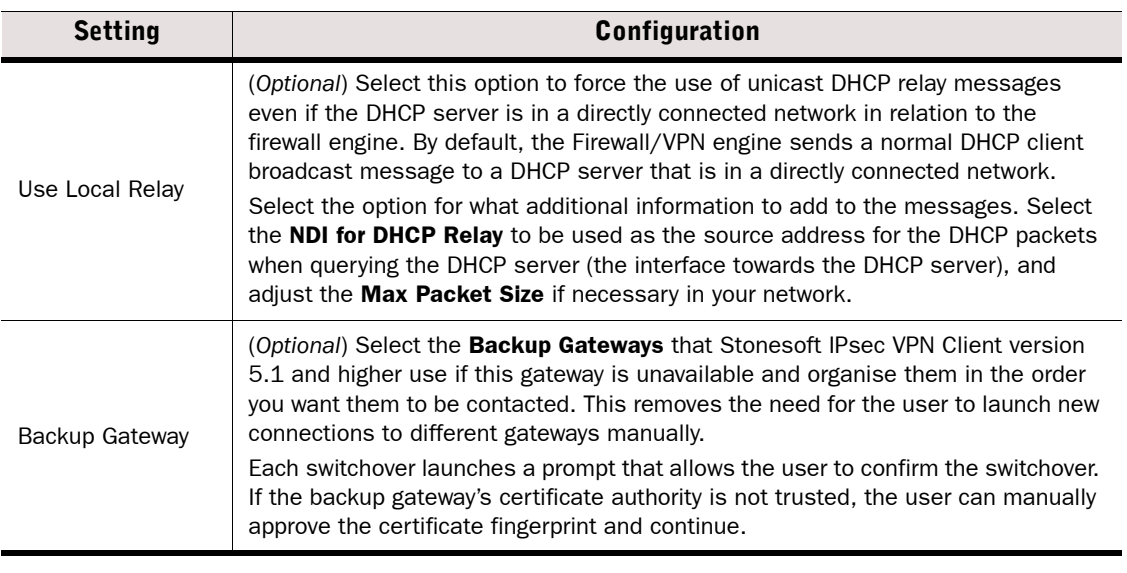

### What's Next?

Continue by [Defining Sites for VPN Gateways \(page 933\).](#page-932-1)

# <span id="page-932-1"></span><span id="page-932-0"></span>Defining Sites for VPN Gateways

Prerequisites: [Creating a New Security Gateway Element](#page-923-0)

You must define Sites for all Internal and External Gateways that are used in policy-based VPNs. Sites are not used in the configuration of the Route-Based VPN. If an Internal Security Gateway that contains a Site is used in the Route-Based VPN, the Site-related settings are ignored. The Site element defines the internal IP addresses that send or receive traffic through the VPN:

- Connections are only allowed to use the VPN if the source and destination IP addresses are included in the Sites of the Gateways involved. Other traffic is rejected.
- If you activate NAT for tunneled traffic, you must add the translated addresses in the Site definitions to make those IP addresses valid to be used in the VPN tunnel.
- The addresses must be unique at each end of a VPN tunnel. Use NAT to create unique address spaces if the addresses overlap.
- If you use a Gateway in several VPNs, only complete Site elements can be included or excluded on a VPN-to-VPN basis. All addresses in a Site are always included and excluded together.
- For internal Gateways, an automatic Site element is available and enabled by default. The IP address definitions of the automatic Site are created and updated based on routing definitions. However, NAT addresses must always be added manually.

The IP address information is also checked in the VPN establishment phase. When creating VPNs with external Gateways, make sure the IP address spaces of both gateways are defined identically in the SMC and on the external device, or the VPN establishment may fail in one or both directions. With internal Gateways, make sure to update the policies of both firewalls when there are (automatic or manual) changes in the Sites at either end.

### What's Next?

- $\triangleright$  To turn automatic Site management off or on for an internal gateway, see [Disabling/Re-](#page-933-0)[Enabling Automatic VPN Site Management](#page-933-0)
- To continue with the automatic SIte (Internal Gateways) configuration, proceed as explained in [Adjusting Automatic VPN Site Management \(page 935\).](#page-934-0)
- $\triangleright$  To define the IP addresses for an external security gateway element, see Defining [Protected Networks for VPN Sites \(page 936\)](#page-935-0).

### Related Tasks

- [Adding a New VPN Site \(page 935\)](#page-934-1).
- [Disabling a VPN Site Temporarily in All VPNs \(page 938\)](#page-937-0)

# <span id="page-933-0"></span>Disabling/Re-Enabling Automatic VPN Site Management

Automatic Site management is active by default on all new Internal Gateways. Automatic Site management copies the internal IP addresses from the routing view (all interfaces except those with the "Any Network" element attached) and continuously keeps the information up-to-date as you make changes to routing. If you prefer not to update the information automatically for any interface, you can disable this feature completely as instructed below. Alternatively, you can disable this feature just for selected interfaces as explained in [Adjusting Automatic VPN Site](#page-934-0)  [Management \(page 935\)](#page-934-0).

### $\blacktriangledown$  To disable/re-enable automatic Site management

- **1.** In the internal Gateway element properties, switch to the **Sites** tab.
- 2. Deselect/select the Include and Update Addresses Based on Routing option.
	- •When the option is not selected, you must manually define the addresses that you want to be routable through the VPN.
	- •When the option is selected, the Site content updates automatically according to changes made in the corresponding firewall's Routing view (for those interfaces that are not disabled).

When you disable the automatic site management, the automatic Site is completely removed. There must be some other Site configured for the Gateway for it to be valid in a VPN.

### What's Next?

 $\triangleright$  To define Sites manually, continue by [Adding a New VPN Site \(page 935\)](#page-934-1).

# <span id="page-934-0"></span>Adjusting Automatic VPN Site Management

By default, Automatic Site Management is active for all new Internal Gateways. This adds a Site element for your Gateway that copies interfaces and networks from the Routing view to your VPN Gateway definition and updates them whenever the Routing view is changed. You can modify this automatic Site in the following ways:

- You can disable individual interfaces through their right-click menu. This way, you can exclude some of the internal interfaces from VPNs.
- You can add addresses to the automatic Site at the top level (at the same level with the Interface elements that hold the automatic content, not inside them) by dragging and dropping the correct Networks or other elements.
- You can add additional Sites for the Gateway alongside the automatic Site. See Adding a New [VPN Site \(page 935\).](#page-934-1)
- You can mark the automatic Site as Private in some VPNs. See [Adjusting VPN-Specific Site](#page-936-0)  [Settings \(page 937\).](#page-936-0)

### What's Next?

- If you plan to translate the IP addresses of the local hosts that communicate through the VPN, add the addresses used in NAT in the Gateway's Site definition and mark the Sites that contain the original addresses as private (see [Adjusting VPN-Specific Site](#page-936-0)  [Settings \(page 937\)\)](#page-936-0).
- ▶ To continue configuring a new VPN without defining further settings for the Site, add all necessary Site and Gateway elements, then either configure a new set of IPsec settings as explained in [Defining VPN Profiles \(page 939\)](#page-938-0) or configure the VPN with an existing set of settings as explained in [Defining Policy-Based VPNs \(page 949\).](#page-948-1)

# <span id="page-934-1"></span>Adding a New VPN Site

You can add as many Site elements as you need to a Gateway. By default, each Site is included in all VPNs where the Gateway is used, but individual Sites can be manually disabled in any VPN without affecting the other VPNs. It is not possible to partially disable Sites; if the IP address space must vary between different VPNs, you need several Sites.

### ▼ To add a new Site element

- 1. Switch to the Sites tab in the Gateway element properties.
- 2. Right-click in the panel on the right and select New→Site. The Site Properties dialog opens.
- **3.** Enter a **Name** and optionally a **Comment** for your reference.

### What's Next?

Continue the configuration in [Defining Protected Networks for VPN Sites \(page 936\).](#page-935-0)

# <span id="page-935-0"></span>Defining Protected Networks for VPN Sites

The IP addresses configured for a Site define the addresses that are allowed to communicate through the VPN tunnel (the *encryption domain* of each gateway). If traffic in the tunnel is subject to NAT, you must add the NAT addresses to the Site. On Internal Gateways, you must add both the NAT addresses and any untranslated IP addresses that are not automatically added to the Site. External Gateway Sites only require the translated address space that the Internal Gateway actually contacts.

The local and remote Site definitions must match the same information on the other gateways involved in the VPN because the gateways verify this information. It may also make a difference whether addresses are entered as individual IP addresses, address ranges, or networks.

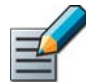

Note – Site definitions are applied globally to every VPN in which the Gateway is used unless you specifically adjust this in the VPN-specific Site settings.

### $\blacktriangledown$  To add networks to a Site element

- **1.** Check that you are on the **General** tab in the Site element's properties.
- 2. Select the elements that represent the protected IP addresses behind the Gateway in the left panel and click Add to include them in this Site.
	- •Addresses outside the Gateway's local networks should generally not be included in the Site in most configurations. There is no need to include the Gateways' own IP addresses in the Sites, but there is usually no need to specifically exclude those addresses if they happen to be in the networks you add to the Site.
	- •IP address ranges may be interpreted differently from lists of IP addresses and networks depending on the VPN device. The system converts Group or Expression elements into address ranges, networks, or individual IP addresses depending on the IP addresses included. Other VPN devices may treat same types of values differently.

If you edited a previously configured VPN, make sure that the configuration of any external VPN gateway device involved contains the same IP address information and refresh the policy on all affected gateways to transfer the changes.

### What's Next?

Continue the Site configuration by [Adjusting VPN-Specific Site Settings \(page 937\).](#page-936-0)
## <span id="page-936-0"></span>Adjusting VPN-Specific Site Settings

Site elements allow you to adjust how the Site is used in each VPN.

### $\blacktriangledown$  To adjust the VPN references of a Site

- 1. In the Site element properties, switch to the VPN References tab.
- 2. In the table, select/deselect the **Enable** option for the existing VPNs displayed to include/ exclude the Site from the configuration. When the Site is disabled, it is grayed out.

#### Example You can disable a Site that contains translated address in VPNs in which NAT is not used, or in which a different address space is used for translation.

- **3.** Select the **Mode** for the Site for each VPN in which it is enabled.
	- **Normal** mode is the default. Use this for all active Site elements that do not require one of the other two modes.
	- Hub mode is used on a hub Gateway in tunnel-to-tunnel forwarding. Hub mode Sites contain the IP addresses of the networks that are behind the remote spoke gateways (the networks between which the hub Gateway forwards traffic). The automatically generated Site cannot be used as a Hub Site.
	- •*(Internal Gateways only)* Private mode is used for the local untranslated addresses when addresses are translated using NAT in the VPN. You must include the translated IP addresses (the addresses that the other end sees) as a Normal-mode Site element in these types of VPNs. If NAT is disabled in the VPN, any Sites in the Private mode are ignored.

#### What's Next?

- Add all necessary Site and Gateway elements, then proceed to the next relevant section below:
	- •Configure a new set of IPsec settings as explained in [Defining VPN Profiles](#page-938-0) [\(page 939\).](#page-938-0)
	- •Configure the VPN with existing settings as explained in [Defining Policy-Based VPNs](#page-948-0) [\(page 949\).](#page-948-0)
	- •Continue the configuration of the Route-Based VPN in Tunnel Mode as explained in [Using the Route-Based VPN in Tunnel Mode \(page 967\)](#page-966-0).

## Disabling a VPN Site Temporarily in All VPNs

These instructions are for disabling a Site that has been manually added to the Gateway. The Site is disabled globally in all VPNs. To disable the automatic Site for an Internal Gateway, see [Disabling/Re-Enabling Automatic VPN Site Management \(page 934\).](#page-933-0)

### ▼ To disable a Site element globally

- 1. Open the Gateway element's properties and switch to the Sites tab.
- 2. Right-click the Site (the top-level element) and select **Disable**. The Site is grayed out to indicate that it is disabled in all VPNs in which this Gateway is used.

If you edited a previously configured VPN, refresh the policy on all affected gateways to transfer the changes. The configurations of external Gateways may also require an update.

### What's Next?

- ▶ There must be at least one enabled site. To add a new Site, see [Adding a New VPN Site](#page-934-0) [\(page 935\).](#page-934-0)
- ▶ To continue without modifying the SItes, proceed as explained in the What's Next section in [Defining Protected Networks for VPN Sites \(page 936\)](#page-935-0).

## Related Tasks

- [Adjusting VPN-Specific Site Settings \(page 937\)](#page-936-0)
- ▶ [Defining VPN Topology for Policy-Based VPNs \(page 951\)](#page-950-0)

## Removing a VPN Site Permanently from All VPNs

These instructions are for removing a Site that has been manually added to the Gateway. The Site is removed from all VPNs where the Gateway is used. To remove the automatic Site from an Internal Gateway, see [Disabling/Re-Enabling Automatic VPN Site Management \(page 934\)](#page-933-0).

### To remove a Site element from a Gateway element

- **1.** Open the properties of the Gateway element and switch to the **Sites** tab.
- 2. Right-click the Site and select Remove. The Site is removed from this Gateway and deleted from all VPNs.

If you edited a previously configured VPN, refresh the policy on all affected gateways to transfer the changes. The configurations of external Gateways may also require an update.

<span id="page-938-0"></span>Each VPN refers to a VPN Profile. The VPN profile is the main point of configuration for IPsec VPN integrity checking, authentication, and encryption settings. The VPN Profile also contains some settings for VPN clients.

Several VPNs can use the same VPN Profile. There are predefined profiles in the system, which are mostly useful for VPNs between internal Gateways. Client-to-gateway VPNs generally require a custom profile.

#### What's Next?

- ▶ To create a new VPN profile, continue in [Creating a New VPN Profile.](#page-938-1)
- ▶ To modify an existing custom-made profile, continue in [Modifying an Existing VPN Profile](#page-939-0) [\(page 940\).](#page-939-0)
- If you want to use an existing VPN Profile without editing it, continue in [Defining Policy-](#page-948-0)[Based VPNs \(page 949\)](#page-948-0) or [Defining Route-Based VPN Tunnels \(page 965\)](#page-964-0).

## <span id="page-938-1"></span>Creating a New VPN Profile

#### ▼ To create a new VPN Profile

1. Select Configuration→Configuration→VPN. The VPN Configuration view opens.

#### Illustration 54.7 VPN Profiles in the Element Tree

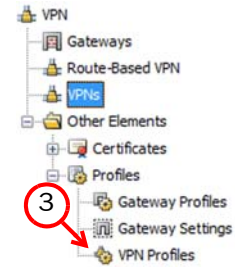

- 2. Expand the Other Elements→Profiles branch in the element tree.
- 3. Right-click VPN Profiles and select New VPN Profile. The VPN Profile Properties dialog opens.
- 4. Give the new profile a **Name** and optionally a **Comment**.

## What's Next? ▶ Continue by [Defining IKE SA Settings for a VPN \(page 941\).](#page-940-0)

## <span id="page-939-0"></span>Modifying an Existing VPN Profile

Before editing a VPN Profile that is used in active VPNs, we recommend backing up the settings (by duplicating the element, exporting it, or creating a Management Server backup). After editing a VPN profile that is used in active VPNs, check all VPNs that use the profile for any possible Issues that the changes may have caused.

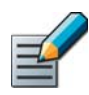

Note – Only the IPsec SA settings of the VPN Profile are used in the Route-Based VPN. The other setting are ignored.

## ▼ To modify a VPN Profile

- 1. Select Configuration→Configuration→VPN. The VPN Configuration view opens.
- 2. Expand the Other Elements→Profiles→VPN Profiles branch in the element tree.
- 3. Double-click the profile you want to edit. The VPN Profile Properties dialog opens.
- 4. (*Optional*) Change the profile's Name and optional Comment. If you change the name, it is changed in all configurations without any need for further action.
- 5. Edit the other properties as instructed in the sections listed below.

### What's Next?

- [Defining IKE SA Settings for a VPN \(page 941\)](#page-940-0)
- ▶ [Defining IPsec SA Settings for a VPN \(page 943\)](#page-942-0)
- ▶ [Defining VPN Client Settings \(page 946\)](#page-945-0)
- ▶ [Defining Trusted CAs for a VPN \(page 948\)](#page-947-0)

## <span id="page-940-1"></span><span id="page-940-0"></span>Defining IKE SA Settings for a VPN

The options you choose are a balance between performance and security. A higher level of security generally requires more processing power. If external gateways are involved, you must make sure that all settings match between the gateways.

## ▼ To define IKE SA Settings for a VPN

1. Switch to the IKE SA tab in the VPN Profile Properties dialog.

#### Illustration 54.8 VPN Profile Properties - IKE SA Tab

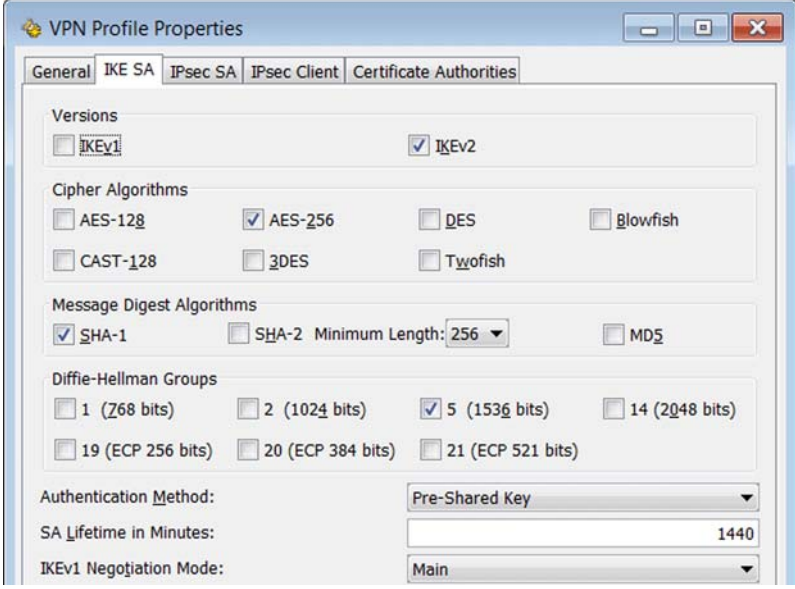

- 2. Select the Version.
	- You can select either IKEv1 or IKEv2 or both. If both versions are selected, IKEv2 is tried first in the negotiations, and IKEv1 is only used if the remote gateway does not support IKEv2.
- **3.** Select the **Cipher Algorithm**(s) (encryption method) to use in the VPN. We recommend that you limit the selection to as few choices as possible, preferably only one. If you make multiple choices, multiple proposals are sent in IKE negotiations. $1$ 
	- •Choose the method(s) according to your company's requirements and the algorithms supported by the gateways. Consider the sensitivity of the transferred information and any regulations that you may have to follow.
	- •Do not select the DES option unless you are required to do so. DES is no longer considered secure, since it is relatively easy to break DES encryption with modern computers.
	- **3DES** (Triple-DES) has a relatively high overhead compared to other protocols with a comparable level of security and is therefore not a good choice when high throughput is required.
- 4. Select the **Message Digest Algorithm**(s) (integrity checking method) to use in the VPN. We recommend that you select just one of these options if you have no specific reason to select more.

<sup>1.</sup>The Russian product version has no strong encryption algorithms.

- **5.** Select the **Diffie-Hellman Group** (for key exchange) to use in the VPN. We recommend that you select either 2 (1024 bits) or 5 (1536 bits). Group 1 is not a secure option in all configurations.
- 6. Select the Authentication Method:
	- DSS Signatures and RSS Signatures use certificates for authentication and require that each Gateway has a valid certificate.
	- Pre-Shared Key requires that you periodically change the pre-shared keys for each tunnel in the VPN elements to be secure.

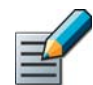

Note – The authentication method you select here is used for gateway-to-gateway VPNs. Client-to-gateway VPNs have separate settings on the IPsec Client tab.

- **7.** Adjust the **SA Lifetime** if you have a particular need to do so. The default lifetime is 1440 minutes.
	- If IKEv1 is selected as the Version, adjust the **SA Lifetime in Minutes** to match the settings of the external gateway device.
	- •This setting affects tunnels that carry traffic continuously. Tunnels that are not used are closed after a short delay regardless of the lifetime set here.
	- •If the VPN is continuously used and the lifetime passes, the IKE SA negotiations are done again.
	- •Renegotiations improve security, but may require heavy processing.
	- •There is a separate setting for IPsec Tunnel Lifetime on the IPsec SA tab. The IKE SA Lifetime must be longer than the IPsec Tunnel Lifetime.
- 8. (*Only if IKEv1 is selected as the Version*) Select the **IKEv1 Negotiation Mode**:

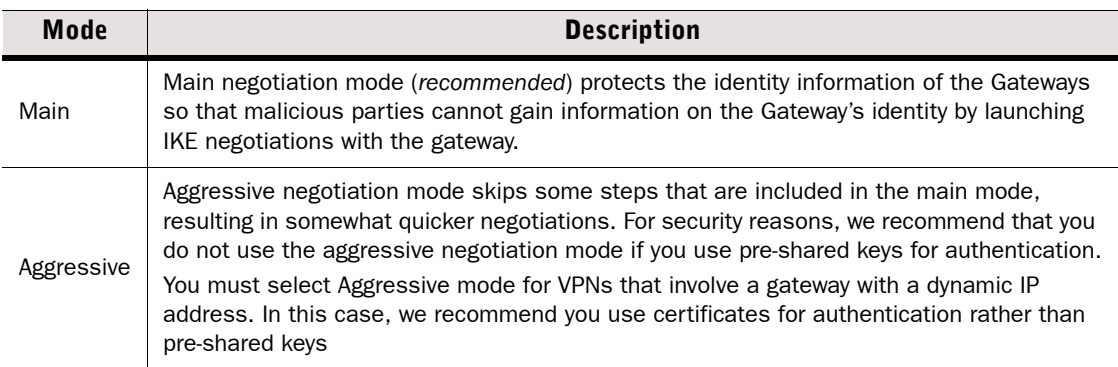

### What's Next?

▶ Continue by [Defining IPsec SA Settings for a VPN \(page 943\).](#page-942-0)

## <span id="page-942-0"></span>Defining IPsec SA Settings for a VPN

The options you choose are a balance between performance and security. A higher level of security generally requires more processing power. If external gateways are involved, you must make sure that all settings match between the gateways. For detailed descriptions of the Supported Cipher Algorithms, see the *Firewall Reference Guide*.

## ▼ To define IPsec SA Settings for a VPN

1. Switch to the IPsec SA tab in the VPN Profile Properties dialog.

#### Illustration 54.9 VPN Profile Properties - IPsec SA Tab

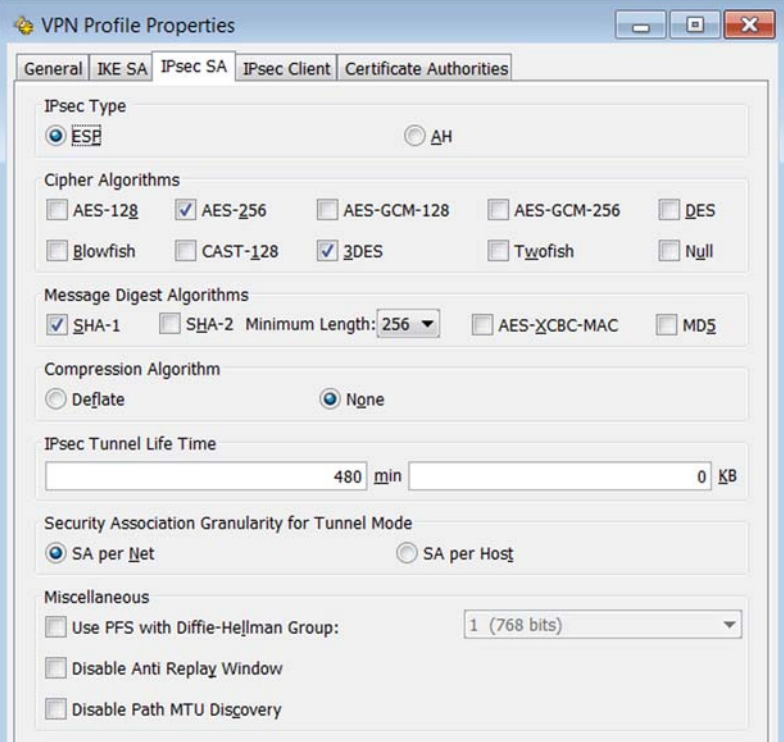

### 2. Select the IPsec Type:

- The recommended setting is **ESP** (the communications are encrypted).
- In most cases, AH is not a valid option. The AH setting disables encryption for the VPN, fully exposing all traffic that uses the VPN to anyone who intercepts it in transit. You can use AH to authenticate and check the integrity of communications without encrypting them.
- 3. Select the Cipher Algorithm(s) (encryption method) to use in the VPN. We recommend that you limit the selection to as few choices as possible, preferably only one.<sup>2</sup>
	- •Choose the method(s) according to your company's requirements and the algorithms supported by the gateways. Consider the sensitivity of the transferred information and any regulations that you may have to follow.
	- •Do not select the Null option unless you want to disable encryption. This option fully exposes all traffic that uses the VPN to anyone who intercepts it in transit. You can use

Null encryption to authenticate and check the integrity of communications without encrypting them.

- Do not select the **DES** option unless you are required to do so. DES is no longer considered secure, since it is relatively easy to break DES encryption with modern computers.
- •3DES (Triple-DES) has a relatively high overhead compared to other protocols with a comparable level of security and is therefore not a good choice when high throughput is required.
- AES-GCM-128 or AES-GCM-256 are recommended for high speed networks.
- 4. Select the Message Digest Algorithm(s) (integrity checking method) to use in the VPN. We recommend that you select just one of these options if you have no specific reason to select more.
- 5. Select the Compression Algorithm to use in the VPN:
	- •Deflate (*not supported in Firewall/VPN versions 4.2 and 4.3*) compresses the data to reduce the bandwidth use on congested links. This requires processing and memory resources, which increases latency. Latency may increase also for non-VPN traffic. Do not select this option if the resource utilization is very high to begin with. Gateways at both ends of each tunnel involved must support the option.
	- •None (*recommended for most environments*) sends the data without compressing it. Provides better performance when bandwidth congestion for VPN traffic is not a constant issue or if there is significant processor load to begin with. The only supported option for Firewall/VPN versions 4.2 and 4.3.
- 6. (*Optional*) Adjust the IPsec Tunnel Lifetime if you have a particular need to do so. The default is 480 minutes with no limit on amounts of transferred data.
	- •Reaching either the time or data amount limits triggers new IPsec SA negotiations, which must happen at regular intervals for the sake of security.
	- •This setting affects tunnels that carry traffic continuously. Tunnels that are not used are closed after a short delay regardless of the lifetime set here.
	- •IPsec SA negotiations are lighter on the processor than IKE SA negotiations, but still require some processing. Too frequent renegotiations can reduce performance down to unacceptable levels.
	- •There is a separate setting for the SA Lifetime on the IKE SA tab. The SA Lifetime must be longer than the IPsec Tunnel Lifetime.
- 7. Select the Security Association Granularity for Tunnel Mode for VPN traffic. The IPsec SAs can be created for each communicating IP network or host.
	- SA per Net creates a security association (SA) for each network from which connections are made through the VPN. This setting reduces the overhead when there are a large number of hosts making connections through the VPN.
	- SA per Host creates a SA for each host that makes connections through the VPN. This setting may provide more even load balancing in clusters than the Per Net setting, but increases the overhead, as Per Host usually requires that more SAs are negotiated.
- 8. (*Optional*) Select Use PFS with Diffie-Hellman Group to use Perfect Forward Secrecy (PFS) and select the Diffie-Hellman Group you want to use with PFS.
	- •When you use this option, the gateways calculate completely new values for key negotiations when renegotiating the SAs instead of deriving the values from previously negotiated keying material. This increases security if a key is compromised.
	- We recommend using either Group 2 (1024 bits) or Group 5 (1536 bits).
- 9. (*Optional*) Select Disable Anti-Replay Window if you have a particular need to do so.
	- •The anti-replay window feature provides protection against attacks in which packets are replayed. When the anti-replay window is enabled, the gateway keeps track of the

sequence numbers of the arriving packets, and discards any packet whose number matches the number of a packet that has already arrived.

- •It is usually recommended to leave the anti-replay window enabled. However, if QoS is applied to ESP/AH traffic, some of the ESP packets (for the same SA) may be delayed due to the classification and arrive at the destination so late that the anti-replay window has moved too far. This causes the packets to be dropped. In this case, it may be necessary to disable the anti-replay window.
- 10.(*Optional*) Select Disable Path MTU Discovery to prevent the gateway from sending ICMP "Fragmentation needed" messages to the originator when the packet size (including the headers added for IPsec) exceeds the Ethernet-standard 1500 bytes.
	- •If this option is selected, packets may be fragmented for transport across the VPN and reassembled at the receiving gateway.
	- •Selecting the option may be necessary if ICMP messages do not reach the other gateway or the other gateway does not react to them correctly.

#### What's Next?

- If this Profile is used for client-to-gateway VPNs, continue in [Defining VPN Client Settings](#page-945-0) [\(page 946\)](#page-945-0).
- If you use certificates for authentication and you want to restrict trusted certificate authorities at the VPN level, continue in [Defining Trusted CAs for a VPN \(page 948\)](#page-947-0).
- ▶ Otherwise, click OK and continue in [Defining Policy-Based VPNs \(page 949\)](#page-948-0) or Defining [Route-Based VPN Tunnels \(page 965\)](#page-964-0).

## <span id="page-945-0"></span>Defining VPN Client Settings

VPN client settings are selected on the IPsec Client tab in VPN Profiles. These options affect all IPsec VPN client connections and override any overlapping options on other tabs. If a VPN Profile that contains IPsec Client Settings is used in the Route-Based VPN, the IPsec Client settings are ignored.

## ▼ To define VPN client settings

1. Switch to the **IPsec Client** tab in the VPN Profile Properties dialog.

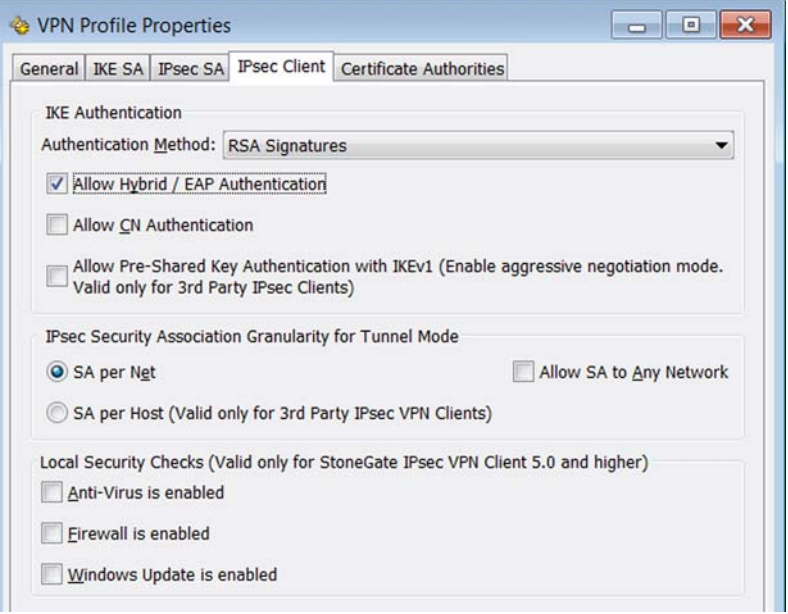

- 2. Select the **Authentication Method** for certificate-based authentication.
	- •This option is always used for the Gateway certificates for the Gateways involved in clientto-gateway VPNs, and if certificate authentication is used, also for the client.
	- •Certificate authentication does not need separate activation. However, you must configure the issuing authority separately as trusted and you must create certificates for the VPN clients in a manual process.
- 3. (*Optional, Stonesoft IPsec VPN Clients only*) Select Allow Hybrid/EAP Authentication if you want to allow users of the Stonesoft IPsec VPN Client to authenticate by filling in a username/password combination or a similar authentication scheme provided by an external authentication server. The gateway still authenticates itself to the IPsec VPN Clients using a certificate.
- 4. (*Optional, certificate authentication only*) Select Allow CN Authentication to allow using the common name of the certificates for authentication. The CN is checked against a value entered in the User elements.
- 5. (*Optional*) Select Allow Pre-Shared Key Authentication if you have third-party VPN clients that use a pre-shared key for authenticating the VPN clients and the gateway. The pre-

shared key is defined at the VPN tunnel level in the VPN properties. Stonesoft IPsec VPN clients do not support this method.

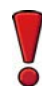

Caution – The pre-shared key option requires aggressive mode IKE negotiations in the client-to-gateway VPN. In aggressive mode, user information is not protected, so we recommend you take precautions such as not using the same username for the users as they have when they access other services in your internal network.

6. Select the IPsec Security Association Granularity for Tunnel Mode for VPN traffic. The Stonesoft IPsec VPN Client supports only the **SA per Net** option.

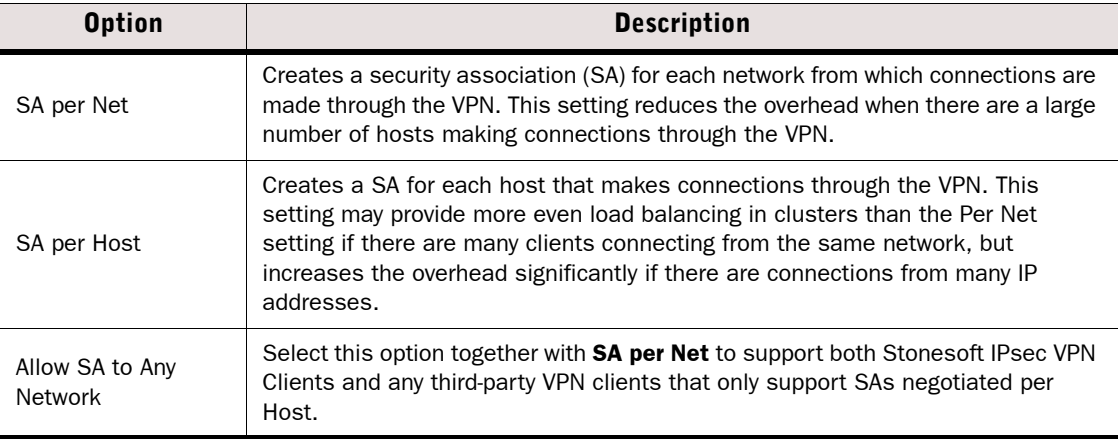

- 7. (*Optional*) Activate any combination of basic Local Security Checks for Stonesoft IPsec VPN Client version 5.0 and above.
	- •Activating these options does not affect older versions of Stonesoft IPsec VPN Clients or third-party VPN clients; their connections are allowed as usual.
	- •The selected types of external security software must be operational as reported by the Windows Security Center on the client computer; otherwise the connection attempt will fail. The check is performed after the user has successfully authenticated.
	- •All client security checks are for on/off status of the external security software only; the checks do not include the update status of virus definitions or if any Windows updates have actually been installed.
	- •If the security check fails, the IPsec VPN Client notifies the user on which checks have failed in a balloon message in the Windows Task Bar.

#### What's Next?

- If you use certificates for authentication and you want to restrict trusted certificate authorities at the VPN level, continue in [Defining Trusted CAs for a VPN \(page 948\)](#page-947-0).
- ▶ Otherwise, click OK and continue in [Defining Policy-Based VPNs \(page 949\)](#page-948-0).

## <span id="page-947-0"></span>Defining Trusted CAs for a VPN

If you want to use certificates signed by a particular CA (certificate authority), you must define the CA as an element in the system. By default, all VPN CAs defined in the system are considered trusted, but you can restrict the trusted CAs for particular VPNs as instructed here.

You can alternatively (or additionally) restrict trusted CAs also in the Gateway elements. If you restrict trusted CAs in both the Gateway and the VPN Profile, make sure that any two Gateways that form a VPN tunnel have a common CA to trust after all defined restrictions are applied (this is also automatically validated).

## $\blacktriangledown$  To define trusted certificate authorities

- 1. Switch to the Certificate Authorities tab in the VPN Profile Properties dialog.
- 2. Select the Trust Only Selected option to restrict the trusted CAs and activate the controls below.
- **3.** Select the CAs that you want to be considered as trusted in the VPNs that use this profile.
- 4. Click OK.

### What's Next?

▶ Continue by [Defining Policy-Based VPNs \(page 949\).](#page-948-0)

## <span id="page-948-0"></span>Defining Policy-Based VPNs

Prerequisites: [Defining Security Gateways](#page-922-0)

Policy-based VPNs are defined using VPN elements. The VPN element collects together a set of other VPN-related elements to define settings for a particular VPN instance. The main configuration for the VPN consists of defining which Gateways are in the VPN and which of the Gateways form tunnels with each other. This is also where you can enter and renew pre-shared keys if you use them for authentication in this VPN.

Consider the following when creating new VPN elements:

- Check whether you can utilize an existing VPN element instead. Most settings can be set individually for each gateway-to-gateway pair even within a single VPN. The VPN Profile, preshared key, and Multi-Link settings can all be selected separately for each VPN tunnel. Site definitions are the only major exception to this rule; each Gateway's Sites are fixed within each VPN element.
- There must not be duplicate tunnels (two tunnels between the same two end-points) in the configuration of any Firewall/VPN engine. Duplicate tunnels cause a policy installation failure. The easiest way to avoid duplicate tunnels is to define all VPNs between your internal gateways in the same VPN element.
- If you are creating VPNs with partner organizations, you may only want to include a subset of the internal IP address space in the VPN definitions to avoid having to reveal all internal addresses to your partner. Any cases where Site definitions must be different for different VPN tunnels requires creating separate VPN elements.

When you configure the VPN element, the validity of the VPN is automatically checked. If problems are found, they are shown in the **Issues** view. While useful in many cases, the automatic check does not detect all problems, especially regarding external gateways or interference between several separate VPN elements.

### What's Next?

- ▶ To add a new VPN to the system, see [Creating a New VPN Element \(page 950\)](#page-949-0).
- ▶ To modify the contents of an existing predefined or custom VPN element, see Modifying [an Existing VPN Element \(page 951\).](#page-950-1)

## <span id="page-949-0"></span>Creating a New VPN Element

The configuration of a new VPN element has two stages: first you define some basic properties for the element as explained here, and then you can proceed to populating the element with Gateways and adjusting the tunnels in the VPN editing view.

### ▼ To create a new VPN element

- 1. Select Configuration→Configuration→VPN. The VPN Configuration view opens.
- 2. Right-click the VPNs branch in the tree and select New VPN. The VPN Properties dialog opens.

#### Illustration 54.10 VPN Properties

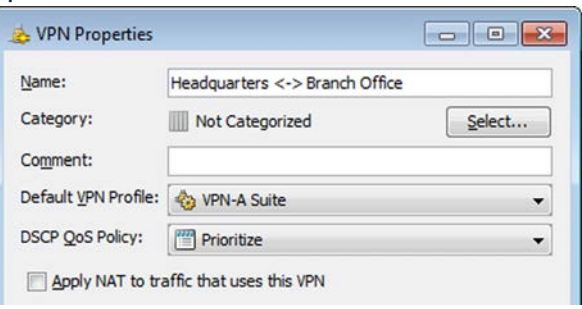

- 3. Enter the Name and optionally a Comment for the VPN element.
- 4. Select the **Default VPN Profile** for the VPN. By default, this profile is used for all tunnels, but you can override the selection for individual tunnels.
- 5. (*Optional*) Select the DSCP QoS Policy that defines how DSCP matching and/or marking is done for VPN traffic in one of the following ways:
	- •Select an existing QoS Policy from the list.
	- Select **Other** and select an existing QoS Policy or click the New icon to create a new QoS Policy as explained in [Defining QoS Policies \(page 785\).](#page-784-0)
- 6. (*Optional*) Select Apply NAT Rules to Traffic That Uses This VPN if you want the NAT rules in the FIrewall/VPN engine's policy to apply to traffic that it sends into or receives from the VPN, or if you want to use the NAT Pool feature to translate VPN client connections.
	- •The option affects the traffic that is transported inside the tunnels.
	- •This option does not affect the tunnel negotiations or the encrypted packets between gateways. These communications are always matched to NAT rules.
- 7. Click OK. The VPN opens in the editing view.

#### What's Next?

▶ Continue by [Defining VPN Topology for Policy-Based VPNs \(page 951\).](#page-950-0)

## <span id="page-950-1"></span>Modifying an Existing VPN Element

The VPN element can be configured in two ways: the basic properties for the element including the VPN Profile and a NAT option are defined in the VPN element's properties. All other settings, including the included Gateways, Sites and tunnels are configured in the VPN editing view.

- $\blacktriangledown$  To modify an existing VPN element
- 1. Select Configuration→Configuration→VPN. The VPN Configuration view opens.
- 2. Expand the VPNs branch in the element tree.
- 3. Open the correct view for the settings you want to edit:
	- To edit the basic properties, right-click the VPN element and select **Properties**. See the explanations in [Creating a New VPN Element \(page 950\)](#page-949-0) if you need help with the options. Note that you will need to open the editing manually (see below) after changing the basic settings if necessary - the editing view does not open automatically in this case.
	- To adjust the other settings, right-click the VPN element and select **Edit**. Continue the configuration in [Defining VPN Topology for Policy-Based VPNs \(page 951\)](#page-950-0) or [Defining VPN](#page-952-0)  [Tunnel Settings for Policy-Based VPNs \(page 953\)](#page-952-0) according to which settings you want to change.

## <span id="page-950-0"></span>Defining VPN Topology for Policy-Based VPNs

The VPN element editing view has two tabs. The Gateway selection on the **Overall Topology** tab determines which Gateways are included in the VPN, which of them form tunnels with each other, and which gateways contact each other through a hub gateway instead of contacting each other directly. The general VPN topology is defined by classifying Gateways as *Central* or *Satellite*. This classification defines which tunnels are generated on the Tunnels tab, on which you can then further disable any unnecessary tunnels that may be generated.

For a valid VPN, you must have at least two Gateways included in the VPN and at least one of the Gateways must be listed as a Central Gateway. The Satellite Gateways panel can be left empty (for a full-mesh topology).

IPv4 Access rules control which connections use the VPN tunnels. Always remember to check the Access rules after you add or remove tunnels.

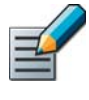

Note – Each end-point-to-end-point tunnel can only exist in one active VPN. If you use the same two Gateway elements in more than one VPN, make sure the topology does not create duplicate tunnels and/or disable any duplicates of existing tunnels on the Tunnels tab.

### $\blacktriangledown$  To define the VPN topology

1. Check that you have the Overall Topology tab active in the VPN element in the editing mode (see [Modifying an Existing VPN Element \(page 951\)](#page-950-1) for instructions on how to open the VPN in editing mode).

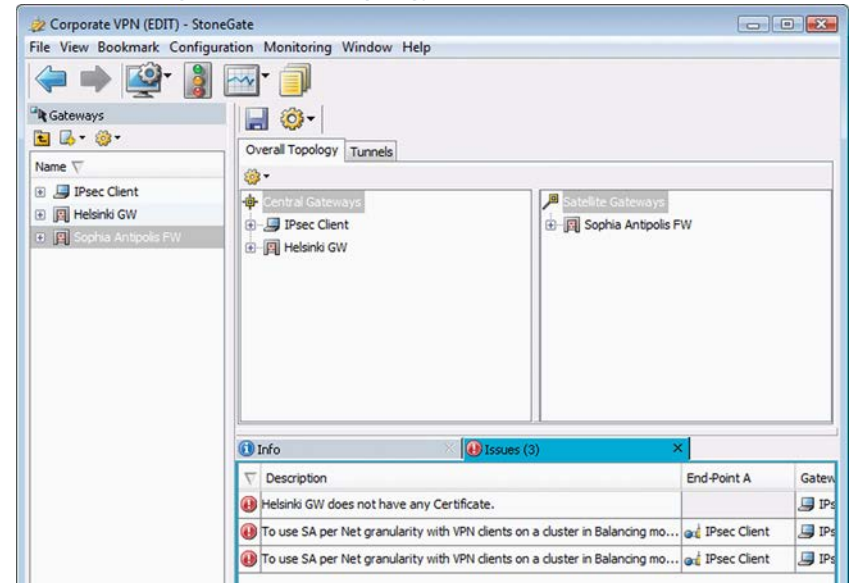

Illustration 54.11 VPN Editing View - Overall Topology

- 2. Drag and drop the Gateways you want to include in this VPN into either of the two panels for the VPN topology.
	- If you add a Gateway under **Central Gateways**, the Gateway can establish a VPN with any other Gateway in the VPN and the Tunnels tab is populated with tunnels between the endpoints of the Gateway you add and the endpoints of all other Gateways in the VPN.
	- If you add a Gateway under **Satellite Gateways**, the Gateway can establish a VPN only with Central Gateways in this VPN and the Tunnels tab is populated with tunnels between the endpoints of the Gateway you add and the endpoints of the Central Gateway(s).
	- The **Issues** panel alerts you to any incompatible or missing settings you must correct.

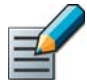

Note – Be careful to not unintentionally drop Gateways on top of other Gateways. This indicates a forwarding relationship on a hub gateway (see the next step below).

- 3. (*Optional*) If you want to forward some connections from one VPN tunnel into another through a hub gateway, drag and drop a Gateway on top of another Gateway. The gateway is added under the other gateway at the same level as the Sites.
	- •Full support for this feature requires that the hub gateway is running Firewall/VPN version 5.0 or higher.
	- •See [Configuration 4: Basic VPN Hub \(page 910\)](#page-909-0) for a VPN hub configuration example.
	- •The Gateway used as a hub requires a special Site configuration, see [Defining Protected](#page-935-0)  [Networks for VPN Sites \(page 936\)](#page-935-0) and [Adjusting VPN-Specific Site Settings \(page 937\).](#page-936-0)

### Example In a setup in which VPN client users can connect to networks behind both Gateway A and Gateway B when they connect to Gateway A, you would drop Gateway B on top of Gateway A in the Central Gateways list and add the Client Gateway to Satellite Gateways.

- 4. (*Optional*) To allow VPN client access within this VPN, drag and drop the default IPsec Client Gateway element to Satellite Gateways or Central Gateways.
- 5. (*Optional*) If you want to exclude a Gateway's Site (some IP addresses) from this VPN, rightclick the Site element under the Gateway and select **Disable**.

#### What's Next?

▶ Continue by [Defining VPN Tunnel Settings for Policy-Based VPNs](#page-952-0).

## <span id="page-952-0"></span>Defining VPN Tunnel Settings for Policy-Based VPNs

The Tunnels tab in the in the VPN element editing view allows you to define settings particular to individual tunnels or disable some tunnels altogether. The topology of the VPN (defined on the Overall Topology tab) determines which tunnels are shown on the Tunnels tab.

If an Internal Gateway has a Multi-Link VPN configuration, you can select whether to use tunnels as backups or actively balance traffic between them. Multi-Link is specific to Stonesoft Firewall/ VPN, and is not part of the IPsec standard. You may not be able to use Multi-Link with third-party gateways. Satisfactory results can be achieved if the third-party gateway allows ICMP probes, RTT ICMP probes, and supports DPD. You can disable redundant tunnels to the third-party gateway on this Tunnels tab if required.

This is also where you can view the *link summary* (a summary of addresses and settings that have been configured for individual tunnels), which you may want to check especially when there are complex setups involving external components (such as a VPN hub configuration).

Before modifying a VPN element that is used in active VPNs, we recommend making a backup of the Management Server as instructed in [Creating Backups \(page 1009\)](#page-1008-0).

### ▼ To define VPN tunnel settings

**1.** Switch to the Tunnels tab in a VPN element in the editing mode (see [Modifying an Existing](#page-950-1) [VPN Element \(page 951\)](#page-950-1) for instructions on how to open the VPN in editing mode). The list of tunnels is displayed.

#### Illustration 54.12 VPN Editing View - Tunnels

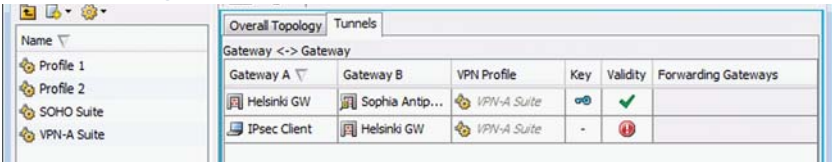

- •If no tunnels are listed, see [Defining VPN Topology for Policy-Based VPNs \(page 951\)](#page-950-0).
- The Gateway<->Gateway list shows connections between pairs of gateways.
- The **End-Point<->End-Point** list shows the individual connections that form the tunnels in the Gateway<->Gateway list. There can be several connections at this level for any Gateway pair if one or both of the Gateways have multiple endpoints (Multi-Link). If both Gateways have only one endpoint, there is only one tunnel also at this level for the Gateway pair.
- If you have set up connection forwarding between the Gateways on the **Overall Topology** tab, the number of generated tunnels is reduced according to the relationships configured and the capabilities of the Gateway that forwards the traffic. The forwarding relationships are shown under Forwarding Gateways.
- 2. (*Optional*) If there are tunnels listed that are not needed, right-click the tunnel and select Disable.
	- •Duplicate tunnels are not allowed between VPNs. If some other VPN already defines a tunnel between the same end-points as some tunnel in this VPN, you must disable the duplicate tunnel in one of the VPNs.
- 3. If you use pre-shared keys for authentication with external gateways, either set the key agreed with your partner or export the keys that have been automatically generated for your partner to use.
	- •To view, change, or export the pre-shared key for a particular tunnel, double-click the key icon in the Key column in the Gateway <- > Gateway list.
	- •This pre-shared key is used only with gateway devices. Set pre-shared keys for third-party VPN clients in the User elements (Stonesoft IPsec VPN Clients do not allow pre-shared key authentication).

Caution – The pre-shared key must be long and random to provide a secure VPN. Change the pre-shared key periodically (for example, monthly). Make sure that it is not possible for outsiders to obtain the key while you transfer it to other devices.

- 4. (*Optional*) Change the VPN Profile used at the tunnel level to override the profile selected for the VPN element:
	- If you change a profile for a tunnel on the Gateway <- > Gateway list, both IKE SA and IPsec SA settings are overridden from what is default for the VPN.
	- If you change a profile for a tunnel on the **End-Point <->End-Point** list, only the IPsec SA settings are overridden from what is selected for the main tunnel on the Gateway level.
- 5. (*Optional*) If you have multiple tunnels (network links) between two Gateways (Multi-Link configuration), you can select the Mode in which End-Point<->End-Point links are used. The Mode that you select for a link overrides the Mode setting in the End-Point properties.
	- Select a tunnel on the Gateway <- > Gateway list.
	- Right-click the Mode column for a link on the End-Point<->End-Point list and select the mode from the right-click menu.

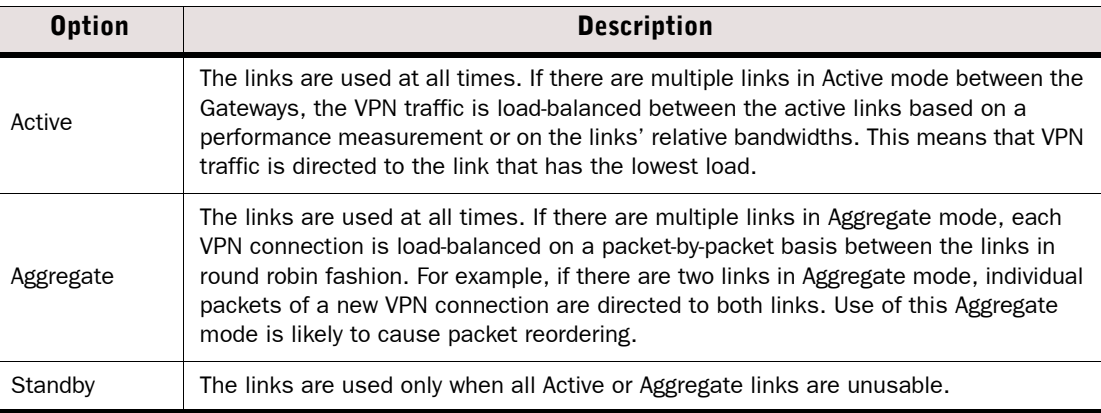

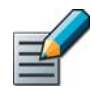

Note – The Active and Aggregate modes are mutually exclusive. All the VPN end-points and the links between two gateways must be either in Active and Standby modes or in Aggregate and Standby modes.

- •The Mode you select directly in the link's right-click menu is used for all traffic that is directed to the link. You can also define that the link's Mode is automatically calculated based on the Mode defined for the end-points. In addition, you can define QoS Exceptions to specify that the link's Mode depends on the QoS class of the traffic that is directed to the link. See [Editing VPN Link Modes in Policy-Based VPNs \(page 956\)](#page-955-0).
- 6. (*Optional*) Review the IP addresses and settings used in the individual tunnels by rightclicking the tunnels on the End-Point<->End-Point list and selecting View Link Summary. This is especially useful in complex configurations that involve external components to check the IP address details and other settings that must match with the external configuration.
- 7. After making all changes, check the Validity column for all tunnels.
	- If a tunnel has a warning icon in the Validity column, right-click the tunnel and select View **Issues.** You must resolve all problems indicated in the messages shown.
	- •If all tunnels are shown as valid, the VPN is correctly configured, although the Management Server cannot check all possible problems at this point, so additional issues can be shown at policy installation. Any validation and issues that are shown for external gateways are based only on the definitions that have been entered manually into the related elements.
- 8. Click the **Save** icon above the tunnel lists.

The VPN is now configured, but to direct outgoing traffic to the VPN and allow incoming traffic from the VPN, you must add VPN Access rules and possibly also NAT rules.

### What's Next?

- $\blacktriangleright$  If you need to add a trusted certificate authority or certificates that are not generated automatically, proceed to [Getting Started With VPN Certificates \(page 972\)](#page-971-0) before adding VPN rules.
- Otherwise, continue by [Creating Rules for Policy-Based VPNs \(page 958\).](#page-957-0)

### <span id="page-955-0"></span>Editing VPN Link Modes in Policy-Based VPNs Prerequisites:

The Mode of a VPN link determines how the link is used for VPN traffic. You can select the Mode(s) in which **End-Point<->End-Point** tunnels are used if there are multiple links between two Gateways (Multi-Link configuration). The Mode you select is the default mode for the link.

#### $\blacktriangledown$  To edit link modes

- 1. On the Tunnels tab in the VPN view, select a tunnel on the Gateway <- > Gateway list. The links between the gateways are displayed in the End-Point <- >>>>> End-Point list.
- 2. Right-click the Mode column for a link on the End-Point<->End-Point list and select Edit Mode. The Link Mode Properties dialog opens.

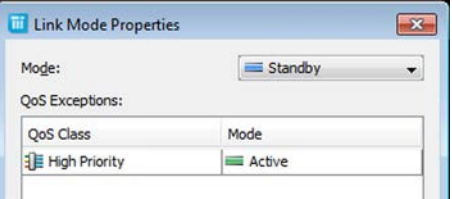

3. Select the Mode for the link.

#### Table 54.2 Link Modes

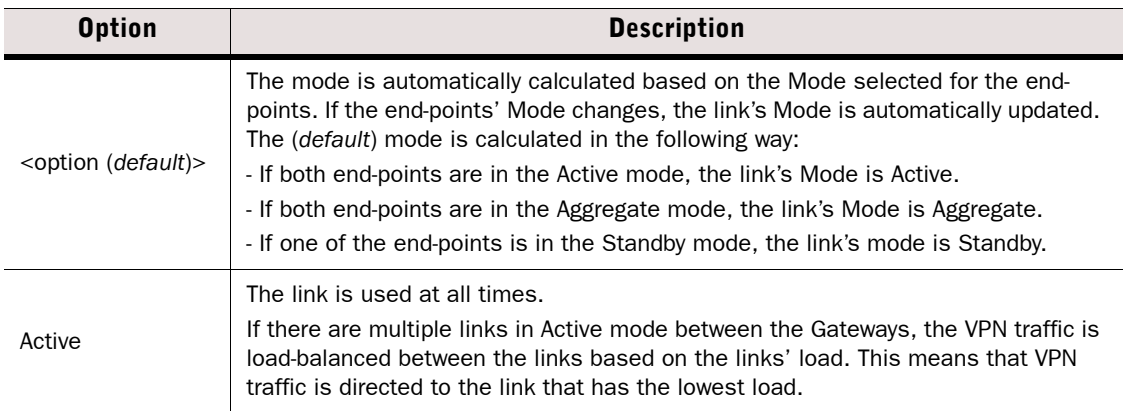

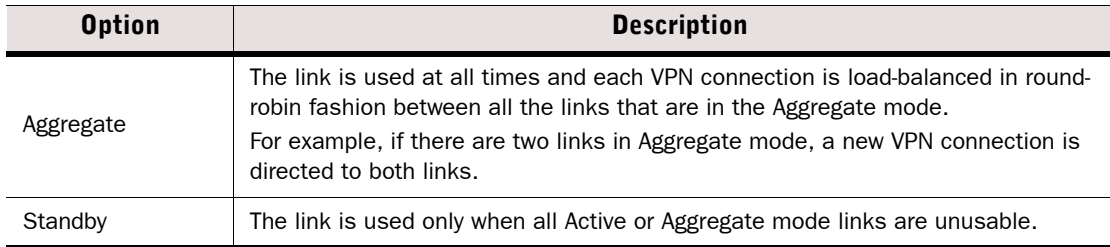

•The link's Mode setting overrides the Mode defined in the end-point properties.

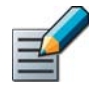

Note – The Active and the Aggregate modes are mutually exclusive. All the VPN end-points and the links between two gateways must be either in Active and Standby modes or in Aggregate and Standby modes.

- 4. (*Optional*) Add a QoS Exception that defines the tunnel's Mode for VPN traffic that has been assigned a particular QoS class.
	- •Click Add and select the QoS Class in the dialog that opens or create a new QoS Class through the New icon at the top of the dialog. A new row is added to the QoS Exceptions table.
	- •Click the Mode column to select the Mode for the QoS Class (the Modes are explained in the table above).
	- •For more information on QoS Classes, see [Creating QoS Classes \(page 784\).](#page-783-0)

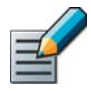

Note – Each QoS Exception definition is link-specific. If you want to direct traffic that has a particular QoS Class to more than one link in a Multi-Link VPN configuration, you must define a QoS Exception for each link through which you want to allow the traffic.

- 5. (*Optional*) Repeat step 4 to add more QoS Exceptions.
- 6. Click OK.

## <span id="page-957-0"></span>Creating Rules for Policy-Based VPNs

The firewall IPv4 Access rules define which traffic is sent to the policy-based VPN and which traffic is allowed out of the policy-based VPN. These checks are made in addition to the enforcement of the Site definitions of the Gateways, which define the allowed source and destination addresses for each VPN.

There are three options for the Use IPsec VPN rule action, which all behave identically for connections that originate in the local protected network, but which each have a special meaning for connections coming in from external sources.

- Apply VPN and Enforce VPN both direct traffic from protected local networks into the VPN tunnel and allow traffic that arrives through a VPN. However:
	- **Enforce VPN** drops any non-VPN traffic from external networks to the local network if it matches the rule.
	- Apply VPN does not match non-VPN traffic from outside networks into the protected networks; matching continues from the next rule.
- **Forward:** Directs traffic from protected local networks or from a VPN tunnel into a VPN tunnel. Useful for forwarding connections from one VPN tunnel into another (VPN hub configuration) or connections from local networks to currently connected VPN client computers.

There is also a matching cell for **Source VPN** in firewall IPv4 Access rules. The cell can be used to match traffic based on whether the traffic is coming from a VPN tunnel. When the Source VPN cell is set to match VPNs, the rule only matches traffic from the selected VPNs. The cell can also be set to only match non-VPN traffic. Access rules that do not have any Source VPN definition can match any traffic, including traffic that is received through a VPN. However, the Access rules must contain at least one rule that refers to the VPN (in the Action or Source VPN cell) for any of the VPN's settings to be included in the engine's local configuration.

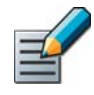

Note – We recommend that you activate logging for the VPN rules for initial testing even if you do not plan to log the connections that use the VPN later on. VPN negotiations between the gateways are always logged.

This subject is covered in the following topics:

- [Creating Rules for Gateway Connections in Policy-Based VPNs \(page 959\)](#page-958-0)
- [Creating Rules for VPN Client Connections in Policy-Based VPNs \(page 960\)](#page-959-0)
- [Creating Forwarding Rules on Hub Gateways for Policy-Based VPNs \(page 961\)](#page-960-0)
- [Preventing Other Access Rules from Matching Policy-Based VPN Traffic \(page 963\)](#page-962-0)
- [Creating NAT Rules for Policy-Based VPN Traffic \(page 963\)](#page-962-1)

## <span id="page-958-0"></span>Creating Rules for Gateway Connections in Policy-Based VPNs

In addition to the traffic that flows through the tunnels, the VPN traffic to form and maintain the tunnels must be allowed in the policy. The Firewall Template policy allows this traffic, but if you use a custom top-level template, make sure that at least the **ISAKMP (UDP)** Service is allowed between the Gateways (further ports may need to be opened if encapsulation is used).

### To create rules for incoming gateway-to-gateway VPN traffic

**1.** Insert the following type of rule to allow traffic from a single VPN with an Apply or Enforce action:

#### Table 54.3 Basic Rule for Allowing Incoming VPN Traffic from a Single VPN

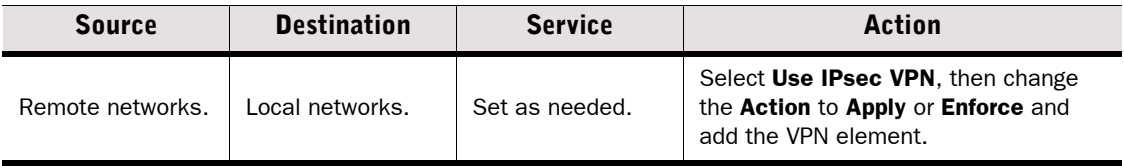

2. (*Optional*) Define the following types of rules when you want to match the rule based on whether traffic is using a VPN:

#### Table 54.4 Rule for Allowing Incoming VPN Traffic from Any Number of Different VPNs

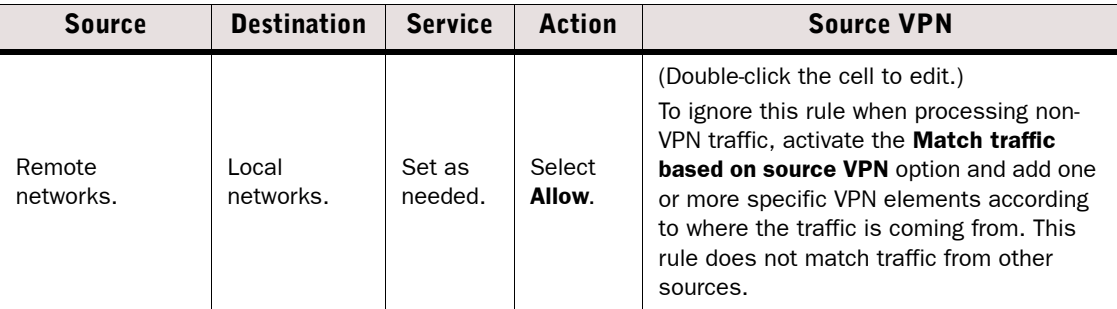

### ▼ To create rules for outgoing VPN traffic

 $\rightarrow$  Insert the following types of rule:

#### Table 54.5 Basic Rule for Outgoing VPN Traffic

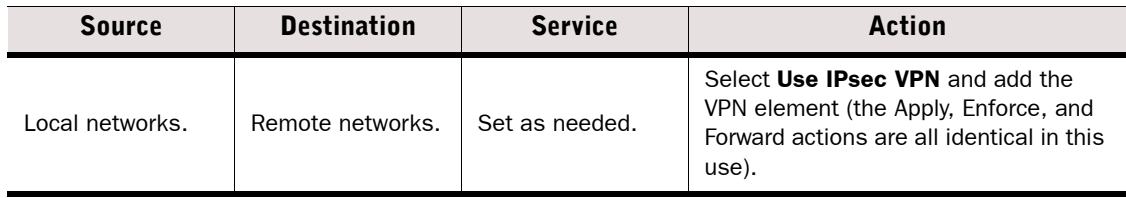

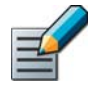

Note – If Access rules send traffic into a VPN, but the source and/or destination IP address(es) are not included in the Site definitions, the traffic is dropped. This configuration error is shown as the message "tunnel selection failed" in the logs.

## <span id="page-959-0"></span>Creating Rules for VPN Client Connections in Policy-Based VPNs

In addition to the traffic that flows through the tunnels, the VPN traffic to form and maintain the tunnels must be allowed in the policy. The Firewall Template policy allows this traffic, but if you use a custom top-level template, make sure that at least the **ISAKMP (UDP)** Service is allowed (further ports may need to be opened if encapsulation is used) from addresses that VPN client hosts use when contacting the Gateway (ANY or some group of specific known addresses). VPN client user authentication is also allowed as part of this VPN connection establishment process.

### ▼ To create rules for incoming VPN client traffic

**1.** Insert the following type of rule to allow DHCP queries from VPN clients to a DHCP server (mandatory for the Virtual Adapter feature):

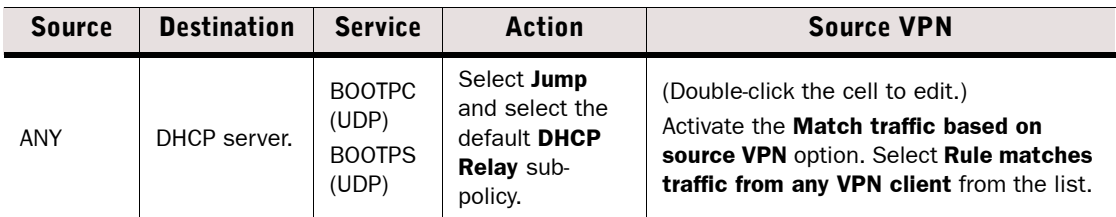

#### Table 54.6 Rule for Allowing DHCP Queries from VPN Clients

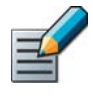

Note – The Virtual Adapter IP addresses must be assigned by an external DHCP server if you use a Firewall Cluster as a VPN gateway. If the VPN gateway is a Single Firewall you can alternatively use the internal DHCP server on the Single Firewall to assign IP addresses to Virtual Adapters.

2. Insert the following type(s) of rule(s) to allow incoming connections from VPNs with VPN clients.

#### Table 54.7 Rule for Allowing Incoming Traffic from VPN Clients

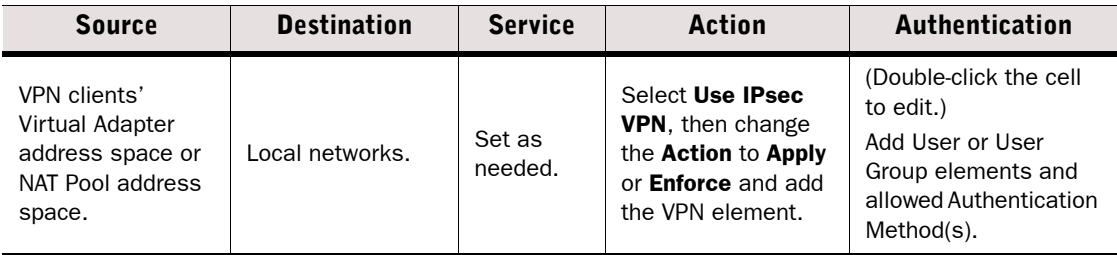

- •When a specific VPN and specific Authentication Method(s) are used somewhere in the installed policy (such as in a rule similar to the one above), the corresponding configurations are activated on the firewall. But note that all other rules are also matched to the VPN client user's connections.
- •Any users known to the system who can authenticate using the specified authentication method can connect with a VPN client. Any such connected users can then access resources if there is a matching rule that allows connections without specific Users

defined. You can also use the **Source VPN** cell to prevent unwanted matches in Access rules.

- •When filled in, User and Authentication cells are equal to Source, Destination, and Service as rule matching criteria; matching continues from the next rule if the defined User and Authentication Method do not match the connection that is being examined. You can, for example, define that the same user has access to different resources depending on the authentication method used.
- 3. (*Optional*) To allow internal hosts to open connections to the VPN client computers when the VPN is active (for example, to allow administrators' remote desktop connections to the hosts):

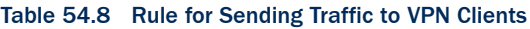

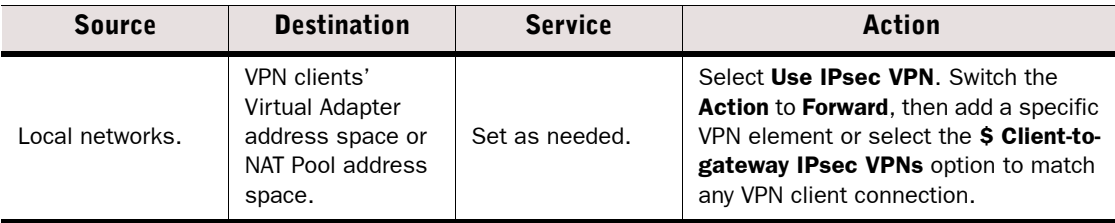

- •To use the VPN, the connecting hosts' IP addresses must be included in the gateway's Site definition. See [Defining Sites for VPN Gateways \(page 933\).](#page-932-0)
- •Remember to also add a NAT rule for this traffic direction if NAT is used inside this VPN's tunnels. See [Creating NAT Rules for Policy-Based VPN Traffic \(page 963\).](#page-962-1)

## <span id="page-960-0"></span>Creating Forwarding Rules on Hub Gateways for Policy-Based VPNs

For a configuration example of creating a VPN hub, see [Configuration 4: Basic VPN Hub](#page-909-0) [\(page 910\)](#page-909-0).

### To create rules for forwarding VPN traffic from one tunnel to another

 $\rightarrow$  Insert the following type of rule:

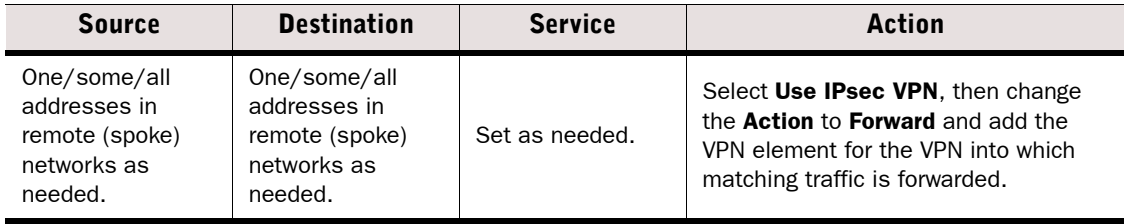

#### Table 54.9 Basic Rule for Forwarding VPN Traffic

### $\blacktriangledown$  To create rules for forwarding tunneled traffic to the Internet

1. Insert the following type of rule:

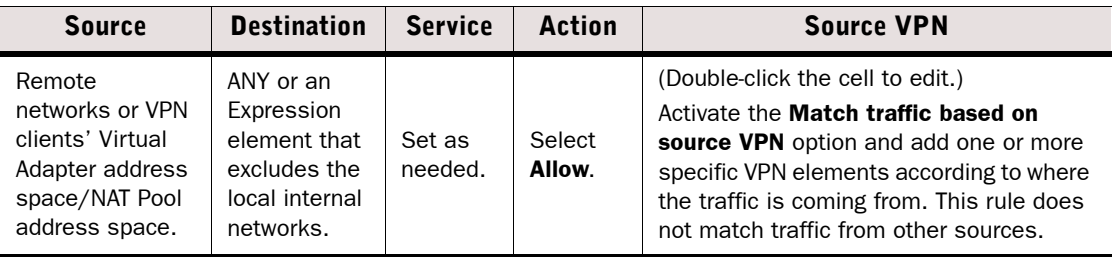

#### Table 54.10 Rule for Allowing Traffic Except if it Arrives through VPNs

- 2. In most cases, the source addresses are from a private space and you must add a NAT rule to translate them to publicly routable IP addresses. Make sure NAT is enabled in the Properties dialog of the VPN element(s) and add a NAT rule for the VPN traffic if a suitable NAT rule does not exist already.
- 3. Configure the remote Gateway or VPN clients to forward all traffic to the VPN:
	- •VPN clients: configure the DHCP server to assign the hub Gateway as the default gateway for the VPN clients.
	- •Stonesoft Firewall/VPN gateways: create a VPN rule that directs all traffic to the VPN with the hub gateway, see [Creating Rules for Gateway Connections in Policy-Based VPNs](#page-958-0) [\(page 959\)](#page-958-0).

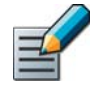

Note – For the traffic to be allowed into the VPN, the destination IP address must be part of the Site definition of the hub Gateway. When you forward Internet traffic, the hub's Site must usually include the Any Network element. This Site may interfere with other VPN configurations, so you should generally disable it in other VPNs. See [Defining Protected](#page-935-0)  [Networks for VPN Sites \(page 936\).](#page-935-0)

## <span id="page-962-0"></span>Preventing Other Access Rules from Matching Policy-Based VPN Traffic

### To create rules that do not match connections opened through a VPN

 $\rightarrow$  Insert the following type of rule:

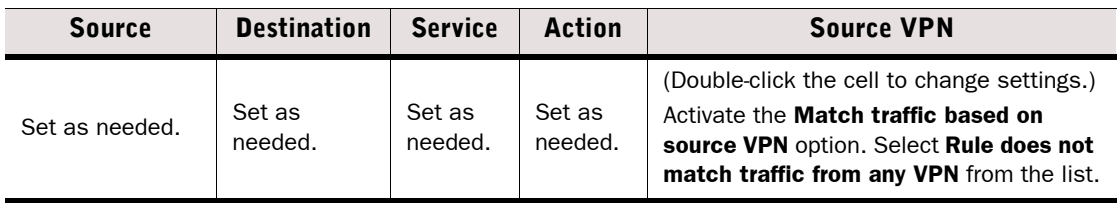

#### Table 54.11 Rule for Allowing Traffic Except if it Arrives through VPNs

## <span id="page-962-1"></span>Creating NAT Rules for Policy-Based VPN Traffic

NAT rules are always applied to the VPN tunnel communications (the encrypted communications that have the Gateways as their source and destination), but not to the traffic that is inside the VPN tunnel (the traffic that uses the VPN tunnel). If you want to apply NAT to traffic going into or coming out of the VPN tunnel, you must specifically allow this with an option in the VPN element's basic properties (see [Modifying an Existing VPN Element \(page 951\)\)](#page-950-1).

Observe the following guidelines:

• You must define Sites (encryption domains) that contain the translated IP addresses that the packets use when they are inside the VPN tunnel. Set the Sites that contain the real IP addresses to Private mode in the VPN. See [Adjusting VPN-Specific Site Settings \(page 937\)](#page-936-0).

### Example If you translate IP addresses of traffic going into the VPN, you must add a Site that includes the translated IP addresses to your internal Gateway to make those addresses valid in the VPN. The Sites that contain the internal addresses are set to Private mode.

- If you have configured address translation for VPN clients in the Firewall element's properties (NAT Pool), the NAT Pool translation is applied before the NAT rules are applied. NAT rules cannot match traffic to which NAT pool translation is applied. NAT Pool is the preferred method for translating VPN client addresses.
- If you want to forward traffic originating from VPN clients to the Internet, you must typically have at least two NAT rules: the first rule to translate internal IP addresses to an external IP address for the Internet connections and the second rule (above the first one) for connections to internal resources to prevent NAT from being applied or to translate to an internal IP address as necessary.

The order of processing for traffic going into a VPN tunnel is: Access Rules→NAT Rules→VPN tunnel.

The order of processing for traffic coming out of a VPN tunnels is: Access Rules→(VPN client NAT Pool)→NAT Rules→Internal Network.

Other than what is stated above, there are no further VPN-specific issues with NAT rules. As usual, the first matching NAT rule is applied to those connections that are matched against the NAT rules and the rest of the NAT rules are ignored. For detailed instructions on creating NAT rules, see [Editing Firewall NAT Rules \(page 687\)](#page-686-0).

The Route-Based VPN element is a predefined element. There can only be one Route-Based VPN element on each Management Server. Rather than creating a new Route-Based VPN element for each tunnel, you edit the default Route-Based VPN element to define all of the tunnels in the Route-Based VPN.

#### What's Next?

- ▶ To define the default encryption settings for new Route-Based VPN tunnels, proceed to [Selecting the Default Encryption for the Route-Based VPN](#page-963-0).
- ▶ To use the Route-Based VPN on its own, proceed to [Defining Route-Based VPN Tunnels](#page-964-0) [\(page 965\).](#page-964-0)
- ▶ To use the a policy-based VPN to encrypt Route-Based VPN tunnels, proceed to Using [the Route-Based VPN in Tunnel Mode \(page 967\)](#page-966-0).

## <span id="page-963-0"></span>Selecting the Default Encryption for the Route-Based VPN

The Default Encryption setting in the Route-Based VPN properties defines the encryption mode that is selected by default when you create new Route-Based VPN tunnels. You can change the Default Encryption setting for individual tunnels as explained in [Defining Route-Based VPN](#page-964-0)  [Tunnels \(page 965\)](#page-964-0).

- To select the default encryption for the Route-Based VPN
- 1. Select Configuration→Configuration→VPN. The VPN Configuration view opens.
- 2. Browse to **Route-Based VPN**. The Route-Based VPN tree opens in the right panel.
- 3. Right-click Route-Based VPN in the Route-Based VPN tree and select Properties. The Route-Based VPN Properties dialog opens.
- 4. Select the Default Encryption:

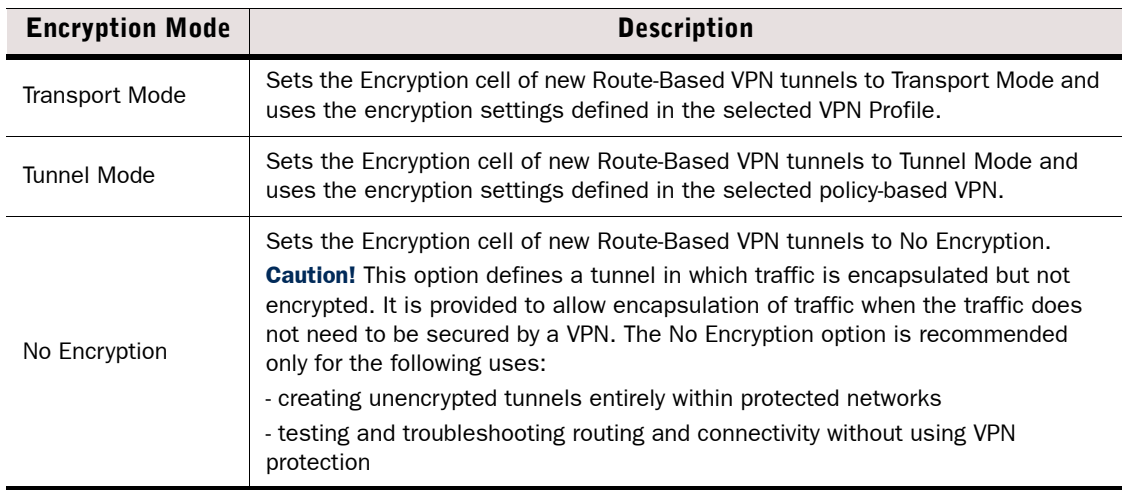

5. Click OK.

#### What's Next?

- ▶ To use the Route-Based VPN on its own, proceed to [Defining Route-Based VPN Tunnels](#page-964-0) [\(page 965\)](#page-964-0).
- ▶ To use the a policy-based VPN to encrypt Route-Based VPN tunnels, proceed to Using [the Route-Based VPN in Tunnel Mode \(page 967\)](#page-966-0).

## <span id="page-964-0"></span>Defining Route-Based VPN Tunnels

- ▼ To define Route-Based VPN tunnels
- 1. Select Configuration→Configuration→VPN. The VPN Configuration view opens.
- 2. Browse to Route-Based VPN. The Route-Based VPN tree opens in the right panel.
- 3. Right-click Route-Based VPN in the Route-Based VPN tree and select Edit VPN. The Route-Based VPN opens for editing.
- <span id="page-964-1"></span>4. Click Add to add a tunnel.
- <span id="page-964-2"></span>5. Configure the settings for the tunnel as instructed below:

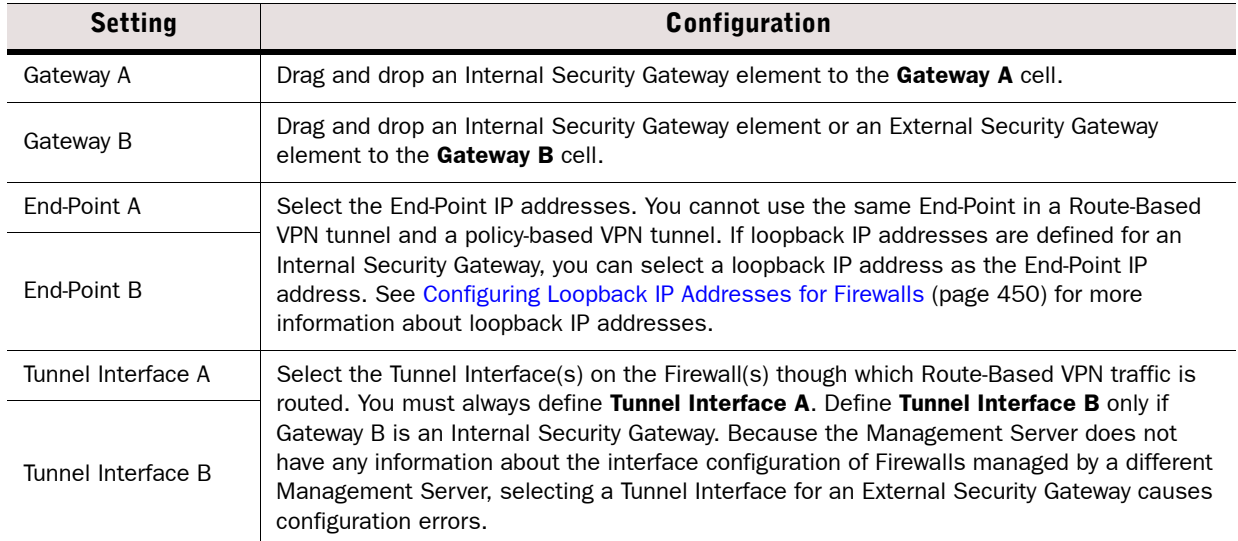

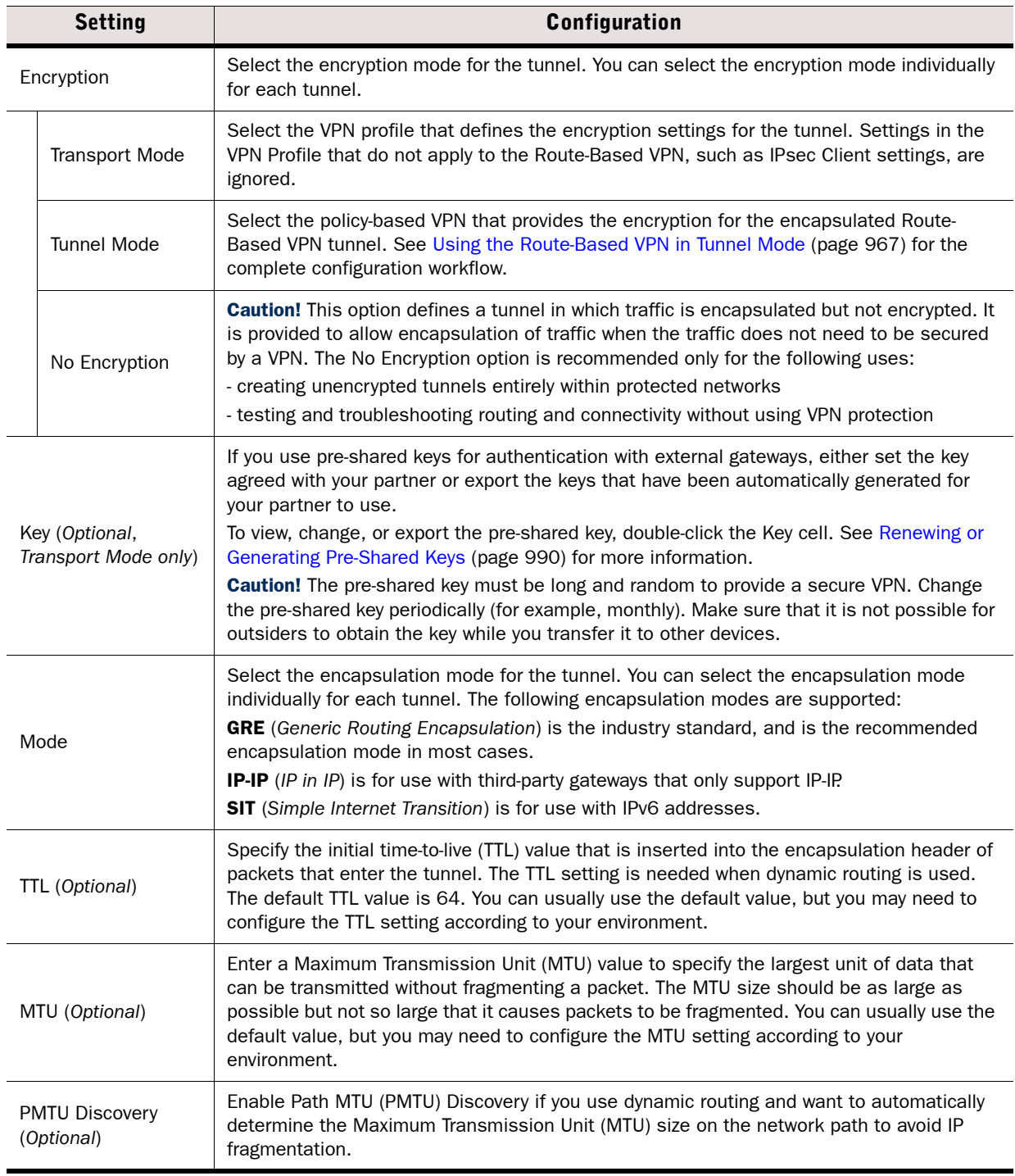

6. Repeat [Step 4-](#page-964-1)[Step 5](#page-964-2) to define additional tunnels.

- 7. Check the Validity column for all tunnels.
	- If a tunnel has a warning icon in the **Validity** cell, right-click the tunnel and select **View Issues.** You must resolve all problems indicated in the messages shown.
	- •If all tunnels are shown as valid, the Route-Based VPN tunnels are correctly configured, although the Management Server cannot check all possible problems at this point. Additional issues can be shown at policy installation. Any validation and issues that are shown for external gateways are based only on the definitions that have been entered manually into the related elements.
- 8. Click the Save icon in the toolbar. The Route-Based VPN tunnel configuration is saved.

### What's Next?

 $\triangleright$  Add Access rules to allow traffic between the internal network and the networks that are reachable through the Route-Based VPN. See [Editing Access Rules \(page 672\).](#page-671-0)

## <span id="page-966-0"></span>Using the Route-Based VPN in Tunnel Mode

When you use the Route-Based VPN in Tunnel Mode, the encapsulation is provided by the Route-Based VPN, and the encryption is provided by a policy-based VPN. For detailed information about IPsec modes and VPNs, see the *Firewall Reference Guide*.

Using the Route-Based VPN in Tunnel Mode allows you to do the following:

- Encrypt multiple encapsulated tunnels in the same VPN tunnel. This improves compatibility with third-party devices and cloud-based services that do not support multiple, separately encrypted tunnels, or that require the use of IPsec Tunnel Mode.
- Create multiple tunnels between remote and local sites when only one public IP address is available.
- Use Multi-Link with Route-Based VPN tunnels for high availability.

### To use the Route-Based VPN in Tunnel Mode

- <span id="page-966-1"></span>**1.** Create an Internal Security Gateway element as instructed in [Creating a New Security](#page-923-0) [Gateway Element \(page 924\)](#page-923-0) and define at least two End-Points: one for the policy-based VPN and one for the Route-Based VPN.
- <span id="page-966-3"></span>2. Create a Host element with the same IP address as the End-Point you use in the Route-Based VPN.

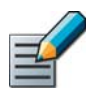

Note – You may receive a warning that the IP address of the Host element is not unique. You can safely ignore the warning and save the element.

- **3.** Add the Host element to a new Site in the Internal Security Gateway as instructed in [Adding](#page-934-0) [a New VPN Site \(page 935\).](#page-934-0)
- <span id="page-966-2"></span>4. Use the Internal Security Gateway you created in [Step 1](#page-966-1) in the policy-based VPN that provides the encryption. See [Defining Policy-Based VPNs \(page 949\)](#page-948-0).

5. Define one or more Route-Based VPN tunnels. Configure the settings for each tunnel as instructed in [Defining Route-Based VPN Tunnels \(page 965\),](#page-964-0) except for the following settings:

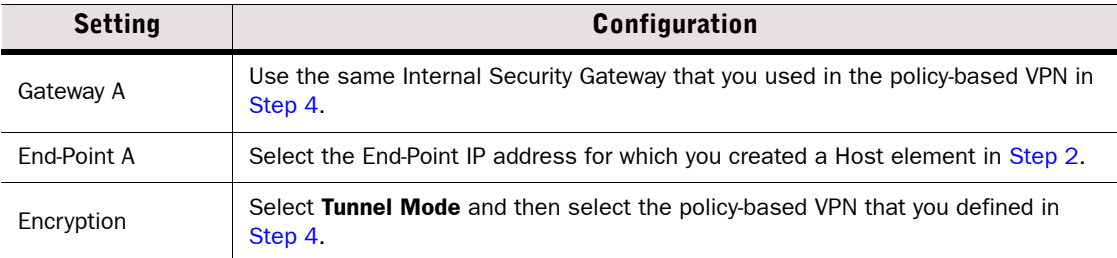

6. Add Firewall Access rules to allow traffic between the internal network and the networks that are reachable through the Route-Based VPN. See [Editing Access Rules \(page 672\)](#page-671-0).

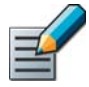

Note – The Access rules that direct the Route-Based VPN traffic into the policy-based VPN are automatically generated for the Firewalls associated with the Internal Security Gateway elements. The rules are not visible in the Firewall policy, and cannot be edited. If a policy that contains the automatically-generated rules is installed on a Firewall that is not involved in the VPN, the rules are not included in the configuration that is transferred to the engine.

Prerequisites: [Defining Security Gateways,](#page-922-0) [Defining Policy-Based VPNs](#page-948-0), [Creating Rules for Policy-Based VPNs](#page-957-0)

You can monitor the current status of the VPN in the System Status view. The overall status of the VPN elements and the tunnels they contain is shown in the tree of monitored elements. See [Reading Component Statuses \(page 100\)](#page-99-0) for more information on the colors used.

Logging for VPNs is separate for the tunnels and the traffic that uses the tunnels:

- VPN negotiations are always logged (regardless of the logging options in Access rules) as informational messages. For information on these messages, see [Reading IPsec VPN-Related](#page-1137-0)  [Logs \(page 1138\)](#page-1137-0) and [IPsec VPN Log Messages \(page 1241\)](#page-1240-0).
- More detailed logging is available when you activate IPsec diagnostic logging for the Firewall/ VPN engine for troubleshooting purposes. See [Enabling/Disabling Firewall/VPN Diagnostics](#page-221-0) [\(page 222\).](#page-221-0)
- The traffic using the VPN tunnels is logged according to the logging options you set for the rule that allows the traffic in or out of the VPN. See [Defining Access Rule Logging Options](#page-683-0) [\(page 684\).](#page-683-0)
- The System Status view provides shortcuts to logs filtered for the specific VPN or Security Gateway(s) referenced in the log event.
	- Right-click a VPN in the Status tree or connectivity diagram and select Monitoring→Logs by VPN.
	- Right-click a Security Gateway in the Status tree or connectivity diagram and select Monitoring→Logs by Security Gateway.
	- Right-click the connection between two Security Gateways in the connectivity diagram and select Monitoring→Logs by Security Gateways to view logs of traffic between the two Security Gateways.

Log pruning filters that have been activated in your system may delete some (or even all) of the generated messages.

## CHAPTER 55

# MANAGING VPN CERTIFICATES

A digital certificate is a proof of identity. Stonesoft Firewall/VPN supports using certificates for authenticating gateways and IPsec VPN clients in IPsec VPNs. VPNs are not supported on Layer 2 Firewalls.

The following sections are included:

- [Getting Started With VPN Certificates](#page-971-1)
- ▶ [Defining a VPN Certificate Authority \(page 973\)](#page-972-0)
- [Creating and Signing VPN Certificates \(page 975\)](#page-974-0)
- [Uploading VPN Certificates Manually \(page 978\)](#page-977-0)
- [Renewing VPN Certificates \(page 979\)](#page-978-0)
- [Exporting the Certificate of VPN Gateway or VPN CA \(page 980\)](#page-979-0)
- ▶ [Importing a VPN Gateway Certificate \(page 981\)](#page-980-0)
- [Checking When Gateway Certificates Expire \(page 981\)](#page-980-1)
- [Checking When an Internal VPN CA Expires \(page 982\)](#page-981-0)

### <span id="page-971-1"></span><span id="page-971-0"></span>What VPN Certificates Do

You can use certificates for authentication in all types of VPNs as required. Certificates are issued by a certificate authority (CA) as a proof of identity. Gateways that form a VPN tunnel are configured to trust the CA that signed the other gateway's certificate. All certificates issued by a trusted CA are accepted as valid, so certificates can be flexibly added, renewed, and changed without affecting the VPN as long as the actual identity information is correct.

Certificates are an available option in all VPNs, and certificates are always necessary for Gateways to which Stonesoft IPsec VPN Clients connect. Certificates are an available option on the VPN client side as well, but not mandatory.

Certificates reduce the required maintenance work, because they need to be changed much less frequently than pre-shared keys. All certificates are created with an expiration date, after which the certificate is not valid anymore. Certificates signed by the internal IPsec CA are valid for three years from their creation. When a certificate expires, a new certificate is needed.

### Certificate Management

Certificate-related tasks in the SMC mostly involve internal VPN Gateways. RSA certificates can be created and renewed automatically, but if DSA certificates or an external CA are involved, some manual steps are required.

There are two options for signing the internal gateway certificates:

- The Management Server includes a dedicated internal CA for signing VPN certificates, the "Internal IPsec CA", which you use through the Management Client. This CA is used in automatic certificate management.
- You can create certificate requests in the Management Client, export them, sign them using an external CA, and then import the signed certificate back into the SMC.

The internal VPN certificate authority can also sign certificate requests created by external components. This feature is mainly meant to support VPN client deployments. The internal VPN CA does not allow you to cancel issued certificates, so consider how widely you can use it for signing external certificate requests within your organization.

## Configuration Overview

- 1. (*Optional*) If you plan to use certificates that are signed by some external certificate authority (CA), define the CA in the system. See [Defining a VPN Certificate Authority](#page-972-0) [\(page 973\)](#page-972-0).
- 2. To use an externally-signed certificate, DSA certificate, or if automatic certificate management is disabled, start by [Creating a VPN Certificate or Certificate Request for an](#page-974-1)  [Internal Gateway \(page 975\)](#page-974-1).
- 3. (*For externally signed certificates*) When the certificate is signed, import it as explained in [Importing a VPN Gateway Certificate \(page 981\)](#page-980-0).
- 4. Select a certificate-based Authentication Method on the IKE SA tab of the VPN Profile for VPNs. See [Defining IKE SA Settings for a VPN \(page 941\)](#page-940-1).
## <span id="page-972-0"></span>Defining a VPN Certificate Authority

Prerequisites: You need the root certificate (or a valid certificate) from the certificate authority

For a certificate to be valid, a mutually trusted Certificate Authority (CA) must sign the certificate. Only the internal VPN CA of your system is configured as a trusted VPN CA in VPNs by default. You must define additional CAs in the following cases:

- If you create a VPN with an external gateway and you do not want to use the internal VPN CA to create a certificate for the external gateway. The external gateway must also be configured to trust the issuer of the certificate of your internal gateway.
- If you want to use a certificate signed by an external CA on an internal VPN gateway or on a VPN client.

You can configure the CA as trusted by importing its root certificate or a valid certificate signed by the CA. The certificates must be X.509 certificates in PEM format (Base64 encoding). It may be possible to convert between formats using, for example, OpenSSL or the certificate tools included in Windows.

The CAs you add can be either private (for self-signed certificates) or public (commercial certificate issuers). When you define a CA as trusted, all certificates signed by that CA are considered as valid until their expiration date (or until the CA's certificate expires). Optionally, you can also set up the SMC to check the certificate revocation status from certificate revocation lists (CRLs) or through the OCSP protocol. The CA may cancel a certificate, for example, because it is compromised.

## ▼ To define a new Certificate Authority

- 1. Select Configuration→Configuration→VPN from the menu to switch to the VPN Configuration view.
- 2. Expand the Other Elements branch in the element tree.
- 3. Right-click Certificates and select New VPN Certificate Authority. The VPN Certificate Authority Properties dialog opens.
- 4. Type a **Name** for the element. This name is only for your reference.

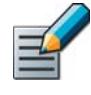

Note – All fields but the Name on the General tab are grayed out. The grayed out fields are always filled in automatically based on information contained in the certificate you import and you cannot change them (information is shown when you close and reopen the element after importing the information).

- **5.** Switch to the **Certificate** tab and do one of the following:
	- Click the Import button and import a certificate file.
	- •Copy-paste the information into the field on the tab (including the "Begin Certificate" header and "End Certificate" footer).
- Tip The certificate information for many public certificate authorities can be copied and pasted from the default Trusted Certificate Authority elements available in the Security Engine Configuration view under Other Elements→Engine Properties→Certificates→Trusted Certificate Authorities.

#### Illustration 55.1 Certificate Authority Properties - Certificate Tab

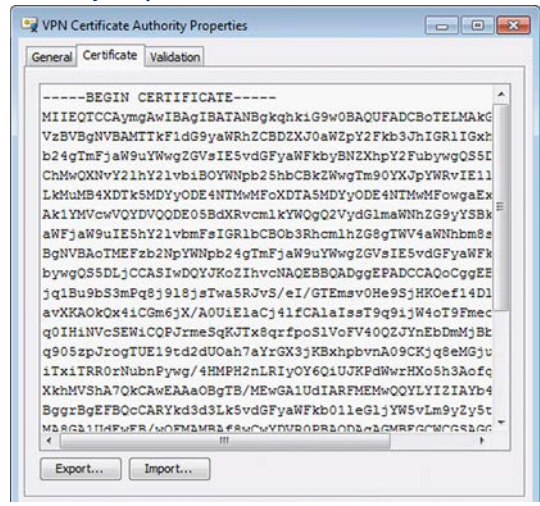

- 6. (*Optional*) If you want the Firewall/VPN engines to check the revocation status of certificates signed by this CA, switch to the **Validation** tab and select the options as follows:
	- •Select the Check Validity on Certificate-Specified CRLs option to activate CRLs for certificate status checking.
	- •Select the Check Validity on Certificate-Specified OCSP Servers option to activate OCSP certificate status checking.
- 7. (*Optional*) To define more CRL servers to check in addition to those defined in the certificates, click the corresponding Add button and select:
	- LDAP Server Element to choose an existing element
	- Manual LDAP Server Address to type in the address in a dialog that opens.

#### Example ldap://*example.com*:*389*

8. (*Optional*) To define more OCSP servers to check in addition to those defined in the certificates, click the corresponding Add button and type in an address in the dialog that opens.

Example http://ocsp.example.com

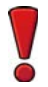

Caution – When certificate checking is defined, all certificates signed by the CA are considered as invalid if the validity check cannot be performed (for example, due to incorrectly entered address or connectivity problems).

**9.** Click **OK**. If you see an invalid certificate error, the certificate you imported may be in an unsupported format. Try converting the certificate to an X.509 certificate in PEM format (Base64 encoding) using OpenSSL or the certificate tools included in Windows.

If you use the Default policy template, both LDAP (port 389) and HTTP (port 80) connections from the engine are allowed. If your firewall or server configuration differs from these standard definitions, edit the firewall policy to allow the necessary connections from the engines.

You can define several Certificate Authority servers in the system. By default, all CAs you have defined in the system are trusted by all Gateways and in all VPNs. If necessary, you can limit trust to a subset of the defined CAs when you configure the Security Gateway and VPN Profile elements.

## What's Next?

- By default, all Gateways trust all configured VPN certificate authorities in all VPNs. The trust relationships can be changed at the gateway level ([Defining Trusted CAs for a](#page-928-0)  [Gateway \(page 929\)](#page-928-0)) and in the VPN Profiles ([Defining Trusted CAs for a VPN](#page-947-0) [\(page 948\)](#page-947-0)).
- $\blacktriangleright$  To obtain a certificate from an external certificate authority, first create a certificate request as explained in [Creating a VPN Certificate or Certificate Request for an Internal](#page-974-0)  [Gateway \(page 975\)](#page-974-0) and then import the signed certificate as explained in [Importing a](#page-980-0)  [VPN Gateway Certificate \(page 981\)](#page-980-0).

## Creating and Signing VPN Certificates

Prerequisites: (*To certify internal Gateways*) [Defining Security Gateways](#page-922-0)

## <span id="page-974-0"></span>Creating a VPN Certificate or Certificate Request for an Internal Gateway

Following the instructions below, you can create a certificate request and sign it either using the internal or an external certificate authority (CA). If the Internal Gateway has automatic certificate management activated in its properties, the steps below are necessary only when you want to use DSA certificates or create a certificate request to be signed by an external CA.

- To create a VPN certificate or certificate request for an internal gateway
- 1. Select Configuration→Configuration→VPN from the menu to switch to the VPN Configuration view.
- 2. Select Gateways. The defined Gateways are displayed.
- **3.** Right-click the Gateway that needs a VPN certificate and select Tools→Generate Certificate. The Generate Certificate dialog opens.

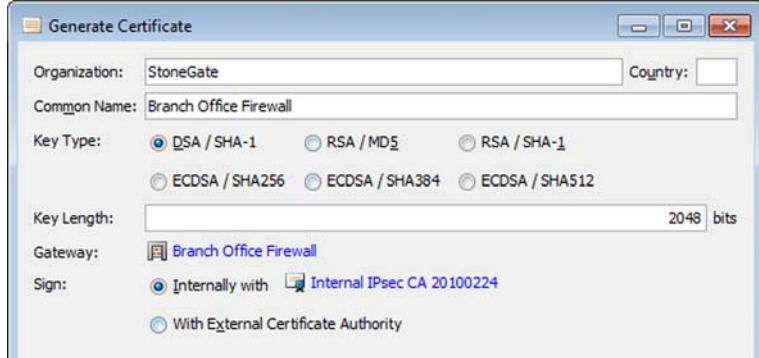

- 4. Enter the certificate information:
	- •Organization: the name of your organization as it should appear in the certificate.
	- •Country: (*optional*) standard two-character country code for the country of your organization.
	- •Common Name: a descriptive name for the Gateway as it should appear in the certificate.
	- Key Length: length of the key for the generated public-private key pair. The default is 2048 bits.
	- •Gateway: internal reference to the Gateway element. Not editable.
	- Key Type: select the type of key you want to use according to the requirements of your organization and, if you use an external certificate authority, possible restrictions in supported key types.
- 5. Select how you want to Sign the certificate:
	- Select Internally to sign the certificate using the SMC's internal VPN Certificate Authority. If the internal VPN Certificate Authority is in the process of being renewed and there are temporarily two valid internal VPN Certificate Authorities, select the one you want to use from the list of internal VPN Certificate Authorities.
	- Select Externally if you want to create a certificate request that some other Certificate Authority signs.
- 6. Click OK. The signed certificate or unsigned certificate request is added under the Gateway in the gateway list.
	- •Note that there may be a slight delay while the request is generated.
	- •If you signed the certificate using the internal VPN CA, the certificate is automatically transferred to the Firewall/VPN engine and no further action is needed.
- 7. With external certificate authorities, further action is required: Right-click the certificate request and select **Export Certificate Request**. A file save dialog opens for saving the exported certificate request.
	- •To generate certificates for an Internal Gateway, the CA must support PKCS#10 certificate requests in PEM format (Base64 encoding) and the signed certificates must also be in the PEM format. It may be possible to convert between formats using, for example, OpenSSL or the certificate tools included in Windows.
	- •The CA must be able to copy all attributes from the certificate request into the certificate; especially X.509 extension Subject Alternative Name must be copied as it is in the request because the value is used for authentication.

#### What's Next?

 $\triangleright$  When you receive the signed certificate, import it as explained in Importing a VPN [Gateway Certificate \(page 981\)](#page-980-0).

## <span id="page-976-0"></span>Signing External Certificate Requests Internally

The SMC's internal VPN Certificate Authority can be used to sign external certificate requests. This feature is mainly intended for use with VPN clients, but it can be used to sign any certificate request that is in the supported format (PKCS#10 certificate requests in PEM format). An alternative is to configure the Internal Gateway to accept an externally signed certificate by defining the external certificate issuer as trusted. See [Defining a VPN Certificate](#page-972-0)  [Authority \(page 973\)](#page-972-0).

Make sure that the date, time, and time zone are all set correctly on the Management Server and on the external component that uses the certificate. Certificates are valid for three years starting from the date and time they are created. The validity start and end date and time are written in the certificate and are enforced in the authentication.

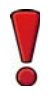

Caution – The internal CA does not support certificate revocation lists, so it is not possible to cancel an internally signed certificate before it expires.

## $\blacktriangledown$  To sign an external certificate request

1. Select Configuration→Configuration→VPN from the menu to switch to the VPN Configuration view. A VPN-specific toolbar is shown at the top edge of the element panel.

Illustration 55.2 VPN Tools Menu

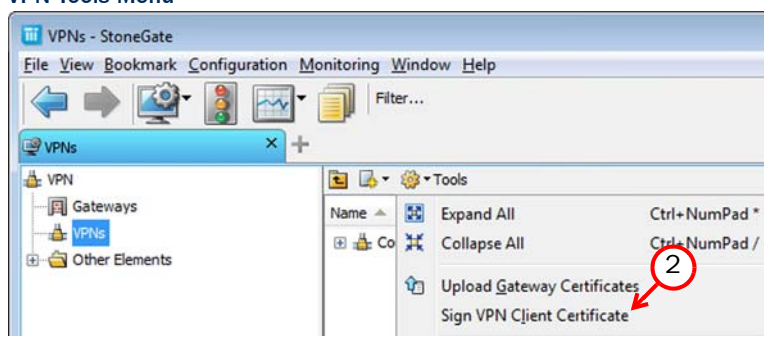

2. Click the Tools icon in the toolbar and select Sign VPN Client Certificate. The Sign VPN Client Certificate dialog opens. The same dialog works for all X.509 certificate requests in PEM format and is not limited to VPN client certificate request signing.

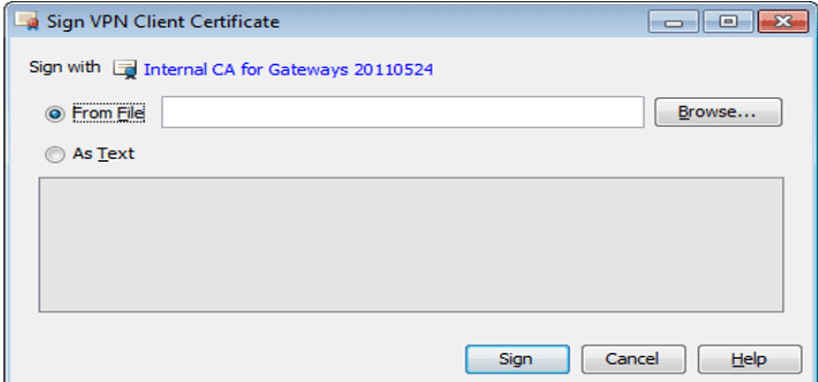

- **3.** If the internal VPN Certificate Authority is in the process of being renewed and there are temporarily two valid internal VPN Certificate Authorities, select the internal VPN Certificate Authority for signing the certificate request from the list at the top of the dialog.
- 4. Either browse to the certificate request file on your local workstation or copy-paste the content of the certificate request into the dialog (with the "begin certificate request" header and "end certificate request" footer).
- **5.** Click **Sign**. The certificate is signed and the dialog switches to show information on the new certificate. Note the expiration information on the **Certificate** tab.
- 6. On the General tab, click Export to save the certificate for transfer to the device that needs it.
- 7. Click OK.

## Uploading VPN Certificates Manually

**Prerequisites:** [Creating a VPN Certificate or Certificate Request for an Internal Gateway](#page-974-0)

In most cases, certificates are transferred to the engines automatically. However, if there are problems with missing VPN certificates on the Gateways, you can transfer them to the engines manually.

## $\blacktriangledown$  To transfer VPN certificates to the engines

1. Select Configuration→Configuration→VPN from the menu to switch to the VPN Configuration view. A VPN-specific toolbar is shown at the top edge of the element panel.

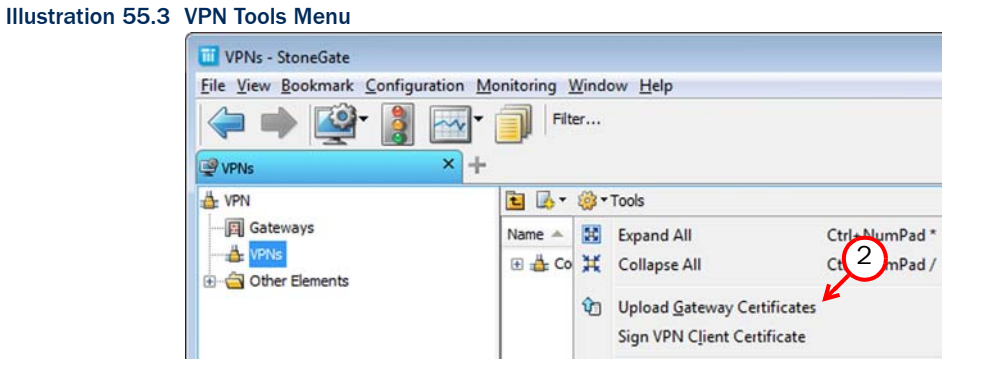

2. In the VPN-specific toolbar, click the Tools icon and select Upload Gateway Certificates. The certificates are either uploaded, or you will see a message that all certificates have already been automatically uploaded.

#### Related Tasks

▶ [Troubleshooting Certificates \(page 1091\)](#page-1090-0)

## <span id="page-978-0"></span>Renewing VPN Certificates

Prerequisites: None

For security reasons, certificates have an expiry date, after which the certificate must be replaced with a new one. The process is partially automatic when internally-signed certificates are used, and the necessary steps are explained in this section. To create a new externallysigned certificate, see [Creating a VPN Certificate or Certificate Request for an Internal Gateway](#page-974-0) [\(page 975\)](#page-974-0).

The certificates issued by the internal VPN Certificate Authority are valid for three years. If automatic RSA certificate management is activated for an internal security gateway, RSA certificates issued by the internal VPN Certificate Authority are renewed automatically without your intervention as long as the certificate-related files are intact (including the private key stored on the engines).

The internal VPN Certificate Authority itself is valid for ten years. A new internal VPN Certificate Authority is automatically created six months before the internal VPN Certificate Authority's expiration date. New certificates signed by the new internal VPN Certificate Authority are automatically created for internal gateways. If certificates are used to authenticate VPN client users and the certificates have been signed by the expiring VPN Certificate Authority, you must manually create new certificates for the VPN clients. You must also create new certificates manually for any other external components that have certificates signed by the internal VPN Certificate Authority.

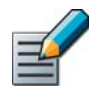

Note – When you renew the VPN certificate, Stonesoft IPsec VPN Client users receive a notification about the certificate fingerprint change. Notify your users before you renew the certificate if possible.

- To renew an externally signed certificate of an internal Gateway
- 1. Create a new certificate request as explained in [Creating a VPN Certificate or Certificate](#page-974-0) [Request for an Internal Gateway \(page 975\).](#page-974-0)
- 2. Import the signed certificate as explained in [Importing a VPN Gateway Certificate](#page-980-0) [\(page 981\).](#page-980-0)
- To renew an internally signed certificate of an external component
- 1. Create a new certificate request in the external component. For Stonesoft IPsec VPN Clients, this is explained in the *IPsec VPN Client User's Guide*.
- 2. Sign the certificate as explained in [Signing External Certificate Requests Internally](#page-976-0) [\(page 977\).](#page-976-0)
- To manually renew internally signed Internal Gateway certificates
- 1. Select Configuration→Configuration→VPN from the menu to switch to the VPN Configuration view.
- 2. Browse to Virtual Private Networks→Certificates→Gateway Certificates. The certificates are shown with their expiration dates and signer information.
- 3. Right-click the certificate you want to renew and select Renew Certificate.
- 4. Click Yes. There is a delay while the certificate is renewed, after which you are notified that the certificate was renewed. The certificate is transferred to the engine automatically.
- 5. Refresh the policy of the Firewall/VPN engine to activate the new certificate.

The procedure explained above renews the certificate when the certificate-related information is intact on the engine and on the Management Server. If the certificate has not expired but is affected by other problems, delete the existing certificate element in the Management Client and create a new one (see [Creating a VPN Certificate or Certificate Request for an Internal](#page-974-0)  [Gateway \(page 975\)](#page-974-0)).

## Exporting the Certificate of VPN Gateway or VPN CA

Prerequisites: A signed certificate is present in the system or a new internal VPN CA has been created

In addition to certificate requests, you can also export signed gateway certificates and the certificates of VPN Certificate Authorities. This is not usually necessary, but can be done as needed.

If the system has created a new internal VPN Certificate Authority, you must export the certificate of the new internal VPN Certificate Authority and import the certificate on external gateways that use certificates signed by the internal VPN Certificate Authority or communicate with gateways that use certificates signed by the internal VPN Certificate Authority. If the external gateway itself uses a certificate signed by the internal VPN Certificate Authority, you must also create a new certificate for the external gateway (see [Renewing VPN Certificates](#page-978-0) [\(page 979\)](#page-978-0).

Certificates that are created when the internal VPN Certificate Authority signs an external certificate request must be exported at the time of signing and are not stored for exporting at a later time.

## $\blacktriangledown$  To export a signed certificate

- 1. Select Configuration→Configuration→VPN from the menu to switch to the VPN Configuration view.
- 2. Browse to Other Elements→Certificates→Gateway Certificates. The certificates are shown with their expiration dates and signer information.
- 3. Right-click a certificate and select **Export Certificate**. A file save dialog opens.
- 4. Browse to the location where you want to save the file on your local workstation and click Save.
- To export the certificate of the Internal VPN Certificate Authority
- 1. Select **Configuration→Configuration→VPN** from the menu to switch to the VPN Configuration view.
- 2. Browse to Other Elements→Certificates→VPN Certificate Authorities. The VPN Certificate Authorities are shown with their expiration dates.
- 3. Right-click a VPN Certificate Authority and select Tools→Export Elements. The Export dialog opens.
- 4. Browse to the location where you want to save the file on your local workstation and click Export.

If the external gateway uses a certificate signed by the internal VPN Certificate Authority and the internal VPN Certificate Authority has been renewed, you must create a new certificate for the external gateway. See [Renewing VPN Certificates \(page 979\).](#page-978-0)

## <span id="page-980-0"></span>Importing a VPN Gateway Certificate

Prerequisites: [Creating a VPN Certificate or Certificate Request for an Internal Gateway](#page-974-0)

This procedure allows you to import a certificate signed by an external certificate issuer for an internal VPN Gateway when the certificate request has been created internally. For security reasons, it is not possible to import externally generated private keys.

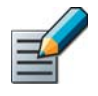

Note – All CAs that issue certificates for your VPNs must be configured in the system (see [Defining a VPN Certificate Authority \(page 973\)\)](#page-972-0) and be included as trusted both at the Gateway and VPN Profile levels.

#### $\blacktriangledown$  To import a VPN gateway certificate

- 1. Select Configuration→Configuration→VPN from the menu to switch to the VPN Configuration view.
- **2.** Open the **Gateways** branch and expand the tree under the Gateway.
- 3. Right-click the certificate request and select Import Certificate.
- 4. Select the certificate authority that signed the certificate.
- 5. Browse to the certificate file or copy-paste the file's content as text.
- 6. After the signed certificate is imported, delete the certificate request, which is still displayed under the Gateway along with the signed certificate.

The certificate is transferred to the engine automatically.

## <span id="page-980-1"></span>Checking When Gateway Certificates Expire

Prerequisites: A signed certificate is present in the system

By default, RSA certificates issued by the internal VPN Certificate Authority to internal VPN Gateways are renewed automatically. In other cases, the certificates expire according to the information written in the certificate when it was generated. Internal Gateways never accept expired certificates.

#### $\blacktriangledown$  To check when VPN certificates expire

- 1. Select Configuration→Configuration→VPN from the menu to switch to the VPN Configuration view.
- 2. Expand the Other Elements→Certificates branch in the element tree and select Gateway **Certificates.** The existing certificates are displayed in the other panel.
- **3.** See the **Expiration Date** column for information on the certificate's expiry.
	- •You can renew internally signed certificates through their right-click menu (necessary only if automatic certificate management is not active). VPN client users may be prompted to accept the change of certificate.
	- •Elements with no expiration date are certificate requests (Status: To be signed).

The Management Server includes a dedicated internal VPN CA for signing VPN certificates, the "Internal IPsec CA". The internal VPN CA is valid for ten years. A new internal VPN CA is automatically created six months before the internal VPN CA's expiration date. You can check the expiration date and status of the internal VPN CA.

## ▼ To check the status of an internal VPN CA

- 1. Select Configuration→Configuration→VPN from the menu to switch to the VPN Configuration view.
- 2. Expand the Other Elements→Certificates branch in the element tree and select VPN Certificate Authorities. The existing VPN Certificate Authorities are displayed in the other panel.
- 3. See the Expiration Date column for information on the certificate's expiration date.
- 4. To view detailed information, right-click a VPN Certificate Authority and select **Properties**. The Properties dialog for the internal VPN CA opens.
- **5.** See the **Validity** information in the Valid from and Valid to fields.
- **6.** See also the **Status** information:
	- •Active: You can use this Internal VPN CA to sign certificates.
	- •Renewal Started: This is a new Internal VPN CA that the system has created automatically. The process of renewing VPN certificates for internal gateways has begun.
	- •Expires Soon: A new internal VPN CA has been created but some components may still use certificates signed by this internal VPN CA.
	- •Inactive: This internal VPN CA has expired or no system component uses a certificate signed by this internal VPN CA.

## Related Tasks

- ▶ [Understanding Certificate-Related Problems \(page 1092\)](#page-1091-0)
- [Dealing with Expiring Certificate Authorities \(page 1097\)](#page-1096-0)
- ▶ [Checking When Gateway Certificates Expire \(page 981\)](#page-980-1)

## CHAPTER 56

## RECONFIGURING EXISTING VPNS

The topics below provide additional instructions for some common configuration and tuning tasks for existing VPNs.

The following sections are included:

- [Adding or Removing Tunnels in a VPN \(page 984\)](#page-983-0)
- [Configuring NAT Settings for an Existing VPN \(page 985\)](#page-984-0)
- [Adding New Gateways to an Existing VPN \(page 986\)](#page-985-0)
- [Changing Gateway IP Addressing in an Existing VPN \(page 987\)](#page-986-0)
- [Giving VPN Access to Additional Hosts \(page 988\)](#page-987-0)
- [Routing Internet Traffic Through Policy-Based VPNs \(page 988\)](#page-987-1)
- [Redirecting Traffic Between VPN Tunnels \(page 989\)](#page-988-0)
- ▶ [Renewing or Generating Pre-Shared Keys \(page 990\)](#page-989-0)
- [Advanced VPN Tuning \(page 991\)](#page-990-0)

<span id="page-983-0"></span>Prerequisites: You must have a VPN configured

Before changing the tunnels that are used in active VPNs, we recommend making a backup of the Management Server as instructed in [Creating Backups \(page 1009\)](#page-1008-0).

In the Route-Based VPN, you must add or remove tunnels manually. See [Defining Route-Based](#page-964-0)  [VPN Tunnels \(page 965\)](#page-964-0).

In a policy-based VPN, the number of tunnels generated for a VPN is determined by the Gateway elements on the **Overall Topology** tab of the VPN element and the number of End-Points there are active in each Gateway element. After changing the topology of a policy-based VPN, always check that all new or changed Tunnels are valid on the Tunnels tab.

- Each Central Gateway forms a tunnel with each central and satellite Gateway in the VPN. No other Gateway<->Gateway tunnels are created. See [Defining VPN Topology for Policy-Based](#page-950-0)  [VPNs \(page 951\)](#page-950-0) for detailed instructions. Tunnels are not generated between End-Points that cannot connect to each other. For example, tunnels are not generated between two End-Points if they both have a dynamic IP address.
- Adding a Gateway under another Gateway instead of directly at the main level in the central Gateways list may prevent tunnel generation. This configuration implies that the Gateway at the main level forwards connections to the Gateway(s) below it in the hierarchy. For the forwarding to work, it must be explicitly configured in the Central Gateway's Access rules with the Use VPN→Forward action.
- End-Point<->End-Point tunnels are created between all End-Points defined in the properties of any two Gateways that form a Gateway<->Gateway tunnel. See Defining End-Points for Internal [Security Gateways \(page 924\)](#page-923-0) or [Defining End-Points for External Security Gateways](#page-926-0) [\(page 927\)](#page-926-0).

## Related Tasks

- ▶ [Defining Security Gateways \(page 923\)](#page-922-0)
- [Adding New Gateways to an Existing VPN \(page 986\)](#page-985-0)

<span id="page-984-0"></span>Prerequisites: You must have a VPN configured

## Activating NAT Traversal

NAT traversal prevents intermediary devices from applying NAT to VPN communications if NAT is found to prevent the communications from working.

NAT traversal encapsulates the IKE and IPsec communications inside UDP packets (NAT-T) or tunnels them inside TCP packets (proprietary method). The TCP tunneling option is available for client-to-gateway VPNs only. There is also a legacy UDP encapsulation method that is not supported on firewall engine versions 5.2 and higher.

The UDP and NAT-T encapsulation options do not affect client-to-gateway VPNs. NAT-T is always active in client-to-gateway VPNs.

Encapsulation is not always necessary. Usually, the VPN can be configured to work even when NAT is applied simply through the definition of Contact Addresses. For more information, see [Getting Started with System Communications \(page 64\).](#page-63-0)

The encapsulation options are activated in the End-Point properties in the Gateway element. See [Defining End-Points for Internal Security Gateways \(page 924\)](#page-923-0) and [Defining End-Points for](#page-926-0)  [External Security Gateways \(page 927\).](#page-926-0)

## Translating Addresses of VPN Communications Between Gateways

The communications needed to establish and maintain VPN tunnels between VPN Gateways are always translated according to the NAT rules (as opposed to the communications that use the VPN tunnel. See [Translating Addresses in Traffic Inside a VPN Tunnel \(page 986\)](#page-985-1). Create a matching NAT rule that defines some NAT operation to translate addresses in these communications and make sure that the communications do not match the wrong NAT rule unintentionally.

When you add NAT, you may need to change VPN settings. Add contact addresses for the firewalls: see [Getting Started with System Communications \(page 64\).](#page-63-0) Contact Addresses can be used with both internal and external gateways.

There is nothing VPN-specific about creating the actual NAT rules. See [Editing Firewall NAT Rules](#page-686-0) [\(page 687\)](#page-686-0).

## <span id="page-985-1"></span>Translating Addresses in Traffic Inside a VPN Tunnel

By default, IP addresses in traffic that enters or leaves a VPN tunnel are not translated. This behavior is controlled by an option in the properties of the VPN element, accessible through the right-click menu for the VPN in question.

If the option to translate the IP addresses is enabled, the IP addresses in traffic that uses gateway-to-gateway VPN tunnels are translated according to the NAT rules. There is nothing VPNspecific in creating these NAT rules. However, the VPN configuration is affected if local protected addresses are translated using NAT:

- Set the Site that contains the private local addresses (before translation) in the Private mode in VPNs in which those addresses are translated using NAT.
- Add the translated addresses as a new Site for the Gateway (disable the Site in other VPNs). This Site is in the default Normal mode.

If the option to translate the IP addresses is enabled, VPN client traffic is translated according to the NAT Pool settings in the Firewall element's properties (see [Managing VPN Client IP](#page-999-0)  [Addresses \(page 1000\)](#page-999-0)) or as defined in the NAT rules.

For more information on configuring NAT rules. See [Editing Firewall NAT Rules \(page 687\).](#page-686-0)

## <span id="page-985-0"></span>Adding New Gateways to an Existing VPN

Prerequisites: None

In the Route-Based VPN, you must define new tunnels when you add new Gateways. See [Defining Route-Based VPN Tunnels \(page 965\).](#page-964-0)

If you have already configured a policy-based VPN, you can add new Gateways as needed following the general configuration workflow outlined below:

- 1. Create a Gateway element to represent the physical gateway device in VPNs if the element does not exist already. See [Defining Security Gateways \(page 923\).](#page-922-0) Once created, the same element can be used in any number of VPNs.
- 2. If the VPN uses Certificates for authentication, you may need to create a new VPN certificate for the Gateway. See [Getting Started With VPN Certificates \(page 972\).](#page-971-0) The same certificate can be used in any number of VPNs, providing it fulfills the following criteria:
	- •The certificate must match the type of certificate selected for the VPN in the VPN Profile.
	- •The certificate must be issued by a certificate authority that the other Gateways trust.
- 3. Edit the VPN element to add the Gateway on the **Overall Topology** tab. See Defining VPN [Topology for Policy-Based VPNs \(page 951\)](#page-950-0).
- 4. Check and adjust the Tunnels between the new Gateway and the existing Gateways. See [Defining VPN Tunnel Settings for Policy-Based VPNs \(page 953\)](#page-952-0).
- 5. Refresh the policies of all Firewall/VPN engines that are involved in the tunnel.

## <span id="page-986-0"></span>Changing Gateway IP Addressing in an Existing VPN

Prerequisites: None

For internal Gateways, the VPN End-Point addresses are determined by the IP addresses you have defined for the interfaces in the Firewall element. On clusters, only CVI addresses are used as VPN End-Points. VPNs are not supported on Layer 2 Firewalls.

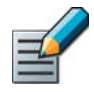

Note – If the Gateway's identity in the VPN is tied to its IP address, you must update the configurations of all gateways in the VPN even if the IP address is NATed and not directly used for contact. For internal Gateways, this is done by refreshing the engine's policy after making changes. For external Gateways, change the information in the configuration of that gateway device.

- If you change the IP address of some interface of a firewall, the corresponding VPN End-Point IP address also changes automatically and the existing tunnels in the VPN element are preserved.
- If continuous connectivity is required, define the old and new IP address as two separate interfaces, select both as End-Points in the VPN, and refresh the policies of all affected Firewall/VPN engines. In this configuration, either of the IP addresses can be used. The Multi-Link VPN automatically selects the End-Point that works.
- If you add and remove interfaces, you may need to select and deselect End-Points manually and then check the tunnel configuration in the VPN element. See [Defining End-Points for](#page-923-0)  [Internal Security Gateways \(page 924\)](#page-923-0) and [Defining VPN Tunnel Settings for Policy-Based](#page-952-0)  [VPNs \(page 953\).](#page-952-0)

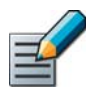

Note – You cannot use the same End-Point in a policy-based VPN and the Route-Based VPN.

For External Gateways, the VPN End-Point addresses are always entered manually. Change the IP address configured in the Management Client and refresh the policies of all affected Firewall/ VPN engines.

- If continuous connectivity is required, define the new address as a second End-Point before the address is actually changed. The MultiLink VPN automatically selects the IP address that works before and after the change.
- See [Defining End-Points for External Security Gateways \(page 927\).](#page-926-0)

<span id="page-987-0"></span>In the Route-Based VPN, it is not necessary to modify the VPN configuration to allow access through the VPN for additional hosts. Any traffic that is routed to a Tunnel Interface and allowed by the Access rules automatically uses the Route-Based VPN tunnel.

If you want to give access through a policy-based VPN to hosts with IP addresses that are not already configured for your VPN, proceed according to this general workflow:

- 1. Make sure the IP addresses (possibly the translated IP addresses if NAT is enabled in this VPN) are included in one of the Sites of the correct Gateway. If the IP addresses must not be included in other VPNs where the same Gateway element is used, add them to a separate Site and disable the Site in other VPNs. See [Adding a New VPN Site \(page 935\).](#page-934-0)
- 2. If there are external Gateways involved, make sure any IP addresses you add to the Site definition in the Management Client are also added to the configuration of the external gateway device, so that it routes the traffic through the VPN.
- 3. Check that the Access rules of all Gateways involved specify that this traffic is sent/ allowed through the VPN. If NAT is enabled in the VPN, check also the NAT rules. See [Creating Rules for Gateway Connections in Policy-Based VPNs \(page 959\)](#page-958-0) and [Creating](#page-962-0)  [NAT Rules for Policy-Based VPN Traffic \(page 963\).](#page-962-0)

## <span id="page-987-2"></span><span id="page-987-1"></span>Routing Internet Traffic Through Policy-Based VPNs

Prerequisites: A working VPN between all Gateways involved

It is possible to force all traffic from VPN clients or clients in protected networks to be routed through a policy-based VPN so that the traffic can be inspected centrally. The configuration requires the following settings:

- 1. Enable NAT for tunneled traffic in the VPN element's properties. See [Modifying an Existing](#page-950-1)  [VPN Element \(page 951\).](#page-950-1)
- 2. Change the mode of all of the central Gateway's Sites in this VPN to **Private** and replace them with a Site that contains the Any Network element. Disable the Any Network Site in other VPNs. See [Defining Sites for VPN Gateways \(page 933\)](#page-932-0).
- 3. Reconfigure the policy:
	- •Create Access rules. See [Creating Forwarding Rules on Hub Gateways for Policy-Based](#page-960-0)  [VPNs \(page 961\)](#page-960-0).
	- •Create NAT rules that translate any private IP addresses to public addresses for the Internet. See [Creating NAT Rules for Policy-Based VPN Traffic \(page 963\)](#page-962-0).
- 4. Redirect the traffic from external components to the central gateway as necessary:
	- •For Firewall/VPN Gateways, add an Access rule that sends the desired traffic to the VPN. See [Creating Rules for Gateway Connections in Policy-Based VPNs \(page 959\)](#page-958-0).
- 5. (*VPN Clients only*) Configure the Virtual Adapter as explained in [Configuring Virtual IP](#page-1001-0)  [Addressing for VPN Clients \(page 1002\).](#page-1001-0)

<span id="page-988-0"></span>In policy-based VPNs, it is possible to redirect traffic from one VPN tunnel to some other VPN tunnel through a hub gateway. This is especially useful for VPN client users who need access to resources at different locations, because the users do not have to separately connect to different gateways according to the services they want to use.

See [Getting Started With IPsec VPNs \(page 918\)](#page-917-0) if you need more instructions for creating and editing VPNs and the elements involved.

See [Configuration 4: Basic VPN Hub \(page 910\)](#page-909-0) for a step-by-step configuration example.

## ▼ To redirect traffic between VPN tunnels

- 1. Place the forwarding hub Gateway at the top level of the Topology tree.
	- The IPsec Client Gateway is always inserted at the top level.

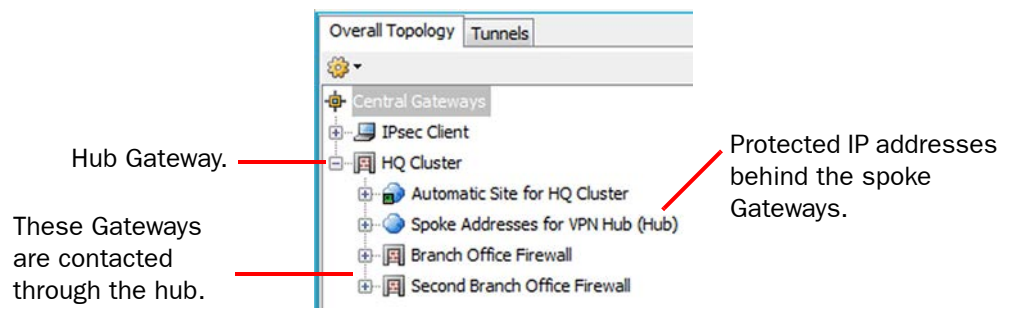

2. Place the Gateways that are contacted through the hub under the hub Gateway.

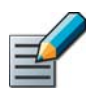

Note – Duplicate tunnels are not allowed. There must not be gateway-to-gateway connections between the hub and the other gateways in other active VPNs.

- 3. Add a Site that contains the IP addresses behind the spoke Gateways under the hub Gateway.
	- Set the Mode of the Site to **Hub.**
	- •Disable the Site in any other VPNs where it is used.
- 4. If you want to forward VPN client traffic, add a Site that contains the virtual IP address space used for the VPN clients under the hub Gateway (if the IP address space is not already included).
- 5. Add Access rules that forward the traffic between tunnels as instructed in [Creating](#page-960-0) [Forwarding Rules on Hub Gateways for Policy-Based VPNs \(page 961\)](#page-960-0).
- 6. Refresh the policies of all Gateways, starting from the hub gateway.

Optionally, all traffic (including Internet traffic) can be routed through the hub Gateway (see [Routing Internet Traffic Through Policy-Based VPNs \(page 988\)](#page-987-1)).

<span id="page-989-0"></span>Prerequisites: Pre-shared key authentication is selected in the VPN Profile and allowed in the Gateway Profiles

Renew or generate pre-shared keys according to one of the two sets of instructions below. You can automatically generate pre-shared keys only for policy-based VPNs. You can manually configure pre-shared keys for policy-based VPNs and for the Route-Based VPN.

## Generating a New Pre-Shared Key Automatically

As a security precaution, we recommend that you periodically change the pre-shared key (for example, monthly).

## $\blacktriangledown$  To regenerate new pre-shared keys automatically

- 1. Select Configuration→Configuration→VPN. The VPN Configuration view opens.
- **2.** Right-click a VPN element and select **Edit VPN**. The VPN opens for editing.
- 3. Switch to the Tunnels tab.
- 4. Select all Tunnels for which you want to renew the pre-shared keys.
- **5.** Right-click one of the selected Tunnels and select **Delete Pre-Shared Key**.
- 6. Right-click one of the selected Tunnels again and select Generate Missing Pre-Shared Key.
- 7. If you need to transfer keys to external components, double-click the **Key** column for those tunnels and copy-paste or export the key.

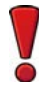

Caution – Make sure that outsiders cannot obtain the key while you transfer it to other devices. The key must remain secret to be an effective security measure.

## Renewing Pre-Shared Keys Manually

As a security precaution, we recommend that you periodically change the pre-shared key (for example, monthly).

#### $\blacktriangledown$  To renew pre-shared keys manually

- 1. Select Configuration→Configuration→VPN. The VPN Configuration view opens.
- 2. Right-click a VPN element or the Route-Based VPN element and select Edit VPN. The VPN editing view or Route-Based VPN editing view opens.
- 3. (*VPN elements only*) Switch to the Tunnels tab.
- 4. Double-click the **Key** column for the tunnel for which you want to change the key.
- **5.** Copy-paste or type in a new key into the dialog and click **OK**.

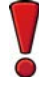

Caution – The pre-shared key must be long and random to provide a secure VPN.

<span id="page-990-0"></span>The Gateway Settings element defines performance-related VPN options for the Firewall/VPN engines. These settings are used internally and there is no need to match them exactly with settings of other gateways in VPNs.

The Gateway Settings elements are stored under the Other Elements→Profiles→Gateway Settings branch in the VPN Configuration view.

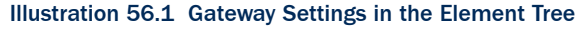

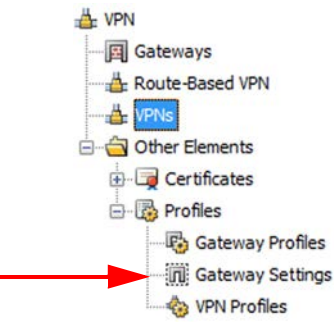

## What's Next?

 If you want to change any of the Gateway settings, proceed to [Defining a Custom](#page-990-1)  [Gateway Settings Element \(page 991\).](#page-990-1)

## <span id="page-990-1"></span>Defining a Custom Gateway Settings Element

#### ▼ To create new Gateway Settings

- 1. Select Configuration→Configuration→VPN. The VPN Configuration view opens.
- 2. Expand the Other Elements→Profiles branch in the element tree.
- 3. Right-click the Gateway Settings branch in the element tree and select New Gateway Settings. The Gateway Settings Properties dialog opens.

Proceed according to the settings you want to change.

#### What's Next?

- [Adjusting MOBIKE Settings \(page 992\)](#page-991-0)
- [Adjusting Negotiation Retry Settings \(page 992\)](#page-991-1)
- [Adjusting Certificate Cache Settings \(page 993\)](#page-992-0)

## <span id="page-991-0"></span>Adjusting MOBIKE Settings

MOBIKE (mobile IKE) return routablility checks (RRC) can be used together with IKEv2 to verify the validity of a VPN client's IP address or the gateway's IP address if the IP address changes in the middle of an open VPN connection. The IP address is updated in the negotiated SAs when the new IP address has been verified. If the new IP address cannot be verified, the VPN connection is closed. By default, no return routablility checks are done.

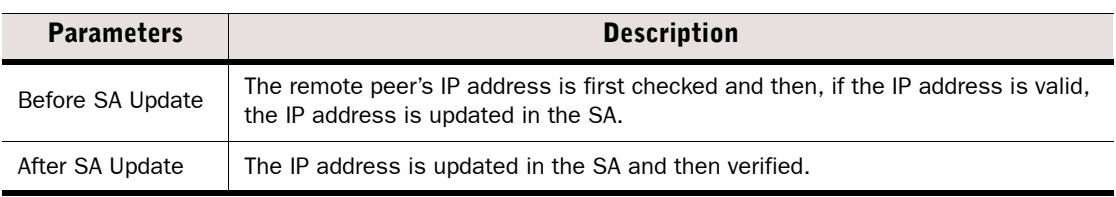

#### Table 56.1 MOBIKE RRC Settings

#### What's Next?

- [Adjusting Negotiation Retry Settings \(page 992\)](#page-991-1)
- [Adjusting Certificate Cache Settings \(page 993\)](#page-992-0)
- If you are done with Gateway Settings, click  $\alpha$ K and continue by assigning the new Gateway settings as explained in [Assigning the Gateway Settings for a Firewall/VPN](#page-993-0)  [Engine \(page 994\).](#page-993-0)

## <span id="page-991-1"></span>Adjusting Negotiation Retry Settings

See the table below for an explanation of the effect of the settings in the **Negotiation Retry** section in Gateway Settings properties. If a negotiation for a VPN does not complete successfully, the VPN establishment is retried according to the settings available here. The default settings are the recommended values.

If the VPN establishment often fails because you have frequent intermittent problems with network connectivity or because your network connection is very slow, increasing these values may be a work-around solution for getting the VPN to establish.

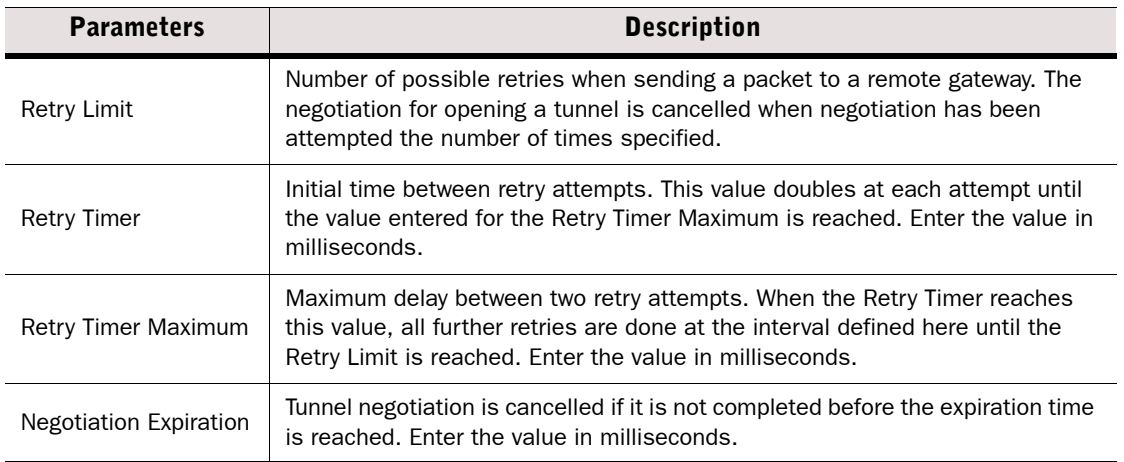

#### Table 56.2 Negotiation Retry

#### What's Next?

- [Adjusting Certificate Cache Settings \(page 993\)](#page-992-0)
- If you are done with Gateway Settings, click  $OK$  and continue by assigning the new Gateway settings as explained in [Assigning the Gateway Settings for a Firewall/VPN](#page-993-0)  [Engine \(page 994\)](#page-993-0).

## <span id="page-992-0"></span>Adjusting Certificate Cache Settings

See the table below for an explanation of the effect of the settings in the **Certificate Cache** section in Gateway Settings properties. These settings have effect only if you use certificates to authenticate the security gateways in IKE negotiations. The default settings are the recommended values. Adjust the settings if you have a specific need to do so.

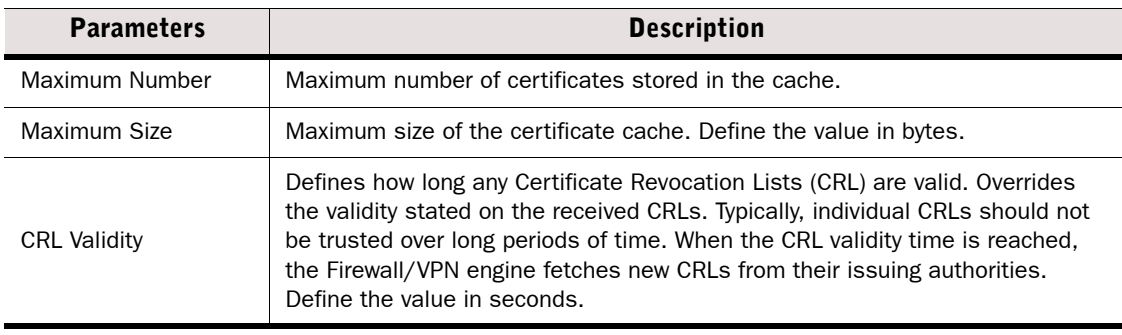

#### Table 56.3 Certificate Cache

#### What's Next?

 $\triangleright$  Click OK and continue by assigning the new Gateway settings as explained in Assigning [the Gateway Settings for a Firewall/VPN Engine \(page 994\).](#page-993-0)

## <span id="page-993-0"></span>Assigning the Gateway Settings for a Firewall/VPN Engine

By default, all Firewall/VPN engines refer to the Gateway Default Settings Gateway Settings element. If you want to change the Gateway Settings to a set you have created yourself, follow the directions below. VPNs are not supported on Layer 2 Firewalls.

## To define the Gateway Settings for a Firewall/VPN engine

- 1. Double-click the Firewall element. The Firewall Properties dialog opens.
- 2. Switch to the **Advanced** tab.
- **3.** Click the VPN Settings button. The VPN Settings dialog opens.

#### Illustration 56.2 VPN Settings

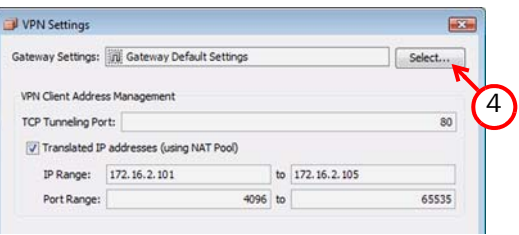

- 4. Click Select and browse to the correct profile.
- **5.** Click OK to close the VPN Settings dialog.
- **6.** Click OK to close the Firewall Properties dialog.

#### What's Next?

 $\blacktriangleright$  Refresh the policy of the firewall to transfer the changes.

## CHAPTER 57

# VPN CLIENT SETTINGS

Stonesoft IPsec VPN Clients do not have controls for many settings that are needed for establishing a VPN. These settings are defined in the SMC, and the IPsec VPN Client downloads it from the gateways it connects to. VPN clients are only supported in policy-based VPNs.

The following sections are included:

- [Getting Started With VPN Client Settings](#page-995-0)
- [List of VPN Client Settings in the Management Client \(page 997\)](#page-996-0)
- [Managing VPN Client IP Addresses \(page 1000\)](#page-999-1)
- [Exporting VPN Client Configuration to a File \(page 1004\)](#page-1003-0)

## <span id="page-995-0"></span>Getting Started With VPN Client Settings

Prerequisites: See [Getting Started With IPsec VPNs](#page-917-0)

For instructions for the installation and daily use of Stonesoft IPsec VPN Clients, see the *Stonesoft IPsec VPN Client Administrator's Guide* and the *Stonesoft IPsec VPN Client User's Guide*.

#### What VPN Client Settings in the SMC Do

The Stonesoft IPsec VPN Client settings are configured centrally in the Management Center and then automatically updated to the IPsec VPN Clients from the engines when the clients connect. The following settings are transferred from the gateway to the client:

- Routing information (VPN Site definitions): generally, if an IP address that the client wants to contact is included in the Site definition, the traffic is routed into the VPN.
- Authentication settings.
- Encryption settings.
- Information about the gateway's end-points.
- Setting for NAT traversal method allowed.
- Settings for local security checks on the client computer (for Stonesoft IPsec VPN Clients version 5.0 or higher).
- Backup gateways to contact in case there is a disruption at the gateway end (for Stonesoft IPsec VPN Client version 5.1 or higher).

#### Limitations

- When the Stonesoft IPsec VPN Client is first installed, it has no configuration. The basic information on Gateways (such as the IP address to use for connecting) must be introduced by either the user after installation or the administrator when preparing for the deployment.
- There are version-specific dependencies between Stonesoft IPsec VPN Client and Firewall/ VPN software. See the *Release Notes* of the Stonesoft IPsec VPN Client version you intend to use for information on compatibility with your Firewall/VPN gateway's software version.
- The SMC does not create configurations for third-party VPN clients. You must create the configuration through the controls and tools of the third-party VPN client product.

#### Related Tasks

- [Getting Started With IPsec VPNs \(page 918\)](#page-917-0)
- ▶ [Configuration 3: Basic VPN for Remote Clients \(page 902\)](#page-901-0)
- ▶ [Creating Rules for VPN Client Connections in Policy-Based VPNs \(page 960\)](#page-959-0)
- ▶ [Routing Internet Traffic Through Policy-Based VPNs \(page 988\)](#page-987-2)

<span id="page-996-0"></span>The table below outlines the settings for Stonesoft IPsec VPN Clients available in the Management Client.

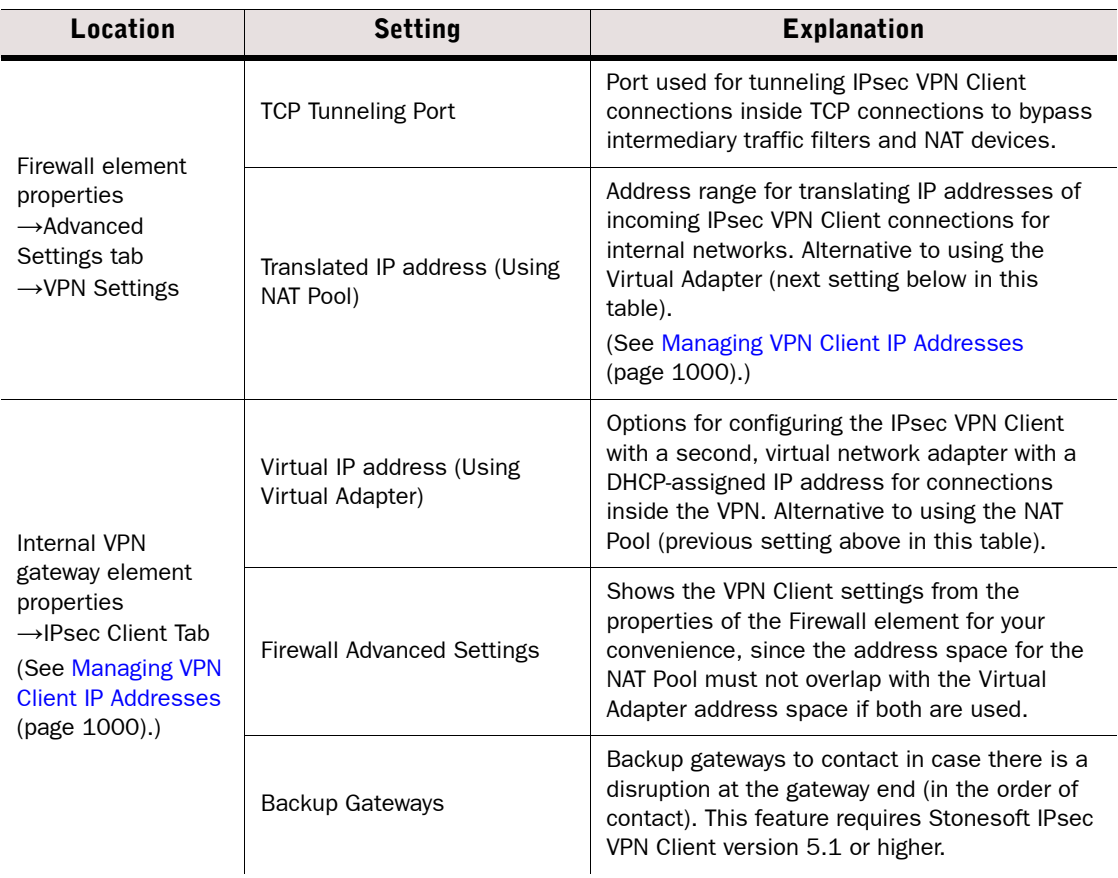

#### Table 57.1 IPsec VPN Client Settings in the Management Client

## Table 57.1 IPsec VPN Client Settings in the Management Client (Continued)

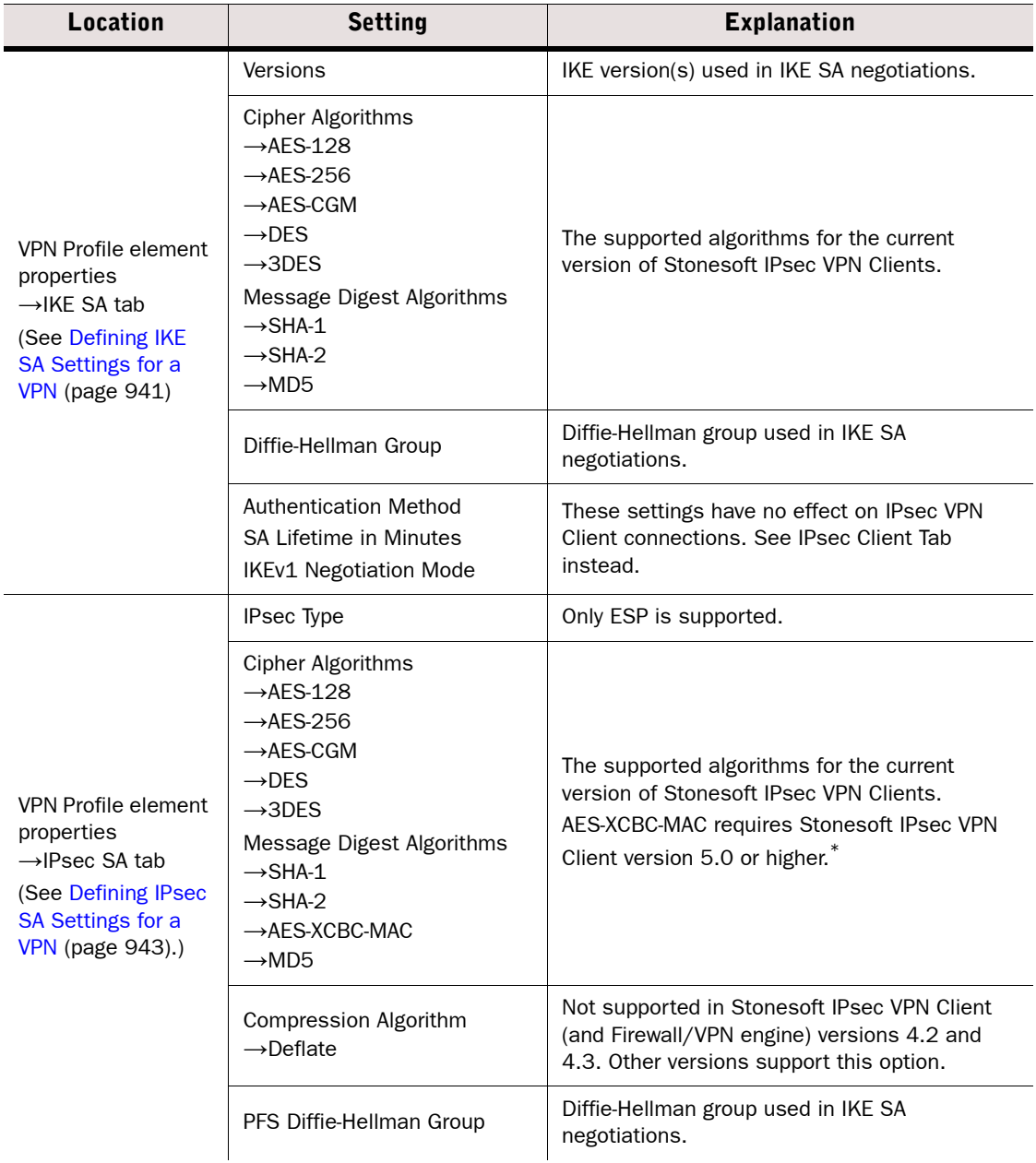

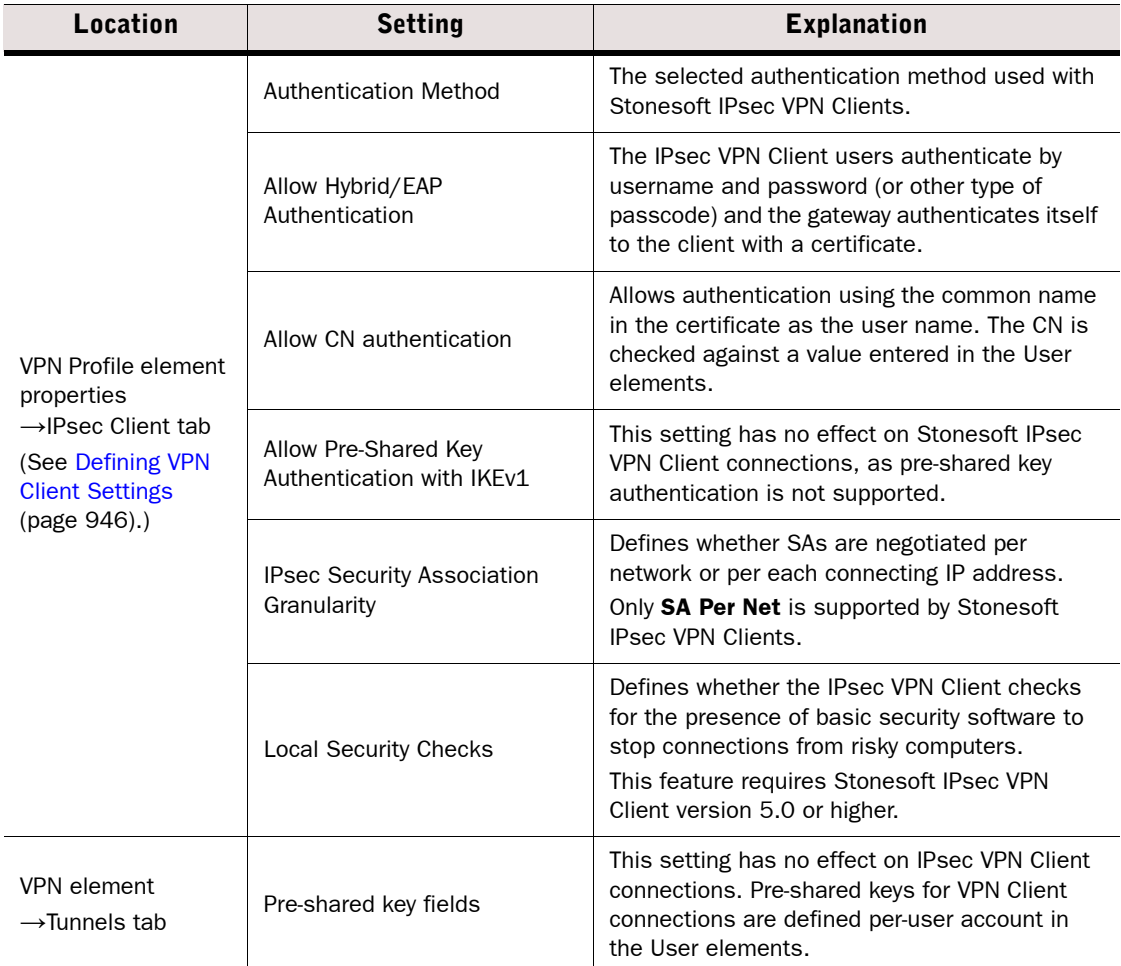

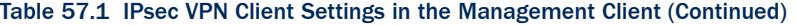

\*)The Russian product version has no strong encryption algorithms.

## <span id="page-999-1"></span><span id="page-999-0"></span>Managing VPN Client IP Addresses

Prerequisites: See [Getting Started With IPsec VPNs](#page-917-0)

There are two different methods to define the IP addresses VPN clients use in the internal network. You must always configure one or the other when you want to create a client-to-gateway VPN for the VPN to be valid. The methods are as follows:

- 1. You can use NAT to translate the IP addresses in communications, which gives the VPN Clients an 'internal' IP address in the internal network without the need for a DHCP server. This is called a *NAT Pool*.
	- •This method is not recommended for Stonesoft IPsec VPN Clients, because it does not allow the clients to make queries to internal DNS servers without manual configuration.
	- •NAT rules are not applied to communications from clients that receive their address through the NAT Pool feature. The NAT Pool translation is applied before the NAT rules.
	- •The NAT Pool method does not require any additional client-side features.
- 2. (*Recommended for Stonesoft IPsec VPN Clients)* You can use a DHCP server to assign the VPN clients a second, virtual IP address that is used in communications through the VPN tunnel. The IP address is attached to a *Virtual Adapter*. Using this method provides the following benefits over the NAT Pool:
	- •Centrally configure the DNS settings for any version of Stonesoft IPsec VPN Clients when connected (using the DHCP server).
	- •Control the IP address each VPN Client is assigned (depending on the DHCP server).
	- •Forward client-to-gateway VPN traffic to a site-to-site VPN and/or route the Internet traffic from the client computer through the gateway for inspection.
	- •Open new connections also from the internal network to the VPN Client computers through the VPN.
	- •To use the Virtual Adapter, the VPN client software must support this feature. Not all thirdparty VPN clients have a Virtual Adapter feature.

The Virtual Adapter is required when there is a need to open connections from the internal network to the VPN client. Activating both the NAT Pool and the Virtual Adapter is technically possible, but the NAT Pool address translation is applied to all VPN client traffic when activated, including connections from hosts that use a Virtual Adapter.

#### What's Next?

- ▶ [Configuring NAT Pool for VPN Clients \(page 1001\)](#page-1000-0)
- ▶ [Configuring Virtual IP Addressing for VPN Clients \(page 1002\)](#page-1001-1)

## Related Tasks

For a detailed technical discussion on using a virtual IP address, see RFC 3456.

## <span id="page-1000-0"></span>Configuring NAT Pool for VPN Clients

The NAT pool defines a range of IP addresses that the firewall can use to translate the source address of connections from VPN clients. The NAT pool translates the addresses in the same way as NAT rules do. Connections that use the NAT Pool must not match any NAT rules.

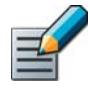

Note – Make sure NAT is enabled for this VPN. The Enable NAT with this VPN option in the properties of the VPN element must be selected. Otherwise, the NAT pool options have no effect.

## ▼ To define the NAT Pool

- **1.** Open the properties of the Firewall element.
- 2. Switch to the Advanced Settings tab.
- 3. Click the VPN Settings button. The VPN Settings dialog opens.

#### Illustration 57.1 VPN Settings

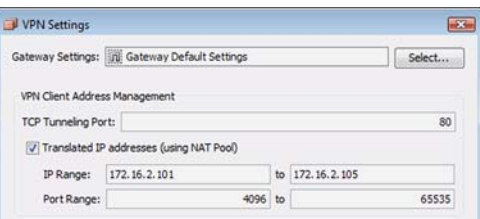

4. Select the Translated IP address (using NAT Pool) option.

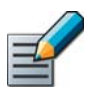

Note – If the NAT Pool is active, it is used for translating connections from VPN clients that have a virtual IP address. It is not possible to exclude hosts with a virtual IP address from being subject to the NAT Pool address translation.

**5.** Enter the IP addresses and ports you wish to use for translating VPN client traffic in **IP** Range and Port Range.

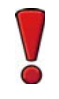

Caution – Make sure the addresses you define here do not overlap with addresses that are in use in your networks. Also, the addresses must not overlap with any translated address space in your NAT rules.

## <span id="page-1001-1"></span><span id="page-1001-0"></span>Configuring Virtual IP Addressing for VPN Clients

This feature requires the following:

- You use an external DHCP server to assign the IP addresses.
- The users use a VPN client that has a Virtual Adapter feature. All Stonesoft IPsec VPN Clients always have this feature installed and active.

The Virtual Adapter assigns the VPN client a second IP address for communications through the VPN, independent of the address the VPN client computer uses in its local network.

Most DHCP servers allow a configuration in which a particular client computer is always assigned a particular IP address, for example, based on the MAC address (if VPN clients are set fixed MAC addresses for their Virtual Adapters).

#### What's Next?

▶ To configure virtual addressing, proceed to Configuring the Gateway for Virtual IP [Address Clients](#page-1001-2).

## <span id="page-1001-2"></span>Configuring the Gateway for Virtual IP Address Clients

- To define Virtual IP Addressing for VPN Clients
- 1. Select Configuration→Configuration→VPN from the menu to switch to the VPN Configuration view.
- 2. Select the Gateways branch in the element tree and double-click the Gateway to which VPN clients connect.
- 3. Switch to the IPsec Client tab.

Illustration 57.2 Internal Security Gateway Properties - VPN Client

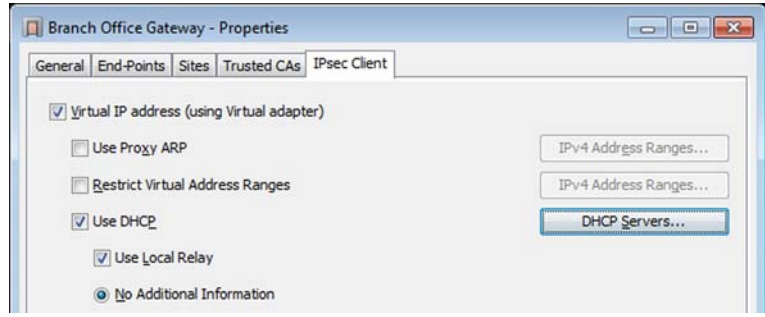

- 4. Select the Virtual IP Address (using Virtual adapter) option. The other options beneath are enabled.
- 5. (*Optional*) Select Use Proxy ARP to make the Firewall/VPN engine act as a proxy for the VPN client's ARP requests and click the corresponding **Edit** button to select the address range to define the scope for this option.

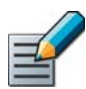

Note – The Proxy ARP option may be required for a working VPN depending on your network configuration.

- 6. (*Optional*) Select Restrict Virtual Address Ranges and click Edit to select IP addresses that the DHCP is allowed to assign.
	- •With this option, you can enforce that the VPN clients' addresses stay within a set range, even if the DHCP server tries to assign some other IP address. If an incorrect address is assigned, the user may not be able to access resources.
	- •These address ranges must not overlap with the NAT Pool. The NAT Pool configuration is shown for your reference at the bottom of the IPsec Client Tab.

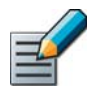

Note – If the NAT Pool is active, it is used for translating connections from VPN clients that have a virtual IP address. It is not possible to exclude hosts with a virtual IP address from being subject to the NAT Pool address translation.

- **7.** Select Use DHCP to define DHCP settings for the VPN clients.
- 8. Click the DHCP Servers button and select the correct DHCP Server element.
- 9. (*Optional*) Select the Use Local Relay option to force the use of unicast DHCP relay messages for VPN clients' DHCP requests even if the DHCP server is in a directly connected network in relation to the firewall engine.
	- •By default, the Firewall/VPN engine sends a normal DHCP client broadcast message to a DHCP server located in a directly connected network.
	- •Unicast DHCP relay messages are always used when sending the DHCP requests to DHCP server that is behind an external gateway device.
- 10.(*Optional*) Select Add User information or Add Group information to add the VPN Client user or user group information (in the form: user@domain or group@domain) to the DHCP Request packets' Remote ID option field.
	- •Your DHCP server must support the DHCP Relay Agent Information option to use this information.
	- •Depending on your DHCP server configuration, this information can be used as a basis for IP address selection.
- **11.**Choose one NDI address in **NDI for DHCP Relay** to be used as the source address for the DHCP packets when querying the DHCP server (the interface towards the DHCP server).
- **12.** If you have a specific need to do so, you can change the largest allowed packet size for the relayed DHCP requests in the Max Packet Size drop-down list.

#### What's Next?

DHCP relay is not allowed in the Firewall Template policy. To allow this traffic, continue the configuration in [Allowing DHCP Relay in the Policy \(page 1004\).](#page-1003-1)

## <span id="page-1003-1"></span>Allowing DHCP Relay in the Policy

DHCP relay is not allowed in the Firewall Template policy. However, there is a ready-made DHCP relay sub-policy that you can use in your own policy.

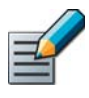

Note – The sub-policy also contains rules for local DHCP relay between internal networks. If just one of these DHCP relay features is active, the rules for the other feature are invalid and ignored when the policy is installed.

## ▼ To activate the DHCP relay sub-policy

- **1.** Open the firewall's policy (or a template policy) for editing.
- 2. Insert a rule that redirects the inspection to the DHCP relay Sub-Policy:
	- •Source, Destination, and Service: right-click each cell and select Set to ANY.
	- Action: Click the cell and select Jump from the list that opens. Select DHCP Relay and click Select.

#### What's Next?

 $\blacktriangleright$  Refresh the firewall's policy before using this configuration.

## <span id="page-1003-0"></span>Exporting VPN Client Configuration to a File

Prerequisites: The client-to-gateway VPN must be fully configured, see [Getting Started With IPsec VPNs](#page-917-0)

You can export the settings for Stonesoft IPsec VPN Clients from the Management Center. This allows deploying new clients without requiring the users to add the VPN gateways manually.

## To export the Stonesoft IPsec VPN Client configuration

- 1. Select Configuration→Configuration→VPN from the menu to switch to the VPN Configuration view.
- **2.** Select the Gateways branch in the element tree and right-click the Gateway to which VPN clients connect.
- 3. Select Tools→Save Gateway Contact Information and save the resulting file.

Generate a separate file for each gateway to which clients directly connect.

#### What's Next?

 Make the configuration available to VPN Clients as explained in the *Stonesoft IPsec VPN Client Administrator's Guide*.

# MAINTENANCE AND UPGRADES

## In this section:

- [Backing Up and Restoring System Configurations 1007](#page-1006-0)
	- [Managing Log Data 1015](#page-1014-0)
	- [Managing and Scheduling Tasks 1031](#page-1030-0)
		- [Managing Licenses 1043](#page-1042-0)
	- [Upgrading the Management Center 1055](#page-1054-0)
		- [Upgrading the Engines 1061](#page-1060-0)
		- [Manual Dynamic Updates 1069](#page-1068-0)

## CHAPTER 58

# <span id="page-1006-0"></span>BACKING UP AND RESTORING SYSTEM CONFIGURATIONS

Backups contain the necessary configuration information to restore the SMC to the state it was in when the backup was taken, including the configuration information for the Firewall, IPS, and Layer 2 Firewall engines that the Management Server stores.

The following sections are included:

- [Getting Started with Backups \(page 1008\)](#page-1007-0)
- ▶ [Creating Backups \(page 1009\)](#page-1008-1)
- ▶ [Storing Backup Files \(page 1010\)](#page-1009-0)
- [Restoring Backups \(page 1011\)](#page-1010-0)
- [Recovering from a Hardware Failure \(page 1013\)](#page-1012-0)

#### <span id="page-1007-0"></span>What Backups Do

Backups allow you to save and restore Management Server and Log Server configurations on the same system or on a different physical host.

- The Management Server backup contains the policies, elements, and other essential configuration details for all Firewall, IPS, and Layer 2 Firewall components that they manage, as well as the configuration information of the Web Portal Server and of the Management Server itself.
- The Log Server backup contains the Log Server's local configuration and optionally the logs.
- The Authentication Server backup only contains information on the user accounts in the user database. Authentication Server backups must be taken separately for each Authentication Server node.

Restoring the backups allows you to restore the SMC configurations to the state they were in when taking the backup, even if you restore it on a completely new installation.

Backups are needed to recover from the loss of the system configurations, for example, due to hardware failure. A backup also allows you to relocate the SMC servers onto different hardware.

#### Limitations

The private keys of engine certificates are stored locally on the engines and are not backed up.

#### What Do I Need to Know Before I Begin?

The Management Server is the only place that contains usable, complete configuration information for any individual engine component in the system. The engines contain a working copy of the configuration details that allows them to carry out traffic inspection independently, but it is not possible to extract this information from the engines in the event that the Management Server is lost. Regular Management Server backups are therefore essential and must be stored in a safe storage location outside the Management Server host machine.

Always take the backups using the Management Server's internal backup tool. External backup applications that back up the host server may not produce usable backups of your SMC servers, especially if the SMC servers are running at the time the backup is taken.

Backups from the previous major version of the SMC can always be restored in the current major version of the SMC. Backups taken from older versions may not always be restorable. Generally, backups can be restored between versions that support direct upgrades between the versions. See the [Release Notes](http://www.stonesoft.com/en/customer_care/kb/) for version-specific details.

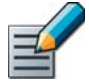

Note – If your configuration contains elements for TLS Inspection, the private keys and certificates of the Server Protection Credentials and Client Protection Certificate Authorities are included as plain text in the Management Server backup. Use the encryption option for the backups when the configuration contains elements for TLS Inspection. For more information, see [Setting up TLS Inspection \(page 793\)](#page-792-0).
# Configuration Overview

- 1. Back up the Management Server(s), Log Server(s) and Authentication Server regularly as instructed in [Creating Backups](#page-1008-0) or schedule backup tasks to run at regular intervals as instructed in [Creating Backup Tasks \(page 1035\)](#page-1034-0) and [Scheduling Tasks \(page 1040\)](#page-1039-0).
- 2. Store the backup files in a safe location as instructed in [Storing Backup Files](#page-1009-0) [\(page 1010\)](#page-1009-0).
- 3. When necessary, restore a backup as instructed in [Restoring Backups \(page 1011\)](#page-1010-0).

### <span id="page-1008-0"></span>Creating Backups

Prerequisites: None

Management Server backups include all configuration information, including licenses, server components' certificates needed for system communications, the root CA, and locally stored user accounts. The configurations you create in the SMC for the engine components are included in the Management Server backup and do not need separate backups.

Log Server backups contain the Log Server configuration information and optionally the log data stored on the server. There is a configurable limit to how large the Log Server backup can be.

Authentication Server backups must be created separately for each Authentication Server node. Authentication Server backups only contain information about user accounts in the Authentication Server's user database. Configuration information about the Authentication Server is included in the Management Server backup.

The steps below explain how to use the Management Client to take and manage the backups. It is also possible to create backups on the command line. See [Command Line Tools](#page-1144-0) [\(page 1145\)](#page-1144-0). The contents of the backup file are the same regardless of the method used.

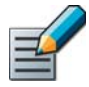

Note – To back up a Management Server, there must be enough free disk space on the server. Twice the size of the management database is required. If there is not enough available disk space, the backup process does not start.

#### $\blacktriangledown$  To create backups

- **1.** Right-click the Management Server or Log Server, or the Authentication Server node you want to back up and select **Backup**. The Backup Task Properties dialog opens.
- 2. (*Optional*) If you want to back up additional servers, select the server(s) from the list on the left and click Add.
- 3. (*Optional*) If you want to create an encrypted backup, select Encrypted and enter and confirm a password.
	- •We recommend this option if the configuration contains elements for TLS Inspection.
- 4. (*Optional*) If you are creating a backup of Log Server(s) and you want to back up the log files, select Back up Log Files.
- **5.** Click **OK**. The progress is shown on a new tab.

#### What's Next?

 Copy the backup files from the backup directory to a separate, safe location for storage. See [Storing Backup Files \(page 1010\)](#page-1009-0).

#### Related Tasks

- $\blacktriangleright$  If you want to create backup tasks and schedule them to run at regular intervals, see [Creating Backup Tasks \(page 1035\)](#page-1034-0) and [Scheduling Tasks \(page 1040\).](#page-1039-0)
- $\triangleright$  To back up and delete log data with the log management tools, see Getting Started with Log [Data Management \(page 1016\)](#page-1015-0).

### <span id="page-1009-0"></span>Storing Backup Files

Prerequisites: [Creating Backups](#page-1008-0)

The backup files are saved in the *<installation directory>/backups/* directory of the server on which they were created. We recommend copying the backup file to a safe location, for example, to removable media or another host. Otherwise, you will have to manually recreate all configurations if the data on the host computer is irrecoverably lost.

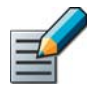

Note – If you installed the Management Server in the  $C:\Per{\text{Program}}$ Files\Stonesoft\Management Center directory in Windows, some program data may be stored in the C:\ProgramData\Stonesoft\Management Center directory.

The backups files are compressed to  $\overline{.}$  zip files or  $\overline{.}$  enc files and they can also be decompressed manually if needed. If necessary, the backups are split into several files to fit the maximum file size. Each backup has its own subdirectory.

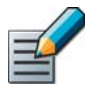

Note – Remember to handle the backup files securely, as they contain all the configuration information for the system.

#### $\blacktriangledown$  To store backup files

- **1.** Browse to the backup directory on the server on which the backup was created.
	- •Backup files are stored in the *<installation directory>/backups* directory or a subdirectory under it.
	- Unencrypted backups are .zip files.
	- •Encrypted backups are .enc files.
- 2. Copy the backup files to a safe storage location.

<span id="page-1010-0"></span>Backups created in one operating system can be restored to an installation running on another operating system without any special measures. This is useful when changing the operating system or hardware platform.

See the upgrade instructions in the [Release Notes.](http://www.stonesoft.com/en/customer_care/kb/) If an intermediate upgrade is required between your current version and the newest version, upgrade the existing installation to (at least) the intermediate version to create a working backup.

When you restore a backup, the backup restoration process checks that there is enough disk space on the destination drive. Twice the size of the backup file is required. If there is not enough available disk space, the restoration fails.

It is also possible to restore backups on the command line (see [Command Line Tools](#page-1144-0) [\(page 1145\)](#page-1144-0)).

#### What's Next?

- ▶ To restore a Management Server backup, see [Restoring a Management Server Backup](#page-1010-1).
- ▶ To restore a Log Server backup, see [Restoring a Log Server Backup \(page 1012\)](#page-1011-0).
- ▶ To restore an Authentication Server backup, see Restoring an Authentication Server [Backup \(page 1013\)](#page-1012-0).

### <span id="page-1010-1"></span>Restoring a Management Server Backup

#### ▼ To restore a Management Server backup

- 1. Check that the backup file is in the *<installation directory>*/backups/ directory of the server in question.
	- •If you have moved the backup file to a different location, you must first copy it back to the *<installation directory>*/backups/ directory.

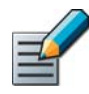

Note - If you installed the Management Server in the C: \Program Files\Stonesoft\Management Center directory in Windows, some program data may

be stored in the C:\ProgramData\Stonesoft\Management Center directory.

- 2. Stop the Management Server service through the operating system's service management feature or using the command line script.
	- •If you have trouble stopping the services, disable the automatic startup of SMC services in the operating system and restart the computer.
- 3. Start the backup restoration script:
	- •In Windows, run *<installation directory>*/bin/sgRestoreMgtBackup.bat
	- •In Linux, run *<installation directory>*/bin/sgRestoreMgtBackup.sh
- 4. Select the backup file to be restored. The default Management Server backup file names have the following structure: sqm\_vVERSION.[BUILD]\_YYYYMMDD\_HHMMSS[comment].
- 5. Type **y** and press enter to confirm the restoration. Encrypted backups require you to enter the password that was used to encrypt the backup when it was created.

If the restore operation fails, the original configuration remains unchanged.

#### What's Next?

- If the backup is restored on a system that uses a different IP address than the Management Server that the backup is from, you must complete the relevant steps to change the IP address. See [Changing the Management Server IP Address \(page 345\).](#page-344-0)
- $\blacktriangleright$  The backup contains the internal CAs (certificate authorities). If components in the system have certificates from a different CA than the one contained in the backup, the certificates are not accepted as valid after restoring the backup and have to be regenerated as explained in [Troubleshooting Certificates \(page 1091\).](#page-1090-0)
- Otherwise, start the Management Server. If you disabled automatic startup for any SMC services and want the services to start automatically after reboot, start the services and enable automatic startup for them.

### <span id="page-1011-0"></span>Restoring a Log Server Backup

#### ▼ To restore a Log Server backup

- 1. Check that the backup files are in the *<installation directory>*/backups/ directory of the server in question.
	- •If you have moved the backup files to a different location, you must first copy them back to the *<installation directory>*/backups/ directory.
- 2. Stop the Log Server service through the operating system's service management feature or using the command line script.
	- •If you have trouble stop the services, disable the automatic startup of SMC services in the operating system and restart the computer.
- **3.** Start the backup restoration script:
	- •In Windows, run *<installation directory>*/bin/sgRestoreLogBackup.bat
	- •In Linux, run *<installation directory>*/bin/sgRestoreLogBackup.sh
- 4. Select the backup file to be restored. The default Log Server backup file names have the following structure: sgl\_vVERSION.[BUILD]\_YYYYMMDD\_HHMMSS[comment].
- 5. Type **y** and press enter to confirm the restoration. Encrypted backups require you to enter the password that was used to encrypt the backup when it was created.

If the restore operation fails, the original configuration remains unchanged. If it is not possible to transfer the logs through a backup, log files can be copied to the Log Server through the operating system like any other files.

#### What's Next?

- If you restore the Log Server backup on a computer that has a different IP address than the Log Server that the backup was created with, complete the relevant steps in [Changing the Log Server IP Address \(page 346\)](#page-345-0).
- $\triangleright$  Otherwise, restart the Log Server. If you disabled automatic startup for any SMC services and want the services to start automatically after reboot, start the services and enable automatic startup for them.

# <span id="page-1012-0"></span>Restoring an Authentication Server Backup

#### ▼ To restore an Authentication Server backup

- 1. Check that the backup files are in the *<installation directory>*/backups/ directory of the server in question.
	- •If you have moved the backup files to a different location, you must first copy them back to the *<installation directory>*/backups/ directory.
- 2. Start the backup restoration script:
	- •In Windows, run *<installation directory>*/bin/sgRestoreAuthBackup.bat
	- •In Linux, run *<installation directory>*/bin/sgRestoreAuthBackup.sh
- **3.** Select the backup file to be restored.
- 4. Type **y** and press enter to confirm the restoration. Encrypted backups require you to enter the password that was used to encrypt the backup when it was created.
- **5.** In the Management Client, right-click the Authentication Server and select **Apply Configuration** when the backup has been successfully restored.

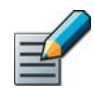

Note – The original configuration remains unchanged until you apply the Authentication Server's configuration.

### Recovering from a Hardware Failure

Prerequisites: [Creating Backups](#page-1008-0)

#### ▼ To restore Management Server configurations on replacement hardware

- 1. Install the Management Server software (see the *Stonesoft Management Center Installation Guide*). The same exact version is not required for recovery, but all SMC components must run the same version to work together.
- 2. Restore the Management Server backup as explained in [Restoring a Management Server](#page-1010-1) [Backup \(page 1011\).](#page-1010-1)

#### ▼ To restore Log Server configurations on replacement hardware

- 1. Install the Log Server software, if not installed together with the Management Server software (see the *SMC Installation Guide*). The same exact version is not required for recovery, but all SMC components must run the same version to work together.
- 2. Restore the Log Server backup as explained in [Restoring a Log Server Backup \(page 1012\)](#page-1011-0).

#### ▼ To restore engine configurations on replacement hardware

- **1.** Generate an initial configuration for the engine in the SMC as explained in [Saving an Initial](#page-514-0) [Configuration for Security Engines \(page 515\)](#page-514-0).
- 2. Add the hardware to the network and configure it in the same way as a new installation (see the *SMC Installation Guide* or *Appliance Installation Guide*).

3. When contact with the Management Server is established, install the policy. The full working configuration is transferred to the engine.

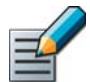

Note – In some cases, the IPsec VPN certificate information may be lost and the policy installation fails. If this happens, delete the old IPsec VPN certificates in the Management Client and create new VPN certificates for the engine. When you use the same CA and certificate details, the new certificates are accepted by other components. Policy installation is also possible if you disable the invalid configurations (for example, by disabling all VPN-specific Access rules in the policy). See [Creating and Signing VPN](#page-974-0)  [Certificates \(page 975\)](#page-974-0).

# CHAPTER 59

# MANAGING LOG DATA

Logs must be actively managed to prevent the Log Server from filling up the hard disk with logs. Management Center tools help you manage the generated log entries automatically according to settings you define.

The following sections are included:

- [Getting Started with Log Data Management \(page 1016\)](#page-1015-1)
- ▶ [Defining When Logs Are Generated \(page 1017\)](#page-1016-0)
- ▶ [Archiving Log Data \(page 1018\)](#page-1017-0)
- ▶ [Deleting Log Data \(page 1021\)](#page-1020-0)
- ▶ [Exporting Log Data \(page 1026\)](#page-1025-0)
- [Viewing a History of Executed Log Tasks \(page 1029\)](#page-1028-0)

<span id="page-1015-1"></span><span id="page-1015-0"></span>Any Log Server will gradually fill up completely if log data is never removed. You must actively manage the log data to prevent this from happening.

#### What Log Management Tools Do

You can manage the log data in the following ways:

- Export log data so that it can be used elsewhere.
- Copy log data to an archive location.
- Delete old or unnecessary log data.
- Set up automatic log management tasks for exporting, copying, and removing selected data.
- Reduce the amount of logs by pruning some of the log entries before they are stored on the Log Server. However, preventing the unwanted log entries from being created should always be preferred over pruning to avoid unnecessary use of resources.

#### Limitations

Only the logs in the active storage are used in reporting. If you archive logs, you can still view them in the Logs view, but they are no longer available when you generate reports (see [Reports](#page-166-0) [\(page 167\)](#page-166-0)).

Alert and audit logs cannot be pruned.

# Configuration Overview

- 1. Tune your system to generate the log entries you need. See [Defining When Logs Are](#page-1016-0)  [Generated \(page 1017\).](#page-1016-0)
- 2. (*Optional*) Set up log archiving to store older important logs for possible later use and free up the space on the Log Server, see [Archiving Log Data \(page 1018\).](#page-1017-0)
- 3. (*Recommended*) Set up scheduled log data tasks for deleting logs that are not needed in the long term. See [Deleting Log Data \(page 1021\).](#page-1020-0)
- 4. (*Optional*) Configure log pruning to prune out any unnecessary logs if any are generated. See [Pruning Log Data \(page 1024\).](#page-1023-0)

#### Related Tasks

- [Changing Log Server Configuration Parameters \(page 320\)](#page-319-0)
- ▶ [Exporting Log Data \(page 1026\)](#page-1025-0)
- ▶ [Forwarding Log Data to Syslog \(page 323\)](#page-322-0)
- To export and archive log data directly from the Logs view, see Exporting Extracts of Log [Data \(page 163\).](#page-162-0)

<span id="page-1016-0"></span>Normal and Alert logs are generated both based on internal conditions in the operation of a component and based on traffic that the engines handle.

Internal conditions that trigger logs or alerts:

- There is a system error or warning.
- An engine test fails. You can configure the engine tester in detail and select whether test failures trigger an alert as explained in [Configuring the Engine Tester \(page 519\).](#page-518-0)
- The status of an engine changes (not active by default). See Enabling/Disabling Engine [Status Monitoring \(page 221\)](#page-220-0).
- When the values of a monitored item exceed a threshold limit in an Overview (not active by default). See [Setting Thresholds for Monitored Items \(page 109\).](#page-108-0)
- Diagnostics are active on a Firewall engine (not active by default). See [Enabling/Disabling](#page-221-0)  [Firewall/VPN Diagnostics \(page 222\)](#page-221-0).

Traffic conditions that trigger logs and alerts:

- An IPS engine's or a Layer 2 Firewall's limit for the number of times tunneled traffic is rematched has been reached (not active by default). See [Configuring Inspection of Tunneled](#page-576-0)  [Traffic \(page 577\)](#page-576-0).
- Traffic matches a rule in your policy. See [Getting Started with Editing the Rules in Policies](#page-659-0) [\(page 660\).](#page-659-0)
- Diagnostics are active on an engine (not active by default). See [Enabling/Disabling Firewall/](#page-221-0) [VPN Diagnostics \(page 222\)](#page-221-0).

Additionally, you can set up Log Servers to receive logs from any devices that can be set up to send syslog, see [Monitoring Third-Party Devices \(page 131\).](#page-130-0)

In addition to activating and deactivating logging and the features listed above, you can optimize the number of generated logs on the engines in the following ways:

- You can configure log compression for Discard logs for Firewalls, IPS engines, and Layer 2 Firewalls.
- On Firewalls, you can configure log compression also for antispoofing logs.

For more information on compressing logs on engines, see [Configuring Default Log Handling](#page-579-0)  [Settings \(page 580\)](#page-579-0).

#### What's Next?

▶ To archive (and delete) logs, see [Archiving Log Data \(page 1018\)](#page-1017-0).

▶ To remove unnecessary logs, see [Deleting Log Data \(page 1021\)](#page-1020-0).

<span id="page-1017-2"></span><span id="page-1017-0"></span>You can set up an Archive Log Task for copying log data from the active storage on the Log or Management Server to some other location. The same task can also delete the log data from the active storage, so that you do not have to set up a separate task for freeing up the space.

By default, the log archive location is on the same disk drive as the active storage. To change the archive folder, see [Changing Log Server Configuration Parameters \(page 320\).](#page-319-0)

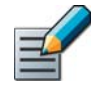

Note – The Archive Log Task copies the existing log files without compression. This enables you to view the archived logs in the Logs view but they are not used in the Reports view when reports are generated.

#### What's Next?

Start by [Creating an Archive Log Task.](#page-1017-1)

### <span id="page-1017-1"></span>Creating an Archive Log Task

#### ▼ To create an Archive Log Task

- 1. Select Configuration→Configuration→Administration. The Administration Configuration view opens.
- 2. Right-click Tasks in the Administration tree and select New→Archive Log Task from the menu. The Archive Log Task Properties dialog opens.

#### Illustration 59.1 Archive Log Task Properties - Genera Tab

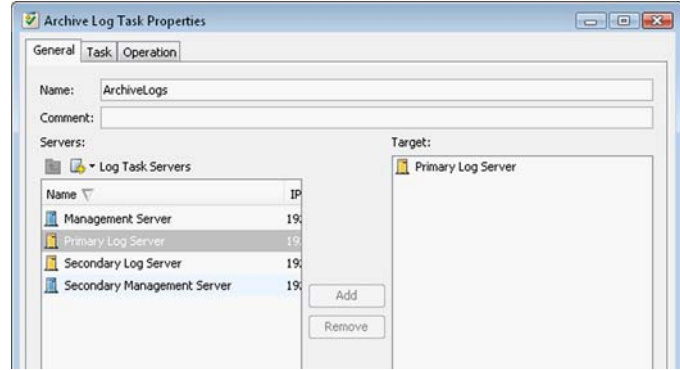

- 3. Enter a unique **Name** and an optional free-form **Comment** for your own reference.
- 4. Select the server from which the logs are archived and click Add.

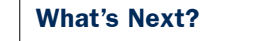

▶ Continue by [Selecting Log Data for Archiving \(page 1019\)](#page-1018-0).

# <span id="page-1018-0"></span>Selecting Log Data for Archiving

#### $\blacktriangledown$  To select log data for archiving

1. In the Archive Log Task properties, switch to the Task tab.

#### Illustration 59.2 Archive Log Task Properties - Task Tab

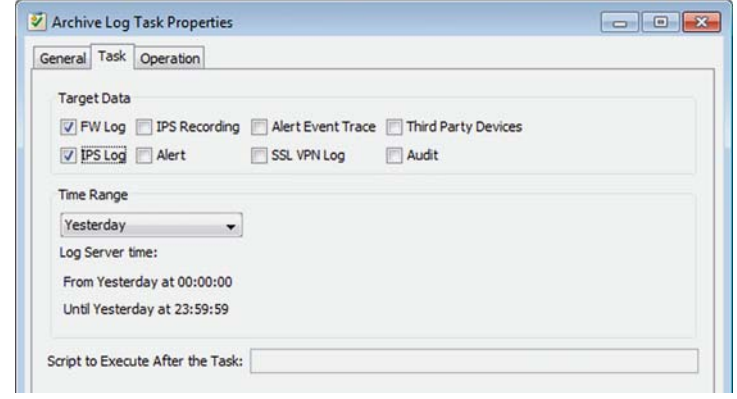

- 2. Select the type of log data for archiving by checking the Target Data options.
- **3.** Select the Time Range of the log entries.
	- You have several options to limit the time range. For example, select **Absolute Time Range** in the Time Range list and define the Start and End Time.
- 4. (*Optional*) Specify a script in the Script to Execute After the Task field. The Log Server triggers this script after completing the task.

#### What's Next?

▶ Continue by [Selecting Operation Settings for Archiving Log Data \(page 1019\).](#page-1018-1)

# <span id="page-1018-1"></span>Selecting Operation Settings for Archiving Log Data

#### $\nabla$  To select operation settings for archiving log data

1. In the Archive Log Task properties, switch to the Operation tab.

#### Illustration 59.3 Archive Log Task Properties - Operation Tab

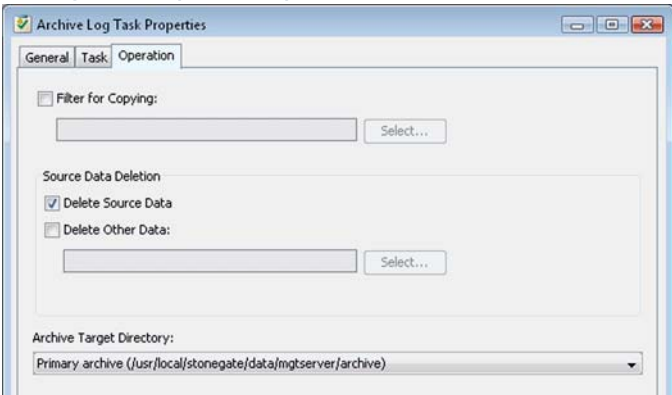

- 2. (*Optional*) Select the Filter for Copying. For instructions on how to define filters, see [Filtering Data \(page 183\)](#page-182-0).
- **3.** In the **Source Data Deletion** section, select whether the data to be archived is kept in active storage after it has been copied to the target location. You can also select that the task removes some other data from the active storage (for example, the archive operation can copy important logs from within the time range and then clear the active storage of all logs within the time range).
	- If you want to delete the archived data from the active storage, select the Delete Source Data option.
	- •If you want to delete some other data from active storage while you archive data, select the Delete Other Data option and optionally a log filter for deleting the other data.
- 4. Select the **Archive Target Directory** from the list. The directory is determined in the Log Server's configuration file (LogServerConfiguration.txt). See [Changing Log Server](#page-319-0) [Configuration Parameters \(page 320\)](#page-319-0) for details.
- 5. Click OK.

The task appears under Task Definitions in the Tasks branch of the Administration tree. You can run the task either manually or according to a fixed schedule.

#### What's Next?

- ▶ To run the task manually, see [Starting Tasks Manually \(page 1040\)](#page-1039-1).
- $\triangleright$  To make the task run automatically, see [Scheduling Tasks \(page 1040\)](#page-1039-0).

#### Related Tasks

[Viewing Logs From Specific Servers and Archive Folders \(page 158\)](#page-157-0)

<span id="page-1020-2"></span><span id="page-1020-0"></span>To permanently remove generated log data, you can delete it from the active storage or delete it as it arrives to the Log Server using pruning filters.

#### What's Next?

- ▶ To delete stored log data, proceed to [Creating a Delete Log Task.](#page-1020-1)
- ▶ To delete log data as it arrives on the Log Server, see [Pruning Log Data \(page 1024\)](#page-1023-0)

### <span id="page-1020-1"></span>Creating a Delete Log Task

The recommended way to delete logs is to set up a Delete Log Task. In an emergency, you can also delete some of the log files from the Log Server (the default location for logs is in the <*installation directory*>/data/storage folder).

#### ▼ To create a Delete Log Task

- 1. Select Configuration→Configuration→Administration. The Administration Configuration view opens.
- 2. Right-click Tasks in the Administration tree and select New→Delete Log Task. The Delete Log Task Properties dialog opens.

#### Illustration 59.4 Delete Log Task Properties - General Tab

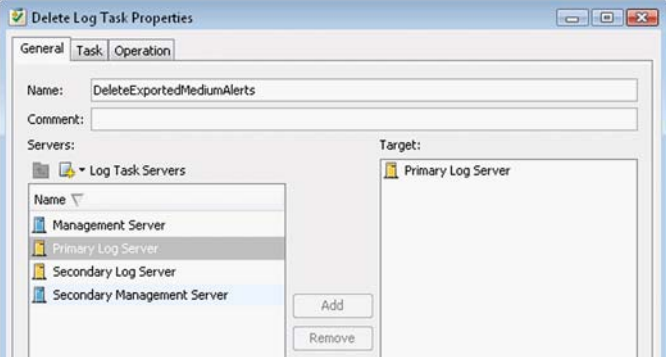

- **3.** Enter a unique **Name** and an optional free-form **Comment** for your own reference.
- 4. Select the server from which the logs are deleted and click Add.

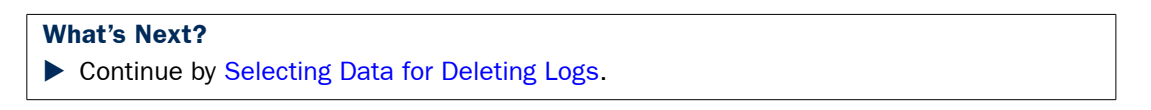

# <span id="page-1021-0"></span>Selecting Data for Deleting Logs

#### ▼ To select data for deletion

1. In the Delete Log Task properties, switch to the Task tab.

#### Illustration 59.5 Delete Log Task Properties - Task Tab

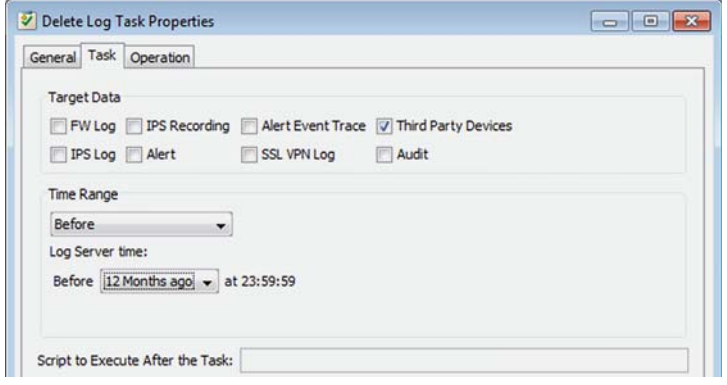

- 2. Select the type of log data for deletion by checking the Target Data options.
- 3. Select the Time Range of the log entries.
	- You have several options to limit the time range. For example, select **Absolute Time** Range in the Time Range list and define the Start and End Time.
- 4. (*Optional*) Specify a script in the Script to Execute After the Task field. The Log Server triggers this script after completing the task.

#### What's Next?

▶ Continue by [Selecting Operation Settings for Deleting Logs \(page 1023\)](#page-1022-0).

# <span id="page-1022-0"></span>Selecting Operation Settings for Deleting Logs

#### $\nabla$  To select operation settings for deleting logs

1. In the Delete Log Task properties, switch to the Operation tab.

#### Illustration 59.6 Delete Log Task Properties - Operation Tab

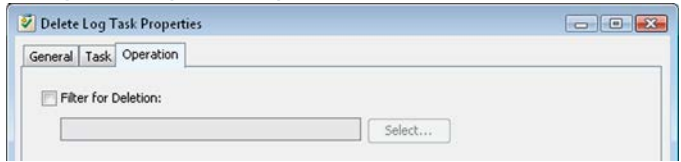

- 2. (*Optional*) Select a log filter that defines which log entries are deleted. For instructions on how to define filters, see [Filtering Data \(page 183\).](#page-182-0)
- 3. Click OK.

The task appears under Task Definitions in the Tasks branch of the Administration tree. You can run the task either manually or according to a fixed schedule.

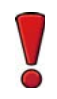

Caution – When this task is started (either manually or as you schedule it), all logs matching the selected filter and time range are permanently deleted from the active storage. Make sure that the data you want to keep is exported and/or copied to a safe location before the operation is started.

#### What's Next?

- ▶ To run the task manually, see [Starting Tasks Manually \(page 1040\)](#page-1039-1).
- ▶ To make the task run automatically, see [Scheduling Tasks \(page 1040\).](#page-1039-0)

#### Related Tasks

- ▶ [Exporting Log Data \(page 1026\)](#page-1025-0)
- ▶ [Archiving Log Data \(page 1018\)](#page-1017-0)

# <span id="page-1023-0"></span>Pruning Log Data

Log data pruning allows you to discard some of the generated logs according to detailed filtering criteria you set. You can prune Log Entries as soon as they arrive on the Log Server or before they are stored (allowing you to still view them in the Current logs view).

Use pruning with caution. The data is deleted without leaving any traces and there is no way to recover incorrectly pruned entries. Pruning also wastes resources compared to preventing the entries from being generated, since pruned entries still have to be created and transferred to the Log Server, and the Log Server still has to process them. To prevent log entries from being generated, see [Defining When Logs Are Generated \(page 1017\).](#page-1016-0)

You can prune normal log entries; alert and audit entries cannot be pruned. The logs are pruned using log filters. If you need more information on Log Filters, see [Filtering Data \(page 183\)](#page-182-0).

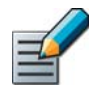

Note – Pruning has no effect on logs that have already been stored. See [Deleting Log Data](#page-1020-0) [\(page 1021\)](#page-1020-0) on how to delete stored data.

#### $\blacktriangledown$  To prune log data

1. Select Configuration→Log Data Pruning. The Log Pruning view opens.

Illustration 59.7 Log Data Pruning

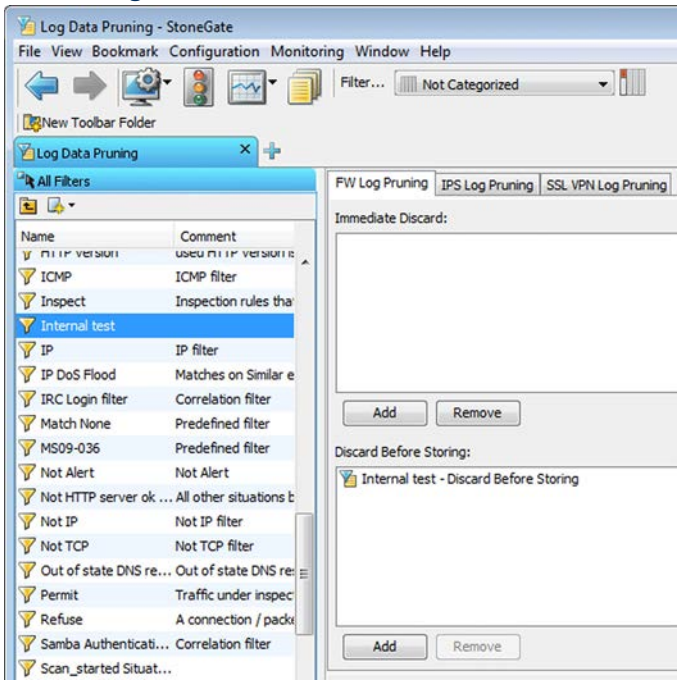

2. Select the tab of the log data type you want to prune.

- **3.** Select a log filter for pruning log data from the tree in the Resources panel. If you add several Log Filters, they are combined with logical OR (each filter is matched individually, so all logs that match any of the selected filters are deleted).
	- •You can also create a new Filter through the New icon above the list of Filters. For instructions on how to create Filters, see [Filtering Data \(page 183\)](#page-182-0).

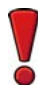

Caution – Never select the Match All filter for log pruning. Pruning with the Match All filter irreversibly destroys all new logs that are created.

- 4. Activate the pruning for the correct stage:
	- Click Add below the Immediate Discard field to prune logs before they are even shown in the Current Logs view.
	- Click **Add** below the **Discard Before Storing** field to show the log entries in the Current Logs view and then delete them before they are permanently stored.

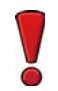

Caution – Any log entry that matches the filter you have selected is irrevocably deleted. The changes you make to pruning filters are applied immediately.

**5.** A warning message is displayed. Click **Yes** to prune the selected log entries. This change is applied immediately without any further action.

#### Related Tasks

- ▶ [Disabling Pruning Filters \(page 1025\)](#page-1024-0)
- [Deleting Log Data \(page 1021\)](#page-1020-0)

### <span id="page-1024-0"></span>Disabling Pruning Filters

Pruning filters are disabled by removing them from the Log Data Pruning panels. An empty panel means that no logs are pruned.

#### $\blacktriangledown$  To remove filters from log pruning

- 1. Select Configuration→Log Data Pruning. The Log Data Pruning view opens.
- 2. Select the correct tab according to log data type.
- 3. Select the filter you want to remove from pruning in the **Immediate Discard** or **Discard** Before Storing field.
- 4. Click the **Remove** button below the field that contains the filter.

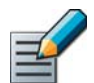

Note – Log Filters that are removed from pruning remain available for other use until you delete them separately.

**5.** Click **OK** in the dialog that is displayed to affirm this action. This change is applied immediately without any further action.

<span id="page-1025-2"></span><span id="page-1025-0"></span>Following the steps here, you can set up a Log Export task, which can be used in manual and scheduled export operations to export a specific log data set from the Log Server and the Management Server log storages.

You can also export extracts of log data while browsing logs, see [Exporting Data from the Logs](#page-162-1)  [View \(page 163\)](#page-162-1).

To send log data to external monitoring products, see [Forwarding Log Data to Syslog \(page 323\)](#page-322-0).

#### What's Next?

Start by [Creating an Export Log Task \(page 1026\).](#page-1025-1)

### <span id="page-1025-1"></span>Creating an Export Log Task

#### ▼ To create an Export Log Task

- 1. Select Configuration→Configuration→Administration. The Administration Configuration view opens.
- 2. Right-click Tasks in the Administration tree and select New→Export Log Task. The Export Log Task Properties dialog opens.

#### Illustration 59.8 Export Log Task Properties - General Tab

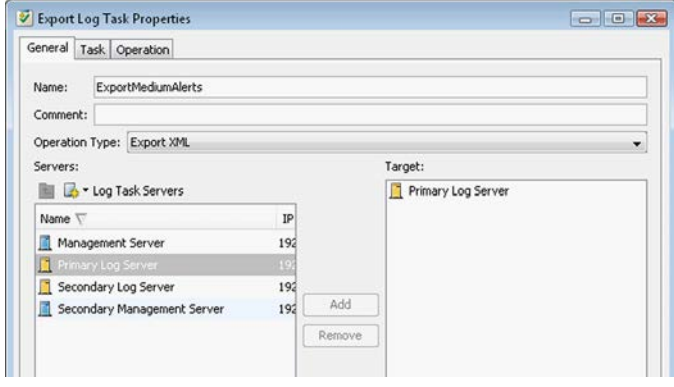

- **3.** Enter a unique **Name** and an optional free-form **Comment** for your own reference.
- 4. Set the Operation Type to select the format for the exported data:
	- **Export XML:** logs are exported in XML format
	- **Export CSV:** logs are exported in CSV (comma-separated value) format
	- **Export CEF:** logs are exported in CEF format.
	- •(*For exporting IPS traffic recordings*) Export IPS Recordings as PCAP: IPS recording file is converted to PCAP format that is compatible with "sniffer" tools such as tcpdump, WinDump, or Wireshark.
	- •(*For exporting IPS traffic recordings*) Export IPS Recordings as Snoop: IPS recording file is converted to Snoop format that is compatible with "sniffer" tools such as Wireshark.

5. Select the server from which the log data is exported and click Add.

#### What's Next?

▶ Continue by [Selecting Data for Log Export](#page-1026-0).

### <span id="page-1026-0"></span>Selecting Data for Log Export

#### $\blacktriangledown$  To select data for log export

1. In the Export Log Task Properties, switch to the Task tab.

Illustration 59.9 Export Log Task Properties - Task Tab

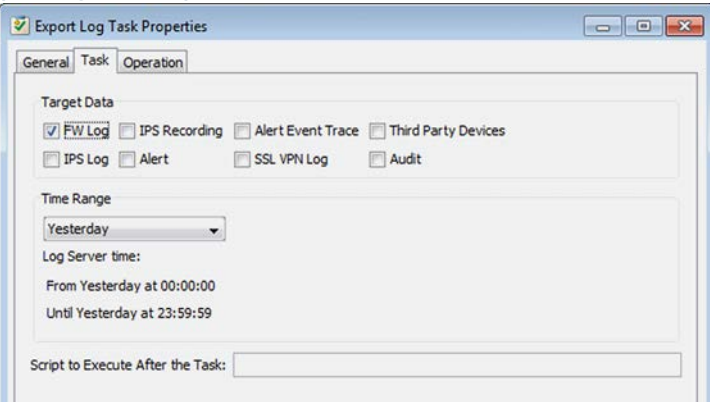

- 2. Select the type of log data for export by checking the Target Data options.
	- •If you selected Export IPS Recordings as PCAP or Export IPS Recordings as Snoop as the Operation Type on the General tab, **IPS Recording** is automatically selected.
- **3.** Select the **Time Range** of the log entries.
	- You have several options to limit the time range. For example, select Absolute Time Range in the Time Range list and define the Start and End Time.
- 4. (*Optional*) Specify a script in the Script to Execute After the Task field. The Log Server triggers this script after completing the task.

#### What's Next?

▶ Continue by [Selecting Operation Settings for Log Export \(page 1028\)](#page-1027-0).

# <span id="page-1027-0"></span>Selecting Operation Settings for Log Export

#### $\blacktriangledown$  To select operation settings for log export

1. In the Export Log Task Properties, switch to the Operation tab.

#### Illustration 59.10 Export XML Task - Operation Tab

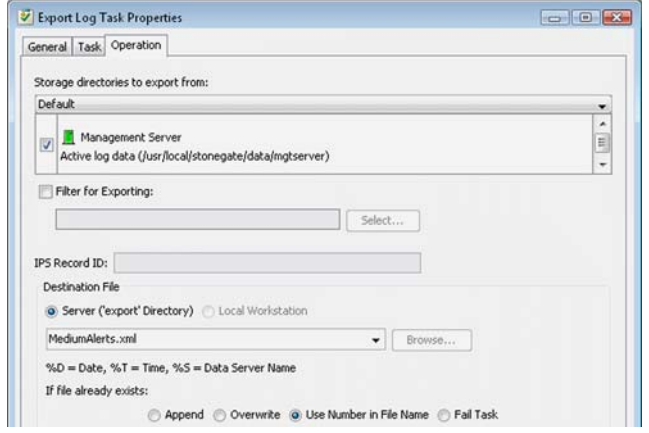

- 2. Select the Storage Directories to Export From:
	- Default: the directory where active log data is stored on the selected server.
	- Primary Archive: the directory where archived log data is stored.
	- Custom: allows you to select one or more directories from the list.
- 3. (*Optional*) Select the Filter for Exporting. For instructions on how to define Filters, see [Filtering Data \(page 183\)](#page-182-0).
- 4. (*Optional; IPS traffic recordings only*) Enter the IPS Record ID of the traffic capture.
- 5. Define the destination file location:
	- Server: file is exported to the export directory on the server.
	- •Local Workstation: file is exported to the workstation you are using.
- 6. Specify a name for the destination file (for example, "*Mediumalerts.xml*") or click Browse to browse for an existing export file.
- **7.** In **If file already exists**, specify what happens when a previous file with the same name exists in the same folder:
	- **Append:** the new data is inserted at the end of the existing file.
	- Overwrite: the previous file is replaced with the new export file.
	- •Use Number in File Name: a number is added to the end of the new file's name.
	- Fail Task: the operation is cancelled.
- 8. Click OK.

The task appears under Task Definitions in the Tasks branch of the Administration view. If you want to delete the data after exporting, set up a task for that as explained in [Deleting Log Data](#page-1020-0) [\(page 1021\)](#page-1020-0).

#### What's Next?

- ▶ To run the task manually, see [Starting Tasks Manually \(page 1040\)](#page-1039-1).
- ▶ To make the task run automatically, see [Scheduling Tasks \(page 1040\)](#page-1039-0).

#### Related Tasks

- [Archiving Log Data \(page 1018\)](#page-1017-0)
- [Deleting Log Data \(page 1021\)](#page-1020-0)

### <span id="page-1028-0"></span>Viewing a History of Executed Log Tasks

Prerequisites: [Exporting Log Data](#page-1025-0) / [Archiving Log Data](#page-1017-0) / [Deleting Log Data](#page-1020-0)

There is a history file from which it is possible to view all previously executed tasks related to logs (Export Logs Tasks, Archive Log Tasks, and Delete Log Tasks). The system never erases this file.

#### $\blacktriangledown$  To view previously executed Tasks

 Open the *<installation directory>*/data/logfile.txt file in a text editor to view the previously executed tasks.

#### Related Tasks

[Getting Started with Log Data Management \(page 1016\)](#page-1015-1)

# CHAPTER 60

# MANAGING AND SCHEDULING TASKS

*Tasks* define parameters of system maintenance operations. You can run maintenance operations manually or automatically according to a schedule you set.

The following sections are included:

- [Getting Started with Tasks \(page 1032\)](#page-1031-0)
- [Task Types \(page 1033\)](#page-1032-0)
- ▶ [Creating New Task Definitions \(page 1035\)](#page-1034-1)
- ▶ [Scheduling Tasks \(page 1040\)](#page-1039-3)
- [Starting Tasks Manually \(page 1040\)](#page-1039-2)
- ▶ [Pausing the Scheduled Execution of a Task \(page 1041\)](#page-1040-2)
- ▶ [Canceling a Task Schedule \(page 1041\)](#page-1040-0)
- [Stopping Task Execution \(page 1041\)](#page-1040-1)

#### <span id="page-1031-0"></span>What Tasks Do

With Task elements, you can start maintenance operations either manually or according to a schedule. You can do the following with Tasks:

- Back up the Management Server(s), Log Server(s), and the Authentication Server.
- Upload policies.
- Upgrade engine software remotely.
- Export, archive, and delete logs.

There are also certain predefined system tasks that run automatically in your system, and which you can see when you work with Task elements.

Scheduling the Tasks allows you to run regular or one-time maintenance operations automatically, for example, during a regular maintenance window.

#### What Do I Need to Know Before I Begin?

When scheduling automatic backups, you may want the data to be moved to a safe place automatically. This can be achieved through operating system scripts, which Tasks can launch automatically upon completion. With Log Servers, you can change the backup and log archive locations in the Log Server's local configuration file.

See [Task Types \(page 1033\)](#page-1032-0) for short descriptions of all Task types.

### Configuration Overview

- 1. Define the Task parameters as explained in [Creating New Task Definitions \(page 1035\)](#page-1034-1).
- 2. (*Optional*) Set up automatic Task execution as explained in [Scheduling Tasks \(page 1040\).](#page-1039-3)
- 3. Run Tasks when necessary as described in [Starting Tasks Manually \(page 1040\).](#page-1039-2)

#### Related Tasks

- ▶ [Pausing the Scheduled Execution of a Task \(page 1041\)](#page-1040-2)
- ▶ [Canceling a Task Schedule \(page 1041\)](#page-1040-0)
- [Stopping Task Execution \(page 1041\)](#page-1040-1)

<span id="page-1032-0"></span>Tasks are based on Task Definitions. There are two kinds of Task Definitions: custom Task Definitions and predefined System Task Definitions. To view Task Definitions or to create new Task Definitions, browse to Tasks→Definition in the Administration Configuration view.

The table below explains the types of custom Tasks that you can create.

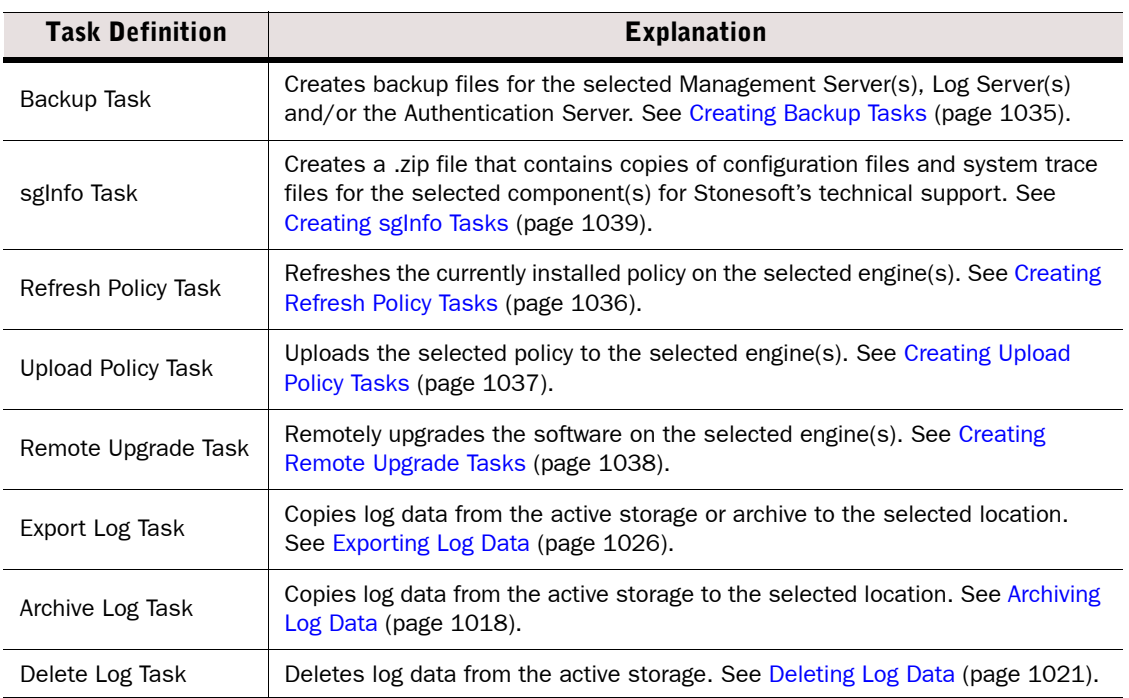

#### Table 60.1 Custom Task Definitions

In addition to Task Definitions that you create and customize, there are predefined Task Definitions for several system tasks. You can run the System Tasks manually or reschedule them, but you cannot change the options in System Task Definitions.

#### Table 60.2 System Task Definitions

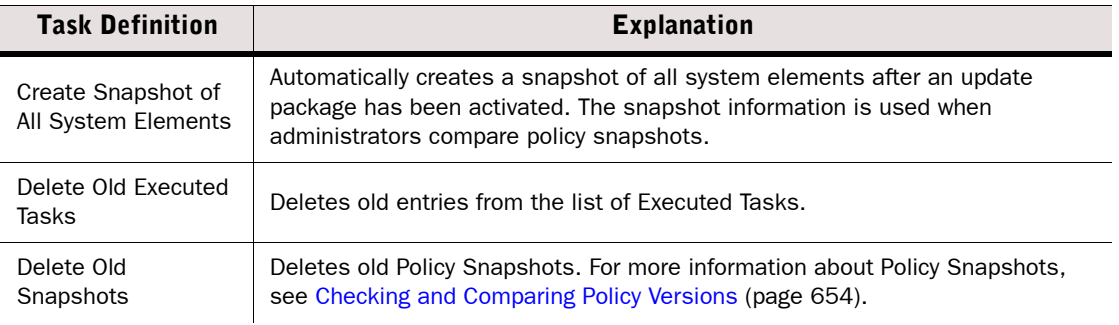

#### Table 60.2 System Task Definitions (Continued)

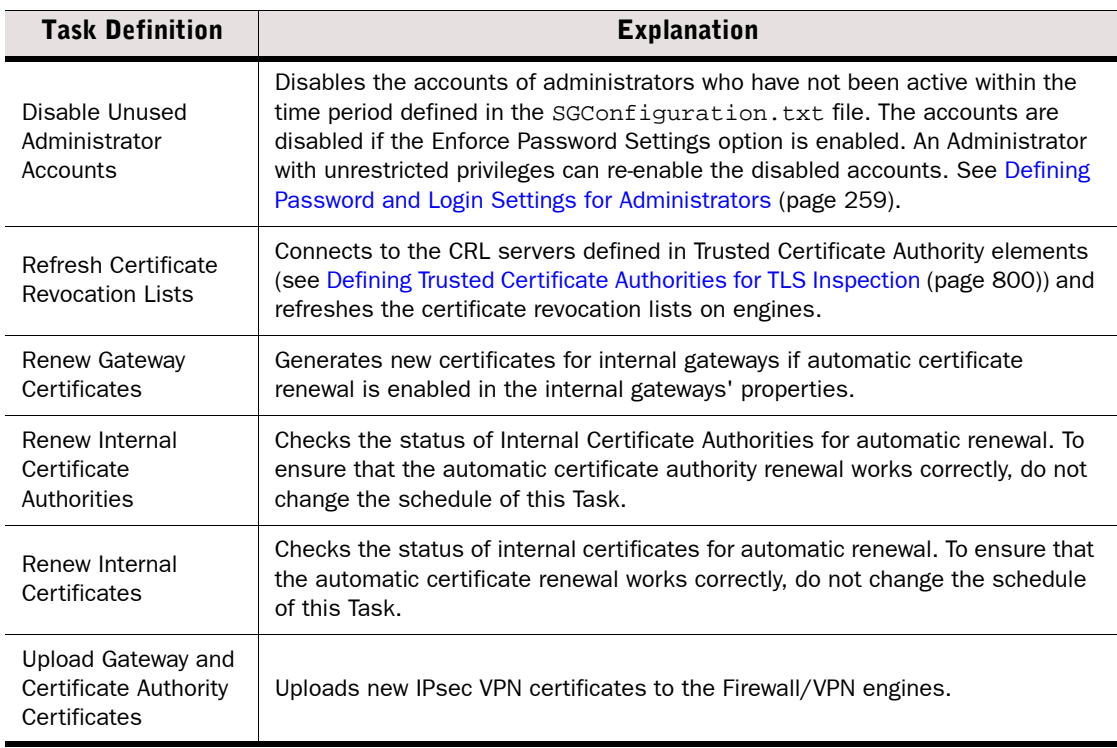

#### What's Next?

[Creating New Task Definitions \(page 1035\).](#page-1034-1)

<span id="page-1034-1"></span>Prerequisites: None

You can create new Tasks to help you maintain your system. The available Task Definitions are explained in [Task Types \(page 1033\)](#page-1032-0). Tasks for managing logs (for example, exporting, archiving, or deleting logs) are Domain-specific. It is unclear at this point if such log data Tasks will work across all Domains. For log data Tasks, see [Getting Started with Log Data](#page-1015-0)  [Management \(page 1016\)](#page-1015-0).

#### What's Next?

- ▶ [Creating Backup Tasks \(page 1035\)](#page-1034-2)
- ▶ [Creating Upload Policy Tasks \(page 1037\)](#page-1036-0)
- ▶ [Creating Refresh Policy Tasks \(page 1036\)](#page-1035-0)
- ▶ [Creating Remote Upgrade Tasks \(page 1038\)](#page-1037-0)
- ▶ [Creating sgInfo Tasks \(page 1039\)](#page-1038-0)

### <span id="page-1034-2"></span><span id="page-1034-0"></span>Creating Backup Tasks

#### ▼ To create a Backup Task

- 1. Select Configuration→Configuration→Administration. The Administration Configuration view opens.
- 2. Right-click Tasks and select New→Backup Task. The Backup Task Properties dialog opens.
- **3.** Give the Task a descriptive **Name** and optionally a free-form **Comment**.
- 4. Select the server(s) you want to back up from the list on the left and click **Add**. The selected server(s) are added to the list on the right.
- 5. (*Optional*) Write a Backup Comment, which is shown in the Management Client and added to the backup file name.
- 6. (*Optional*) If you want to create an encrypted backup, select Encrypted, and enter and confirm a password.
- 7. (*Optional*) If you are backing up Log Server(s), select the Back up Log Files option to back up the logs in addition to the server's configuration.
- 8. Click OK. The new Backup Task is added to the list of Task Definitions.

#### What's Next?

- ▶ To make the Task run automatically, proceed to [Scheduling Tasks \(page 1040\).](#page-1039-3)
- ▶ To start the Task now, proceed to [Starting Tasks Manually \(page 1040\)](#page-1039-2).

# <span id="page-1035-0"></span>Creating Refresh Policy Tasks

- ▼ To create a Refresh Policy Task
- 1. Select Configuration→Configuration→Administration. The Administration Configuration view opens.
- 2. Right-click Tasks and select New→Refresh Policy Task. The Refresh Policy Task Properties dialog opens.
- **3.** Give the Task a descriptive **Name** and optionally a free-form **Comment**.
- 4. Select the engine(s) on which you want to refresh the policy from the list on the left and click **Add**. The selected engine(s) are added to the list on the right.

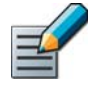

Note – If you want already established connections to continue using the same configuration information (such as NAT rules), make sure Keep Previous Configuration Definitions is selected.

- 5. (*Optional*) Leave Validate Policy before Upload selected if you want to validate the rules when the Task is launched manually, and select the related settings. See [Validating Rules](#page-713-0) [Automatically \(page 714\)](#page-713-0) for more information.
	- •Policy validation is possible if you select only one element for the Refresh Policy Task.
- 6. (*Optional*) Add an Upload Comment that is shown in Policy Snapshots created from the policy installations.
- **7.** Click OK. The new Refresh Policy Task is added to the list of Task Definitions.

#### What's Next?

- ▶ To make the Task run automatically, proceed to [Scheduling Tasks \(page 1040\).](#page-1039-3)
- ▶ To start the Task now, proceed to [Starting Tasks Manually \(page 1040\).](#page-1039-2)

#### Related Tasks

▶ [Creating Upload Policy Tasks](#page-1036-0)

# <span id="page-1036-0"></span>Creating Upload Policy Tasks

- ▼ To create a Upload Policy Task
- 1. Select Configuration→Configuration→Administration. The Administration Configuration view opens.
- 2. Right-click Tasks and select New→Upload Policy Task. The Upload Policy Task Properties dialog opens.
- **3.** Give the Task a descriptive **Name** and optionally a free-form **Comment**.
- 4. Select the engine(s) to which you want to upload the policy from the list on the left and click Add. The selected engine(s) are added to the list on the right.
- **5.** Click the **Select** button next to the **Policy** field. A list of policies opens.
- 6. Select the policy you want to upload and click Select.

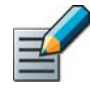

Note – If you want already established connections to continue using the same configuration information (such as NAT rules), make sure Keep Previous Configuration Definitions is selected.

- 7. (*Optional*) Leave Validate Policy before Upload selected if you want to validate the rules when the Task is launched manually, and select the related settings. See [Validating Rules](#page-713-0) [Automatically \(page 714\)](#page-713-0) for more information.
	- •Policy validation is possible if you select only one element for the Policy Refresh Task.
- 8. (*Optional*) Add an Upload Comment that is shown in Policy Snapshots created from the policy installations.
- 9. Click OK. The new Policy Upload Task is added to the list of Task Definitions.

#### What's Next?

- ▶ To make the Task run automatically, proceed to [Scheduling Tasks \(page 1040\)](#page-1039-3).
- ▶ To start the Task now, proceed to [Starting Tasks Manually \(page 1040\)](#page-1039-2).

#### Related Tasks

▶ [Creating Refresh Policy Tasks \(page 1036\)](#page-1035-0)

# <span id="page-1037-0"></span>Creating Remote Upgrade Tasks

- ▼ To create a Remote Upgrade Task
- 1. Select Configuration→Configuration→Administration. The Administration Configuration view opens.
- 2. Right-click Tasks and select New→Remote Upgrade Task. The Remote Upgrade Task Properties dialog opens.
- **3.** Give the Task a descriptive **Name** and optionally a free-form **Comment**.
- 4. Select the upgrade Operation:
	- Remote Upgrade (transfer + activate) loads the new configuration and reboots the node.
	- Remote Upgrade (transfer) loads the new configuration without rebooting the node.
	- Remote Upgrade (activate) reboots the node to activate a previously loaded configuration.

Caution – Do not activate the new configuration simultaneously on all the nodes of a cluster. If you want to schedule a Remote Upgrade Task for several nodes, create two separate Remote Upgrade Tasks: one to transfer the new configuration and another to activate it. Schedule the Activate Task to run only after the Transfer Task is complete. See [Scheduling Tasks \(page 1040\).](#page-1039-3)

- **5.** Select the engine(s) that you want to upgrade from the list on the left and click **Add**. The selected engine(s) are added to the list on the right.
- 6. Select the correct previously imported **Engine Upgrade** file for the upgrade.
- 7. Click OK. The new Remote Upgrade Task is added to the list of Task Definitions.

#### What's Next?

- To make the Task run automatically, proceed to [Scheduling Tasks \(page 1040\).](#page-1039-3)
- To start the Task now, proceed to [Starting Tasks Manually \(page 1040\).](#page-1039-2)

# <span id="page-1038-0"></span>Creating sgInfo Tasks

The sgInfo Task collects information about your system for Stonesoft's technical support personnel.

#### ▼ To create an sgInfo Task

- 1. Select Configuration→Configuration→Administration. The Administration Configuration view opens.
- 2. Right-click Tasks and select New→sgInfo Task. The sgInfo Task Properties dialog opens.
- **3.** Give the Task a descriptive **Name** and optionally a free-form **Comment**.
- 4. Select the engine(s) whose configuration files and system trace files you want to get from the list on the left and click **Add**. The selected engine(s) are added to the list on the right.
- **5.** Select **Include Core Files** to also include the core files for troubleshooting, unless instructed otherwise.
- 6. Click OK. The new sglnfo Task is added to the list of Task Definitions.

#### What's Next?

- $\triangleright$  To make the Task run automatically, proceed to [Scheduling Tasks.](#page-1039-3)
- ▶ To start the Task now, proceed to [Starting Tasks Manually \(page 1040\)](#page-1039-2).

<span id="page-1039-3"></span><span id="page-1039-0"></span>After creating Task Definitions, you can schedule Tasks to run at a convenient time. If necessary, you can also schedule System Tasks. See [Task Types \(page 1033\)](#page-1032-0).

#### ▼ To schedule a Task

- 1. Select Configuration→Configuration→Administration. The Administration Configuration view opens.
- 2. Browse to Tasks $\rightarrow$ Task Definition. A list of defined Tasks opens.
- **3.** Right-click the Task and select **Schedule**. The Task Schedule Properties dialog opens.
- 4. Set the schedule properties:
	- Repeat: how often the Task is repeated. If you select No, the Task is executed only once (at the specified time).
	- **Start at:** the date and time when the Task starts its first scheduled run.
- Tip The date and time can be entered manually in the format *YYYY-MM-DD HH:MM:SS*. You can also right-click the Up or Down arrows next to the date field to select a date from the calendar.
	- 5. Select the Final Action:
		- •Send Alert Only if Task Fails: An alert is sent only if the Task fails to complete.
		- Always Send Alert: An alert is sent regardless of whether the Task fails or succeeds.
		- •Do Not Notify: No notification is sent.
	- **6.** Click **OK.** The schedule is added under the Task Definition.

#### Related Tasks

- ▶ [Task Types \(page 1033\)](#page-1032-0)
- ▶ [Creating New Task Definitions \(page 1035\)](#page-1034-1)
- [Starting Tasks Manually](#page-1039-2)
- ▶ [Pausing the Scheduled Execution of a Task \(page 1041\)](#page-1040-2)
- ▶ [Canceling a Task Schedule \(page 1041\)](#page-1040-0)

### <span id="page-1039-2"></span><span id="page-1039-1"></span>Starting Tasks Manually

Prerequisites: [Creating New Task Definitions](#page-1034-1)

If you want a Task to run immediately, you can start it from the Task Definitions list.

#### ▼ To start a Task

- 1. Select Configuration→Configuration→Administration. The Administration Configuration view opens.
- 2. Browse to Tasks→Task Definitions. A list of Task Definitions opens.
- **3.** Right-click the Task you want to start and select **Start**. The Task starts.
	- To view the Task, make sure the **Show Executed Tasks** option is enabled (Tools→Show Executed Tasks).

<span id="page-1040-2"></span>Prerequisites: [Scheduling Tasks](#page-1039-3)

If you want to temporarily stop a Scheduled Task from running at the scheduled time, you can suspend the Scheduled Task. When a Scheduled Task is suspended, the schedule remains under the Task Definition, but the Task does not run at the scheduled time.

#### ▼ To suspend a Scheduled Task

- 1. Select Configuration→Configuration→Administration. The Administration Configuration view opens.
- 2. Browse to Tasks→Definition. The Task Definitions list opens.
- 3. Expand the Task Definition you want to suspend. The schedule information for the Task is displayed below the Task Definition.
- 4. Right-click the schedule information and select **Suspend**. The Task is suspended.
- **5.** To restart a suspended Task, right-click the schedule information and select **Continue**. The Task resumes and runs at the next scheduled time.

### <span id="page-1040-0"></span>Canceling a Task Schedule

Prerequisites: [Scheduling Tasks](#page-1039-3)

You can remove Tasks from the schedule by marking the schedule information from the Task Definition as obsolete. Marking the schedule information as obsolete does not delete the Task Definition: the same Task can be scheduled again.

#### ▼ To remove a Task from the schedule

- 1. Select Configuration→Configuration→Administration. The Administration Configuration view opens.
- 2. Browse to Tasks→Definition. The Task Definitions list opens.
- 3. Expand the Task you want to remove from the schedule. The schedule information for the Task is displayed below the Task Definition.
- 4. Right-click the schedule information and select Mark as Obsolete. A confirmation dialog opens.
	- •The schedules of default System Tasks cannot be deleted.
- **5.** Click Yes to confirm that you want to mark the selected Task as obsolete. The Task is removed from the Scheduled Tasks list.

### <span id="page-1040-1"></span>Stopping Task Execution

Prerequisites: [Creating New Task Definitions,](#page-1034-1) [Scheduling Tasks](#page-1039-3), [Starting Tasks Manually](#page-1039-2)

#### $\blacktriangledown$  To abort a running Task

- 1. Select Configuration→Configuration→Administration. The Administration Configuration view opens.
- 2. Browse to Tasks→History.
- **3.** Right-click the Task you want to abort and select **Abort**. A confirmation dialog opens.
- 4. Click Yes to stop the running Task.

# CHAPTER 61

# MANAGING LICENSES

All system components must be licensed as a proof of purchase. In addition, some additional features can be activated by importing a feature license.

The following sections are included:

- [Getting Started with Licenses \(page 1044\)](#page-1043-0)
- [Generating New Licenses \(page 1047\)](#page-1046-0)
- **[Upgrading Licenses Manually \(page 1048\)](#page-1047-0)**
- [Changing License Binding Details \(page 1049\)](#page-1048-0)
- [Installing Licenses \(page 1050\)](#page-1049-0)
- [Checking If All Components Are Licensed \(page 1052\)](#page-1051-0)
- [Checking License Validity and Status \(page 1053\)](#page-1052-0)

# <span id="page-1043-0"></span>Getting Started with Licenses

Prerequisites: None

Licenses prove that your organization has legally purchased the Stonesoft components you configure. Licenses are issued when you purchase a product and you can upgrade them to new supported versions as part of each component's support and maintenance contract.

Licenses are generated by Stonesoft's online licensing servers and imported into the system as files. Licenses are shown as elements in the Administration Configuration view.

#### When Do I Have to Generate Licenses?

Generally, you must generate and import a license for each engine and each Management Center server to start using the component. However, there are the following exceptions:

- All Management Servers in the same Management Center share a single license. A high availability setup has multiple Management Servers.
- All currently available Security Engine appliance models can fetch a license automatically through the Management Server if automatic updates are enabled. If automatic licensing fails, the appliances have a 30-day temporary license to allow time for manual licensing.
- SSL VPN licenses can be managed in the SSL VPN Administrator interface or through the Management Client.
- Some optional features are activated by purchasing and importing a feature-specific license.

#### What Do the Different License Types Mean?

Licenses can be bound to a component in three different ways. The possible binding methods depend on the licensed component and the software version.

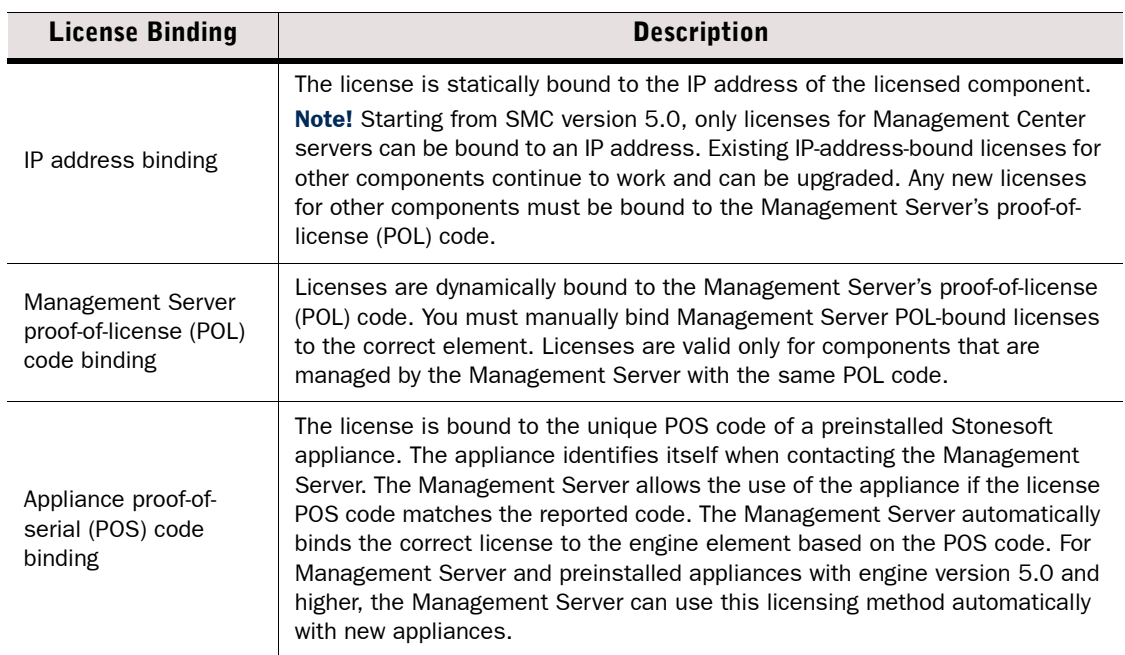

#### Table 61.1 License Binding Methods
The license types that are available depend on the system component:

| <b>Component</b>                                  | License Type                                                                                                    |
|---------------------------------------------------|----------------------------------------------------------------------------------------------------|
| <b>Management Servers</b>                         | Always a static IP-address-bound license.                                                                                                    |
| Log Servers                                       | A static IP-address-bound license for servers prior to version 5.0 or a<br>dynamic license bound to the Management Server's POL code.                                                          |
| Web Portal Servers                                |                                                                                                    |
| <b>Authentication Servers</b>                     |                                                                                                    |
| Preinstalled Stonesoft<br>appliances              | A license bound to the POS code of the appliance (all current models)<br>or a dynamic license bound to the Management Server's POL code<br>(older models).                                     |
| Engines installed on your own<br>hardware         | Always a dynamic license bound to the Management Server's POL<br>code.                                                                                                    |
| Engines installed on a<br>virtualization platform | Always a dynamic license bound to the Management Server's POL<br>code.                                                                                                    |
| <b>SSL VPN Gateway</b>                            | A special dynamic license bound to DNS domains and/or IP<br>addresses. The license can be bound to several DNS domains, and all<br>DNS domains that you use must be bound to the same license. |
| Feature-specific licenses                         | A dynamic license bound to the Management Server's POL code or a<br>license bound to the POS code of the appliance depending on the<br>feature.                                                |

Table 61.2 Possible License Types for System Components

#### When Do I Have to Update Licenses?

Components do not run without a valid license. Always make sure you have an updated license before you make any change that is not supported by the current license. Licenses must be updated for new software versions and if the binding detail in the license changes:

- Software upgrades: No action is required if automatic license upgrades have been enabled on the Management Server. In an environment with multiple Management Servers, no action is required if the automatic license upgrade feature has been enabled on the Management Server that controls the Shared Domain. See [Configuring Automatic Software Updates](#page-240-0) [\(page 241\).](#page-240-0) Otherwise, upgrade the licenses manually. License upgrades are available shortly before a new version is released.
- Changes in license binding: Change licenses manually if you change a control IP address used for license binding in a static IP-address-bound license, or if you move a dynamic Management Server POL-bound license to a different Management Server. If you have IPaddress-bound licenses for engine components, you must switch the license to a Management Server POL-bound license if you change the engine's control IP address.

Each license indicates the *maximum version* for which the license is valid, but the license is also valid for all previous software versions. You must update the license if you upgrade a component to a new *major release* indicated by a change in the first two digits of the version number (for example, an upgrade from 1.2.3 to 1.3.0 or an upgrade from 1.2.3 to 2.0.0). If only the last number changes, the existing license is valid also for the higher software version.

Appliance licenses do not allow upgrading an appliance beyond the last supported software version on which the appliance can run. See [http://www.stonesoft.com/en/customer\\_care/](http://www.stonesoft.com/en/customer_care/product_life_cycle/) [product\\_life\\_cycle/](http://www.stonesoft.com/en/customer_care/product_life_cycle/) to check which appliance models have a last supported software version. With third-party hardware, be careful not to upgrade the software to a version that exceeds the hardware's capabilities.

#### Management Server License Limits

The license limit concerns Management Server licenses that impose a restriction on the number of managed or monitored elements. If your Management Server license allows an unlimited number of managed components, this restriction does not apply to you. To check this information, see the properties of the Management Server's License.

Each engine is generally counted as one managed unit in the limitation, with some exceptions:

- Engines installed on virtualization platforms are not counted.
- Any number of clustered engines counts as a single managed unit, regardless of the number of engines in the cluster (one cluster equals one managed unit).
- L-model appliances (for example, FW-310L) count as half a managed unit (two components equal one managed unit). If all nodes in a cluster are L-model appliances, the whole cluster is counted as half a managed unit (mixed clusters are counted as one managed unit).
- Third-party components that are monitored through the Management Center count as onefifth of a unit (five components equal one managed unit).

You cannot combine licenses in your system. For example, two Management Server licenses that each contain a restriction for five managed components only allow you to manage five components even if you bind both licenses to a single Management Server.

#### Authentication Server License Limits

The basic license that enables the use of the optional Authentication Server component limits the number of named users for user linking in the Authentication Server's user database and the number of RADIUS clients (excluding other Stonesoft components) that use the authentication services provided by the Authentication Server. The number of named users and RADIUS clients can be increased by purchasing a license upgrade.

#### Master Engine License Limits

Master Engines use the same Security Engine licenses as other engines. The Security Engine licenses enable the Virtual Security Engine features. Virtual Security Engines do not require their own licenses. However, the Security Engine license limits the number of Virtual Resources that can be created. The limit for the number of Virtual Resources limits how many Virtual Security Engines can be created. You can optionally increase the allowed number of Virtual Resources by purchasing and importing a feature-specific license.

#### What's Next?

- [Generating New Licenses \(page 1047\)](#page-1046-0)
- [Installing Licenses \(page 1050\)](#page-1049-0)

<span id="page-1046-0"></span>Licenses always indicate the newest software version you are entitled to, but they are valid for licensing any older software versions as well. Generally, each Management Center component must have a separate license. Some additional features may also require a separate license.

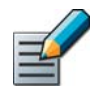

Note – Your system may be able to automatically generate licenses for new Stonesoft appliances. For automatic licensing to work, install a license for the Management Center components and make sure that automatic updates are enabled on the Management Server. The factory-installed temporary license is automatically replaced with a permanent POS-bound license when the appliance is configured for use.

#### $\blacktriangledown$  To generate a new license

- 1. Go to the Stonesoft License Center at [www.stonesoft.com/en/customer\\_care/licenses/](http://www.stonesoft.com/en/customer_care/licenses/).
- 2. Enter the POL or POS code in the License Identification field.
	- •The proof-of-license (POL) code identifies a license. You can find it in the order delivery message sent by Stonesoft (usually by e-mail). For previously licensed components, the POL code is also shown in the Licenses tree in the Administration Configuration view.
	- •Stonesoft appliances additionally have a proof-of-serial number (POS) that you can find on a label attached to the appliance hardware.
- 3. Click Submit. The License Center page opens.
- 4. Check which components are listed as included in this license and click **Register**. The License Generation page opens.
- 5. Read the directions on the page and fill in the required fields for all included components.
- 6. Enter the details that bind each license to a component in your system:
	- •Management Server(s): enter the IP address you plan to use on the server. If your license allows several Management Servers in the same Management Center (for high availability), enter a comma-separated list of the IP addresses of all the Management Servers.
	- •Other SMC servers: enter the Management Server's POL code or the IP address you plan to use on the server.
	- •Master Engines: enter the POS code of a Stonesoft appliance (see the label attached to the appliance) or the Management Server's POL code. POS binding is always recommended when the option is available.
	- •Security Engines: enter the POS code of a Stonesoft appliance (see the label attached to the appliance) or the Management Server's POL code. POS binding is always recommended when the option is available.
	- •SSL VPN Gateways: enter the DNS domain name(s) and/or IP addresses to which the gateways are bound.

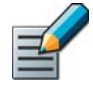

Note – If the binding information is incorrect, the license is unusable. If you accidentally generate a license with the wrong binding information, request a license change through the Stonesoft License Center.

**7.** Click **Submit Request**. The license file is sent to you and is also available for download at the License Center.

What's Next?

▶ Proceed to [Installing a License for an Unlicensed Component \(page 1050\)](#page-1049-1).

### <span id="page-1047-1"></span><span id="page-1047-0"></span>Upgrading Licenses Manually

Prerequisites: See [Getting Started with Licenses](#page-1043-0) for an overview

Licenses are valid for any older software versions in addition to the version indicated on the license, so you can upgrade the licenses at any time without affecting the system's operation.

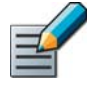

Note – IP-address-bound licenses have been previously available for Firewalls and IPS engines. You can use and update a previously generated IP-address-bound engine license, but you must switch the license binding to the Management Server's POL code if the engine's control IP address changes.

You can view, change, and download your current licenses at the Stonesoft License Center at [http://www.stonesoft.com/en/customer\\_care/licenses/](http://www.stonesoft.com/en/customer_care/licenses/) by logging in with your personal account (to view all licenses generated using that account) or by entering a proof-of-license (POL) or proof-of-serial (POS) code (to view information related to a particular license).

If automatic license upgrades have been enabled in the Management Server properties, your licenses are kept up-to-date automatically. Otherwise, you can upgrade licenses manually in the following ways:

- When you log in to the online License Center, you can upgrade the license for the displayed component(s) through the link provided and save the license as a file that you can import in the system as explained in [Installing Licenses \(page 1050\).](#page-1049-0)
- You can export information on licenses through the Management Client and use the resulting text file to upgrade the licenses as explained below.

#### $\blacktriangledown$  To upgrade multiple licenses

- 1. Select Configuration→Configuration→Administration. The Administration Configuration view opens.
- 2. Expand the Licenses branch and browse to the type of Licenses that you want to upgrade.
- 3. Ctrl-select or Shift-select the licenses you want to upgrade.

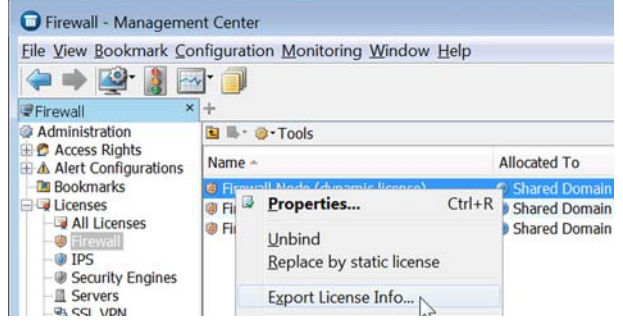

4. Right-click one of the selected items and select **Export License Info**. The Save License Upgrade Request dialog opens.

- 5. Select the location at which to save the license file in the dialog that opens. You are prompted to request a license upgrade.
- **6.** Click Yes. The Stonesoft web site opens.
- 7. Browse to Customer Care→Licenses.
- 8. Enter the POL or POS code in the License Identification field and click Submit. The License Center page opens.
- **9.** Click the **Multi-Upgrade Licenses** link on the right. The Upload Multi-Upgrade Licenses page opens.
- **10.** Enter the information needed for the upgrade request and select or upload the license file(s) to update.
- **11.**Click **Submit** to upload the license request. A confirmation page opens, showing the details of your request.

•The upgraded licenses are e-mailed to you in a .zip file.

#### What's Next?

▶ To import the upgraded license(s), proceed to Replacing the License of a Previously [Licensed Component \(page 1051\).](#page-1050-0)

### Changing License Binding Details

Prerequisites: None

Licenses that are bound to an IP address must be changed if the IP address of the component changes. Licenses that are bound to the POL code of the Management Server must be changed if you want to transfer the licenses to a different Management Server or if you replace the Management Server's license with a license that has a different POL code.

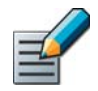

Note – Starting from SMC version 5.0, only licenses for Management Center servers can be bound to an IP address. If you have IP-address-bound licenses for engine components, you must switch to a Management Server POL-bound license if you change the engine's control IP address.

Stonesoft appliances use POS-based licenses. The licenses are bound to the serial number of the appliance hardware, and are automatically bound to the correct element.

You must change IP-address binding and POL-based binding manually. To view, change, and download your current licenses at the Stonesoft License Center at

[http://www.stonesoft.com/en/customer\\_care/licenses/,](http://www.stonesoft.com/en/customer_care/licenses/) log in with your personal account (for all licenses that your account is authorized to view) or by entering a POL or POS code (to view information related to a particular license).

#### What's Next?

- If automatic license updates have been enabled in the Management Server properties, changed licenses are automatically downloaded and bound to the correct element as long as the license's identification code remains the same.
- ▶ To manually bind new licenses, proceed to Replacing the License of a Previously [Licensed Component \(page 1051\).](#page-1050-0)

### <span id="page-1049-1"></span><span id="page-1049-0"></span>Installing a License for an Unlicensed Component

If your system is divided into administrative Domains, licenses can be viewed only in the Shared Domain. When the license is bound to an element (automatically or manually), the license is shown only in the Shared Domain, regardless of the Domain to which the element belongs. Licenses that are not allocated to any Domain can be manually allocated to a particular Domain through their right-click menu.

Caution – If you use Management Server POL code-based licenses for Stonesoft appliances, make sure the licenses are bound to the correct engine elements. Remember to change the license if you change the appliance hardware.

#### ▼ To install a new license

- 1. Select File→System Tools→Install License. The Install License File(s) dialog opens.
- **2.** Select one or more license files and click **Install**. The licenses are imported and installed. Most types of licenses are also automatically bound to the correct components.
- 3. Select **Configuration→Configuration→Administration**. The Administration Configuration view opens.
- 4. Expand the Licenses branch and browse to the type of Licenses you installed.
- 5. If you installed a dynamic engine license (bound to the Management Server's POL code), right-click the newly-imported license and select **Bind** to select the correct engine.
	- If you bound the license to an incorrect element, right-click the license and select **Unbind**.

Caution – The license is permanently bound to the engine and cannot be bound to another engine after you install or refresh the policy on the engine. Permanently bound licenses cannot be rebound unless you relicense or delete the engine element that the license is currently bound to. When unbound, a permanently bound license is shown as *Retained*.

- 6. Check that components are now licensed as intended. See [Checking License Validity and](#page-1052-0) [Status \(page 1053\)](#page-1052-0).
	- •The list of Unlicensed Components may show engines that have a license bound to the POS code of an appliance, because POS-bound licenses are bound to the correct engines automatically when the engine is installed and makes initial contact with the Management Server. The engine is moved to the correct type of Licenses branch after initial contact with the Management Server.
	- •Engine licenses are applied when you upload or refresh the policy on the engines.
	- •If any engines are not correctly licensed, you may need to upgrade or generate the licenses again.

#### Related Tasks

- ▶ [Checking If All Components Are Licensed \(page 1052\)](#page-1051-0)
- ▶ [Checking License Validity and Status \(page 1053\)](#page-1052-0)

### <span id="page-1050-0"></span>Replacing the License of a Previously Licensed Component

If your system is divided into administrative Domains, licenses can be viewed only in the Shared Domain. When the license is bound to an element (automatically or manually), the license is shown only in the Shared Domain, regardless of the Domain to which the element belongs. Licenses that are not allocated to any Domain can be manually allocated to a particular Domain through their right-click menu.

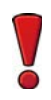

Caution – If you use Management Server POL code-based licenses for Stonesoft appliances, make sure the licenses are bound to the correct engine elements. Remember to change the license if you change the appliance hardware.

Invalid or missing licenses may prevent components from working. If you are manually replacing working licenses with new ones, we recommend that you take a backup of the Management Server before you make changes so that you can easily roll back the changes. See [Creating](#page-1008-0)  [Backups \(page 1009\).](#page-1008-0)

- To install an updated license for an already licensed component
- 1. Select Configuration→Configuration→Administration. The Administration Configuration view opens.
- 2. Select File→System Tools→Install Licenses. The Install License File(s) dialog opens.
- 3. Select one or more license files and click Install. The licenses are imported and installed.
	- •If the licenses only upgrade the software version in a previously imported license (license identifier does not change), the previous license is replaced with the new one automatically and no further action is needed.
	- •An IP-address-bound license is automatically bound to the component with the correct IP address.
	- •A POS-bound license is automatically bound to the appliance with the correct POS code.

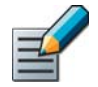

Note – If you bind an IP-address-bound license or a POS-bound license to a component that already has a Management Server POL-bound license, the component has two licenses. Replace the Management Server POL-bound license as instructed in [Step 4.](#page-1050-1)

<span id="page-1050-1"></span>4. Replace the license in one of the following ways:

#### Table 61.3 Replacing Management Server POL-bound Licenses

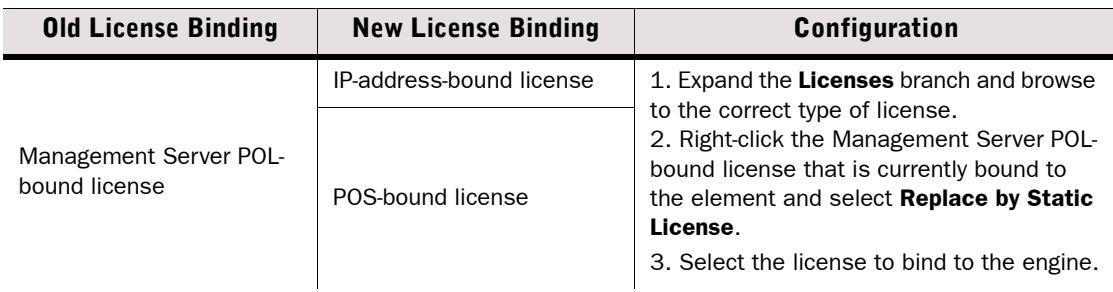

#### Table 61.3 Replacing Management Server POL-bound Licenses

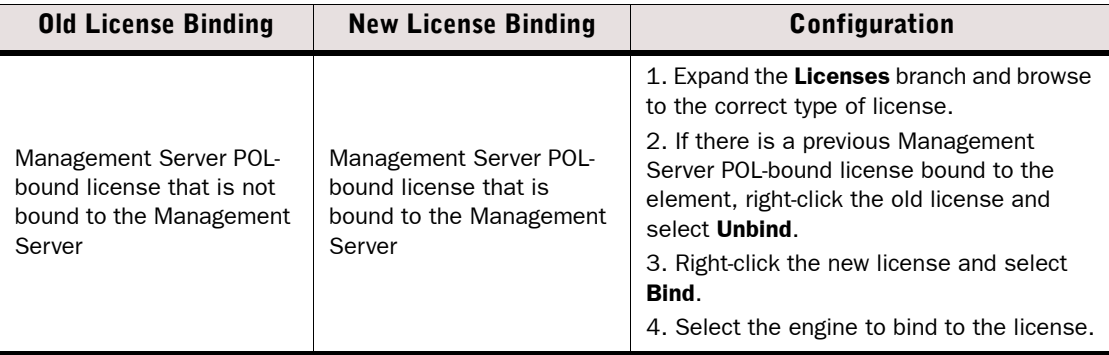

Caution – After you install or refresh the policy on the engine, the license is permanently bound to the engine and cannot be bound to any other engine. Permanently bound licenses cannot be rebound unless you relicense or delete the engine element that the license is currently bound to. When unbound, a permanently bound license is shown as *Retained*.

- 5. Check the displayed license information, and make sure that all the components you meant to license have the correct new license.
- **6.** Right-click any old licenses that may still be displayed and select **Delete**.
- 7. Refresh or install the policy to transfer the license changes to the engine.

#### Related Tasks

▶ [Checking License Validity and Status \(page 1053\)](#page-1052-0)

### <span id="page-1051-0"></span>Checking If All Components Are Licensed

Prerequisites: None

Each Management Center Server, Security Engine, and Master Engine must have its own license. There is no difference between licenses for nodes in a cluster and licenses for single engines.

#### $\blacktriangledown$  To check if all components are licensed

- 1. Select Configuration→Configuration→Administration.
- 2. Browse to Licenses→Unlicensed Components→All. This view displays all elements in your system that require a license but do not currently have a valid license.
- 3. If any components are shown as unlicensed check the following:
	- •Engine licenses generated based on a Stonesoft appliance POS code are bound when the engine makes initial contact with the Management Server. It is normal to see the corresponding elements as unlicensed until initial contact is made.
	- •If you have already generated and installed licenses, check that the binding details are correct (POS code, POL code, or IP address).
	- •To generate and install new licenses for the components listed, see [Generating New](#page-1046-0)  [Licenses \(page 1047\)](#page-1046-0).

<span id="page-1052-0"></span>Prerequisites: None

#### $\blacktriangledown$  To check license validity and status

#### 1. Select Configuration→Configuration→Administration.

#### 2. Browse to Licenses→All Licenses.

The view displays each license and the component it is currently bound to, along with the newest software version that the license allows you to install. Licenses are valid for all minor releases within the displayed major version (for example, a 5.1 license allows installing 5.1.0, 5.1.1, 5.1.2, etc.) and for any previous software version.

It is not possible to create new IP-address-bound licenses for engine components. Previously created IP-address-bound engine licenses may be present in your system and can be upgraded to new versions. However, if a license is changed in any other way, the binding must also be changed.

The information shown in the Binding column depends on the type of license:

#### Table 61.4 License Binding Information

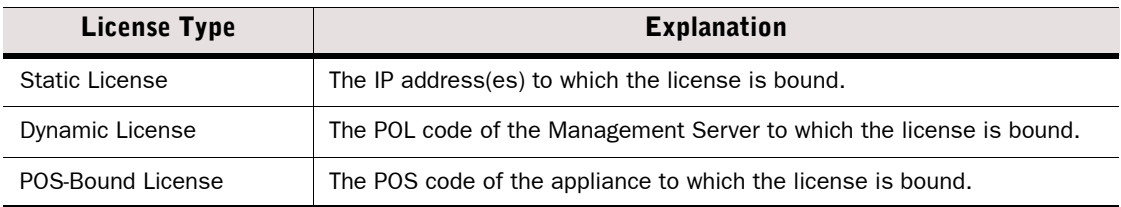

The information shown in the Status column is explained in the table below.

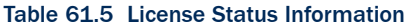

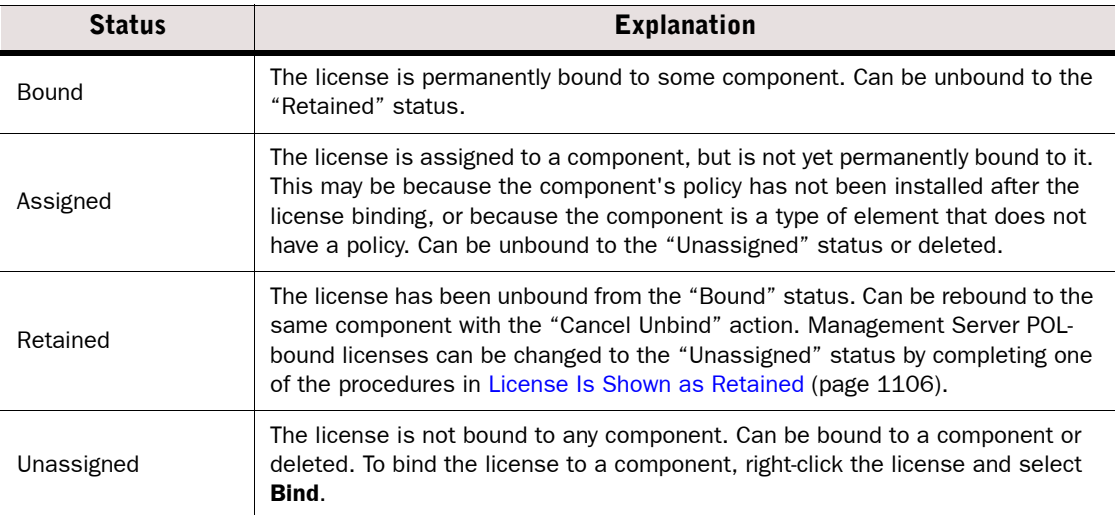

#### Table 61.5 License Status Information (Continued)

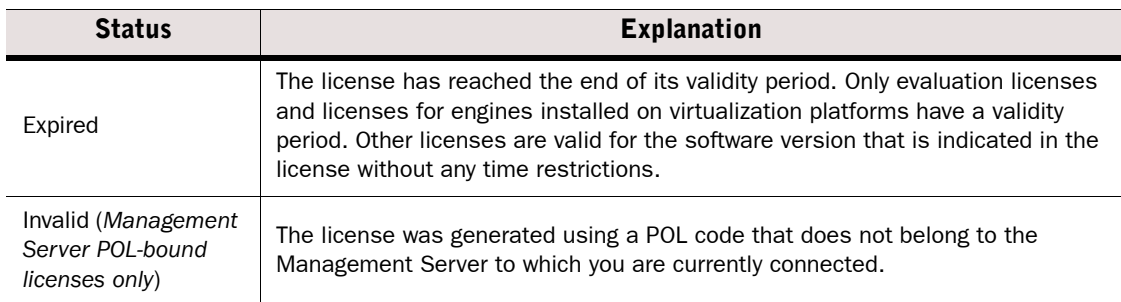

## CHAPTER 62

## <span id="page-1054-0"></span>UPGRADING THE MANAGEMENT CENTER

This section explains how you can upgrade the Management Servers, Management Clients, Log Servers, Authentication Servers, and Web Portal Servers in your Management Center.

The following sections are included:

- [Getting Started with Upgrading the SMC \(page 1056\)](#page-1055-0)
- ▶ [Obtaining the SMC Installation Files \(page 1057\)](#page-1056-0)
- [Upgrading Management Center Servers \(page 1058\)](#page-1057-0)
- [Default Installation Directories for SMC \(page 1060\)](#page-1059-0)

<span id="page-1055-0"></span>What SMC Upgrades Do

#### In addition to updating the Stonesoft Management Center (SMC) software, the upgrade also makes other changes in your system:

- New system elements and policies may be added and obsolete system elements may be removed. Elements that are in use are not deleted, but instead converted from system elements to regular elements when they have no default role anymore.
- Any elements may be updated with new types of options (related to new/changed features), and occasionally obsolete options may be removed or changed.
- A new dynamic update package is activated in your system, unless you have already installed the same or a newer update package before the installation (this may be cause of some, but not necessarily all of the changes listed above).
- The Management Client's Online Help system may be updated with new or corrected information.

A summary of changes to elements is created during each upgrade; you are presented a link to see these HTML reports when the Management Server upgrade is finished.

#### Limitations

All Management Center components (Management Server, Management Client, Log Server, and the optional Web Portal Server) must have the same software version. All other components try to connect the Management Server when they start. They do not start up if their software version does not match with the Management Server software version. If you have multiple Management Servers or Log Servers, you must upgrade each server separately so that they have the same software version.

#### What Do I Need to Know before I Begin

Although the need to do so is unlikely, the upgrade can be easily reversed if you take the correct precautions. If the Management Center upgrade fails, you can automatically revert to the previous installation if you select the option in the installer before the upgrade starts. In any case, we recommend that you take a backup of the Management Server using the SMC's internal backup tool before you upgrade. The backup contains all necessary information to restore the configurations (including the engine configurations). The backup does not contain software version or operating system specific information and can always be restored from an older-version system to a newer-version system if a direct upgrade is supported between the software versions involved. For more information, see Backing Up and Restoring System [Configurations \(page 1007\)](#page-1006-0).

The SMC is offline during the upgrade. The engines continue to operate normally and store their generated log data in their local spool while the Management Server(s) and Log Server(s) are offline. Once connectivity is restored, the spooled log data is transferred from the engines to the Log Server(s).

To check which version of the Management Center you are currently using, select Help→About in the Management Client. Additionally, the Management Client's version is displayed in the Management Client's login dialog.

### Configuration Overview

- 1. Prepare the installation files as explained in [Obtaining the SMC Installation Files](#page-1056-0).
- 2. *(If automatic license updates have been disabled)* Update the licenses as explained in [Upgrading Licenses Manually \(page 1048\)](#page-1047-1).
- 3. Upgrade all components that work as parts of the same SMC as explained in [Upgrading](#page-1057-0)  [Management Center Servers \(page 1058\)](#page-1057-0).
- 4. (*Multiple Management Servers only*) Synchronize the Management database between the Management Servers. See [Synchronizing Management Databases Manually \(page 339\)](#page-338-0).
- 5. If you distribute Web Start Management Clients from some external server (instead of the Management Server), update the Web Start distribution as explained in [Distributing Web](#page-309-0)  [Start from External Servers \(page 310\)](#page-309-0).

### <span id="page-1056-0"></span>Obtaining the SMC Installation Files

Prerequisites: None

Before running the installer, check the installation file integrity using the MD5 or SHA-1 file checksums. The checksums are on the installation DVD and on the product-specific download pages at the Stonesoft website.

Windows does not have MD5 or SHA-1 checksum programs by default, but there are several third-party programs available.

Stonesoft provides only recent versions of the software for download. We recommend you store the upgrade files yourself to make sure you can install the exact same version at a later time (for example, in case of a hardware failure), especially if your organization's policies mandate lengthy testing periods that limit the speed of adopting new versions.

### ▼ To obtain the Management Center installer

- **1.** Download the installation file from [http://www.stonesoft.com/en/customer\\_care/downloads/.](http://www.stonesoft.com/en/customer_care/downloads/) There are several packages available:
	- •The .iso download allows you to create an installation DVD that can install or upgrade the software on all supported platforms.
	- •Separate .zip packages are available for downloading installation files for all supported platforms or just one supported platform.
- **2.** Change to the directory that contains the file(s) to be checked.
- 3. Generate a checksum of the file using the command **md5sum** *filename* or **sha1sum** *filename*, where *filename* is the name of the installation file.

#### Example **md5sum sg\_engine\_1.0.0.1000.iso** 869aecd7dc39321aa2e0cfaf7fafdb8f sg\_engine\_1.0.0.1000.iso

4. Compare the displayed output to the checksum on the website.

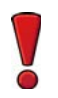

Caution – Do not use files that have invalid checksums. If downloading the files again does not help, contact Stonesoft technical support to resolve the issue.

If you are installing from the .iso file, create the installation DVD using a DVD-burning application that can correctly convert the DVD structure from the .iso image to a DVD with several files and folders. If the end result is a DVD with the original .iso file on it, the DVD cannot be used for installation. If you are installing from a .zip file, unzip all folders and files in the archive to the server you want to upgrade.

### <span id="page-1057-0"></span>Upgrading Management Center Servers

Prerequisites: [Upgrading Licenses Manually](#page-1047-1) (if automatic license upgrades are not active)

You can upgrade without uninstalling the previous version. If you want to reinstall in a new operating system or on different hardware, see [Changing the Management Platform \(page 344\)](#page-343-0).

Caution – All the Management Center components (Management Server, Management Client, Log Server, and the optional Web Portal Server and Web Portal) must use the exact same SMC software version to work together. If you have multiple Management Servers of Log Servers, you must upgrade each server separately.

The same installer works with all Management Center components, including locally installed Management Clients.

If you have multiple Management Servers or Log Servers, you can upgrade them in any order. Management Servers are automatically isolated from database replication during the upgrade. There is no need to explicitly isolate the Management Servers before upgrading.

If you are upgrading from a very old version of the SMC to a new version, you may have to upgrade to an intermediate version first before upgrading to the latest version (check the *Release Notes* at [http://www.stonesoft.com/en/customer\\_care/kb/](http://www.stonesoft.com/en/customer_care/kb/).

#### ▼ To upgrade the Management Center components

- **1.** Start the installation in one of the following ways:
	- •From a .zip file: unzip the file and run **setup.exe** on Windows or **setup.sh** on Linux.
	- From a DVD: insert the installation DVD and run the setup executable from the DVD:

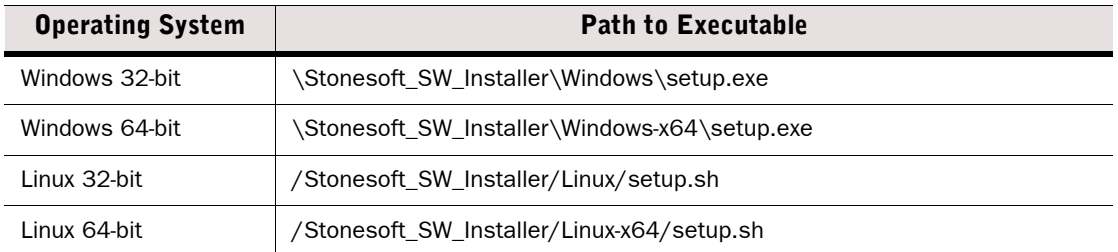

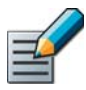

Note – If the DVD is not automatically mounted in Linux, mount the DVD with "**mount / dev/cdrom /mnt/cdrom**".

- 2. Read and accept the License Agreement to continue with the installation. The Installation Wizard automatically detects the previous installation directory.
- **3.** Click **Next** to accept the installation directory. The Installation Wizard displays the components to be upgraded.

Illustration 62.1 Select SMC Components

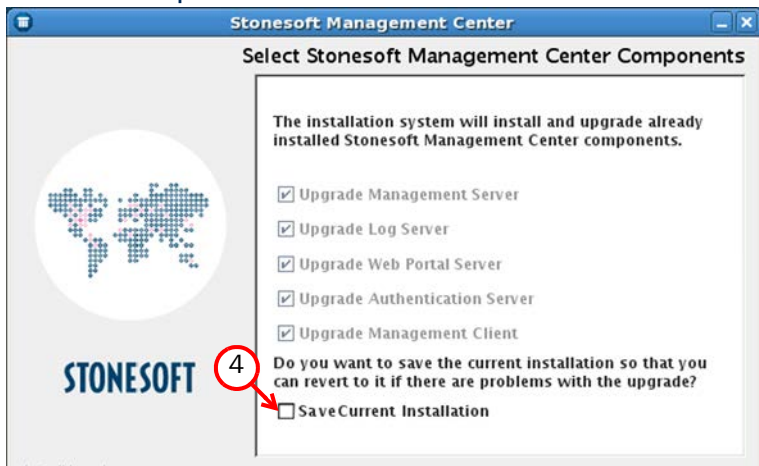

- 4. (*Management Server only, optional*) Select Save Current Installation if you want to save a copy of the current installation that you can revert to at any time after the upgrade.
- 5. Click Next.
- 6. (*Management Server and Authentication Server only*) Select whether to back up the server and click Next:
	- Select Yes to create a backup that can be used and viewed without a password.
	- Select Yes, encrypt the backup to create a password-protected backup. You are prompted for the password as you confirm the selection.
	- Select No if you already have a recent backup of the Management Server or Authentication Server.
- **7.** Check the pre-installation summary and click **Install**. The upgrade begins.
- 8. When the upgrade is complete, click the link(s) in the notification to view the report(s) of changes the installer has made to your system configurations in your web browser.
- **9.** Click **Done** to close the installer.
- 10.Upgrade any SMC components that run on other computers (for example, additional Management Servers or Log Servers) in the same way.
- 11.(*Multiple Management Servers only*) Synchronize the Management database between the Management Servers. See [Synchronizing Management Databases Manually \(page 339\).](#page-338-0)

#### What's Next?

- If you distribute Web Start Management Clients from some external server (instead of the Management Server), update the Web Start distribution as explained in [Getting](#page-307-0)  [Started with Web Start Distribution \(page 308\).](#page-307-0)
- ▶ Otherwise, the Management Center upgrade is now complete.

<span id="page-1059-0"></span>Prerequisites: None

Default installation directory on Windows:

• C:\Stonesoft\Management Center

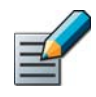

Note - If you installed the Management Server in the  $C:\P$ Program Files\Stonesoft\Management Center directory in Windows, some program data may be stored in the C:\ProgramData\Stonesoft\Management Center directory.

Default installation directory on Linux:

• /usr/local/stonesoft/management\_center

Under the installation directory, note especially the following folders:

- /backups/ stores Management Server (sgm\_) and Log Server (sg1\_) backups. The backups must be in this directory to be listed in the Management Client and when running scripts without specifying a backup file.
- /bin/ contains the SMC command line tools (see [Management Center Commands](#page-1145-0) [\(page 1146\)](#page-1145-0)) as well as some additional scripts that are used by the Installation Wizard.

## CHAPTER 63

## UPGRADING THE ENGINES

This section explains how you can upgrade Firewalls, IPS engines, Layer 2 Firewalls, and Master Engines.

The following sections are included:

- [Getting Started with Upgrading Engines](#page-1061-0)
- ▶ [Obtaining Engine Upgrade Files \(page 1063\)](#page-1062-0)
- **[Upgrading Engines Remotely \(page 1064\)](#page-1063-0)**
- [Upgrading Legacy IPS Engines \(page 1066\)](#page-1065-0)

<span id="page-1061-0"></span>This chapter describes how to remotely upgrade engines using the Management Client. The local upgrade option is not covered here (see the product-specific *Installation Guide* instead).

#### How Engine Upgrades Work

The upgrade package is imported to the Management Server manually or automatically. You then apply it to selected engines through the Management Client.

The engines have two alternative partitions for the software. When you install a new software version, it is installed on the inactive partition and the current version is preserved to allow rollback to the previous version in case the installation is interrupted or other problems arise. If the engine is not able to return to operation after the upgrade, it automatically switches back to the previous software version at the next reboot. You can also switch the active partition manually.

You can upload and activate the new software separately. For example, you can upload the upgrade during office hours but activate it during a service window.

The currently installed working configuration (routing, policies, etc.) is stored separately and is not changed in an upgrade or a rollback. Although parts of the configuration may be versionspecific (for example, if system communications ports are changed), the new software version can use the existing configuration. Possible version-specific adjustments are made when you refresh the policy after the upgrade.

#### Limitations

It is not possible to upgrade between a 32-bit version and a 64-bit version of the software. If you are running the software on a compatible standard server, you can reinstall the software using the other version. In clusters, 32-bit and 64-bit nodes cannot be online simultaneously. Appliances support only the software architecture version that they are pre-installed with.

Due to changes in the IPS components, additional steps are required for upgrading legacy Sensors, Sensor Clusters, and combined Sensor-Analyzers to version 5.4 or higher. See [Upgrading Legacy IPS Engines \(page 1066\)](#page-1065-0).

You cannot upgrade Virtual Security Engines directly. To upgrade Virtual Security Engines, you must upgrade the Master Engine that hosts the Virtual Security Engines.

#### What Do I Need to Know before I Begin

The Management Center must be up-to-date before you upgrade the engines. An old Management Center version may not be able to recognize the new version engines and may generate an invalid configuration for them. The Management Server can control several older versions of engines. See the *Release Notes* for version-specific compatibility information.

During a cluster upgrade, it is possible to have the upgraded nodes online and operational side by side with the older version nodes. This way, you can upgrade the nodes one by one while the other nodes handle the traffic. However, you must upgrade all the nodes to the same version as soon as possible, as prolonged use with mismatched versions is not supported.

The current engine version is displayed on the General tab in the Info panel when you select the engine. If the Info panel is not shown, select View $\rightarrow$ Info.

### Configuration Overview

- 1. (*Manual download of engine upgrade files*) Prepare the installation files as explained in [Obtaining Engine Upgrade Files \(page 1063\)](#page-1062-0).
- 2. *(Manual license updates)* Update the licenses as explained in [Upgrading Licenses](#page-1047-1)  [Manually \(page 1048\).](#page-1047-1)
- 3. Upgrade the engines as explained in [Upgrading Engines Remotely \(page 1064\)](#page-1063-0).

### <span id="page-1062-0"></span>Obtaining Engine Upgrade Files

Prerequisites: None

If the Management Server is not set up to download engine upgrades automatically (see [Configuring Automatic Software Updates \(page 241\)](#page-240-0)) or if you want to perform a local upgrade, you must download the installation files manually and check the installation file integrity using the MD5 or SHA-1 file checksums. Windows does not have MD5 or SHA-1 checksum programs by default, but there are several third-party programs available.

The remote upgrade is recommended in most cases. See the product-specific *Installation Guide* for detailed instructions if you want to upgrade engines locally.

#### $\blacktriangledown$  To manually download an engine upgrade file

- 1. Download the .zip installation file for your architecture (32-bit or 64-bit) from [www.stonesoft.com/en/customer\\_care/downloads/](http://www.stonesoft.com/download/).
- **2.** Change to the directory that contains the file(s) to be checked.
- 3. Generate a checksum of the file using the command **md5sum** *filename* or **sha1sum** *filename*, where *filename* is the name of the installation file.

#### Example **md5sum sg\_engine\_1.0.0.1000.zip** 869aecd7dc39321aa2e0cfaf7fafdb8f sg\_engine\_1.0.0.1000.zip

4. Compare the displayed output to the checksum on the Stonesoft website.

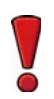

Caution – Do not use files that have invalid checksums. If downloading the files again does not help, contact Stonesoft Support to resolve the issue.

- 5. Log in to the Management Client and select File→Import→Import Engine Upgrades. The Import Engine Upgrade dialog opens.
- 6. Select the engine upgrade (sg\_engine\_*version*\_*platform*.zip file) and click Import. The import takes a while. You can see the related messages in the status bar at the bottom of the Management Client window.

#### What's Next?

Proceed to [Upgrading Engines Remotely \(page 1064\)](#page-1063-0).

<span id="page-1063-0"></span>The Management Server can remotely upgrade engine components that it manages. You can upgrade several engines of the same type in the same operation. However, we recommend that you upgrade clusters one node at a time and wait until an upgraded node is back online before you upgrade the other node(s).

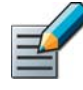

Note – Clusters operate normally throughout the upgrade when the upgrade is done in stages. However, it is recommended to upgrade all nodes in the cluster to the same version as soon as possible. Prolonged use with mismatched versions is not supported. It is not possible to have 32-bit and 64-bit engines online in the cluster at the same time.

#### $\blacktriangledown$  To upgrade an engine remotely

- 1. Read the *Release Notes* for the new version, especially the required Management Center version and any other version-specific upgrade issues that may be listed.
	- •Select Configuration→Configuration→Administration and browse to Other Elements→Engine Upgrades. Select the type of engine you are upgrading. A link to the *Release Notes* is included in the upgrade file's information.
	- •If the Management Server has no Internet connectivity, the *Release Notes* can be found through the Technical Documentation search at [www.stonesoft.com/en/customer\\_care/](www.stonesoft.com/en/customer_care/support/) [support/](www.stonesoft.com/en/customer_care/support/).
- 2. Select Monitoring→System Status. The System Status view opens.
- 3. Right-click the node you wish to upgrade and select **Commands**→Go Offline.
- 4. Right-click the node you wish to upgrade and select **Upgrade Software** or Configuration→Upgrade Software depending on your selection. The Remote Upgrade Task Properties dialog opens.

#### Illustration 63.1 Remote Upgrade Task Properties

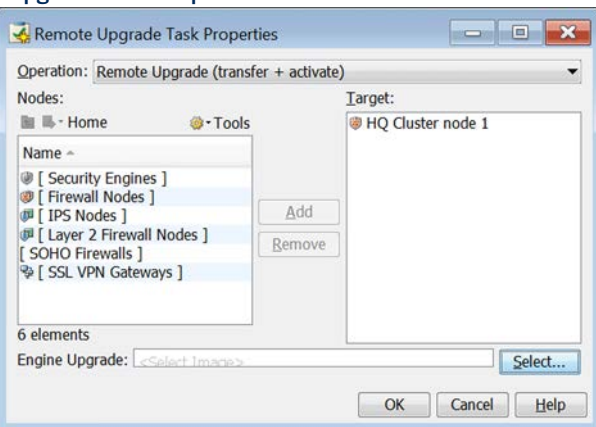

- **5.** Select the type of **Operation** you want to perform:
	- Select Remote Upgrade (transfer + activate) to install the new software and reboot the node with the new version of the software.
	- Select Remote Upgrade (transfer) to install the new software on the node without an immediate reboot and activation. The node continues to operate with the currently installed version until you choose to activate the new version.
	- Select **Remote Upgrade (activate)** to reboot the node and activate the new version of the software that has been installed earlier.

Caution – To avoid an outage, do not activate the new configuration simultaneously on all the nodes of a cluster. Activate the new configuration one node at a time, and proceed to the next node only after the previous node is back online.

- 6. If necessary, add or remove Target engines. All engines in the same Upgrade Task must be of the same type.
- **7.** Select the correct engine version and click **OK**. If you chose to activate the new configuration, you are prompted to acknowledge a warning that the node will be rebooted. A new tab opens showing the progress of the upgrade.
	- •The time the upgrade takes varies depending on the performance of your machine and the network environment.
	- •If you chose to activate the new configuration, the engine is automatically rebooted and brought back online.

The upgrade overwrites the inactive partition and then switches the active partition. To undo the upgrade, use sq-toggle-active command or the engine's boot menu to switch back to the previous software version on the other partition. This switch may also happen automatically at the next reboot if the engine is not able to successfully return to operation when it boots up after the upgrade.

#### What's Next?

 When the upgrades are finished, refresh the policy of upgraded engines to make sure any possible changes specific to the new software version are transferred to the engines.

#### Related Tasks

- ▶ [Accessing the Engine Command Line \(page 232\)](#page-231-0)
- ▶ [Creating Remote Upgrade Tasks \(page 1038\)](#page-1037-0)
- ▶ [Engine Commands \(page 1157\)](#page-1156-0)

<span id="page-1065-0"></span>Prior to version 5.4, IPS engines consisted either of separate Sensor and Analyzer engines, or combined Sensor-Analyzer engines. In version 5.4, the Analyzer functionalities have been transferred to the Log Server and to Security Engines, and the Analyzer is no longer used. Because of this change, additional steps are required for upgrading legacy Sensors, Sensor Clusters, and combined Sensor-Analyzers to version 5.4 or higher. To begin the upgrade, proceed to the relevant section below:

#### What's Next?

- [Upgrading Sensors and Sensor Clusters to IPS Engines \(page 1066\)](#page-1065-2)
- [Upgrading a Legacy Sensor-Analyzer to a Single IPS Engine \(page 1067\)](#page-1066-0)

### <span id="page-1065-2"></span>Upgrading Sensors and Sensor Clusters to IPS Engines

#### ▼ To upgrade Sensors and Sensor Clusters to IPS engines

**1.** Upgrade the engine software to Security Engine version 5.4 or higher as instructed in [Upgrading Engines Remotely \(page 1064\).](#page-1063-0)

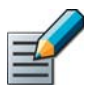

Note – If you are upgrading a legacy Sensor Cluster, upgrade all nodes of the cluster before proceeding to [Step 2.](#page-1065-1)

#### <span id="page-1065-1"></span>2. Open the properties of the upgraded engine or engine cluster.

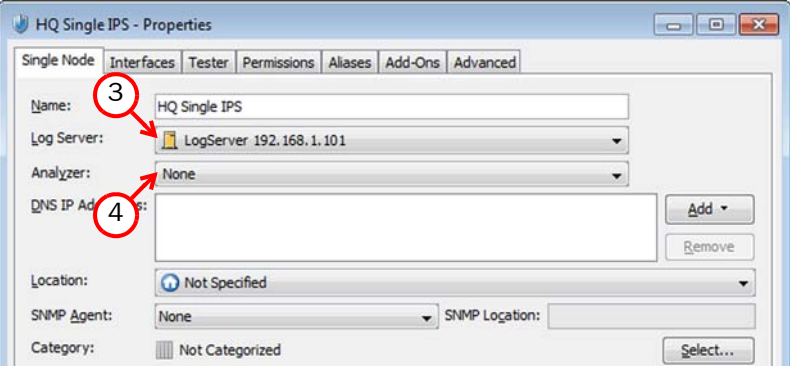

- 3. Make sure a Log Server is selected.
- 4. Select None for the Analyzer.
- **5. Click OK.**
- 6. Refresh the policy to transfer the configuration changes to the engine.

#### What's Next?

 Upgrade all legacy Sensors or Sensor Clusters in the same way, then proceed to [Removing Unused Analyzers \(page 1068\)](#page-1067-0).

### <span id="page-1066-0"></span>Upgrading a Legacy Sensor-Analyzer to a Single IPS Engine

When you upgrade a legacy Sensor-Analyzer engine, you convert the combined Sensor-Analyzer to a Single IPS engine. The Analyzer node is automatically removed during the conversion.

- To upgrade a legacy Sensor-Analyzer to a Single IPS engine
- 1. Select Monitoring→System Status. The System Status view opens.
- 2. Expand the Sensor-Analyzer element until you can see the Sensor and Analyzer nodes.
- 3. Right-click the Analyzer node and select Tools→References. If there are any references to the Analyzer, remove the references before the upgrade.
	- •See [Searching for Element References \(page 46\)](#page-45-0) for more information.
- 4. Upgrade the engine software to Security Engine version 5.4 or higher as instructed in [Upgrading Engines Remotely \(page 1064\)](#page-1063-0).

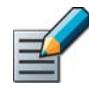

Note – The engine does not go online and process traffic until you refresh the policy after the conversion. The engine status is shown as red/gray with the message *No Policy Installed* after the upgrade, and as yellow/gray after the conversion.

- 5. Right-click the Sensor-Analyzer element and select Configuration→Upgrade to Single IPS. The Sensor-Analyzer properties dialog opens.
- **6.** Select the Log Server to which event data is sent.
- **7.** Select the Failure Mode to define how traffic through the Inline Interface is handled if the IPS engine goes offline.
	- •Bypass: traffic is allowed through the Inline Interface without inspection.
	- Normal: traffic is not allowed through the Inline Interface.

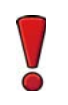

Caution – Using Bypass mode requires a fail-open network interface card. If the ports that represent the pair of Inline Interfaces cannot fail open, policy installation fails on the engine.

- 8. Click OK. The conversion begins.
	- If the conversion fails, switch the active partition to restore the previous engine version and downgrade the Single IPS engine to a Sensor-Analyzer through the element's rightclick menu.
- 9. Refresh the policy to transfer the configuration changes to the engine.

### <span id="page-1067-0"></span>Removing Unused Analyzers

When you upgrade legacy Sensors or Sensor Clusters to version 5.4 IPS engines, existing Analyzer elements are kept in the system but are no longer used. After all legacy Sensors or Sensor Clusters have been upgraded, you can safely remove any unused Analyzer elements.

#### ▼ To remove an unused Analyzer element

- 1. Select Monitoring→System Status. The System Status view opens.
- 2. Right-click the Analyzer and select Tools→References. If there are any references to the Analyzer, remove the references before deleting the element.
	- •See [Searching for Element References \(page 46\)](#page-45-0) for more information.
- 3. Right-click the Analyzer element and select Mark as Obsolete. You are prompted to confirm that you want to mark the element as obsolete.
- 4. Click Yes. The element is marked as obsolete and moved to the Obsolete Elements branch.
- 5. (*Optional)* Select View→Obsolete Elements and permanently delete the element from the Obsolete Elements branch as instructed in [Deleting Obsolete Elements \(page 89\).](#page-88-0)

### CHAPTER 64

## MANUAL DYNAMIC UPDATES

Dynamic Update packages include changes and additions to the system Policies, Situations, and other elements of the Management Center.

The following sections are included:

- [Getting Started with Manual Dynamic Updates \(page 1070\)](#page-1069-0)
- **[Importing a Dynamic Update Package \(page 1071\)](#page-1070-0)**
- [Activating a Dynamic Update Package \(page 1072\)](#page-1071-0)

<span id="page-1069-0"></span>Prerequisites: None

It is very important to keep the system policies and situations up-to-date so that newly discovered vulnerabilities can be detected. Changes and additions are provided in dynamic update packages available at the Stonesoft website.

#### What Dynamic Updates Do

Dynamic updates provide updates particularly to the deep inspection features on the Security Engines. For example, new threat patterns and changes in the system Templates and Policies are introduced in dynamic updates for up-to-date detection. They may also revise the default elements you use to configure the system.

#### Limitations

- You may need to upgrade first before you can use a certain dynamic update package. See the *Release Notes* for the update packages at the Stonesoft web site for more information.
- If there are several Domains defined in the system, manual dynamic updates can only be installed in the Shared Domain.

#### What Do I Need to Know Before I Begin?

As an alternative to downloading the updates manually as explained here, you can configure the dynamic updates to be downloaded and optionally activated automatically in your system. See [Configuring Automatic Software Updates \(page 241\).](#page-240-0)

Virus database updates for Firewalls are always done automatically and directly by the engines. Updates are always active when the anti-virus feature is active. The anti-virus feature is not available for IPS engines or for Layer 2 Firewalls. For additional settings, see [Configuring Anti-](#page-539-0)[Virus Settings \(page 540\)](#page-539-0).

### Configuration Overview

- 1. Download the latest dynamic update package from the Stonesoft web site and import it in the Management Client. See [Importing a Dynamic Update Package \(page 1071\)](#page-1070-0).
- 2. Activate the dynamic update package in the Management Client. See [Activating a Dynamic](#page-1071-0)  [Update Package \(page 1072\)](#page-1071-0).

### <span id="page-1070-0"></span>Importing a Dynamic Update Package

Prerequisites: None

#### $\blacktriangledown$  To import a dynamic update package

- 1. Go to the Stonesoft License Center at <https://my.stonesoft.com/download.do>.
- 2. Enter your proof-of-license (POL) code, proof-of-serial (POS) number, or license key in the License Identification field and click Submit.
- 3. Click Stonesoft Dynamic Updates Downloads in the list of Stonesoft Downloads.
- 4. Download the latest . jar dynamic update package file.
	- •For details about the dynamic update package, click *Release Notes* under the .jar file.
- 5. Save the update package file to a location accessible from the computer you use to run the Management Client.

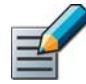

Note – Make sure that the MD5 checksums for the original files verified by Stonesoft and the files that you have downloaded match.

- 6. Select File→Import→Import Update Packages. A file browser dialog opens.
- **7.** Browse to the correct file, select it, and click **Import**. The import takes some time, and the completion of the import is displayed in the status bar of the Management Client window.

#### What's Next?

Proceed to [Activating a Dynamic Update Package \(page 1072\)](#page-1071-0).

### <span id="page-1071-0"></span>Activating a Dynamic Update Package

Prerequisites: [Importing a Dynamic Update Package](#page-1070-0)

Activating a dynamic update package introduces the changes from an imported dynamic update package into your system.

#### $\blacktriangledown$  To activate a dynamic update package

- 1. Select Configuration→Configuration→Administration.
- 2. Expand the Other Elements tree and select Updates. A list of all imported and activated dynamic update packages opens.
- 3. Right-click the new dynamic update package and select **Activate**. The Management Server Backup dialog opens.
- 4. Unless you have a fresh installation, click Yes. After the backup is taken, the dynamic update package activation starts. The progress of the import and the items included are shown on a new tab.
	- •The included items are shown so that you can view them after the activation is complete.
- **5.** Click **Close** when the activation is finished.

#### What's Next?

 $\blacktriangleright$  Refresh the policies on all engines to activate the changes.

# TROUBLESHOOTING

### In this section:

- [General Troubleshooting Tips 1075](#page-1074-0)
- [Troubleshooting Accounts and Passwords 1077](#page-1076-0)
- [Troubleshooting Alert, Log, and Error Messages 1081](#page-1080-0)
	- [Troubleshooting Certificates 1091](#page-1090-0)
	- [Troubleshooting Engine Operation 1101](#page-1100-0)
		- [Troubleshooting Licensing 1105](#page-1104-0)
		- [Troubleshooting Logging 1109](#page-1108-0)
	- [Troubleshooting the Management Client 1113](#page-1112-0)
		- [Troubleshooting NAT 1119](#page-1118-0)
		- [Troubleshooting Policies 1123](#page-1122-0)
		- [Troubleshooting Reporting 1131](#page-1130-0)
		- [Troubleshooting Upgrades 1135](#page-1134-0)
		- [Troubleshooting IPsec VPNs 1137](#page-1136-0)

## CHAPTER 65

## <span id="page-1074-0"></span>GENERAL TROUBLESHOOTING TIPS

This section contains tips for how to troubleshoot situations that are not covered by more specific troubleshooting sections.

The following sections are included:

- [If Your Problem Is Not Listed \(page 1076\)](#page-1075-0)
- ▶ [Tools For Further Troubleshooting \(page 1076\)](#page-1075-1)

### <span id="page-1075-0"></span>If Your Problem Is Not Listed

When having problems with your system, you should first make sure you have followed the relevant instructions.

Some problems you are having may be related to known issues, which you can view at the Stonesoft web site at [http://www.stonesoft.com/en/customer\\_care/support/.](http://www.stonesoft.com/en/customer_care/support/)

If your organization is entitled to technical support, contact Stonesoft Support (for contact details, see [Technical Support \(page 29\)](#page-28-0)). Note that issues related to generating licenses or updating the information contained in the licenses are handled by Stonesoft Order Services ([order@stonesoft.com](mailto:order@stonesoft.com)).

### <span id="page-1075-1"></span>Tools For Further Troubleshooting

Logs and alerts provide useful information on what the components do and what is happening in your system. You can increase the detail level of logs on certain areas of operation. See [Enabling/Disabling Firewall/VPN Diagnostics \(page 222\).](#page-221-0) To gain useful information from the logs produced, you must be able to filter the logs efficiently. See [Filtering Logs in the Logs View](#page-155-0) [\(page 156\)](#page-155-0).

There are Stonesoft-specific as well as standard networking tools available on the engines. See [Working on the Engine Command Line \(page 231\)](#page-230-0) and [Engine Commands \(page 1157\).](#page-1156-0)

If you need a deeper understanding of how the Stonesoft components function, consult the relevant section(s) in the *Reference Guides*.

### CHAPTER 66

## <span id="page-1076-0"></span>TROUBLESHOOTING ACCOUNTS AND PASSWORDS

This section concentrates on troubleshooting password-related issues.

The following sections are included:

- [Forgotten Passwords \(page 1078\)](#page-1077-0)
- [User Account Changes Have no Effect \(page 1079\)](#page-1078-0)
- [Creating an Emergency Administrator Account \(page 1079\)](#page-1078-1)

### <span id="page-1077-0"></span>Forgotten Passwords

**Problem description:** You or someone else in your organization forgets one of the passwords related to the Stonesoft Management Center.

**Solution:** You can regain access by changing the password. An administrator who has unrestricted permissions can change any password in the Management Center. The password recovery procedures for the different passwords are as follows:

- Management Client login passwords can be changed in the Administrator elements. Administrator elements can be found in the Administration Configuration view under Access Rights→Administrators. See [Creating a New Administrator Element \(page 253\)](#page-252-0) for more information.
- Web Portal login passwords can be changed in the Web Portal User elements. Web Portal elements can be found in the Administration Configuration view under Access Rights→Web **Portal Users.** See [Defining Web Portal User Accounts \(page 298\)](#page-297-0) for more information.
- The **Engine** Root account password (for command line access) can be changed by rightclicking the individual engine node and selecting Commands→Change Password. If the engine is not connected to the Management Server (because, for example, it is a spare appliance), you can reset all of the engine's settings through a boot menu option in the local console accessible through a serial connection or through a directly connected monitor and keyboard.

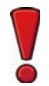

Caution – Resetting the engine through the boot menu stops the engine from processing traffic, since all configurations are cleared.

- A User password used for end-user authentication can be changed in the User element. User elements are stored in the User Authentication Configuration view under Users (if the user is stored in the internal LDAP database or an external LDAP database that the Management Center is configured to use).
- The default Management Server Database user account is dba, and the password is created automatically. If you do not know the password but you need it for some operation, you can change the password through File→System Tools→Password→Change Database Password.

If none of the administrators can log in due to account issues, see [Creating an Emergency](#page-1078-1)  [Administrator Account \(page 1079\).](#page-1078-1)

### <span id="page-1078-0"></span>User Account Changes Have no Effect

**Problem description:** You add a User element (end-user account for authentication) or change the password in a User element, but the new user account or new password are not accepted when the end-user tries to authenticate. Previously created and unmodified user accounts work as expected. If you changed the password, the previous password is still accepted.

**Reason:** There may be a replication problem that prevents synchronizing the user database information from the Management Server to the local database on the Firewalls.

**Solution:** Reset the user database by right-clicking an individual Firewall node (not the upperlevel Single Firewall/Firewall Cluster element) and selecting Commands→Reset User **Database.** This action copies all user information from the Management Server to the engine.

Also, make sure User DB Replication (automatic user database replication) is active under **Options** in the right-click menu for the Single Firewall/Firewall Cluster (top-level) element.

### <span id="page-1078-1"></span>Creating an Emergency Administrator Account

**Problem description:** None of the administrators can log in to the Management Server because of account-related issues.

**Solution:** A new account with unrestricted permissions can be created in an emergency using the sgCreateAdmin script on the Management Server (located in the <*installation directory*>/bin folder) with the Management Server service stopped.

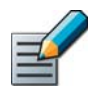

Note – If you installed the Management Server in the  $C:\Per{\o}$ Files\Stonesoft\Management Center **directory in Windows, some of the program data** is stored in the C:\ProgramData\Stonesoft\Management Center directory. Command line scripts may be found in the C:\Program Files\Stonesoft\Management Center\bin **and/or the** C:\ProgramData\Stonesoft\Management Center\bin directory.

You can then log in to the Management Client using this account, change passwords, and create new accounts normally as explained in [Defining Administrator Accounts \(page 253\)](#page-252-1).
# CHAPTER 67

# TROUBLESHOOTING ALERT, LOG, AND ERROR MESSAGES

This chapter explains some common alert and log messages that you may see in the Logs view and gives hints on how to proceed when you see such messages.

The following sections are included:

- [Alert Log Messages \(page 1082\)](#page-1081-0)
- ▶ [Log Messages \(page 1084\)](#page-1083-0)
- ▶ [Error Messages \(page 1089\)](#page-1088-0)

## <span id="page-1081-0"></span>Certificate Authority Expired/Expiring Alerts

See [Dealing with Expiring Certificate Authorities \(page 1097\).](#page-1096-0)

## Certificate Expired/Expiring Alerts

See [Replacing Expired/Missing Certificates \(page 1094\)](#page-1093-0).

## Log Spool Filling

Problem description: the "Log spool filling" alert is triggered.

Reason: The logs are not transferred from the engine at all or the engine is generating logs more quickly than can be transferred to the log server.

**Solution:** See [Logs Are Filling up the Storage Space \(page 1110\)](#page-1109-0).

## Status Surveillance: Inoperative Security Engines

**Problem description:** the Inoperative Security Engines alert is triggered.

**Reason:** the Management Server did not receive expected status updates from a Security Engine and the Status Surveillance option is selected for the engine (in the engine's right-click menu under Options).

If you see these alerts, one of the problems listed below may exist or may have existed temporarily:

- The connection between the engine and the Management Server may have been lost due to network connectivity problems or due to a technical issue on the Management Server. Problems that affect only management communications do not interfere with the operation of the engines - the engines continue processing traffic.
- The engine may be experiencing technical problems.

### $\blacktriangledown$  To troubleshoot inoperative security engines

- **1.** Check if the status of the engine or the system connections (shown in the info view when the engine is selected) still shows problems.
- 2. Check if there is a steady log stream from the affected engine and if there are any further alerts or logs from the engine that could explain the reason for the message.
- 3. Check if the engine is actually processing traffic normally even if the Management Server is not able to monitor the engine and/or show the log stream.
- 4. A console connection to the affected engine is recommended, if possible, when you suspect that the engine may not be operating properly. This allows you to see any possible error messages printed out to the console before you take corrective actions, such as reboot the node.

If you suspect technical problems on the engine, run the sginfo script on the engine before rebooting it (if possible) and contact Stonesoft support.

### Related Tasks

For information on command line tools, see [Command Line Tools \(page 1145\)](#page-1144-0).

## System Alert

**Problem description:** you receive an alert with the title "System Alert".

**Reason:** "System Alert" is a general category for all alert messages that are generated because something in the operation of the Management Center components or Security Engines requires your attention.

**Solution:** Select the alert entry in the Logs view and click **Details** in the toolbar to view the alert entry information. Some of the most frequently seen messages are also explained in this section.

# Test Failed

**Problem description:** test-related alerts are triggered (for example, "Tester: Link Status test failed").

**Reason:** tester alerts indicate that the automatic tester system running on the engines has detected a failure in one of the tests that the tester is configured to run. The Tester is configured to run some tests by default and administrators may configure additional tests. The tester is configured in the properties of each engine.

**Solution:** make sure the condition that caused the test to fail is resolved.

### Related Tasks

[Getting Started with the Engine Tester \(page 520\).](#page-519-0)

### <span id="page-1082-0"></span>Throughput License Exceeded

**Problem description:** throughput based license exceeded alerts are triggered.

**Reason:** Some licenses limit the throughput of the engine to a certain fixed value. If the throughput limit is reached at any particular moment, the exceeding traffic is dropped and an alert is created to notify you how many packets have been dropped. The throughput limit is counted as the total throughput of all traffic handled by the engine at any one moment (all traffic together regardless of type, direction, or the links used).

**Solution:** Usually, the messages are triggered by temporary spikes in traffic and do not cause major problems. If you see these messages often, you should take action:

- Make sure your appliance licenses are matched to the correct elements according to the type of appliance. If the license generated with the POS code of a lower-throughput appliance is applied to a higher-throughput appliance, the throughput is needlessly limited.
- If the hardware can handle a higher throughput than what it is licensed for, you may switch to a higher-throughput license (contact your reseller).
- If the license throughput corresponds to the maximum throughput achievable with your hardware, you may be able to install an additional cluster node or you can switch to hardware with a higher maximum throughput (contact your reseller).
- You can restrict the traffic in a more controlled way, for example, using the traffic management features of a Firewall. See [Getting Started with QoS \(page 782\)](#page-781-0) for more information.

### <span id="page-1083-1"></span><span id="page-1083-0"></span>Connection Closed/Reset by Client/Server

**Problem description:** Connection fails and a connection closed by client/by server or connection reset by client/by server message is shown in the logs. If the connection closing does not occur in the expected order of a normal TCP connection, the message may state "connection closed abnormally".

**Reason:** These messages inform you about an event that the Firewall has detected in the network. Connection closing is an expected event at the end of each standard TCP connection. The logging settings in the Access rules determine whether connection closing is logged. Frequent abnormal connection closing or resets may indicate problems in the network, such as an overloaded server.

**Solution:** If connection problems affect services, perform standard network troubleshooting steps along the whole communication path. See [Taking a Traffic Capture \(page 126\)](#page-125-0) for information on how to generate a tcpdump file from the Stonesoft Management Center.

## Connection Removed During Connection Setup

**Problem description:** You see "Connection removed during connection setup" messages in conjunction with connection closing logs.

**Reason:** This message notifies you of a connection that was abnormally cut during the TCP connection setup phase because of a RST (reset) sent by one of the communicating parties.

**Solution:** Check why the connection is torn down, for example, if the server is overloaded or if the service is down or using a non-standard port.

# Connection State Might Be Too Large

**Problem description**: You see "error when serializing for state sync" messages with a "connection state might be too large" clarification log entries for a Firewall Cluster. You may also experience intermittent or continuous problems with clustering and traffic flow, which are typically alleviated for some time by rebooting all clustered nodes.

**Reason:** The Firewall keeps a record of all connections that are handled statefully to be able to track the connection. When the Firewall is clustered, this connection table must be synchronized between the nodes to allow connections to continue if a node goes down. When the state table grows excessively large, the Firewall engines can no longer effectively use it.

This message is usually caused by a misconfiguration. Typical configuration problems include:

- Using the Oracle Protocol Agent (PA) on the actual database connections between the client and the server. The Oracle Protocol Agent is meant for cases where TCP port 1521 is used only for negotiating the port number for Oracle database connections, and the port number for the actual connection is assigned dynamically. It must not be used in any other cases.
- Excessive idle timeouts defined in Access Rules. All TCP connections are normally explicitly closed by the communicating parties and can therefore be cleared from the state table based on actual connection state. Non-TCP protocols do not establish connections, but the communications are still handled as virtual connections on the Firewall to allow all Firewall features to be used on the traffic. Since the communicating parties do not have a closing

mechanism, these virtual connections are never cleared from the Firewalls' connection records before the communications are left idle (unused) for the duration of the defined timeout. If access rules define excessively long timeouts for such traffic between many different hosts, the connection state table can grow extremely large.

**Solution:** If the Oracle Protocol Agent is in use, make sure it is not applied incorrectly. If necessary, replace the default service that has a Protocol Agent attached with a custom service that matches the correct port without a Protocol Agent.

Check the Access Rules to see if there are rules that override the default idle timeout value for non-TCP traffic. Make sure the override is not applied to any traffic that does not absolutely need a longer timeout (make the rule as specific as possible) or try reducing the timeout (generally, the idle timeout should not be more than a few minutes). In some cases, allowing both communications directions separately may remove the need for long timeouts.

# Connection Timeout

**Problem description:** You see "connection closed" log entries with a "connection timeout" clarification.

**Reason:** Connection timeout log messages are generated for inactive connections that the Firewall clears out from its connection tracking table. For some reason, the hosts that were communicating within this allowed connection have stopped transmitting packets between each other.

**Solution:** Most connection timeouts are normal and necessary to ensure that the Firewall cleans up inactive connections from its records, freeing up the resources. However, sometimes the timeout may prevent communications from continuing:

• If there is some application in your network that leaves connections inactive for long periods of time before continuing again, you can increase the timeout for those connections in the Action options for the Access rule that allows the connection. The rule-specific timeouts override the global timeouts that are set per connection state in the Firewall element's properties (Advanced Settings).

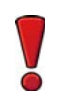

Caution – Setting long timeouts for a high number of connections considerably increases the resource consumption of the Firewall and may even lead to performance problems. This applies especially to non-TCP protocols that do not include connection closing messages, because such virtual connections are never closed before the timeout is reached.

• If the protocol is not actually connection-oriented (for example, if the protocol is SNMP), you can disable connection tracking for the traffic in the Access rule's Action options. This requires that you explicitly allow both directions of the communications in the rule, since without connection tracking, reply packets cannot be automatically allowed. NAT rules are not applied to connections that are not tracked. We recommend that you deactivate logging in rules that have connection tracking off, since these rules will create a separate log entry for each packet transmitted. This greatly increases the number of log entries generated and can potentially lead to an unmanageable level of logging traffic.

## Incomplete Connection Closed

**Problem description:** You see "incomplete connection closed" messages in the logs.

**Reason:** This information message indicates that the Firewall allowed a connection and passed the first packet of a connection (the SYN packet). However, the reply packet (SYN/ACK) from the destination host did not arrive at the Firewall, so the Firewall determined that the connection was unsuccessful and removed it from its records.

This can happen in one of the following situations:

- The SYN packet did not reach the destination.
- The SYN packet reached its destination, but the destination host did not send any reply.
- The SYN packet reached its destination and the destination host replied, but the reply packet did not reach the Firewall.

**Solution:** It is normal to see a few of these messages in the log from time to time, but a higher number of these messages may indicate problems in your network or the communicating applications.

If this message appears in the logs often for legitimate traffic, there is a networking problem that you must address. Use normal network troubleshooting tools to find out where the packets are lost. See [Taking a Traffic Capture \(page 126\)](#page-125-0) for information on how to generate a tcpdump file from the Stonesoft Management Center.

In some cases SYN packets may be sent maliciously to random hosts as an attempt to find out your network structure. These attempts may sometimes be seen as SYN packets to hosts that do not exist, which may trigger the Incomplete Connection Closed messages if access to those addresses is allowed and routable. The possibility of successful scans can be reduced by using dynamic NAT on the Firewall. See [Editing Firewall NAT Rules \(page 687\).](#page-686-0)

# NAT Balance: Remote Host Does Not Respond

**Problem description:** Connections are dropped with NAT balance messages in the logs.

**Reason:** A connection has been allowed, the Firewall has applied a NAT rule that defines source and/or destination translation, and the traffic has been forwarded according to the Firewall's routing configuration, but a reply is never received.

### Solution:

- 1. If NAT is applied to the connection in error, adjust your NAT rules accordingly. It is also possible to create a NAT rule that defines no translation to disable NAT for any matching connection.
- 2. Check that the Firewall routes the traffic correctly. The routing decision is made based on the translated destination IP address.
- 3. Make sure the destination host is up and providing the requested service, and that any intermediary Firewall allows the connection.
- 4. Try to trace the path that the communications take and use traffic captures as necessary to find the point of failure.

## Not a Valid SYN Packet

**Problem description**: The "Not a Valid SYN Packet" message appears in logs in conjunction with entries on discarded packets.

**Reason:** "Not a Valid SYN Packet" is a TCP packet that is not the first packet of a TCP connection (the packet does not have the SYN flag set), but is not part of an existing connection either (there is no connection tracking entry on the Firewall matching this packet). This packet would be allowed by the policy if it was part of an existing tracked connection.

The messages usually also contains a code inside square brackets that indicates the flags set in the discarded packet (A=Ack, F=FIN, R=RST, P=Push, S=SYN).

Some examples of situations, where "Not a Valid SYN packet" messages can be seen:

- Asymmetric routing, which means that the opening packet does not go through the Firewall, but the reply (the SYN/ACK) does. If this is the case, there is a configuration error in the routing of the surrounding network that must be fixed.
- Connections that are idle for more than the defined connection timeout (connection has been erased from the Firewall records). This will always happen from time to time, but if necessary, the timeout can be increased or you can use the TCP Proxy Protocol Agent, which can reset the connection at the host and server when the connection is left idle (if the application in question does not properly close connections).
- Connections that have been made to look like TCP connections while they are not. If necessary, these can be allowed as individual packets without connection tracking.
- Network scans or attacks that use ACK packets.
- Heavily loaded server or client that sends a packet after the host at the other end of the connection has already timed out and closed the connection.

**Solution:** It is normal to see some messages like this in the logs. If a certain type of communication that you want to allow is always prevented because of connection tracking:

• If there are connections that are left idle for a long time, you can modify the idle timeout value for the Access rule that allows that specific traffic. See [Defining Firewall Allow Action Options](#page-677-0) [\(page 678\).](#page-677-0) There are also default values that you can set globally for different TCP connection states in the Firewall element's properties (Advanced settings). This solution does not usually apply to non-TCP connections, so take care that the rule only matches the specific connections involved.

Caution – Setting long idle timeouts for a high number of connections considerably increases the resource consumption of the Firewall and may even lead to performance problems. Especially, non-TCP protocols do not include connection closing messages, so such virtual connections are never closed before the timeout is reached.

- You may have to disable connection tracking in the rule allowing the connection. We recommend that you deactivate logging in rules that have connection tracking off, since these rules will create a separate log entry for each packet transmitted. This greatly increases the number of log entries generated. NAT cannot be applied to traffic that is allowed without connection tracking and both communication directions must be explicitly allowed in the Access rules (replies are not automatically allowed).
- For some types of connections, problems may be solved by using a Service that includes a special Protocol Agent for that kind of traffic. See [Using Protocol Elements \(page 738\)](#page-737-0) for a list of Protocol Agents.

### Requested NAT Cannot Be Done

**Problem description:** The logs show the error message "Requested NAT cannot be done"

### Solution:

- A Dynamic NAT operation may be applied to the wrong type of traffic. Dynamic (many-to-one) NAT is done by assigning different hosts the same IP address, but different ports. For this reason, dynamic NAT does not work when the protocol in question does not use ports. Only the TCP and UDP transport protocols use ports. See the TCP and UDP branches in the Services tree in the Management Client to check which protocols are transported over TCP or UDP.
- Dynamic NAT may run out of ports if there are too many simultaneous connections in relation to the IP addresses and the port range you have configured for dynamic NAT. You can increase the available ports for translation by adding a new IP address for your dynamic NAT rule or by expanding the port range, if the rule does not currently use the whole range of high ports.
- If the Server Pool element is used, check the NAT rules. Because the Server Pool element always does NAT, errors may occur when the Server Pool element is used and the same connection matches an overlapping NAT rule.
- Check if the information message in the log states that dynamic NAT is denied due to excessive number of connections. This may happen when a single host is opening connections at an excessive rate to a single destination IP address and port through dynamic source NAT. This message indicates the triggering of a self-protection mechanism, which prevents excessive use of processing resources to dynamic NAT operations. Set up a static NAT rule to allow these types of connections if it is not possible to adjust the connection settings of the application.

### Spoofed Packets

See [Packets Are Dropped as Spoofed \(page 1128\).](#page-1127-0)

### IPsec VPN Log Messages

See [Reading IPsec VPN-Related Logs \(page 1138\)](#page-1137-0) for general information and [IPsec VPN Log](#page-1240-0)  [Messages \(page 1241\)](#page-1240-0) for a listing of messages with descriptions.

### <span id="page-1088-0"></span>Command Failed/Connect Timed out

**Problem description:** You try to command an engine using the Management Client and receive an error.

#### Solution:

- Make sure that there is connectivity between the Management Server and the engine. Most common connectivity problems include traffic filtering by an intermediate firewall and incorrectly configured NAT configuration (a required NAT rule for the connection is missing or the engine's contact address is missing). The engine sends its status reports through the Log Server, so a green operating status is no guarantee that the Management Server can reach the engine.
- Try to refresh the engine's policy. Read all messages displayed and make sure none of the nodes perform a rollback to the previous policy. If policy installation fails. See [Troubleshooting](#page-1123-0)  [Policy Installation \(page 1124\).](#page-1123-0) If this is a cluster that contains nodes that are out of commission.

### PKIX Validation Failed

Problem description: A Java-related error appears with various cryptic messages about "PKIX".

**Reason:** One or both of the certificates needed for securing the internal connection has expired or is damaged.

**Solution:** See [Replacing Expired/Missing Certificates \(page 1094\)](#page-1093-0).

### Policy Installation Errors

**Problem description:** Policy installation displays an error in the main policy installation panel that logs the installation progress.

**Solution:** See [Troubleshooting Policy Installation \(page 1124\)](#page-1123-0) or [Troubleshooting Rules](#page-1125-0) [\(page 1126\)](#page-1125-0).

### Unexpected Error

**Problem description:** Some action in the Management Client displays a pop-up message stating that an "unexpected error" has occurred.

**Solution:** Exit and relaunch the Management Client. If the condition persists, contact technical support.

# CHAPTER 68

# <span id="page-1090-0"></span>TROUBLESHOOTING CERTIFICATES

Digital certificates allow components to prove their identity to each other. Stonesoft Management Center components use certificates in system communications and in VPNs.

The following sections are included:

- [Understanding Certificate-Related Problems \(page 1092\)](#page-1091-0)
- ▶ [Replacing Expired/Missing Certificates \(page 1094\)](#page-1093-1)
- [Dealing with Expiring Certificate Authorities \(page 1097\)](#page-1096-1)
- [Reverting to an Internal RSA Certificate Authority \(page 1099\)](#page-1098-0)

<span id="page-1091-1"></span><span id="page-1091-0"></span>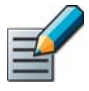

Note – Do not confuse certificates with licenses. Certificates are proof of identity that components use to authenticate themselves in communications. Licenses are a proof of purchase used for ensuring that your organization is a legal license holder of the software. For troubleshooting licenses, see [Troubleshooting Licensing \(page 1105\)](#page-1104-0).

There are two types of certificates that are used in the Stonesoft Management Center:

- Components use certificates to identify each other in system communications. When a component has no valid certificate, contact between that component and other Management Center components is not possible. Depending on the components, policy installation and log traffic may be affected. The certificates used in system communications are always generated by the Internal Certificate Authority that runs on the Management Server.
- Certificates are also used in VPNs for authentication between remote gateways. These certificates may be generated by any internal or external certificate authorities that both gateways are configured to trust.

### Problems Related to Certificate Validity Time

All certificates have a validity start date ("not before") and a validity end date ("not after"). In the Stonesoft Management Center, internally generated certificates are valid for three years from their creation. Expired certificates must be replaced with new ones. Note that since each component interprets the certificate validity according to their own internal clock, incorrect date or time settings may lead to unexpected certificate rejections.

#### Example An external VPN gateway device defaults to 1970 when an error occurs in setting its time. In this state, the device thinks a certificate issued today is not valid until decades into the future and certificate authentication fails.

You can check the validity of internal certificates (of SMC servers, Firewalls, IPS engines, and Layer 2 Firewalls) and VPN Gateway Certificates in the Management Client:

- Internal certificates: Select **Configuration→Configuration→Administration**, navigate to Other Elements→Internal Certificates, and open the properties of the certificate.
- VPN Gateway Certificates: Select **Configuration→Configuration→VPN**, navigate to Other Elements→Certificates→Gateway Certificates, and open the properties of the certificate.

#### Problems Related to Certificate Authority Validity Time

The Management Center's internal Certificate Authorities, Internal CA and internal VPN CA, are both valid for ten years. A new Internal CA and a new VPN CA are automatically created six months prior to the internal CA's expiration date. The components that use certificates signed by the internal CAs must receive new certificates that have been signed by the new internal CAs. Otherwise, the system communications and VPN connections cannot function.

You can check the validity of internal CAs in the Management Client:

- Internal Certificate Authorities: Select Configuration→Configuration→Administration, navigate to Other Elements→Internal Certificate Authorities.
- Internal VPN CAs: Select Configuration→Configuration→VPN, navigate to Other Elements→Certificates→VPN Certificate Authorities, and open the properties of the certificate authority.

When the system has created a new Internal CA, system components gradually start using the new Internal CA to sign certificates. Initially, the new Internal CA is in the "Ready to Use" state, and only Management Server certificates are signed by the new Internal CA. Certificates for other components are signed by whichever Internal CA is currently used by the Management Server. When all Management Servers are using the new Internal CA, the new Internal CA changes to the "Active" state.

Each component must receive a new certificate signed by the new internal CA. The system automatically tries to create new certificates for Security Engines, Master Engines, and SSL VPN gateways. For other components, you must always manually create new certificates. If the automatic certificate creation fails, you must create new certificates manually for Security Engines, Master Engines, and SSL VPN gateways.

When a new internal VPN CA has been created, the VPN gateways that trust the old VPN CA must be made to trust the new VPN CA. VPN clients that use certificates for user authentication also require new certificates signed by the new VPN CA.

#### Other Problems

Common certificate-related issues not related to the validity time include:

- Certificates used in system communications become invalid when the certificate authority changes.
	- •This happens if the Management Server is reinstalled and the configuration is recreated manually or by importing elements instead of importing a backup (backups contain certificate authority information). If backup restoration is not an option, all system components must receive a new certificate for system communications.
	- •In some cases, also restoring the Management Server backup may result in the internal certificate authority being different from the certificate authority that was used to create certificates for some components. The invalid certificates must be replaced with new ones.
	- •Note that in this case, internally signed VPN certificates can be made valid by configuring the issuing certificate authority as an additional trusted certificate authority for the VPNs.
- Certificates created for the security gateways for establishing the VPN during the VPN configuration are stored on the gateway devices (Firewall/VPN engines). These certificates are not included in the Management Server backup, and are not changed in any way when a Management Server backup is restored.
- Certificates may become unusable if the private key for that certificate is lost. This can happen, for example, if the Firewall engine hardware fails and needs to be replaced. Firewall Clusters share each VPN certificate and can synchronize the private key from node-to-node as needed. If the private key is erased from a Single Firewall or from all the nodes of a Firewall Cluster, a new certificate must be created.

• Externally issued VPN certificates may be revoked by the certificate authority that issued them. This safety measure is used when the certificate is suspected to be compromised. This problem can only be solved by contacting the certificate issuer.

#### What's Next?

- ▶ To recreate a certificate for an SMC server component, see Renewing SMC Server [Certificates \(page 1094\)](#page-1093-2).
- ▶ To recreate a system communications or VPN certificate for an engine, see Renewing [Engine Certificates \(page 1096\)](#page-1095-0).
- ▶ To make Firewall/VPN engines accept VPN certificates signed by a new or different certificate authority, see [Defining a VPN Certificate Authority \(page 973\)](#page-972-0).

### Related Tasks

- ▶ [Checking When Internal Certificates or Internal CAs Expire \(page 130\)](#page-129-0)
- ▶ [Checking When an Internal VPN CA Expires \(page 982\)](#page-981-0)

### <span id="page-1093-1"></span><span id="page-1093-0"></span>Replacing Expired/Missing Certificates

### <span id="page-1093-3"></span><span id="page-1093-2"></span>Renewing SMC Server Certificates

### Problem descriptions:

- The system indicates that the certificate of a Management Server, Log Server, or Web Portal Server has expired.
- The system indicates that the Certificate Authority that signed the certificate of a Management Server, Log Server, or Web Portal Server is about to expire, a new Certificate Authority has been created, and the server requires a new certificate.
- The components refuse communication attempts with each other.

If the Management Server certificate expires or is lost, it is not possible to log in using Management Clients. Log Server certificate expiration or loss prevents log browsing, reporting, and status monitoring from working correctly, and forces the engines to spool logs locally.

**Solution:** The certificates of any of the SMC server components can be renewed without impacting any of the other components. The certificate generation requires authentication in the form of an administrator login (unrestricted administrator permissions required).

### $\blacktriangledown$  To generate new certificates

**1.** Stop the SMC server you want to recertify.

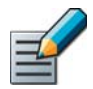

Note – To certify a Log Server or a Web Portal Server, the Management Server must be running and accessible through the network.

2. On the server you want to certify, open the <*installation directory*>/bin folder.

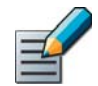

Note – If you installed the Management Server in the  $C:\Per{\o}$ 

Files\Stonesoft\Management Center directory in Windows, some of the program data may be stored in the C:\ProgramData\Stonesoft\Management Center directory. Command line scripts may be found in the C:\Program Files\Stonesoft\Management Center\bin and/or the C:\ProgramData\Stonesoft\Management Center\bin directory.

- 3. Run the correct script for the server type:
	- Management Server: sqCertifyMqtSrv. [bat | sh]
	- Additional Management Server: sgOnlineReplication. [bat | sh]
	- •Log Server: sgCertifyLogSrv.[bat|sh]
	- •Web Portal Server: sgCertifyWebPortalServer.[bat|sh]
- 4. When prompted, log in using an administrator account with unrestricted permissions.
	- If Domains are in use, you can also specify the **Domain** the Log Server or the Web Portal Server belongs to. If you do not specify the Domain, the Shared Domain is used.
- **5.** Make sure the Recertify an Existing Server option is selected and that the correct server is selected in the list below.
- 6. Click OK and wait for a confirmation.
- 7. Start the SMC server.

No further action is required. When you restart the server, all other components accept the new certificate, since it is issued by a certificate authority they trust. In this context, components only trust the Internal Certificate Authority that issued also their own certificate. Administrators who log in to the Management Client or to the Stonesoft Web Portal receive a notification of the certificate fingerprint change on the Management or Web Portal Server when they log in for the first time after the server's certificate is changed. If you want to check the certificate fingerprint before accepting it, run the sgShowFingerprint command on the server. See Command Line [Tools \(page 1145\).](#page-1144-0)

#### Related Tasks

- See [Management Center Commands \(page 1146\)](#page-1145-0) for more information on the command line tools on the servers.
- [Checking When Internal Certificates or Internal CAs Expire \(page 130\)](#page-129-0)

# <span id="page-1095-0"></span>Renewing Engine Certificates

### Problem descriptions:

- The system indicates that an engine component's certificate has expired.
- The system indicates that the Certificate Authority that signed the component's certificate is about to expire or has expired, a new Certificate Authority has been created, and the engine requires a new certificate.
- Components refuse connection attempts with each other.

If the certificate for system communications expires or is deleted, the Firewalls, IPS engines, and Layer 2 Firewalls continue processing traffic normally but all communications with other components will cease. In the case of a cluster, traffic may be disturbed if expired certificates prevent nodes from synchronizing information. The same also happens if the Internal Certificate Authority that signs the certificates for system communications is about to expire, and engines do not have new certificates signed by the new Internal Certificate Authority that the system has automatically created. See [Dealing with Expiring Certificate Authorities \(page 1097\)](#page-1096-1).

If a certificate for VPN authentication expires or is deleted, VPNs that are configured to use certificates (this includes any VPN involving Stonesoft IPsec VPN Clients) cannot be established before the certificate is renewed. A VPN certificate renewal or change may cause a security warning to appear to VPN client users connecting to the gateway.

**Reason:** Automatic certificate renewal may be disabled in your system or may fail due to the lack of required information or due to information loss or incompatibility issues that depend on the software versions used when the system was originally installed.

**Solution:** Renew the certificates manually. Renewing the certificate requires a reboot, but otherwise your system and the network services are not affected by the certificate change.

To generate new certificates:

- For the engine certificates used for SMC system communications, renew the contact between the engine and the Management Server using a new one-time password. See [Connecting](#page-512-0)  [Engines to the Management Center \(page 513\)](#page-512-0) and [Reconfiguring Basic Engine Settings](#page-232-0) [\(page 233\)](#page-232-0).
- The VPN gateway certificates are created and managed separately from the certificates used in system communications. If a VPN certificate has expired, renew the certificate as explained in [Renewing VPN Certificates \(page 979\).](#page-978-0) If the VPN certificate is invalid for some other reason, delete the Gateway Certificate element in the Management Client and then create a completely new certificate as explained in [Creating and Signing VPN Certificates](#page-974-0) [\(page 975\)](#page-974-0).

### Related Tasks

- See [Engine Commands \(page 1157\)](#page-1156-0) for a command line tool listing.
- ▶ [Checking When Internal Certificates or Internal CAs Expire \(page 130\)](#page-129-0)
- ▶ [Checking When Gateway Certificates Expire \(page 981\)](#page-980-0)

#### <span id="page-1096-1"></span><span id="page-1096-0"></span>Problem description:

- The system indicates that the Certificate Authority that signed the certificate of a component is about to expire, a new Certificate Authority has been created, and a new certificate must be generated for the component because the Certificate Authority has been renewed.
- The system indicates that a VPN gateway must be set to trust a new internal VPN Certificate Authority that was created automatically.
- Components refuse connection attempts with each other.

**Reason:** The messages are triggered to show that the expiration date of a Certificate Authority approaches, a new Certificate Authority has been automatically created, or that a Certificate Authority has expired. The messages may also indicate that administrator actions are required so that the system components can start using the new Certificate Authority.

**Solution:** If a Certificate Authority is about to expire, the components that use certificates signed by the Certificate Authority require new certificates that are signed by a valid Certificate Authority.

- Renewing an external certificate authority used in VPN configurations:
	- •Configure a new certificate authority and make sure it is a trusted certificate authority in the VPN configurations.
	- •Create new certificates for the components involved in the VPN configuration, signed by the new certificate authority. See [Managing VPN Certificates \(page 971\)](#page-970-0) for more information.
- Renewing internal certificate authorities used in securing system communications and in VPNs:
	- •The system automatically generates a new Internal Certificate Authority and a new internal VPN Certificate Authority six months before their expiration dates.
	- •Each component that uses certificates signed by the Internal Certificate Authority or the internal VPN Certificate Authority requires a new certificate that is signed by the new Internal Certificate Authority or internal VPN Certificate Authority.
	- •See the sections that follow for information on renewing certificates for different types of components.

#### System Communications Certificates for the SMC Servers

You must manually create a new certificate for each Management Server, Log Server, and Web Portal Server using command line tools. See [Renewing SMC Server Certificates \(page 1094\)](#page-1093-2).

#### System Communications Certificates for the Engines

No administrator actions are usually needed to create a new certificate for the engines, including SSL VPN Gateways. Once the new Internal CA has been created, new certificates are automatically created for the engines. However, if the automatic certificate renewal fails for certificates used in system communications, you must make initial contact from the engine to the Management Server. See [Connecting Engines to the Management Center \(page 513\).](#page-512-0) After successful initial contact, a new certificate is automatically created for the engine.

### Internal VPN Gateways

A new certificate is automatically created for the internal gateway. You only need to refresh the policy on the engine.

### External VPN Gateways

If an external gateway trusts the internal VPN CA and the internal VPN CA has been renewed, you must create a new certificate for the external gateway and sign it with the new internal VPN CA. You must also set the new VPN CA as a trusted CA in the External Gateway's properties and also in the properties of the VPN Profile element that is used in the VPN configuration. See [Managing VPN Certificates \(page 971\)](#page-970-0) for more information.

### VPN Clients

When a VPN client connects to a gateway that trusts the new internal VPN CA, the VPN client users must accept the fingerprint of the gateway's certificate before they can connect to the gateway. Inform the users that the fingerprint of the gateway's certificate has changed and provide the information for checking the fingerprint in the VPN client.

If certificates are used to authenticate VPN client users and the certificates have been signed with the internal VPN CA, you must create new certificates for the VPN client users using the new VPN CA. See [Renewing VPN Certificates \(page 979\)](#page-978-0) for more information.

#### <span id="page-1098-0"></span>Problem Description:

You created a new Internal ECDSA Certificate Authority as explained in [Creating a New Internal](#page-347-0)  [ECDSA Certificate Authority \(page 348\),](#page-347-0) but you want to go back to using an Internal RSA Certificate Authority.

#### Solution:

- 1. Select Configuration→Configuration→Administration. The Administration Configuration view opens.
- 2. Browse to Other Elements→Internal Certificate Authorities.
- 3. Click the Tools icon in the toolbar and select Create New Internal RSA Certificate **Authority.** You are prompted to confirm that you want to create a new Internal RSA Certificate Authority.
- 4. Click Yes.
	- •The Internal RSA Certificate Authority creation process begins and a new tab opens to show the progress of the process.
	- •When the process is finished, the progress report shows the steps you must take next.
	- The status of the RSA CA is Created for Different Certificate Type.
- 5. Restart the Log Server, Authentication Server, and Web Portal Server. See [Management](#page-1145-0) [Center Commands \(page 1146\)](#page-1145-0) for more information.
- 6. Start the Renew Internal Certificate Authorities Task. See [Starting Tasks Manually](#page-1039-0) [\(page 1040\).](#page-1039-0)
	- When the Task is finished, the status of the RSA CA is Ready to Use for Different Certificate Type.
- 7. Right-click the Renew Internal Certificate Authorities Task in the History branch and select **Show Progress Report**. The progress report shows which steps you must take next.
	- •Follow the instructions to resolve any issues. For example, you may be prompted to check the status or connectivity of some engines.
- 8. Recertify the Management Server as explained in [Renewing SMC Server Certificates](#page-1093-2) [\(page 1094\).](#page-1093-2)
- 9. Start the Renew Internal Certificate Authorities Task again.
	- When the Task is finished, the status of the RSA CA is **Active**.
- 10.Recertify the Log Server, Authentication Sever, and Web Portal Server as explained in [Renewing SMC Server Certificates \(page 1094\)](#page-1093-2).

#### What's Next?

Disable 256-bit encryption on the engine. See Enabling 256-bit Security Strength for [Engines \(page 234\)](#page-233-0).

# CHAPTER 69

# TROUBLESHOOTING ENGINE OPERATION

Issues covered here concentrate on errors and problems that are directly related to the operation of Firewalls, IPS engines, Layer 2 Firewalls, and Master Engines. Issues related to configuring individual features, such as issues related to designing and installing policies, are covered in separate sections.

The following sections are included:

- [Node Does not Go or Stay Online \(page 1102\)](#page-1101-0)
- **[Error Commanding an Engine \(page 1102\)](#page-1101-1)**
- [Errors with Heartbeat and Synchronization \(page 1103\)](#page-1102-0)
- **[Problems Contacting the Management Server \(page 1103\)](#page-1102-1)**

<span id="page-1101-0"></span>**Problem description:** when you command a node online, it does not go online or turns itself offline shortly after going online.

#### Solution:

If you have just updated the engines or you are using an evaluation license:

• Open the Administration Configuration view and browse to **Licenses** to check that your licenses are valid for the version of engines you are using. If you need new licenses, generate them at the Stonesoft website. See [Generating New Licenses \(page 1047\).](#page-1046-0)

If the nodes are in a cluster, and only one node at a time stays online:

- Check whether the cluster is in Standby mode. Standby mode keeps one node online at a time and uses the other nodes as backups in case the online node fails. See Adjusting [Firewall Clustering Options \(page 556\)](#page-555-0), and [Adjusting IPS Clustering Options \(page 562\)](#page-561-0).
- Refresh the policy of the cluster and check that the installation is successful so that no nodes roll back to the previous configuration. All nodes in the cluster must have the same configuration that has been installed in the same policy installation operation. You may have to adjust the rollback timeout in the cluster's properties if policy rollback on some node is the problem. See [Adjusting Firewall System Parameters \(page 553\),](#page-552-0) [Adjusting IPS Engine System](#page-559-0)  [Parameters \(page 560\)](#page-559-0), and [Adjusting Layer 2 Firewall System Parameters \(page 564\).](#page-563-0) If policy installation fails, see [Troubleshooting Policy Installation \(page 1124\).](#page-1123-0)
- Check for alerts in the Logs view about tests failing. Check if any of the failed tests are configured to turn the node offline when they fail. The tester will leave one node in a cluster online even if the test fails on all nodes. If you see a test failure, it may indicate a genuine problem you need to solve or the test may be misconfigured and may need to be disabled or reconfigured. See more information in [Getting Started with the Engine Tester \(page 520\).](#page-519-0)

See the Logs view for any alerts or logs regarding the functioning of the nodes.

• Certain internal error conditions (for example, heartbeat connection failures or missing certificates) may cause nodes to go offline. These events are shown as logs and alerts.

### <span id="page-1101-1"></span>Error Commanding an Engine

**Problem description:** you try to command an engine using the Management Client and receive an error.

#### Solution:

- Refresh the engine's policy. If there are disabled nodes in the same cluster, enable them before refreshing the policy. Read all messages displayed and make sure none of the nodes roll back to the previous policy. If policy installation fails, see [Troubleshooting Policy](#page-1123-0)  [Installation \(page 1124\).](#page-1123-0)
- If policy installation fails and the status and statistics information displayed in the Management Client is missing (status is displayed as unknown) even though the engine is online and processing traffic, the problem may be due to an expired certificate. See [Understanding Certificate-Related Problems \(page 1092\)](#page-1091-1).

<span id="page-1102-0"></span>**Problem description:** you receive alerts regarding the heartbeat connection between the nodes in a cluster.

#### Solution:

- Apply normal network troubleshooting (check speed and duplex settings, cabling, etc.) to ensure that the heartbeat link works reliably. See [Taking a Traffic Capture \(page 126\)](#page-125-0) for information on how to generate a tcpdump file from the Stonesoft Management Center.
- You should have a primary and a backup heartbeat connection using completely separate physical links.
- It is highly recommended that you use a dedicated link for both the primary and the backup heartbeat. The heartbeat and state synchronization are time-critical communications. The heartbeat connection is absolutely critical to the operation of a cluster. The cluster cannot work without a reliable heartbeat connection.

If you have installed two or more clusters with a single LAN as a shared heartbeat, and you see extra log entries about unauthenticated heartbeat messages:

• Change the Heartbeat IP and the Synchronization IP so that each cluster uses a different address. See [Adjusting Firewall Clustering Options \(page 556\)](#page-555-0), [Adjusting IPS Clustering](#page-561-0)  [Options \(page 562\)](#page-561-0), and [Adjusting Layer 2 Firewall Clustering Options \(page 566\)](#page-565-0).

### <span id="page-1102-1"></span>Problems Contacting the Management Server

**Problem description:** the engine cannot establish initial contact to the Management Server, or all subsequent attempts to command the engine through the Management Client fail.

#### Solution:

- Apply normal network troubleshooting (check speed and duplex settings, cabling, etc.). See [Taking a Traffic Capture \(page 126\)](#page-125-0) for information on how to generate a tcpdump file from the Stonesoft Management Center.
- If there is a local Firewall between a remote site Firewall and the Management Server, the local Firewall blocks the communication.
- For a full list of all system communications in all configurations, see [Default Communication](#page-1166-0)  [Ports \(page 1167\)](#page-1166-0).

#### Example A Firewall with reversed management connections (for example, because it has a dynamic IP address) contacts the Management Server on port 8906. You must create an Access rule in the policy of the main site Firewall to allow the connection:

- Source: remote site Firewall
- Destination: contact address of the Management Server
- Service: SG-dynamic-control
- Action: Allow

# CHAPTER 70

# <span id="page-1104-0"></span>TROUBLESHOOTING LICENSING

Licenses are a proof of purchase used for ensuring that your organization is a legal license holder of the software.

The following sections are included:

- ◆ [Troubleshooting Licensing \(page 1106\)](#page-1105-0)
- ▶ [License Is Shown as Retained \(page 1106\)](#page-1105-1)
- ▶ [License Is Shown as Unassigned \(page 1107\)](#page-1106-0)
- ▶ [Throughput License Exceeded Alerts \(page 1107\)](#page-1106-1)

<span id="page-1105-2"></span><span id="page-1105-0"></span>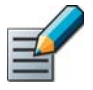

Note – Do not confuse Licenses with Certificates. Licenses are a proof of purchase (given to you by Stonesoft) used for ensuring that your organization is a legal license holder of the software. Certificates are proof of identity (generated in your installation of the system) that components use to authenticate themselves in system communications. For troubleshooting certificates, see [Troubleshooting Certificates \(page 1091\).](#page-1090-0)

Licenses are introduced to the system as elements that you install in your Management Server. You must install licenses to set up the components your organization has purchased. Components that do not have a license do not work. However, on current appliance models running Firewall/VPN 5.0 and IPS 5.0 or above, the licenses may be generated automatically.

If the Management Server does not have a valid license, you are shown a license-related dialog each time you log in using the Management Client. You cannot create a working configuration without a Management Server license, since most controls are disabled. If an engine component is missing a license, you can create a configuration for it, but you cannot transfer that configuration to the engine.

Basic troubleshooting information and solutions for the most common problems with licenses are provided in the following topics:

- [License Is Shown as Retained](#page-1105-1)
- [License Is Shown as Unassigned \(page 1107\)](#page-1106-0)
- [Throughput License Exceeded \(page 1083\)](#page-1082-0)

### Related Tasks

[Getting Started with Licenses \(page 1044\)](#page-1043-0)

### <span id="page-1105-1"></span>License Is Shown as Retained

**Problem description:** when you view the information for a license in the Management Client, the State column displays "retained".

Reason: Licenses can be generated based on the Management Server's proof-of-license (POL) code, the appliance's proof-of-serial (POS) code, or a fixed IP address. When you start using a Management Server POL-based license, you bind it to the correct component, and the binding is fixed when you install the component's policy. Because of this fixed binding, if you unbind a Management Server POL-based license, it is shown as 'Retained' and it is not possible to reuse the Management Server POL-based license on another component or delete the Management Server POL-based license.

Solution: complete one of the procedures listed below:

- Rebind the license to the component it was previously bound to.
	- Right-click the license and select **Cancel Unbind.**
- Replace the component's license with a new Management Server POL-based license.
	- •Install a new Management Server POL-based license and bind it to the component that the retained license is bound to. The state of the previous Management Server POL-

based license changes to **Unassigned** and it can be rebound to some other component or deleted.

- Replace the component's license with a new IP-address-bound license or POS-bound license:
	- •You can replace a Management Server POL-based license directly with an IP-addressbound license or POS-bound license. Right-click the Management Server POL-based license and select Replace by Static License. The IP-address-bound license or POSbound must be installed before you select the **Replace by Static License** option.
- Delete the element to which the Management Server POL-based license is bound.
	- •After the element is deleted, the state of the Management Server POL-based license changes to **Unassigned** and it can be rebound to some other component or deleted.

### <span id="page-1106-0"></span>License Is Shown as Unassigned

**Problem description:** when you import a new license, it does not attach itself to any component and is shown as 'unassigned'.

**Reason:** The license does not contain identifying information that the Management Server could use to attach the license to a component. This is normal for Management Server POL-based licenses (for more information on license types and states, see [Checking License Validity and](#page-1052-0)  [Status \(page 1053\)\)](#page-1052-0).

**Solution:** Right-click the license and select **Bind** to select which component you want to license. See [Installing Licenses \(page 1050\)](#page-1049-0) for more information.

### <span id="page-1106-1"></span>Throughput License Exceeded Alerts

See [Throughput License Exceeded \(page 1083\)](#page-1082-0).

# CHAPTER 71

# TROUBLESHOOTING LOGGING

This section covers some common problems you may have with viewing logs or when performing tasks related to the log files. For information about particular messages you may see in the logs, see [Log Messages \(page 1084\).](#page-1083-1)

The following sections are included:

- [Problems With Viewing Logs \(page 1110\)](#page-1109-1)
- ▶ [Logs Are Filling up the Storage Space \(page 1110\)](#page-1109-2)
- ▶ [Log Server Does not Run \(page 1111\)](#page-1110-0)

<span id="page-1109-1"></span>If the Logs view is unable to contact some Log Server:

- Check that the Log Server is running, and that the Log Server is reachable from the computer used for running the Management Client. Logged data is not routed through the Management Server, so a green status shown for a Log Server in the Management Client (based on information that the Management Server has) is not an indication of whether the Log Server is reachable for log browsing or not.
- If there is a NAT device between some Management Client and a Log Server, administrators must select the correct Location for the Management Client in the status bar at the bottom right corner of the Management Client window. See [Getting Started with System](#page-63-0)  [Communications \(page 64\)](#page-63-0).

If some or all logs are not visible in the Logs view:

- Check that the filtering, time range, and source settings in the Logs view are correct and make sure you have clicked **Apply** after making the latest changes in these settings.
- Check the logging options in your policies. Not all connections automatically create log entries. The Alert, Stored, and Essential options create permanent log entries. The Transient option means that logs are not stored and they can only be viewed in the Current Events mode in the Logs view when they reach the Log Server.
- Check that logs you want to keep are not being pruned. See [Pruning Log Data \(page 1024\).](#page-1023-0) The Log Server deletes selected logs according to how pruning is configured.
- Check that the logs are being transferred from the engines to the Log Server. The log entries are spooled on the engines if a connection to the Log Server is unavailable. Connections between engines and the Log Server should be shown as green in the System Status view.
- Depending on your logging settings and the number of engines that send data to the same Log Server, the logging process may slow down due to a lack of resources on the engine, in the network, or on the Log Server. See [Logs Are Filling up the Storage Space](#page-1109-2).

### <span id="page-1109-2"></span><span id="page-1109-0"></span>Logs Are Filling up the Storage Space

**Problem description**: the hard disk of an engine or a Log Server is filling up with log files as indicated by alerts you receive.

#### Solution:

If an engine is filling up with logs:

- Check that the Log Server is running. If it is not running, try to start it (see [Log Server Does](#page-1110-0)  [not Run \(page 1111\)](#page-1110-0) if the Log server does not stay running). If the log server is running, check for network problems between the engine and the Log Server. The log entries are spooled on the engines if they cannot be sent to the Log Server. Stopping and restarting the Log Server process may help in resetting the connection.
- If the volume of logs is extremely high, they may not be transferred quick enough, and logs have to be spooled even though they are being transferred. If you suspect this is the case, turn off all diagnostics logs for all engines that you are not actively troubleshooting (see [Enabling/Disabling Firewall/VPN Diagnostics \(page 222\)](#page-221-0)), turn off logging for all rules that have connection tracking set to off (because these rules log each packet individually), and check if logs that are currently pruned could be prevented from being generated in the first place.

If the Log Server is filling up with logs:

- Set up log management tasks that archive and remove the oldest Log entries from the Log Server hard disk, see [Getting Started with Log Data Management \(page 1016\)](#page-1015-0). To avoid problems in the future, set up tasks to run automatically at regular intervals.
- The logs are stored on the Log Server machine under a folder structure based on dates and times (default location is <installation directory>/data/storage). In an emergency, you can also move or delete old log entries manually. You should always avoid manual handling of the newest entries.

## <span id="page-1110-0"></span>Log Server Does not Run

**Problem description:** the Log Server is not running and does not stay running when you try to start it.

### Solution:

• To get more information, try to start the log server using the script <intallation directory>/bin/sgStartLogSrv[.bat|.sh]. Startup messages are shown on the command line and you may gain more information if the startup fails.

Possible issues and solutions include:

- The software version may be incorrect. The Log Server must have the exact same software version as the Management Server. Upgrade components as necessary.
- The Log Server's certificate for system communications may have expired, been deleted, or become otherwise invalid, see [Understanding Certificate-Related Problems \(page 1092\).](#page-1091-1)
- The Log Server may not have a license, the license may be bound to the wrong IP address, or the IP address the license is bound to may not be active on the server, see [Troubleshooting](#page-1105-2)  [Licensing \(page 1106\).](#page-1105-2)
- There may not be enough space for logs on the hard disk, see Logs Are Filling up the Storage [Space \(page 1110\).](#page-1109-2)
- Sometimes files that are necessary for the Log Server to run may be moved or deleted by external processes, such as a virus scanners, or lost due to hard disk errors. In these types of cases, Java shows an error message stating "Could not find the main class". Reinstall the same software version and check the configuration of the host computer to prevent the same from occurring in the future.

# CHAPTER 72

# TROUBLESHOOTING THE MANAGEMENT CLIENT

This section concentrates on general problems you may encounter when using the Management Client.

The following sections are included:

- [Some Options Are Disabled \(page 1114\)](#page-1113-0)
- [Slow Startup and Use \(page 1114\)](#page-1113-1)
- [Problems Logging in to the Management Client \(page 1115\)](#page-1114-0)
- [Problems With Layout and Views \(page 1115\)](#page-1114-1)
- [Problems With Viewing Statistics \(page 1115\)](#page-1114-2)
- [Problems With Status Monitoring \(page 1116\)](#page-1115-0)
- **[Problems Installing Web Start on an External Server \(page 1116\)](#page-1115-1)**
- [Problems With Management Servers \(page 1117\)](#page-1116-0)

<span id="page-1113-0"></span>**Problem description:** Some options are disabled (you can see them, but they are grayed out or otherwise uneditable).

#### Solution:

- If nearly all controls are disabled, the Management Server license may not be installed or valid. See [Generating New Licenses \(page 1047\)](#page-1046-0) for instructions on how to create and import a license file. Make sure that the IP address in the license is correct and that the network interface with that IP address is active on the Management Server.
- Your administrator permissions may restrict your actions. For example, Operator administrators are only allowed to view the contents of the elements granted to them. They are not allowed to change the elements' properties. See [Administrator Accounts \(page 247\)](#page-246-0) for more information. If you want to edit an element that is locked, you must first unlock the element. See [Locking and Unlocking Elements \(page 88\).](#page-87-0)
- The disabled options may be part of an element or object created by the installation. These system objects cannot be edited, but usually you can make copies of them and edit and use the copies instead. Select the element in a Configuration view and check the **History** tab in the Info panel. System elements display "System" as the Creator.
- The options may be part of a feature that is not supported by the engine version you are using. If this is the case, you must upgrade the engines before you can use the feature. See the Release Notes for information on new and enhanced features in different versions at [http://www.stonesoft.com/en/customer\\_care/support/.](http://www.stonesoft.com/en/customer_care/support/) For information on new features introduced in this version of the Management Center, see [New in This Release \(page 31\).](#page-30-0)
- Changing the disabled options may require selecting some other option first. Look for an option to activate the feature or override the default values, or a way to change the default values instead.

### <span id="page-1113-1"></span>Slow Startup and Use

**Problem description**: The Management Client login and other operations are slow (e.g., refreshing a list of network elements takes a long time).

**Solution:** Make sure the Management Server and Log Server hostnames can be resolved on the computer running the Management Client (even if the Management Client is running on the same computer as the server components). Add the IP address and hostname pairs into the local hosts file on the client computer:

- In Linux: /etc/hosts
- In Windows: \WINNT\system32\drivers\etc\hosts

Log browsing is also slowed down if all selected Sources (Log Servers) are not available (data is displayed only after queries time out). Exclude temporarily unavailable Log Servers from Sources and make sure that the Location is set correctly for your Management Client (in the status bar) if there is a NAT device in between your client and a Log Server.

## <span id="page-1114-0"></span>Problems Logging in to the Management Client

If the Management Client reports a connection problem:

- Make sure you entered the address correctly on the login screen. If there is a NAT device between the Management Client and the Management Server, the IP address used must be the translated address. Locations and Contact Addresses are not used for selecting the correct address when you are just logging in.
- Verify that the Management Server is running.
- Verify that the network between the Management Client and the Management Server is working and routing the traffic correctly. See [Default Communication Ports \(page 1167\)](#page-1166-0) for the ports and protocols used for the communications. Note that these communications are not allowed in the predefined Firewall Template for Firewalls.

If you see a certificate expiration message:

• The Management Server certificate has expired. See [Renewing SMC Server Certificates](#page-1093-3) [\(page 1094\).](#page-1093-3)

If you have forgotten your password:

• See [Forgotten Passwords \(page 1078\)](#page-1077-0).

### <span id="page-1114-1"></span>Problems With Layout and Views

If a view that was previously visible is now missing:

- 1. Select the appropriate view from the View menu. If the view is not listed, it is not available in this window.
- 2. If the view is still not visible, select View→Layout→Reset Layout.

If all the views that you want to be displayed on the screen are visible but you want to change the layout:

- You can drag and drop the views by their titles to different predefined positions on the screen and resize them by dragging the borders.
- You can reset the layout to the default positions, select View→Layout→Reset Layout.

### <span id="page-1114-2"></span>Problems With Viewing Statistics

If you can see some types of statistics for an element, but not other types:

• This is normal. Not all statistics are compatible with all element types.

If an element does not show any statistics at all:

- If this is a server element, this is normal. Servers do not produce statistical information. Only engine elements do.
- Check that the Log Server is selected correctly in the Management Server properties, that the Log Server is running, and that the network connections are up between the engines, the Log Server, and the Management Server. Statistical information is sent from the engines to the Log Server, which relays the information to the Management Server.

<span id="page-1115-0"></span>If a status icon for an element is always white:

• The status monitoring for the element is turned off. To turn it on, see [Monitoring Task](#page-124-0)  [Execution \(page 125\)](#page-124-0).

If you do not know what the status icon means:

• Place the mouse pointer over the element and wait for a tooltip to show to view the element's status as text. For more information, see [Monitoring the System \(page 93\)](#page-92-0).

If the status of the Management Server indicates problems, but the engine is processing traffic normally:

• Check network connectivity: status information is normally sent from the engines to the Log Server, which then relays the information to the Management Server. There is also a backup channel directly from the engines to the Management Server. See [Default Communication](#page-1166-0)  [Ports \(page 1167\)](#page-1166-0).

If no information is available on the Appliance Status tab in the Info panel:

• Appliance Status information is not displayed automatically. Click Refresh on the Appliance Status tab to view the information. Appliance Status information is available for engine versions 4.3 or higher.

### <span id="page-1115-1"></span>Problems Installing Web Start on an External Server

**Problem description:** The automatic Web Start installation using the webstart\_setup.vbs or webstart\_setup.sh scripts fails.

**Solution:** Manually configure the Web Start files.

### ▼ To configure Web Start files manually

- **1.** Copy the Web Start folder to your workstation. The Web Start software can be found on your product DVD in the Stonesoft\_SW\_Installer/Webstart directory.
- 2. Edit the following files in a text editor and enter the correct path of the Web Start folder on your web server or network drive on the codebase row at the beginning of each file:

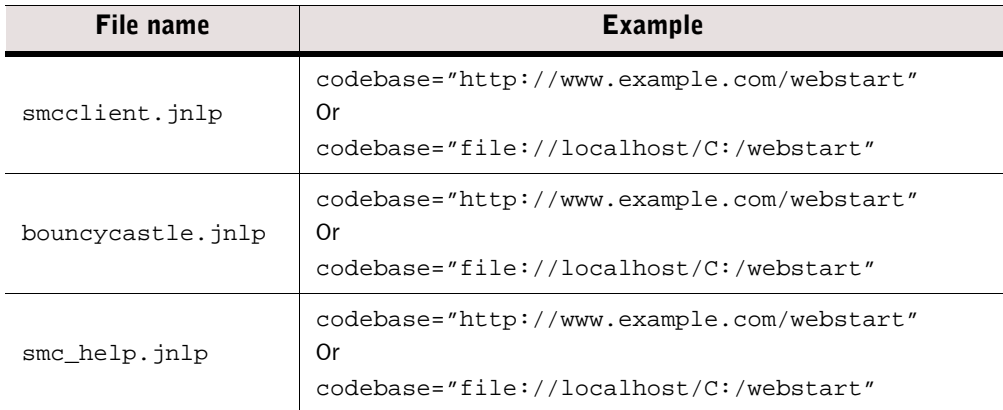

#### Table 72.1 Files to be Edited
- 3. Save and close each file.
- 4. Put a link to the smcclient.jnlp file on your web site. An example start page is provided with the Web Start package, containing the link to start the application.
- 5. If necessary, modify the configuration of the web server to return the appropriate MIME type for.jnlp-files (application/x-java-jnlp-file). Consult the manual of your web server for instructions on how to configure the MIME type.

### Problems With Management Servers

**Problem description:** Commands sent to Management Servers using the Control Management Servers dialog fail. An error message indicating that the Management Client is unable to connect to a Management Server may appear.

#### Solution:

- Make sure the Management Client Location is selected correctly so that the Management Client connects to the Management Server at the correct Contact Address. See [Selecting the](#page-72-0)  [Management Client Location \(page 73\).](#page-72-0)
- Make sure the Location and Contact Address are correctly configured for the Management Server. See [Defining Server Contact Addresses \(page 70\)](#page-69-0).

**Problem description:** The Status of the Management Server on the General tab in the Info panel reads "Replication error".

**Solution:** Retry automatically replicating the Management databases.

#### $\blacktriangledown$  To retry automatic database replication

- 1. Select File→System Tools→Control Management Servers. The Control Management Servers dialog opens.
- 2. Select the Location from which to send the command to ensure that the command is sent to the correct Contact Address for the Management Server.
- 3. Right-click the Management Server and select Replication→Retry.
	- •If retrying automatic replication fails, see [Synchronizing Management Databases](#page-338-0)  [Manually \(page 339\)](#page-338-0).

# CHAPTER 73

# TROUBLESHOOTING NAT

This section concentrates on some common problems you may encounter with NAT definitions.

- [Troubleshooting NAT Errors \(page 1120\)](#page-1119-0)
- $\triangleright$  [NAT Is Not Applied Correctly \(page 1120\)](#page-1119-1)
- ▶ [NAT Is Applied When it Should Not Be \(page 1121\)](#page-1120-0)

<span id="page-1119-0"></span>Consider the following when troubleshooting NAT issues:

- A Dynamic NAT operation cannot be applied to all types of traffic. Dynamic (many-to-one) NAT is done by assigning different hosts the same IP address but different ports, so that the subsequent replies can be recognized and forwarded correctly. For this reason, dynamic NAT does not work when the protocol in question does not use ports (only one connection can be handled at a time). Only the TCP and UDP transport protocols use ports. See the TCP and **UDP** branches in the **Services** tree in the Management Client to check which protocols are transported over TCP or UDP. Use static translation for other protocols, or check if the communicating application supports NAT traversal (tunneling the protocol inside TCP or UDP).
- Dynamic NAT may run out of ports if there are too many simultaneous connections in relation to the IP addresses and the port range you have configured for dynamic NAT. You can increase the available ports for translation by adding a new IP address for your dynamic NAT rule or by expanding the port range, if the rule does not currently use the whole range of high ports. The number of simultaneous NATed connections equals the number of IP addresses multiplied by the number of ports.
- Check the NAT rules for definitions that overlap with the address translation done configured in an Outbound Multi-Link or Server Pool element or the NAT pool defined for VPN clients in the Firewall element's properties. Errors may occur when one of the listed elements is used and the same connection matches an overlapping NAT rule, because the elements also use NAT. Naturally, only one address translation operation can be done for each packet and overlapping definitions may therefore cause conflicts. Overlap within the NAT rules alone is allowed, since the rules are resolved based on their order (first matching rule is applied).
- Check that the NAT definitions do not overlap with an IP address that is used by some physical host present in the network (this configuration error is most common in the case of source address translation for a DMZ or external IP address). IP address conflicts are not any less harmful to connectivity when NAT is involved.

# <span id="page-1119-1"></span>NAT Is Not Applied Correctly

**Problem description:** NAT is not applied at all or is applied incorrectly.

#### Solution:

- Any connection that you want to NAT must be allowed by an Access rule with the connection tracking option active. No NAT of any kind can be applied to packets that are not tracked as part of a connection.
- If the target of the translation is traffic that is entering or exiting a VPN tunnel, enable address translation for traffic transmitted over that VPN in the properties of the VPN element (default setting is to disable all address translation for tunnelled VPN traffic). The setting affects only traffic wrapped inside the VPN tunnel, not the tunnel itself (the encrypted packets).
- If traffic is not translated at all or the wrong translation is applied, check the NAT rules: make a rule search with the original (before translation) source and destination address and check if the traffic matches the wrong NAT rule higher up in the rule table. Only the first matching rule is considered. Note that NAT rules with an empty NAT cell are valid and specify that addresses are *not* translated for matching traffic.
- In addition to NAT rules, NAT definitions are also used in a NetLink or Server Pool elements, and as a NAT pool defined for VPN clients in the Firewall element's properties. There must not be additional NAT operations defined for the same connections in the NAT rules.

<span id="page-1120-0"></span>**Problem description:** the Firewall translates an IP address to some other IP address even though it should not.

#### Solution:

- The Firewall reads the NAT rules from top to bottom and only the first rule that matches is considered, so you can make exceptions to rules by placing a different, partially overlapping rule above. Leaving the **NAT** cell empty tells the Firewall that addresses in any connections that match the rule should not be translated. For more information, see [Editing Firewall NAT](#page-686-0)  [Rules \(page 687\)](#page-686-0).
- For VPN traffic, you can also enable and disable address translation for all traffic transmitted over a VPN in the properties of the VPN element (default setting is to disable all address translation for tunnelled VPN traffic). The setting affects only traffic wrapped inside the VPN tunnel, not the tunnel itself (the encrypted packets).
- Alongside the NAT rules, NAT definitions are also used in NetLink and Server Pool elements, and as a NAT pool defined for VPN clients in the Firewall element's properties. In the case of NetLinks, NAT rules are used to select traffic for balancing, and only the actual IP addresses used for the translation are defined in the NetLink elements. NAT is required for the operation of these features and you must exclude the connections in question from the scope of these features to disable NAT.

# CHAPTER 74

# TROUBLESHOOTING POLICIES

This section covers some common problems you may encounter when working with policies and the rules that they contain.

- ▶ [Troubleshooting Policy Installation \(page 1124\)](#page-1123-0)
- ▶ [Troubleshooting Rules \(page 1126\)](#page-1125-0)

<span id="page-1123-0"></span>**Problem description:** the policy installation fails, or there is a warning message indicating problems in the policy installation window.

**Solution:** see below for most common problems and messages:

- [The Engine Performs a Roll-Back at Policy Installation](#page-1123-2)
- [The Management Server Contact to Nodes Times Out](#page-1123-1)
- [Policy Installation Fails for Some Other Reason \(page 1125\)](#page-1124-1)
- [Warning Automatic Proxy ARP Option Is Ignored \(page 1125\)](#page-1124-0)

## <span id="page-1123-2"></span>The Engine Performs a Roll-Back at Policy Installation

**Problem description:** The policy installation reports that the Management Server can contact the engines and installs the new policy successfully, but then the policy installation results in a roll-back to the previously installed policy version.

**Reason:** The roll-back is a safety mechanism that prevents changing the engines' policy in ways that cut the connectivity between the engines and the Management Server. After each policy installation, the engine contacts the SMC using its new configuration and automatically reverts its policy if the contact does not succeed within a time-out period.

#### Solution:

- Make sure the policy and the configuration changes you have made do not prevent communications between the Management Server and the engine.
	- •Check the IPv4 Access Rules and NAT rules (as applicable). You can additionally validate the policy to see if there are issues in it that prevent the policy installation. See Validating [Rules Automatically \(page 714\)](#page-713-0). The rule search is useful for finding the first rule that matches the connections. See [Searching in Rules \(page 666\)](#page-665-0).
	- •Check the Routing. You can use the Route Query tool to check where the packets will be routed after a policy installation. See [Checking Routes \(page 608\)](#page-607-0).
	- •Check the Locations and Contact Addresses of the system components, which are required if NAT is applied to these system communications. See [Getting Started with](#page-63-0)  [System Communications \(page 64\).](#page-63-0)
- The rollback occurs after a timeout set in the engine element's advanced properties. If you are sure that there are no configuration or policy design issues, you can increase the timeout to allow for longer delays in contact. This may help if the timeout is caused by poor network reliability or delays caused by processing a policy that is extremely large considering the engine's available resources. See [Adjusting Firewall System Parameters \(page 553\).](#page-552-0)

## <span id="page-1123-1"></span>The Management Server Contact to Nodes Times Out

**Problem description:** The engine is up and running, but policy installation fails when the Management Server is contacting the nodes or the Management Server is left waiting for contact from a node (when node-initiated contact is active) that never happens.

**Reason:** There is no network-level connectivity, the engine or the Management Server uses the wrong IP address, or the engine and the Management Server reject each others' certificates.

#### Solution:

- Check for network problems, such as faulty or loose cables, mismatching speed/duplex settings, IP addresses, and routing.
- Check the Locations and Contact Addresses of the system components, which are required if NAT is applied to these system communications. See [Getting Started with System](#page-63-0)  [Communications \(page 64\).](#page-63-0)
- In a cluster, all nodes that the Management Server tries to contact must be reachable and operational to install a policy on any of the clustered engines. If you have taken an engine down for maintenance, you must temporarily disable it to install the policy on the other cluster members. See [Disabling Nodes of a Cluster Temporarily \(page 224\)](#page-223-0).
- If the problem seems to be related to certificates, you can recertify the engine to re-establish contact between the engine and the Management Center. See [Getting Started with](#page-513-0)  [Connecting Engines to the SMC \(page 514\).](#page-513-0)
- Check the software version on your Security Engines (shown in the Info panel when you select the element in the Management Client). See the release notes for information regarding version compatibility between the engine and SMC software versions.

# <span id="page-1124-1"></span>Policy Installation Fails for Some Other Reason

- If the policy installation ends with an *error*, read the messages both in the main window and in the Issues tab below and correct as necessary. Note that *warnings* do not prevent policy installation; you can still press **Continue** in the policy installation even if a warning is triggered. You can also validate the policy separately to see if there are issues that prevent you from installing it. See [Validating Rules Automatically \(page 714\).](#page-713-0)
- Try installing the policy with the "Keep Previous Configuration Definitions" option deselected. Normally, the option should be selected, but under certain conditions, the old configuration definitions may not be compatible with the new policy, so the engine cannot fulfill this request and policy installation fails.

Caution – When the policy is installed with the "Keep Previous Configuration Definitions" option deselected, even some currently active connections that are allowed in the new policy may be cut. The applications must then reopen the connections.

• Make sure that a current dynamic update package is imported and activated on the Management Server.

# <span id="page-1124-0"></span>Warning Automatic Proxy ARP Option Is Ignored

- When installing a Firewall policy, the "Automatic Proxy ARP option in NAT rule <rule tag> is ignored: none of the CVI interfaces are directly connected to the network in question" warning is shown when proxy ARP has been defined but there is no matching CVI network configured in the Firewall element. Automatic proxy ARP is used in NAT to handle ARP requests to the translated IP address for hosts in networks that are directly connected to the Firewall. This warning can be due to incorrect IP-address or netmask setting, the (not directly connected) Network in question missing from the Routing view, or selecting the option for a NAT rule that involves an IP address for which the Firewall cannot act as an ARP proxy.
- Related settings can be configured in NAT rules ([Editing Firewall NAT Rules \(page 687\)\)](#page-686-0), in a Server Pool element ([Configuring Outbound Multi-Link Settings \(page 611\)](#page-610-0)), in the Firewall element ([Firewall Interface Configuration \(page 421\)\)](#page-420-0), and in the Routing view [\(Getting](#page-587-0)  [Started with Routing \(page 588\)\)](#page-587-0).

## <span id="page-1125-0"></span>Validating Rules

You can automatically validate a policy and check the rules for invalid configurations, for example, if policy installation fails. See [Validating Rules Automatically \(page 714\)](#page-713-0) for more information.

# <span id="page-1125-2"></span>Rule That Allows ANY Service Does Not Allow All Traffic

**Problem description:** some connection you want to allow is stopped.

### Solution:

In IPS policies, Access rules allow all connections by default. If a connection you want to allow is stopped because of an IPS Access rule, your Access rules contain a specific rule that stops these connections. If your problem is related to Inspection Rules and Exceptions, see [Inspection Policy Produces False Positives \(page 1126\).](#page-1125-1)

In Firewall and Layer 2 Firewall Access rules, even if you set the Source, Destination, and Service to ANY and set the rule to allow the traffic, certain connections may still be discarded.

- Connections with a protocol that assigns ports dynamically must be allowed using the appropriate Protocol Agent, so that the Firewall can track the assigned port.
- For a Protocol Agent to be used in a rule with ANY as the Service, there must be a matching rule with Continue as the action further up in the rule table with a Service in which the correct Protocol Agent is used.
- The Firewall Template contains a rule that does this for some, but not all protocols that use a dynamic port assignment. Add your own rules as necessary.
- Connections that violate the standard TCP connection sequence are dropped. If you must allow connections in your network for some application that implements TCP incorrectly, you may need to adjust or even disable connection tracking in the Access rules for those connections. See [Defining Firewall Allow Action Options \(page 678\).](#page-677-0) We recommend that you disable logging for rules that have connection tracking set to off, because such rules create a new log entry for each packet.

### <span id="page-1125-1"></span>Inspection Policy Produces False Positives

**Problem description:** the Inspection Policy produces alerts or terminates traffic that you consider to be normal.

Solution: (do one of the following)

- If a Situation is not valid in your environment under any conditions, change the action for the Situation to **Permit** on the Rules tab.
- If a Situation is not valid between some known hosts, add an Exception for the Source, Destination, and Situation that produce false positives and set the action to Permit. This can be done manually or based on a log entry through its right-click menu.
- If a custom Situation produces false positives, adjust the parameters in the Situation to better match the traffic pattern that you want to detect.

## Enabling Passthrough for PPTP Traffic

To allow PPTP passthrough, add matching Access rule(s) with the following two services:

- The TCP Service for PPTP. The default Service element for PPTP uses the standard destination port 1723. Check the actual port used and create a new Service with a different port, if necessary.
- The IP Service for GE (IP protocol 47).

Make sure that the GRE traffic is not matched against any dynamic NAT rule, including the dynamic NAT rule required to load-balance connections between NetLinks in a Multi-Link configuration. Use static NAT instead if IP address translation is required or configure the communicating applications to encapsulate the traffic in TCP or UDP (NAT traversal mode).

Dynamic NAT cannot be applied because it uses ports to keep track of connections using the same IP address. GRE works directly on top of IP and does not have the concept of ports, so it is not possible to do the same with GRE, requiring a static translation that forms a fixed one-toone relationship between an original and translated IP address (use a static IP address to IP address or network to same-size network mapping in the NAT rules).

Even with static NAT, some PPTP implementations require extra setup (for example, encapsulation of the packets) to work correctly when IP addresses are translated.

### Traffic I Want to Allow Is Stopped by the Firewall

### $\blacktriangledown$  To troubleshoot why traffic is not passing through the Firewall

- 1. In the Logs view, check whether the connection is logged.
	- •Add a quick filter for both the source and destination IP address of the traffic you want to allow in the Query panel and click Apply.
	- •If the logs show that the connection is discarded or refused by a rule, click the Rule Tag link in the log entry to check the rule.
	- •See [Troubleshooting Alert, Log, and Error Messages \(page 1081\)](#page-1080-0) for some common messages you may see in the logs.
- 2. Check the Access rules and NAT rules of the active policy for rules that match the same source, destination, and service.
	- 2a. Open the Search Rules panel through the policy view's toolbar and drag and drop the corresponding elements to the search fields at the bottom of the rule table.
	- 2b. Select **Show Only Matching Rules** from **Options** in the search panel.
	- 2c. Deselect Do Not Match ANY from Options in the search panel.
	- 2d. If several rules are shown, the topmost rule is the one that is applied, unless the Source VPN cell (in IPv4 Access rules) has a definition that does not match. The other cells are not used for matching, but define options for what happens when traffic does match.
- 3. If the first matching Access rule is set to allow the traffic, check that other parts of the rule are correct:
	- •Some protocols require the correct Protocol Agent, which is set by including the correct Service with the correct Protocol attached. In some cases, you may need to change the

options of the Protocol Agent. See [Using Protocol Elements \(page 738\).](#page-737-0)

- •ANY rules do not use most Protocol Agents by default. See [Rule That Allows ANY Service](#page-1125-2)  [Does Not Allow All Traffic \(page 1126\).](#page-1125-2)
- •You can create new Services for any source or destination port or port range as needed.
- •The Connection Tracking Action options define if stateful inspection is used and how strict the checks are. Connection tracking allows NAT rules to be applied to the connection and a rule table where reply packets do not need to be separately allowed. The Firewall checks that the communications follow the standards of the protocol used and discards invalid communications. If invalid communications need to be allowed, you may need to adjust connection tracking options. See [Defining Firewall Allow Action Options](#page-677-0) [\(page 678\)](#page-677-0).
- 4. If there is a matching NAT rule, make sure that they are applied correctly. Particularly, dynamic NAT must only be used for protocols that work on top of TCP or UDP, since dynamic NAT uses ports to keep track of the translated connections.
- 5. Check your routing configuration. If Routing is incorrectly configured on the Firewall, packets may be dropped because the Firewall has no route where to send them. See [Getting](#page-587-0) [Started with Routing \(page 588\).](#page-587-0)

### Packets Are Dropped as Spoofed

The antispoofing rules are automatically generated based on your routing configuration. Generally, traffic is only allowed if the IP address seen in the communications corresponds to the IP address space that is defined for routing through that interface in the Routing view. Normally, communications require this routing information in any case for any reply packets to be correctly routed, but in cases where communications are one-way, you can make exceptions to the antispoofing in the Antispoofing view.

By default, the antispoofing tree is read by picking the most specific entry defined in the view (for example, a definition of a single IP address is picked over a definition of a whole network). If some IP address must be allowed access through two or more different interfaces, the definition for each interface must be at the same level of detail for the IP address in question.

### Example If Interface A contains a Host element for 192.168.10.101 and Interface B contains a Network element for 192.168.10.0/24, connections from 192.168.10.101 are considered spoofed if they enter through Interface B. If this is not desired, the Host element must be added also under Interface B (in addition to the Network element already included).

The behavior explained above can be changed by setting the more general setting (network) as *Absolute* through its right-click menu in the antispoofing tree. This allows the address through the interface even if there is a more specific definition attached to some other interface.

Antispoofing also discards packets that are in a routing loop: if the Firewall accepts a packet, but then receives the exact same packet again through a different interface, the Firewall drops it. This makes no difference to the success of communications, but saves the Firewall and other equipment in your network from handling the same packet over and over again until it finally expires. If this is the case, you must correct the routing in your network. Often, routing loops are indicated by "NIC index changed" information in logs that discard the connection (the same packet enters the Firewall a second time, but through a different interface - usually because the device where the Firewall is configured to send the packet routes the packet right back to the Firewall).

# Unsupported Definitions in IPv6 Access Rules

Elements used in the Source and Destination fields of the IPv6 Access rules must contain an IPv6 address. Elements that contain only an IPv4 address cannot be used, and cause an error message indicating the rule is invalid. Make sure that all elements used in the Source and Destination field of the IPv6 Access Rules contain an IPv6 address.

# CHAPTER 75

# TROUBLESHOOTING REPORTING

This section concentrates on common problems you may encounter when generating reports from raw statistical and log data stored on the Log Server.

- ▶ [Troubleshooting Reporting \(page 1132\)](#page-1131-0)
- ▶ [No Report is Generated at All \(page 1132\)](#page-1131-1)
- **[Empty Report Sections or Incomplete Data \(page 1133\)](#page-1132-0)**

<span id="page-1131-0"></span>Error messages for reports are shown in the Comment column of the Stored Reports view. Check the status of the report task there before you proceed with the troubleshooting.

This subject is covered in the following topics:

- [No Report is Generated at All](#page-1131-1)
- [Empty Report Sections or Incomplete Data \(page 1133\)](#page-1132-0)

## <span id="page-1131-1"></span>No Report is Generated at All

**Problem description:** you try to run a report but no report is generated. There may be an error message displayed.

### Solution:

- If the report seems to generate, but you cannot find it in the Stored Reports view, you may have inadvertently created the report without selecting the Stored option. Try creating the report again and make sure you have selected all the outputs you want to produce.
- If the report generation does not begin, and there is no error indicated, you may have accidentally defined an end time that is in the future (remember the delay in the Start Earliest field). Check the start time indicated for the report task. The time is interpreted according to the clock of the computer you are using to run the Management Client; make sure the time and timezone settings are correct.
- If the "out of memory" error appears, check if you have placed one or more IP address-based top rate items under progress sections in the Report Design:
	- •Generating reports with such a design consumes large amounts of memory, as you are collecting full progress information for every IP address that appears in your logs over the chosen period of time (the unnecessary data is discarded only after the top items are selected at the completion of the report task).
	- •To reduce the memory load, use a Drill-down top rate design, which first finds the top IP addresses and then gets the progress information on those.
	- •Memory consumption can also be reduced by restricting the amount of data included in the report (for example, set a shorter time range).
- If the "unreachable server" error appears on the report task's row after the date and time, some Log Server defined in the system is not running or is not reachable from the Management Server. If you have defined Log Server elements that do not currently represent any physical, running Log Server, check the Exclude This Log Server from Statistics and Reporting option in the properties of such Log Server elements.

Caution – Be very careful when excluding Log Servers from reporting. If you inadvertently select this setting for a Log Server that is in use, there is no warning that the generated reports are missing parts of the log data.

## <span id="page-1132-0"></span>Empty Report Sections or Incomplete Data

**Problem description:** your report generates, but does not contain all the data that you think it should (there are empty sections or the data displayed seems incorrect).

#### Solution:

- If you get sections that say "No Data", check that the log data that the section requires is in the active log data directory of your Log Server(s) (archived logs are not included in reporting). Open the Logs view, make sure only **Active Log Data** is selected for all Log Servers on the **Sources** tab, select the same time period and filter that you used in the report, and click **Apply.** The logs shown correspond to the log data available for generating the logs. Also take note of the next point below.
- If you are only missing information on traffic volumes (for example, Traffic by Source IP) check your Access rules. Traffic information is available only on connections that are handled by rules for which you have decided to collect accounting information
	- •The collected accounting information is shown in the Logs view for log entries that have "Connection Closed" as their Event (see the Details panel for those entries). Note that connection closing may not be logged at all, depending on the logging options of your Access rules.
	- •If accounting data has not been collected at all, traffic volumes are unknown and the report sections on traffic volumes return "No Data".
	- •If only some rules collect accounting data, only the traffic that matches those rules is included in the report sections on traffic volumes.
	- Alternatively, the report items listed under **Counters** can be used to generate reports on traffic volumes. The data for these items comes from stored summaries of the statistical data that you can view as live statistics in an Overview. This data is always stored and includes information on all traffic.
	- •To start collecting information on traffic volumes from now on, see [Defining Access Rule](#page-683-0)  [Logging Options \(page 684\)](#page-683-0).
- If you are missing a large amount of data (all data from one or more Log Servers), check in the properties of all Log Servers in use that the Exclude This Log Server from Statistics and Reporting option is not selected. Log Servers with this option selected are completely ignored in all reporting.
- The time range you enter is interpreted according to the clock and time zone setting of the computer you are using to run the Management Client. If these are not correctly set in the operating system, the report period may be different from what you intend.

# CHAPTER 76

# TROUBLESHOOTING UPGRADES

This section concentrates on common problems you may encounter when upgrading the system components.

- 
- [Upgrade Fails Because of Running Services \(page 1136\)](#page-1135-0) [Stonesoft Management Center Installation Failed \(page 1136\)](#page-1135-1)

## <span id="page-1135-0"></span>Upgrade Fails Because of Running Services

**Problem description:** you cannot upgrade because the upgrade reports that some services are still running.

#### Solution:

- Check the Services window in Windows and stop any SMC services that are still running (Management Server, Log Server, Authentication Server, or Web Portal Server).
- If all Services are stopped in the Windows Services window, but the upgrade still reports that services are still running, set the services to Manual startup and reboot the computer.

### <span id="page-1135-1"></span>Stonesoft Management Center Installation Failed

**Problem description**: you see the following error message during an installation or upgrade: "Stonesoft Management Center installation failed".

**Reason:** this message is shown if any anomaly is detected during the installation.

#### Solution:

To find the cause of the problem:

• Check the installation log in the installation directory for messages regarding the upgrade.

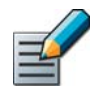

Note - If you installed the Management Server in the C: \Program Files\Stonesoft\Management Center directory in Windows, some of the program data may be stored in the C:\ProgramData\Stonesoft\Management Center directory.

• If you are skipping versions, check the Release Notes for the version you are installing and make sure the upgrade you attempted is possible. The Release Notes will also list any known issues that may cause errors during the upgrade.

To solve problems indicated:

- Missing files are one of the most common errors. This can happen if you copy installation source files manually. Check that you have copied all necessary installation source files and folders an run the installation again. If you have not checked the integrity of the installation files, compare the checksum of your local files to the correct checksum at the Stonesoft website as instructed in [Obtaining the SMC Installation Files \(page 1057\).](#page-1056-0)
- Start the component in question. The message is shown for many types of errors, and the component may still be able to run without problems.
- If you are unable to get the component running, uninstall the existing installation and install the component as a new installation. In the case of an upgrade, you can restore all elements, licenses, certificate, etc. from a backup you have taken through the Management Client, the command line script, or in the Installation Wizard when you did the upgrade. The backup taken with the previous version is valid for restoration on the upgraded system (see the *Release Notes* for any version-specific limitations or exceptions).

# CHAPTER 77

# TROUBLESHOOTING IPSEC VPNS

This section concentrates on some common problems you may encounter when creating and managing IPsec VPNs.

- [Checking Automatic IPsec VPN Validation Results \(page 1138\)](#page-1137-0)
- [Reading IPsec VPN-Related Logs \(page 1138\)](#page-1137-1)
- ▶ [VPN Certificate Issues \(page 1139\)](#page-1138-0)
- **[Problems with Internal to External Gateway VPN \(page 1139\)](#page-1138-1)**
- [Problems Connecting With a Stonesoft IPsec VPN Client \(page 1140\)](#page-1139-0)
- [Traffic Does Not Use the Route-Based VPN \(page 1141\)](#page-1140-0)

<span id="page-1137-0"></span>The Management Client has automatic IPsec VPN validation that checks the settings you have selected are compatible with each other.

### ▼ To check IPsec VPN issues

- **1.** Right-click the VPN element or the Route-Based VPN element and select **Preview VPN** or **Edit VPN.** The VPN editor opens in preview or edit mode.
- 2. Switch to the **Issues** tab in the info panel. If the Issues tab is not visible, select the View→Issues item in the menu.
- 3. If issues are displayed, read the descriptions and fix the problems that are described.

### <span id="page-1137-1"></span>Reading IPsec VPN-Related Logs

The Firewall logs contain information on IPsec VPN negotiations. This section helps you find the relevant logs. For reference information on the most common IPsec VPN-related messages in the logs, see [IPsec VPN Log Messages \(page 1241\).](#page-1240-0) To view logs of IPsec VPN traffic, see [Monitoring VPNs \(page 969\)](#page-968-0).

Log messages related to IPsec VPN negotiations contain the value *IPsec* in the Facility field, which is a good filtering criterion for viewing IPsec messages. The **IKE Cookie** and **IPsec SPI** fields contain identifiers related to each particular IPsec VPN instance, which helps further in reading and filtering the logs. The Situation and Information Message fields include the actual VPN-related events. If possible, examine logs from the devices at both ends of the IPsec VPN tunnel for more complete information.

### Tip – Right-click a VPN log entry and select Search Related Events to see logs related to the same IPsec VPN negotiation.

You can collect more detailed information by enabling the IPsec diagnostics. For VPN clients, you should also enable authentication and DHCP relay diagnostics. See [Enabling/Disabling](#page-221-0)  [Firewall/VPN Diagnostics \(page 222\)](#page-221-0) for instructions.

Additionally, log messages generated by Access rules (which are not included if filtering specifically for IPsec logs) may contain relevant information on the connections that the gateway processes, and whether policy-based VPN traffic is directed correctly to VPN tunnels by the policy.

A normal IPsec VPN tunnel negotiation proceeds as follows:

- 1. The negotiations start when a connection matches a rule in the Firewall Policy that triggers the VPN negotiation (or a similar mechanism at the other end).
- 2. The gateway at the source end of the connection or the VPN client (the *initiator*, I) contacts the gateway at the other end (the *responder*, R) to establish trust and exchange keys in the IKE Phase 1 negotiations.
- 3. If Phase 1 negotiation succeeds, IKE Phase 2 negotiations begin. At this stage, the gateways agree on further settings used for handling the connection.
- 4. If Phase 2 negotiations succeed, the VPN tunnel is ready and ESP or AH packet(s) (the actual traffic) can be seen in the logs. New connections that are opened through the VPN are logged using a VPN-specific log message "New Connection Through VPN".

# <span id="page-1138-0"></span>VPN Certificate Issues

Your internal gateway always needs a certificate if VPN clients connect to it. In a gateway-togateway VPN, certificates are required when the VPN Profile used includes a certificate-based authentication method (RSS Signatures or DSS Signatures).

#### Certificate Acceptance

By default, the gateways only accept certificates signed by your Management Server. To accept certificates from other sources, you must define the Certificate Authority (CA) that signed the certificate as trusted. See [Defining a VPN Certificate Authority \(page 973\)](#page-972-0). By default, all Gateways and all VPNs accept any valid CA that you have configured in the system. You can configure the trusted CAs at the Gateway level ([Defining Trusted CAs for a Gateway \(page 929\)](#page-928-0)), and at the VPN level ([Defining Trusted CAs for a VPN \(page 948\)](#page-947-0)). A CA must be trusted on both levels to be accepted as a trusted CA for a VPN.

### Creating, Signing, Renewing, Transferring to Gateways

Internally signed certificates are created, uploaded to the engines, and renewed automatically if automatic certificate management is selected in the properties of the internal Gateway element.

You can manually create certificate requests, import certificates, and sign certificate requests in the VPN Configuration view under the Other Elements→Certificates branch of the tree. Any certificate request you create is, by default, also immediately signed using the internal CA and uploaded to the engine. To disable this action (for example, to sign the certificate using an external CA), you must deactivate this option in the new certificate request you create.

To sign or upload a certificate, first display the certificates and then select the corresponding item in the Tools menu above the panel that displays the certificates.

For detailed instructions, see [Getting Started With VPN Certificates \(page 972\).](#page-971-0) For information on troubleshooting VPN certificates, see [Understanding Certificate-Related Problems](#page-1091-0) [\(page 1092\)](#page-1091-0).

### <span id="page-1138-1"></span>Problems with Internal to External Gateway VPN

Both policy-based VPNs and the Route-Based VPN are IPsec compliant, and can form a VPN with any other fully IPsec compliant device. Lists of VPN solutions that have been tested to be compatible are published by the VPN Consortium [\(www.vpnc.org\)](http://www.vpnc.org/) and ICSA labs [\(www.icsalabs.com\)](http://www.icsalabs.com/).

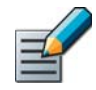

Note – Make sure that you have successfully installed or refreshed the policy on all affected Firewall/VPN engines after you have made changes to any part of the VPN configuration.

When creating a VPN with an external gateway:

- There are no settings that would always work with a device of a certain brand and model. Most IPsec settings depend on user preference and there are many alternative settings that you can use regardless of the type of gateway.
- Although the settings can in large part be selected based on preference, always take special care to ensure that all VPN settings are exactly the same at both ends (for both gateways at both ends: typically, four definitions in all).
- Ensure that also matching networks and netmasks are defined at both ends. In the Stonesoft Management Center, all networks you want to be accessible through the VPN must be placed in a Site element attached to the correct Gateway element. The networks defined must be identical at the other end.
- One commonly missed setting is the SA (Security Association) setting, which can be per net or per host. Some gateways may not have an explicit setting for this. Find out the setting used.
- For third-party devices, check for parameters that are explicitly set in the VPN configuration in the Management Client but not on the other device (find out the default settings used).
- If the VPN works when the connection is initiated from one end, but not when initiated from the other, even though the Firewall's policy has rules for both ways, the problem may be due to overlapping, but mismatching lifetime or encryption domain (in the Management Center, the IP address definitions in Site elements).
- Matching the settings of different devices may sometimes be difficult because of differences in the user interfaces and terminology used. The Virtual Private Network Consortium tests the interoperability of IPsec compliant devices using a certain profile. Various manufacturers (including Stonesoft) have produced step-by-step instructions for setting up a VPN matching this profile. See<http://www.vpnc.org/InteropProfiles/>. Consult these documents to see how the same VPN is configured in various different devices.

### <span id="page-1139-0"></span>Problems Connecting With a Stonesoft IPsec VPN Client

Client-to-gateway VPNs are only supported in policy-based VPNs created using VPN elements. It is not possible to create a client-to-gateway VPN in the Route-Based VPN.

If NAT is used and the configuration download succeeds, but the client cannot connect to the VPN gateway after that:

• If NAT is done between the Stonesoft IPsec VPN Client and the Firewall, you must set the Contact Address for interface(s) that are used as a VPN endpoint. The Contact Address tells the IPsec VPN Clients the external NATed address they must contact. See [Defining Contact IP](#page-65-0)  [Addresses \(page 66\)](#page-65-0). After the changes, refresh the Firewall Policy and make sure the IPsec VPN Clients download a new configuration from the engine.

If NAT should be used to translate the Stonesoft IPsec VPN Client address, but NAT is not done:

- Check the VPN properties and see if the "Enable NAT with this VPN" option is selected. NAT is only done if the option is selected.
- Check that the NAT rules are correct. In most cases, NAT is performed using the NAT Pool address range defined in the Firewall element's properties (Advanced Settings tab) and the same traffic should not match any of the NAT rules in the Firewall's policy (except in some cases a rule that specifically defines that no NAT is performed on this traffic to prevent subsequent NAT rules from matching).

For any general problems:

- Make sure the IPsec VPN Client version is up to date. Older clients may have known issues preventing correct operation and may not support all features configured for the gateway.
- Check for any VPN-capable devices between the Stonesoft Firewall/VPN device and the Stonesoft IPsec VPN Client; these may sometimes attempt to take part in the VPN negotiations.
- Check the Firewall logs for clues. See [Reading IPsec VPN-Related Logs \(page 1138\)](#page-1137-1).

### <span id="page-1140-0"></span>Traffic Does Not Use the Route-Based VPN

It is possible to create a half-configured Route-Based VPN by configuring only the Tunnel Interfaces and the Routing. This creates a black-hole routing situation in which traffic routed to the Tunnel Interfaces is silently discarded. No warnings are given when you install the Firewall policy, as the configuration is considered valid. Traffic is only sent into the Route-Based VPN after you define the Route-Based VPN tunnels. To complete the Route-Based VPN configuration, see [Editing the Route-Based VPN \(page 964\).](#page-963-0)

# **REFERENCE**

### In this section:

- [Command Line Tools 1145](#page-1144-0)
- [Default Communication Ports 1167](#page-1166-0)
	- [Predefined Aliases 1175](#page-1174-0)
	- [Regular Expression Syntax 1179](#page-1178-0)
		- [SNMP Traps and MIBs 1193](#page-1192-0)
- [Schema Updates for External LDAP Servers 1209](#page-1208-0)
	- [Log Fields 1211](#page-1210-0)
	- [Keyboard Shortcuts 1255](#page-1254-0)
		- [Glossary 1261](#page-1260-0)
			- [Index 1291](#page-1290-0)

# APPENDIX A

# <span id="page-1144-0"></span>COMMAND LINE TOOLS

This appendix describes the command line tools for Stonesoft Management Center and the engines.

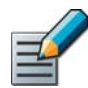

Note – Using the Management Client is the recommended configuration method, as most of the same tasks can be done through it.

- [Management Center Commands \(page 1146\)](#page-1145-0)
- ▶ [Engine Commands \(page 1157\)](#page-1156-0)
- ▶ [Server Pool Monitoring Agent Commands \(page 1164\)](#page-1163-0)

### <span id="page-1145-0"></span>Management Center Commands

Management Center commands include commands for the Management Server, Log Server, Web Portal Server, and Authentication Server. Most of the commands are found in the *<installation directory>*/bin/ directory. In Windows, the command line tools are \*.bat script files. In Linux, the files are  $*$ . sh scripts.

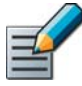

Note – If you installed the Management Server in the  $C:\Per\gamma$ Files\Stonesoft\Management Center directory in Windows, some of the program data is stored in the C:\ProgramData\Stonesoft\Management Center directory. Command line tools may be found in the C:\Program Files\Stonesoft\Management Center\bin and/or the C:\ProgramData\Stonesoft\Management Center\bin directory.

Commands that require parameters must be run through the command line (cmd.exe in Windows). Commands that do not require parameters can alternatively be run through a graphical user interface, and may be added as shortcuts during installation.

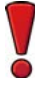

Caution – **login** and **password** parameters are optional. Giving them as Command Line parameters may pose a security vulnerability. Do not enter login and password information unless explicitly prompted to do so by a Command Line tool.

### Table A.1 Management Center Command Line Tools

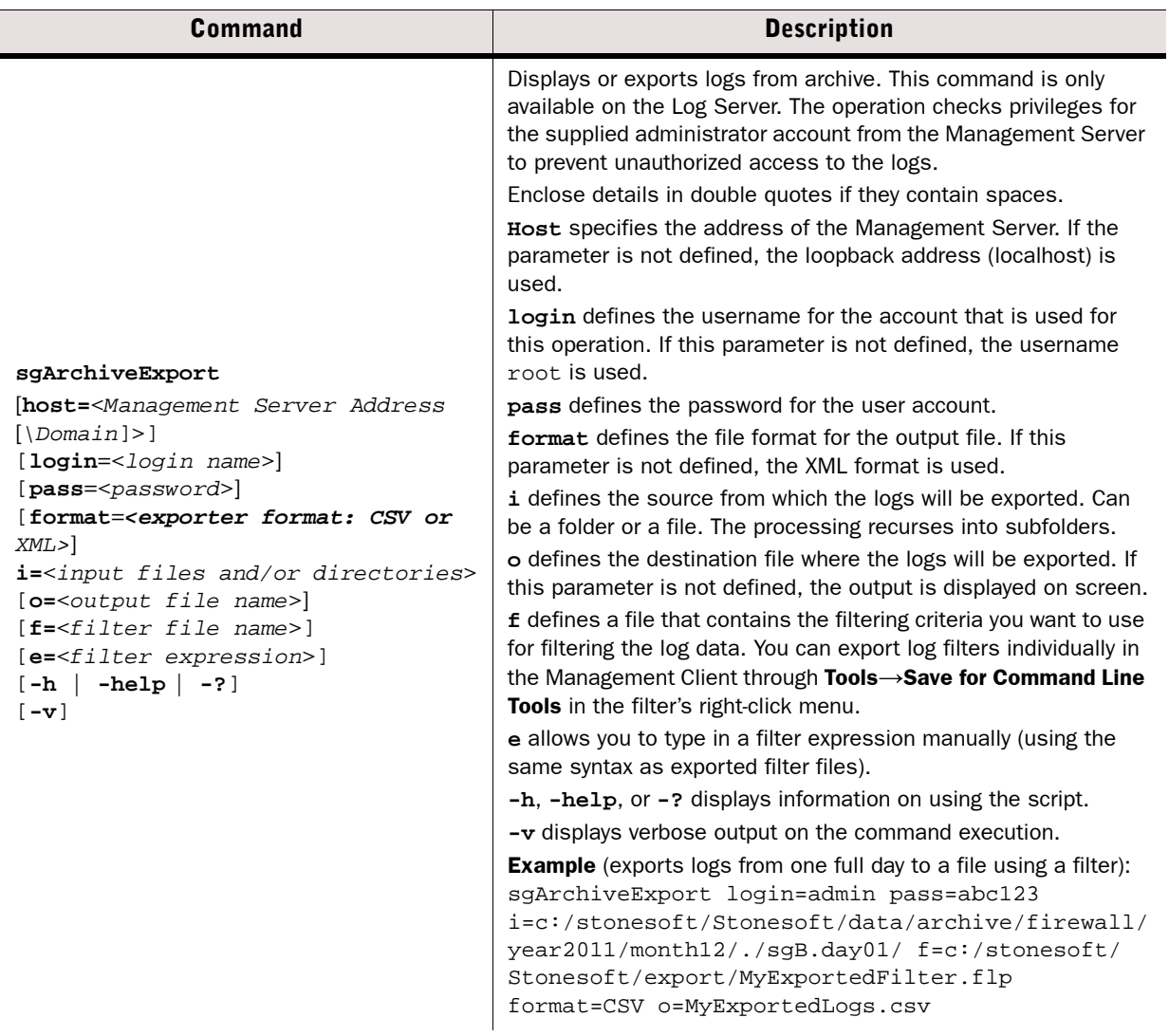

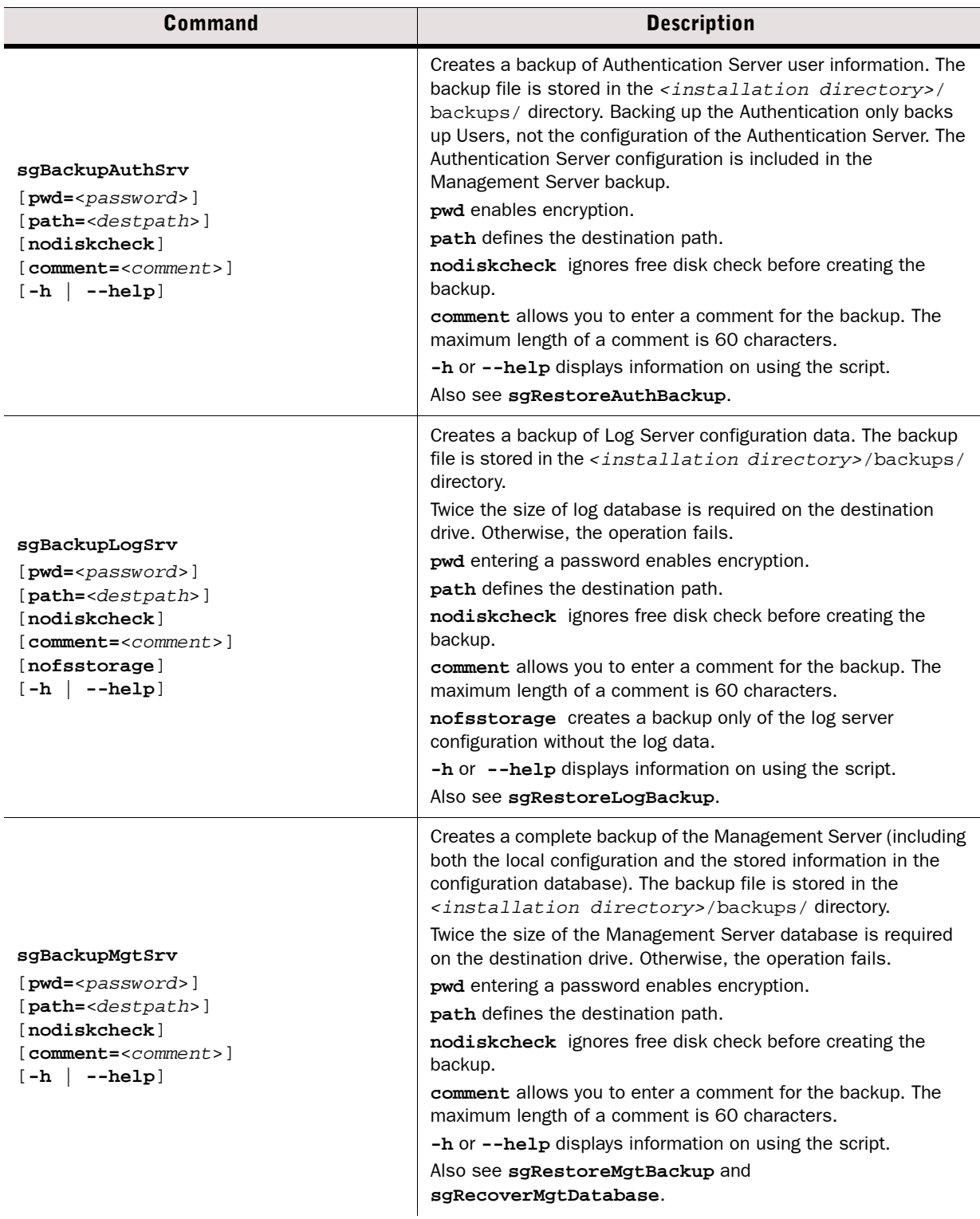

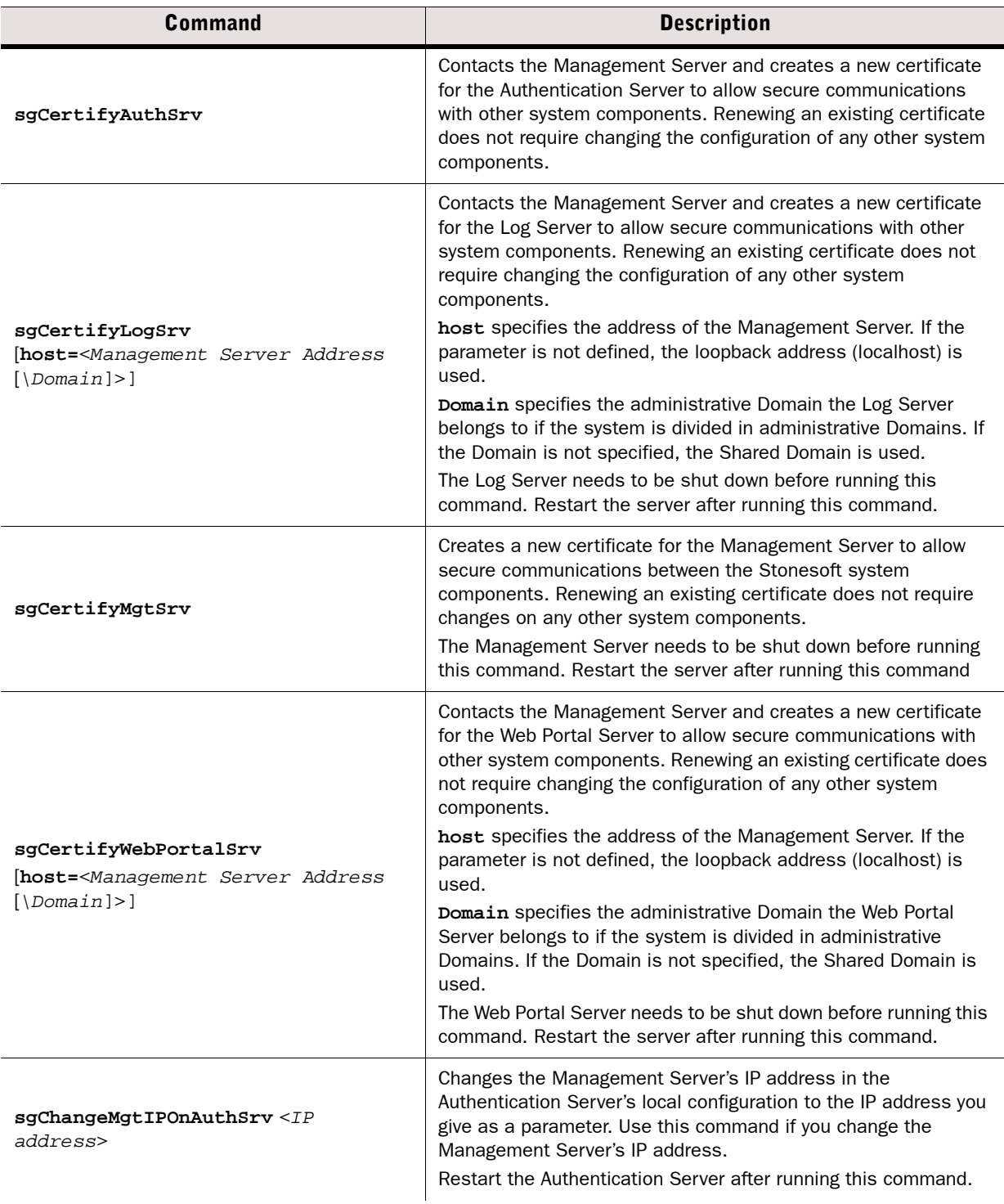

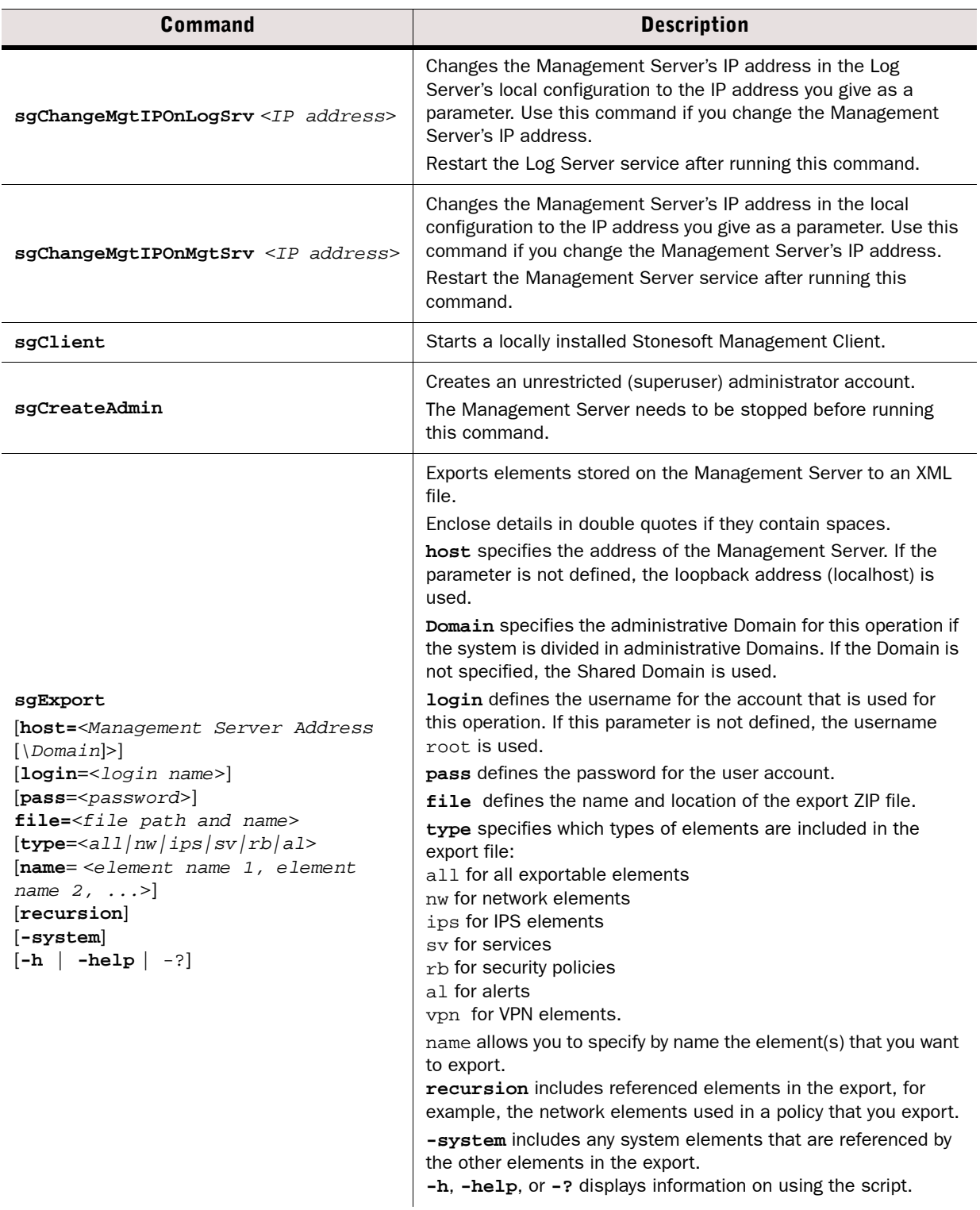

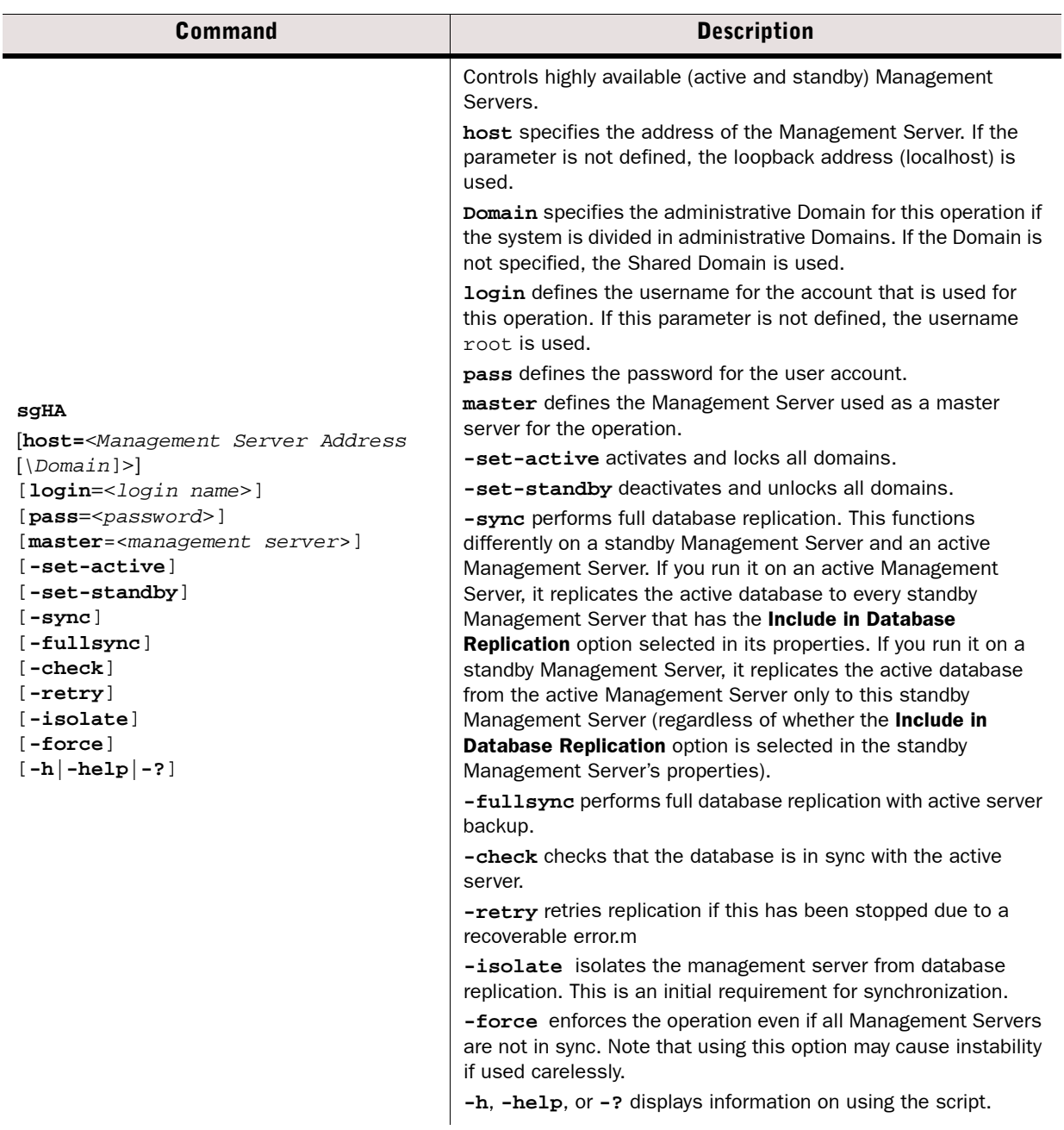

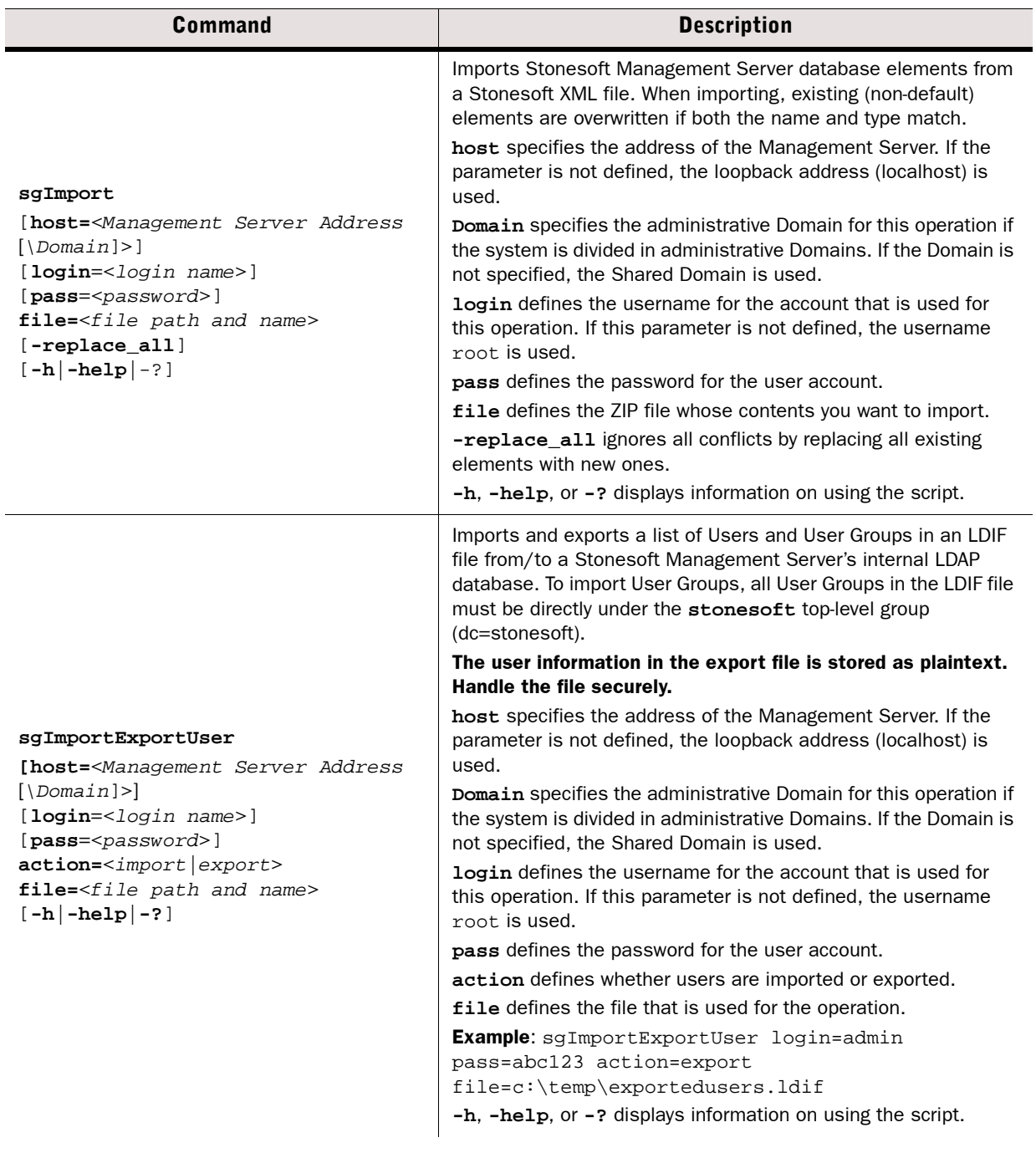
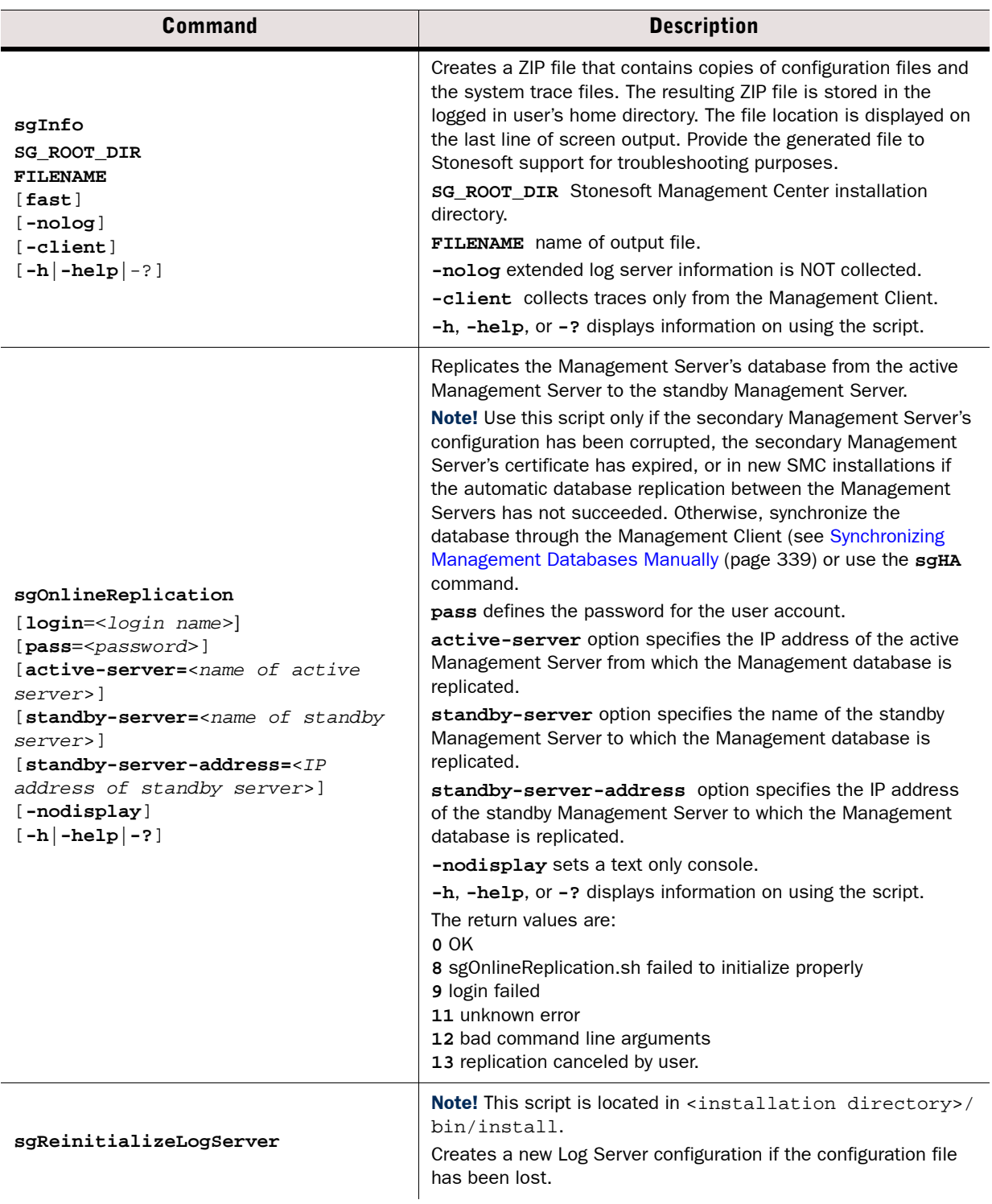

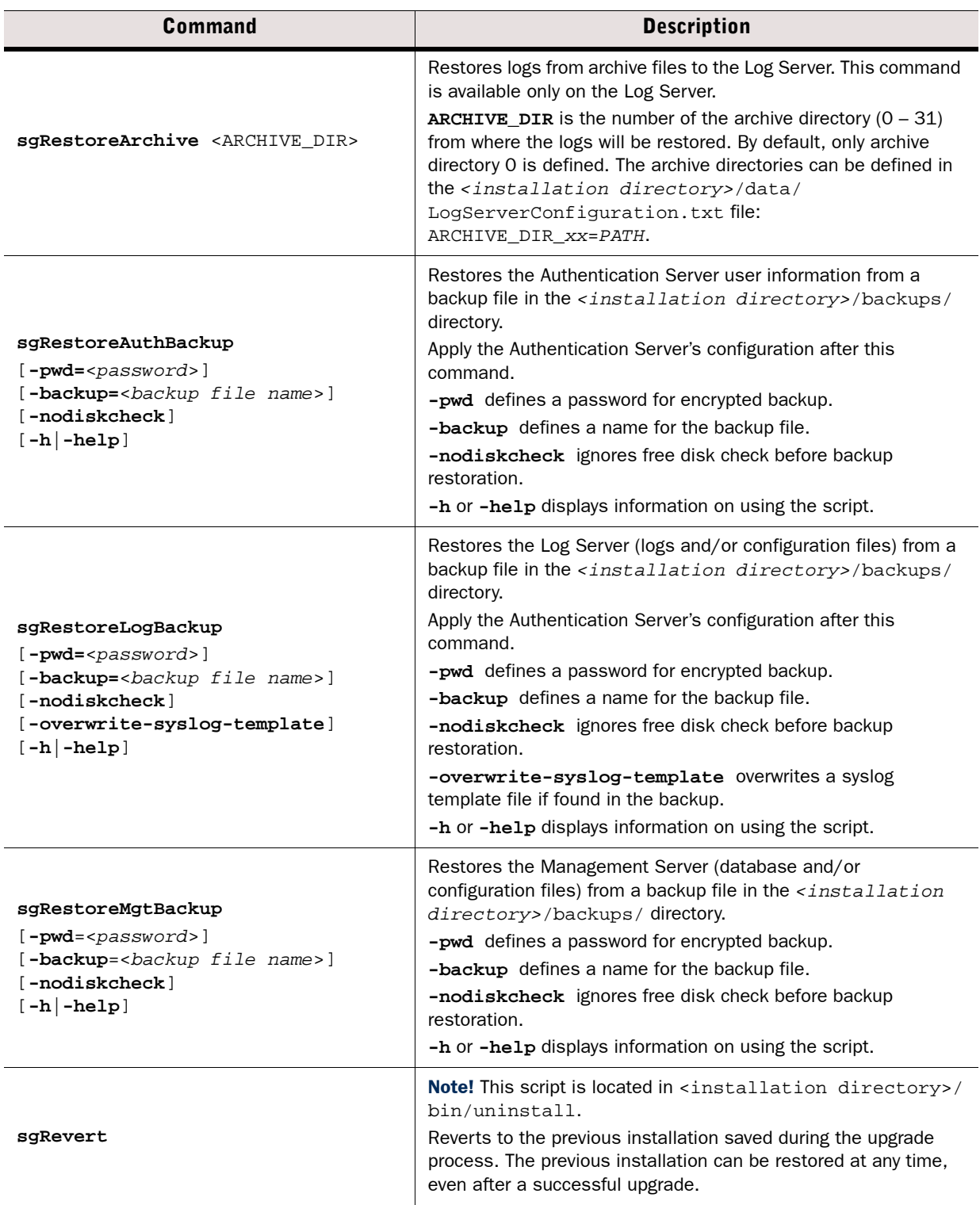

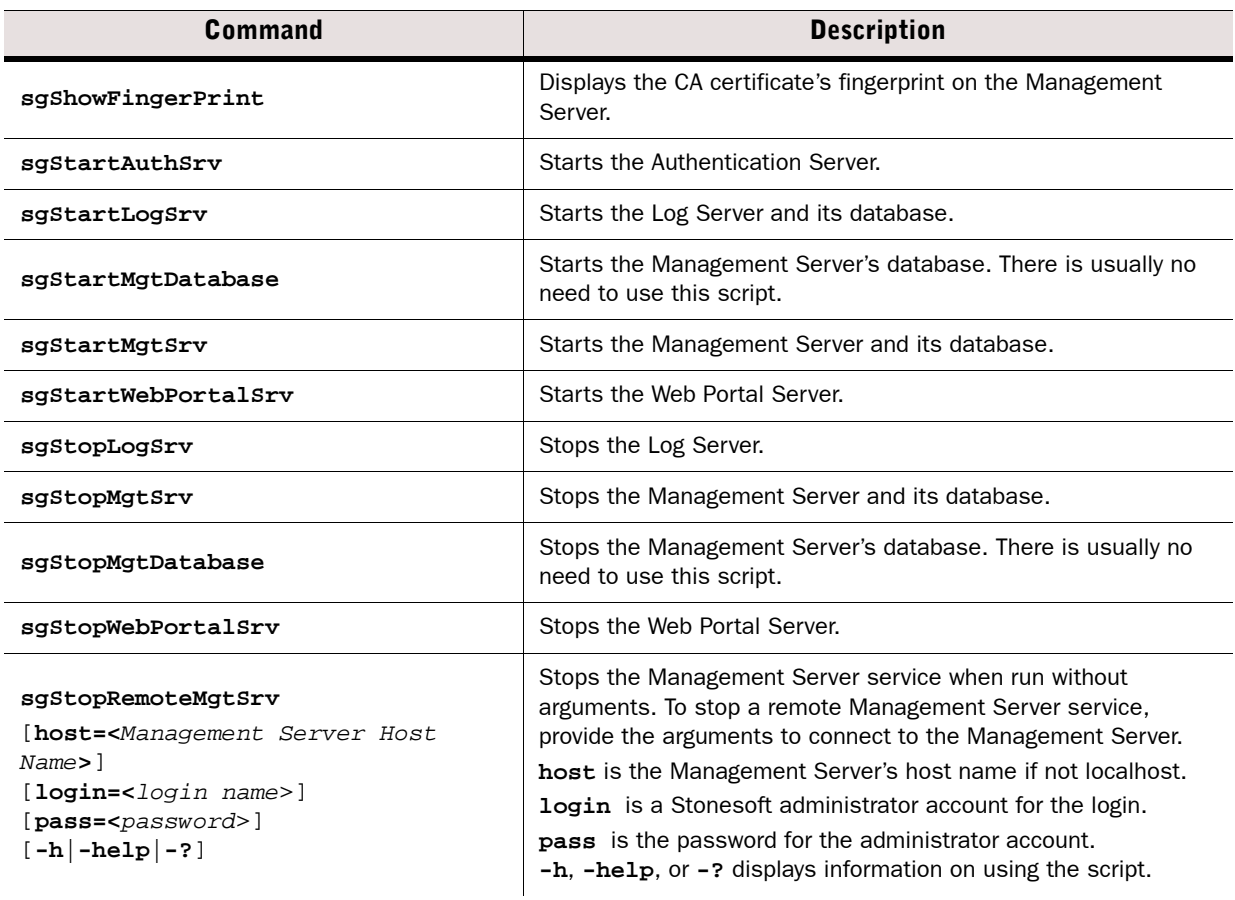

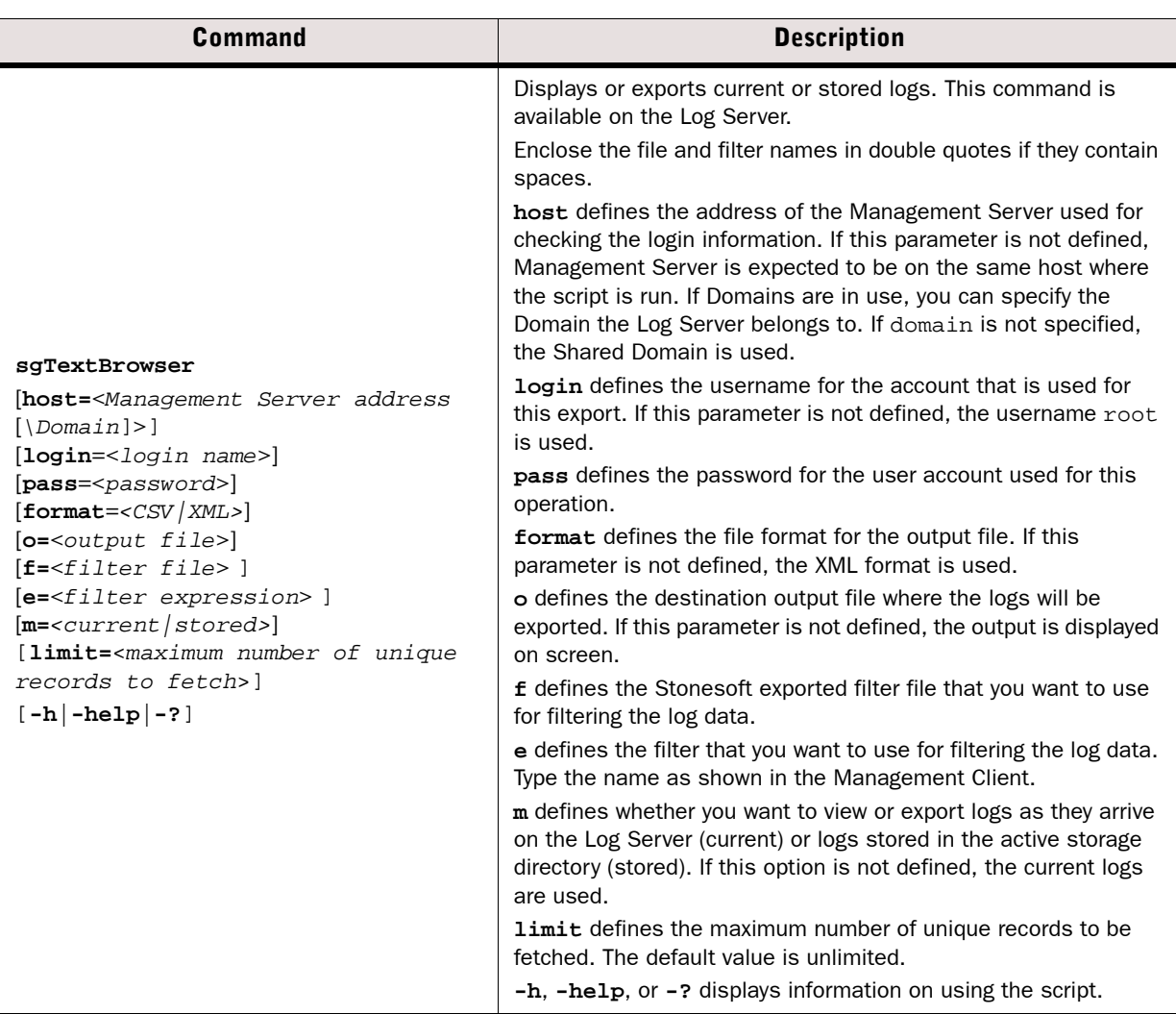

## Engine Commands

The commands in the following two tables can be run on the command line on Firewall, Virtual Firewall, Layer 2 Firewall, and/or IPS engines.

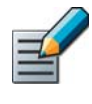

Note – All command line tools that are available in the Firewall role are also available for Virtual Firewalls. However, there is no direct access to the command line of Virtual Firewalls. Commands to Virtual Firewalls must be sent from the command line of the Master Engine using the **se-virtual-engine** command.

### Table A.2 Stonesoft Engine Command Line Tools

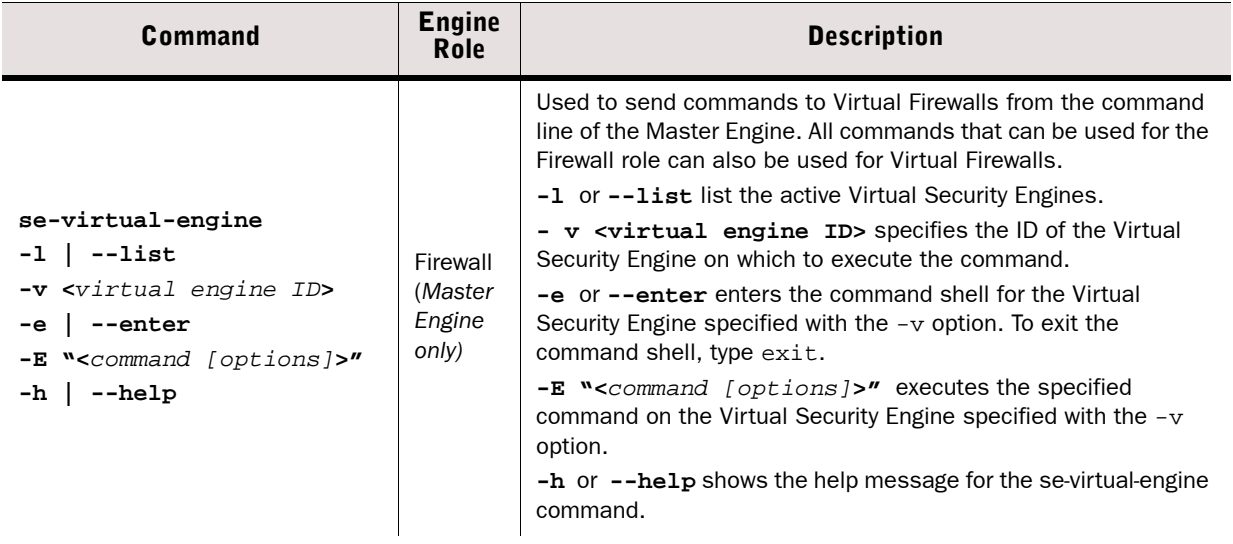

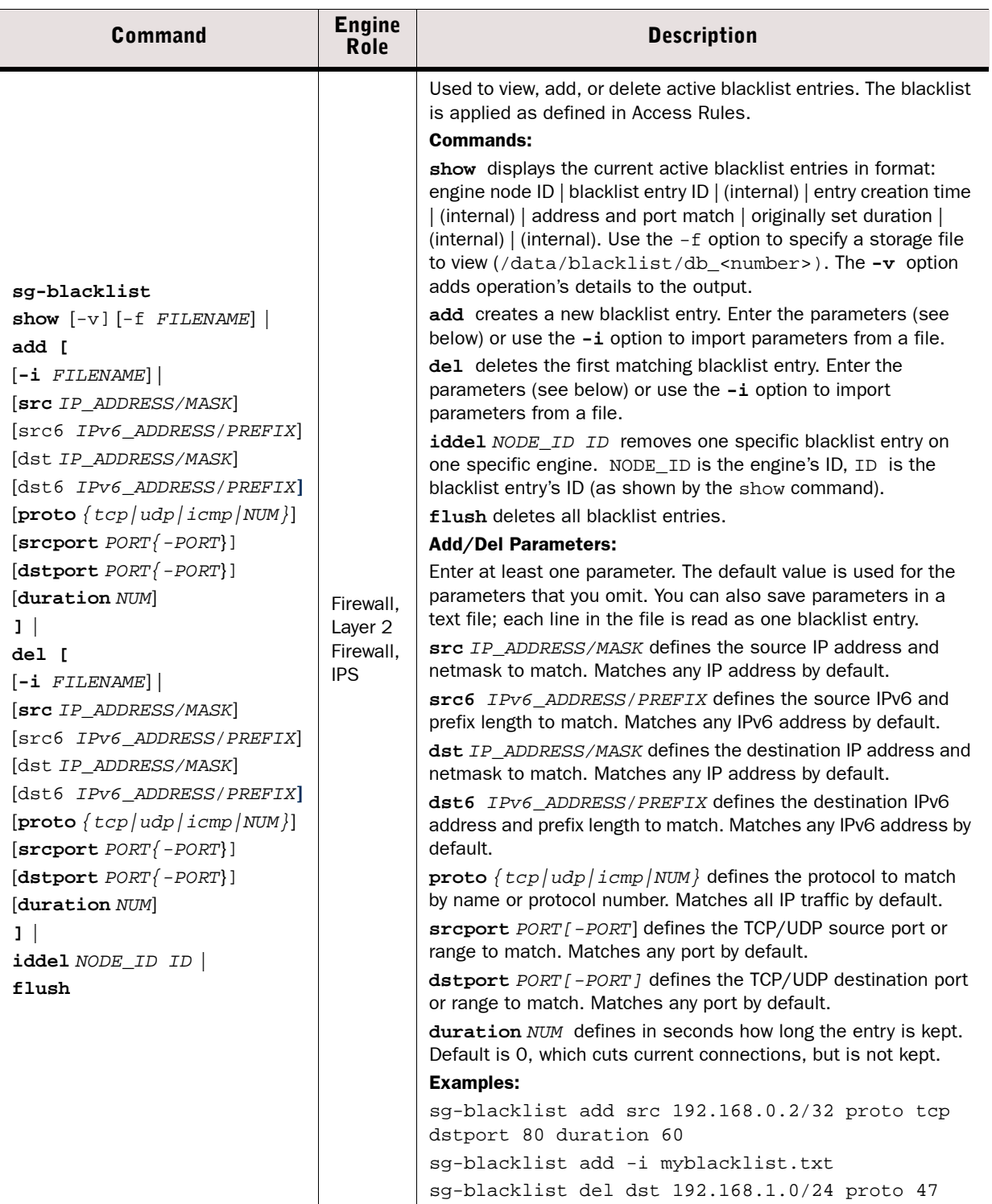

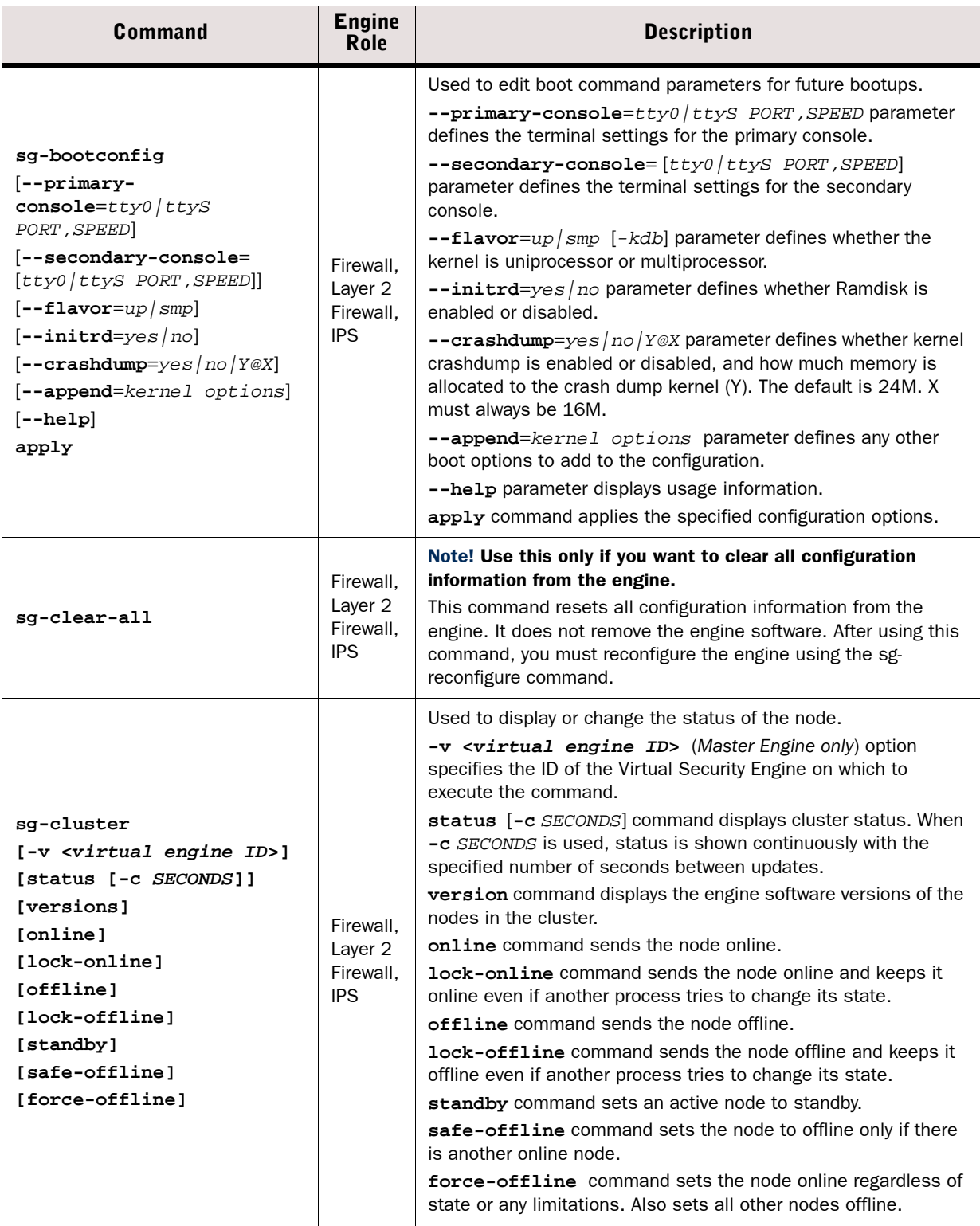

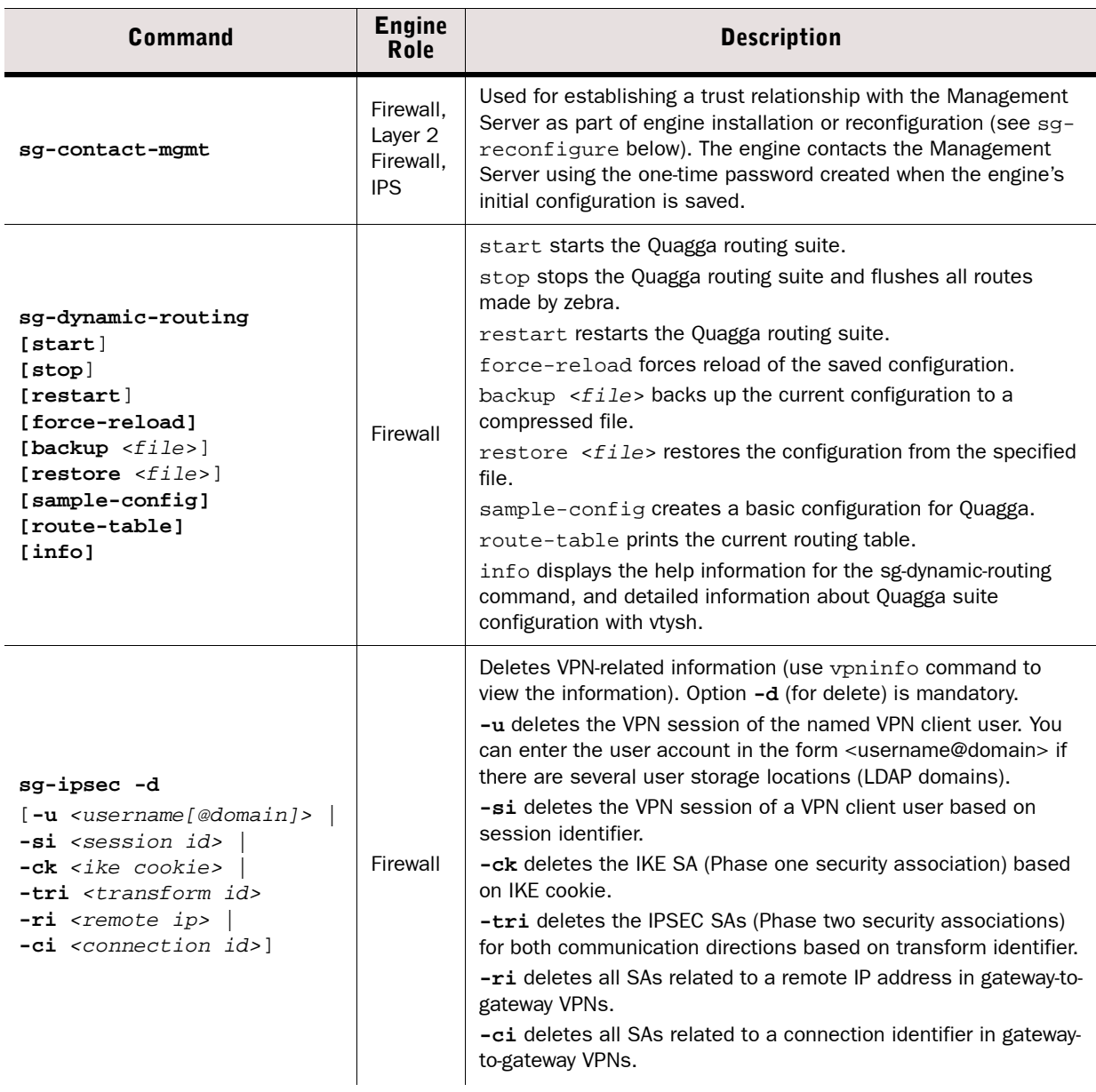

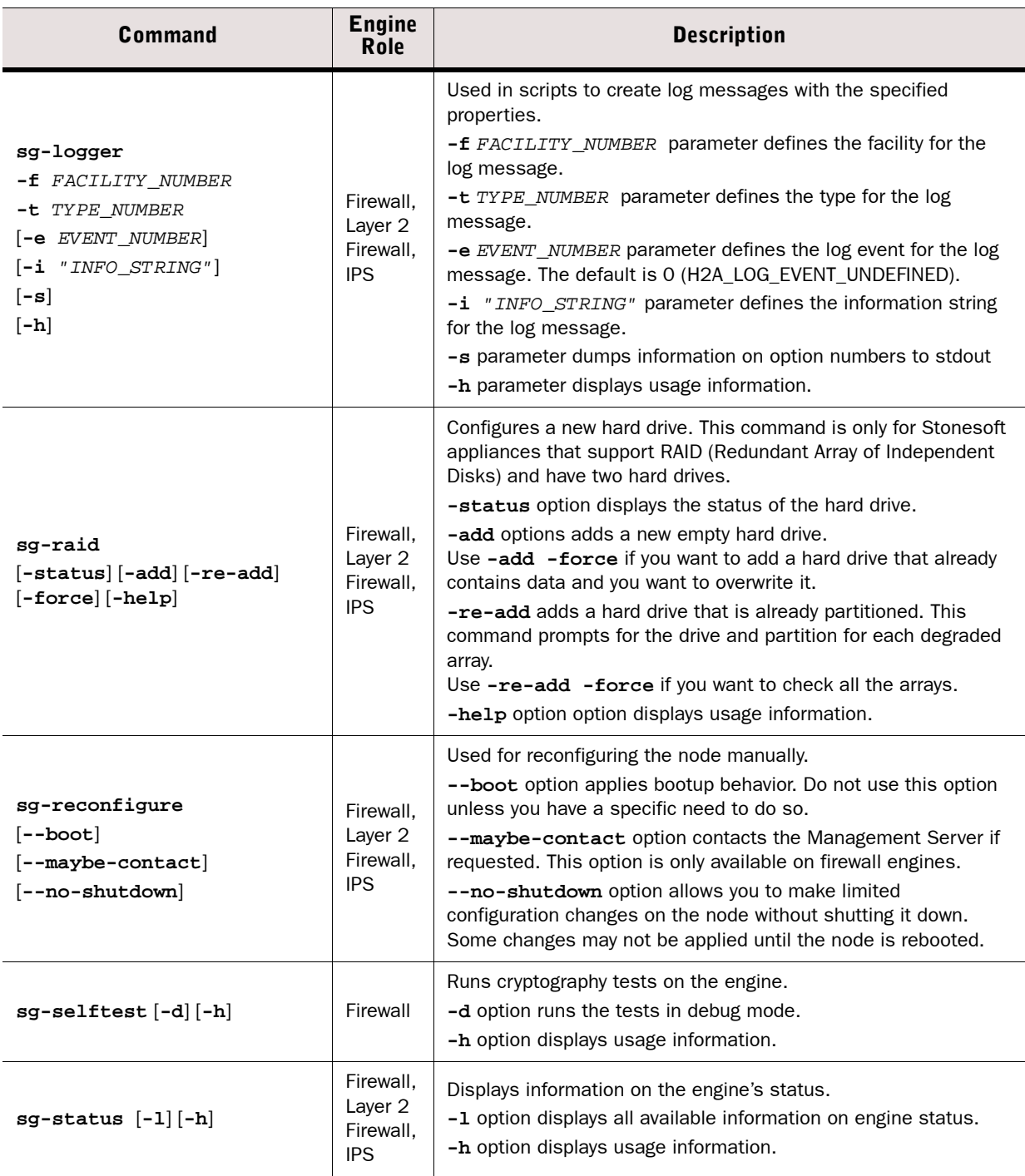

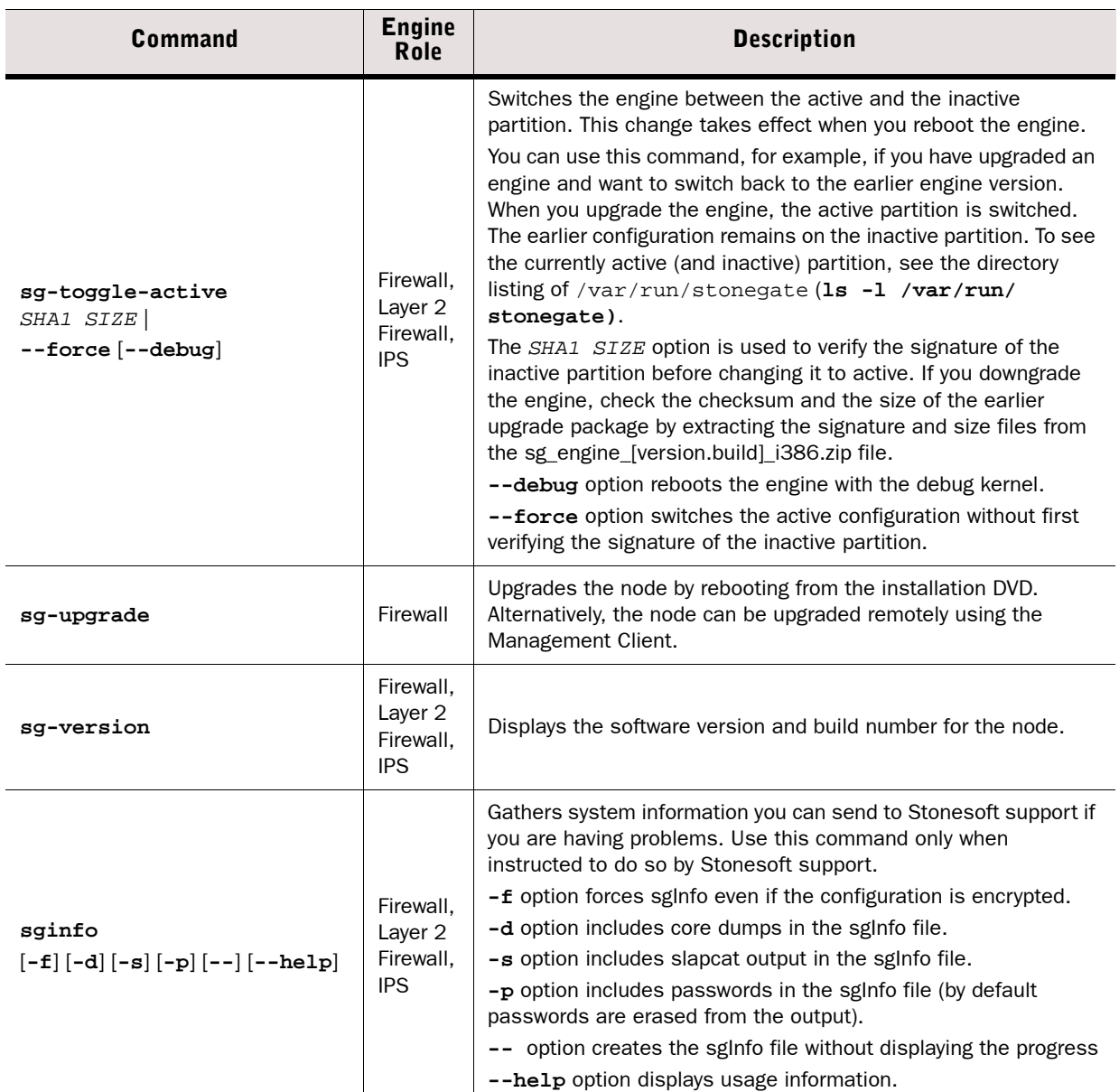

The table below lists some general Linux operating system commands that may be useful in running your engines. Some commands can be stopped by pressing Ctrl+c.

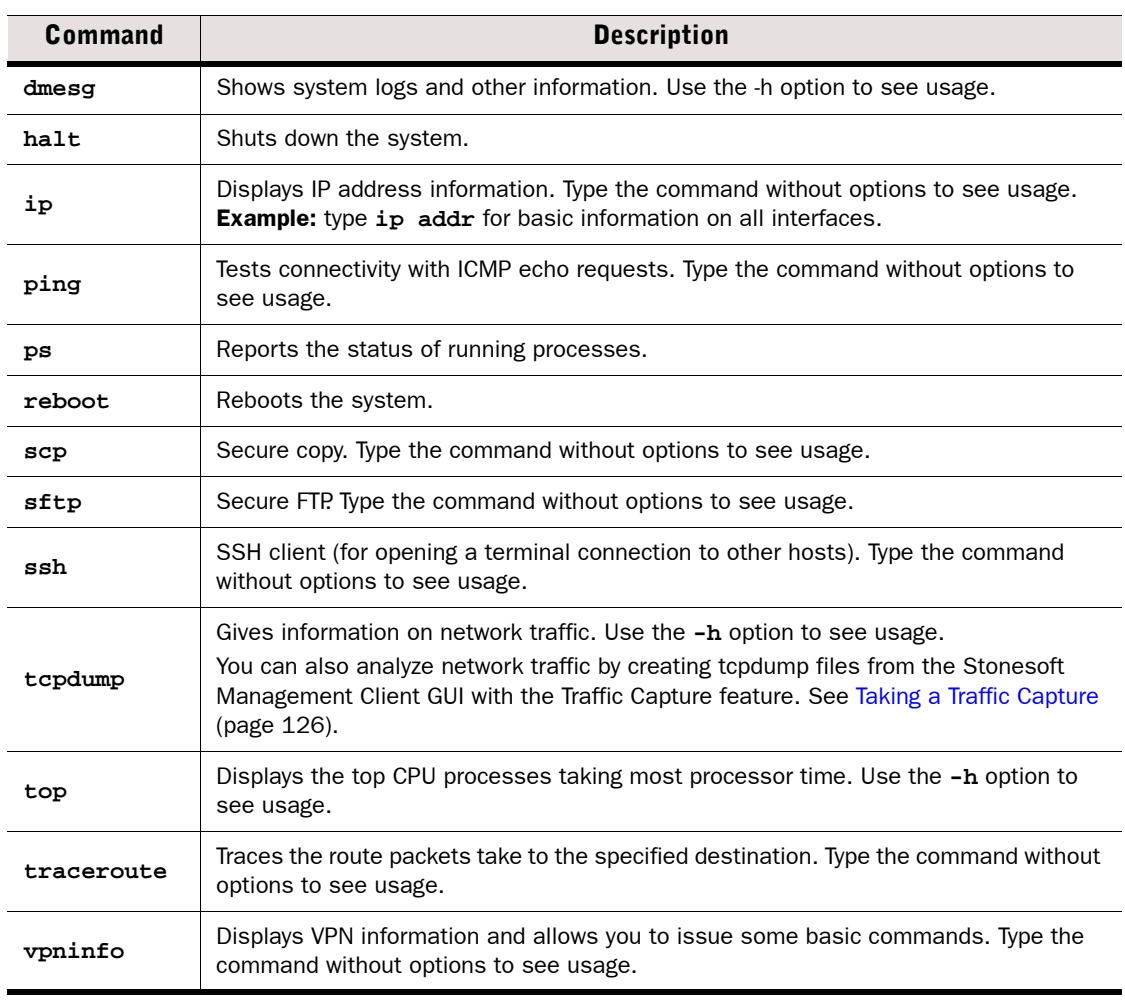

## Table A.3 General Command Line Tools on Engines

You can test and monitor the Server Pool Monitoring Agents on the command line with the commands described in the table below.

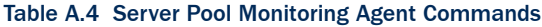

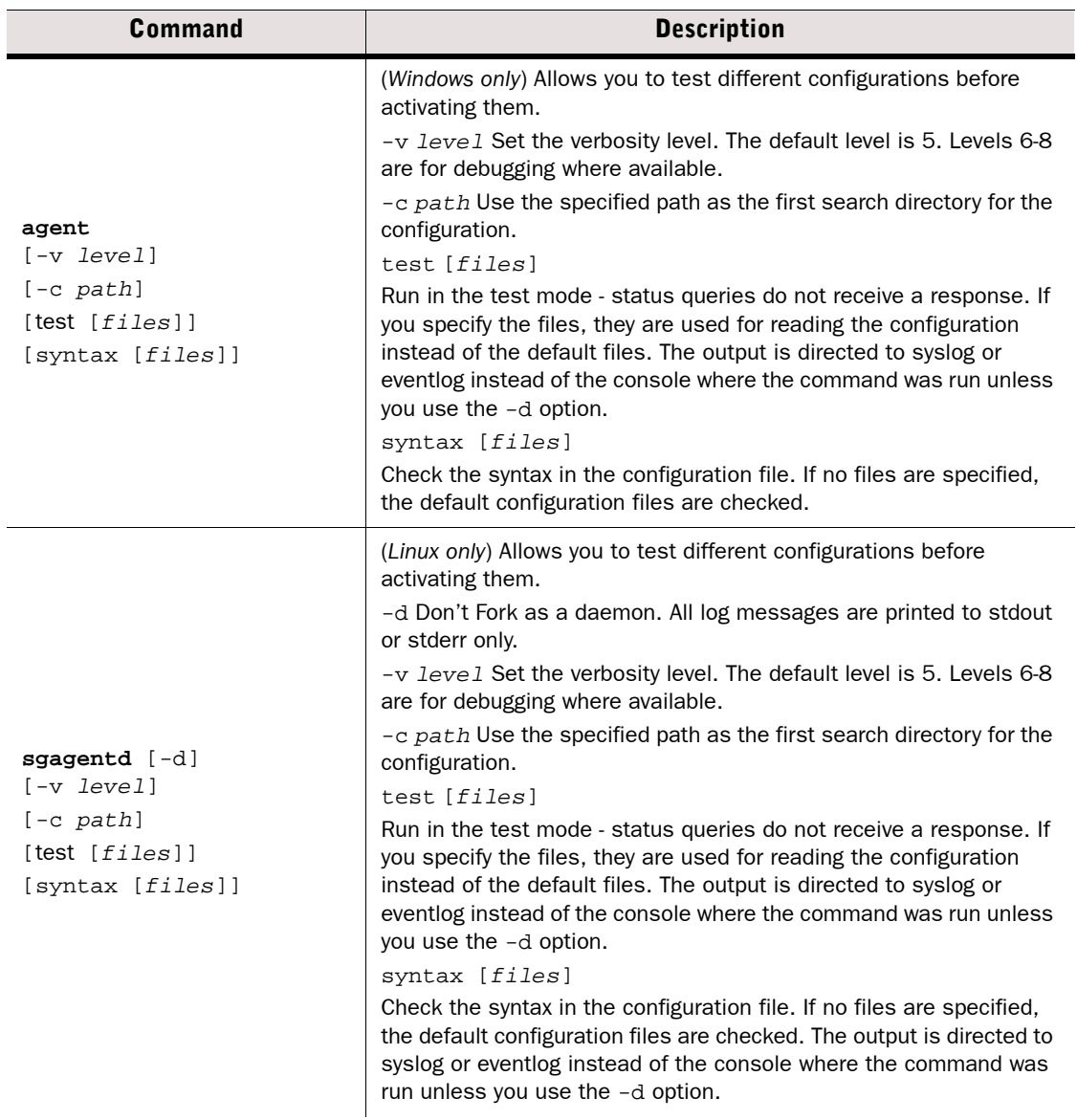

## Table A.4 Server Pool Monitoring Agent Commands (Continued)

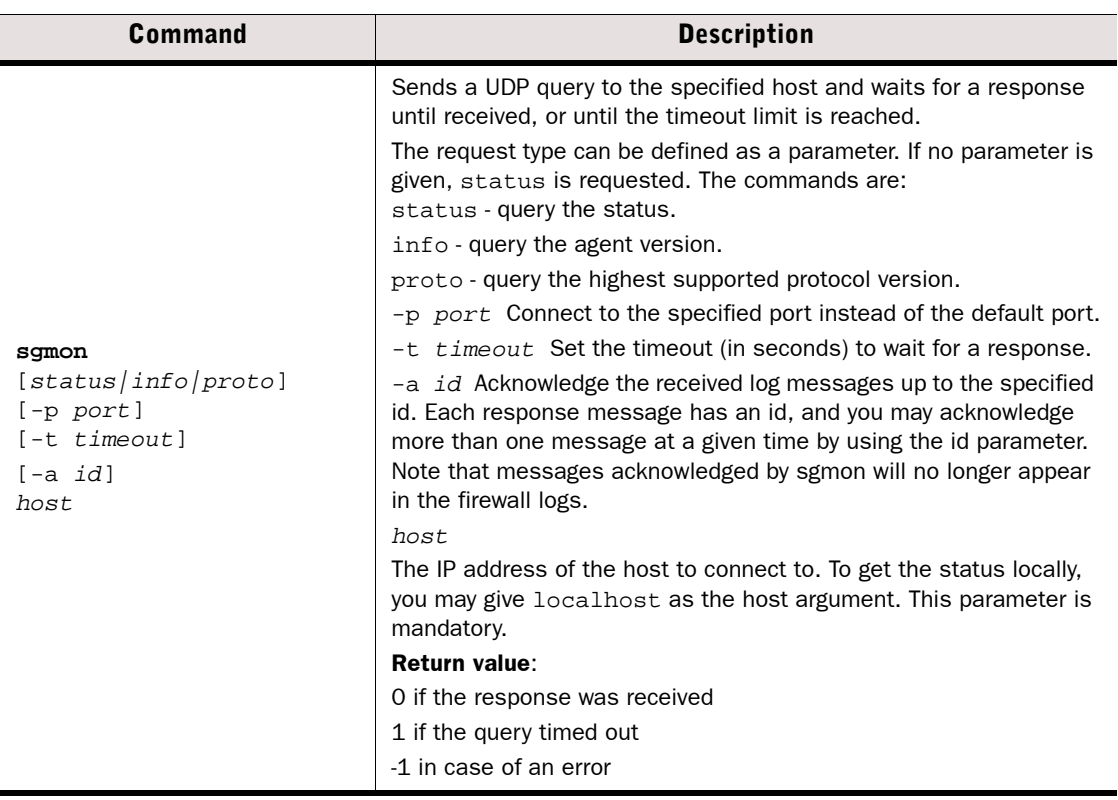

## APPENDIX B

# DEFAULT COMMUNICATION PORTS

This chapter lists the default ports used in connections between Stonesoft components and the default ports Stonesoft components use with external components.

The following sections are included:

- **[Management Center Ports \(page 1168\)](#page-1167-0)**
- [Security Engine Ports \(page 1171\)](#page-1170-0)

<span id="page-1167-0"></span>The illustrations below present an overview to the most important default ports used in communications between the Stonesoft Management Center (SMC) components and from the SMC to external services. See the table below for a complete list of default ports.

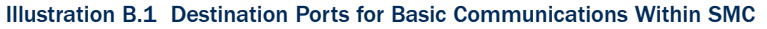

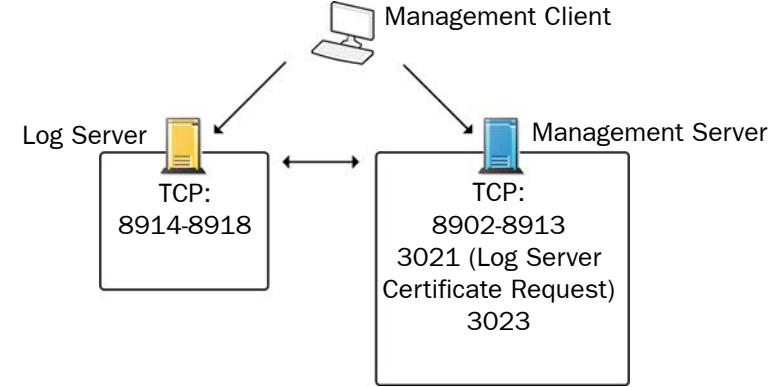

Illustration B.2 Default Destination Ports for Optional SMC Components and Features

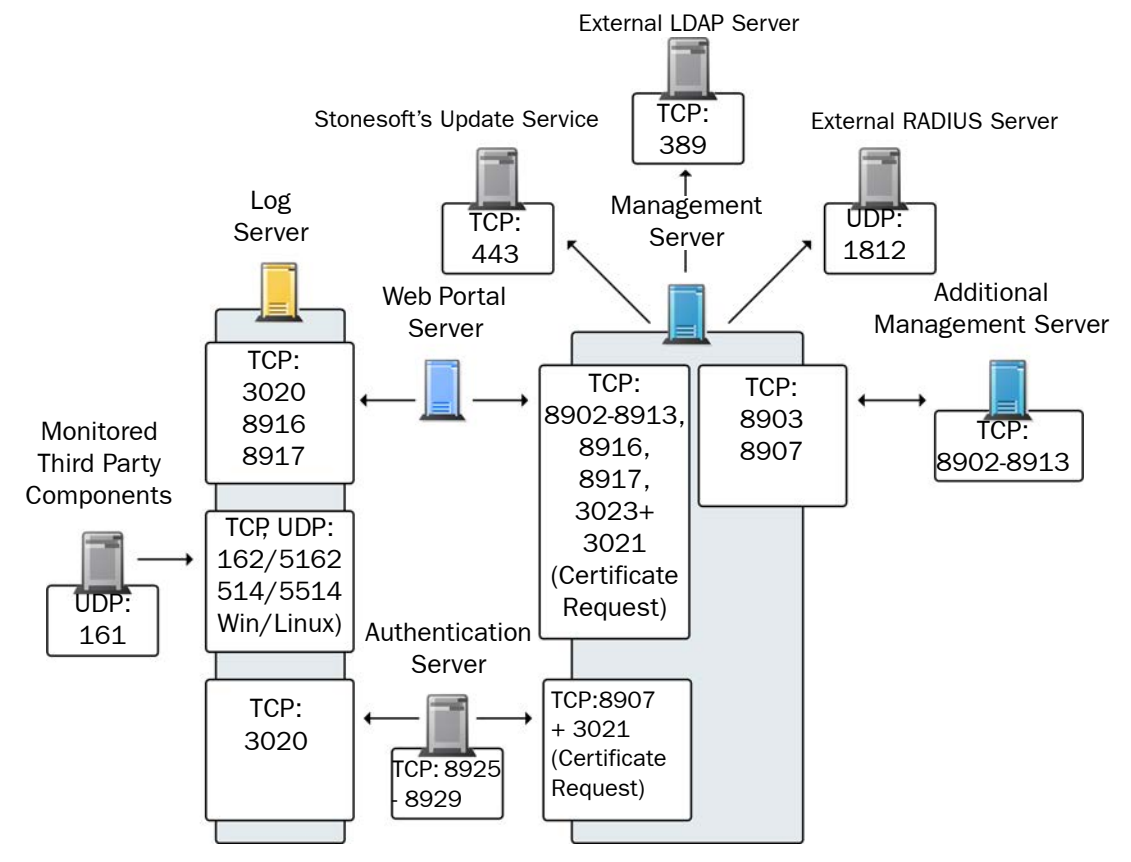

The table below lists all default ports SMC uses internally and with external components. Many of these ports can be changed. The name of corresponding default Service elements are also included for your reference. For information on communications between SMC components and the engines, see the separate listings.

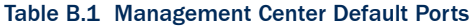

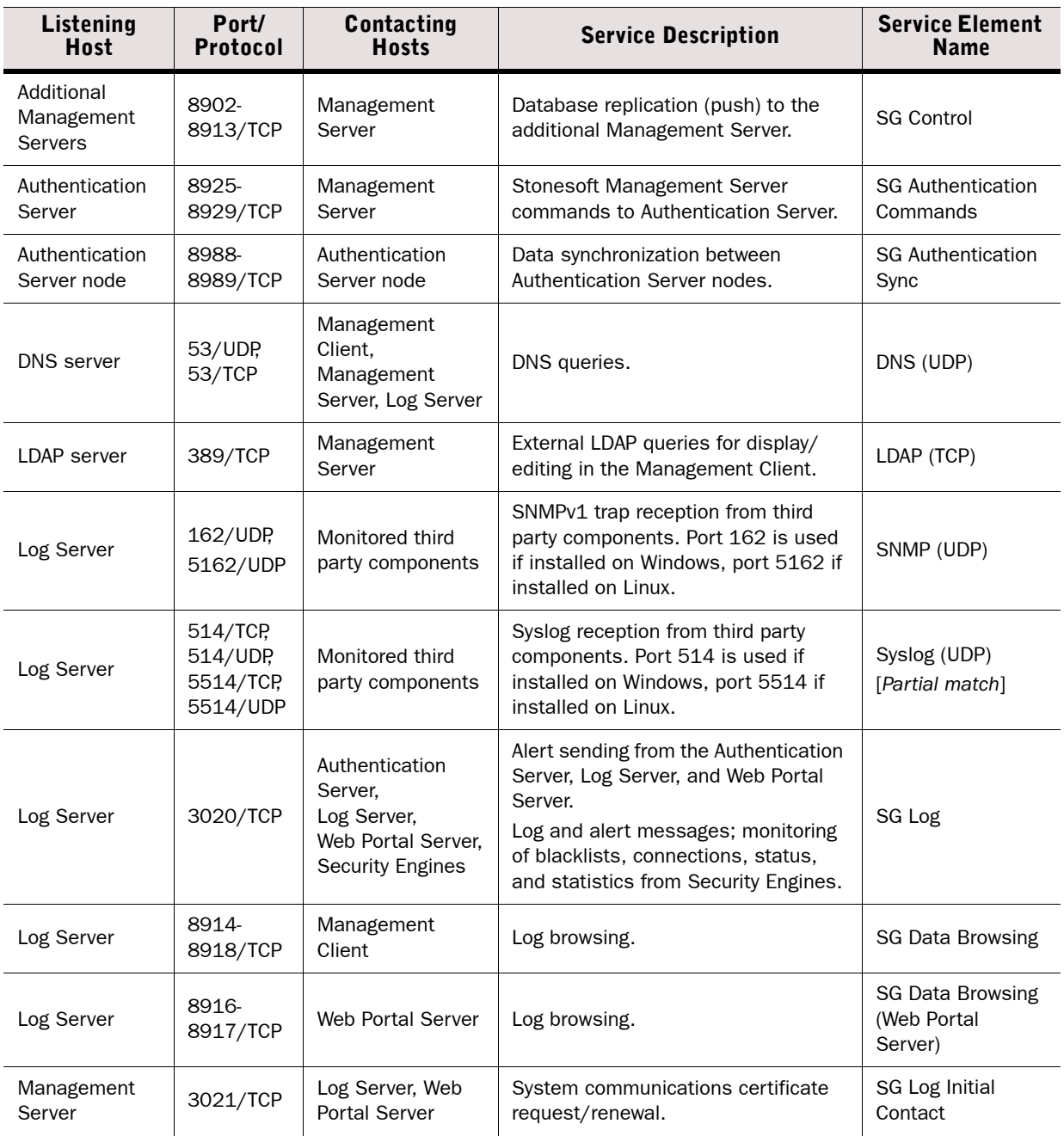

## Table B.1 Management Center Default Ports (Continued)

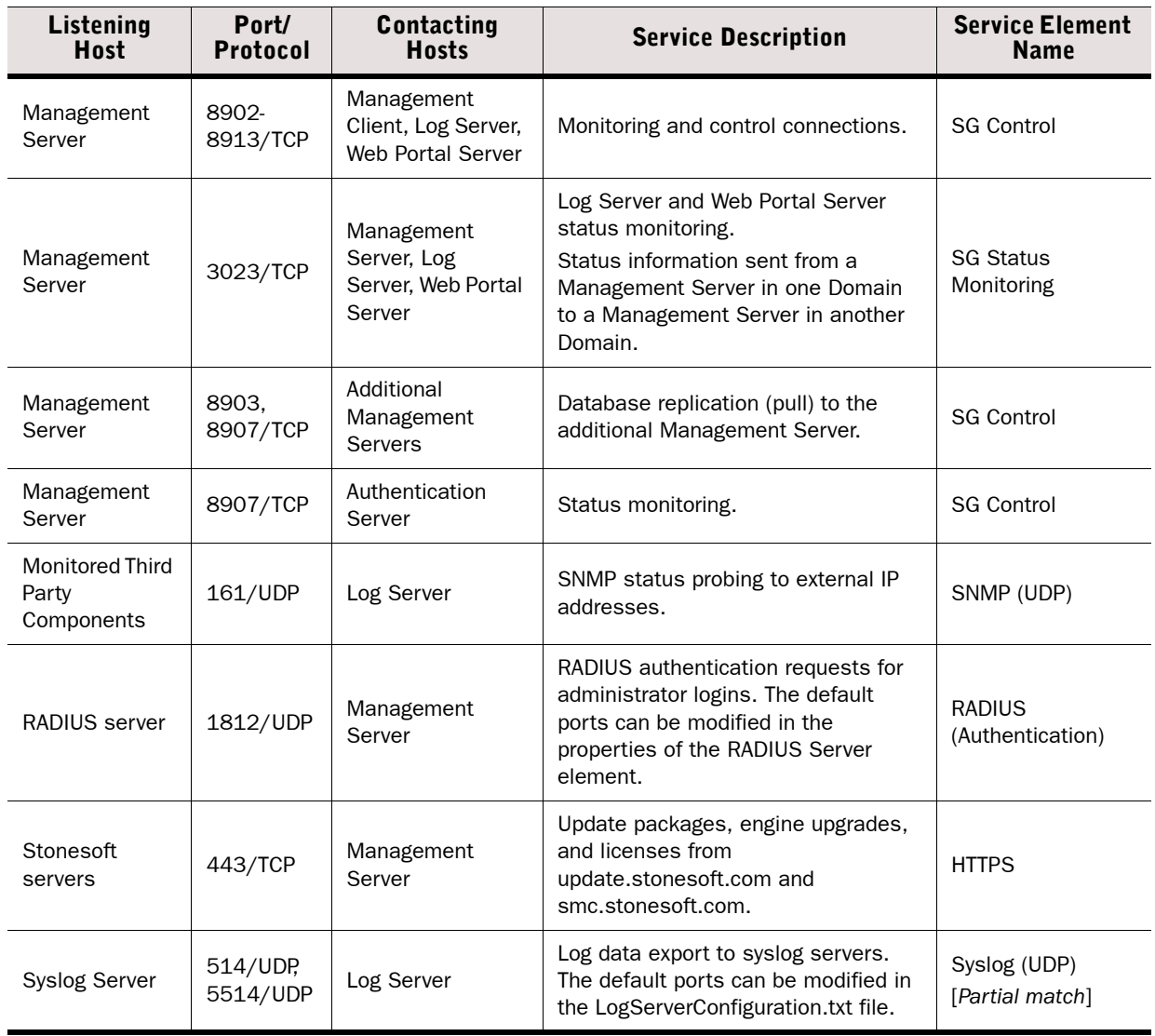

## <span id="page-1170-0"></span>Security Engine Ports

The illustrations below present an overview to the most important default ports used in communications between Security Engines and the SMC and between clustered Security Engine nodes. Master Engines use the same default ports as clustered Security Engines. Virtual Security Engines do not communicate directly with other system components. See the table below for a complete list of default ports for the engines.

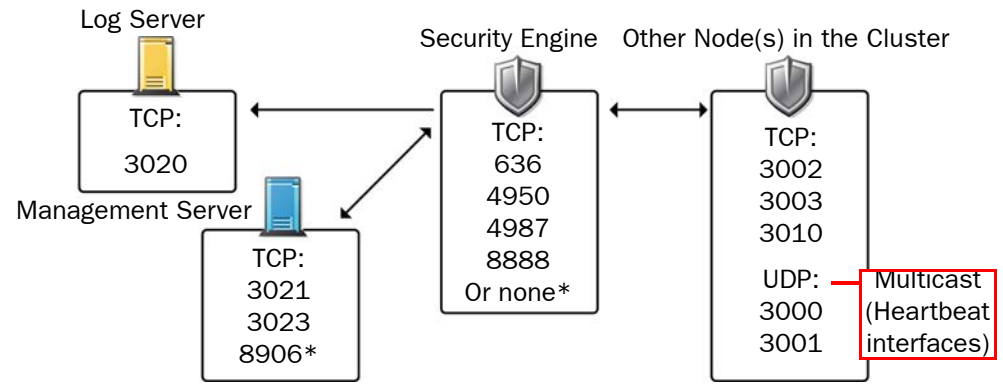

### Illustration B.3 Destination Ports for Basic Security Engine Communications

\*Single engines with "Node-initiated Contact to Management Server" selected.

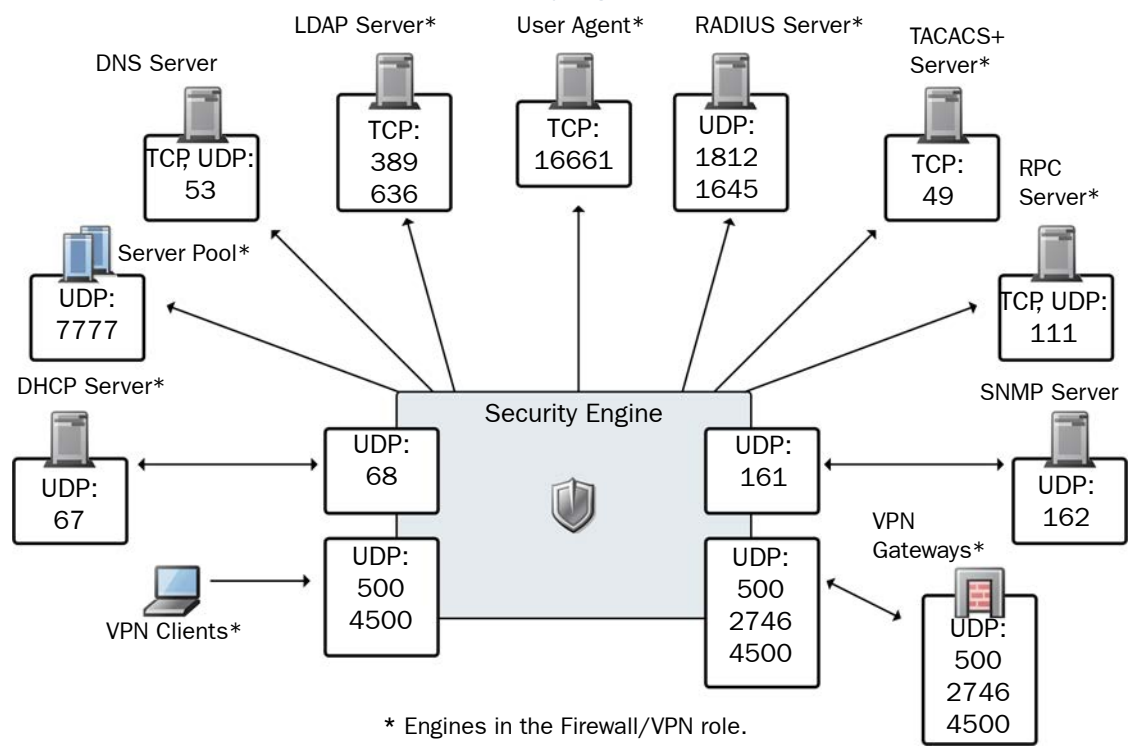

### Illustration B.4 Default Destination Ports for Security Engine Service Communications

The table below lists all default ports the Security Engines use internally and with external components. Many of these ports can be changed. The name of corresponding default Service elements are also included for your reference.

### Table B.2 Security Engine Default Ports

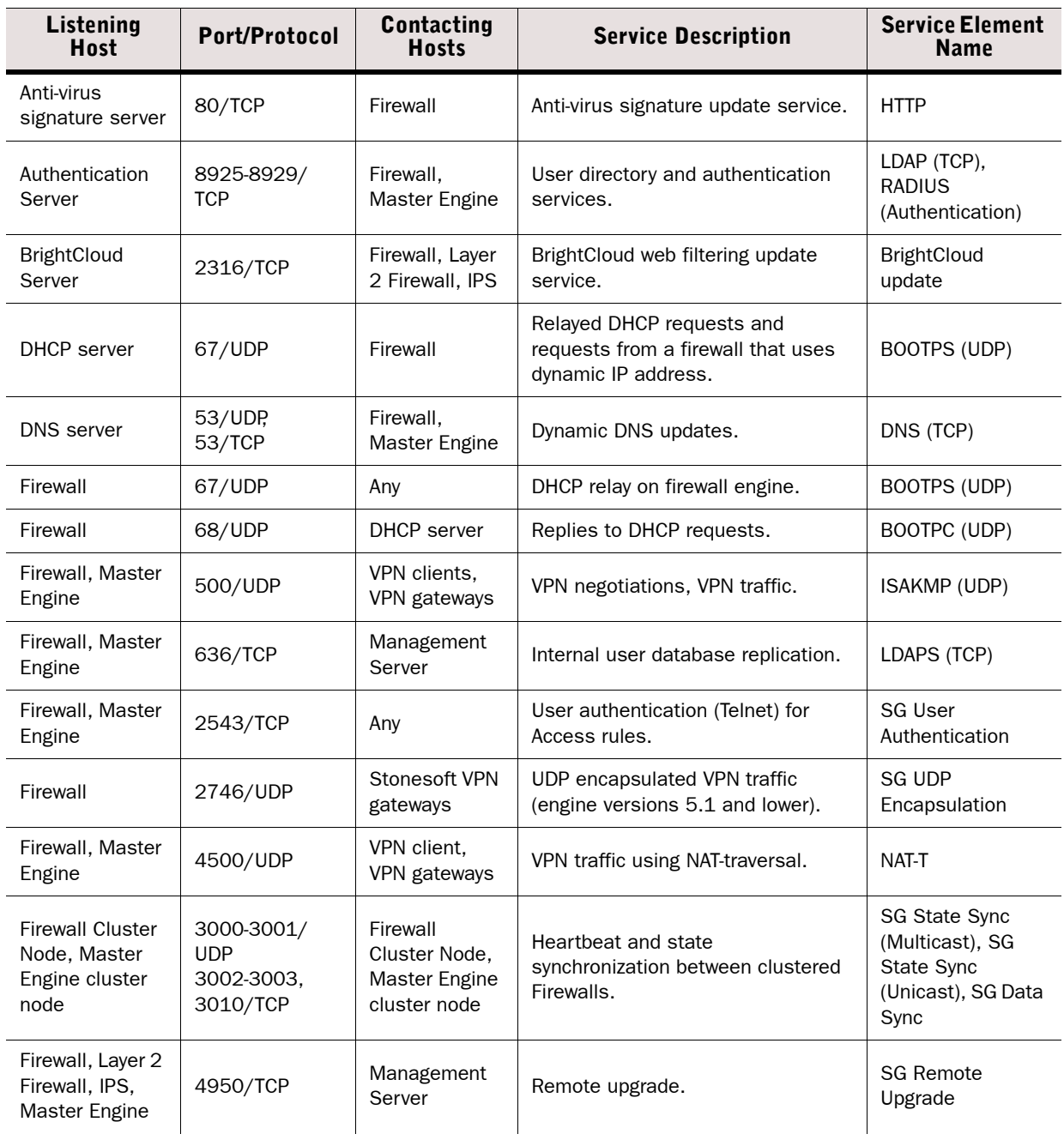

## Table B.2 Security Engine Default Ports (Continued)

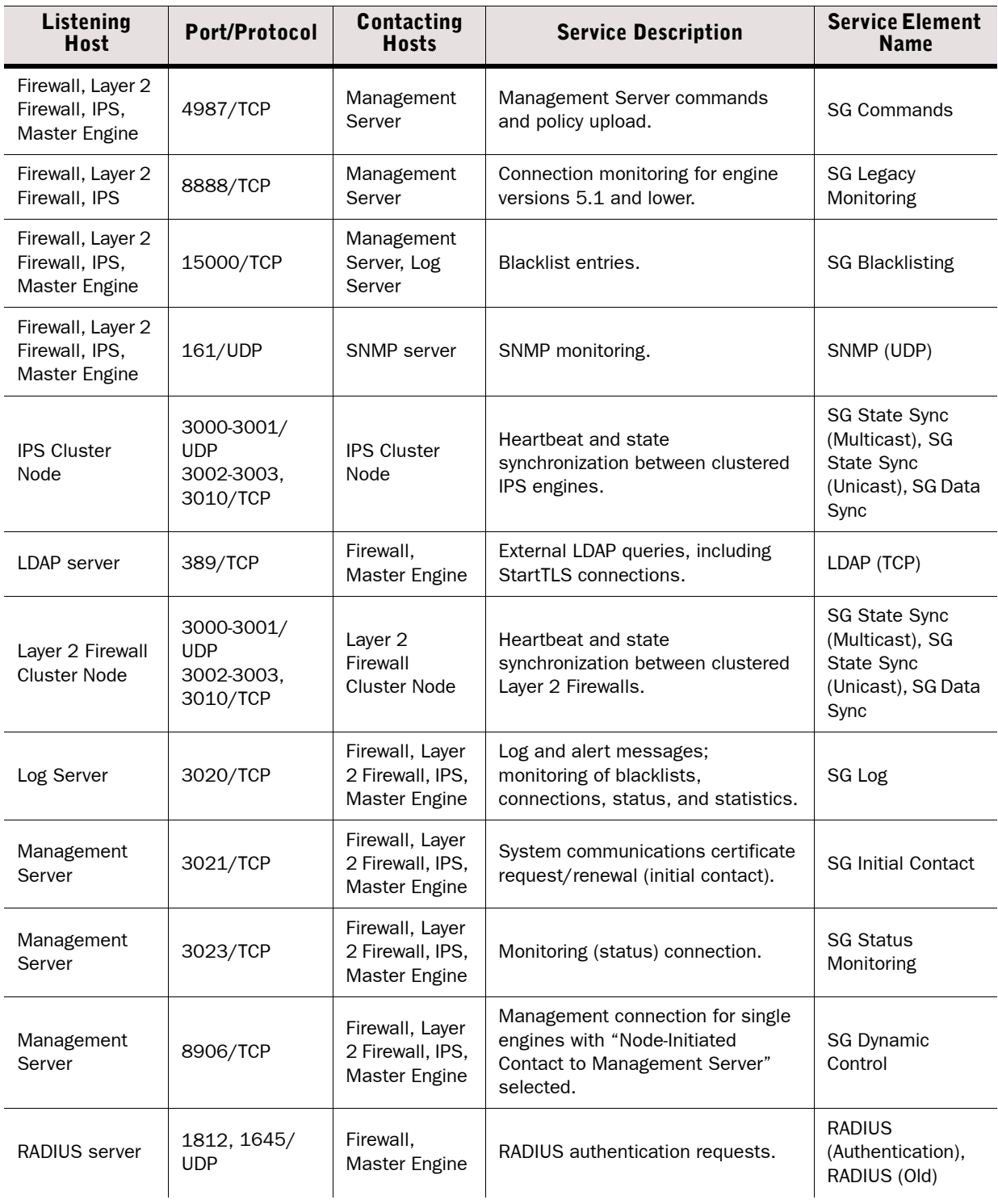

## Table B.2 Security Engine Default Ports (Continued)

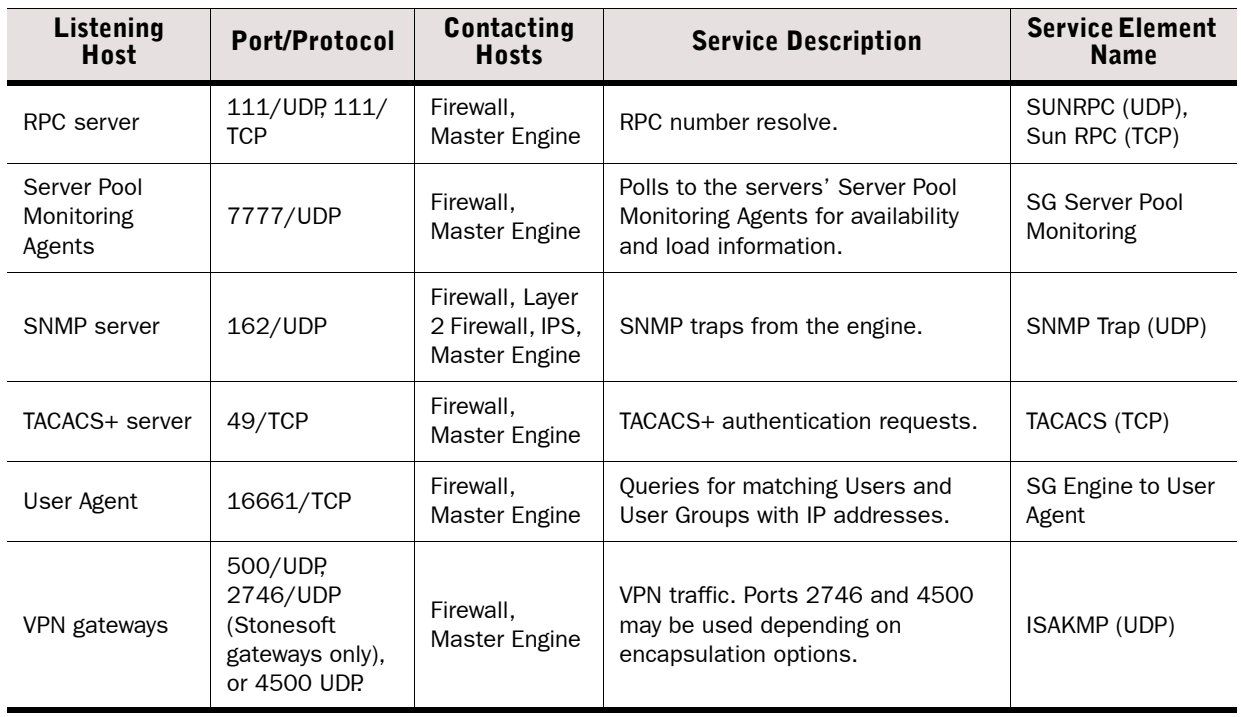

## APPENDIX C

# PREDEFINED ALIASES

This appendix lists the predefined Aliases that exist in the system. The predefined Aliases are used in the default system policies. Some of them may be useful when you create your own rules.

The following sections are included:

- [Pre-Defined User Aliases \(page 1176\)](#page-1175-1)
- [System Aliases \(page 1176\)](#page-1175-0)

## <span id="page-1175-1"></span>Pre-Defined User Aliases

User Aliases are usually created by administrators, but there are also some pre-defined user aliases in the system. User Aliases are preceded with one \$ character. The table below lists all the editable automatically created user Aliases. These Aliases are used in the firewalls' default DHCP Relay Sub-Policy.

### Table C.1 System-defined User Aliases

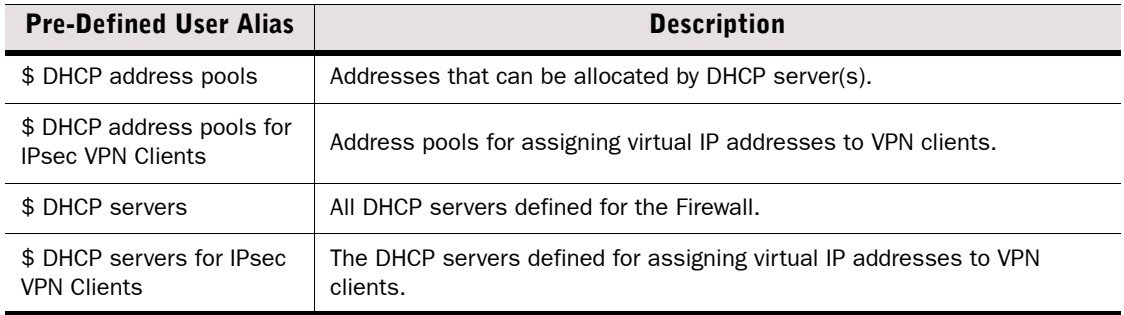

## <span id="page-1175-0"></span>System Aliases

System Aliases are automatically created non-editable Aliases. The System Aliases are preceded with two \$\$ characters. The table below lists the definitions of all the System Aliases. These Aliases are used in the Firewall's default system policies.

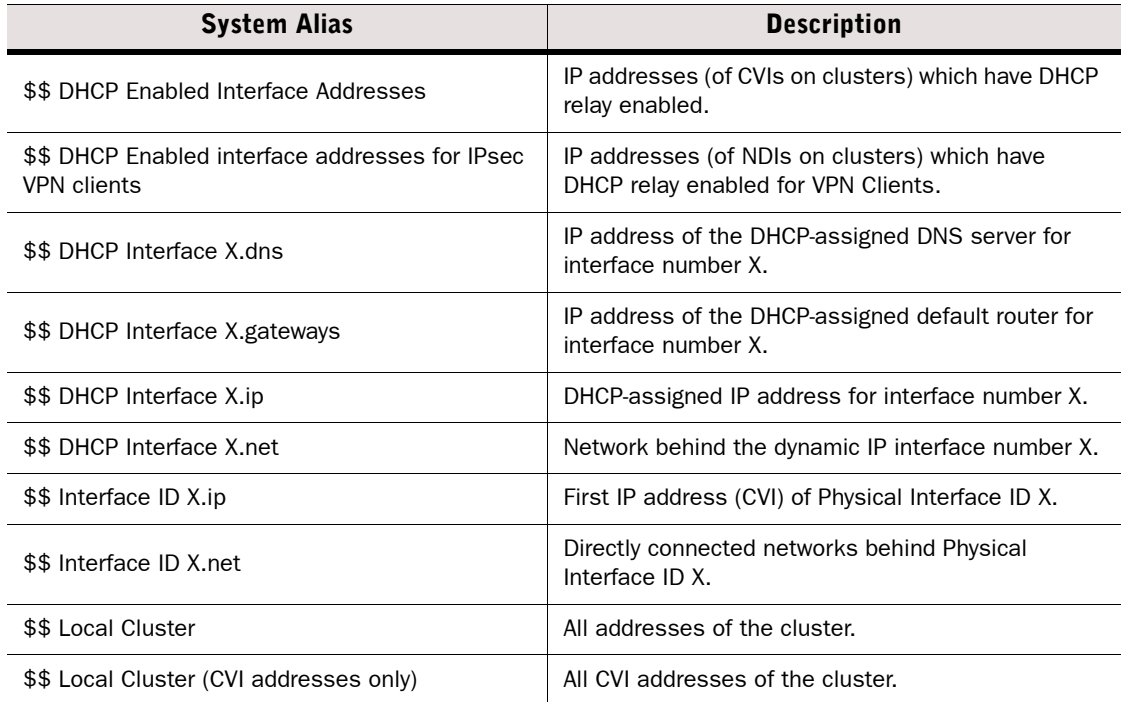

### Table C.2 System Aliases

## Table C.2 System Aliases (Continued)

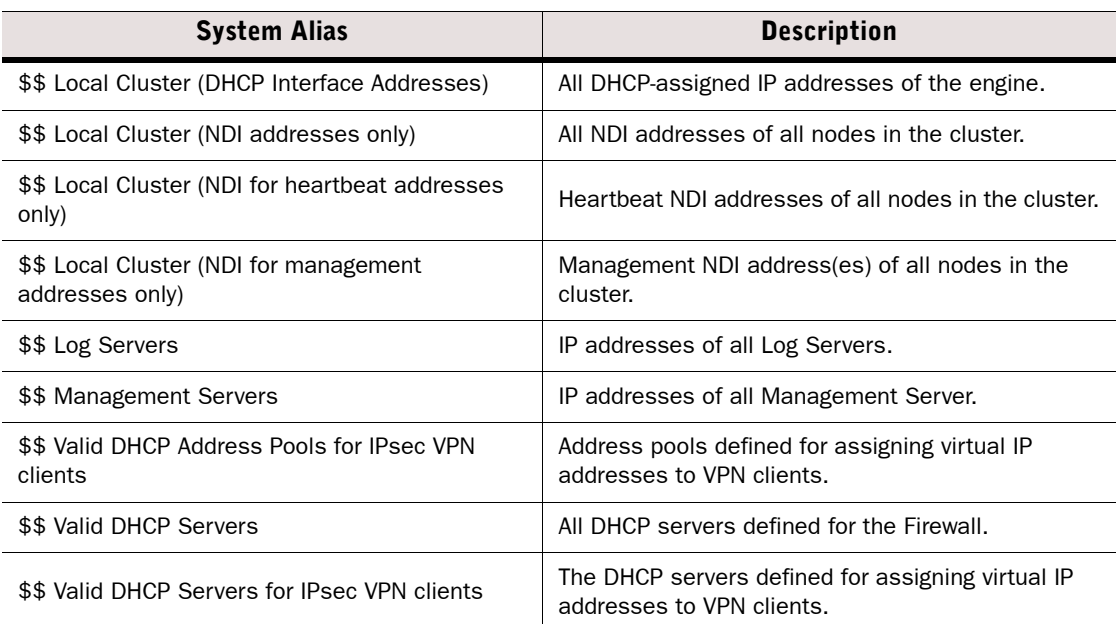

## APPENDIX D

# REGULAR EXPRESSION SYNTAX

Regular expressions are used to define patterns in traffic for custom Situations, which can be used in Inspection rules on security engines.

The following sections are included:

- [Syntax for Stonesoft Regular Expressions \(page 1180\)](#page-1179-0)
- [Special Character Sequences \(page 1182\)](#page-1181-0)
- [Pattern-Matching Modifiers \(page 1183\)](#page-1182-0)
- [Bit Variable Extensions \(page 1184\)](#page-1183-0)
- ▶ [Variable Expression Evaluation \(page 1186\)](#page-1185-0)
- [System Variables \(page 1190\)](#page-1189-0)
- [Independent Subexpressions \(page 1191\)](#page-1190-0)
- ▶ [Parallel Matching Groups \(page 1192\)](#page-1191-0)

## <span id="page-1179-0"></span>Syntax for Stonesoft Regular Expressions

Stonesoft custom Situations are often defined as text strings using regular expression patterns for matching byte sequences in network traffic.

The expression matching starts always at the beginning of the traffic stream. For this reason, '.\*' is usually necessary at the beginning of a regular expression to indicate that there can be an undefined number of bytes in the traffic stream preceding the expression.

The regular expression string consists of one or more *branches* that are separated by the '|' logical OR symbol as follows: "*branch-1*|*branch-2*| . . .". A branch contains one or more regular expressions one after another. The Situation matches if any of the regular expression branches separated by '|' matches to the network traffic byte stream.

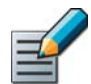

Note – Regular expressions are case sensitive. Space characters are included in the matching process unless the modifier (?S) or (?x) is used to ignore spaces.

The Stonesoft regular expressions are described in the table below.

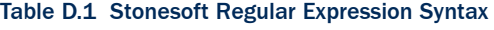

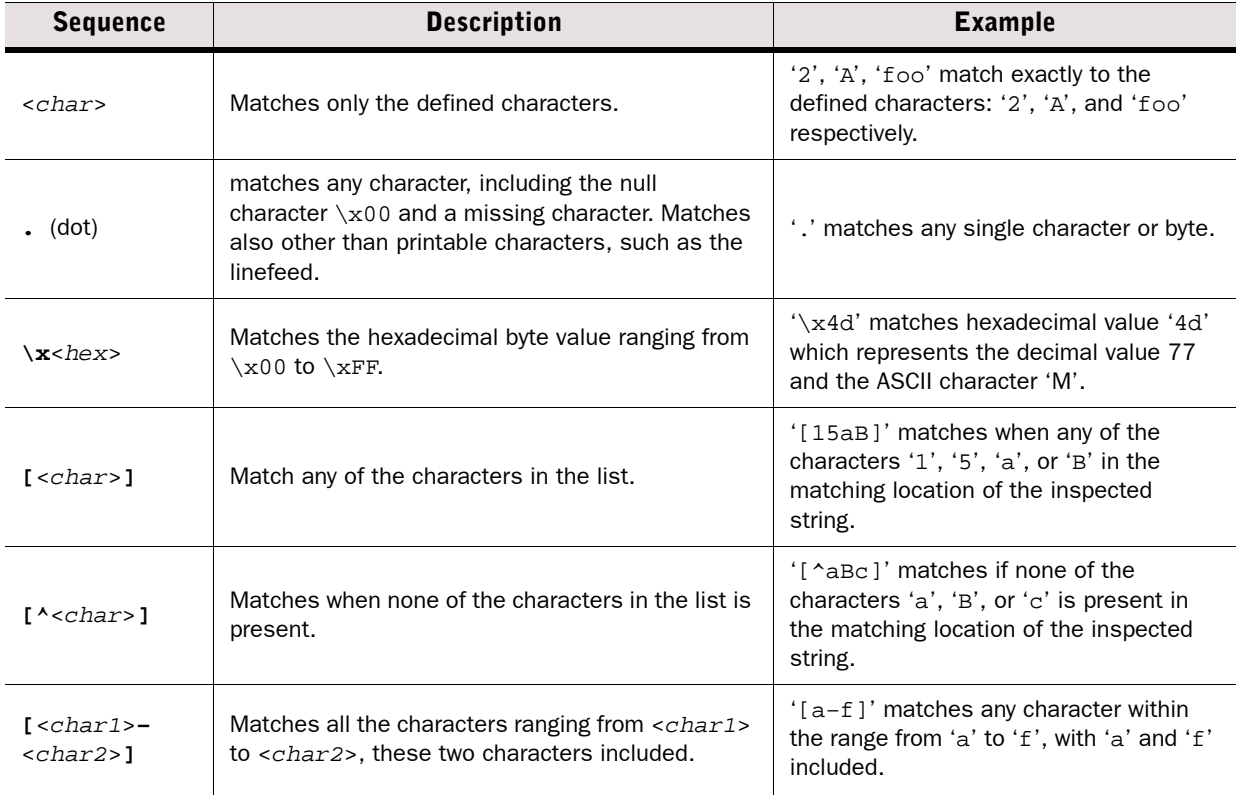

#### Table D.1 Stonesoft Regular Expression Syntax (Continued)

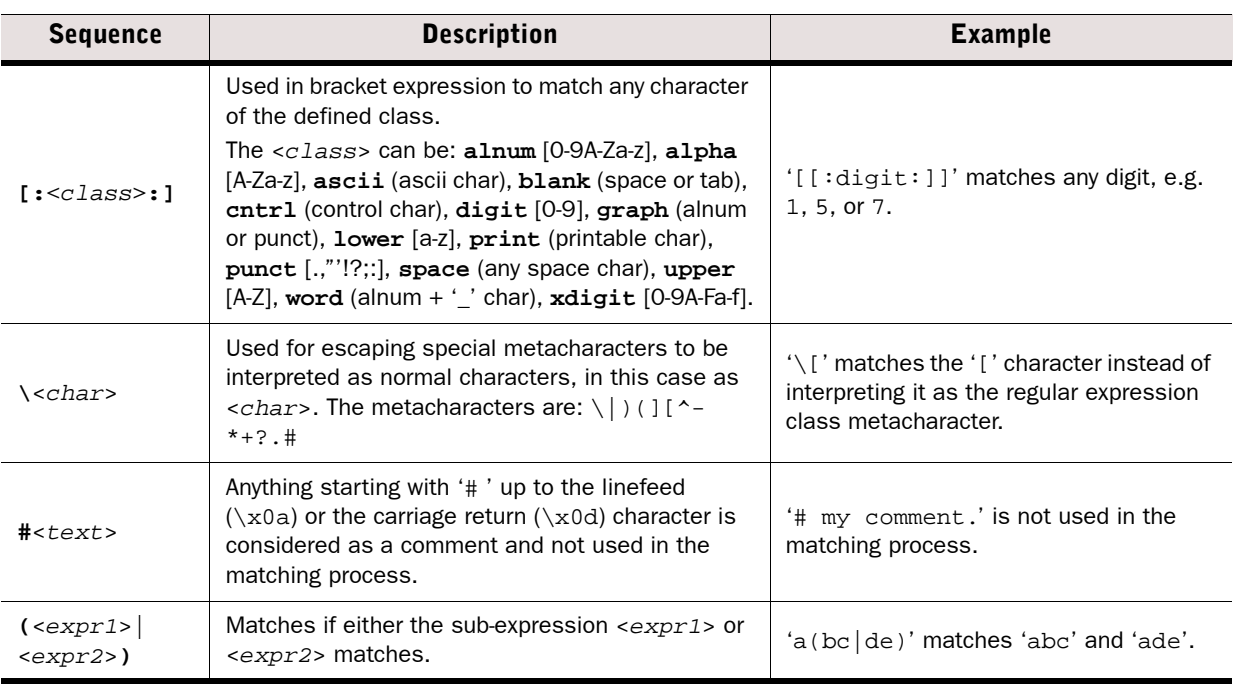

It is also possible to indicate repeated, consecutive regular expressions by using quantifiers as described in the table below.

#### Table D.2 Stonesoft Regular Expression Quantifiers

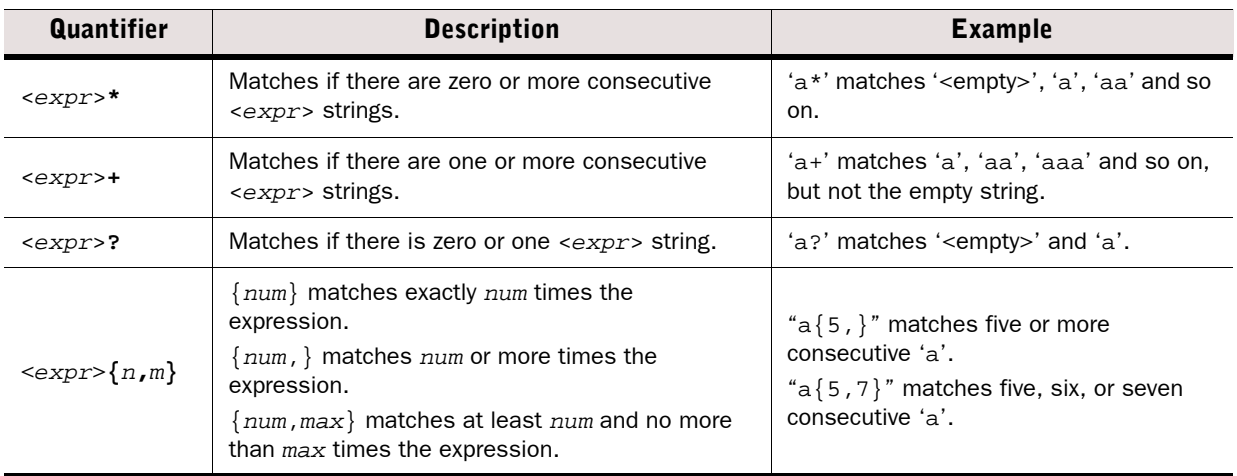

The '\*' and '+' wildcard characters in the middle of a regular expression pattern can easily result in an expression that has a very large number of different matching states. For this reason, they must be used with care. The computed matching pattern can grow exponentially, thus becoming too complex for efficient use on the Sensors.

Use the "{*num*,*max*}" quantifier where possible, instead of the '\*' and '+' bounds. Variables can also be used to break down the pattern to smaller chunks as described in [Bit Variable](#page-1183-0)  [Extensions \(page 1184\).](#page-1183-0)

The illustration below provides an example regular expression.

### Illustration D.1 Example regular expression

```
# This expression matches any of the following patterns in the traffic:
# '/bin/{ash|bash|csh|ksh|sh|tcsh}'
# First, match '/bin/sh' with zero or more characters in front of it:
.*/bin/sh|
# or match '/bin/' with zero or more characters in front of it,
# followed by 'ash', 'csh', or 'ksh':
.*/bin/[ack]sh|
# or match '/bin/' with zero or more characters in front of it,
# followed by 'bash' or 'tcsh':
.*/bin/(ba|tc)sh# Alternatively, this expression with all the patterns can be integrated
# into one, for example: .*/bin/(ba|tc|[ack])?sh
```
## <span id="page-1181-0"></span>Special Character Sequences

The printable characters are defined simply by typing them in the regular expression. The hexadecimal values **\x***HH* can also be used to match any byte value (for example, ASCII character). In addition, there are some shorthands for common non-printable characters and character classes. The special character sequences are listed in the table below.

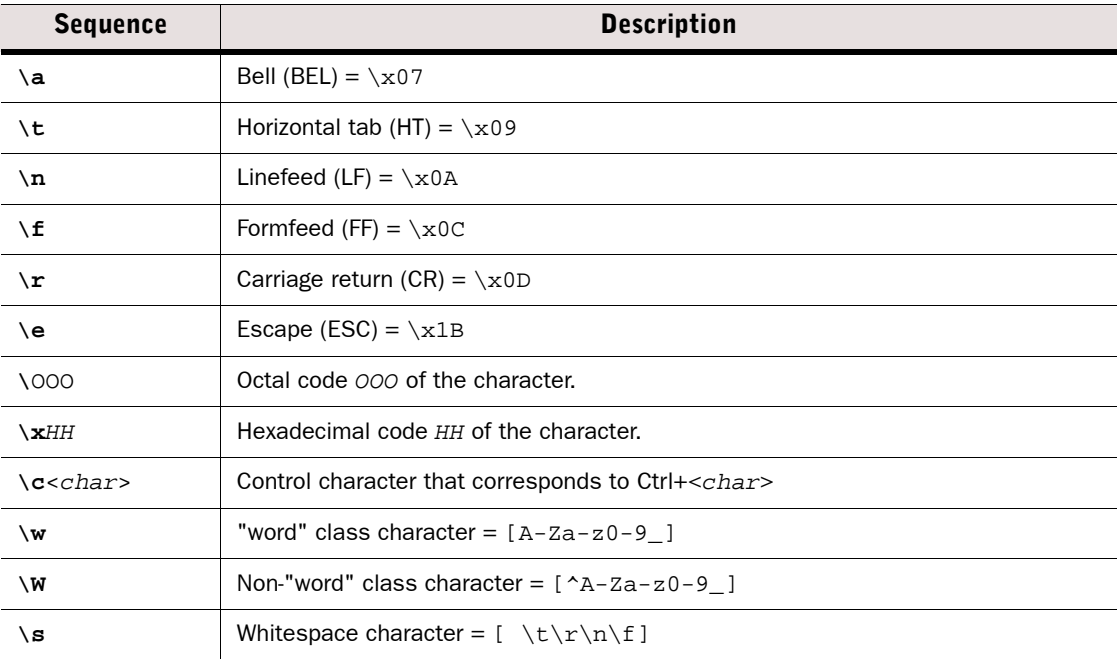

#### Table D.3 Special Character Sequences

#### Table D.3 Special Character Sequences (Continued)

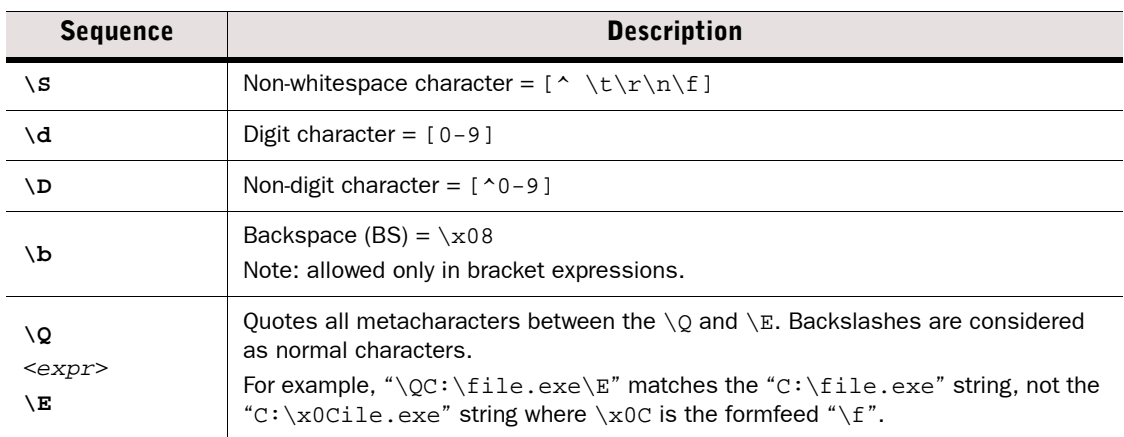

## <span id="page-1182-0"></span>Pattern-Matching Modifiers

The Stonesoft regular expression syntax has Perl-like extensions. The pattern-matching modifiers are extensions that can be used to control the matching process in more detail. The modifiers are enabled with **(?**<*modifiers*>**)** and disabled with a minus **(?-**<*modifiers*>**)**, where <*modifiers*> is a list of one or more modifiers.

The modifiers ( $2C$ ), ( $2L$ ), and ( $2s$ )are enabled by default. The pattern-matching modifiers are listed in the table below.

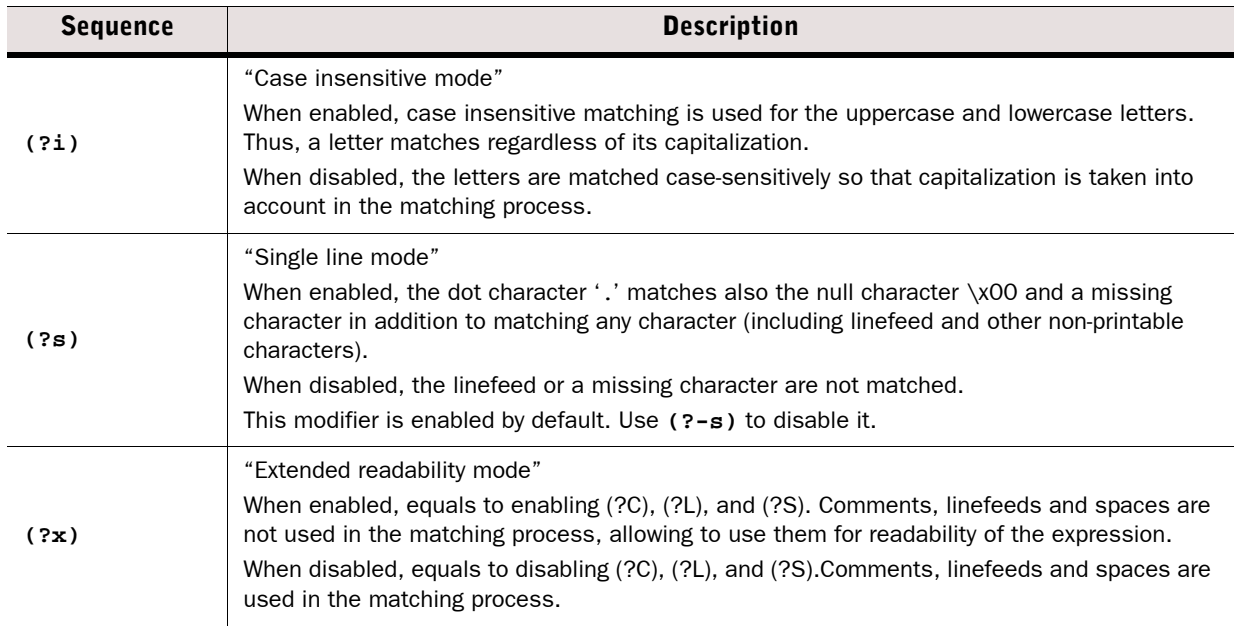

#### Table D.4 Pattern-Matching Modifiers

#### Table D.4 Pattern-Matching Modifiers (Continued)

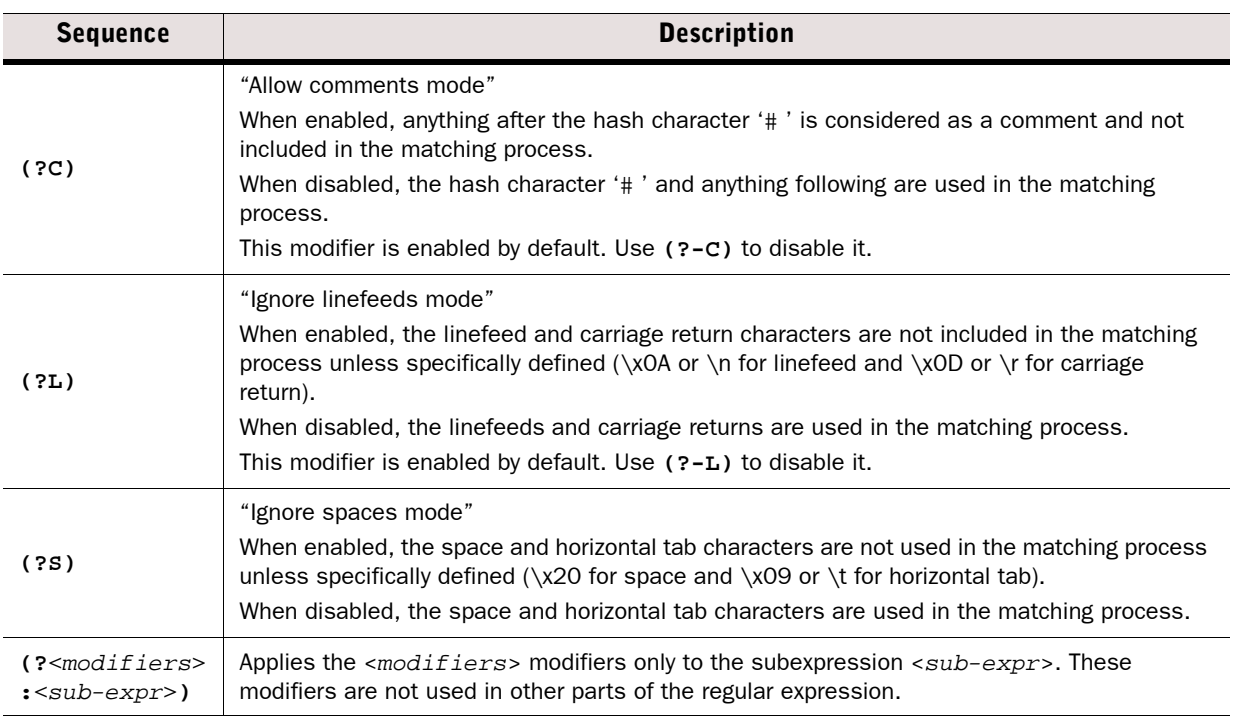

## <span id="page-1183-0"></span>Bit Variable Extensions

Variables can be used to define regular expression patterns that are related to each other. These relations can be expressed with the variables so that the regular expression matches only when all the related patterns match. Complex matching with multiple Situations is also possible, as the variables and the variable values are shared with all the Situations in a Situation Group.

A variable extension can use the following expressions:

- A *value setting expression* defines the values for one or more variables when the corresponding top-level branch matches. For example,  $(? \{ var_a=1\})$  sets the value 1 for the variable  $var_a$ .
- A *conditional expression* inspects the values defined for one or more variables so that the corresponding top-level branch matches, and the optional variable setting expressions are processed only if the conditional expression is true.

For example,  $(?\{var_b=-1\})$  matches when the variable  $var_b$  is equal to 1. • When using both variable expression types for the same top-level branch, the implication operator '->' must be used.

For example,  $($ ?{var\_a==1->var\_a=0}) matches when the variable  $var_a$  is equal to 1, and finally sets the value for this variable to be 0.

Each variable is unique within the Situation or Situation Group where the variable is used. The name of a Situation variable can be anything consisting of alphanumeric and underscore characters [A-Za-z\_0-9]. The variable name must not begin with a digit. The variable has a boolean value that can be either 0 or 1. The variable values persist through each individual traffic stream.

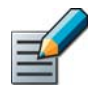

Note – In variable expressions a single equal sign  $=$  sets a value for a variable, whereas two consecutive equal signs '==' evaluate the value of a variable.

Variables are defined with the expressions listed in the table below.

#### Table D.5 Variable Extensions

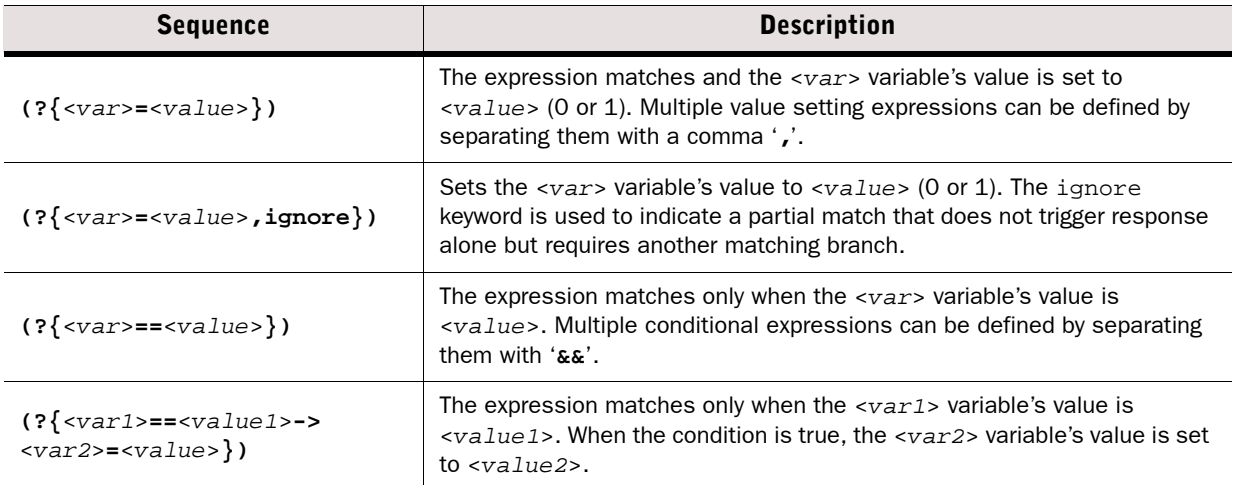

 $(2\{... \})$  can be used in the two top-level branches that are separated by the logical OR symbol  $\cdot$ . A variable extension is processed only when its top-level branch matches.

#### Illustration D.2 Expression with Variables

```
# Expression matches only when 'POST /attack.asp?' string is followed 
# by 'Content-Type: application/x-www-form-urlencoded' string 
# with any number of bytes in between. 
(?i)#case-insensitive mode
.*POST /attack.asp\?(?{match=1,ignore})|#does not trigger response alone
.*Content-Type: application/x-www-form-urlencoded(?{match==1->match=0})
```
The expression in the illustration below detects two different strings in the same connection. The variable is used so that the response is triggered only when the first branch matches, followed by the second branch match. Neither of the branches trigger the response alone.

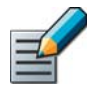

Note  $-$  A  $\cdot\cdot\cdot$  or  $\cdot\cdot\cdot$  wildcard in a middle of an expression can result in a computed matching pattern that is too complex for efficient use on the Sensors. Therefore, it is recommended to divide the pattern into two branches as in the illustration above.

## <span id="page-1185-0"></span>Variable Expression Evaluation

Variable expression evaluation is an extension to regular expression syntax that provides the ability to parse values from the input stream, perform arithmetic operations, detect large blocks of data, and use variable larger than one bit. This allows you to create more precise and reliable Situations in cases that are difficult with the traditional regular expression syntax.

### Table D.6 Variable Expression Syntax

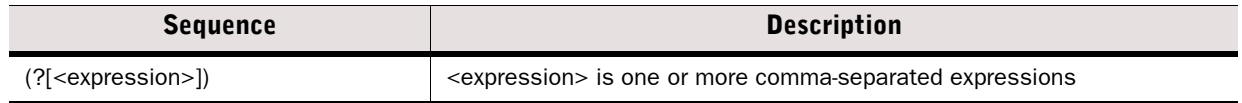

Variables can be 1, 8, 16, 32 or 64 bits long. By default, a variable is one bit (either 0 or 1). The default variable size in bits can be changed with a postfix that contains a "@" sign and the number of bits.

### Example test@32 means that the variable test is 32 bits long.

If the variable name is prefixed with a dollar sign (\$), the variable is matched against the current connection instead of the current stream. This matching in both client to server and server to client traffic.

### Example \$command seen@32 checks that a certain command has been issued by the client and the server has accepted the command without errors.

Each expression has a value after evaluation. The type of the value can be a 32-bit or 64-bit unsigned integer, or a void. The results of Expressions can be used to perform basic integer arithmetic, variable assignment, and comparisons. The order of operations is similar to that of the C programming language, for example  $A + B * C$  is  $A + (B * C)$ , not  $(A + B) * C$ . The '->' is lowest in precedence. Statements inside parentheses () are always evaluated first, so the order of operations can be overridden with parentheses,

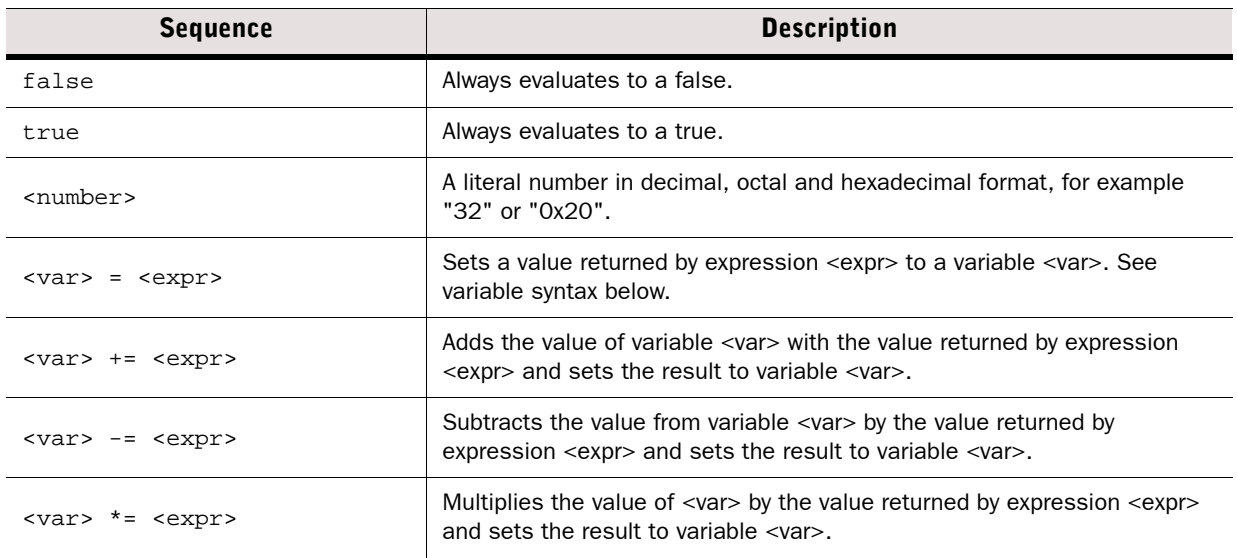

#### Table D.7 Operations on Expression Results

## Table D.7 Operations on Expression Results (Continued)

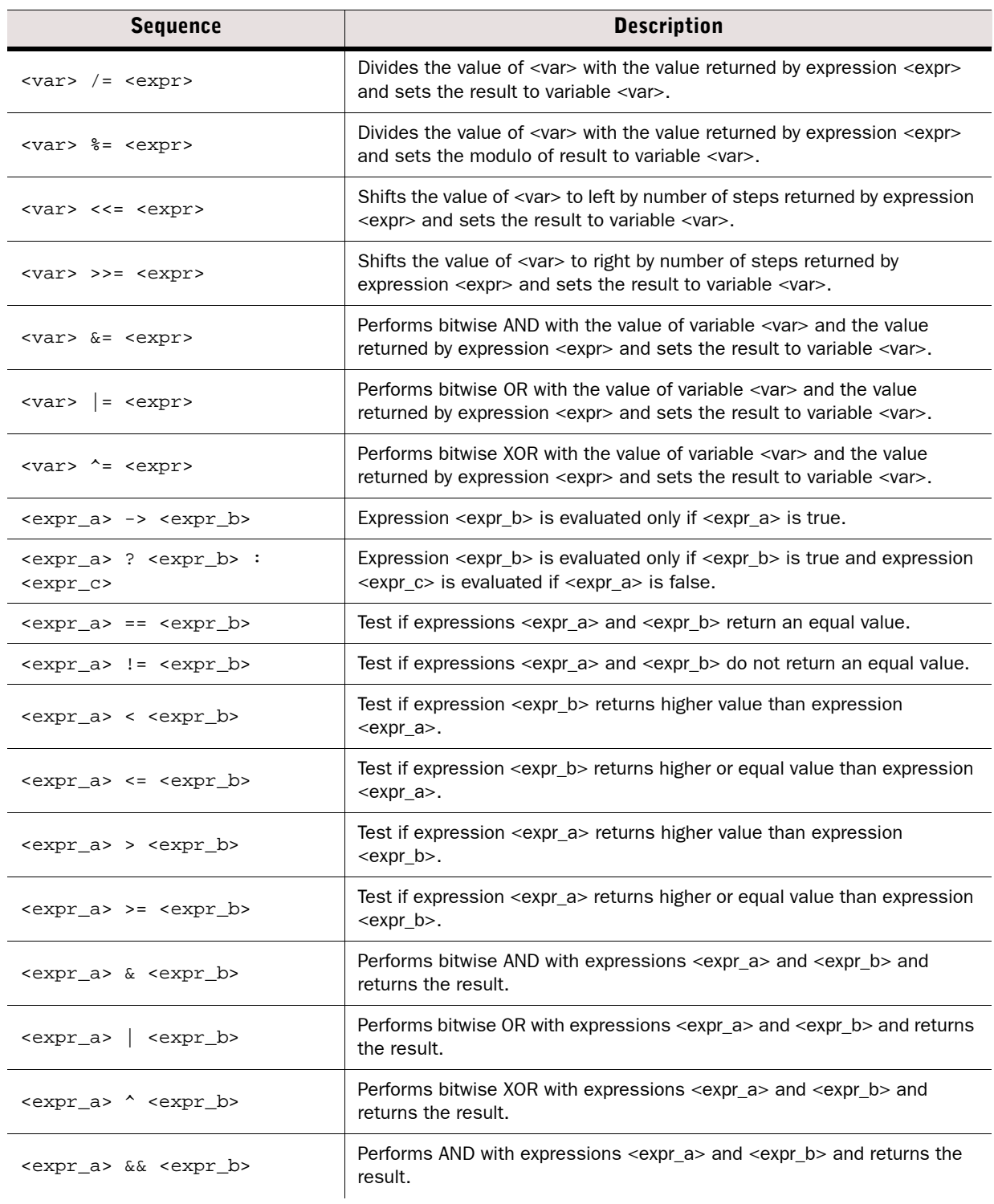

#### Table D.7 Operations on Expression Results (Continued)

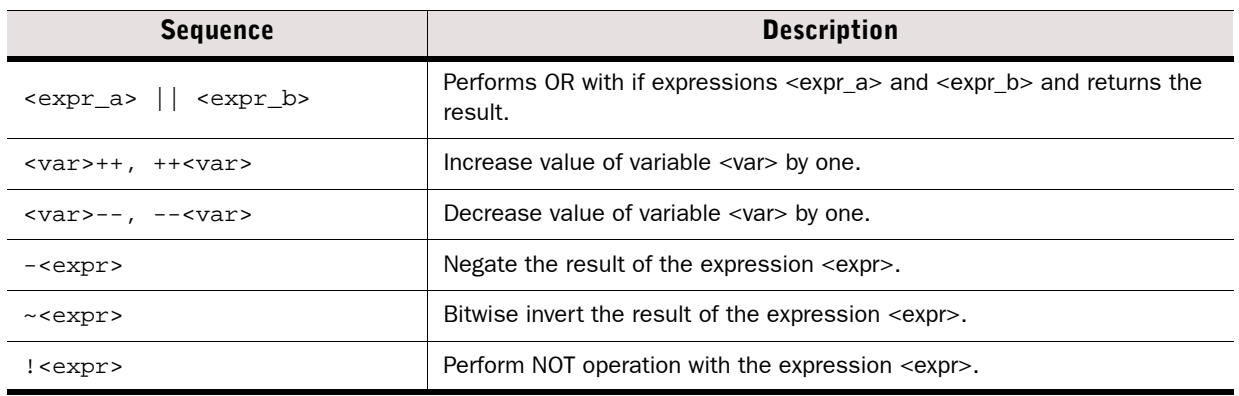

## Stream Operations

The binary data from the input stream can be read into variables with the following expressions:

### Table D.8 Binary Data Variable Expressions

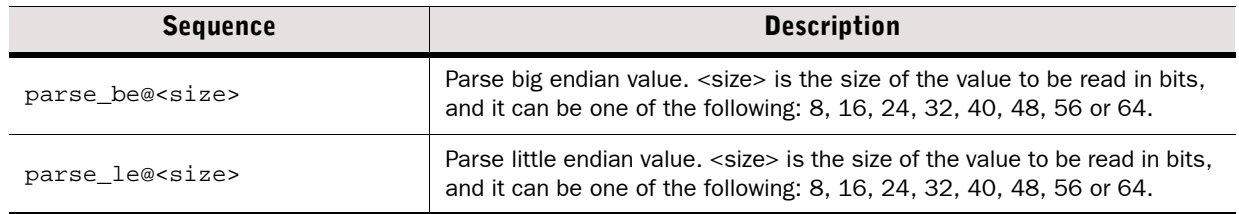

ASCII values can be read from the input stream with the following expressions:

### Table D.9 ASCII Data Variable Expressions

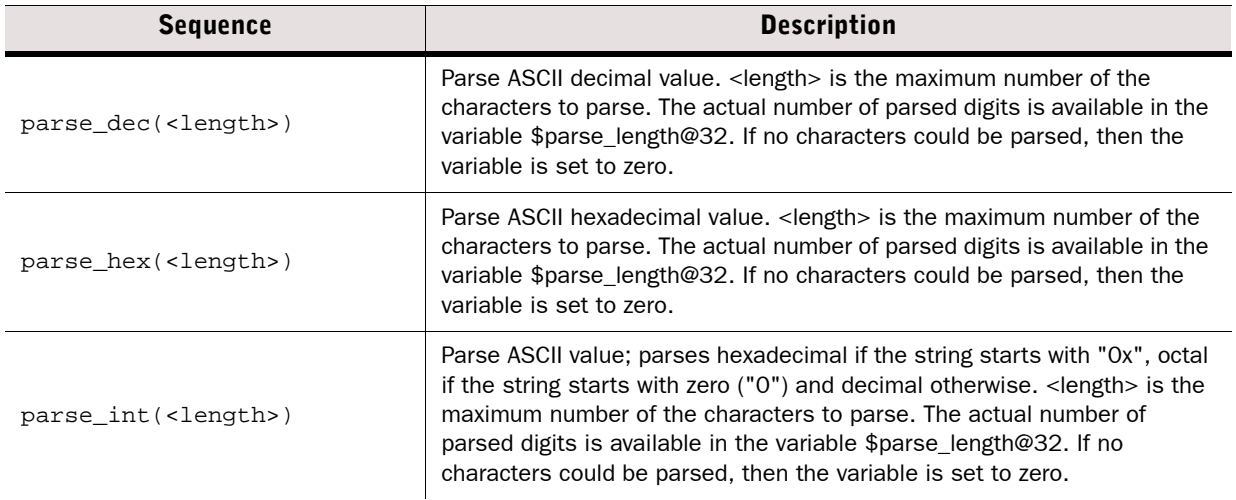
#### Table D.9 ASCII Data Variable Expressions (Continued)

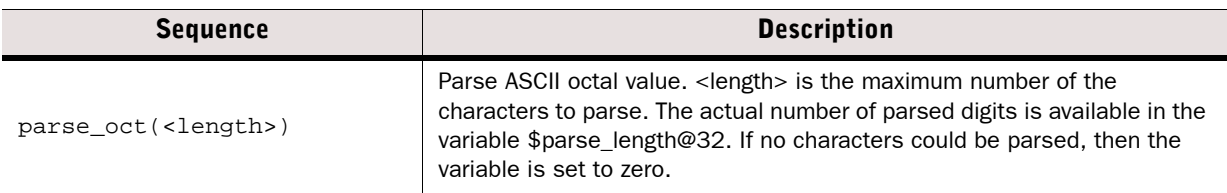

Miscellaneous operations with the input stream:

#### Table D.10 Miscellaneous Input Stream Operations

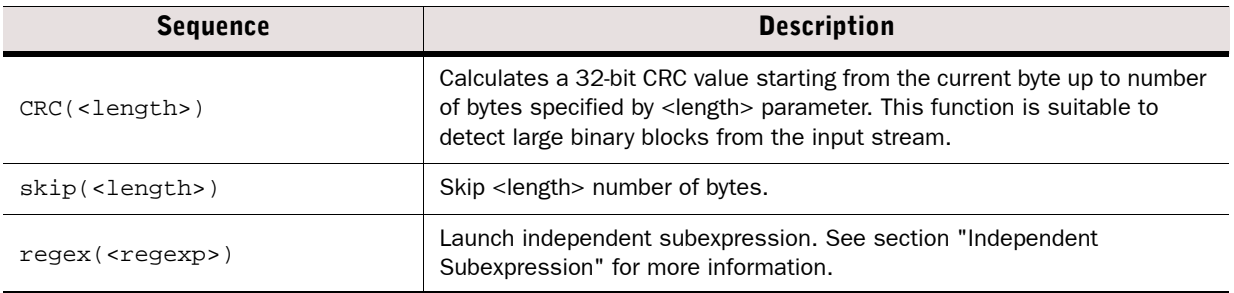

# Other Expressions

#### Table D.11 Other Expressions

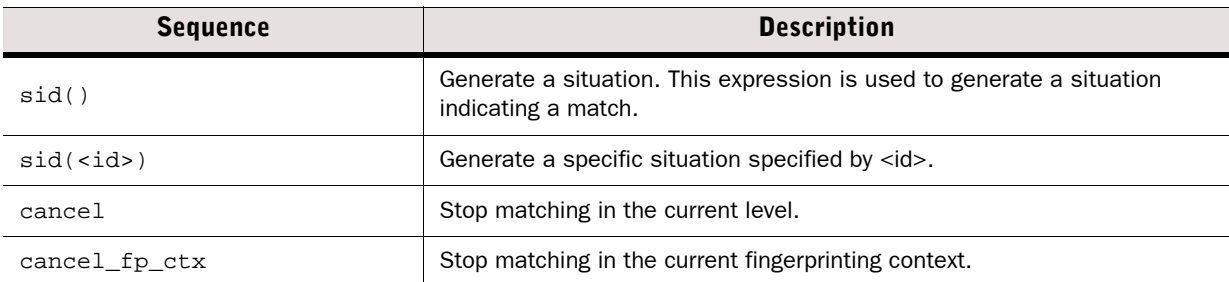

The illustration below provides an example of a regular expression that launches a variable expression.

Illustration D.3 Expression with Variable Expression

# Launches a variable expression when byte 20h (space character) is seen in # the input stream. The evaluation first assigns variable aa@16 a value of # 8, checks if the value of variable bb@32 is 47, and if so, generates a # situation.  $.*\x20(?[aa@16=8, bb@32==47 -> sid()])$ 

When  $(2)$  is used (at the end of a regular expression branch or elsewhere), the situation is not reported automatically.  $\text{sid}(\cdot)$  must be used explicitly. This is different from  $(?\})$ , where the situation is automatically reported if **ignore** is not used.

# System Variables

The syntax of the system variables is the same as for other variables (see the table [Table D.5,](#page-1184-0) except that the variable's value is not user-changeable.

#### Table D.12 System Variables

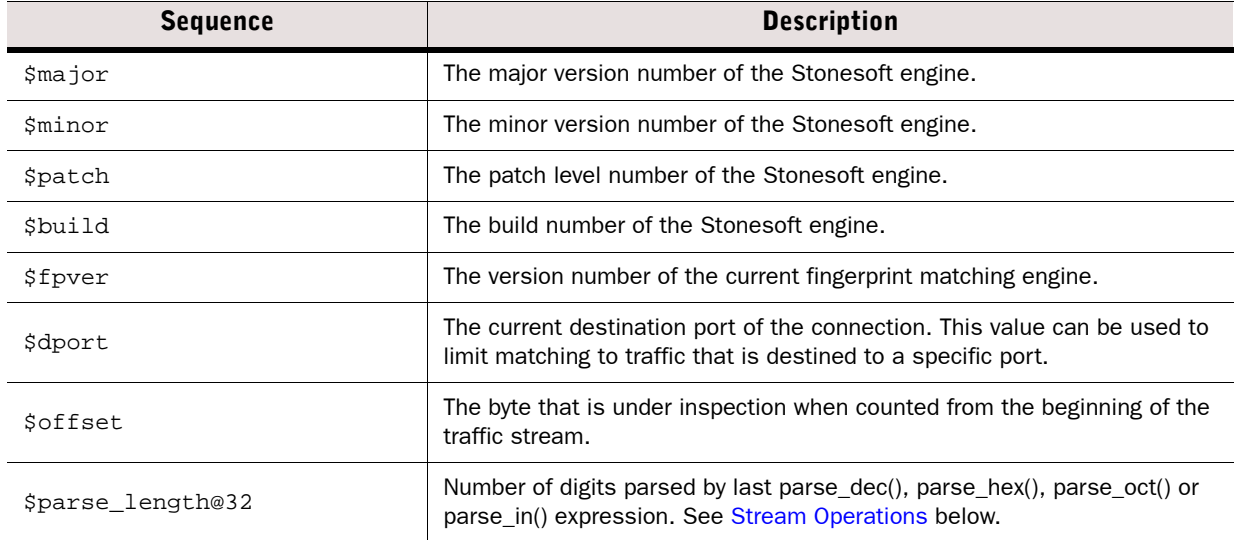

The illustration below provides example of an offset expression that matches when '\xff\x53\x4d\x42\x25' occurs in the stream, so that \x25 is the 25th byte in the stream.

#### Illustration D.4 Expression with Variables

```
# Expression matches when '\xff\x53\x4d\x42\x25' occurs in the stream with 
\x25 as the # 25th byte in the stream. The 25th byte in the stream has an 
offset value 
# of 24.
.*\xff\x53\x4d\x42\x25(?{$offset==24})
```
# Independent Subexpressions

Independent subexpressions allow another regular expression to be launched independently from the main regular expression. The syntax for the independent subexpression is as follows:

#### Table D.13 Independent Subexpression Syntax

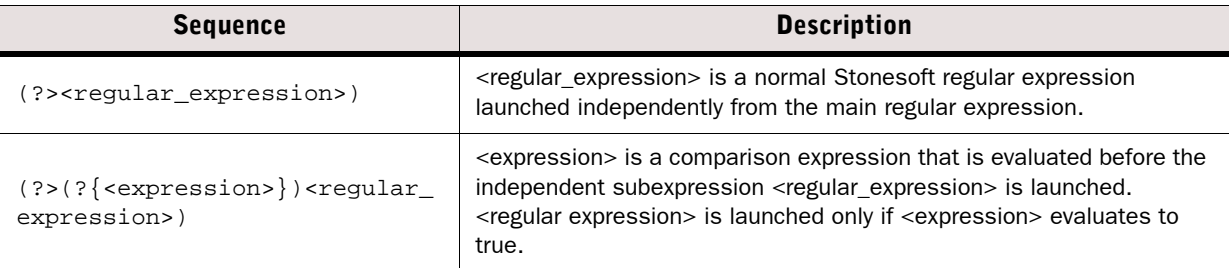

Within  $(?$  [ $...$ ]) independent subexpressions can be launched by regex(<regular\_expression>).

The illustration below provides an example of a regular expression that launches independent subexpression.

#### Illustration D.5 Expression with Independent Subexpressions

```
# Main expression matches when a GET string has been seen in the input stream 
# and launches an independent subexpression. The independent subexperssion 
# detects whether the parameter for the GET request is longer than 400 
# characters.
*GET(?>\s*[^\s]{400})
```
The illustration below provides an example of an independent subexpression that includes a precondition parameter check. The independent subexpression is launched only if the precondition expression evaluates to true.

```
Illustration D.6 Independent Subexpression with Precondition Parameter Check
```

```
# Launches independent subexpression for a Content-length: HTTP header only 
# if it is seen in a POST request.
(?x)
(?i)
.*POST(?{post_seen=1,ignore})|
.*\nContent-length:(?>(?{post_seen==1}[^\n]{1024})
```
# Parallel Matching Groups

Stonesoft allows you to set different regular expressions to be matched in parallel groups within one Situation Context. Normally, manual situation group definitions are not needed and Stonesoft automatically compiles all your custom Situations in the same group (group 0).

Manual group definitions is needed if the IPS policy upload fails due to fingerprint/DFA compilation problems that may occur with complex regular expressions.

To use grouping, add a new preprocessing tag to the beginning of the regular expression:

#### Table D.14 Preprocessing Tag for Setting a Group for Matching

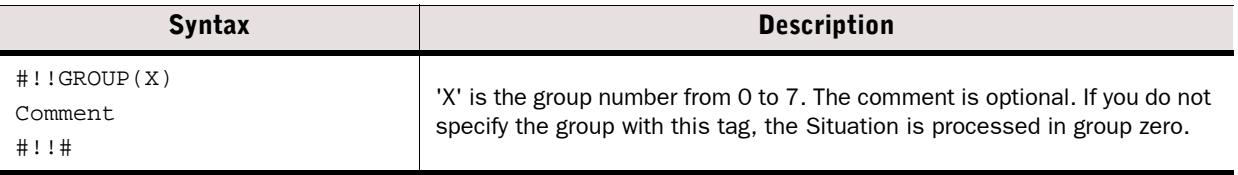

#### Illustration D.7 Setting a parallel Matching Group

```
#!!GROUP(1)
This heavy regular expression is matched in parallel matching group 1.
#!!#
#Insert regular expression below
```
# APPENDIX E

# SNMP TRAPS AND MIBS

Firewall/VPN, IPS, and Layer 2 Firewall engines can send SNMP traps on system events. The traps are configured using SNMP Agent elements. Additionally, Tester entries can be configured to send SNMP traps. The SNMP traps are listed in the table below.

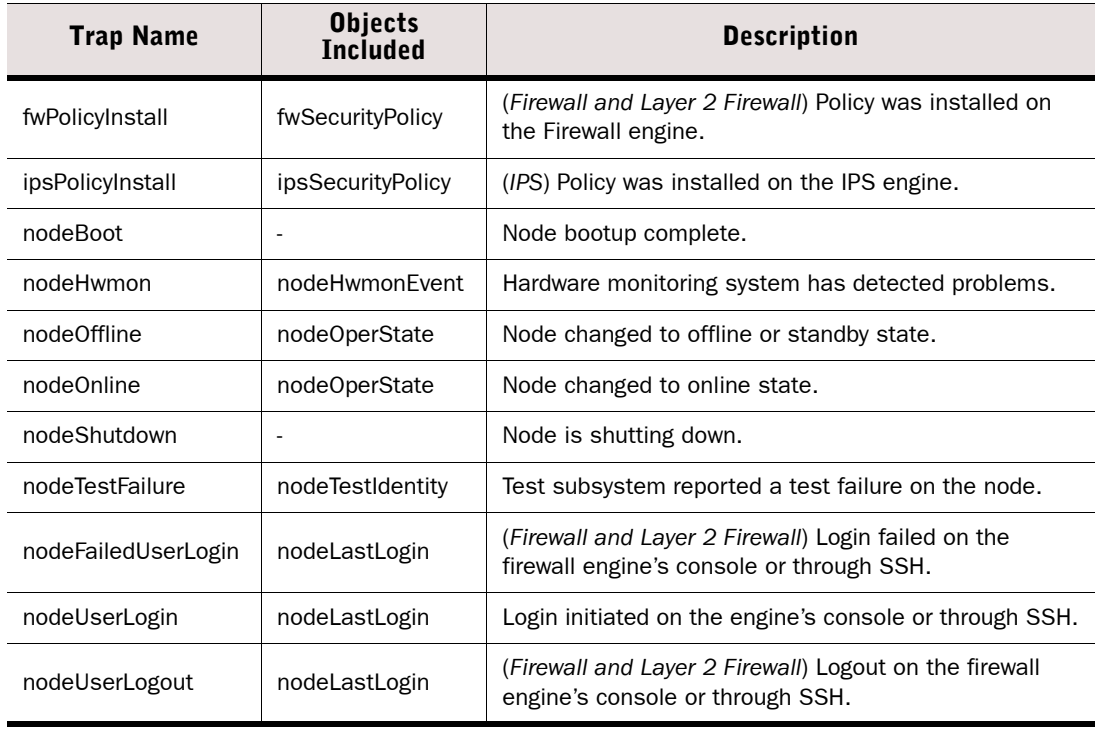

#### Table E.1 SNMP Traps for Stonesoft Firewall/VPN, IPS, and Layer 2 Firewalls

The STONESOFT-SMI-MIB defines the top-level enterprise registrations for the Stonesoft's products in the .iso.org.dod.internet.private.enterprises.stonesoft branch (OID .1.3.6.1.4.1.1369). The Stonesoft-specific MIB files can be downloaded from the Stonesoft website at [http://www.stonesoft.com/](http://www.stonesoft.com)

The Stonesoft-specific MIBs are:

- STONEGATE-FIREWALL-MIB: see [Table E.2.](#page-1193-0)
- STONEGATE-IPS-MIB: see [Table E.3](#page-1196-0).
- STONEGATE-NETNODE-MIB: see [Table E.4.](#page-1196-1)

Security Engines in the Firewall/VPN and Layer 2 Firewall roles support objects in STONEGATE-FIREWALL-MIB. Security Engines in the IPS role support objects in STONEGATE-IPS-MIB. Security Engines in all roles support objects in STONEGATE-NETNODE-MIB.

Security Engines in the Firewall/VPN role also support objects in the following standard MIBs:

- IF-MIB (RFC 2863 and RFC 2233): see [Table E.5.](#page-1197-0)
- IP-MIB (RFC 2011): see Table E.6.
- SNMP-USER-BASED-SM-MIB (RFC 3414): see [Table E.7.](#page-1204-0)
- SNMPv2 MIB (RFC 3418): see [Table E.8.](#page-1205-0)

#### <span id="page-1193-0"></span>Table E.2 STONEGATE-FIREWALL-MIB Objects

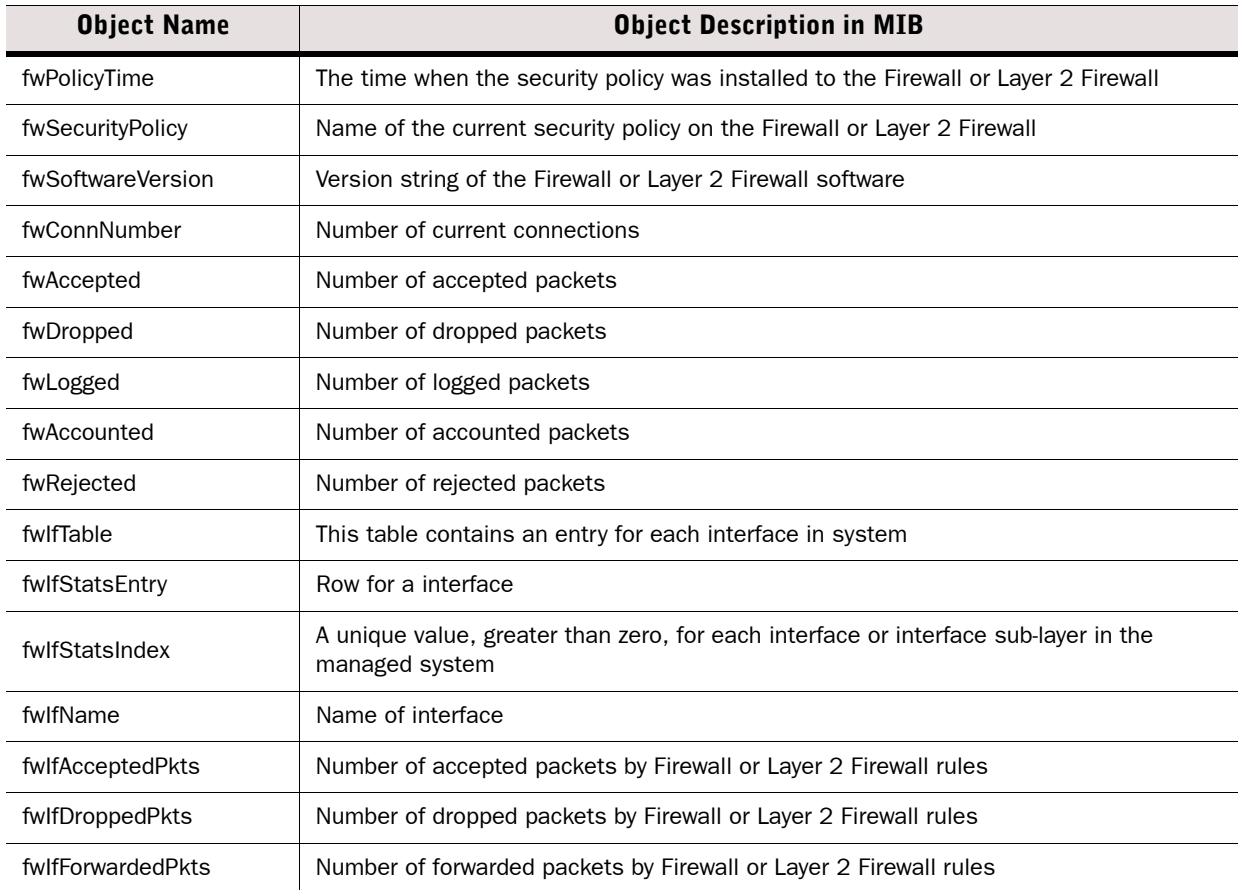

# Table E.2 STONEGATE-FIREWALL-MIB Objects (Continued)

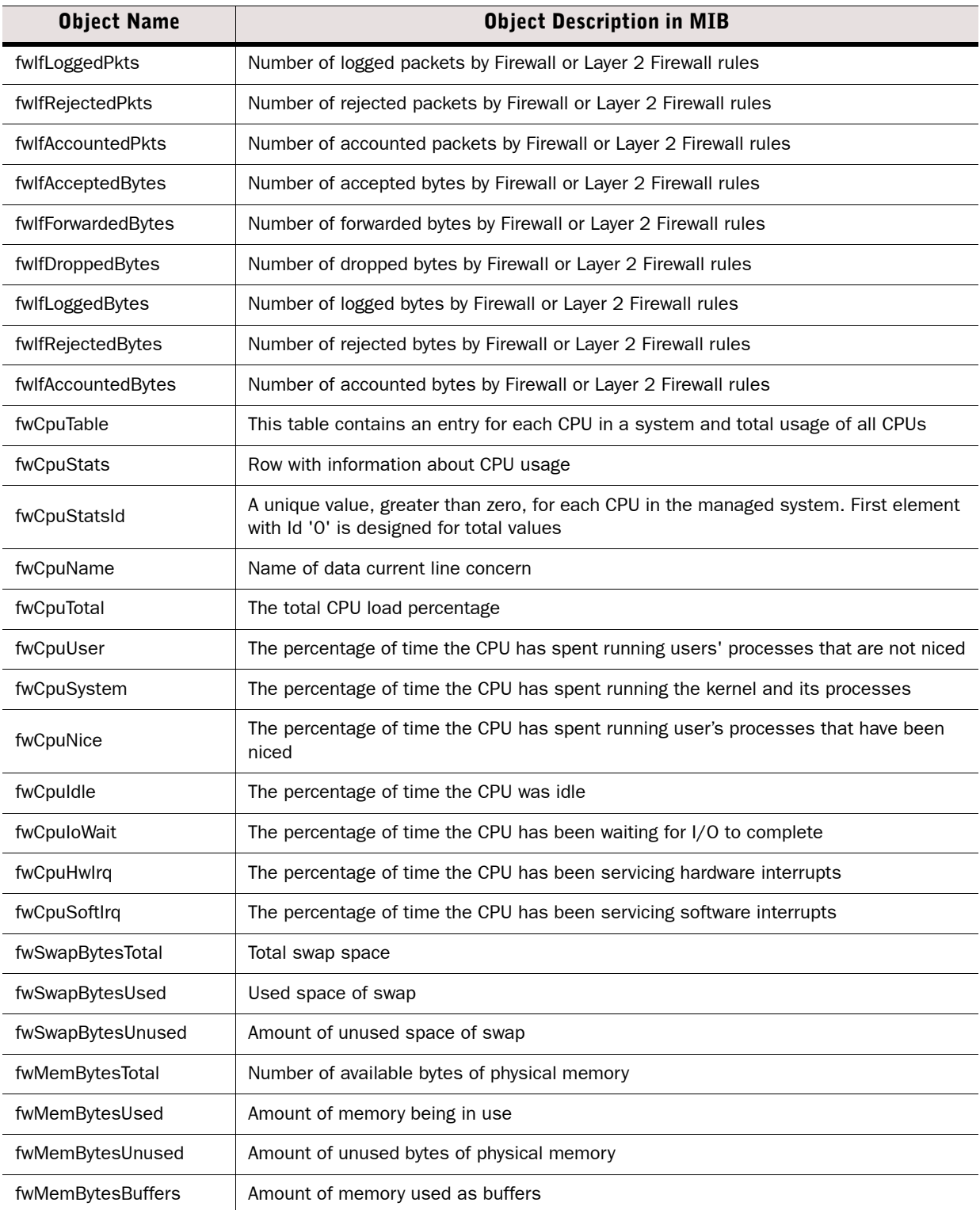

# Table E.2 STONEGATE-FIREWALL-MIB Objects (Continued)

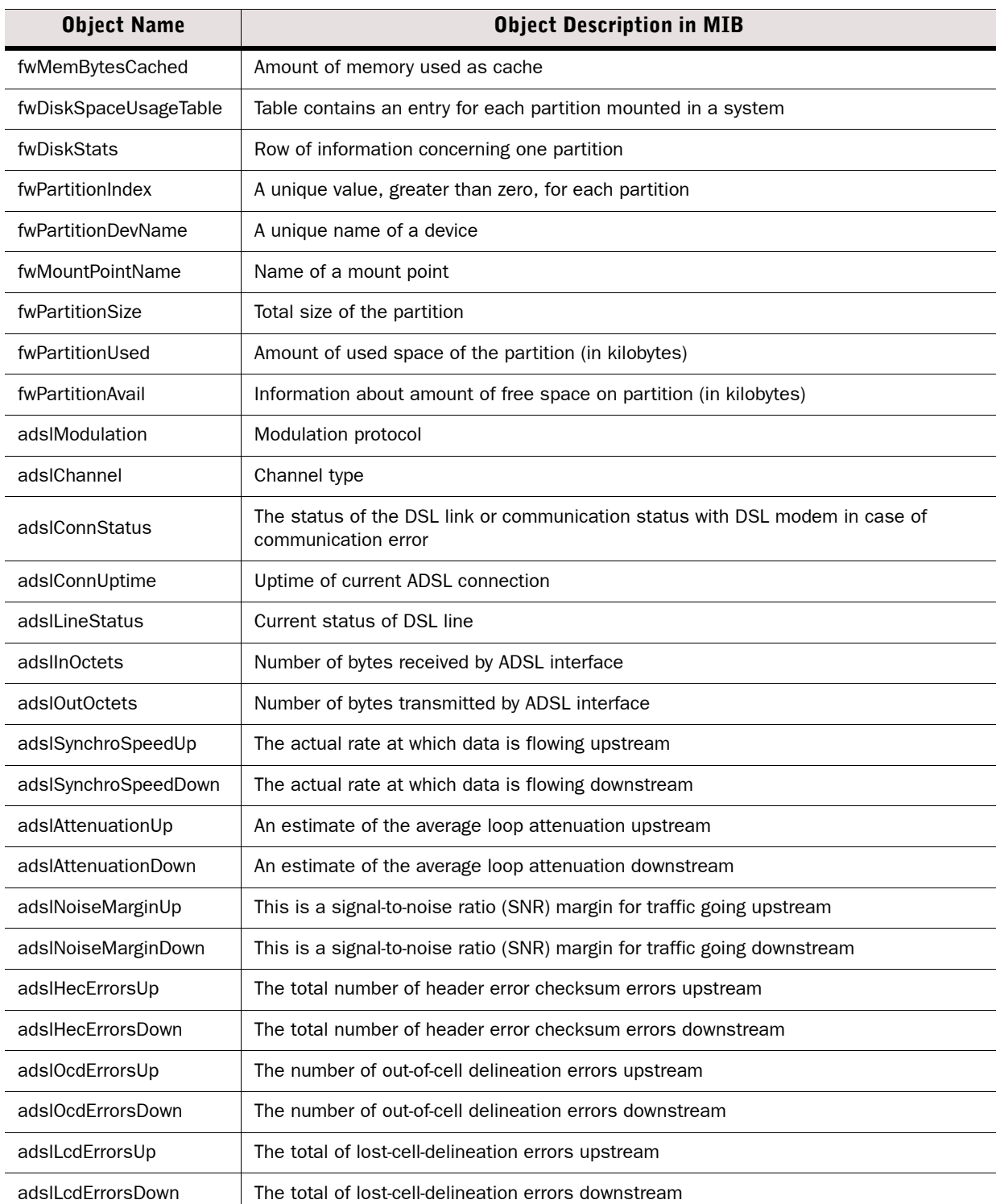

# Table E.2 STONEGATE-FIREWALL-MIB Objects (Continued)

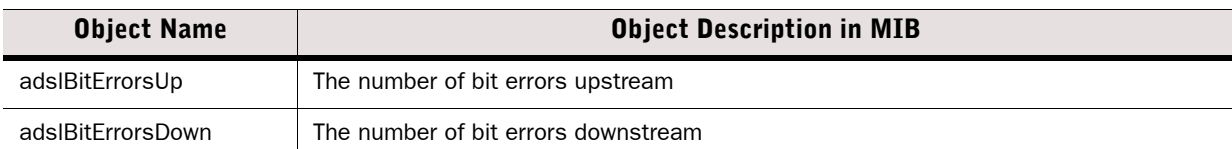

### <span id="page-1196-0"></span>Table E.3 STONEGATE IPS-MIB Objects

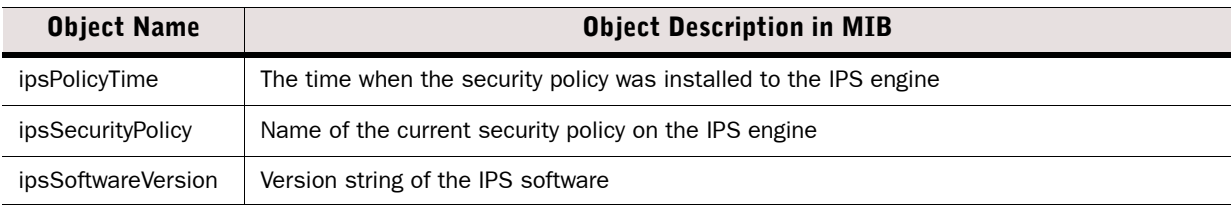

### <span id="page-1196-1"></span>Table E.4 STONEGATE-NETNODE-MIB Objects

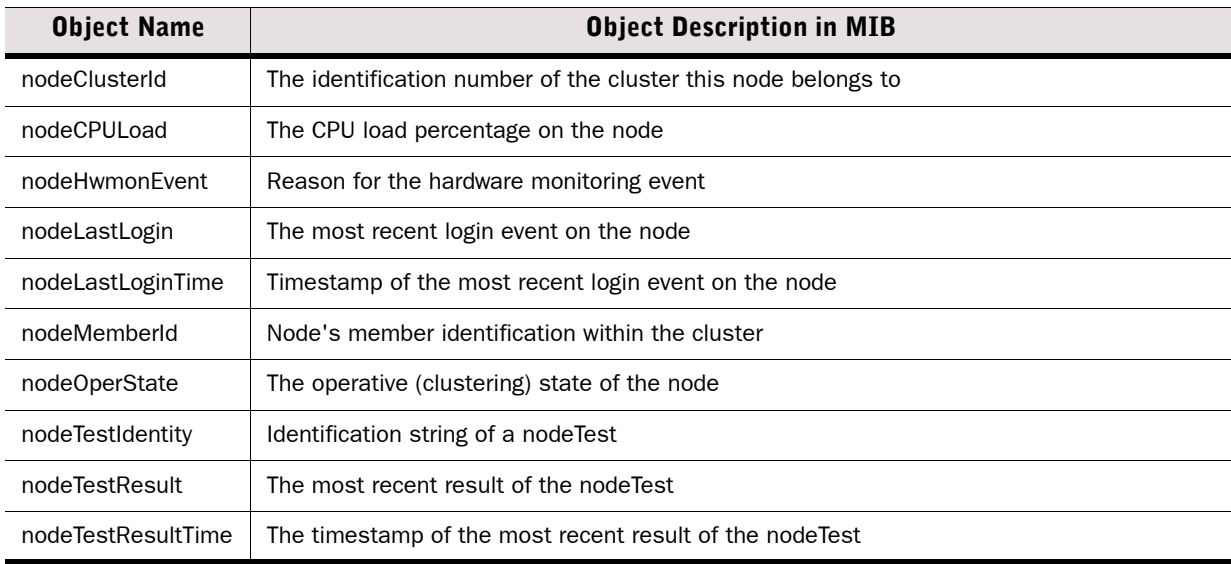

# <span id="page-1197-0"></span>Table E.5 IF-MIB Supported Objects

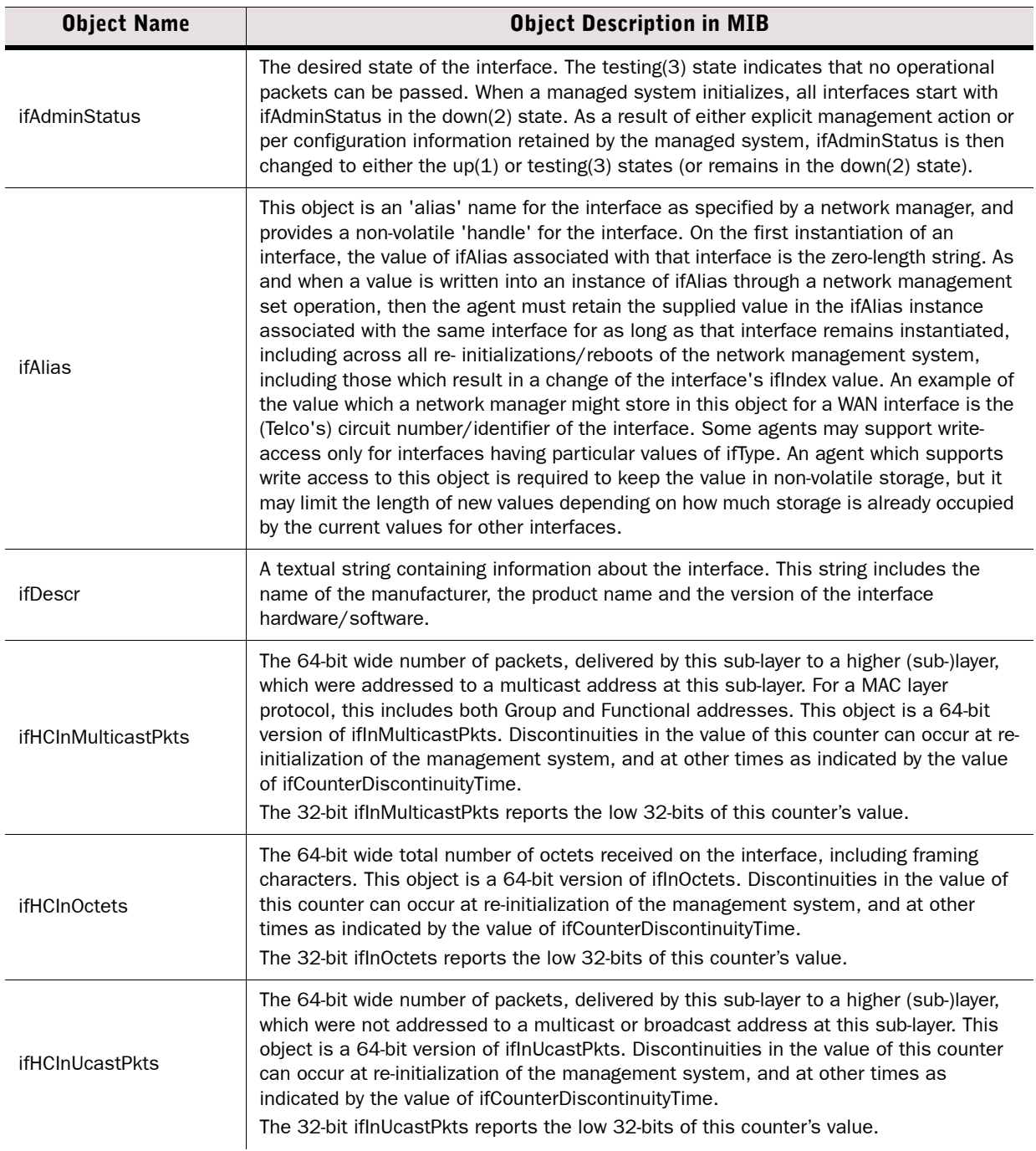

# Table E.5 IF-MIB Supported Objects (Continued)

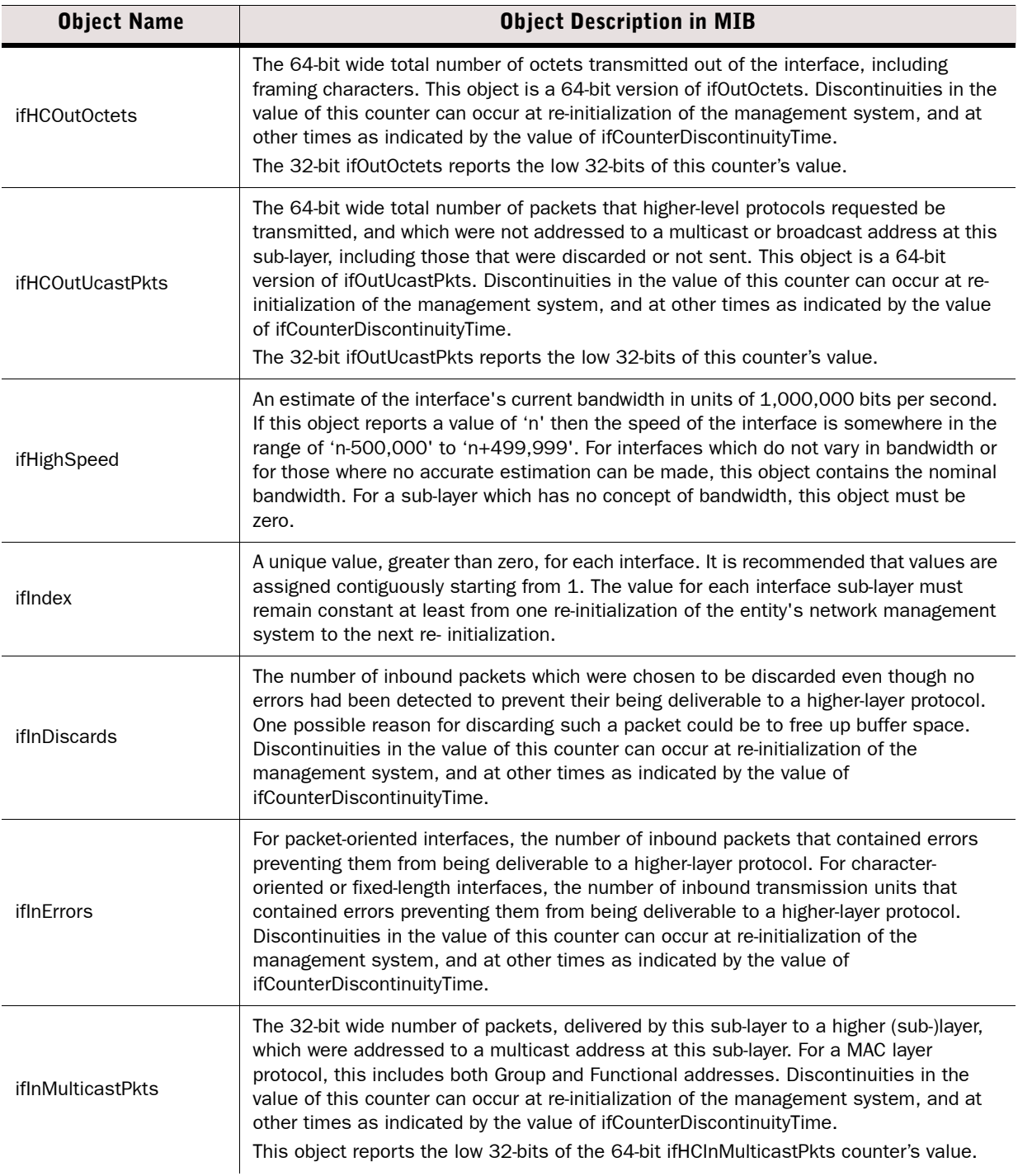

# Table E.5 IF-MIB Supported Objects (Continued)

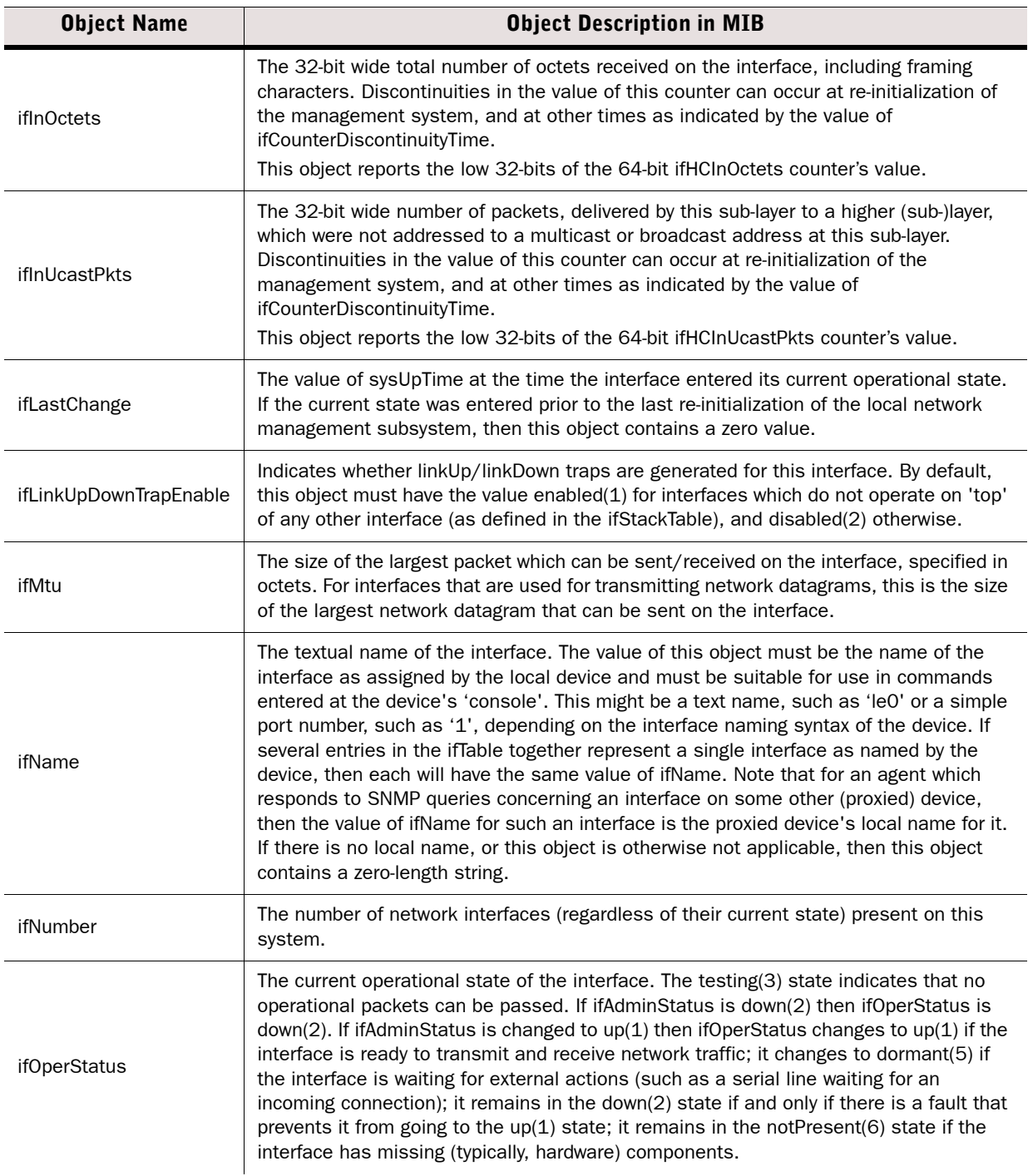

# Table E.5 IF-MIB Supported Objects (Continued)

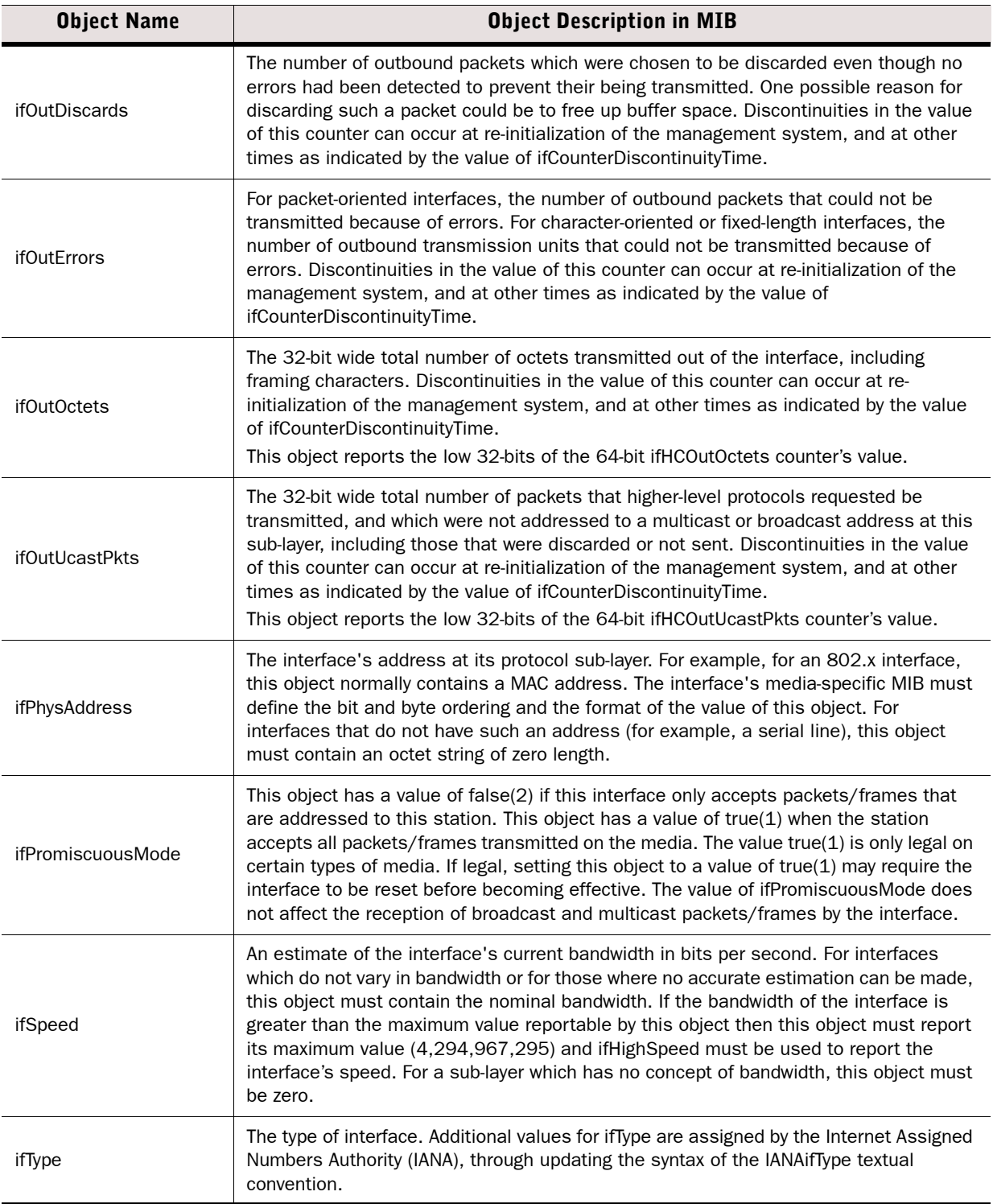

# Table E.6 IP-MIB Supported Objects

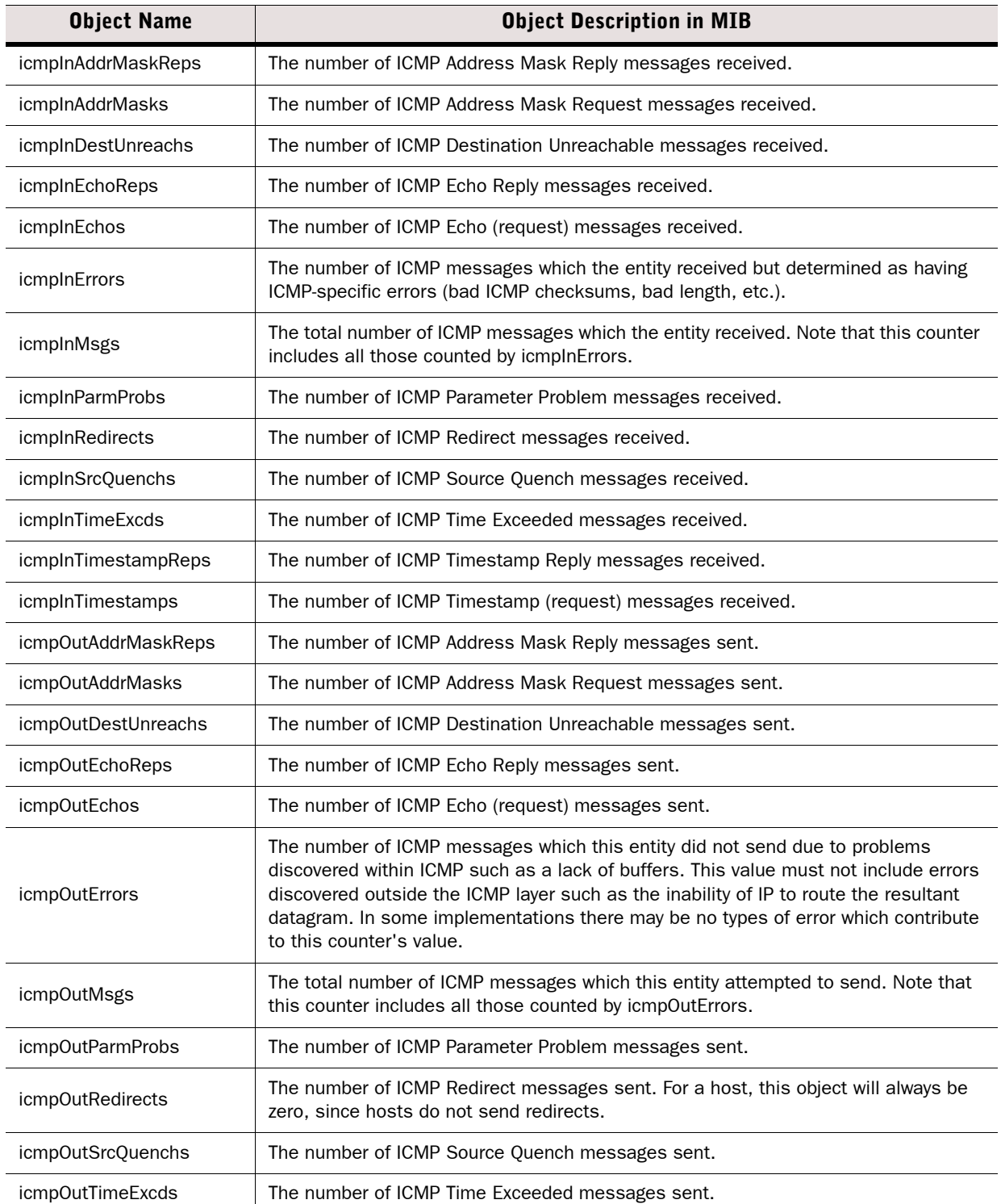

# Table E.6 IP-MIB Supported Objects (Continued)

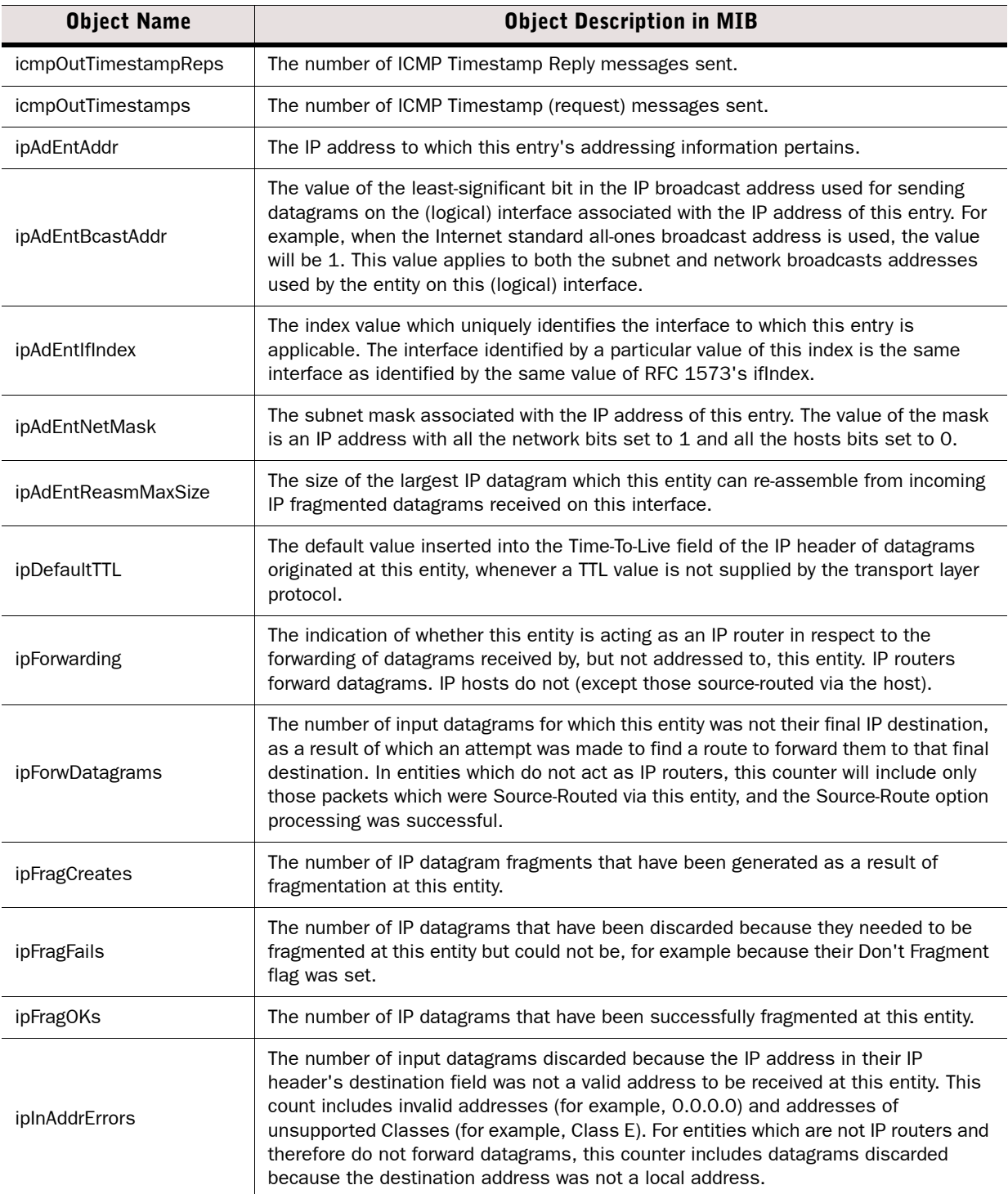

# Table E.6 IP-MIB Supported Objects (Continued)

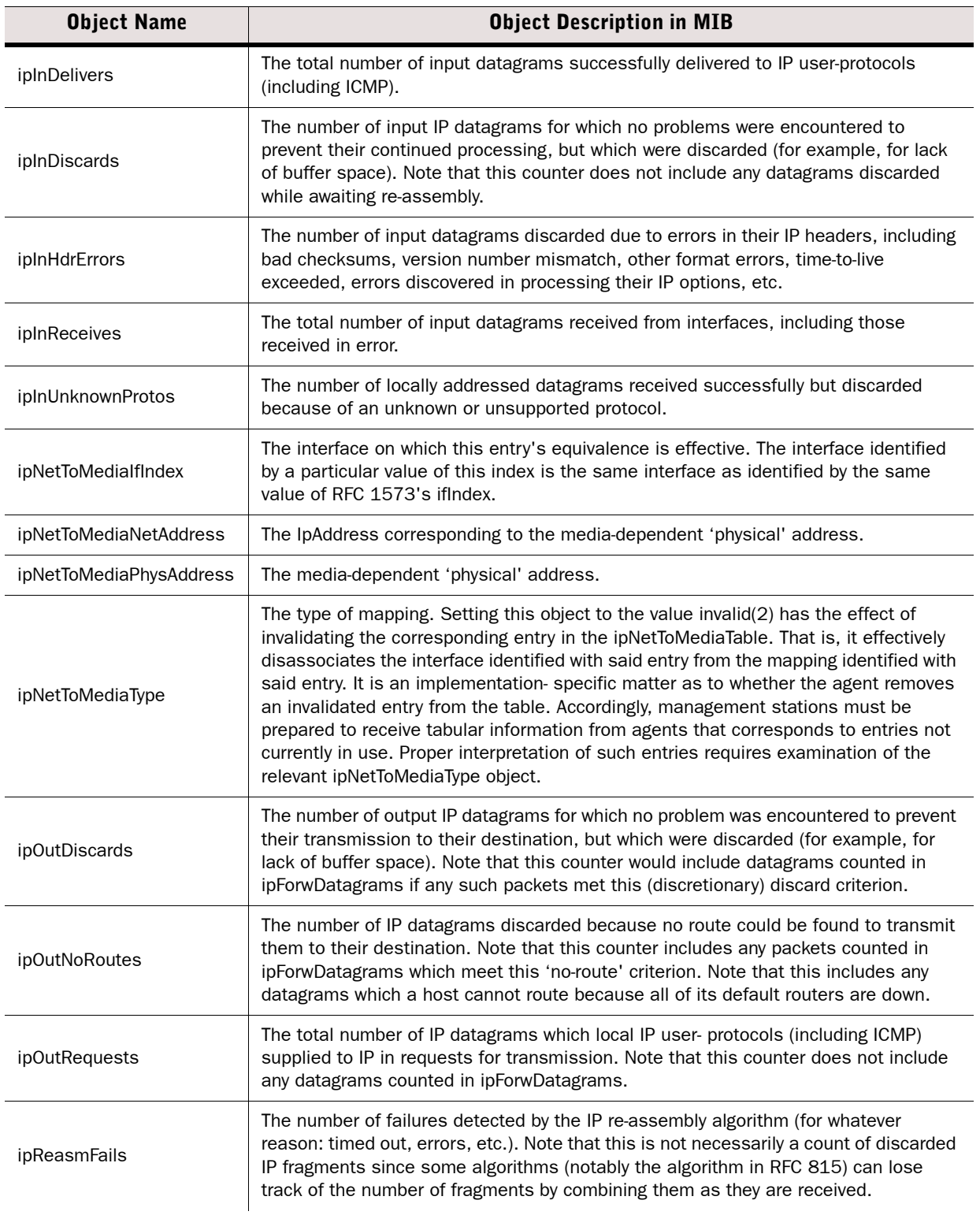

# Table E.6 IP-MIB Supported Objects (Continued)

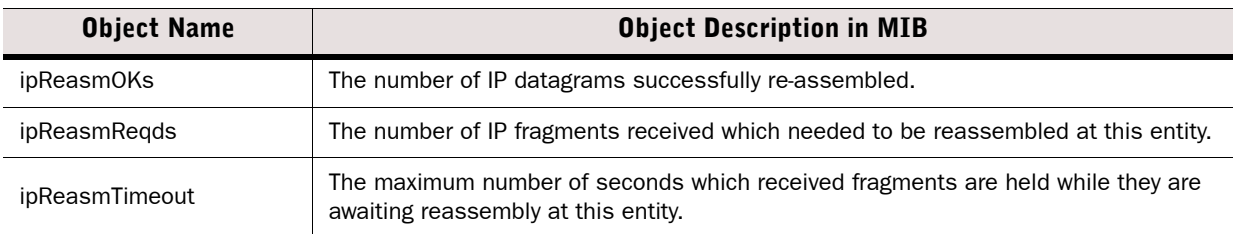

# <span id="page-1204-0"></span>Table E.7 SNMP-USER-BASED-SM-MIB Objects

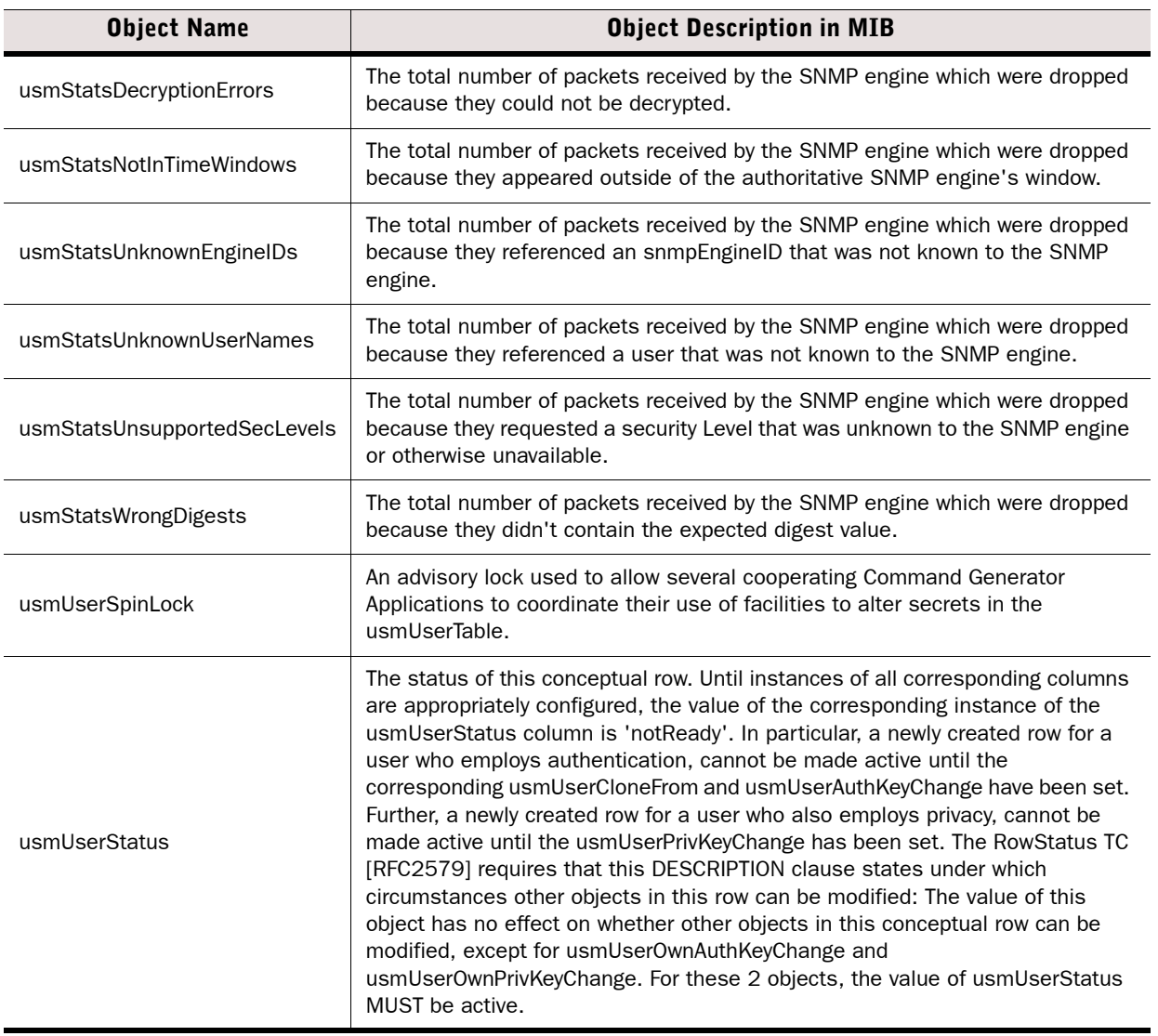

# <span id="page-1205-0"></span>Table E.8 SNMPv2-MIB Supported Objects

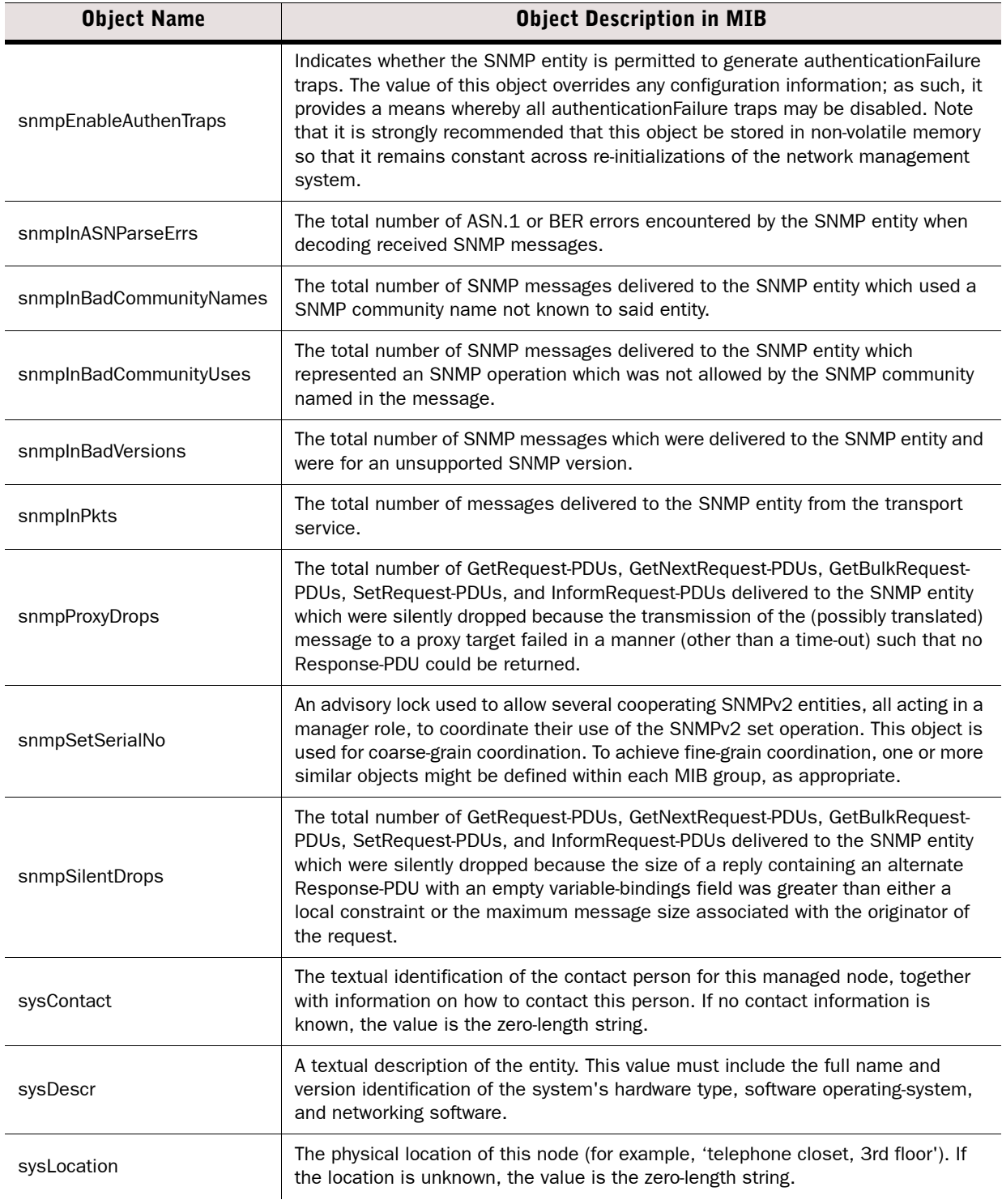

# Table E.8 SNMPv2-MIB Supported Objects (Continued)

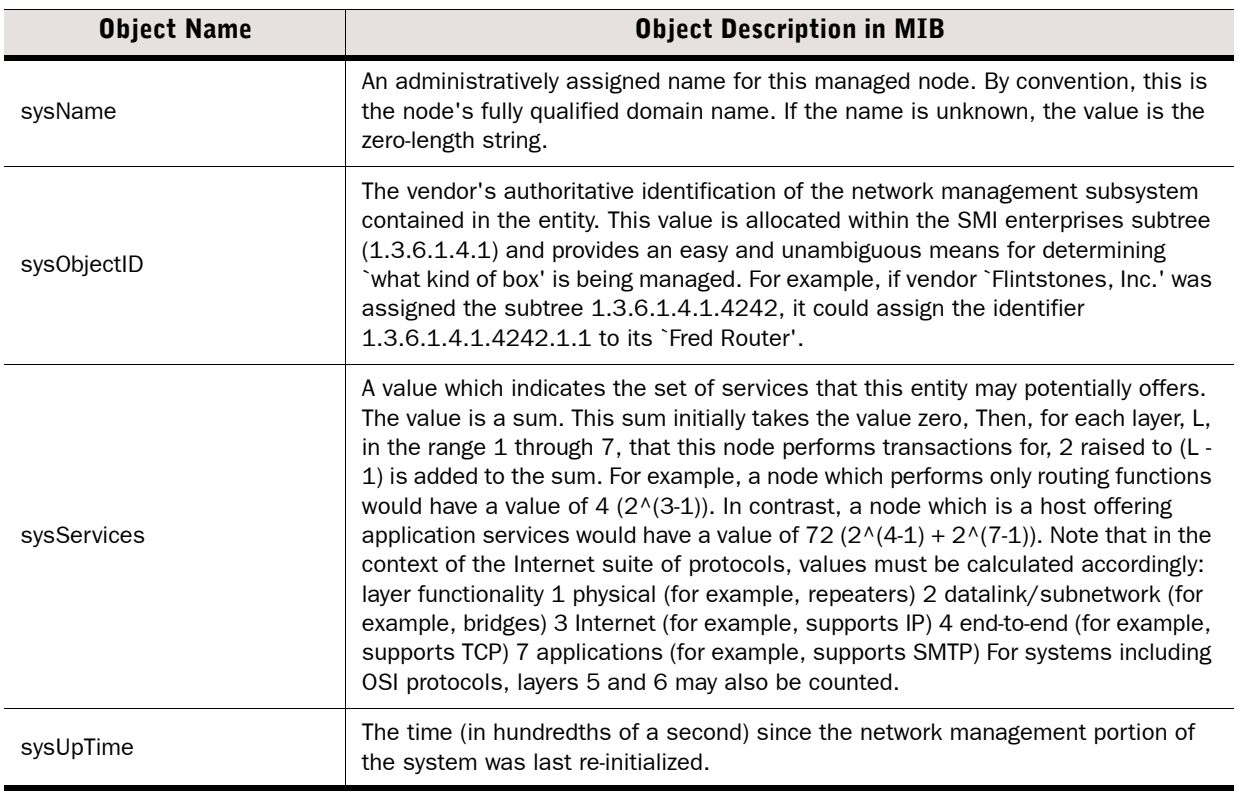

# APPENDIX F

# SCHEMA UPDATES FOR EXTERNAL LDAP **SERVERS**

This section lists the Stonesoft-specific LDAP classes and attributes that you add to the schema of external LDAP servers.

The Stonesoft-specific attribute and class names start with "sg". The classes are listed in the table below.

#### Table F.1 Stonesoft Specific LDAP Classes

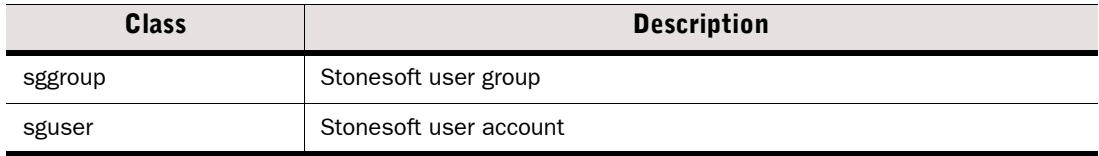

The Stonesoft-specific attributes are listed in the table below.

#### Table F.2 Stonesoft Specific LDAP Attributes

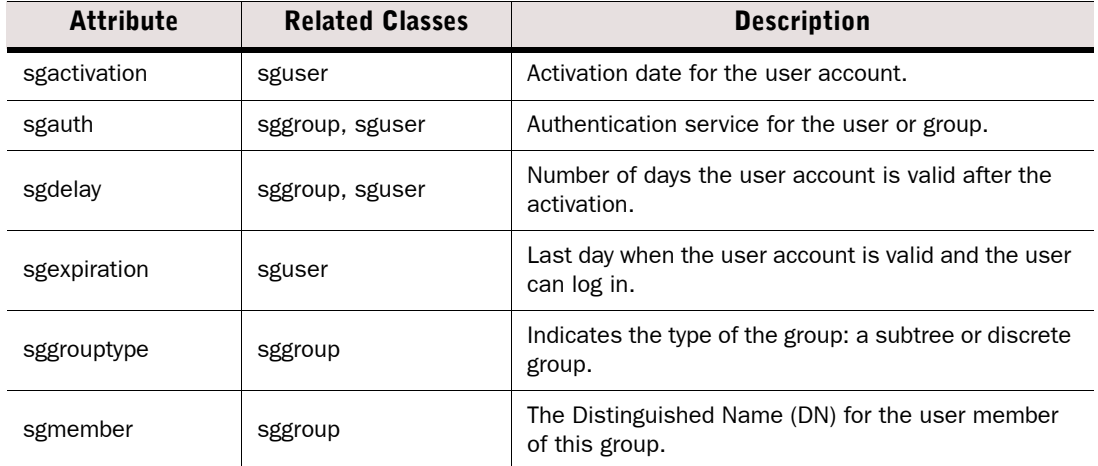

#### Table F.2 Stonesoft Specific LDAP Attributes (Continued)

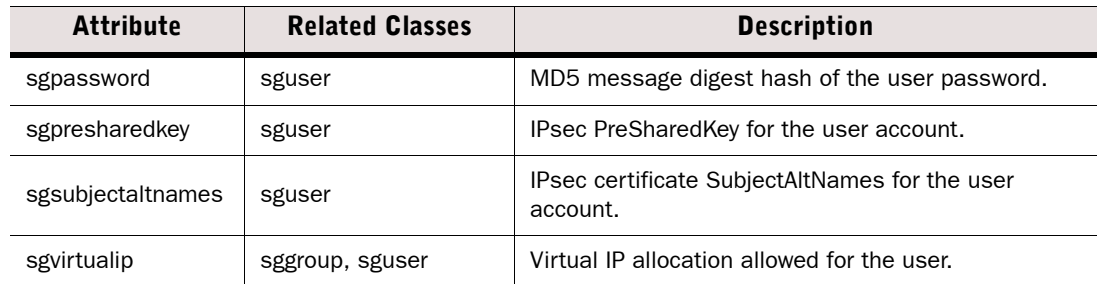

Example schema updates are provided in the Management Servers' *<installation directory>*/samples/LDAPSamples/LDAP/ directory:

- SG\_AD. Ldif is an example schema update for Windows Server 2003 and 2008 Active Directory. For additional considerations and instructions on extending the schema, consult Microsoft's Documentation:
	- For Windows 2003, see [http://technet.microsoft.com/en-us/library/](http://technet.microsoft.com/en-us/library/cc759633%28WS.10%29.aspx) [cc759633%28WS.10%29.aspx.](http://technet.microsoft.com/en-us/library/cc759633%28WS.10%29.aspx)
	- For Windows 2008, see [http://technet.microsoft.com/en-us/library/](http://technet.microsoft.com/en-us/library/cc771796%28WS.10%29.aspx) [cc771796%28WS.10%29.aspx.](http://technet.microsoft.com/en-us/library/cc771796%28WS.10%29.aspx)
- SG-v3.schema is an example schema update in the LDAPv3 format (RFC 2252) used by OpenLDAP v.2.0.x and later, for example.
- SG-schema.conf is an example schema update in slapd.conf format, used by Netscape Directory server and OpenLDAP version 1.2.11, for example.

In addition to updating the directory schema, there may be some server-specific requirements. For the Netscape and the OpenLDAP version 1.2.11 servers, you must configure the following lines to the LDAP server's slapd.conf configuration file after stopping the LDAP service:

#### Illustration F.1 Additional Configuration for OpenLDAP v1.2.11 and Netscape Server

```
include /etc/openldap/slapd.at.conf
include /etc/openldap/slapd.oc.conf
include /etc/openldap/sg-schema.conf
schemacheck on
```
For the OpenLDAP server versions 2.0 and later, you must configure the following lines to the LDAP server's slapd.conf configuration file after stopping the LDAP service:

#### Illustration F.2 Additional Configuration for OpenLDAP version 2.0 or later

```
include /etc/openldap/schema/core.schema
include /etc/openldap/schema/cosine.schema
include /etc/openldap/schema/inetorgperson.schema
include /etc/openldap/schema/sg-v3.schema
```
# APPENDIX G

# LOG FIELDS

The following sections are included:

- ▶ [Log Entry Fields \(page 1212\)](#page-1211-0)
- ▶ [Facility Field Values \(page 1233\)](#page-1232-0)
- ◆ [Type Field Values \(page 1235\)](#page-1234-0)
- ◆ [Action Field Values \(page 1236\)](#page-1235-0)
- [Event Field Values \(page 1236\)](#page-1235-1)
- **[IPsec VPN Log Messages \(page 1241\)](#page-1240-0)**
- [Audit Entry Types \(page 1246\)](#page-1245-0)
- [Syslog Entries \(page 1252\)](#page-1251-0)
- ▶ [Log Fields Controlled by the Additional Payload Option \(page 1252\)](#page-1251-1)
- ◆ [Connection States \(page 1253\)](#page-1252-0)

# <span id="page-1211-0"></span>Log Entry Fields

The following tables list the fields of the log entry table and the corresponding XML fields exported to syslog for exportable log entry fields. The rights of the administrator who views the logs and the log type(s) that the administrator has selected for viewing determine which fields are displayed.

- [Non-exportable Log Entry Fields \(page 1212\)](#page-1211-1).
- [Exportable Alert Log Entry Fields \(page 1216\)](#page-1215-0).
- [Exportable Alert Trace Log Entry Fields \(page 1216\)](#page-1215-1).
- [Exportable Audit Log Entry Fields \(page 1217\)](#page-1216-0).
- [Exportable Firewall and Layer 2 Firewall Log Entry Fields \(page 1218\)](#page-1217-0).
- [Exportable IPS Log Entry Fields \(page 1220\)](#page-1219-0).
- [Exportable IPS Recording Log Entry Fields \(page 1232\).](#page-1231-0)
- [Exportable SSL VPN Log Entry Fields \(page 1233\)](#page-1232-1).

# <span id="page-1211-1"></span>Non-exportable Log Entry Fields

The following log entry fields can be displayed in the log table, but cannot be exported to syslog.

# Field Description Additional Situation **Identifier of an additional situation that was detected** simultaneously with the situation that triggered the log event. Blacklist response.Blacklist Duration of blacklisting in seconds.<br>duration Blacklist response.Blacklist executor Firewall or sensor that blacklisted the traffic that triggered the log event. Blacklist response.Endpoint1 Blacklisted IP addresses for Endpoint1.<br>addr Blacklist response.Endpoint1 mask response. Enapolity | Netmask for blacklisted Endpoint1 IP address (32 = host address). Blacklist response.Endpoint1 port Blacklisted Endpoint1 port (empty = all ports). Blacklist response.Endpoint1 **Pracklisted Endpoint1 port range.** Blacklisted Endpoint1 port range. Blacklist response.Endpoint2 Blacklisted IP addresses for Endpoint2.<br>addr Blacklist response.Endpoint2 mask response. Enaponics Retmask for blacklisted Endpoint 2 IP address (32 = host address). Blacklist response.Endpoint2 port Blacklisted Endpoint2 port (empty = all ports).

#### Table G.1 Non-exportable Log Entry Fields

# Table G.1 Non-exportable Log Entry Fields (Continued)

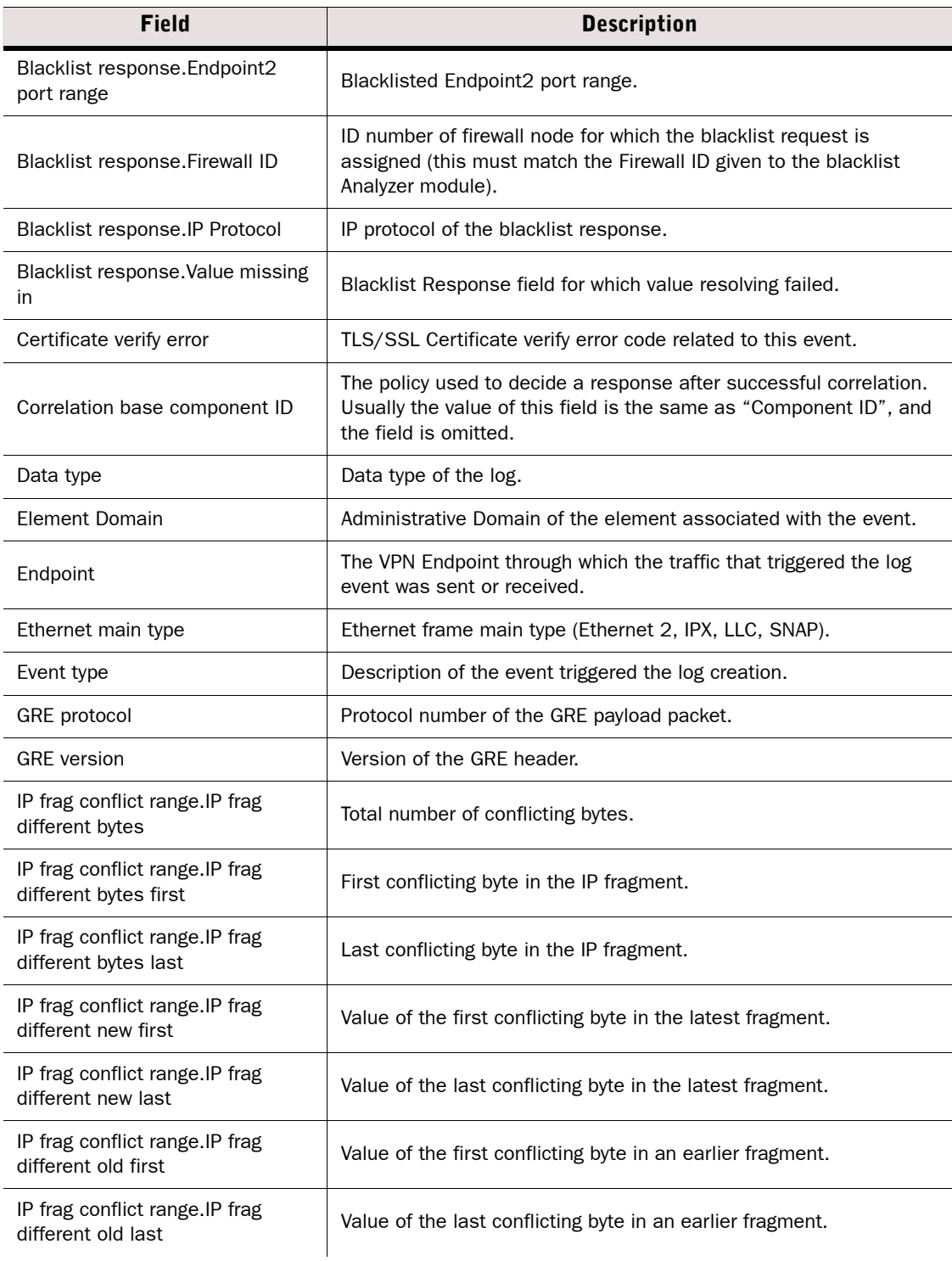

# Table G.1 Non-exportable Log Entry Fields (Continued)

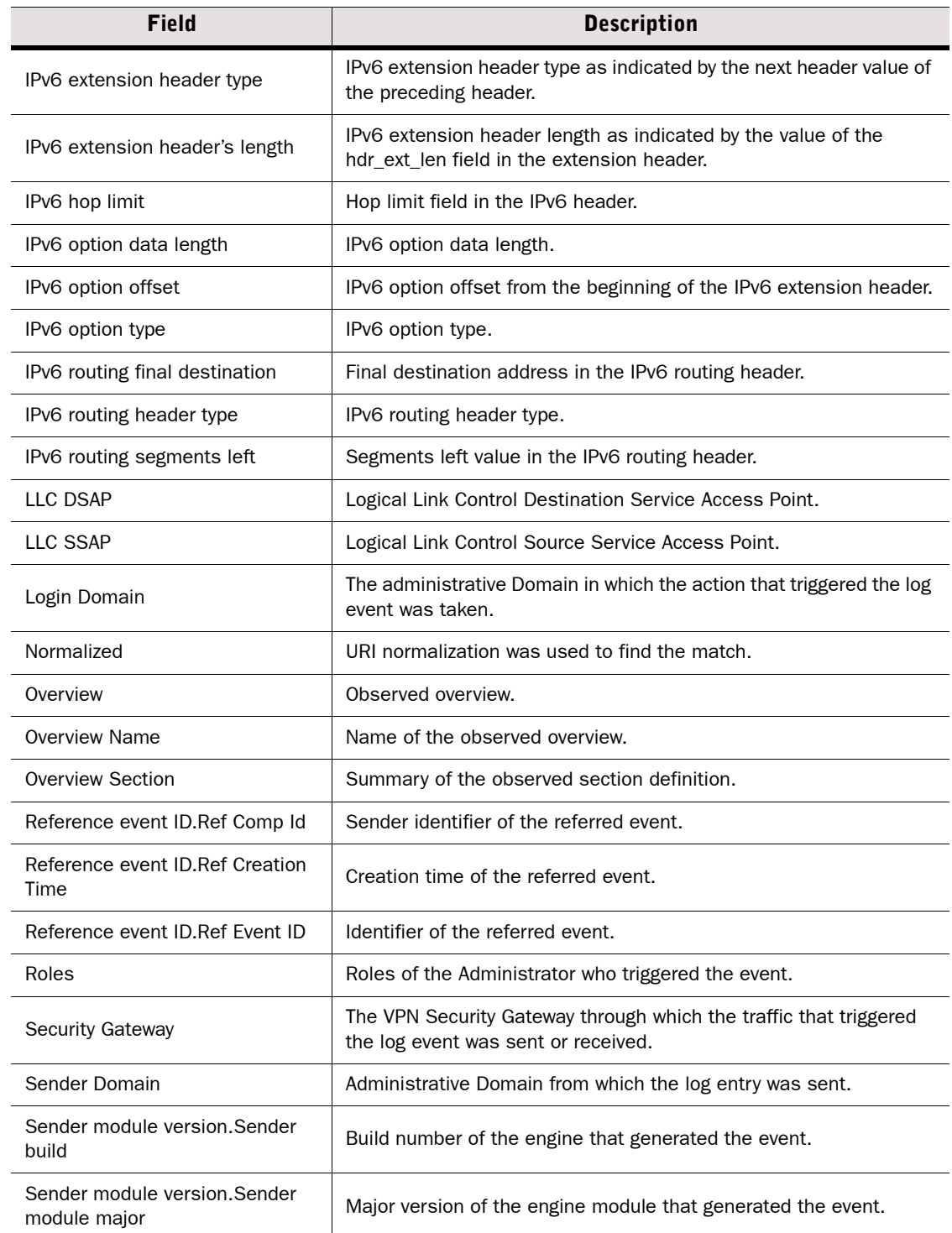

# Table G.1 Non-exportable Log Entry Fields (Continued)

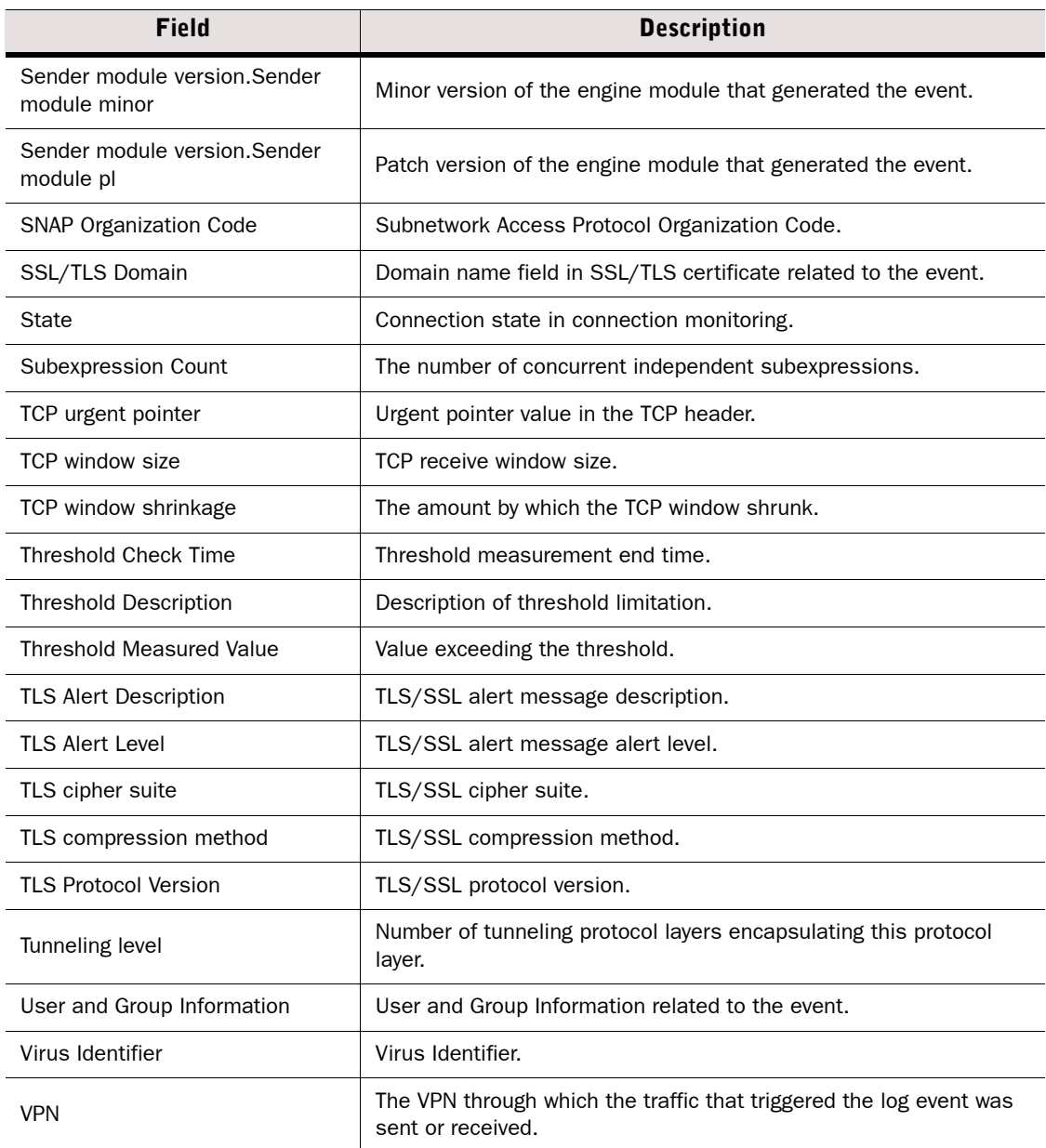

# <span id="page-1215-0"></span>Exportable Alert Log Entry Fields

# Table G.2 Alert Log Entry Fields

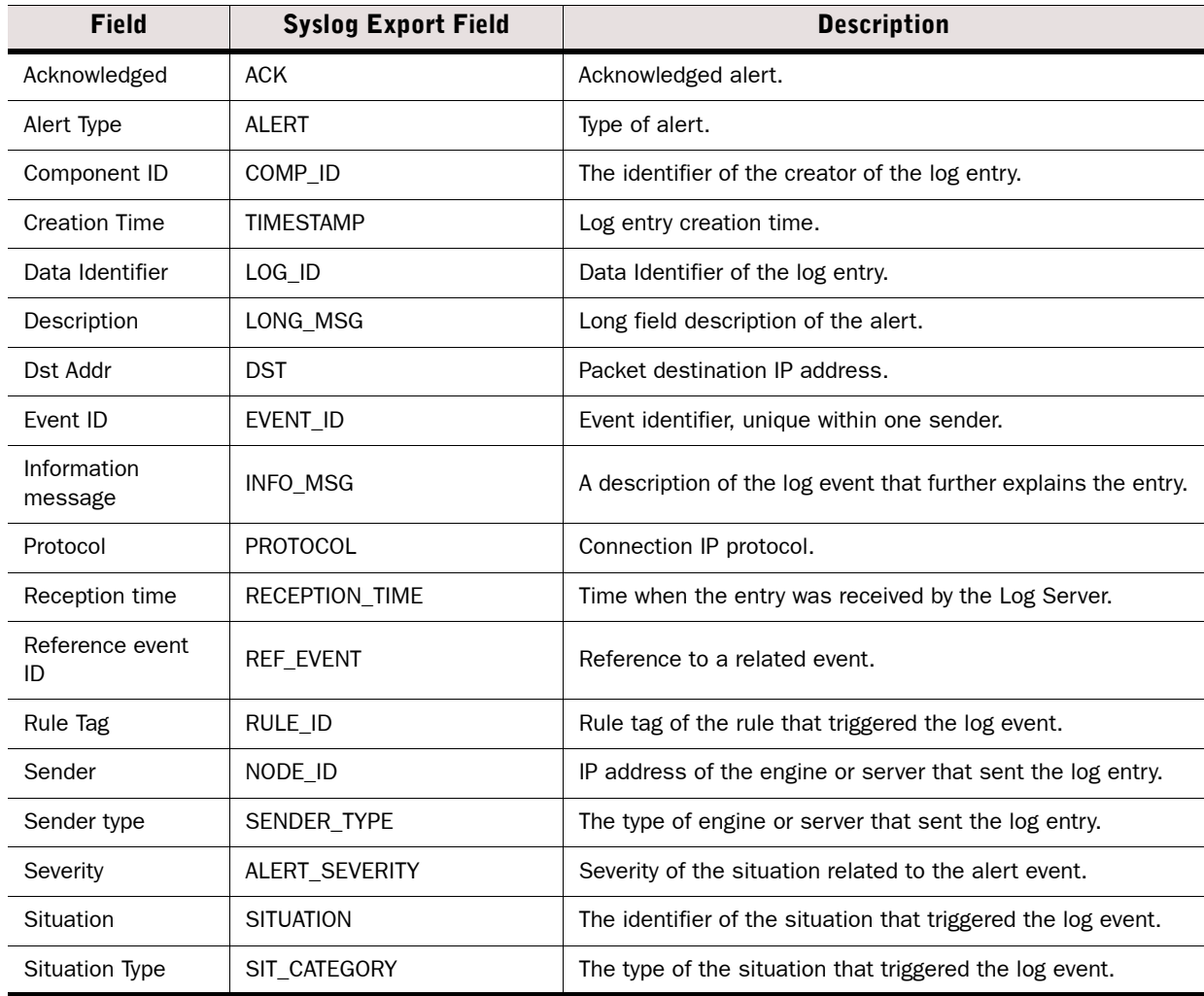

# <span id="page-1215-1"></span>Exportable Alert Trace Log Entry Fields

#### Table G.3 Alert Trace Log Entry Fields

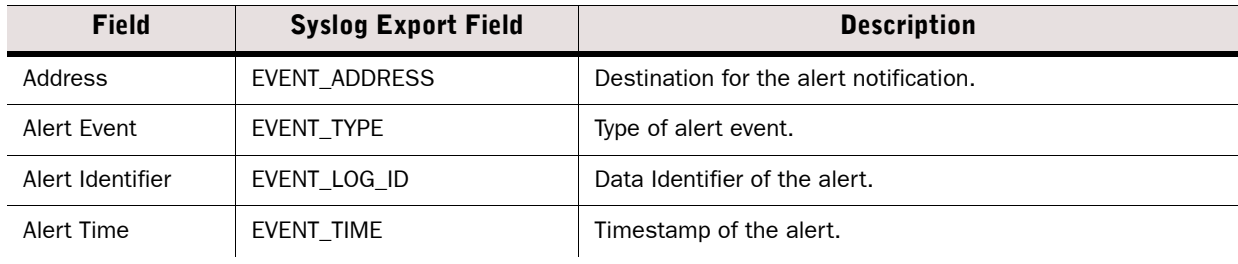

# Table G.3 Alert Trace Log Entry Fields (Continued)

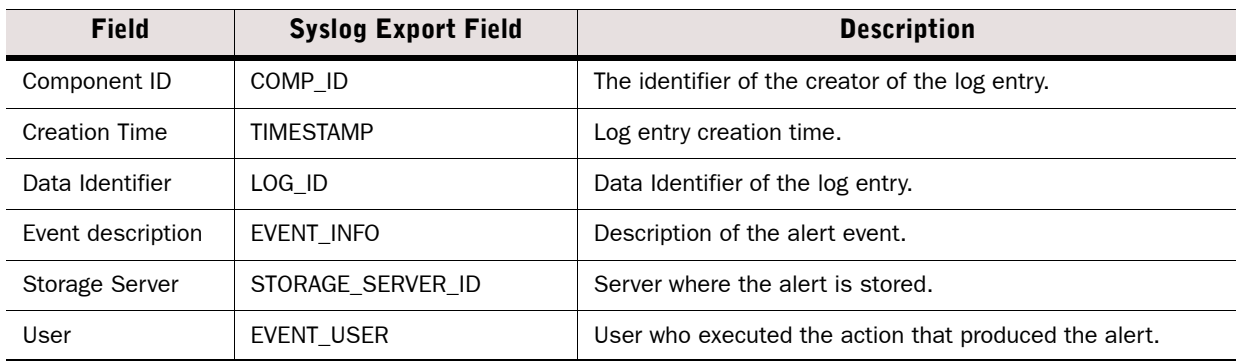

# <span id="page-1216-0"></span>Exportable Audit Log Entry Fields

# Table G.4 Audit Log Entry Fields

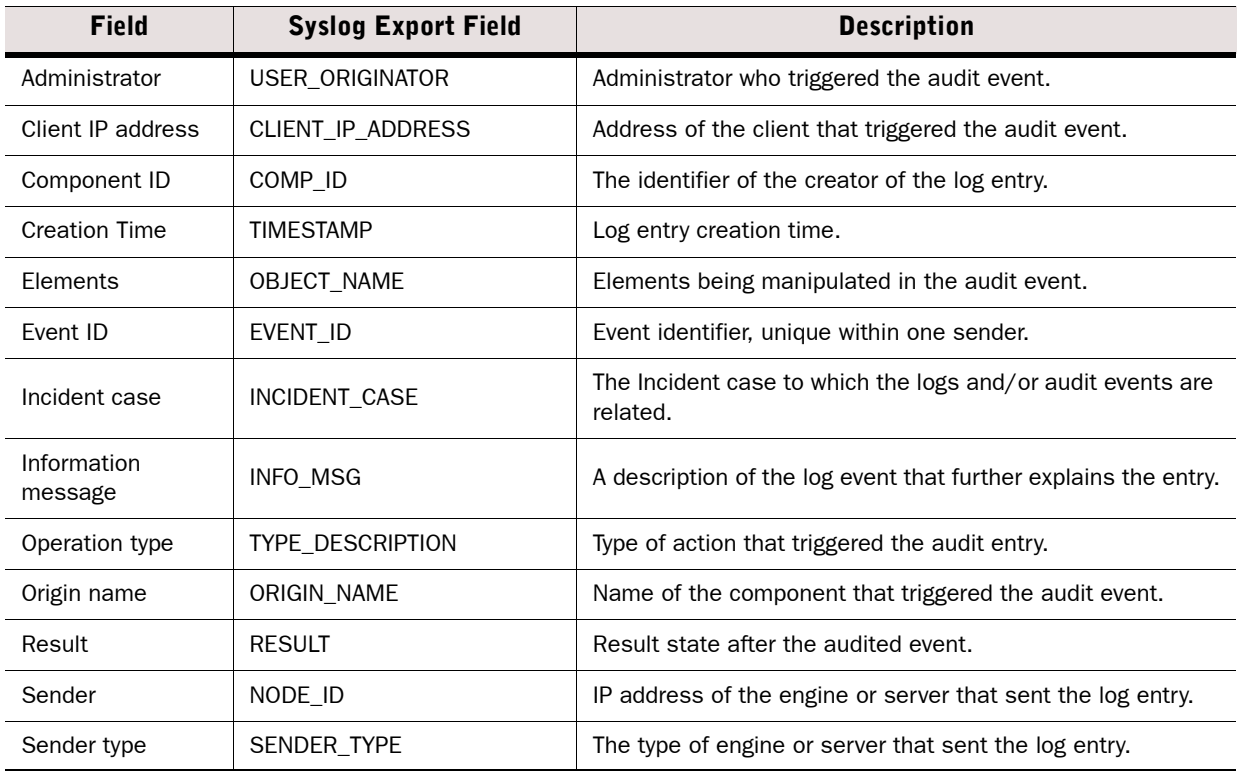

# <span id="page-1217-0"></span>Exportable Firewall and Layer 2 Firewall Log Entry Fields

# Table G.5 Firewall Log Entry Fields

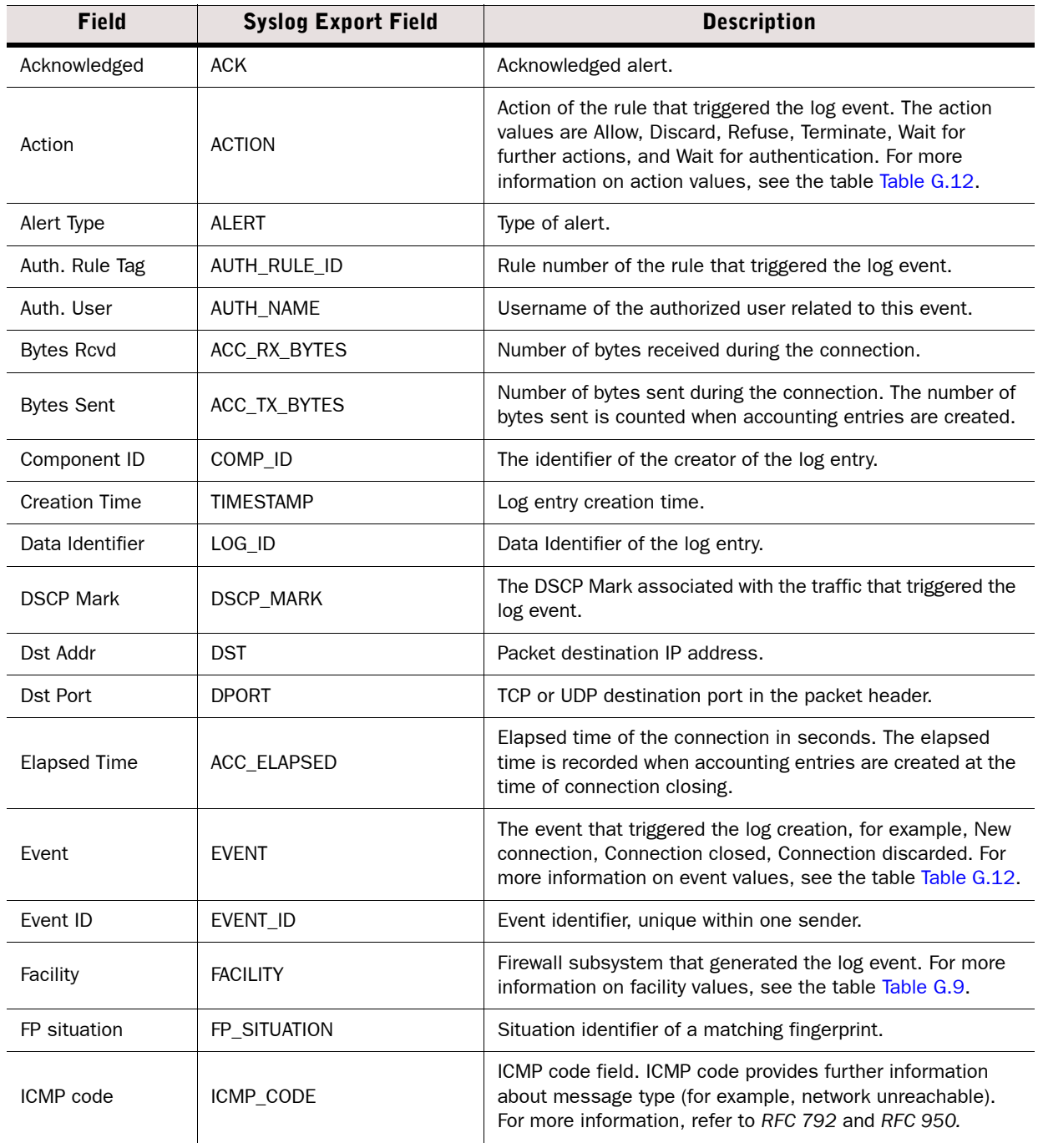

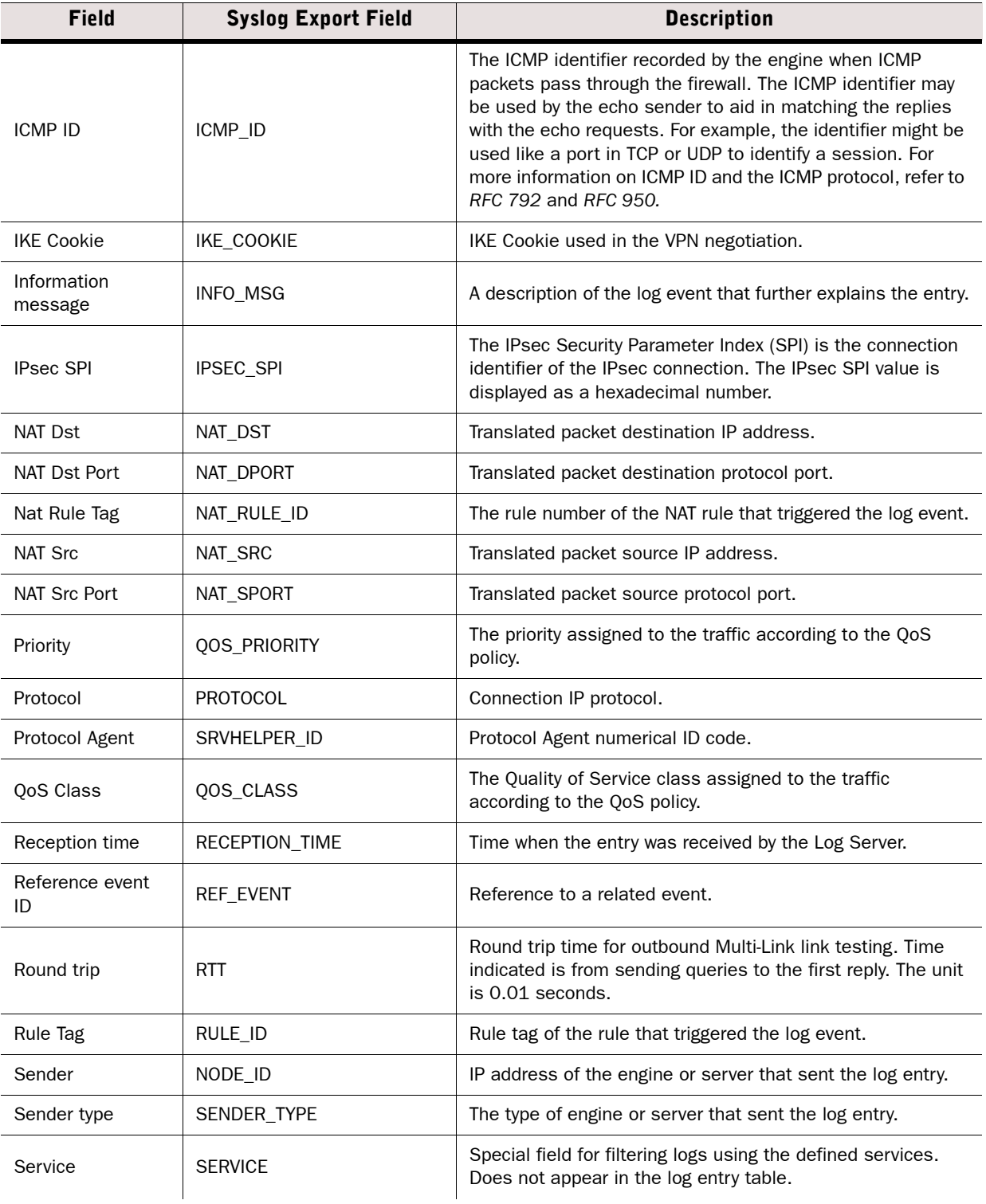

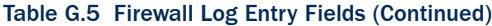

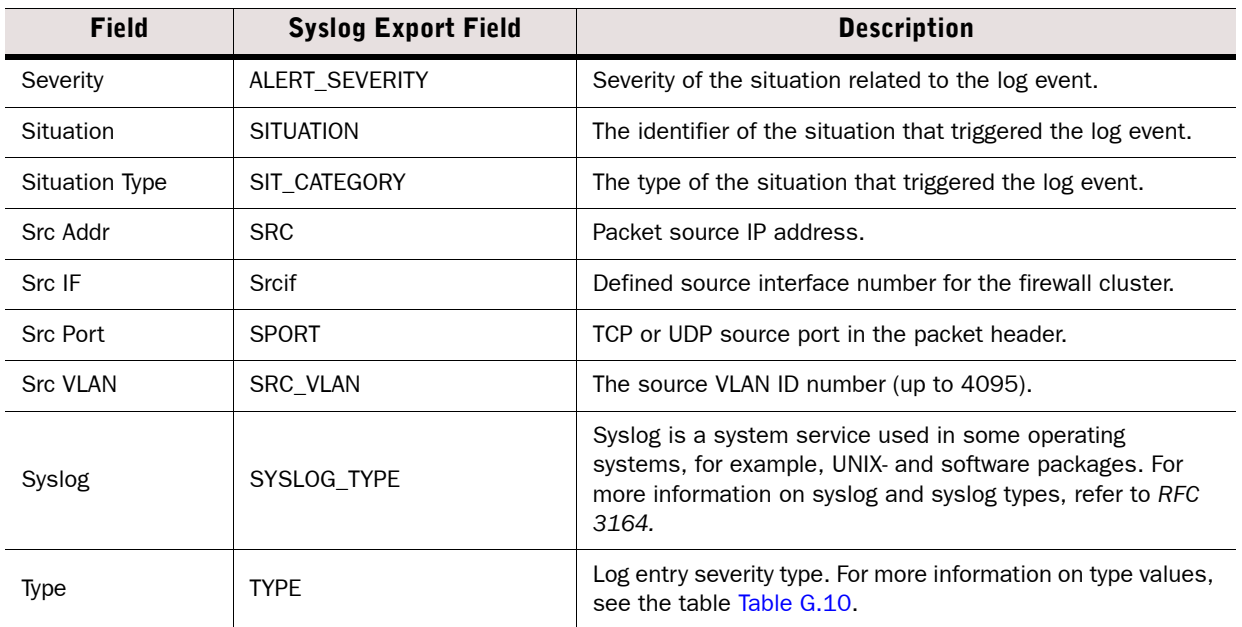

# <span id="page-1219-0"></span>Exportable IPS Log Entry Fields

# Table G.6 IPS Log Entry Fields

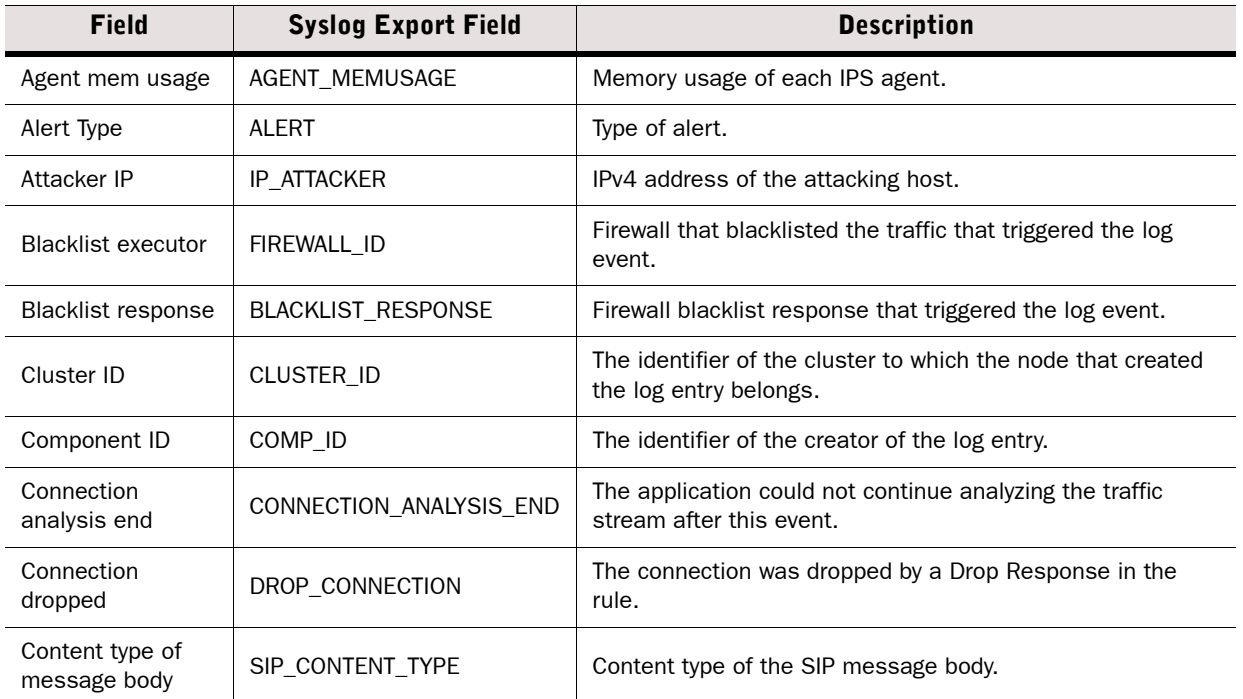

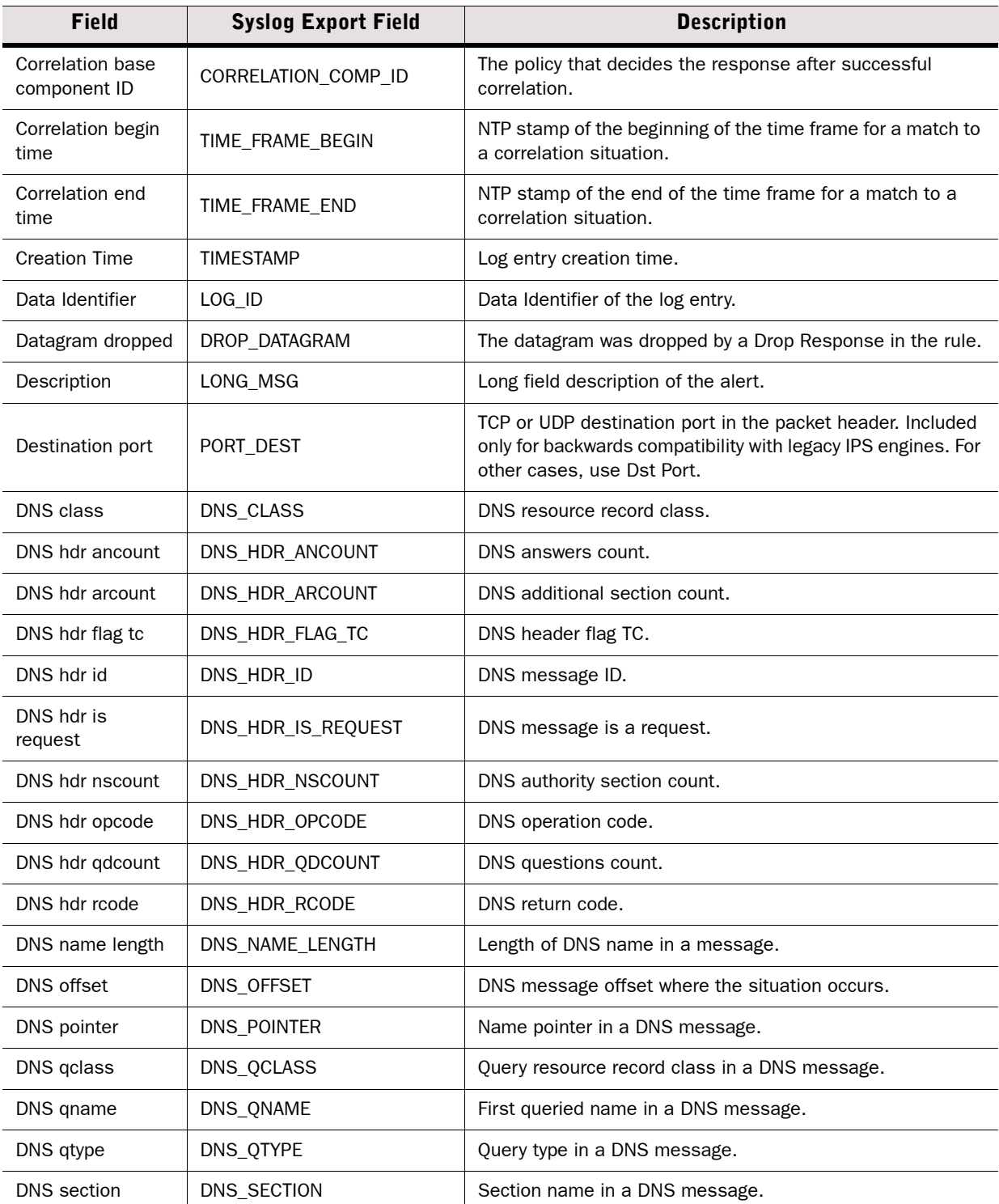

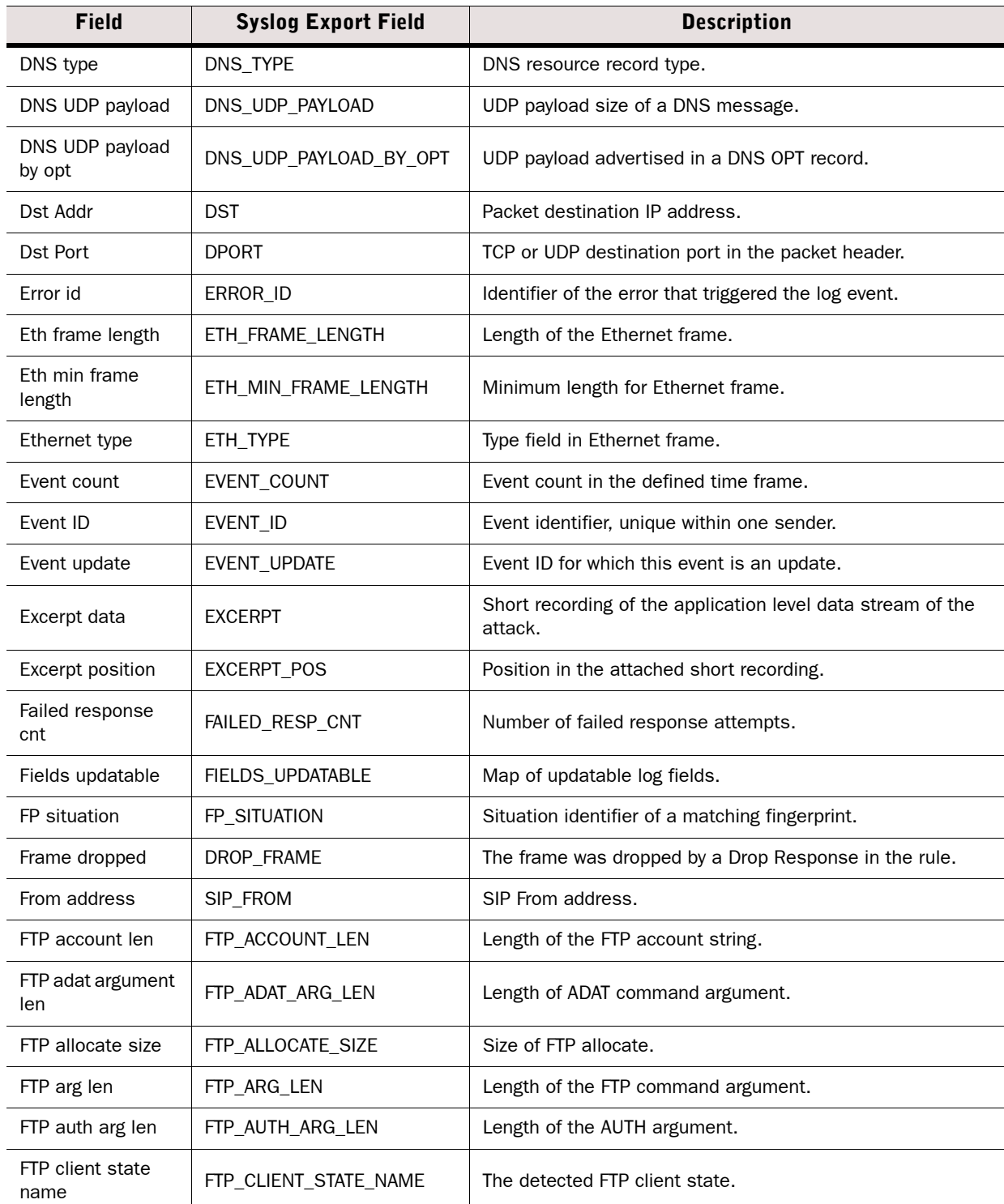

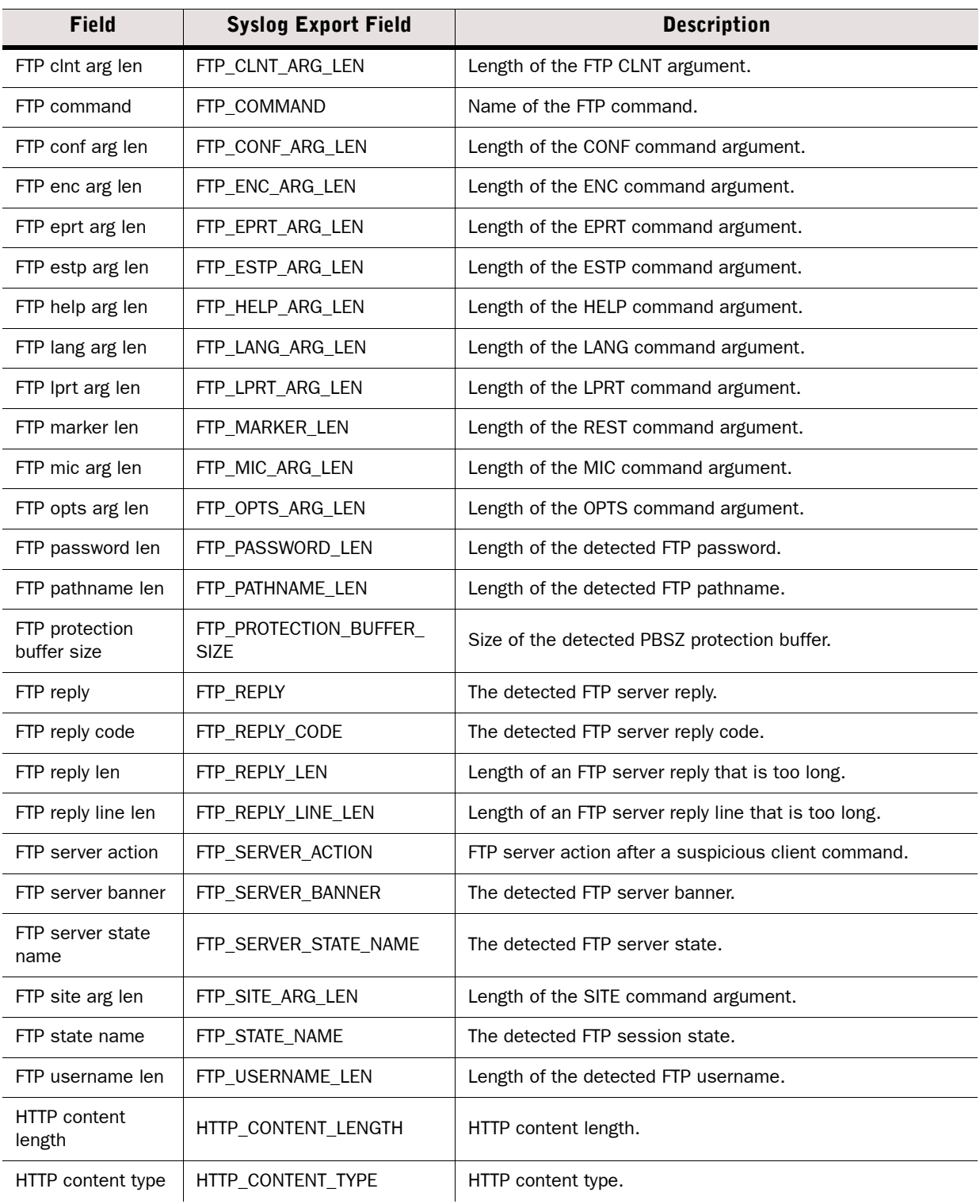

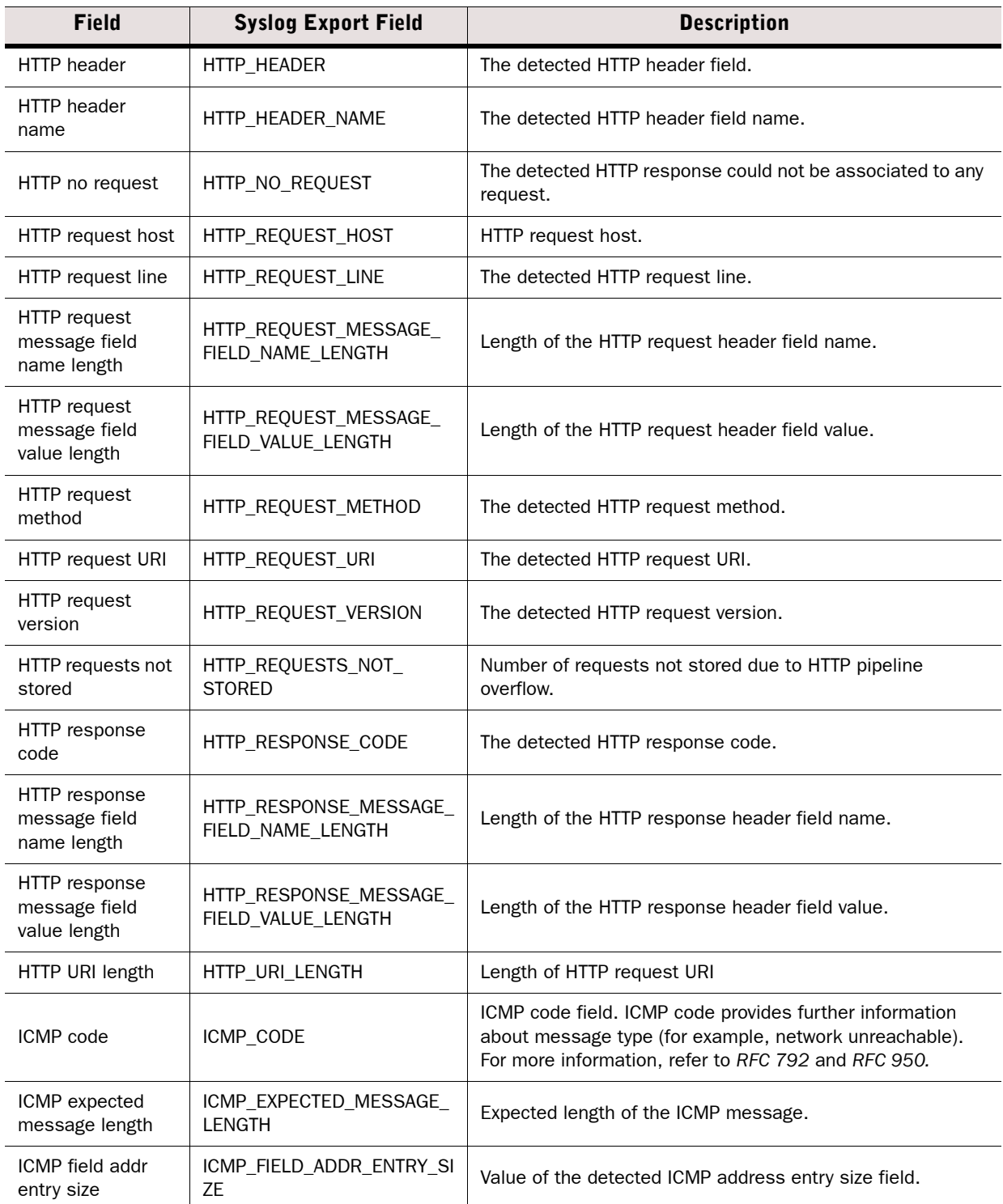
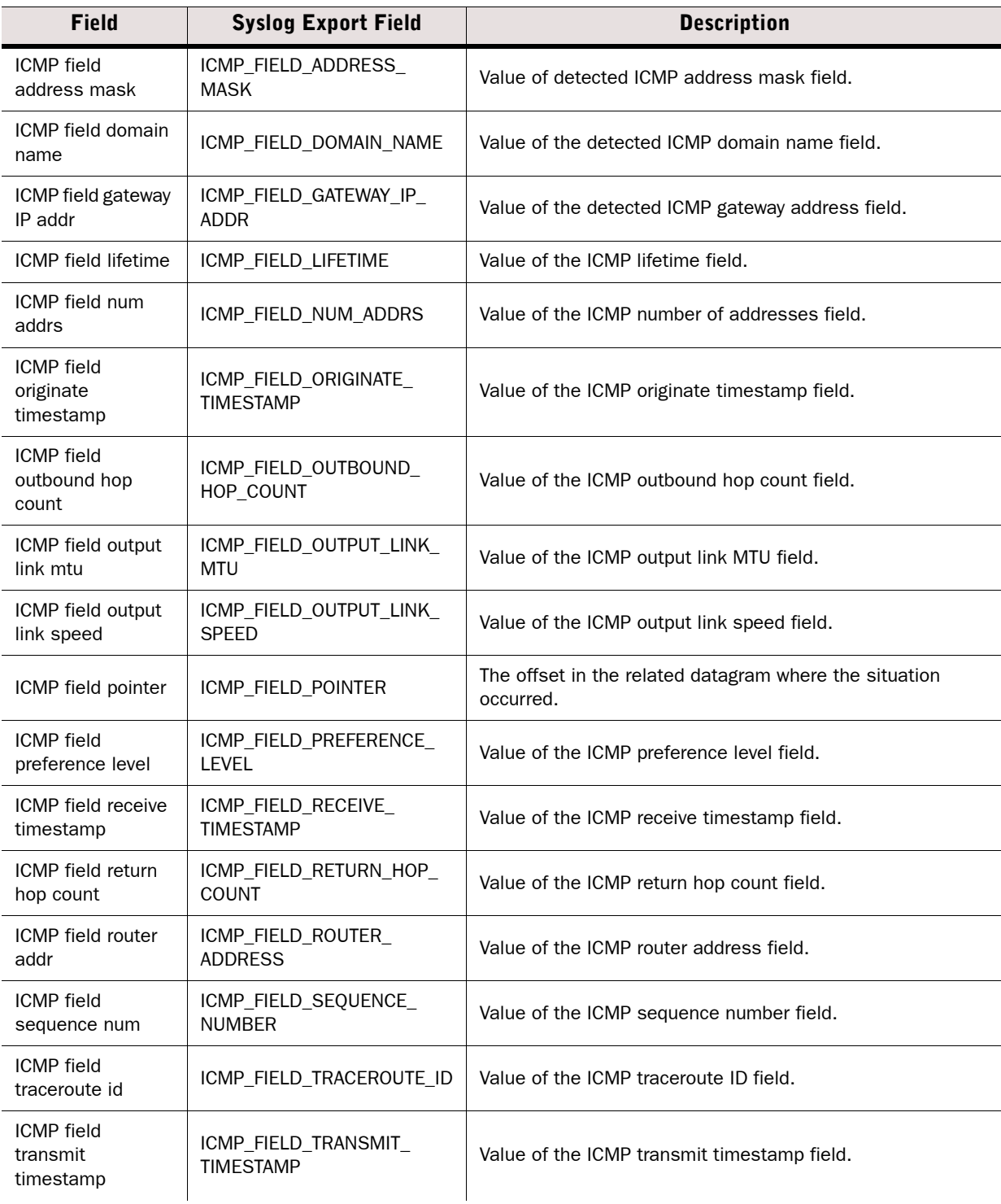

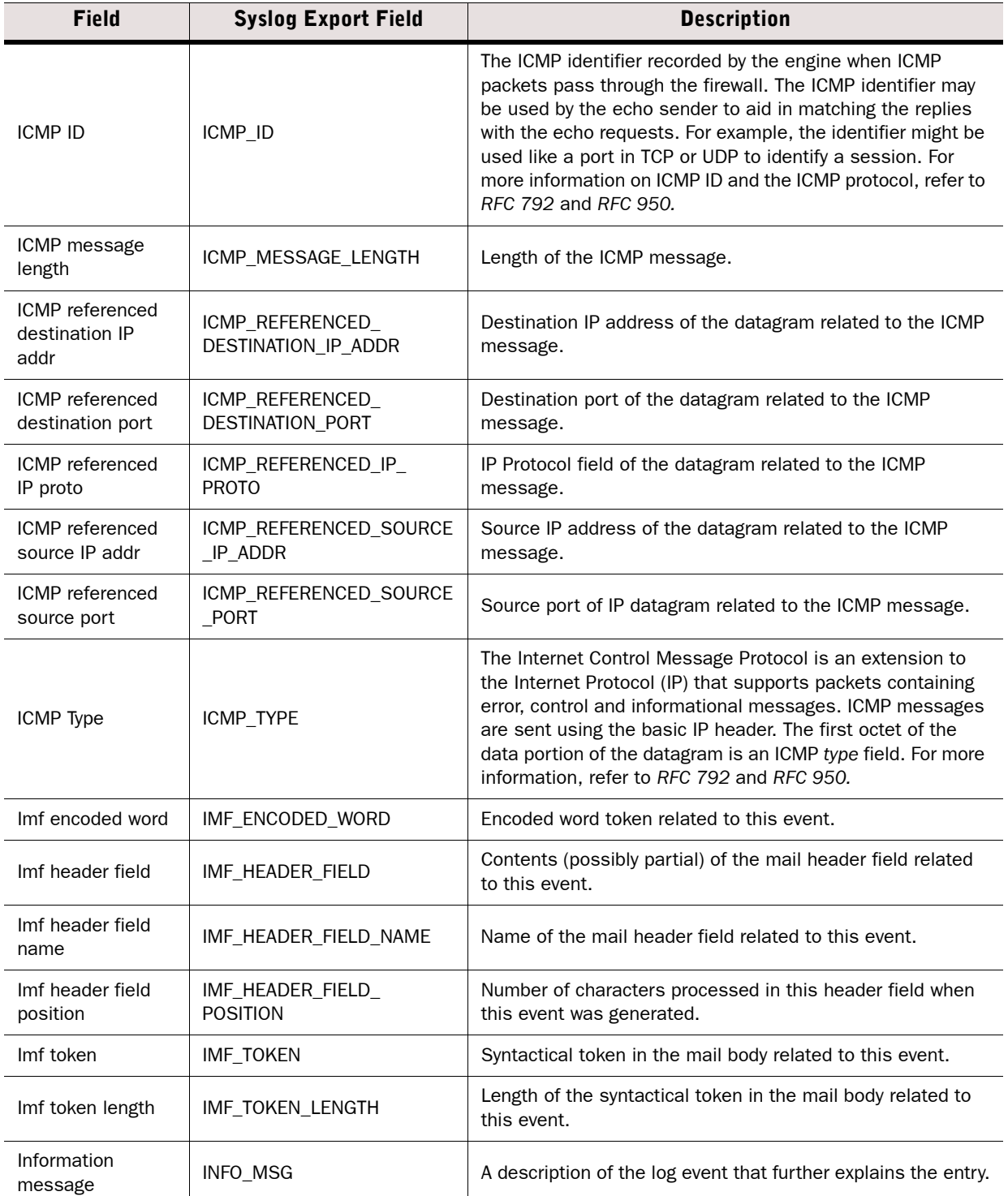

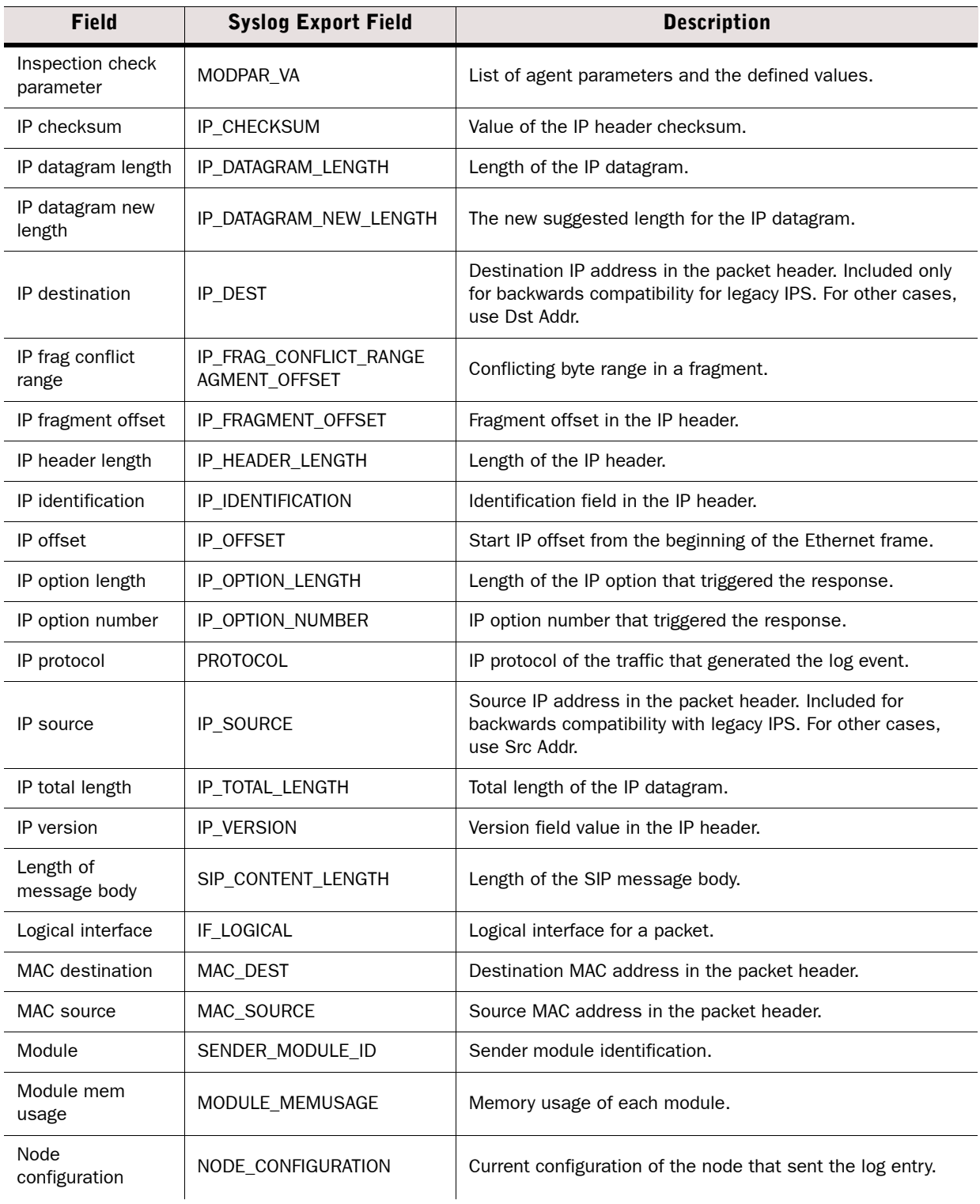

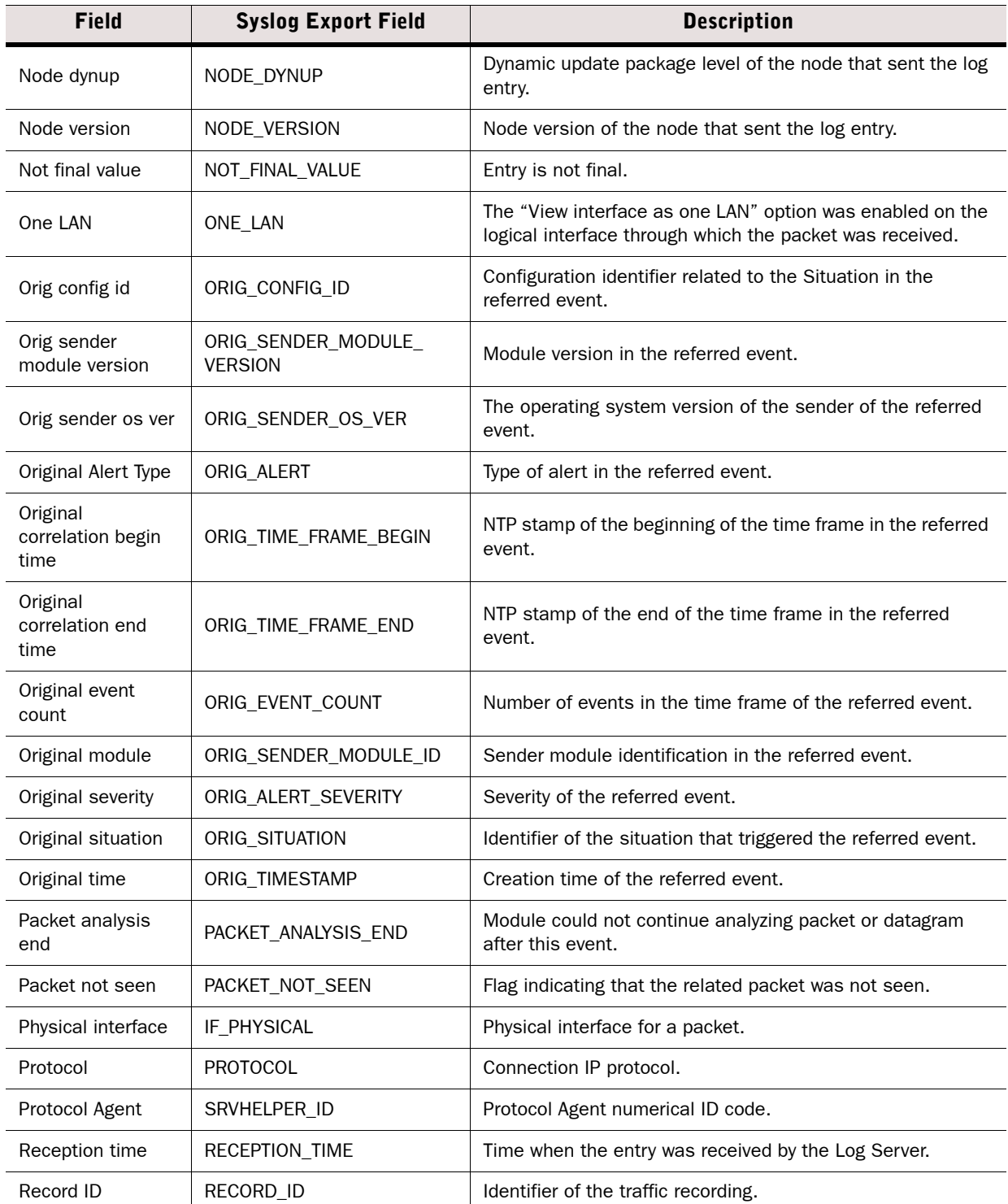

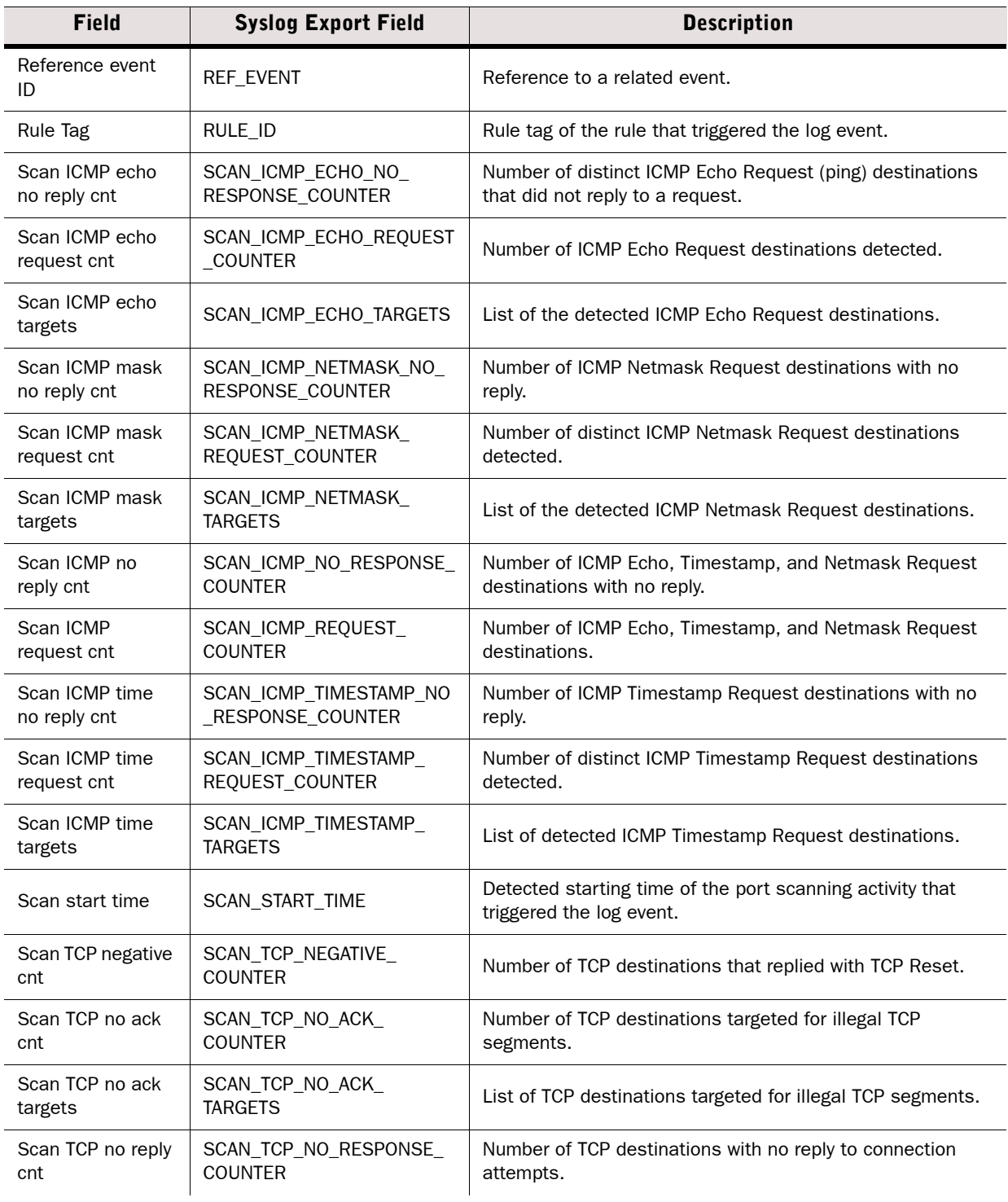

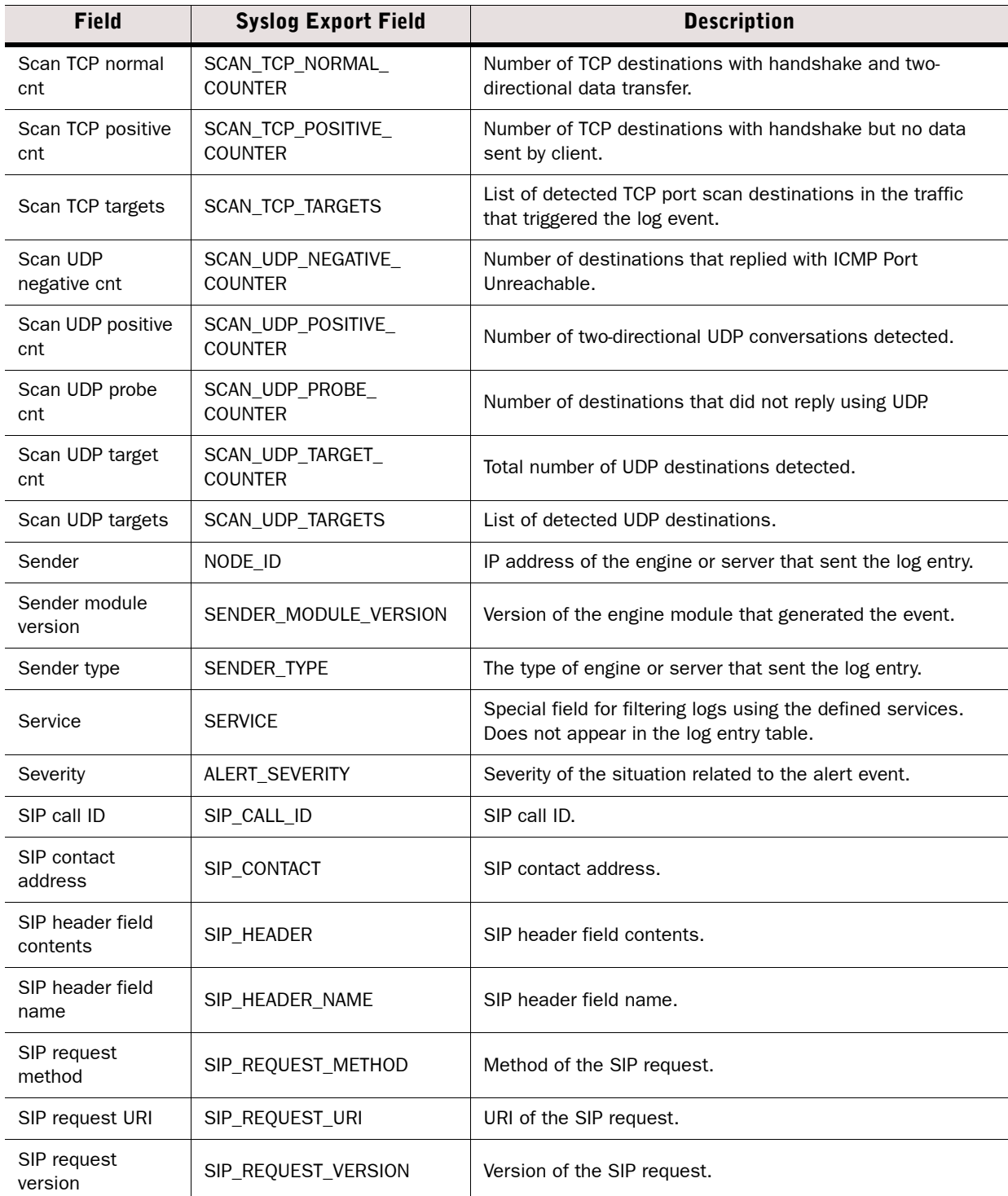

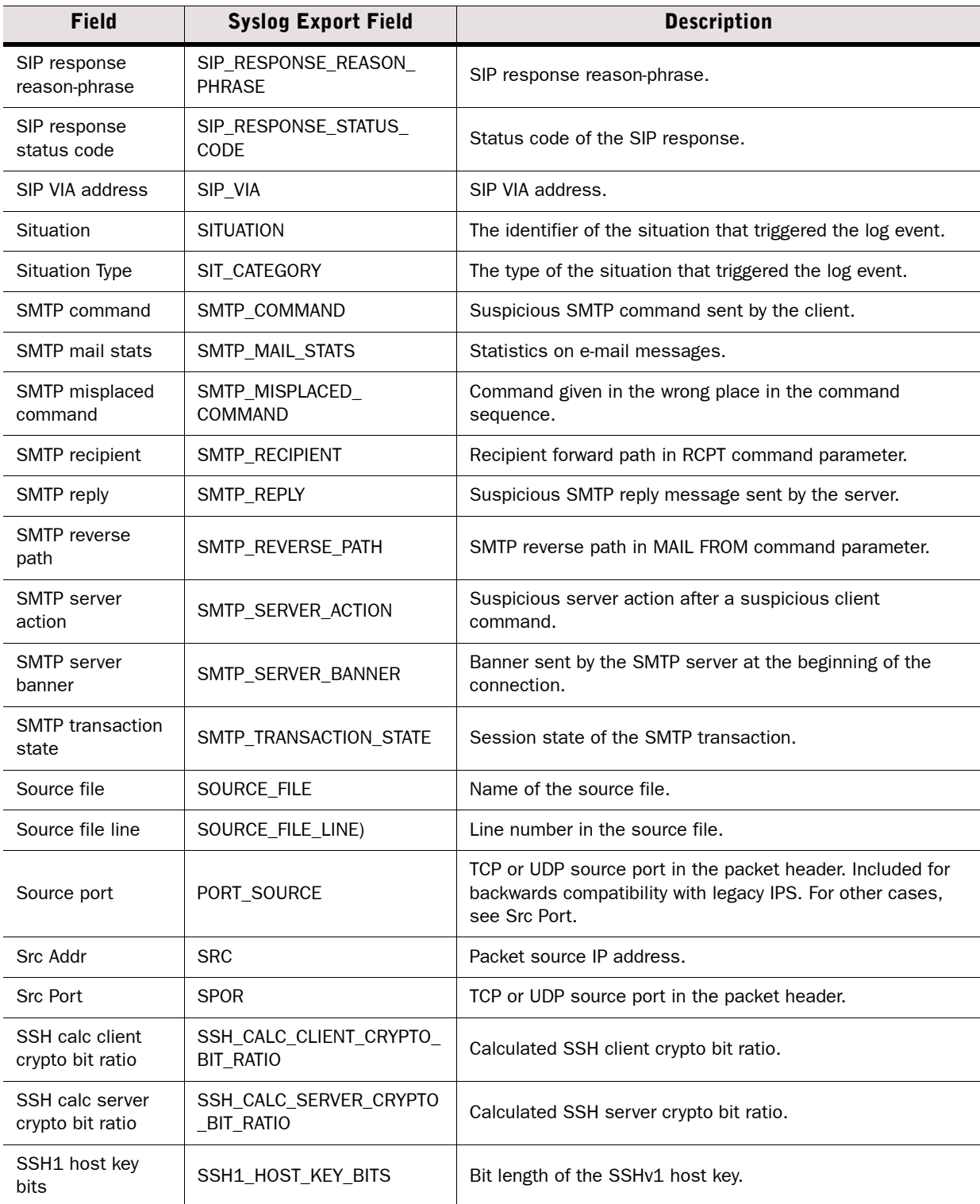

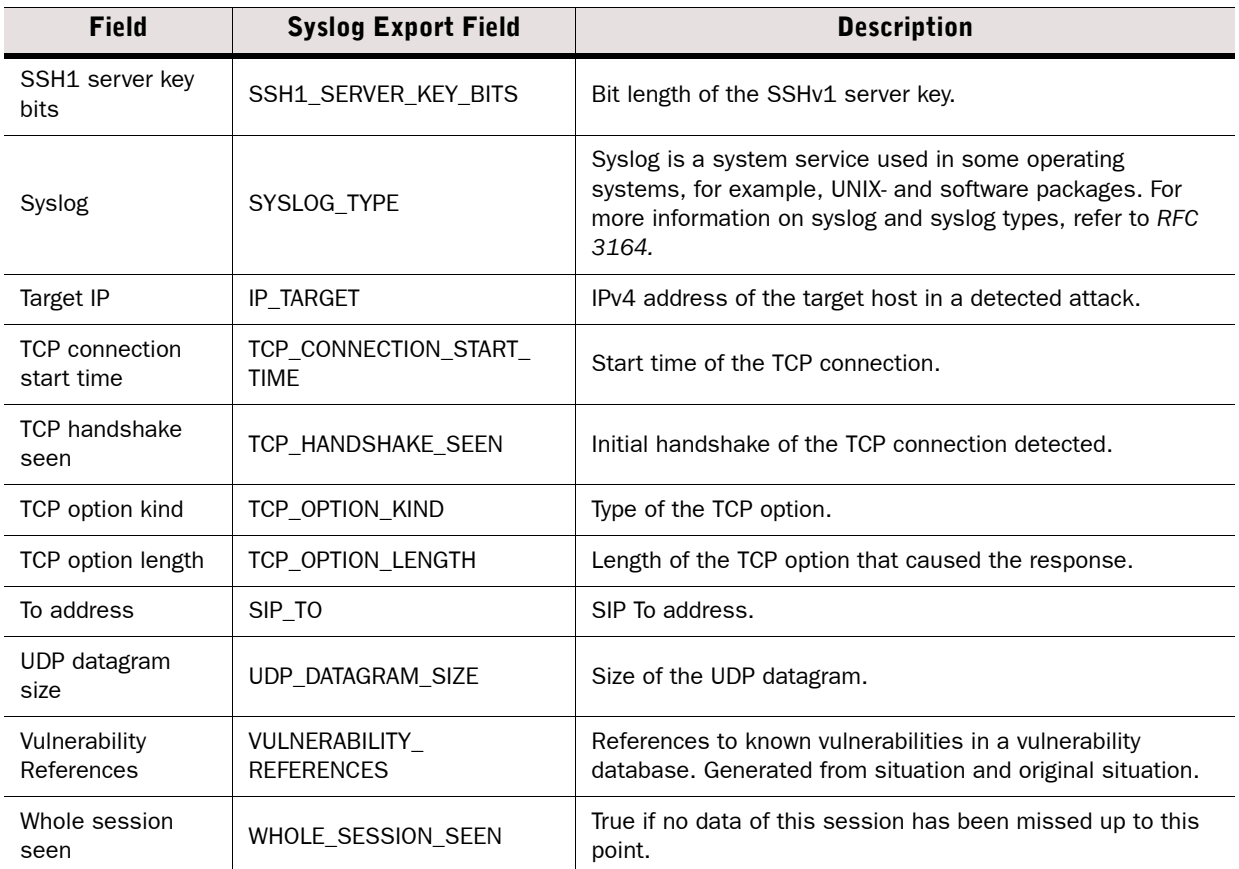

# Exportable IPS Recording Log Entry Fields

#### Table G.7 IPS Recording Log Entry Fields

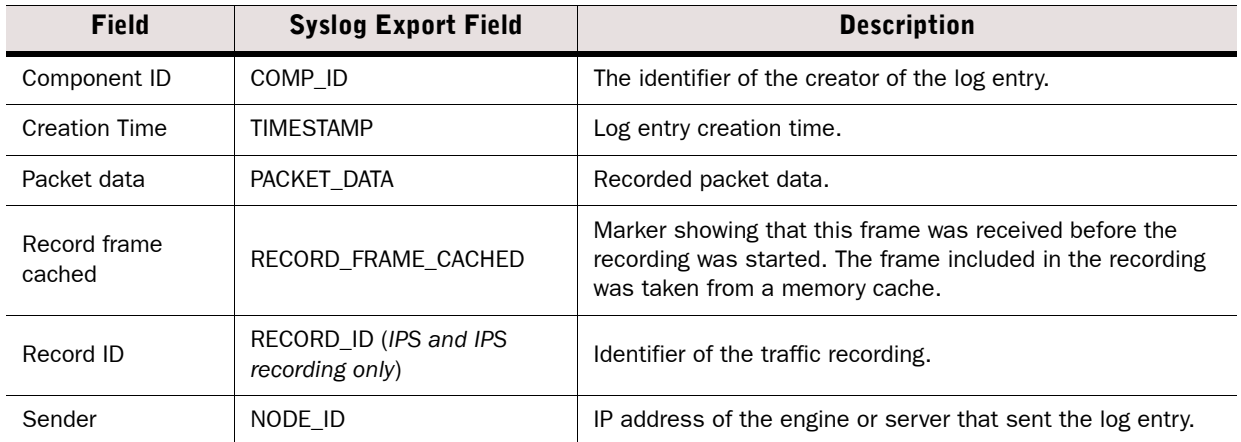

# Exportable SSL VPN Log Entry Fields

#### Table G.8 SSL VPN Log Entry Fields

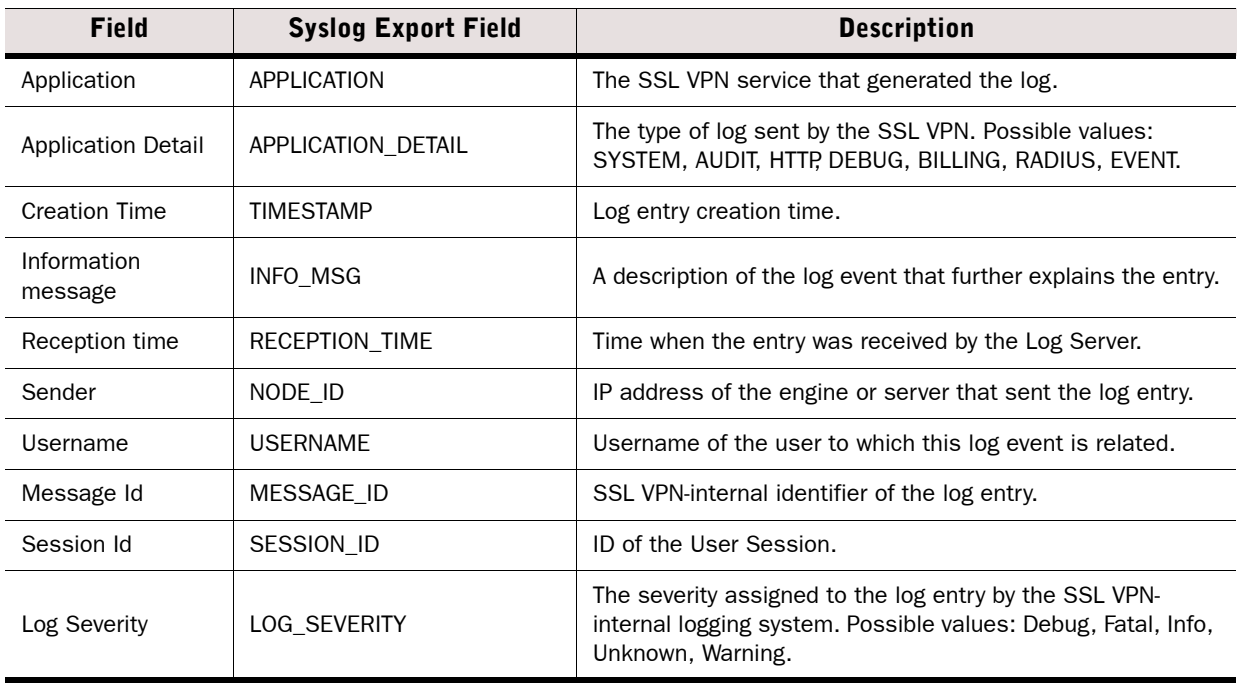

### Facility Field Values

The following table lists the possible values for the Facility field in the log table.

#### Table G.9 Facility Field Values

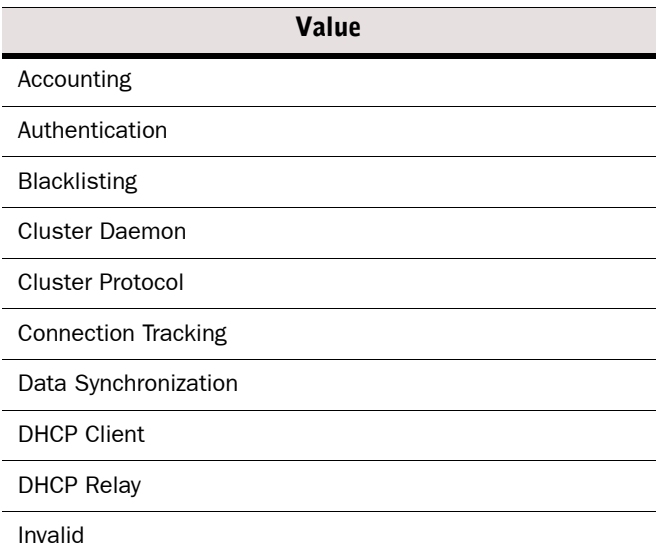

#### Table G.9 Facility Field Values (Continued)

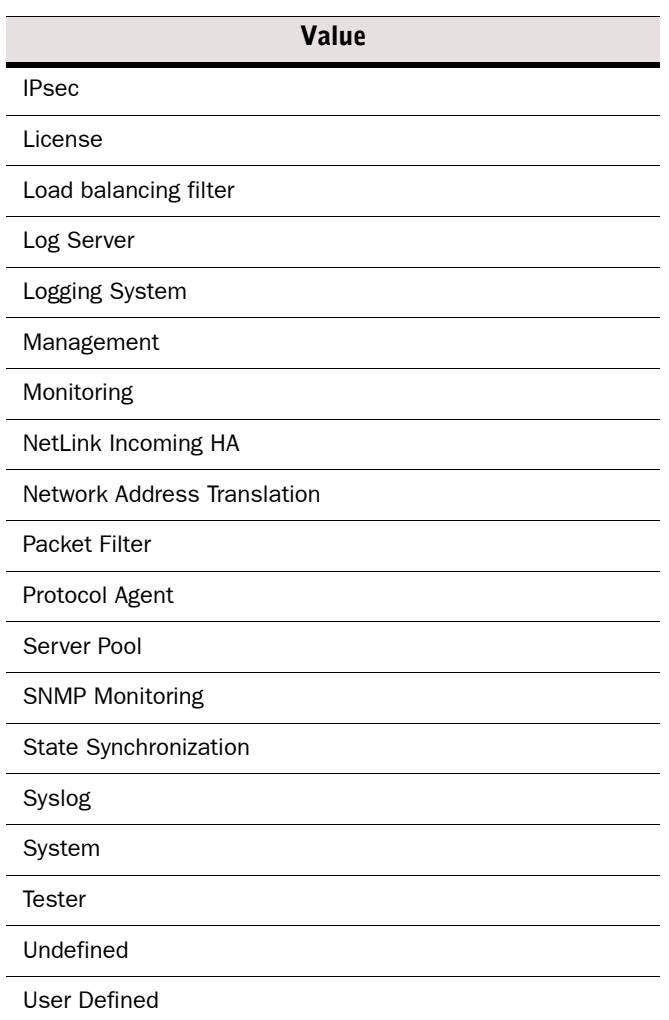

# Type Field Values

The following table lists the possible values for the Type field in the log table.

#### Table G.10 Type Field Values

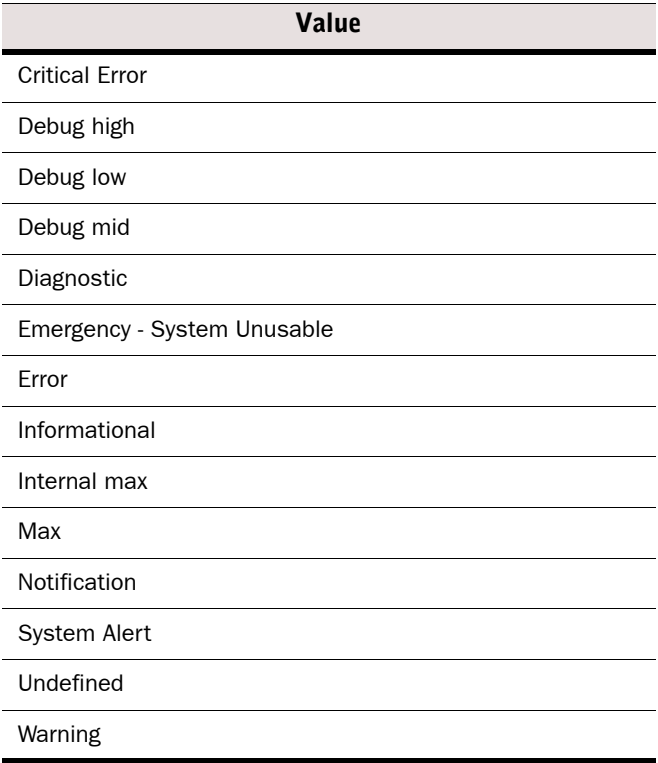

The following table show the most common log occurrences for the Action field.

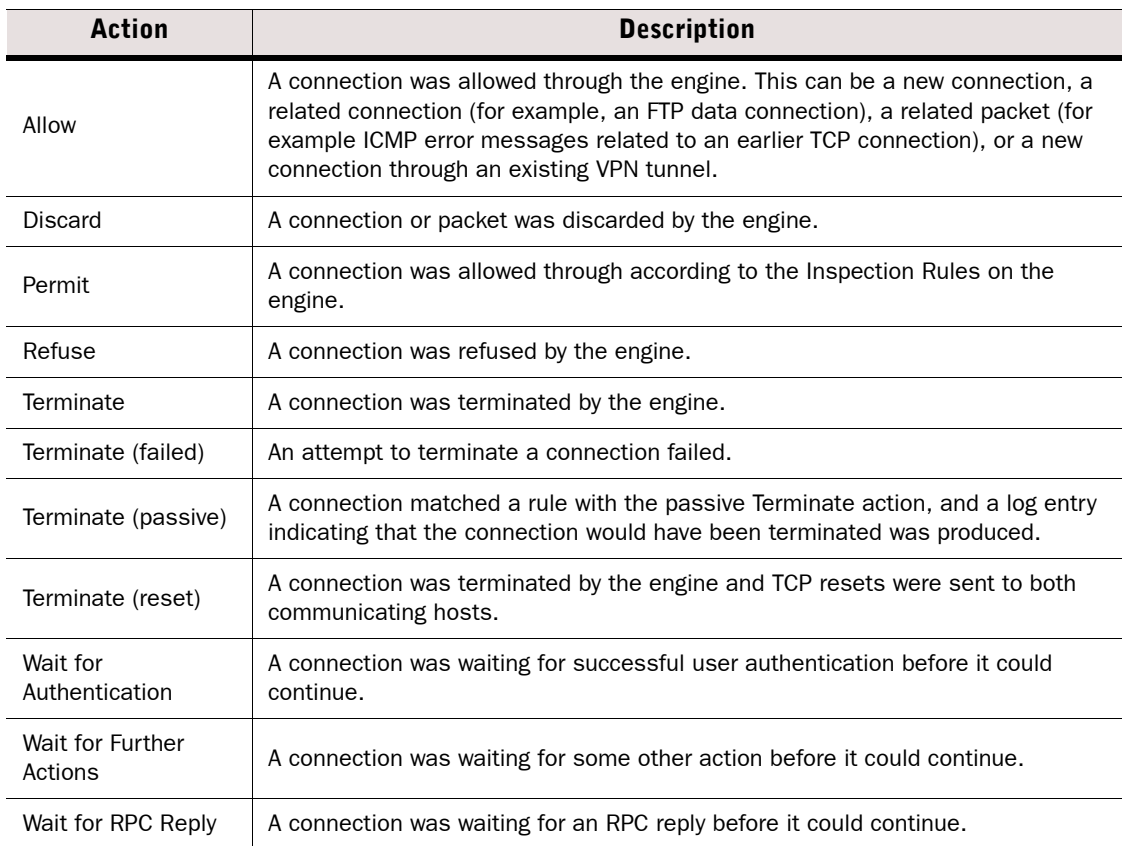

#### Table G.11 Action Field Values

### Event Field Values

The following table show the most common log occurrences for the Event field.

#### Table G.12 Event Field Values

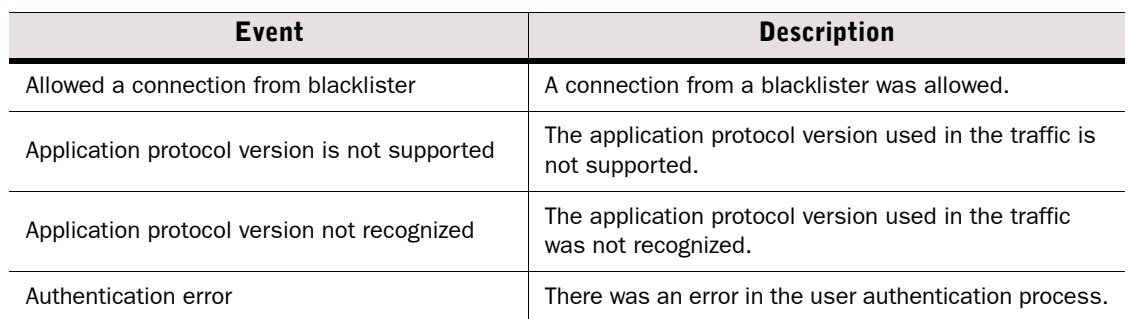

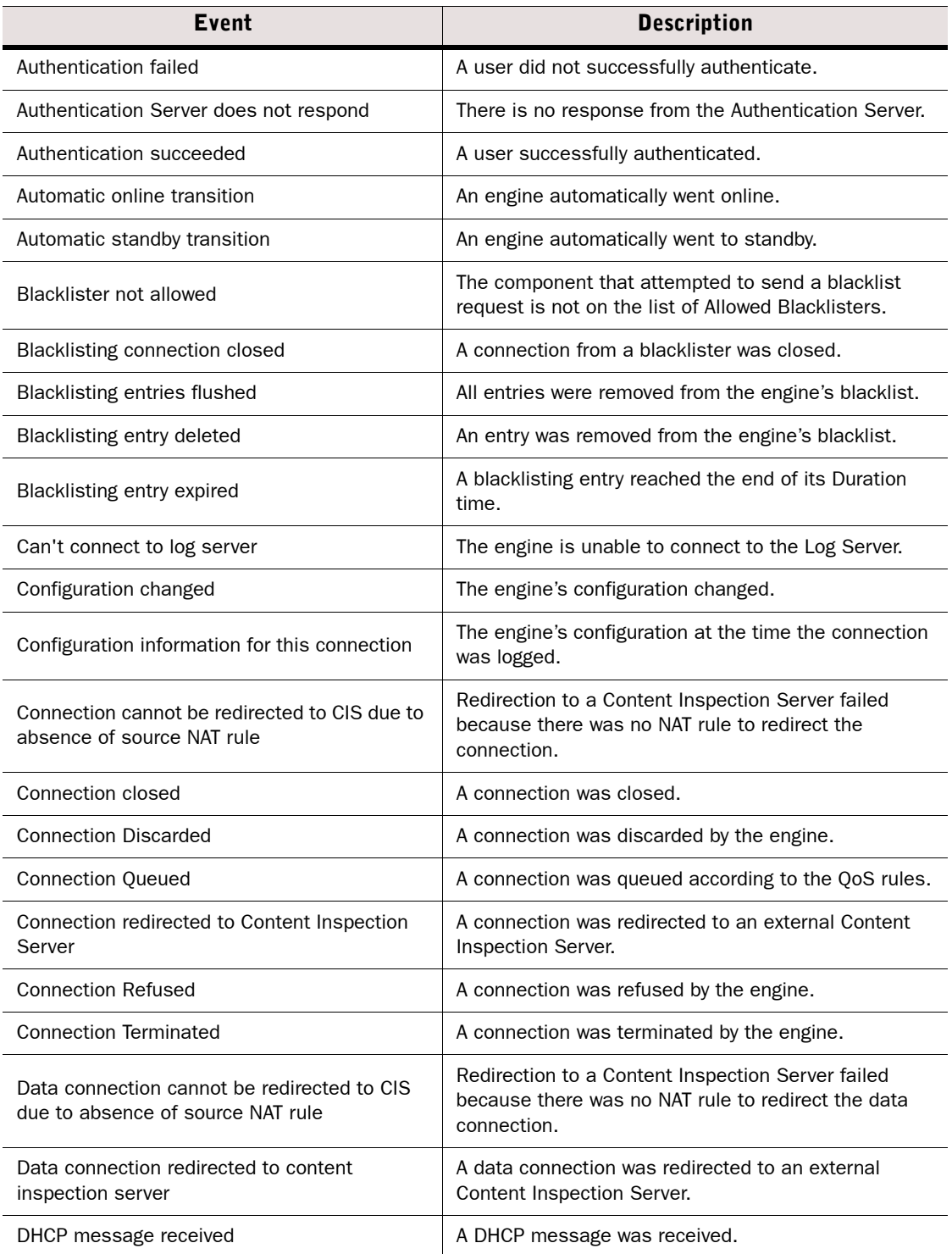

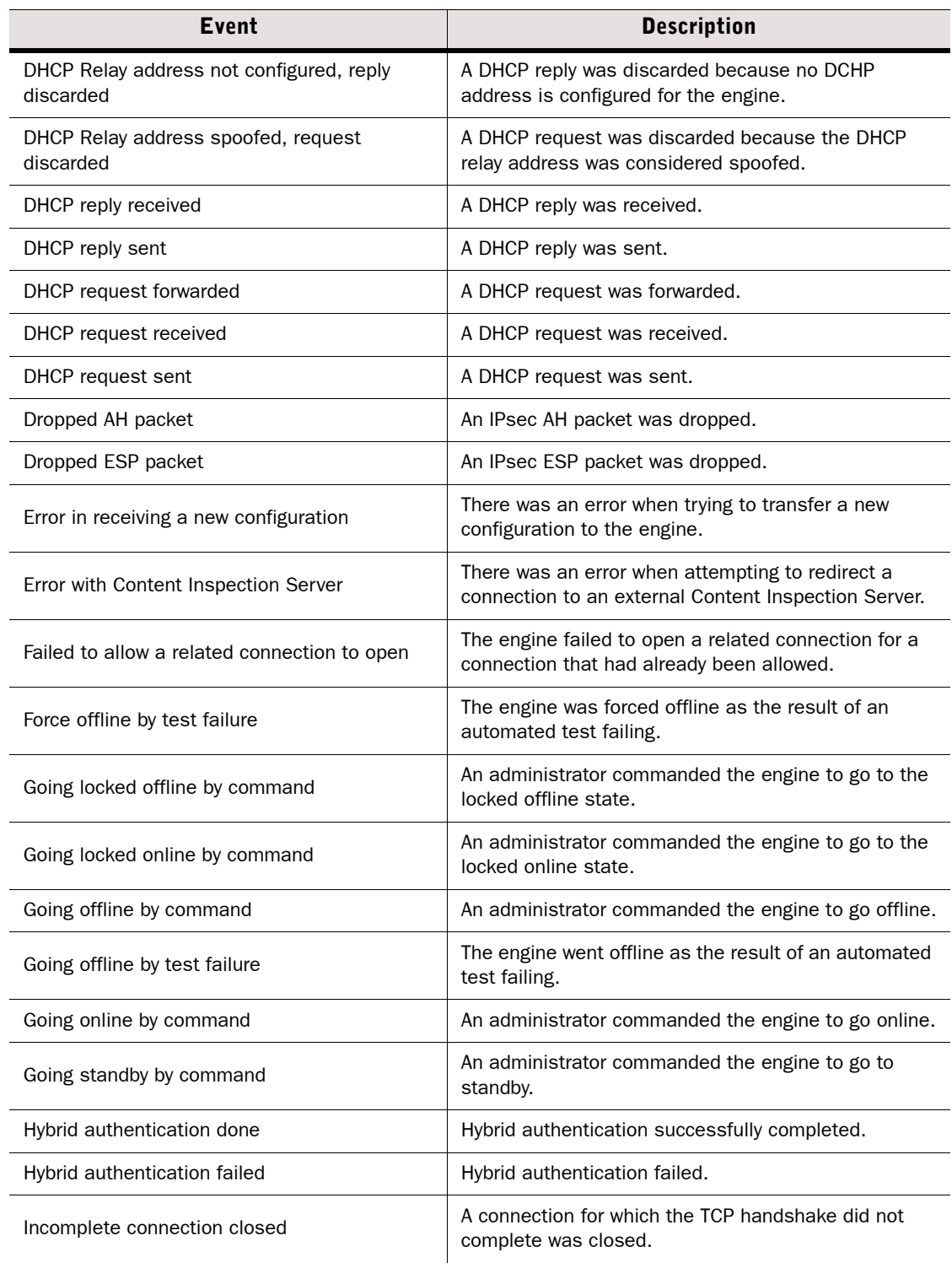

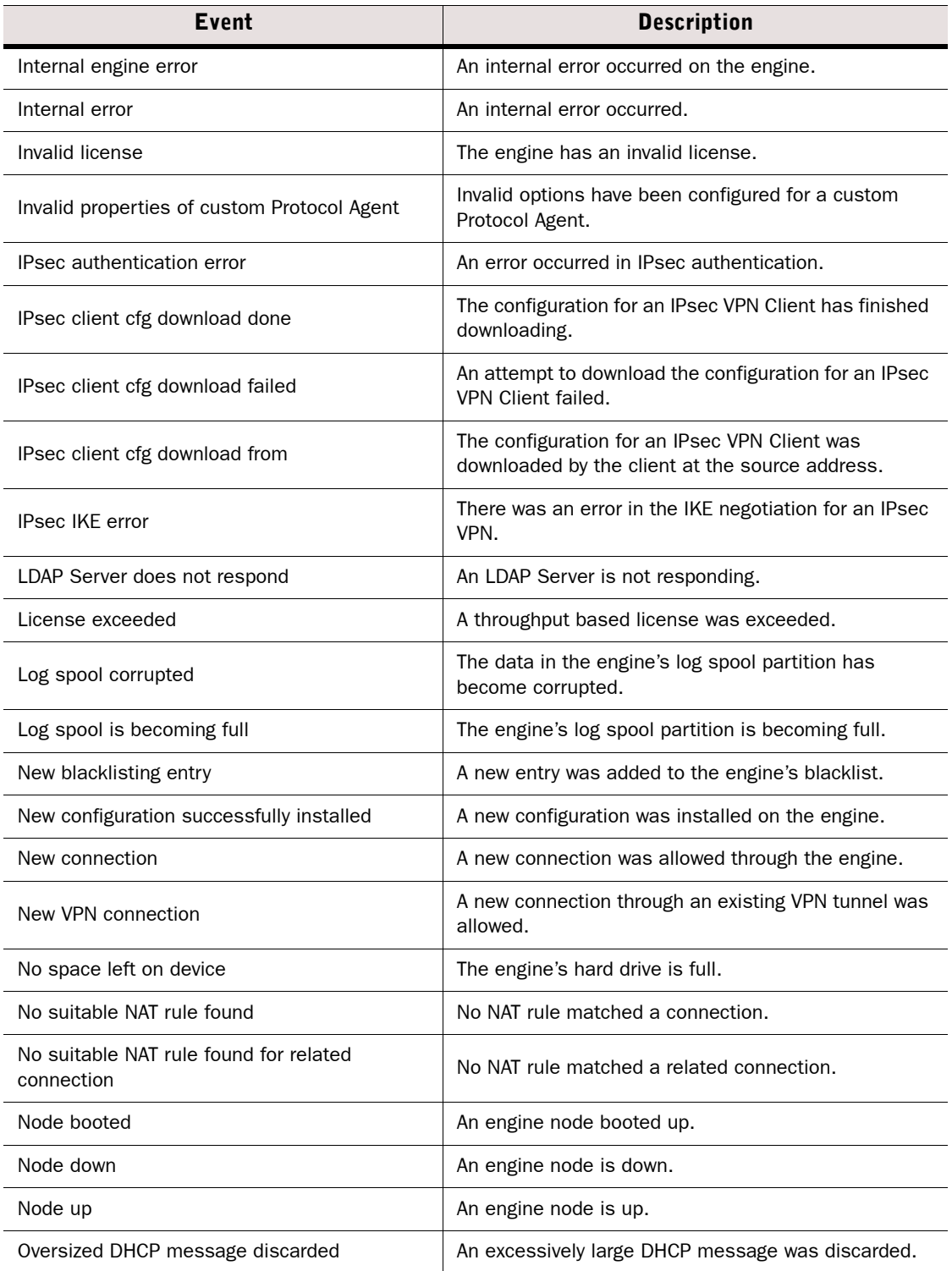

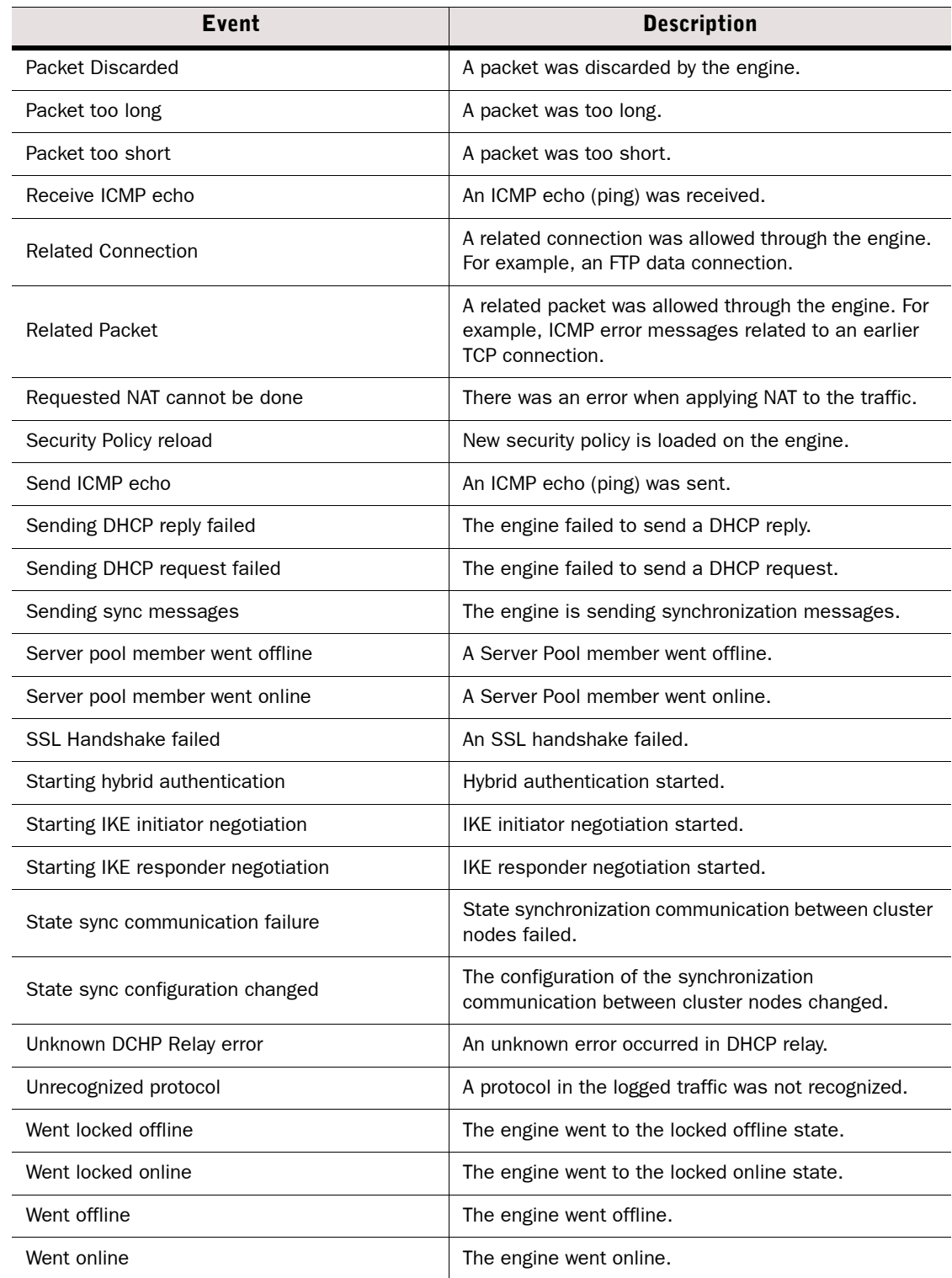

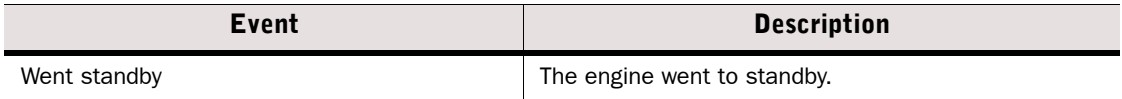

A successful engine login causes an event that is displayed in the Logs view with the following type of message in the Info Message field: *date time* login[*id*]:*USERNAME* LOGIN on '*device*'. A failed login causes an info message of the following type: *date time* login[*id*]:FAILED LOGIN (#) on '*device*' FOR 'UNKNOWN'.

### IPsec VPN Log Messages

The tables in this section list the most common IPsec VPN log messages (Facility=IPsec). Some messages can only be seen when the VPN diagnostics are enabled during the VPN negotiations. The messages listed appear in the Information Message fields of logs as information or error messages. The Situation field in some of the logs contains similar messages.

- [VPN Notifications \(page 1241\)](#page-1240-0)
- [VPN Errors \(page 1243\)](#page-1242-0)
- [VPN Error Codes \(page 1245\)](#page-1244-0)

### <span id="page-1240-0"></span>VPN Notifications

The table below lists messages that are seen in the logs as part of normal IPsec VPN operation.

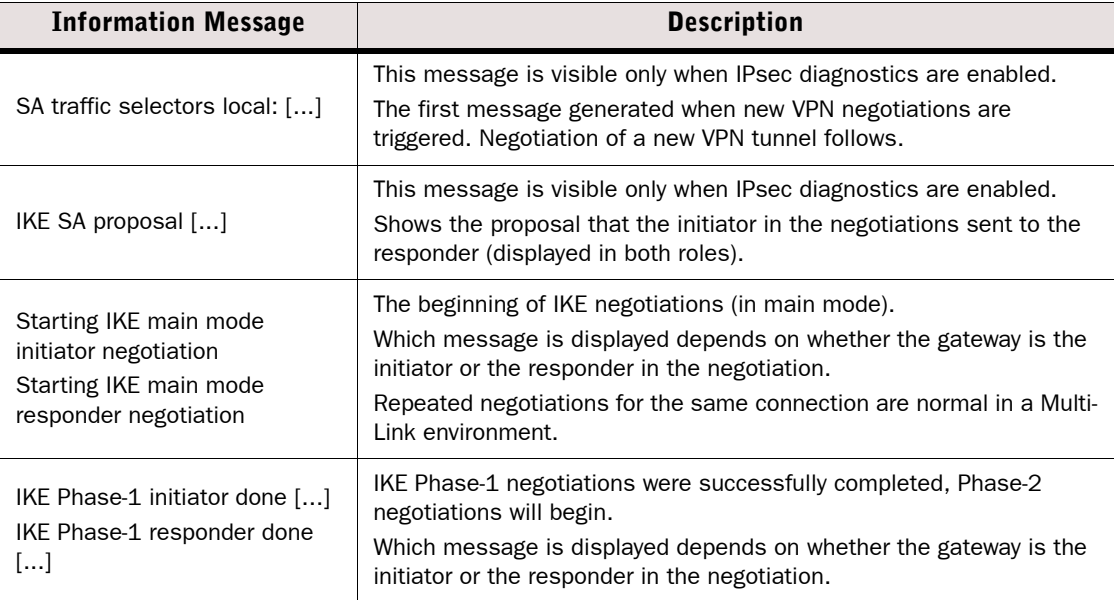

#### Table G.13 Common IPsec VPN Messages in Normal Operation

#### Table G.13 Common IPsec VPN Messages in Normal Operation (Continued)

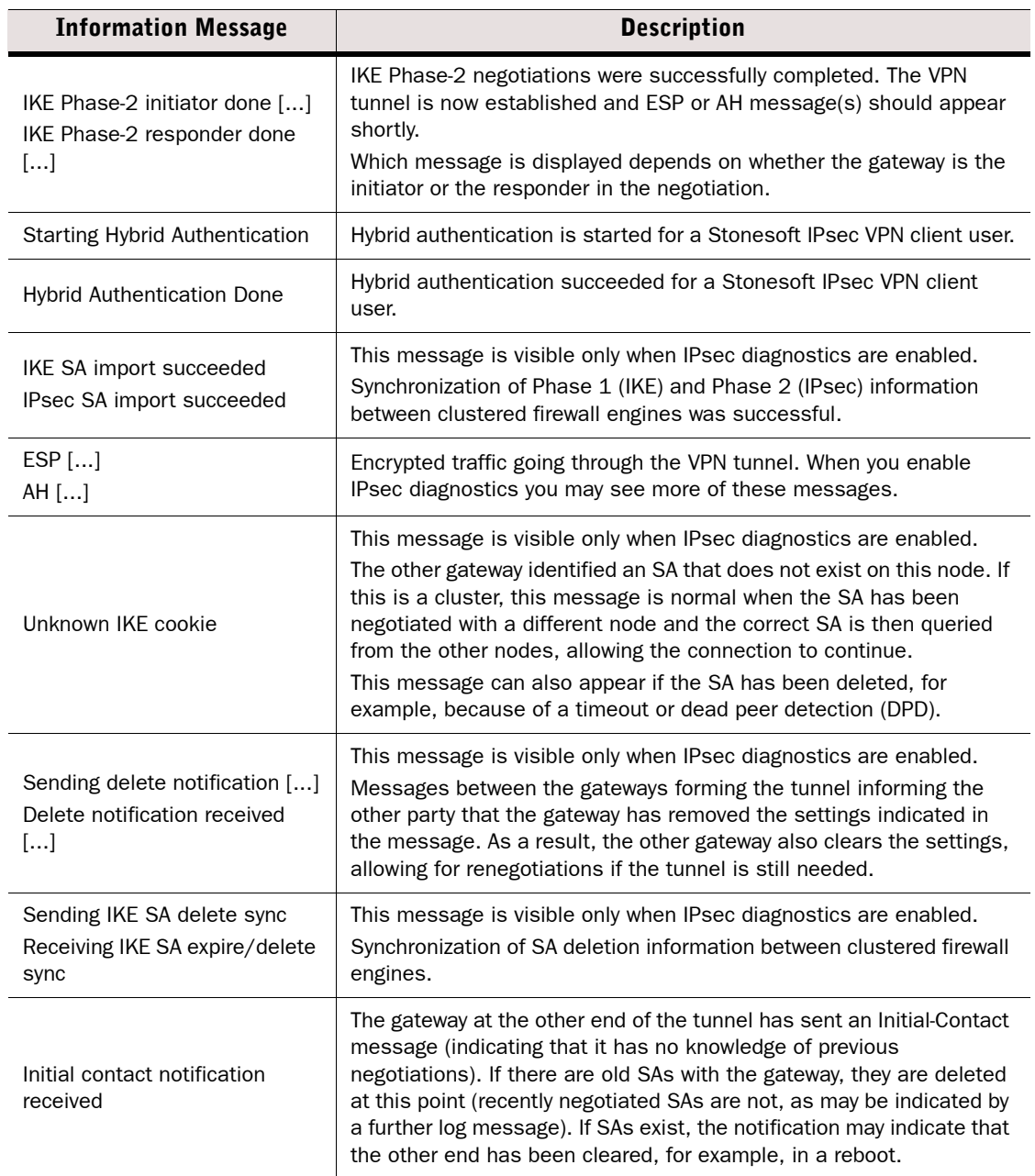

# <span id="page-1242-0"></span>VPN Errors

The table below lists common errors that indicate problems in an IPsec VPN tunnel. The log messages inform you about the stage of negotiations and then give the actual error message, for example, "IKE Phase-2 error: No proposal chosen". The table lists only the actual message part without additional variable details such as IP addresses or identifiers.

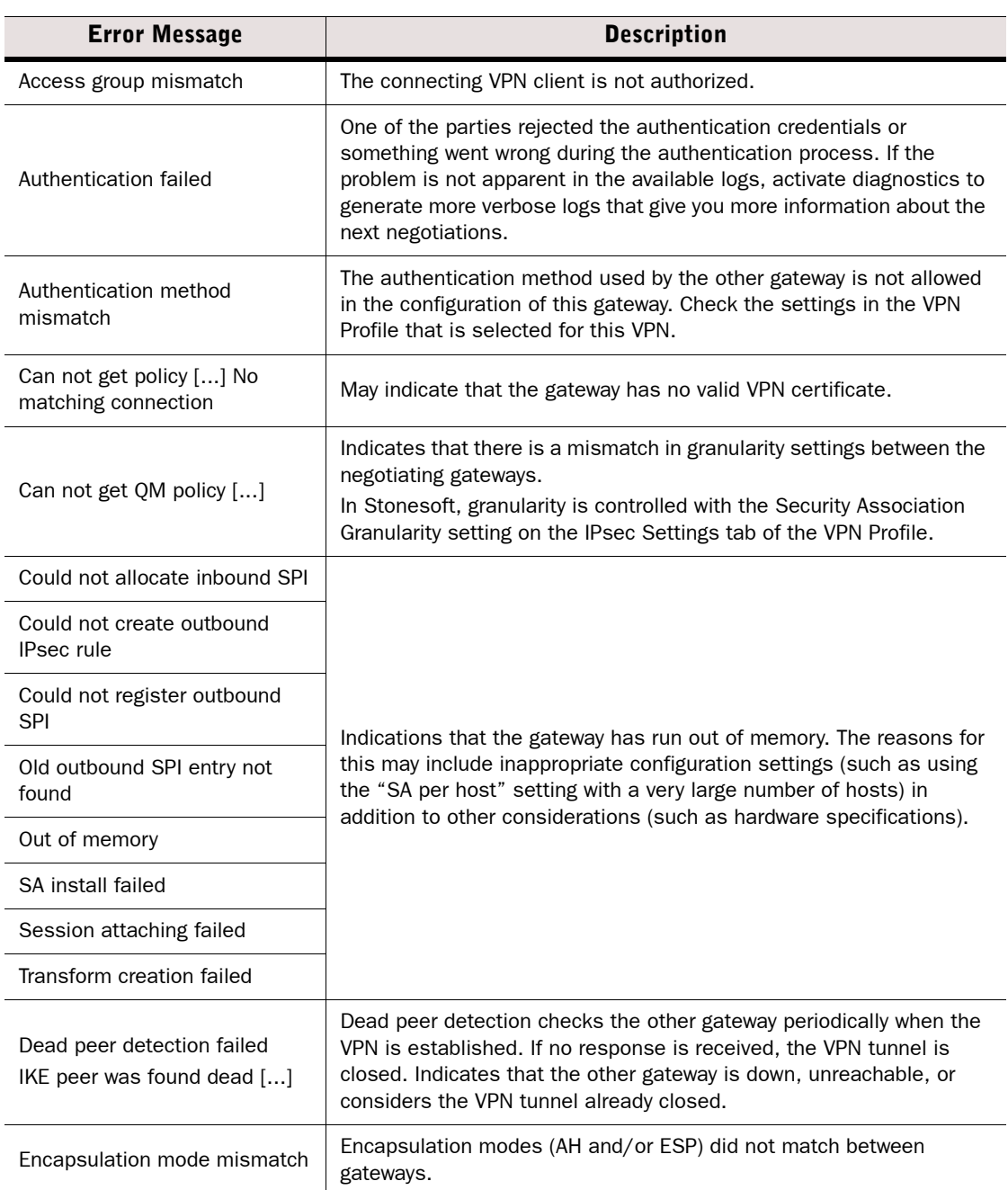

#### Table G.14 Common IPsec VPN Errors

#### Table G.14 Common IPsec VPN Errors (Continued)

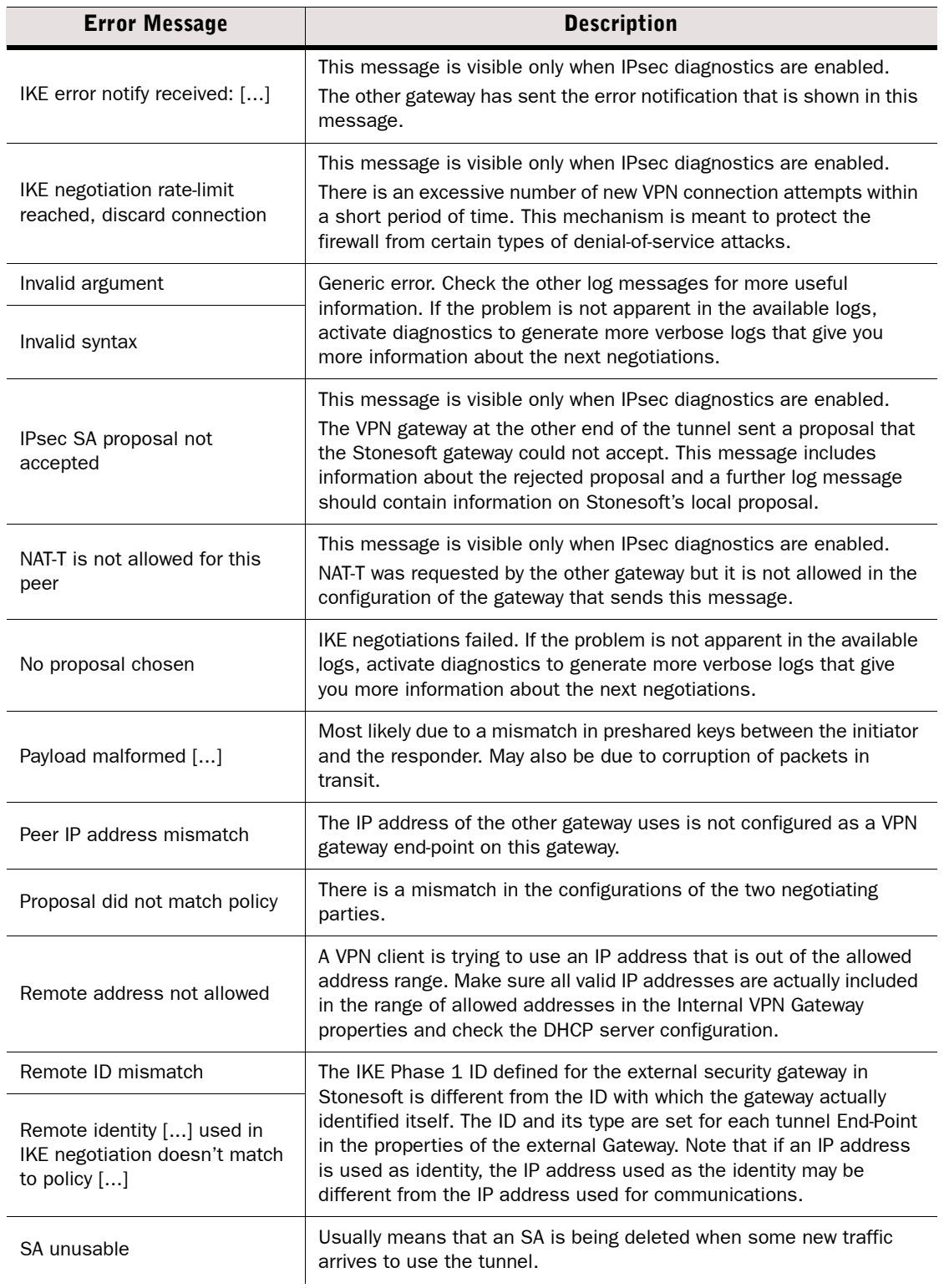

#### Table G.14 Common IPsec VPN Errors (Continued)

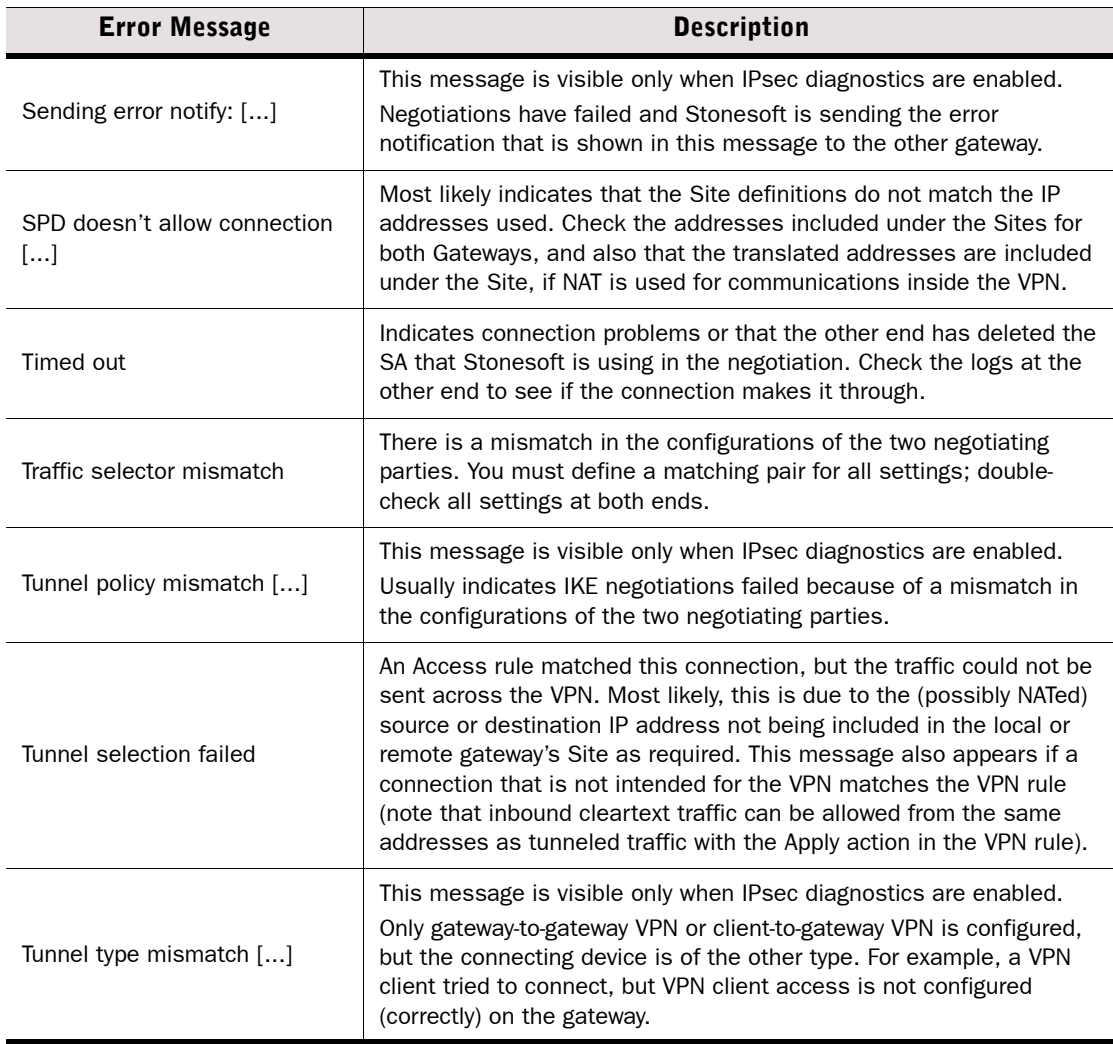

### <span id="page-1244-0"></span>VPN Error Codes

Under some conditions, multiple IPsec VPN errors may be detected simultaneously and combined in a single log message. The most significant error is shown as text, and the other detected errors are indicated using a combined (with bitwise OR) hexadecimal error code.

```
Example IKE Phase-1 Initiator error: Proposal did not match policy (100002).
Here, the hexadecimal codes
00100000 for "Proposal did not match policy" and
00000002 for "Peer IP address mismatch") produces the code
00100002 = 100002.
```
The table below lists codes that are valid for engine software versions 5.0 and above.

| <b>Hex Code</b>                  | <b>Error Message</b>                                                                   |  |
|----------------------------------|----------------------------------------------------------------------------------------|--|
| 00000020                         | Access group mismatch                                                                  |  |
| 00008000                         | Authentication method mismatch                                                         |  |
| 00020000                         | Encapsulation mode mismatch                                                            |  |
| 00000002                         | Peer IP address mismatch                                                               |  |
| 00100000                         | Proposal did not match policy                                                          |  |
| 00400000                         | Remote address not allowed                                                             |  |
| 00000040                         | Traffic selector mismatch (local)                                                      |  |
| 00000080                         | Traffic selector mismatch (remote)                                                     |  |
| 00200000                         | Tunnel type mismatch                                                                   |  |
| 00000200                         | Remote ID mismatch                                                                     |  |
| 00000100<br>00000004<br>00000001 | Internal configuration-related<br>problems. See the other messages<br>to troubleshoot. |  |

Table G.15 Hexadecimal Error Codes in VPN Log Messages

# Audit Entry Types

The following table explains the audit entry types.

#### Table G.16 Audit Entry Types

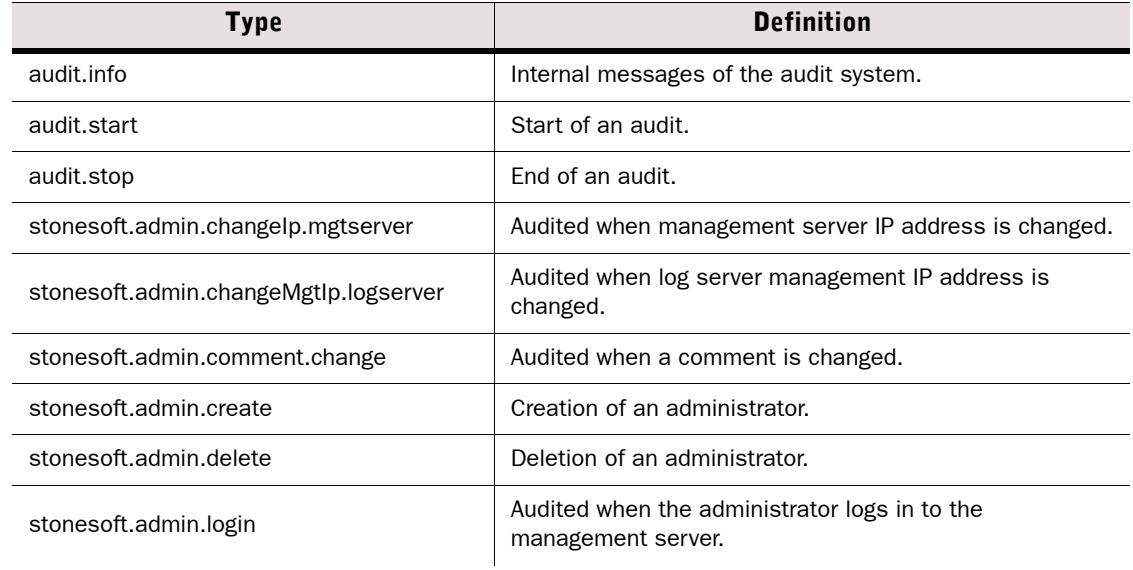

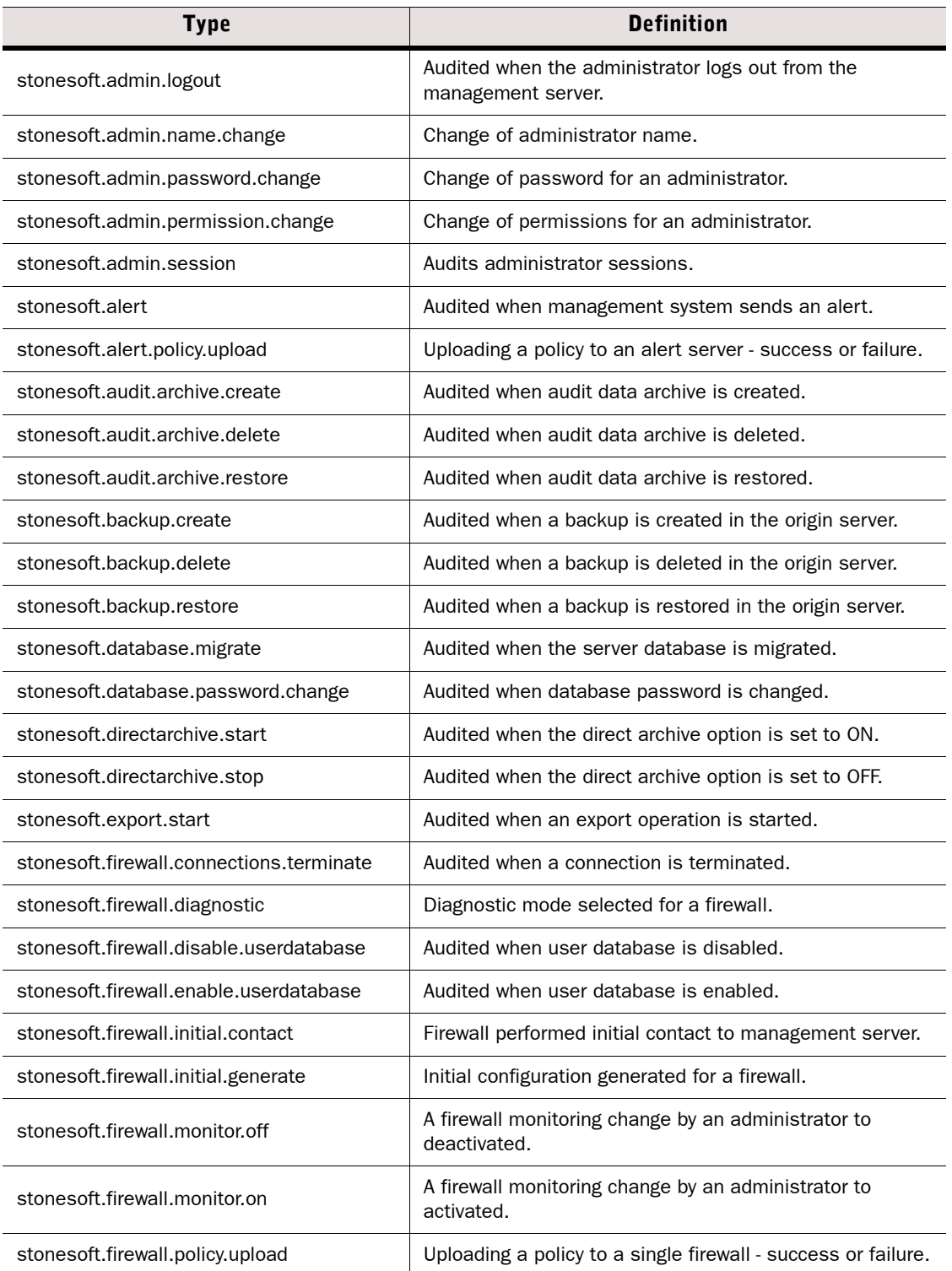

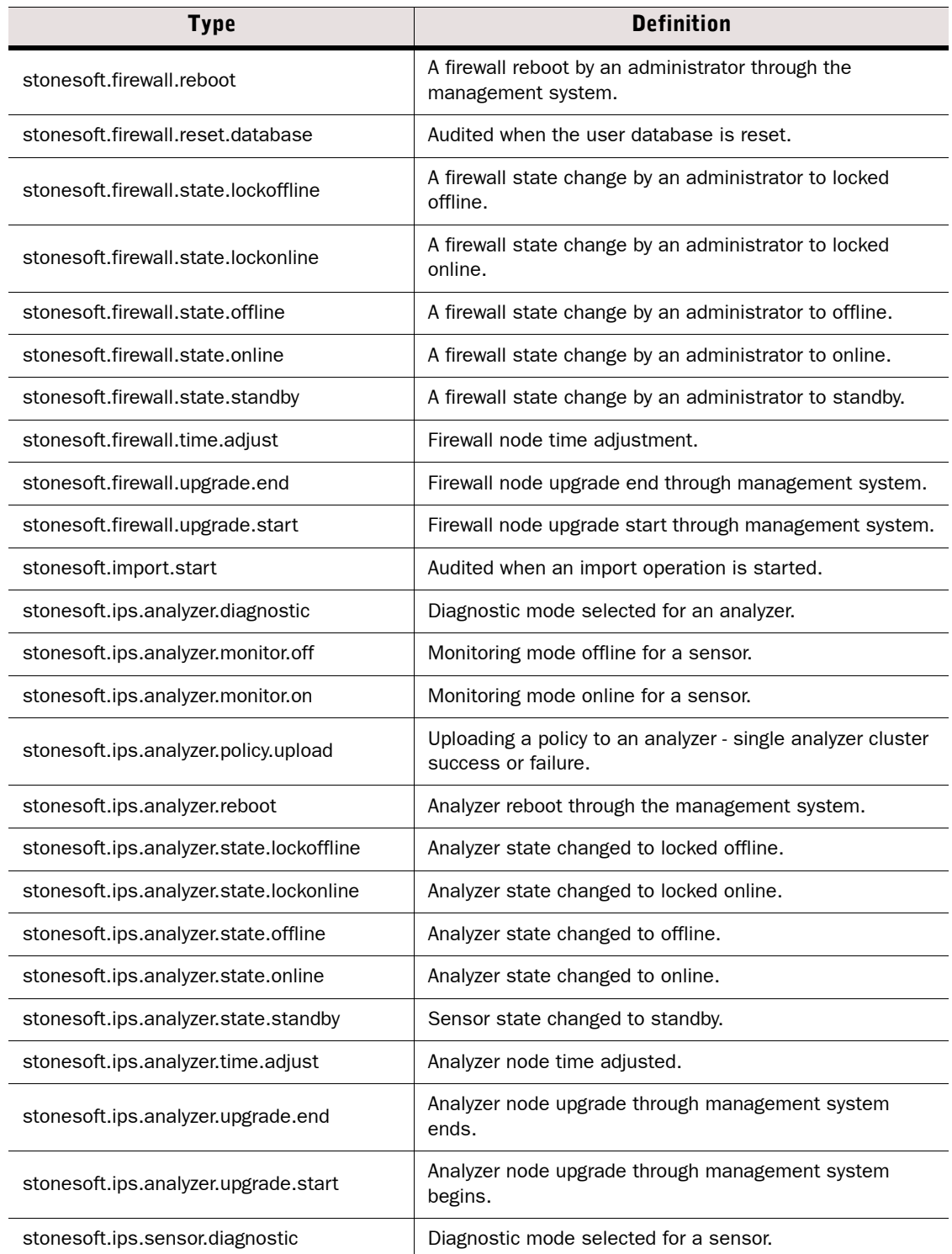

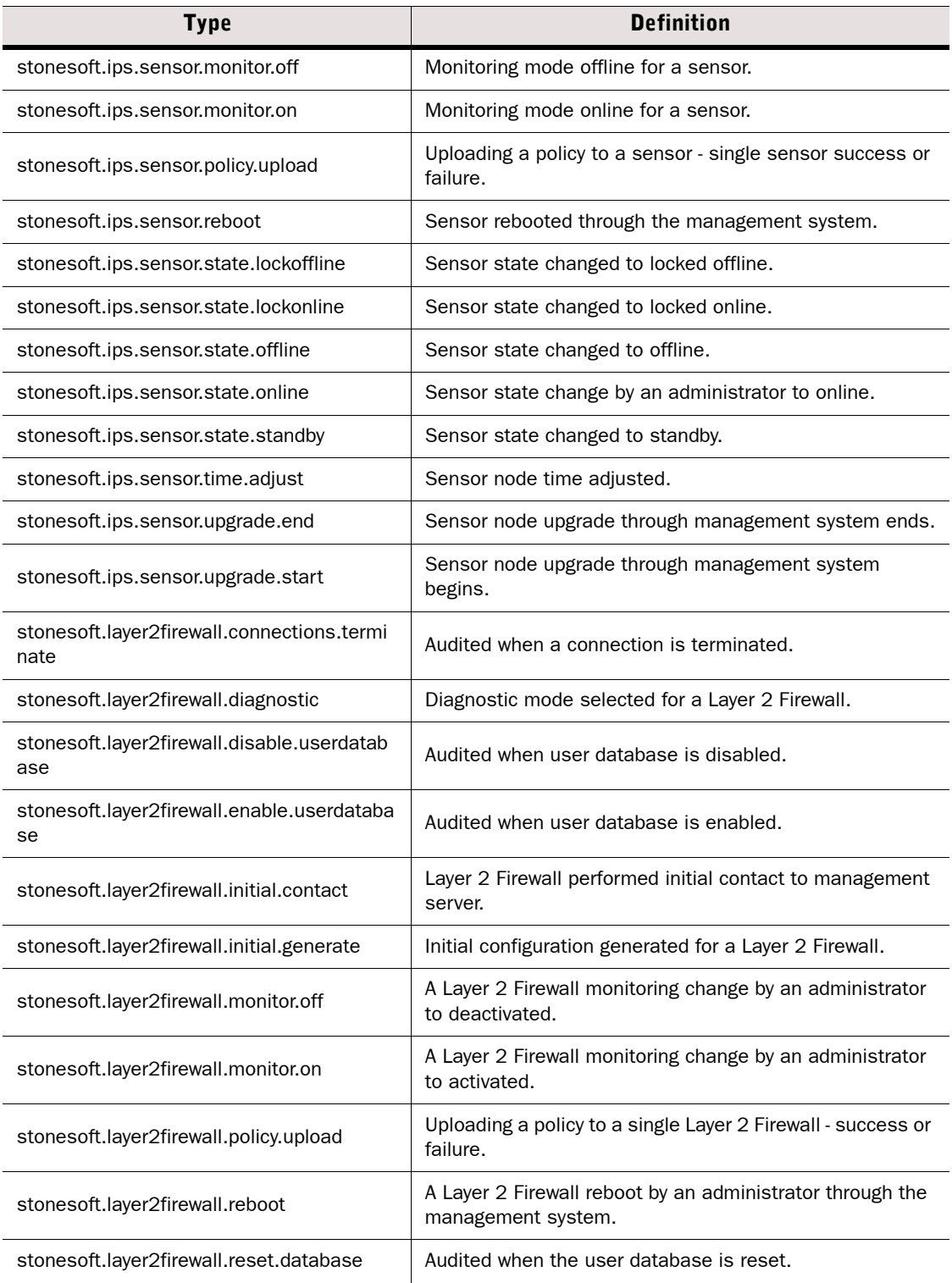

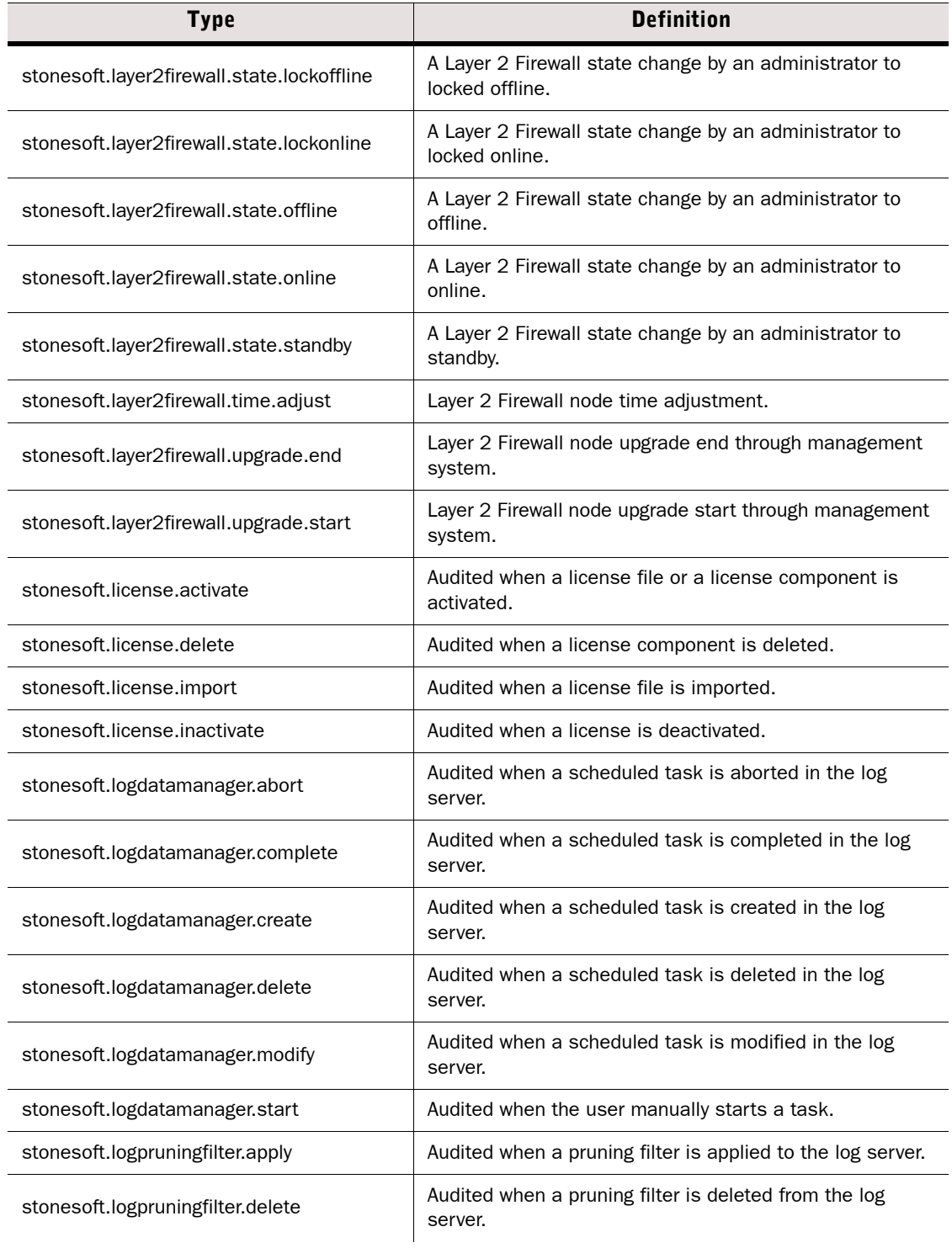

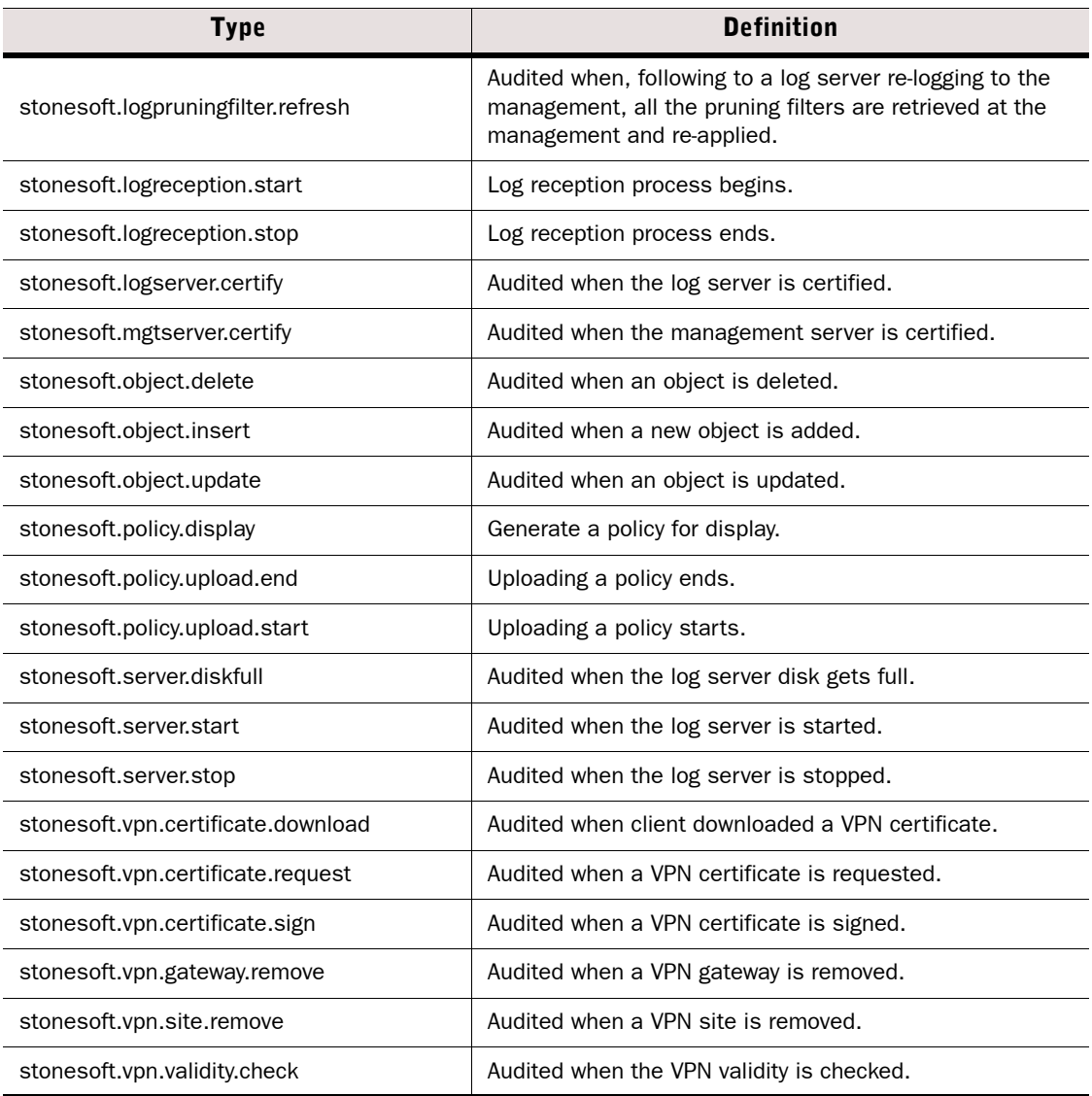

# Syslog Entries

The following table presents the categories for messages that appear in log entries sent to an external syslog server.

#### Table G.17 Syslog Entries

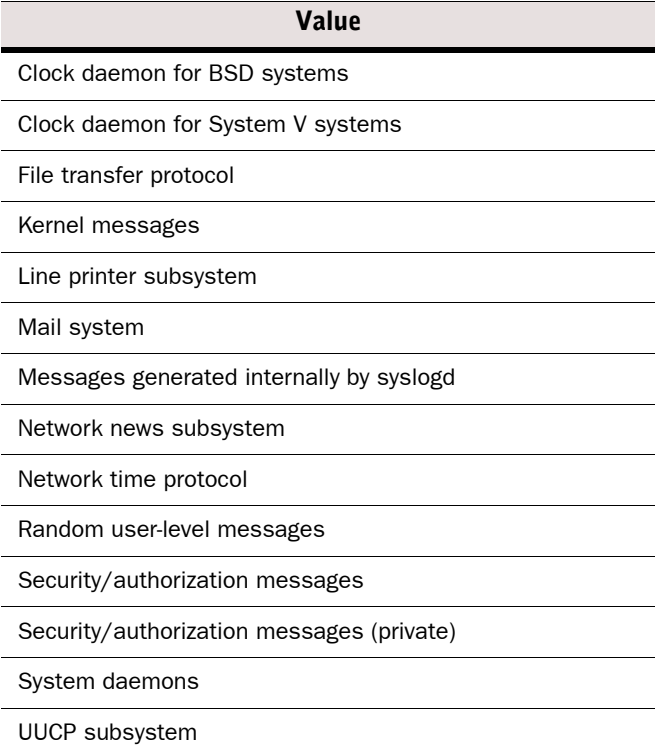

### Log Fields Controlled by the Additional Payload Option

The following table presents the log fields that may be logged when the Additional Payload option is selected in an Inspection rule's Logging options.

#### Table G.18 Additional Payload Log Fields

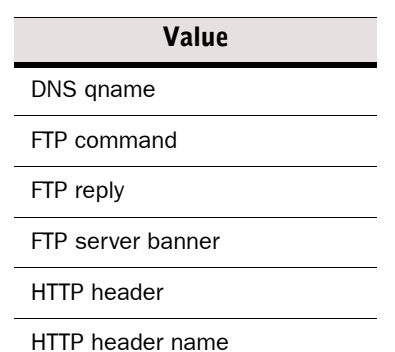

#### Table G.18 Additional Payload Log Fields (Continued)

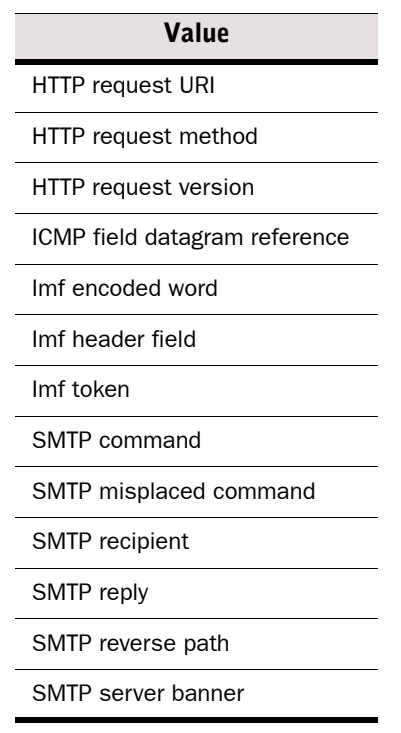

### Connection States

The following states are used both in the State column in the Connections view and (in part) in the Logs view in conjunction with info messages or logs on the closing of connections. They reflect the standard states regarding the initiation and termination of TCP connections as seen by the firewall in the transmissions. The table below lists the possible states.

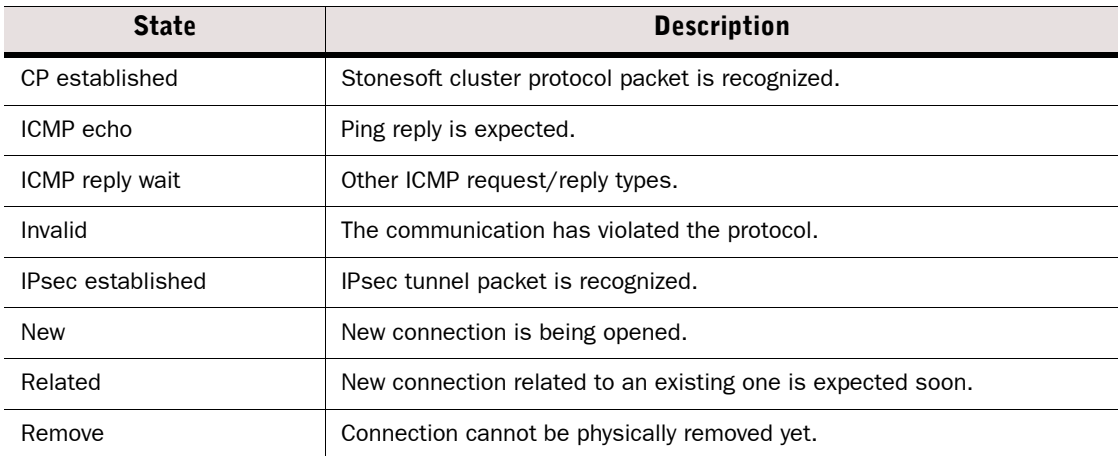

#### Table G.19 Connection States

#### Table G.19 Connection States (Continued)

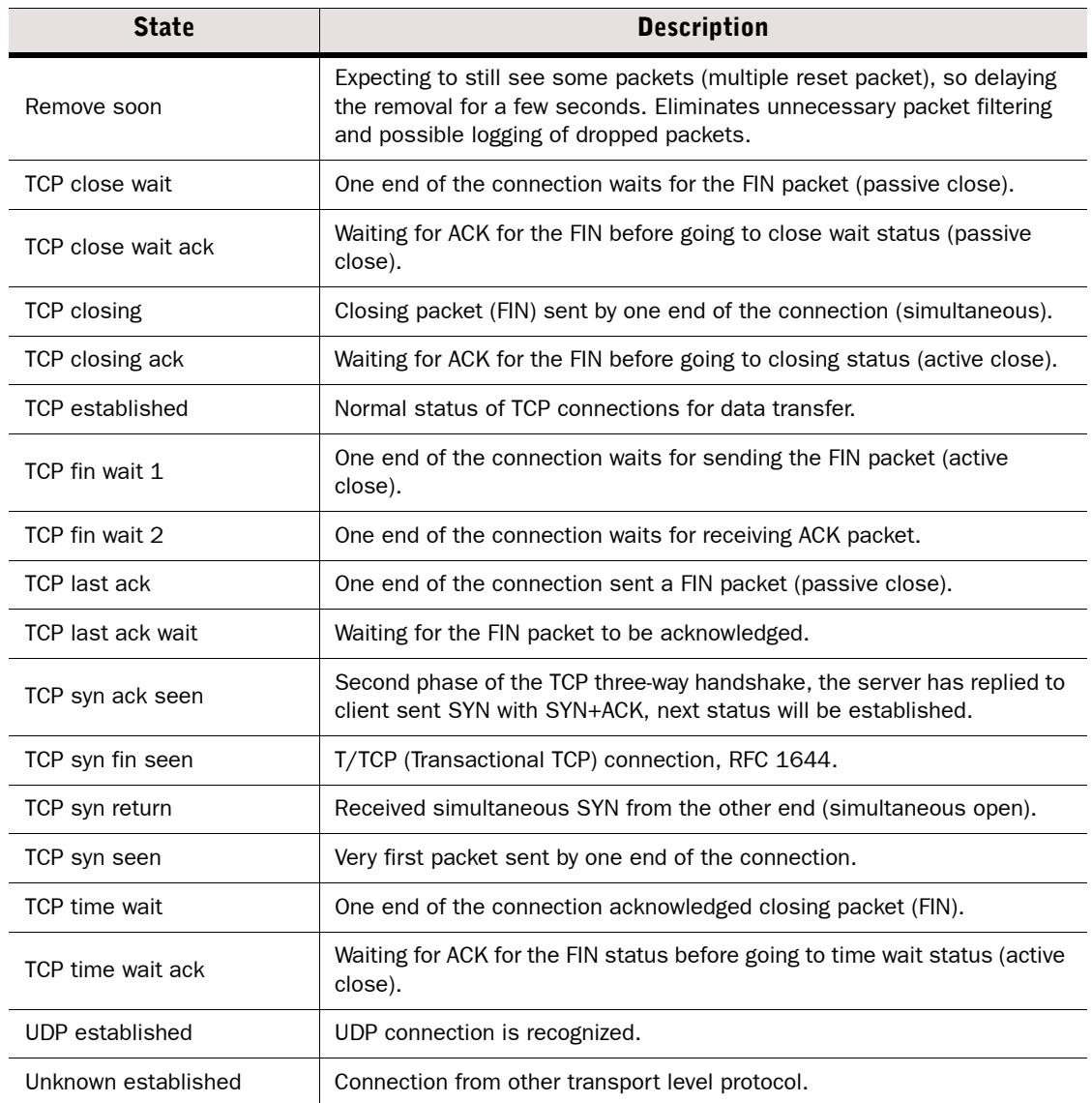

# APPENDIX H

# KEYBOARD SHORTCUTS

This chapter explains the shortcut keys that you can use in the Stonesoft Management Client. Most of these shortcuts are also shown in the menus of the Management Client next to each menu item that has a shortcut.

The following sections are included:

- [General Shortcuts \(page 1256\)](#page-1255-0)
- [Shortcuts for Browsing Logs and Alerts \(page 1257\)](#page-1256-0)
- ◆ [Other View-Specific Shortcuts \(page 1259\)](#page-1258-0)

<span id="page-1255-0"></span>The following table lists general shortcuts that are available in most views in the Management Client.

#### Table H.1 General Shortcuts

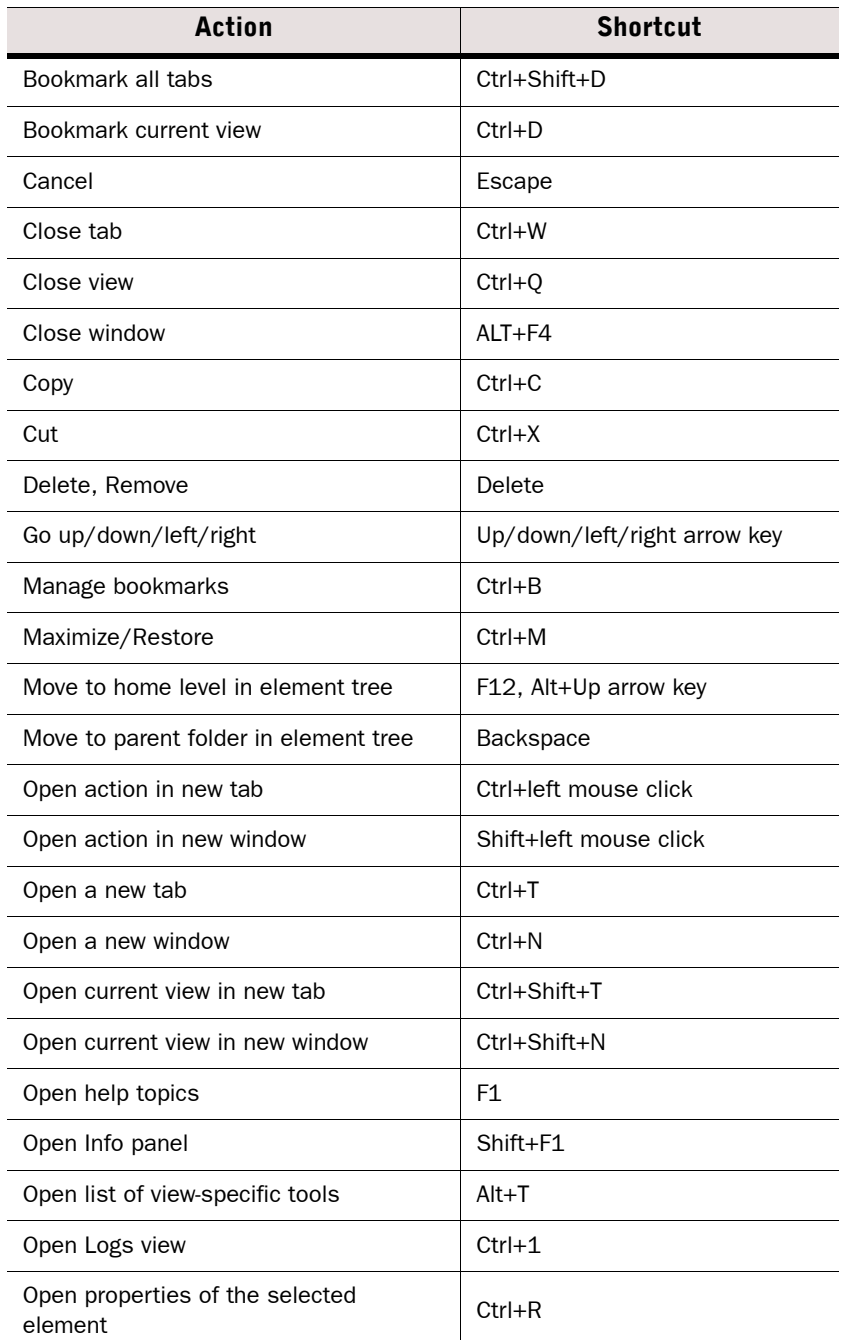

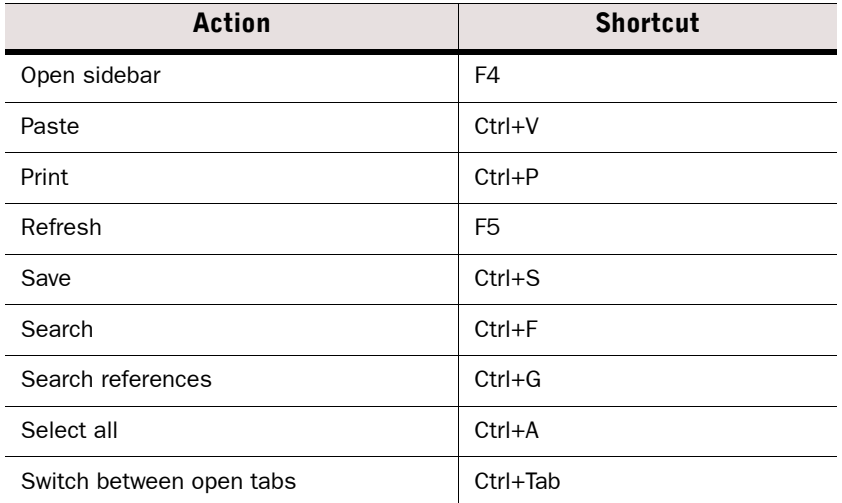

#### Table H.1 General Shortcuts (Continued)

# <span id="page-1256-0"></span>Shortcuts for Browsing Logs and Alerts

The following table explains the shortcuts available for browsing different types of logs in the Audit, Blacklist, Connections, and Logs views.

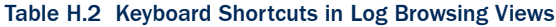

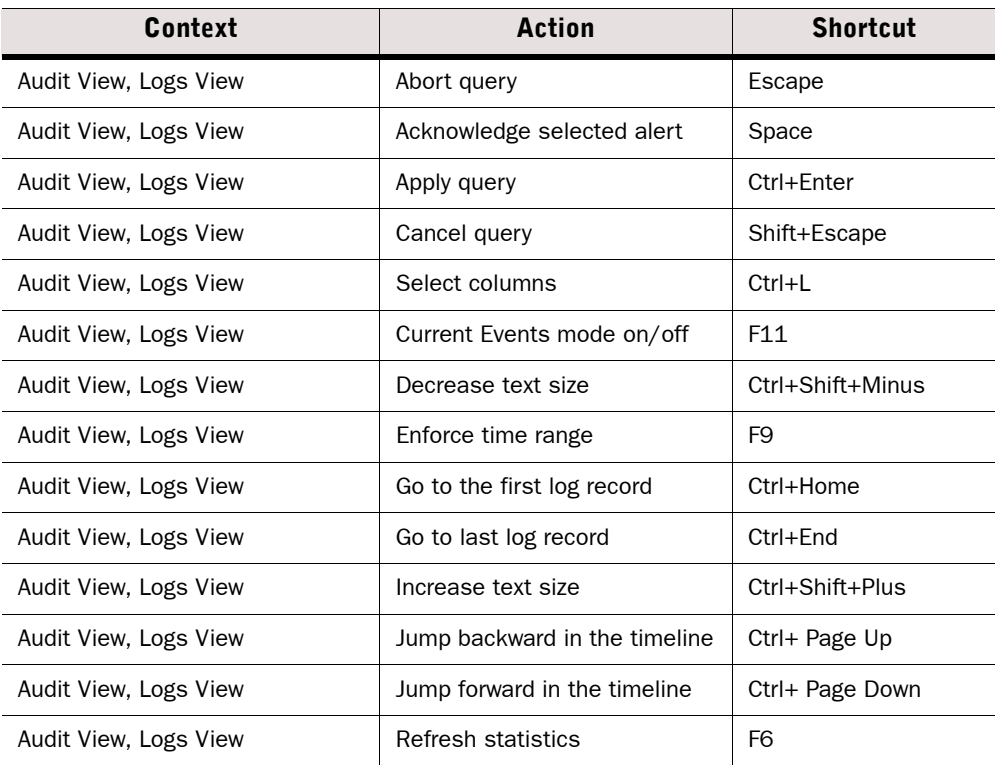

| Context                                                    | <b>Action</b>               | <b>Shortcut</b>      |
|------------------------------------------------------------|-----------------------------|----------------------|
| Audit View, Logs View                                      | Scroll horizontally         | Left/Right arrow key |
| Audit View, Logs View                                      | Scroll one page up/down     | Page Up/Page Down    |
| Audit View, Logs View                                      | Scroll Up and Down          | Up/Down arrow key    |
| Audit View, Logs View                                      | Normal Text Size            | Ctrl+Shift+Zero      |
| Audit View, Logs View                                      | Zoom in on timeline         | $Ctrl + Plus$        |
| Audit View, Logs View                                      | Zoom out on timeline        | Ctrl+Minus           |
| Audit View, Blacklist View,<br>Connections View, Logs View | Increase/decrease text size | Ctrl+mouse wheel     |
| <b>Blacklist View, Connections View</b>                    | Pause                       | F7                   |
| <b>Blacklist View, Connections View</b>                    | Play                        | F11                  |
| <b>Blacklist View</b>                                      | Remove entry                | Delete               |
| <b>Connections View</b>                                    | Terminate connection        | Delete               |
| <b>Query Panel</b>                                         | Apply query                 | Ctrl+Enter           |
| <b>Query Panel</b>                                         | Cancel query                | Shift+Escape         |

Table H.2 Keyboard Shortcuts in Log Browsing Views (Continued)

<span id="page-1258-0"></span>The table below lists other useful shortcuts that are available in different views in the Management Client.

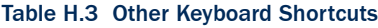

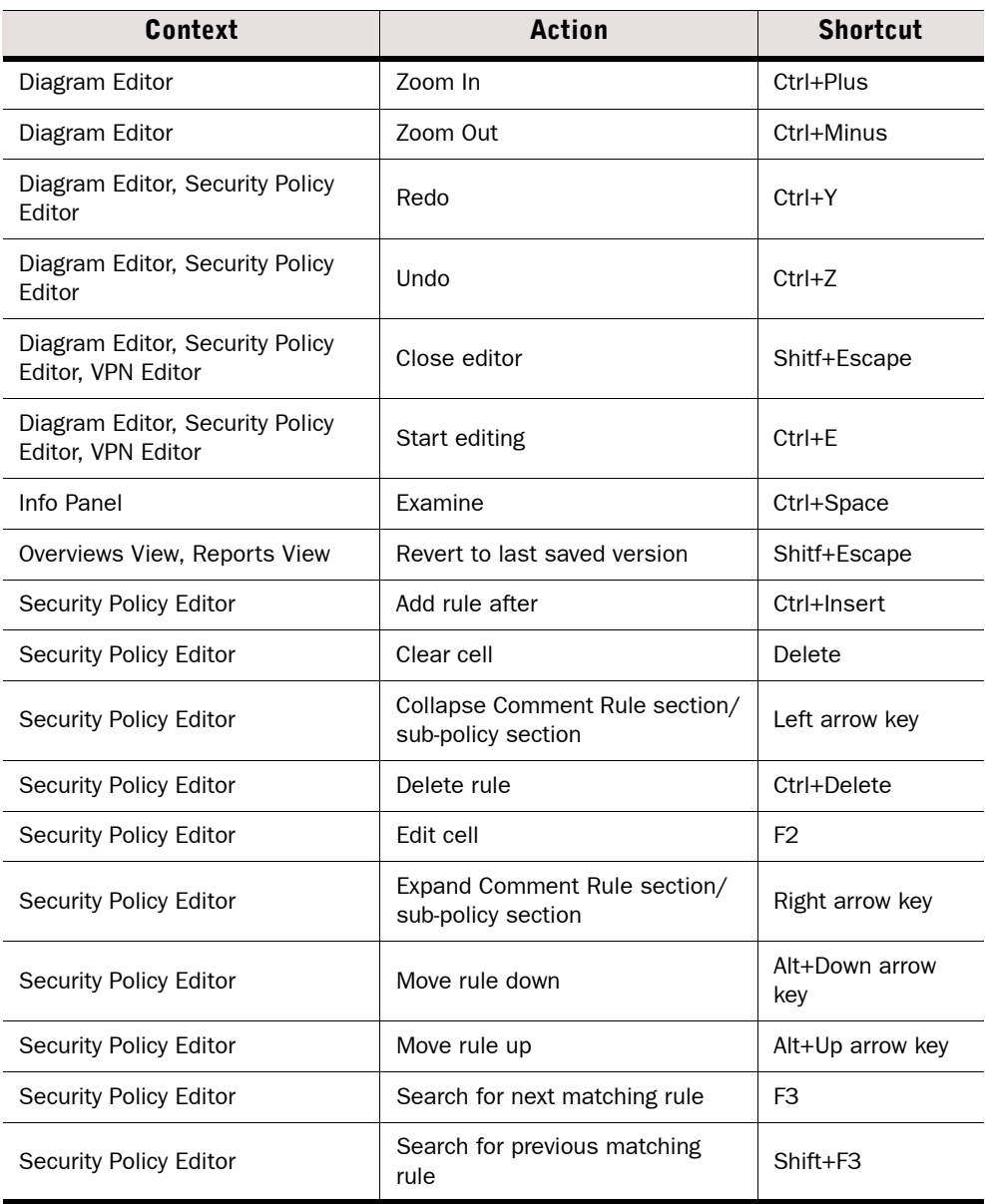
# GLOSSARY

# A

## Access Control List

A list of Elements that can be used to define the Elements that an administrators with restricted permissions can access. See also [Administrator Role](#page-1261-0) and [Granted Element](#page-1271-0).

#### <span id="page-1260-3"></span>Action

What the engine should do with a packet that matches the criteria for a particular rule in the security policy.

#### <span id="page-1260-5"></span>Action Option

Additional action-specific selections that affect how the traffic is handled set in the Action cell in rules.

#### <span id="page-1260-1"></span>Active Management Server

The Management Server that currently has control of all Domains in a system that has at least one [Additional Management Server.](#page-1260-0)

#### Additional Log Server

A [Log Server](#page-1276-0) defined as a backup channel for components that primarily send their logs to some other Log Server.

#### <span id="page-1260-0"></span>Additional Management Server

A redundant [Management Server](#page-1277-0) that replicates the configuration data from the [Active](#page-1260-1)  [Management Server](#page-1260-1) under normal conditions so that the services offered by the Management Server can be used without interruption if components fail or are otherwise unavailable.

#### Address Range

A [Network Element](#page-1278-0) that defines a range of IP addresses. Use to avoid having to repeatedly type in the same IP addresses when defining address ranges that do not correspond to whole networks.

#### <span id="page-1260-4"></span>Address Resolution Protocol (ARP)

An Internet standard (RFC 826) protocol used to associate IP addresses with the media hardware address of a network interface card on a local area network (LAN).

#### <span id="page-1260-2"></span>Administrator

An [Element](#page-1269-0) that defines the details of a single person that is allowed to log on to the SMC using the Management Client. If used as a general term, Web Portal Users are also considered as administrators.

## <span id="page-1261-0"></span>Administrator Role

An Element that defines which actions an [Administrator](#page-1260-2) with restricted permissions is allowed to take. See also [Granted Element](#page-1271-0) and [Permission Level](#page-1279-0).

## Aggressive Mode

The authentication of two IPsec end-points with only three messages, as opposed to Main Mode's six. Aggressive mode also does not provide PFS support, and SA negotiation is limited. See [Main Mode \(page 1277\).](#page-1276-1) See also [Security Association \(SA\) \(page 1284\)](#page-1283-0).

## AH (Authentication Header)

```
See Authentication Header (AH) (page 1264).
```
## <span id="page-1261-2"></span>Alert Chain

A list of rules defining which Alert Channels are used, and in which order, when an alert entry is directed to the Alert Chain from an [Alert Policy](#page-1261-1) to be escalated out from the Management Center. See also Alert Escalation.

## Alert Channel

A method of sending alerts out from the [Log Server.](#page-1276-0) You can send alerts via SMTP (e-mail), SNMP, SMS text messages, or some other action you define in a custom script. Alert Channels are defined in the Log Server's properties, after which they can be used in [Alert Chains](#page-1261-2).

## <span id="page-1261-5"></span>Alert Element

An [Element](#page-1269-0) that gives the name and description to an [Alert Event](#page-1261-3). The Alert element can be used as a matching criteria in the rules of an [Alert Policy.](#page-1261-1)

## <span id="page-1261-4"></span>Alert Entry

A log message with an alert status that has been raised based on some [Situation](#page-1284-0) (which you can see in the Logs View). Alert entries trigger Alert Escalation.

## Alert Escalation

Sending alerts out from the Management Center to administrators through Alert Channels (such as e-mail) according to a predefined [Alert Chain](#page-1261-2) until the original [Alert Entry](#page-1261-4) is acknowledged by some administrator in the Logs View.

## <span id="page-1261-3"></span>Alert Event

A pattern in traffic or a problem in the system's operation that matches to some [Situation](#page-1284-0) used in a policy or internally in the system, and thus triggers an [Alert Entry](#page-1261-4).

## <span id="page-1261-1"></span>Alert Policy

A list of rules defining if an [Alert Entry](#page-1261-4) is escalated and which [Alert Chain](#page-1261-2) is used for escalating which type of alert entries. See also Alert Escalation.

#### Alert Server

A Stonesoft Management Center component that handles receiving and handling of Alerts. The Alert Server cannot be installed separately, it is integrated in the [Log Server](#page-1276-0) installation.

## Alias

An [Element](#page-1269-0) that can be used to represent other network elements in configurations. It differs from a group element in that it does not represent all the elements at once: the value it takes in a configuration can be different on each engine where it is used.

## Allow Action

An [Action](#page-1260-3) parameter that allows a connection matching that rule to pass through the Firewall to its destination.

## <span id="page-1262-0"></span>Analyzer

1) A legacy device in the Stonesoft IPS system that analyzes the log information from [Sensor](#page-1283-1)*s* according to its policy to find patterns, so that separate log entries can be combined together. See also [Log Server](#page-1276-0), [Security Engine](#page-1283-2).

2) The legacy [Element](#page-1269-0) that represents an Analyzer device in the Management Center.

## Antispoofing

Technique used to protect against malicious packages whose IP header information has been altered. See also [IP Spoofing \(page 1274\)](#page-1273-0).

## Application

A category of [Tag](#page-1286-0)s for [Situations](#page-1284-0). Meant for grouping Situations that detect known vulnerabilities in a particular software application.

## Application Layer Gateway; Application Level Firewall

A firewall system, or gateway, in which packets are examined based on the application protocol being used (e.g., telnet, FTP, SMTP). Proxies for each application-level service are installed on the gateway, and are often configured to relay a conversation between two systems. That is, a packet's destination is the gateway, which then establishes a separate connection to the other system to complete the connection.

#### <span id="page-1262-1"></span>Apply VPN Action

A Firewall [Action](#page-1260-3) parameter that directs traffic from protected local networks into the [Virtual](#page-1289-0)  [Private Network \(VPN\)](#page-1289-0) tunnel and allows traffic that arrives through a VPN, but does not match non-VPN traffic from outside networks into the protected networks. See also [Enforce VPN Action](#page-1269-1) [\(page 1270\)](#page-1269-1).

#### ARP (Address Resolution Protocol)

See [Address Resolution Protocol \(ARP\) \(page 1261\).](#page-1260-4)

#### <span id="page-1262-2"></span>Asymmetric Encryption

A cryptographic technology that uses a pair of keys. The message is encrypted with the public half of a pair and can then be decrypted only with the matching private half of the key pair. Public key technology can be used to create digital signatures and deal with key management issues. Also referred to as public key encryption. See also [Symmetric Encryption \(page 1287\)](#page-1286-1) and [Public-key Cryptography \(page 1282\)](#page-1281-0).

#### Auditing

A Management Center feature that logs administrators' actions and allows administrators with unrestricted permissions to view and manage these logs to keep track of system changes.

## <span id="page-1263-3"></span>Authentication

The process of proving that someone or something is who or what they claim to be. For example, typing a simple username-password combination is a form of authentication.

## <span id="page-1263-0"></span>Authentication Header (AH)

A security protocol supported by the IPsec protocol to enhance traffic security. It enables the authentication and integrity of data against packet corruption or tampering. AH protocol can use SHA-1 or MD5 to generate a hash signature based on a secret component from the SA, the packet payload and some parts of the packet header. See also [Security Association \(SA\)](#page-1283-0) [\(page 1284\)](#page-1283-0).

## Authentication Server

A component of the [Management Center](#page-1276-2) that provides authentication services for end-user and [Administrator](#page-1260-2) logins.

#### Authentication Token/Authenticator

A portable device for authenticating a user. Authentication tokens typically operate by challenge/ response, time-based code sequences, or other techniques. One of the most commonly used tokens is the RSA SecurID card.

#### Authorization

The process of giving someone/something permission to do or have something. Usually related to authentication; once a user has authenticated (proved who they are), they are authorized (given permission) to perform certain actions.

## <span id="page-1263-2"></span>Balancing Mode

A Stonesoft cluster mode that attempts to divide the traffic as equally as possible between the online engines participating in the cluster. Confer to Standby Mode (page 1286).

#### <span id="page-1263-4"></span>Bandwidth Management

The process of determining and enforcing bandwidth limits and guarantees for different types of traffic either together with [Traffic Prioritization](#page-1287-0) or on its own. Also see [QoS Class \(page 1282\)](#page-1281-1) and QoS Policy (page 1282).

#### <span id="page-1263-5"></span>Blacklisting

1) The process of blocking unwanted network traffic either manually or automatically.

2) Persistently blocking access to certain URLs manually.

#### <span id="page-1263-1"></span>Bookmark

A stored link to a view or layout in the [Management Client](#page-1277-1).

#### Bookmark Folder

A folder in the toolbar of the [Management Client](#page-1277-1) for storing and sharing [Bookmark](#page-1263-1)s.

#### Boot Recovery

A Stonesoft setting that brings the engines automatically back online after boot-up.

## Border Routing

Routing of connections between different autonomous systems.

## **BrightCloud**

A Web Filtering categorization service that provides categories for malicious sites as well as several categories for different types of non-malicious content that may be considered objectionable.

## Buffer Overflow

When a program's data in the memory of a computer exceeds the space reserved for it (the buffer), data may in some circumstances be written on other parts of the memory area. Attackers may use buffer overflows to execute harmful program code on a remote system.

## Bugtraq

A mailing list for discussing network security related issues, such as vulnerabilities.

## Bulk Encryption Algorithm

Describes symmetric encryption algorithms which operate on fixed-size blocks of plaintext and generates a block of ciphertext for each.

## **CA**

See Certificate Authority (CA) (page 1266).

## **CAN**

A candidate for a CVE entry.

#### <span id="page-1264-1"></span>Capture Interface

An [IPS Engine](#page-1274-0) interface that can listen to traffic passing in the network, but which is not used for routing traffic through the engine. See also [Inline Interface](#page-1272-0).

#### **Category**

A way of organizing elements and policies to display a specific subset at a time when configuring a large Stonesoft system in the Management Client to make it easier to find the relevant elements when configuring the system. For example, a Managed Service Provider (MSP) who manages networks of several different customers can add a customer-specific category to each element and policy to be able to view one customer's elements and policies at a time.

## <span id="page-1264-0"></span>**Certificate**

Electronic identification of a user or device. Certificates prove the user or device is who/what they claim to be. This is done through using public/private key pairs and digital signatures. Certificates are used in Stonesoft for authenticating communications between the system components and for [Virtual Private Network \(VPN\)](#page-1289-0) authentication. Digital certificates are granted and verified by a Certificate Authority (CA), such as the internal CA included in the Management Server.

## Certificate Authority (CA)

A trusted third-party organization or company that issues digital certificates, used to create digital signatures and public-private key pairs. The role of the CA in this process is to guarantee that the individual granted the unique certificate is, in fact, who he or she claims to be.

## Challenge/Response

An authentication technique whereby a server sends an unpredictable challenge to the user, who computes a response using some form of authentication token, which can be an authenticator, or pre-shared keys used to encrypt random data.

## Checksum

A one-way function applied to a file to produce a unique "fingerprint" of the file for later reference. File tampering can then be discovered by verifying the checksum value in the future.

## CIS

See [Content Inspection Server \(CIS\) \(page 1267\).](#page-1266-0)

## <span id="page-1265-1"></span>Client

In a client-server architecture, a client is usually an application running on a computer or a workstation that uses services provided by a [Server](#page-1283-3).

## <span id="page-1265-2"></span>Client Protection Certificate Authority

Contains the credentials that the engine uses to sign replacement server-side certificates the engine creates and presents to clients when inspecting the clients' HTTPS connections with external servers. Also see [Server Protection Credentials \(page 1285\)](#page-1284-1).

#### Client-to-Gateway VPN

A [Virtual Private Network \(VPN\)](#page-1289-0) between a software client and a [Security Gateway \(SGW\).](#page-1283-4) Allows connecting mobile and home office workers safely to corporate resources using a secure (authenticated and encrypted) connection through insecure networks.

#### Cluster

A group of devices, or nodes, that share a given work load. In Stonesoft, you can cluster Firewalls, IPS engines, and Layer 2 Firewalls to share the load and provide redundancy, allowing, for example, scheduled maintenance that takes one node out of service without interrupting services to the users.

#### Cluster Mode

Determines if all members of a cluster participate to traffic processing at all times [\(Balancing](#page-1263-2)  [Mode](#page-1263-2)) or if other members remain inactive until a traffic-processing member stops processing traffic (Standby Mode).

## <span id="page-1265-0"></span>Cluster Virtual IP Address (CVI)

An IP and MAC address shared by all nodes in a cluster, which are used by every node in a cluster for communication. These interfaces give the cluster a single identity on the network, reducing the complexity of routing and network design. CVIs handle the traffic directed to the Firewall for inspection in Firewall Clusters.

## Combined Sensor-Analyzer

1) A legacy IPS device that has both [Sensor](#page-1283-1) and [Analyzer](#page-1262-0) engines running simultaneously on the same hardware.

2) The legacy [Element](#page-1269-0) that represents a Combined Sensor-Analyzer device in the Management Center.

See also [IPS Engine.](#page-1274-0)

#### <span id="page-1266-2"></span>Connection Tracking

The set of data maintained for a connection. Used for relating incoming packets to existing connections. Connection tracking information also includes information to necessary for [NAT](#page-1278-1)  [\(Network Address Translation\)](#page-1278-1), [Load Balanced Routing](#page-1275-0) and Protocol Agents. May also contain accounting information.

## <span id="page-1266-1"></span>Contact Address

The IP address that is needed to contact a device performing a function in the Stonesoft Management Center when there is [NAT \(Network Address Translation\)](#page-1278-1) being performed in between the two devices and thus the actual IP address assigned to the network interface cannot be used directly.

## <span id="page-1266-0"></span>Content Inspection Server (CIS)

A server that performs detailed examination of a connection's data and assists in the determination to allow or discard packets. Common examples include virus scanning or filtering of web URLs. Also known as *content screening*.

## Continue Action

A policy parameter that sets default values to those used in the rule. The defaults are used in all subsequent rules except where specifically overridden until some other rule with the Continue action changes the values or the policy ends.

#### <span id="page-1266-3"></span>Context

An [Element](#page-1269-0) that is added to a [Situation](#page-1284-0) to define what the Situation should match. Provides a framework for defining parameters, which are most entered as a regular expression, or through a set of fields and options that the administrators adjust.

#### Correlation Situation

A [Situation](#page-1284-0) that defines the patterns that the [Analyzer](#page-1262-0) looks for when it examines event data produced by [Sensors](#page-1283-1).

#### CRL Server

A server that maintains a Certificate Revocation List (CRL), which can be used in [Authentication](#page-1263-3) to check if the certificate has been cancelled.

### Custom Alert

An [Alert Element](#page-1261-5) that is defined by a Stonesoft administrator, as opposed to a ready-made [Default Element](#page-1267-0) created by Stonesoft.

## **CVE**

A dictionary that provides common names for publicly known information security vulnerabilities and exposures and thus a standardized description for each vulnerability that links the vulnerability information of different tools and databases.

## **CVI**

See [Cluster Virtual IP Address \(CVI\) \(page 1266\)](#page-1265-0).

## <span id="page-1267-0"></span>Default Element

An [Element](#page-1269-0) that is present in the system at installation, or is added to the system during an upgrade or from a [Dynamic Update \(Package\)](#page-1268-0). Default elements cannot be modified or deleted by administrators, but they may be modified or deleted by dynamic update packages or upgrades.

## <span id="page-1267-2"></span>Defragmentation

The process by which a large block of data is broken up into smaller pieces (datagrams), so that it can be packaged and transmitted by the underlying network technology [\(Fragmentation](#page-1270-0)). Once the smaller pieces arrive at their destination, the datagrams are reassembled into the larger block of data (defragmentation).

## <span id="page-1267-1"></span>DHCP (Dynamic Host Configuration Protocol)

A protocol for dynamically assigning IP addresses and other network information to an interface, based on BOOTP. A device on a network with no network information can broadcast a request for an IP address, subnet mask, default gateway and other information from a DHCP server on that same network. DHCP is defined in RFC 2131.

## Diagram

An [Element](#page-1269-0) that contains one or more network diagrams created using the Diagram Editor.

#### Digital Certificate

See [Certificate \(page 1265\)](#page-1264-0).

#### Discard Action

An [Action](#page-1260-3) parameter that stops all connections matching to the rule without sending any notification to the connecting host. Confer to [Refuse Action \(page 1282\).](#page-1281-2)

#### Dispatch Clustering

See [Packet Dispatch \(page 1280\)](#page-1279-1).

#### DMZ Network

A DMZ (DeMilitarized Zone Network) is a network separate from both internal and external networks, and connected through a gateway. Often used for isolating bastion hosts or publicly available machines, e.g., mail and HTTP servers are typically located on a DMZ network. Sometimes also referred to as a *screened subnetwork*.

## DNS Spoofing

An attack method whereby the DNS name of a system is assumed by a malicious system, either by corrupting the name service cache of a victim, or by compromising a domain name server for a valid domain. The victim system is then directed to the malicious system instead of the original server.

#### Domain

Domains are administrative boundaries that allow you to separate the configuration details and other information in the system for the purpose of limiting administrator access.

## DoS Attack (Denial of Service)

An attack with the objective of causing enough disruption in a computer system that its usability to legitimate users suffers. For example, and attacker may target a website so that it becomes overloaded, and slows down so much that it becomes unusable for people wishing to view it.

#### <span id="page-1268-1"></span>DSCP (DiffServ Code Point)

The Differentiated Services (DiffServ) Type of Service (ToS Flag) field added to packets in the network.

#### DSCP Mark

A field in QoS Policy rules that writes a particular [DSCP \(DiffServ Code Point\)](#page-1268-1) marker to the packets, if the QoS Policy is applied on the interface the packets use to exit the Firewall.

#### <span id="page-1268-2"></span>DSCP Match

A field in QoS Policy rules that assigns the [QoS Class](#page-1281-1) specified in the rule to incoming packets that have a specific [DSCP \(DiffServ Code Point\)](#page-1268-1) marker set, if the QoS Policy is applied on the interface the packets use to enter of the Firewall.

#### Dynamic IP address

An IP address that is assigned by using the [DHCP \(Dynamic Host Configuration Protocol\).](#page-1267-1)

#### Dynamic NAT

A way to translate network addresses, where for each original address, a translated address and possibly a port are selected dynamically from a predefined pool.

#### <span id="page-1268-0"></span>Dynamic Update (Package)

A file supplied by Stonesoft that provides updates to [Default Element](#page-1267-0)*s* and policies, most importantly to the [Situation](#page-1284-0) and [Vulnerability](#page-1289-1) information that is used for traffic inspection in [Inspection Rule](#page-1272-1)*s*.

## <span id="page-1269-0"></span>Element

A Stonesoft object representing the equipment in your physical networks or some area or concept of configuration. Elements may, for example, represent a single device such as a server, a range of IP addresses, or some configuration aid in the Management Center, such as a Category. Also see [Network Element \(page 1279\)](#page-1278-0).

## Encryption

Used for data security, encryption translates any data into a secret code. Public-key encryption and symmetric encryption are the main types of encryption. Decrypting ciphertext (encrypted data) into plaintext requires access to a secret key.

## Encryption Domain

Networks that are defined to be behind a certain VPN gateway in a [Virtual Private Network \(VPN\)](#page-1289-0) configuration.

## Encryption Key

The data that is used to convert plaintext to ciphertext. In symmetric algorithms, the same key is the decryption key as well. In public key algorithms, a different, but related key is used to convert the ciphertext back into plaintext.

## Encryption Policy

Settings that define which encryption and authentication methods are used to establish a [Virtual Private Network \(VPN\)](#page-1289-0).

## <span id="page-1269-1"></span>Enforce VPN Action

A Firewall [Action](#page-1260-3) parameter that directs traffic from protected local networks into the [Virtual](#page-1289-0)  [Private Network \(VPN\)](#page-1289-0) tunnel and allows traffic that arrives through a VPN, and drops any non-VPN traffic from external networks to the local network that matches the rule. See also [Apply](#page-1262-1)  [VPN Action \(page 1263\).](#page-1262-1)

#### <span id="page-1269-2"></span>Ethernet Rules

A set of rules in the [IPS Policy](#page-1274-1) that define which Ethernet traffic is allowed or discarded by a [Sensor](#page-1283-1) in Transparent Access Control Mode.

## Expression

An [Element](#page-1269-0) that can be used to accurately define a whole complex set of elements by including and excluding elements using logical expressions.

#### External Gateway

Any [Security Gateway \(SGW\)](#page-1283-4) that is managed by a different [Management Server](#page-1277-0) than the one on which the [Virtual Private Network \(VPN\)](#page-1289-0) is being configured.

## <span id="page-1270-6"></span>Filter

F

A description of log fields and their values combined together using operators for the purpose of sorting in or out log, alert, and audit entries. Used, for example, to filter out logs from the display in the Logs View so that those entries that are interesting at the moment can be found more easily.

#### <span id="page-1270-5"></span>Firewall

1) An [Element](#page-1269-0) that represents the firewall device in the Management Center. Either a [Single](#page-1284-2)  [Firewall](#page-1284-2) or a [Firewall Cluster](#page-1270-1).

2) The device running the Stonesoft Firewall software.

#### <span id="page-1270-1"></span>Firewall Cluster

A Group of two or more *[Firewall Engine](#page-1270-2)s* that work together as if they were a single unit.

#### <span id="page-1270-2"></span>Firewall Engine

The device that runs the Stonesoft Firewall software; a standard server, an engine installed on a virtualization platform, or a Stonesoft appliance. Represented by the [Firewall Node](#page-1270-3) in the Management Client.

#### <span id="page-1270-3"></span>Firewall Node

An individual [Firewall Engine](#page-1270-2) in the Management Client, representing a device that runs Stonesoft Firewall software as part of a [Firewall Cluster](#page-1270-1) or a [Single Firewall](#page-1284-2).

#### Forward Action

A Firewall [Action](#page-1260-3) parameter that directs traffic from protected local networks or from a [Virtual](#page-1289-0)  [Private Network \(VPN\)](#page-1289-0) tunnel into another VPN tunnel.

#### <span id="page-1270-0"></span>Fragmentation

The process by which a large block of data is broken up into smaller pieces (datagrams), so that it can be packaged and transmitted by the underlying network technology (fragmentation). Once the smaller pieces arrive at their destination, the datagrams are reassembled into the larger block of data ([Defragmentation](#page-1267-2)).

# G

## <span id="page-1270-4"></span>Gateway

A device that provides VPN access for other devices.

## Gateway Certificate

A [Certificate](#page-1264-0) used for authenticating a [Gateway](#page-1270-4) to other Gateways and [VPN Clients](#page-1289-2) in a VPN.

## Gateway Profile

An element that defines a set of VPN-related capabilities that a VPN [Gateway](#page-1270-4) supports.

## Gateway Settings

An element that contains general settings for Stonesoft Firewall/VPN engines related to VPN performance.

#### Gateway-to-Gateway VPN

In Stonesoft, a [Virtual Private Network \(VPN\)](#page-1289-0) element which is set up so that the VPN is established between two gateway devices providing connectivity to networks behind the gateways.

#### Geolocation

Elements that define a geographical location of an IP address. Used for illustrating networks and network traffic on a map and other informative purposes in the [Management Client](#page-1277-1).

#### <span id="page-1271-0"></span>Granted Element

An [Element](#page-1269-0) or [Security Policy](#page-1283-5) that an administrator has been given permission to edit and install when their [Administrator Role](#page-1261-0) would otherwise prevent them from doing so.

#### Group

A [Network Element](#page-1278-0) that includes other elements and represents them all at once in policies and other parts of the configuration. For example, you can define a Group of several WWW-servers, and then use the Group element in policies when you need to make a rule that concerns all of the WWW-servers.

## Hardware

A category of [Tags](#page-1286-0) for [Situations](#page-1284-0). Meant for grouping Situations that detect known vulnerabilities in applications that run on a particular hardware platform.

#### Hash Signature

A cryptography-related concept that refers to a digital fingerprint associated with a given message and computed with one-way algorithms. Hash signatures are used to secure the integrity of encrypted data, ensuring that no tampering has taken place during transmission. See also Client-to-Gateway VPN (page 1266), and [SHA-1 \(page 1285\)](#page-1284-3).

#### Heartbeat

A protocol that the nodes of a [Firewall Cluster](#page-1270-1) or [Sensor Cluster](#page-1283-6) use to monitor each other and for other tasks that are needed for collaboration between each Node.

#### High Availability

The implementation of clustering technology, hot standby technology, or general redundancy in a system to increase the availability of an application, service, or network beyond what a single system is capable of providing. Increased availability is achieved by eliminating all single points of failure, with clustering technology providing the highest level of availability.

#### <span id="page-1271-1"></span>Host

1) A [Network Element](#page-1278-0) that represents any single device that has an IP address.

2) Any device connected to a TCP/IP network, including the Internet, with one or more IP addresses. Hosts are distinguishable from gateways or routers, in that they do not forward, or route, packets to other networks.

#### Hot Standby

A solution where one node handles the work load with the support of a back-up node, which takes over connections in case of failure in the first node.

## Hybrid Authentication

A system using both [Asymmetric Encryption](#page-1262-2) and [Symmetric Encryption](#page-1286-1). Asymmetric techniques are used for key management and digital signatures. The symmetric algorithms are used to encrypt the bulk of data with reduced strain on resources.

## <span id="page-1272-3"></span>IKE Proposal

I

The suggested encryption algorithms, authentication methods, hash algorithms, and Diffie-Hellman information in the Security Association (SA) component of an IPsec VPN. The initiator of an IPsec tunnel can make multiple proposals, but the responder only sends one proposal in return. See also [Internet Key Exchange \(IKE\) \(page 1274\)](#page-1273-1) and [Security Association \(SA\)](#page-1283-0) [\(page 1284\)](#page-1283-0).

#### <span id="page-1272-2"></span>Incident Case

An [Element](#page-1269-0) that administrators can use to gather together all the data, actions, system configuration information, and files related to a specific incident of suspicious activity.

#### Incident History

A collection of all the logs and audit entries that track actions performed in a particular [Incident](#page-1272-2)  [Case](#page-1272-2) window.

#### Info Panel

A tab in [Management Client](#page-1277-1) windows that shows information on the selected element or other object. The Info view shows, for example, the nodes belonging to a selected cluster.

#### <span id="page-1272-4"></span>Inherited Rule

A rule either hidden or shown on a grey background in a [Security Policy](#page-1283-5) or [Template Policy](#page-1286-2) which has been added in a template higher up in the policy hierarchy so that it has been passed down to the security policy or template policy. Inherited rules are enforced just as any other rules, but they can be edited only in the template where the rule was originally added.

#### <span id="page-1272-0"></span>Inline Interface

An [IPS Engine](#page-1274-0) or [Layer 2 Firewall](#page-1275-1) interface that combines together two physical interfaces, enabling the traffic to be routed through as if the engine were an extension of the network cable, but allowing the engine to actively monitor packets and connections and stop them according to its [Action](#page-1260-3)*s* and [Inspection Rule](#page-1272-1)*s*.

#### Insert Point

The place in a [Security Policy](#page-1283-5) or [Template Policy](#page-1286-2) where new rules can be inserted when no rules have been inserted in that place yet (shown as a green row) or the place in a template policy where rules can be inserted in inheriting policies and template policies (shown as an orange row).

#### <span id="page-1272-1"></span>Inspection Rule

The definitions on the Inspection tab in a Firewall or IPS policy that defines options for deeper inspection and reactions to traffic accepted in [Actions](#page-1260-3). The matching in Inspection rules is done based on matching information provided by [Situation](#page-1284-0) elements. Confer to [Action \(page 1261\).](#page-1260-3)

## Internal Gateway

A Stonesoft [Firewall](#page-1270-5)/VPN engine that are managed by the same [Management Server](#page-1277-0) on which the [Virtual Private Network \(VPN\)](#page-1289-0) is being configured.

## Internal Network

The networks and network resources that Stonesoft is protecting. In Stonesoft, there is no concept of internal and external networks in the system.

## <span id="page-1273-1"></span>Internet Key Exchange (IKE)

A protocol defined by the [IPsec \(IP Security\)](#page-1274-2) standard for securely exchanging key-related information between connecting hosts when establishing a [Virtual Private Network \(VPN\).](#page-1289-0)

## <span id="page-1273-3"></span>Internet Service Provider (ISP)

A company that provides Internet connectivity to subscribers.

## <span id="page-1273-2"></span>Intrusion Detection System (IDS)

A system that monitors network traffic for determining, and making administrators aware of data security exploits or attempts by providing logs or other network information. Confer to Intrusion Prevention System (IPS).

## Intrusion Prevention System (IPS)

A system that monitors network traffic (like an [Intrusion Detection System \(IDS\)\)](#page-1273-2) and has the capability of actively stopping traffic if it is deemed malicious or otherwise unwanted.

## <span id="page-1273-4"></span>IP Address Bound License

A License file for the engines that includes the information on the IP address of the component it licenses. If you need to change the IP address of the component, you must request an IP address change at the Stonesoft Licensing website. On engines, an alternative to a Management Bound License (page 1277).

## IPComp (IP Payload Compression Protocol)

A protocol used to reduce the size of IP datagrams. Increases the overall communication performance between a pair of communicating gateways by compressing the datagrams, provided the nodes have sufficient computation power, and the communication is over slow or congested links. IPComp is defined in RFC 2393.

## <span id="page-1273-5"></span>IP Splicing (or Hijacking)

An attack performed by intercepting and using an active, established session. Often occurs after the authentication phase of the connection is complete, giving the attacker the permissions of the original, authenticated user. Encryption at the session or network layer is typically the best defense from such an attack.

## <span id="page-1273-0"></span>IP Spoofing

A technique used to obtain unauthorized access to computers by sending connection requests with tampered headers, simulating a trusted source.

## <span id="page-1274-2"></span>IPsec (IP Security)

A set of protocols supporting secure exchange of packets. Used for the implementation of [Virtual Private Network \(VPN\)](#page-1289-0) solutions when high performance and/or support for a wide variety of protocols are needed. IPsec provides transport and tunnel encryption modes. IPsec is defined in RFC 2401.

## IPsec Proposal

Suggested encryption algorithms, hash algorithms, authentication methods, etc. to be used for an [IPsec \(IP Security\)](#page-1274-2) tunnel. See also [IKE Proposal \(page 1273\).](#page-1272-3)

## IPS Cluster

Group of two or more IPS engine nodes that work together as if they were a single IPS.

#### <span id="page-1274-0"></span>IPS Engine

1)A Stonesoft IPS component that captures all the traffic from a physical network link, inspects it according to its policy, and if installed inline, selects which connections are allowed to continue.

2) The device that runs IPS software; a standard server, an engine installed on a virtualization platform, or a Stonesoft appliance.

## <span id="page-1274-1"></span>IPS Policy

The [Security Policy](#page-1283-5) for [IPS Engines](#page-1274-0) that contains the [Action](#page-1260-3) and [Inspection Rule](#page-1272-1) definitions that determine how traffic is inspected and how the system reacts when a match is found.

#### IPv4 Access Rule

A row in a Firewall or IPS policy that defines how one type of IPv4 connection is handled by providing matching criteria based on the source, destination, and protocol information. Confer to [IPv6 Access Rule \(page 1275\)](#page-1274-3).

#### <span id="page-1274-3"></span>IPv6 Access Rule

A row in an IPS policy that defines how one type of IPv6 connection is handled by providing matching criteria based on the source, destination, and protocol information. Confer to [Action](#page-1260-3) [\(page 1261\)](#page-1260-3).

## ISAKMP (Internet Security Association Key Management Protocol)

An open-ended encoding protocol necessary for IKE negotiation when establishing Security Associations. See also [Security Association \(SA\) \(page 1284\)](#page-1283-0).

#### ISP (Internet Service Provider)

See [Internet Service Provider \(ISP\) \(page 1274\).](#page-1273-3)

## Journal

J

L

A tool in the [Incident Case](#page-1272-2) window that allows administrators to create a permanent record of their actions while investigating an incident.

#### Jump Action

A [Security Policy](#page-1283-5) parameter that directs the inspection to a [Sub-Policy](#page-1285-0), against which connections matching the rule with the Jump action are checked. Can be used to speed up traffic processing, as connections that do not match the Jump rules are not checked against rules in the sub-policies.

#### <span id="page-1275-1"></span>Layer 2 Firewall

A basic Stonesoft component that provides access control and deep inspection of traffic.

#### License

Files you import to the system to tell the [Management Server](#page-1277-0) that the components you have installed have been legally purchased. You generate the Licenses at the Stonesoft Licensing website and import them to the Management Server using the Management Client.

#### Lifetime

The interval at which the IPsec participants should begin to negotiate a replacement [Security](#page-1283-0)  [Association \(SA\)](#page-1283-0) (soft lifetime) or the interval at which the current SA for an IPsec tunnel is no longer valid (hard lifetime) in a [Virtual Private Network \(VPN\).](#page-1289-0)

#### <span id="page-1275-2"></span>Load Balancing

A process for distributing work evenly across multiple, available devices to avoid overwhelming any single system.

#### Load Balancing Filter

A software component that determines which network connections should be handled by a particular node in a cluster, based on address information, current load, performance of individual machines, and other factors.

#### <span id="page-1275-0"></span>Load Balanced Routing

A method for choosing routes to destinations based on determining the fastest response time through multiple gateways. The application of [Multi-Link](#page-1278-2) technology to determine which network link provides the best round trip time.

#### Load Sharing

The distribution of work between multiple devices. Similar to [Load Balancing](#page-1275-2), but not as effective, since the techniques used do not ensure an *equal* distribution of the work load. Load sharing is typically a static method of distributing a load, whereas load balancing is often a dynamic method.

#### Location

An [Element](#page-1269-0) that groups together system components that are on the same side of a device doing [NAT \(Network Address Translation\).](#page-1278-1) Used to define [Contact Address](#page-1266-1)es for components that communicate within the Stonesoft Management Center.

#### Logging Options

A selection available in all rules in policies that determines if and how a record is created when the rule matches.

#### Logging Profile

Defines how the Log Server converts [Syslog](#page-1286-3) data received from a particular type of third-party component into Stonesoft log entries.

#### <span id="page-1276-0"></span>Log Server

A component of the [Management Center](#page-1276-2) responsible for storing and managing log (and alert) data, and analyzing and correlating events detected by multiple [Security Engines](#page-1283-2).

#### Log Spool

A temporary storage area in an engine node for log data before it is sent to a [Log Server.](#page-1276-0)

#### Logical Interface

An IPS [Element](#page-1269-0) used in the IPS policies to represent one or more physical network interfaces as defined in the [Sensor](#page-1283-1) properties.

#### Logs View

A tool that allows browsing logs, alerts, audit data, and connections each in an adapted version of the same user interface.

## M

#### <span id="page-1276-1"></span>Main Mode

An IKE negotiation mode, which exchanges six messages between the end-points of an IPsec tunnel to complete the negotiation of authentication and keys for a [Virtual Private Network](#page-1289-0)  [\(VPN\).](#page-1289-0) Optionally, Perfect Forward Secrecy (PFS) can be applied to protect further negotiations. See also Aggressive Mode (page 1262) and [Perfect Forward Secrecy \(PFS\) \(page 1280\).](#page-1279-2)

#### Malware

Malicious software designed to infiltrate or damage a computer system.

#### Management Bound License

A License file for Stonesoft engines that is based on information on the Management Server's [Proof of License \(POL\)](#page-1280-0) code. An alternative to an [IP Address Bound License \(page 1274\)](#page-1273-4).

#### <span id="page-1276-2"></span>Management Center

The system consisting of a [Management Server,](#page-1277-0) one or more [Log Server](#page-1276-0)s and none to several Web Portal Servers that is used to manage the [Firewall Engines](#page-1270-2), and to store and manage traffic and system related data.

### <span id="page-1277-1"></span>Management Client

A graphical user interface component that provides the tools for configuring, managing, and monitoring the Security Engines, and other components in the Stonesoft system. The Management Client connects to the [Management Server](#page-1277-0) to provide these services based on the [Administrator](#page-1260-2) information that you use when launching the Management Client software.

#### Management Network

The network used for communication between firewalls, Management Servers, Log Servers and the Management Client.

#### <span id="page-1277-0"></span>Management Server

A system component that stores all information about the configurations of all Security Engines, and other Stonesoft components in the system, monitors their state, and provides access for Management Clients when administrators want to change the configurations or command the engines. The most important component in the system.

#### <span id="page-1277-2"></span>Master Engine

A physical engine device that provides resources for [Virtual Security Engines](#page-1289-3).

#### Maximum Transmission Unit (MTU)

The largest physical size of a datagram that can be transmitted over a network without fragmentation. Often expressed in bytes, it can apply to frames, packets, cells or other media, depending on the underlying topology.

#### Modem Interface

A Firewall interface that defines the settings of a 3G modem that provides a wireless outbound link for a [Single Firewall](#page-1284-2).

#### Monitored Element

A Stonesoft server or engine component that is actively polled by the Management Server, so that administrators can keep track of whether it is working or not. All Stonesoft system components are monitored by default.

#### Monitoring Agent

A software component that can be installed on servers in a [Server Pool](#page-1284-4) to monitor the server's operation for the purposes of [Traffic Management.](#page-1287-1)

#### Multicast

A technique by which a set of packets are sent to a group of machines sharing a common address. Unlike broadcast, it does not include all machines, and unlike unicast, it usually has more than one member of the group.

#### Multi-Layer Inspection

A hybrid firewall technology that incorporates the best elements of application level and network level firewalls, with additional technology to enable the secure handling of many connection types.

## <span id="page-1278-2"></span>Multi-Link

Patented Stonesoft technology to connect one site to another, or to the Internet, using more than one network link. Applications of Multi-Link technology include inbound and outbound traffic management for unencrypted as well as VPN traffic. See also Outbound Multi-link (page 1280).

## N

## <span id="page-1278-1"></span>NAT (Network Address Translation)

A mechanism for assigning local networks a set of IP addresses for internal traffic and another for external traffic. It increases security by hiding internal IP addresses and enables hosts with "invalid" (non-routable) addresses to communicate on the Internet.

#### NDI

See [Node Dedicated IP Address \(NDI\) \(page 1279\)](#page-1278-3).

#### <span id="page-1278-4"></span>NetLink

An [Element](#page-1269-0) used for implementing routing of Stonesoft's [Multi-Link](#page-1278-2) features. NetLinks can represent any IP-based network links (such as ISP routers, xDSL, leased lines, dial-up modems). NetLinks are combined together into an Outbound Multi-link.

#### <span id="page-1278-0"></span>Network Element

1) All [Element](#page-1269-0)*s* that represent one or more components that have an IP address, that is, a general category ('Network Elements') for those elements that represent physical devices and networks in Stonesoft.

2) The Network Element called 'Network' that represents a (sub)network of computers. Used for rules and configurations that are common for all hosts in a specific (sub)network.

#### <span id="page-1278-5"></span>Network Scan

A stage of an attack in which the attacker scans the target to enumerate or map the directlyconnected network(s).

#### Node

The representation of an individual [Security Engine](#page-1283-2) in the Management Client.

#### <span id="page-1278-3"></span>Node Dedicated IP Address (NDI)

A unique IP address for each machine. The only interface type for Single Firewalls. Not used for operative traffic in Firewall Clusters, IPS engines, and Layer 2 Firewalls. Firewall Clusters use a second type of interface, [Cluster Virtual IP Address \(CVI\)](#page-1265-0), for operative traffic. IPS engines have two types of interfaces for traffic inspection: the [Capture Interface](#page-1264-1) and the [Inline Interface](#page-1272-0). Layer 2 Firewalls only have [Inline Interfaces](#page-1272-0) for traffic inspection.

## Operating System

A category of [Tags](#page-1286-0) for [Situations](#page-1284-0). Meant for grouping Situations that detect known vulnerabilities in a particular operating system or applications that run on that operating system.

#### Outbound Multi-link

An [Element](#page-1269-0) used for combining [NetLinks](#page-1278-4) for load balancing outbound traffic. The NetLinks included in a Outbound Multi-link element are frequently tested to determine which is the fastest NetLink for new outbound connections.

#### Packet

A segment of data sent across a network that includes a header with information necessary for the transmission, such as the source and destination IP addresses.

#### <span id="page-1279-1"></span>Packet Dispatch

A [Cluster Virtual IP Address \(CVI\)](#page-1265-0) mode in which only one node in the cluster receives packets. This dispatcher node then forwards the packets to the correct node according to [Load](#page-1275-2)  [Balancing](#page-1275-2), as well as handles traffic as a normal node. The recommended cluster mode for new installations.

#### Packet Filtering

A method of controlling access to a network, or set of networks, by examining packets for source and destination address information, and permitting those packets to pass, or halting them based on defined rules.

#### Packet Sniffer

See Sniffer (page 1285).

#### <span id="page-1279-2"></span>Perfect Forward Secrecy (PFS)

A property of IKE transactions that enhances the secrecy of keys, but requires additional processing overhead. PFS ensures that the distribution of key-related information remains independent from previously existing key material. See also [Internet Key Exchange \(IKE\)](#page-1273-1) [\(page 1274\)](#page-1273-1).

#### <span id="page-1279-0"></span>Permission Level

The general level of rights that an [Administrator](#page-1260-2) has. Permissions are customized with [Administrator Role](#page-1261-0)s and [Granted Elements](#page-1271-0).

#### Permit Action

An [Inspection Rule](#page-1272-1) action that stops the inspection of all traffic that matches to the rule that uses the Permit action and lets the traffic continue to its destination.

#### Phishing

A [Social Engineering](#page-1285-1) attack in which a malicious e-mail or web page attempts to solicit sensitive information such as usernames, passwords, and credit card details by masquerading as coming from a trustworthy entity.

P

## Player

Any element or IP address that was involved in an incident that is being investigated using the [Incident Case](#page-1272-2) element.

#### Policy

A container for the Access rules, Inspection rules, and NAT rules.

## Policy Routing

User-defined routing based on information that is not normally used in routing, such as the source IP address, port information, or service type.

#### <span id="page-1280-2"></span>Policy Snapshot

A record of policy configuration that shows the configuration in the form that it was installed or refreshed, including the rules of the policy, the elements included and their properties, as well as the time when the policy was uploaded, and which administrator performed the upload. Helps in keeping track of configuration changes.

## Port Address Translation (PAT)

A process, similar to [NAT \(Network Address Translation\)](#page-1278-1), where the source or destination port is changed to a different port. PAT is often used to disguise, or masquerade a service in place of another. See also [NAT \(Network Address Translation\) \(page 1279\).](#page-1278-1)

#### Pre-shared Key

A string of characters that is stored on two (or more) systems and that is used for authenticating or encrypting communications between the systems.

#### Probing Profile

Settings that define how a Log Server monitors third-party components.

#### <span id="page-1280-0"></span>Proof of License (POL)

A code used for verifying the legitimate purchase of Stonesoft software products. Used for generating License files at the Stonesoft website.

#### Proof of Serial Number (POS)

Identification code attached to Stonesoft appliances.

#### <span id="page-1280-1"></span>Protocol

An element that is used inside [Service](#page-1284-5) elements to specific a Protocol Agent for the Firewall [Actions](#page-1260-3) and the protocol of the traffic for the [Inspection Rules](#page-1272-1).

#### Protocol Agent

A process on the engines that assists the engine in handling a particular [Protocol.](#page-1280-1) Protocol Agents ensure that related connections for a service are properly grouped and evaluated by the engine, as well as assisting the engine with content filtering or network address translation tasks. See also [Connection Tracking \(page 1267\).](#page-1266-2)

#### Protocol Tag

A type for [Protocol](#page-1280-1) elements that are only used to define the protocol of traffic for inspection against the inspection rules. Confer to Protocol Agent.

## Proxy ARP

Proxy ARP option on a device that does routing means that the device relays broadcast messages between two hosts that are in separate physical networks, but still have IP addresses from the same network. This proxy is needed for the ARP requests, as broadcast messages are not normally relayed from one network to another. See also [Address Resolution Protocol \(ARP\)](#page-1260-4) [\(page 1261\)](#page-1260-4).

## Pruning

Deleting log entries according to [Filters](#page-1270-6) either as the logs arrive on the Log Server or before they are stored (after displaying them in the current view in the Logs view).

## <span id="page-1281-0"></span>Public-key Cryptography

A cryptographic system that uses a pair of keys: a public key, used to encrypt a message, and a private (secret) key that can decrypt the message. This is also called asymmetric encryption.

## <span id="page-1281-1"></span>QoS Class

An [Element](#page-1269-0) that works as a link between a rule in a QoS Policy and one or more Firewall [Action](#page-1260-3)s. The traffic allowed in the access rule is assigned the QoS Class defined for the rule, and the QoS class is used as the matching criteria for applying QoS Policy rules.

#### QoS Policy

A set of rules for [Bandwidth Management](#page-1263-4) and [Traffic Prioritization](#page-1287-0) for traffic that has a particular [QoS Class](#page-1281-1), or rules for assigning QoS Classes based on a [DSCP Match](#page-1268-2) found in the traffic.

Q

## Refragmentation

A technique to fragment outbound packets from the engine in the same manner in which they were fragmented when the engine received them. See also [Virtual Defragmentation](#page-1288-0) [\(page 1289\)](#page-1288-0).

#### <span id="page-1281-2"></span>Refuse Action

An [Action](#page-1260-3) parameter that blocks the packet that matches the rule and sends an error message to the originator of the packet. Confer to Discard Action (page 1268).

#### Regular Expression

A string that describes a set of strings. Used in many text editors and utilities to search for text patterns and, for example, replace them with some other string. In Stonesoft, regular expressions are used, for example, for defining patterns in traffic that you want a certain [Situation](#page-1284-0) to match when you give the Situation a [Context](#page-1266-3) that calls for a Regular Expression.

#### <span id="page-1281-3"></span>Related Connection

A connection that has a relationship to another connection defined by a [Service.](#page-1284-5) For example, the FTP protocol defines a relationship between a control connection, and one or more data connections at the application level. The engine may be required to allow a connection that would otherwise be discarded if it is related to an already allowed connection.

## <span id="page-1282-0"></span>Request for Comments (RFC)

A document that outlines a proposed standard for a protocol. RFCs define how the protocol should function, and are developed by working groups of the Internet Engineering Task Force (IETF), and reviewed and approved by the Internet Engineering Steering Group (IESG). See http://www.rfc-editor.org/.

#### Retained License

A Management Bound License that has been used to install a policy on an engine and has then been unbound without relicensing or deleting the engine the license was bound to. Retained licenses cannot be bound to any engine before the engine the license was previously bound to is deleted or has a new policy refresh with a valid license.

#### RFC

See [Request for Comments \(RFC\)](#page-1282-0).

#### Rootkit

A set of tools that intruders to computer systems use for hiding their presence and the traces of their actions.

#### Route

The set of routers or gateways a packet travels through in order to reach its destination. In TCP/ IP networks, individual packets for a connection may travel through different routes to reach the destination host.

#### Router

A [Network Element](#page-1278-0) representing a physical router in your network. Most often used to indicate next-hop routers in the Routing view and in Network Diagrams.

#### <span id="page-1282-1"></span>Routing Table

A database maintained on every router and gateway with information on paths to different networks. In Stonesoft, the routing table is represented graphically in the Routing view.

#### Rule

An expression used to define the eventual outcome of packets arriving at the engine, which match certain conditions (e.g., source and destination address, protocol, user).

#### Rules Tree

The main configuration tool for adjusting [Inspection Rule](#page-1272-1) definitions.

## S

#### SA (Security Association)

See [Security Association \(SA\) \(page 1284\)](#page-1283-0).

#### Scan

See [Network Scan \(page 1279\).](#page-1278-5)

#### Secondary IP address

An IP address used for identifying an element with multiple addresses as a source or destination of traffic, defined in addition to a primary IP address.

## Secret Key Cryptography

See [Symmetric Encryption \(page 1287\)](#page-1286-1).

## <span id="page-1283-0"></span>Security Association (SA)

A unidirectional, logical connection established for securing [Virtual Private Network \(VPN\)](#page-1289-0) communications between two sites. A security association records the information required by one site to support one direction of the IPsec connection whether inbound or outbound. It uses transport mode for communications between two hosts and tunnel mode for communication between security gateways. See also [Authentication Header \(AH\) \(page 1264\).](#page-1263-0)

## <span id="page-1283-2"></span>Security Engine

1) A type [Element](#page-1269-0) that represents a Security Engine device in the Management Center. See also [Firewall](#page-1270-5), [IPS Engine,](#page-1274-0) and [Layer 2 Firewall.](#page-1275-1)

2)The device that runs Security Engine software in [Firewall,](#page-1270-5) [IPS Engine](#page-1274-0), or [Layer 2 Firewall](#page-1275-1) mode. Can be a standard server, an engine installed on a virtualization platform, or a Stonesoft appliance.

## <span id="page-1283-4"></span>Security Gateway (SGW)

A device, typically a firewall, that performs encryption/decryption on [Virtual Private Network](#page-1289-0)  [\(VPN\)](#page-1289-0) packets sent between [Sites](#page-1284-6) through untrusted networks.

#### <span id="page-1283-7"></span>Security Parameter Index (SPI)

A value used by AH and ESP protocols to help the Firewall Cluster select the security association that will process an incoming packet. See also [Authentication Header \(AH\) \(page 1264\).](#page-1263-0)

## <span id="page-1283-5"></span>Security Policy

The set of templates, policies, and sub-policies together or individually that define what traffic is acceptable and what traffic is unwanted. Policies are defined using the Management Client, stored on the Management Server and installed on [Security Engines](#page-1283-2), which then use their installed version of the policies to determine the appropriate action to take regarding packets in the network.

#### <span id="page-1283-1"></span>Sensor

A legacy Stonesoft IPS component that captures all the traffic from a physical network link, inspects it according to its policy, and if installed inline, selects which connections are allowed to continue. Provides data for the Analyzer (see [Analyzer \(page 1263\)](#page-1262-0)).

#### <span id="page-1283-6"></span>Sensor Cluster

Group of two or more legacy IPS Sensor nodes that work together as if they were a single Sensor.

#### <span id="page-1283-3"></span>Server

1) A [Network Element](#page-1278-0) representing a physical server in your network. Generally, server elements are only defined to configure a specific server for use with the [Management Center](#page-1276-2) (such as a RADIUS server used for authenticating administrators), but generic Servers can be used in Network Diagrams instead of [Host](#page-1271-1) elements to better illustrate the network layout.

2) In a client-server architecture, a computer that is dedicated for running services used by [Client](#page-1265-1) computers. The services may include, for example, file storage, e-mail, or web pages.

## <span id="page-1284-4"></span>Server Pool

A [Network Element](#page-1278-0) representing a group of [Servers](#page-1283-3). Used for inbound traffic management.

#### <span id="page-1284-1"></span>Server Protection Credentials

An element that stores the private key and certificate of an internal HTTPS server. The private key and certificate allow the engine to present itself as the server to clients so that the engine can decrypt and inspect incoming HTTPS traffic. Also see [Client Protection Certificate Authority](#page-1265-2) [\(page 1266\)](#page-1265-2).

#### <span id="page-1284-5"></span>Service

An [Element](#page-1269-0) that is used for matching traffic to an application level protocol, for example, FTP, HTTP or SMTP. The TCP and UDP Services also determine the port number. Service elements are used in policies to make the rule match only a particular protocol, to enable Protocol Agent*s*, and select traffic to be matched against [Inspection Rule](#page-1272-1)*s*.

#### Session Stealing

See [IP Splicing \(or Hijacking\) \(page 1274\)](#page-1273-5).

#### <span id="page-1284-3"></span>SHA-1

A cryptographic algorithm used for hash functions. It generates a 160-bit signature from an input of any length. See also Hash Signature (page 1272).

#### <span id="page-1284-2"></span>Single Firewall

A firewall that has only one [Firewall Engine.](#page-1270-2)

#### Single Point of Failure

The point at which the failure of a single device or component of a system will lead to either the failure of the entire system, or the inability to use services normally provided by that system. Redundant systems, using high availability technologies, eliminate single points of failure.

#### <span id="page-1284-6"></span>Site

A set of resources protected by Stonesoft.

## <span id="page-1284-0"></span>Situation

1) An [Element](#page-1269-0) that identifies and describes detected events in the traffic or in the operation of the system. Situations contain the [Context](#page-1266-3) information, i.e., a pattern that the system is to look for in the inspected traffic.

2) An [Inspection Rule](#page-1272-1) cell where Situation elements are inserted.

#### Situation Type

A category of [Tags](#page-1286-0) for [Situation](#page-1284-0)s. Meant for indicating what kind of events the associated Situations detect (for example, Attacks, Suspicious Traffic).

#### Sniffer

A device or program that captures data traveling over a network. Sniffers are often used for troubleshooting network problems, as they can show the packet flow taking place. They can also be used maliciously to steal data off a network.

#### SNMP Agent

A software component that sends SNMP traps when specific events are encountered.

## <span id="page-1285-1"></span>Social Engineering

An attack involving trickery or deception for the purpose of manipulating people into performing actions or divulging confidential information.

## SPI (Security Parameter Index)

See [Security Parameter Index \(SPI\) \(page 1284\)](#page-1283-7).

## SSH (Secure Shell)

A program to log into another computer over a network, to execute commands in a remote machine, and to move files from one machine to another. It provides strong authentication and secure communications over insecure channels. Often used as a replacement for insecure programs such as telnet or rsh. In Stonesoft, SSH can be used for remotely accessing the engine command line.

#### <span id="page-1285-3"></span>SSL VPN

A VPN technology that utilizes SSL encryption to secure users' remote access to specific applications. Allow authenticated users to establish secure connections to a limited number of specific internal services through a standard web browser ("clientless" access) or through a client application that allows a wider range of services.

#### Standby Mode

An operating state of a Stonesoft cluster that keeps one node online and the rest in standby, so that [State Synchronization](#page-1285-2) is done, but node does not process the traffic. If the online node is taken offline or fails, one of the standby nodes takes over the existing connections.

#### <span id="page-1285-2"></span>State Synchronization

The communication of connection tracking information between several Firewall nodes in a cluster. Can be either a full synchronization, where all connection tracking information is transferred to the other nodes of a cluster, or an incremental synchronization, where only the information on connections changed after the last synchronization are transferred. See also [Connection Tracking \(page 1267\)](#page-1266-2).

#### Static IP address

IP address that is typed in by a user or an administrator, and which does not change without their action.

#### Static NAT

[NAT \(Network Address Translation\)](#page-1278-1) where for each original address, there is a single, predefined translated address.

#### Static Routing

A form of routing that has permanent routes between networks programmed into every [Routing](#page-1282-1)  [Table](#page-1282-1).

#### <span id="page-1285-0"></span>Sub-Policy

A set of rules that are separated from the main policy, based on some common category, such as the service or the destination IP address. In this way, related rules can be grouped together to make the entire policy easier to understand. Because subrules are only processed if the general rule in the main policy matches, the overall processing time is improved.

## Subtunnel

The actual tunnels that are combined logically within a multi-route VPN tunnel in a Stonesoft [Multi-Link](#page-1278-2) environment. They represent all possible routes that connect the end-points of the security gateways between which a [Virtual Private Network \(VPN\)](#page-1289-0) is formed. The individual subtunnels may connect the two gateways through different network links.

## <span id="page-1286-1"></span>Symmetric Encryption

An Encryption mechanism that uses the same shared secret key for encrypting and decrypting messages. It is often referred to as symmetric bulk encryption since it processes large amounts of data rather quickly. Also known as conventional or secret key cryptography. There are two main types of symmetric encryption algorithms, bulk and stream encryption (also known as block ciphers and stream ciphers). Common symmetric algorithms are DES and 3DES. See also [Asymmetric Encryption \(page 1263\)](#page-1262-2).

## <span id="page-1286-3"></span>Syslog

A standard protocol for exchanging logs between network components. Defined in RFC 5424.

#### System Summary

A panel in the System Status view that provides a general summary view of the current status of the monitored elements according to the component type.

## <span id="page-1286-0"></span>Tag

T

An [Element](#page-1269-0) for organizing [Situation](#page-1284-0)s. Tags can also be used in [Inspection Rules](#page-1272-1), in the Situation cell, to represent all Situations marked with that Tag.

#### Takeover Period

The time interval during which the active nodes in a [Security Engine](#page-1283-2) cluster collaborate to redistribute the work load of a failed node.

#### Task

An [Element](#page-1269-0) that allows you to schedule commands to run automatically at a convenient time.

#### <span id="page-1286-2"></span>Template Policy

A combination of rules and Insert Points, which is used as a basis when creating policies or other template policies. Policies and template policies created from a particular template policy then inherit all the rules from that template policy and any of the template policies higher up in the inheritance hierarchy. The [Inherited Rule](#page-1272-4)s cannot be edited within the inheriting policy. Used, for example, by high-privilege Administrators to restrict changes administrators with a lower [Administrator Role](#page-1261-0) can make to rules.

#### Temporary Filter

A log filter that is created from details of entries in the Logs View or the Connections view, and which is only available until the view is closed.

#### Terminate Action

An [Inspection Rule](#page-1272-1) parameter that stops or attempts to stop the connection matching to the rule according to the [Action Option](#page-1260-5) selected and the whether the [Security Engine](#page-1283-2) where the rule matching occurs is capable of stopping the connection.

## Tester

A tool that can automatically run tests on Stonesoft engines to check system or network operation and take action based on the results of those tests.

## Timeline

A tool in the Logs View that allows you to select and change the time range for the logs that are displayed.

## ToS Flag

A data field in IP packet headers that provides a number representing the type of the service the packet is a part of. The ToS flag is used for [Traffic Prioritization](#page-1287-0) and is also know as [DSCP](#page-1268-1)  [\(DiffServ Code Point\).](#page-1268-1)

## Traffic Handler

The set of [Network Element](#page-1278-0)*s* used for inbound and outbound traffic management. Includes [NetLinks](#page-1278-4), Outbound Multi-links, and [Server Pool](#page-1284-4)s.

## <span id="page-1287-1"></span>Traffic Management

The control, definition, and management of how packets or connections should flow through firewalls, routers, network links, VPNs or other gateway objects, based on load balancing, clusters, availability of links and more.

## <span id="page-1287-0"></span>Traffic Prioritization

The process of assigning traffic a priority value, which is used to determine the order in which queued packets are sent forward, overriding the standard first-come-first-served operation of network devices. Used for assuring Quality of Service (QoS) for time-critical connections. Can be used together with [Bandwidth Management](#page-1263-4) or on its own. See also [DSCP \(DiffServ Code Point\)](#page-1268-1) [\(page 1269\)](#page-1268-1), [QoS Class \(page 1282\)](#page-1281-1) and QoS Policy (page 1282).

#### Transparent Access Control Mode

A [Security Engine](#page-1283-2) configuration in which the [IPS Engine](#page-1274-0) or [Layer 2 Firewall](#page-1275-1) examines Ethernet traffic according to the [Ethernet Rules.](#page-1269-2)

## Transparent Proxy

A technique whereby a connection is routed to a proxy server, which then establishes a second connection to the original destination host, but the entire transaction takes place without notifying the user, or requiring the user to perform any additional actions.

#### Transport Protocol

Any protocol that communicates and functions on the transport layer of the TCP/IP protocol stack. These protocols function above the network layer, and are usually responsible for error correction, quality of service, and other characteristics not handled by the network layer. TCP, UDP, and IPsec are common examples of transport protocols.

#### **Tunneling**

A technology that enables one network to send its data through another, perhaps dissimilar, network. Tunneling works by encapsulating, or packaging, a network protocol within packets carried by the second network.

### Use IPsec VPN Action

A Firewall [Action](#page-1260-3) parameter that directs traffic matching to the rule to a VPN. Can be either an [Apply VPN Action](#page-1262-1) or an [Enforce VPN Action](#page-1269-1).

#### UDP Tracking

Information maintained by the Firewall engines to group together UDP requests and replies, handling them as a single virtual connection. See also [Virtual Connection Tracking \(page 1289\)](#page-1288-1).

#### User

An [Element](#page-1269-0) that defines an end-user in your network. Used for defining [Authentication](#page-1263-3) with or without Client-to-Gateway VPN access. Confer to [Administrator \(page 1261\).](#page-1260-2)

#### User Response

Defines additional notification actions for rule matches, such as redirecting access to a forbidden URL to a page on an internal web server instead.

#### UTM (Unified Threat Management)

A device that combines different types of traffic filtering in one physical appliance. The features offered in a UTM device vary greatly from vendor to vendor. The Stonesoft UTM comprises a Firewall, deep packet inspection (IDS), and anti-virus.

#### <span id="page-1288-3"></span>Virtual Adapter

A component of the Stonesoft IPsec VPN Client, or a third-party VPN client, that allows using a second, [Virtual IP address](#page-1288-2) for [Virtual Private Network \(VPN\)](#page-1289-0) traffic. Shown as a network adapter in the operating system.

#### <span id="page-1288-1"></span>Virtual Connection Tracking

A superset of UDP tracking, ICMP tracking, etc. A technology that is used by the Firewall engines for connectionless network protocols like UDP and ICMP. The Firewall engines keep track of virtual connections by grouping together packets that are related, based on information in the packet headers. See also [Related Connection \(page 1282\)](#page-1281-3).

#### <span id="page-1288-0"></span>Virtual Defragmentation

A procedure in which incoming packet fragments are collected. The packet is defragmented for processing by the engine, and refragmented before it is transmitted again. See also [Fragmentation \(page 1271\)](#page-1270-0).

#### <span id="page-1288-2"></span>Virtual IP address

A second IP address that is given to a [VPN Client](#page-1289-2) that has a [Virtual Adapter](#page-1288-3) enabled, and that is connecting to a security gateway using Client-to-Gateway VPN. A virtual IP address enables the use of certain services that require the client to have an IP address belonging to a specific address range, while enabling it to retain its primary IP address for maintaining other connections. The Virtual IP address for Stonesoft VPN Clients is always assigned by [DHCP](#page-1267-1)  [\(Dynamic Host Configuration Protocol\).](#page-1267-1)

## Virtual Local Area Network (VLAN)

A local area network which is defined through software in a switch or other networking device, rather than by the more traditional hardware division.

## <span id="page-1289-0"></span>Virtual Private Network (VPN)

Refers to a confidential connection that is established through unsecured networks by the means of authentication, encryption, and integrity checking. The two major VPN technologies are [IPsec \(IP Security\)](#page-1274-2), which is better suited when a wide variety of network services and large traffic volumes are involved, and [SSL VPN](#page-1285-3), which is used to provide access to a limited number of services to individual users without client-side device configuration.

## Virtual Resource

An element that defines the set of resources on the [Master Engine](#page-1277-2) that are allocated to each [Virtual Security Engine](#page-1289-3).

#### <span id="page-1289-3"></span>Virtual Security Engine

Logically-separate engines that run as virtual machines on a [Master Engine.](#page-1277-2)

## <span id="page-1289-2"></span>VPN Client

Software that can be used to establish a [Virtual Private Network \(VPN\)](#page-1289-0) with a VPN gateway device to securely access remote resources over insecure networks.

## VPN Profile

An element that defines the [IPsec \(IP Security\)](#page-1274-2)-related settings for one or more VPNs.

## <span id="page-1289-1"></span>Vulnerability

An IPS element that contains information on a publicly known flaw that affects security of some system. Vulnerabilities are attached to [Situation](#page-1284-0)*s* to provide you more information on what has happened when the Situation matches.

## Web Filtering

A feature that compares the URLs that users attempt to open to a list of URLs to prevent users from intentionally or accidentally accessing most websites that are objectionable or potentially harmful.

## Web Portal

Browser-based service that allows users to view logs, [Policy Snapshots](#page-1280-2), and reports.

## Whitelisting

The process of exempting specific traffic from being blocked by [Blacklisting](#page-1263-5) or Web Filtering.

# INDEX

## Numerics

3DES[, 943](#page-942-0)

## A

access control lists creating[, 252](#page-251-0) in engine properties[, 530](#page-529-0) predefined[, 256](#page-255-0) access rules blacklisting[, 676](#page-675-0) creating and modifying[, 672](#page-671-0) creating from logs[, 166](#page-165-0) deep inspection in[, 683](#page-682-0) firewall traffic handling options[, 678](#page-677-0) for CIS redirection[, 813](#page-812-0) for TLS inspection[, 807](#page-806-0) hits[, 667](#page-666-0) logging options for[, 684](#page-683-0) response options[, 676,](#page-675-1) [677](#page-676-0) validity time[, 713](#page-712-0) acknowledging alerts[, 276](#page-275-0) action field[, 1236](#page-1235-0) active directory servers[, 830](#page-829-0) authentication settings[, 860](#page-859-0) LDAP settings[, 832](#page-831-0) active domains logging in to[, 286](#page-285-0) active VPN tunnels[, 955](#page-954-0) additional log servers installing[, 335](#page-334-0) additional management servers installing[, 330](#page-329-0) add-ons[, 538](#page-537-0) anti-spam[, 541](#page-540-0) anti-virus[, 540](#page-539-0) address range element[, 721](#page-720-0) [administrative domains, see domains](#page-282-0) administrator accounts access control lists[, 252](#page-251-0) administrator element[, 253](#page-252-0) defining[, 253](#page-252-1) deleting[, 264](#page-263-0) domains[, 257](#page-256-0) getting started[, 248](#page-247-0) granted elements[, 256](#page-255-1) log colors[, 258](#page-257-0) password policy[, 259](#page-258-0) password strength[, 260](#page-259-0) passwords, changing[, 262](#page-261-0) permission levels[, 255](#page-254-0) RADIUS authentication[, 262](#page-261-1) troubleshooting[, 1077](#page-1076-0)

administrator messaging[, 53](#page-52-0) administrator permissions descriptions[, 250](#page-249-0) in engine properties[, 530](#page-529-0) administrator roles defining[, 249](#page-248-0) in engine properties[, 530](#page-529-0) predefined[, 256](#page-255-2) using[, 256](#page-255-1) with granted elements[, 256](#page-255-1) ADSL interfaces QoS options for[, 428](#page-427-0) advanced settings[, 553,](#page-552-0) [554,](#page-553-0) [560,](#page-559-0) [564,](#page-563-0) [568,](#page-567-0) [569,](#page-568-0) [575](#page-574-0) cluster mode[, 556,](#page-555-0) [563,](#page-562-0) [566,](#page-565-0) 571 firewalls[, 552](#page-551-0) heartbeat traffic[, 556,](#page-555-1) [563,](#page-562-1) [566,](#page-565-1) [571](#page-570-1) IPS cluster mode[, 562](#page-561-0) IPS engines[, 552](#page-551-0) layer 2 firewalls[, 552](#page-551-0) modifying[, 552](#page-551-0) node state synchronization[, 557,](#page-556-0) [566,](#page-565-2) [572](#page-571-0) agents[, 738](#page-737-0) for server pool monitoring[, 621](#page-620-0) for SNMP[, 582](#page-581-0) aggregate VPN tunnels[, 955](#page-954-0) aggressive mode[, 942](#page-941-0) AH[, 943](#page-942-1) [alert browser, see logs view](#page-146-0) alert channels[, 269,](#page-268-0) [278](#page-277-0) alert entry fields[, 1216](#page-1215-0) alert snapshots[, 159](#page-158-0) alert trace entry fields[, 1216](#page-1215-1) alerts acknowledging[, 276](#page-275-0) channels[, 272](#page-271-0) custom[, 267](#page-266-0) default alert[, 267](#page-266-1) event traces[, 149](#page-148-0) on engine status[, 223](#page-222-0) policies[, 274](#page-273-0) redirecting chains[, 273](#page-272-0) system[, 267](#page-266-2) test[, 267](#page-266-3) testing[, 281](#page-280-0) threshold to block[, 272](#page-271-1) aliases[, 1175](#page-1174-0) DHCP[, 456](#page-455-0) network element[, 722](#page-721-0) system aliases[, 1176](#page-1175-0) translation values[, 534](#page-533-0) user aliases, system-defined[, 1176](#page-1175-1) allow SA to any network[, 944,](#page-943-0) [947](#page-946-0)

analysis in the logs view[, 154](#page-153-0) analyzing logs[, 159](#page-158-1) announcements[, 305](#page-304-0) anti-replay window[, 944](#page-943-1) anti-spam[, 541](#page-540-0) DNS-based Blackhole Lists (DNSBLs)[, 547](#page-546-0) handling spoofing[, 542](#page-541-0) honeypot addresses[, 542](#page-541-1) real-time blacklists (RBLs)[, 547](#page-546-1) rules[, 545](#page-544-0) scoring[, 544](#page-543-0) SPF (Sender Policy Framework)[, 542,](#page-541-2) [543](#page-542-0) uniform resource identifier DNSBL (URI DNSBL)[, 547](#page-546-2) anti-spam rules content[, 545](#page-544-1) content rules, envelope rules, header rules[, 545](#page-544-0) envelope[, 545](#page-544-1) header[, 545](#page-544-1) antispoofing disabling,  $607$ for routable IP addresses[, 608](#page-607-0) modifying[, 606](#page-605-0) anti-virus[, 540](#page-539-0) application portal[, 383](#page-382-0) apply NAT rules option[, 950](#page-949-0) AQM (active queue management)[, 782](#page-781-0) latency for[, 786](#page-785-0) archiving log data[, 1018](#page-1017-0) ARP (address resolution protocol)[, 510](#page-509-0) audit entry fields[, 1217](#page-1216-0) audit entry snapshots[, 159](#page-158-0) audit entry types[, 1246](#page-1245-0) auditing[, 125,](#page-124-0) [182,](#page-181-0) [1029](#page-1028-0) authentication external servers for[, 858](#page-857-0) groups, defining[, 844](#page-843-0) LDAP[, 828](#page-827-0) RADIUS[, 262](#page-261-1) users[, 825,](#page-824-0) [845,](#page-844-0) [855](#page-854-0) authentication methods for external servers[, 860](#page-859-1) for the authentication server component[, 863](#page-862-0) authentication server component[, 861](#page-860-0) authentication methods for[, 863](#page-862-0) certificates for[, 870](#page-869-0) federated authentication with[, 872](#page-871-0) notification channels for[, 868](#page-867-0) RADIUS accounting with[, 872](#page-871-1) RADIUS clients for[, 867](#page-866-0) user linking for[, 847](#page-846-0) auto recovery[, 521](#page-520-0) automated node certificate renewal[, 553,](#page-552-1) [561,](#page-560-0) [564,](#page-563-1)  [568](#page-567-1) automatic blacklisting[, 818](#page-817-0) automatic reboot[, 553,](#page-552-2) [560,](#page-559-1) [564,](#page-563-2) [568](#page-567-2)

# B

background templates for PDFs[, 52](#page-51-0) backup log servers[, 315](#page-314-0) backups[, 1007](#page-1006-0) automating[, 1035](#page-1034-0) creating[, 1009](#page-1008-0) deleting[, 1009](#page-1008-0) files[, 1008](#page-1007-0) restoring[, 1011](#page-1010-0) types of[, 1009](#page-1008-0) balancing cluster mode[, 556,](#page-555-0) [562,](#page-561-0) [563,](#page-562-0) [566,](#page-565-0) [571](#page-570-0) bandwidth management guarantees for[, 786](#page-785-1) latency for[, 786](#page-785-0) limits for[, 786](#page-785-2) priorities for[, 786](#page-785-3) weight for[, 786](#page-785-4) base DN[, 832](#page-831-0) basic routing[, 589,](#page-588-0) [598,](#page-597-0) [599](#page-598-0) between operation[, 192](#page-191-0) blacklist snapshots[, 113](#page-112-0) comparing[, 115](#page-114-0) exporting[, 114](#page-113-0) viewing[, 115](#page-114-1) blacklisting[, 815](#page-814-0) automatic[, 818](#page-817-0) firewall rules[, 817](#page-816-0) getting started with[, 816](#page-815-0) in access rules[, 676](#page-675-0) in inspection rules[, 818](#page-817-1) manually[, 228](#page-227-0) monitoring[, 111](#page-110-0) snapshots of[, 113](#page-112-0) URLs[, 791](#page-790-0) bookmarks[, 41](#page-40-0) creating[, 42](#page-41-0) boot recovery[, 521](#page-520-1) browser-based access[, 294](#page-293-0) browser-based user authentication[, 874](#page-873-0) HTML pages profile, customizing[, 880](#page-879-0) HTTPS certificates[, 876](#page-875-0) redirecting unauthenticated HTTP connections[, 878](#page-877-0)

# C

CA (certificate authority) ECDSA[, 348](#page-347-0) for TLS inspection[, 800](#page-799-0) for VPNs[, 929,](#page-928-0) [948,](#page-947-0) [972,](#page-971-0) [973](#page-972-0) capture interfaces[, 465](#page-464-0) category filters[, 76](#page-75-0) activating[, 77](#page-76-0) combining[, 78](#page-77-0) creating[, 76](#page-75-1) category-based web filtering[, 790](#page-789-0) central gateways, in VPNs[, 952](#page-951-0)

certificate cache settings[, 993](#page-992-0) certificates[, 1094](#page-1093-0) automated node certificate renewal[, 553,](#page-552-1) [561,](#page-560-0) [564,](#page-563-1)  [568](#page-567-1) checking expiration for VPN[, 130,](#page-129-0) [981](#page-980-0) expiration[, 1092](#page-1091-0) for the authentication server component,  $870$ for VPN authentication[, 972](#page-971-0) renewing engine certificates[, 1096](#page-1095-0) renewing log server certificates[, 1094](#page-1093-0) renewing management server certificates[, 1094](#page-1093-0) troubleshooting[, 1091](#page-1090-0) VPN certificate expiry[, 981](#page-980-1) VPN certificate renewing[, 979](#page-978-0) certifying log server[, 316](#page-315-0) changing administrator passwords[, 262](#page-261-0) IP addresses of SMC components[, 345](#page-344-0) platform[, 344](#page-343-0) security engine role[, 350](#page-349-0) channels for alerts[, 269,](#page-268-0) [272](#page-271-0) CHAP[, 860](#page-859-0) charts[, 38,](#page-37-0) [104](#page-103-0) checking file integrity[, 1057,](#page-1056-0) [1063](#page-1062-0) checking status using tests[, 520](#page-519-0) checking version engines[, 1062](#page-1061-0) management center[, 1056](#page-1055-0) CIS (content inspection server) access rules for[, 813](#page-812-0) element, defining[, 811](#page-810-0) inspected services[, 811](#page-810-1) NAT rules for CIS redirection[, 814](#page-813-0) redirecting traffic to[, 809,](#page-808-0) [810](#page-809-0) services for[, 812](#page-811-0) classes for traffic[, 784,](#page-783-0) [785](#page-784-0) client protect certificate authorities[, 797](#page-796-0) exporting certificates[, 800](#page-799-1) generating certificates[, 799](#page-798-0) importing certificates[, 798](#page-797-0) client security checks[, 947](#page-946-1) client-to-gateway VPN[, 995](#page-994-0) client-to-gateway VPNs[, 902,](#page-901-0) [918,](#page-917-0) [920,](#page-919-0) [930](#page-929-0) authentication settings for[, 946](#page-945-0) creating certificates for[, 977](#page-976-0) hub configuration[, 989](#page-988-0) NAT in[, 1001](#page-1000-0) relaying DHCP requests in[, 1003](#page-1002-0) virtual IP addresses[, 1002](#page-1001-0) closing connections manually[, 228](#page-227-1) cluster virtual IP addresses[, 444](#page-443-0) clustering options firewalls[, 556,](#page-555-2) [571](#page-570-2) IPS[, 562](#page-561-0) layer 2 firewalls[, 566](#page-565-0)

clusters cluster virtual IP addresses[, 444](#page-443-0) disabling nodes[, 224](#page-223-0) node dedicated IP addresses[, 444](#page-443-1) re-enabling nodes[, 225](#page-224-0) setting mode for[, 562,](#page-561-0) [566](#page-565-0) setting operating mode for[, 556,](#page-555-0) [563,](#page-562-0) [571](#page-570-0) CN[, 832](#page-831-0) CN authentication[, 946](#page-945-1) code for ICMP[, 735](#page-734-0) color selection for logs[, 163](#page-162-0) column selection in logs[, 162](#page-161-0) command line accessing on engines[, 232](#page-231-0) command line tools[, 1145](#page-1144-0) commanding engines[, 218](#page-217-0) commands engine[, 1157](#page-1156-0) log server[, 1146](#page-1145-0) management server[, 1146](#page-1145-0) comments in rules[, 665](#page-664-0) communications between components[, 63](#page-62-0) configuration data, encryption of[, 553,](#page-552-3) [560,](#page-559-2) [564,](#page-563-3) [568,](#page-567-3)  575 configuration views[, 37](#page-36-0) conflicting element resolving at import[, 81](#page-80-0) connecting engines to SMC[, 514](#page-513-0) connection snapshots[, 113](#page-112-0) comparing[, 115](#page-114-0) exporting[, 114](#page-113-0) viewing[, 115](#page-114-1) connection states[, 1253](#page-1252-0) connection timeouts[, 555,](#page-554-0) [562,](#page-561-1) [565,](#page-564-0) [570,](#page-569-0) [576,](#page-575-0) [578](#page-577-0) connections blacklisting manually[, 228](#page-227-2) monitoring[, 111](#page-110-0) snapshots of[, 113](#page-112-0) terminating manually[, 228](#page-227-1) connectivity monitoring[, 103](#page-102-0) connectivity diagrams[, 196](#page-195-0) contact addresses[, 64](#page-63-0) defining[, 66](#page-65-0) firewall clusters[, 444](#page-443-2) IPS engines[, 461](#page-460-0) layer 2 firewalls[, 477](#page-476-0) single firewalls[, 439](#page-438-0) contact node timeout[, 553,](#page-552-0) [560,](#page-559-0) [564,](#page-563-0) [568](#page-567-0) contact policy[, 401](#page-400-0) context options for correlation situations[, 762](#page-761-0) for situations[, 759](#page-758-0) controlling engines on command line[, 231](#page-230-0) rebooting[, 219](#page-218-0) state changes[, 217,](#page-216-0) [231](#page-230-0)

correlations[, 757,](#page-756-0) [762](#page-761-0) event sequence[, 766](#page-765-0) counting rule hits[, 667](#page-666-0) creating a csv file[, 81](#page-80-1) creating a tsv file[, 81](#page-80-1) CRLs (certificate revocation lists) for TLS inspection[, 802](#page-801-0) for VPN certificates[, 973](#page-972-1) current events mode[, 160](#page-159-0) custom alerts[, 267](#page-266-0) situations[, 757](#page-756-0) customer service[, 29](#page-28-0) CVI (cluster virtual IP address)[, 444](#page-443-0)

## D

data collection tab[, 210](#page-209-0) database passwords[, 343](#page-342-0) date field resolvers[, 139](#page-138-0) DDNS (dynamic domain name service) defining DNS server element[, 640](#page-639-0) defining DNS update information[, 641](#page-640-0) defining dynamic DNS rule[, 642](#page-641-0) for inbound load balancing[, 639](#page-638-0) security[, 639](#page-638-1) DDoS (distributed denial of service)[, 681,](#page-680-0) [683](#page-682-1) deactivating tests[, 527](#page-526-0) decreasing log text size[, 161](#page-160-0) deep inspection in access rules[, 683](#page-682-0) strict TCP mode[, 561](#page-560-1) strict TCP mode for[, 555,](#page-554-1) [565,](#page-564-1) [570,](#page-569-1) [576](#page-575-1) default alert[, 267](#page-266-1) basic routes[, 589,](#page-588-0) [598,](#page-597-0) [599](#page-598-0) connection timeouts[, 555,](#page-554-0) [562,](#page-561-1) [565,](#page-564-0) [570,](#page-569-0) [576](#page-575-0) policy template[, 718](#page-717-0) default connection termination[, 555,](#page-554-2) [562,](#page-561-2) [565,](#page-564-2) [570,](#page-569-2)  [576](#page-575-2) defining backup tasks[, 1035](#page-1034-0) custom situations[, 757](#page-756-0) domain logos[, 285](#page-284-0) domains[, 285](#page-284-1) dynamic IP for firewall[, 455](#page-454-0) ethernet rules[, 668](#page-667-0) ethernet services[, 737](#page-736-0) filters[, 185](#page-184-0) MAC address elements[, 671](#page-670-0) policy refresh tasks[, 1036](#page-1035-0) policy upload tasks[, 1037](#page-1036-0) remote upgrade tasks[, 1038,](#page-1037-0) [1039](#page-1038-0) server pools[, 619](#page-618-0) services[, 734](#page-733-0) tasks[, 1033](#page-1032-0)

tests[, 520](#page-519-0) deflate compression, for VPNs[, 944](#page-943-2) defragmentation, virtual[, 554,](#page-553-1) [569,](#page-568-1) [575](#page-574-2) deleting administrator accounts[, 264](#page-263-0) bookmarks[, 41](#page-40-1) domains[, 292](#page-291-0) log data[, 1018,](#page-1017-1) [1021](#page-1020-0) report tasks[, 178](#page-177-0) DES[, 943](#page-942-0) destination cache[, 614](#page-613-0) destination IP address[, 720](#page-719-0) details arrangement in logs[, 151,](#page-150-0) [154](#page-153-0) DHCP[, 511](#page-510-0) aliases[, 456](#page-455-0) element[, 591](#page-590-0) index[, 456](#page-455-0) relay[, 592,](#page-591-0) [1003](#page-1002-1) DHCP relay sub-policies[, 592](#page-591-1) diagnostics logging[, 222](#page-221-0) diagrams[, 195](#page-194-0) arranging selected elements[, 201](#page-200-0) background images[, 198](#page-197-0) changing detail level[, 203](#page-202-0) changing the background color[, 198](#page-197-1) collapsing clusters or groups of elements[, 204](#page-203-0) connectivity[, 196](#page-195-0) creating automatically from configured elements,  $200$ connecting elements[, 201](#page-200-1) from new elements[, 199](#page-198-0) links between diagrams[, 202,](#page-201-0) [203](#page-202-1) manually[, 199](#page-198-1) turning points[, 201](#page-200-2) exporting[, 205](#page-204-0) getting started with[, 196](#page-195-1) IP[, 196](#page-195-2) modifying layout[, 201](#page-200-3) printing[, 204](#page-203-1) specifying parent diagrams for[, 202](#page-201-1) VPN[, 196](#page-195-3) zooming[, 204](#page-203-2) diffie-hellman[, 944](#page-943-3) diffserv code point[, 782](#page-781-1) disabling anti-replay window in VPNs[, 944](#page-943-1) sites in VPNs[, 953](#page-952-0) distinguished name[, 832](#page-831-0) distributing web start clients from web server,  $310$ DNS addresses searching[, 46](#page-45-0) DNS resolving in logs[, 163](#page-162-1) DNS-based Blackhole Lists (DNSBLs)[, 547](#page-546-0) DNSBLs (DNS-based Blackhole Lists)[, 547](#page-546-0) documentation available[, 27](#page-26-0)

domain logos[, 285](#page-284-0) domain names network element[, 723](#page-722-0) [domains](#page-282-0) active[, 286](#page-285-0) announcement tab[, 305](#page-304-0) creating[, 285](#page-284-1) deleting[, 292](#page-291-0) domain overview[, 290](#page-289-0) getting started[, 284](#page-283-0) logging in to[, 286](#page-285-0) logging out of[, 287](#page-286-0) logos for[, 285](#page-284-0) marking as obsolete[, 292](#page-291-0) moving elements between[, 288](#page-287-0) shared domain[, 284](#page-283-1) DoS (denial of service)[, 681,](#page-680-0) [683](#page-682-1) DSAP[, 737](#page-736-0) DSCP[, 782](#page-781-1) mark[, 787](#page-786-0) match[, 787](#page-786-1) duplicating engine elements[, 383](#page-382-1) dynamic firewall IP addresses[, 455](#page-454-0) dynamic update packages[, 241,](#page-240-0) [243,](#page-242-0) [1069](#page-1068-0) activating[, 1072](#page-1071-0) importing[, 1071](#page-1070-0) dynamic updates[, 241,](#page-240-0) [243,](#page-242-0) [1069](#page-1068-0)

# E

EAP authentication[, 946](#page-945-2) element status in system status view[, 96](#page-95-0) elements address ranges[, 721](#page-720-0) administrators[, 253](#page-252-0) aliases[, 722](#page-721-0) categories[, 76](#page-75-0) certificate authority[, 973](#page-972-0) deleting[, 88](#page-87-0) domain names[, 723](#page-722-0) [domains](#page-282-0) expressions[, 724](#page-723-0) filtering out from view[, 76](#page-75-0) firewall (single)[, 453,](#page-452-0) [509](#page-508-0) firewall clusters[, 453,](#page-452-0) [509](#page-508-0) gateway profiles[, 921](#page-920-0) gateway settings[, 991](#page-990-0) groups[, 726](#page-725-0) hosts[, 727](#page-726-0) importing and exporting[, 79](#page-78-0) incident case[, 207](#page-206-0) locations[, 66](#page-65-1) locking[, 88](#page-87-1) networks[, 728](#page-727-0) outbound multi-link[, 611](#page-610-0)

routers[, 728](#page-727-1) sites[, 933](#page-932-0) SNMP agent[, 582](#page-581-1) tasks[, 1031](#page-1030-0) unlocking[, 88](#page-87-1) user groups[, 843](#page-842-0) users[, 843](#page-842-0) VPN[, 949](#page-948-0) VPN profiles[, 939](#page-938-0) web portal users[, 298](#page-297-0) zones[, 730](#page-729-0) encapsulating VPN traffic[, 928](#page-927-0) encryption of configuration data[, 553,](#page-552-3) [560,](#page-559-2) [564,](#page-563-3) [568,](#page-567-3)  [575](#page-574-1) end-points contact addresses for external end-points[, 72](#page-71-0) external[, 927](#page-926-0) internal[, 924](#page-923-0) endpoint-to-endpoint tunnels[, 953](#page-952-1) engine certificates, renewing[, 1096](#page-1095-0) engines[, 542,](#page-541-0) [544,](#page-543-0) [545](#page-544-0) activating SNMP agent on[, 584](#page-583-0) add-ons[, 538](#page-537-0) alias translations for[, 533](#page-532-0) anti-spam[, 541](#page-540-0) anti-virus[, 540](#page-539-0) automatic reboot[, 553,](#page-552-2) [560,](#page-559-1) [564,](#page-563-2) [568](#page-567-2) changing control IP address[, 393](#page-392-0) to different network[, 394](#page-393-0) within same network[, 393](#page-392-1) changing passwords[, 223](#page-222-1) command line tools[, 231](#page-230-0) commands[, 218](#page-217-0) contact addresses for[, 67](#page-66-0) contact policy[, 401](#page-400-0) creating elements for[, 359](#page-358-0) duplicating elements for[, 383](#page-382-1) FIPS mode[, 553,](#page-552-4) [568](#page-567-4) getting started with[, 358](#page-357-0) granted policies[, 531](#page-530-0) locations[, 67](#page-66-0) log compression[, 580](#page-579-0) log spooling[, 580](#page-579-0) modifying[, 384](#page-383-0) operating state changes[, 217,](#page-216-0) [231](#page-230-0) permissions[, 530](#page-529-1) policy handshake[, 553,](#page-552-5) [560,](#page-559-3) [564,](#page-563-4) [568](#page-567-5) policy routing[, 555,](#page-554-3) [570,](#page-569-3) [576](#page-575-3) reconfiguring basic settings[, 233](#page-232-0) refreshing current policy[, 220](#page-219-0) restoring previous configuration[, 236](#page-235-0) rollback timeout[, 553,](#page-552-6) [560,](#page-559-4) [564,](#page-563-5) [568](#page-567-6) scripts for[, 235](#page-234-0) status icons for[, 101](#page-100-0) SYN rate limits[, 579](#page-578-0) time synchronization[, 402](#page-401-0)

troubleshooting[, 1101](#page-1100-0) turning offline[, 219](#page-218-1) upgrading[, 243](#page-242-1) equal to operation[, 192](#page-191-0) error messages[, 1081](#page-1080-0) ESP[, 943](#page-942-1) essential logs[, 670,](#page-669-0) [684,](#page-683-1) [701,](#page-700-0) [708](#page-707-0) ethernet rules defining[, 668](#page-667-0) logging options for[, 669](#page-668-0) ethernet services[, 733,](#page-732-0) [737](#page-736-0) event field[, 1236](#page-1235-0) event sequence[, 766](#page-765-0) event traces, alert[, 149](#page-148-0) event visualization panel in logs[, 149](#page-148-1) exceptions in inspection policies[, 702](#page-701-0) excluding log server from reporting[, 1132](#page-1131-0) expired certificates[, 1092](#page-1091-0) exporting diagrams[, 205](#page-204-0) elements[, 79](#page-78-0) filters[, 326](#page-325-0) log data[, 163,](#page-162-2) [1026](#page-1025-0) logs[, 163](#page-162-2) reports as HTML[, 182](#page-181-1) reports as PDF[, 181](#page-180-0) users[, 853](#page-852-0) expression element[, 724](#page-723-0) external LDAP servers[, 828](#page-827-0) VPN endpoints[, 927](#page-926-0) external authentication servers[, 858](#page-857-0) authentication methods for[, 860](#page-859-1) external LDAP schema files[, 1210](#page-1209-0) external security gateways, in VPNs[, 893](#page-892-0)

## F

facility field[, 1233](#page-1232-0) false by comparison/filter[, 190](#page-189-0) federated authentication[, 872](#page-871-0) field resolvers[, 133,](#page-132-0) [138](#page-137-0) fields panel in logs[, 149,](#page-148-2) [155](#page-154-0) filtering web pages[, 790](#page-789-0) filters category filters[, 76](#page-75-0) creating local filters[, 187](#page-186-0) creating permanent filter elements[, 190](#page-189-1) defining[, 185](#page-184-0) for elements in view[, 76](#page-75-0) getting started with[, 184](#page-183-0) in query panel[, 156](#page-155-0) load balancing[, 558,](#page-557-0) [573](#page-572-0) modifying criteria[, 191](#page-190-0) organizing[, 193](#page-192-0)

specifying filter types[, 193](#page-192-1) types of[, 185](#page-184-1) finding DNS addresses[, 46](#page-45-0) IP addresses[, 47](#page-46-0) users[, 47,](#page-46-1) [48](#page-47-0) fingerprint of certificates[, 1155](#page-1154-0) fingerprint syntax[, 1179](#page-1178-0) FIPS[, 553,](#page-552-4) [568](#page-567-4) firewall clusters adding nodes to[, 392](#page-391-0) contact addresses[, 444](#page-443-2) creating element for[, 373](#page-372-0) creating multiple elements for[, 374](#page-373-0) disabling nodes[, 224](#page-223-0) editing properties of[, 396](#page-395-0) IP addresses for[, 444](#page-443-3) re-enabling nodes[, 225](#page-224-0) firewall interfaces advanced properties[, 436,](#page-435-0) [495](#page-494-0) configuring[, 421](#page-420-0) for route-based VPNs[, 435](#page-434-0) QoS options for[, 424,](#page-423-0) [426,](#page-425-0) [491,](#page-490-0) [499](#page-498-0) firewall log fields[, 1218](#page-1217-0) firewall policies[, 646,](#page-645-0) [647](#page-646-0) templates[, 646](#page-645-1) firewall sub-policies DHCP relay[, 647](#page-646-0) firewall template policies firewall inspection template[, 646](#page-645-1) firewall template[, 646](#page-645-1) firewalls adding nodes to cluster[, 392](#page-391-0) ADSL interfaces[, 427](#page-426-0) advanced settings[, 552](#page-551-0) blacklisting rules[, 817](#page-816-0) clusters[, 453,](#page-452-0) [509](#page-508-0) clustering options[, 556,](#page-555-2) [571](#page-570-2) command line tools[, 231](#page-230-0) creating element for clustered[, 373](#page-372-0) creating element for single[, 359](#page-358-1) creating multiple elements for single[, 361](#page-360-0) DHCP[, 511](#page-510-0) editing configurations[, 225](#page-224-1) editing properties of clustered[, 396](#page-395-0) editing properties of single[, 395](#page-394-0) getting started with[, 59](#page-58-0) interface options[, 453,](#page-452-0) [509](#page-508-0) load charts[, 38,](#page-37-0) [104](#page-103-0) modem interfaces[, 448](#page-447-0) network interfaces[, 421](#page-420-0) offline mode[, 219](#page-218-1) online mode[, 218](#page-217-1) physical interfaces[, 422](#page-421-0) plug-and-play[, 361](#page-360-1) policies[, 645](#page-644-0)
rebooting[, 219](#page-218-0) single[, 453,](#page-452-0) [509](#page-508-0) SSID interfaces[, 431](#page-430-0) standby mode[, 219](#page-218-1) TLS inspection[, 803](#page-802-0) troubleshooting[, 1101](#page-1100-0) user database replication for[, 854](#page-853-0) VLAN interfaces[, 425,](#page-424-0) [501](#page-500-0) wireless interfaces[, 429](#page-428-0) font size in logs[, 161](#page-160-0) forgotten passwords[, 1078](#page-1077-0) forwarding settings, for VPNs[, 952,](#page-951-0) [953](#page-952-0) fragmented packets[, 554,](#page-553-0) [569,](#page-568-0) [575](#page-574-0) FTP protocol agent[, 740](#page-739-0) full sync[, 557,](#page-556-0) [566,](#page-565-0) [572](#page-571-0)

#### G

gateway profiles, for VPNs[, 921](#page-920-0) gateway settings[, 991](#page-990-0) assigning to engines[, 994](#page-993-0) certificate cache[, 993](#page-992-0) MOBIKE[, 992](#page-991-0) negotiation retry[, 992](#page-991-1) gateway-to-gateway tunnels[, 953](#page-952-1) gateway-to-gateway VPNs[, 889,](#page-888-0) [893,](#page-892-0) [918,](#page-917-0) [920](#page-919-0) generating licenses[, 1044](#page-1043-0) geolocations[, 120](#page-119-0) defining[, 121](#page-120-0) setting for elements[, 123](#page-122-0) viewing in Google Maps[, 123](#page-122-1) go offline command[, 219](#page-218-2) go online command[, 218](#page-217-0) Google Maps viewing geolocations in[, 123](#page-122-2) granted elements[, 256](#page-255-0) granularity of SAs[, 944,](#page-943-0) [947](#page-946-0) GRE[, 735,](#page-734-0) [741,](#page-740-0) [1127](#page-1126-0) group element[, 726](#page-725-0) grouping services[, 738](#page-737-0) guarantees for bandwidth[, 786](#page-785-0) guarantees for traffic[, 782](#page-781-0)

#### H

H.323 protocol agent[, 742](#page-741-0) hairpin NAT[, 688](#page-687-0) handling spoofing anti-spam[, 542](#page-541-0) hardware requirements[, 29](#page-28-0) heartbeat traffic[, 556,](#page-555-0) [563,](#page-562-0) [566,](#page-565-1) [571](#page-570-0) hex panel in logs[, 149](#page-148-0) history of log data management[, 1029](#page-1028-0) hits in access rules[, 667](#page-666-0) honeypot addresses anti-spam[, 542](#page-541-1) host element[, 727](#page-726-0)

HTML pages profile[, 880](#page-879-0) HTML tags in announcements[, 305](#page-304-0) HTTP protocol agent[, 742](#page-741-1) HTTPS certificates browser-based user authentication[, 876](#page-875-0) HTTPS for Web Portal[, 296](#page-295-0) [HTTPS inspection, see TLS inspection](#page-792-0) HTTPS protocol agent[, 742](#page-741-2) hub configuration for VPNs[, 989](#page-988-0) hub configuration, for VPNs[, 910](#page-909-0) hybrid authentication[, 946](#page-945-0)

## I

IAS[, 860](#page-859-0) ICMP[, 735](#page-734-0) ICMP service groups[, 738](#page-737-0) icon display in logs[, 163](#page-162-0) ID in rules[, 665](#page-664-0) ID value, in VPN end-points[, 926](#page-925-0) IGMP-based multicast forwarding[, 593](#page-592-0) IKE (internet key exchange) settings[, 941](#page-940-0) IKE SA settings[, 941](#page-940-0) importing elements[, 79](#page-78-0) licenses[, 1044](#page-1043-0) resolving conflicting elements[, 81](#page-80-0) snort rules[, 709,](#page-708-0) [757,](#page-756-0) [759](#page-758-0) users[, 852](#page-851-0) in operation[, 192](#page-191-0) inbound load balancing creating rules for[, 638](#page-637-0) using DDNS updates[, 639](#page-638-0) inbound traffic management creating rules for[, 638](#page-637-0) incident cases[, 207](#page-206-0) attaching information to[, 210](#page-209-0) changing priority[, 214](#page-213-0) changing state[, 214](#page-213-1) creating[, 209](#page-208-0) editing[, 213](#page-212-0) incident history[, 214](#page-213-2) incident history, checking[, 214](#page-213-2) incr sync[, 557,](#page-556-0) [566,](#page-565-0) [572](#page-571-0) increasing log text size[, 161](#page-160-0) info panel in system status view[, 98](#page-97-0) initial configuration[, 514,](#page-513-0) [515,](#page-514-0) [518](#page-517-0) inline interfaces[, 466,](#page-465-0) [480](#page-479-0) insert points in template policies[, 649](#page-648-0) inspecting tunneled traffic[, 577](#page-576-0) inspection policies[, 646](#page-645-0) customized high-security inspection policy[, 648](#page-647-0) default connection termination[, 555,](#page-554-0) [562,](#page-561-0) [570,](#page-569-0) [576](#page-575-0) default connection termination in[, 565](#page-564-0) editing[, 699](#page-698-0)

exceptions[, 702](#page-701-0) high-security inspection policy[, 648](#page-647-0) medium-security inspection policy[, 647](#page-646-0) no inspection policy[, 647](#page-646-0) protocol[, 703](#page-702-0) rules tree[, 662,](#page-661-0) [700](#page-699-0) severity[, 703](#page-702-1) snort rules in[, 709](#page-708-0) inspection rules blacklisting[, 818](#page-817-0) creating from logs[, 166](#page-165-0) inspection rules tree logging options for[, 701,](#page-700-0) [708](#page-707-0) installation directory[, 1060](#page-1059-0) installation files creating DVDs[, 1058](#page-1057-0) installing policies[, 652](#page-651-0) interface options for firewalls[, 453,](#page-452-0) [509](#page-508-0) for IPS engines[, 471](#page-470-0) for layer 2 firewalls[, 484](#page-483-0) interfaces ADSL[, 427](#page-426-0) capture[, 465](#page-464-0) for firewall clusters[, 444](#page-443-0) for IPS engines[, 461](#page-460-0) for layer 2 firewalls[, 477](#page-476-0) for master engines[, 493](#page-492-0) for single firewalls[, 439](#page-438-0) inline[, 466,](#page-465-0) [480](#page-479-0) IPS engines[, 456](#page-455-0) layer 2 firewalls[, 473](#page-472-0) link speed setting[, 783](#page-782-0) logical[, 463](#page-462-0) QoS mode setting[, 783](#page-782-0) reset[, 464](#page-463-0) speed[, 783](#page-782-0) SSID[, 431](#page-430-0) VLAN[, 425,](#page-424-0) [459,](#page-458-0) [475,](#page-474-0) [490,](#page-489-0) [501](#page-500-0) wireless[, 429](#page-428-0) internal security gateways, in VPNs[, 889](#page-888-0) internal VPN endpoints[, 924](#page-923-0) IP addresses country flag icon next to[, 155](#page-154-0) defining[, 720](#page-719-0) dynamic firewall addresses[, 455](#page-454-0) for firewall clusters[, 444](#page-443-0) for IPS engines[, 461](#page-460-0) for layer 2 firewalls[, 477](#page-476-0) for master engines[, 493](#page-492-0) for single firewalls[, 439](#page-438-0) resolving in logs[, 163](#page-162-0) searching[, 47](#page-46-0) virtual[, 1002](#page-1001-0) IP diagrams[, 196](#page-195-0)

IP protocols[, 735](#page-734-0) IP-proto service groups[, 738](#page-737-0) IPS blacklisting[, 818](#page-817-1) getting started with,  $60$ policies[, 645](#page-644-0) routing for[, 605](#page-604-0) system communications interfaces[, 457](#page-456-0) troubleshooting[, 1101](#page-1100-0) IPS clusters adding nodes to[, 392](#page-391-0) creating element for[, 379](#page-378-0) disabling nodes[, 224](#page-223-0) editing properties of[, 398](#page-397-0) re-enabling nodes[, 225](#page-224-0) IPS engines[, 456](#page-455-0) advanced interface properties[, 469](#page-468-0) advanced settings[, 552](#page-551-0) bypass traffic on overload[, 560](#page-559-0) capture interfaces[, 465](#page-464-0) command line tools[, 231](#page-230-0) contact addresses[, 461](#page-460-1) creating element for single[, 378](#page-377-0) editing configurations[, 225](#page-224-1) editing properties of single[, 397](#page-396-0) inline interfaces[, 466](#page-465-0) interface options[, 471](#page-470-0) IP addresses for[, 461](#page-460-0) logical interfaces[, 463](#page-462-0) network interfaces[, 456,](#page-455-1) [473](#page-472-1) offline mode[, 219](#page-218-2) online mode[, 218](#page-217-0) rebooting[, 219](#page-218-0) reset interfaces[, 464](#page-463-0) standby mode[, 219](#page-218-1) TLS inspection[, 803](#page-802-0) traffic inspection interfaces[, 463](#page-462-1) IPS interfaces QoS options for[, 457,](#page-456-1) [459,](#page-458-1) [468](#page-467-0) IPS log fields[, 1220](#page-1219-0) IPS policies[, 646](#page-645-1) customized high-security inspection IPS policy[, 647](#page-646-1) default IPS policy[, 647](#page-646-1) IPS recording logs fields[, 1232](#page-1231-0) IPS template policies[, 647](#page-646-2) IPsec (internet protocol security)[, 918](#page-917-1) IPsec SA settings[, 943](#page-942-0) iptables[, 146](#page-145-0) IPv4 encapsulation protocol agent[, 744](#page-743-0) IPv6 router advertisements[, 438,](#page-437-0) [508](#page-507-0) IPv6 access rules creating from logs[, 166](#page-165-0) IPv6 encapsulation protocol agent[, 744](#page-743-1) IPX[, 737](#page-736-0) is defined operation[, 192](#page-191-0)

J

java web start[, 307,](#page-306-0) [308](#page-307-0)

#### K

key-value pairs[, 133,](#page-132-0) [137](#page-136-0)

#### L

layer 2 firewall clusters adding nodes to[, 392](#page-391-0) creating element for[, 381](#page-380-0) disabling nodes[, 224](#page-223-0) re-enabling nodes[, 225](#page-224-0) layer 2 firewall inspection template [, 647](#page-646-3) layer 2 firewall policies[, 646](#page-645-1) layer 2 firewall template policies[, 647](#page-646-3) layer 2 firewalls[, 473](#page-472-0) adding nodes to cluster[, 392](#page-391-0) advanced interface properties[, 482](#page-481-0) advanced settings[, 552](#page-551-0) command line tools[, 231](#page-230-0) contact addresses[, 477](#page-476-1) creating element for single[, 380](#page-379-0) editing configurations[, 225](#page-224-1) editing properties of single[, 399](#page-398-0) getting started with[, 61](#page-60-0) inline interfaces[, 480](#page-479-0) interface options[, 484](#page-483-0) IP addresses for[, 477](#page-476-0) logical interfaces[, 463](#page-462-0) network interfaces[, 473](#page-472-2) offline mode[, 219](#page-218-2) online mode[, 218](#page-217-0) policies[, 645](#page-644-0) QoS options for[, 474,](#page-473-0) [476,](#page-475-0) [481](#page-480-0) rebooting[, 219](#page-218-0) routing for[, 605](#page-604-0) standby mode[, 219](#page-218-1) system communications interfaces[, 473](#page-472-3) traffic inspection interfaces[, 479](#page-478-0) troubleshooting[, 1101](#page-1100-0) VLAN interfaces[, 475](#page-474-0) LDAP configuring schema files[, 830](#page-829-0) external[, 828](#page-827-0) server elements[, 831](#page-830-0) user services[, 832](#page-831-0) UserObjectClass[, 833](#page-832-0) LDAP (Lightweight Directory Access Protocol) schema updates[, 1210](#page-1209-0) licenses[, 1044](#page-1043-0) automatic upgrades[, 243](#page-242-0) generating[, 1044,](#page-1043-0) [1047](#page-1046-0) importing[, 1044](#page-1043-0) maintenance contract information[, 129](#page-128-0)

retained type[, 1050,](#page-1049-0) [1052](#page-1051-0) support level information[, 129](#page-128-1) troubleshooting[, 1105](#page-1104-0) upgrading[, 1044](#page-1043-0) limits for bandwidth[, 786](#page-785-1) limits for traffic[, 782](#page-781-0) link speed[, 783](#page-782-0) link summary[, 953](#page-952-2) LLC[, 737](#page-736-0) load balancing filter[, 558,](#page-557-0) [573](#page-572-0) inbound creating NAT rules for[, 638](#page-637-0) creating rules for[, 638](#page-637-0) using DDNS updates[, 639](#page-638-0) outbound[, 609](#page-608-0) creating NAT rules for[, 614](#page-613-0) getting started with,  $610$ load charts[, 38,](#page-37-0) [104](#page-103-0) local filters creating[, 187](#page-186-0) local management server[, 342](#page-341-0) local security checks[, 947](#page-946-1) locations creating[, 66](#page-65-0) getting started with[, 64](#page-63-0) selecting for management clients[, 73](#page-72-0) lock offline command[, 219](#page-218-2) lock online command[, 218](#page-217-0) log colors, customizing[, 258](#page-257-0) log compression[, 436,](#page-435-0) [469,](#page-468-0) [482,](#page-481-0) [495,](#page-494-0) [506,](#page-505-0) [553,](#page-552-0) [561,](#page-560-0)  [564,](#page-563-0) [568,](#page-567-0) [575, 5](#page-574-1)80 log data[, 147,](#page-146-0) [1015](#page-1014-0) archiving[, 1018](#page-1017-0) attaching to incident cases[, 210](#page-209-1) clean-up operations[, 1016](#page-1015-0) deleting[, 1018,](#page-1017-1) [1021](#page-1020-0) exporting[, 163,](#page-162-1) [1026](#page-1025-0) filtering[, 184](#page-183-0) managing[, 1016,](#page-1015-0) [1018,](#page-1017-0) [1021,](#page-1020-0) [1024,](#page-1023-0) [1026,](#page-1025-0) [1029](#page-1028-0) pruning[, 1024](#page-1023-0) log pruning[, 1024](#page-1023-0) disabling[, 1025](#page-1024-0) immediate discard filters[, 1024](#page-1023-0) log server certifying[, 316](#page-315-0) changing IP address of[, 345](#page-344-0) log server certificates, renewing[, 1094](#page-1093-0) log snapshots[, 159](#page-158-0) log spooling[, 553,](#page-552-0) [561,](#page-560-0) [564,](#page-563-0) [568,](#page-567-0) [575,](#page-574-1) [580](#page-579-0) log storage selection in logs view[, 158](#page-157-0) logging options in access rules[, 684](#page-683-0) in ethernet rules[, 669](#page-668-0) in inspection rules tree[, 701,](#page-700-0) [708](#page-707-0) logging profiles[, 133,](#page-132-0) [134](#page-133-0)

logical interfaces[, 463](#page-462-0) logos for domains[, 285](#page-284-0) logs action field values[, 1236](#page-1235-0) additional payload[, 1252](#page-1251-0) alert entry fields[, 1216](#page-1215-0) alert trace entry fields[, 1216](#page-1215-1) analyzing[, 159](#page-158-1) attaching to incident cases[, 165](#page-164-0) audit entry fields[, 1217](#page-1216-0) connection states[, 1253](#page-1252-0) creating rules from[, 166](#page-165-0) event field values[, 1236](#page-1235-0) exporting[, 163](#page-162-1) filtering in the logs view[, 156](#page-155-0) firewall log fields[, 1218](#page-1217-0) for VPNs[, 969](#page-968-0) IPS log fields[, 1220](#page-1219-0) IPS recording log fields[, 1232](#page-1231-0) log field values[, 1212](#page-1211-0) non-exportable log fields[, 1212](#page-1211-1) SSL VPN log fields[, 1233](#page-1232-0) syslog entries[, 1252](#page-1251-1) troubleshooting[, 1109](#page-1108-0) VPN log messages[, 1241](#page-1240-0) logs view analysis[, 154](#page-153-0) colors[, 163](#page-162-2) column selection[, 162](#page-161-0) create rule action[, 166](#page-165-0) current events mode[, 160](#page-159-0) details[, 151,](#page-150-0) [154](#page-153-0) filtering logs in[, 156](#page-155-1) opening[, 148](#page-147-0) query[, 156](#page-155-0) records arrangement[, 148](#page-147-1) resolving details[, 163](#page-162-0) retrieving traffic recordings from[, 164](#page-163-0) senders[, 158](#page-157-1) sorting entries[, 160](#page-159-1) statistics[, 152](#page-151-0) storage[, 158](#page-157-0) text size[, 161](#page-160-0) time zone[, 161](#page-160-1) timeline[, 159](#page-158-2)

#### M

MAC address elements[, 671](#page-670-0) MAC addresses[, 510](#page-509-0) MAC filtering[, 434](#page-433-0) MAC type[, 737](#page-736-0) main mode[, 942](#page-941-0) maintenance contract information[, 129](#page-128-0) managed address configuration, for IPv6 router advertisements[, 438,](#page-437-0) [508](#page-507-0)

managed units[, 1046](#page-1045-0) management center changing platform[, 344](#page-343-0) getting started with[, 58](#page-57-0) reconfiguring[, 341](#page-340-0) management clients locations[, 73](#page-72-0) troubleshooting[, 1113](#page-1112-0) web start[, 307,](#page-306-0) [311](#page-310-0) management databases changing passwords[, 343](#page-342-0) replication[, 339](#page-338-0) synchronizing[, 339](#page-338-1) management server certificates, renewing[, 1094](#page-1093-0) management servers[, 342](#page-341-0) announcement tab[, 305](#page-304-0) automatic database replication[, 339](#page-338-0) changing IP address of[, 345](#page-344-0) database synchronization[, 339](#page-338-1) manual blacklisting[, 228](#page-227-0) manual CRL server[, 974](#page-973-0) master engine interfaces QoS options for[, 487,](#page-486-0) [501](#page-500-1) master engines IP addresses for[, 493](#page-492-0) network interfaces for[, 486](#page-485-0) physical interfaces[, 486](#page-485-1) policies for[, 660](#page-659-0) routing for[, 598](#page-597-0) user database replication for[, 854](#page-853-0) VLAN interfaces[, 490](#page-489-0) max packet size for DHCP requests[, 1003](#page-1002-0) messages to administrators[, 53](#page-52-0) MIBs[, 142,](#page-141-0) [582](#page-581-0) mirrored SSL VPN appliances[, 383](#page-382-0) MOBIKE (mobile IKE)[, 992](#page-991-2) gateway settings for[, 992](#page-991-0) [mobile VPN, see client-to-gateway VPN](#page-994-0) modem interfaces[, 448](#page-447-0) changing PIN code[, 450](#page-449-0) monitoring[, 93,](#page-92-0) [94](#page-93-0) blacklisting[, 111](#page-110-0) commands for[, 99](#page-98-0) connections[, 111](#page-110-0) menu[, 99](#page-98-1) routing[, 111](#page-110-0) status of external devices[, 141](#page-140-0) third-party devices[, 131](#page-130-0) user authentication[, 883](#page-882-0) users[, 111](#page-110-0) VPN SAs[, 111](#page-110-0) VPNs[, 969](#page-968-1) moving elements between domains[, 288](#page-287-0) MSRPC protocol agent[, 745](#page-744-0) MTU for VPNs[, 945](#page-944-0) multi-link[, 609,](#page-608-0) [953](#page-952-2)

monitoring[, 102](#page-101-0) NAT[, 73](#page-72-1) routing[, 600](#page-599-0) system communications[, 73](#page-72-1) VPN tunnels[, 955](#page-954-0) multiple firewall clusters creating elements for[, 374](#page-373-0) multiple single firewalls creating elements for[, 361](#page-360-0) plug-and-play[, 361](#page-360-1) multi-valued field resolvers[, 138](#page-137-0)

## N

NAS[, 860](#page-859-0) NAT (network address translation)[, 614,](#page-613-0) [638](#page-637-0) contact addresses for system components[, 64](#page-63-0) for VPNs[, 963](#page-962-0) hairpin[, 688](#page-687-0) pool for VPN clients[, 1001](#page-1000-0) troubleshooting[, 1120](#page-1119-0) with VPNs[, 950](#page-949-0) NDI (node dedicated IP address)[, 444](#page-443-1) negotiation mode[, 942](#page-941-0) negotiation retry[, 992](#page-991-1) NetBIOS protocol agent[, 746](#page-745-0) NetLinks adding probe IP addresses[, 601](#page-600-0) adding to outbound Multi-Link elements[, 613](#page-612-0) changing the state of[, 224](#page-223-1) creating[, 601](#page-600-1) destination cache settings[, 614](#page-613-1) status icons[, 102](#page-101-0) system communications[, 73](#page-72-1) network elements[, 720](#page-719-0) address ranges[, 721](#page-720-0) aliases[, 722](#page-721-0) categories[, 76](#page-75-0) domain names[, 723](#page-722-0) expressions[, 724](#page-723-0) filtering out from view[, 76](#page-75-0) firewall (single)[, 453,](#page-452-0) [509](#page-508-0) firewall clusters[, 453,](#page-452-0) [509](#page-508-0) groups[, 726](#page-725-0) hosts[, 727](#page-726-0) networks[, 728](#page-727-0) outbound multi-link[, 611](#page-610-0) references, searching[, 46](#page-45-0) routers[, 728](#page-727-1) zones[, 730](#page-729-0) network interface configuration[, 419](#page-418-0) network interfaces ADSL[, 427](#page-426-0) capture[, 465](#page-464-0) configuring[, 419](#page-418-0) firewalls[, 421](#page-420-0)

for firewall clusters[, 444](#page-443-0) for IPS engines[, 461](#page-460-0) for layer 2 firewalls[, 477](#page-476-0) for master engines[, 486,](#page-485-0) [493](#page-492-0) for single firewalls[, 439](#page-438-0) inline[, 466,](#page-465-0) [480](#page-479-0) IPS engines[, 456](#page-455-0) layer 2 firewalls[, 473](#page-472-0) logical[, 463](#page-462-0) reset[, 464](#page-463-0) SSID[, 431](#page-430-0) VLAN[, 425,](#page-424-0) [459,](#page-458-0) [475,](#page-474-0) [490,](#page-489-0) [501](#page-500-0) wireless[, 429](#page-428-0) [network models, see diagrams](#page-194-0) network protocols[, 733](#page-732-0) network security policies[, 645](#page-644-0) NIC index changed logs[, 1128](#page-1127-0) node dedicated IP addresses[, 444](#page-443-1) nodes adding to firewall cluster[, 392](#page-391-0) adding to IPS cluster[, 392](#page-391-0) automated certificate renewal[, 553,](#page-552-1) [561,](#page-560-1) [564,](#page-563-1) [568](#page-567-1) automatic reboot[, 553,](#page-552-2) [560,](#page-559-1) [564,](#page-563-2) [568](#page-567-2) converting single node to cluster[, 385](#page-384-0) synchronization of connections[, 557,](#page-556-0) [566,](#page-565-0) [572](#page-571-0) non-decrypted domains[, 804,](#page-803-0) [805](#page-804-0) non-exportable log fields[, 1212](#page-1211-1) NPS[, 860](#page-859-0) NTP (Network Time Protocol)[, 402](#page-401-0) null algorithm[, 943](#page-942-1)

## O

OCSP[, 974](#page-973-0) OIDs[, 142](#page-141-0) one-time password[, 515,](#page-514-0) [518](#page-517-0) one-time passwords on Intel and compatible[, 234](#page-233-0) operating states[, 217,](#page-216-0) [231](#page-230-0) operations in filters[, 192](#page-191-0) oracle protocol agent[, 746](#page-745-1) ordered fields[, 133,](#page-132-0) [135](#page-134-0) other configuration, for IPv6 router advertisements[, 438,](#page-437-1) [508](#page-507-1) OU, 832 outbound multi-link elements[, 611](#page-610-0) outbound traffic management[, 609](#page-608-0) creating rules for[, 614](#page-613-0) monitoring[, 616](#page-615-0) testing[, 616](#page-615-0) overall topology of VPNs[, 951](#page-950-0) overrides[, 702](#page-701-1) overrides in inspection[, 700](#page-699-1) overviews domain overview[, 290](#page-289-0) statistical[, 38,](#page-37-0) [104](#page-103-0)

#### P

PAP[, 860](#page-859-0) parent diagrams[, 202](#page-201-0) password policy[, 259](#page-258-0) enabling[, 259](#page-258-1) enforcing[, 259](#page-258-2) password strength[, 260](#page-259-0) passwords changing[, 262](#page-261-0) for management database[, 343](#page-342-0) forgotten[, 1078](#page-1077-0) troubleshooting[, 1077](#page-1076-0) path MTU discovery[, 945](#page-944-0) PCAP[, 164](#page-163-0) PDF style templates[, 52](#page-51-0) perfect forward secrecy[, 944](#page-943-1) permission levels[, 255](#page-254-0) physical interfaces for firewall clusters[, 444](#page-443-0) for firewalls[, 422](#page-421-0) for IPS engines[, 456,](#page-455-0) [461](#page-460-0) layer 2 firewalls[, 473](#page-472-0) play button in logs,  $160$ player list tab[, 213](#page-212-1) plug-and-play configuration[, 514](#page-513-1) policies[, 645,](#page-644-0) [660](#page-659-1) alert[, 274](#page-273-0) changing templates[, 656](#page-655-0) comment sections[, 665](#page-664-1) creating[, 649](#page-648-1) default template[, 718](#page-717-0) deleting[, 657](#page-656-0) editing[, 661](#page-660-0) finding unused rules[, 667](#page-666-0) firewall[, 645](#page-644-0) for master engines[, 660](#page-659-0) for virtual security engines,  $660$ installing and updating[, 652](#page-651-0) IPS[, 645](#page-644-0) layer 2 firewall[, 645](#page-644-0) QoS[, 782,](#page-781-0) [784,](#page-783-0) [785](#page-784-0) refreshing[, 220,](#page-219-0) [1036](#page-1035-0) searching for rules[, 666](#page-665-0) sub-policies[, 646](#page-645-2) template policies[, 646,](#page-645-3) [649](#page-648-1) uploading[, 1037](#page-1036-0) validating[, 714](#page-713-0) policy editing view[, 661](#page-660-0) policy handshake[, 553,](#page-552-3) [560,](#page-559-2) [564,](#page-563-3) [568](#page-567-3) policy routing[, 555,](#page-554-1) [570,](#page-569-1) [576,](#page-575-1) [596](#page-595-0) policy snapshots, attaching to incident cases[, 211](#page-210-0) policy validation[, 714](#page-713-0) excluding issues for rules[, 718](#page-717-1) excluding rules[, 718](#page-717-2) issues[, 717](#page-716-0) selecting issues for rules[, 715](#page-714-0)

port resolving in logs[, 163](#page-162-0) port scan detection[, 760](#page-759-0) ports[, 733,](#page-732-0) [735](#page-734-0) PPPoE[, 442](#page-441-0) PPTP[, 1127](#page-1126-0) pre-defined aliases[, 1176](#page-1175-0) pre-shared keys in VPNs[, 954,](#page-953-0) [990](#page-989-0) printing diagrams[, 204](#page-203-0) priorities for bandwidth[, 786](#page-785-2) priorities for traffic[, 782](#page-781-0) probing[, 141](#page-140-0) NetLinks[, 601](#page-600-0) probing profiles[, 143](#page-142-0) product sales[, 29](#page-28-1) profiles for VPNs[, 939](#page-938-0) program number[, 735](#page-734-0) protocol agents for CIS redirection[, 810](#page-809-0) FTP[, 740](#page-739-0) GRE[, 741](#page-740-0) H.323[, 742](#page-741-0) HTTP[, 742](#page-741-1) HTTPS[, 742](#page-741-2) IPv4 encapsulation[, 744](#page-743-0) IPv6 encapsulation[, 744](#page-743-1) MSRPC[, 745](#page-744-0) NetBIOS[, 746](#page-745-0) oracle[, 746](#page-745-1) shell[, 747](#page-746-0) SIP[, 748](#page-747-0) SMTP[, 749](#page-748-0) SSH[, 749](#page-748-1) SunRPC[, 750](#page-749-0) TCP proxy[, 751](#page-750-0) TFTP[, 752](#page-751-0) protocol independent multicast sparse mode (PIM-SM)[, 435,](#page-434-0) [502](#page-501-0) protocols[, 733,](#page-732-0) 734 agents[, 738](#page-737-1) tags[, 738](#page-737-1) pruning log data[, 1024](#page-1023-0)

#### $\mathbf a$

QoS policies rule table[, 786](#page-785-3) QoS (quality of service)[, 781](#page-780-0) classes[, 784,](#page-783-0) [785](#page-784-0) for ADSL interfaces[, 428](#page-427-0) for firewall interfaces[, 424,](#page-423-0) [426,](#page-425-0) [491,](#page-490-0) [499](#page-498-0) for IPS interfaces[, 457,](#page-456-1) [459,](#page-458-1) [468](#page-467-0) for layer 2 firewall interfaces[, 474,](#page-473-0) [476,](#page-475-0) [481](#page-480-0) for master engine interfaces[, 487,](#page-486-0) [501](#page-500-1) for SSID interfaces[, 432](#page-431-0) for tunnel interfaces[, 435,](#page-434-1) [503](#page-502-0)

getting started[, 782](#page-781-0) mode setting[, 783](#page-782-0) policies[, 784,](#page-783-0) [785](#page-784-0) QoS exceptions[, 956](#page-955-0) query panel[, 149](#page-148-1) filters[, 156](#page-155-1) overview[, 156](#page-155-0) senders[, 158](#page-157-1) storage[, 158](#page-157-0)

#### R

RADIUS accounting[, 872](#page-871-0) RADIUS authentication for administrator accounts[, 262](#page-261-1) for end-users[, 858](#page-857-0) RADIUS authentication servers[, 858](#page-857-1) RADIUS clients, for authentication server component[, 867](#page-866-0) RADIUS servers, 858 RBL (real-time blacklist)[, 547](#page-546-0) reactivating tests[, 527](#page-526-0) reading DCSP codes[, 787](#page-786-0) real-time blacklists (RBLs)[, 547](#page-546-0) rebooting engines[, 219](#page-218-0) reconfiguring management center[, 341](#page-340-0) record response recordings, retrieving[, 164](#page-163-0) records arrangement[, 148](#page-147-1) recovery[, 521](#page-520-0) redirecting alert chains[, 273](#page-272-0) referenced elements[, 46](#page-45-0) references panel in the logs view[, 151](#page-150-1) refreshing policies[, 652,](#page-651-0) [1036](#page-1035-0) regular expression syntax[, 1179](#page-1178-0) relaying DHCP requests of VPN clients[, 1003](#page-1002-1) remote engine upgrades[, 243](#page-242-0) remote shell protocol agent[, 747](#page-746-0) remote upgrades[, 1038,](#page-1037-0) [1039,](#page-1038-0) [1055,](#page-1054-0) [1064](#page-1063-0) removing tests[, 527](#page-526-0) renewing engine certificates[, 1096](#page-1095-0) log server certificates[, 1094](#page-1093-0) management server certificates[, 1094](#page-1093-0) reports[, 167,](#page-166-0) [168](#page-167-0) data sources[, 178](#page-177-0) designs[, 169](#page-168-0) e-mailing[, 180,](#page-179-0) [182](#page-181-0) excluding log servers[, 1132](#page-1131-0) exporting[, 180](#page-179-0) exporting as HTML[, 182](#page-181-1) exporting as PDF[, 181](#page-180-0) generating[, 175](#page-174-0) modifying generated[, 180](#page-179-1) tasks[, 176,](#page-175-0) [178](#page-177-1) troubleshooting[, 1132](#page-1131-1)

viewing[, 179](#page-178-0) requirements for running stonesoft engine software[, 29](#page-28-0) reset interfaces[, 464](#page-463-0) resolving log details[, 163](#page-162-0) restrict virtual address ranges[, 1003](#page-1002-2) restricting network traffic[, 645](#page-644-0) retained licenses[, 1050,](#page-1049-0) [1052](#page-1051-0) retry settings for gateways[, 992](#page-991-1) return routability checks[, 992](#page-991-2) rollback timeout[, 553,](#page-552-4) [560,](#page-559-3) [564,](#page-563-4) [568](#page-567-4) route-based VPN in transport mode[, 966](#page-965-0) in tunnel mode[, 966,](#page-965-1) [967](#page-966-0) validity for[, 967](#page-966-1) router advertisements[, 438,](#page-437-2) [508](#page-507-2) single firewalls[, 438,](#page-437-2) [508](#page-507-2) router element[, 728](#page-727-1) routing[, 588](#page-587-0) checking routes[, 608](#page-607-0) configuration[, 588](#page-587-1) creating NetLinks[, 601](#page-600-1) default route with multi-link[, 600](#page-599-0) with single link[, 589,](#page-588-0) [598,](#page-597-1) [599](#page-598-0) DHCP messages[, 590](#page-589-0) for IPS[, 605](#page-604-0) for layer 2 firewalls[, 605](#page-604-0) for master engines[, 598](#page-597-0) for virtual firewalls[, 599](#page-598-1) IGMP-based multicast forwarding[, 593](#page-592-0) monitoring[, 111](#page-110-0) multi-link[, 600](#page-599-0) policy routing[, 596](#page-595-0) removing routes[, 606](#page-605-0) static IP multicast[, 593](#page-592-0) view[, 588](#page-587-1) RPC program number[, 735](#page-734-0) RRC (return routability check)[, 992](#page-991-2) RSH protocol agent[, 747](#page-746-0) [rule bases, see policies](#page-644-0) rule counters[, 667](#page-666-0) rule ID and tag[, 665](#page-664-0) rule searches[, 666](#page-665-0) rules anti-spam[, 545](#page-544-0) rules tree in inspection policies,  $662,700$  $662,700$ running tasks, aborting[, 1041](#page-1040-0)

#### S

SA per host/net[, 944,](#page-943-0) [947](#page-946-0) sales information[, 29](#page-28-1) satellite gateways, in VPNs[, 952](#page-951-1) saving the initial configuration[, 515,](#page-514-0) [518](#page-517-0) scan started event[, 760](#page-759-0) scheduled tasks[, 1040](#page-1039-0)

removing from schedule[, 1041](#page-1040-1) starting[, 1040](#page-1039-1) suspending[, 1041](#page-1040-2) scoring anti-spam[, 544](#page-543-0) scripts for engines[, 235](#page-234-0) searching for DNS addresses[, 46](#page-45-1) for element references[, 46](#page-45-2) for elements[, 44](#page-43-0) for IP addresses[, 47](#page-46-0) for users[, 47,](#page-46-1) [48](#page-47-0) security considerations for TLS inspection[, 794](#page-793-0) security engines advanced settings[, 552](#page-551-0) changing role of[, 350](#page-349-0) editing configurations[, 225](#page-224-1) rebooting[, 219](#page-218-0) standby[, 219](#page-218-1) TLS inspection[, 803](#page-802-0) troubleshooting[, 1101](#page-1100-0) turning online[, 218](#page-217-0) security policies[, 645](#page-644-0) Sender Policy Framework (SPF)[, 542,](#page-541-2) [543](#page-542-0) senders in the logs view[, 158](#page-157-1) server contact addresses[, 70](#page-69-0) server elements active directory servers[, 830](#page-829-1) CIS[, 811](#page-810-0) DDNS, defining[, 640](#page-639-0) DHCP[, 591](#page-590-0) LDAP servers[, 831](#page-830-0) management server[, 342](#page-341-0) RADIUS authentication servers[, 858](#page-857-1) TACACS+ authentication servers[, 858](#page-857-1) web portal server[, 295](#page-294-0) server pool monitoring agents[, 621](#page-620-0) configuring[, 623](#page-622-0) DNS setup[, 637](#page-636-0) enabling[, 637](#page-636-1) installing[, 621](#page-620-1) internal tests[, 632](#page-631-0) monitoring[, 642](#page-641-0) sgagent.conf[, 624](#page-623-0) sgagent.local.conf[, 623](#page-622-1) testing[, 642](#page-641-0) uninstalling[, 622](#page-621-0) server pools adding members[, 620](#page-619-0) defining[, 619](#page-618-0) external addresses[, 619](#page-618-1) servers contact addresses[, 70](#page-69-0) locations[, 70](#page-69-0) SMTP[, 280](#page-279-0)

services[, 733,](#page-732-0) [734](#page-733-0) custom services[, 735](#page-734-0) ethernet-level[, 737](#page-736-0) for CIS[, 812](#page-811-0) for TLS inspection[, 806](#page-805-0) groups of[, 738](#page-737-0) IP-based[, 735](#page-734-0) setting timeouts[, 578](#page-577-0) severity[, 275,](#page-274-0) [703,](#page-702-1) [758](#page-757-0) sgagent.conf[, 624](#page-623-0) sgagent.local.conf[, 623](#page-622-1) shared bookmarks[, 41](#page-40-0) shared domain[, 284](#page-283-0) shell protocol agent[, 747](#page-746-0) show records[, 153](#page-152-0) show summary column[, 162](#page-161-0) signing external certificate requests[, 977](#page-976-0) single firewall s contact addresses[, 439](#page-438-1) single firewalls creating element for[, 359](#page-358-0) editing properties of[, 395](#page-394-0) IP addresses for[, 439](#page-438-0) router advertisements[, 438,](#page-437-2) [508](#page-507-2) single layer 2 firewalls editing properties of[, 399](#page-398-0) SIP protocol agent[, 748](#page-747-0) sites in[, 933](#page-932-0) situation types[, 702](#page-701-2) situations[, 755,](#page-754-0) [757](#page-756-1) context options[, 759,](#page-758-1) [762](#page-761-0) getting started with[, 756](#page-755-0) importing snort rules[, 757,](#page-756-0) [759](#page-758-0) website access control[, 760,](#page-759-1) [791](#page-790-0) SMTP protocol agent[, 749](#page-748-0) SMTP servers[, 280](#page-279-0) SNAP[, 737](#page-736-0) snapshots of connections, blacklists, VPN SAs, or users[, 113](#page-112-0) of elements[, 118](#page-117-0) restoring elements from element snapshots[, 86](#page-85-0) viewing and comparing element snapshots[, 118](#page-117-1) SNMP[, 522,](#page-521-0) [582](#page-581-0) activating on engines[, 584](#page-583-0) SNMP port[, 146](#page-145-0) SNMP reception[, 141](#page-140-0) SNOOP[, 164](#page-163-0) snort rules importing[, 709,](#page-708-0) [757,](#page-756-0) [759](#page-758-0) source IP address[, 720](#page-719-0) spam filtering[, 541](#page-540-0) SPF (Sender Policy Framework)[, 542,](#page-541-2) [543](#page-542-0) spokes in VPNs[, 910](#page-909-0) SQL\*Net[, 746](#page-745-1) SSAP[, 737](#page-736-0) SSH access to engines[, 223](#page-222-0)

SSH protocol agent[, 749](#page-748-1) SSID interfaces MAC filtering[, 434](#page-433-0) QoS options for[, 432](#page-431-0) security settings[, 433](#page-432-0) SSL VPN[, 382](#page-381-0) application portal[, 383](#page-382-1) connecting gateway to SMC[, 518](#page-517-0) mirrored pair[, 383](#page-382-0) saving initial configuration for[, 518](#page-517-0) SSL VPN log fields[, 1233](#page-1232-0) standby cluster mode[, 556,](#page-555-1) [562,](#page-561-1) [563,](#page-562-1) [566,](#page-565-2) [571](#page-570-1) engine command[, 219](#page-218-1) VPN tunnels[, 955](#page-954-0) starting scheduled tasks,  $1040$ startup views[, 44](#page-43-1) state synchronization[, 557,](#page-556-0) [566,](#page-565-0) [572](#page-571-0) static IP multicast routing, defining[, 593](#page-592-0) statistical item removing[, 109](#page-108-0) statistical items[, 108](#page-107-0) adding,  $108$ statistics[, 38,](#page-37-0) [104](#page-103-0) in the logs view[, 152](#page-151-0) status monitoring[, 93,](#page-92-0) [94,](#page-93-0) [221](#page-220-0) component status[, 100](#page-99-0) element status colors for[, 101](#page-100-0) engine hardware icons[, 100](#page-99-1) node status colors for[, 101](#page-100-1) replication icons[, 100](#page-99-2) status surveillance[, 146,](#page-145-1) [223](#page-222-1) stonesoft VPN client[, 930,](#page-929-0) [995](#page-994-1) authentication settings for[, 946](#page-945-1) creating certificates for[, 977](#page-976-0) relaying DHCP requests of[, 1003](#page-1002-1) storage selection in logs view[, 158](#page-157-0) stored logs[, 670,](#page-669-0) [684,](#page-683-1) [701,](#page-700-1) [708](#page-707-1) strength of passwords[, 260](#page-259-0) strict connection tracking[, 554,](#page-553-1) [569,](#page-568-1) [575](#page-574-2) strict TCP mode for deep inspection[, 555,](#page-554-2) [561,](#page-560-2) [565,](#page-564-1) [570,](#page-569-2) [576](#page-575-2) style templates adding[, 52](#page-51-0) deleting[, 53](#page-52-1) sub-policies[, 646,](#page-645-2) [647,](#page-646-4) [675](#page-674-0) creating[, 650](#page-649-0) deleting[, 657](#page-656-0) DHCP sub-policy[, 592](#page-591-0) summary column in logs[, 162](#page-161-0) summary panel in logs[, 149](#page-148-2) sun RPC[, 735](#page-734-0) service groups[, 738](#page-737-0) SunRPC protocol agent[, 750](#page-749-0) support level information[, 129](#page-128-1)

support services[, 29](#page-28-2) SYN flood protection[, 436,](#page-435-0) [469,](#page-468-0) [482,](#page-481-0) [495,](#page-494-0) [506](#page-505-0) SYN rate limits[, 555,](#page-554-3) [562,](#page-561-2) [565,](#page-564-2) [570,](#page-569-3) [576,](#page-575-3) [579](#page-578-0) synchronization of connection state[, 557,](#page-556-0) [566,](#page-565-0) [572](#page-571-0) syslog[, 1252](#page-1251-1) receiving[, 133](#page-132-0) syslog port[, 146](#page-145-0) system alert[, 267](#page-266-0) system aliases[, 1176](#page-1175-0) system communications[, 63](#page-62-0) contact addresses[, 64](#page-63-0) IPS interfaces for[, 457](#page-456-0) layer 2 firewall interfaces for[, 473](#page-472-3) locations[, 64](#page-63-0) multi-link[, 73](#page-72-1) NAT[, 64](#page-63-0) NetLinks[, 73](#page-72-1) system report[, 182](#page-181-2) system requirements[, 29](#page-28-0) system status view[, 36,](#page-35-0) [94](#page-93-1) appliance status[, 98](#page-97-1) default arrangement[, 95](#page-94-0) element status[, 96](#page-95-0) info panel[, 98](#page-97-0) system summary[, 96](#page-95-1) system-defined user aliases[, 1176](#page-1175-1)

## T

TACACS+ authentication servers[, 858](#page-857-1) TACACS+ servers[, 858](#page-857-0) tags[, 738,](#page-737-1) [755,](#page-754-0) [756](#page-755-0) in rules[, 665](#page-664-0) task elements scheduled tasks[, 1041](#page-1040-2) task status panel in logs[, 149](#page-148-3) tasks archive log tasks[, 1018,](#page-1017-0) [1033](#page-1032-0) backup tasks[, 1033,](#page-1032-1) [1035](#page-1034-0) create snapshot of all system elements tasks[, 1033](#page-1032-2) defining[, 1033](#page-1032-3) delete log tasks[, 1021](#page-1020-0) delete logs tasks[, 1033](#page-1032-4) delete old executed tasks[, 1033](#page-1032-5) delete old snapshots tasks[, 1033](#page-1032-6) disable unused administrator accounts tasks[, 1034](#page-1033-0) elements for[, 1031](#page-1030-0) export log tasks[, 1026,](#page-1025-0) [1033](#page-1032-7) policy refresh tasks[, 1033,](#page-1032-8) [1036](#page-1035-0) policy upload tasks[, 1033,](#page-1032-9) [1037](#page-1036-0) refresh certificate revocation lists tasks[, 1034](#page-1033-1) remote upgrade tasks[, 1033,](#page-1032-10) [1038,](#page-1037-0) [1039](#page-1038-0) renew gateway certificates task[, 1034](#page-1033-2) renew internal certificate authorities tasks[, 1034](#page-1033-3) renew internal certificates tasks[, 1034](#page-1033-4) running tasks[, 1041](#page-1040-0)

scheduled tasks[, 1040,](#page-1039-0) [1041](#page-1040-1) sglnfo tasks[, 1033](#page-1032-11) types of[, 1031](#page-1030-0) upload gateway and certificate authority certificates tasks[, 1034](#page-1033-5) TCP connection timeouts[, 555,](#page-554-4) [562,](#page-561-3) [565,](#page-564-3) [570,](#page-569-4) [576](#page-575-4) TCP ports[, 735](#page-734-0) TCP proxy protocol agent[, 751](#page-750-0) TCP service groups[, 738](#page-737-0) tcpdump[, 126](#page-125-0) technical support[, 29](#page-28-2) template policies[, 646,](#page-645-3) [649](#page-648-1) changing[, 656](#page-655-0) creating[, 649](#page-648-1) deleting[, 657](#page-656-0) insert points[, 649](#page-648-0) temporary log entries[, 160](#page-159-0) terminating connections manually[, 228](#page-227-1) test alert[, 267](#page-266-1) tester[, 520](#page-519-0) testing alerts[, 281](#page-280-0) user authentication[, 883](#page-882-0) tests deactivating[, 527](#page-526-0) reactivating[, 527](#page-526-0) removing[, 527](#page-526-0) text size in logs[, 161](#page-160-0) TFTP protocol agent[, 752](#page-751-0) third-party device monitoring[, 131](#page-130-0) threshold to block[, 272](#page-271-0) time zone in logs view[, 161](#page-160-1) timeline[, 159](#page-158-2) timeout contact between management and node[, 564](#page-563-5) timeouts[, 578](#page-577-0) connections[, 555,](#page-554-4) [562,](#page-561-3) [565,](#page-564-3) [570,](#page-569-4) [576](#page-575-4) contact between management and node[, 553,](#page-552-5) [560,](#page-559-4) [568](#page-567-5) TLS inspection[, 793](#page-792-0) access rules[, 807](#page-806-0) client protect certificate authority[, 797](#page-796-0) client protection[, 794,](#page-793-1) [797,](#page-796-1) [798,](#page-797-0) [799,](#page-798-0) [800](#page-799-0) HTTPS inspection exceptions[, 805](#page-804-0) in engine properties[, 803](#page-802-0) limitations[, 794](#page-793-2) security considerations[, 794](#page-793-0) server protection[, 794,](#page-793-3) [796](#page-795-0) services for[, 806](#page-805-0) trusted certificate authorities[, 801](#page-800-0) trusted certificate authority[, 800,](#page-799-1) [801,](#page-800-1) [802](#page-801-0) using TLS matches with[, 804](#page-803-0) TLS matches[, 804](#page-803-0) TNS[, 746](#page-745-1) tools profiles[, 55](#page-54-0) topology of VPNs[, 951](#page-950-0) ToS fields[, 782](#page-781-0)

traffic capture[, 126](#page-125-1) traffic charts[, 38,](#page-37-0) [104](#page-103-0) traffic classification[, 784,](#page-783-0) [785](#page-784-0) traffic handling configuration[, 660](#page-659-1) traffic inspection interfaces for IPS engines[, 463](#page-462-1) traffic inspection interfaces for layer 2 firewalls[, 479](#page-478-0) traffic management inbound creating NAT rules for[, 638](#page-637-0) outbound[, 609](#page-608-0) creating NAT rules for[, 614](#page-613-0) getting started with,  $610$ traffic recordings retrieving[, 164](#page-163-0) transient logs[, 160,](#page-159-0) [670,](#page-669-1) [684,](#page-683-2) [701,](#page-700-2) [708](#page-707-2) transport mode for route-based VPN[, 966](#page-965-0) traps, SNMP[, 582](#page-581-0) trash deleting elements[, 90](#page-89-0) emptying the trash[, 90](#page-89-1) moving elements to trash[, 88](#page-87-0) restoring elements[, 89](#page-88-0) searching[, 49](#page-48-0) troubleshooting accounts[, 1077](#page-1076-0) alerts[, 1081](#page-1080-0) certificates[, 1091](#page-1090-0) engine operation[, 1101](#page-1100-0) error messages[, 1081](#page-1080-0) firewall policy installation[, 1124](#page-1123-0) general troubleshooting tips[, 1075](#page-1074-0) licenses[, 1105](#page-1104-0) log messages[, 1081](#page-1080-0) logging[, 1109](#page-1108-0) management client[, 1113](#page-1112-0) management connections with engines[, 350](#page-349-1) NAT[, 1120](#page-1119-0) network traffic[, 126](#page-125-1) passwords[, 1077](#page-1076-0) reporting[, 1132](#page-1131-1) rules[, 1126](#page-1125-0) upgrades[, 1135](#page-1134-0) VPNs[, 1137](#page-1136-0) web start[, 1116](#page-1115-0) true by filter[, 190](#page-189-0) trusted CA[, 929,](#page-928-0) [948](#page-947-0) trusted certificate authorities certificates[, 801](#page-800-0) CRL (certificate revocation lists)[, 802](#page-801-0) for TLS inspection[, 800](#page-799-1) tuning heartbeat traffic[, 556,](#page-555-0) [563,](#page-562-0) [566,](#page-565-1) [571](#page-570-0) load balancing[, 558,](#page-557-0) [573](#page-572-0) tunnel interfaces[, 435,](#page-434-2) [502](#page-501-1) QoS options for[, 435,](#page-434-1) [503](#page-502-0) tunnel mode for route-based VPN[, 966,](#page-965-1) [967](#page-966-0)

tunneled traffic[, 577](#page-576-0) tunnels for VPNs[, 953](#page-952-2) tunnels in VPNs[, 951](#page-950-0) type field[, 1235](#page-1234-0) type for ICMP[, 735](#page-734-0) type for SNAP[, 737](#page-736-0) Type-Ahead Search[, 50](#page-49-0) typographical conventions[, 26](#page-25-0)

#### U

UDP connection timeouts[, 555,](#page-554-4) [562,](#page-561-3) [565,](#page-564-3) [570,](#page-569-4) [576](#page-575-4) UDP encapsulation[, 928](#page-927-0) UDP ports[, 735](#page-734-0) UDP service groups[, 738](#page-737-0) UID[, 832](#page-831-1) unauthenticated HTTP connections redirection of[, 878](#page-877-0) undefined value policy[, 190](#page-189-0) uniform resource identifier DNSBL (URI DNSBL)[, 547](#page-546-1) unit in licensing[, 1046](#page-1045-0) unknown engine status alerts[, 223](#page-222-1) update packages[, 241,](#page-240-0) [1069](#page-1068-0) activating[, 1072](#page-1071-0) importing[, 1071](#page-1070-0) upgrades engine upgrades[, 243](#page-242-0) legacy ips engines[, 1066](#page-1065-0) remote engine upgrades[, 243,](#page-242-0) [1064](#page-1063-0) remote upgrades[, 1064](#page-1063-0) troubleshooting[, 1135](#page-1134-0) upgrading[, 1064](#page-1063-0) engine upgrades[, 1055](#page-1054-0) legacy ips engines[, 1066](#page-1065-0) licenses[, 1044](#page-1043-0) management system[, 1058](#page-1057-1) remote engine upgrades[, 1064](#page-1063-0) remote upgrades[, 1055,](#page-1054-0) [1064](#page-1063-0) remotely[, 1038,](#page-1037-0) [1039](#page-1038-0) uploading policies,  $1037$ URI DNSBL (uniform resource identifier DNSBL)[, 547](#page-546-1) URL filtering[, 790](#page-789-0) use PFS[, 944](#page-943-1) user aliases, system-defined[, 1176](#page-1175-1) user authentication[, 825,](#page-824-0) [855](#page-854-0) access rules, defining[, 873](#page-872-0) browser-based user authentication[, 874](#page-873-0) dialog, customizing[, 882](#page-881-0) getting started[, 826,](#page-825-0) [856](#page-855-0) groups, defining[, 844](#page-843-0) monitoring[, 883](#page-882-0) notification channels for[, 868](#page-867-0) testing[, 883](#page-882-0) users, defining[, 845](#page-844-0) user database replication[, 854](#page-853-0) user groups[, 843](#page-842-0)

user responses[, 777](#page-776-0) creating[, 778](#page-777-0) in access rules[, 676,](#page-675-0) [677](#page-676-0) user response entries[, 779](#page-778-0) user services[, 832](#page-831-0) user snapshots[, 113](#page-112-0) comparing[, 115](#page-114-0) exporting[, 114](#page-113-0) viewing[, 115](#page-114-1) UserObjectClass[, 833](#page-832-0) users[, 843](#page-842-0) adding[, 852](#page-851-0) authentication settings, clearing[, 853](#page-852-0) exporting[, 853](#page-852-1) importing[, 852](#page-851-0) monitoring[, 111](#page-110-0) passwords[, 853](#page-852-2) removing[, 852](#page-851-0) searching[, 47,](#page-46-1) [48](#page-47-0) snapshots of[, 113](#page-112-0) UTM[, 540,](#page-539-0) [541](#page-540-0)

### V

validating policies[, 714](#page-713-0) validity for route-based VPN[, 967](#page-966-1) validity for VPNs[, 955](#page-954-1) vendor for SNAP[, 737](#page-736-0) verbose logging[, 222](#page-221-0) version of RPC[, 735](#page-734-0) virtual adapter[, 930,](#page-929-0) [931,](#page-930-0) [1002](#page-1001-1) virtual defragmentation[, 554,](#page-553-0) [569,](#page-568-0) [575](#page-574-0) virtual firewall interfaces for route-based VPNs[, 502](#page-501-1) virtual firewalls routing for[, 599](#page-598-1) virtual IP addresses[, 1002](#page-1001-0) virtual security engine interfaces advanced properties[, 506](#page-505-0) virtual security engines policies for[, 660](#page-659-0) virus scanning[, 540](#page-539-0) VLANs defining for firewalls[, 425](#page-424-0) defining for master engines[, 490](#page-489-0) VLANs, defining for firewalls[, 501](#page-500-0) VLANs, defining for layer 2 firewalls[, 475](#page-474-0) VPN (virtual private network) user aliases[, 1176](#page-1175-1) VPN clients[, 995](#page-994-1) getting started with[, 996](#page-995-0) IP addresses[, 1000](#page-999-0) settings in management client[, 997](#page-996-0) VPN diagrams[, 196](#page-195-1)

VPN SA snapshots[, 113](#page-112-0) comparing[, 115](#page-114-0) exporting[, 114](#page-113-0) viewing[, 115](#page-114-1) VPN SAs monitoring[, 111](#page-110-0) snapshots of[, 113](#page-112-0) VPN tunnels QoS exceptions for[, 956](#page-955-0) VPNs[, 917,](#page-916-0) [933](#page-932-0) adding tunnels[, 984](#page-983-0) anti-replay window in[, 944](#page-943-2) basic configuration of[, 887](#page-886-0) central gateways in[, 952](#page-951-1) certificate cache[, 993](#page-992-0) certificate expiry checking[, 981](#page-980-0) certificate renewal in[, 979](#page-978-0) certificates for[, 972](#page-971-0) client address management[, 1002](#page-1001-0) client settings[, 930](#page-929-0) client-to-gateway[, 902,](#page-901-0) [918,](#page-917-2) [930,](#page-929-0) [946](#page-945-1) configuring[, 920](#page-919-0) defining pre-shared keys for[, 954](#page-953-0) deflate compression for[, 944](#page-943-3) diffie-hellman[, 944](#page-943-1) element for[, 949](#page-948-0) enabling NAT for[, 950](#page-949-0) error codes[, 1245](#page-1244-0) error messages[, 1243](#page-1242-0) excluding sites from[, 953](#page-952-3) external end-points in[, 927](#page-926-0) external security gateways in[, 893](#page-892-0) forwarding settings for[, 952,](#page-951-0) [953](#page-952-0) gateway profiles for[, 921](#page-920-0) gateway settings[, 991](#page-990-0) gateway-to-gateway[, 889,](#page-888-0) [893,](#page-892-0) [918](#page-917-0) generating pre-shared keys for,  $990$ granting access to new hosts in[, 988](#page-987-0) granularity of SAs in[, 944,](#page-943-0) [947](#page-946-0) hub configuration[, 989](#page-988-0) hub configuration for[, 910](#page-909-0) ID value in end-points[, 926](#page-925-0) IKE SA settings for[, 941](#page-940-0) internal end-points for[, 924](#page-923-0) internal security gateways in[, 889](#page-888-0) IPsec SA settings for[, 943](#page-942-0) link summary for[, 953](#page-952-2) local security checks for[, 947](#page-946-1) log messages[, 1241](#page-1240-0) logs for[, 969](#page-968-0) monitoring[, 969](#page-968-1) multi-link for[, 953,](#page-952-2) [955](#page-954-0) NAT for clients in[, 1001](#page-1000-0) NAT rules for[, 963](#page-962-0) negotiation mode in[, 942](#page-941-0) negotiation retry[, 992](#page-991-1)

notification messages[, 1241](#page-1240-1) null encryption in[, 943](#page-942-1) overview[, 972](#page-971-1) path MTU discovery for[, 945](#page-944-0) PFS in[, 944](#page-943-1) profiles for[, 939](#page-938-0) reconfiguring[, 983](#page-982-0) removing tunnels[, 984](#page-983-0) satellite gateways in[, 952](#page-951-1) signing external certificate requests[, 977](#page-976-0) status colors[, 102](#page-101-1) topology of[, 951](#page-950-0) troubleshooting[, 1137](#page-1136-0) trusted CA for[, 929,](#page-928-0) [948](#page-947-0) tunnels for[, 953](#page-952-2) tunnels in[, 951](#page-950-0) UDP encapsulation for[, 928](#page-927-0) validity for[, 955](#page-954-1) virtual adapter for VPN clients[, 930](#page-929-0) VRRP[, 441](#page-440-0) vulnerabilities[, 755,](#page-754-0) [756,](#page-755-0) [757](#page-756-1)

#### W

watchlist[, 155](#page-154-1) web filtering[, 790](#page-789-0) web portal[, 294](#page-293-0) announcements[, 305](#page-304-0) encrypting communications[, 296](#page-295-0) server[, 295](#page-294-0) users[, 298](#page-297-0) web start[, 307,](#page-306-0) [308](#page-307-0) distribution from stonesoft servers[, 309](#page-308-0) distribution from web server[, 310](#page-309-0) troubleshooting[, 1116](#page-1115-0) website access control[, 760,](#page-759-1) [791](#page-790-0) white engine status[, 221](#page-220-0) whitelisting URLs[, 791](#page-790-0) writing DSCP codes[, 787](#page-786-1)

## Z

zones[, 730](#page-729-0)

# Stonesoft Guides

*Administrator's Guides* - step-by-step instructions for configuring and managing the system.

*Installation Guides* - step-by-step instructions for installing and upgrading the system.

*Reference Guides* - system and feature descriptions with overviews to configuration tasks.

*User's Guides* - step-by-step instructions for end-users.

For more documentation, visit [www.stonesoft.com/support/](http://www.stonesoft.com/en/support/)

Stonesoft Corporation

Itälahdenkatu 22 A FI-00210 Helsinki Finland

Tel. +358 9 476 711 Fax +358 9 4767 1349

#### Stonesoft Inc.

1050 Crown Pointe Parkway Suite 900 Atlanta, GA 30338 USA Tel. +1 770 668 1125 Fax +1 770 668 1131

Copyright 2013 Stonesoft Corporation. All rights reserved. All specifications are subject to change.